# **Dell Networking W-ClearPass Policy Manager 6.3**

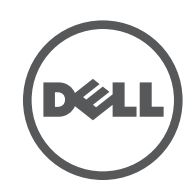

User Guide

# Copyright Information

© 2014 Aruba Networks, Inc. Aruba Networks trademarks include the Aruba Networks logo, Aruba Networks®, Aruba Wireless Networks®, the registered Aruba the Mobile Edge Company logo, and Aruba Mobility Management System®. Dell™, the DELL™ logo, and PowerConnect™ are trademarks of Dell Inc.

All rights reserved. Specifications in this manual are subject to change without notice.

Originated in the USA. All other trademarks are the property of their respective owners.

#### Open Source Code

Certain Aruba products include Open Source software code developed by third parties, including software code subject to the GNU General Public License (GPL), GNU Lesser General Public License (LGPL), or other Open Source Licenses. Includes software from Litech Systems Design. The IF-MAP client library copyright 2011 Infoblox, Inc. All rights reserved. This product includes software developed by Lars Fenneberg, et al. The Open Source code used can be found at this site:

http://www.arubanetworks.com/open\_source

#### Legal Notice

The use of Aruba Networks, Inc. switching platforms and software, by all individuals or corporations, to terminate other vendors' VPN client devices constitutes complete acceptance of liability by that individual or corporation for this action and indemnifies, in full, Aruba Networks, Inc. from any and all legal actions that might be taken against it with respect to infringement of copyright on behalf of those vendors.

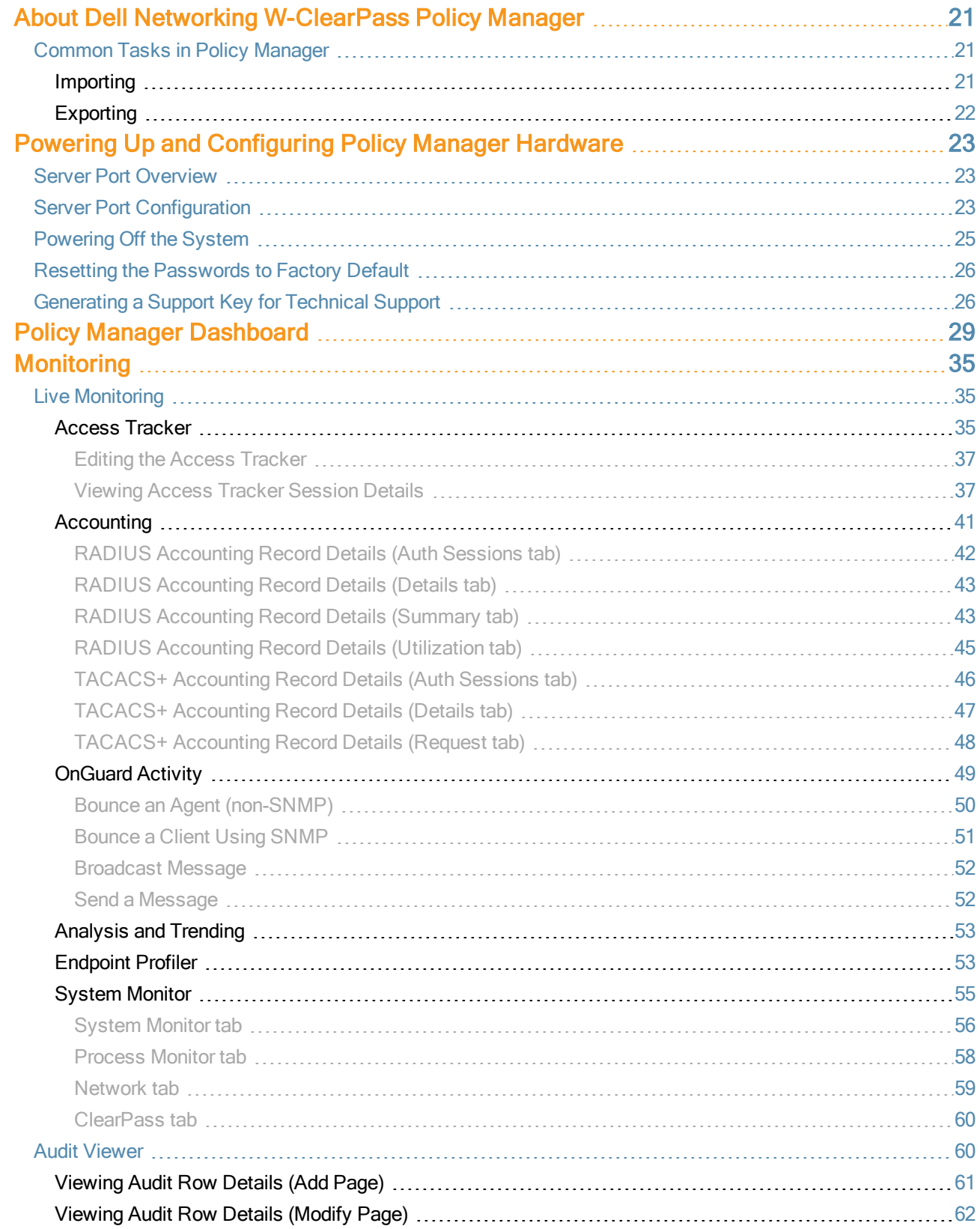

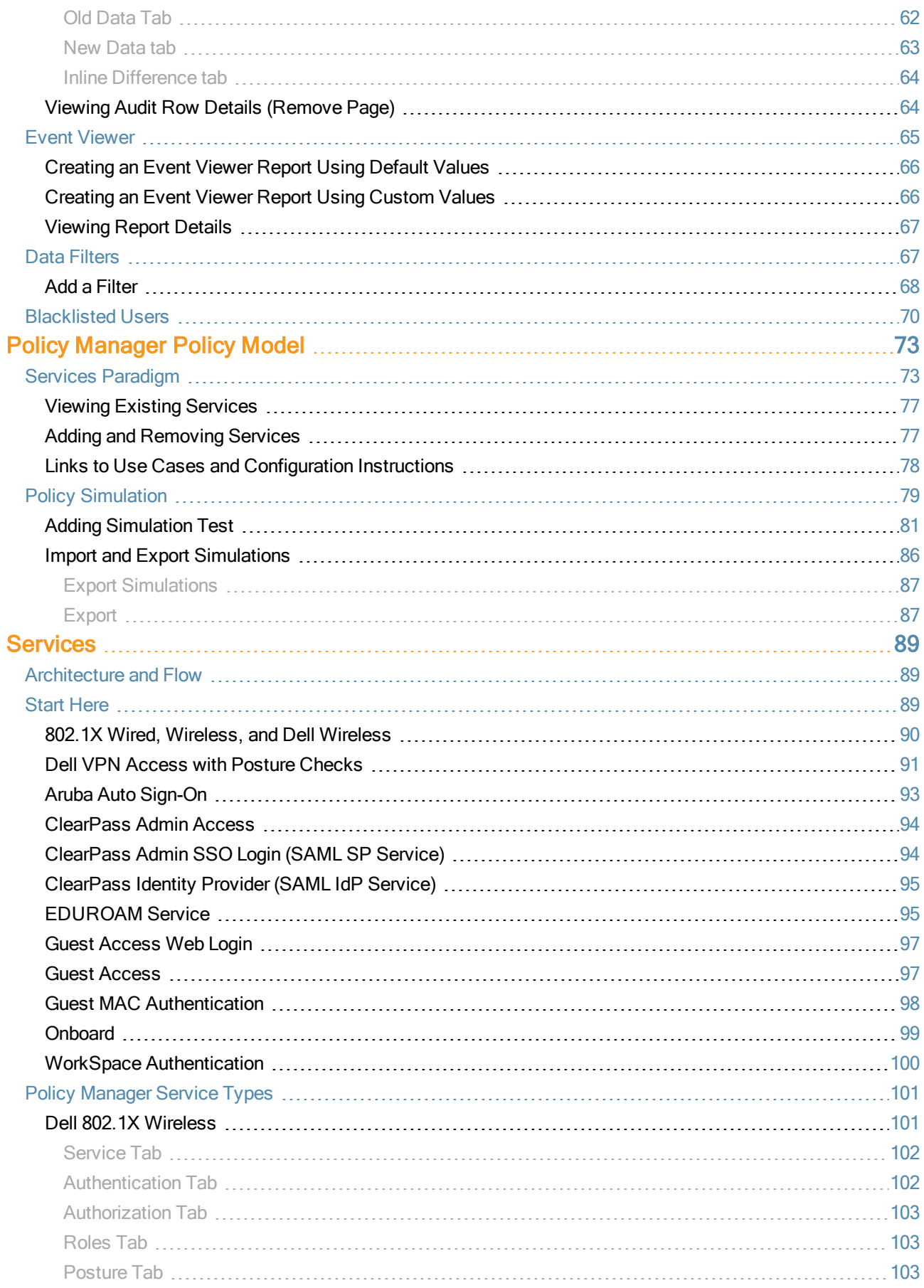

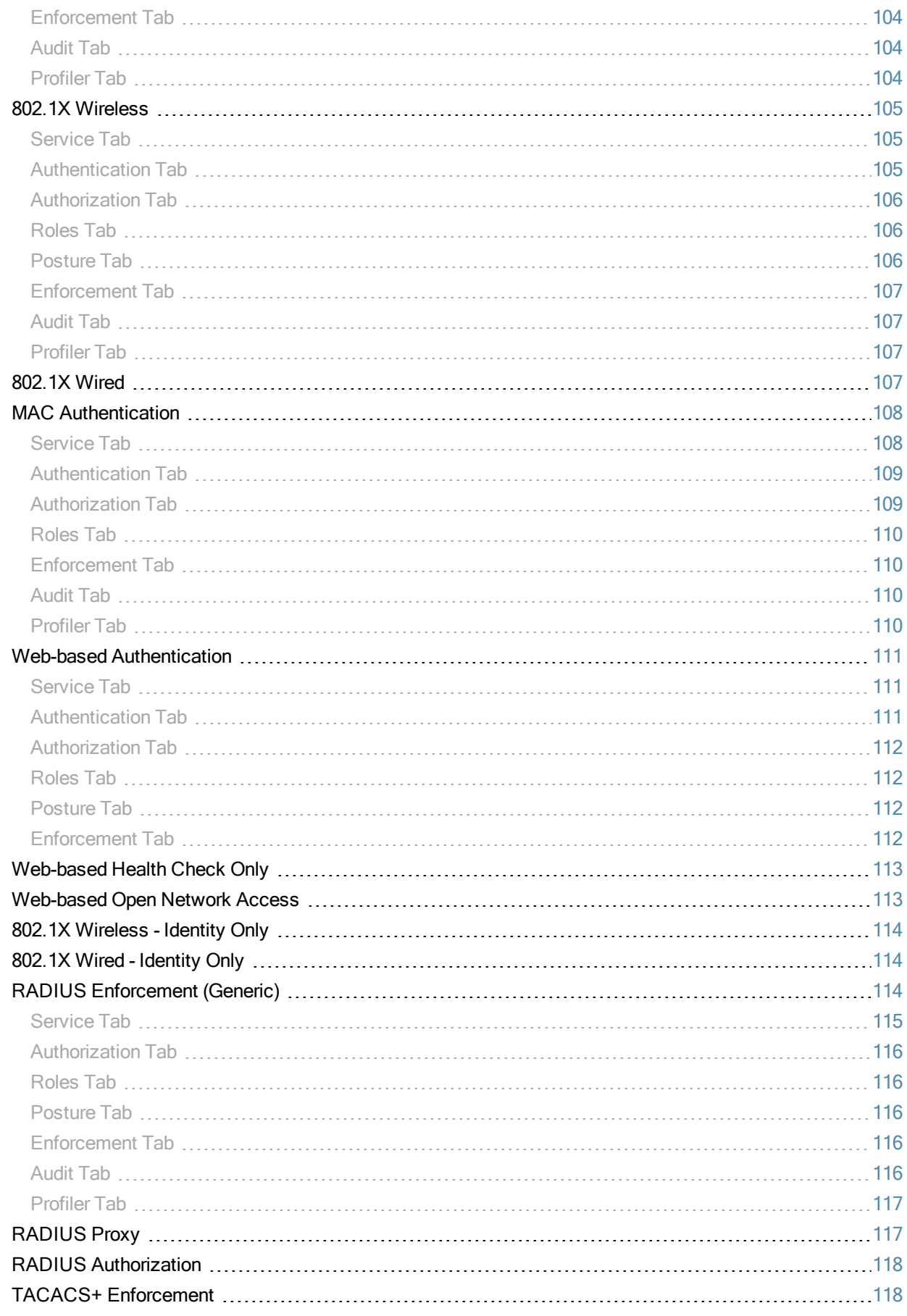

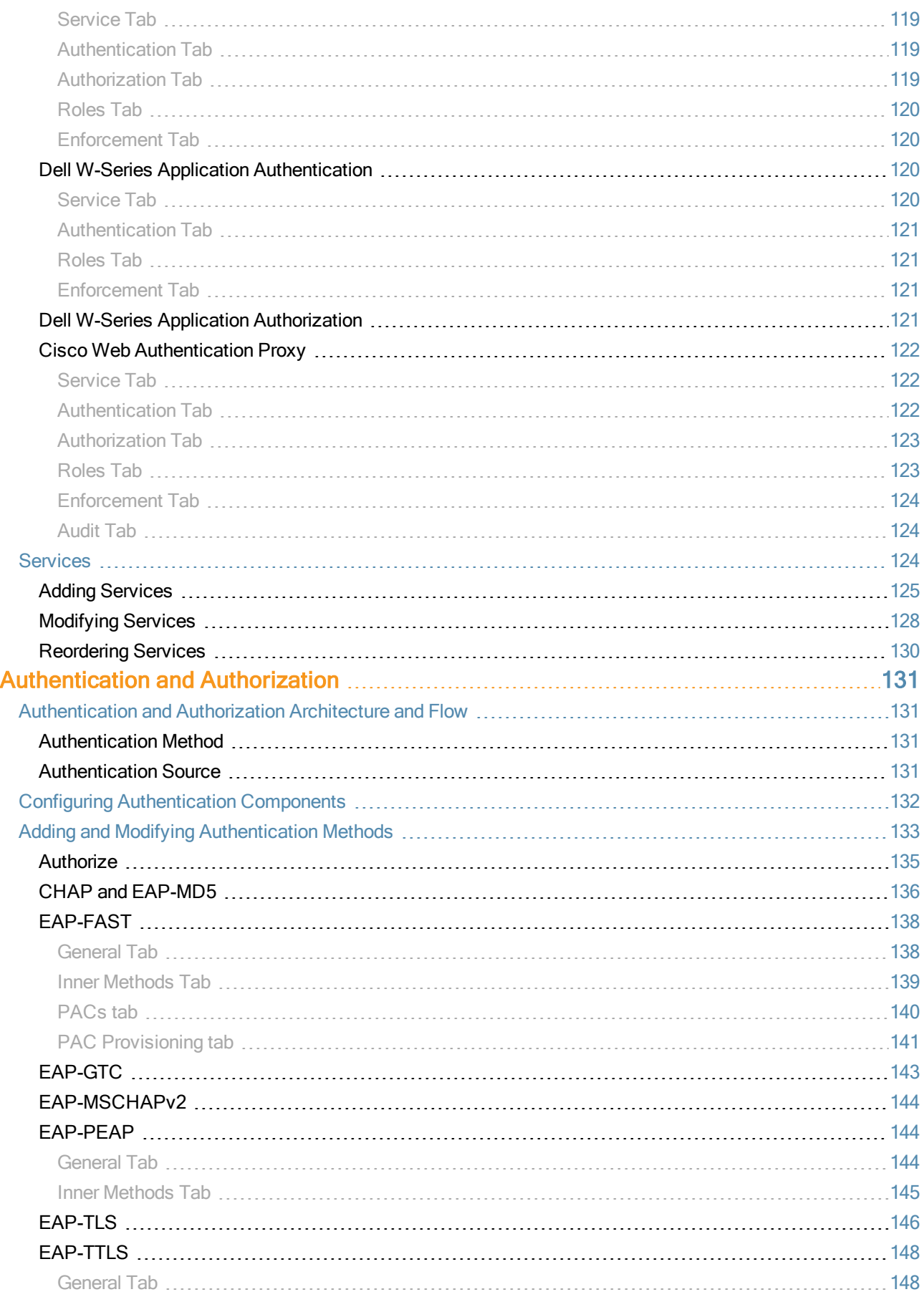

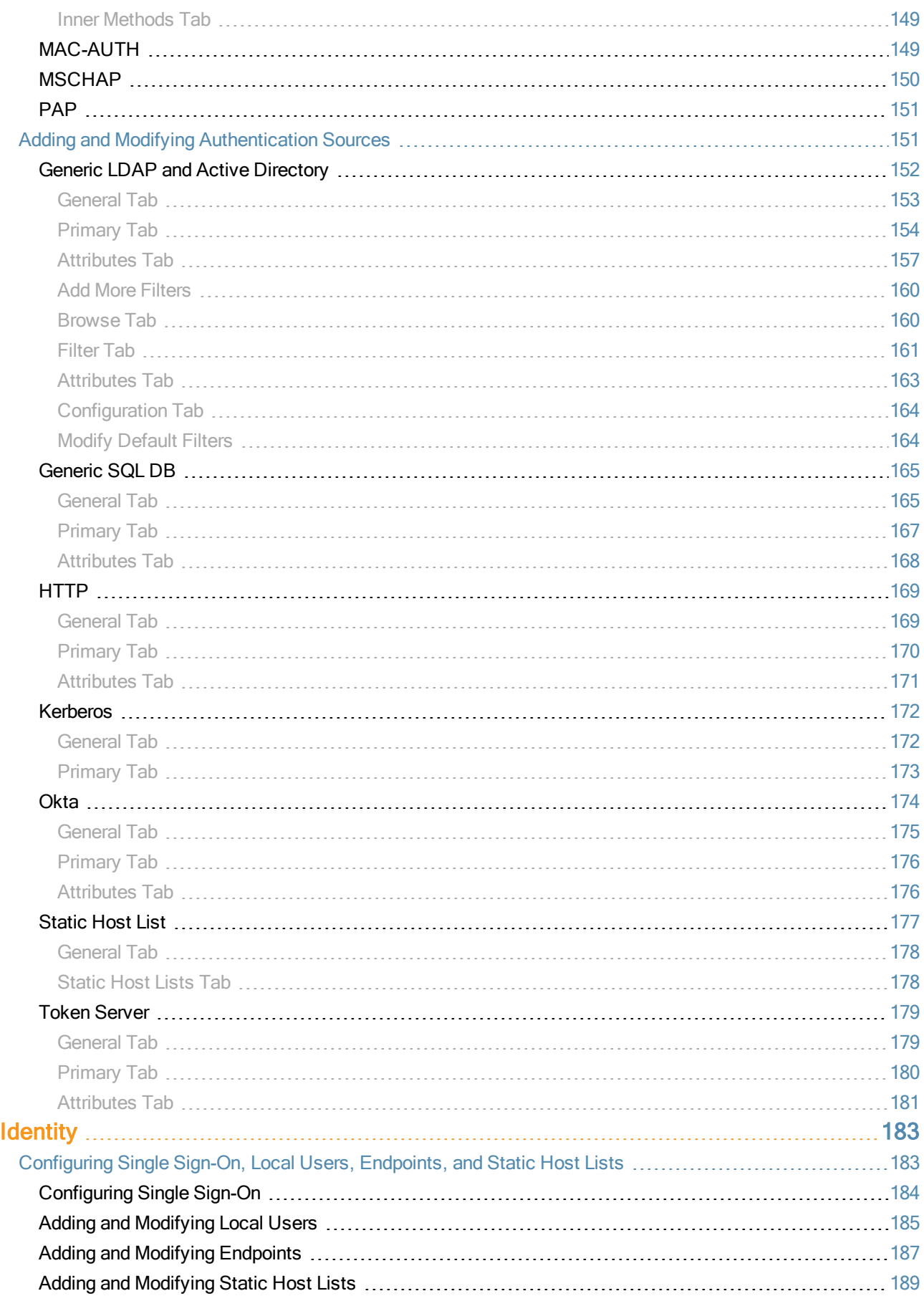

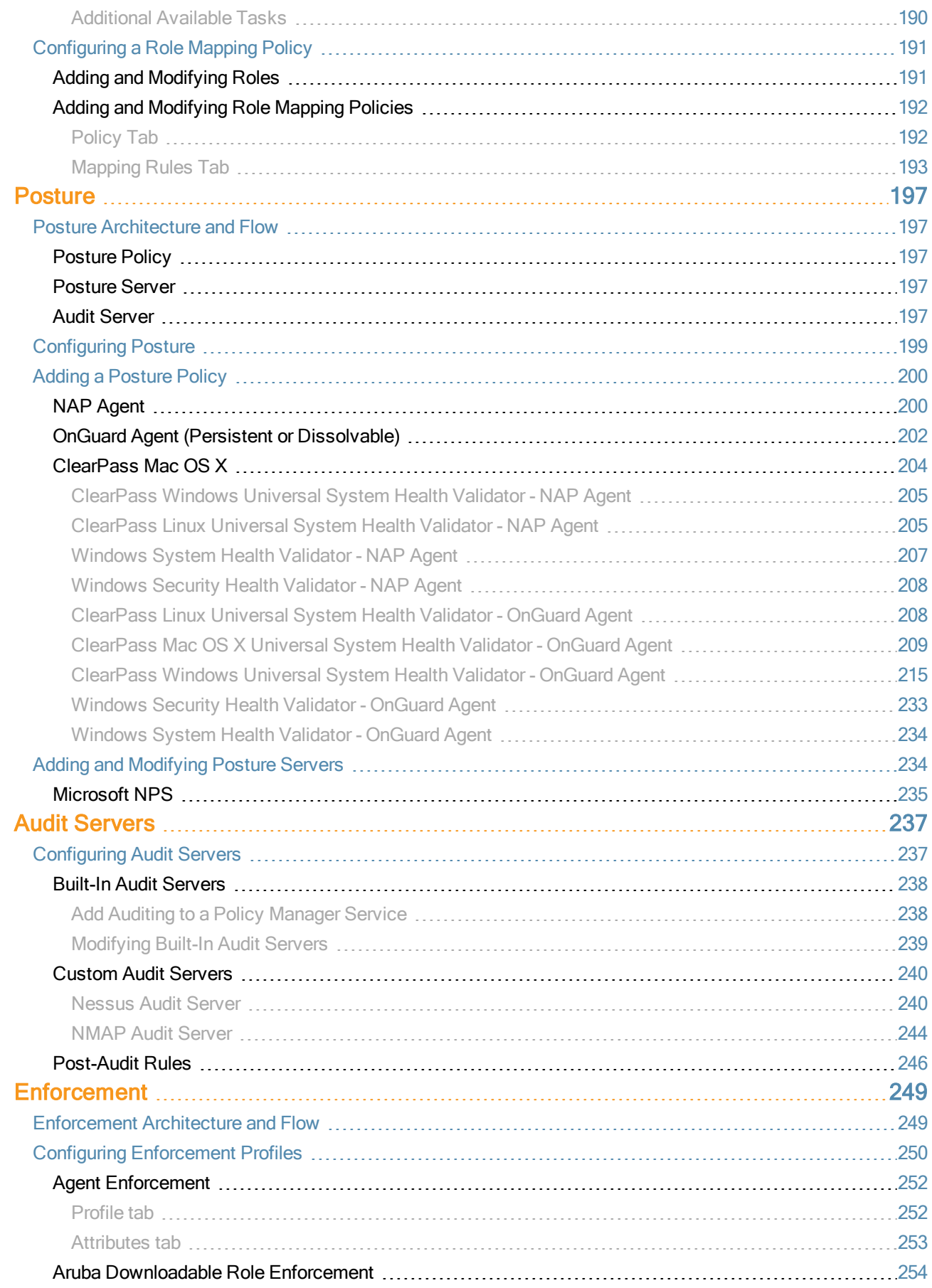

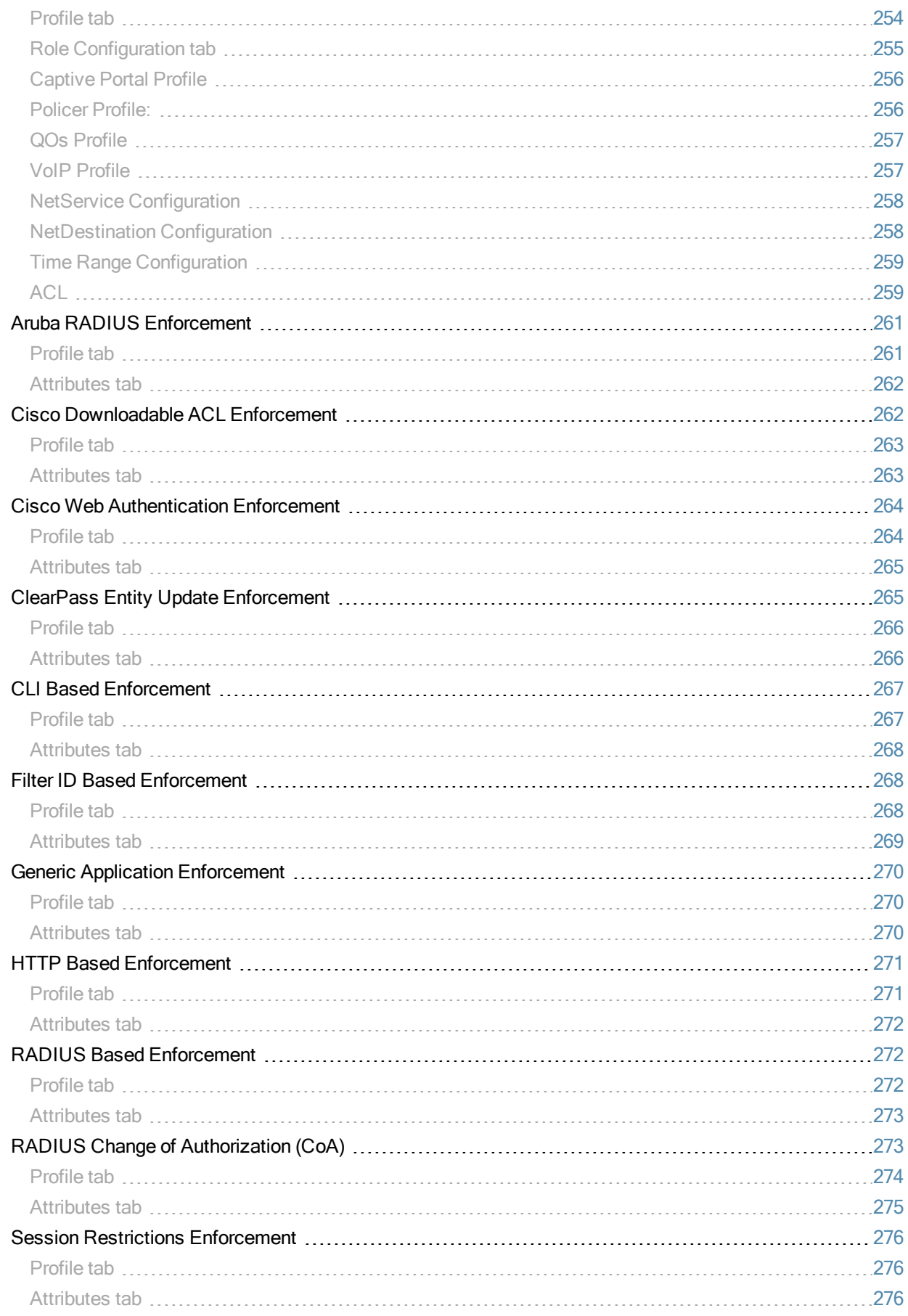

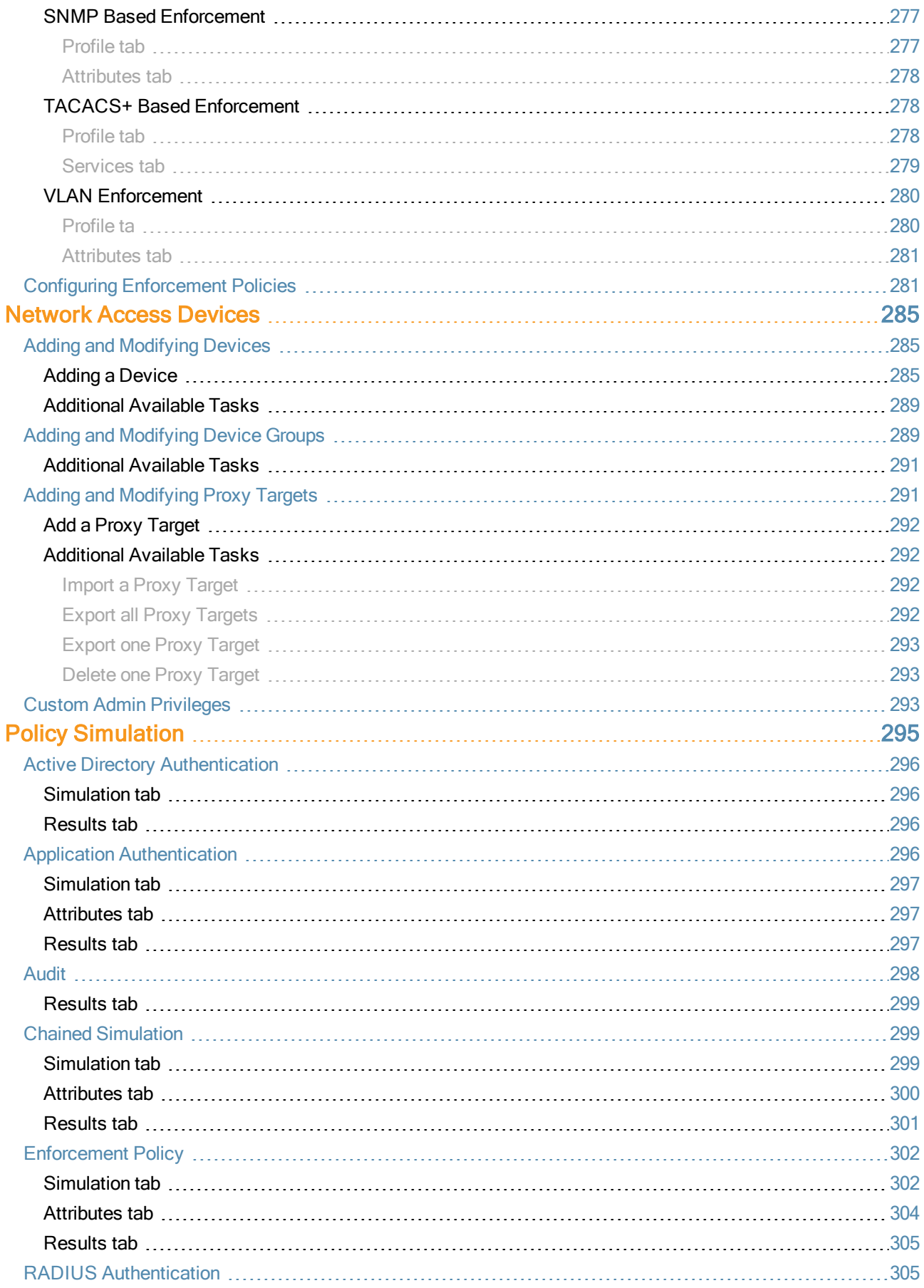

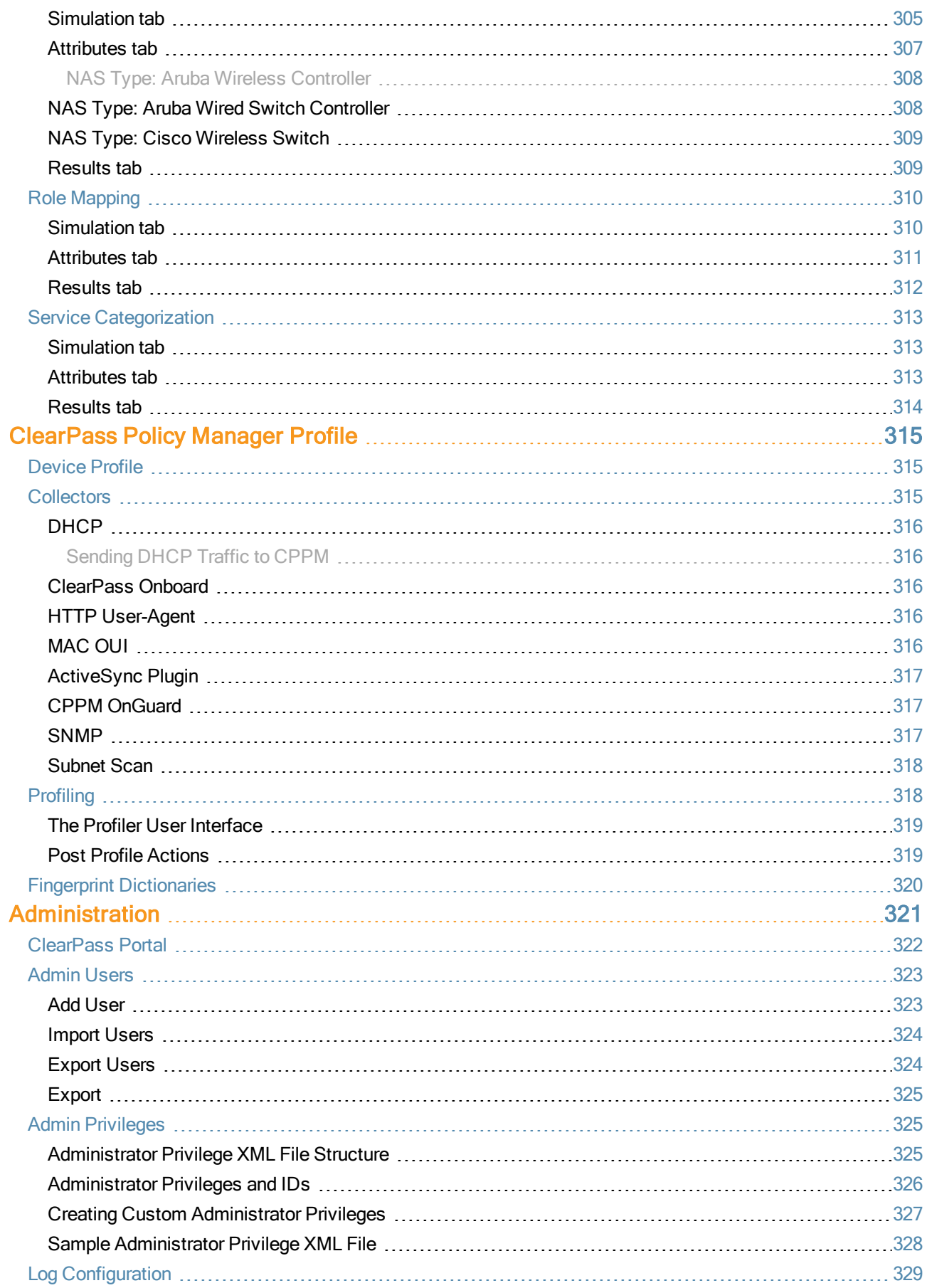

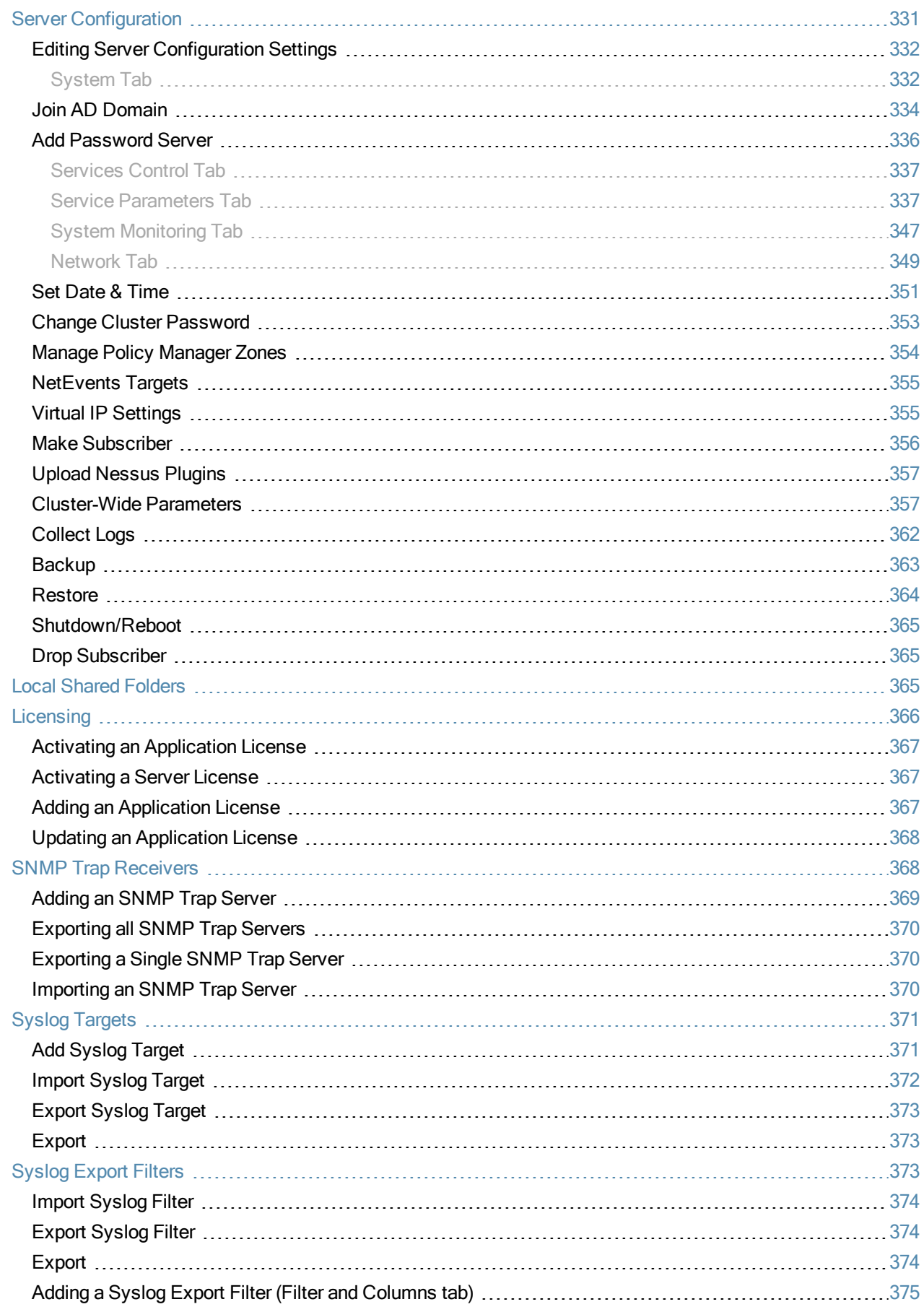

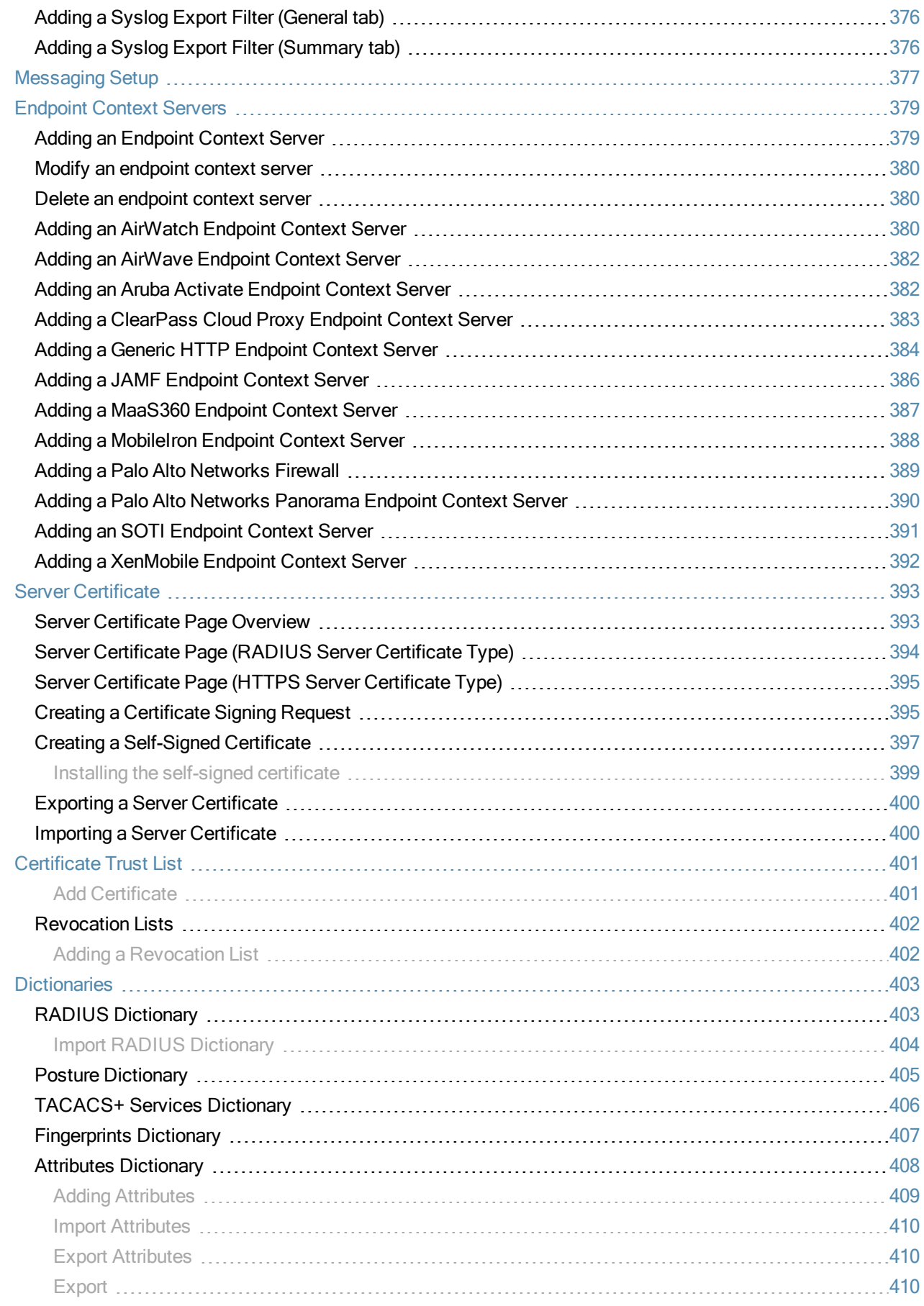

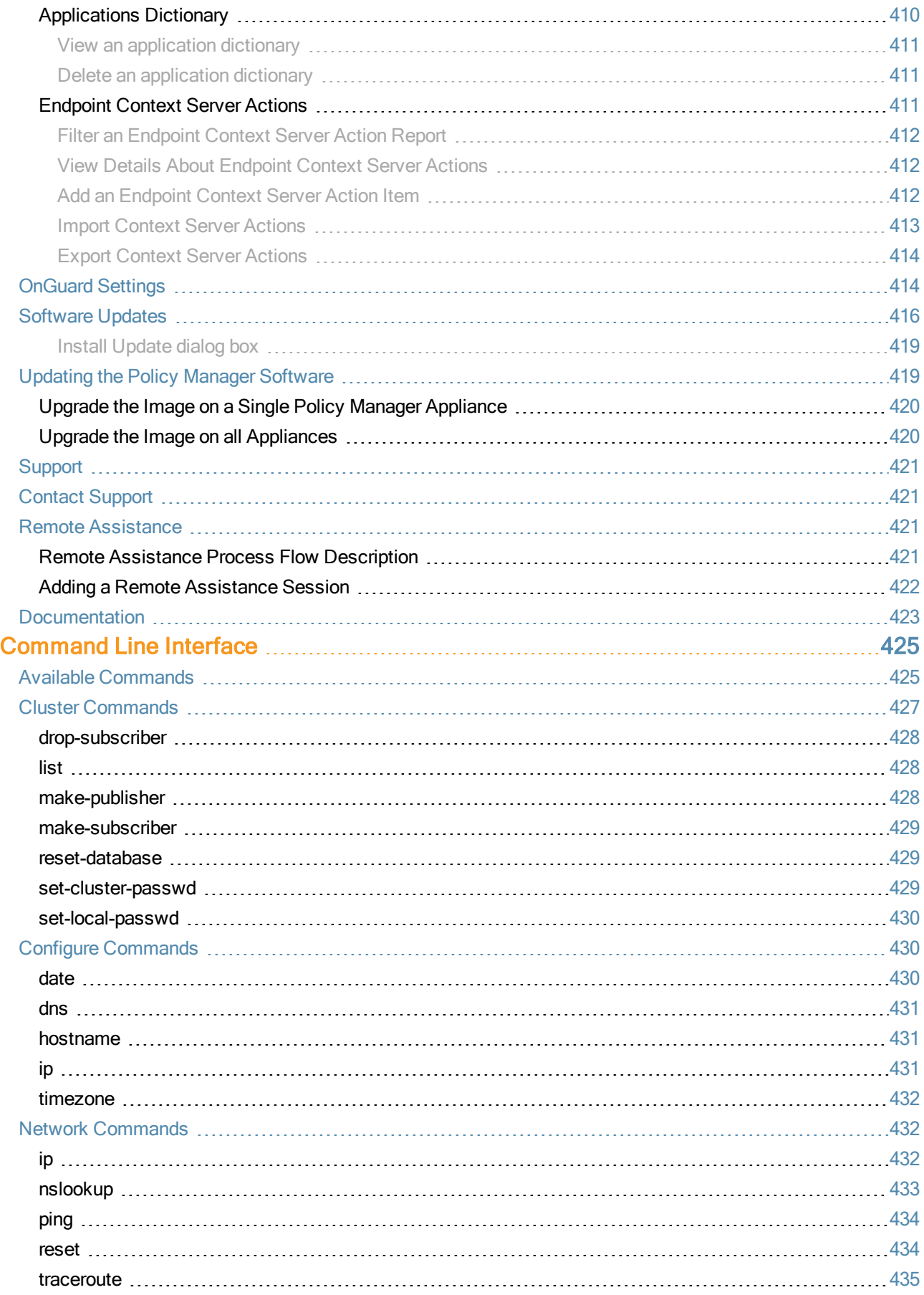

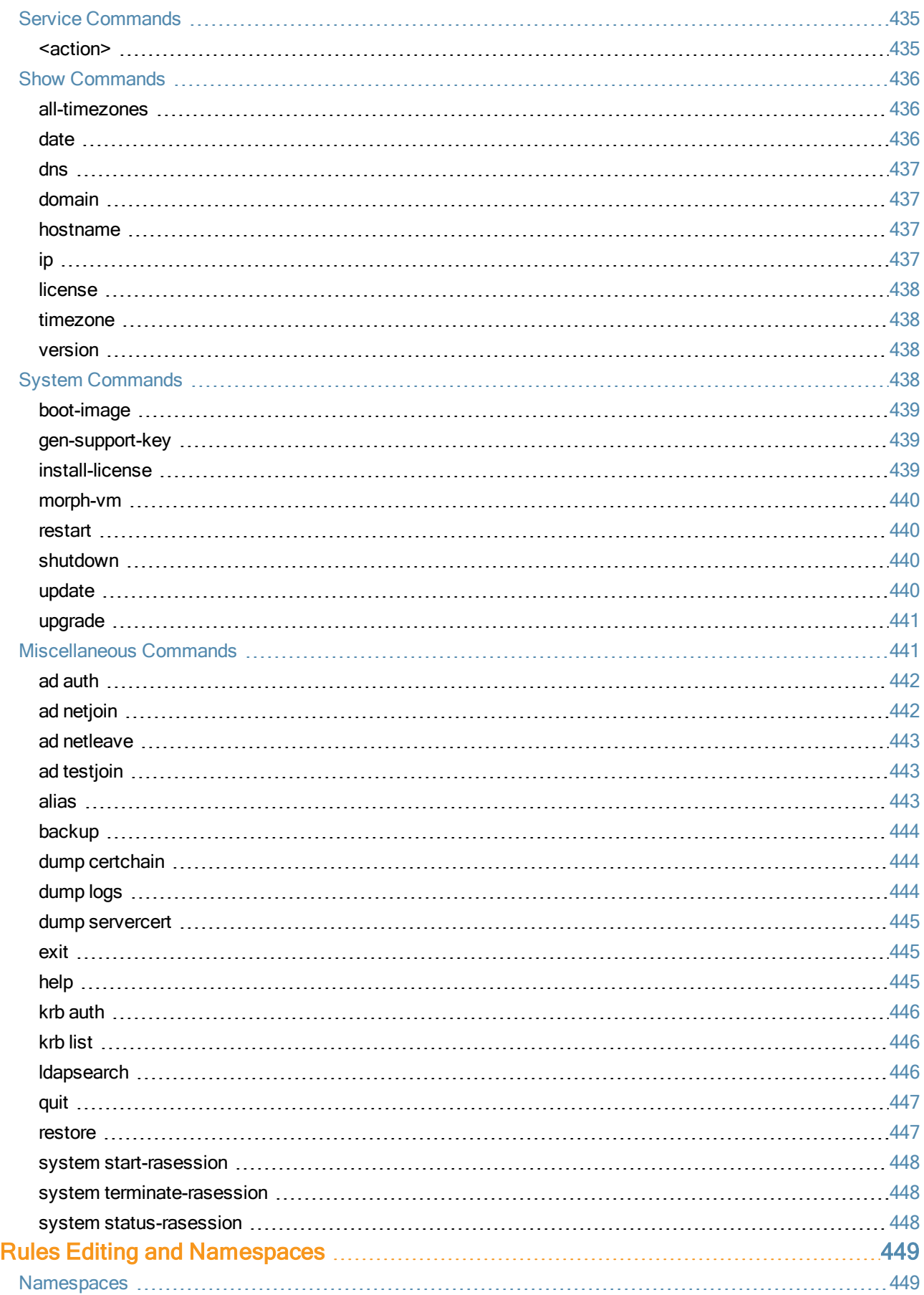

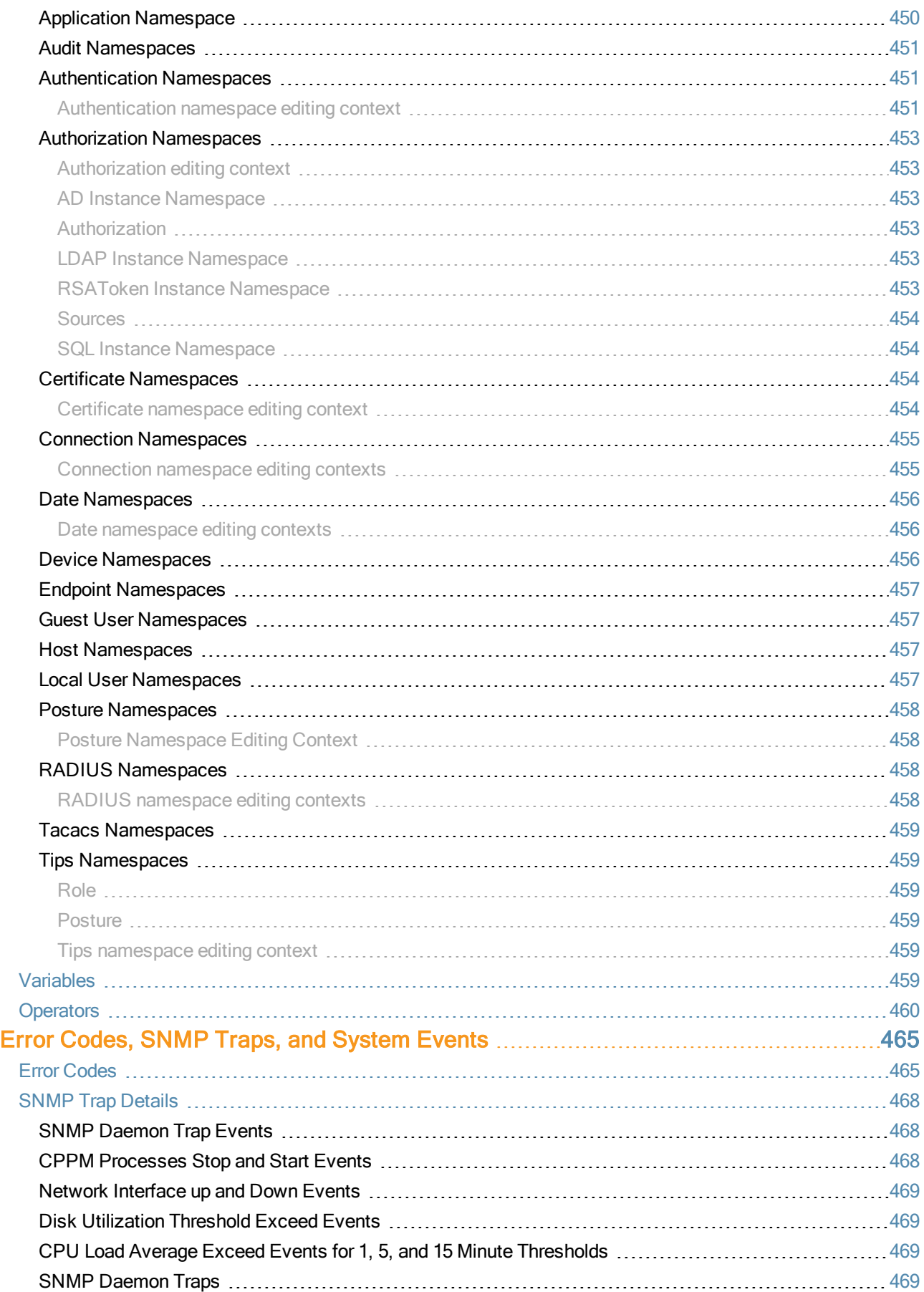

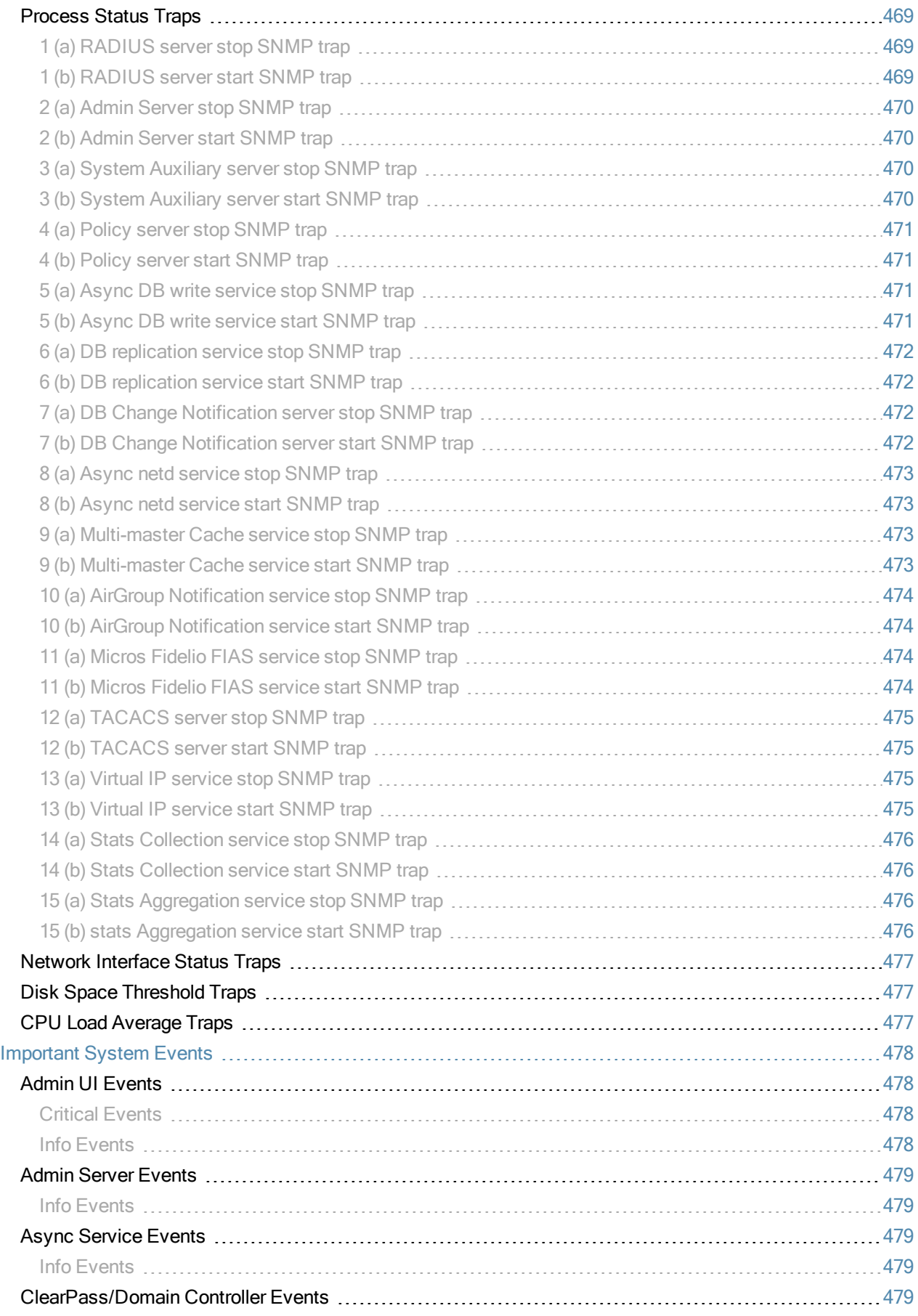

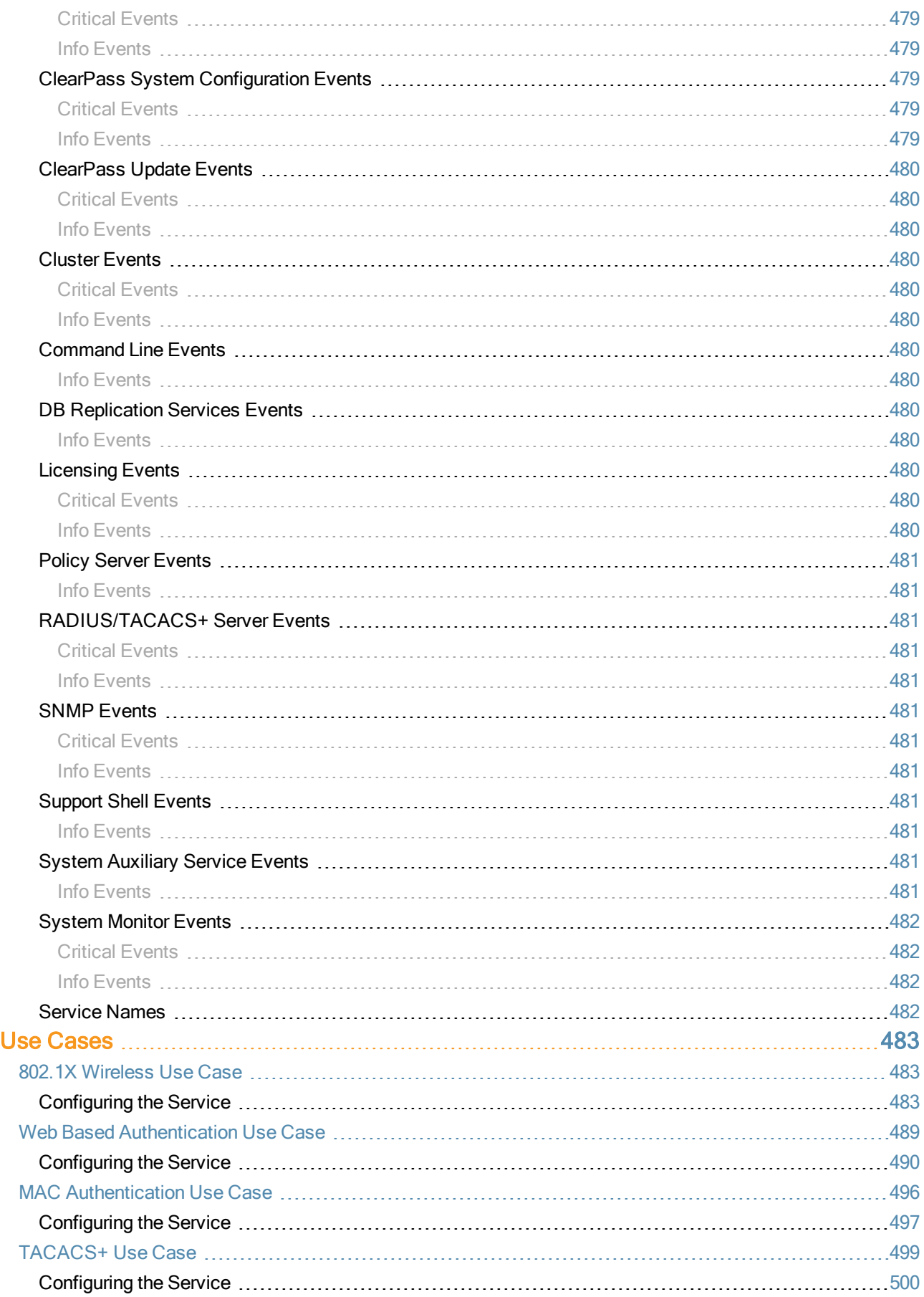

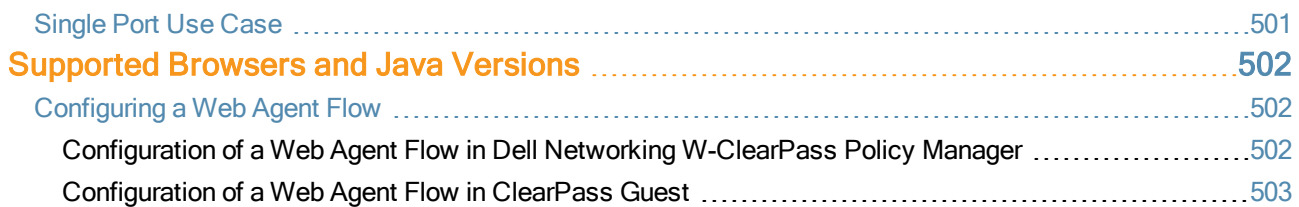

<span id="page-20-0"></span>The Dell Networking W-ClearPass Policy Manager platform provides role and device-based network access control across any networks such as wired, wireless, and Virtual Private Network (VPN). Software modules for the Dell Networking W-ClearPass Policy Manager platform such as Guest, Onboard, Profile, OnGuard, QuickConnect, and Insight simplify and automate the following tasks:

- Device configuration
- Provisioning
- Profiling
- $\bullet$  Health checks
- Guest access

Dell Networking W-ClearPass Policy Manager provides device registration, device profiling, endpoint health assessments, and comprehensive reporting to automatically enforce user and endpoint access policies as devices connect to the network with the following built-in protocols:

- **RADIUS**
- <sup>l</sup> SNMP
- TACACS+

For information about common tasks, see ["Common](#page-20-1) Tasks in Policy Manager" on page 21.

# <span id="page-20-1"></span>Common Tasks in Policy Manager

When you use Dell Networking W-ClearPass Policy Manager, you may observe many things that work similarly in different locations.

For example, importing or exporting from a list of items. This section explains how to perform the following common tasks:

- $\bullet$  ["Importing"](#page-20-2) on page 21
- $\bullet$  ["Exporting"](#page-21-0) on page 22

## <span id="page-20-2"></span>**Importing**

You can import the configuration and administration related information using most of the pages with lists in Dell Networking W-ClearPass Policy Manager. This information is stored as an XML file which can be protected with password. The tags and attributes in the XML file are described in the Dell Networking W-ClearPass Policy Manager *Configuration API*.

In the popup, you can view the option that is similar to the following:

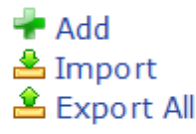

1. Click the **Import** link. The **Import from file** dialog box appears.

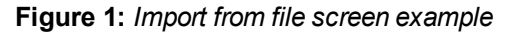

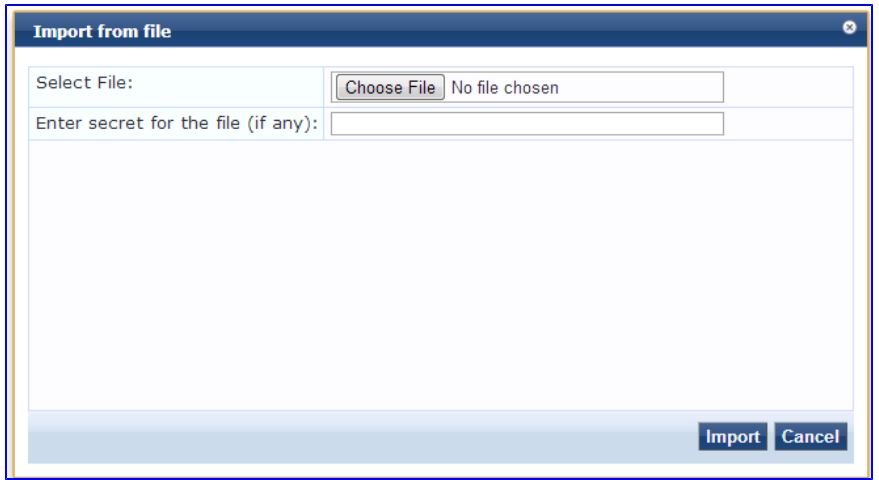

- 2. Click **Choose File**.
- 3. Select the file you want to import.

You must select an XML file in the correct format. If you have exported files from different places in Policy Manager, ensure that you are selecting the correct file. See Dell Networking W-ClearPass Policy Manager *Configuration API* for more information about the format and contents of XML files.

- 4. If the file is password protected, enter the password.
- 5. Click **Import**.

## <span id="page-21-0"></span>**Exporting**

You can export the configuration and administration related information using most of the pages with lists Dell Networking W-ClearPass Policy Manager. You can export the information about one or more items. That information is exported as an XML file, and this file can be password protected. The tags and attributes in the XML file are explained in the API Guide.

1. Click the **Export** link. The **Export to File** dialog box appears.

#### **Figure 2:** *Export to File*

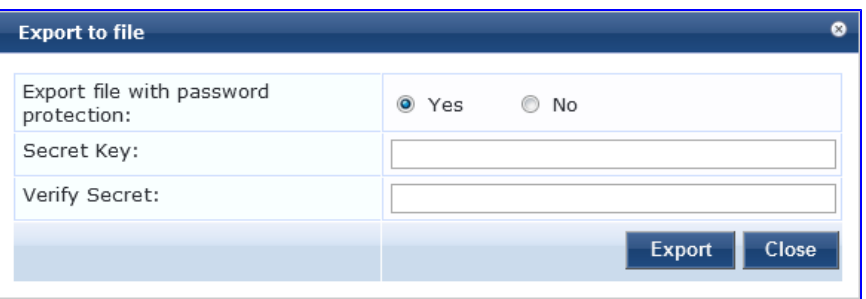

2. If you want the file password protected, select **Yes** and enter a password in the **Secret Key** and **Verify Secret** fields. If you do not want the file password protected, select **No**.

#### 3. Click **Export**.

Depending on the browser you use, the file is either automatically saved to your hard drive, or you are prompted to save it in a specific location.

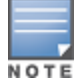

To export multiple items, select the check boxes in the rows of the specific items that you want to export.

<span id="page-22-0"></span>This section provides an overview of the server ports. It also provides information on the initial Policy Manager setup using the Command Line Interface (CLI).

For more information, see:

- "Server Port [Overview"](#page-22-1) on page 23
- "Server Port [Configuration"](#page-22-2) on page 23
- ["Powering](#page-24-0) Off the System" on page 25
- ["Resetting](#page-25-0) the Passwords to Factory Default" on page 26
- ["Generating](#page-25-1) a Support Key for Technical Support" on page 26

# <span id="page-22-1"></span>Server Port Overview

The Dell Networking W-ClearPass Policy Manager server requires initial port configuration. The backplane of the Policy Manager contains three ports.

#### **Figure 3:** *Policy Manager Backplane*

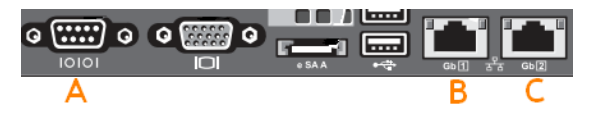

The ports in the figure above are described in the following table:

#### **Table 1:** Device Ports

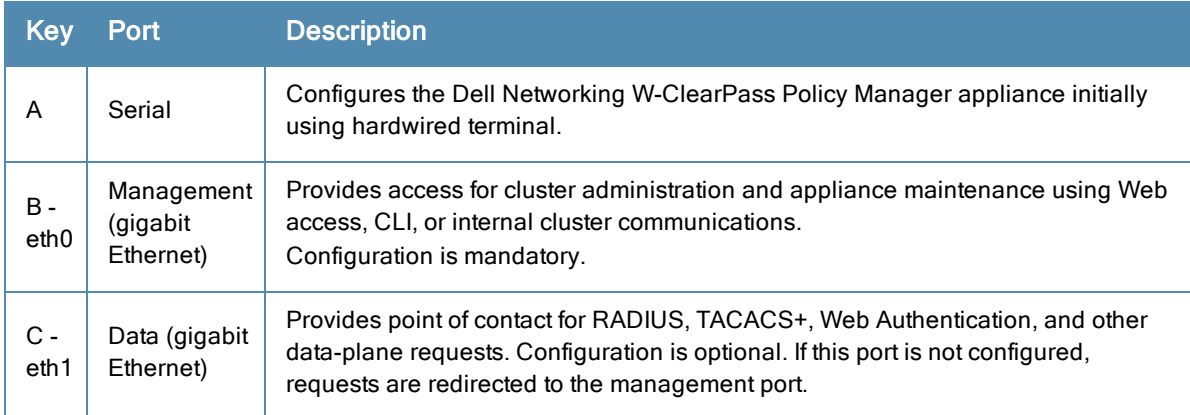

# <span id="page-22-2"></span>Server Port Configuration

Before starting the installation, collect the following information that you need, write it in the table below, and keep it for your records:

#### **Table 2:** Required Information

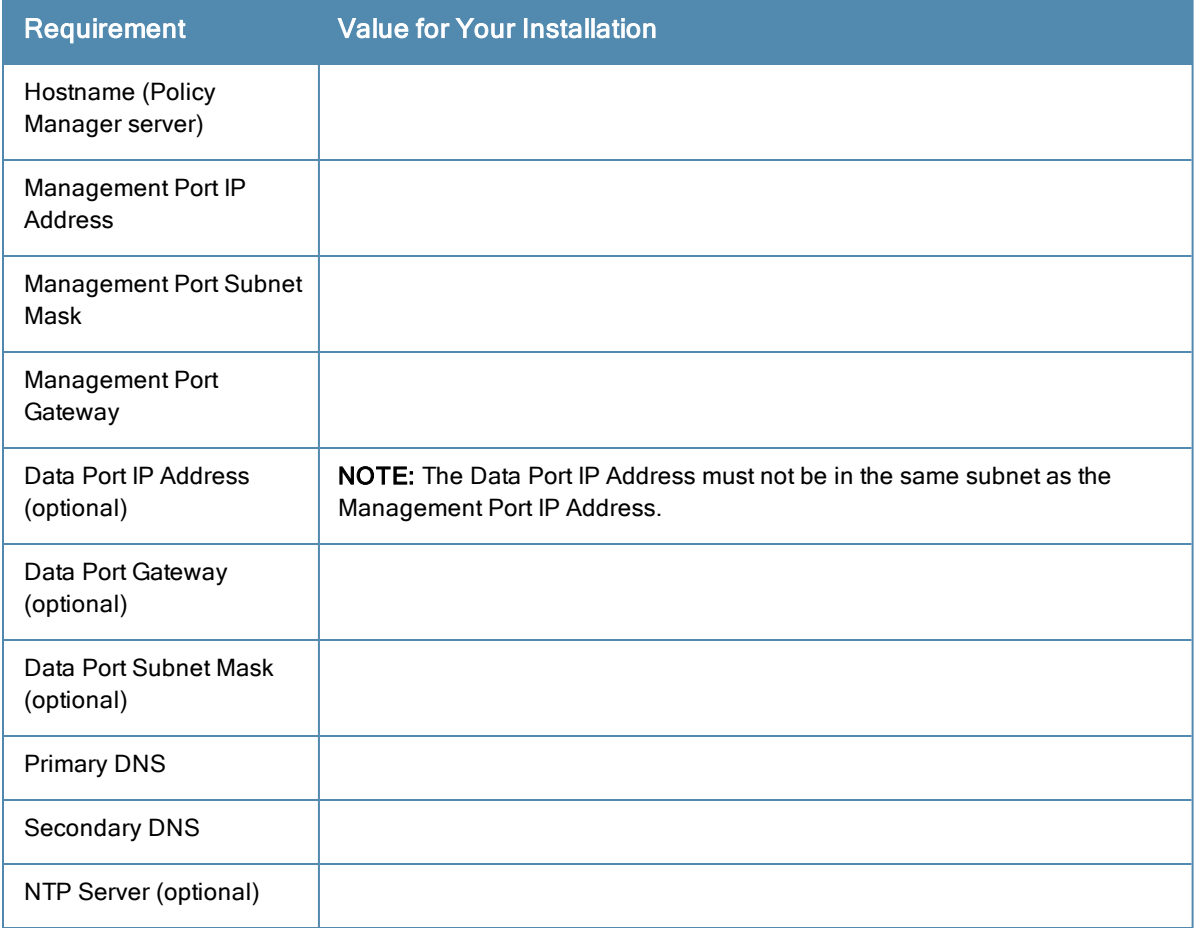

Perform the following steps to set up the Policy Manager appliance:

#### 1. **Connect and power on**

Connect a serial port on the appliance to a terminal using the null modem cable provided and power on. The appliance is available for configuration.

Use the following parameters for the serial port connection:

- $\bullet$  Bit Rate: 9600
- Data Bits: 8
- Parity: None
- Stop Bits: 1
- Flow Control: None
- 2. **Login**

You can create a unique appliance/cluster administration password later. For now, use the following preconfigured credentials:

login: **appadmin**

password: **eTIPS123**

This initiates the Policy Manager Configuration Wizard.

3. **Configure the Appliance**

Replace the **bolded** placeholder entries in the following illustration with your local information:

```
Enter hostname: verne.xyzcompany.com
Enter Management Port IP Address: 192.168.5.10
```

```
Enter Management Port Subnet Mask: 255.255.255.0
Enter Management Port Gateway: 192.168.5.1
Enter Data Port IP Address: 192.168.7.55
Enter Data Port Subnet Mask: 255.255.255.0
Enter Data Port Gateway: 192.168.7.1
Enter Primary DNS: 198.168.5.3
Enter Secondary DNS: 192.168.5.1
```
#### 4. **Change your password**

Use any string with a minimum of six characters:

New Password:**\*\*\*\*\*\*\*\*\*\*\*\*** Confirm Password: **\*\*\*\*\*\*\*\*\*\*\*\***

From now, you must use this password for cluster administration and management of the appliance.

#### 5. **Change the system date/time**

Do you want to configure system date time information [y|n]: **y** Please select the date time configuration options. 1) Set date time manually 2) Set date time by configuring NTP servers Enter the option or press any key to quit: **2** Enter Primary NTP Server: **pool.ntp.org** Enter Secondary NTP Server: **time.nist.gov** Do you want to configure the timezone? [y|n]: **y**

After the timezone information is entered, you are prompted to confirm the selection.

#### 6. **Commit or restart the configuration**

#### Follow the prompts:

```
Proceed with the configuration [y[Y]/n[N]/q[Q]
y[Y] to continue
n[N] to start over again
q[Q] to quit
Enter the choice:Y
Successfully configured Policy Manager appliance
*************************************************************
* Initial configuration is complete.
```
- 
- \* Use the new login password to login to the CLI.
- \* Exiting the CLI session in 2 minutes. Press any key to exit now.

When the Policy Manager system is up and running, navigate to the **Administration > Agents and Software Updates > Software Updates** page to view and download any available software updates. Refer to "Updating the Policy Manager Software " on page 419 for more [information.](#page-418-1)

## <span id="page-24-0"></span>Powering Off the System

Perform the following steps to power off the system gracefully without logging in:

Connect to the CLI from the serial console using the front serial port and enter the following:

```
login: poweroff
password: poweroff
```
This procedure gracefully shuts down the appliance.

# <span id="page-25-0"></span>Resetting the Passwords to Factory Default

To reset Administrator passwords in Policy Manager to factory defaults, you can login to the CLI as the *apprecovery* user. The password to log in as the *apprecovery* user is dynamically generated.

Perform the following steps to generate the recovery password:

- 1. Connect to the Policy Manager appliance using the front serial port (using any terminal program). See ["Resetting](#page-25-0) the Passwords to Factory Default" on page 26 for details.
- 2. Reboot the system and execute the restart command.
- 3. After the system restarts, the following prompt is displayed for ten seconds:

Generate support keys? [y/n]:

Enter **y** at the prompt. The system prompts you with the following choices:

- Please select a support key generation option.
- 1) Generate password recovery key
- 2) Generate a support key
- 3) Generate password recovery and support keys

Enter the option or press any key to quit.

- 4. To generate the recovery key, select option 1.
- 5. To generate a support key and a recovery key and support, select option 3.
- 6. After the password recovery key is generated, email the key to Dell technical support. A unique password will be generated from the recovery key and emailed back to you.
- 7. Enter the following command at the command prompt:

[apprecovery] **app reset-passwd** \*\*\*\*\*\*\*\*\*\*\*\*\*\*\*\*\*\*\*\*\*\*\*\*\*\*\*\*\*\*\*\*\*\*\*\*\*\*\*\*\*\*\*\*\*\*\*\*\*\*\*\*\*\*\* \* WARNING: This command will reset the system account \* \* passwords to factory default values \* \*\*\*\*\*\*\*\*\*\*\*\*\*\*\*\*\*\*\*\*\*\*\*\*\*\*\*\*\*\*\*\*\*\*\*\*\*\*\*\*\*\*\*\*\*\*\*\*\*\*\*\*\*\*\* Are you sure you want to continue? [y/n]: **y** INFO - Password changed on local node INFO - System account passwords have been reset to factory default values

# <span id="page-25-1"></span>Generating a Support Key for Technical Support

To troubleshoot certain critical system level errors, Dell technical support might need to log into a *support shell*. Perform the following steps to generate a dynamic support password:

1. Log into the Command Line Interface (CLI) and enter the following command:

#### **system gen-support-key**

See ["gen-support-key"](#page-438-1) on page 439 for details.

- 2. Connect to the Policy Manager appliance using the front serial port (using any terminal program). See "Server Port [Configuration"](#page-22-2) on page 23 for details.
- 3. Reboot the system using the restart command.
- 4. When the system restarts, the following prompt appears for 10 seconds:

Generate support keys? [y/n]:

Enter **y** at the prompt. The system prompts with the following choices:

```
Please select a support key generation option.
```
- 1) Generate password recovery key
- 2) Generate a support key
- 3) Generate password recovery and support keys

Enter the option or press any key to quit.

- 5. To generate the support key, select option 2. Select 3, if you want to generate a password recovery key as well.
- 6. After the password recovery key is generated, email the key to Dell technical support. A unique password can now be generated by Dell technical support to log into the support shell.

<span id="page-28-0"></span>Drag and drop elements from the left pane to customize the **Dashboard** layout.

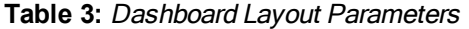

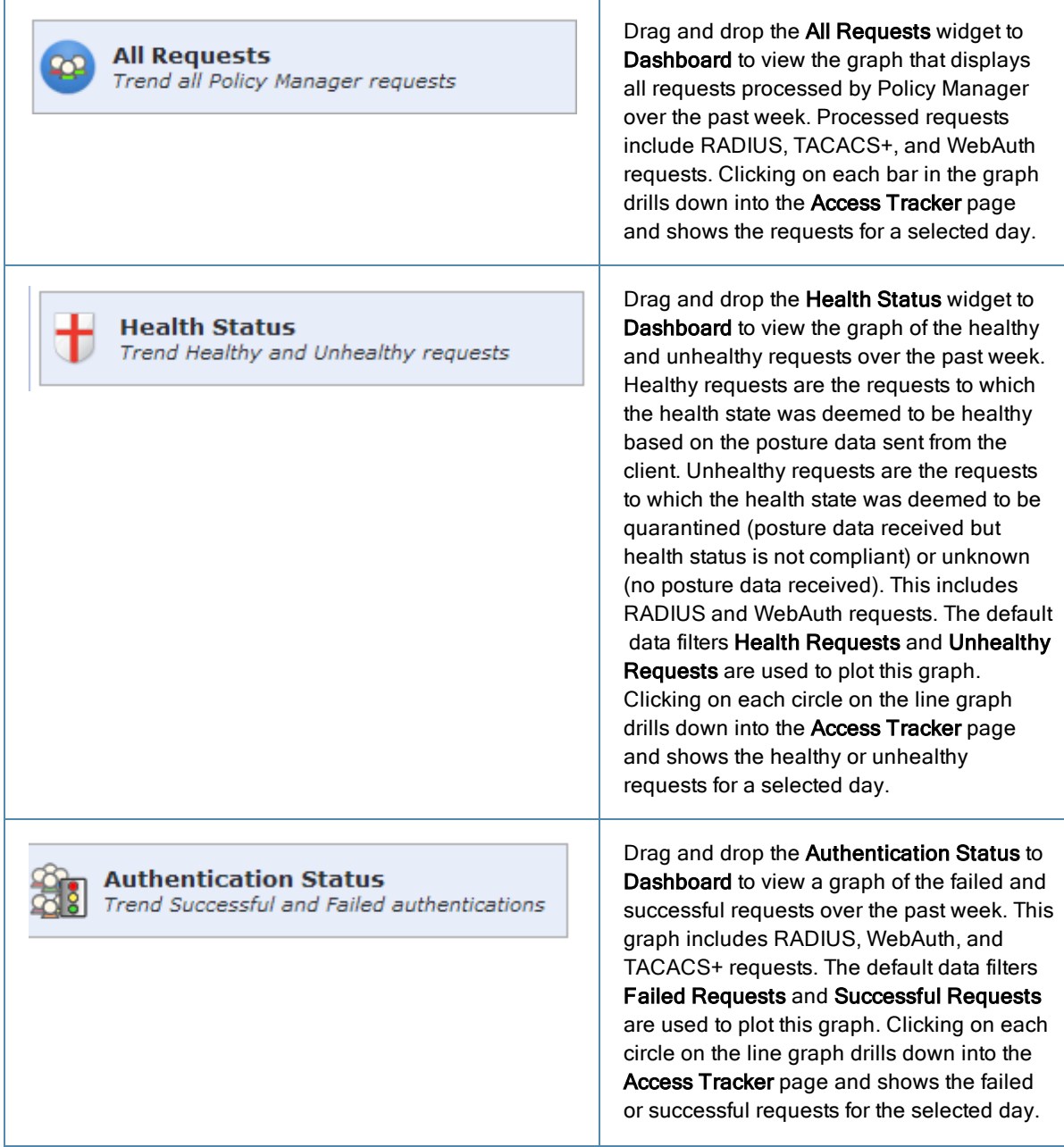

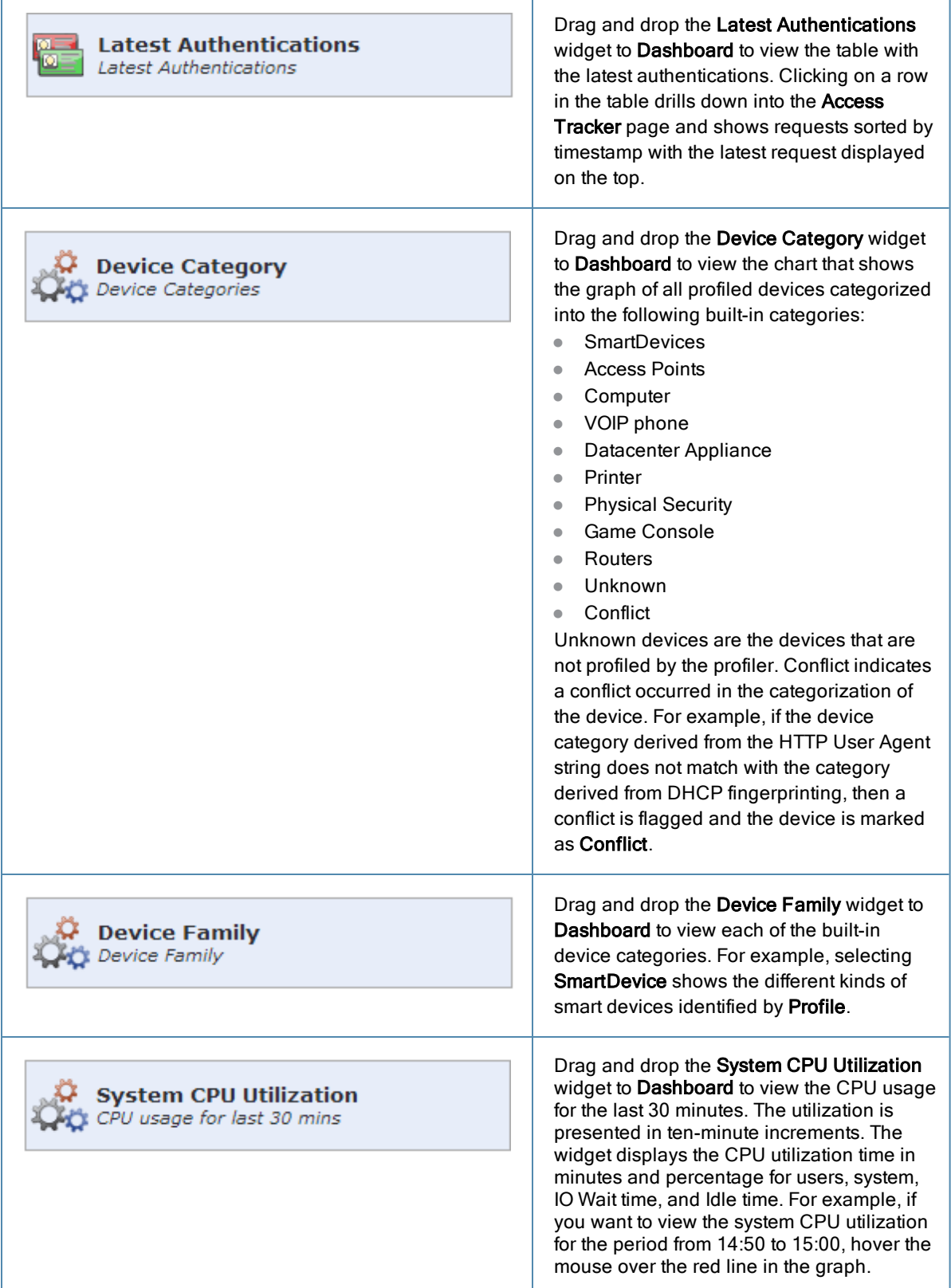

## **Table 3:** Dashboard Layout Parameters (Continued)

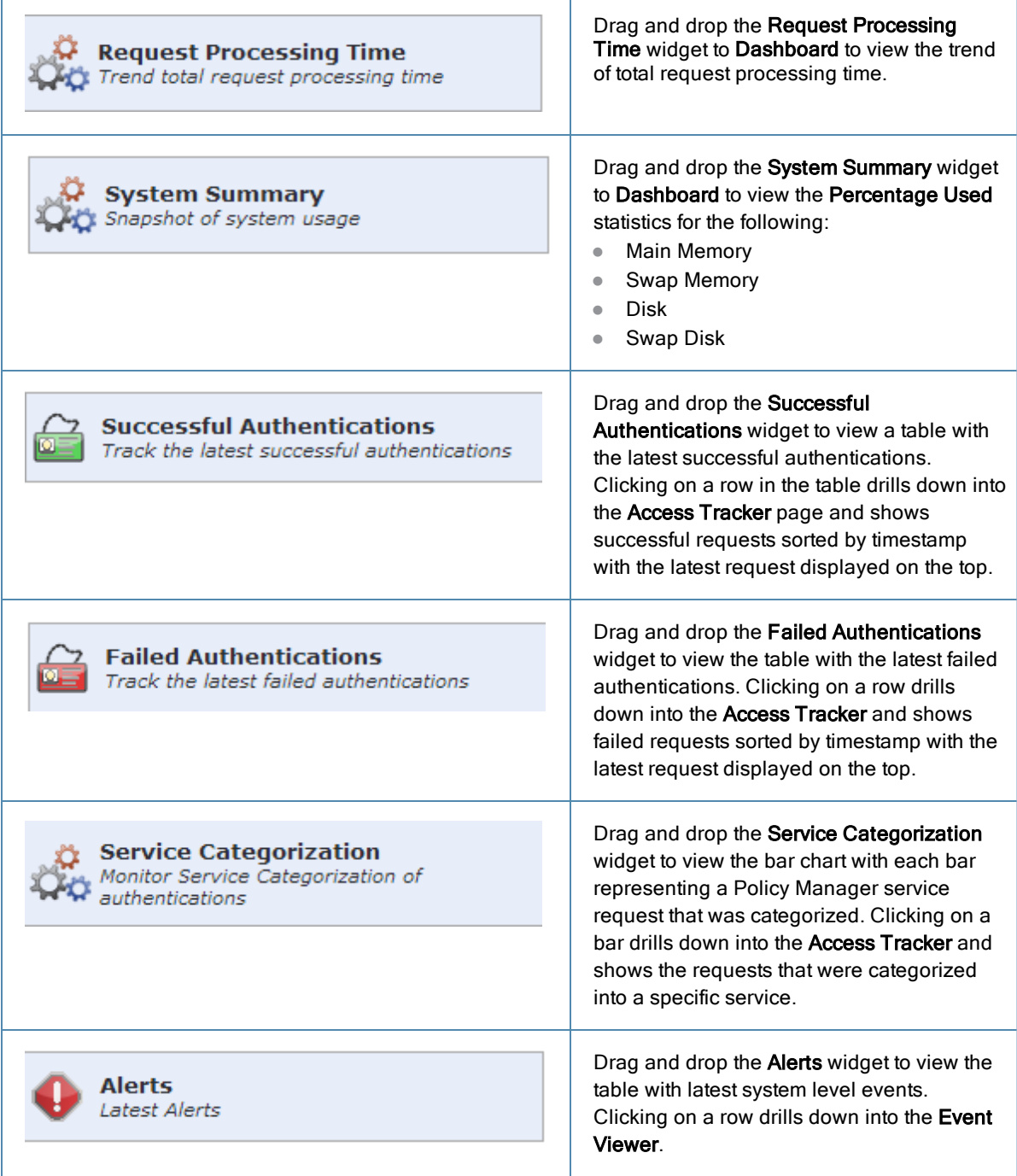

## **Table 3:** Dashboard Layout Parameters (Continued)

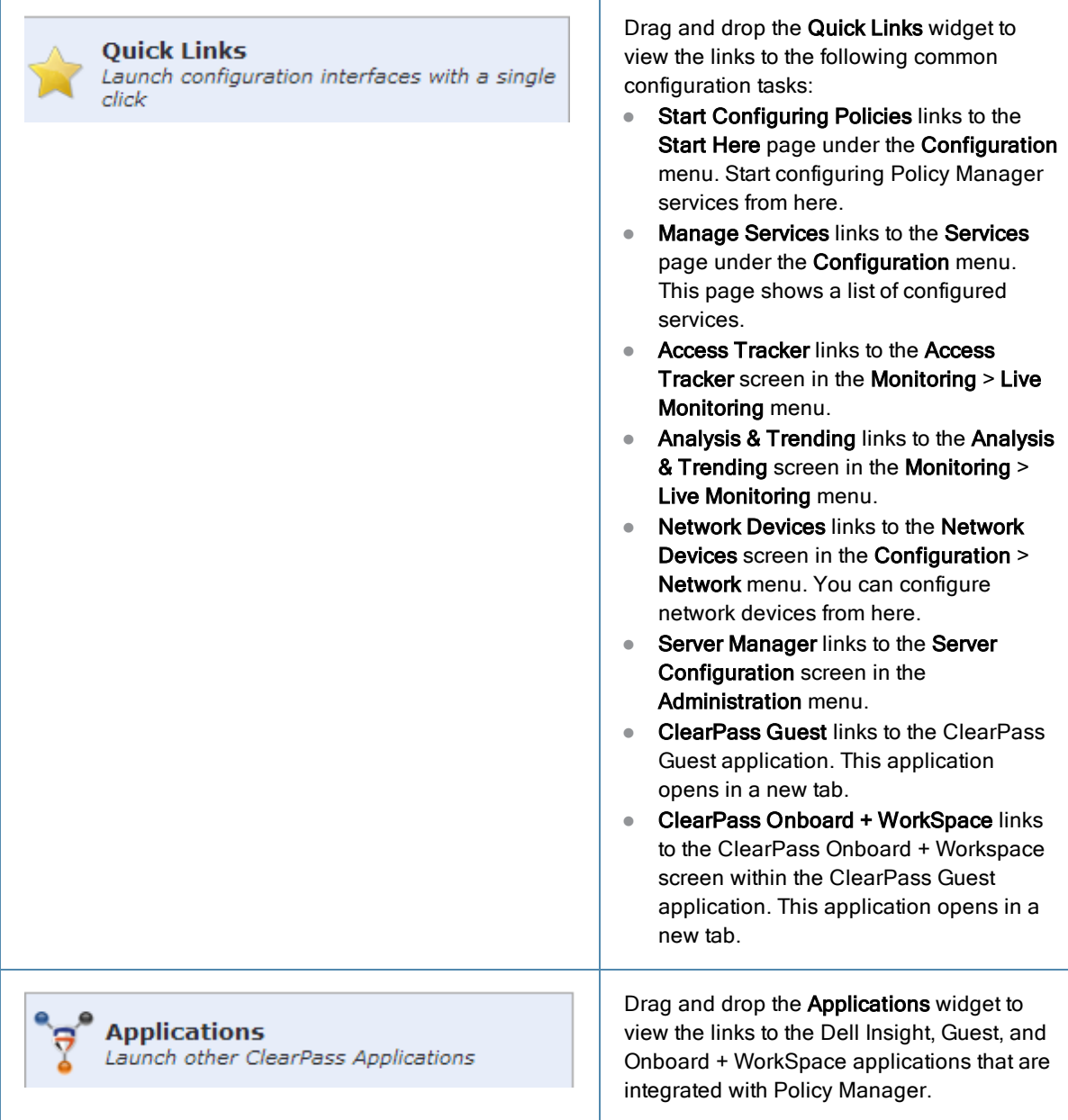

## **Table 3:** Dashboard Layout Parameters (Continued)

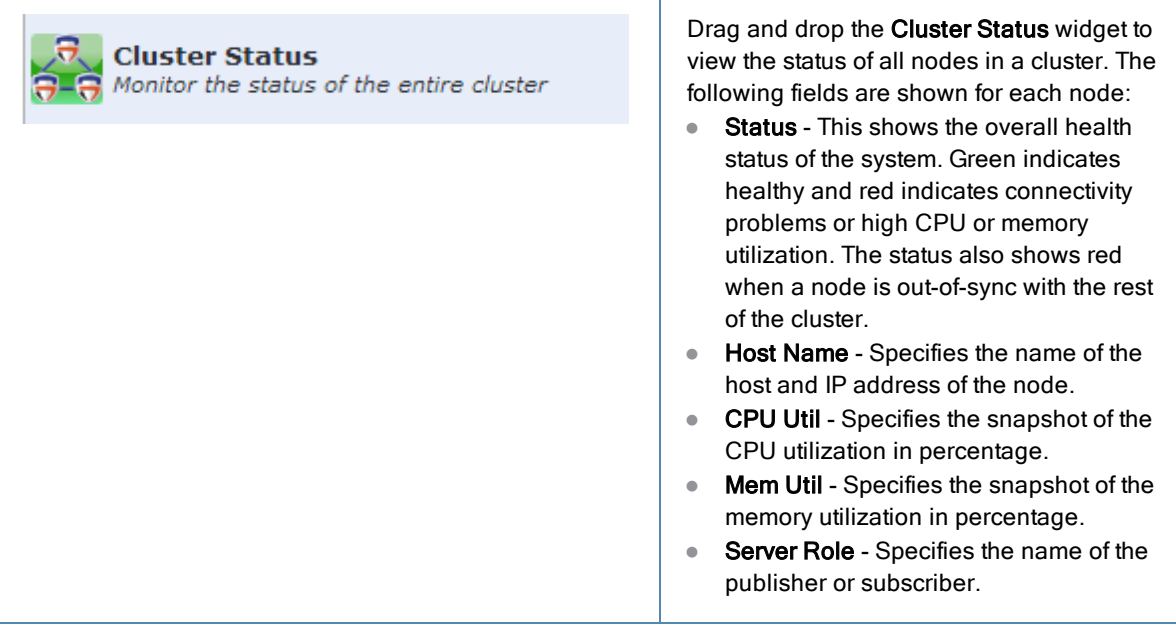

<span id="page-34-0"></span>The **Monitoring** feature in Policy Manager provides access to live monitoring of components and other functions. For more information, see:

- "Live [Monitoring"](#page-34-1) on page 35
- $\bullet$  "Audit [Viewer"](#page-59-1) on page 60
- "Event [Viewer"](#page-64-0) on page 65
- "Data [Filters"](#page-66-1) on page 67
- ["Blacklisted](#page-69-0) Users" on page 70

# <span id="page-34-1"></span>Live Monitoring

The **Live Monitoring** link provides access to six monitoring features.

For more information, see:

- "Access [Tracker"](#page-34-2) on page 35
- $\bullet$  ["Accounting"](#page-40-0) on page 41
- "Analysis and [Trending"](#page-52-0) on page 53
- ["Endpoint](#page-52-1) Profiler" on page 53
- ["OnGuard](#page-48-0) Activity" on page 49
- "System [Monitor"](#page-54-0) on page 55

### <span id="page-34-2"></span>**Access Tracker**

The **Access Tracker** feature provides a real-time display of system activity.

For more information, see:

- "Editing the Access [Tracker"](#page-36-0) on page 37
- **.** ["Viewing](#page-36-1) Access Tracker Session Details" on page 37

#### **Figure 4:** *Access Tracker Page*

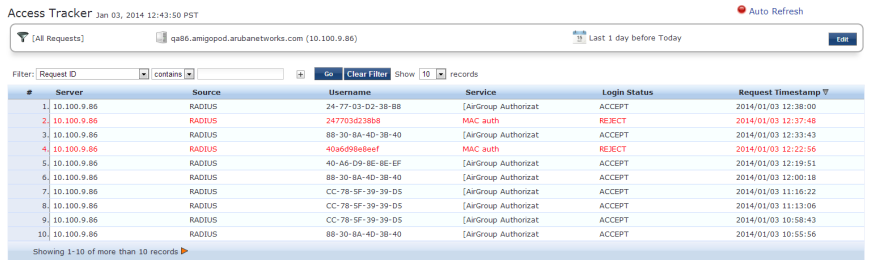

## **Table 4:** Access Tracker Page Parameters

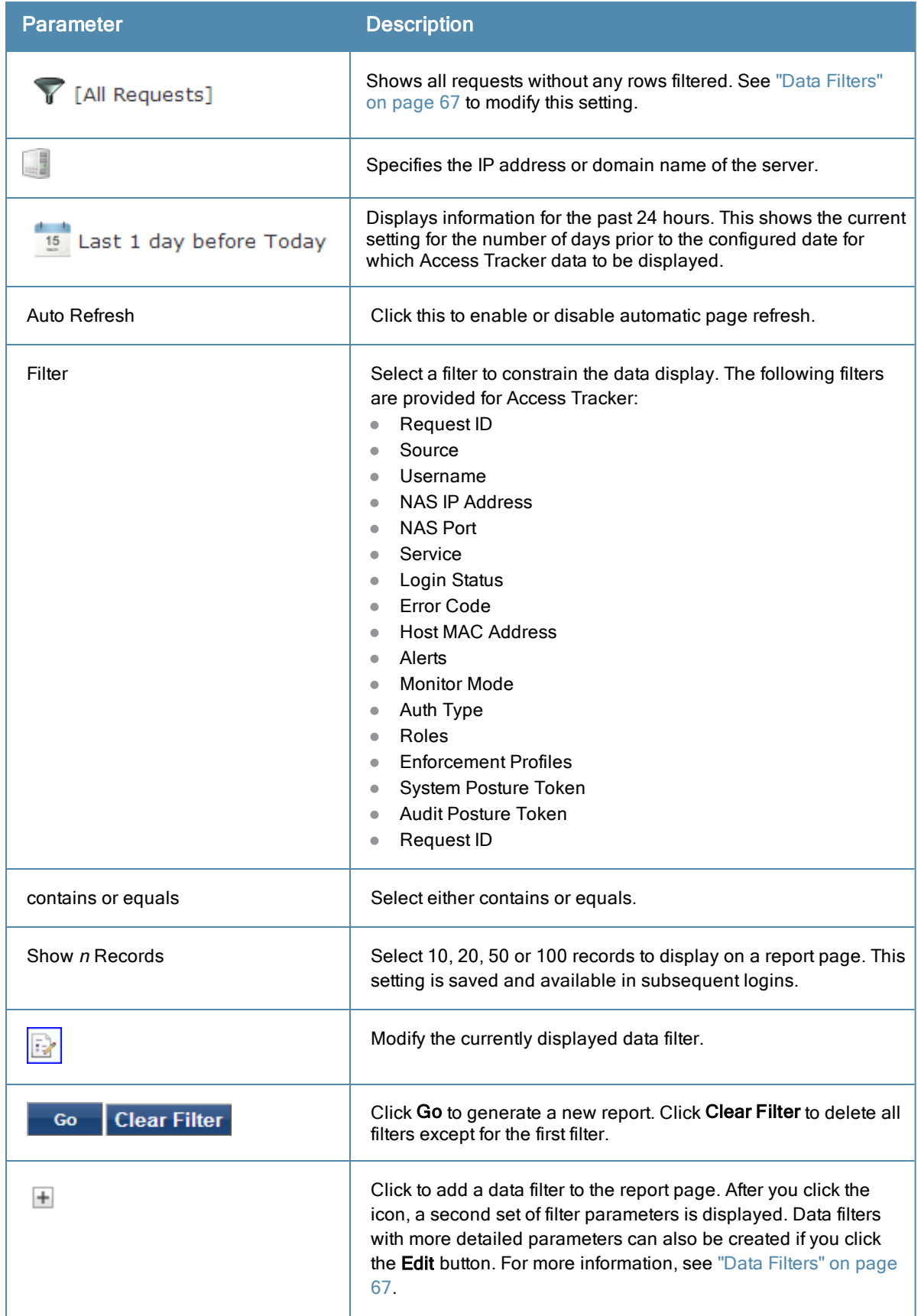
# **Editing the Access Tracker**

You can change the **Access Tracker** parameters by clicking the **Edit** button.

#### **Figure 5:** *Access Tracker Page (edit mode)*

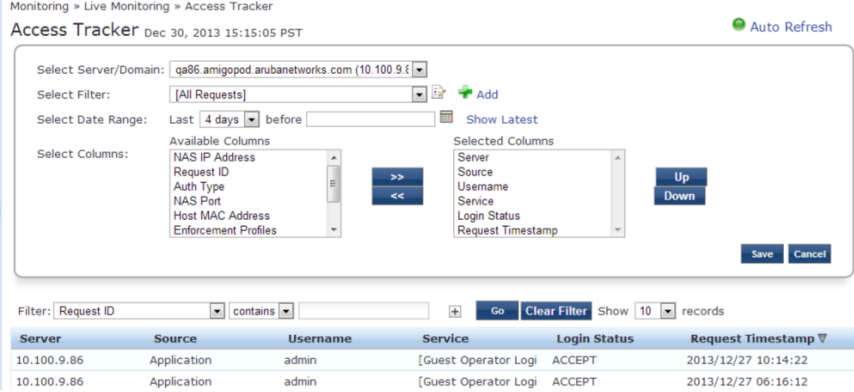

#### **Table 5:** Access Tracker Edit Page (edit mode) Parameters

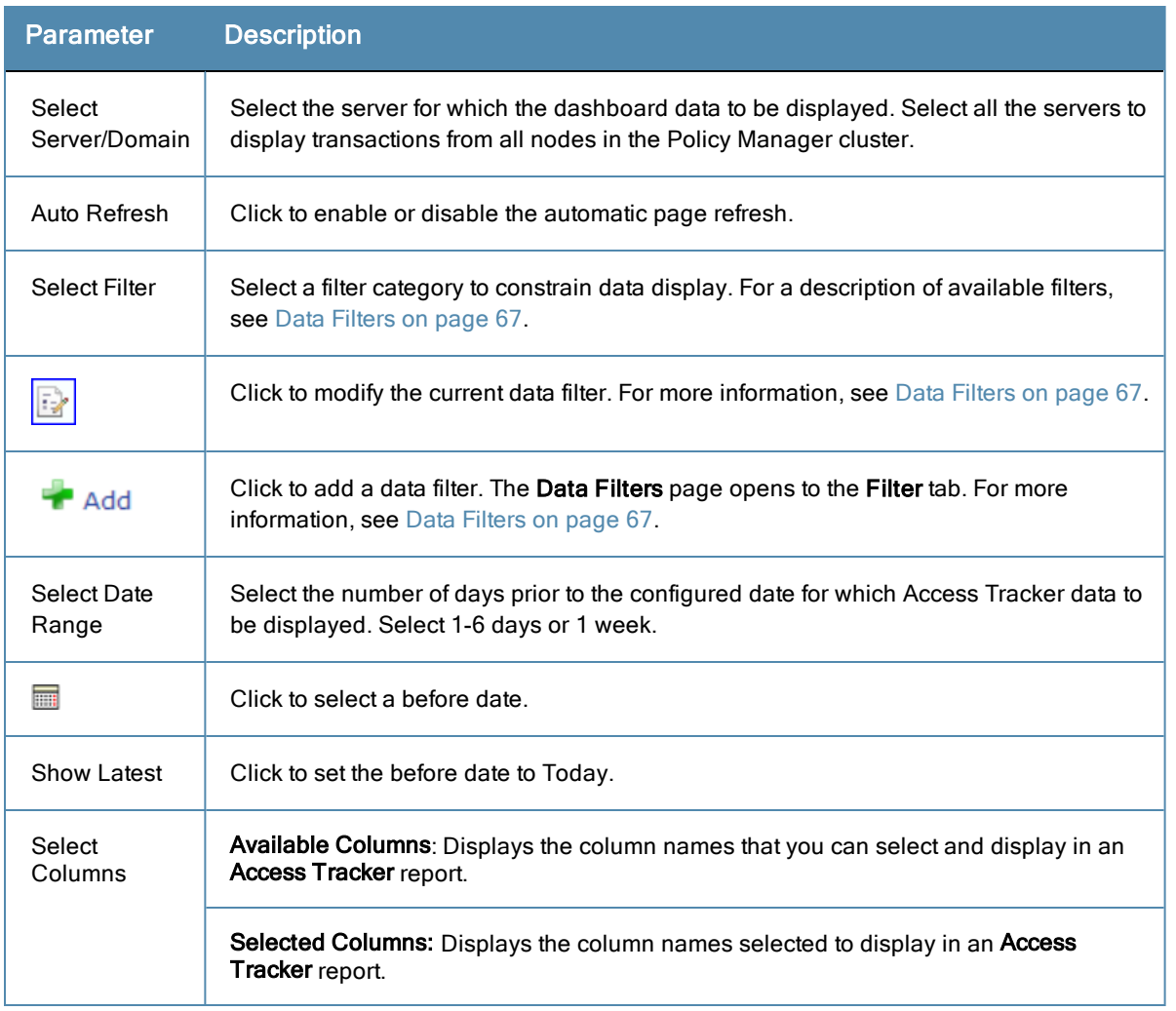

### **Viewing Access Tracker Session Details**

This topic includes examples of the tabs displayed on a **Request Details** page. To view details about a session, click a row containing any entry. The actions available depend on the type of device. The Disconnect or Terminate Section

action is supported by all devices. Some devices support setting a session timeout, changing the VLAN for the session, applying an ACL, and so on.

### Summary tab

This tab shows a summary view of the transaction including policies that are applied.

**Figure 6:** *Request Details Summary tab Parameters*

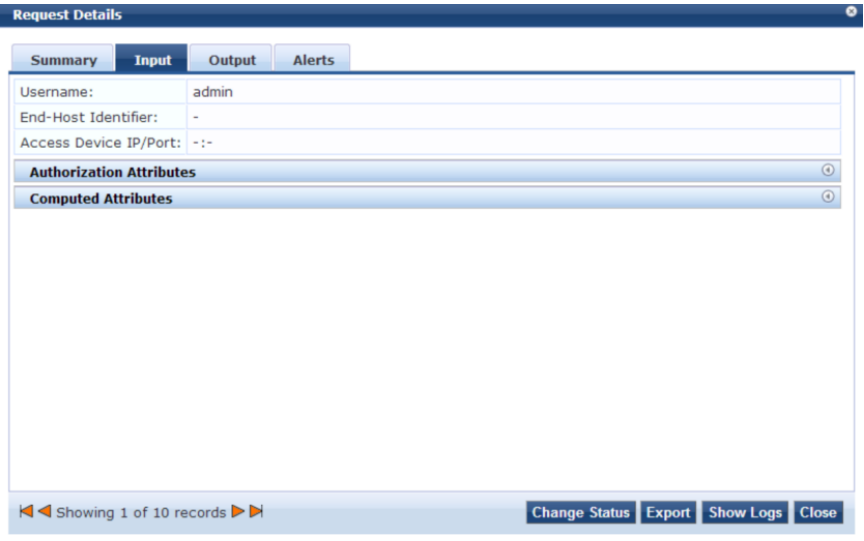

#### Input tab

This tab shows protocol specific attributes that Policy Manager received in the transaction request; this includes authentication and posture details (if available). This also shows **Computed Attributes** that were derived from the request attributes. All of the attributes can be used in role mapping rules.

**Figure 7:** *Request Details Input tab Parameters*

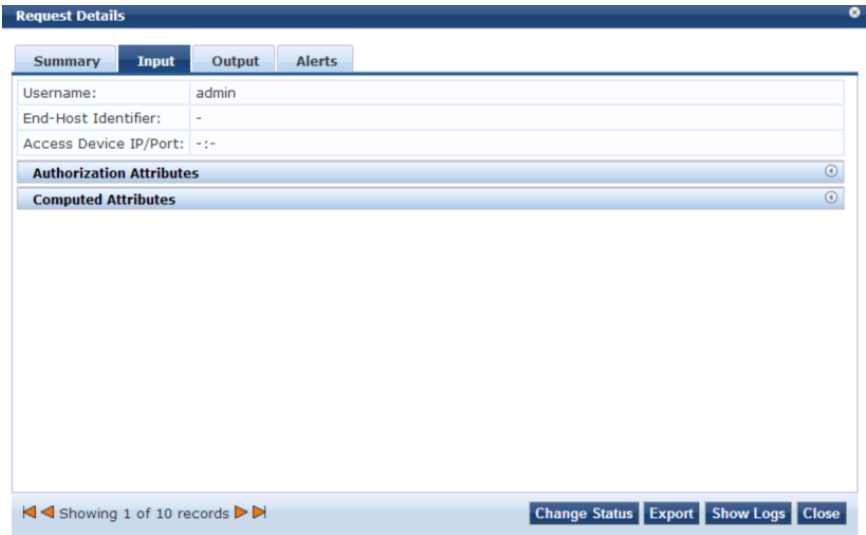

## Output tab

This tab shows the attributes that were sent to the network device and the posture-capable endpoint.

### **Figure 8:** *Output tab Parameters*

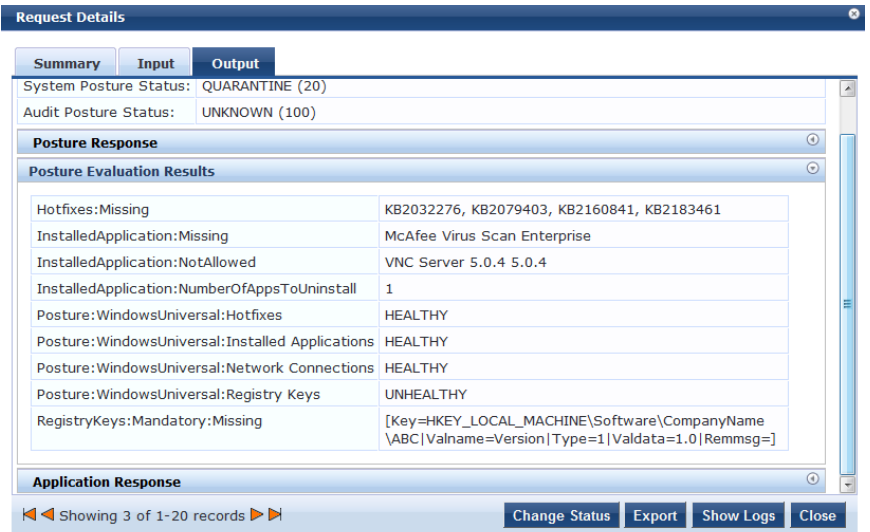

Administrators can view the posture response and posture evaluation results with the accurate results. For example, the administrator can view details such as missing registry keys and the reasons for a failed registry key check.

#### Alerts tab

This tab is displayed when there is an error occurs. For example, if you select a row in a report where the Login Status displays TIMEOUT or REJECT, an **Alerts** tab is displayed.

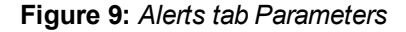

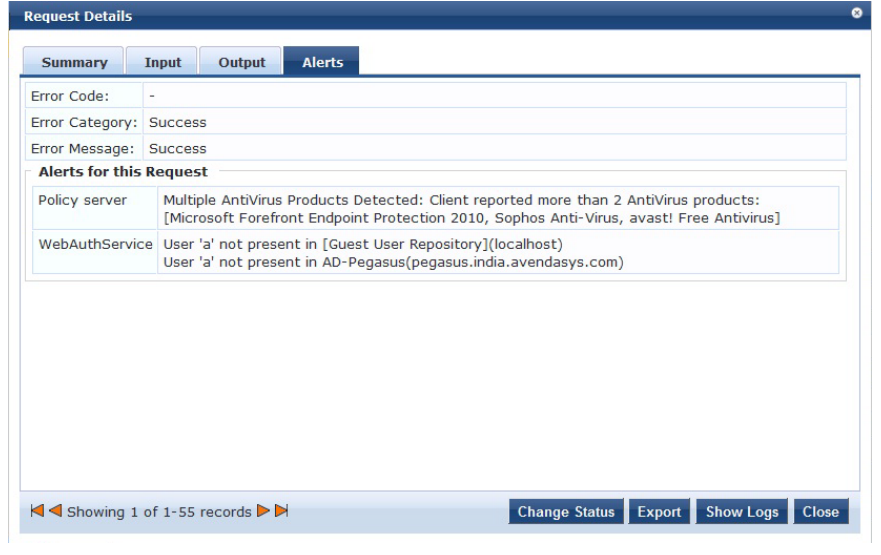

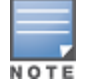

Access tracker shows an alert if more than two Anti-Malware products are installed on a client.

#### **Table 6:** Request Details Page Control Parameters

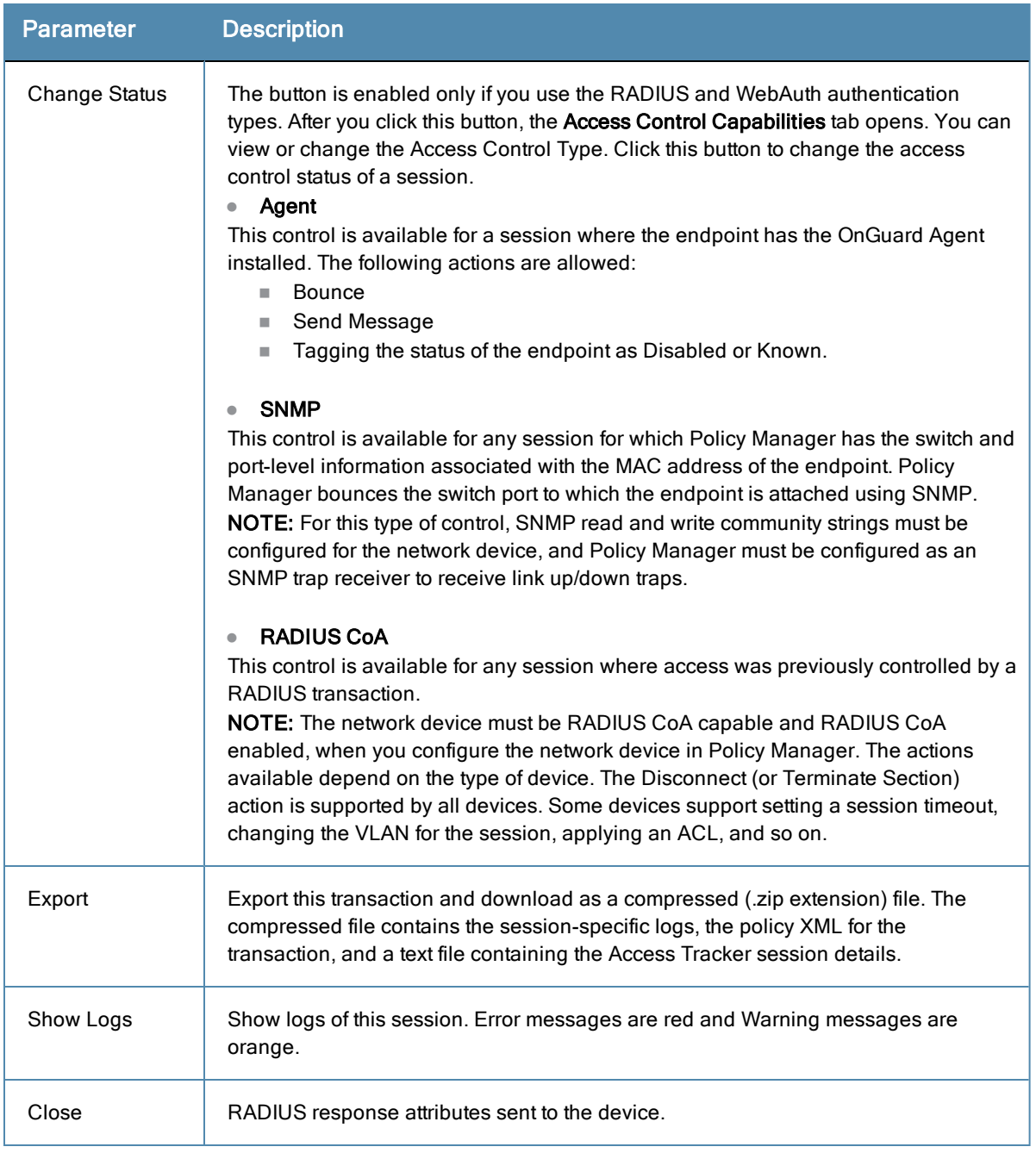

Depending on the type of authentication - RADIUS, WebAuth, TACACS, Application - the view might contain different tabs. A sample of available tabs appears below.

### Accounting tab

The **Accounting** tab is only available for RADIUS sessions. This shows the RADIUS accounting details, including reauthentication details for the session.

### Authorizations tab

The **Authorizations** tab is only available for TACACS+ sessions. This shows the commands entered at the network device and the authorization status.

### RADIUS CoA tab

The **RADIUS** tab is only available for RADIUS transactions for which a RADIUS Change of Authorization command was sent to the network device by Policy Manager. The view shows the RADIUS CoA actions sent to the network device in chronological order.

# <span id="page-40-0"></span>**Accounting**

The Accounting display provides a dynamic report that describes accesses (as reported by the network access device by means of RADIUS/TACACS+ accounting records), at: **Monitoring > Live Monitoring > Accounting.** Click a row to display the corresponding Accounting Record Details.

For more information, see:

- "RADIUS [Accounting](#page-41-0) Record Details (Auth Sessions tab)" on page 42
- "RADIUS [Accounting](#page-42-0) Record Details (Details tab)" on page 43
- "RADIUS [Accounting](#page-42-1) Record Details (Summary tab)" on page 43
- "RADIUS [Accounting](#page-44-0) Record Details (Utilization tab)" on page 45
- ["TACACS+](#page-45-0) Accounting Record Details (Auth Sessions tab)" on page 46
- ["TACACS+](#page-46-0) Accounting Record Details (Details tab)" on page 47
- **•** ["TACACS+](#page-47-0) Accounting Record Details (Request tab)" on page 48

#### **Figure 10:** *Accounting Page (Edit Mode)*

| Monitoring » Live Monitoring » Accounting |                                                  |                                 |                                                    |                           |             |
|-------------------------------------------|--------------------------------------------------|---------------------------------|----------------------------------------------------|---------------------------|-------------|
| Accounting                                |                                                  |                                 |                                                    |                           |             |
|                                           | Select Server/Domain: ouma6-cp-vm (10.100.9.106) | $\overline{\phantom{a}}$        |                                                    |                           |             |
| Select Filter:                            | [All Requests]                                   | $-1$                            | <b>Add</b>                                         |                           |             |
| Select Date Range:                        | Last 1 week before                               | 圜                               | Show Latest                                        |                           |             |
| Select Columns:                           | <b>Available Columns</b>                         | <b>Selected Columns</b>         |                                                    |                           |             |
| Filter: User                              | $\bullet$ contains $\bullet$                     | $>$<br><<<br>$\left  + \right $ | Up<br>Down<br>Clear Filter Show 10 - records<br>Go |                           | Save Cancel |
| Server                                    | Protocol                                         | <b>Ilser</b>                    | <b>Access Device</b>                               | <b>Start Time </b> ▼      |             |
| 10.100.9.106                              | <b>RADIUS</b>                                    | <b>USER</b>                     | 10.100.9.25:0                                      | Nov 12, 2013 12:52:17 PST |             |
| 10.100.9.106                              | <b>RADIUS</b>                                    | User                            | 10.100.9.25:0                                      | Nov 12, 2013 12:51:56 PST |             |
| 10.100.9.106                              | <b>RADIUS</b>                                    | ouma                            | 10.100.9.25:0                                      | Nov 12, 2013 12:50:19 PST |             |
| Showing 1-3 of more than 3 records        |                                                  |                                 |                                                    |                           |             |

**Table 7:** Accounting Page (Edit Mode) Parameters

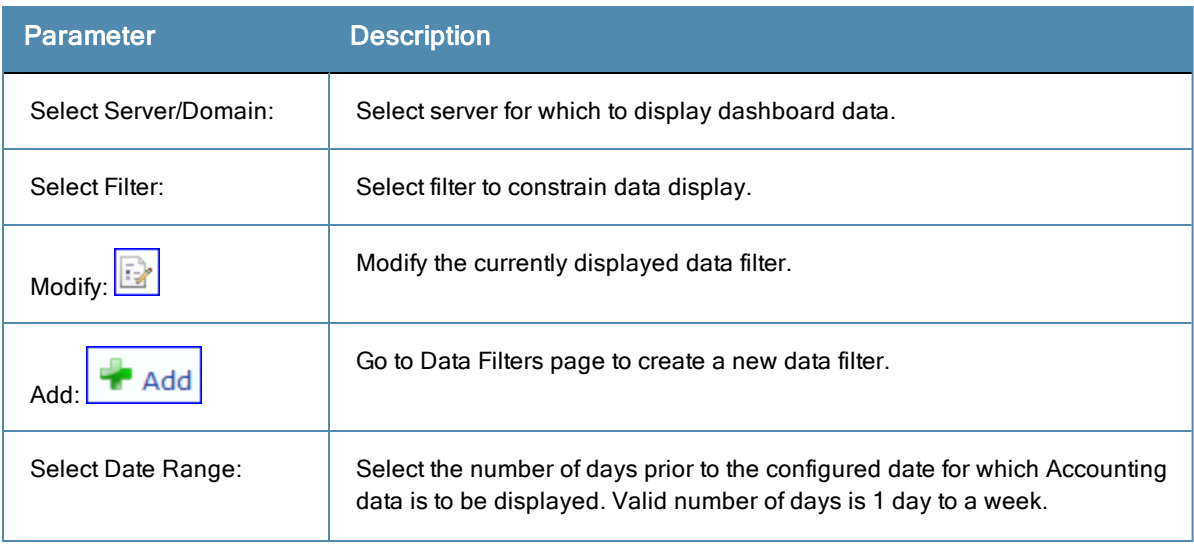

**Table 7:** Accounting Page (Edit Mode) Parameters (Continued)

| <b>Parameter</b>       | Description                                                                                                    |
|------------------------|----------------------------------------------------------------------------------------------------|
| Show Latest:           | Sets the date to Today in the previous step to Today.                                                                                                    |
| Select Columns:        | Click the right or left arrows to move data between Available Columns and<br>Selected Columns. Click the Up or Down buttons to rearrange columns in<br>either column. |
| Show $\leq n$ records: | Show 10, 20, 50 or 100 rows. After being selected, this setting is saved and<br>available in subsequent sessions.                                                     |

# <span id="page-41-0"></span>**RADIUS Accounting Record Details (Auth Sessions tab)**

This topic describes the parameters of the Accounting Record Details Auth Sessions tab for the RADIUS Protocol.

**Figure 11:** *RADIUS Accounting Record Details (Auth Sessions tab)*

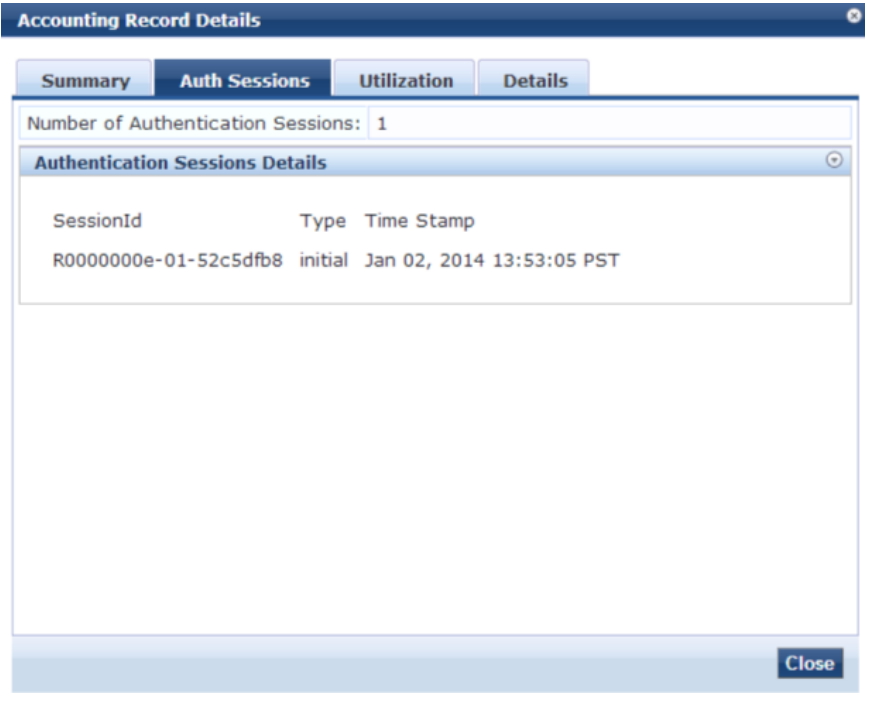

**Table 8:** RADIUS Accounting Record Details Auth Sessions tab Parameters

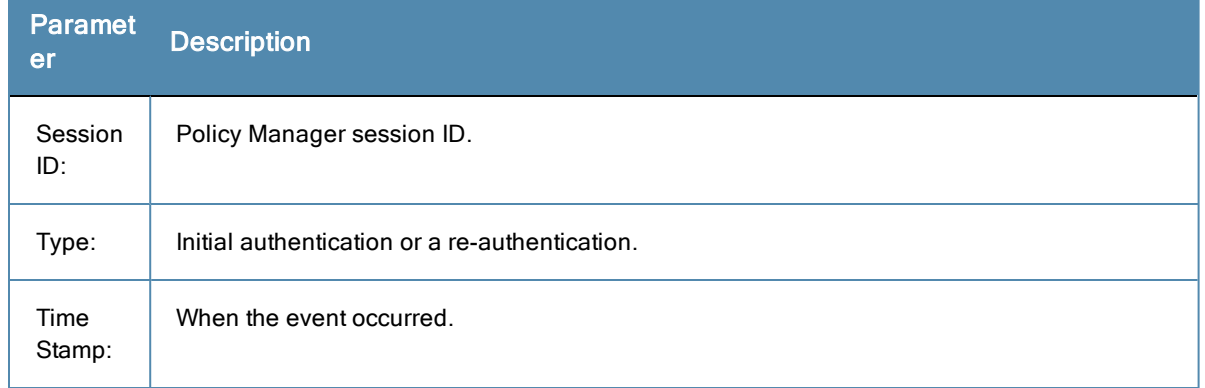

# <span id="page-42-0"></span>**RADIUS Accounting Record Details (Details tab)**

This topic describes the parameters of the Accounting Record Details Details tab for the RADIUS Protocol.

**Figure 12:** *RADIUS Accounting Details tab*

| ø<br><b>Accounting Record Details</b> |                                                          |                                                                     |                                                                                                    |                           |                                                                                                    |  |
|---------------------------------------|----------------------------------------------------------|---------------------------------------------------------------------|----------------------------------------------------------------------------------------------------|---------------------------|----------------------------------------------------------------------------------------------------|--|
|                                       |                                                          | <b>Utilization</b>                                                  |                                                                                                    |                           |                                                                                                    |  |
|                                       |                                                          |                                                                     |                                                                                                    |                           | $\odot$                                                                                                    |  |
|                                       |                                                          |                                                                     |                                                                                                    | Nov 19, 2013 12:30:54 PST |                                                                                                    |  |
| Acct-Multi-Session-Id                 |                                                          |                                                                     |                                                                                                    |                           |                                                                                                    |  |
| Aruba-AP-Group                        | qa-vap                                                   |                                                                     |                                                                                                    |                           |                                                                                                    |  |
| Aruba-Device-Type                     |                                                          |                                                                     |                                                                                                    |                           |                                                                                                    |  |
|                                       |                                                          |                                                                     |                                                                                                    |                           |                                                                                                    |  |
|                                       |                                                          |                                                                     |                                                                                                    |                           |                                                                                                    |  |
| Aruba-User-Vlan                       | 10                                                       |                                                                     |                                                                                                    |                           |                                                                                                    |  |
| Event-Timestamp                       | <b>PST</b>                                               |                                                                     |                                                                                                    |                           |                                                                                                    |  |
|                                       |                                                          |                                                                     |                                                                                                    |                           |                                                                                                    |  |
|                                       |                                                          |                                                                     |                                                                                                    |                           |                                                                                                    |  |
|                                       |                                                          |                                                                     |                                                                                                    |                           |                                                                                                    |  |
|                                       |                                                          |                                                                     |                                                                                                    |                           |                                                                                                    |  |
|                                       |                                                          |                                                                     |                                                                                                    |                           | ∃lose                                                                                                    |  |
|                                       | Aruba-Essid-Name<br>Aruba-Location-Id<br>Aruba-User-Role | <b>Auth Sessions</b><br><b>Accounting Packet Details</b><br>Android | For Session Id R0000001f-01-528bca7d<br>88308A4D3B40-<br>0000000193<br>ouma-onboard-ap<br>00:24:6c: c0:01:11<br>authenticated<br>Nov 19 2013 13:18:21 |                           | <b>Details</b><br>at<br>Nov 19, 2013 12:30:54 PST<br>Nov 19, 2013 12:30:54 PST<br>Nov 19, 2013 12:30:54 PST<br>Nov 19, 2013 12:30:54 PST<br>Nov 19, 2013 12:30:54 PST<br>Nov 19, 2013 12:30:54 PST<br>Nov 19, 2013 12:30:54 PST<br>Nov 19, 2013 12:30:54 PST |  |

**Table 9:** RADIUS Accounting Record Details tab Parameters

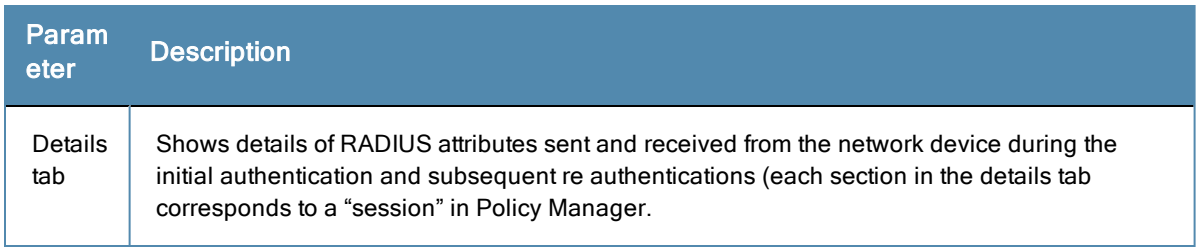

# <span id="page-42-1"></span>**RADIUS Accounting Record Details (Summary tab)**

This topic describes the parameters of the Accounting Record Details Summary tab for the RADIUS Protocol.

| <b>Accounting Record Details</b>       |                                          |  |  |  |
|----------------------------------------|------------------------------------------|--|--|--|
| <b>Auth Sessions</b><br><b>Summary</b> | <b>Utilization</b><br><b>Details</b>     |  |  |  |
| Session ID:                            | R0000003e-01-49b57348                    |  |  |  |
| <b>Account Session ID:</b>             | 192.168.5.214 11/14/93 08:48:26 01B20000 |  |  |  |
| <b>Start Timestamp:</b>                | Mar 09, 2009 10:51:30 PDT                |  |  |  |
| End Timestamp:                         | <b>Still Active</b>                      |  |  |  |
| Status:                                | Active                                   |  |  |  |
| Username:                              | santhosh                                 |  |  |  |
| <b>Termination Cause:</b>              |                                          |  |  |  |
| Service Type:                          | Framed-User                              |  |  |  |
| Network Details -                      |                                          |  |  |  |
| <b>NAS IP Address:</b>                 | 192.168.5.214:50101                      |  |  |  |
| NAS Port Type:                         | Ethernet                                 |  |  |  |
| Calling Station ID:                    | $00 - 14 - 38 - 1A - 74 - 56$            |  |  |  |
| Called Station ID:                     | 00-19-56-ED-43-01                        |  |  |  |
| Framed IP Address:                     |                                          |  |  |  |
| <b>Account Auth:</b>                   | <b>RADIUS</b>                            |  |  |  |
|                                        |                                          |  |  |  |
|                                        | Close                                    |  |  |  |

**Figure 13:** *RADIUS Accounting Record Details (Summary tab)*

**Table 10:** RADIUS Accounting Record Details Summary tab Parameters

| Param<br>eter                         | <b>Description</b>                                                                                    |
|---------------------------------------|----------------------------------------------------------------------------------------------------|
| Session<br>ID:                        | Policy Manager session identifier (you can correlate this record with a record in Access<br>Tracker). |
| Account<br>Session<br>ID:             | A unique ID for this accounting record.                                                               |
| Start<br>and<br>End<br>Timesta<br>mp: | Start and end time of the session.                                                                    |
| Status:                               | Current connection status of the session.                                                             |
| Userna<br>me:                         | Username associated with this record.                                                                 |
| Termin<br>ation<br>Cause:             | The reason for termination of this session.                                                           |

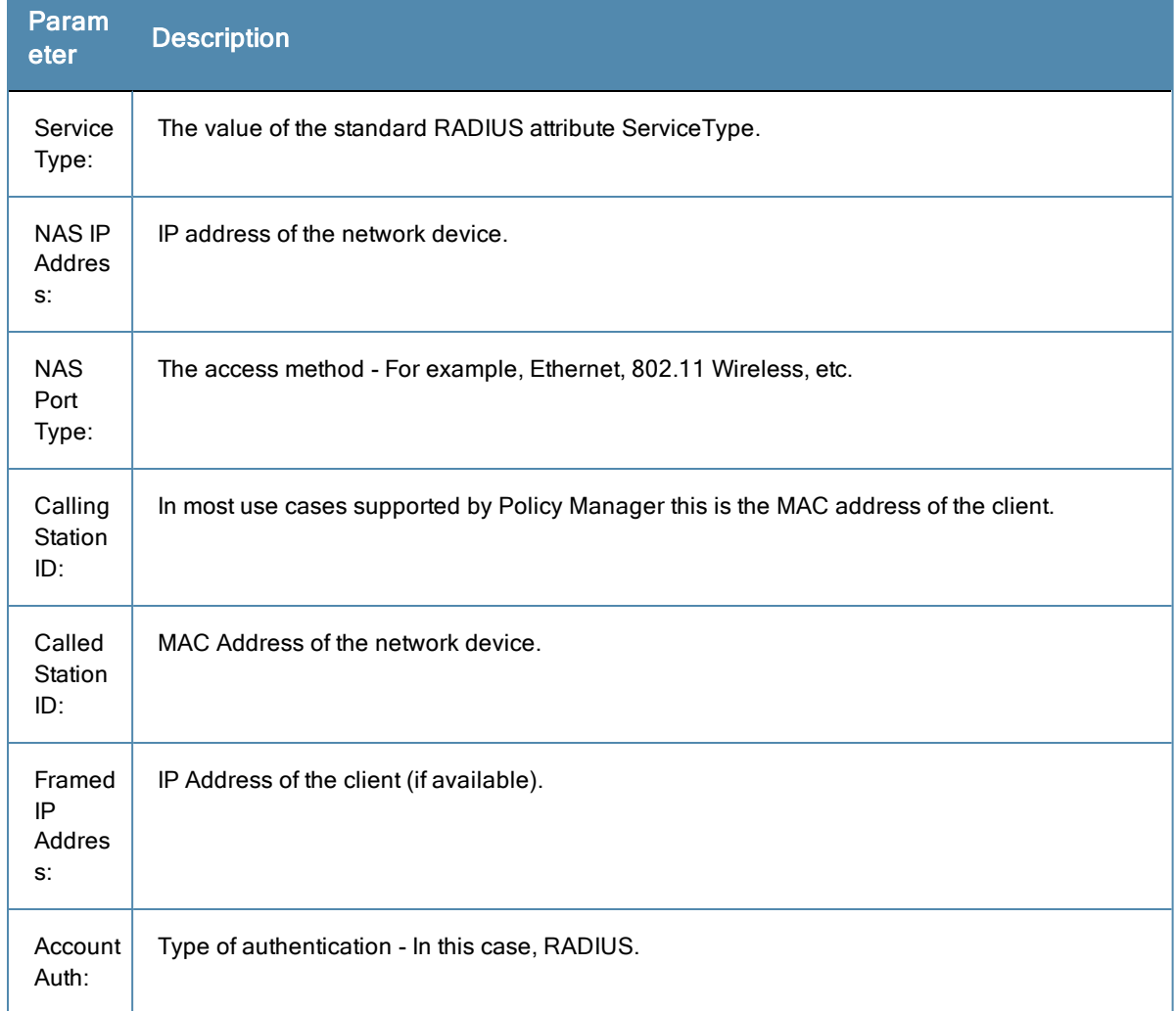

#### **Table 10:** RADIUS Accounting Record Details Summary tab Parameters (Continued)

# <span id="page-44-0"></span>**RADIUS Accounting Record Details (Utilization tab)**

This topic describes the parameters of the Accounting Record Details Utilization tab for the RADIUS Protocol.

# **Figure 14:** *RADIUS Accounting Record Details (Utilization tab)*

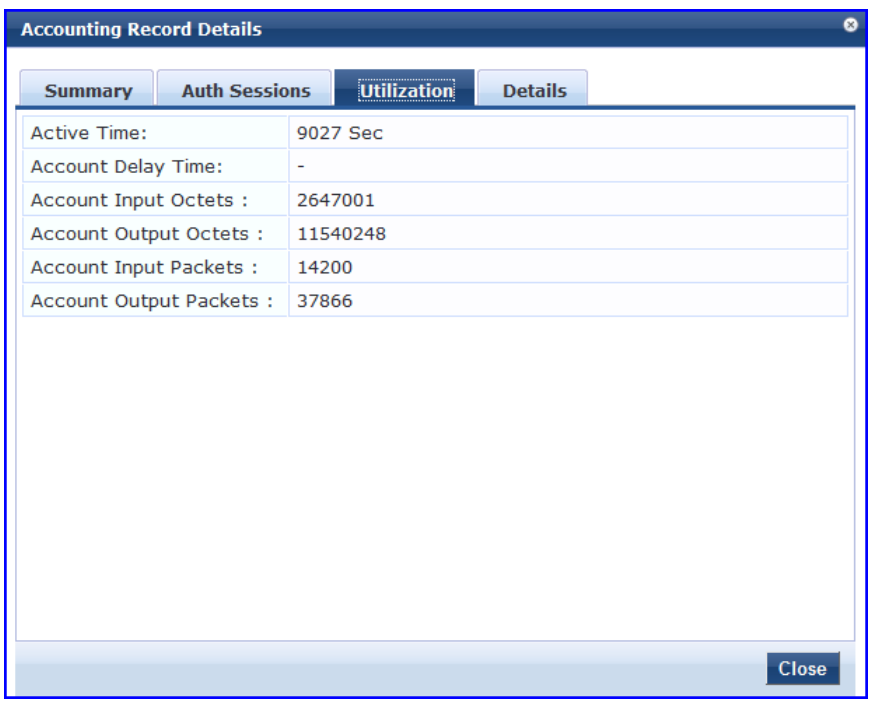

**Table 11:** RADIUS Accounting Record Details Utilization tab Parameters

| <b>Parameter</b>              | <b>Description</b>                                                                                                    |
|-------------------------------|----------------------------------------------------------------------------------------------------|
| Active Time:                  | How long the session was active.                                                                                                    |
| Account<br>Delay Time:        | How many seconds the network device has been trying to send this record for (subtract<br>from record time stamp to arrive at the time this record was actually generated by the<br>device). |
| Account<br>Input<br>Octets:   | Quantity of octets sent to and received from the device port over the course of the session.                                                                                                |
| Account<br>Output<br>Octets:  |                                                                                                    |
| Account<br>Input<br>Packets:  |                                                                                                    |
| Account<br>Output<br>Packets: | Packets sent and received from the device port over the course of the session.                                                                                                    |

# <span id="page-45-0"></span>**TACACS+ Accounting Record Details (Auth Sessions tab)**

This topic describes the parameters of the Accounting Record Details Auth Sessions tab for the TACACS+ Protocol.

**Figure 15:** *TACACS+ Accounting Record Details (Auth Sessions tab)*

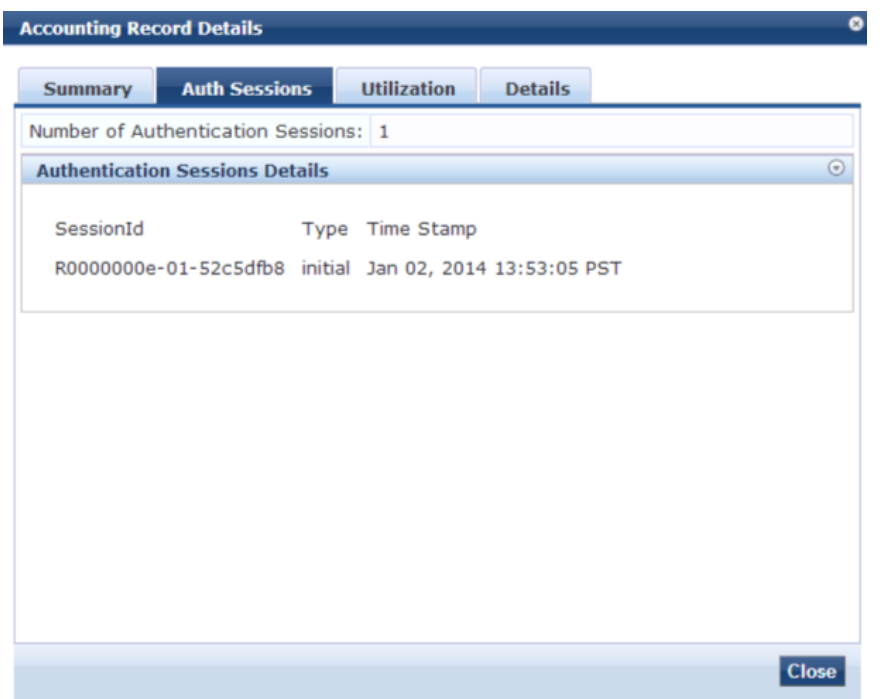

**Table 12:** TACACS+ Accounting Record Details Auth Sessions tab Parameters

| <b>Parameter</b>                         | <b>Description</b>                                                                                                    |
|------------------------------------------|----------------------------------------------------------------------------------------------------|
| Number of<br>Authentication<br>Sessions: | Total number of authentications (always 1) and authorizations in this session.                                                        |
| Authentication<br>Sessions Details:      | For each request ID, denotes whether it is an authentication or authorization<br>request, and the time at which the request was sent. |

# <span id="page-46-0"></span>**TACACS+ Accounting Record Details (Details tab)**

This topic describes the parameters of the Accounting Record Details Details tab for the TACACS+ Protocol.

**Figure 16:** *TACACS+ Accounting Record Details (Details tab)*

| <b>Accounting Record Details</b> |                      |                   |                                      |                           |                           |         |
|----------------------------------|----------------------|-------------------|--------------------------------------|---------------------------|---------------------------|---------|
| <b>Summary</b>                   | <b>Auth Sessions</b> |                   | <b>Utilization</b>                   |                           | <b>Details</b>            |         |
| <b>Accounting Packet Details</b> |                      |                   |                                      |                           |                           | $\odot$ |
|                                  |                      |                   | For Session Id R0000000e-01-52c5dfb8 | at                        | Jan 02, 2014 13:53:05 PST |         |
| Event-Timestamp                  |                      | <b>PST</b>        | Jan 2 2014 14:40:46                  |                           | Jan 02, 2014 13:53:05 PST |         |
| Acct-Multi-Session-Id            |                      | 0000000018        | 9C207BA75A24-                        | Jan 02, 2014 13:53:05 PST |                           |         |
| Aruba-Essid-Name                 |                      | sdas-cpg-qa       |                                      |                           | Jan 02, 2014 13:53:05 PST |         |
| Aruba-Location-Id                |                      | 00:24:6c:c0:01:11 |                                      | Jan 02, 2014 13:53:05 PST |                           |         |
| Aruba-AP-Group                   |                      | qa-vap            |                                      | Jan 02, 2014 13:53:05 PST |                           |         |
| Aruba-User-Role                  |                      | authenticated     |                                      |                           | Jan 02, 2014 13:53:05 PST |         |
| Aruba-User-Vlan                  |                      | 10                |                                      |                           | Jan 02, 2014 13:53:05 PST |         |
| Aruba-Device-Type                |                      | AppleTV           |                                      |                           | Jan 02, 2014 13:53:05 PST |         |
|                                  |                      |                   |                                      |                           |                           |         |
|                                  |                      |                   |                                      |                           |                           |         |

**Table 13:** TACACS+ Accounting Record Details tab Parameters

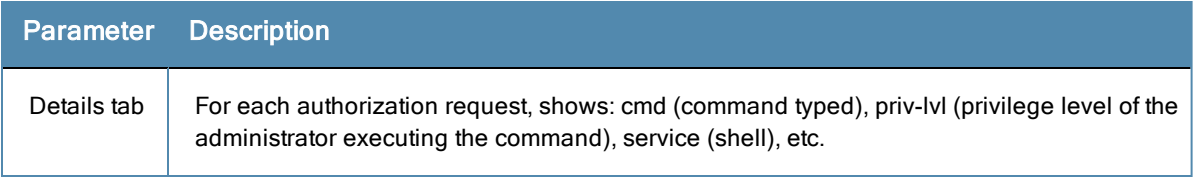

# <span id="page-47-0"></span>**TACACS+ Accounting Record Details (Request tab)**

This topic describes the parameters of the Accounting Record Details Request Sessions tab for the TACACS+ Protocol.

| <b>Accounting Record Details</b>       | ☎                         |
|----------------------------------------|---------------------------|
| <b>Auth Sessions</b><br><b>Request</b> | <b>Details</b>            |
| Session ID:                            | 23-2590462887-1236600700  |
| <b>User Session ID:</b>                | T00000002-04-49b506f1     |
| <b>Start Timestamp:</b>                | Mar 09, 2009 18:39:45 MMT |
| End Timestamp:                         | Mar 09, 2009 18:41:40 MMT |
| User Name:                             | james                     |
| Client IP:                             | 192.168.12.27:tty2        |
| Remote IP:                             | 192.168.12.101            |
| Flags:                                 | 4                         |
| Privilege Level:                       | 1                         |
| <b>Authentication Method:</b>          | AUTHEN_METH_TACACSPLUS    |
| <b>Authentication Type:</b>            | <b>AUTHEN TYPE ASCII</b>  |
| <b>Authentication Service:</b>         |                           |
|                                        |                           |
|                                        |                           |
|                                        |                           |
|                                        |                           |
|                                        | <b>Close</b>              |

**Figure 17:** *TACACS+ Accounting Record Details (Request tab)*

#### **Table 14:** TACACS+ Accounting Record Request tab Parameters

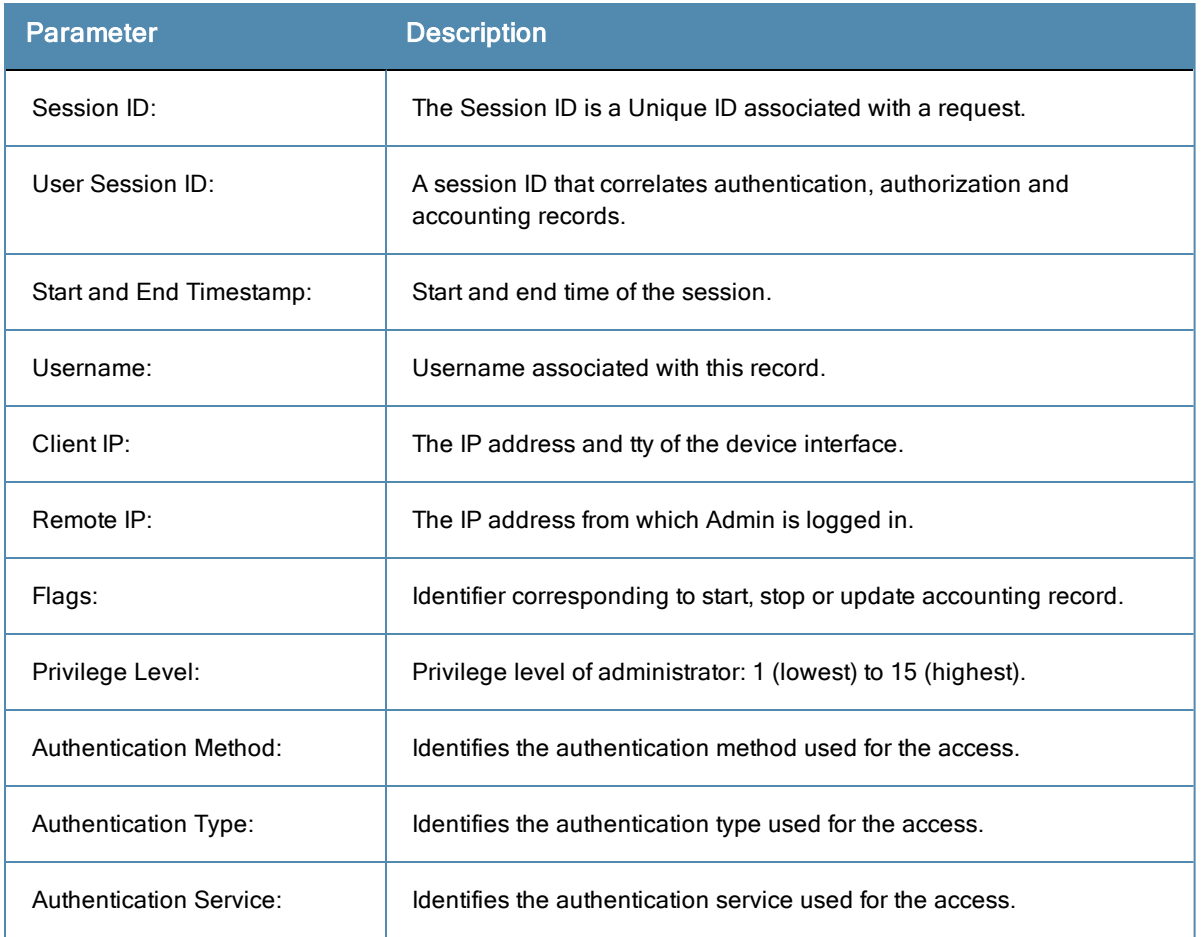

# **OnGuard Activity**

The OnGuard Activity screen shows the realtime status of all endpoints that have DellW-OnGuard persistent or dissolvable agent, at: **Monitoring > Live Monitoring > OnGuard Activity**. This screen also presents configuration tools to bounce an endpoint and to send unicast or broadcast messages to all endpoints running the OnGuard agent.

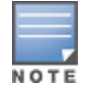

Endpoint bounce only works with endpoints that run the persistent agent.

#### For more information, see:

- "Bounce an Agent [\(non-SNMP\)"](#page-49-0) on page 50
- ["Bounce](#page-50-0) a Client Using SNMP" on page 51
- ["Broadcast](#page-51-0) Message" on page 52
- "Send a [Message"](#page-51-1) on page 52

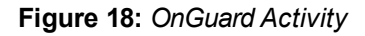

| Filter: User                 | Monitoring & Reporting » Live Monitoring » OnGuard Activity<br>OnGuard Activity May 16, 2012 17:16:26 PDT<br>$\bullet$ contains |                | $+$<br>Go                     | <b>Clear Filter</b> | Auto Refresh<br>Show $10$ $\leq$ records | Bounce Client (using SNMP)<br><sup>3</sup> Broadcast Message |
|------------------------------|----------------------------------------------------------------------------------------------------|----------------|-------------------------------|---------------------|------------------------------------------|--------------------------------------------------------------|
| User $\triangle$<br>UM.<br>牶 | <b>Host MAC</b>                                                                                                    | <b>Host IP</b> | <b>Host OS</b>                | <b>Status</b>       | Date and Time                            | <b>Authentication Records</b>                                |
| $1.$ = ibond                 | 3C-07-54-3D-C9-9F                                                                                                    | 10.2.50.66     | Mac OS X 10.7.4               | ◒                   | 2012/05/16 17:13:36                      | View                                                         |
| mahesh<br>2.1                | 68-A8-6D-19-A9-9C                                                                                                    | 10.2.50.70     | Mac OS X 10.7.4               | ٥                   | 2012/05/16 14:43:40                      | View                                                         |
| $\Box$<br>vivek<br>3.1       | $24 - 77 - 03 - 47 - 85 - 18$                                                                                                   | 10.11.8.23     | Microsoft Windows $7 \bullet$ |                     | 2012/05/16 16:32:00                      | View                                                         |
| $\Box$<br>vivek<br>4.1       | F0-DE-F1-C1-85-7B                                                                                                    | 10.2.50.63     | Microsoft Windows $7 \bullet$ |                     | 2012/05/16 15:29:28                      | View                                                         |
| Showing 1-4 of 4             |                                                                                                    |                |                               |                     |                                          | Send Message   Bounce                                        |

**Table 15:** OnGuard Activity

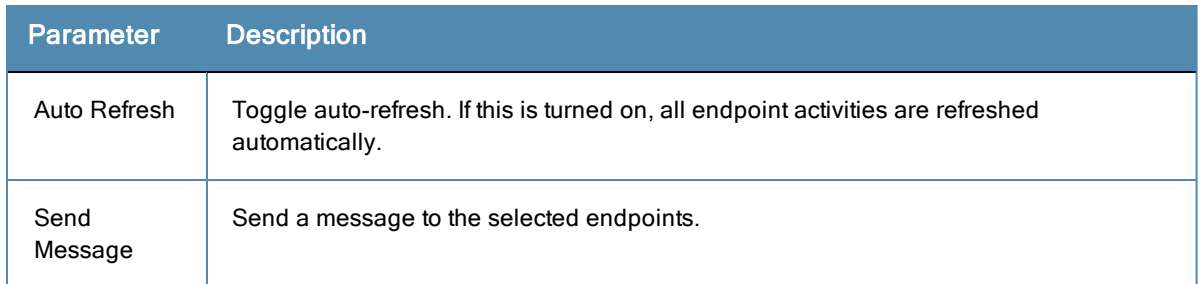

# <span id="page-49-0"></span>**Bounce an Agent (non-SNMP)**

This page is used to initiate a bounce on the managed interface on the endpoint. Initiating a bounce on the managed interface on the endpoint results in tags being created for the specified endpoint in the Endpoints table (see **Configuration** > **Identity** > **Endpoints**). One or more of the following tags are created:

- Disabled by
- **·** Disabled Reason
- Enabled by
- Enabled Reason
- $\bullet$  Info URL

To bounce an agent, click a row on the OnGuard Activity page.

## **Figure 19:** *Bounce Agents Page*

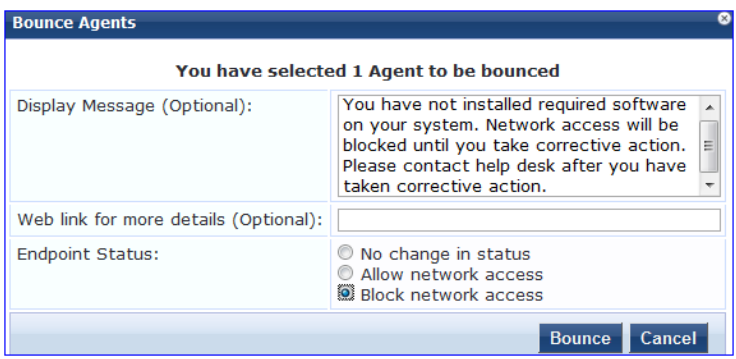

#### **Table 16:** Bounce Agents Page Parameters

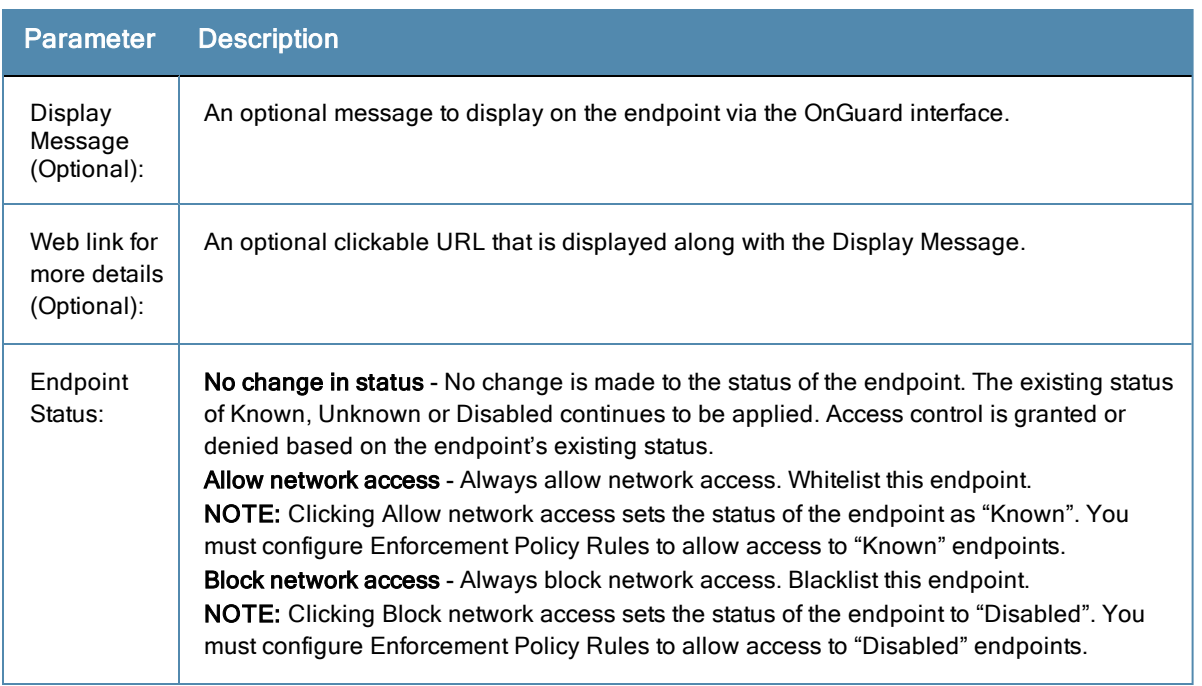

# <span id="page-50-0"></span>**Bounce a Client Using SNMP**

Given the MAC or IP address of the endpoint, perform a bounce operation (via SNMP) on the switch port to which the endpoint is connected. This feature only works with wired Ethernet switches.

#### **Requirements**

To successfully bounce a client using SNMP, the following conditions must exist:

- The network device must be added to Policy Manager, and SNMP read and write parameters must be configured.
- SNMP traps (link up and/or MAC notification) have to be enabled on the switch port.
- In order to specify the IP address of the endpoint to bounce, the DHCP snooper service on Policy Manager must receive DHCP packets from the endpoint. Refer to your network device documentation to find out how to configure IP helper address.
- 1. Enter the client IP or MAC Address.
- 2. Click **Go**.
- 3. Click **Bounce**.

### **Figure 20:** *Bounce Client (Using SNMP) Page*

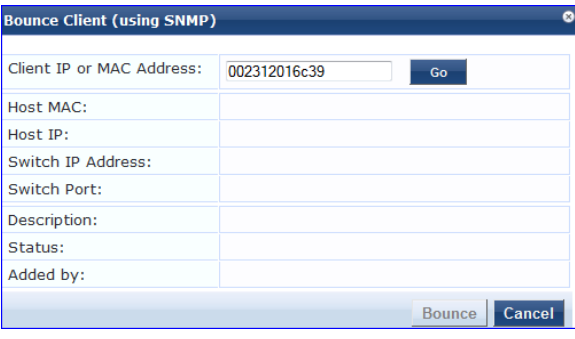

#### **Table 17:** Bounce Client (Using SNMP) Page Parameters

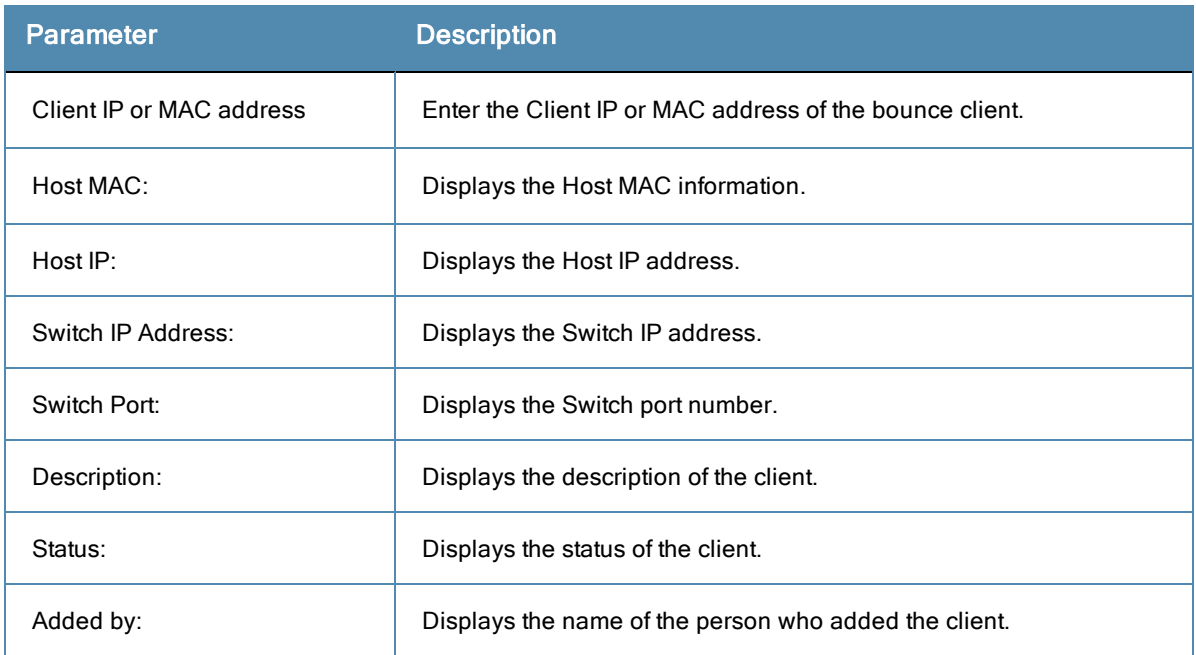

# <span id="page-51-0"></span>**Broadcast Message**

After you click the Broadcast Message link on the main page, a page appears where you can write and send a message to all active endpoints.

**Figure 21:** *Broadcast Notification to Agents Page*

| <b>Broadcast Notification to Agents</b> |                                                                                                    |  |
|-----------------------------------------|----------------------------------------------------------------------------------------------------|--|
|                                         | You have selected 2 Agents to be notified                                                                       |  |
| Display Message:                        | Network policy has changed. Your system<br>will be disassociated from the wireless<br>network in a few minutes. |  |
|                                         | Web link for more details (Optional): http://www.jdoe-policy.com/networkchanges.html                            |  |
|                                         | Send<br><b>Cancel</b>                                                                                           |  |

**Table 18:** Broadcast Notification to Agents Page Parameters

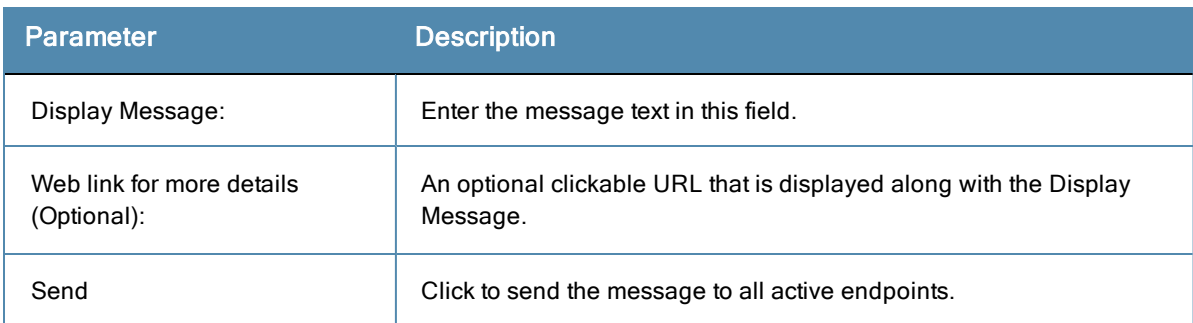

### <span id="page-51-1"></span>**Send a Message**

To send a message to a selected endpoint, select one or more rows on the OnGuard Activity page. Write the message and click **Send Message**.

# <span id="page-52-0"></span>**Analysis and Trending**

The **Analysis and Trending Page** displays monthly, bi-weekly, weekly, daily, or 12-hourly, 6-hourly, 3-hourly or hourly quantity of requests for the subset of components included in the selected filters. The data can be aggregated by minute, hour, day or week. The list at the end of this topic shows the per-filter count for the aggregated data.

Each bar [corresponding](#page-34-0) to each filter in the bar graph is clickable. Click the bar drills down into the "Access Tracker" on page 35, showing session data for that time slice (and for that many requests).

For a line graph, click the circle corresponding to each plotted point in the graph to drill down into Access Tracker.

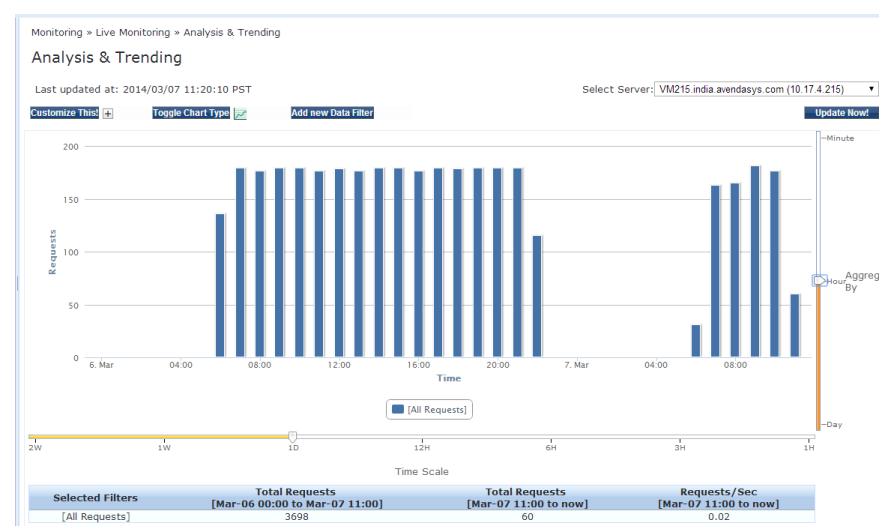

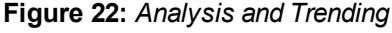

To add filters, refer to "Data [Filters"](#page-66-0) on page 67.

- **Select Server** Select a node from the cluster for which data is to be displayed.
- **Update Now!** Click to update the display with the latest available data.
- **Customize This!** Click to customize the display by adding filters (up to a maximum of 4 filters).
- **Toggle Chart Type** Click to toggle chart display between line and bar type.
- **Add new Data Filter** Click to add a data filter in the global filter list.

# **Endpoint Profiler**

If the Profile license is enabled, a list of the profiled endpoints will be visible in the Endpoints Profiler table. The list of endpoints you see is based on the Category, OS Family, and Device Name items that you selected.

Click **Change Selection** to modify the selection criteria used to list the devices.

Click **Change View** to see graphs that show information about distribution and update frequency for devices and computers.

# **Figure 23:** *Endpoint Profiler (view 1)*

|                                                                              |                 |                            |                         | <b>Change View</b>                                     |
|------------------------------------------------------------------------------|-----------------|----------------------------|-------------------------|--------------------------------------------------------|
| 8 Total Devices 0(0%) Smartdevices 7(87%) Computers 1(13%) Unmanaged Devices |                 |                            |                         |                                                        |
| <b>Device Category</b>                                                       |                 | <b>Device Family</b>       |                         | <b>Device Name</b>                                     |
| Computer (7)<br>Home Audio/Video Equipment (1)                               | ⇒               | Windows (3)<br>Linux $(4)$ |                         | Windows Vista/7/2008 (2)<br>Windows 8 (1)              |
|                                                                              | ⇒               |                            | ab.                     |                                                        |
| Computer<br>Home Audio/Video Equipment                                       |                 | Windows Linux              |                         | Windows Vista / 7/2008<br>Windows 8                    |
|                                                                              |                 |                            |                         | Change Selection Mark Known Mark Unknown Mark Disabled |
| <b>MAC Address A</b>                                                         | <b>Hostname</b> | <b>Device Category</b>     | <b>Device OS Family</b> | <b>Status</b>                                          |

**Figure 24:** *Endpoint Profiler (view 2)*

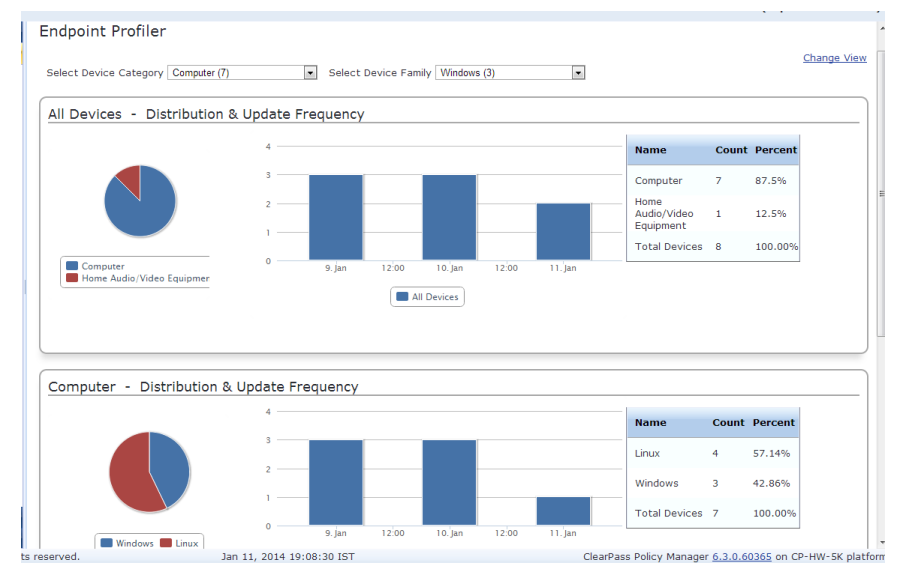

Click a device in the table below the graphs to view endpoint details about a specific device. Select the **Cancel** button to return to the **Endpoint Profiler** page.

## **Figure 25:** *Endpoint Profiler Details*

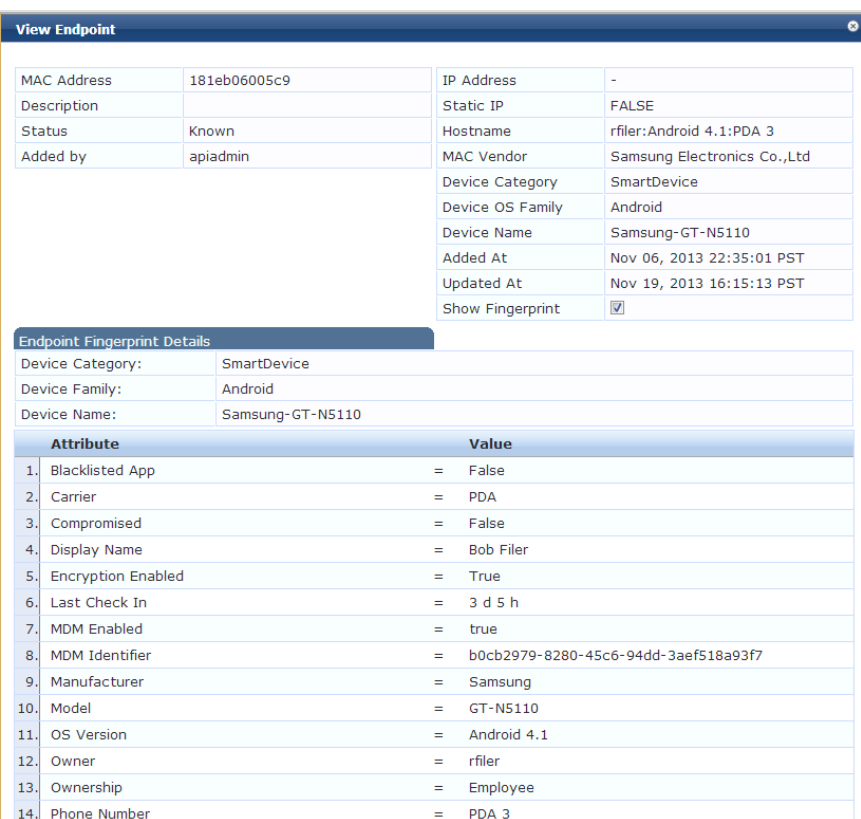

# **System Monitor**

The System Monitor page has four tabs. Each tab provides one or more charts or graphs that gives real-time information about various components.

**System Monitor tab** - Displays charts and graphs that include information about CPU load and usage, memory usage, and disk usage.

**Process Monitor tab** - Displays reports about a selected process. The processes that you can monitor include Policy server, Tacacs server, Stats collection service, and more.

**Network tab** - Displays a graph about a selected network parameter, such as Web Traffic, SSH, and more.

**ClearPass** tab - ClearPass can plot graphs based on the performance monitoring counters and timers for the following categories:

- Service Categorization
- Authentication
- Authorization
- Posture Validation
- Enforcement
- End to End request processing

These components are actively monitored and the ClearPass tab displays the past 30 minutes of the data found during the monitoring process.

For more information, see:

• "System [Monitor](#page-55-0) tab" on page 56

- "Process [Monitor](#page-57-0) tab" on page 58
- ["Network](#page-58-0) tab" on page 59
- $\bullet$  ["ClearPass](#page-59-0) tab" on page 60

#### **Figure 26:** *System Monitor Page*

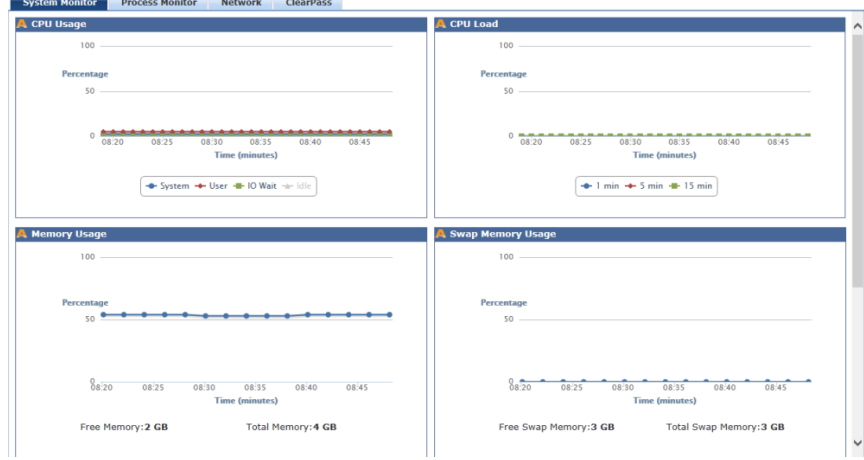

# <span id="page-55-0"></span>**System Monitor tab**

The system monitor tab displays information about component usage and load.

For more information, see:

- ["Monitoring](#page-55-1) CPU Usage" on page 56
- ["Monitoring](#page-55-2) CPU Load" on page 56
- ["Monitoring](#page-56-0) Memory Usage" on page 57
- ["Monitoring](#page-56-1) Swap Memory Usage" on page 57
- ["Monitoring](#page-57-1) Disk / Usage" on page 58
- <span id="page-55-1"></span>• ["Monitoring](#page-57-2) Disk Swap Usage" on page 58

#### Monitoring CPU Usage

This graph shows the percentage of CPU Usage based on User, System, IO Wait, and Idle time.

#### **Figure 27:** *CPU Usage Graph Example*

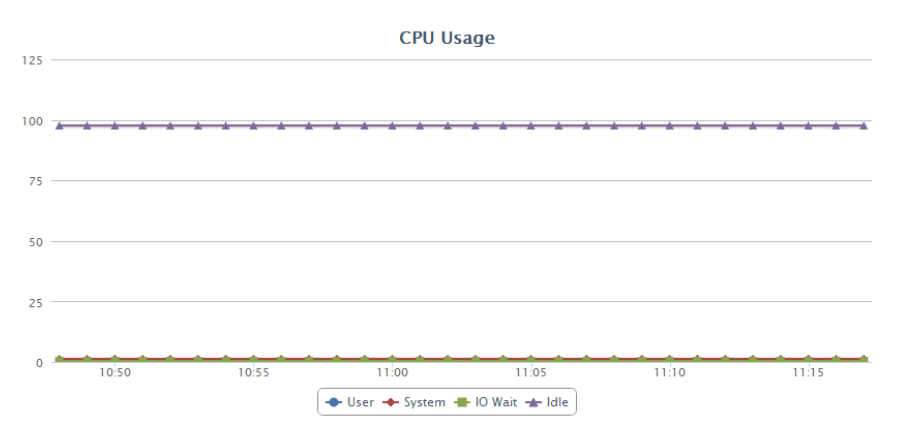

# <span id="page-55-2"></span>Monitoring CPU Load

This graph shows the percentage of CPU Load in increments of one-, five- and 15 minutes.

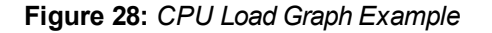

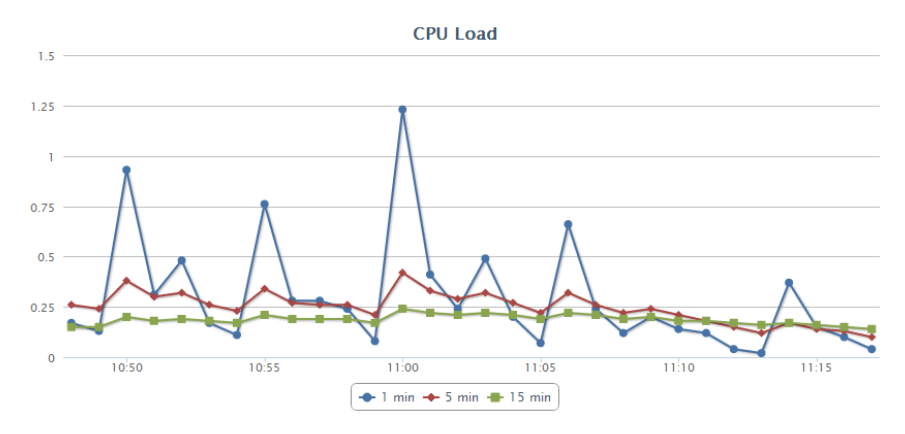

## <span id="page-56-0"></span>Monitoring Memory Usage

This graph shows the percentage of free and total memory in Gigabytes.

**Figure 29:** *Memory Usage Graph Example*

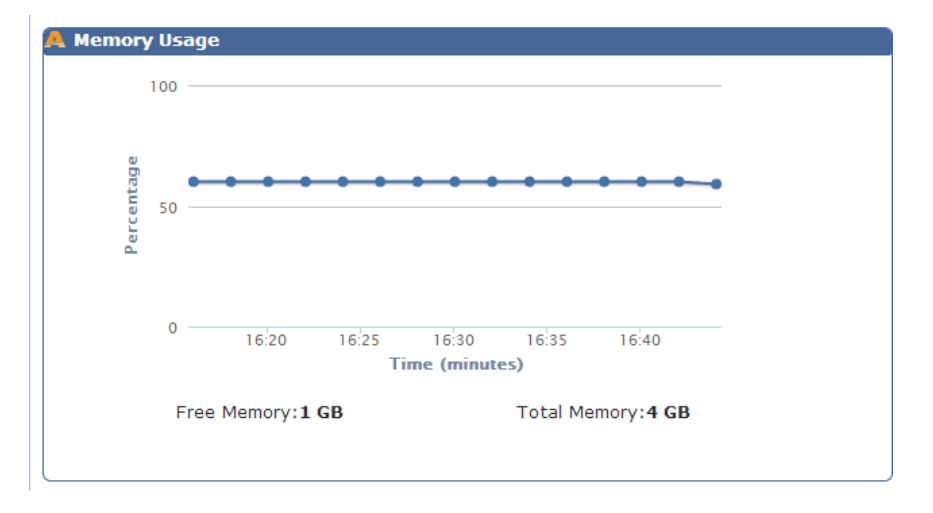

## <span id="page-56-1"></span>Monitoring Swap Memory Usage

This graph shows the percentage of free and total swap memory in Gigabytes.

**Figure 30:** *Used and Free Memory Graph Example*

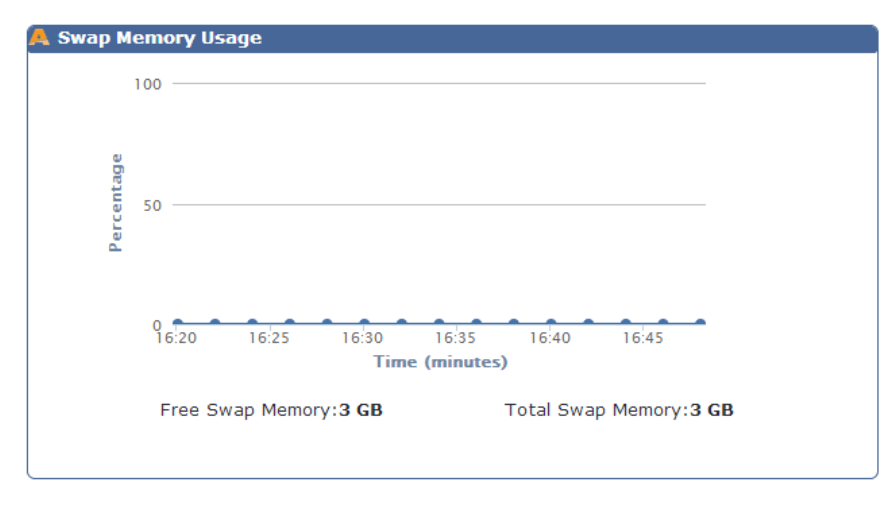

### <span id="page-57-1"></span>Monitoring Disk - / Usage

This chart shows the percentage of used and free disk space.

#### **Figure 31:** *Used and Free Disk Space Graph Example*

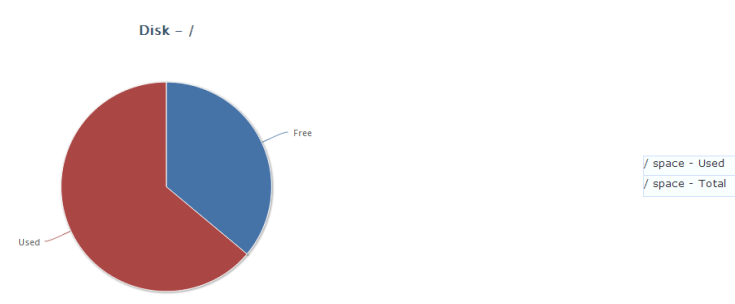

#### <span id="page-57-2"></span>Monitoring Disk Swap Usage

The Disk - Swap Usage chart shows the used and total swap space.

#### **Figure 32:** *Used and Free Disk Swap Chart Example*

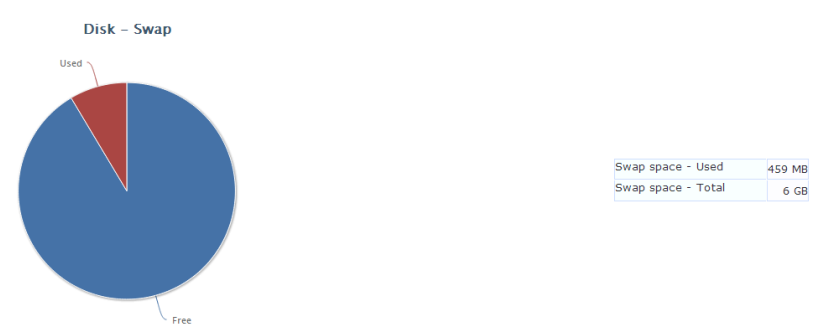

# <span id="page-57-0"></span>**Process Monitor tab**

Click this tab to view graphs that show data about CPU Usage and Main Memory Usage on the selected process or service.

13 GB

**20 GB** 

The CPU Usage graph on this tab shows only the percentage used and time in minutes for the selected process.

Select a Process name to view CPU and Main Memory usage graphs.

- Admin UI service
- **AirGroup notification service**
- **Async network services**
- DB change notification server
- DB replication service
- **Micros Fidelio FIAS**
- **Multi-master cache**
- Policy server
- Radius server
- Stats aggregation service
- $\bullet$  Stats collection service
- System auxiliary services
- System monitor service
- Tacacs server
- $\bullet$  Virtual IP service

**Figure 33:** *Process Monitor tab Page Example*

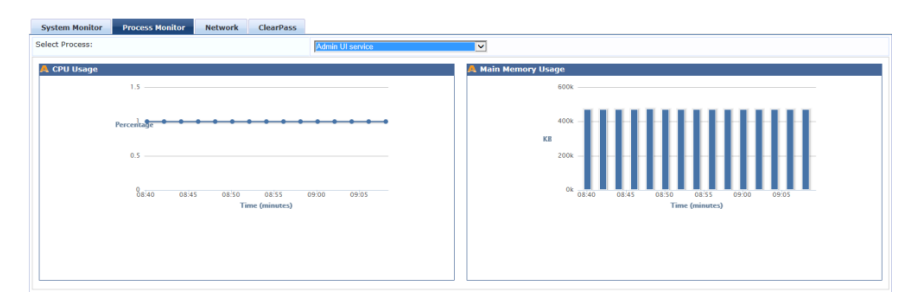

## Monitoring Main Memory Usage

This graph shows the main memory usage in time and Kilobytes.

**Figure 34:** *Main Memory Usage Graph Example*

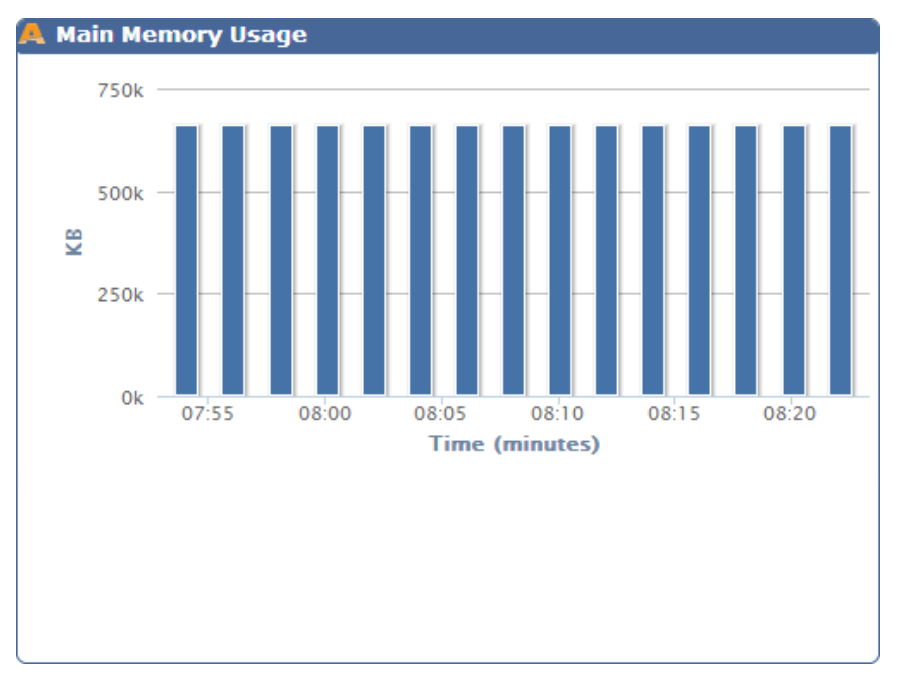

# <span id="page-58-0"></span>**Network tab**

Select the Network tab to view network activity charts and graphs about the following components:

- OnGuard
- Database
- Web Traffic
- $\bullet$  RADIUS
- $\bullet$  TACACS
- $\bullet$  SSH
- $\bullet$  NTP

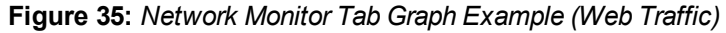

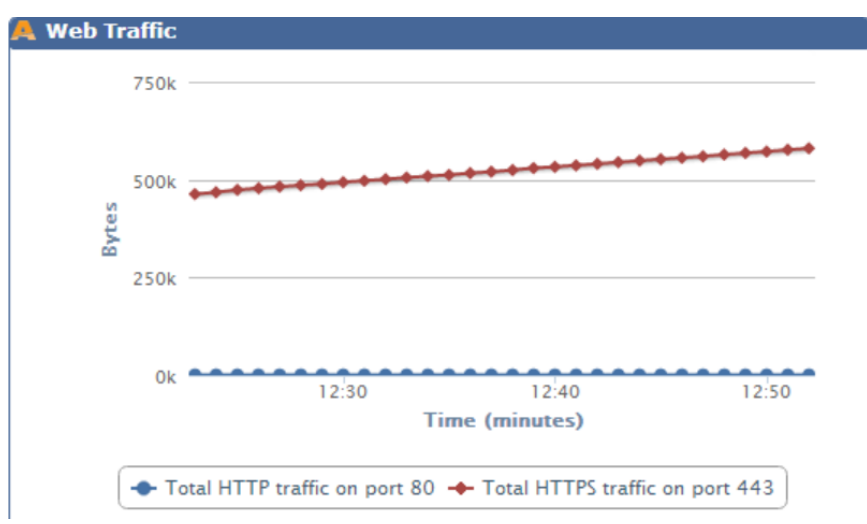

#### <span id="page-59-0"></span>**ClearPass tab**

ClearPass can plot graphs based on the performance monitoring counters and timers for the following components:

- Service Categorization
- Authentication
- Authorization
- Role Mapping
- Posture Evaluation
- Enforcement
- End to End request processing for Radius, Tacacs and WebAuth based requests.

These components are actively monitored and the ClearPass tab displays the past 30 minutes of the monitored data.

#### **Figure 36:** *Service Categorization Graph Example*

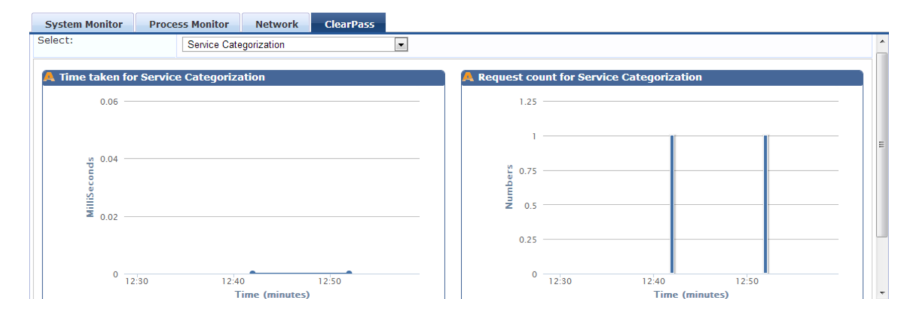

# Audit Viewer

The Audit Viewer display page provides a dynamic report about Actions, filterable by Action, Name, Category of policy component, and User.

For more information, see:

- **•** ["Viewing](#page-60-0) Audit Row Details (Add Page)" on page 61
- ["Viewing](#page-61-0) Audit Row Details (Modify Page)" on page 62
- **•** ["Viewing](#page-63-0) Audit Row Details (Remove Page)" on page 64

## **Figure 37:** *Audit Viewer Page*

| Monitoring » Audit Viewer<br><b>Audit Viewer</b> |                                            |                               |                                          |             |                           |  |  |
|--------------------------------------------------|--------------------------------------------|-------------------------------|------------------------------------------|-------------|---------------------------|--|--|
| Filter: Action                                   |                                            | $\sim$ contains $\sim$        | Go Clear Filter Show 10 v records<br>$+$ |             |                           |  |  |
| ×.                                               | <b>Action</b>                              | <b>Name</b>                   | Category                                 | <b>User</b> | Timestamp $\nabla$        |  |  |
| 21.                                              | <b>REMOVE</b>                              | $01 - 02 - 03 - 04 - 05 - 06$ | <b>Guest User</b>                        | admin       | Jan 02, 2014 13:13:43 PST |  |  |
| 22.                                              | <b>MODIFY</b>                              | $01 - 02 - 03 - 04 - 05 - 06$ | <b>Guest User</b>                        | admin       | Jan 02, 2014 13:11:23 PST |  |  |
| 23.                                              | <b>MODIFY</b>                              | $01 - 02 - 03 - 04 - 05 - 06$ | <b>Guest User</b>                        | admin       | Jan 02, 2014 13:10:44 PST |  |  |
| 24.                                              | MODIFY                                     | $01 - 02 - 03 - 04 - 05 - 06$ | <b>Guest User</b>                        | admin       | Jan 02, 2014 13:10:17 PST |  |  |
| 25.                                              | <b>MODIFY</b>                              | $01 - 02 - 03 - 04 - 05 - 06$ | <b>Guest User</b>                        | admin       | Jan 02, 2014 13:08:35 PST |  |  |
| 26.                                              | <b>MODIFY</b>                              | $01 - 02 - 03 - 04 - 05 - 06$ | <b>Guest User</b>                        | admin       | Jan 02, 2014 13:08:24 PST |  |  |
| 27.                                              | <b>MODIFY</b>                              | $01 - 02 - 03 - 04 - 05 - 06$ | <b>Guest User</b>                        | admin       | Jan 02, 2014 13:07:23 PST |  |  |
| 28.                                              | MODIFY                                     | $01 - 02 - 03 - 04 - 05 - 06$ | <b>Guest User</b>                        | admin       | Jan 02, 2014 13:05:58 PST |  |  |
| 29.                                              | <b>ADD</b>                                 | 9c207b1a566c                  | Endpoint                                 | apiadmin    | Jan 02, 2014 12:43:46 PST |  |  |
| 30.                                              | MODIFY                                     | 9C-20-7B-A7-5A-24             | <b>Guest User</b>                        | admin       | Jan 02, 2014 12:01:20 PST |  |  |
|                                                  | <b>id d</b> Chawing 21-20 of 99 <b>b</b> b |                               |                                          |             |                           |  |  |

**Table 19:** Audit Viewer Page Parameters

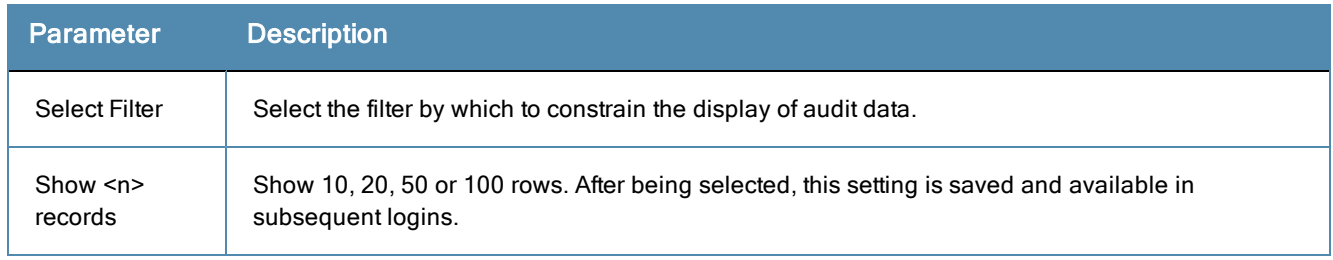

# <span id="page-60-0"></span>**Viewing Audit Row Details (Add Page)**

If you click a row on the main page where the Action was ADD, an Audit Row Details page opens. The page gives details that are specific to the Action category.

The top figure shows an example of the Audit Row Details page displayed after a guest user was added.

The bottom figure shows an example of the Audit Row Details page displayed after a virtual IP server was added.

#### **Figure 38:** *Audit Row Details Page Example 1 (Guest User Added)*

**Audit Row Details** 

# Guest User - 01-02-03-04-05-06

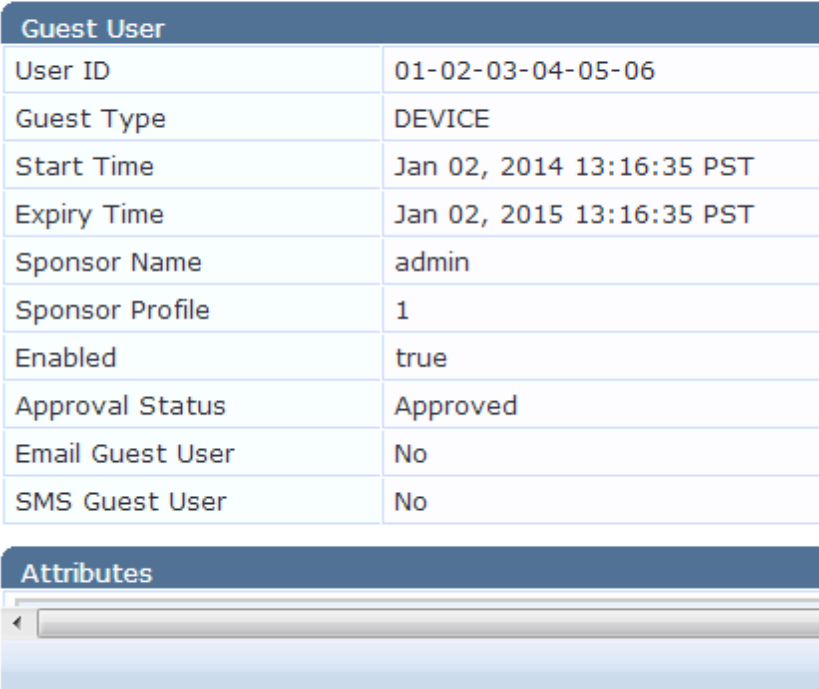

**Figure 39:** *Audit Row Details Page Example 2 (Virtual IP Server Added)*

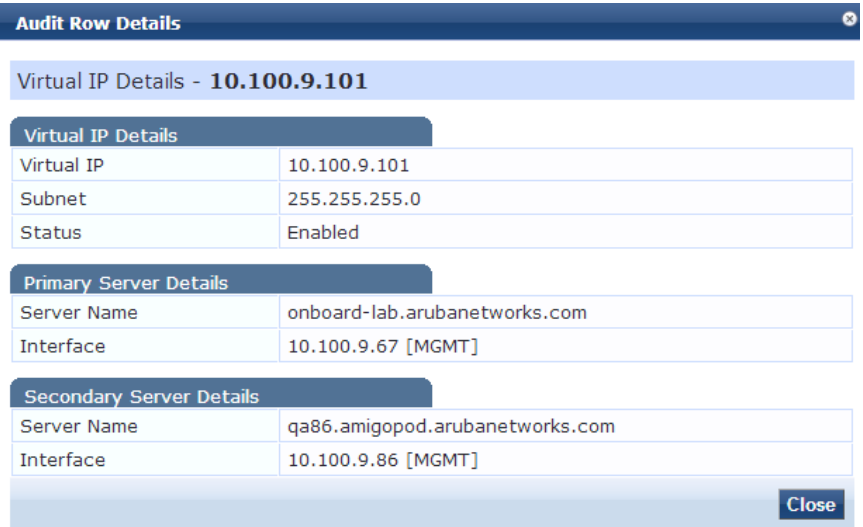

# <span id="page-61-0"></span>**Viewing Audit Row Details (Modify Page)**

If you click a row on the main page where the Action was MODIFY, an Audit Row Details page opens. The Audit Row Details page for the MODIFY category has three tabs.

# **Old Data Tab**

The top section of the old data tab is a summary of details about the original data values. The bottom section shows data about the original attributes and values. The figures show an example of a MODIFY action that was taken in the category Guest User.

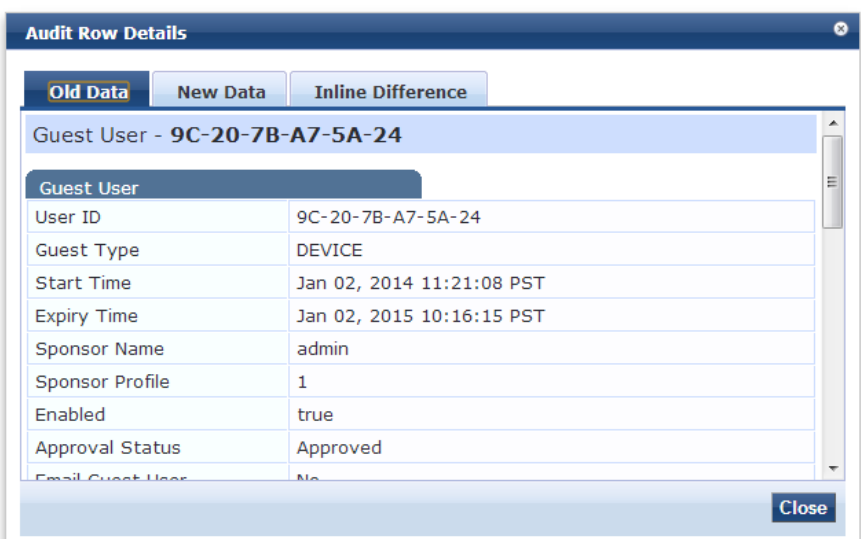

#### **Figure 40:** *Old Data tab*

#### **Figure 41:** *Old Data tab Attributes Section*

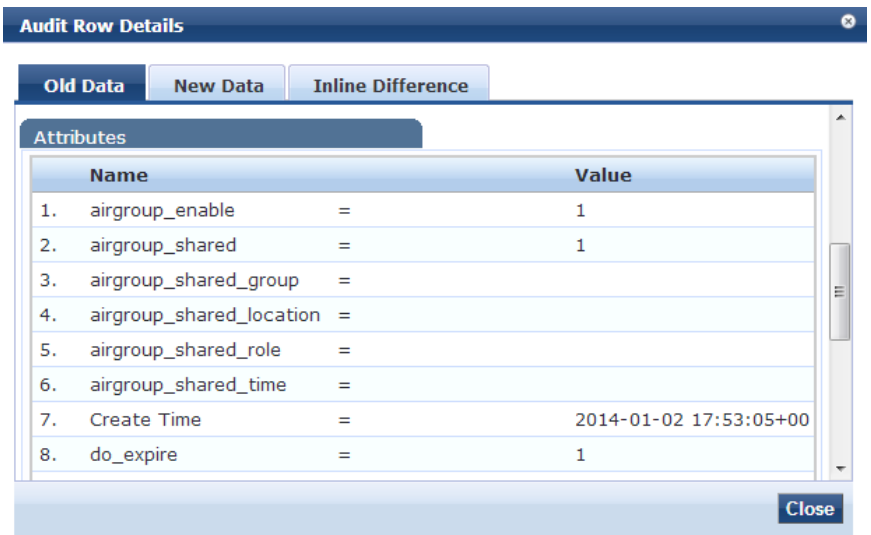

# **New Data tab**

The top section of the old data tab is a summary of details about the original data values. The top section is a summary of the new data values, such as User ID, Password and Guest Type. The bottom section displays new and changed Attributes. The figures show a MODIFY action that was taken in the category Guest User.

#### **Figure 42:** *New Data tab*

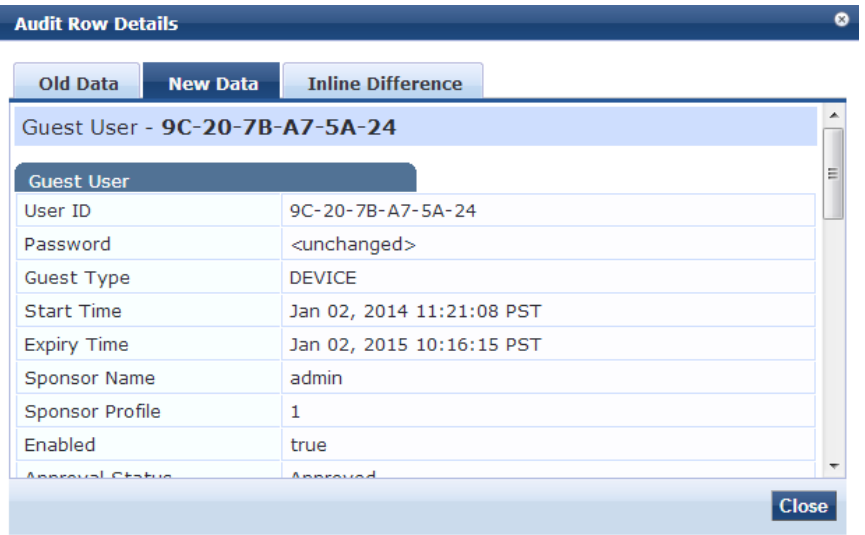

#### **Figure 43:** *New Data tab Attributes Section*

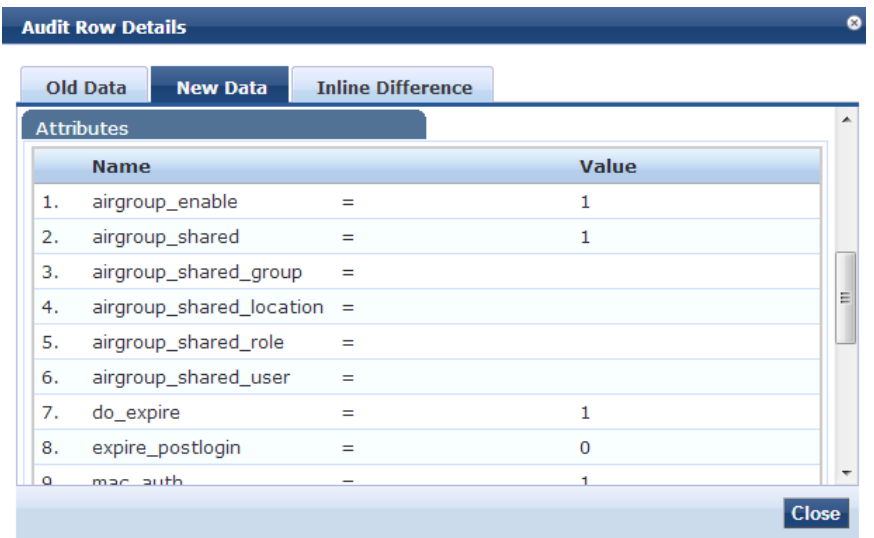

#### **Inline Difference tab**

This tab is a summary of the difference(s) between the old and new data. The example shows the modification made to the value on Line 20 of the Old Data Attribute named airgroup\_shared\_time. Modifications are highlighted in yellow. Additions are highlighted in green. Deletions are highlighted in red. A green arrow indicates that the value was moved up, and a red arrow indicates the value was moved down.

### **Figure 44:** *Inline Difference tab*

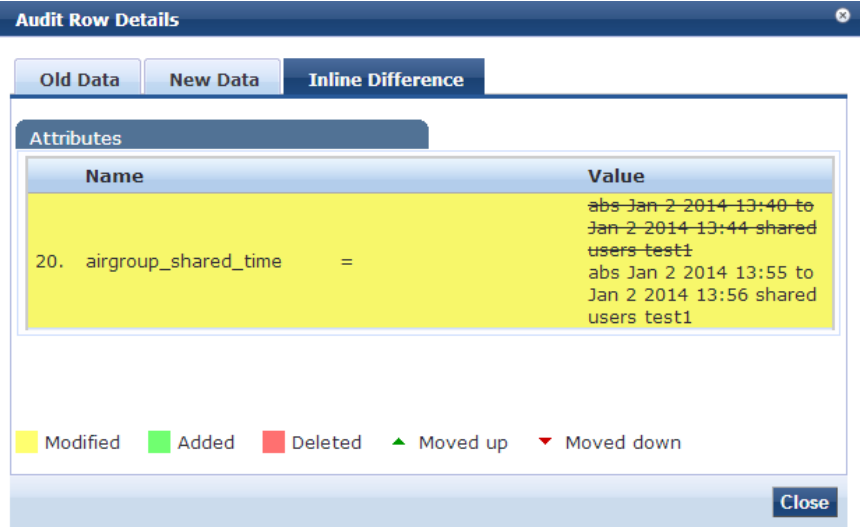

# <span id="page-63-0"></span>**Viewing Audit Row Details (Remove Page)**

If you click on a row that has had an item removed, a popup displays the details and attributes that were removed.

**Figure 45:** *Audit Row Details (Remove Page)*

| User ID                 | $01 - 02 - 03 - 04 - 05 - 06$                                   |  |  |
|-------------------------|-----------------------------------------------------------------|--|--|
| Guest Type              | <b>DEVICE</b>                                                   |  |  |
| <b>Start Time</b>       | Jan 02, 2014 13:15:39 PST<br>Jan 02, 2015 13:15:39 PST<br>admin |  |  |
| <b>Expiry Time</b>      |                                                                 |  |  |
| Sponsor Name            |                                                                 |  |  |
| Sponsor Profile         | 1                                                               |  |  |
| Enabled                 | true                                                            |  |  |
| Approval Status         | Approved                                                        |  |  |
| <b>Email Guest User</b> | <b>No</b>                                                       |  |  |
| <b>SMS Guest User</b>   | <b>No</b>                                                       |  |  |
| <b>Attributes</b>       |                                                                 |  |  |

# <span id="page-64-0"></span>Event Viewer

The Event Viewer page provides reports about system-level events.

For more information, see:

- ["Creating](#page-65-0) an Event Viewer Report Using Default Values" on page 66
- ["Creating](#page-65-1) an Event Viewer Report Using Custom Values" on page 66
- **•** ["Viewing](#page-66-1) Report Details" on page 67

## **Figure 46:** *Event Viewer Report Page (Default Values)*

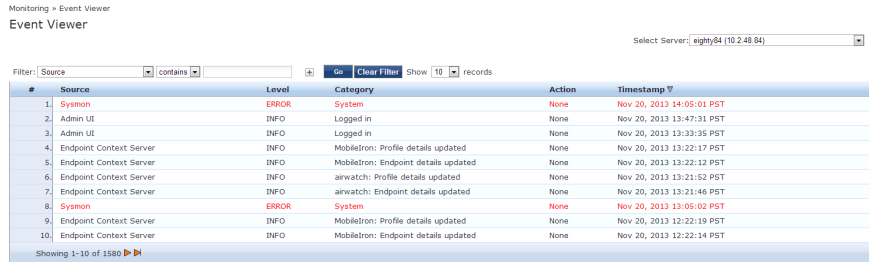

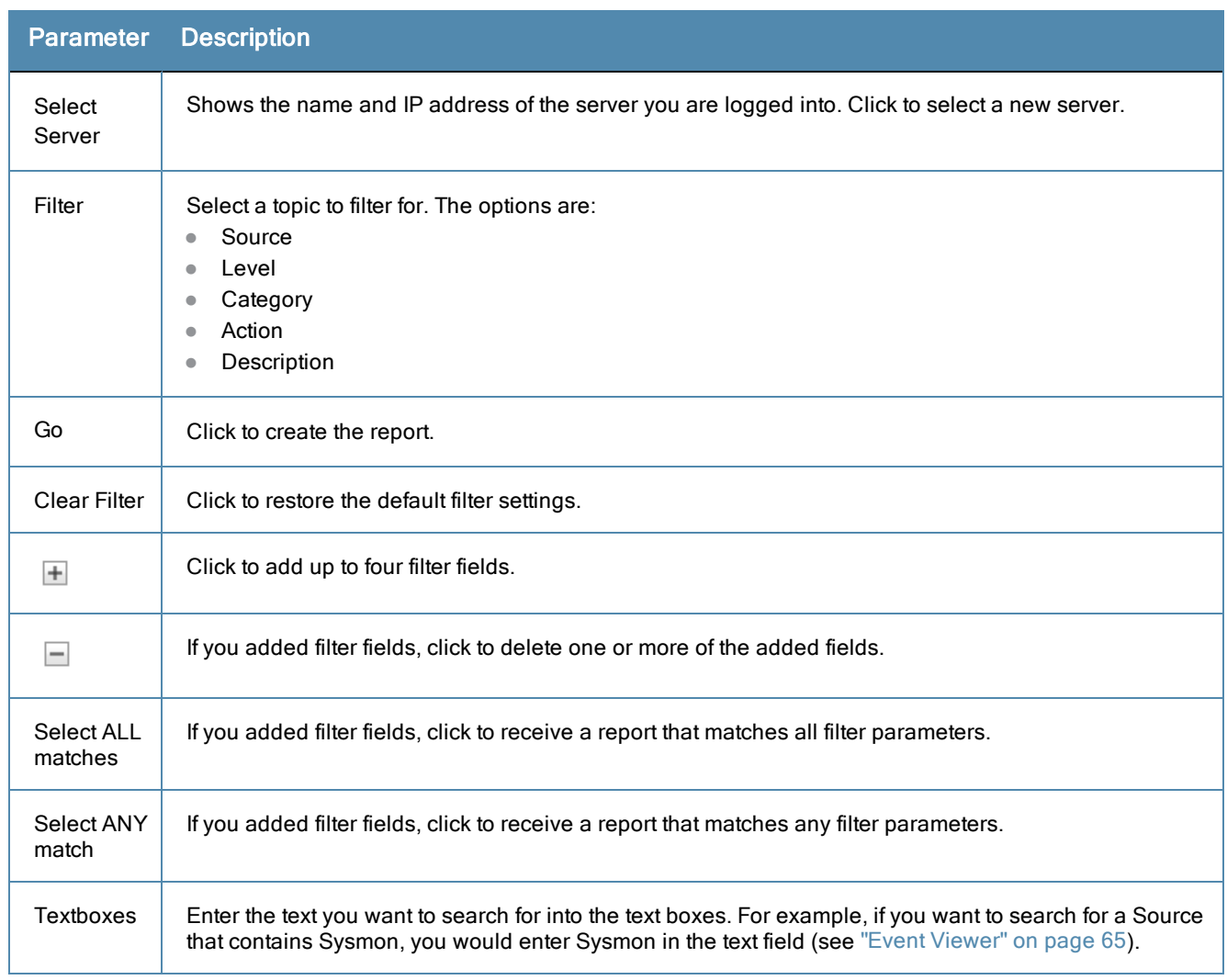

# **Table 20:** Event Viewer Report Page Parameters (Default Values)

# <span id="page-65-0"></span>**Creating an Event Viewer Report Using Default Values**

- 1. In the Filter field, select **Source** as the Filter parameter.
- 2. Leave **contains** as the search term.
- 3. Leave the text field blank.
- 4. Leave the Show records value at 10.
- 5. Click **Go**. The systems returns all event records.

# <span id="page-65-1"></span>**Creating an Event Viewer Report Using Custom Values**

- 1. Click the  $\blacksquare$  icon. A new Filter field is added. You can add up to four Filter fields.
- 2. Click **Select ANY match**.
- 3. In the first Filter field, select **Level** as the Filter value.
- 4. Leave the search term set to **contains**.
- 5. Enter **ERROR** in the text field.
- 6. In the second Filter field, select **Source** as the Filter value.
- 7. Change the search parameter field to **equals**.
- 8. Enter **SYSMON** in the text field.

9. Change the Show records value to 20.

10. Click **Go**.

**Figure 47:** *Event Viewer Report Example (Custom Values)*

|                                                                                                    | <b>Event Viewer</b>  |  |              |          |               |                           |  |
|----------------------------------------------------------------------------------------------------|----------------------|--|--------------|----------|---------------|---------------------------|--|
| Select Server:<br>Select ALL matches @ Select ANY match<br>contains SYSMON<br>Filter: Source<br>equals = ERROR<br>$\equiv$<br>Go Clear Filter Show 10 F records<br>Filter: Level<br>$\left  + \right $ |                      |  |              |          |               | ⊡                         |  |
| ٠                                                                                                    | Source               |  | Level        | Category | <b>Action</b> | Timestamp <b>∇</b>        |  |
|                                                                                                    | Sysmon               |  | <b>ERROR</b> | System   | None          | Nov 20, 2013 14:05:01 PST |  |
|                                                                                                    | Sysmon               |  | <b>ERROR</b> | System   | None          | Nov 20, 2013 13:05:02 PST |  |
|                                                                                                    | Sysmon               |  | <b>ERROR</b> | System   | None          | Nov 20, 2013 12:05:02 PST |  |
| 4.                                                                                                    | Sysmon               |  | <b>ERROR</b> | System   | None          | Nov 20, 2013 11:05:02 PST |  |
| 5.                                                                                                    | Sysmon               |  | ERROR        | System   | None          | Nov 20, 2013 10:05:01 PST |  |
| 6.                                                                                                    | Sysmon               |  | ERROR        | System   | None          | Nov 20, 2013 09:05:02 PST |  |
|                                                                                                    | Sysmon               |  | <b>ERROR</b> | System   | None          | Nov 20, 2013 08:05:01 PST |  |
| 8.                                                                                                    | Sysmon               |  | <b>ERROR</b> | System   | None          | Nov 20, 2013 07:05:01 PST |  |
| 9.                                                                                                    | Sysmon               |  | <b>ERROR</b> | System   | None          | Nov 20, 2013 06:05:01 PST |  |
| 10.                                                                                                    | Sysmon               |  | <b>ERROR</b> | System   | None          | Nov 20, 2013 05:05:02 PST |  |
|                                                                                                    | Showing 1-10 of 60 D |  |              |          |               |                           |  |

# <span id="page-66-1"></span>**Viewing Report Details**

Click a row in the Event View report to display System Event Details.

#### **Figure 48:** *System Event Details Page*

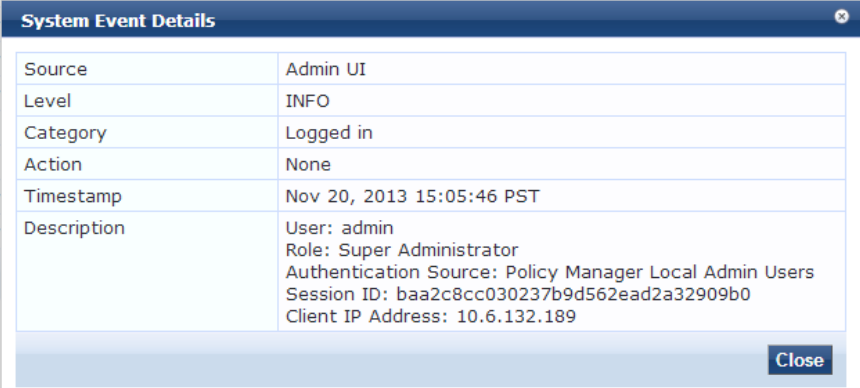

# <span id="page-66-0"></span>Data Filters

The Data Filters provide a way to filter data (limit the number of rows of data shown by defining custom criteria or rules) that is shown in the "Access [Tracker"](#page-34-0) on page 35, ["Syslog](#page-372-0) Export Filters" on page 373, "Analysis and Trending" on page 53, and ["Accounting"](#page-52-0) on page 41 components in Policy Manager. It is available at: **Monitoring > Data Filters**.

Policy Manager comes pre-configured with the following data filters:

- All **Requests** Shows all requests (without any rows filtered).
- **ClearPass Application Requests** All Application session log requests.
- **Failed Requests** All authentication requests that were rejected or failed due to some reason; includes RADIUS, TACACS+ and Web Authentication results.
- **Guest Access Requests** All requests RADIUS or Web Authentication where the user was assigned the built-in role called Guest.
- **Healthy Requests** All requests that were deemed healthy per policy.
- **RADIUS Requests** All RADIUS requests.
- **Successful Requests** All authentication requests that were successful.
- **TACACS Requests** All TACACS requests.
- **Inhealthy Requests** All requests that were not deemed healthy per policy.
- WebAuth Requests All Web Authentication requests (requests originated from the Dell Guest Portal).

For more information, see "Add a [Filter](#page-67-0) " on page 68.

# **Figure 49:** *Data Filters Page*

|   | Monitoring » Data Filters<br>Data Filters |                                                                |                                            |                                 |  |  |
|---|-------------------------------------------|----------------------------------------------------------------|--------------------------------------------|---------------------------------|--|--|
|   | Filter: Name                              | contains $\sim$<br>$\overline{ }$                              | <b>Clear Filter</b><br>$\pm$<br>Go         | Show $10$ - records             |  |  |
| * |                                           | Name $\triangle$                                               | <b>Description</b>                         |                                 |  |  |
|   | $\Box$<br>1.1                             | [Active sessions]                                              | All Active sessions                        |                                 |  |  |
|   | F<br>2.1                                  | [All Requests]                                                 | All session log requests                   |                                 |  |  |
|   | m<br>3.                                   | [ClearPass Application Requests]                               | All Application session log requests       |                                 |  |  |
|   | F<br>4.1                                  | eduroam-SMU-users                                              | breakdown eduroam to SMU and Foreign users |                                 |  |  |
|   | n<br>5.                                   | [Failed Requests]                                              | All Failed session log requests            |                                 |  |  |
|   | F<br>6.                                   | [Guest Access Requests]                                        | All Guest Login requests                   |                                 |  |  |
|   | 7.                                        | [Healthy Requests]                                             | All Healthy session log requests           |                                 |  |  |
|   | n<br>8.                                   | [RADIUS Requests]                                              | All RADIUS requests                        |                                 |  |  |
|   | n<br>9.                                   | [Successful Requests]                                          | All Successful session log requests        |                                 |  |  |
|   | n<br>10.                                  | [TACACS Requests]                                              | All TACACS requests                        |                                 |  |  |
|   |                                           | Showing 1-10 of 12 $\blacktriangleright$ $\blacktriangleright$ |                                            | <b>Delete</b><br>Copy<br>Export |  |  |

**Table 21:** Data Filters Page Parameters

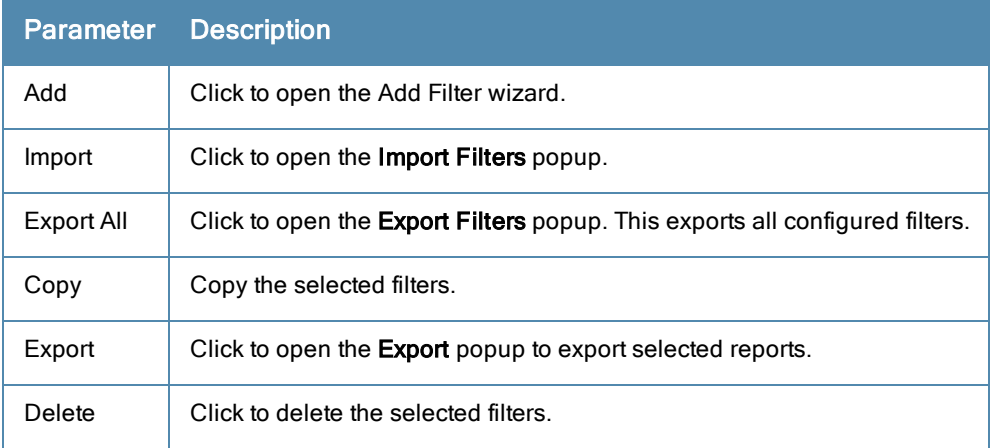

# <span id="page-67-0"></span>**Add a Filter**

To add a filter, configure its name and description in the **Filter** tab and its rules in the **Rules** tab.

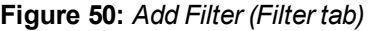

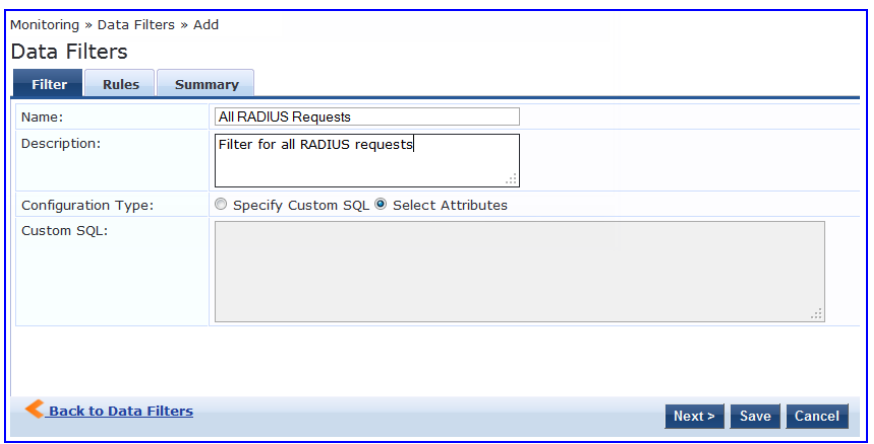

### **Table 22:** Add Filter (Filter tab)

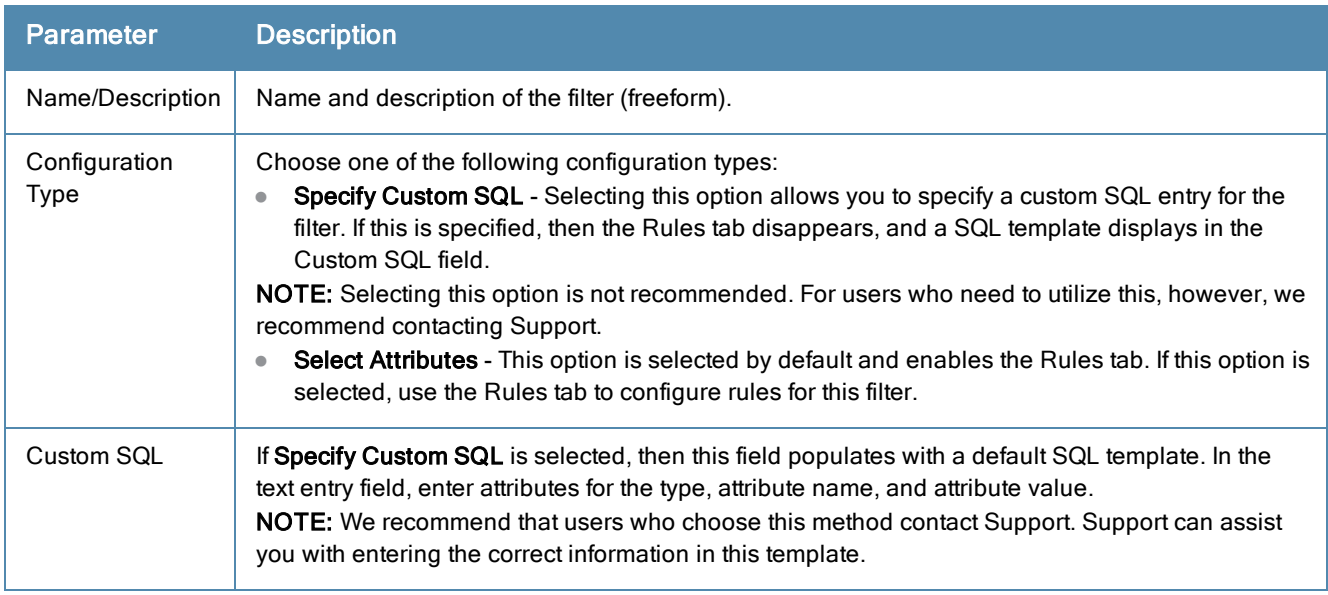

The Rules tab displays only if **Select Attributes** is selected on the Filter tab.

#### **Figure 51:** *Add Filter (Rules tab)*

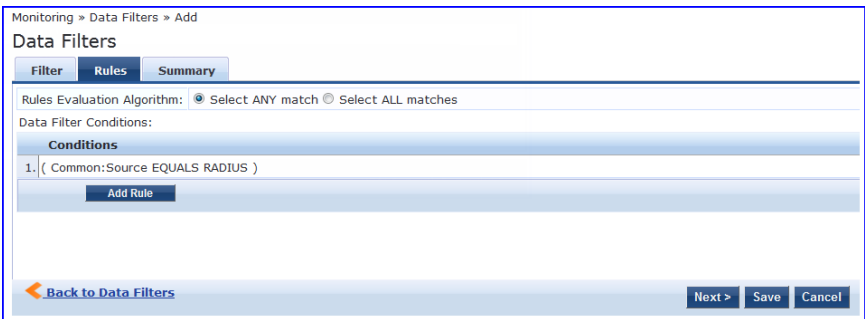

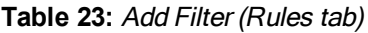

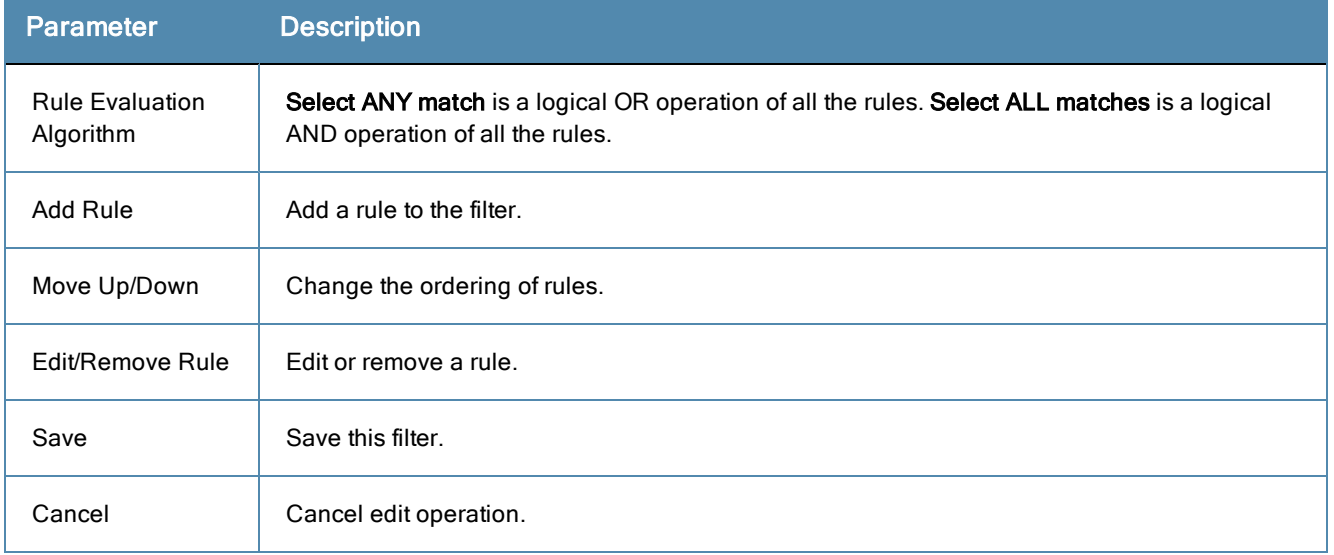

When you click on **Add Rule** or **Edit Rule**, the **Data Filter Rules Editor** displays.

| <b>Dashboard Filters</b>        |                                                                          |                 |              | $\bullet$      |
|---------------------------------|--------------------------------------------------------------------------|-----------------|--------------|----------------|
| Conditions                      |                                                                          |                 |              |                |
|                                 | Matches <sup>O</sup> ANY or $\mathbb O$ ALL of the following conditions: |                 |              |                |
| <b>Type</b>                     | <b>Name</b>                                                              | <b>Operator</b> | <b>Value</b> | 令              |
| 1.                              |                                                                          |                 |              | 凹<br>旨         |
| Common<br>2.                    |                                                                          |                 |              |                |
| <b>RADIUS</b>                   |                                                                          |                 |              |                |
| <b>TACACS</b><br><b>WEBAUTH</b> |                                                                          |                 |              | Cancel<br>Save |
|                                 |                                                                          |                 |              |                |

**Table 24:** Add Filter (Rules tab)

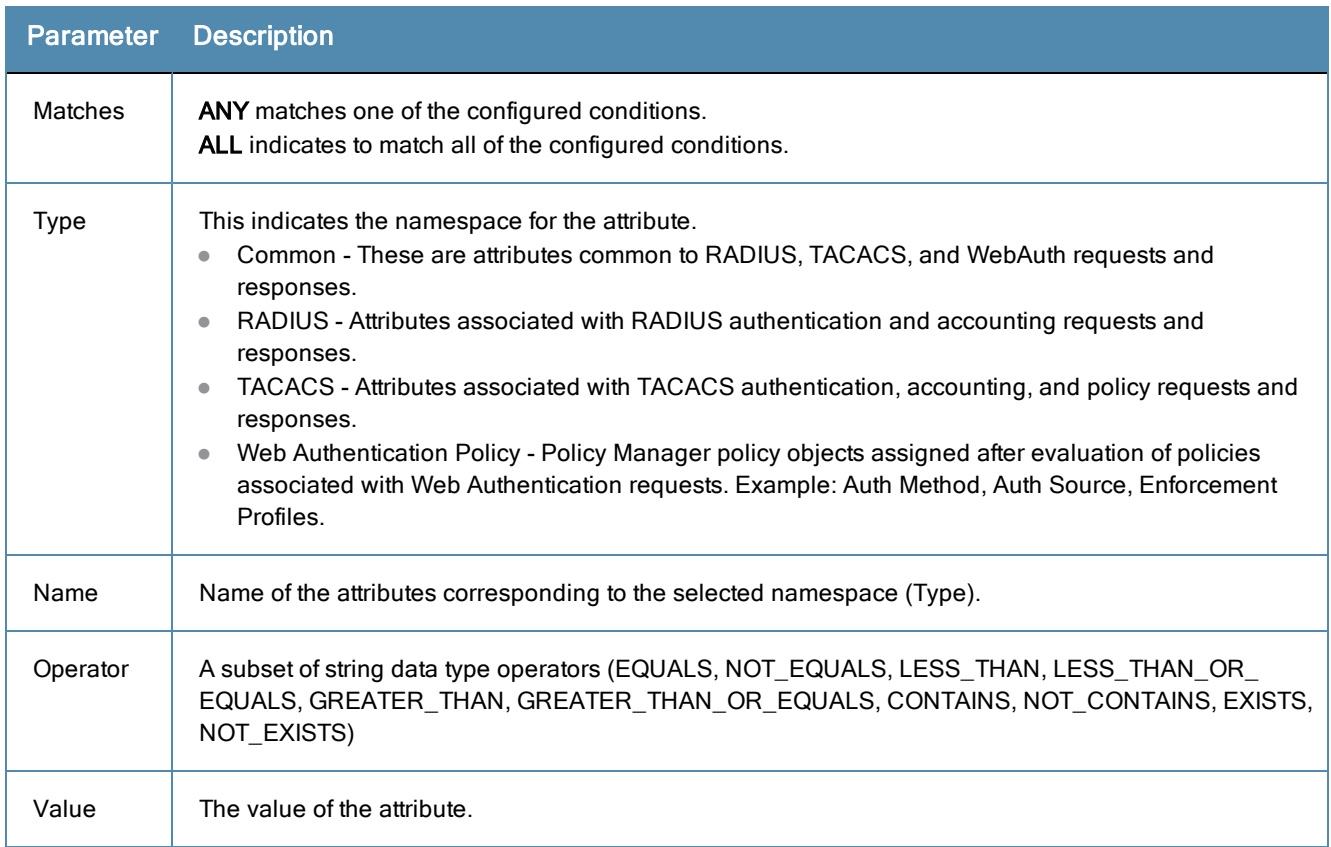

# Blacklisted Users

The Blacklisted Users page lists all blacklisted users and the reason(s) why they have been blacklisted. This monitoring page shows whether the following attributes have been exceeded:

- Bandwidth limit
- Session duration

You can delete a user from this Blacklist by selecting the user row, and then clicking **Delete**. After deletion, the user becomes eligible to access your network again.

# **Figure 53:** *Monitoring Blacklisted Users*

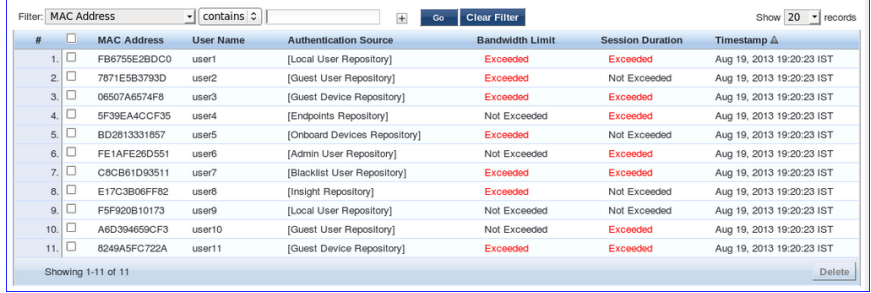
From the point of view of network devices or other entities that need authentication and authorization services, Policy Manager appears as a RADIUS, TACACS+ or HTTP/S based Authentication server; however, its rich and extensible policy model allows it to broker security functions across a range of existing network infrastructure, identity stores, health/posture services and client technologies within the Enterprise.

For more information, see:

- "Services [Paradigm"](#page-72-0) on page 73
- "Policy [Simulation"](#page-78-0) on page 79

# <span id="page-72-0"></span>Services Paradigm

*Services* are the highest level element in the Policy Manager policy model. They have two purposes:

Unique **Categorization Rules** (per Service) enable Policy Manager to test Access Requests ("Requests") against available Services to provide robust differentiation of requests by access method, location, or other network vendorspecific attributes.

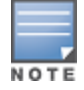

Policy Manager ships configured with a number of basic Service types. You can flesh out these Service types, copy them for use as templates, import other Service types from another implementation (from which you have previously exported them), or develop new Services from scratch.

By wrapping a specific set of **Policy Components**, a Service can coordinate the flow of a request, from authentication, to role and health evaluation, to determination of enforcement parameters for network access.

For more information, see:

- ["Viewing](#page-76-0) Existing Services" on page 77
- "Adding and [Removing](#page-76-1) Services" on page 77
- "Links to Use Cases and [Configuration](#page-77-0) Instructions" on page 78

The following image and table illustrate and describe the basic Policy Manager flow of control and its underlying architecture.

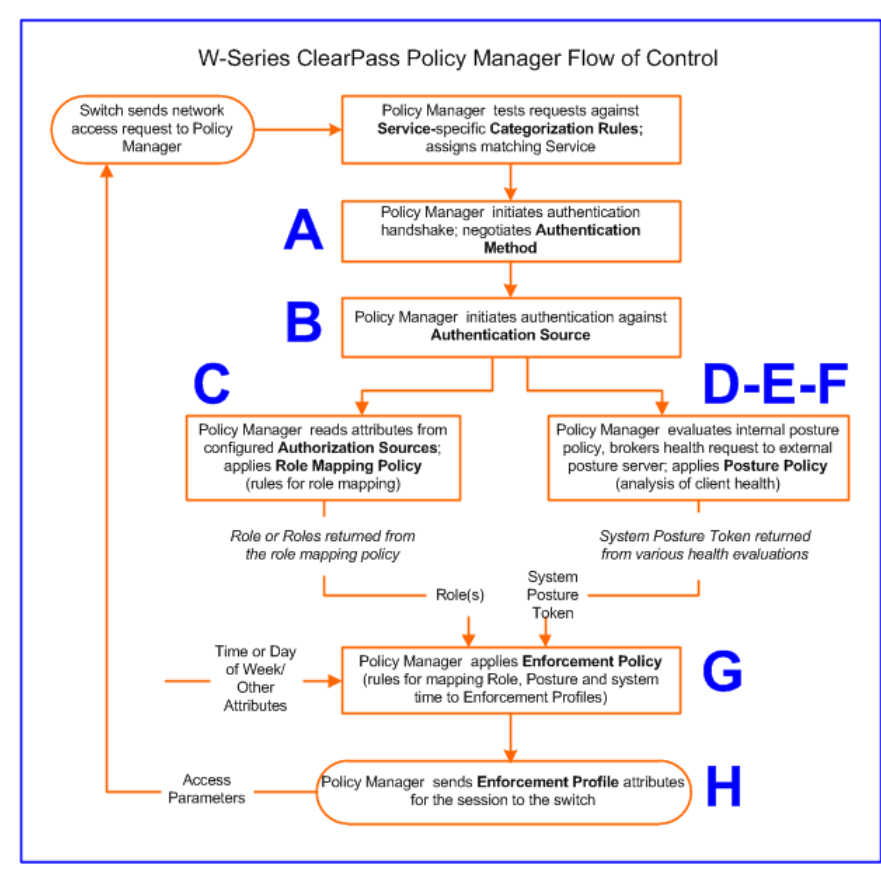

**Figure 54:** *Generic Policy Manager Service Flow of Control*

## **Table 25:** Policy Manager Service Components

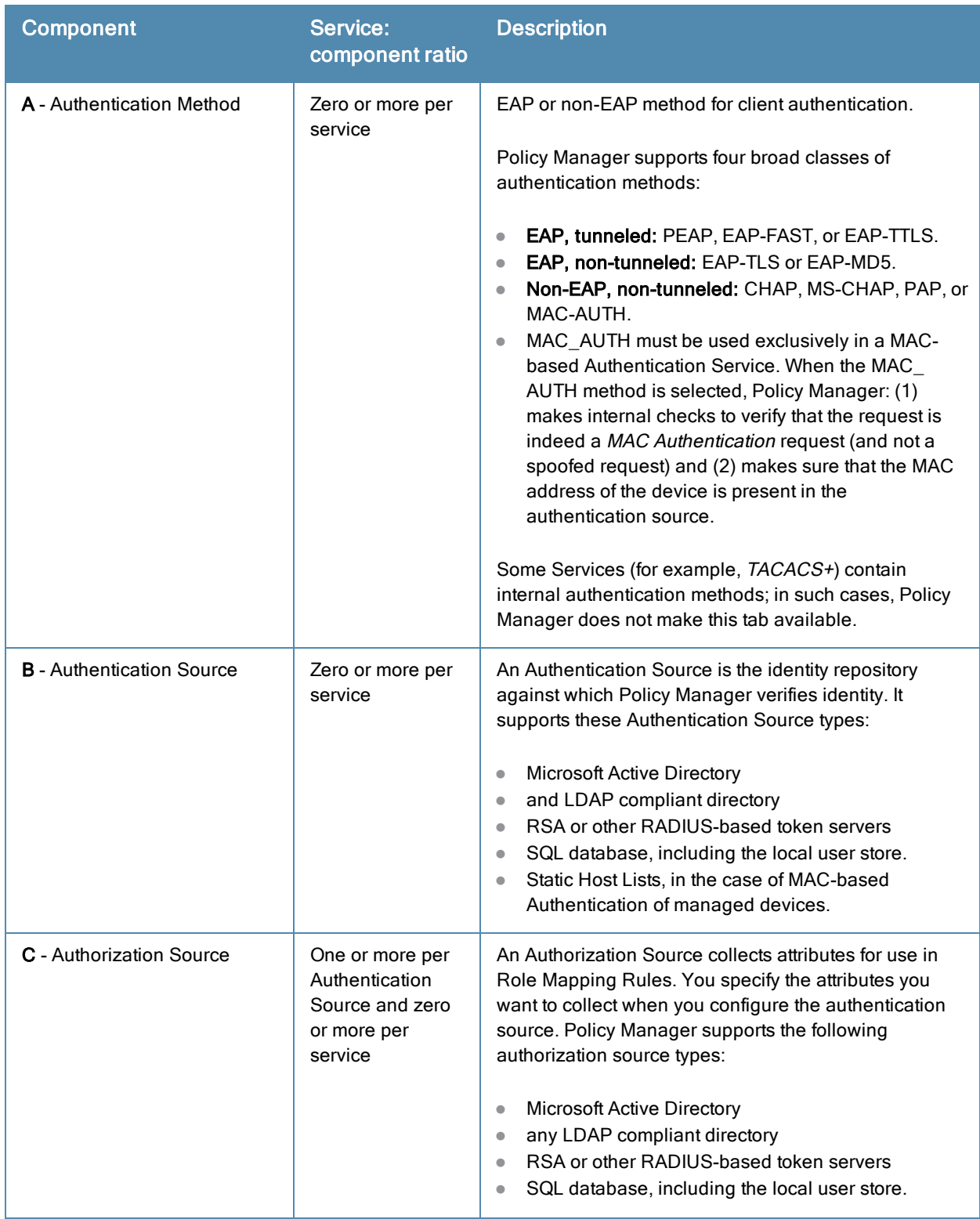

## **Table 25:** Policy Manager Service Components (Continued)

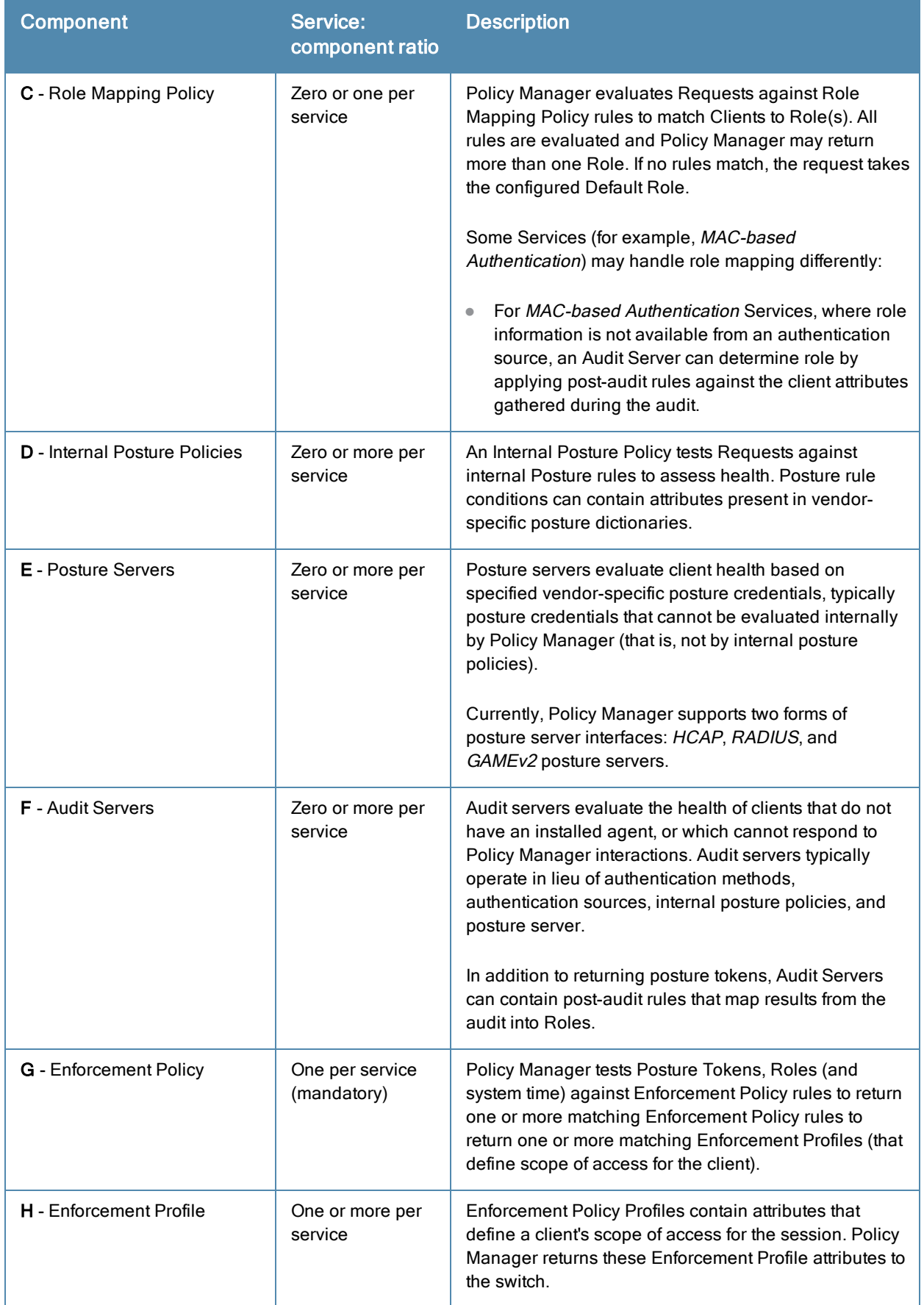

## <span id="page-76-0"></span>**Viewing Existing Services**

You can view all configured services in a list or drill down into individual services:

In the menu panel, click **Services** to view a list of services that you can filter by phrase or sort by order.

**Figure 55:** *List of services with sorting tool*

| Summary                     | <b>Authentication</b><br><b>Service</b><br><b>Roles</b>               | Audit<br><b>Posture</b> | <b>Enforcement</b>                                        |     |  |  |
|-----------------------------|-----------------------------------------------------------------------|-------------------------|-----------------------------------------------------------|-----|--|--|
| Name:                       | <b>WIRELESS SERVICE</b>                                               |                         |                                                           |     |  |  |
| Description:                | 802.1x Wireless service                                               |                         |                                                           |     |  |  |
| Monitor Mode:               | Enable to monitor network access control without enforcement          |                         |                                                           |     |  |  |
| Type:                       | 802.1x Wireless                                                       |                         |                                                           |     |  |  |
| Status:                     | Enabled                                                               |                         |                                                           |     |  |  |
| Service Categorization Rule |                                                                       |                         |                                                           |     |  |  |
|                             | Matches $\bigcirc$ ANY or $\bigcirc$ ALL of the following conditions: |                         |                                                           |     |  |  |
| <b>Type</b>                 | <b>Name</b>                                                           | <b>Operator</b>         | Value                                                     | ff. |  |  |
| 1. Radius: IETF             | NAS-Port-Type                                                         | <b>EQUALS</b>           | Wireless-802.11 (19)                                      | Ŵ   |  |  |
| 2. Radius: IETF             | Service-Type                                                          | <b>BELONGS TO</b>       | Login-User (1), Framed-User<br>(2), Authenticate-Only (8) | Ŵ   |  |  |
| 3. Click to add             |                                                                       |                         |                                                           |     |  |  |

In the **Services** page, click the name of a Service to display its details.

**Figure 56:** *Details for an individual service*

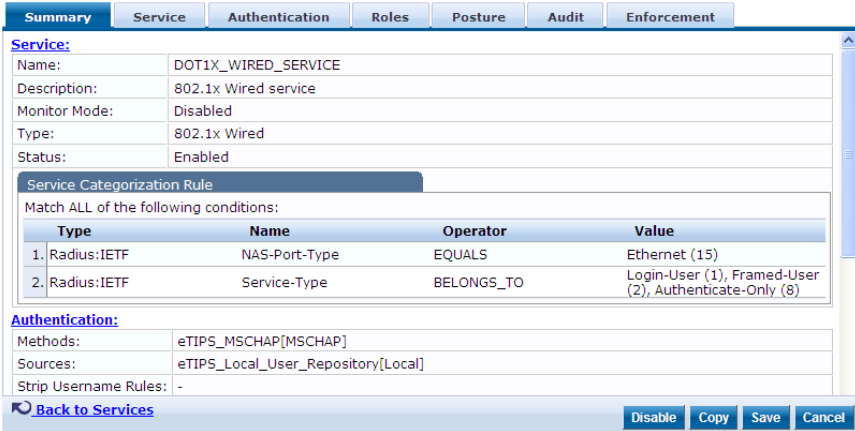

## <span id="page-76-1"></span>**Adding and Removing Services**

You can add to the list of services by working from a copy, importing from another configuration, or creating a service from scratch:

**• Create a template** by copying an existing service.

In the **Services** page, click a service's check box, then click **Copy**.

<sup>l</sup> **Clone a service** by import (of a previously exported named file from this or another configuration).

In the **Services** page, click a service's check box, then click the **Export a Service** link and provide the output file path. Later, you can import this service by clicking **Import a Service** and providing the file path.

**Create a new service** that you will configure from scratch.

In the **Services** page, click **Add a Service**, then follow the configuration wizard from component to component by clicking **Next** as you complete each tab.

**•** Remove a service.

In the **Services** page, fill the check box for a service, then click the **Delete** button. You can also disable/enable a service from the service detail page by clicking **Disable/Enable** (lower right of page).

**Figure 57:** *Disable/Enable toggle for a Policy Manager Service*

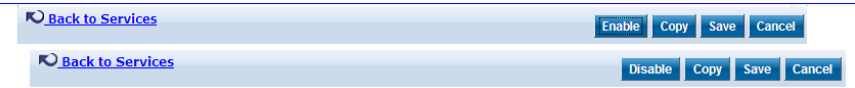

## <span id="page-77-0"></span>**Links to Use Cases and Configuration Instructions**

For each of a Service's policy components that you can configure, the following table references an illustrative Use Case and detailed Configuration Instructions.

**Table 26:** Policy Component Use Cases and Configuration Instructions

| <b>Policy Component</b>      | <b>Illustrative Use Cases</b>                                                                                                    | Configuration<br><b>Instructions</b>                                  |
|------------------------------|----------------------------------------------------------------------------------------------------|-----------------------------------------------------------------------|
| Service                      | "802.1X Wireless Use Case" on page 483<br>$\bullet$<br>"Web Based Authentication Use Case" on<br>$\bullet$<br>page 489.<br>"MAC Authentication Use Case" on page<br>$\bullet$<br>496.<br>"TACACS+ Use Case" on page 499.                                                                                                    | "Adding<br>Services" on<br>page 125                                   |
| <b>Authentication Method</b> | "802.1X Wireless Use Case" on page 483<br>demonstrates the principle of multiple<br>authentication methods in a list. When Policy<br>Manager initiates the authentication<br>handshake, it tests the methods in priority<br>order until one is accepted by the client.<br>"Web Based Authentication Use Case" on<br>page 489 has only a single authentication<br>method, which is specifically designed for<br>authentication of the request attributes<br>received from the Dell Web Portal.                                                                                                    | "Adding and<br>Modifying<br>Authentication<br>Methods" on<br>page 133 |
| <b>Authentication Source</b> | "802.1X Wireless Use Case" on page 483<br>$\bullet$<br>demonstrates the principle of multiple<br>authentication sources in a list. Policy<br>Manager tests the sources in priority order<br>until the client can be authenticated. In this<br>case Active Directory is listed first.<br>"Web Based Authentication Use Case" on<br>$\bullet$<br>page 489 uses the local Policy Manager<br>repository, as this is common practice<br>among administrators configuring Guest<br>Users.<br>"MAC Authentication Use Case" on page<br>496 uses a Static Host List for<br>authentication of the MAC address sent by<br>the switch as the device's username.<br>"TACACS+ Use Case" on page 499 uses<br>$\bullet$<br>the local Policy Manager repository. Other<br>authentication sources would also be fine. | "Adding and<br>Modifying<br>Authentication<br>Sources" on<br>page 151 |

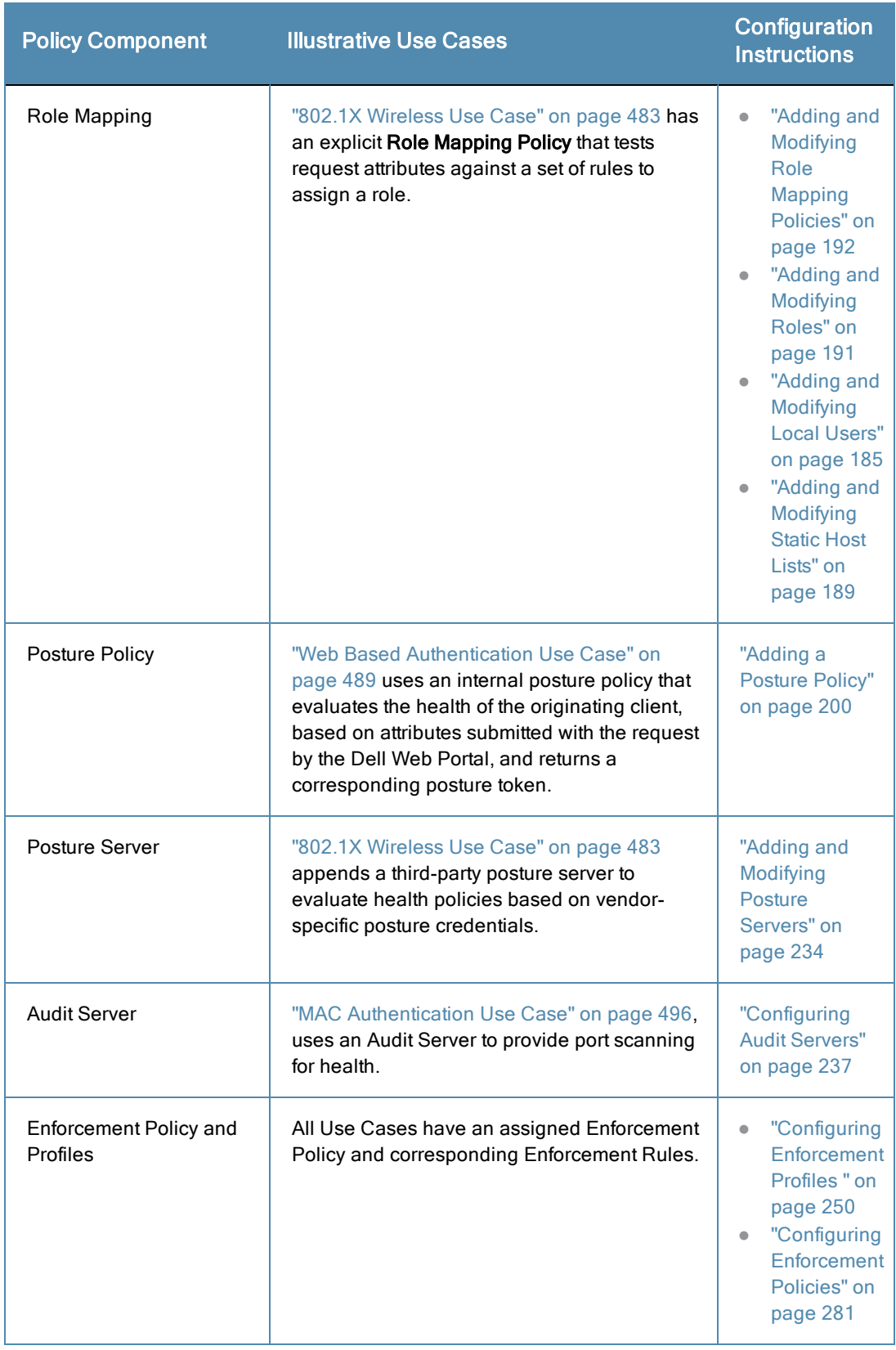

# <span id="page-78-0"></span>Policy Simulation

After the policies have been set up, the Policy Simulation utility can be used to evaluate these policies - before

deployment. The Policy Simulation utility applies a set of request parameters as input against a given policy component and displays the outcome, at: **Configuration > Policy Simulation**.

The following types of simulations are supported:

- <sup>l</sup> **Service Categorization** A service categorization simulation allows you to specify a set of attributes in the RADIUS or Connection namespace and test which configured service the request will be categorized into. The request attributes that you specify represent the attributes sent in the simulated request.
- **Role Mapping** Given the service name (and associated role mapping policy), the authentication source and the user name, the role mapping simulation maps the user into a role or set of roles. You can also use the role mapping simulation to test whether the specified authentication source is reachable.
- **Posture Validation** A posture validation simulation allows you to specify a set of posture attributes in the posture namespace and test the posture status of the request. The posture attributes that you specify represent the attributes sent in the simulated request.
- **Audit** An audit simulation allows you to specify an audit server (Nessus- or NMAP-based) and the IP address of the device you want to audit. An audit simulation triggers an audit on the specified device and displays the results.
- **Enforcement Policy** Given the service name (and the associated enforcement policy), a role or a set of roles, the system posture status, and an optional date and time, the enforcement policy simulation evaluates the rules in the enforcement policy and displays the resulting enforcement profiles and their contents.
- <sup>l</sup> **Chained Simulation** Given the service name, authentication source, user name, and an optional date and time, the chained simulation combines the results of role mapping, posture validation and enforcement policy simulations and displays the corresponding results.

For more information, see:

- "Adding [Simulation](#page-80-0) Test" on page 81
- "Import and Export [Simulations"](#page-85-0) on page 86

#### **Figure 58:** *Policy Simulation Page*

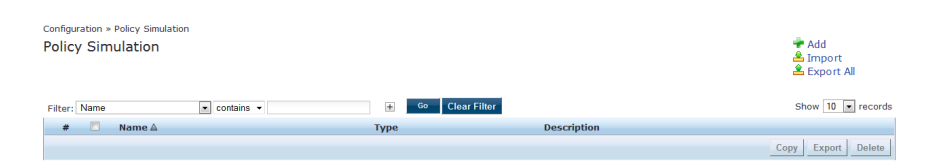

**Table 27:** Policy Simulation Page Parameters

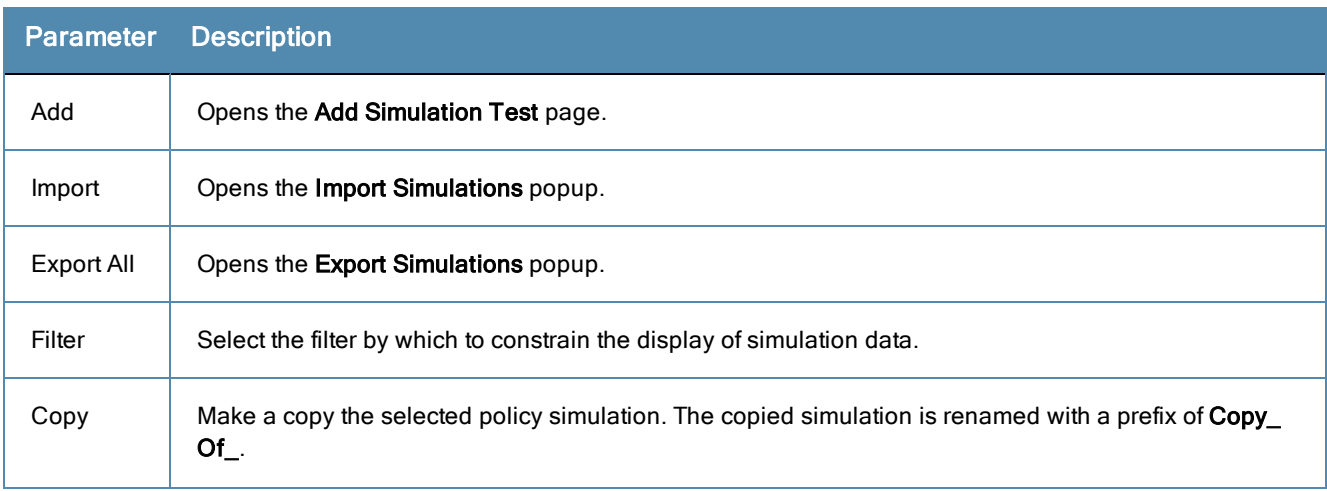

#### **Table 27:** Policy Simulation Page Parameters (Continued)

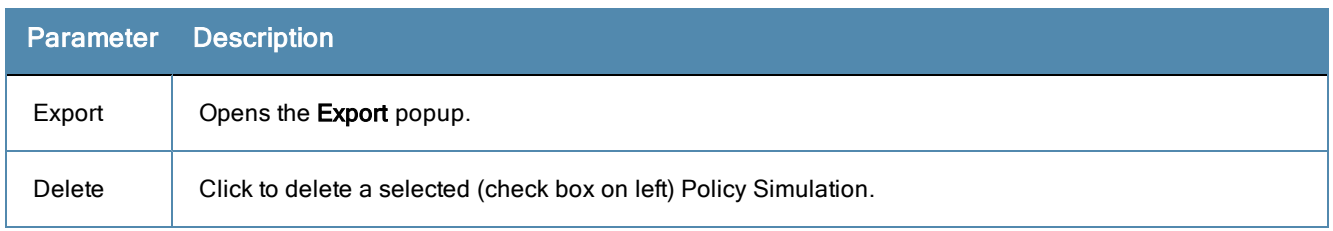

## <span id="page-80-0"></span>**Adding Simulation Test**

Navigate to **Configuration > Policy Simulation** and click on the **Add Simulation** link. Depending on the simulation type selected the contents of the **Simulation** tab changes.

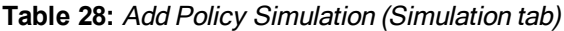

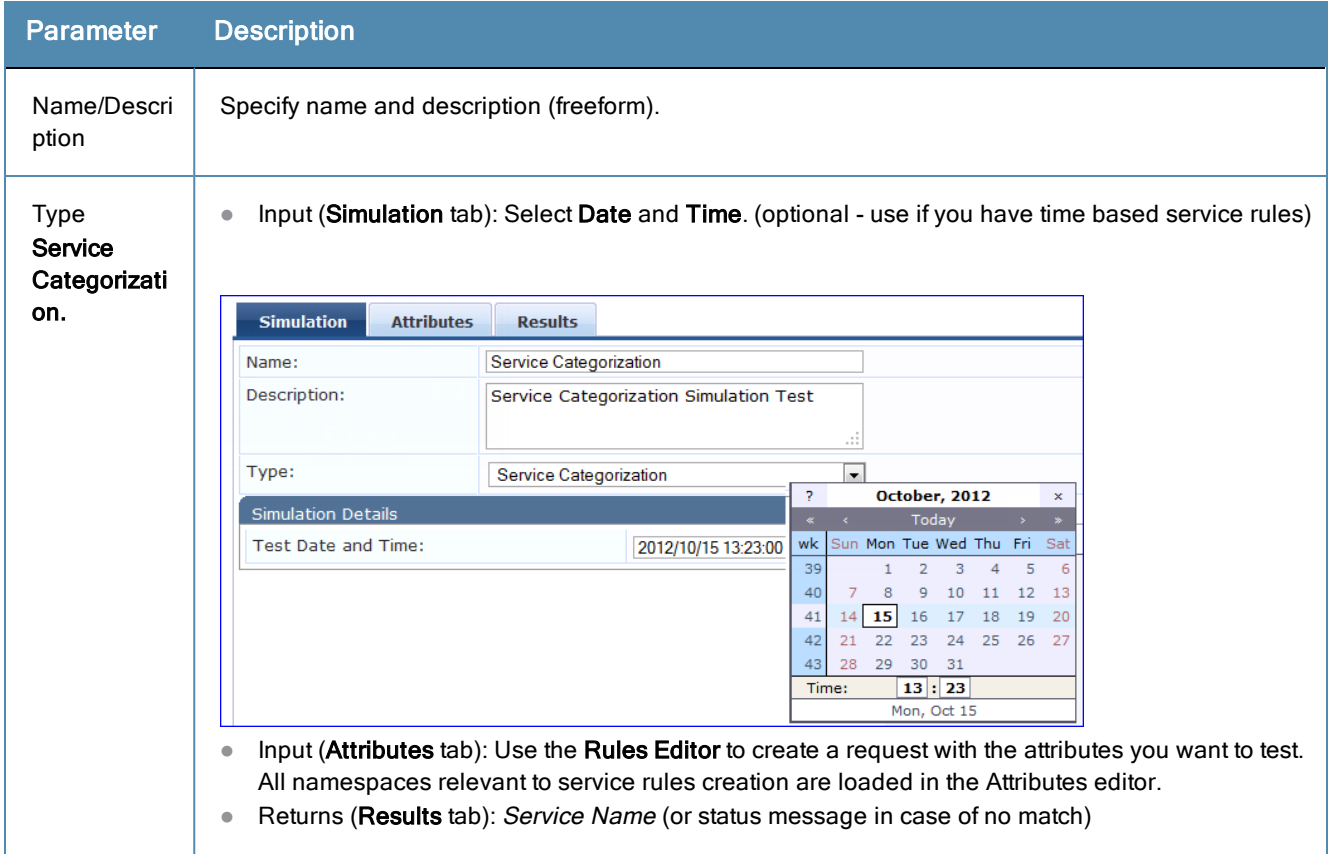

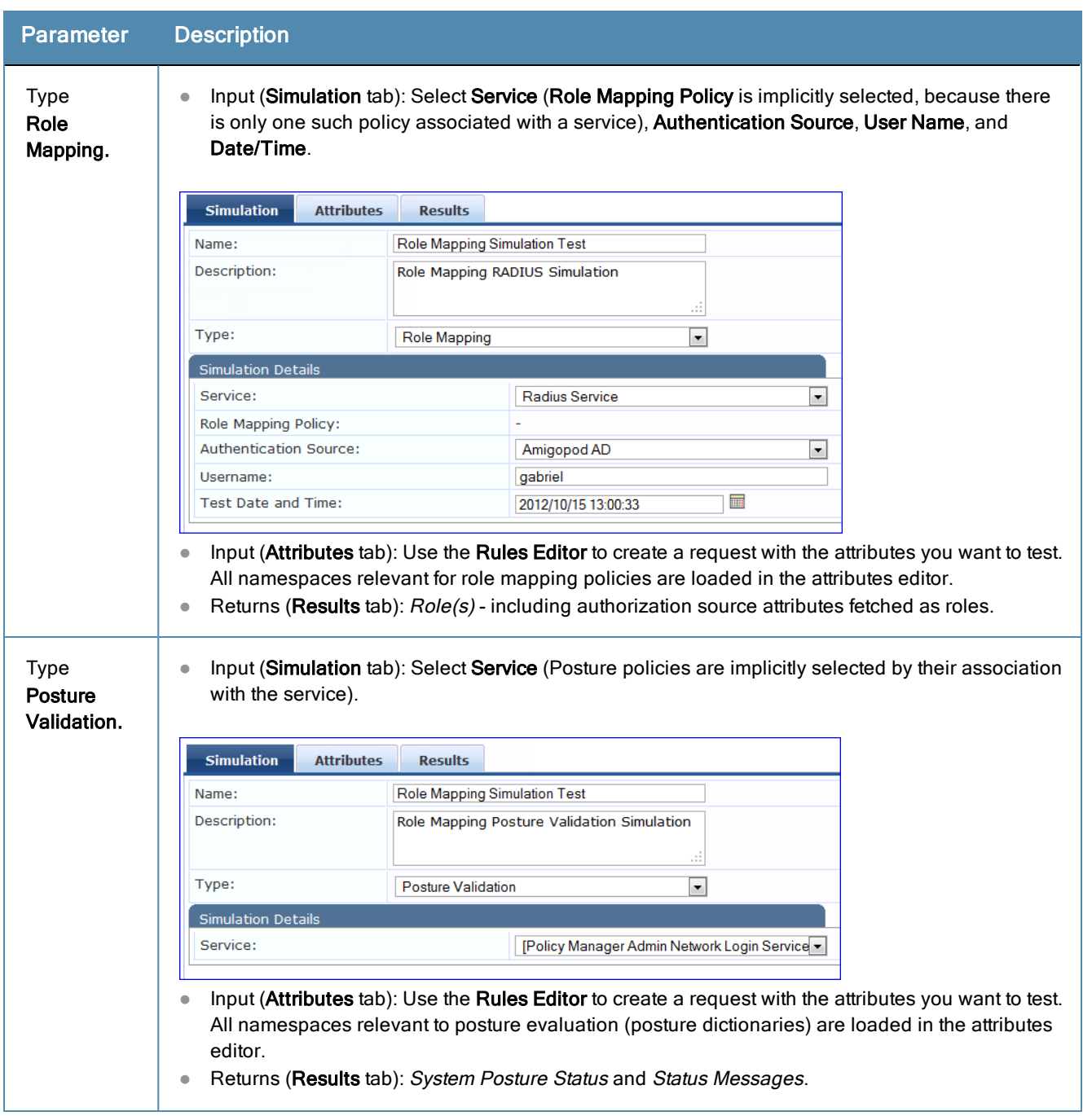

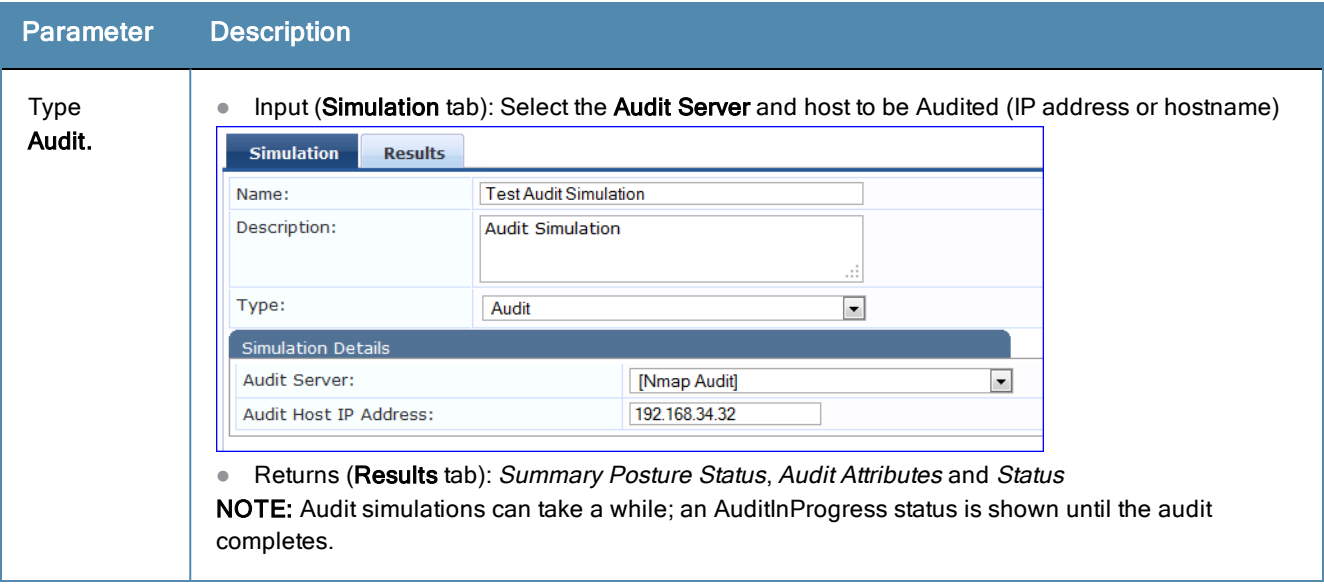

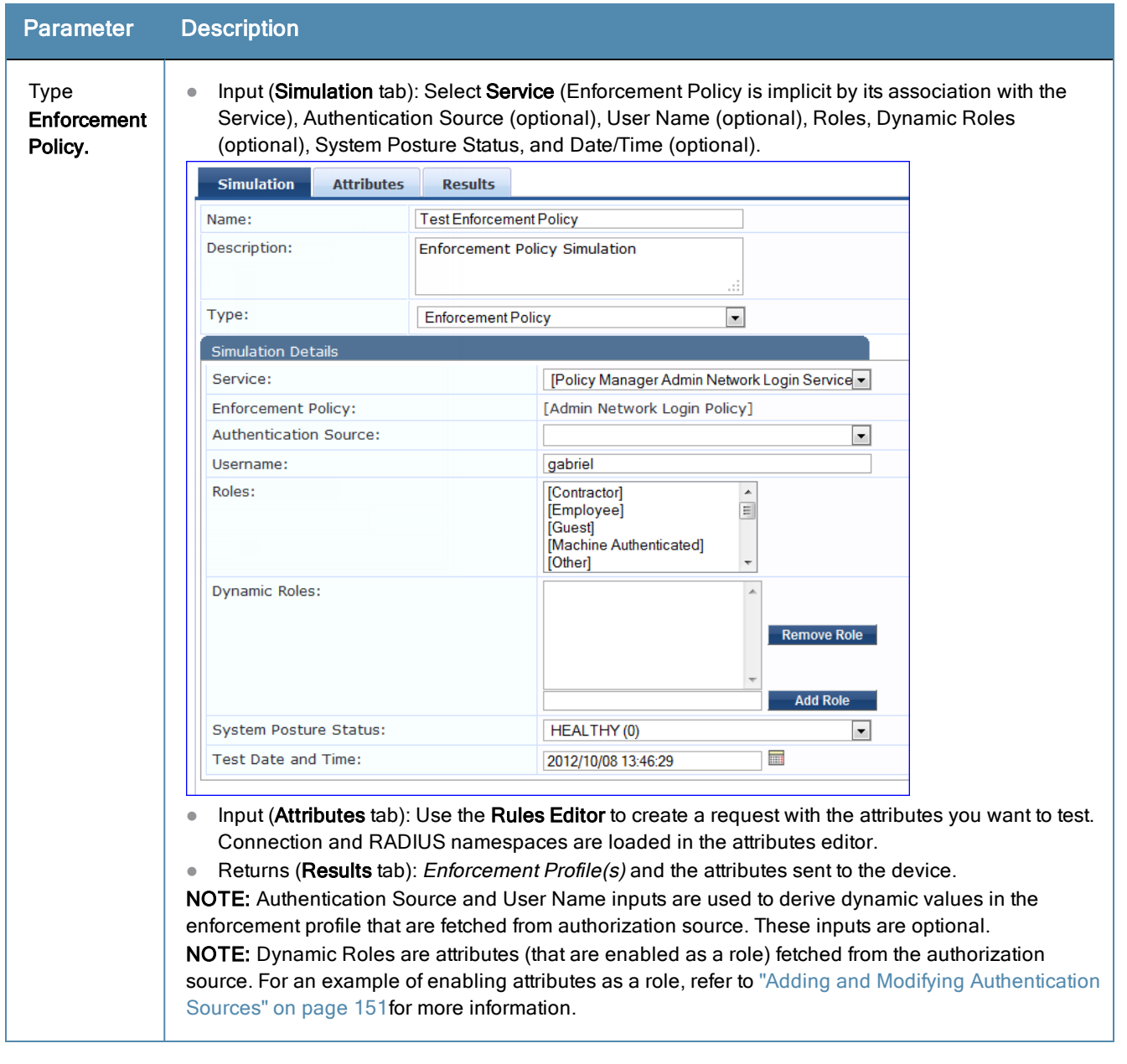

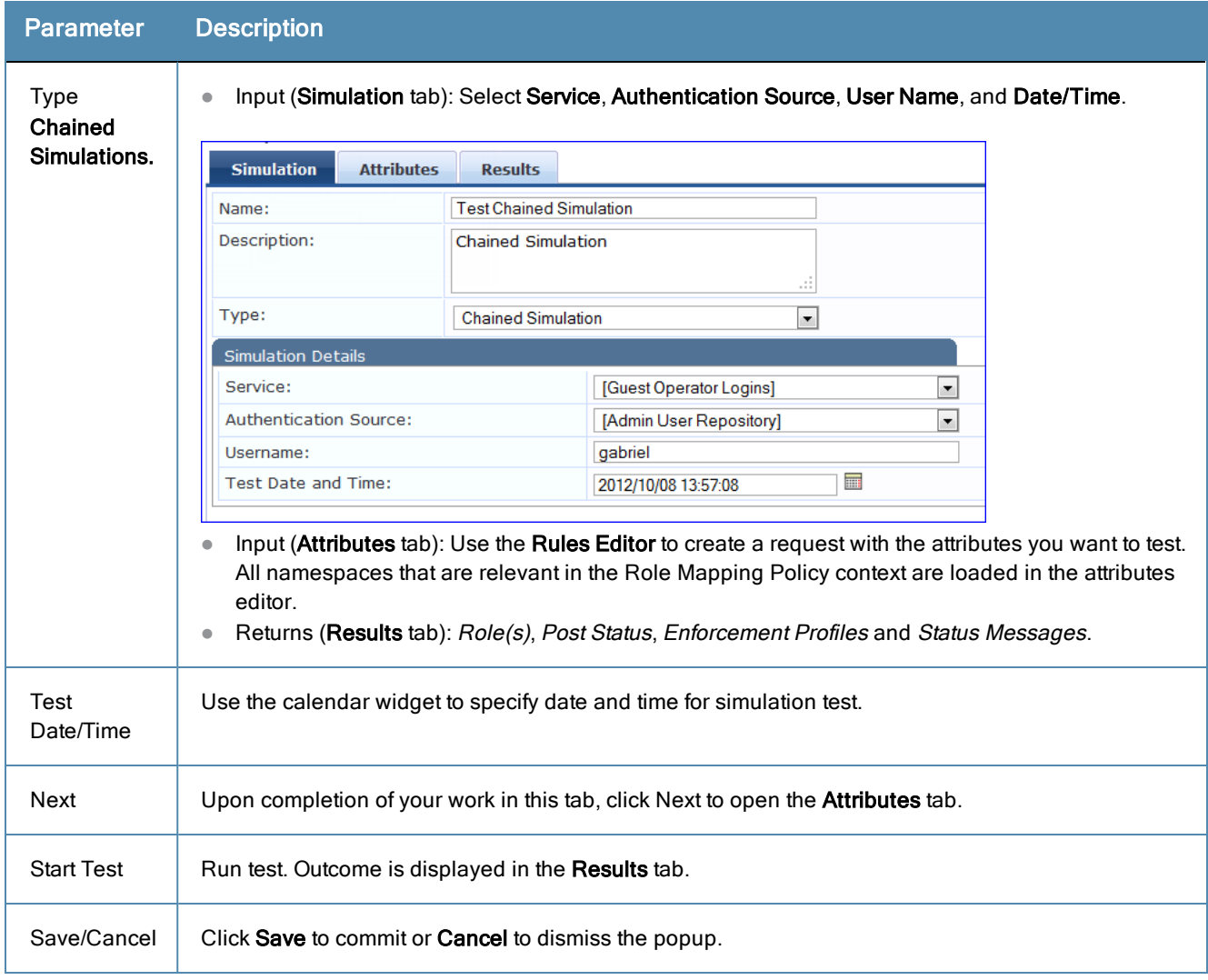

In the **Attributes** tab, enter the attributes of the policy component to be tested. The namespaces loaded in the Type column depend on the type of simulation (See above).

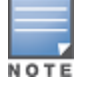

The Attributes tab will not display if you select the Audit Policy component in the Simulation tab.

**Figure 59:** *Add Simulation (Attributes Tab)*

| <b>Simulation</b><br><b>Attributes</b>                                                                                                    | <b>Results</b>           |                                               |
|----------------------------------------------------------------------------------------------------|--------------------------|-----------------------------------------------|
| <b>Type</b>                                                                                                    | <b>Name</b>              | Value<br>亩                                    |
| 1. Connection                                                                                                    | Protocol                 | e.<br>亩<br><b>RADIUS</b><br>$=$               |
| 2. Radius: IETF                                                                                                    | NAS-IP-Address           | 亩<br>l∯<br>192.168.5.233<br>$=$               |
| 3.                                                                                                    | $\overline{\phantom{a}}$ | 凹<br>亩                                        |
| Device<br>4.<br>Host<br>LocalUser<br>GuestUser<br>Certificate<br>Authentication                                                                |                          |                                               |
| Connection<br>Radius: <b>IETF</b><br>Radius: Clavister<br>Radius:Cisco-VPN3000<br>Radius:Acc<br>Radius: Tropos<br>Radius:Cisco<br>More choices |                          |                                               |
| <b>Back to Policy Simulation</b>                                                                                                    |                          | <b>Start Test</b><br>Save<br>Cancel<br>Next > |

In the **Results** tab, Policy Manager displays the outcome of applying the test request parameters against the specified policy component(s). What is shown in the results tab again depends on the type of simulation.

**Figure 60:** *Add Simulation (Results Tab)*

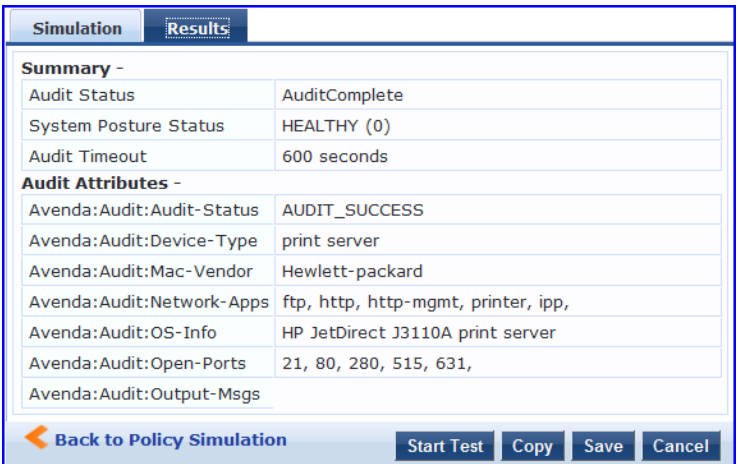

## <span id="page-85-0"></span>**Import and Export Simulations**

Navigate to **Configuration > Policy Simulation** and select the **Import** link.

**Figure 61:** *Import Simulations*

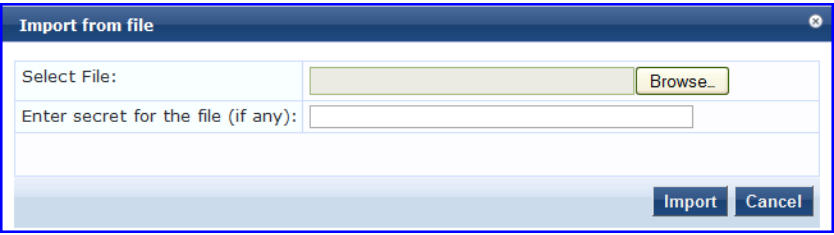

#### **Table 29:** Import Simulations

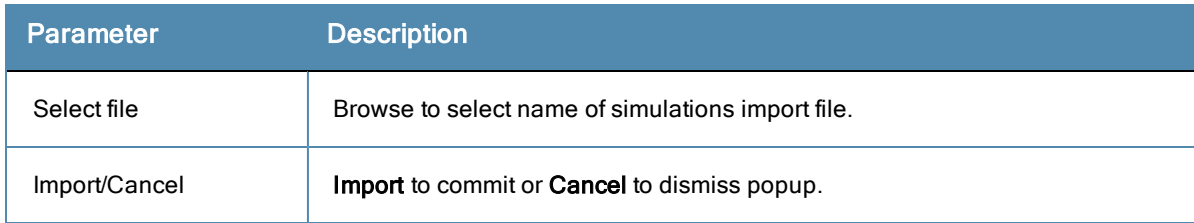

### **Export Simulations**

Click the **Export All** link. This task exports all simulations. Your browser will display its normal **Save As** dialog, in which to enter the name of the XML file to contain the export.

#### **Export**

To export one simulation, click **Export.** In the **Save As** dialog, enter the name of the XML file to contain the exported data.

The Policy Manager policy model groups policy components that serve a particular type of request into *Services*, which sit at the top of the policy hierarchy.

For more information, see:

- ["Architecture](#page-88-0) and Flow" on page 89
- "Start [Here"](#page-88-1) on page 89
- **•** "Policy [Manager](#page-100-0) Service Types" on page 101
- ["Services"](#page-123-0) on page 124
- $\bullet$  ["Identity"](#page-182-0) on page 183

# <span id="page-88-0"></span>Architecture and Flow

Architecturally, Policy Manager Services are:

- **Parents** of their policy components, which they wrap (hierarchically) and coordinate in processing requests.
- **Siblings** of other Policy Manager Services, within an ordered priority that determines the sequence in which they are tested against requests.
- **Children** of Policy Manager, which tests requests against their Rules, to find a matching Service for each request.

The flow-of-control for requests parallels this hierarchy:

- *Policy Manager* tests for the first Request-to-Service-Rule match.
- The matching Service coordinates execution of its policy components.
- <sup>l</sup> Those *policy components* process the request to return Enforcement Profiles to the network access device and, optionally, posture results to the client.

There are two approaches to creating a new Service in Policy Manager:

- Bottom-Up Approach Create all policy components (Authentication Method, Authentication Source, Role Mapping Policy, Posture Policy, Posture Servers, Audit Servers, Enforcement Profiles, Enforcement Policy) first, as needed, and then create the Service from using the Service creation Wizard.
- Top-Down Approach Start with the Service creation wizard, and create the associated policy components as and when you need them, all in the same flow.

To help you get started, Policy Manager provides 14 Service types or templates. If these service types do not suit your needs, you can create a service using custom rules.

# <span id="page-88-1"></span>Start Here

The Dell Networking W-ClearPass Policy Manager Start Here page provides the ability to create templates for services where you can define baseline policies and require specific data when you create services. Service templates create services and define components such as role-mapping policies, enforcement policies, and network devices with a "fillin-the-blanks" approach. You fill in various fields, and Policy Manager creates the different configuration elements that are needed for the service. These various configuration elements are added back to the service when it is created.

ClearPass provides the following service templates:

- "802.1X Wired, Wireless, and Dell [Wireless"](#page-89-0) on page 90
- "Dell [VPN Access](#page-90-0) with Posture Checks" on page 91
- "Aruba Auto [Sign-On"](#page-92-0) on page 93
- ["ClearPass](#page-93-0) Admin Access" on page 94
- ["ClearPass](#page-93-1) Admin SSO Login (SAML SP Service)" on page 94
- "ClearPass Identity Provider [\(SAML IdP](#page-94-0) Service)" on page 95
- ["EDUROAM](#page-94-1) Service" on page 95
- "Guest Access Web [Login"](#page-96-0) on page 97
- "Guest [Access"](#page-96-1) on page 97
- "Guest [MAC Authentication"](#page-97-0) on page 98
- ["Onboard"](#page-98-0) on page 99
- "WorkSpace [Authentication"](#page-99-0) on page 100

#### **Figure 62:** *Service Templates page (partial view)*

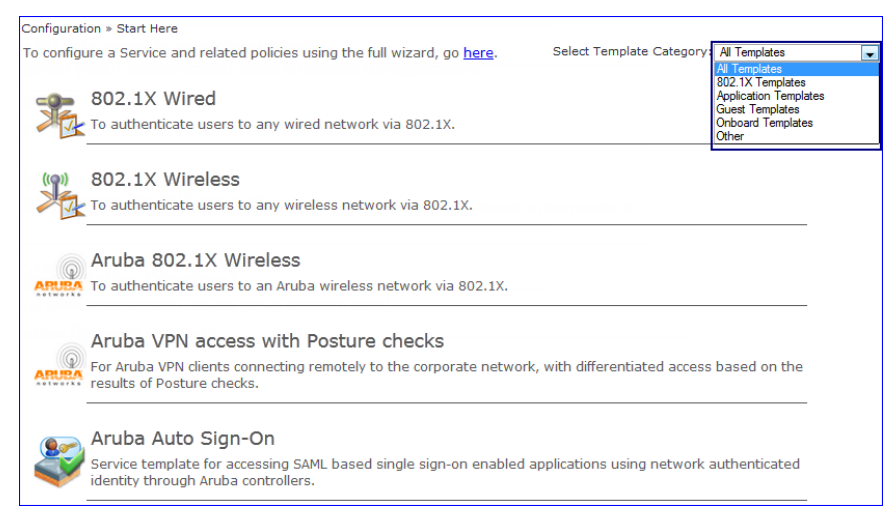

# <span id="page-89-0"></span>**802.1X Wired, Wireless, and Dell Wireless**

The 802.1X Wired template is designed for end-hosts connecting through an Ethernet LAN, with authentication via IEEE 802.1X. It allows configuring both identity and posture based policies.

The 802.1X Wireless template is intended for wireless end-hosts connecting through an 802.11 wireless access device or controller, with authentication via IEEE 802.1X. It allows configuring both identity and posture based policies.

The Dell 802.1X Wireless template is designed for wireless end-hosts connecting through an Dell 802.11 wireless access device or controller, with authentication via IEEE 802.1X (Service rules customized for Dell WLAN Mobility Controllers).

All three templates are configured using identical parameters.

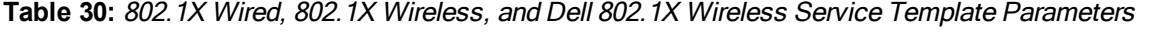

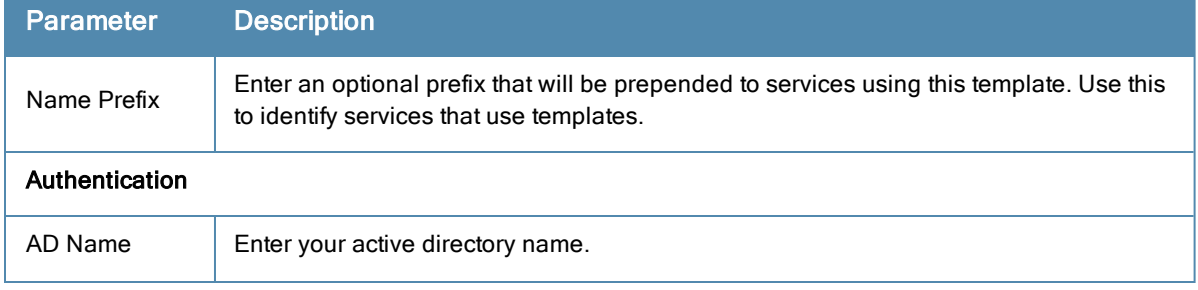

**Table 30:** 802.1X Wired, 802.1X Wireless, and Dell 802.1X Wireless Service Template Parameters (Continued)

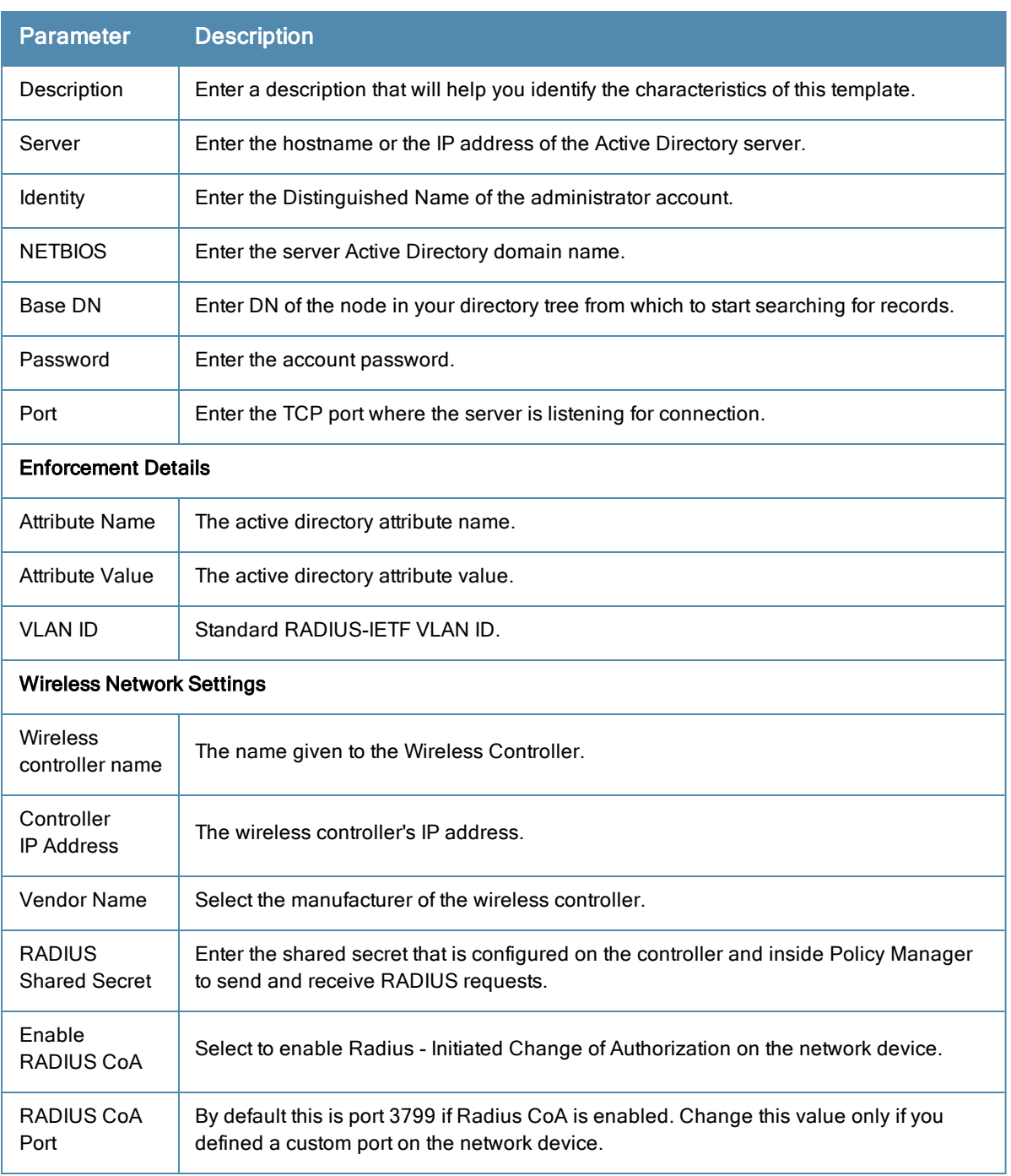

## <span id="page-90-0"></span>**Dell VPN Access with Posture Checks**

This template authenticates Dell VPN clients connecting remotely to corporate networks. Differentiated access is based on the result of Posture checks. This template:

- Configures an AD Authentication Source.
- Joins this node to the AD Domain.
- Creates Enforcement Policy for AD based attributes.
- **Creates Network Access Device.**

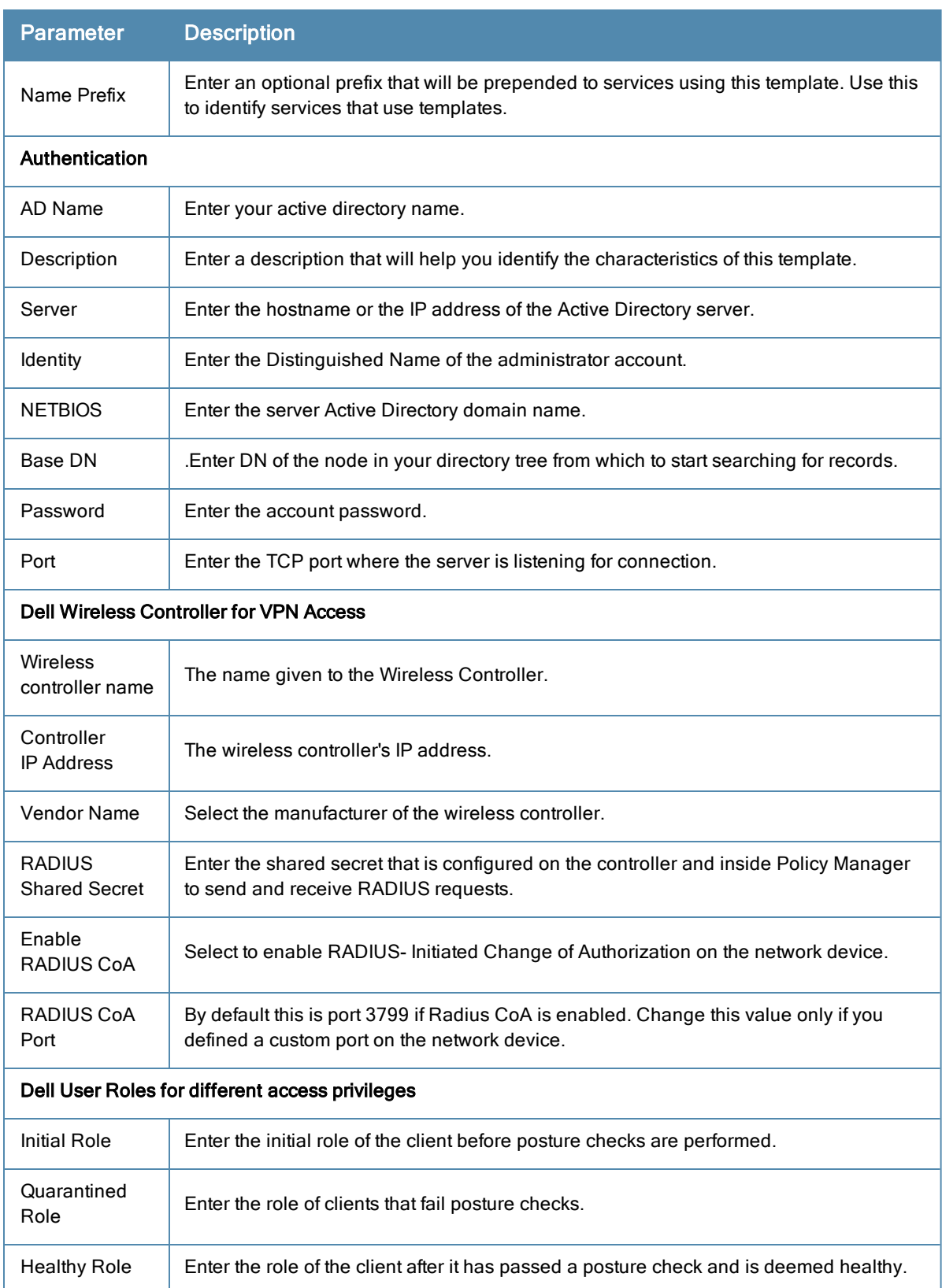

## **Table 31:** Dell VPN Access with Posture Checks Service Template Parameters

# <span id="page-92-0"></span>**Aruba Auto Sign-On**

This application service template allows access to SAML based single sign on enabled applications (such as Policy Manager, Guest, Onboard, and Insight) using network authenticated (802.1X) identity through Dell controllers.

| <b>Parameter</b>                    | <b>Description</b>                                                                                                    |  |  |  |
|-------------------------------------|----------------------------------------------------------------------------------------------------|--|--|--|
| Name Prefix                         | Enter an optional prefix that will be prepended to services using this template. Use this<br>to identify services that use templates.                                                                                                    |  |  |  |
| Authentication                      |                                                                                                    |  |  |  |
| AD Name                             | Enter the hostname or the IP address of the Active Directory server.                                                                                                    |  |  |  |
| Description                         | Enter a description that will help you identify the characteristics of this template.                                                                                                    |  |  |  |
| Server                              | Enter the hostname or the IP address of the Active Directory server.                                                                                                    |  |  |  |
| Identity                            | Enter the Distinguished Name of the administrator account.                                                                                                    |  |  |  |
| <b>NETBIOS</b>                      | Enter the server Active Directory domain name.                                                                                                    |  |  |  |
| Base DN                             | Enter the Distinguished Name of the administrator account.                                                                                                    |  |  |  |
| Password                            | Enter the account password.                                                                                                    |  |  |  |
| Port                                | Enter the TCP port where the server is listening for connection. This value defaults to<br>389.                                                                                                    |  |  |  |
| <b>Enforcement Details</b>          |                                                                                                    |  |  |  |
| Create new<br>Enforcement<br>Policy | Configure an optional enforcement policy based on the following attributes:<br>Department<br>Email<br>۰<br>Name<br>۰<br>Phone<br>$\bullet$<br><b>UserDN</b><br>$\bullet$<br>company<br>$\bullet$<br>memberOf<br>$\bullet$<br>Title<br>For example, you can configure an enforcement policy for a contractor specifying that "If<br>Name equals <contractor_name>, then assign the [Contractor] Role."</contractor_name> |  |  |  |
| <b>SP Details</b>                   |                                                                                                    |  |  |  |
| <b>SP URL</b>                       | Enter the Service Provider (SP) URL.                                                                                                    |  |  |  |
| <b>Attribute Name</b>               | Enter Attribute names and assign values to those names. These name/value pairs will                                                                                                    |  |  |  |
| <b>Attribute Value</b>              | be included in SAML responses.                                                                                                    |  |  |  |

**Table 32:** ClearPass Aruba Auto Sign-On Service Template Parameters

## <span id="page-93-0"></span>**ClearPass Admin Access**

This template is designed for services that authenticate users against Active Directory (AD) and use AD attributes to determine appropriate privilege levels for Dell Networking W-ClearPass Policy Manager admin access.

| <b>Parameter</b>              | <b>Description</b>                                                                                                    |  |  |  |
|-------------------------------|----------------------------------------------------------------------------------------------------|--|--|--|
| Name Prefix                   | Enter an optional prefix that will be prepended to services using this template. Use<br>this to identify services that use templates. |  |  |  |
| Authentication                |                                                                                                    |  |  |  |
| AD Name                       | Enter the hostname or the IP address of the Active Directory server.                                                                  |  |  |  |
| Description                   | Enter a description that will help you identify the characteristics of this template.                                                 |  |  |  |
| Server                        | Enter the hostname or the IP address of the Active Directory server.                                                                  |  |  |  |
| Identity                      | Enter the Distinguished Name of the administrator account.                                                                            |  |  |  |
| <b>NETBIOS</b>                | Enter the server Active Directory domain name.                                                                                        |  |  |  |
| Base DN                       | Enter the Distinguished Name of the administrator account.                                                                            |  |  |  |
| Password                      | Enter the account password.                                                                                                    |  |  |  |
| Port                          | Enter the TCP port where the server is listening for connection.                                                                      |  |  |  |
| <b>Role Mapping</b>           |                                                                                                    |  |  |  |
| <b>Attribute Name</b>         | Select the active directory attribute.                                                                                                |  |  |  |
| Super Admin<br>Condition      |                                                                                                    |  |  |  |
| Read Only Admin<br>Condition  | Defines the privilege levels.                                                                                                    |  |  |  |
| <b>Help Desk</b><br>Condition |                                                                                                    |  |  |  |

**Table 33:** ClearPass Admin Access Service Template Parameters

## <span id="page-93-1"></span>**ClearPass Admin SSO Login (SAML SP Service)**

This application service template allows SAML-based Single Sign-On (SSO) authenticated users to access Policy Manager, Guest, Insight, and Operator screens.

**Table 34:** ClearPass Admin SSO Login Service Template Parameters

|        | <b>Parameter Description</b>                                                                 |
|--------|----------------------------------------------------------------------------------------------|
| Name   | Enter an optional prefix that will be prepended to services using this template. Use this to |
| Prefix | identify services that use templates.                                                        |

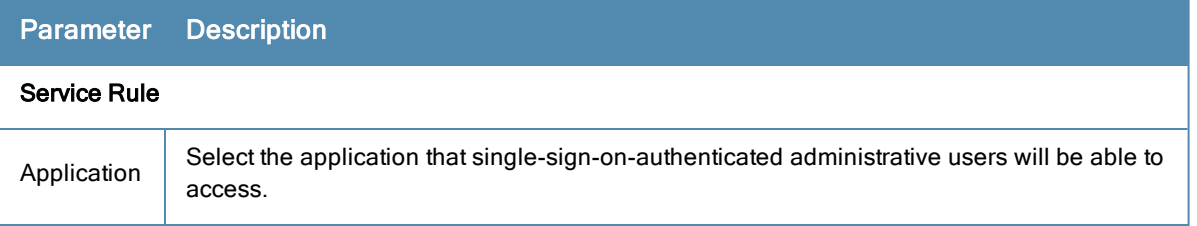

## <span id="page-94-0"></span>**ClearPass Identity Provider (SAML IdP Service)**

This template is designed for services that act as an Identity Provider (IdP). This IdP feature provides a way for the layer-2 device, RADIUS server, and Security Asserting Markup Language (SAML) IdP to work together to deliver application-based single sign-on using network authentication information.

**Table 35:** ClearPass Admin Access Service Template Parameters

| <b>Parameter</b>   | <b>Description</b>                                                                                                    |  |  |  |
|--------------------|----------------------------------------------------------------------------------------------------|--|--|--|
| Name<br>Prefix     | Enter an optional prefix that will be prepended to services using this template. Use this to<br>identify services that use templates. |  |  |  |
| Authentication     |                                                                                                    |  |  |  |
| AD Name            | Enter the hostname or the IP address of the Active Directory server.                                                                  |  |  |  |
| Description        | Enter a description that will help you identify the characteristics of this template.                                                 |  |  |  |
| Server             | Enter the hostname or the IP address of the Active Directory server.                                                                  |  |  |  |
| Identity           | Enter the Distinguished Name of the administrator account.                                                                            |  |  |  |
| <b>NETBIOS</b>     | Enter the server Active Directory domain name.                                                                                        |  |  |  |
| Base DN            | Enter the Distinguished Name of the administrator account.                                                                            |  |  |  |
| Password           | Enter the account password.                                                                                                    |  |  |  |
| Port               | Enter the TCP port where the server is listening for connection.                                                                      |  |  |  |
| <b>SP Details</b>  |                                                                                                    |  |  |  |
| SP URL             | Enter the Service Provider (SP) URL.                                                                                                  |  |  |  |
| Attribute<br>Name  | Enter Attribute names and assign values to those names. These name/value pairs will be                                                |  |  |  |
| Attribute<br>Value | included in SAML responses.                                                                                                    |  |  |  |

## <span id="page-94-1"></span>**EDUROAM Service**

This template is designed for the following scenarios:

- Local campus users connecting to eduroam from the local wireless network.
- Roaming users from an eduroam campus connecting to their campus network.
- Roaming users connecting from local campus or other campuses that are part of the eduroam federation.

## **Table 36:** EDUROAM Service Template Parameters

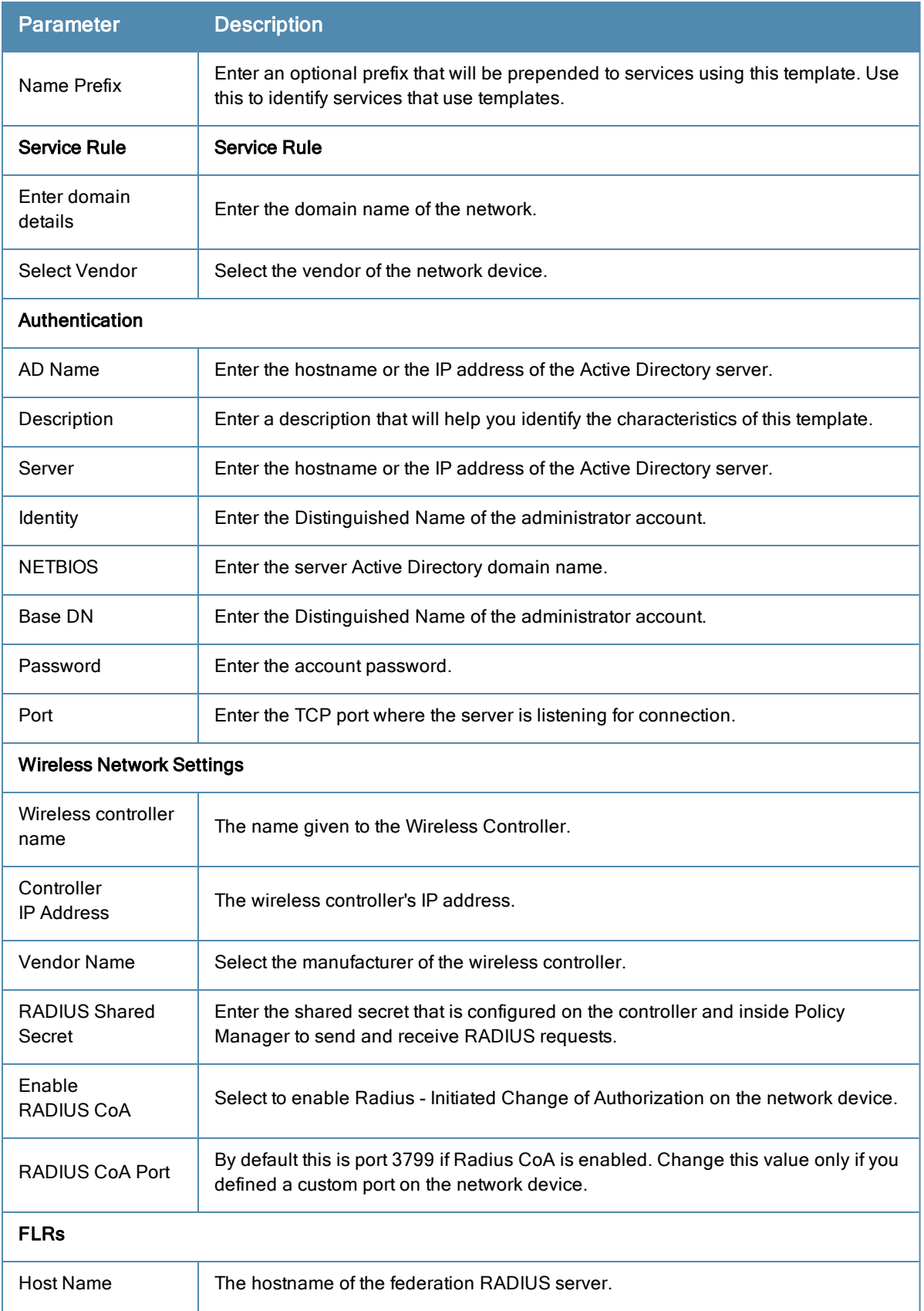

#### **Table 36:** EDUROAM Service Template Parameters (Continued)

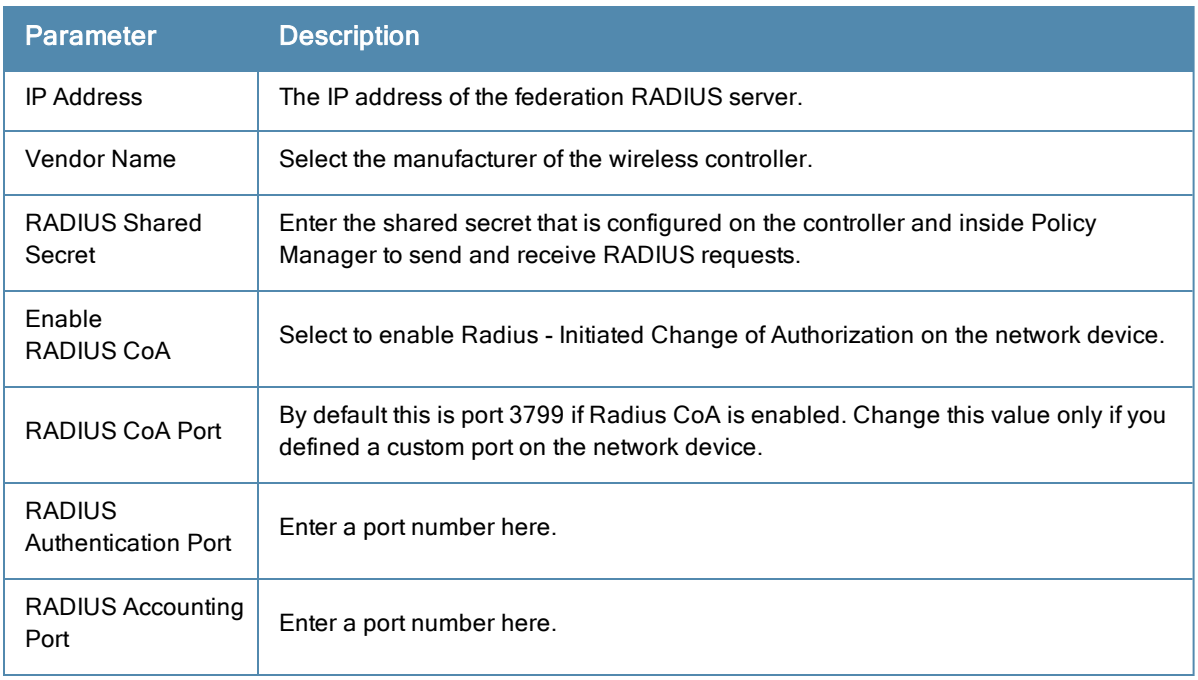

## <span id="page-96-0"></span>**Guest Access Web Login**

This service authenticates guests logging in via the Guest portal. To use this service, create a Guest Web login page that sets the Pre-Auth Check option to "AppAuth - Check using Dell Application Authentication."

**Table 37:** Guest Web Login Service Template Parameters

| <b>Parameter</b>                 | <b>Description</b>                                                                                                    |  |  |  |
|----------------------------------|----------------------------------------------------------------------------------------------------|--|--|--|
| Name Prefix                      | Enter an optional prefix that will be prepended to services using this template. Use this<br>to identify services that use templates. |  |  |  |
| <b>Service Rule</b>              |                                                                                                    |  |  |  |
| Page name                        | Enter the name of the Guest Web login page.                                                                                           |  |  |  |
| <b>Guest Access Restrictions</b> |                                                                                                    |  |  |  |
| Days allowed<br>for access       | Select the days on which access is allowed.                                                                                           |  |  |  |

## <span id="page-96-1"></span>**Guest Access**

This template is designed for authenticating guest users who login via captive portal. Guests must re-authenticate after session expiry. Guest Access can be restricted based on day of the week, bandwidth limit and number of unique devices used by the guest user.

#### **Table 38:** Guest Access Service Template Parameters

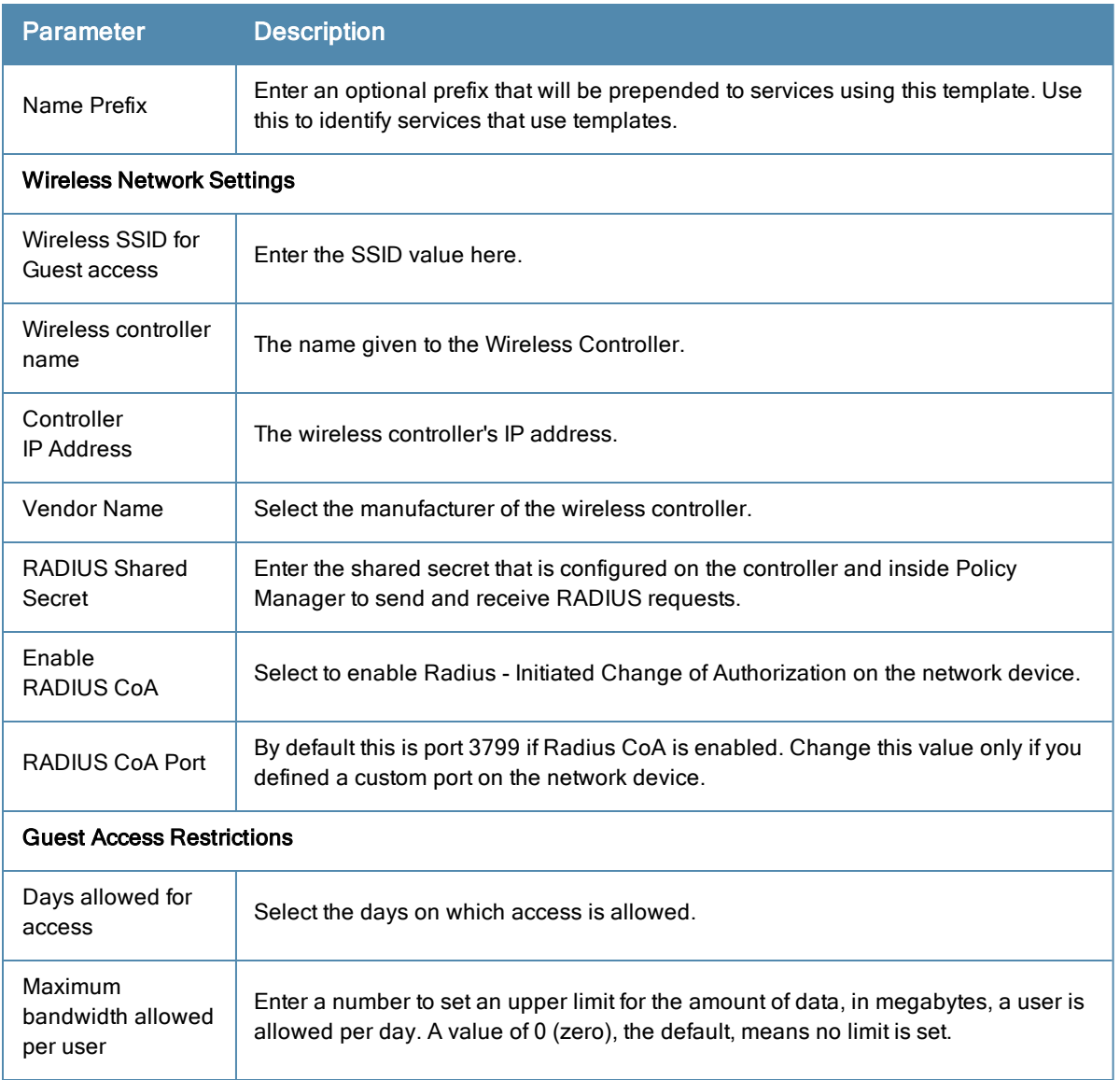

## <span id="page-97-0"></span>**Guest MAC Authentication**

This template is designed for authenticating guest accounts based on the cached MAC Addresses used during authentication. A guest can belong to a specific role, such as Contractor, Guest, or Employee, and each role can have different lifetime for the cached MAC Address.

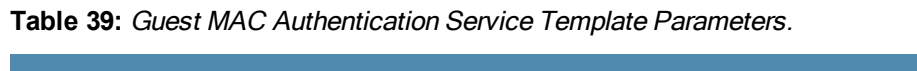

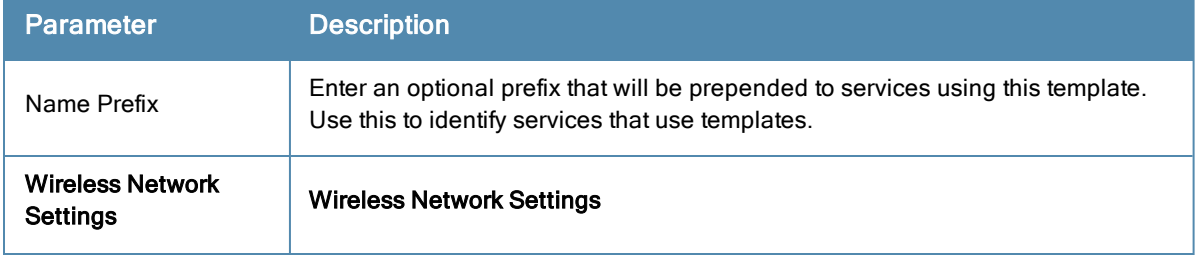

#### **Table 39:** Guest MAC Authentication Service Template Parameters. (Continued)

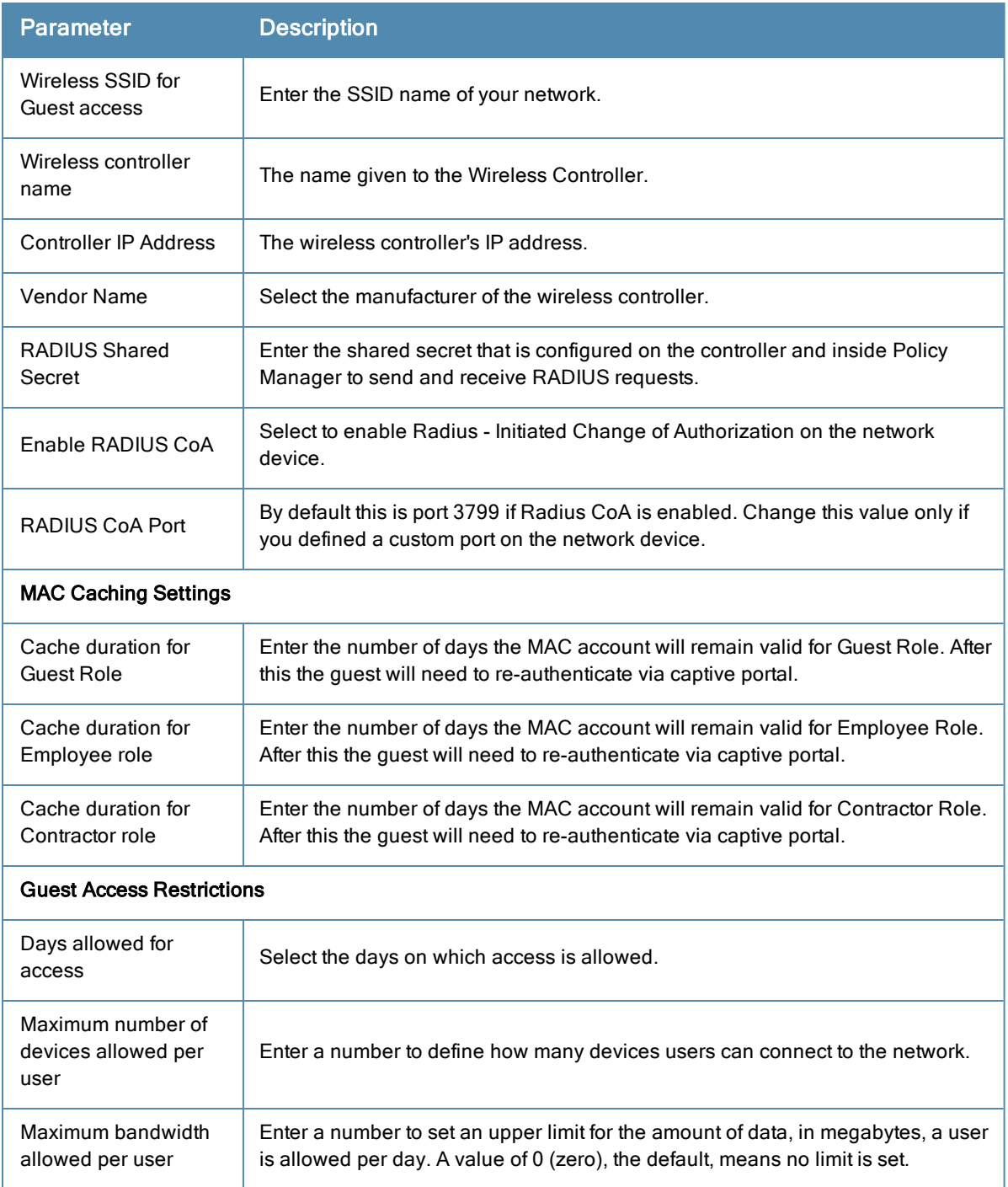

## <span id="page-98-0"></span>**Onboard**

This template is designed for configuration that allows checks to be performed before allowing Onboard provisioning for BYOD use-cases. This service creates an Onboard Pre-Auth service to check the user's credentials prior to starting the device provisioning process. This also creates an authorization service that checks whether a user's device can be provisioned using Onboard. Use an 802.1X wireless service to authenticate users prior to device provisioning with Onboard, and also after device provisioning is complete.

#### **Table 40:** Onboard Authorization Service Template Parameters

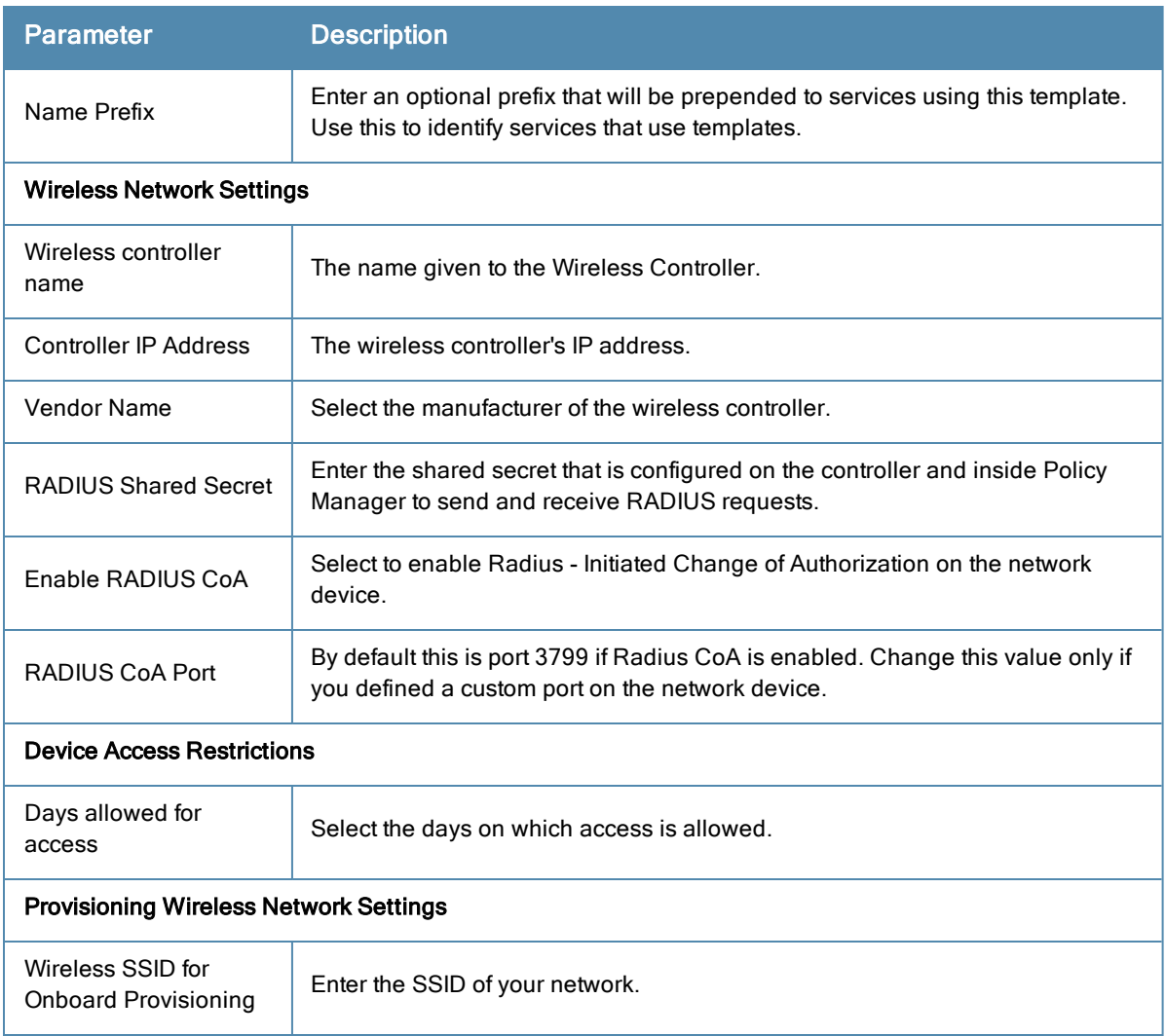

## <span id="page-99-0"></span>**WorkSpace Authentication**

This template authenticates users against an Active Directory (AD) and enforces selected WorkSpace device provisioning settings.

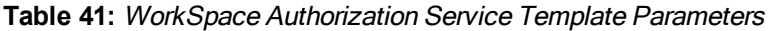

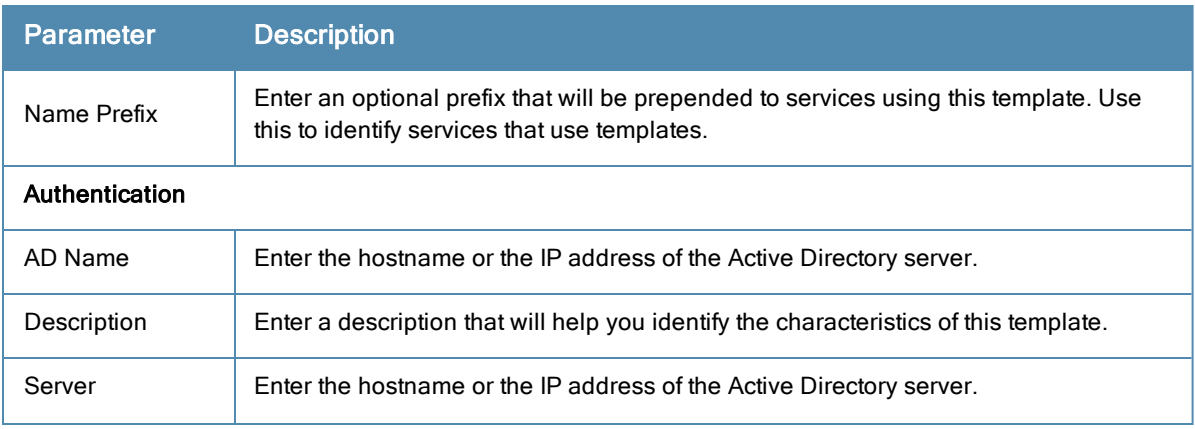

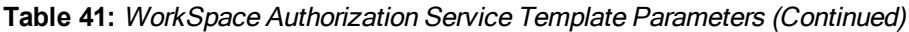

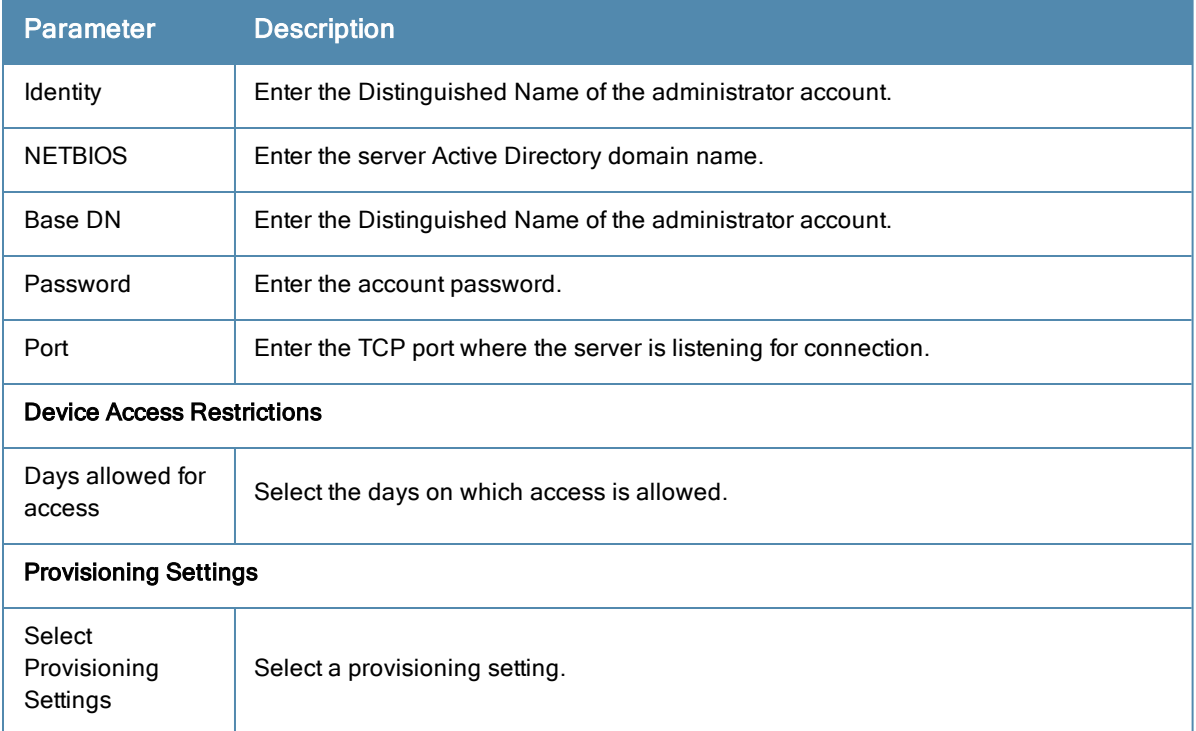

# <span id="page-100-0"></span>Policy [Manager](#page-100-1) Service Types

The following service types are available in Policy Manager:

- $\bullet$  "Dell 802.1X Wireless" on page 101
- $\bullet$  "802.1X [Wireless"](#page-104-0) on page 105
- $\bullet$  ["802.1X](#page-106-0) Wired" on page 107
- "MAC [Authentication"](#page-107-0) on page 108
- "Web-based [Authentication"](#page-110-0) on page 111
- ["Web-based](#page-112-0) Health Check Only" on page 113
- ["Web-based](#page-112-1) Open Network Access" on page 113
- "802.1X [Wireless](#page-113-0) Identity Only" on page 114
- $\bullet$  ["802.1X](#page-113-1) Wired Identity Only" on page 114
- "RADIUS [Enforcement](#page-113-2) (Generic)" on page 114
- ["RADIUS](#page-116-0) Proxy" on page 117
- "RADIUS [Authorization"](#page-117-0) on page 118
- "TACACS+ [Enforcement"](#page-117-1) on page 118
- "Dell W-Series Application [Authentication"](#page-119-0) on page 120
- "Dell W-Series Application [Authorization"](#page-120-0) on page 121
- "Cisco Web [Authentication](#page-121-0) Proxy" on page 122

## <span id="page-100-1"></span>**Dell 802.1X Wireless**

Configure this service for wireless hosts connecting through a DellW-Series 802.11 wireless access device or controller, with authentication via IEEE 802.1X. Service rules are customized for a typical Dell W-Series Mobility Controller

deployment. This service by default includes a rule that specifies that a Dell ESSID exists.

The default, configuration tabs are Service, Authentication, Roles, and Enforcement. You can also select Authorization, Posture Compliance, Audit End Hosts, and Profile Endpoints in the **More Options** section to access those configuration tabs.

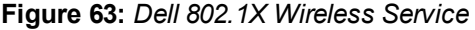

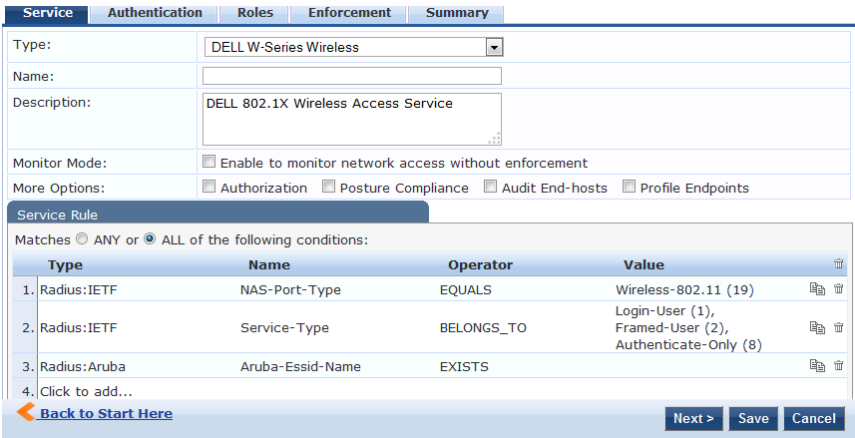

## **Service Tab**

The Service tab includes basic information about the service including: Name, Description, and Service Type. When adding a service, enter a **Name** and **Description** that will help you know what the service does without looking at its details. The **Service Type** defines what can be configured.

Select the **Monitor Mode** check box to exclude enforcement.

Select any of the **More Options** check boxes to access that category of configuration options.

**Service Rules** define a set of criteria that supplicants must match to trigger the service. Some service templates have one or more rules pre-defined. Click on a service rule to modify any of its options.

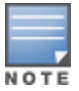

If you want to administer the same set of policies for wired and wireless access, you can combine the service rule to define one single service. The other option is to keep two services for wired and wireless access, but re-use the policy components (authentication methods, authentication source, authorization source, role mapping policies, posture policies, and enforcement policies) in both services.

## **Authentication Tab**

The **Authentication** tab contains options for configuring authentication methods and sources.

- **Authentication Methods:** The authentication methods used for this service depend on the 802.1X supplicants and the type of authentication methods you choose to deploy. Policy Manager automatically selects the appropriate method for authentication when a user attempts to connect. The common types, which are automatically selected include the following:
	- $EAP$  PEAP
	- $EAP$  FAST
	- $EAP TLS$
	- $EAP$  TTLS

Non-tunneled EAP methods such as EAP-MD5 can also be used as authentication methods.

**Authentication Sources**: The Authentication Sources used for this type of service can be one or more instances of the following: Active Directory, LDAP Directory, SQL DB, Token Server or the Policy Manager local DB.

For both Authentication Methods and Authentication Sources, you can select one item in the list and use the buttons on the right to:

• Move it up or down

The order of authentication matters. When a client tries to do 802.1X authentication, Policy Manager proposes the first authentication method configured. The client can accept the authentication method proposed by Policy Manager and continue authentication or send a NAK and propose a different authentication method. If this authentication method is also configured, then authentication will proceed. Otherwise authentication will fail.

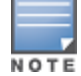

If most of the clients in the network use a particular authentication method, that authentication method should be configured first in the list. This would reduce the number of RADIUS packets exchanged.

- Remove it
- $\bullet$  View its details
- Modify it. See "Adding and Modifying [Authentication](#page-132-0) Methods" on page 133 and "Adding and Modifying Authentication Sources" on page 151.

You can also use the links on the right to add a new authentication method or source.

Select the **Strip Username Rules** checkbox to pre-process the user name (to remove prefixes and suffixes) before authenticating and authorizing against the authentication source.

#### **Authorization Tab**

The Authorization tab is not visible by default. To access it, select the **Authorization** check box on the Services tab.

The Authorization tab is where you select authorization sources for this service. Policy Manager fetches role mapping attributes from the authorization sources associated with the service, regardless of which authentication source was used to authenticate the user. For a given service, role mapping attributes are fetched from the following authorization sources:

- The authorization sources associated with the authentication source.
- <sup>l</sup> The authorization sources associated with the service. For more information on configuring authorization sources, refer to "Adding and Modifying [Authentication](#page-132-0) Methods" on page 133.

To add an authorization source, select it from the drop-down list.

For authorization sources in the list, you can select one and use the buttons on the right to:

- Remove it.
- $\bullet$  View its details.
- Modify it.

For more information on configuring authorization sources, see "Adding and Modifying [Authentication](#page-132-0) Methods" on page 133.

#### **Roles Tab**

To associate a role mapping policy with this service click on the Roles tab. For information on configuring role mapping policies, see ["Configuring](#page-190-1) a Role Mapping Policy" on page 191.

#### **Posture Tab**

This type of service does not have Posture checking enabled by default. To enable posture checking for this service, select the **Posture Compliance** check box on the Service tab.

You can enable posture checking for this kind of service if you are deploying Policy Manager in a Microsoft NAP or Cisco NAC framework environment, or if you are deploying a Dell hosted captive portal that does posture checks

through a dissolvable agent. You can also choose to **Enable auto-remediation of non-compliant end-hosts** and enter the **Remediation URL** of a server resource that can perform remediation action (when a client is quarantined).

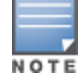

When you configure posture policies, only those that are configured for the OnGuard Agent are shown in a list of posture policies.

For more information on configuring Posture Polices and Posture Servers, see ["Adding](#page-199-0) a Posture Policy" on page 200 and "Adding and [Modifying](#page-233-0) Posture Servers" on page 234.

#### **Enforcement Tab**

The Enforcement tab is where you select an enforcement policy for a service. You must select one.

See ["Configuring](#page-280-0) Enforcement Policies" on page 281 for more information.

#### **Audit Tab**

By default, this type of service does not have Audit checking enabled and the Audit tab is not visible. To access it and enable posture checking for this service select the **Audit End-hosts** check box on the Service tab.

- **Select an Audit Server** either built-in or customized. See ["Configuring](#page-236-0) Audit Servers" on page 237 for audit server configuration steps.
- Select an Audit Trigger Condition:
	- <sup>n</sup> **Always**
	- <sup>n</sup> **When posture is not available**
	- **For MAC** authentication requests. If you select this, then select also one of:
		- $\blacksquare$  For known end-hosts only
		- $\blacksquare$  For unknown end hosts only
		- For all end hosts

Known end hosts are defined as those clients that are found in the authentication source(s) associated with this service.

- Select an **Action after audit**. Performing audit on a client is an asynchronous task, which means the audit can be performed only after the MAC authentication request has been completed and the client has acquired an IP address through DHCP. Once the audit results are available, there should be a way for Policy Manager to re-apply policies on the network device. This can be accomplished in one of the following ways:
	- **No Action:** The audit will not apply policies on the network device after this audit.
	- **Do SNMP bounce:** This option will bounce the switch port or force an 802.1X reauthentication (both done via SNMP).
	- Bouncing the port triggers a new  $802.1X/MAC$  authentication request by the client. If the audit server already has the posture token and attributes associated with this client in its cache, it returns the token and the attributes to Policy Manager.
	- **Tinum Trigger RADIUS** CoA action: This option sends a RADIUS Change of Authorization command to the network device by Policy Manager.

## **Profiler Tab**

The Profiler tab is not visible by default. To access it, select the **Profile Endpoints** check box on the Services tab.

Select one or more Endpoint Classification items from the drop-down list, then select the RADIUS CoA action. You can also create a new action by selecting the **Add new RADIUS CoA Action** link.

## <span id="page-104-0"></span>**802.1X Wireless**

Configure the 802.1X Wireless service for wireless clients connecting through an 802.11 wireless access device or controller with authentication via IEEE 802.1X.

The default configuration tabs are: Service, Authentication, Roles, and Enforcement. You can also select Authorization, Posture Compliance, Audit End Hosts, and Profile Endpoints in the **More Options** section to access those configuration tabs.

**Figure 64:** *802.1X Wireless Service*

| <b>Authentication</b><br><b>Service</b>                         | <b>Enforcement</b><br><b>Roles</b><br><b>Summary</b>               |                   |            |  |  |
|-----------------------------------------------------------------|--------------------------------------------------------------------|-------------------|------------|--|--|
| Type:                                                           | 802.1X Wireless<br>۰.                                              |                   |            |  |  |
| Name:                                                           |                                                                    |                   |            |  |  |
| Description:                                                    | 802.1X Wireless Access Service<br>J.                               |                   |            |  |  |
| <b>Monitor Mode:</b>                                            | Enable to monitor network access without enforcement               |                   |            |  |  |
| More Options:                                                   | Authorization Posture Compliance Audit End-hosts Profile Endpoints |                   |            |  |  |
| Service Rule                                                    |                                                                    |                   |            |  |  |
| Matches $\odot$ ANY or $\odot$ ALL of the following conditions: |                                                                    |                   |            |  |  |
| <b>Type</b>                                                     | <b>Name</b>                                                        | <b>Operator</b>   | Va         |  |  |
| 1. Radius: IETF                                                 | NAS-Port-Type                                                      | <b>EQUALS</b>     | Wire       |  |  |
| 2. Radius: IETF                                                 | Service-Type                                                       | <b>BELONGS_TO</b> | Log<br>Aut |  |  |
| $3.$ Click to $add$                                             |                                                                    |                   |            |  |  |

#### **Service Tab**

The Service tab includes basic information about the service including: Name, Description, and Service Type. When adding a service, enter a **Name** and **Description** that will help you know what the service does without looking at its details. The **Service Type** defines what can be configured.

Select the **Monitor Mode** check box to exclude enforcement.

Select any of the **More Options** check boxes to access that category of configuration options.

**Service Rules** define a set of criteria that supplicants must match to trigger the service. Some service templates have one or more rules pre-defined. Click on a service rule to modify any of its options.

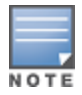

If you want to administer the same set of policies for wired and wireless access, you can combine the service rule to define one single service. The other option is to keep two services for wired and wireless access, but re-use the policy components (authentication methods, authentication source, authorization source, role mapping policies, posture policies, and enforcement policies) in both services.

## **Authentication Tab**

The **Authentication** tab contains options for configuring authentication methods and sources.

- **Authentication Methods:** The authentication methods used for this service depend on the 802.1X supplicants and the type of authentication methods you choose to deploy. Policy Manager automatically selects the appropriate method for authentication when a user attempts to connect. The common types, which are automatically selected, are
	- $EAP$  PEAP
	- $EAP$  FAST
	- $EAP$  TLS
	- $EAP$  TTLS

Non-tunneled EAP methods such as EAP-MD5 can also be used as authentication methods.

<sup>l</sup> **Authentication Sources**: The Authentication Sources used for this type of service can be one or more instances of the following: Active Directory, LDAP Directory, SQL DB, Token Server or the Policy Manager local DB.

For both Authentication Methods and Authentication Sources, you can select one item in the list and use the buttons on the right to:

• Move it up or down

The order of authentication matters. When a client tries to do 802.1X authentication, Policy Manager proposes the first authentication method configured. The client can accept the authentication method proposed by Policy Manager and continue authentication or send a NAK and propose a different authentication method. If this authentication method is also configured, then authentication will proceed. Otherwise authentication will fail.

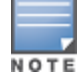

If most of the clients in the network use a particular authentication method, that authentication method should be configured first in the list. This would reduce the number of RADIUS packets exchanged.

- Remove it
- $\bullet$  View its details
- Modify it. See "Adding and Modifying [Authentication](#page-132-0) Methods" on page 133 and "Adding and Modifying Authentication Sources" on page 151.

You can also use the links on the right to add a new authentication method or source.

Select **Strip Username Rules** to, optionally, pre-process the user name (to remove prefixes and suffixes) before authenticating and authorizing against the authentication source.

#### **Authorization Tab**

The Authorization tab is not visible by default. To access it, select the **Authorization** check box on the Services tab.

The Authorization tab is where you select authorization sources for this service. Policy Manager fetches role mapping attributes from the authorization sources associated with the service, regardless of which authentication source was used to authenticate the user. For a given service, role mapping attributes are fetched from the following authorization sources:

- The authorization sources associated with the authentication source.
- <sup>l</sup> The authorization sources associated with the service. For more information on configuring authorization sources, refer to "Adding and Modifying [Authentication](#page-132-0) Methods" on page 133.

To add an authorization source, select it from the drop-down list.

For authorization sources in the list, you can select one and use the buttons on the right to:

- Remove it.
- $\bullet$  View its details.
- Modify it.

For more information on configuring authorization sources, see "Adding and Modifying [Authentication](#page-132-0) Methods" on page 133.

#### **Roles Tab**

To associate a role mapping policy with this service click on the Roles tab. For information on configuring role mapping policies, see ["Configuring](#page-190-1) a Role Mapping Policy" on page 191.

#### **Posture Tab**

This type of service does not have Posture checking enabled by default. To enable posture checking for this service, select the **Posture Compliance** check box on the Service tab.

You can enable posture checking for this kind of service if you are deploying Policy Manager in a Microsoft NAP or Cisco NAC framework environment, or if you are deploying a Dell hosted captive portal that does posture checks

through a dissolvable agent. You can also choose to **Enable auto-remediation of non-compliant end-hosts** and enter the **Remediation URL** of a server resource that can perform remediation action (when a client is quarantined).

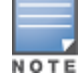

When you configure posture policies, only those that are configured for the OnGuard Agent are shown in a list of posture policies.

For more information on configuring Posture Polices and Posture Servers, see ["Adding](#page-199-0) a Posture Policy" on page 200 and "Adding and [Modifying](#page-233-0) Posture Servers" on page 234.

#### **Enforcement Tab**

The Enforcement tab is where you select an enforcement policy for a service. You must select one.

See ["Configuring](#page-280-0) Enforcement Policies" on page 281 for more information.

#### **Audit Tab**

By default, this type of service does not have Audit checking enabled and the Audit tab is not visible. To access it and enable posture checking for this service select the **Audit End-hosts** check box on the Service tab.

- **Select an Audit Server** either built-in or customized. See ["Configuring](#page-236-0) Audit Servers" on page 237 for audit server configuration steps.
- Select an Audit Trigger Condition:
	- <sup>n</sup> **Always**
	- <sup>n</sup> **When posture is not available**
	- **For MAC** authentication **requests**. If you select this, then select also one of:
		- $\blacksquare$  For known end-hosts only
		- $\blacksquare$  For unknown end hosts only
		- For all end hosts

Known end hosts are defined as those clients that are found in the authentication source(s) associated with this service.

- Select an **Action after audit**. Performing audit on a client is an asynchronous task, which means the audit can be performed only after the MAC authentication request has been completed and the client has acquired an IP address through DHCP. Once the audit results are available, there should be a way for Policy Manager to re-apply policies on the network device. This can be accomplished in one of the following ways:
	- **No Action:** The audit will not apply policies on the network device after this audit.
	- **Do SNMP bounce:** This option will bounce the switch port or force an 802.1X reauthentication (both done via SNMP).
	- Bouncing the port triggers a new  $802.1X/MAC$  authentication request by the client. If the audit server already has the posture token and attributes associated with this client in its cache, it returns the token and the attributes to Policy Manager.
	- **Tigger RADIUS CoA action:** This option sends a RADIUS Change of Authorization command to the network device by Policy Manager.

#### **Profiler Tab**

The Profiler tab is not visible by default. To access it, select the **Profile Endpoints** check box on the Services tab.

Select one or more Endpoint Classification items from the drop-down list, then select the RADIUS CoA action. You can also create a new action by selecting the **Add new RADIUS CoA Action** link.

#### <span id="page-106-0"></span>**802.1X Wired**

Configure this service for clients connecting through an Ethernet LAN, with authentication via IEEE 802.1X.

Except for the NAS-Port-Type service rule value (which is Ethernet for 802.1X Wired and Wireless 802.11 for 802.1X Wireless), [configuration](#page-104-0) for the rest of the tabs is similar to the 802.1X Wireless Service. See "802.1X Wireless" on page 105 for details.

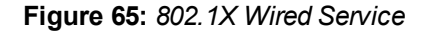

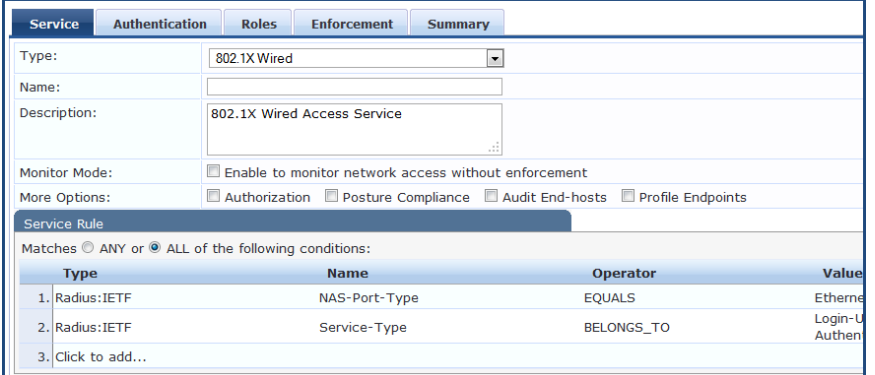

## <span id="page-107-0"></span>**MAC Authentication**

MAC-based authentication service, for clients without an 802.1X supplicant or a posture agent (printers, other embedded devices, and computers owned by guests or contractors). The network access device sends a MAC authentication request to Policy Manager. Policy Manager can look up the client in a white list or a black list, authenticate and authorize the client against an external authentication/authorization source, and optionally perform an audit on the client.

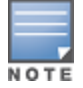

You cannot configure Posture for this type of service.

**Figure 66:** *MAC Authentication Service*

| <b>Service</b>  | <b>Authentication</b>                                        | <b>Roles</b>                                   | <b>Enforcement</b>                                   | <b>Summary</b>           |                   |                |
|-----------------|--------------------------------------------------------------|------------------------------------------------|------------------------------------------------------|--------------------------|-------------------|----------------|
| Type:           |                                                              | <b>MAC Authentication</b>                      |                                                      | $\overline{\phantom{a}}$ |                   |                |
| Name:           |                                                              |                                                |                                                      |                          |                   |                |
|                 | Description:<br><b>MAC-based Authentication Service</b><br>Æ |                                                |                                                      |                          |                   |                |
| Monitor Mode:   |                                                              |                                                | Enable to monitor network access without enforcement |                          |                   |                |
| More Options:   |                                                              |                                                | Authorization Audit End-hosts Profile Endpoints      |                          |                   |                |
|                 | Service Rule                                                 |                                                |                                                      |                          |                   |                |
|                 | Matches C ANY or O ALL of the following conditions:          |                                                |                                                      |                          |                   |                |
| <b>Type</b>     |                                                              |                                                | <b>Name</b>                                          |                          | <b>Operator</b>   | Value          |
| 1. Radius: IETF |                                                              |                                                | NAS-Port-Type                                        |                          | <b>BELONGS TO</b> | <b>Etherne</b> |
| 2. Radius: IETF | Login-Us<br>Service-Type<br><b>BELONGS_TO</b>                |                                                |                                                      |                          |                   |                |
| 3. Connection   |                                                              | %{Radiu<br>Client-Mac-Address<br><b>EQUALS</b> |                                                      |                          |                   |                |
|                 | 4. Click to add                                              |                                                |                                                      |                          |                   |                |

## **Service Tab**

The Service tab includes basic information about the service including: Name, Description, and Service Type. When adding a service, enter a **Name** and **Description** that will help you know what the service does without looking at its details. The **Service Type** defines what can be configured.

Select the **Monitor Mode** check box to exclude enforcement.

Select any of the **More Options** check boxes to access that category of configuration options.

**Service Rules** define a set of criteria that supplicants must match to trigger the service. Some service templates have one or more rules pre-defined. Click on a service rule to modify any of its options.
## **Authentication Tab**

The **Authentication** tab contains options for configuring authentication methods and sources. The default Authentication method used for this type of service is [MAC AUTH], which is a special type of method called MAC-AUTH. When this authentication method is selected, Policy Manager does stricter checking of the MAC Address of the client. This type of service can use either a built-in static host list (see "Adding and Modifying Static Host Lists" on page 189), or any other [authentication](#page-188-0) source for the purpose of white-listing or black-listing the client. You can also specify the role mapping policy, based on categorization of the MAC addresses in the authorization sources.

- **Authentication Methods:** The authentication methods used for this service depend on the 802.1X supplicants and the type of authentication methods you choose to deploy. Policy Manager automatically selects the appropriate method for authentication when a user attempts to connect. For this service, MAC AUTH is automatically selected. Non-tunneled EAP methods such as EAP-MD5 can also be used as authentication methods.
- **Authentication Sources**: The Authentication Sources used for this type of service can be one or more instances of the following: Active Directory, LDAP Directory, SQL DB, Token Server or the Policy Manager local DB.

For both Authentication Methods and Authentication Sources, you can select one item in the list and use the buttons on the right to:

 $\bullet$  Move it up or down.

The order of authentication matters. When a client tries to do 802.1X authentication, Policy Manager proposes the first authentication method configured. The client can accept the authentication method proposed by Policy Manager and continue authentication or send a NAK and propose a different authentication method. If this authentication method is also configured, then authentication will proceed. Otherwise authentication will fail.

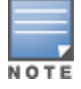

If most of the clients in the network use a particular authentication method, that authentication method should be configured first in the list. This would reduce the number of RADIUS packets exchanged.

- Remove it.
- View its details.
- Modify it. (See "Adding and Modifying [Authentication](#page-132-0) Methods" on page 133 and "Adding and Modifying Authentication Sources" on page 151.)

You can also use the links on the right to add a new authentication method or source.

Select **Strip Username Rules** to pre-process the user name (to remove prefixes and suffixes) before authenticating and authorizing against the authentication source.

## **Authorization Tab**

The Authorization tab is not visible by default. To access it, select the **Authorization** check box on the Services tab.

The Authorization tab is where you select authorization sources for this service. Policy Manager fetches role mapping attributes from the authorization sources associated with the service, regardless of which authentication source was used to authenticate the user. For a given service, role mapping attributes are fetched from the following authorization sources:

- $\bullet$  The authorization sources associated with the authentication source.
- <sup>l</sup> The authorization sources associated with the service. For more information on configuring authorization sources, refer to "Adding and Modifying [Authentication](#page-132-0) Methods" on page 133.

To add an authorization source, select it from the drop-down list.

For authorization sources in the list, you can select one and use the buttons on the right to:

- Remove it.
- $\bullet$  View its details.

### • Modify it.

For more information on configuring authorization sources, see "Adding and Modifying [Authentication](#page-132-0) Methods" on page 133.

## **Roles Tab**

To associate a role mapping policy with this service click on the Roles tab. For information on configuring role mapping policies, see ["Configuring](#page-190-0) a Role Mapping Policy" on page 191.

## **Enforcement Tab**

The Enforcement tab is where you select an enforcement policy for a service. You must select one.

See ["Configuring](#page-280-0) Enforcement Policies" on page 281 for more information.

## **Audit Tab**

By default, this type of service does not have Audit checking enabled and the Audit tab is not visible. To access it and enable posture checking for this service select the **Audit End-hosts** check box on the Service tab.

- Select an **Audit Server** either built-in or customized. See ["Configuring](#page-236-0) Audit Servers" on page 237 for audit server configuration steps.
- Select an Audit Trigger Condition:
	- <sup>n</sup> **Always**
	- <sup>n</sup> **When posture is not available**
	- <sup>n</sup> **For MAC authentication requests**. If you select this, then select also one of:
		- $\blacksquare$  For known end-hosts only
		- $\blacksquare$  For unknown end hosts only
		- $\blacksquare$  For all end hosts

Known end hosts are defined as those clients that are found in the authentication source(s) associated with this service.

- Select an **Action after audit**. Performing audit on a client is an asynchronous task, which means the audit can be performed only after the MAC authentication request has been completed and the client has acquired an IP address through DHCP. Once the audit results are available, there should be a way for Policy Manager to re-apply policies on the network device. This can be accomplished in one of the following ways:
	- **No Action:** The audit will not apply policies on the network device after this audit.
	- **Do SNMP bounce:** This option will bounce the switch port or force an 802.1X reauthentication (both done via SNMP).
	- Exercise Bouncing the port triggers a new  $802.1X/MAC$  authentication request by the client. If the audit server already has the posture token and attributes associated with this client in its cache, it returns the token and the attributes to Policy Manager.
	- **Trigger RADIUS CoA action:** This option sends a RADIUS Change of Authorization command to the network device by Policy Manager.

## **Profiler Tab**

The Profiler tab is not visible by default. To access it, select the **Profile Endpoints** check box on the Services tab.

Select one or more Endpoint Classification items from the drop-down list, then select the RADIUS CoA action. You can also create a new action by selecting the **Add new RADIUS CoA Action** link.

# <span id="page-110-0"></span>**Web-based Authentication**

Configure this service for guests or agentless hosts that connect via the Dell built-in Portal. The user is redirected to the Dell captive portal by the network device or by a DNS server that is set up to redirect traffic on a subnet to a specific URL. The Web page collects username and password, and also optionally collects health information (on Windows 7, Windows Vista, Windows XP, Windows Server 2008, Windows Server 2003, and popular Linux systems). There is an internal service rule (*Connection:Protocol EQUALS WebAuth*) that categorizes requests into this type of service. You can add additional rules, if needed.

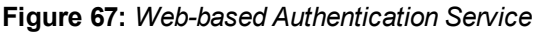

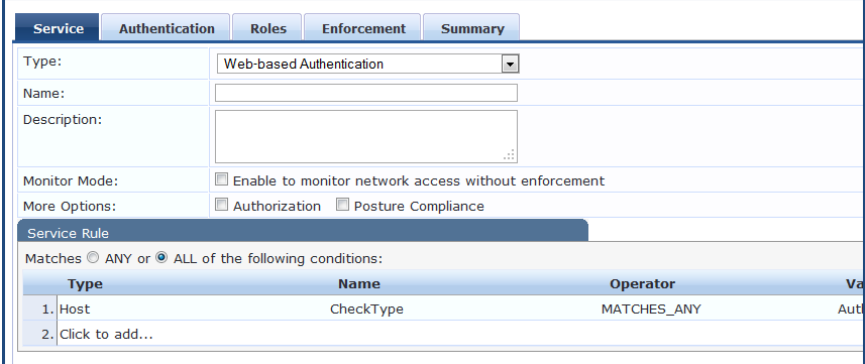

## **Service Tab**

The Service tab includes basic information about the service including: Name, Description, and Service Type. When adding a service, enter a **Name** and **Description** that will help you know what the service does without looking at its details. The **Service Type** defines what can be configured.

Select the **Monitor Mode** check box to exclude enforcement.

Select any of the **More Options** check boxes to access that category of configuration options.

**Service Rules** define a set of criteria that supplicants must match to trigger the service. Some service templates have one or more rules pre-defined. Click on a service rule to modify any of its options.

## **Authentication Tab**

The **Authentication** tab contains options for configuring authentication sources.

**Authentication Sources**: Select the Authentication Sources used for this type of service.

You can select one item in the list and use the buttons on the right to:

 $\bullet$  Move it up or down.

The order of authentication matters. When a client tries to do 802.1X authentication, Policy Manager proposes the first authentication method configured. The client can accept the authentication method proposed by Policy Manager and continue authentication or send a NAK and propose a different authentication method. If this authentication method is also configured, then authentication will proceed. Otherwise authentication will fail.

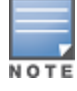

If most of the clients in the network use a particular authentication method, that authentication method should be configured first in the list. This would reduce the number of RADIUS packet exchanged.

- Remove it.
- View its details.
- Modify it. (See "Adding and Modifying [Authentication](#page-132-0) Methods" on page 133 and "Adding and Modifying Authentication Sources" on page 151.)

You can also use the links on the right to add a new authentication method or source.

Select **Strip Username Rules** to, optionally, pre-process the user name (to remove prefixes and suffixes) before authenticating and authorizing against the authentication source.

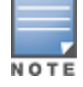

There is no authentication method associated with this type of service. Authentication methods are only relevant for RADIUS requests.

## **Authorization Tab**

The Authorization tab is not visible by default. To access it, select the **Authorization** check box on the Services tab.

The Authorization tab is where you select authorization sources for this service. Policy Manager fetches role mapping attributes from the authorization sources associated with the service, regardless of which authentication source was used to authenticate the user. For a given service, role mapping attributes are fetched from the following authorization sources:

- The authorization sources associated with the authentication source.
- <sup>l</sup> The authorization sources associated with the service. For more information on configuring authorization sources, refer to "Adding and Modifying [Authentication](#page-132-0) Methods" on page 133.

To add an authorization source, select it from the drop-down list.

For authorization sources in the list, you can select one and use the buttons on the right to:

- Remove it.
- $\bullet$  View its details.
- Modify it.

For more information on configuring authorization sources, see "Adding and Modifying [Authentication](#page-132-0) Methods" on page 133.

## **Roles Tab**

To associate a role mapping policy with this service click on the Roles tab. For information on configuring role mapping policies, see ["Configuring](#page-190-0) a Role Mapping Policy" on page 191.

## **Posture Tab**

This type of service does not have Posture checking enabled by default. To enable posture checking for this service, select the **Posture Compliance** check box on the Service tab.

You can enable posture checking for this kind of service if you are deploying Policy Manager in a Microsoft NAP or Cisco NAC framework environment, or if you are deploying a Dell hosted captive portal that does posture checks through a dissolvable agent. You can also choose to **Enable auto-remediation of non-compliant end-hosts** and enter the **Remediation URL** of a server resource that can perform remediation action (when a client is quarantined).

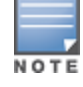

When you configure posture policies, only those that are configured for the OnGuard Agent are shown in a list of posture policies.

For more information on configuring Posture Polices and Posture Servers, see ["Adding](#page-199-0) a Posture Policy" on page 200 and "Adding and [Modifying](#page-233-0) Posture Servers" on page 234.

## **Enforcement Tab**

The Enforcement tab is where you select an enforcement policy for a service. You must select one.

See ["Configuring](#page-280-0) Enforcement Policies" on page 281 for more information.

# **Web-based Health Check Only**

This type of service is the same as the Web-based Authentication service, except that there is no authentication performed; only health checking is done. There is an internal service rule (*Connection:Protocol EQUALS WebAuth*) that categorizes requests into this type of service. There is also an external service rule that is automatically added when you select this type of service: *Host:CheckType EQUALS Health*.

Configuration for this service is the same as Web-based Authentication except that Authentication is not performed. Refer to Web-based [Authentication](#page-110-0) for more information.

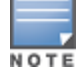

This service does not include Authentication options. This service performs health checks only.

### **Figure 68:** *Web-Based Health Check Only Service*

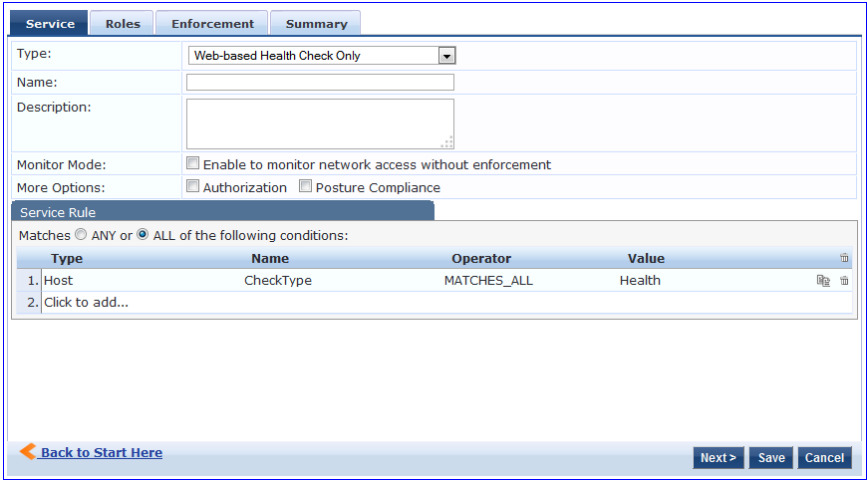

# **Web-based Open Network Access**

This type of service is similar to other Web-based services, except that health checking is not performed on the endpoint. A "Terms of Service" page (as configured on the Guest Portal page) is presented to the user. Network access is granted when the user clicks the submit action on the page.

Configuration for this service is the same as Web-based Authentication except that Posture options are not available. Refer to Web-based [Authentication](#page-110-0) for more information.

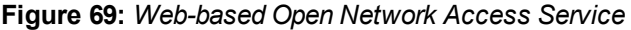

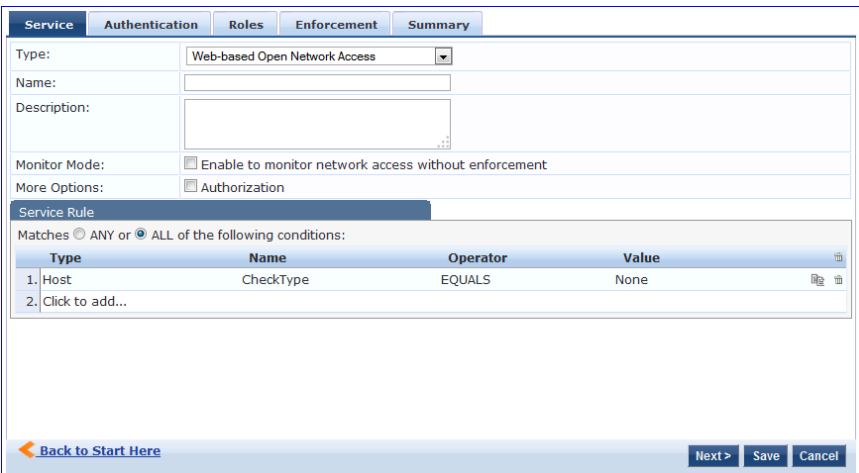

# **802.1X Wireless - Identity Only**

Configuration for this type of service is the same as regular 802.1X Wireless Service, except that posture and audit policies are not configurable when you use this template. Refer to "802.1X [Wireless"](#page-104-0) on page 105 for more information.

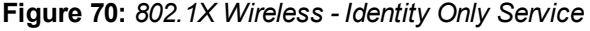

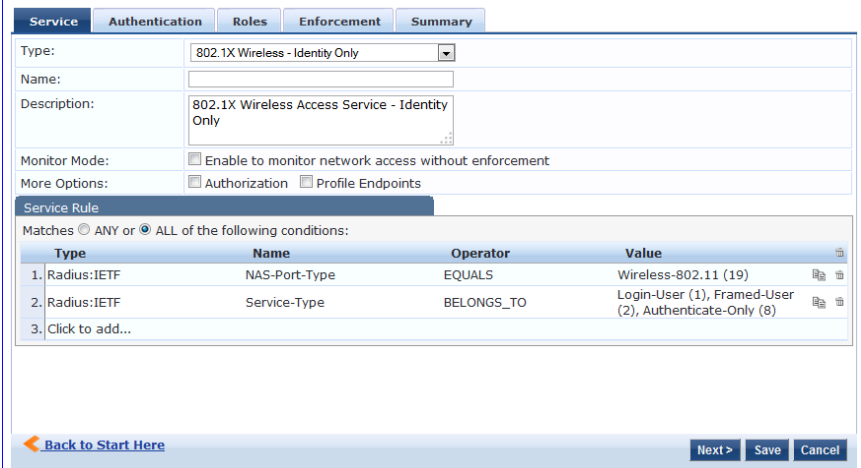

# **802.1X Wired - Identity Only**

Configure this service for clients connecting through an Ethernet LAN, with authentication via IEEE 802.1X. Configuration for the 802.1X Wired - Identity Only service is the same as regular 802.1X Wired, except that posture and audit policies are not configurable when you use this template. Refer to ["802.1X](#page-106-0) Wired" on page 107.

**Figure 71:** *802.1X Wired - Identity Only Service*

| <b>Authentication</b><br><b>Service</b>                                | <b>Roles</b><br><b>Enforcement</b>                       | Summary           |                                                           |        |   |
|------------------------------------------------------------------------|----------------------------------------------------------|-------------------|-----------------------------------------------------------|--------|---|
| Type:                                                                  | 802.1X Wired - Identity Only<br>$\overline{\phantom{a}}$ |                   |                                                           |        |   |
| Name:                                                                  |                                                          |                   |                                                           |        |   |
| Description:                                                           | 802.1X Wired Access Service - Identity<br>Only           |                   |                                                           |        |   |
| Finable to monitor network access without enforcement<br>Monitor Mode: |                                                          |                   |                                                           |        |   |
| More Options:                                                          | Authorization Profile Endpoints                          |                   |                                                           |        |   |
| <b>Service Rule</b>                                                    |                                                          |                   |                                                           |        |   |
|                                                                        | Matches C ANY or O ALL of the following conditions:      |                   |                                                           |        |   |
| <b>Type</b>                                                            | <b>Name</b>                                              | <b>Operator</b>   | Value                                                     |        | m |
| 1. Radius: IETF                                                        | NAS-Port-Type                                            | <b>EQUALS</b>     | Ethernet (15)                                             | 眙      | 面 |
| 2. Radius: IFTF                                                        | Service-Type                                             | <b>BELONGS TO</b> | Login-User (1), Framed-User<br>(2), Authenticate-Only (8) | 眙      | 面 |
| 3. Click to add                                                        |                                                          |                   |                                                           |        |   |
| <b>Back to Start Here</b>                                              |                                                          |                   | Next<br>Save                                              | Cancel |   |

# <span id="page-113-0"></span>**RADIUS Enforcement (Generic)**

Configure this service for any kind of RADIUS requests.

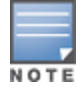

The [AirGroup Authorization Service] service is the only RADIUS Enforcement (Generic) service that is available by default.

The default configuration tabs include Service, Authentication, Roles, and Enforcement. You can also select Authorization, Posture Compliance, Audit End Hosts, and Profile Endpoints in the **More Options** section.

There are no default rules associated with this service type. Rules can be added to handle any type of standard or vendor-specific RADIUS attributes (any attribute that is loaded through the pre-packaged vendor-specific or standard RADIUS dictionaries, or through other dictionaries imported into Policy Manager.

**Figure 72:** *RADIUS Enforcement (Generic) Service*

| <b>Authentication</b><br><b>Service</b>             | <b>Roles</b><br><b>Enforcement</b>                   | <b>Summary</b>                                                             |    |
|-----------------------------------------------------|------------------------------------------------------|----------------------------------------------------------------------------|----|
| Type:                                               | <b>RADIUS Enforcement (Generic)</b>                  | $\blacktriangledown$                                                       |    |
| Name:                                               |                                                      |                                                                            |    |
| Description:                                        |                                                      | $\cdot$                                                                    |    |
| <b>Monitor Mode:</b>                                | Enable to monitor network access without enforcement |                                                                            |    |
| More Options:                                       |                                                      | ■ Authorization ■ Posture Compliance ■ Audit End-hosts ■ Profile Endpoints |    |
| Service Rule                                        |                                                      |                                                                            |    |
| Matches C ANY or C ALL of the following conditions: |                                                      |                                                                            |    |
| <b>Type</b>                                         | <b>Name</b>                                          | <b>Operator</b>                                                            | Va |
| $1.$ Click to add                                   |                                                      |                                                                            |    |
|                                                     |                                                      |                                                                            |    |

## **Service Tab**

The Service tab includes basic information about the service including: Name, Description, and Service Type. When adding a service, enter a **Name** and **Description** that will help you know what the service does without looking at its details. The **Service Type** defines what can be configured.

Select the **Monitor Mode** check box to exclude enforcement.

Select any of the **More Options** check boxes to access that category of configuration options.

**Service Rules** define a set of criteria that supplicants must match to trigger the service. Some service templates have one or more rules pre-defined. Click on a service rule to modify any of its options.

The **Authentication** tab contains options for configuring authentication methods and sources.

- **Authentication Methods:** The authentication methods used for this service depend on the type of authentication methods you choose to deploy. Policy Manager automatically selects the appropriate method for authentication when a user attempts to connect.
- **Authentication Sources**: Specify the Authentication Sources used for this type of service.

For both Authentication Methods and Authentication Sources, you can select one item in the list and use the buttons on the right to:

 $\bullet$  Move it up or down.

The order of authentication matters. When a client tries to do 802.1X authentication, Policy Manager proposes the first authentication method configured. The client can accept the authentication method proposed by Policy Manager and continue authentication or send a NAK and propose a different authentication method. If this authentication method is also configured, then authentication will proceed. Otherwise authentication will fail.

NOTI

If most of the clients in the network use a particular authentication method, that authentication method should be configured first in the list. This would reduce the number of RADIUS packets exchanged.

- Remove it.
- View its details.
- Modify it. (See "Adding and Modifying [Authentication](#page-132-0) Methods" on page 133 and "Adding and Modifying Authentication Sources" on page 151.)

You can also use the links on the right to add a new authentication method or source.

Select **Strip Username Rules** to pre-process the user name (to remove prefixes and suffixes) before authenticating and authorizing against the authentication source.

## **Authorization Tab**

The Authorization tab is not visible by default. To access it, select the **Authorization** check box on the Services tab.

The Authorization tab is where you select authorization sources for this service. Policy Manager fetches role mapping attributes from the authorization sources associated with the service, regardless of which authentication source was used to authenticate the user. For a given service, role mapping attributes are fetched from the following authorization sources:

- $\bullet$  The authorization sources associated with the authentication source.
- <sup>l</sup> The authorization sources associated with the service. For more information on configuring authorization sources, refer to "Adding and Modifying [Authentication](#page-132-0) Methods" on page 133.

To add an authorization source, select it from the drop-down list.

For authorization sources in the list, you can select one and use the buttons on the right to:

- Remove it.
- $\bullet$  View its details.
- $\bullet$  Modify it.

For more information on configuring authorization sources, see "Adding and Modifying [Authentication](#page-132-0) Methods" on page 133.

## **Roles Tab**

To associate a role mapping policy with this service click on the Roles tab. For information on configuring role mapping policies, see ["Configuring](#page-190-0) a Role Mapping Policy" on page 191.

## **Posture Tab**

This type of service does not have Posture checking enabled by default. To enable posture checking for this service, select the **Posture Compliance** check box on the Service tab.

You can enable posture checking for this kind of service if you are deploying Policy Manager in a Microsoft NAP or Cisco NAC framework environment, or if you are deploying a Dell hosted captive portal that does posture checks through a dissolvable agent. You can also choose to **Enable auto-remediation of non-compliant end-hosts** and enter the **Remediation URL** of a server resource that can perform remediation action (when a client is quarantined).

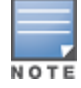

When you configure posture policies, only those that are configured for the OnGuard Agent are shown in a list of posture policies.

For more information on configuring Posture Polices and Posture Servers, see ["Adding](#page-199-0) a Posture Policy" on page 200 and "Adding and [Modifying](#page-233-0) Posture Servers" on page 234.

## **Enforcement Tab**

The Enforcement tab is where you select an enforcement policy for a service. You must select one.

See ["Configuring](#page-280-0) Enforcement Policies" on page 281 for more information.

## **Audit Tab**

By default, this type of service does not have Audit checking enabled and the Audit tab is not visible. To access it and enable posture checking for this service select the **Audit End-hosts** check box on the Service tab.

- Select an **Audit Server** either built-in or customized. See ["Configuring](#page-236-0) Audit Servers" on page 237 for audit server configuration steps.
- Select an Audit Trigger Condition:
	- <sup>n</sup> **Always**
	- <sup>n</sup> **When posture is not available**
	- **For MAC** authentication requests. If you select this, then select also one of:
		- $\blacksquare$  For known end-hosts only
		- $\blacksquare$  For unknown end hosts only
		- $\blacksquare$  For all end hosts

Known end hosts are defined as those clients that are found in the authentication source(s) associated with this service.

- Select an **Action after audit**. Performing audit on a client is an asynchronous task, which means the audit can be performed only after the MAC authentication request has been completed and the client has acquired an IP address through DHCP. Once the audit results are available, there should be a way for Policy Manager to re-apply policies on the network device. This can be accomplished in one of the following ways:
	- **No Action:** The audit will not apply policies on the network device after this audit.
	- **Do SNMP bounce:** This option will bounce the switch port or force an 802.1X reauthentication (both done via SNMP).
	- Exercise Bouncing the port triggers a new  $802.1X/MAC$  authentication request by the client. If the audit server already has the posture token and attributes associated with this client in its cache, it returns the token and the attributes to Policy Manager.
	- **Trigger RADIUS CoA action:** This option sends a RADIUS Change of Authorization command to the network device by Policy Manager.

## **Profiler Tab**

The Profiler tab is not visible by default. To access it, select the **Profile Endpoints** check box on the Services tab.

Select one or more Endpoint Classification items from the drop-down list, then select the RADIUS CoA action. You can also create a new action by selecting the **Add new RADIUS CoA Action** link.

# **RADIUS Proxy**

Configure this service for any kind of RADIUS request that needs to be proxied to another RADIUS server (a Proxy Target).

There are no default rules associated with this service type. Rules can be added to handle any type of standard or vendor-specific RADIUS attributes. Typically, proxying is based on a realm or the domain of the user trying to access the network.

Configuration for this service is the same as RADIUS Enforcement (Generic), except that you do not configure Authentication or Posture with this service type, but you do configure Proxy Targets – the servers to which requests are proxied. Requests can be dispatched to the proxy targets randomly. Over time these requests are *Load Balanced*. Otherwise, in the Failover mode, requests can be dispatched to the first proxy target in the ordered list of targets, and then subsequently to the other proxy targets if the prior requests failed. When you **Enable proxy for accounting requests** accounting requests are also sent to the proxy targets.

Refer to "RADIUS [Enforcement](#page-113-0) (Generic)" on page 114 for more information.

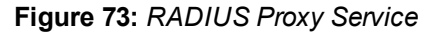

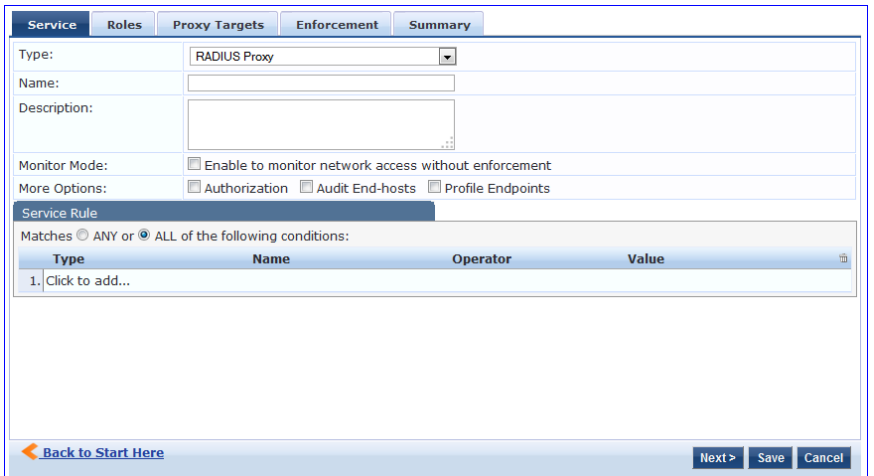

# **RADIUS Authorization**

Configure this service type for services that perform authorization using RADIUS. When selected, the Authorization tab is enabled by default.

Configuration for this service is the same as RADIUS Enforcement (Generic), except that you do not configure Authentication or Posture with this service type. Refer to "RADIUS [Enforcement](#page-113-0) (Generic)" on page 114 for more information.

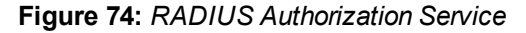

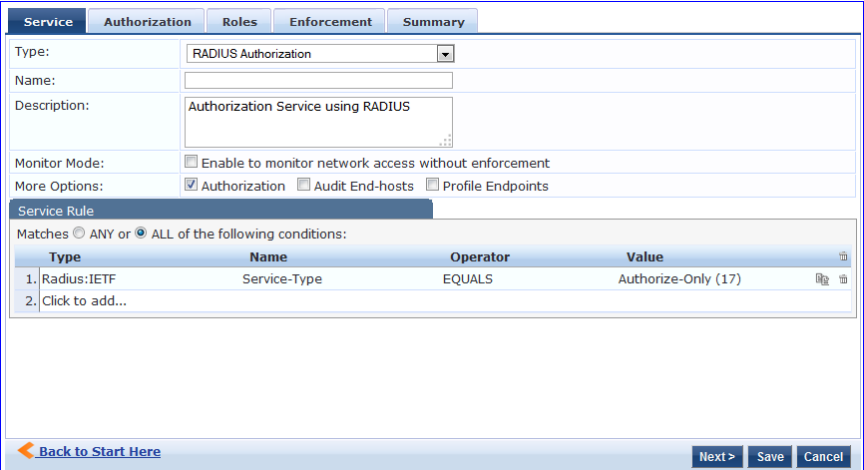

# **TACACS+ Enforcement**

Configure this service for any kind of TACACS+ request. TACACS+ users can be authenticated against any of the supported authentication source types: Local DB, SQL DB, Active Directory, LDAP Directory or Token Servers with a RADIUS interface. Similarly, service level authorization sources can be specified from the **Authorization** tab. Note that this tab is not enabled by default. Select the **Authorization** check box on the **Service** tab to enable this feature.

A role mapping policy can be associated with this service from the **Roles** tab.

The result of evaluating a TACACS+ enforcement policy is one or more TACACS+ enforcement profiles. For more information on TACACS+ enforcement profiles, see "TACACS+ Based [Enforcement"](#page-277-0) on page 278 for more information.

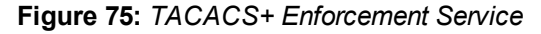

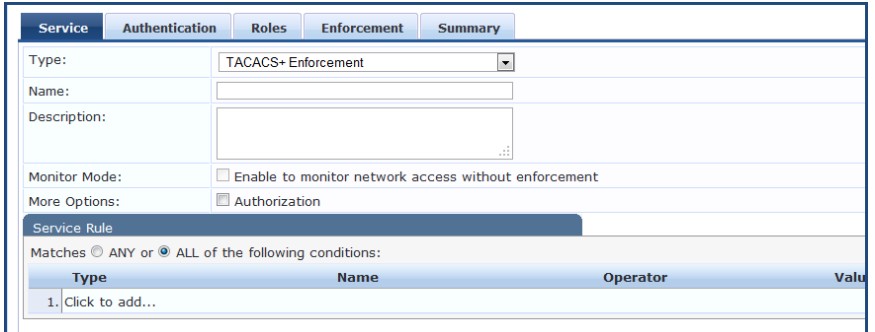

## **Service Tab**

The Service tab includes basic information about the service including: Name, Description, and Service Type. When adding a service, enter a **Name** and **Description** that will help you know what the service does without looking at its details. The **Service Type** defines what can be configured.

Select the **Monitor Mode** check box to exclude enforcement.

Select any of the **More Options** check boxes to access that category of configuration options.

**Service Rules** define a set of criteria that supplicants must match to trigger the service. Some service templates have one or more rules pre-defined. Click on a service rule to modify any of its options.

## **Authentication Tab**

The **Authentication** tab contains options for configuring authentication sources.

**Authentication Sources**: Select the Authentication Sources used for this type of service.

You can select one item in the list and use the buttons on the right to:

 $\bullet$  Move it up or down.

The order of authentication matters. When a client tries to do 802.1X authentication, Policy Manager proposes the first authentication method configured. The client can accept the authentication method proposed by Policy Manager and continue authentication or send a NAK and propose a different authentication method. If this authentication method is also configured, then authentication will proceed. Otherwise authentication will fail.

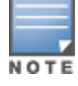

If most of the clients in the network use a particular authentication method, that authentication method should be configured first in the list. This would reduce the number of RADIUS packets exchanged.

- Remove it.
- View its details.
- Modify it. (See "Adding and Modifying [Authentication](#page-132-0) Methods" on page 133 and "Adding and Modifying Authentication Sources" on page 151.)

You can also use the links on the right to add a new authentication method or source.

Select **Strip Username Rules** to, optionally, pre-process the user name (to remove prefixes and suffixes) before authenticating and authorizing against the authentication source.

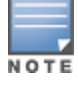

There is no authentication method associated with this type of service.

## **Authorization Tab**

The Authorization tab is not visible by default. To access it, select the **Authorization** check box on the Services tab.

The Authorization tab is where you select authorization sources for this service. Policy Manager fetches role mapping attributes from the authorization sources associated with the service, regardless of which authentication source was used to authenticate the user. For a given service, role mapping attributes are fetched from the following authorization sources:

- $\bullet$  The authorization sources associated with the authentication source.
- <sup>l</sup> The authorization sources associated with the service. For more information on configuring authorization sources, refer to "Adding and Modifying [Authentication](#page-132-0) Methods" on page 133.

To add an authorization source, select it from the drop-down list.

For authorization sources in the list, you can select one and use the buttons on the right to:

- Remove it.
- View its details.
- Modify it.

For more information on configuring authorization sources, see "Adding and Modifying [Authentication](#page-132-0) Methods" on page 133.

## **Roles Tab**

To associate a role mapping policy with this service click on the Roles tab. For information on configuring role mapping policies, see ["Configuring](#page-190-0) a Role Mapping Policy" on page 191.

## **Enforcement Tab**

The Enforcement tab is where you select an enforcement policy for a service. You must select one.

See ["Configuring](#page-280-0) Enforcement Policies" on page 281 for more information.

# <span id="page-119-0"></span>**Dell W-Series Application Authentication**

This type of service provides authentication and authorization to users of Dell applications: Guest and Insight. "Generic Application [Enforcement"](#page-269-0) on page 270 can be sent to these or other generic applications for authenticating and authorizing the users.

**Figure 76:** *Dell W-Series Application Authentication*

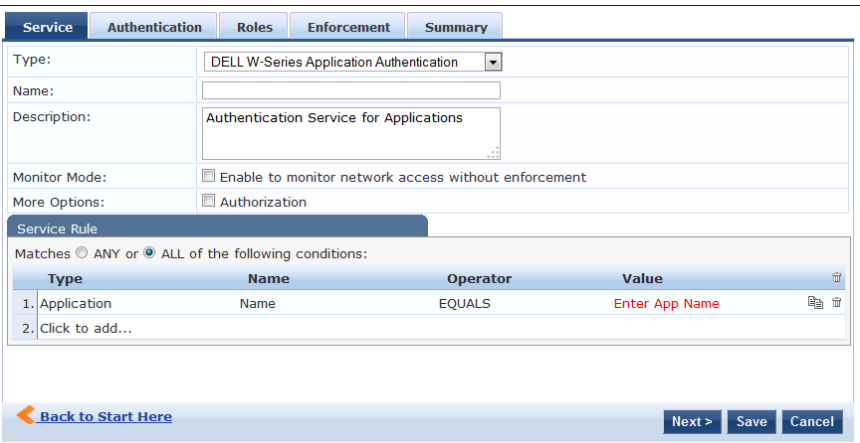

## **Service Tab**

The Service tab includes basic information about the service including: Name, Description, and Service Type. When adding a service, enter a **Name** and **Description** that will help you know what the service does without looking at its details. The **Service Type** defines what can be configured.

Select the **Monitor Mode** check box to exclude enforcement.

Select any of the **More Options** check boxes to access that category of configuration options.

**Service Rules** define a set of criteria that supplicants must match to trigger the service. Some service templates have one or more rules pre-defined. Click on a service rule to modify any of its options.

## **Authentication Tab**

The **Authentication** tab contains options for configuring authentication sources.

**Authentication Sources**: Select the Authentication Sources used for this type of service.

You can select one item in the list and use the buttons on the right to:

 $\bullet$  Move it up or down.

The order of authentication matters. When a client tries to do 802.1X authentication, Policy Manager proposes the first authentication method configured. The client can accept the authentication method proposed by Policy Manager and continue authentication or send a NAK and propose a different authentication method. If this authentication method is also configured, then authentication will proceed. Otherwise authentication will fail.

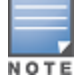

If most of the clients in the network use a particular authentication method, that authentication method should be configured first in the list. This would reduce the number of RADIUS packet exchanged.

- Remove it.
- $\bullet$  View its details.
- Modify it.(See "Adding and Modifying [Authentication](#page-132-0) Methods" on page 133 and "Adding and Modifying Authentication Sources" on page 151.)

You can also use the links on the right to add a new authentication method or source.

Select **Strip Username Rules** to, optionally, pre-process the user name (to remove prefixes and suffixes) before authenticating and authorizing against the authentication source.

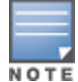

There is no authentication method associated with this type of service.

## **Roles Tab**

To associate a role mapping policy with this service click on the Roles tab. For information on configuring role mapping policies, see ["Configuring](#page-190-0) a Role Mapping Policy" on page 191.

## **Enforcement Tab**

The Enforcement tab is where you select an enforcement policy for a service. You must select one.

See ["Configuring](#page-280-0) Enforcement Policies" on page 281 for more information.

## **Dell W-Series Application Authorization**

This type of service provides authorization for users of Dell applications: Guest and Insight. "Generic Application [Enforcement"](#page-269-0) on page 270 can be sent to these or other generic applications for authorizing the users.

Configuration options for this service are the same as Dell W-Series Application Authentication, except that authentication options are not available. Refer to "Dell W-Series Application [Authentication"](#page-119-0) on page 120

### **Figure 77:** *Dell W-Series Application Authorization*

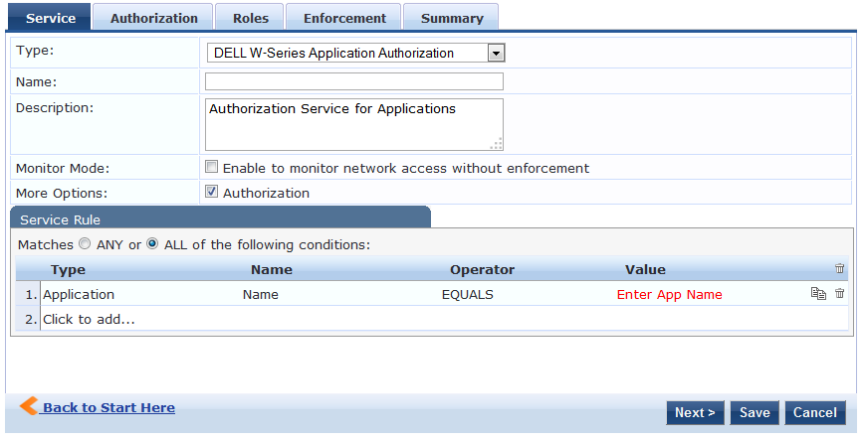

# <span id="page-121-0"></span>**Cisco Web Authentication Proxy**

This service is a Web-based authentication service for guests or agentless hosts. The Cisco switch hosts a captive portal, and the portal Web page collects username and password information. The switch then sends a RADIUS request in the form of a PAP authentication request to Policy Manager.

By default, this service uses the PAP Authentication Method.

You can click on the **Authorization** and **Audit End-hosts** options to enable additional tabs. Refer to the "Cisco Web [Authentication](#page-121-0) Proxy" on page 122 service type for a description of these tabs.

**Figure 78:** *Cisco Web Authentication Proxy Service*

| <b>Authentication</b><br><b>Service</b>             | <b>Authorization</b>                                          | <b>Roles</b>                                               | <b>Enforcement</b> | <b>Audit</b> | <b>Summary</b>  |  |
|-----------------------------------------------------|---------------------------------------------------------------|------------------------------------------------------------|--------------------|--------------|-----------------|--|
| Type:                                               |                                                               | Cisco Web Authentication Proxy<br>$\overline{\phantom{a}}$ |                    |              |                 |  |
| Name:                                               |                                                               |                                                            |                    |              |                 |  |
| Description:                                        |                                                               |                                                            | :                  |              |                 |  |
| Monitor Mode:                                       | E Enable to monitor network access without enforcement        |                                                            |                    |              |                 |  |
| More Options:                                       | $\triangledown$ Authorization $\triangledown$ Audit End-hosts |                                                            |                    |              |                 |  |
| Service Rule                                        |                                                               |                                                            |                    |              |                 |  |
| Matches C ANY or C ALL of the following conditions: |                                                               |                                                            |                    |              |                 |  |
| <b>Type</b>                                         |                                                               | <b>Name</b>                                                |                    |              | <b>Operator</b> |  |
| 1. Radius: IETF                                     |                                                               | NAS-Port-Type                                              |                    |              | BELONGS_TO      |  |
| 2. Radius: IETF                                     |                                                               | Service-Type                                               |                    |              | <b>EQUALS</b>   |  |
| $3.$ Click to add                                   |                                                               |                                                            |                    |              |                 |  |

## **Service Tab**

The Service tab includes basic information about the service including: Name, Description, and Service Type. When adding a service, enter a **Name** and **Description** that will help you know what the service does without looking at its details. The **Service Type** defines what can be configured.

Select the **Monitor Mode** check box to exclude enforcement.

Select any of the **More Options** check boxes to access that category of configuration options.

**Service Rules** define a set of criteria that supplicants must match to trigger the service. Some service templates have one or more rules pre-defined. Click on a service rule to modify any of its options.

## **Authentication Tab**

The **Authentication** tab contains options for configuring authentication methods and sources.

- **Authentication Methods:** The authentication methods used for this service depend on the authentication methods you choose to deploy. Policy Manager automatically selects the appropriate method for authentication when a user attempts to connect. In this case, PAP is selected by default.
- **Authentication Sources**: The Authentication Sources used for this type of service.

For both Authentication Methods and Authentication Sources, you can select one item in the list and use the buttons on the right to:

• Move it up or down

The order of authentication matters. When a client tries to do 802.1X authentication, Policy Manager proposes the first authentication method configured. The client can accept the authentication method proposed by Policy Manager and continue authentication or send a NAK and propose a different authentication method. If this authentication method is also configured, then authentication will proceed. Otherwise authentication will fail.

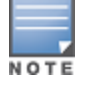

If most of the clients in the network use a particular authentication method, that authentication method should be configured first in the list. This would reduce the number of RADIUS packets exchanged.

- Remove it.
- $\bullet$  View its details.
- Modify it. See "Adding and Modifying [Authentication](#page-132-0) Methods" on page 133 and "Adding and Modifying Authentication Sources" on page 151.

You can also use the links on the right to add a new authentication method or source.

Select **Strip Username Rules** to, optionally, pre-process the user name (to remove prefixes and suffixes) before authenticating and authorizing against the authentication source.

## **Authorization Tab**

The Authorization tab is not visible by default. To access it, select the **Authorization** check box on the Services tab.

The Authorization tab is where you select authorization sources for this service. Policy Manager fetches role mapping attributes from the authorization sources associated with the service, regardless of which authentication source was used to authenticate the user. For a given service, role mapping attributes are fetched from the following authorization sources:

- $\bullet$  The authorization sources associated with the authentication source.
- The authorization sources associated with the service. For more information on configuring authorization sources, refer to "Adding and Modifying [Authentication](#page-132-0) Methods" on page 133.

To add an authorization source, select it from the drop-down list.

For authorization sources in the list, you can select one and use the buttons on the right to:

- Remove it.
- $\bullet$  View its details.
- $\bullet$  Modify it.

For more information on configuring authorization sources, see "Adding and Modifying [Authentication](#page-132-0) Methods" on page 133.

## **Roles Tab**

To associate a role mapping policy with this service click on the Roles tab. For information on configuring role mapping policies, see ["Configuring](#page-190-0) a Role Mapping Policy" on page 191.

## **Enforcement Tab**

The Enforcement tab is where you select an enforcement policy for a service. You must select one.

See ["Configuring](#page-280-0) Enforcement Policies" on page 281 for more information.

### **Audit Tab**

By default, this type of service does not have Audit checking enabled and the Audit tab is not visible. To access it and enable posture checking for this service select the **Audit End-hosts** check box on the Service tab.

- Select an **Audit Server** either built-in or customized. See ["Configuring](#page-236-0) Audit Servers" on page 237 for audit server configuration steps.
- Select an Audit Trigger Condition:
	- <sup>n</sup> **Always**
	- <sup>n</sup> **When posture is not available**
	- **For MAC** authentication requests. If you select this, then select also one of:
		- For known end-hosts only
		- $\blacksquare$  For unknown end hosts only
		- $\blacksquare$  For all end hosts

Known end hosts are defined as those clients that are found in the authentication source(s) associated with this service.

- Select an **Action after audit**. Performing audit on a client is an asynchronous task, which means the audit can be performed only after the MAC authentication request has been completed and the client has acquired an IP address through DHCP. Once the audit results are available, there should be a way for Policy Manager to re-apply policies on the network device. This can be accomplished in one of the following ways:
	- **No Action:** The audit will not apply policies on the network device after this audit.
	- **Do SNMP** bounce: This option will bounce the switch port or force an 802.1X reauthentication (both done via SNMP).
	- Bouncing the port triggers a new  $802.1X/MAC$  authentication request by the client. If the audit server already has the posture token and attributes associated with this client in its cache, it returns the token and the attributes to Policy Manager.
	- **Tinum Trigger RADIUS** CoA action: This option sends a RADIUS Change of Authorization command to the network device by Policy Manager.

# Services

The Services page shows the current list and order of services that CPPM follows during authentication and authorization. You can use the default service types as configured, or you can add additional services. Services included in "[ ]" indicate default services.

For more information, see:

- "Adding [Services"](#page-124-0) on page 125
- ["Modifying](#page-127-0) Services" on page 128
- ["Reordering](#page-129-0) Services" on page 130

## **Figure 79:** *Service Listing Page*

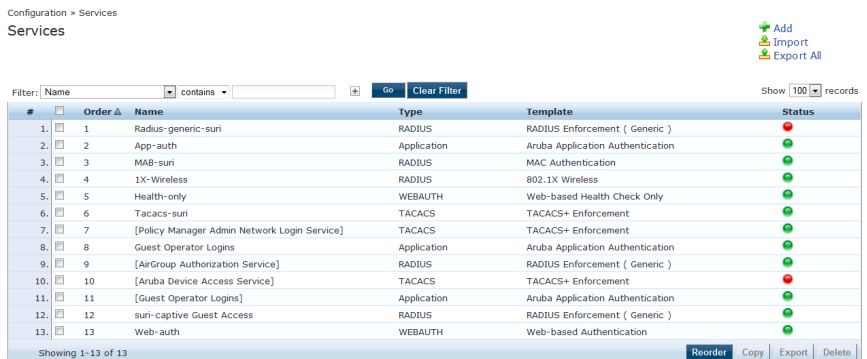

## **Table 42:** Services page

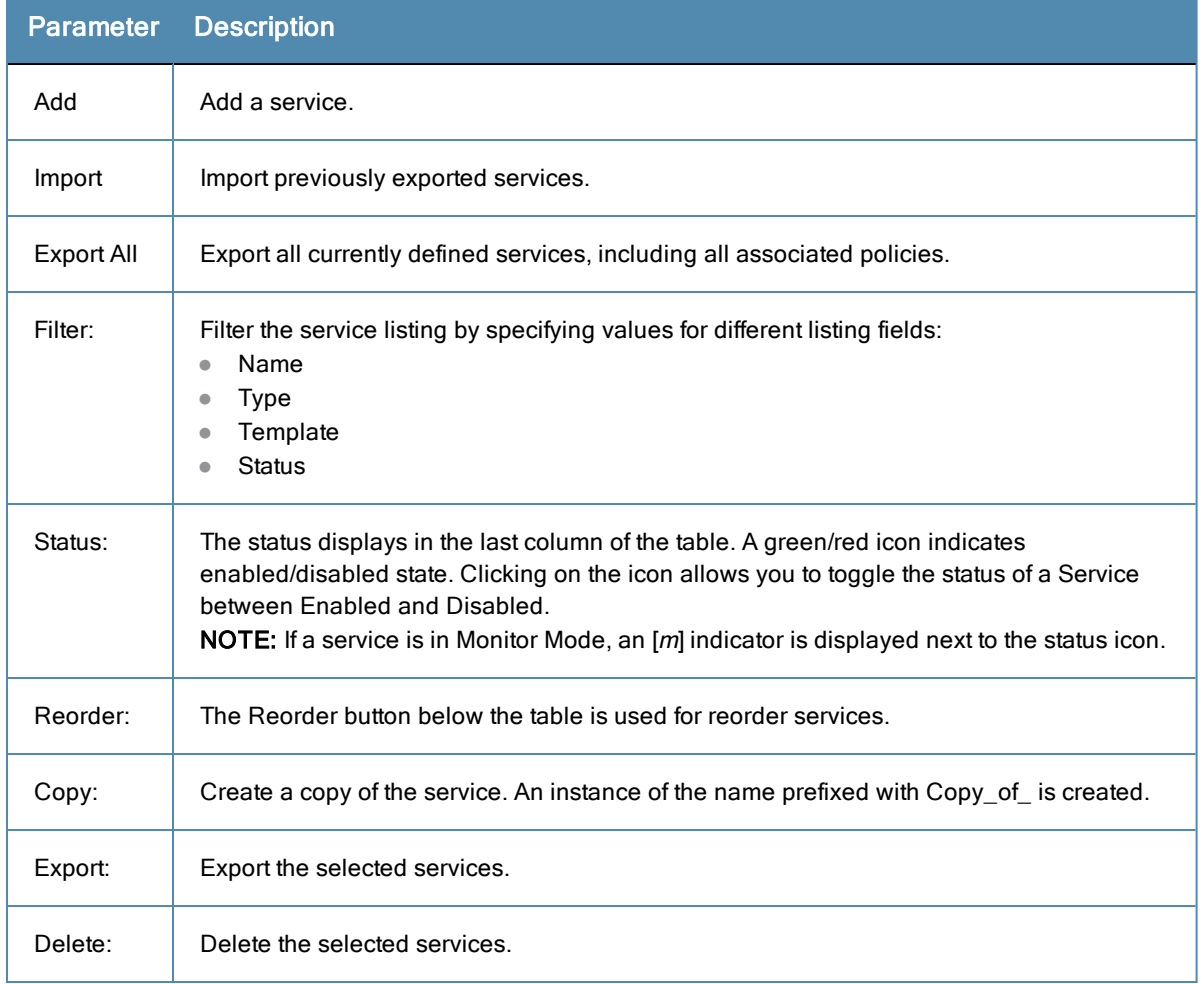

# <span id="page-124-0"></span>**Adding Services**

From the **Services** page (**Configuration > Services**) or from the **Start Here** page (**Configuration > Start Here**), you can create a new service using the **Add Service** option.

Click on **Add Service** in the upper-right corner to add a new service.

## **Figure 80:** *Add Service Page (all options enabled)*

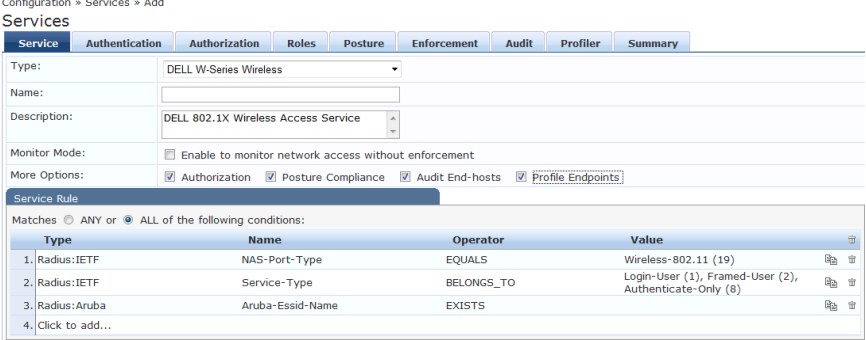

The **Add Service** tab includes the following fields.

**Table 43:** Service Page (General Parameters)

| Label       | <b>Description</b>                                                                                                    |
|-------------|----------------------------------------------------------------------------------------------------|
| <b>Type</b> | Select the desired service type from the drop-down list. When working with service rules,<br>you can select from the following namespace dictionaries:<br>Application: The type of application for this service.<br>$\bullet$<br>Authentication: The Authentication method to be used for this service.<br>$\bullet$<br>Connection: Originator address (Src-IP-Address, Src-Port), Destination address (Dest-<br>$\qquad \qquad \bullet$<br>IP-Address, Dest-Port), and Protocol<br>Device: Filter the service based on a specific device type, vendor, operating system<br>$\bullet$<br>location, or controller ID.<br>Date: Time-of-Day, Day-of-Week, or Date-of-Year<br>$\qquad \qquad \bullet$<br><b>Endpoint:</b> Filter based on endpoint information, such as enabled/disabled, device, OS,<br>$\bullet$<br>location, and more.<br>Host: Filter based on host Name, OSType, FQDN, UserAgent, CheckType, UniquelD,<br>$\qquad \qquad \bullet$<br>Agent-Type, and InstalledSHAs,<br>RADIUS: Policy Manager ships with a number of vendor-specific namespace<br>$\bullet$<br>dictionaries and distinguishes vendor-specific RADIUS namespaces with the notation<br>RADIUS: vendor (sometimes with an additional suffix for a particular device). To add a<br>dictionary for a vendor-specific RADIUS namespace, navigate to Administration ><br>Dictionaries > Radius > Import (link).<br>The notation RADIUS: IETF refers to the RADIUS attributes defined in RFC 2865 and<br>associated RFCs. As the name suggests, RADIUS namespace is only available when<br>the request type is RADIUS.<br>Any other supported namespace. See "Rules Editing and Namespaces" on page 449<br>$\bullet$<br>for an exhaustive list of namespaces and their descriptions.<br>To create new Services, you can copy or import other Services for use as is or as<br>templates, or you can create a new Service from scratch. |
| Name        | Label for a Service.                                                                                                    |
| Description | Description for a Service (optional).                                                                                                    |

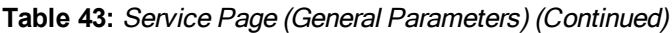

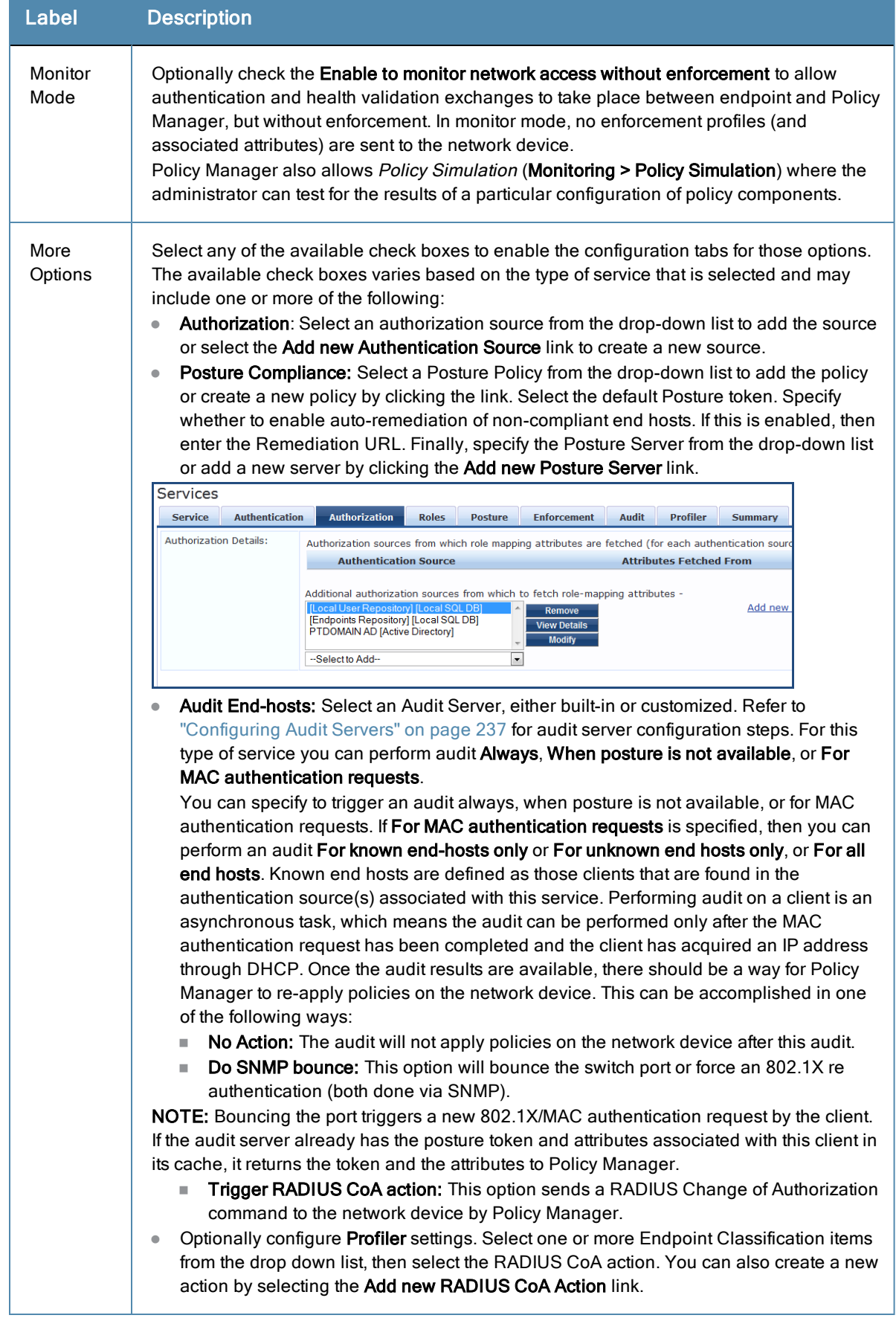

# <span id="page-127-0"></span>**Modifying Services**

Navigate to the **Configuration > Services** page to view available services. You can use these service types as configured, or you can edit their settings.

### **Figure 81:** *Service Listing Page*

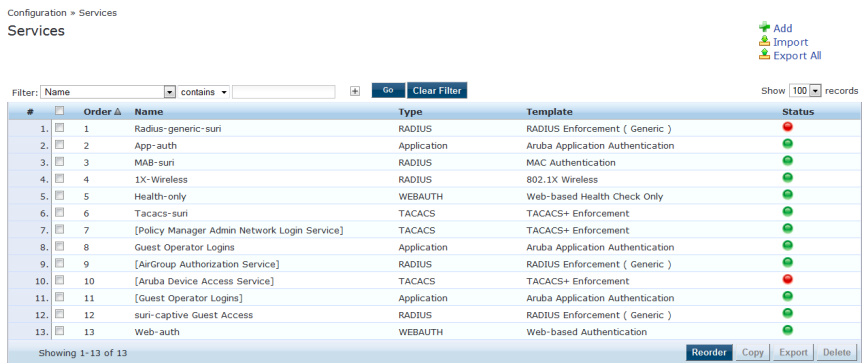

To modify an existing service, click on its name in the **Configuration > Services** page. This opens the **Services > Edit - <***service\_name***>** form. Select the **Service** tab on this form to edit the service information.

### **Figure 82:** *Services Configuration*

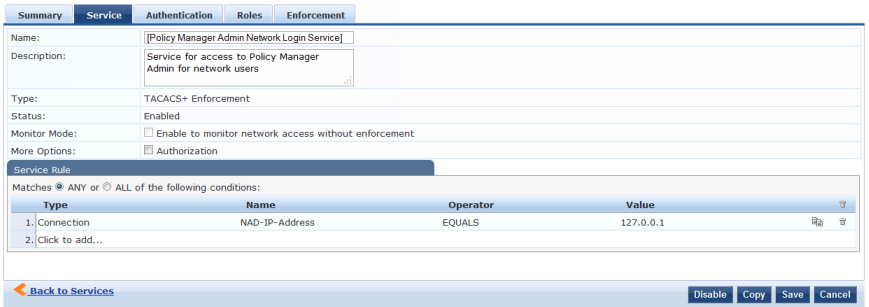

The following fields are available on the **Service** tab.

### **Table 44:** Service Page (General Parameters)

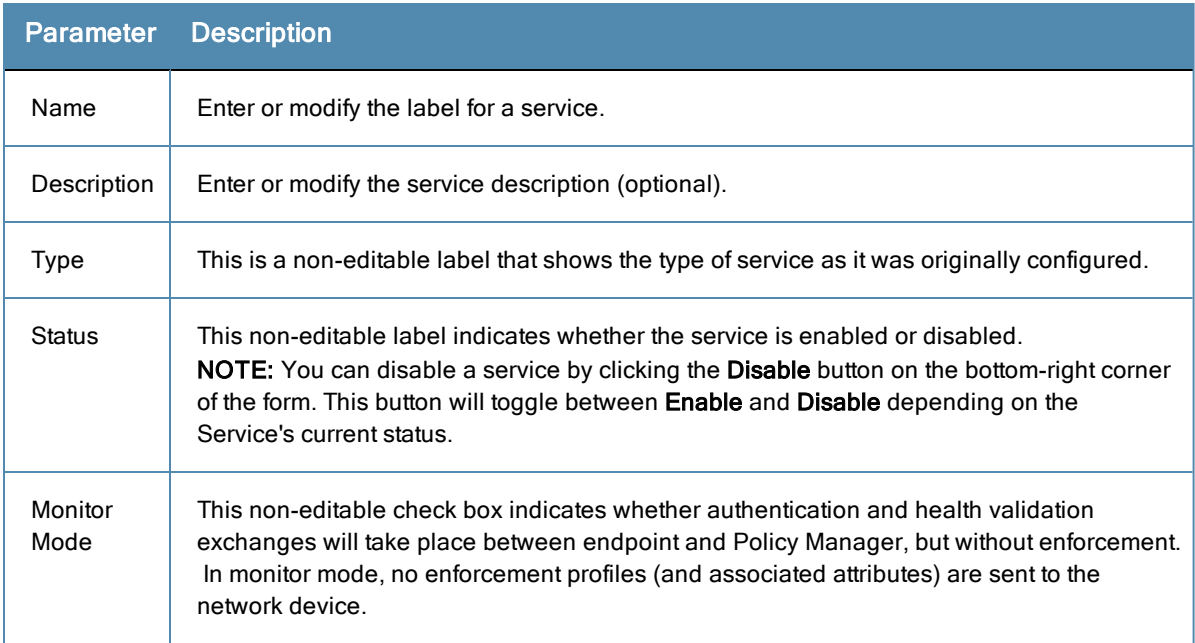

## **Table 44:** Service Page (General Parameters) (Continued)

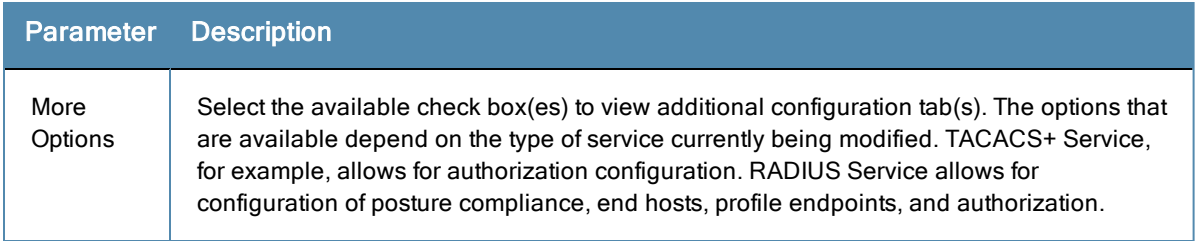

On the lower half of the form, select an available rule within the **Service Rule** table. The following fields are available.

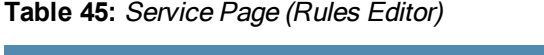

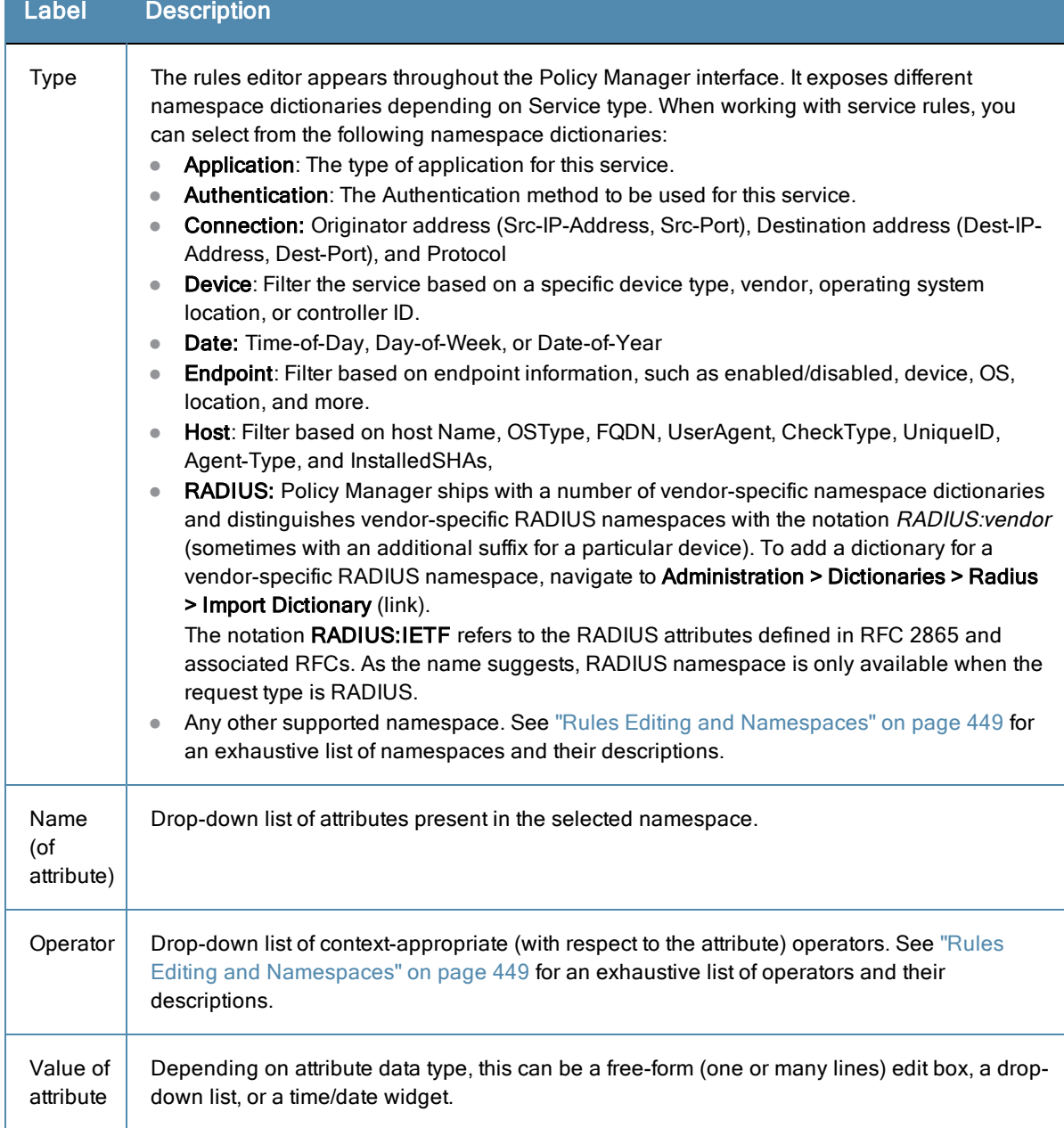

# <span id="page-129-0"></span>**Reordering Services**

Policy Manager evaluates requests against the service rules of each service that is configured, in the order in which these services are defined. The service associated with the first matching service rule is then associated with this request. To change the order in which service rules are processed, you can change the order of services.

- 1. To reorder services, navigate to the **Configuration > Services** page.
- 2. Click the **Reorder** button located on the lower-right portion of the page to open the Reordering Services form.

### **Figure 83:** *Service Reorder Button*

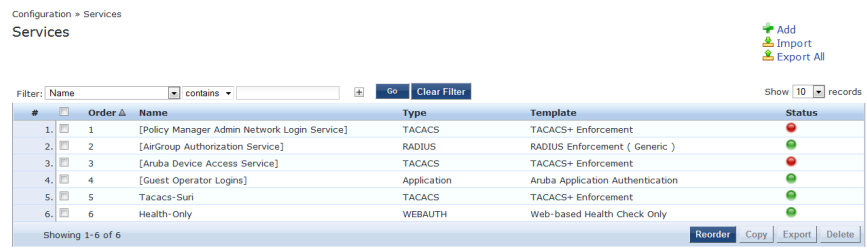

## **Figure 84:** *Reordering Services*

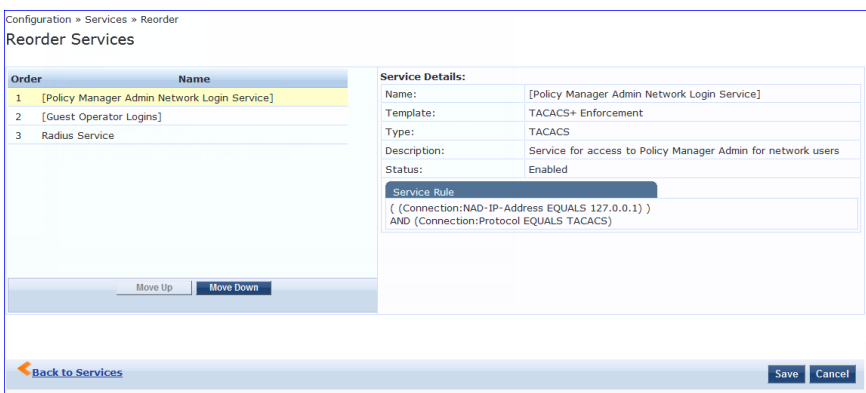

#### **Table 46:** Reordering Services

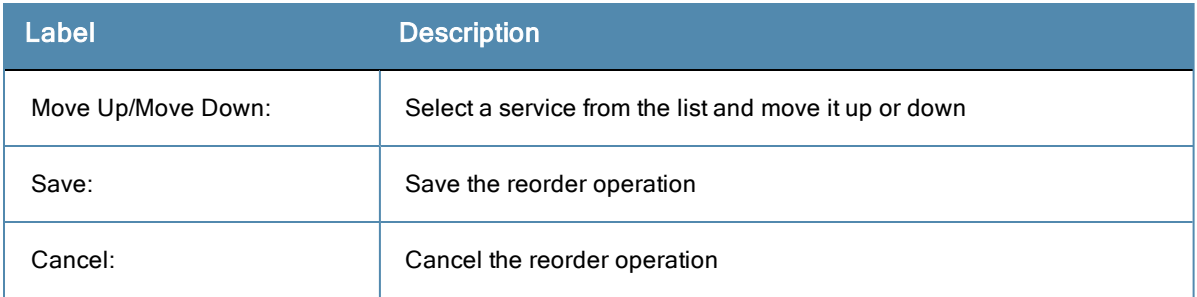

As the first step in Service-based processing, Policy Manager uses an Authentication Method to authenticate the user or device against an Authentication Source. After the user or device is authenticated, Policy Manager fetches attributes for role mapping policies from the Authorization Sources associated with this Authentication Source.

For more information, see:

- ["Authentication](#page-130-0) and Authorization Architecture and Flow" on page 131
- "Configuring [Authentication](#page-131-0) Components" on page 132
- "Adding and Modifying [Authentication](#page-132-0) Methods" on page 133
- "Adding and Modifying [Authentication](#page-150-0) Sources" on page 151

# <span id="page-130-0"></span>Authentication and Authorization Architecture and Flow

Policy Manager divides the architecture of authentication and authorization into three components: Authentication Methods, Authentication Source, and Authorization Source.

## **Authentication Method**

Policy Manager initiates the authentication handshake by sending available methods, in priority order, until the client accepts a method or until the client NAKs the last method, with the following possible outcomes:

- <sup>n</sup> Successful negotiation returns a method, which is used to authenticate the client against the Authentication Source.
- <sup>n</sup> Where no method is specified (for example, for unmanageable devices), Policy Manager passes the request to the next configured policy component for this Service.
- Policy Manager rejects the connection.

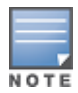

An [Authentication](#page-100-0) Method is only configurable for some service types (Refer to "Policy Manager Service Types" on page 101). All 802.1X services (wired and wireless) have an associated Authentication Method. An authentication method (of type MAC\_AUTH) can be associated with MAC authentication service type.

## **Authentication Source**

In Policy Manager, an authentication source is the identity store (Active Directory, LDAP directory, SQL DB, token server) against which users and devices are authenticated. Policy Manager first tests whether the connecting entity device or user - is present in the ordered list of configured Authentication Sources. Policy Manager looks for the device or user by executing the first Filter associated with the authentication source. After the device or user is found, Policy Manager then authenticates this entity against this authentication source. The flow is outlined below:

On successful authentication, Policy Manager moves on to the next stage of policy evaluation, which is to collect role mapping attributes from the authorization sources.

Where no authentication source is specified (for example, for unmanageable devices), Policy Manager passes the request to the next configured policy component for this Service.

If Policy Manager does not find the connecting entity in any of the configured authentication sources, it rejects the request.

After Policy Manager successfully authenticates the user or device against an authentication source, it retrieves role mapping attributes from each of the authorization sources configured for that authentication source. It also, optionally, can retrieve attributes from authorization sources configured for the Service.

The flow of control for authentication takes these components in sequence:

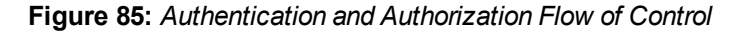

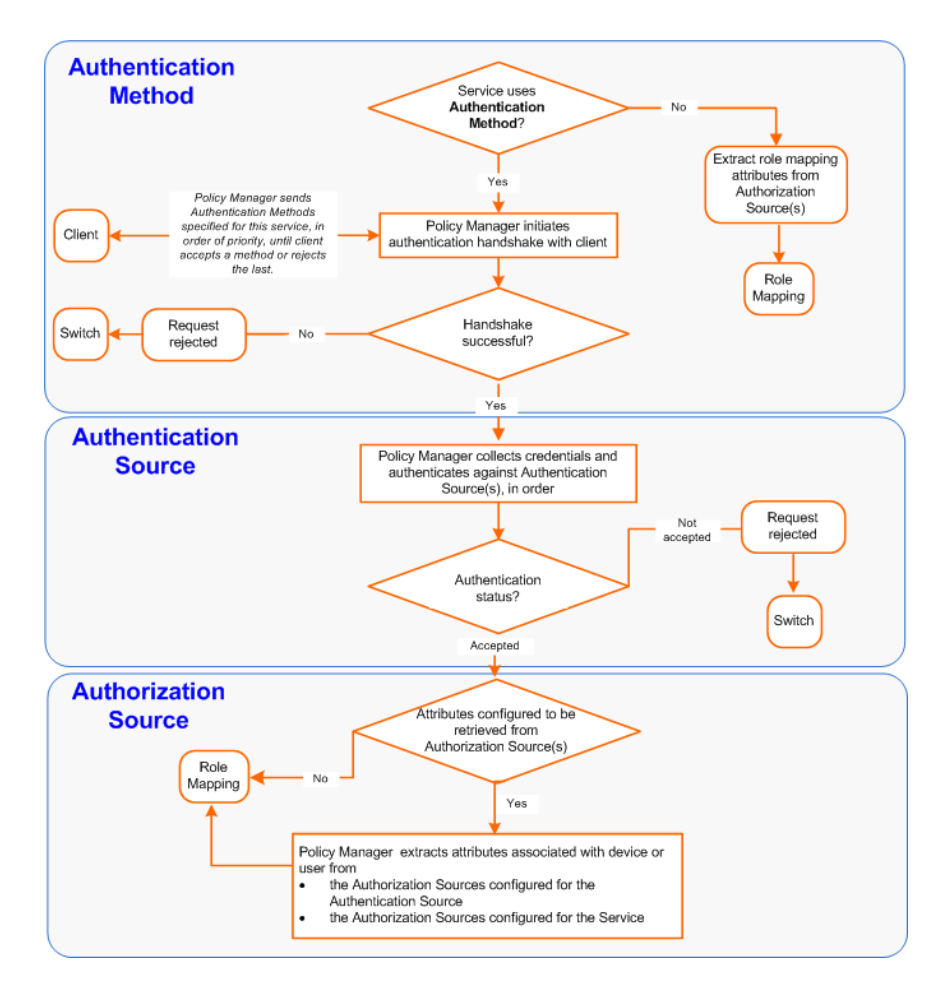

# <span id="page-131-0"></span>Configuring Authentication Components

The following summarizes the methods for configuring authentication:

For an existing Service, you can add or modify an authentication method or source by opening the Service (**Configuration > Services**, then select), then opening the **Authentication** tab.

For a new Service, the Policy Manager wizard automatically opens the **Authentication** tab for configuration.

Outside of the context of a particular service, you can open an authentication method or source: **Configuration > Authentication > Methods or Configuration > Authentication > Sources**.

### **Figure 86:** *Authentication Components*

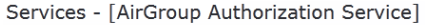

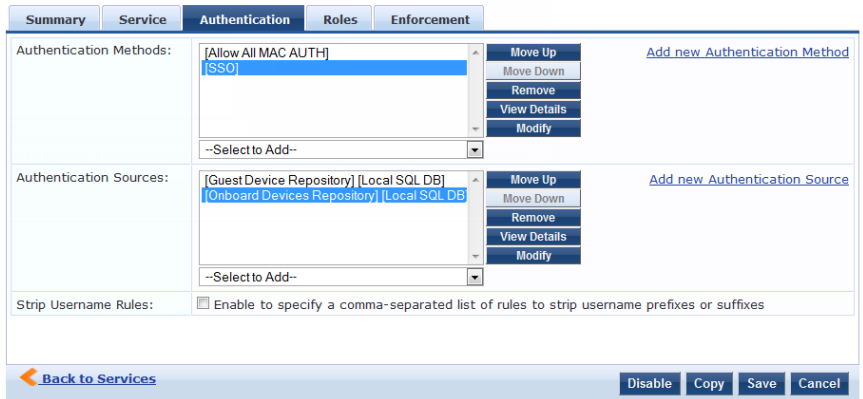

From the **Authentication** tab of a service, you can configure three features of authentication:

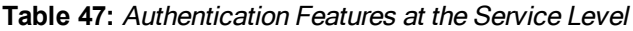

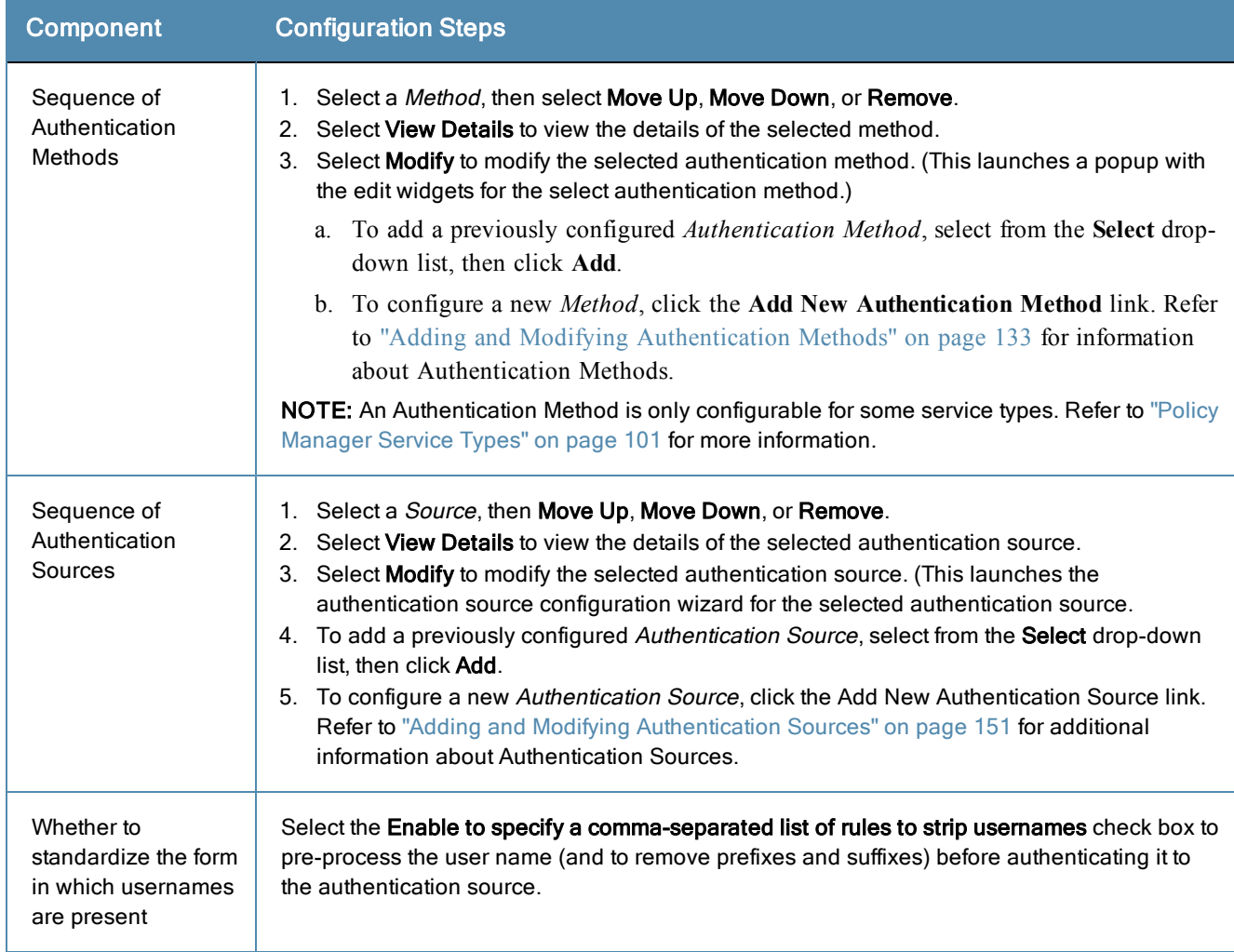

# <span id="page-132-0"></span>Adding and Modifying Authentication Methods

Policy Manager supports specific EAP and non-EAP, tunneled and non-tunneled, methods.

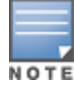

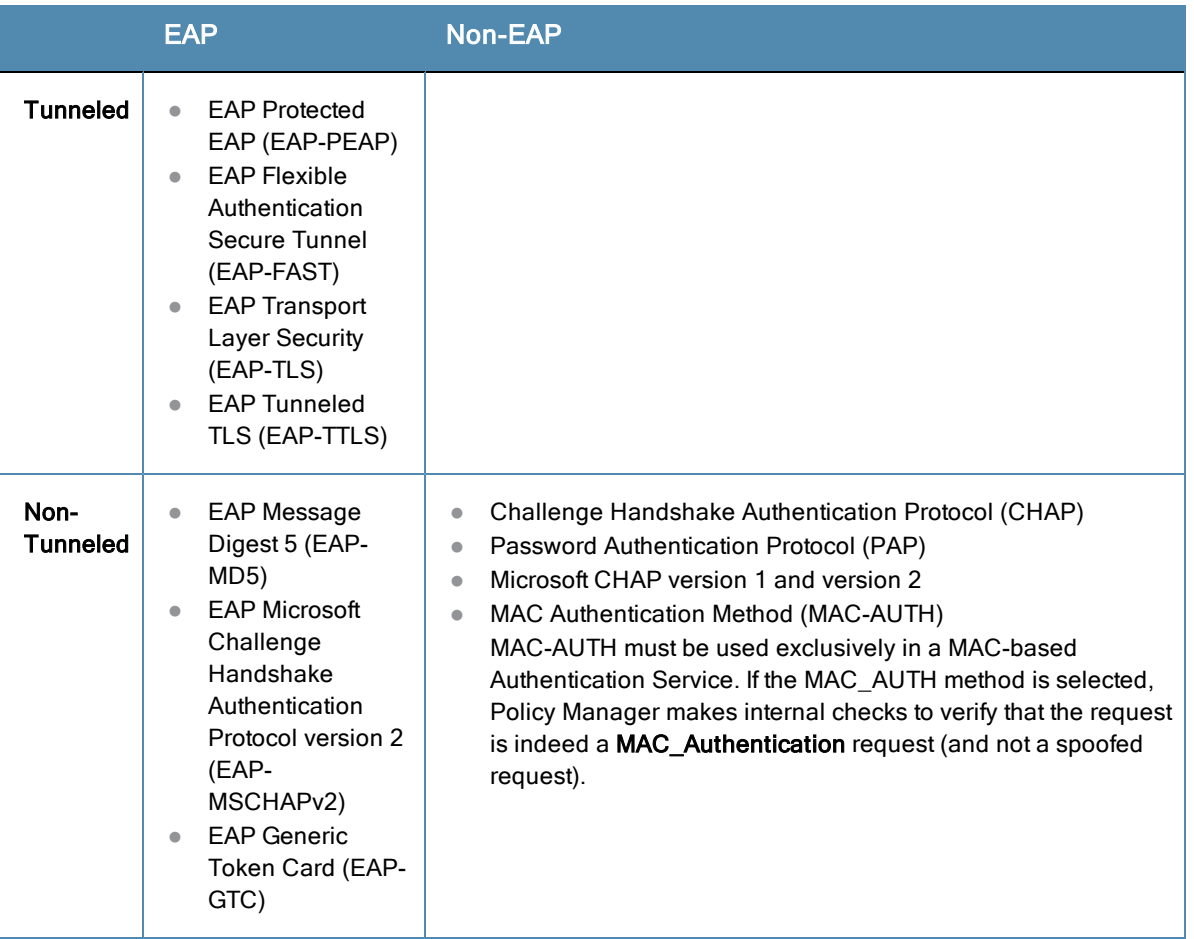

#### **Table 48:** Policy Manager Supported Authentication Methods

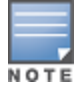

The Authorize authentication method does not fit into any of these categories.

From the **Services** page (**Configuration > Services**), you can configure authentication for a new service (as part of the flow of the **Add Service** wizard), or modify an existing authentication method directly (**Configuration > Authentication > Methods**, then click on its name in the Authentication Methods listing).

If you click **Add New Authentication Method** from any of these locations, Policy Manager displays the **Add Authentication Method** popup.

Depending on the **Type** selected, different tabs and fields appear.

For more information, see:

- ["Authorize"](#page-134-0) on page 135
- "CHAP and [EAP-MD5"](#page-135-0) on page 136
- ["EAP-FAST](#page-137-0)" on page 138
- ["EAP-GTC"](#page-142-0) on page 143
- ["EAP-MSCHAPv2"](#page-143-0) on page 144
- ["EAP-PEAP"](#page-143-1) on page 144
- ["EAP-TLS"](#page-145-0) on page 146
- ["EAP-TTLS"](#page-147-0) on page 148
- ["MAC-AUTH"](#page-148-0) on page 149
- ["MSCHAP"](#page-149-0) on page 150
- $\bullet$  ["PAP"](#page-150-1) on page 151

## **Figure 87:** *Add Authentication Method dialog box*

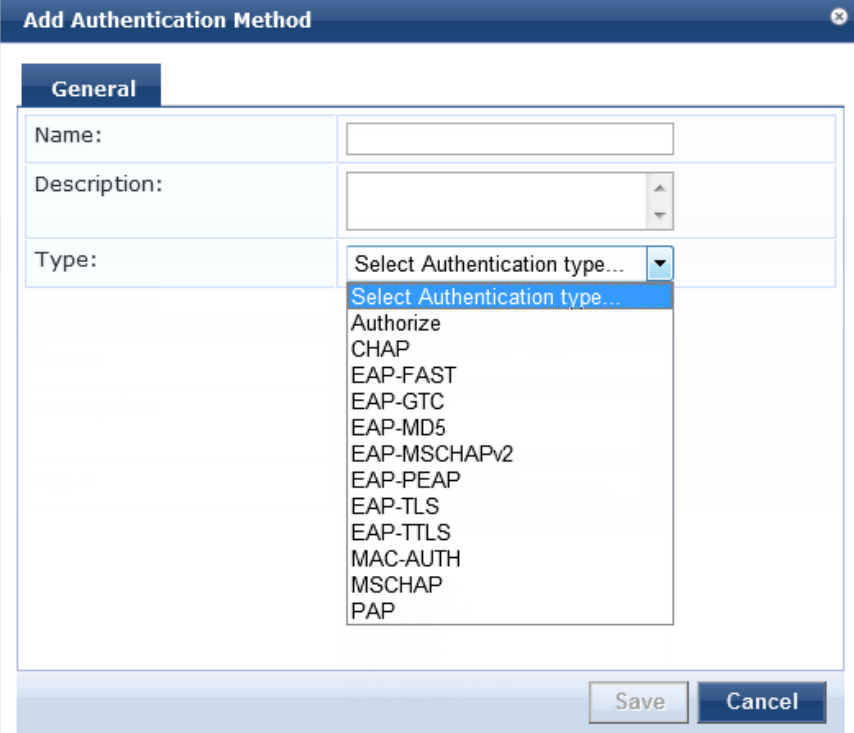

# <span id="page-134-0"></span>**Authorize**

This is an authorization-only method that you can add with a custom name.

### **Figure 88:** *Add Authentication General tab*

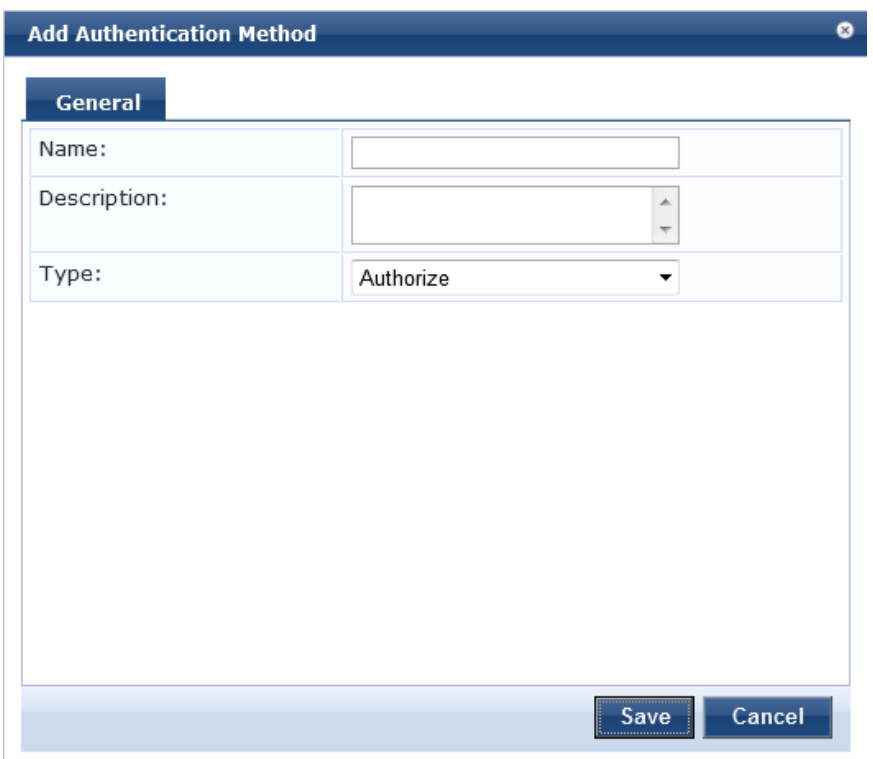

**Table 49:** Add Authentication General Tab Parameters

| <b>Parameter</b>  | <b>Description</b>                 |
|-------------------|------------------------------------|
| Name/Description: | Freeform label and description.    |
| Type:             | In this context, always Authorize. |

# <span id="page-135-0"></span>**CHAP and EAP-MD5**

Policy Manager is preconfigured with CHAP and EAP-MD5 authentication methods, You can add CHAP and EAP-MD5 methods, and associate the new methods with a *Service*.

**Figure 89:** *Add Authentication Method CHAP General tab*

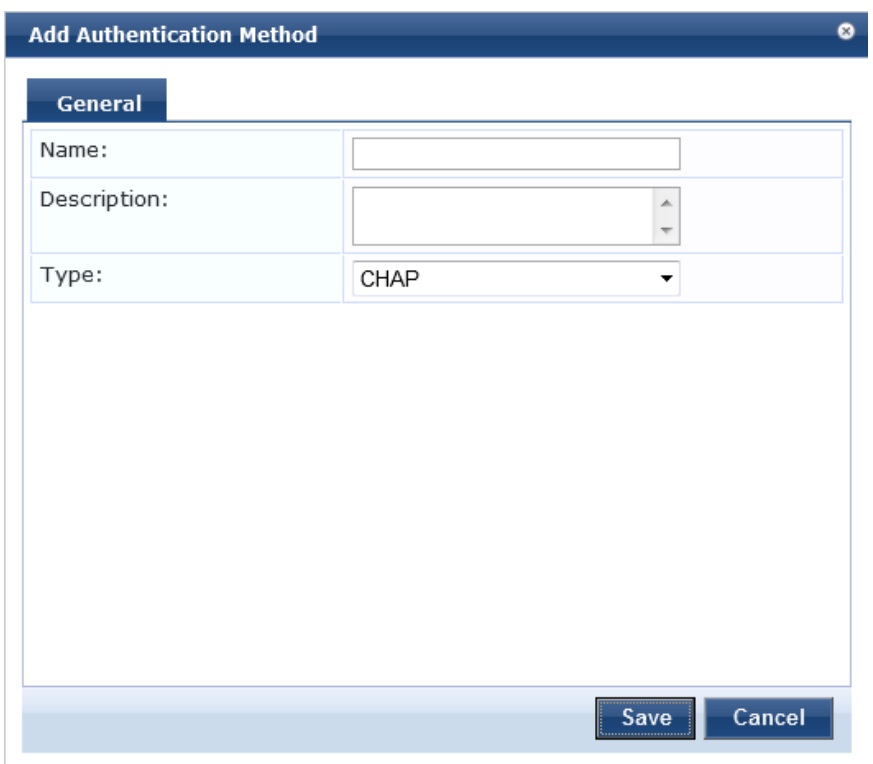

**Figure 90:** *Add Authentication Method EAP-MD5 General tab*

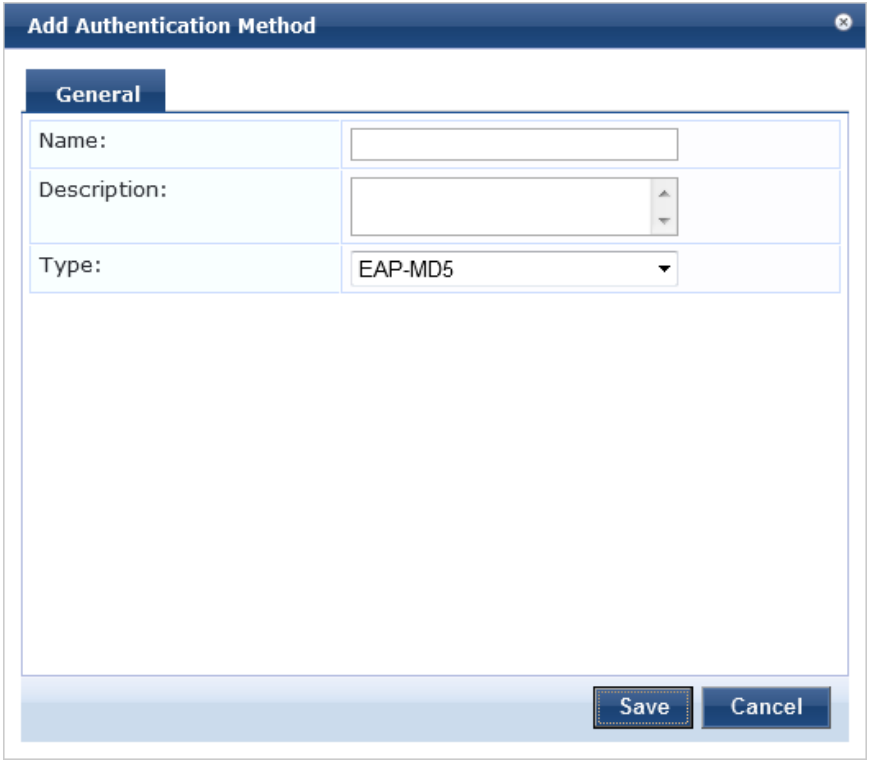

### **Table 50:** Add Authentication Methods for CHAP and EAP-MD5 General tab Parameters

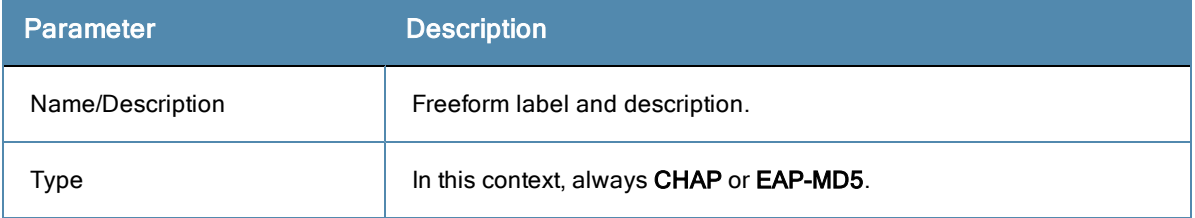

# <span id="page-137-0"></span>**EAP-FAST**

The EAP-FAST method contains four tabs: General, Inner Methods, PACs, PAC Provisioning.

The PACs and PAC Provisioning tabs are only available when Using PACs is specified on the General tab for the End-Host Authentication setting.

## **General Tab**

NOTE

The **General** tab labels the method and defines session details.

### **Figure 91:** *Add Authentication EAP-FAST General tab*

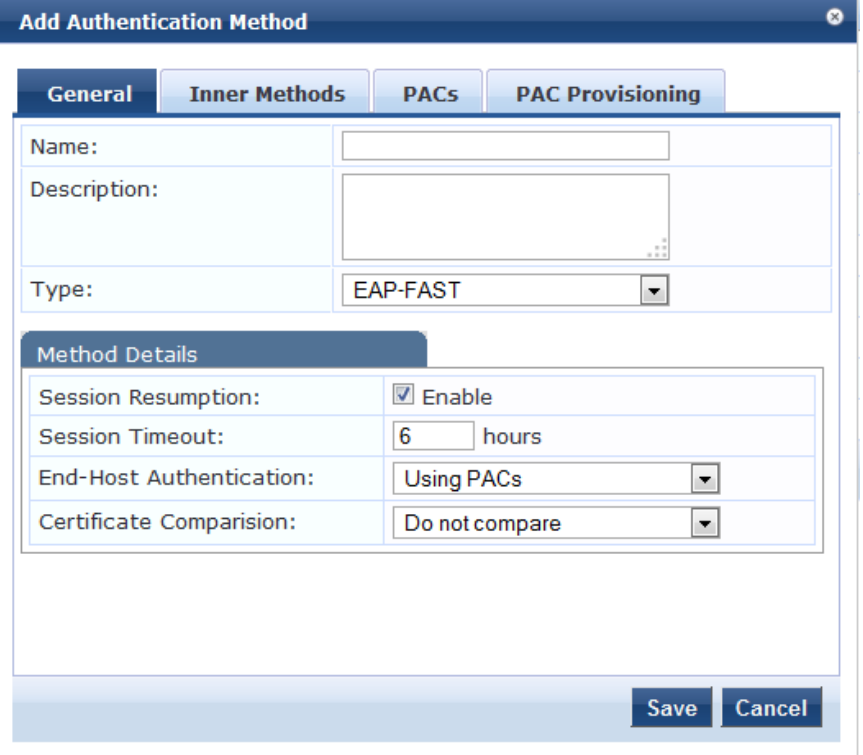

#### **Table 51:** EAP\_FAST General tab Parameters

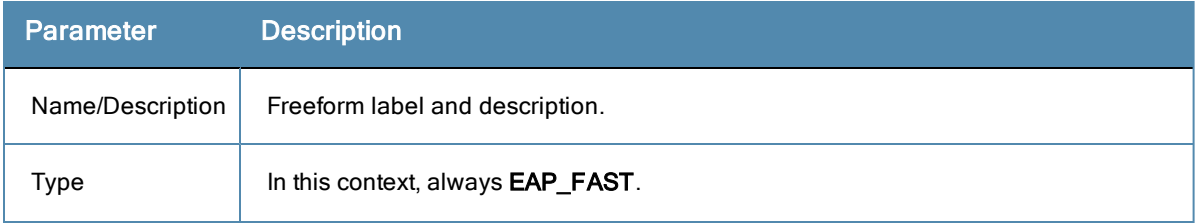

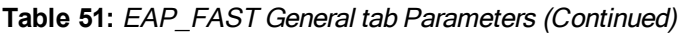

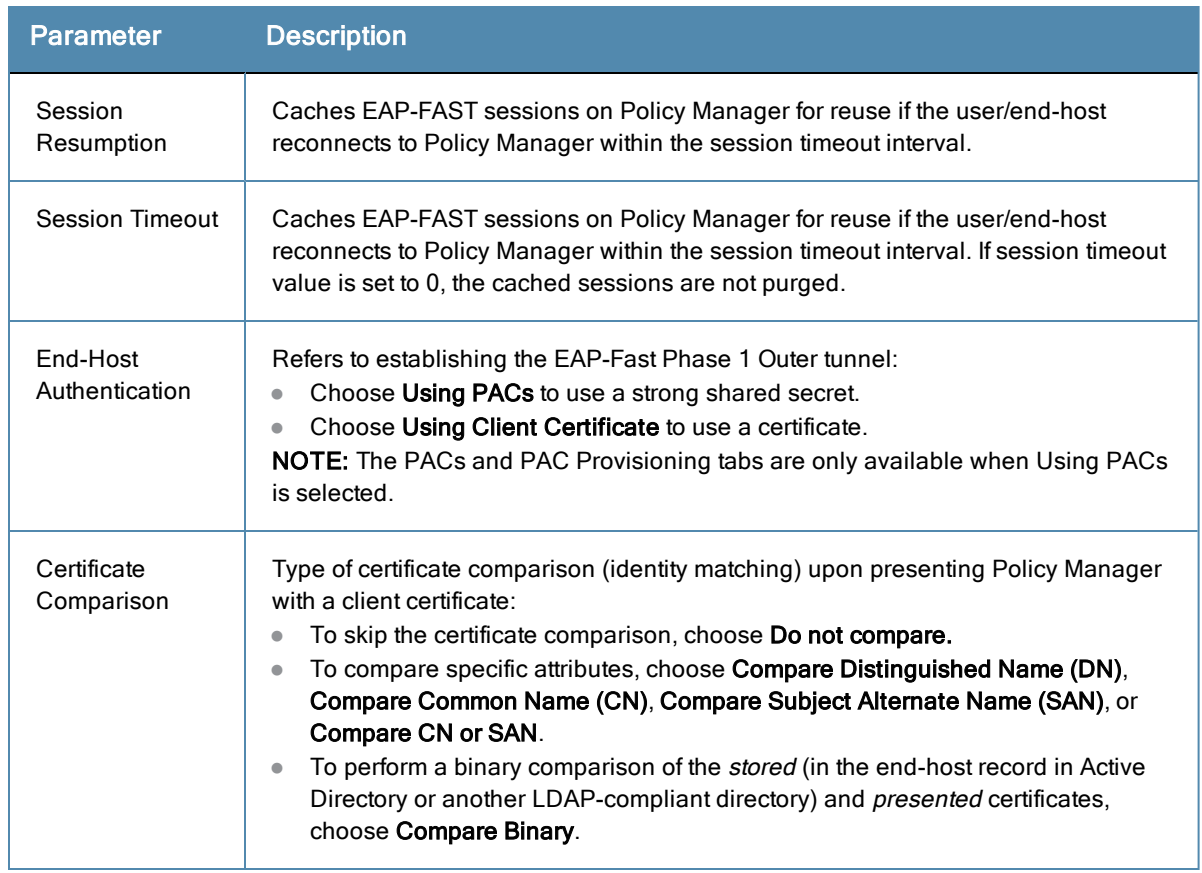

# **Inner Methods Tab**

The **Inner Methods** tab controls the inner methods for the EAP-FAST method

**Figure 92:** *Add Authentication Inner Methods tab*

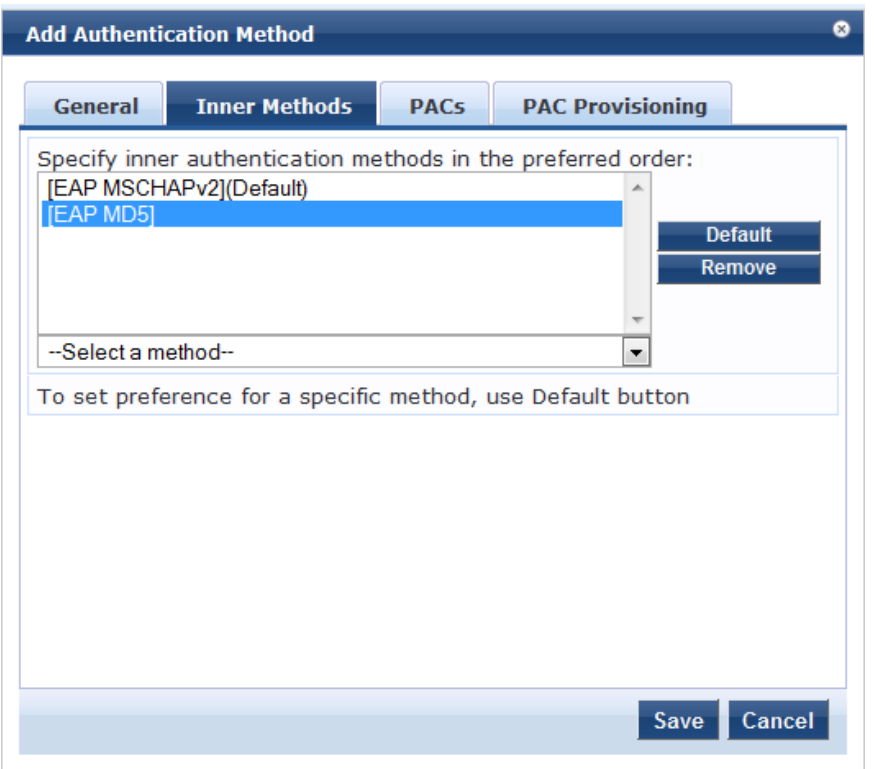

To append an inner method to the displayed list, select it from the drop-down list, then click **Add**. The list can contain multiple inner methods, which Policy Manager will send, in priority order, until negotiation succeeds.

To remove an inner method from the displayed list, select the method and click **Remove.**

To set an inner method as the default (the method tried first), select it and click **Default.**

## **PACs tab**

The Add Authentication Method **PACs** tab enables or disables PAC types:

## **Figure 93:** *EAP\_FAST PACs Tab*

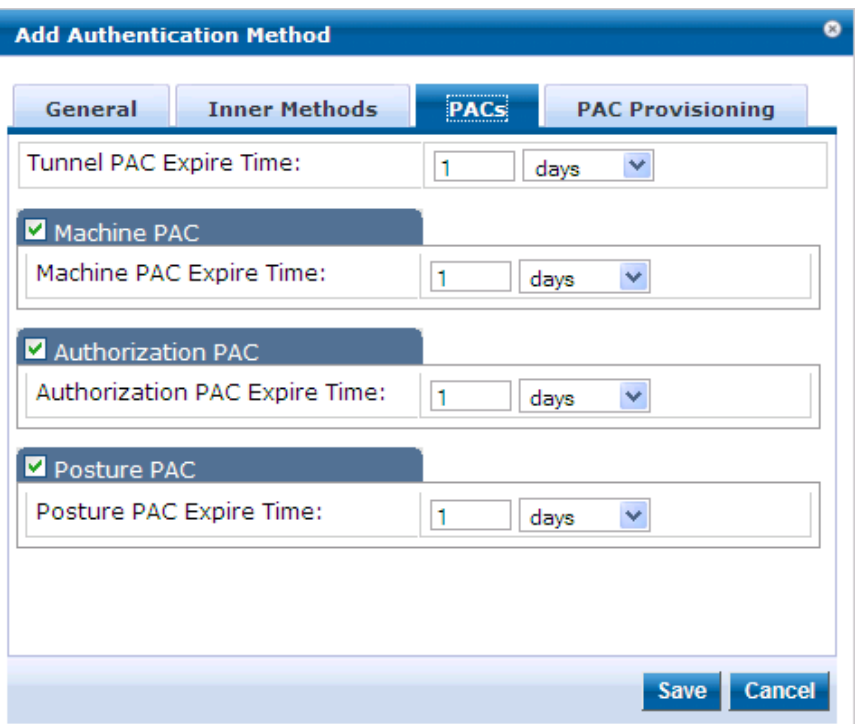

To provision a Tunnel PAC on the end-host after initial successful machine authentication, specify the **Tunnel PAC Expire Time** (the time until the PAC expires and must be replaced by automatic or manual provisioning) in hours, days, weeks, months, or years. During authentication, Policy Manager can use the Tunnel PAC shared secret to create the outer EAP-FAST tunnel.

To provision a Machine PAC on the end-host after initial successful machine authentication, select the **Machine PAC** check box. During authentication, Policy Manager can use the Machine PAC shared secret to create the outer EAP-FAST tunnel. Specify the **Machine PAC Expire Time** (the time until the PAC expires and must be replaced, by automatic or manual provisioning) in hours, days, weeks, months, or years. This can be a long-lived PAC (specified in months and years).

To provision an authorization PAC upon successful user authentication, select the **Authorization PAC** check box. Authorization PAC results from a prior user authentication and authorization. After presentation with a valid Authorization PAC, Policy Manager skips the inner user authentication handshake within EAP-FAST. Specify the **Authorization PAC Expire Time** (the time until the PAC expires and must be replaced, by automatic or manual provisioning) in hours, days, weeks, months, or years. This is typically a short-lived PAC (specified in hours, rather than months and years).

To provision a posture PAC upon successful posture validation, select the **Posture PAC** check box. Posture PACs result from prior posture evaluation. When presented with a valid Posture PAC, Policy Manager skips the posture validation handshake within the EAP-FAST protected tunnel; the prior result is used to ascertain end-host health. Specify the **Authorization PAC Expire Time** (the time until the PAC expires and must be replaced, by automatic or manual provisioning) in hours, days, weeks, months, or years. This is typically a short-lived PAC (specified in hours, rather than months and years).

## **PAC Provisioning tab**

The **PAC Provisioning** tab controls anonymous and authenticated modes:

# **Figure 94:** *EAP\_FAST PAC Provisioning tab*

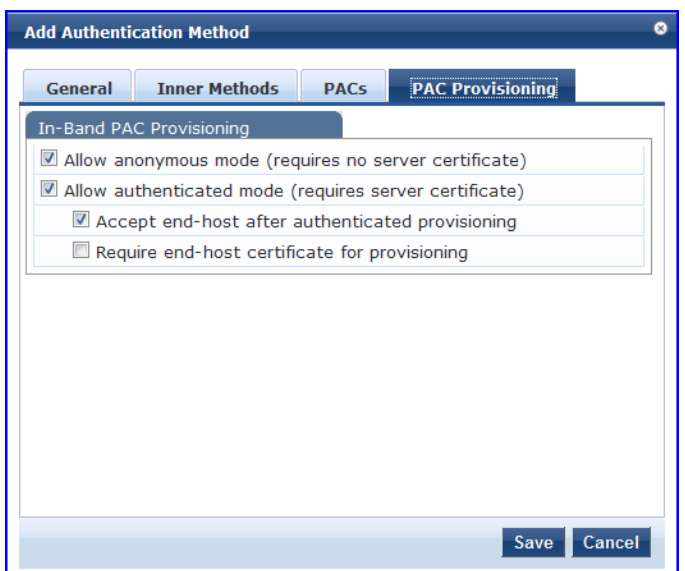

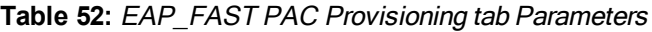

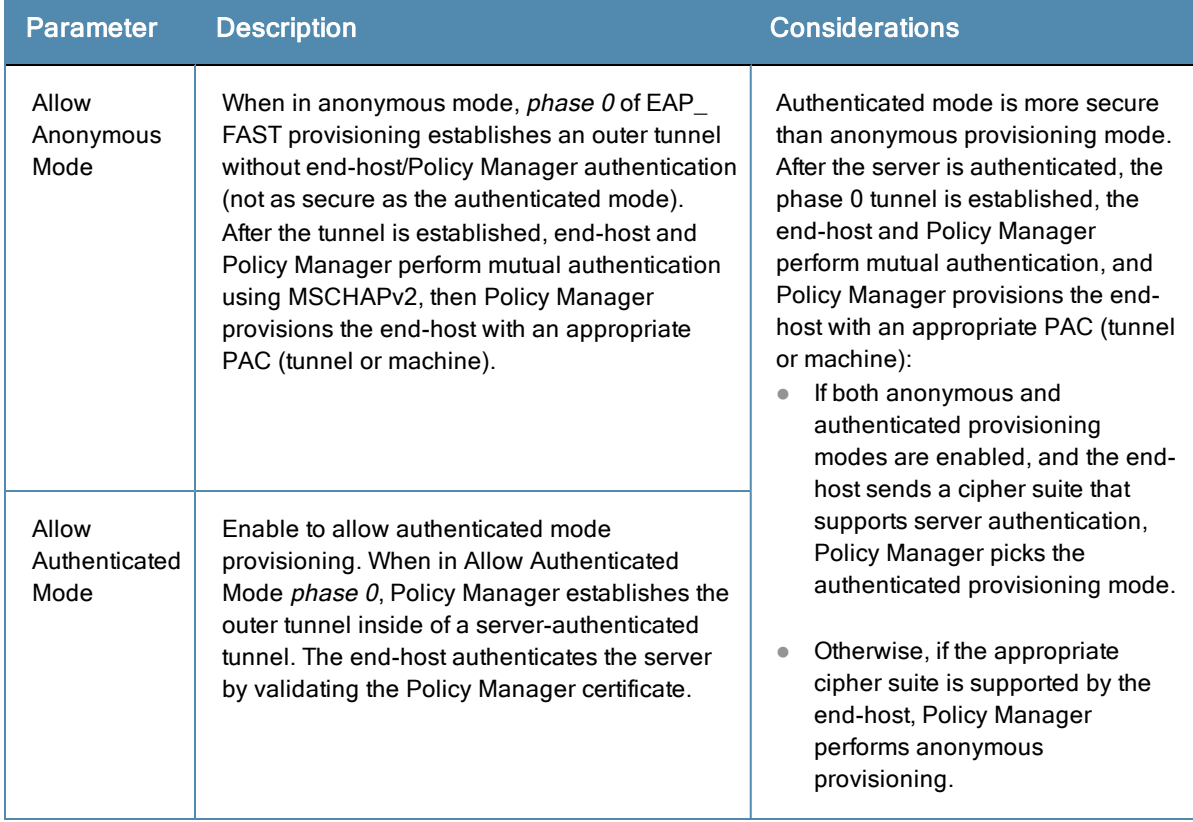

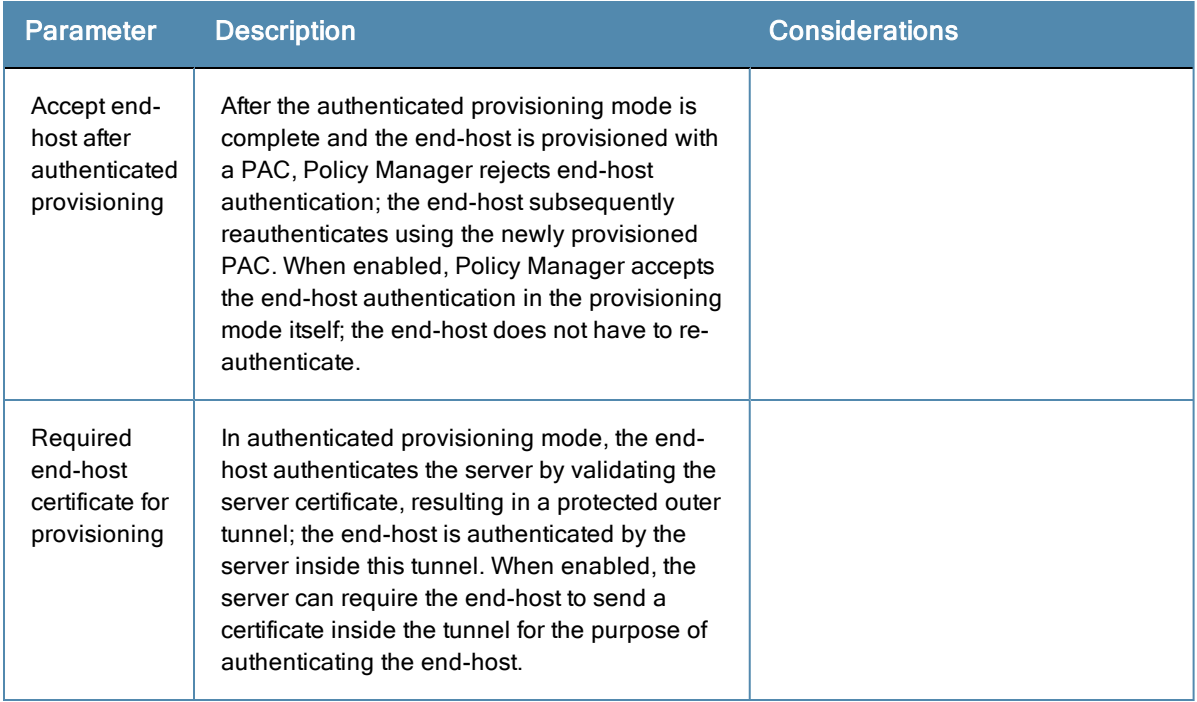

## **Table 52:** EAP\_FAST PAC Provisioning tab Parameters (Continued)

# <span id="page-142-0"></span>**EAP-GTC**

The EAP-GTC method contains one tab: General. This tab labels the method, defines session details, and configures the challenge password.

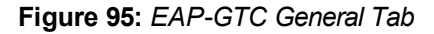

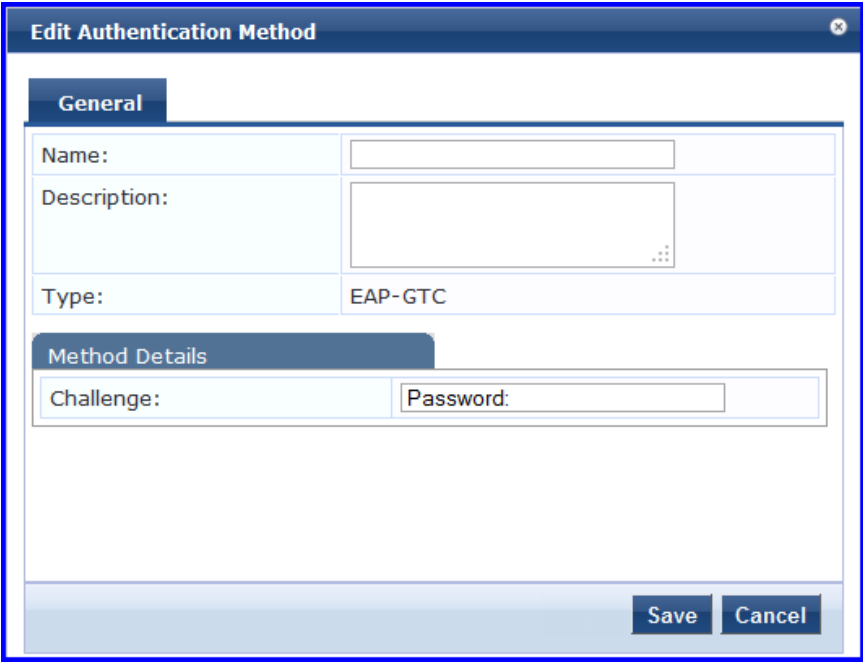

## **Table 53:** EAP-GTC General Tab

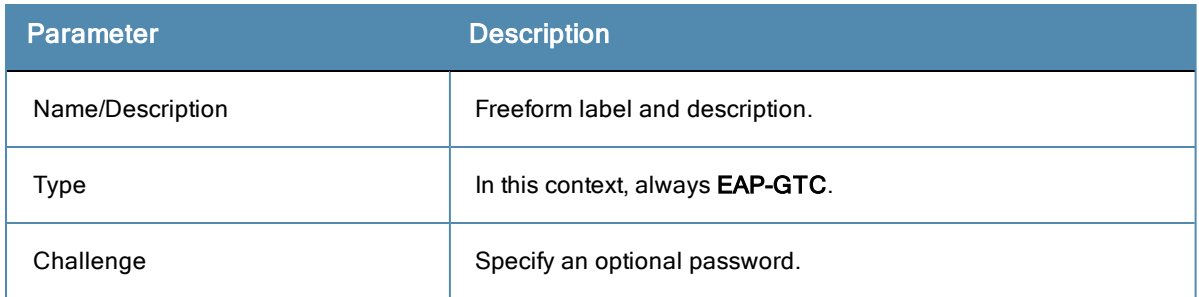

# <span id="page-143-0"></span>**EAP-MSCHAPv2**

The EAP-MSCHAPv2 method contains one tab: General. This tab labels the method and defines session details.

**Figure 96:** *EAP-MSCHAPv2 General Tab*

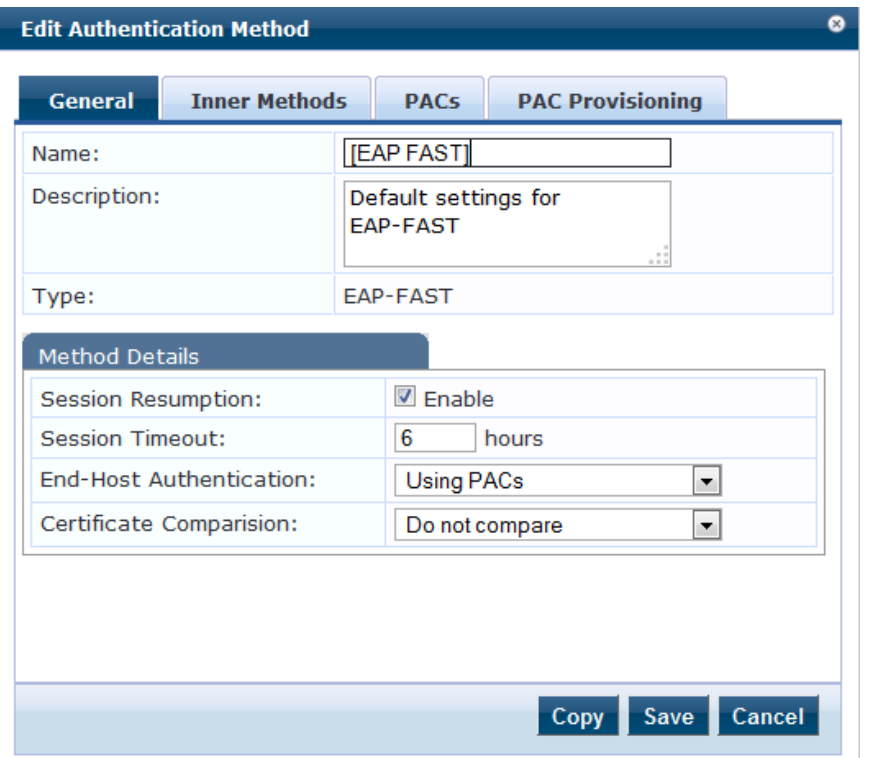

**Table 54:** EAP-MSCHAPv2 General Tab

| <b>Parameter</b> | <b>Description</b>                    |
|------------------|---------------------------------------|
| Name/Description | Freeform label and description.       |
| vpe              | In this context, always EAP-MSCHAPv2. |

# <span id="page-143-1"></span>**EAP-PEAP**

The EAP-PEAP method contains two tabs: General and Inner Methods.

## **General Tab**

The **General** tab labels the method and defines session details.
# **Figure 97:** *EAP-PEAP General Tab*

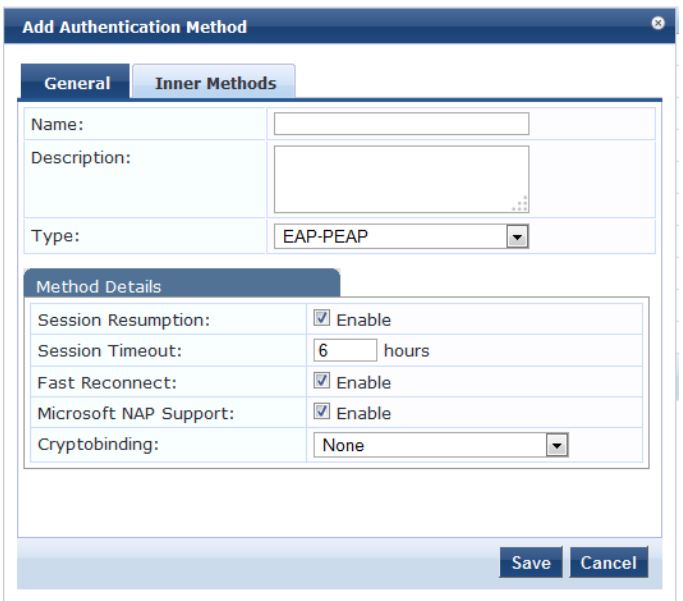

# **Table 55:** EAP-PEAP General Tab

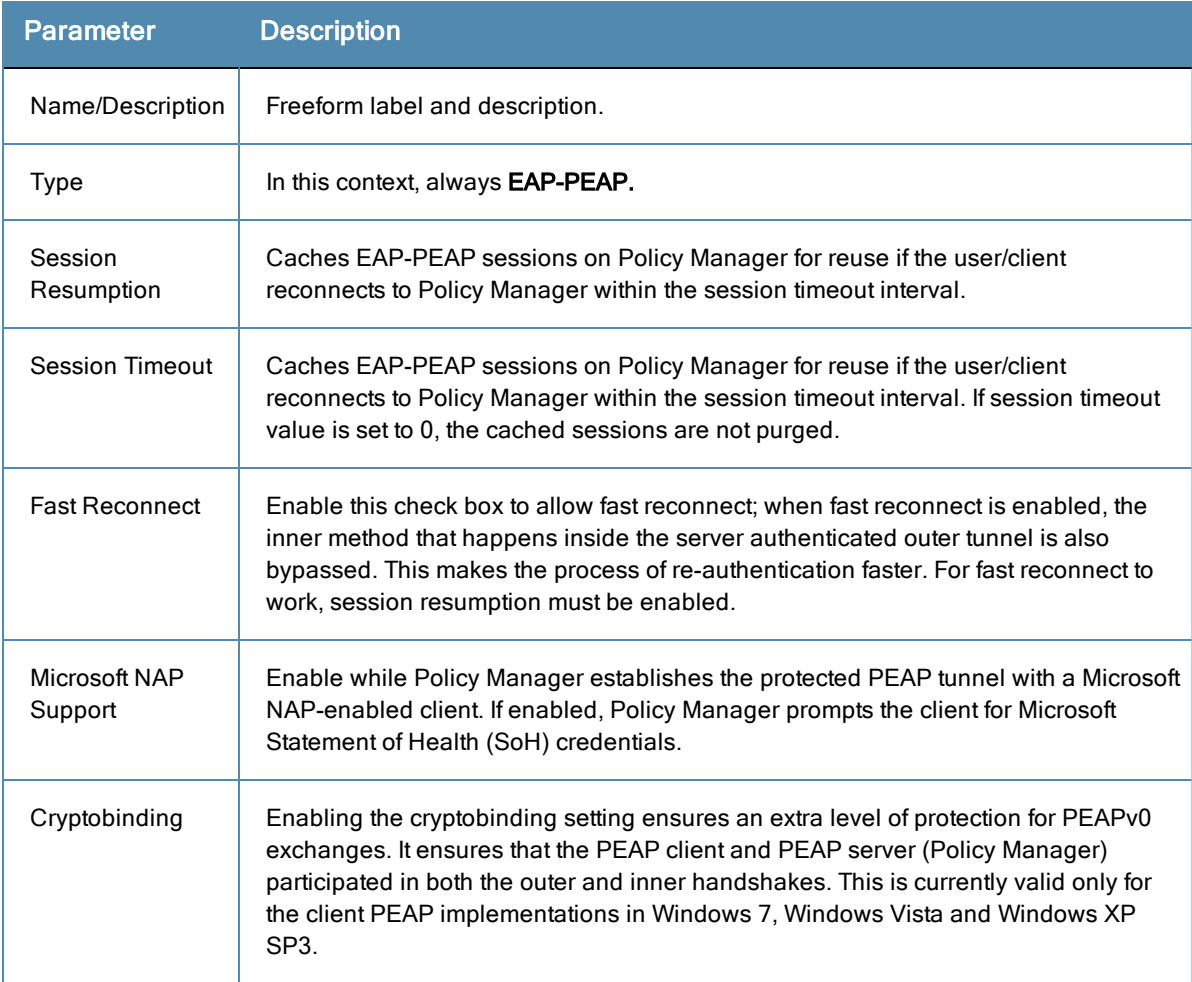

### **Inner Methods Tab**

The **Inner Methods** Tab controls the inner methods for the EAP-PEAP method:

**Figure 98:** *EAP-PEAP Inner Methods Tab*

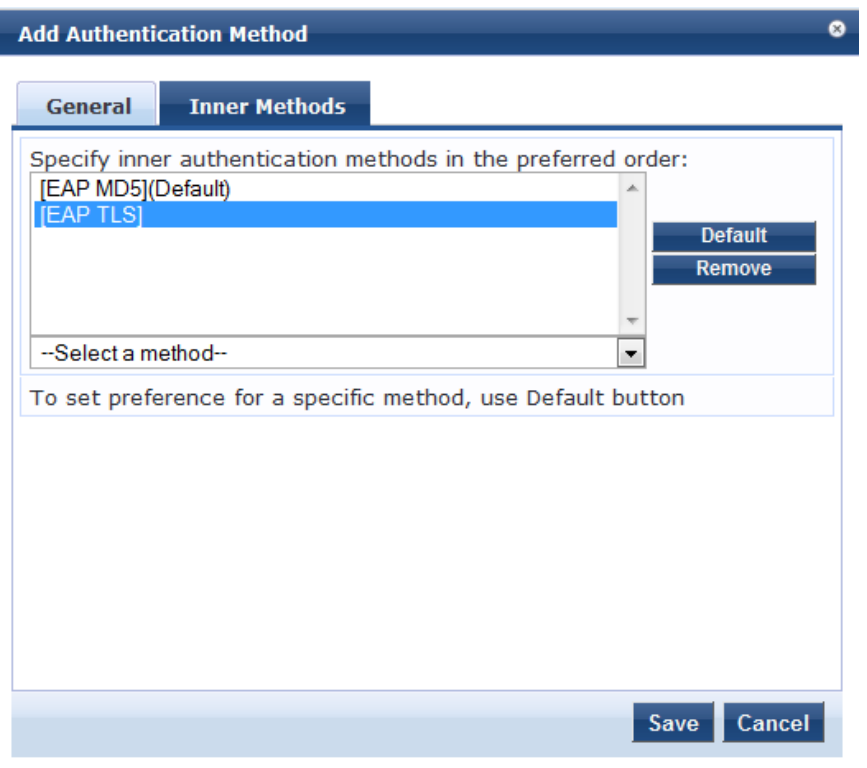

Select any method available in the current context from the drop-down list. Additional functions available in this tab include:

- <sup>l</sup> To append an inner method to the displayed list, select it from the drop-down list, then click **Add**. The list can contain multiple inner methods, which Policy Manager will send, in priority order, until negotiation succeeds.
- <sup>l</sup> To remove an inner method from the displayed list, select the method and click **Remove**.
- <sup>l</sup> To set an inner method as the default (the method tried first), select it and click **Default**.

# **EAP-TLS**

The EAP-TLS method contains one tab: General. This tab labels the method and defines session details.

# **Figure 99:** *EAP-TLS General Tab*

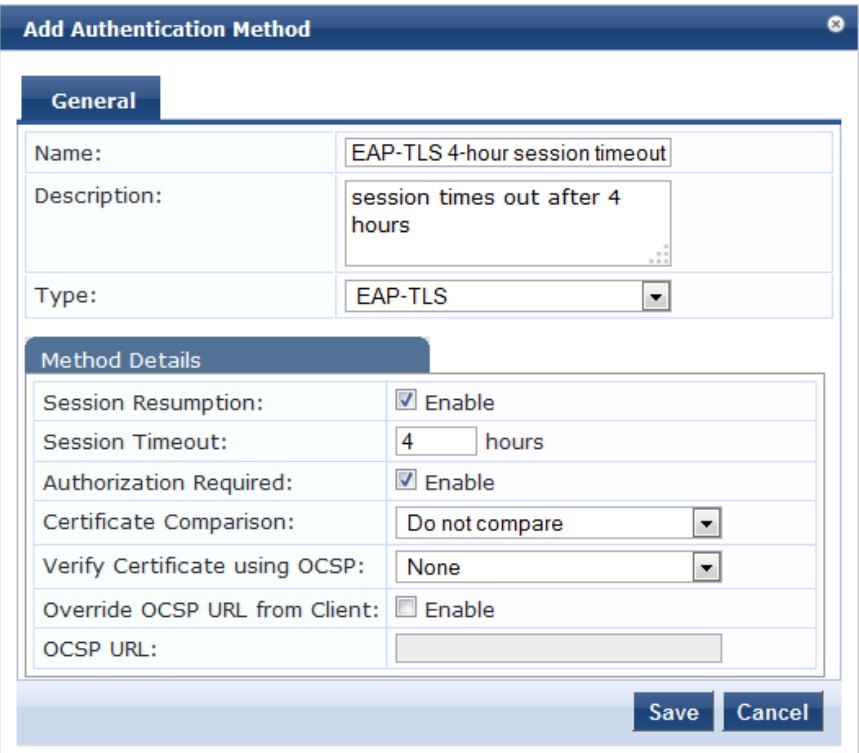

# **Table 56:** EAP-TLS General Tab

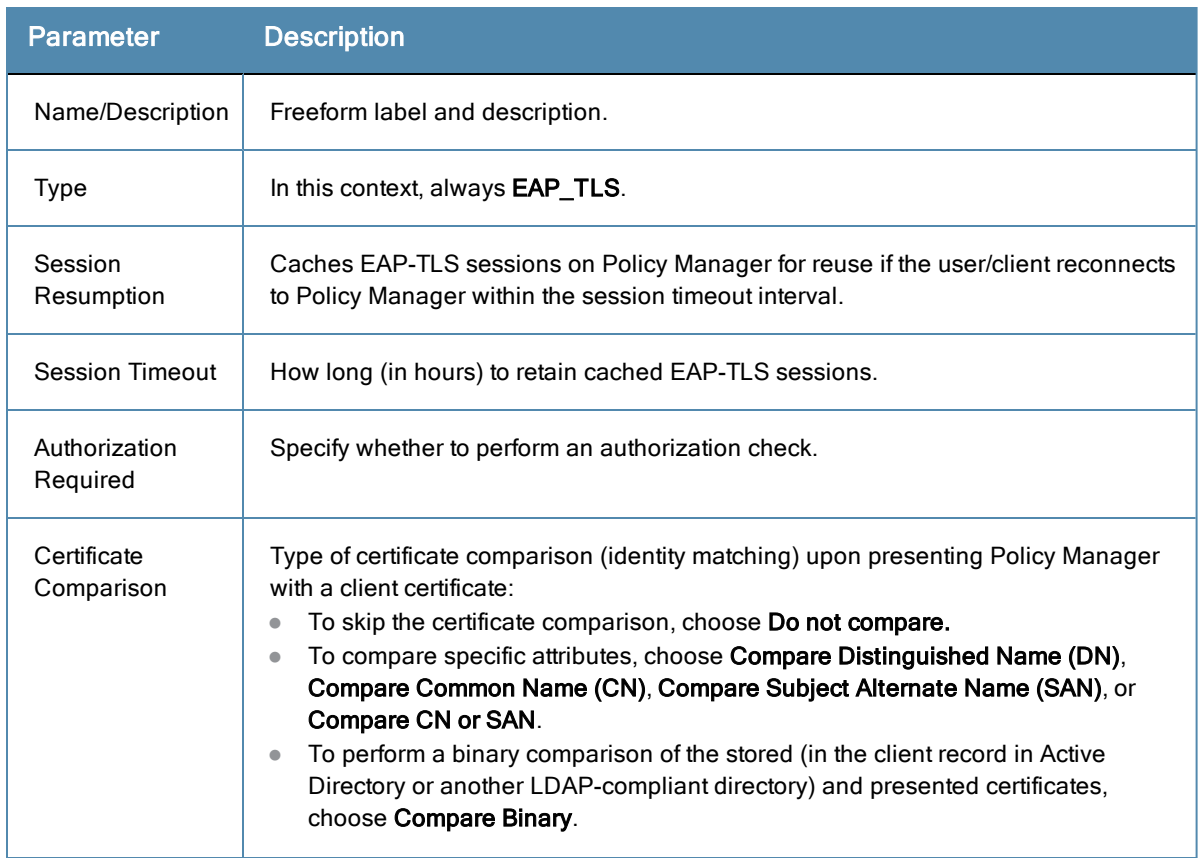

### **Table 56:** EAP-TLS General Tab (Continued)

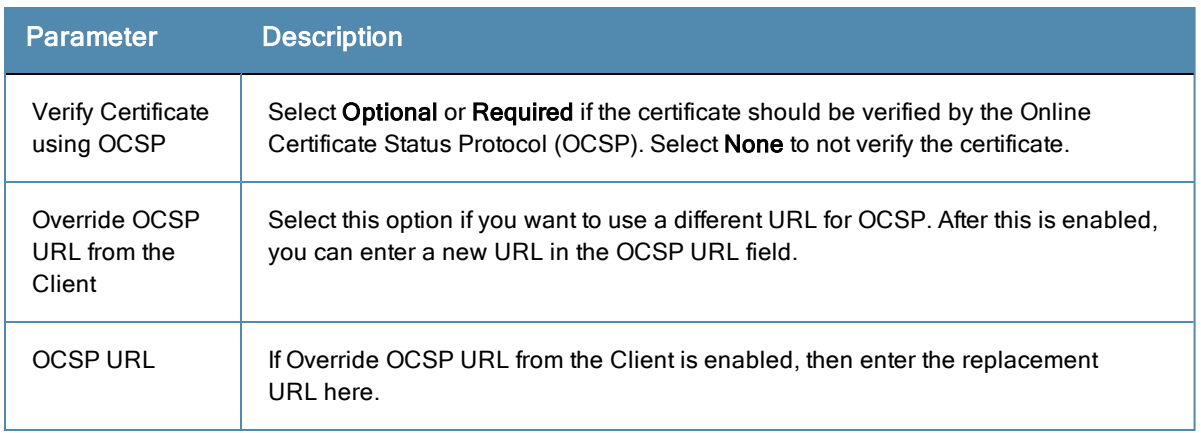

# **EAP-TTLS**

The EAP-TTLS method contains two tabs: General and Inner Methods.

# **General Tab**

The **General** tab labels the method and defines session details.

# **Figure 100:** *EAP-TTLS General Tab*

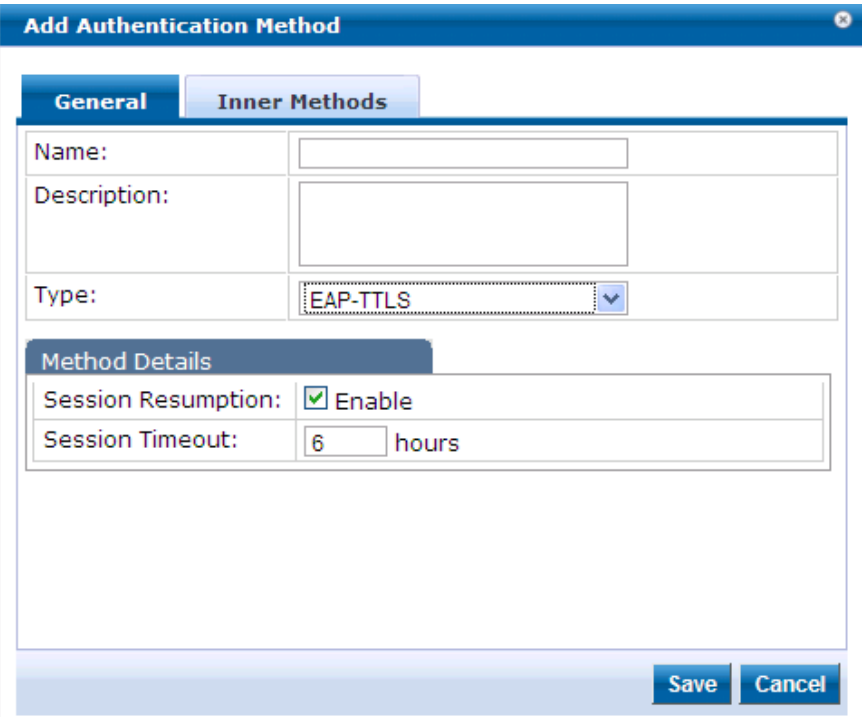

### **Table 57:** EAP-TTLS General Tab

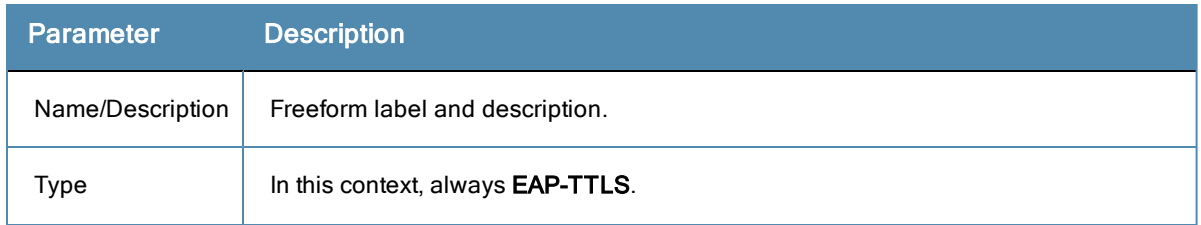

#### **Table 57:** EAP-TTLS General Tab (Continued)

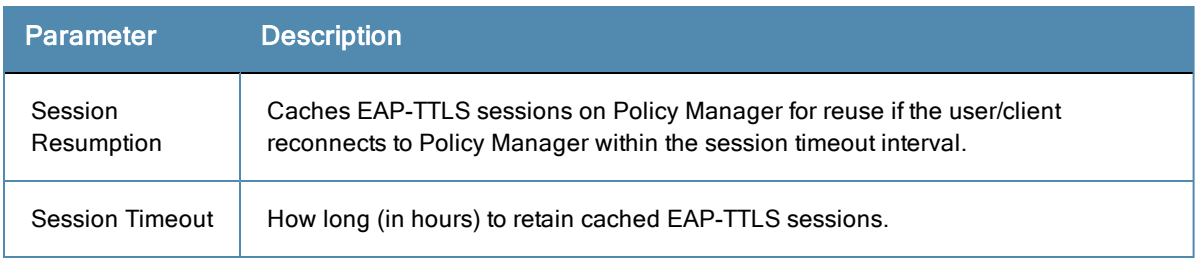

### **Inner Methods Tab**

The **Inner Methods** tab controls the inner authentication methods for the EAP-TTLS method:

#### **Figure 101:** *EAP\_TTLS Inner Methods Tab*

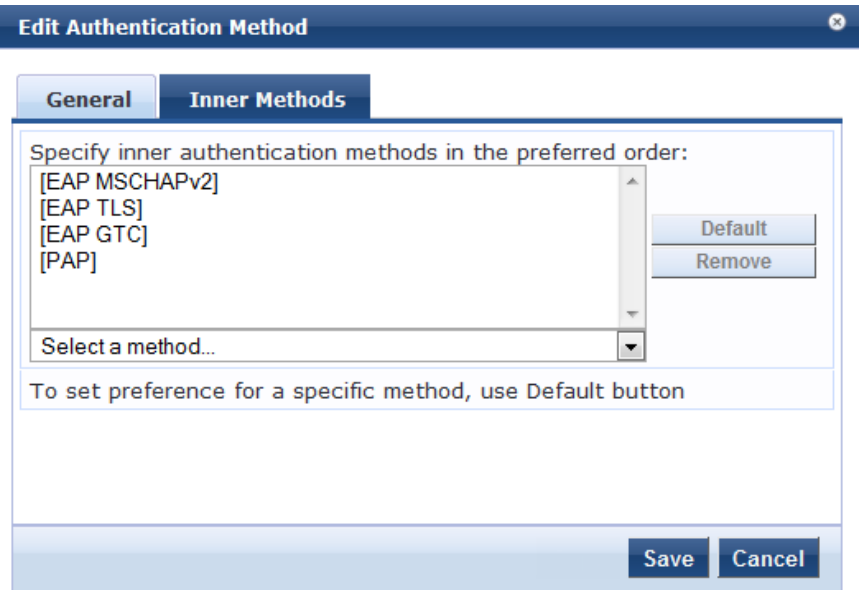

Select any method available from the drop-down list. Additional functions available in this tab include:

- <sup>l</sup> To append an inner method to the displayed list, select it from the drop-down list, then click **Add**. The list can contain multiple inner methods, which Policy Manager will send in priority order until negotiation succeeds.
- <sup>l</sup> To remove an inner method from the displayed list, select the method and click **Remove**.
- <sup>l</sup> To set an inner method as the default (the method tried first), select it and click **Default**.

# **MAC-AUTH**

The MAC-AUTH method contains one tab: General. This tab labels the method and defines session details.

# **Figure 102:** *MAC-AUTH General Tab*

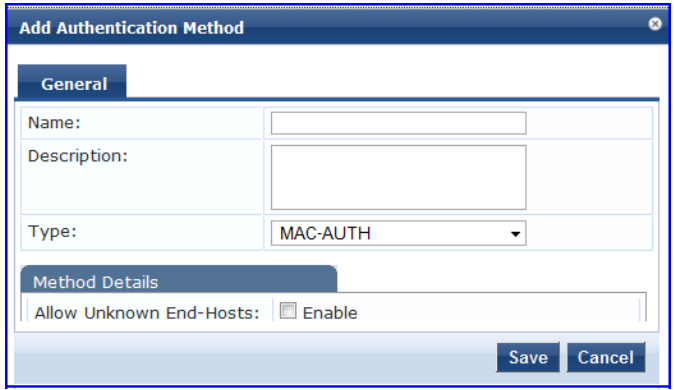

### **Table 58:** MAC-Auth General Tab

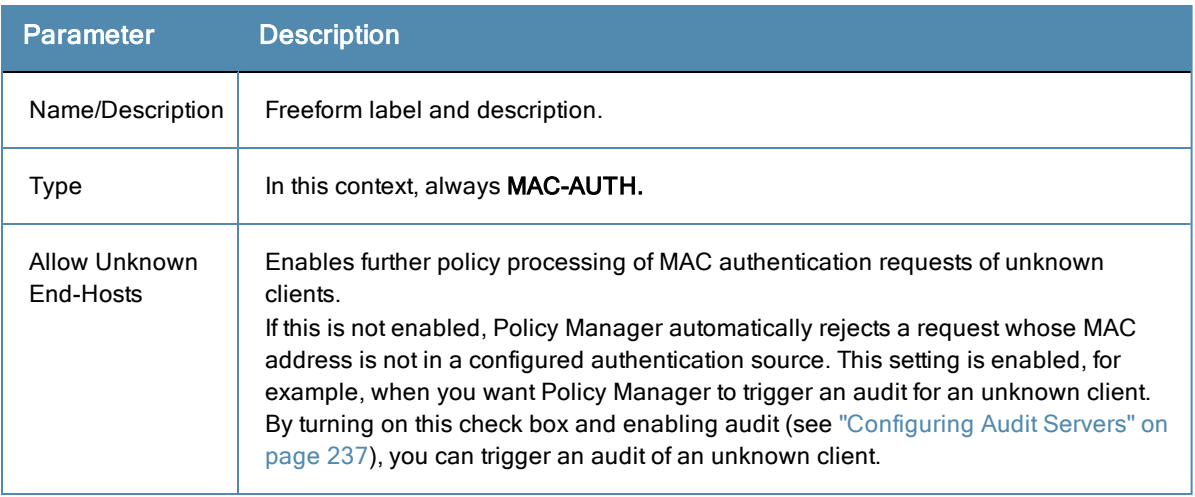

# **MSCHAP**

The MSCHAP method contains one tab: General. This tab labels the method and defines session details.

#### **Figure 103:** *MSCHAP General Tab*

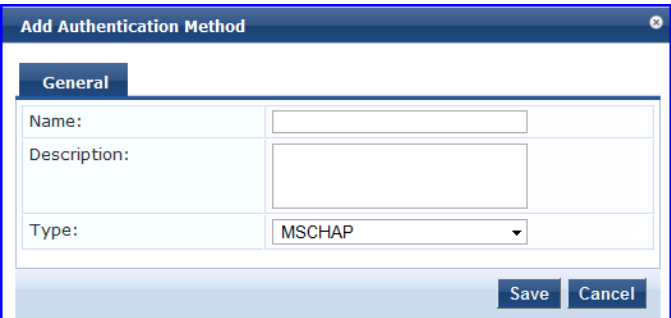

**Table 59:** MSCHAP General Tab

| <b>Parameter</b> | <b>Description</b>              |
|------------------|---------------------------------|
| Name/Description | Freeform label and description. |
| lype             | In this context, always MSCHAP. |

# **PAP**

The PAP method contains one tab: General. This tab labels the method and defines session details. From this tab, you also specify the PAP encryption scheme.

### **Figure 104:** *PAP General Tab*

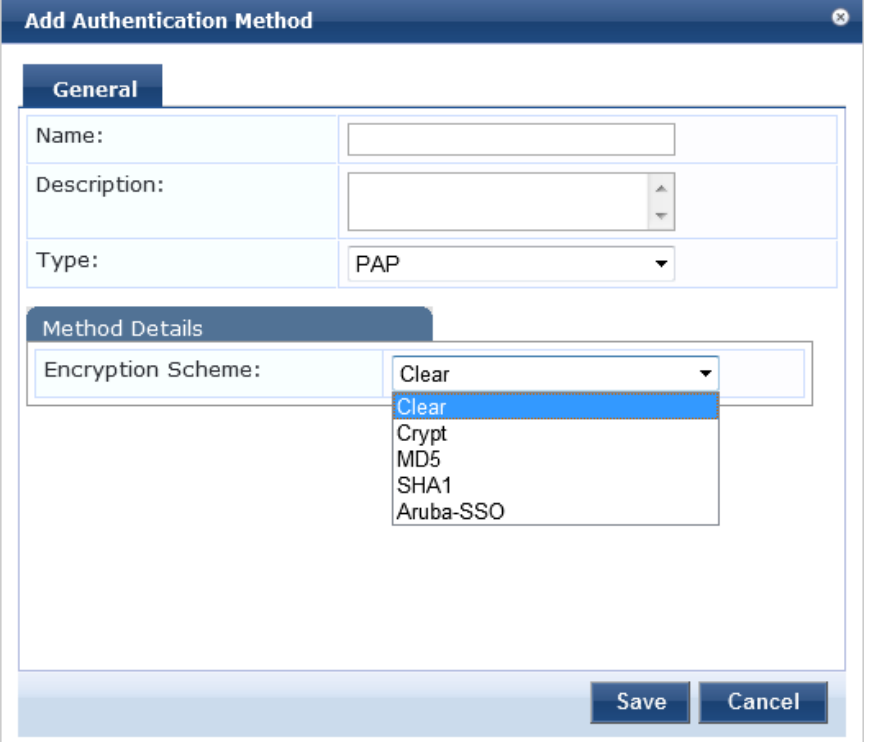

**Table 60:** PAP General Tab

| <b>Parameter</b>     | <b>Description</b>                                                                                                |
|----------------------|----------------------------------------------------------------------------------------------------|
| Name/Description     | Freeform label and description.                                                                                   |
| Type                 | In this context, always <b>PAP.</b>                                                                               |
| Encryption<br>Scheme | Select the PAP authentication encryption scheme. Supported schemes are: Clear,<br>Crypt, MD5, SHA1 and Aruba-SSO. |

# Adding and Modifying Authentication Sources

Policy Manager supports multiple authentication sources. From the **Services** page (**Configuration > Service**), you can configure the authentication source for a new service, as part of the flow of the **Add Service** wizard), or modify an existing authentication source directly (**Configuration > Authentication > Sources**, then click on its name in the listing page).

For more information, see:

- "Generic LDAP and Active [Directory"](#page-151-0) on page 152
- ["Generic](#page-164-0) SQL DB" on page 165
- ["HTTP"](#page-168-0) on page 169
- ["Kerberos"](#page-171-0) on page 172
- ["Okta"](#page-173-0) on page 174
- ["Static](#page-176-0) Host List" on page 177
- "Token [Server"](#page-178-0) on page 179

#### **Figure 105:** *Authentication Sources Listing Page*

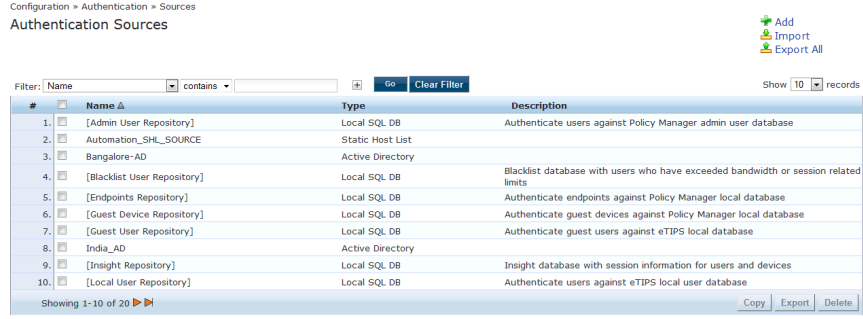

After you click **Add Authentication Source** from any of these locations, Policy Manager displays the **Add** page. Depending on the **Authentication Source** selected, different tabs and fields appear.

**Figure 106:** *Add Authentication Source Page*

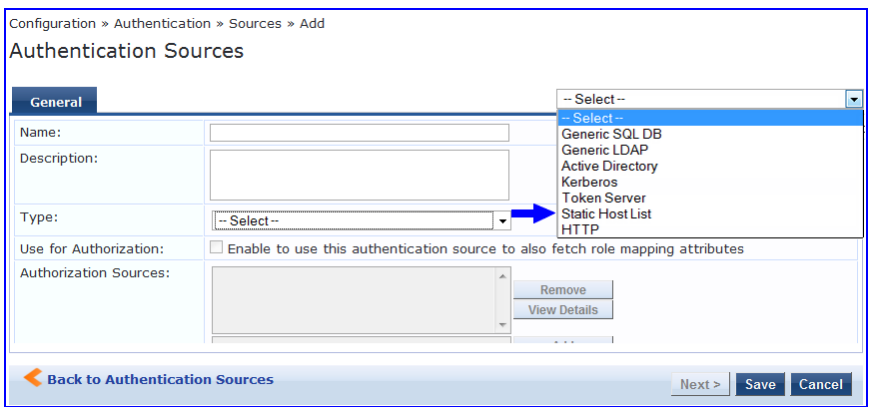

# <span id="page-151-0"></span>**Generic LDAP and Active Directory**

Policy Manager can perform NTLM/MSCHAPv2, PAP/GTC, and certificate-based authentications against Microsoft Active Directory and against any LDAP-compliant directory (for example, Novell eDirectory, OpenLDAP, or Sun Directory Server). Both LDAP and Active Directory based server configurations are similar. You retrieve role mapping attributes by using filters.

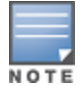

Click the Summary tab to view configured parameters.

For more information, see "Adding and [Modifying](#page-191-0) Role Mapping Policies" on page 192.

At the top level, there are buttons to:

- **Clear Cache**: Clears the attributes cached by Policy Manager for all entities that authorize against this server.
- **Copy**: Creates a copy of this authentication/authorization source.

You configure Generic LDAP and Active Directory authentication sources on the following tabs:

- ["General](#page-152-0) Tab" on page 153
- <sup>l</sup> ["Primary](#page-153-0) Tab" on page 154
- ["Attributes](#page-156-0) Tab" on page 157

# <span id="page-152-0"></span>**General Tab**

The **General** tab labels the authentication source and defines session details.

**Figure 107:** *Generic LDAP or Active Directory (General Tab)*

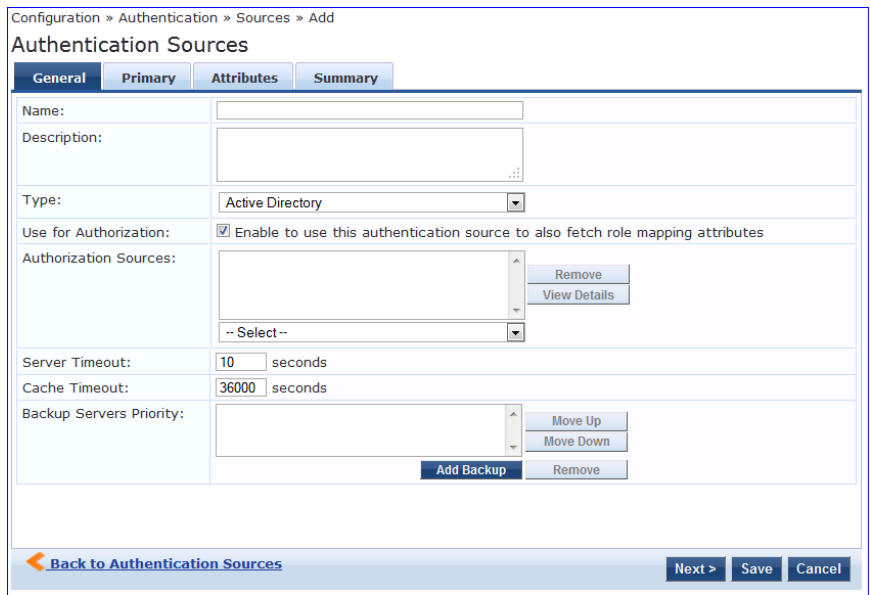

**Table 61:** Generic LDAP or Active Directory (General Tab)

| <b>Parameter</b>         | <b>Description</b>                                                                                                    |
|--------------------------|----------------------------------------------------------------------------------------------------|
| Name/Description         | Freeform label and description.                                                                                                    |
| Type                     | In this context, General LDAP or Active Directory.                                                                                                    |
| Use for<br>Authorization | This check box instructs Policy Manager to fetch role mapping attributes (or<br>authorization attributes) from this authentication source. If a user or device<br>successfully authenticates against this authentication source, then Policy Manager<br>also fetches role mapping attributes from the same source (if this setting is enabled).<br>This box is checked (enabled) by default.                                                                                                    |
| Authorization<br>Sources | You can specify additional sources from which to fetch role mapping attributes.<br>Select a previously configured authentication source from the drop-down list, and<br>click Add to add it to the list of authorization sources. Click Remove to remove it from<br>the list.<br>If Policy Manager authenticates the user or device from this authentication source,<br>then it also fetches role mapping attributes from these additional authorization<br>sources.<br><b>NOTE:</b> As described in "Services" on page 89, additional authorization sources can<br>be specified at the Service level. Policy Manager fetches role mapping attributes<br>regardless of which authentication source the user or device was authenticated<br>against. |

#### **Table 61:** Generic LDAP or Active Directory (General Tab) (Continued)

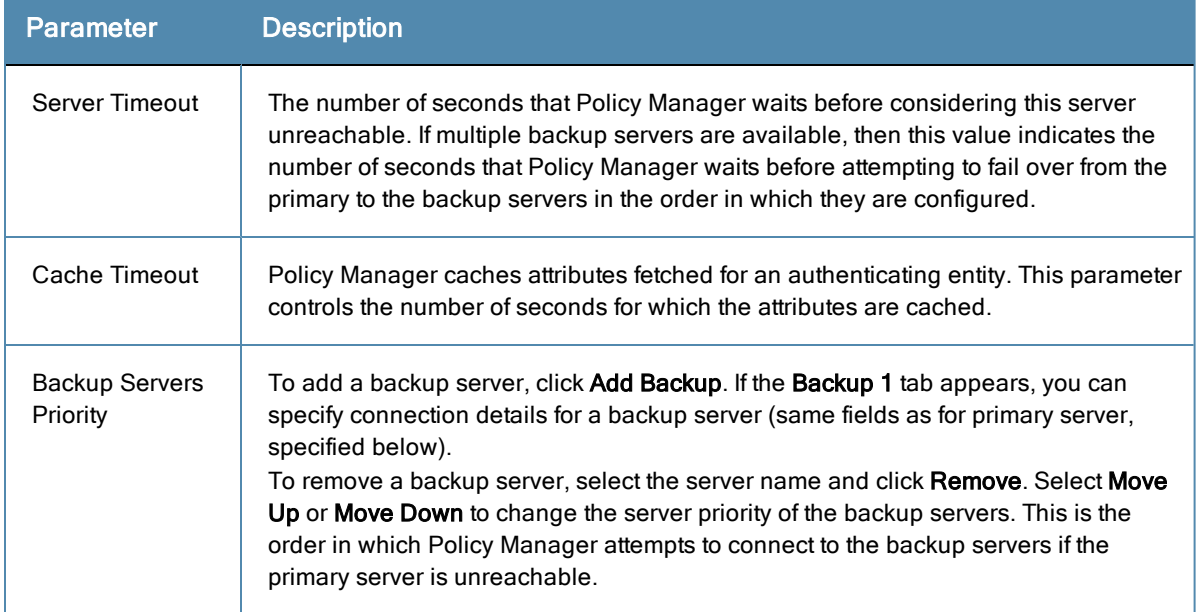

### <span id="page-153-0"></span>**Primary Tab**

The **Primary** tab defines the settings for the primary server.

# **Figure 108:** *Generic LDAP or Active Directory (Primary Tab)*

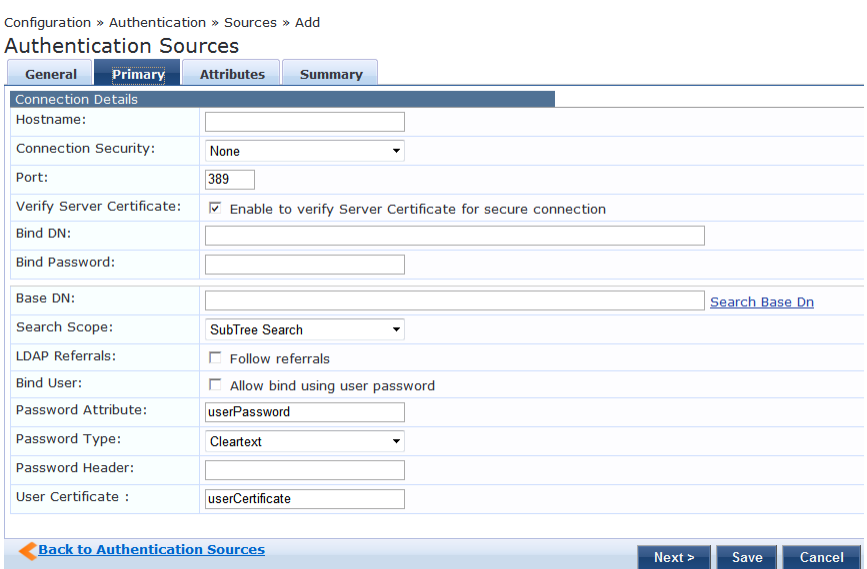

**Table 62:** Generic LDAP or active Directory (Primary Tab)

| <b>Parameter</b> | <b>Description</b>                                             |
|------------------|----------------------------------------------------------------|
| Hostname         | Hostname or IP address of the LDAP or Active Directory server. |

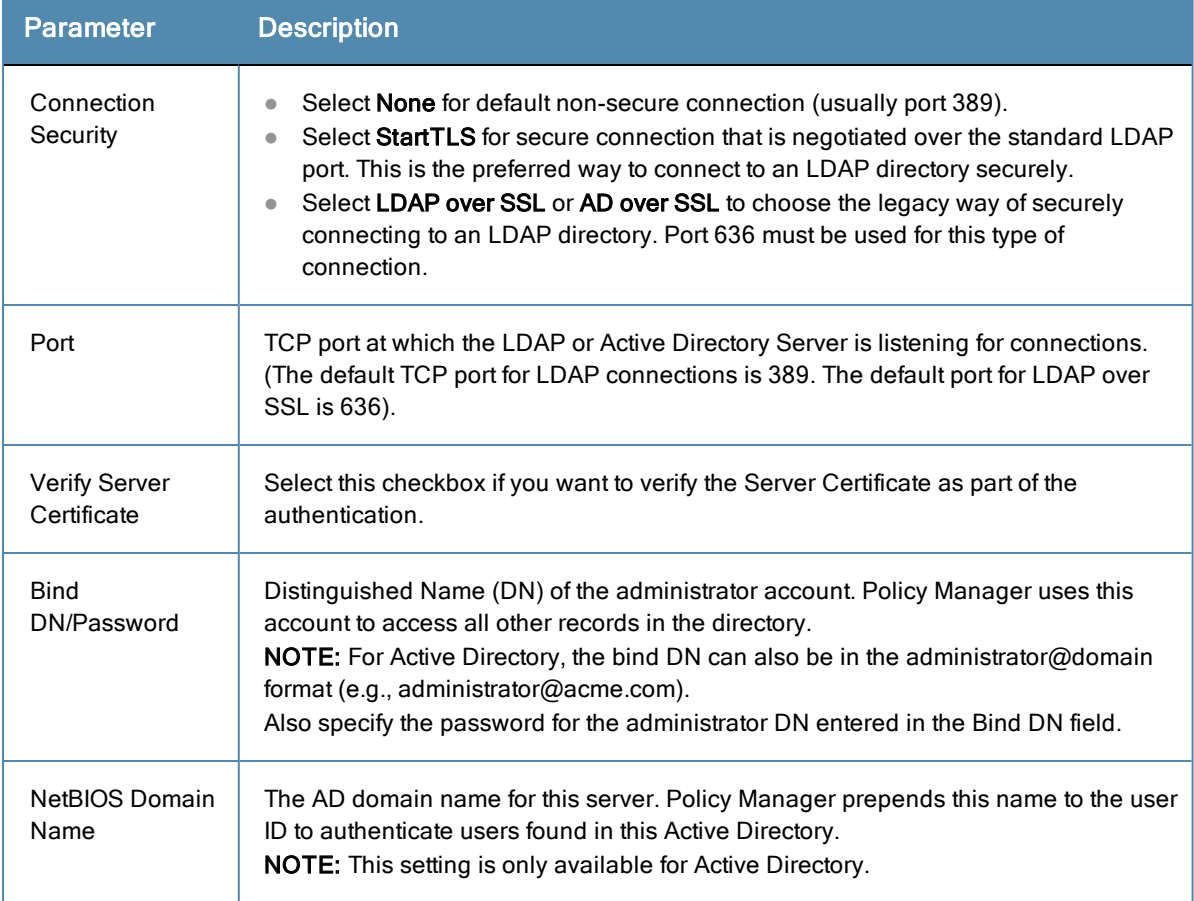

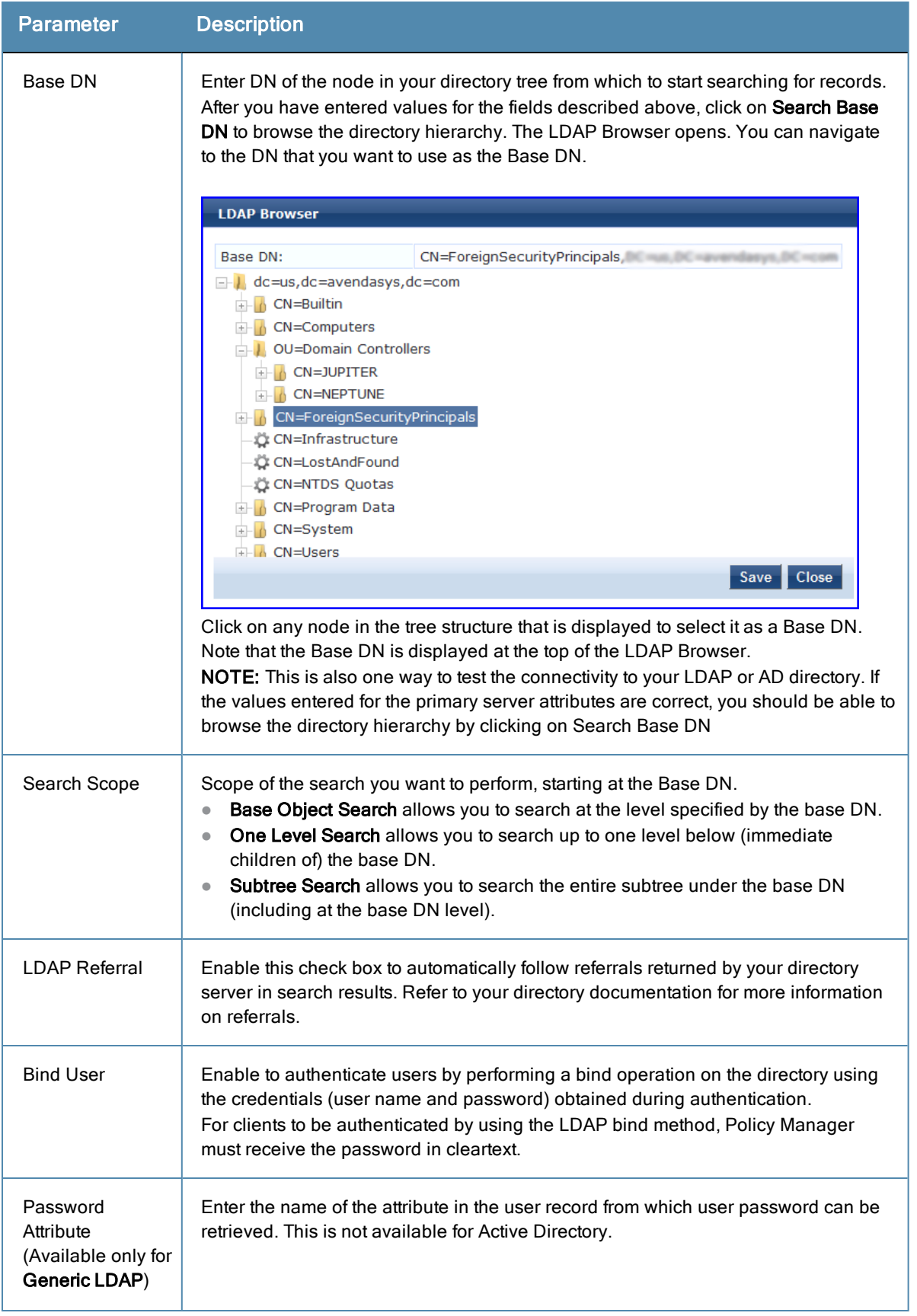

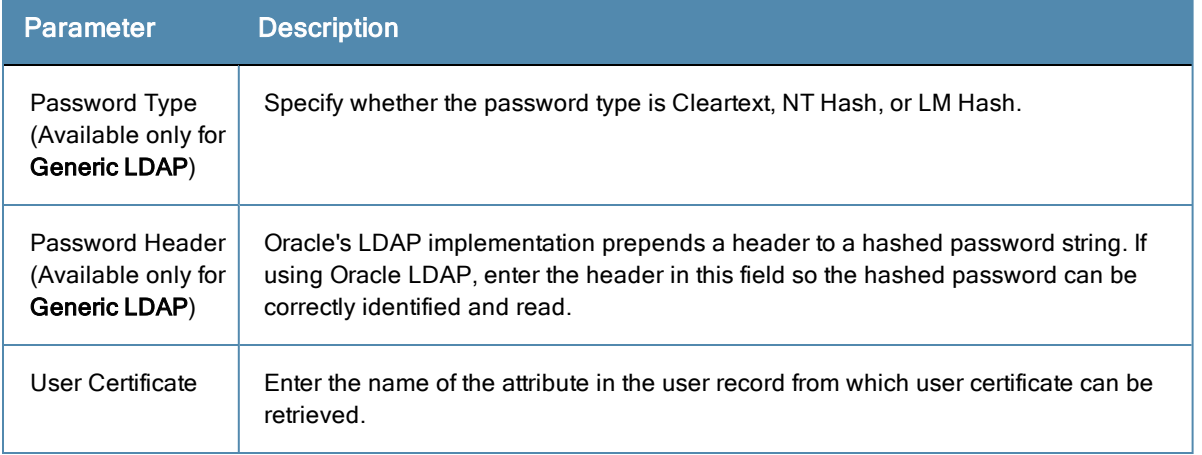

# <span id="page-156-0"></span>**Attributes Tab**

The **Attributes** tab defines the Active Directory or LDAP Directory query filters and the attributes to be fetched by using those filters.

**Figure 109:** *Active Directory Attributes Tab (with default data)*

| <b>General</b>     | <b>Primary</b>                | <b>Attributes</b><br><b>Summary</b> |                                                                                  |                   |                         |           |
|--------------------|-------------------------------|-------------------------------------|----------------------------------------------------------------------------------|-------------------|-------------------------|-----------|
|                    |                               |                                     | Specify filter queries used to fetch authentication and authorization attributes |                   |                         |           |
| <b>Filter Name</b> |                               | <b>Attribute Name</b>               | <b>Alias Name</b>                                                                | <b>Enabled As</b> |                         | 自         |
| 1. Authentication  |                               | dn                                  | <b>UserDN</b>                                                                    |                   | $\Rightarrow$           | $\vec{u}$ |
|                    |                               | department                          | Department                                                                       | <b>Attribute</b>  |                         |           |
|                    |                               | title                               | Title                                                                            | Attribute         |                         |           |
|                    |                               | company                             | company                                                                          | ۰                 |                         |           |
|                    |                               | memberOf                            | memberOf                                                                         | ٠                 |                         |           |
|                    |                               | telephoneNumber                     | Phone                                                                            | Attribute         |                         |           |
|                    |                               | mail                                | Email                                                                            | Attribute         |                         |           |
|                    |                               | displayName                         | Name                                                                             | Attribute         |                         |           |
| 2. Group           |                               | cn                                  | Groups                                                                           | Attribute         | Đ                       | 亩         |
| 3. Machine         |                               | dNSHostName                         | HostName                                                                         | Attribute         | Đ                       | Ŵ         |
|                    |                               | operatingSystem                     | OperatingSystem                                                                  | Attribute         |                         |           |
|                    |                               | operatingSystemServicePack          | <b>OSServicePack</b>                                                             | <b>Attribute</b>  |                         |           |
|                    | 4 Onboard Device Owner        | memberOf                            | Onboard memberOf                                                                 |                   | B                       | 亩         |
|                    | 5. Onboard Device Owner Group | cn                                  | <b>Onboard Groups</b>                                                            | Attribute         | $\mathbb{R}$            | 亩         |
|                    |                               |                                     |                                                                                  |                   | <b>Add More Filters</b> |           |

**Figure 110:** *Generic LDAP Directory Attributes Tab*

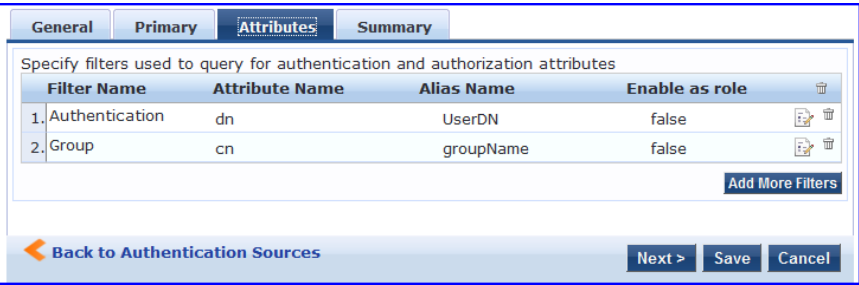

# **Table 63:** D/LDAP Attributes Tab (Filter Listing Screen)

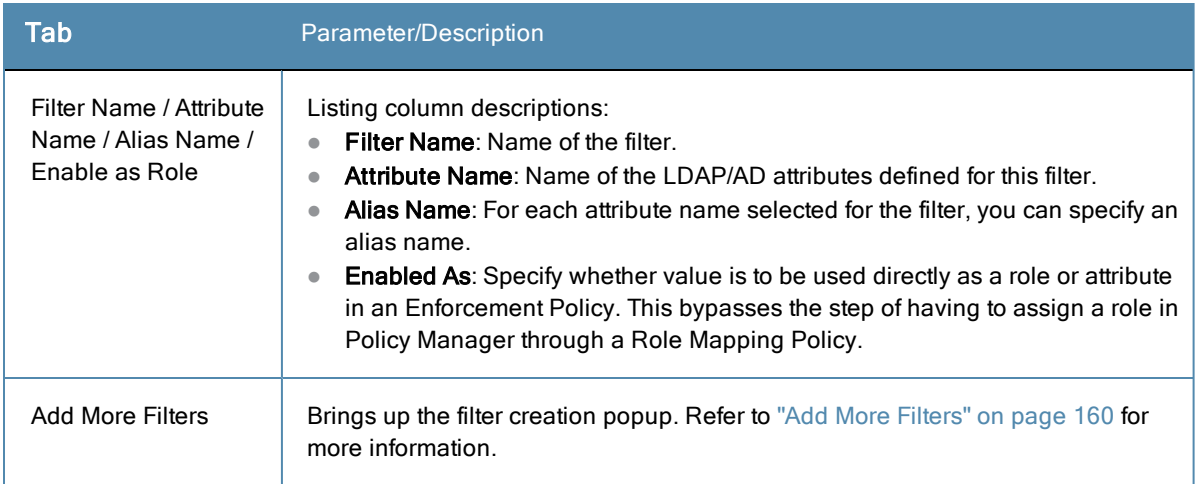

The following table describes the available directories.

# **Table 64:** AD/LDAP Default Filters Explained

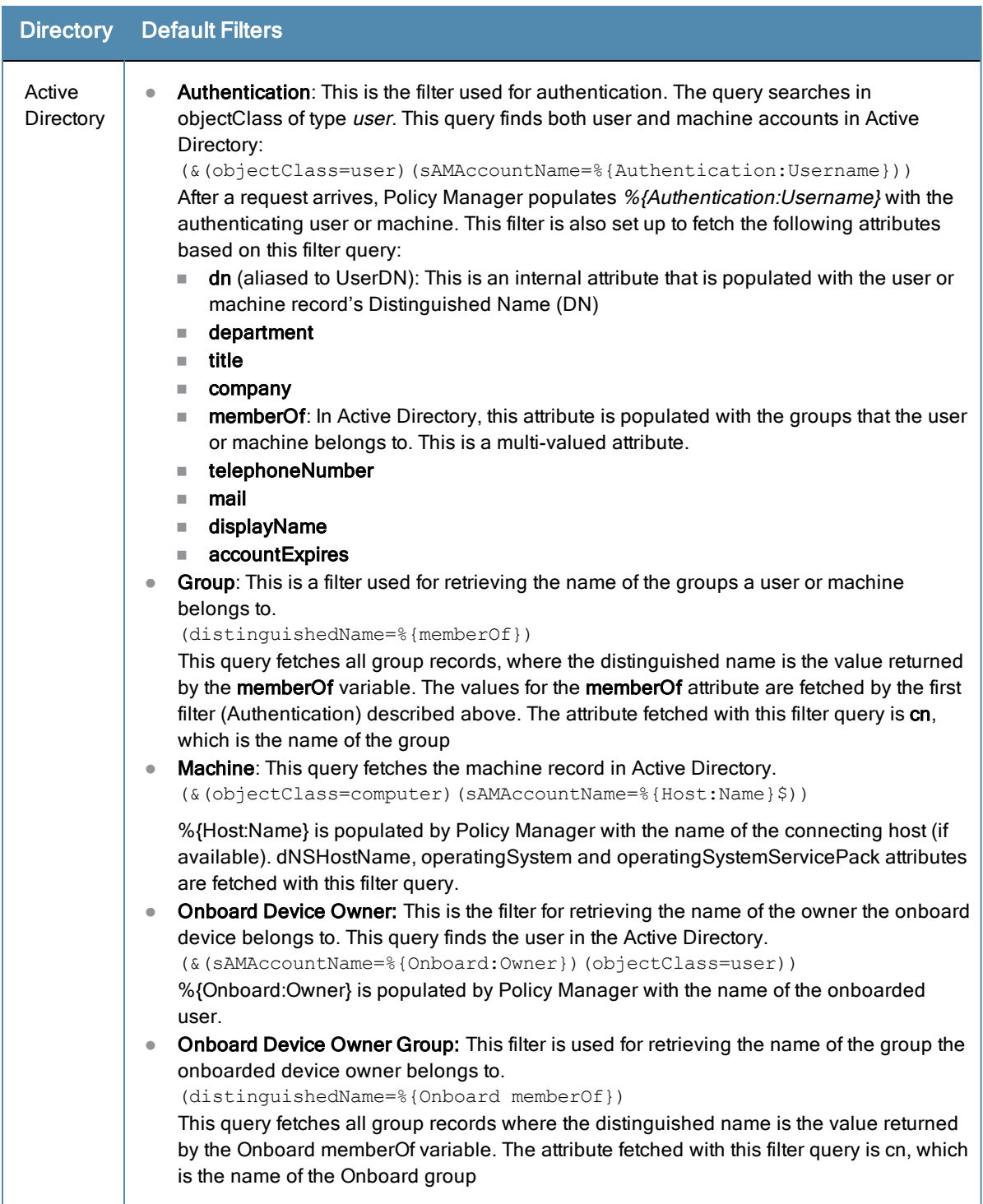

#### **Table 64:** AD/LDAP Default Filters Explained (Continued)

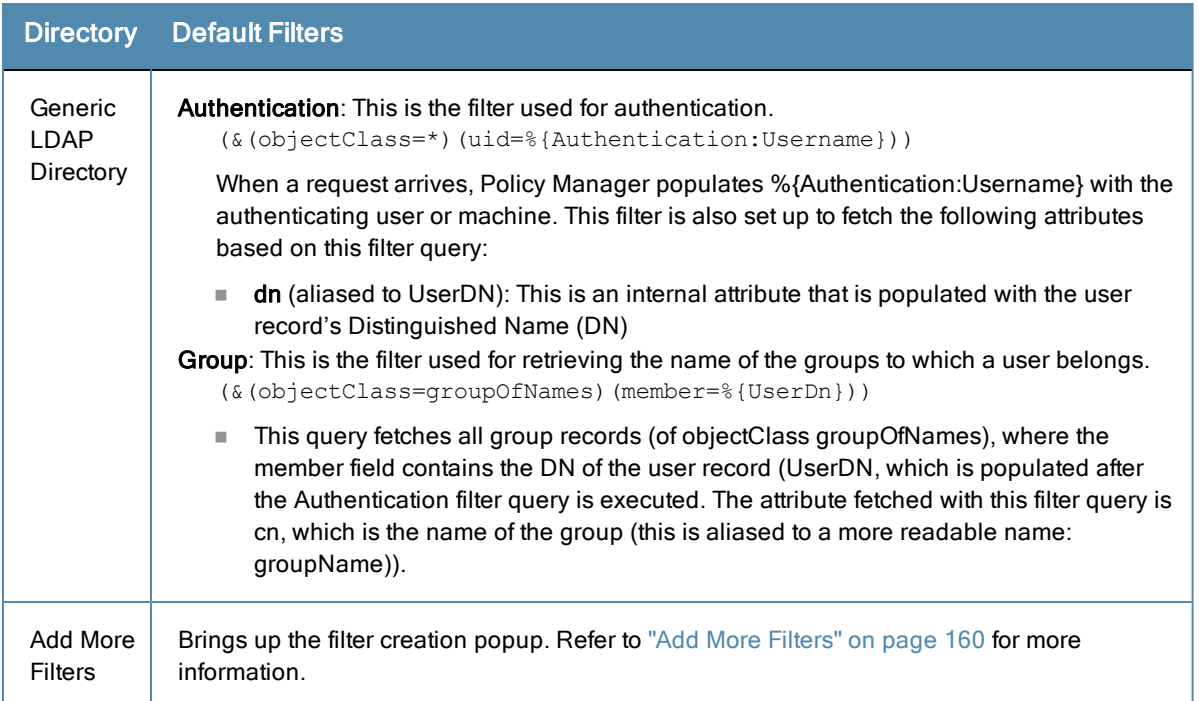

### <span id="page-159-0"></span>**Add More Filters**

The **Filter Creation** popup displays when you click the **Add More Filters** button on the **Authentication Sources > Add** page. With this popup, you can define a filter query and the related attributes to be fetched.

# **Browse Tab**

The **Browse** tab shows an LDAP Browser from which you can browse the nodes in the LDAP or AD directory, starting at the base DN. This is presented in read-only mode. Selecting a leaf node (a node that has no children) brings up the attributes associated with that node

| <b>Filter</b><br><b>Attributes</b><br><b>Browse</b>         | <b>Configuration</b> |                    |                        |  |
|-------------------------------------------------------------|----------------------|--------------------|------------------------|--|
| Find Node: CN=Alice W.CN=Users.Decree                       |                      |                    | Go                     |  |
| Civ-Computers<br><b>COMPANY</b><br>CN=ADMIN-PC2             | ▲                    | primaryGroupID     | 513                    |  |
| CN=atlas                                                    |                      | pwdLastSet         | 128746230430312500     |  |
| CN=AV-NPS64                                                 |                      | sAMAccountName     | alice                  |  |
| CN=AV-TESTLAB-XP                                            |                      | sAMAccountType     | 805306368              |  |
| <b>OU=Domain Controllers</b><br>Œ.                          |                      | sn                 | W                      |  |
| <b>E-</b> CN=ForeignSecurityPrincipals<br>CN=Infrastructure |                      | title              | Co-ordinator           |  |
| CN=LostAndFound                                             |                      | uSNChanged         | 234698                 |  |
| CN=NTDS Quotas                                              |                      | uSNCreated         | 13973                  |  |
| <b>I</b> CN=Program Data                                    |                      | userAccountControl | 512                    |  |
| CN=Microsoft                                                |                      | userCertificate    | [B@7ba83821            |  |
| CN=System<br>æ                                              |                      | userParameters     | m: d                   |  |
| <b>CN=Users</b><br>Ėŀ                                       |                      | userPrincipalName  | alice@us.avendasys.com |  |
| CN=_vmware                                                  |                      | whenChanged        | 20081224201043.07      |  |
| CN=__vmware_user__<br>CN=Administrator                      |                      | whenCreated        | 20070405181039.0Z      |  |
| <b>CN=Alice W</b>                                           |                      | k.<br>m.           |                        |  |

**Figure 111:** *AD/LDAP Configure Filter (Browse Tab)*

#### **Table 65:** AD/LDAP Configure Filter Popup (Browse Tab)

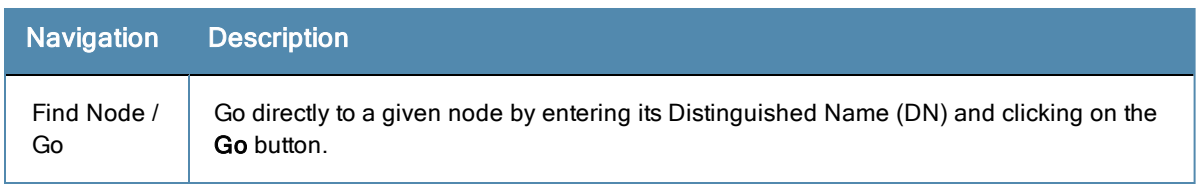

### **Filter Tab**

The **Filter** tab provides an LDAP browser interface to define the filter search query. Through this interface you can define the attributes used in the filter query.

**Figure 112:** *AD/LDAP Create Filter Popup (Filter Tab)*

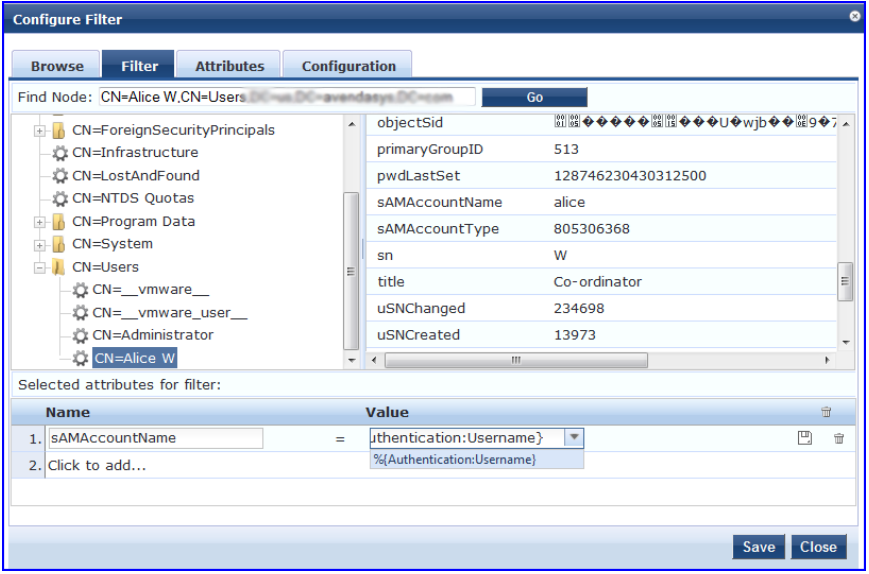

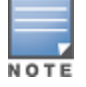

Policy Manager comes pre-populated with filters and selected attributes for Active Directory and generic LDAP directory. New filters need to be created only if you need Policy Manager to fetch role mapping attributes from a new type of record.

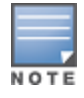

Records of different types can be fetched by specifying multiple filters that use different dynamic session attributes. For example, for a given request Policy Manager can fetch the user record associated with %{Authentication:Username}, and a machine record associated with %{RADIUS:IETF:Calling-Station-ID}.

# **Table 66:** Configure Filter Popup (Filter Tab)

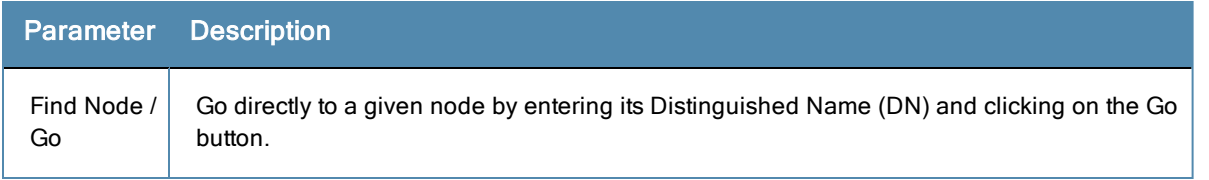

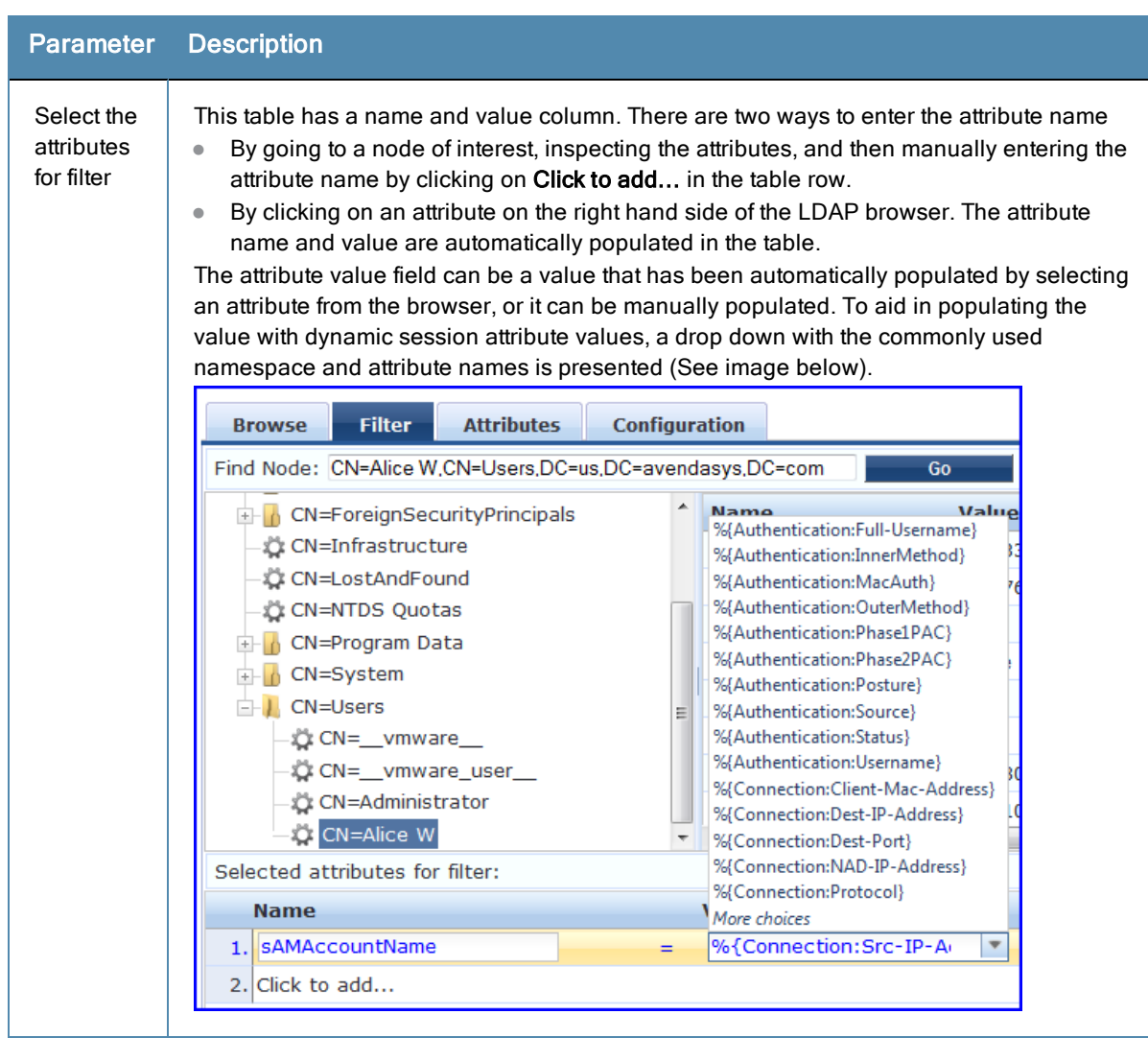

# **Table 66:** Configure Filter Popup (Filter Tab) (Continued)

The following table describes the steps used in creating a filter.

### **Table 67:** Filter Creation Steps

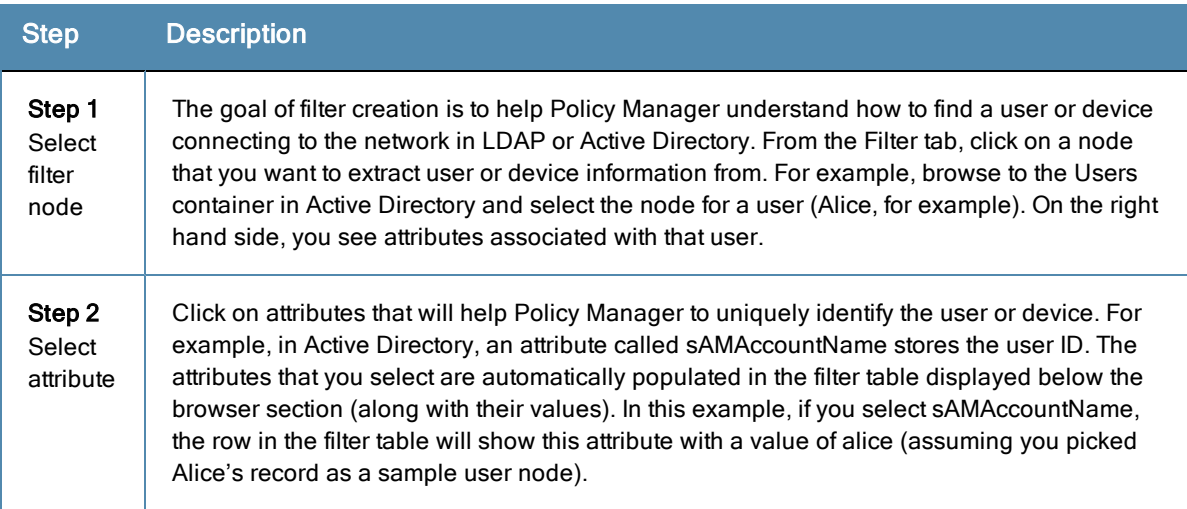

#### **Table 67:** Filter Creation Steps (Continued)

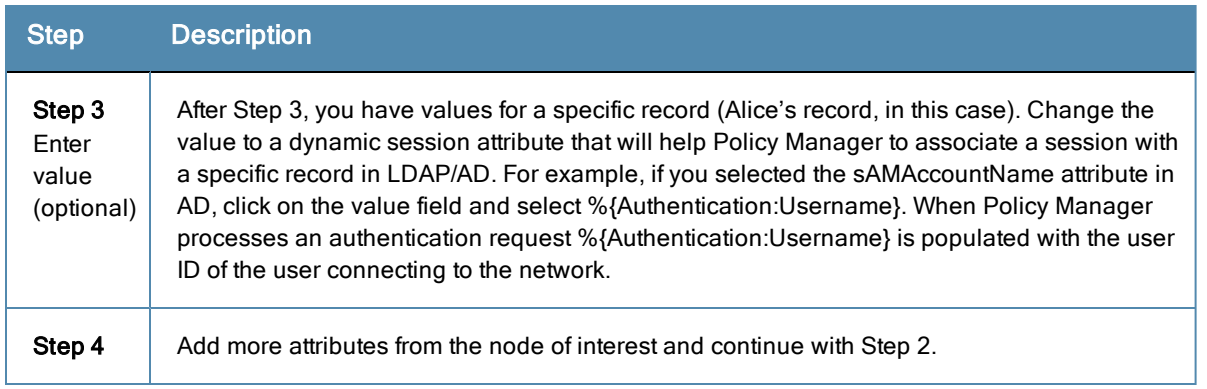

### **Attributes Tab**

The **Attributes** tab defines the attributes to be fetched from Active Directory or LDAP directory. Each attribute can also be "Enabled as Role," which means the value fetched for this attribute can be used directly in Enforcement Policies (See ["Configuring](#page-280-0) Enforcement Policies" on page 281.)

**Figure 113:** *AD/LDAP Configure Filter Attributes Tab*

| <b>Configure Filter</b> |                                                         |                                                                        |                      |                       |                                                                  |                                 |         |                          |                | ø |
|-------------------------|---------------------------------------------------------|------------------------------------------------------------------------|----------------------|-----------------------|------------------------------------------------------------------|---------------------------------|---------|--------------------------|----------------|---|
| <b>Browse</b>           | <b>Filter</b>                                           | <b>Attributes</b>                                                      | <b>Configuration</b> |                       |                                                                  |                                 |         |                          |                |   |
|                         |                                                         | Execute filter query to select attributes for role mapping:            |                      |                       |                                                                  |                                 |         |                          |                |   |
| Filter Query:           |                                                         |                                                                        |                      |                       | (&(sAMAccountName=%{Authentication:Username})(objectClass=user)) |                                 |         |                          |                |   |
|                         | %{Authentication:Username}                              | Please enter the values for the parameters before executing the query: | $=$ *                |                       |                                                                  |                                 |         |                          | <b>Execute</b> |   |
|                         | CN= vmware user .CN=Users                               |                                                                        | ▲                    |                       | coror ropagacionizaca                                            |                                 |         | <b>TOUTOTOTODOUUT'NE</b> |                |   |
|                         | CN=ADMIN-PC2, CN=Computers<br>CN=Administrator,CN=Users |                                                                        | $\equiv$             |                       | 9. department                                                    | <b>HR</b>                       |         |                          |                |   |
| CN=Alice W, CN=Users    |                                                         |                                                                        |                      |                       | 10. displayName                                                  |                                 | Alice W |                          |                |   |
|                         | CN=Alice 1 A, CN=Users                                  |                                                                        |                      | 11. distinguishedName |                                                                  | CN=Alice W,CN=Users,DC=us,DC=av |         |                          |                |   |
|                         | CN=Alice 2 A, CN=Users<br>CN=Alice 3 A, CN=Users        |                                                                        |                      |                       | 12. givenName                                                    | Alice                           |         |                          |                |   |
|                         | CN=Alice 4 A, CN=Users                                  |                                                                        |                      |                       | 13. instanceType                                                 | 4                               |         |                          |                |   |
|                         | CN=Alice 5 A, CN=Users<br>CN=Alice 6 A, CN=Users        |                                                                        |                      | 14. lastLogoff        |                                                                  | 0                               |         |                          |                |   |
|                         | CN=atlas, CN=Computers                                  |                                                                        |                      | 15. lastLogon         |                                                                  |                                 |         | 128353985513750000       |                |   |
|                         | CN=AV-NPS64,CN=Computers                                | CNILAN TECTUAD VD CNILCommittee                                        |                      |                       | m.                                                               |                                 |         |                          |                |   |
|                         | <b>Name</b>                                             |                                                                        |                      | <b>Alias Name</b>     |                                                                  |                                 |         | <b>Enabled As</b>        | 亩              |   |
|                         | 1. countryCode                                          |                                                                        |                      | countryCode           |                                                                  | =                               |         |                          | Ĥ              |   |
|                         | 2. msNPAllowDialin                                      |                                                                        |                      | msNPAllowDialin       |                                                                  | Ξ                               |         |                          | ŵ              |   |
|                         | 3. userPrincipalName                                    |                                                                        |                      | userPrincipalName     |                                                                  | =                               |         |                          | 亩              |   |
|                         | 4 Click to add                                          |                                                                        |                      |                       |                                                                  |                                 |         |                          |                |   |
|                         |                                                         |                                                                        |                      |                       |                                                                  |                                 |         |                          | Close<br>Save  |   |

**Table 68:** AD/LDAP Configure Filter Popup (Attributes Tab)

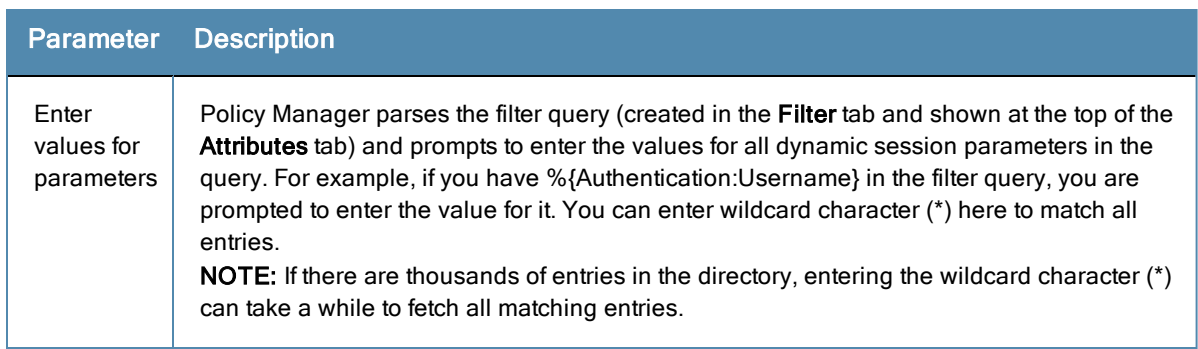

#### **Table 68:** AD/LDAP Configure Filter Popup (Attributes Tab) (Continued)

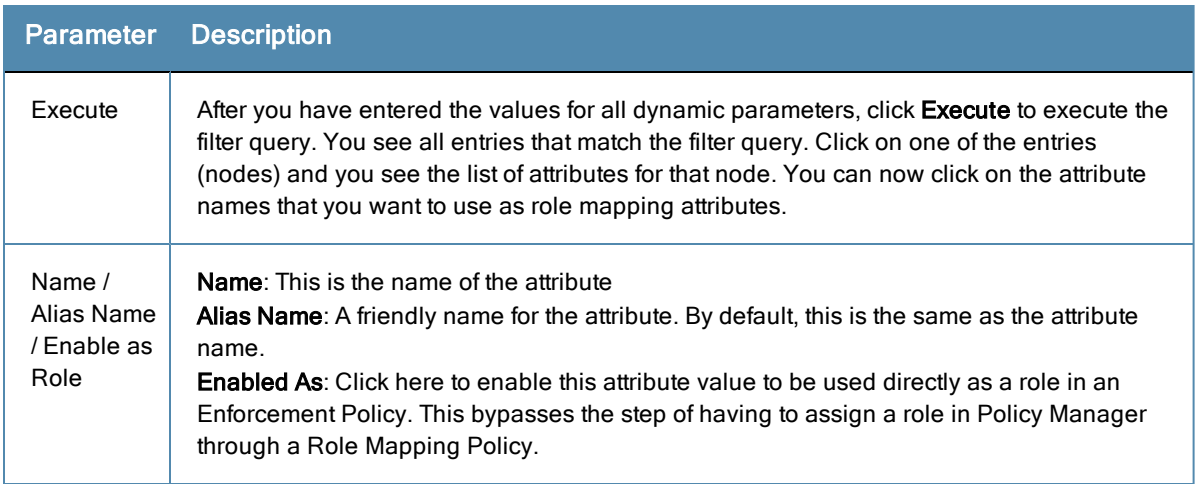

### **Configuration Tab**

The **Configuration** tab shows the filter and attributes configured in the **Filter** and **Attributes** tabs, respectively. From this tab, you can also manually edit the filter query and attributes to be fetched.

#### **Figure 114:** *Configure Filter Popup (Configuration Tab)*

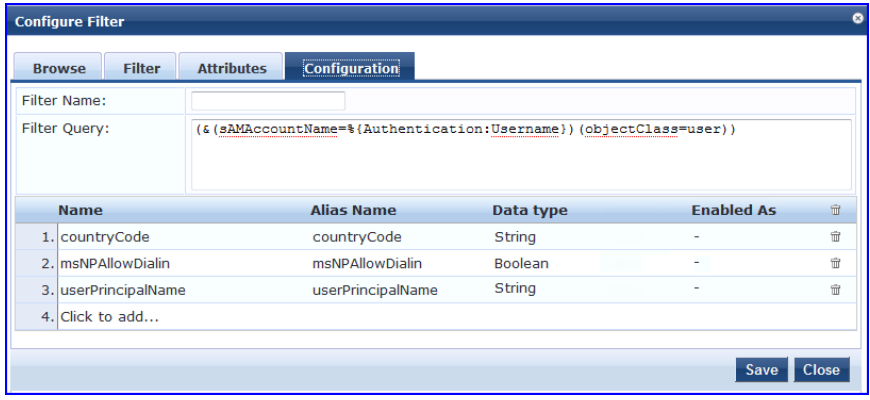

### **Modify Default Filters**

When you add a new authentication source of type Active Directory or LDAP, a few default filters and attributes are pre-populated. You can modify these pre-defined filters by selecting a filter on the **Authentication > Sources > Attributes** tab. This opens the **Configure Filter** page for the specified filter.

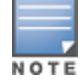

At least one filter must be specified for the LDAP and Active Directory authentication source. This filter is used by Policy Manager to search for the user or device record. If not specified, authentication requests will be rejected.

# **Figure 115:** *Modify Default Filters*

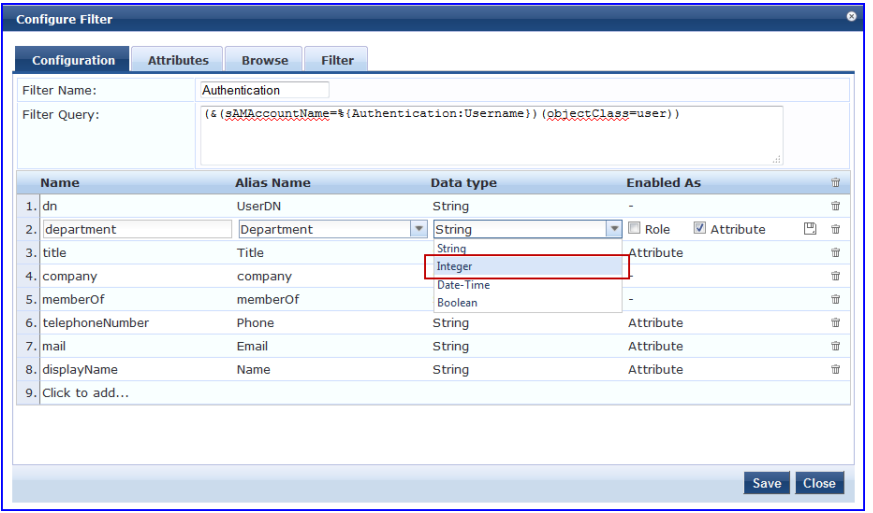

The attributes that are defined for the authentication source show up as attributes in role mapping policy rules editor under the authorization source namespace. Then, on the Role Mappings Rules Editor page, the Operator values that display are based on the **Data type** specified here. If, for example, you modify the Active Directory **department** to be an Integer rather than a String, then the list of Operator values will populate with values that are specific to Integers.

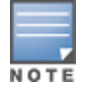

This functionality that allows you to modify the Data type exists for Generic SQL DB, Generic LDAP, Active Directory, and HTTP authentication source types.

When you are finished editing a filter, click **Save**.

# <span id="page-164-0"></span>**Generic SQL DB**

Policy Manager can perform MSCHAPv2 and PAP/GTC authentication against any Open Database Connectivity (ODBC) compliant SQL database, such as, Microsoft SQL Server, Oracle, MySQL, or PostgrSQL. You specify a stored procedure to query the relevant tables and retrieve role mapping attributes by using filters.

You configure the primary and backup servers, session details, and the filter query and role mapping attributes to fetch of Generic SQL authentication sources on the following tabs:

- ["General](#page-164-1) Tab" on page 165
- ["Primary](#page-166-0) Tab" on page 167
- ["Attributes](#page-167-0) Tab" on page 168

For a configured Generic SQL DB authentication source, buttons on the main page enable you to:

- **Clear Cache**: Clears the attributes cached by Policy Manager for all entities that authorize against this server.
- <span id="page-164-1"></span>**Copy**: Creates a copy of this authentication/authorization source.

#### **General Tab**

The General tab labels the authentication source and defines session details, authorization sources, and backup server details.

# **Figure 116:** *Generic SQL DB (General Tab)*

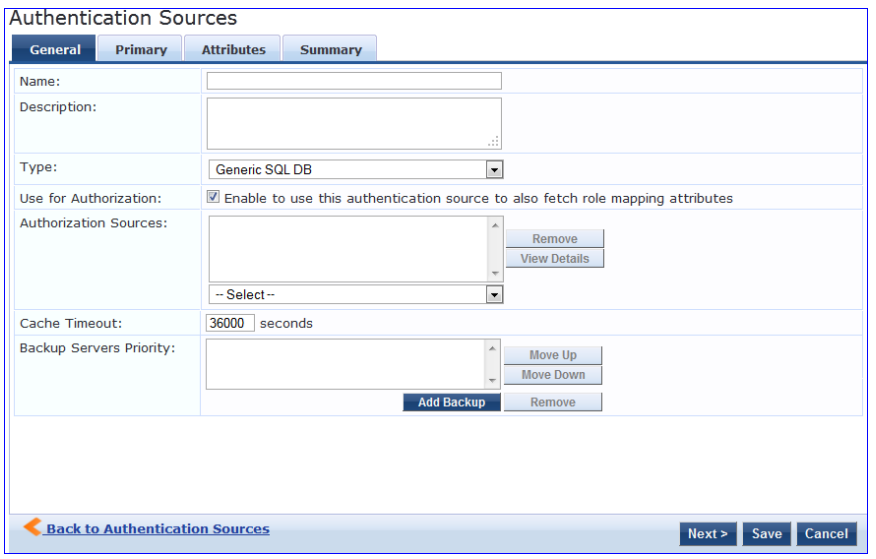

### **Table 69:** General SQL DB (General Tab)

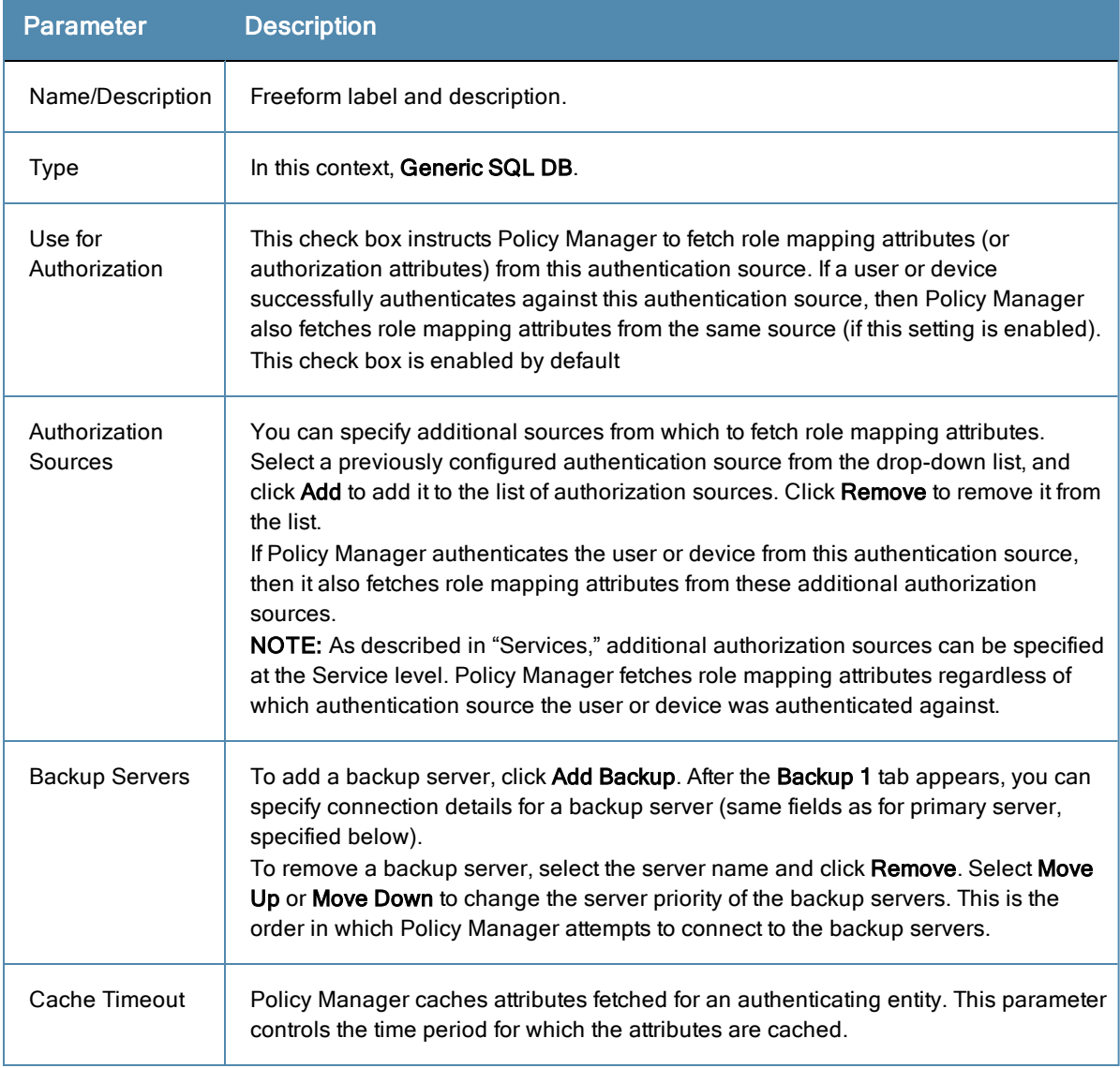

# <span id="page-166-0"></span>**Primary Tab**

The **Primary** tab defines the settings for the primary server.

#### **Figure 117:** *General SQL DB (Primary Tab)*

Configuration » Authentication » Sources » Add **Authentication Sources** Primary **Attributes** General **Summary Connection Details** Server Name: Port (Optional): (Specify only if you want to override the default value) Database Name: Login Username: Login Password: Timeout:  $\overline{\phantom{a}}$  seconds  $10$ ODBC Driver: PostgreSQL  $\blacktriangledown$ Password Type: Cleartext  $\blacktriangledown$ 

### **Table 70:** Generic SQL DB (Primary Tab)

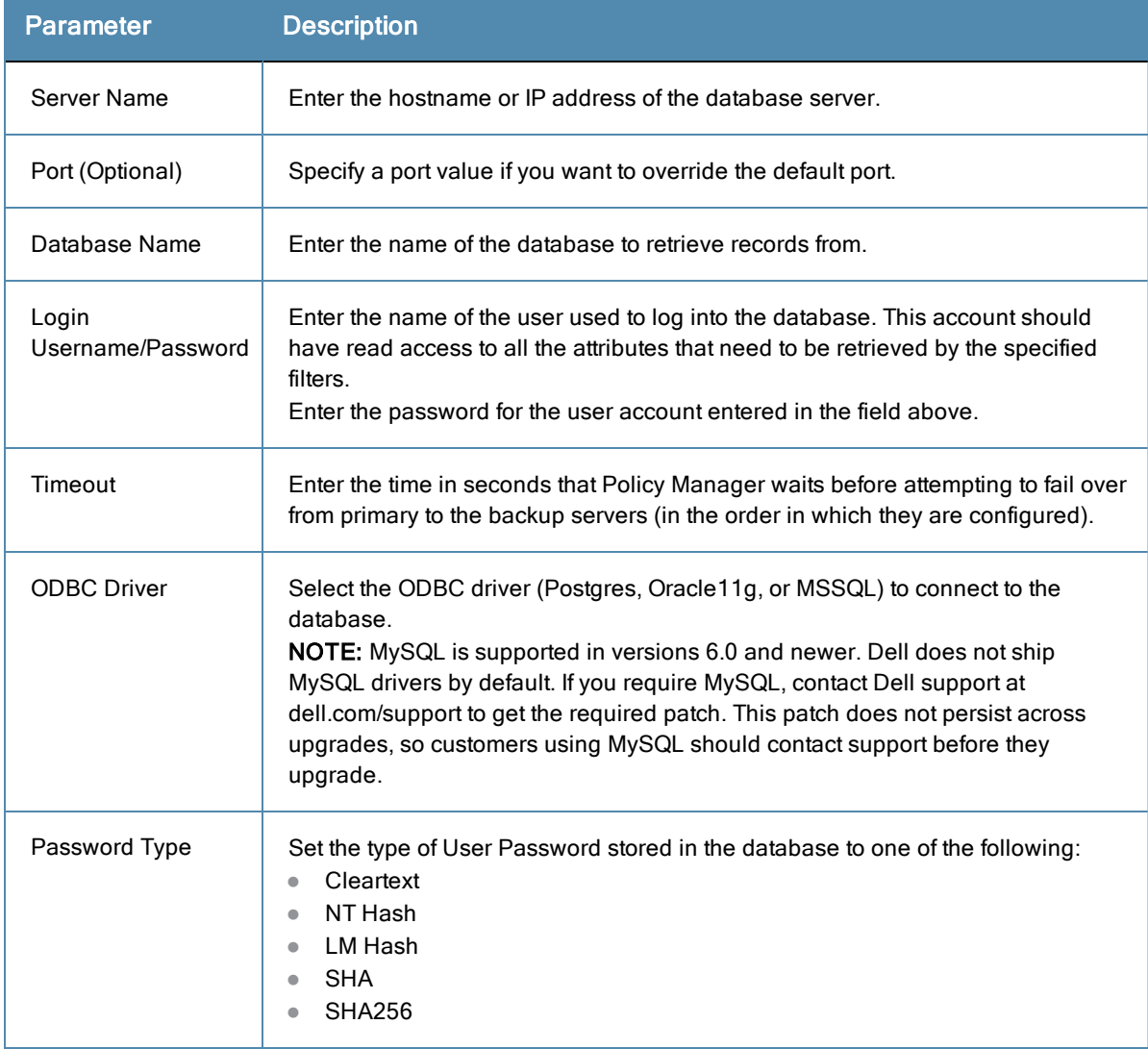

### <span id="page-167-0"></span>**Attributes Tab**

The **Attributes** tab defines the SQL DB query filters and the attributes to be fetched by using those filters.

**Figure 118:** *Generic SQL DB (Attributes Tab)*

| General            | <b>Primary</b>                 | <b>Attributes</b>     | <b>Summary</b> |                                                                               |                   |                         |
|--------------------|--------------------------------|-----------------------|----------------|-------------------------------------------------------------------------------|-------------------|-------------------------|
|                    |                                |                       |                | Specify filters used to query for authentication and authorization attributes |                   |                         |
| <b>Filter Name</b> |                                | <b>Attribute Name</b> |                | <b>Alias Name</b>                                                             | <b>Enabled As</b> | 侖                       |
| 1. Authentication  |                                | department            |                | department                                                                    | <b>Attribute</b>  | 亩<br>i.                 |
|                    |                                |                       |                |                                                                               |                   |                         |
|                    |                                |                       |                |                                                                               |                   | <b>Add More Filters</b> |
|                    | Back to Authentication Sources |                       |                |                                                                               | Next ><br>Save.   | Cancel                  |

**Table 71:** Generic SQL DB Attributes Tab (Filter List)

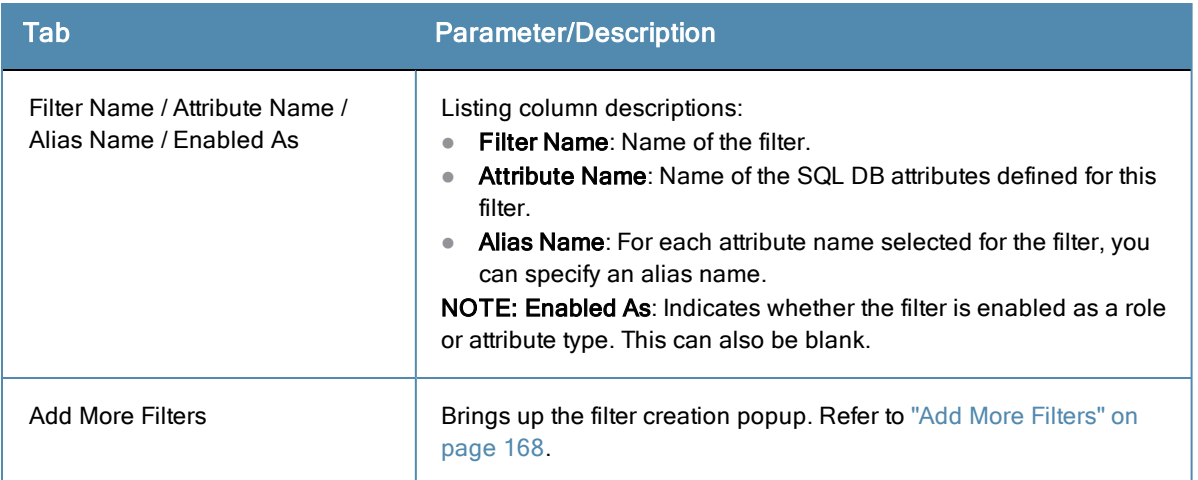

#### <span id="page-167-1"></span>Add More Filters

The **Configure Filter** popup defines a filter query and the related attributes to be fetched from the SQL DB store.

**Figure 119:** *Generic SQL DB Filter Configure Popup*

| <b>Configure Filter</b> |                                                                                              |                                      |                                                              | $\bullet$     |
|-------------------------|----------------------------------------------------------------------------------------------|--------------------------------------|--------------------------------------------------------------|---------------|
| <b>Configuration</b>    |                                                                                              |                                      |                                                              |               |
| <b>Filter Name:</b>     | Authentication                                                                               |                                      |                                                              |               |
| Filter Query:           | SELECT user credential (password) AS User Password,<br>(expire time $\leq$ now()))) THEN 226 | CASE WHEN enabled = FALSE THEN $225$ | WHEN ((start time > now()) OR ((expire time is not null) AND | A<br>T<br>aî. |
| <b>Name</b>             | <b>Alias Name</b>                                                                            | Data type                            | <b>Enabled As</b>                                            | 亩             |
| 1. sponsor_name         | Owner                                                                                        | String                               | ۰                                                            | 命             |
| 2. Click to add         |                                                                                              |                                      |                                                              |               |
|                         |                                                                                              |                                      |                                                              |               |
|                         |                                                                                              |                                      |                                                              |               |
|                         |                                                                                              |                                      |                                                              |               |
|                         |                                                                                              |                                      |                                                              | <b>Close</b>  |
|                         |                                                                                              |                                      |                                                              |               |

**Table 72:** Generic SQL DB Configure Filter Popup

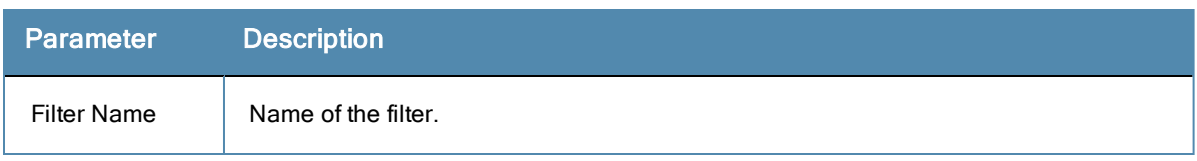

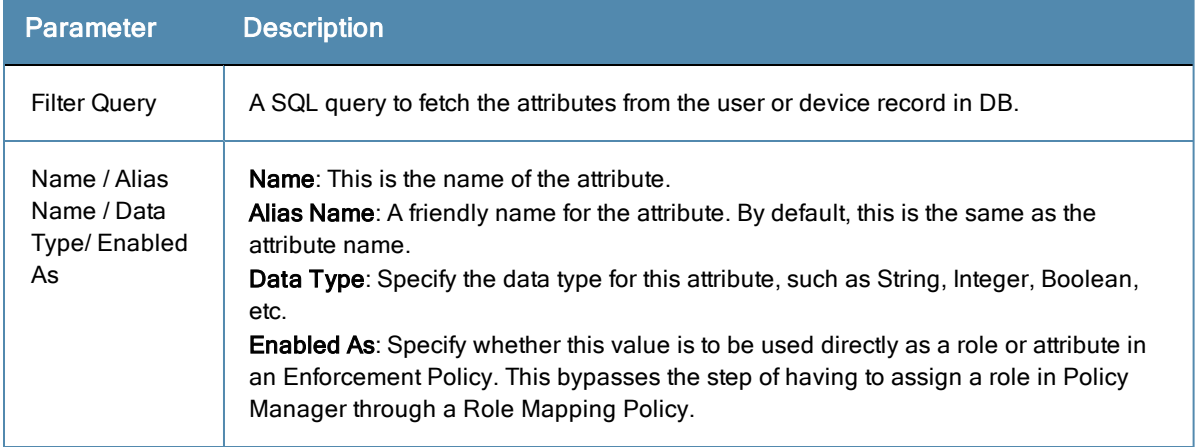

# <span id="page-168-0"></span>**HTTP**

The HTTP authentication source relies on the GET method to retrieve information. The client submits a request, and then the server returns a response. All request parameters are included in the URL. For example:

URL: https//hostname/webservice/.../%{Auth:Username}?param1=%{...}&param2=value2

HTTP relies on the assumption that the connection between the client and server computers is secure and can be trusted.

You configure primary and backup servers, session details, and the filter query and role mapping attributes to fetch HTTP authentication sources on the following tabs:

- ["General](#page-168-1) Tab" on page 169
- ["Primary](#page-169-0) Tab" on page 170
- ["Attributes](#page-170-0) Tab" on page 171

Click the Summary tab to view configured parameters.

# <span id="page-168-1"></span>**General Tab**

NOTI

The **General** tab labels the authentication source and defines session details, authorization sources, and backup server details.

# **Figure 120:** *HTTP (General Tab)*

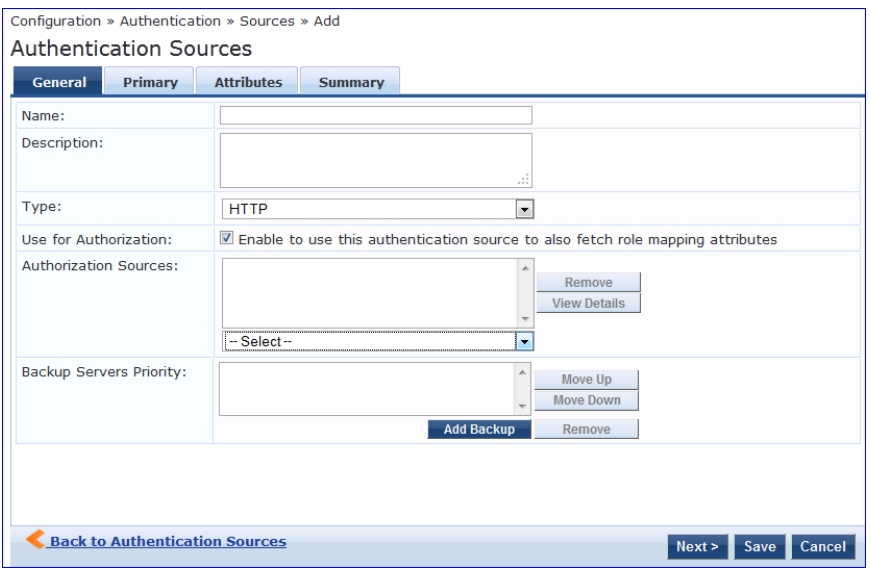

### **Table 73:** HTTP (General Tab)

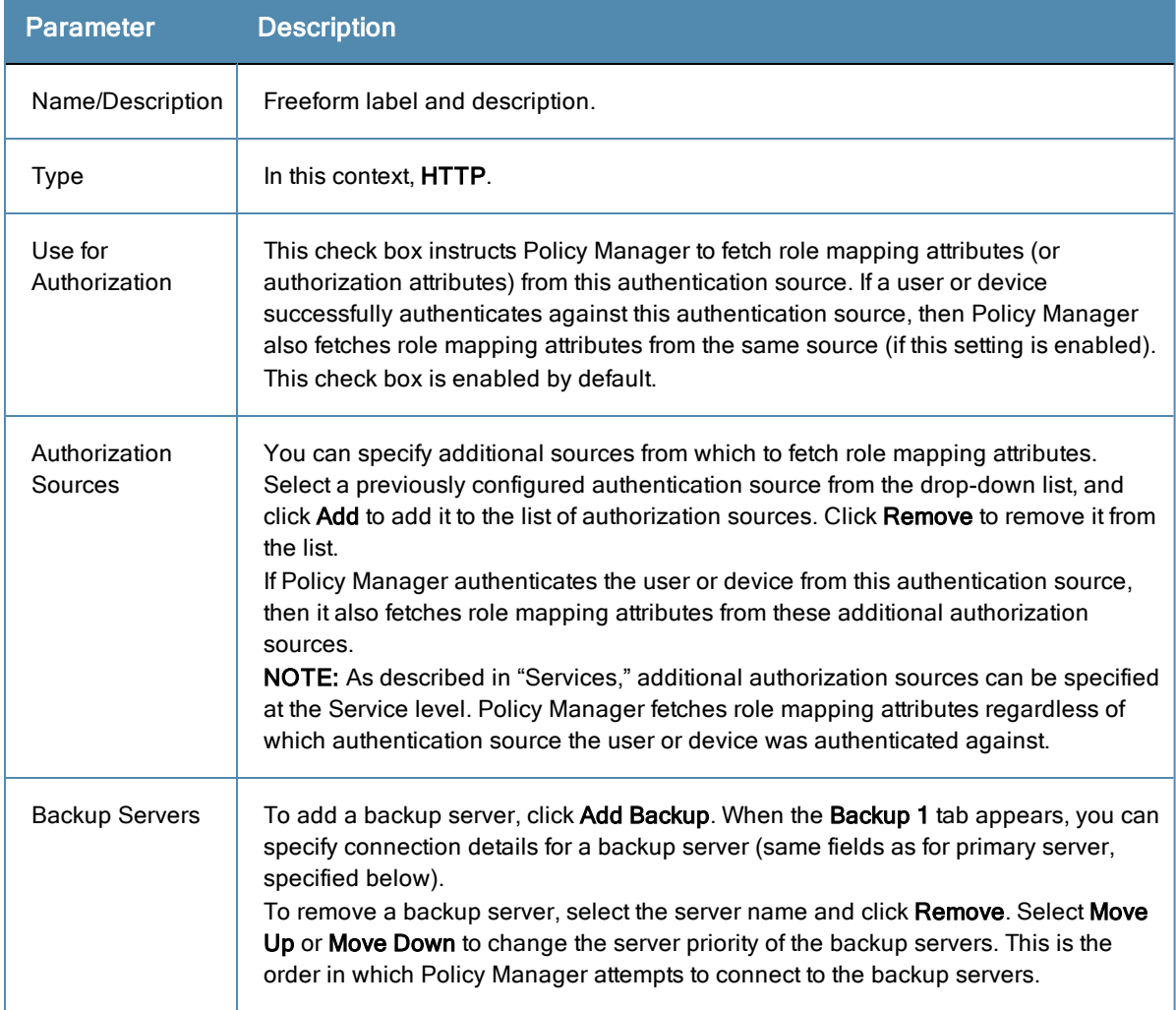

# <span id="page-169-0"></span>**Primary Tab**

The **Primary** tab defines the settings for the primary server.

# **Figure 121:** *HTTP (Primary Tab)*

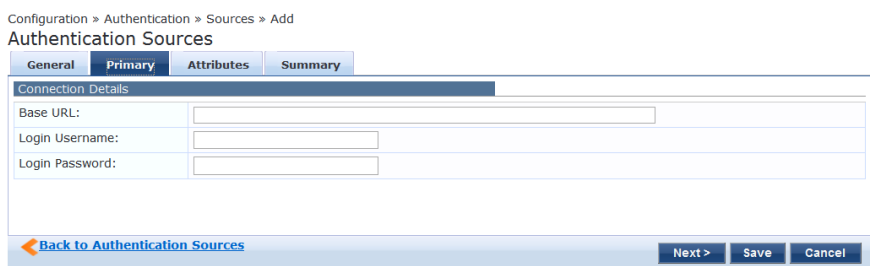

**Table 74:** HTTP (Primary Tab)

| <b>Parameter</b>           | <b>Description</b>                                                                                                    |
|----------------------------|----------------------------------------------------------------------------------------------------|
| Base URL                   | Enter the base URL (host name) or IP address of the HTTP server.<br>For example: http:// <hostname> or <fully-qualified domain="" name="">:xxxx where<br/>xxxx is the port to access the HTTP Server.</fully-qualified></hostname>                    |
| Login<br>Username/Password | Enter the name of the user used to log into the database. This account should<br>have read access to all the attributes that need to be retrieved by the specified<br>filters.<br>Enter the password for the user account entered in the field above. |

# <span id="page-170-0"></span>**Attributes Tab**

The **Attributes** tab defines the HTTP query filters and the attributes to be fetched by using those filters.

**Figure 122:** *HTTP (Attributes Tab)*

| <b>Primary</b><br><b>General</b> | <b>Attributes</b><br><b>Summary</b> |                                                                               |                       |                         |
|----------------------------------|-------------------------------------|-------------------------------------------------------------------------------|-----------------------|-------------------------|
|                                  |                                     | Specify filters used to query for authentication and authorization attributes |                       |                         |
| <b>Filter Name</b>               | <b>Attribute Name</b>               | <b>Alias Name</b>                                                             | <b>Enabled As</b>     | 留                       |
| 1. Authentication                | department                          | department                                                                    | Attribute             | 亩<br>Đ.                 |
|                                  |                                     |                                                                               |                       |                         |
|                                  |                                     |                                                                               |                       | <b>Add More Filters</b> |
| Back to Authentication Sources   |                                     |                                                                               | Next ><br><b>Save</b> | Cancel                  |

**Table 75:** HTTP Attributes Tab (Filter List)

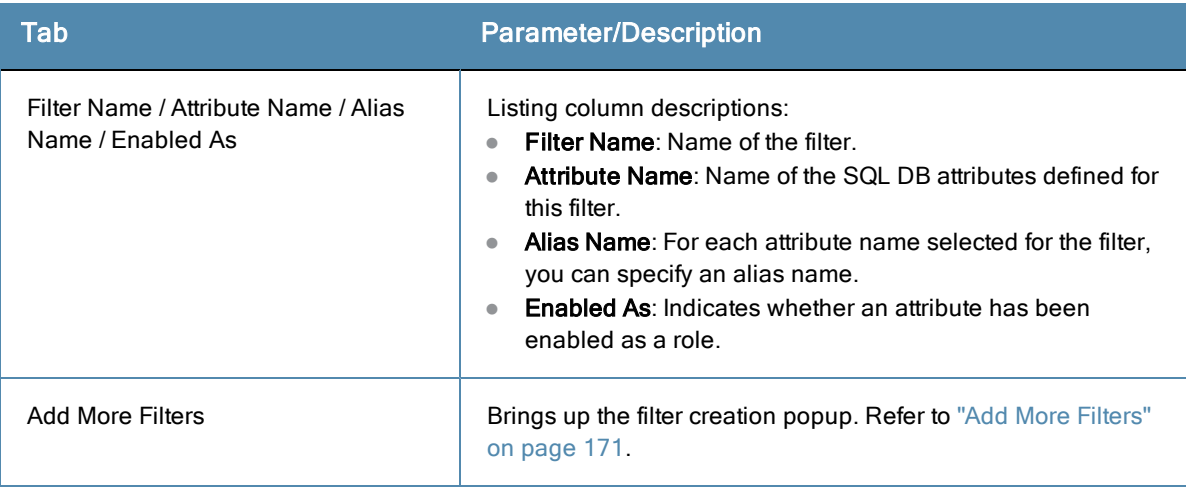

### <span id="page-170-1"></span>Add More Filters

The **Configure Filter** popup defines a filter query and the related attributes to be fetched from the SQL DB store.

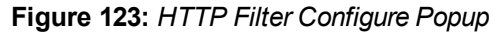

| <b>Configure Filter</b> |                   |                                               |                                           | ø                      |
|-------------------------|-------------------|-----------------------------------------------|-------------------------------------------|------------------------|
| Configuration           |                   |                                               |                                           |                        |
| Filter Name:            | employee-details  |                                               |                                           |                        |
| Filter Query:           |                   | /payroll/employees/%(Authentication:Username) | A                                         |                        |
| <b>Name</b>             | <b>Alias Name</b> | Data type                                     | <b>Enabled As</b>                         | $\widehat{\mathbf{u}}$ |
| 1. department           | Departent         | String                                        | Attribute                                 | $\widehat{\mathbf{u}}$ |
| 2. title                | Title             | String                                        | Attribute                                 | 會                      |
| 3. name                 | Name              | String<br>$\boldsymbol{\mathrm{v}}$           | $\blacktriangledown$<br>Role<br>Attribute | 凹立                     |
| 4. Click to add         |                   |                                               |                                           |                        |
|                         |                   |                                               |                                           |                        |
|                         |                   |                                               |                                           |                        |
|                         |                   |                                               |                                           |                        |
|                         |                   |                                               |                                           |                        |
|                         |                   |                                               |                                           |                        |
|                         |                   |                                               |                                           |                        |
|                         |                   |                                               |                                           |                        |
|                         |                   |                                               | Save                                      | Close                  |

**Table 76:** HTTP Configure Filter Popup

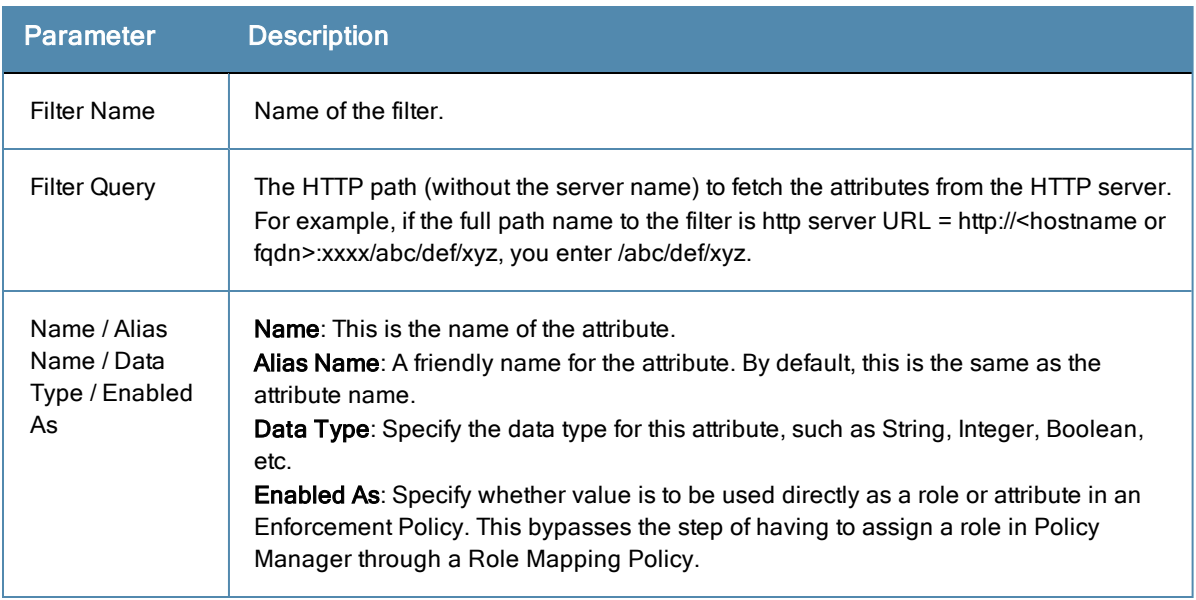

# <span id="page-171-0"></span>**Kerberos**

Policy Manager can perform standard PAP/GTC or tunneled PAP/GTC (for example, EAP-PEAP[EAP-GTC]) authentication against any Kerberos 5 compliant server such as the Microsoft Active Directory server. It is mandatory to pair this Source type with an authorization source (identity store) containing user records.

You configure Kerberos authentication sources on the following tabs:

- ["General](#page-171-1) Tab" on page 172
- ["Primary](#page-172-0) Tab" on page 173

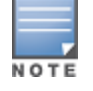

Click the Summary tab to view configured parameters.

# <span id="page-171-1"></span>**General Tab**

The **General** tab labels the authentication source and defines session details, authorization sources, and backup server

details.

# **Figure 124:** *Kerberos General Tab*

Authentication Sources

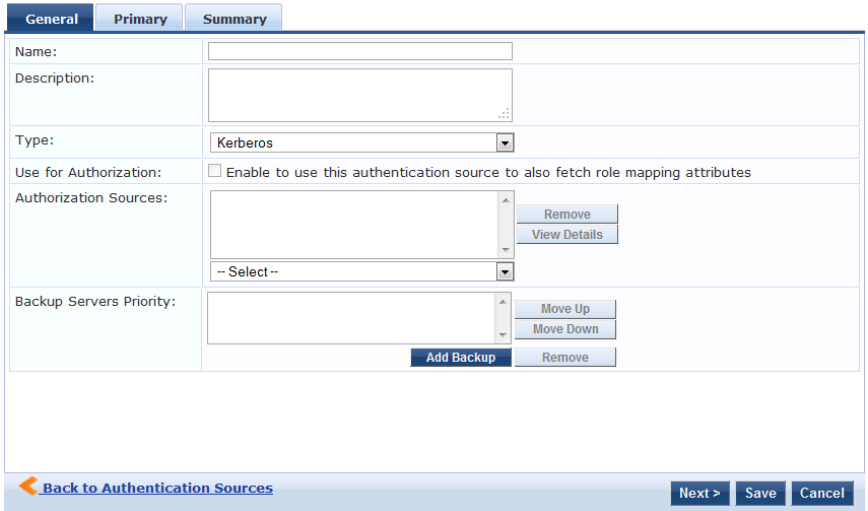

#### **Table 77:** Kerberos (General tab)

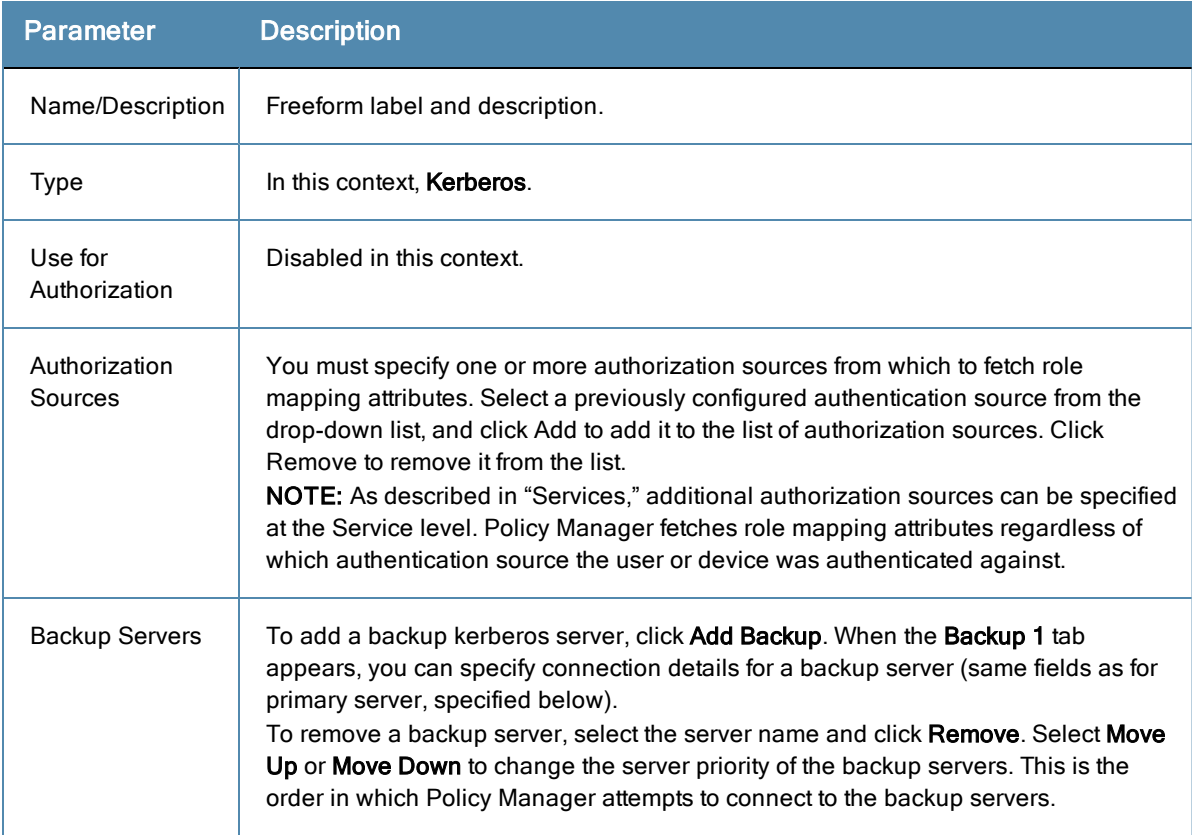

# <span id="page-172-0"></span>**Primary Tab**

The **Primary** tab defines the settings for the primary server.

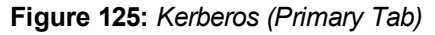

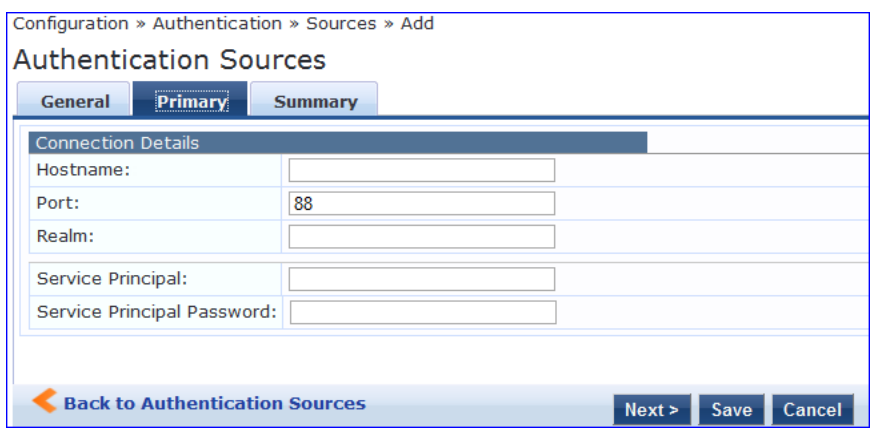

**Table 78:** Kerberos (Primary Tab)

| <b>Parameter</b>                 | <b>Description</b>                                                                                                    |
|----------------------------------|----------------------------------------------------------------------------------------------------|
| Hostname/Port                    | Host name or IP address of the kerberos server, and the port at which the token server<br>listens for kerberos connections. The default port is 88. |
| Realm                            | The domain of authentication. In the case of Kerberos, this is the Kerberos domain.                                                                 |
| Service<br><b>Principal Name</b> | The identity of the service principal as configured in the Kerberos server.                                                                         |
| Service<br>Principal<br>Password | Password for the service principal.                                                                                                    |

# <span id="page-173-0"></span>**Okta**

Okta can be used as an authentication source only for servers of the type Dell Application Authentication. You configure Okta authentication sources on the following tabs:

- ["General](#page-174-0) Tab" on page 175
- ["Primary](#page-175-0) Tab" on page 176
- ["Attributes](#page-175-1) Tab" on page 176

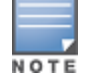

Click the Summary tab to view configured parameters.

# <span id="page-174-0"></span>**General Tab**

# **Figure 126:** *Okta General Tab*

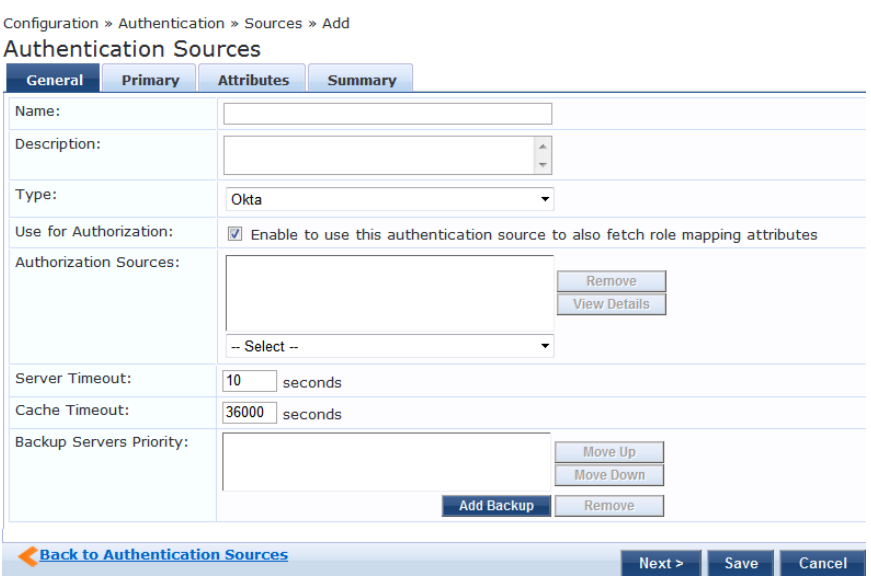

# **Table 79:** Okta (General tab)

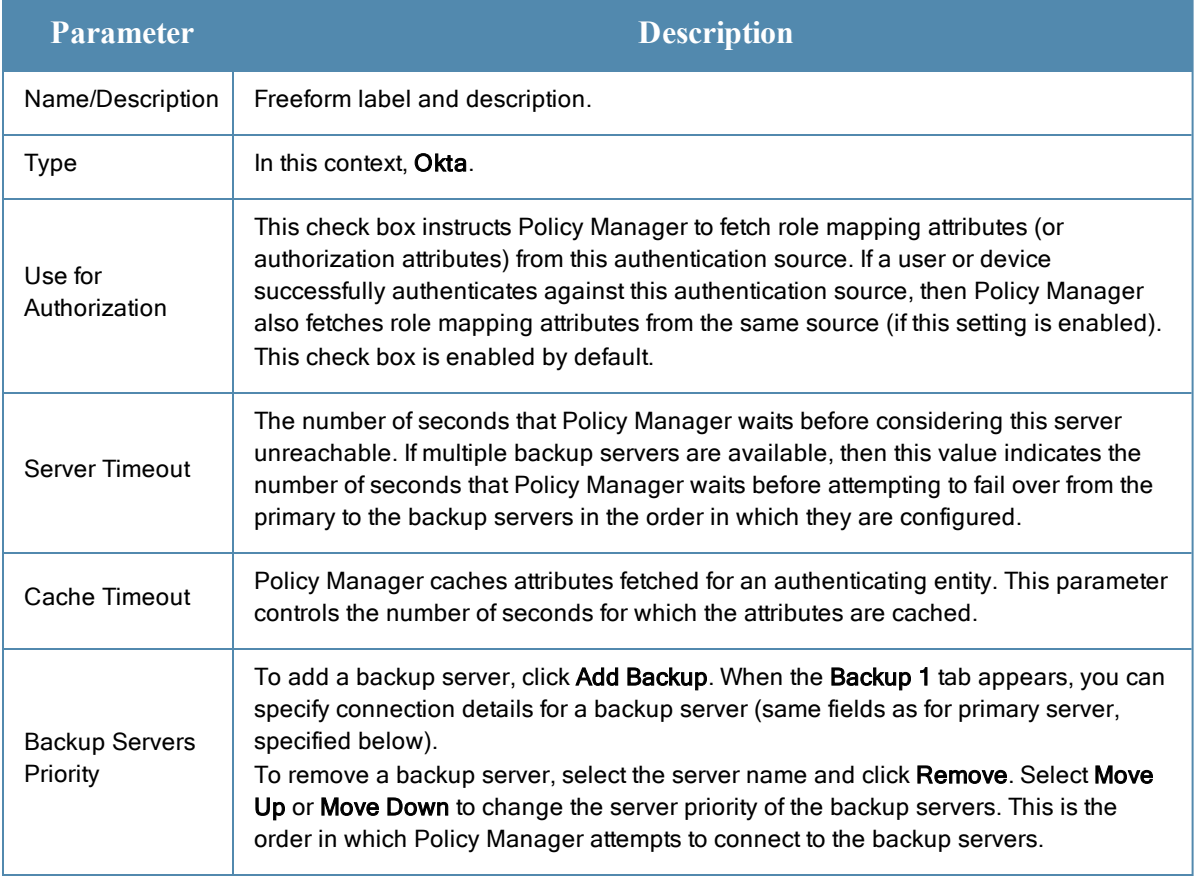

# <span id="page-175-0"></span>**Primary Tab**

# **Figure 127:** *Okta Primary Tab*

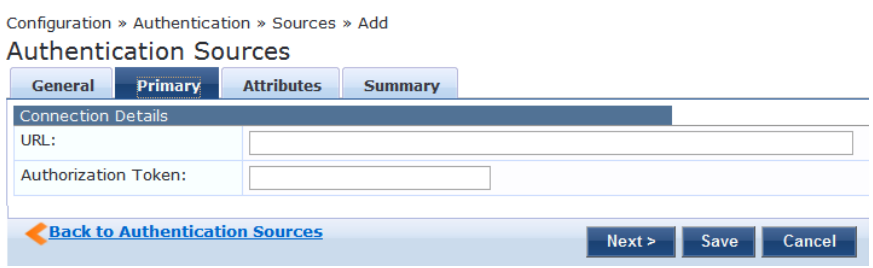

# **Table 80:** Okta (Primary Tab)

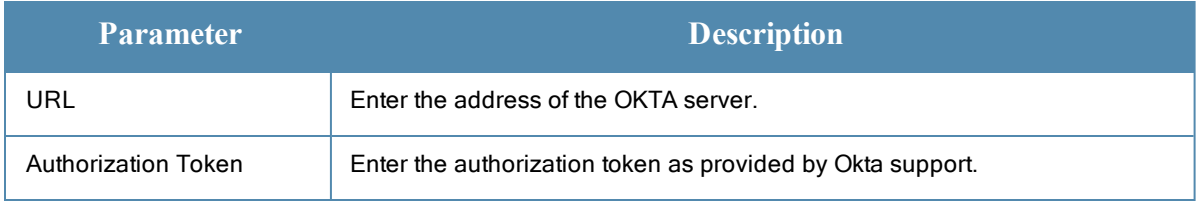

# <span id="page-175-1"></span>**Attributes Tab**

#### **Figure 128:** *Okta Attributes Tab*

| Configuration » Authentication » Sources » Add<br><b>Authentication Sources</b> |                   |                       |                                                                                  |                   |                         |
|---------------------------------------------------------------------------------|-------------------|-----------------------|----------------------------------------------------------------------------------|-------------------|-------------------------|
| <b>Primary</b><br>General                                                       | <b>Attributes</b> | <b>Summary</b>        |                                                                                  |                   |                         |
|                                                                                 |                   |                       | Specify filter queries used to fetch authentication and authorization attributes |                   |                         |
| <b>Filter Name</b>                                                              |                   | <b>Attribute Name</b> | <b>Alias Name</b>                                                                | <b>Enabled As</b> | 亩                       |
| 1. Group                                                                        | name              |                       | Groups                                                                           | ۰                 | 雷<br>Ð                  |
|                                                                                 |                   |                       |                                                                                  |                   | <b>Add More Filters</b> |
| <b>Back to Authentication Sources</b>                                           |                   |                       |                                                                                  | Next              | Cancel<br>Save          |

**Table 81:** Okta (Attributes Tab)

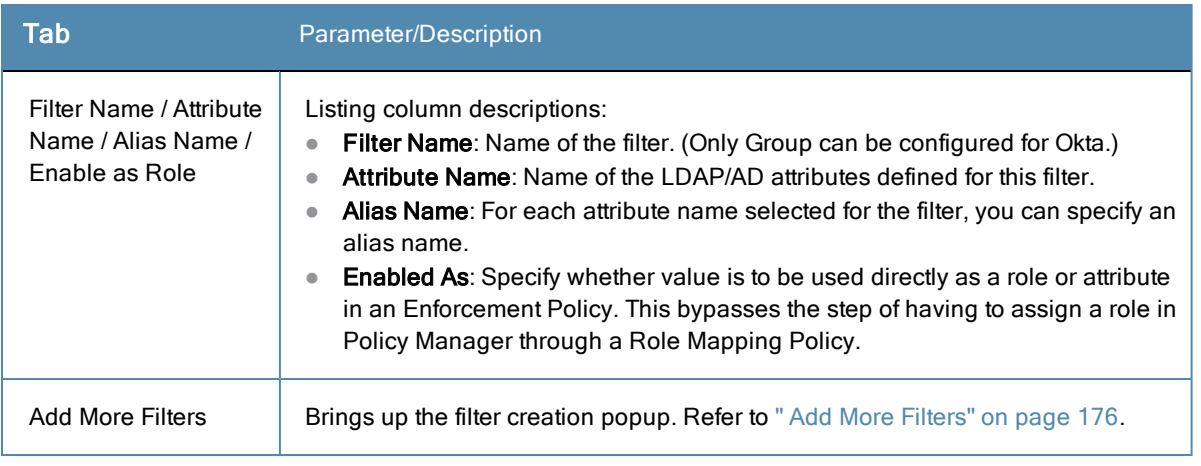

#### <span id="page-175-2"></span>Add More Filters

The **Configure Filter** popup defines a filter query and the related attributes to be fetched from the SQL DB store.

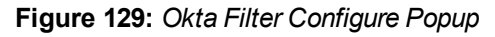

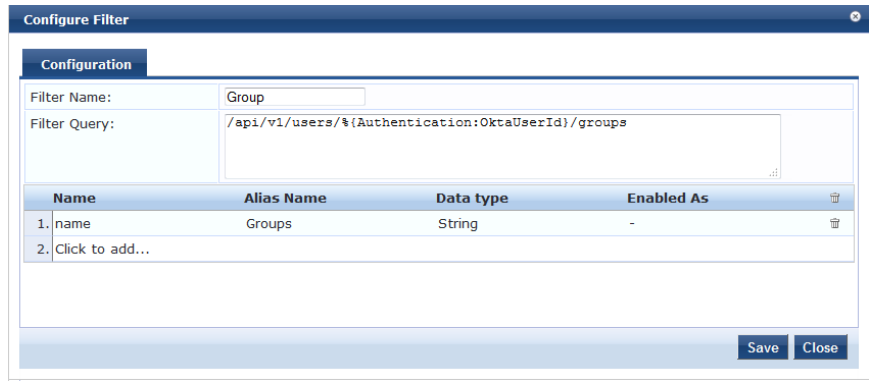

**Table 82:** Okta Configure Filter Popup

| <b>Parameter</b>                                   | <b>Description</b>                                                                                                    |
|----------------------------------------------------|----------------------------------------------------------------------------------------------------|
| <b>Filter Name</b>                                 | Name of the filter.                                                                                                    |
| <b>Filter Query</b>                                | A SQL query to fetch the attributes from the user or device record in DB.                                                                                                    |
| Name / Alias<br>Name / Data<br>Type/ Enabled<br>As | <b>Name:</b> This is the name of the attribute.<br>Alias Name: A friendly name for the attribute. By default, this is the same as the<br>attribute name.<br><b>Data Type:</b> Specify the data type for this attribute, such as String, Integer, Boolean,<br>etc.<br><b>Enabled As:</b> Specify whether this value is to be used directly as a role or attribute in<br>an Enforcement Policy. This bypasses the step of having to assign a role in Policy<br>Manager through a Role Mapping Policy. |

# <span id="page-176-0"></span>**Static Host List**

An internal relational database stores Policy Manager configuration data and locally configured user and device accounts. Three pre-defined authentication sources, [Local User Repository] , [Guest User Repository], and [Guest Device Repository], represent the three databases used to store local users, guest users and registered devices, respectively.

While regular users typically reside in an authentication source such as Active Directory (or in other LDAP-compliant stores), temporary users, including guest users can be configured in the Policy Manager local repositories. For a user account created in the local database, the role is statically assigned to that account, which means a role mapping policy need not be specified for user accounts in the local database. However, if new custom attributes are assigned to a user (local or guest) account in the local database, these can be used in role mapping policies.

The local user database is pre-configured with a filter to retrieve the password and the expiry time for the account. Policy Manager can perform MSCHAPv2 and PAP/GTC authentication against the local database.

You configure primary and backup servers, session details, and the list of static hosts for **Static Host List** authentication sources on the following tab:

- ["General](#page-177-0) Tab" on page 178
- ["Static](#page-177-1) Host Lists Tab" on page 178

Click the Summary tab to view configured parameters.

NOTE

# <span id="page-177-0"></span>**General Tab**

The **General** Tab labels the authentication source.

**Figure 130:** *Static Host List (General Tab)*

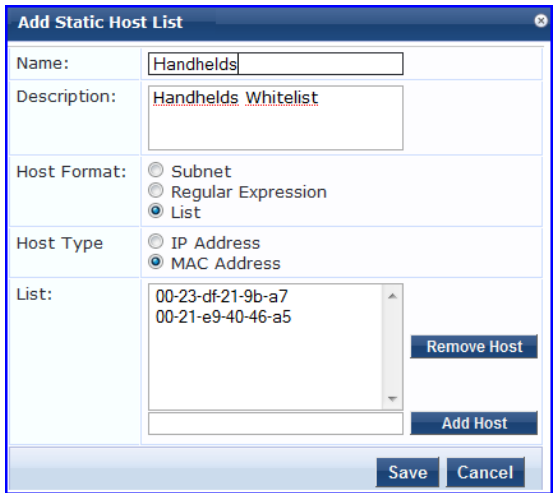

**Table 83:** Static Host List (General Tab)

| <b>Parameter</b>                            | <b>Description</b>                  |
|---------------------------------------------|-------------------------------------|
| Name/Description                            | Freeform label.                     |
| Type                                        | Static Host List, in this context.  |
| Use for Authorization/Authorization Sources | These options are not configurable. |

### <span id="page-177-1"></span>**Static Host Lists Tab**

The **Static Hosts List tab** defines the list of static hosts to be included as part of the authorization source.

```
Figure 131: Static Host List (Static Host Lists Tab)
```
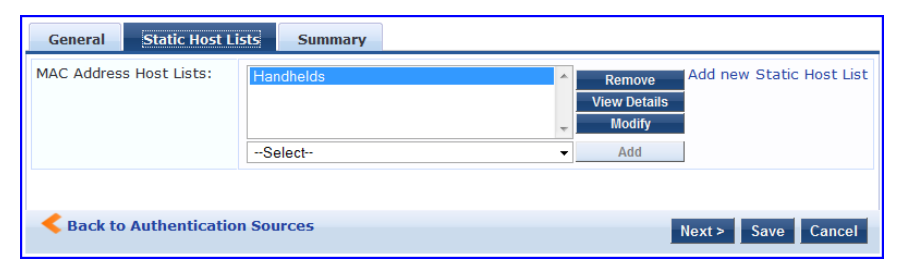

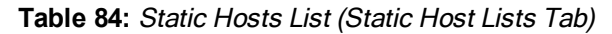

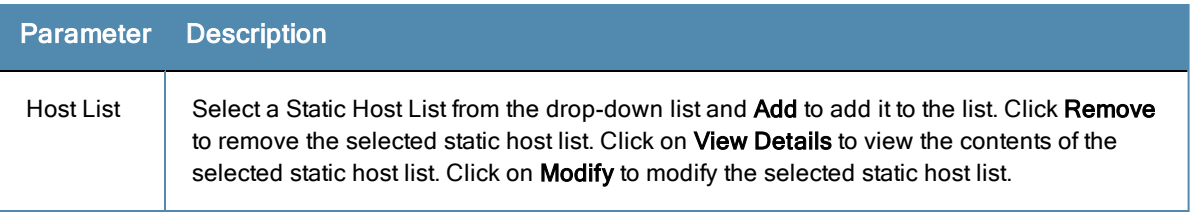

NOTE

Only Static Host Lists of type MAC Address List or MAC Address Regular Expression can be configured as authentication sources. Refer to "Adding and [Modifying](#page-188-0) Static Host Lists" on page 189 for more information.

# <span id="page-178-0"></span>**Token Server**

Policy Manager can perform GTC authentication against any token server than can authenticate users by acting as a RADIUS server (e.g., RSA SecurID Token Server) and can authenticate users against a token server and fetch role mapping attributes from any other configured Authorization Source.

Pair this Source type with an authorization source (identity store) containing user records. When using a token server as an authentication source, use the administrative interface to optionally configure a separate authorization server. Policy Manager can also use the RADIUS attributes returned from a token server to create role mapping policies. See ["Namespaces"](#page-448-0) on page 449.

You configure primary and backup servers, session details, and the filter query and role mapping attributes to fetch for Token Server authentication sources on the following tabs:

- ["General](#page-178-1) Tab" on page 179
- ["Primary](#page-179-0) Tab" on page 180
- ["Attributes](#page-180-0) Tab" on page 181

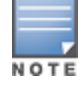

Click the Summary tab to view configured parameters.

#### <span id="page-178-1"></span>**General Tab**

The **General** tab labels the authentication source and defines session details, authorization sources, and backup server details.

#### **Figure 132:** *Token Server General tab*

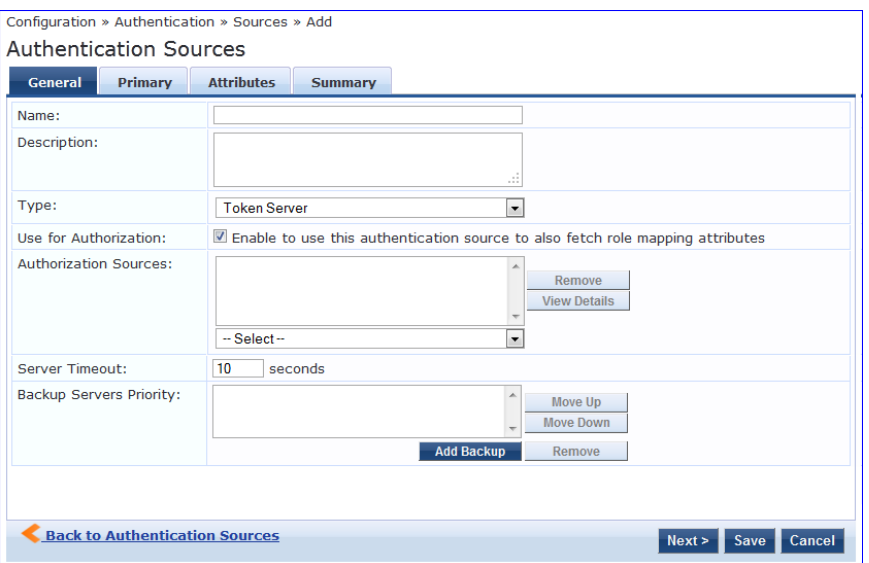

**Table 85:** Token Server General tab Parameters

| Parameter        | <b>Description</b>              |
|------------------|---------------------------------|
| Name/Description | Freeform label and description. |
| Type             | In this context, Token Server.  |

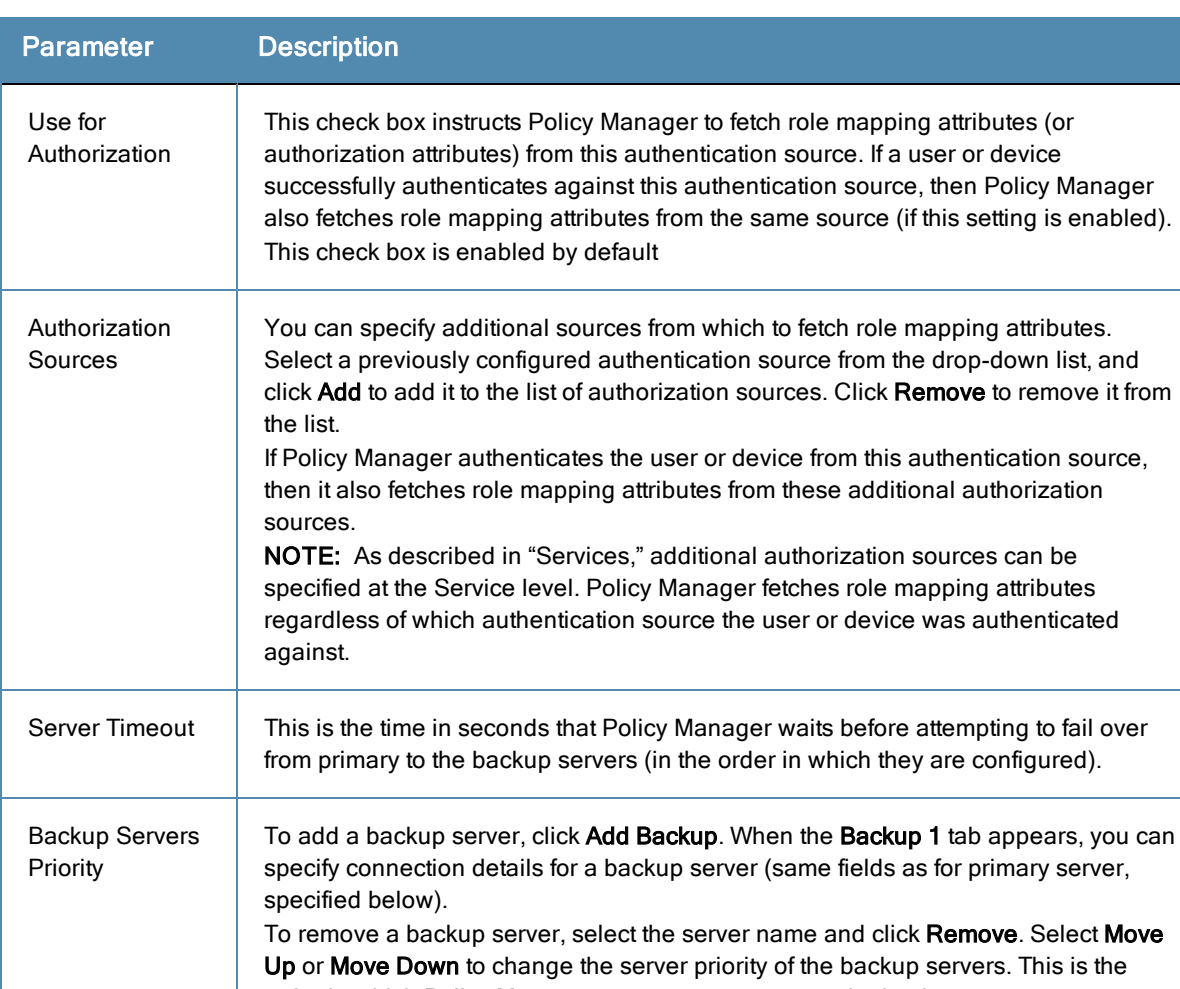

order in which Policy Manager attempts to connect to the backup servers.

### **Table 85:** Token Server General tab Parameters (Continued)

# <span id="page-179-0"></span>**Primary Tab**

The **Primary** Tab defines the settings for the primary server.

**Figure 133:** *Token Server (Primary Tab)*

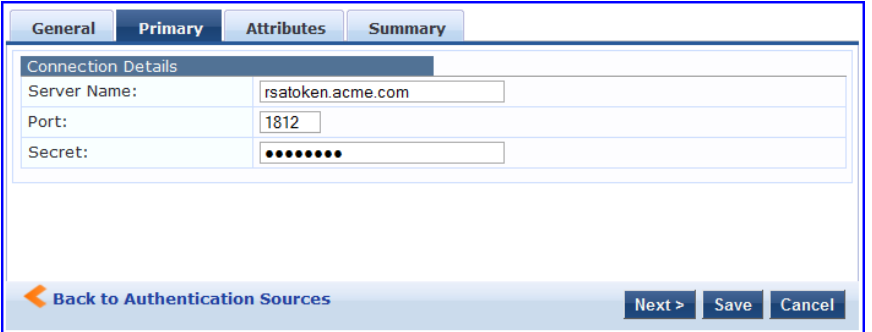
## **Table 86:** Token Server (Primary Tab)

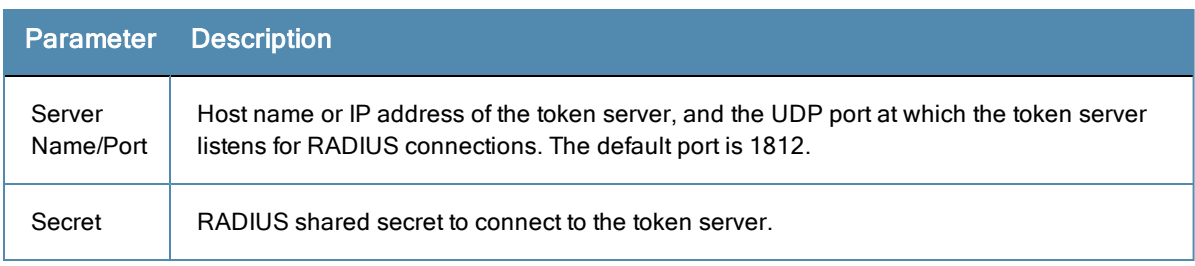

# **Attributes Tab**

The **Attributes** tab defines the RADIUS attributes to be fetched from the token server. These attributes can be used in role mapping policies. (See ["Configuring](#page-190-0) a Role Mapping Policy" on page 191 for more information.) Policy Manager loads all RADIUS vendor dictionaries in the type drop-down list to help select the attributes.

**Figure 134:** *Token Server (Attributes Tab)*

| Primary<br>General                                 | <b>Attributes</b><br><b>Summary</b> |                        |                               |
|----------------------------------------------------|-------------------------------------|------------------------|-------------------------------|
| <b>Type</b>                                        | <b>Name</b>                         | <b>Enabled as Role</b> | $\widehat{\mathbf{u}}$        |
| 1. Radius: IETF                                    | <b>Class</b>                        | $=$ false              | $\widehat{\mathbb{U}}$<br>lip |
| 2. Radius: IETF                                    | Callback-Number                     | $=$ false              | e)<br>$\widehat{\mathbf{u}}$  |
| 3.                                                 | $\overline{\mathbf{v}}$             |                        | 凹<br>$\widehat{\mathbf{u}}$   |
| Radius: <b>IETF</b><br>4.                          |                                     |                        |                               |
| Radius:Cisco<br>Radius: Microsoft<br>Radius: Aruba |                                     |                        |                               |
| <b>Back to Authentication Sources</b>              |                                     | Next ><br>Save         | Cancel                        |

Roles can range in complexity from a simple user group (e.g., Finance, Engineering, or Human Resources) to a combination of a user group with some dynamic constraints (e.g., "San Jose Night Shift Worker"- - An employee in the Engineering department who logs in through the San Jose network device between 8 PM and 5 AM on weekdays). It can also apply to a list of users.

For more information, see:

- ["Configuring](#page-182-0) Single Sign-On, Local Users, Endpoints, and Static Host Lists" on page 183
- ["Configuring](#page-190-0) a Role Mapping Policy" on page 191

A Role Mapping Policy reduces client (user or device) identity or attributes associated with the request to *Role(s)* for Enforcement Policy evaluation. The roles ultimately determine differentiated access.

**Figure 135:** *Role Mapping Process*

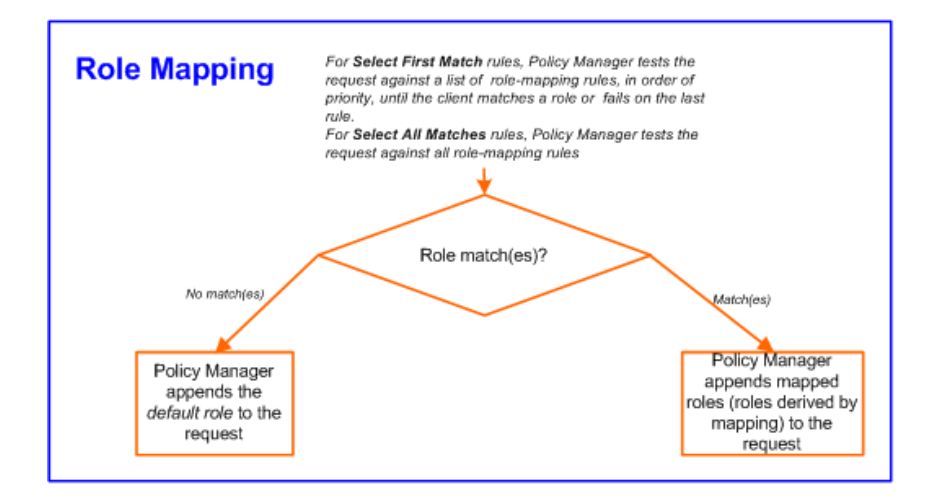

A role can be:

- Authenticated through predefined Single Sign-On rules.
- **Associated directly with a user in the Policy Manager** *local user* **database.**
- Authenticated based on predefined allowed endpoints.
- <sup>l</sup> Associated directly with a *static host list*, again through *role mapping*.
- <sup>l</sup> Discovered by Policy Manager through *role mapping*. Roles are typically discovered by Policy Manager by retrieving attributes from the *authentication source*. *Filter rules* associated with the authentication source tell Policy Manager where to retrieve these attributes.
- <sup>l</sup> Assigned automatically when retrieving attributes from the *authentication source*. Any attribute in the authentication source can be mapped directly to a role.

# <span id="page-182-0"></span>Configuring Single Sign-On, Local Users, Endpoints, and Static Host Lists

The internal Policy Manager database (*[Local User Repository]*, *[Guest User Repository]*) supports storage of user records, when a particular class of users is not present in a central user repository (e.g., neither *Active Directory* nor other database); by way of an example of such a class of users, guest or contractor records can be stored in the local user repository.

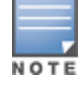

To authenticate local users from a particular Service, include [Local User Repository] among the Authentication Sources.

The **Single Sign-On** page allows you to enable access for Insight, Guest, and/or Policy Manager using a trusted IdP certificate.

The **Local Users** page configures role-based access for individual users.

The **Endpoints** page lists the endpoints that have authenticated requests to Policy Manager. These entries are automatically populated from the 802.1X, MAC-based authentications, and Web authentications processed by Policy Manager. These can be further modified to add tags, known/unknown, disabled status.

A **Static Host List** comprises of a list of MAC and IP addresses. These can be used as whitelists or blacklists to control access to the network.

For more information, see:

- ["Configuring](#page-183-0) Single Sign-On" on page 184
- "Adding and [Modifying](#page-184-0) Local Users" on page 185
- <sup>"</sup>Adding and Modifying [Endpoints"](#page-186-0) on page 187
- "Adding and [Modifying](#page-188-0) Static Host Lists" on page 189

# <span id="page-183-0"></span>**Configuring Single Sign-On**

Single Sign-On (SSO) allows ClearPass users to access the Policy Manager, Guest, and Insight applications without reauthenticating after they have signed in to one of the applications. ClearPass provides SSO support through Security Assertion Markup Language (SAMP). ClearPass allows you to create trusted relationships between SPs Service Providers (SPs) and IdPs (Identity Providers).

Perform the following steps to configure and enable SSO.

- 1. Go to **Configuration > Identity > Single Sign-On**.
- 2. The Service **SAML SP Configuration** tab, enter the IdP (Identity Provider) Single sign-on URL.
- 3. In the Enable SSO for section, select the checkbox for the application(s) you want users to access with single signon.
- 4. If you want to do a certificate comparison, select the IdP Certificate to use. For example, the image below uses a trusted EMAILADDRESS certificate.

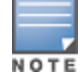

The list of IdP Certificates includes all of those that are enabled on the Administration > Certificates > Trust List page. Refer to ["Certificate](#page-400-0) Trust List" on page 401 for more information.

#### 5. Navigate to the **SAML IdP Configuration** tab.

- 6. To download IdP metadata for a specific IdP, enter the name of the IdP portal and then click the **Download** button.
- 7. To configure an SAML service provider, click the **Add SP metadata** button.
- 8. Specify the name of the service provider, and then browse to locate the metadata file.
- 9. Click **Save**.

### **Figure 136:** *Single Sign-On - SAML SP Configuration tab*

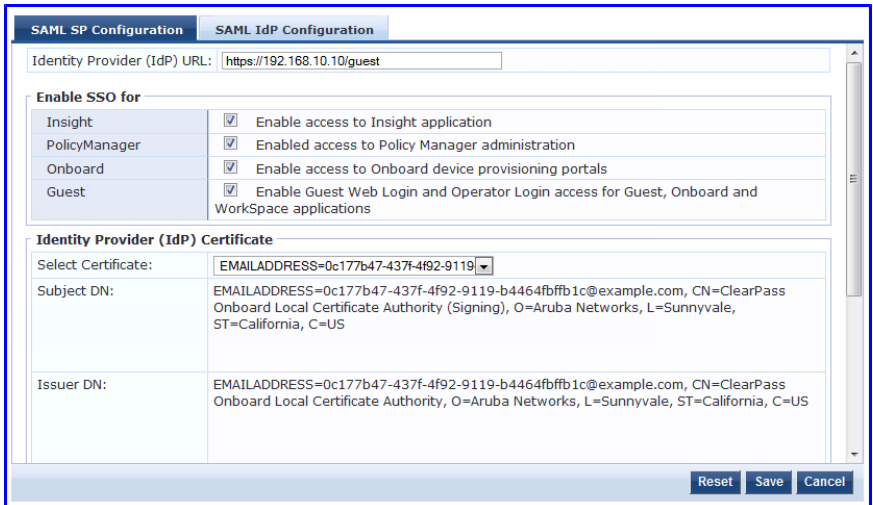

**Figure 137:** *Single Sign-On SAML IdP Configuration tab*

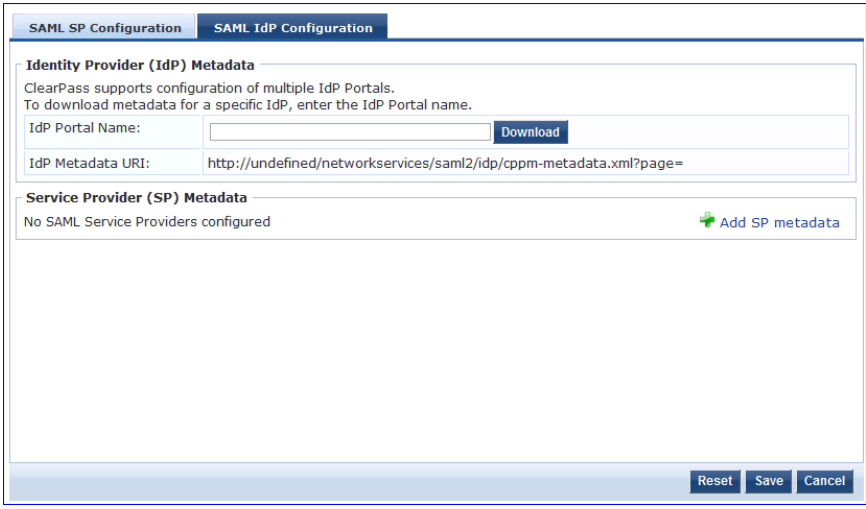

# <span id="page-184-0"></span>**Adding and Modifying Local Users**

Policy Manager lists all local users in the **Local Users** page. To add a local user, click **Add** to display the **Add Local User** popup.

- <sup>l</sup> To edit a local user, in the Local Users listing page, click on the name to display the **Edit Local User** popup.
- <sup>l</sup> To delete a local user, in the Local Users listing page, select it (via the check box) and click **Delete**.
- <sup>l</sup> To export a local user, in the Local Users listing page, select it (via the check box) and click **Export**.
- <sup>l</sup> To export ALL local users, in the Local Users listing page, click **Export All**.
- <sup>l</sup> To import local users, in the Local Users listing page, click **Import**.

# **Figure 138:** *Local Users Listing*

| <b>Local Users</b><br>Filter: UserID | Configuration » Identity » Local Users<br>$\overline{\phantom{a}}$ contains $\overline{\phantom{a}}$ | <b>Clear Filter</b><br>$\pm$<br>Go |                          | Add<br>$\n  4$ Import<br><b>名 Export All</b><br>Show $10 -$ records |
|--------------------------------------|----------------------------------------------------------------------------------------------------|------------------------------------|--------------------------|---------------------------------------------------------------------|
| n                                    | User ID $\triangle$                                                                                  | <b>Name</b>                        | Role                     | <b>Status</b>                                                       |
| Ë<br>1.                              | admjoe                                                                                               | admjoe                             | Guest-Manager            | Enabled                                                             |
| Ū<br>2.                              | admsim                                                                                               | admsim                             | [TACACS SMU SwitchAdmin] | Enabled                                                             |
| E<br>3.                              | aruba                                                                                                | aruba                              | [SMU]30D-Healthy         | Enabled                                                             |
| C<br>4.                              | cppm                                                                                                 | cppm                               | Role_LocalUser           | Enabled                                                             |
| U<br>5.                              | disabled_localuser                                                                                   | disabled_localuser                 | Role_LocalUser           | <b>Disabled</b>                                                     |
| ۵<br>6.                              | dj                                                                                                   | dj                                 | Computer                 | Enabled                                                             |
| E<br>7.                              | instant                                                                                              | instant                            | Non-Aruba-AP             | Enabled                                                             |
| n<br>8.                              | joezhou                                                                                              | joe zhou                           | Guest-Manager            | Enabled                                                             |
| E<br>9.                              | localuser                                                                                            | localuser                          | Role_LocalUser           | Enabled                                                             |
| E<br>10.                             | sb                                                                                                   | sb                                 | [SMU]7D-Healthy          | Enabled                                                             |
|                                      | Showing 1-10 of 12 ▶ ▶                                                                               |                                    |                          | Export<br><b>Delete</b>                                             |

**Figure 139:** *Add Local User page*

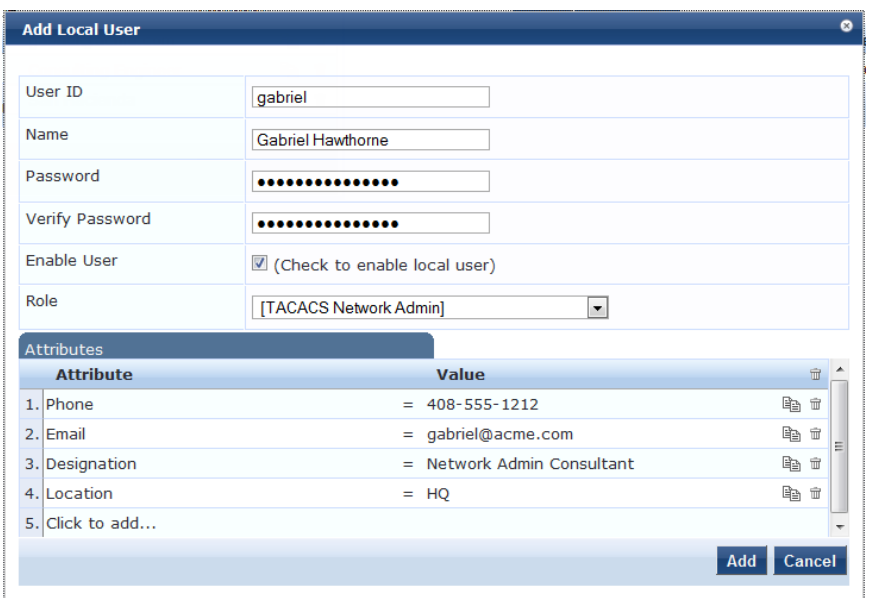

**Table 87:** Add Local User Page Parameters

| Parameter                                               | <b>Description</b>                        |
|---------------------------------------------------------|-------------------------------------------|
| User $ID/$<br>Name<br>/Password/<br>Verify<br>Password: | Freeform labels and password.             |
| Enable<br>User:                                         | Uncheck to disable this user account.     |
| Role:                                                   | Select a static role for this local user. |

#### **Table 87:** Add Local User Page Parameters (Continued)

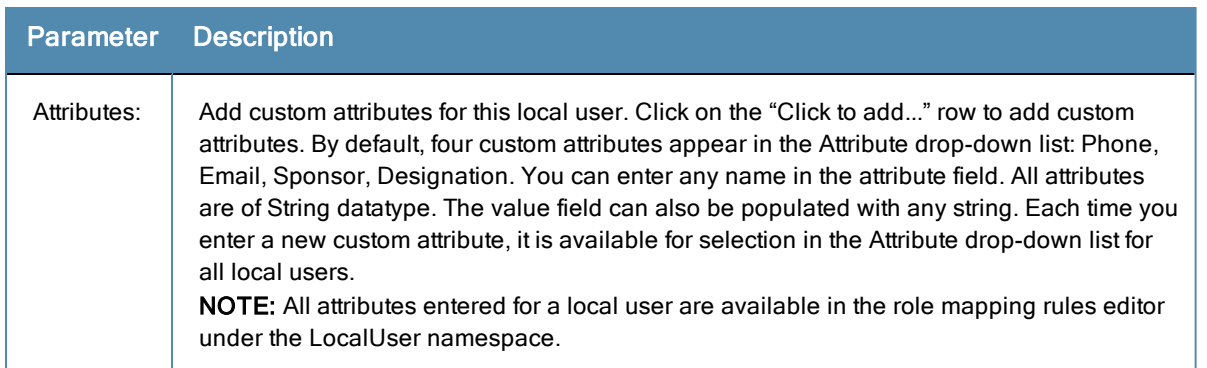

# <span id="page-186-0"></span>**Adding and Modifying Endpoints**

Policy Manager automatically lists all endpoints (that have authenticated) in the **Endpoints** page (**Configuration > Identity > Endpoints**):

#### **Figure 140:** *Endpoints Listing*

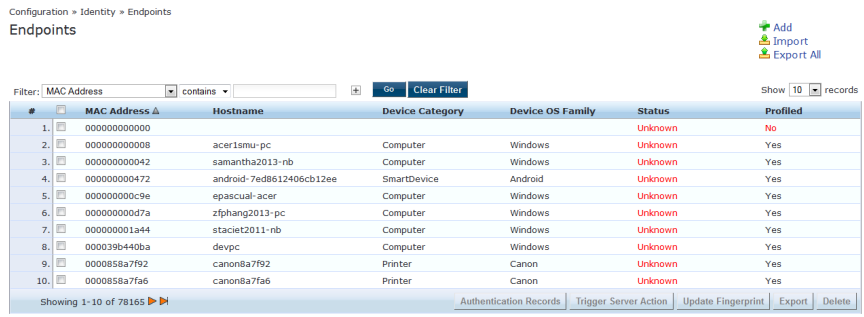

*To view the authentication details of an endpoint,* select an endpoint by clicking on its check box, and then click the **Authentication Records** button. This opens the **Endpoint Authentication Details** popup.

#### **Figure 141:** *Endpoint Authentication Details*

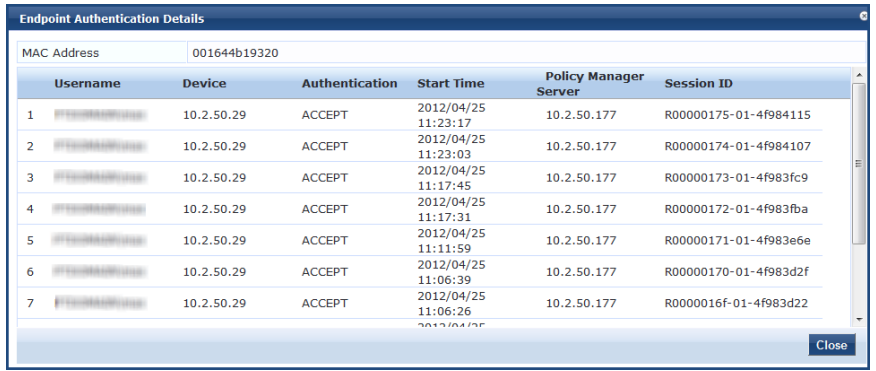

*To manually add an endpoint,* click **Add Endpoint** to display the **Add Endpoint** popup.

# **Figure 142:** *Add Endpoint Page*

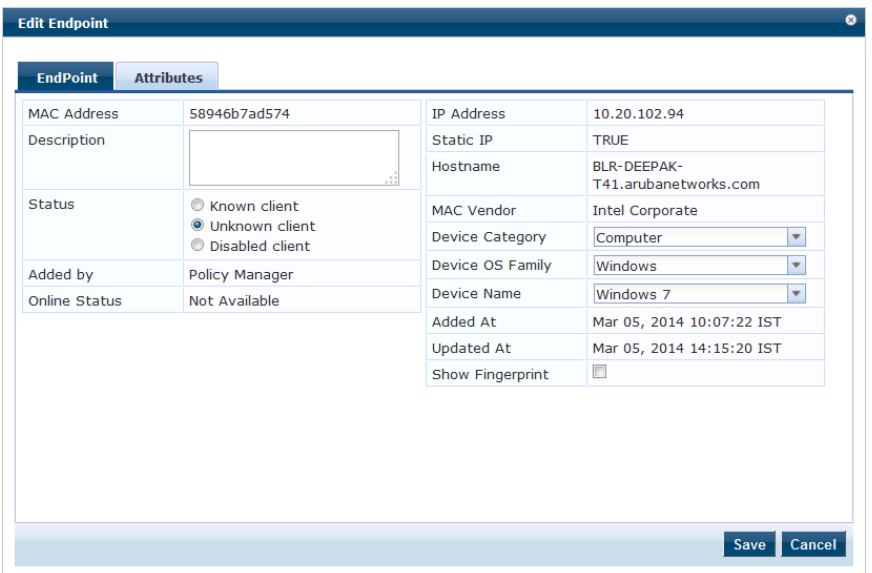

**Table 88:** Add Endpoint Page Parameters

| <b>Parameter</b> | <b>Description</b>                                                                                                    |
|------------------|----------------------------------------------------------------------------------------------------|
| MAC.<br>Address  | MAC address of the endpoint.                                                                                                    |
| Description      | Specify the description of the endpoint.                                                                                                    |
| <b>Status</b>    | Mark as Known, Unknown or Disabled client. The Known and Unknown status can be used<br>in role mapping rules via the Authentication: MacAuth attribute. The Disabled status can be<br>used to block access to a specific endpoint. This status is automatically set when an<br>endpoint is blocked from the Endpoint Activity table (in the Live Monitoring section).                                                                                                    |
| Attributes       | Add custom attributes for this endpoint. Click on the "Click to add" row to add custom<br>attributes. You can enter any name in the attribute field. All attributes are of String datatype.<br>The value field can also be populated with any string. Each time you enter a new custom<br>attribute, it is available for selection in the Attribute drop-down list for all endpoints.<br>NOTE: All attributes entered for an endpoint are available in the role mapping rules editor<br>under the Endpoint namespace. |

*To edit an endpoint,* in the Endpoints listing page, click on the name to display the **Edit Endpoint** popup.

Notice that the **Policy Cache Values** section lists the role(s) assigned to the user and the posture status. Policy Manager can use these cached values in authentication requests from this endpoint. **Clear Cache** clears the computed policy results (roles and posture).

## **Figure 143:** *Endpoint Popup*

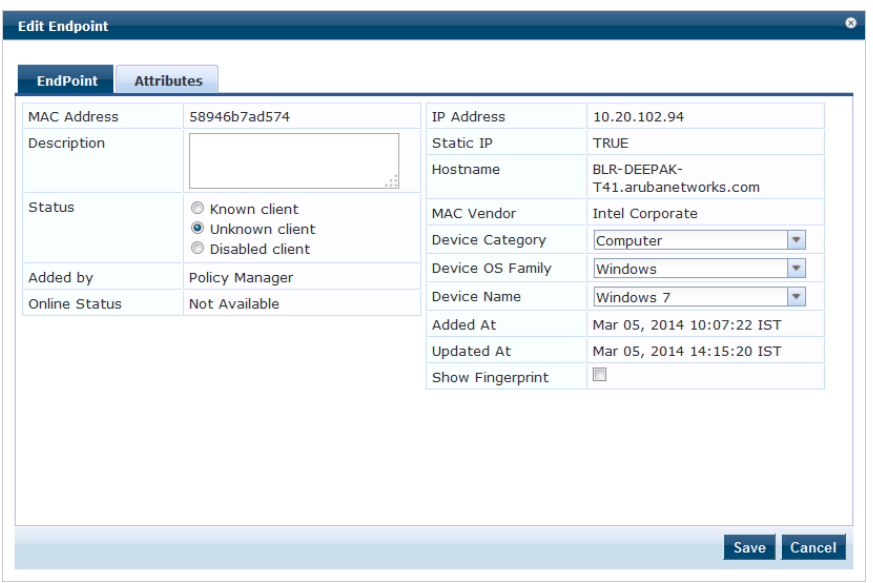

#### Additional Available Tasks

- <sup>l</sup> To delete an endpoint, in the Endpoints listing page, select it (using check box) and click the **Delete** button.
- <sup>l</sup> To export an endpoint, in the Endpoints listing page, select it (using check box) and click the **Export** button.
- <sup>l</sup> To export ALL endpoints, in the Endpoints listing page, click the **Export All** link in the upper right corner of the page.
- <span id="page-188-0"></span><sup>l</sup> To import endpoints, in the Endpoints listing page, click the **Import** link in the upper right corner of the page.

A static host list comprises a named list of MAC or IP addresses, which can be invoked the following ways:

<sup>l</sup> For non-responsive services on the network (for example, printers or scanners), as an Authentication Source.

Only static host lists of type MAC address are available as authentication sources. A static host list often functions, in the context of the Service, as a white list or a black list. Therefore, they are configured independently at the global level.

#### **Figure 144:** *Static Host Lists Page*

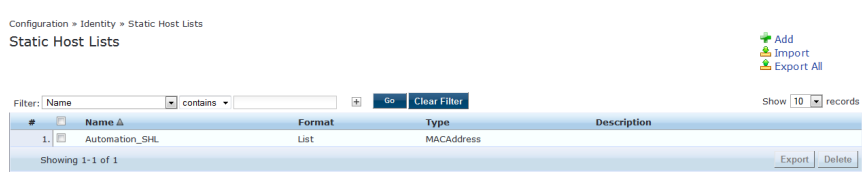

To add a Static Host List, click the **Add** link. This opens the **Add Static Host List** popup.

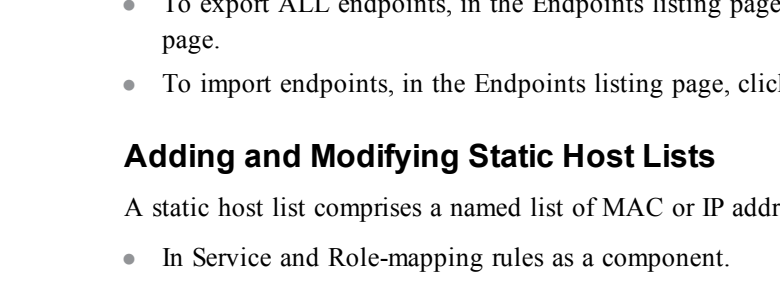

## **Figure 145:** *Add Static Host List Page*

| <b>Add Static Host List</b> |                                                       |                                                                         |
|-----------------------------|-------------------------------------------------------|-------------------------------------------------------------------------|
| Name:                       | Handhelds                                             |                                                                         |
| Description:                | <b>Handhelds Whitelist</b>                            |                                                                         |
| <b>Host Format:</b>         | Subnet<br><b>Regular Expression</b><br>$\bullet$ List |                                                                         |
| Host Type                   | <b>IP Address</b><br>⊙<br><b>O</b> MAC Address        |                                                                         |
| List:                       | 00-23-df-21-9b-a7<br>00-21-e9-40-46-a5                | ×.<br><b>Remove Host</b><br>$\overline{\phantom{a}}$<br><b>Add Host</b> |
|                             |                                                       | Save<br>Cancel                                                          |

**Table 89:** Add Static Host List Page Parameters

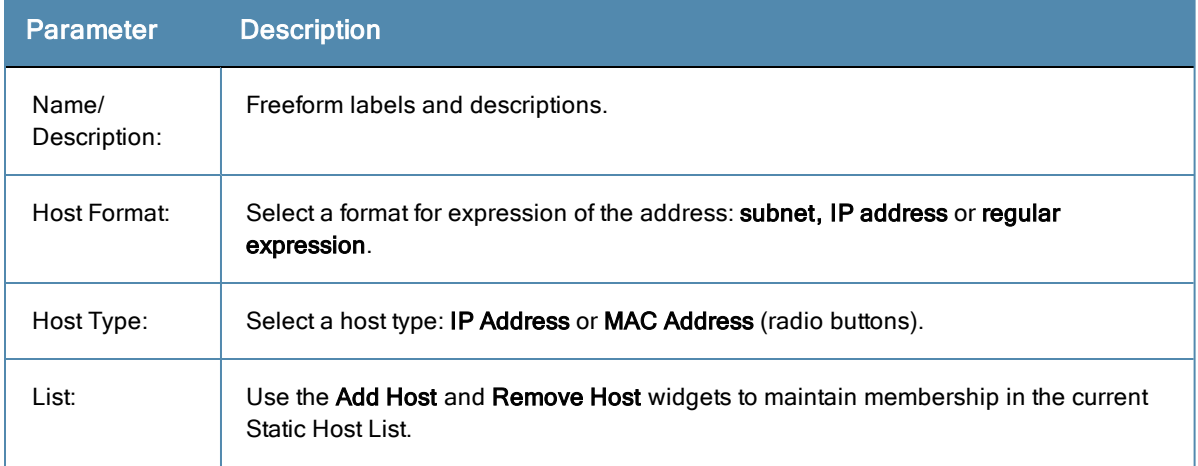

## **Additional Available Tasks**

- <sup>l</sup> To edit a Static Host List from the Static Host Lists listing page, click on the name to display the **Edit Static Host List** popup.
- <sup>l</sup> To delete a Static Host List from the Static Host Lists listing page, select it (via check box) and click the **Delete** button.
- <sup>l</sup> To export a Static Host List, in the Static Host Lists listing page, select it (via check box) and click the **Export** button.
- <sup>l</sup> To export ALL Static Host Lists, in the Static Host Lists listing page, click the **Export All** link.
- <sup>l</sup> To import Static Host Lists, in the Static Host Lists listing page, click the **Import** link

# <span id="page-190-0"></span>Configuring a Role Mapping Policy

After authenticating a request, a Policy Manager *Service* invokes its *Role Mapping Policy,* resulting in assignment of a role(s) to the client. This role becomes the identity component of **Enforcement Policy** decisions.

A service can be configured without a Role Mapping Policy, but only one Role Mapping Policy can be configured for each service.

Policy Manager ships a number of preconfigured roles, including the following:

- [Contractor] Default role for a Contractor
- [Employee] Default role for an Employee
- [Guest] Default role for guest access
- [Other] Default role for other user or device
- [TACACS API Admin] -API administrator role for Policy Manager admin
- [TACACS Help Desk] Policy Manager Admin Role, limited to views of the Monitoring screens
- [TACACS Network Admin] Policy Manager Admin Role, limited to Configuration and Monitoring UI screens
- **IFACACS Read-only Admin] Read-only administrator role for Policy Manager Admin**
- **IFACACS Receptionist** Policy Manager Guest Provisioning Role
- [TACACS Super Admin] Policy Manager Admin Role with unlimited access to all UI screens

Additional roles are available with AirGroup and Onboard licenses.

For more information, see:

- "Adding and [Modifying](#page-190-1) Roles" on page 191
- "Adding and [Modifying](#page-191-0) Role Mapping Policies" on page 192

# <span id="page-190-1"></span>**Adding and Modifying Roles**

Policy Manager lists all available roles in the Roles page.

#### **Figure 146:** *Roles Page*

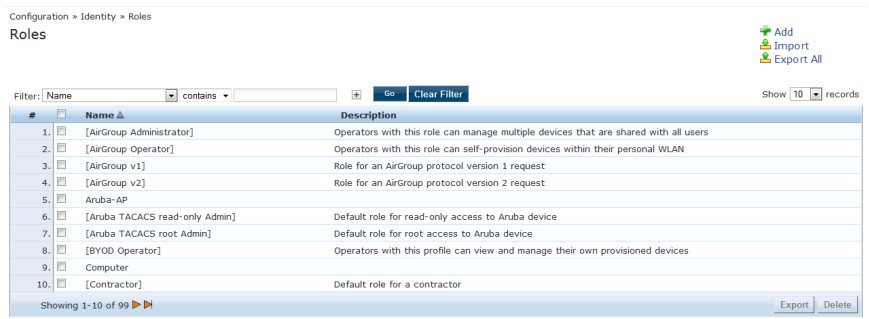

You can configure a role from within a Role Mapping Policy (**Add New Role**), or independently from the menu (**Configuration > Identity > Roles > Add Roles**). In either case, roles exist independently of an individual Service and can be accessed globally through the Role Mapping Policy of any Service.

When you click **Add Roles** from any of these locations, Policy Manager displays the **Add New Role** popup.

## **Figure 147:** *Add New Role Page*

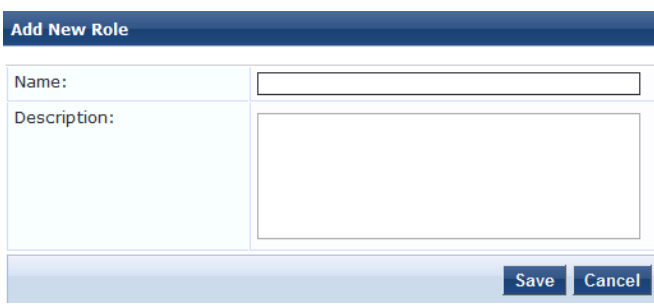

**Table 90:** Add New Role Page Parameters

| <b>Parameter</b>       | <b>Description</b>              |  |
|------------------------|---------------------------------|--|
| Role Name /Description | Freeform label and description. |  |

# <span id="page-191-0"></span>**Adding and Modifying Role Mapping Policies**

From the **Services** page (**Configuration > Service**), you can configure role mapping for a new service (as part of the flow of the **Add Service** wizard), or modify an existing role mapping policy directly (from the **Configuration > Identity > Role Mappings** page).

#### **Figure 148:** *Role Mappings Page*

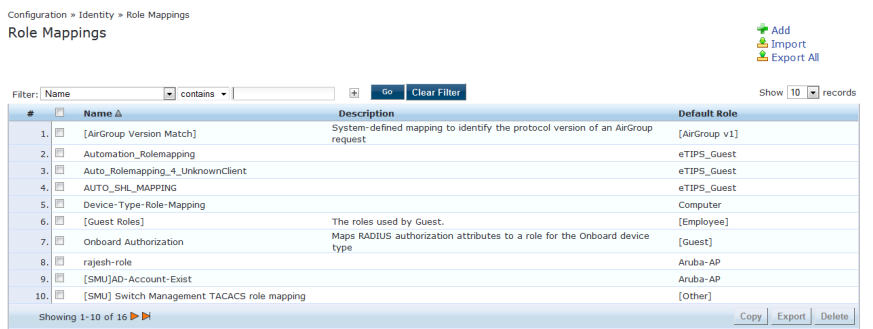

When you click **Add Role Mapping** from any of these locations, Policy Manager displays the **Add Role Mapping** popup, which contains the following three tabs:

- Policy
- **Mapping Rules**
- Summary

# **Policy Tab**

The **Policy** tab labels the method and defines the Default Role (the role to which Policy Manager defaults if the mapping policy does not produce a match for a given request).

# **Figure 149:** *Role Mappings (Policy Tab)*

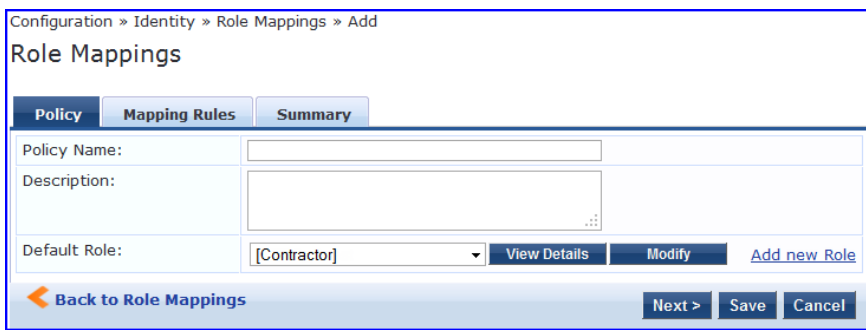

**Table 91:** Role Mappings (Policy tab) Parameters

| <b>Parameter</b>                           | <b>Description</b>                                                                                                    |
|--------------------------------------------|----------------------------------------------------------------------------------------------------|
| <b>Policy Name</b><br>/Description         | Freeform label and description.                                                                                                    |
| Default Role                               | Select the role to which Policy Manager will default when the role mapping policy<br>does not produce a match.                                                       |
| View Details /<br>Modify / Add new<br>Role | Click on <b>View Details</b> to view the details of the default role. Click on <b>Modify</b> to<br>modify the default role. Click on Add new Role to add a new role. |

# **Mapping Rules Tab**

The **Mapping Rules** tab selects the evaluation algorithm, adds/edits/removes rules, and reorder rules. On the **Mapping Rules** tab, click the **Add Rule** button to create a new rule, or select an existing rule (by clicking on the row) and then click the **Edit Rule** button or **Remove Rule** button.

**Figure 150:** *Role Mapping (Mapping Rules Tab)*

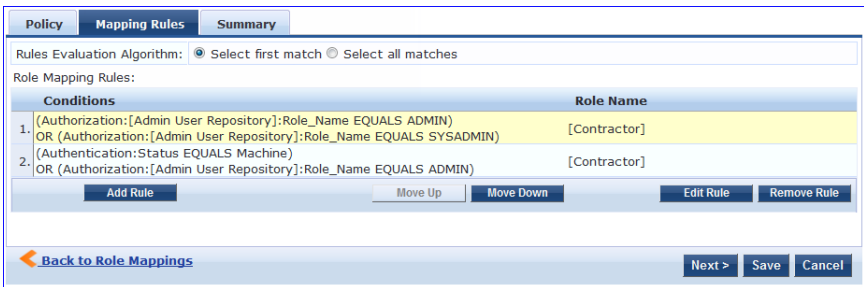

When you select **Add Rule** or **Edit Rule**, Policy Manager displays the **Rules Editor** popup.

# **Figure 151:** *Rules Editor Page*

| <b>Rules Editor</b> |                          |                                                                           |                          |                  |                                                    | ø             |
|---------------------|--------------------------|---------------------------------------------------------------------------|--------------------------|------------------|----------------------------------------------------|---------------|
| Conditions          |                          | Matches <sup>®</sup> ANY or <sup>®</sup> ALL of the following conditions: |                          |                  |                                                    |               |
| <b>Type</b>         |                          | <b>Name</b>                                                               |                          | <b>Operator</b>  | Value                                              | 自             |
| 1. Authentication   |                          | <b>Status</b>                                                             | <b>EQUALS</b>            |                  | Machine                                            | 音<br>eb.      |
| 2.                  | Authorization: Avenda AD | memberOf<br>$\overline{\mathbf{v}}$                                       | $\overline{\phantom{a}}$ | <b>EQUALS</b>    | CorporateAssets<br>$\boldsymbol{\nabla}$           | 凹<br>ffil     |
| 3. Date             |                          | department<br>title<br>countryCode                                        |                          | <b>ELONGS TO</b> | Monday, Tuesday,<br>Wednesday, Thursday,<br>Friday | 會<br>Gr.      |
| 4. Click to add     |                          | msNPAllowDialin                                                           |                          |                  |                                                    |               |
|                     |                          | memberOf                                                                  |                          |                  |                                                    |               |
| <b>Actions</b>      |                          | distinguishedName<br>name                                                 |                          |                  |                                                    |               |
| Role Name:          |                          | ConferenceLaptop                                                          |                          |                  |                                                    |               |
|                     |                          |                                                                           |                          |                  | Save                                               | <b>Cancel</b> |

**Table 92:** Role Mappings Page (Rules Editor) Page Parameters

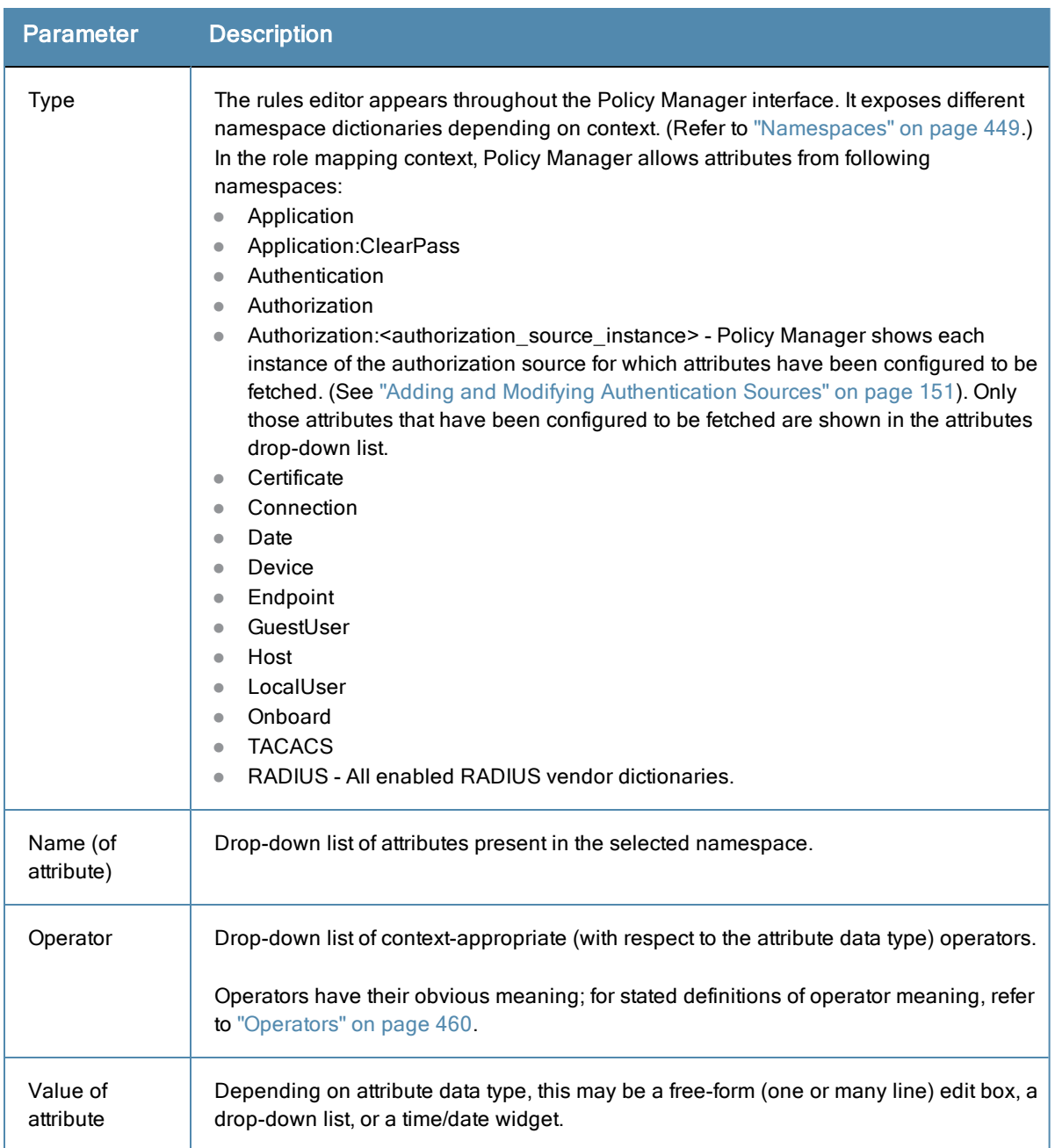

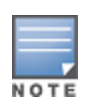

The Operator values that display for each Type and Name are based on the data type specified for the Authentication Source (from the Configuration > Authentication > Sources page). If, for example, you modify the UserDN Data type on the Authentication Sources page to be an Integer rather than a string, then the list of Operator values here will populate with values that are specific to Integers.

After you save your Role Mapping configuration, it appears in the **Mapping Rules** list. In this interface, you can select a rule, and then use the various widgets to Move Up, Move Down, Edit the rule, or Remove the rule.

Policy Manager provides several *posture* methods to evaluate the health of the clients that request access. These methods all return *Posture Tokens* (E.g., Healthy, Quarantine for use by Policy Manager for input into *Enforcement Policy*. One or more posture methods can be associated with a *Service*.

For more information, see:

- "Posture [Architecture](#page-196-0) and Flow " on page 197
- ["Configuring](#page-198-0) Posture " on page 199
- ["Adding](#page-199-0) a Posture Policy" on page 200
- "Adding and [Modifying](#page-233-0) Posture Servers" on page 234

# <span id="page-196-0"></span>Posture Architecture and Flow

Policy Manager supports three types of posture checking.

# **Posture Policy**

Policy Manager supports four pre-configured posture plugins for Windows, one plugin for Linux<sup>®</sup> and one plugin for Mac  $OS^{\circledR}$  X, against which administrators can configure rules that test for specific attributes of client health and correlate the results to return Application Posture Tokens for processing by Enforcement Policies.

# **Posture Server**

Policy Manager can forward all or part of the posture data received from the client to a Posture Server. The Posture Server evaluates the posture data and returns Application Posture Tokens. Policy Manager supports the Microsoft NPS Server for Microsoft NAP integration.

# **Audit Server**

Audit Servers provide posture checking for unmanageable devices, such as devices lacking adequate posture agents or supplicants. In the case of such clients, the audit server's post-audit rules map clients to roles. Policy Manager supports two types of audit servers: The NMAP audit server, which is primarily used to derive roles from post-audit rules, and the NESSUS audit server, primarily used for vulnerability scans (and, optionally, post-audit rules).

**Figure 152:** *Posture Evaluation Process*

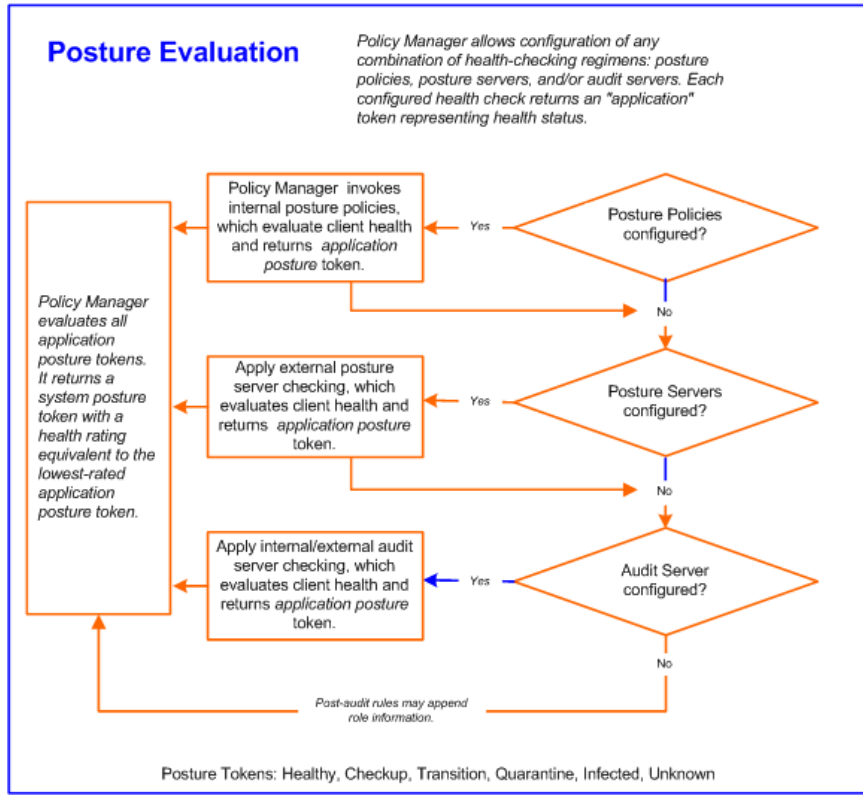

Policy Manager uses posture evaluation to assess client consistency with enterprise endpoint health policies, specifically with respect to:

- Operating system version/type
- Registry keys/services present (or absent)
- $\bullet$  Antivirus/antispyware/firewall configuration
- Patch level of different software components
- Peer to Peer application checks
- $\bullet$  Services to be running or not running
- Processes to be running or not running

Each configured health check returns an *application token* representing health:

- **Healthy.** Client is compliant: there are no restrictions on network access.
- **Checkup.** Client is compliant; however, there is an update available. This can be used to proactively remediate to healthy state.
- **Transient.** Client evaluation is in progress; typically associated with auditing a client. The network access granted is interim.
- **Quarantine.** Client is out of compliance; restrict network access, so the client only has access to the remediation servers.
- **Infected.** Client is infected and is a threat to other systems in the network; network access should be denied or severely restricted.
- **Unknown.** The posture token of the client is unknown.

Upon completion of all configured posture checks, Policy Manager evaluates all *application tokens* and calculates a *system token,* equivalent to the most restrictive rating for all returned application tokens. The *system token* provides the health posture component for input to the Enforcement Policy.

A Service can also be configured without any Posture policy.

# <span id="page-198-0"></span>Configuring Posture

The following image displays how to configure Posture at the Service level.

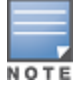

The Posture Compliance check box must be selected on the Service tab in order for Posture to be enabled.

Note that the Posture Compliance check box must be selected on the Service tab in order for Posture to be enabled.

#### **Figure 153:** *Posture Features at the Service Level*

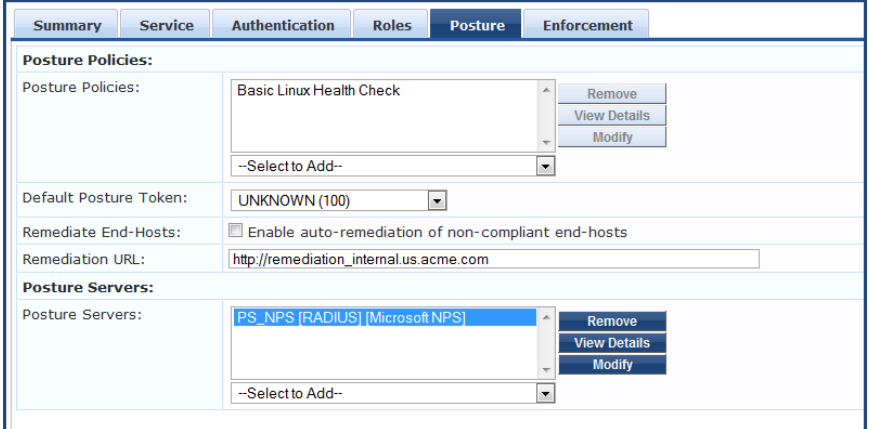

You can configure the following features of posture:

#### **Table 93:** Posture Features at the Service Level

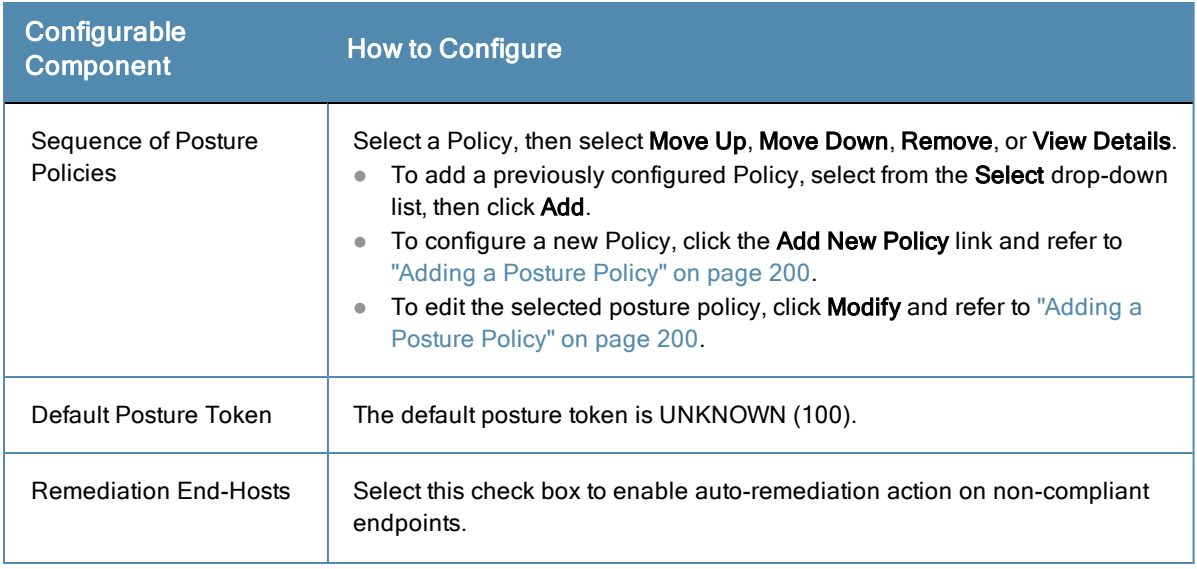

## **Table 93:** Posture Features at the Service Level (Continued)

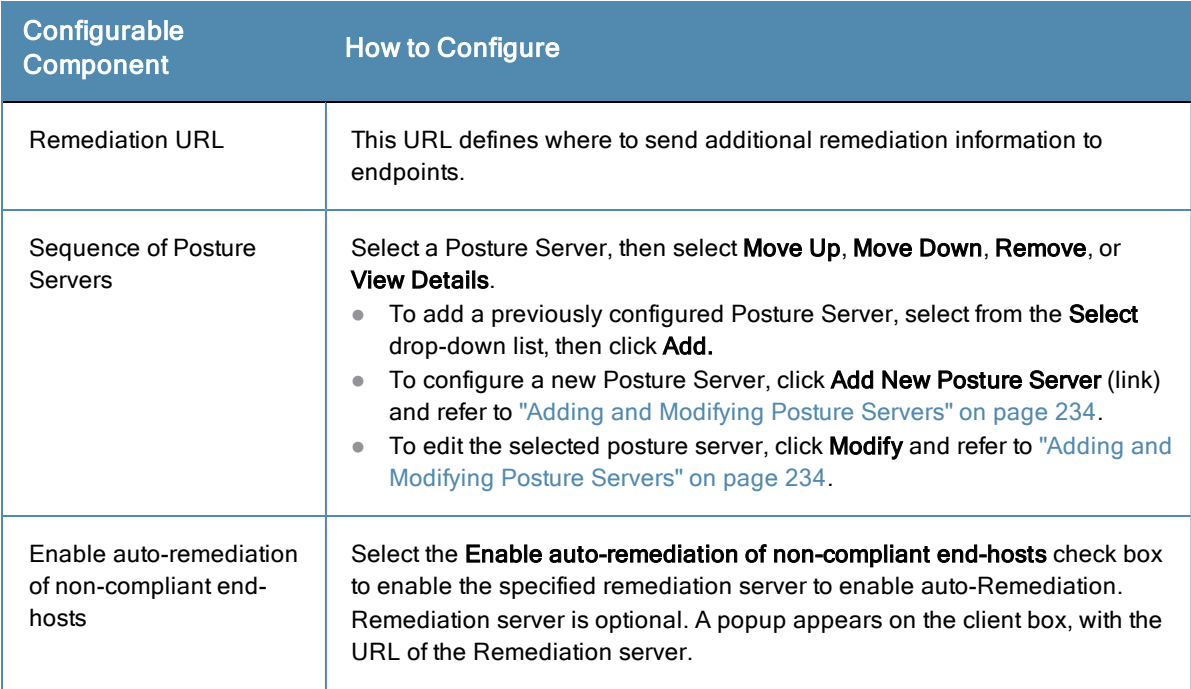

# <span id="page-199-0"></span>Adding a Posture Policy

Adding a posture policy consists of four steps:

- 1. Configure the Policy.
- 2. Configure the Posture Plugins.
- 3. Configure the Rules.
- 4. Review the configuration summary page.

# **NAP Agent**

If you select the **Posture Agent: NAP Agent** on the Policy tab, you can configure the following Posture Plugins.

**Table 94:** NAP Agent Posture Plugins for Windows Operating Systems

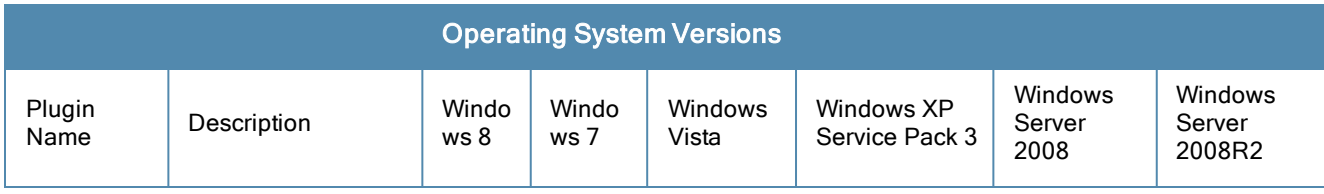

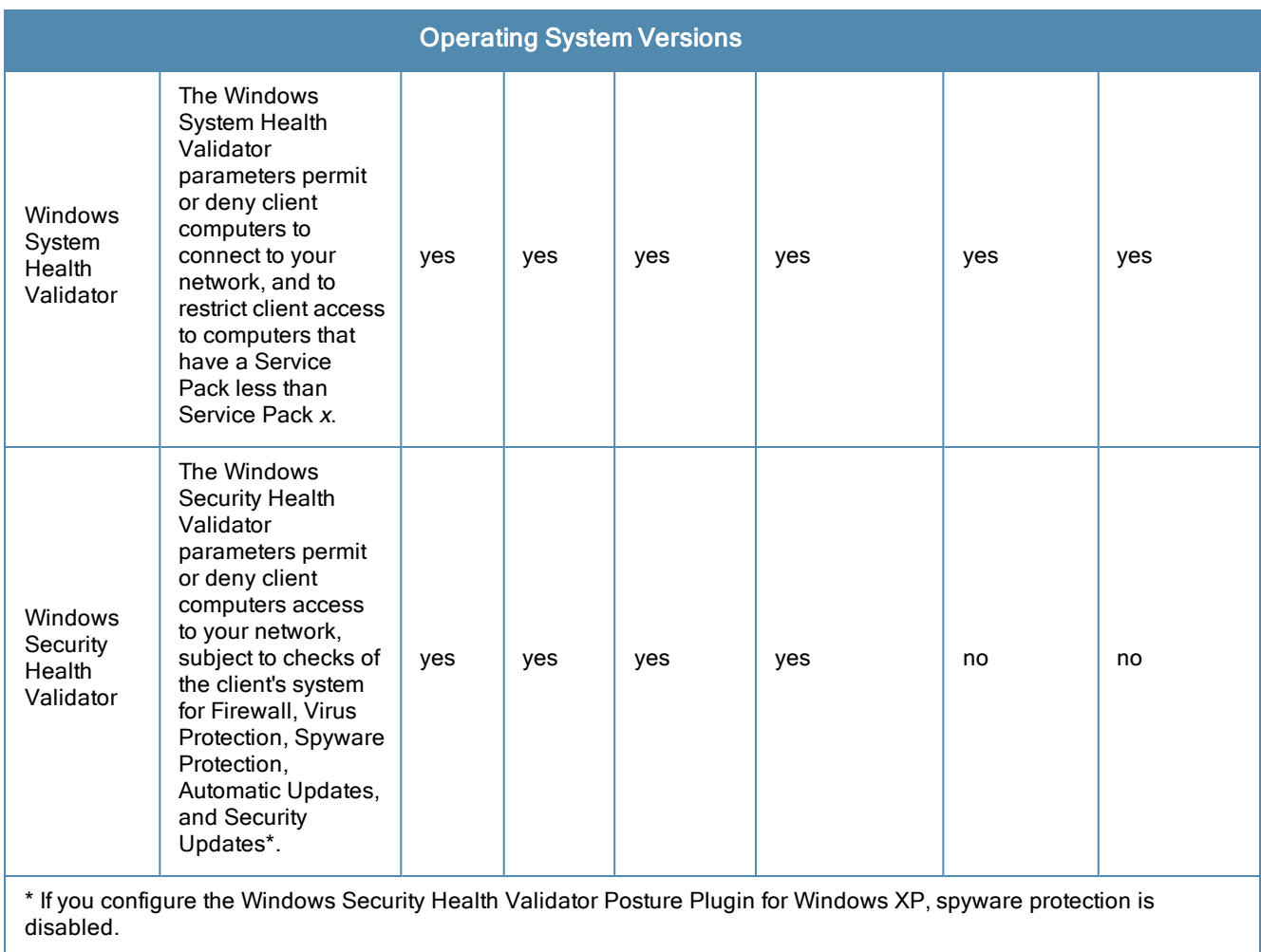

# **Table 94:** NAP Agent Posture Plugins for Windows Operating Systems (Continued)

**Table 95:** NAP Agent Posture Plugins for Linux Operating Systems

|                                                                        | <b>LINUX Operating Systems</b>                                                                                                    |        |        |                               |                                         |
|------------------------------------------------------------------------|----------------------------------------------------------------------------------------------------|--------|--------|-------------------------------|-----------------------------------------|
| <b>Plugin Name</b>                                                     | Description                                                                                                    | CentOS | Fedora | RedHat<br>Enterprise<br>Linux | <b>SUSE Linux Enterprise</b><br>Desktop |
| <b>ClearPassWindows</b><br>Universal System<br><b>Health Validator</b> | Services, which<br>allows you to<br>enable or disable<br>health checks,<br>set auto<br>remediation<br>checks, select or<br>insert available<br>services, and set<br>which services to<br>run and which to<br>stop. | yes    | yes    | yes                           | yes                                     |

# **Table 95:** NAP Agent Posture Plugins for Linux Operating Systems (Continued)

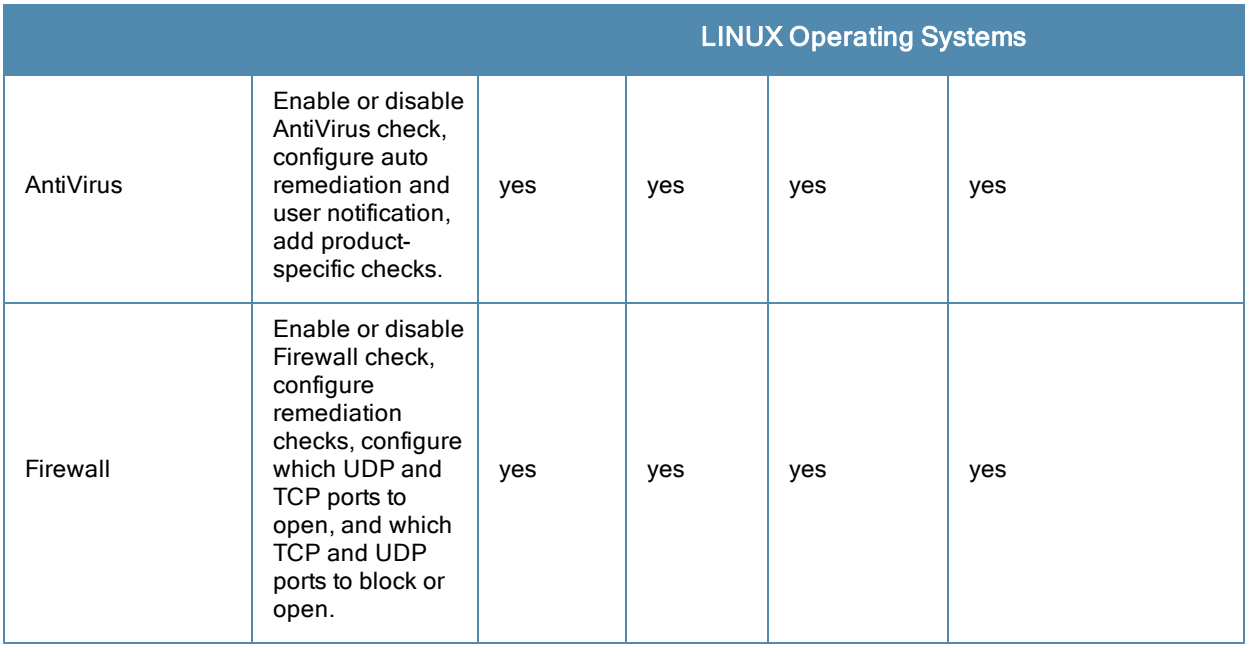

# **OnGuard Agent (Persistent or Dissolvable)**

Select the Posture Agent: On Guard Agent (Persistent or Dissolvable for use in the following scenarios:

- An environment that does not support 802.1X based authentication, such some legacy Microsoft Windows operating systems, or legacy network devices.
- $\bullet$  An environment configured with an operating system that provides native support for 802.1X natively, but does not have a built-in health agent. The MAC OS X is an example of this type of environment.

If you select the **Posture Agent: OnGuard Agent (Persistent or Dissolvable)** on the Policy tab, you can configure the following Posture Plugins:

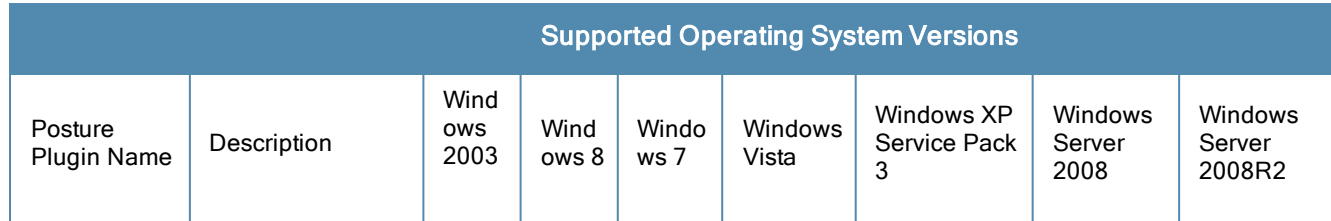

## **Table 96:** OnGuard Agent Validator Supported Windows Operating Systems

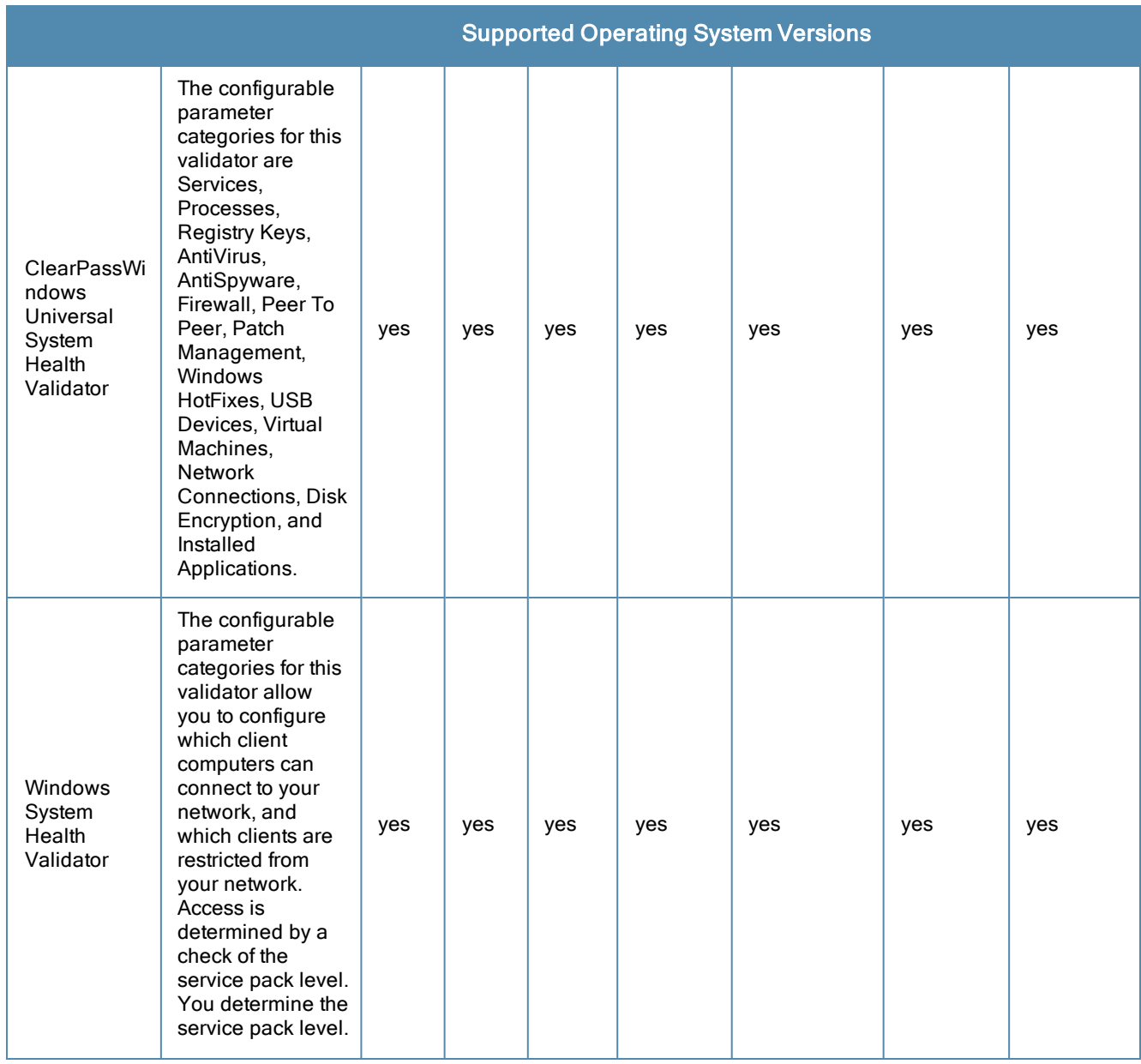

# **Table 96:** OnGuard Agent Validator Supported Windows Operating Systems (Continued)

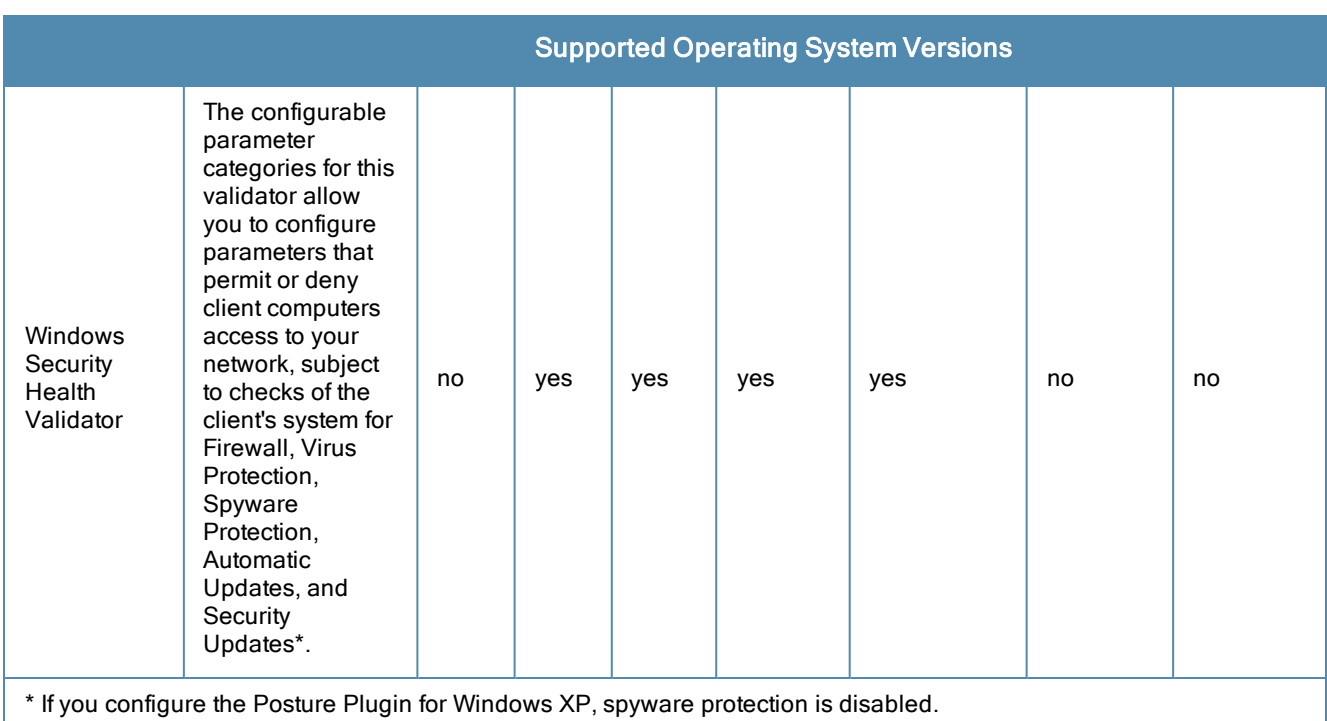

# **Table 96:** OnGuard Agent Validator Supported Windows Operating Systems (Continued)

# **ClearPass Mac OS X**

The configurable parameter categories for this validator are Services, Processes, AntiVirus, AntiSpyware, Firewall, Patch Management, Peer To Peer, USB Devices, Virtual Machines, Network Connections, Disk Encryption, and Installed Applications.

Select the Posture Agent: OnGuard Agent (Persistent or Dissolvable) for use in the following scenarios:

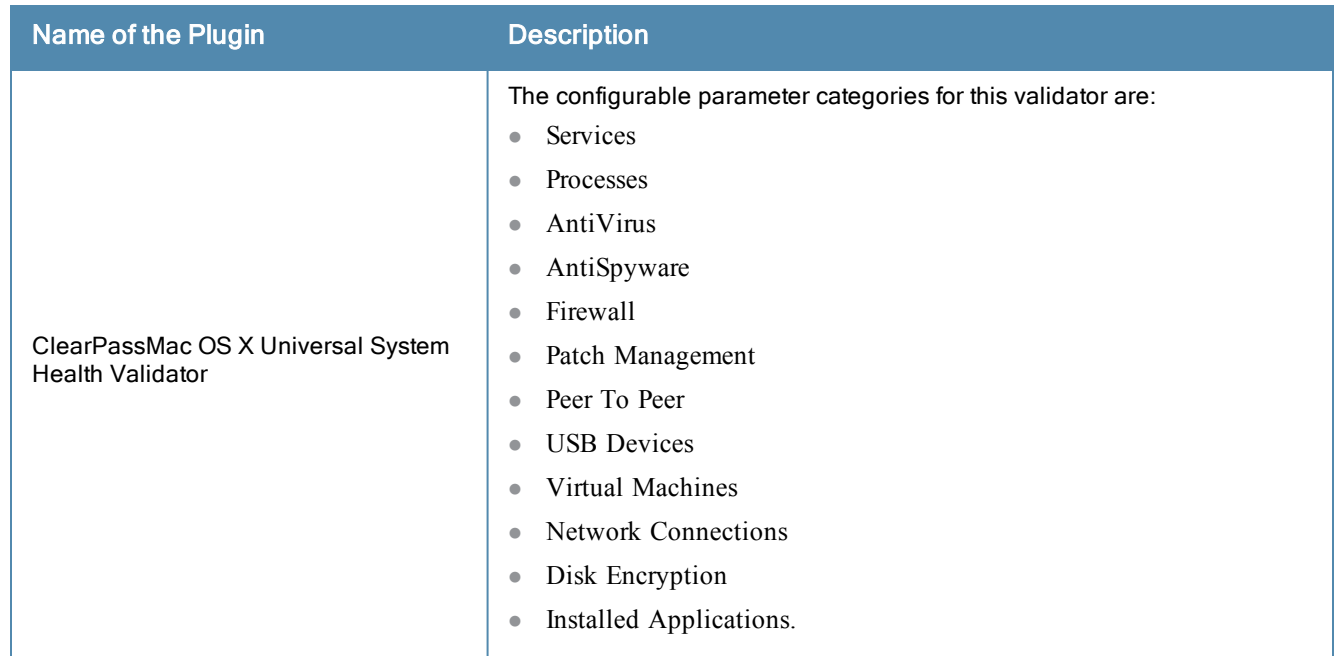

## **Table 97:** OnGuard Agent (Persistent or Dissolvable) Posture Plugins for Mac OS X

NOTE

## **ClearPass Windows Universal System Health Validator - NAP Agent**

The **ClearPass Windows Universal System Health Validator - NAP Agent** page popup appears in response to actions in the **Posture Plugins** page of the **Posture** configuration page if you select **Windows** and **NAP Agent**.

The OnGuard Agent version of the ClearPass Windows Universal System Health Validator supports all the features supported by the OnGuard Agent validator.

The [configuration](#page-214-0) options and steps described under the "ClearPass Windows Universal System Health Validator - OnGuard Agent" on page 215 section also apply to the NAP Agent.

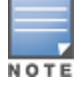

Even though the UI allows auto remediation configuration, the dissolvable OnGuard Agent does not support this feature.

#### <span id="page-204-0"></span>**ClearPass Linux Universal System Health Validator - NAP Agent**

The **ClearPass Linux Universal System Health Validator** page popup appears in response to actions in the **Posture Plugins** tab of the **Posture** configuration.

**Linux Universal System Health Validator** CentOS D Enable checks for CentOS Services **Services Remediation checks** Auto Remediation User Notification Available Services Services to run Insert auditd autofs autofs<br>avahi-daemon<br>conman<br>crond<br>cups<br>dovecot<br>haldaemon<br>haldaemon -Services to stop Fedora httpd<br>nfslock **Red Hat Enterprise Linux** ntpd Delete **SUSE Linux Enterprise**<br>Desktop **General Configuration** Quarantine Message Reset Save Cancel

**Figure 154:** *ClearPass Linux Universal system Health Validator - NAP Agent*

Select a Linux version and click the **Enable checks** check box for that version.

The **Services** view appears automatically and provides a set of widgets for specifying specific services to be explicitly running or stopped for the different Linux versions.

**Table 98:** Services View

| <b>Parameter</b>     | <b>Description</b>                                                                                  |
|----------------------|----------------------------------------------------------------------------------------------------|
| Auto                 | Enable to allow auto remediation for service checks (Automatically start or stop services           |
| Remediation          | based on the entries in <b>Service to run</b> and <b>Service to stop</b> configuration).            |
| User<br>Notification | Enable to allow user notifications for service status policy violations.                            |
| Available            | This scrolling list contains a list of services that you can select and move to the <b>Services</b> |
| Services             | to run or Services to stop panels (using their associated widgets).                                 |

#### **Table 98:** Services View (Continued)

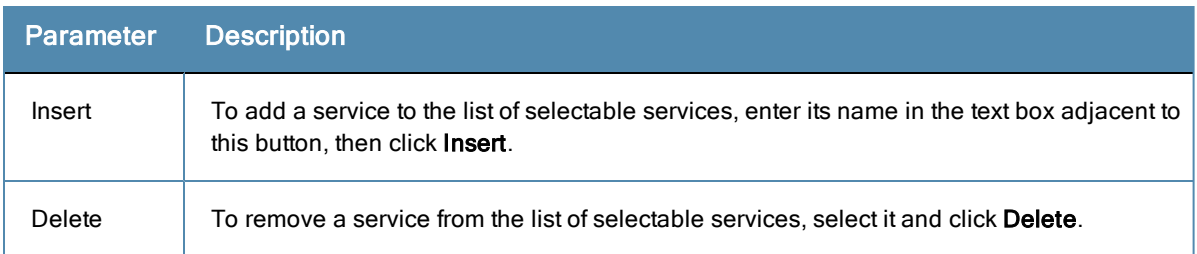

The last option, located on the bottom of the list of Linux versions, is the **General Configuration** section. This section contains two pages: **Firewall Check** and **Antivirus Check**. Enable the check box in either page display its respective configuration view:

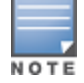

The configurations done in the General Configuration section apply to all operating systems whose checks have been turned on.

**Figure 155:** *General Configuration Section*

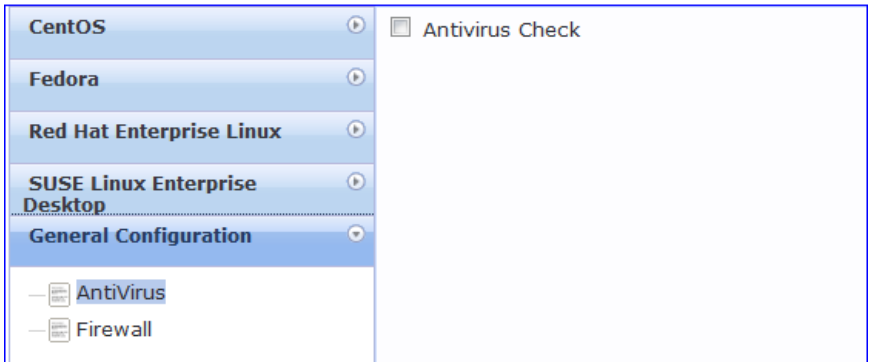

Select **Firewall Check** to display a view where you can specify Firewall parameters, specifically with respect to which ports may be open or blocked.

## **Figure 156:** *Firewall view*

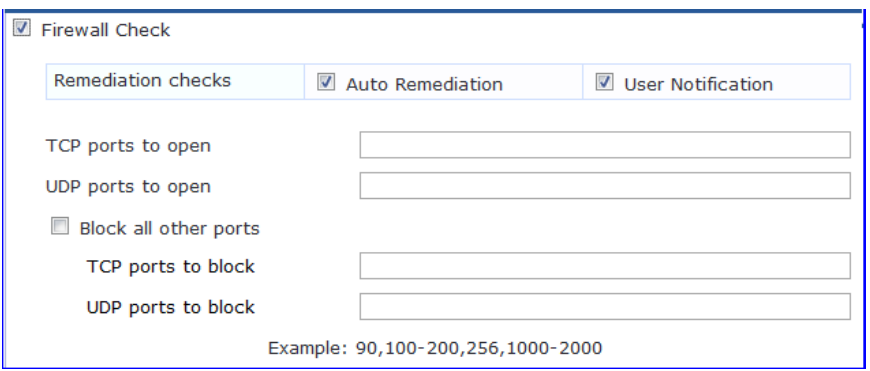

Select **Antivirus Check**, then click **Add** in the view that appears to specify Antivirus details.

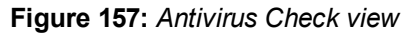

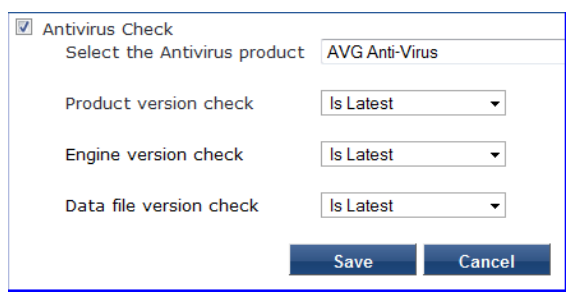

When you save your Antivirus configuration, it appears in the Antivirus page list.

## **Figure 158:** *Antivirus Check*

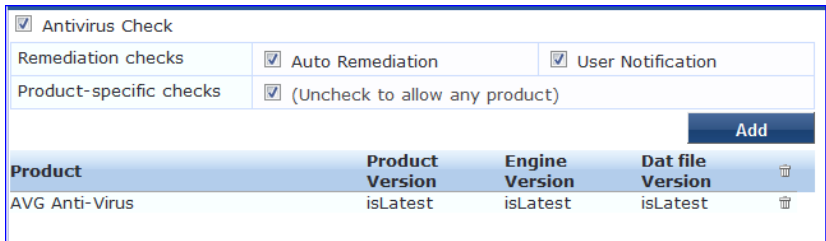

#### **Table 99:** Antivirus Check

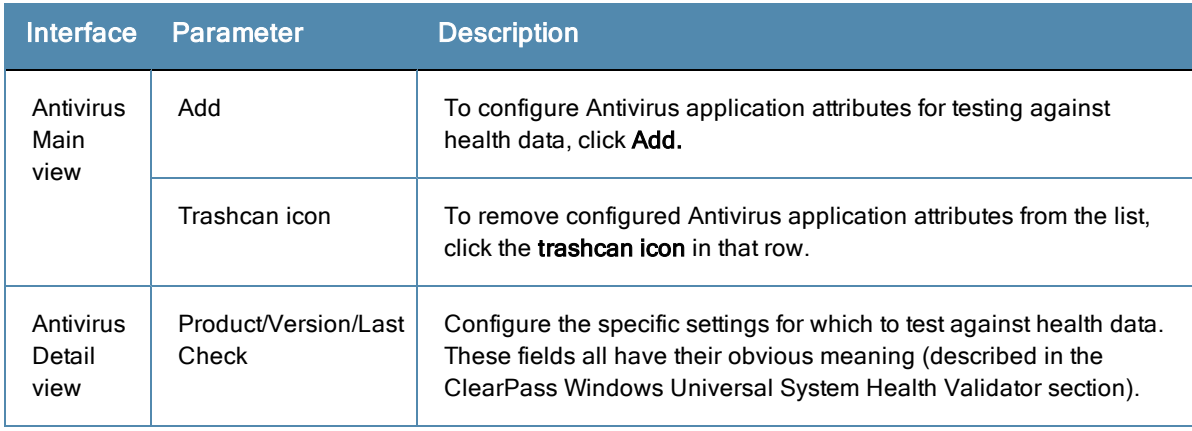

# **Windows System Health Validator - NAP Agent**

This validator checks for the level of Windows Service Packs.

- 1. Click a check box to enable support of specific operating systems.
- 2. Enter the minimum service pack level required on the client computer to connect to your network.
- 3. Click **Save**.

#### **Figure 159:** *Windows System Health Validator (Overview)*

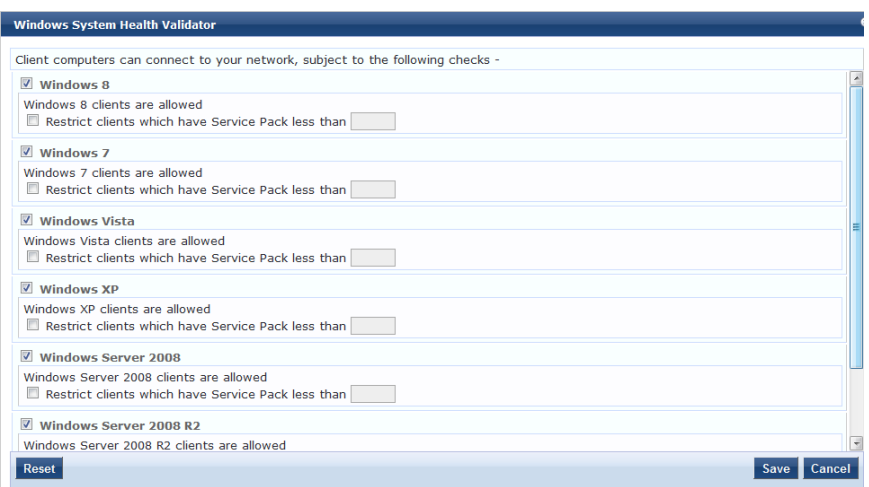

# **Windows Security Health Validator - NAP Agent**

This validator checks for the presence of specific types of security applications. An administrator can use the check boxes to restrict access based on the absence of the selected security application types.

#### **Figure 160:** *Windows Security Health Validator*

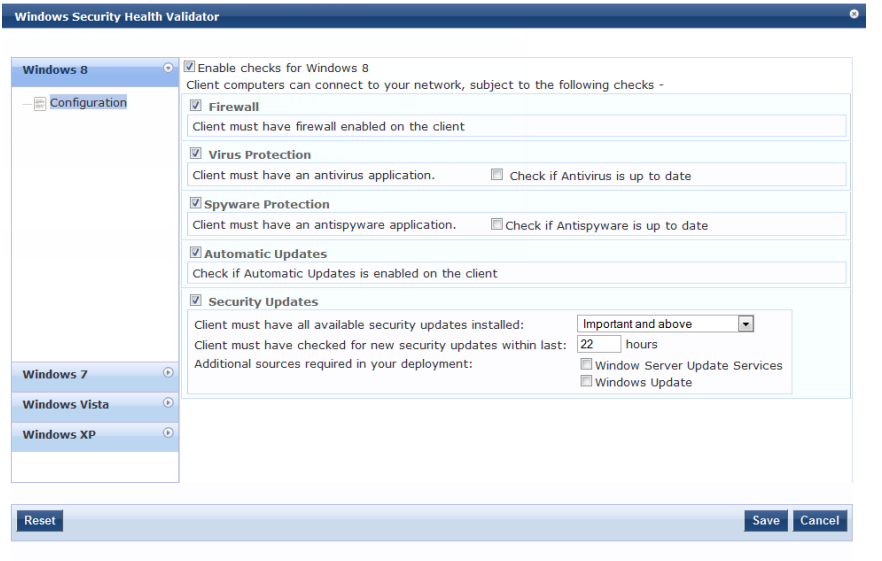

## **ClearPass Linux Universal System Health Validator - OnGuard Agent**

The **ClearPass Linux Universal System Health Validator - OnGuard Agent** page popup appears in response to actions in the **Posture Plugins** tab of the **Posture** configuration (When you select **Linux** and **OnGuard Agent** from the posture policy page).

The dissolvable agent version of the ClearPass Linux Universal System Health Validator supports all the features supported by the ["ClearPass](#page-204-0) Linux Universal System Health Validator - NAP Agent" on page 205 except for the following:

- Auto-remediation
- Firewall status check and control

# **ClearPass Mac OS X Universal System Health Validator - OnGuard Agent**

The **ClearPass Mac OS X Universal System Health Validator** page popup appears after you click **Configure** in the **Posture Plugins** tab of the **Posture** configuration.

Select a check box to enable checks for Mac OS X. Enabling these check boxes displays a corresponding set of configuration pages that are described in the following sections.

- ["Services"](#page-208-0) on page 209
- $\bullet$  ["Processes"](#page-209-0) on page 210
- $\bullet$  ["Antivirus"](#page-209-1) on page 210
- ["AntiSpyware"](#page-210-0) on page 211
- $\bullet$  ["Firewall](#page-211-0) " on page 212
- "Patch [Management"](#page-212-0) on page 213
- "USB [Devices"](#page-212-1) on page 213
- "Virtual [Machine"](#page-212-2) on page 213
- "Network [Connections"](#page-213-0) on page 214
- "Disk [Encryption"](#page-213-1) on page 214
- "Installed [Applications"](#page-214-1) on page 215

#### **Figure 161:** *ClearPass Mac OS X Universal System Health Validator - OnGuard Agent*

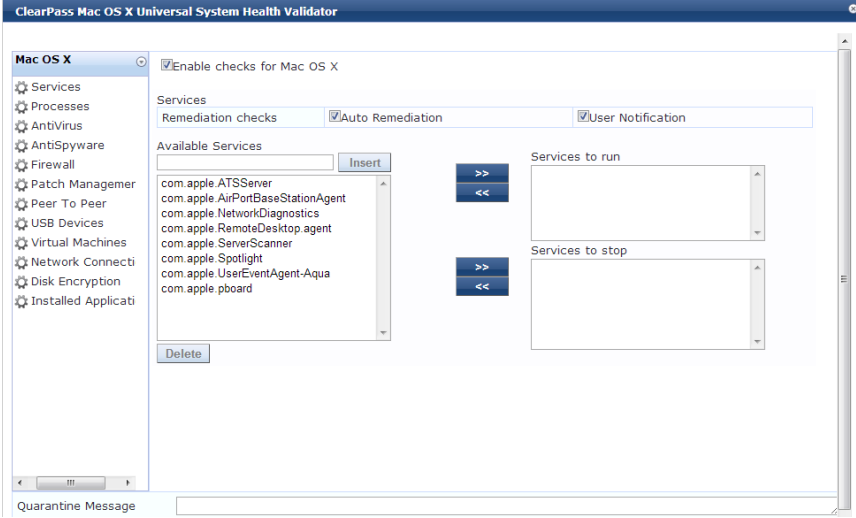

#### <span id="page-208-0"></span>Services

Use the Services page to configure which services to run and which services to stop. See "ClearPass Windows Universal System Health Validator - OnGuard Agent" on page 215 for a [description](#page-214-0) of the fields on this page.

## **Figure 162:** *Services Configuration Page*

ZEnable checks for Mac OS X

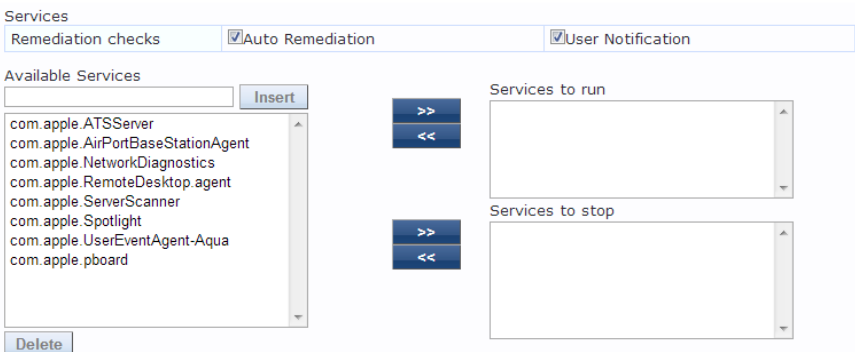

#### <span id="page-209-0"></span>Processes

The **Processes** page provides a set of components for specifying specific processes to be explicitly present or absent on the system.

#### **Figure 163:** *Processes Page*

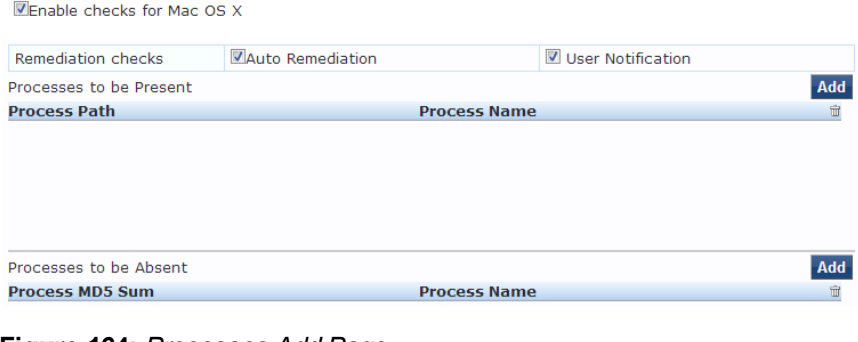

#### **Figure 164:** *Processes Add Page*

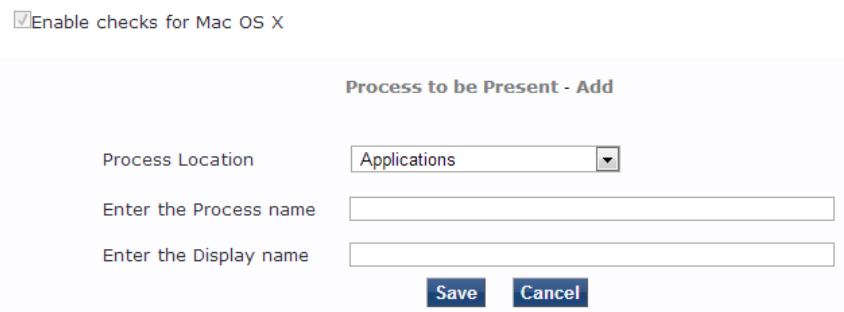

#### <span id="page-209-1"></span>Antivirus

In the Antivirus page, you can specify that an Antivirus application must be on and allows drill-down to specify information about the Antivirus application. Click on **An Antivirus Application is On** to configure the Antivirus application information.

When enabled, the **Antivirus** detail page appears.

**Figure 165:** *Antivirus Page (Detail 1)*

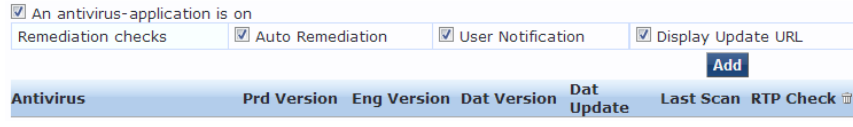

Click **Add** to specify product and version check information.

## **Figure 166:** *Antivirus Page (Detail 2)*

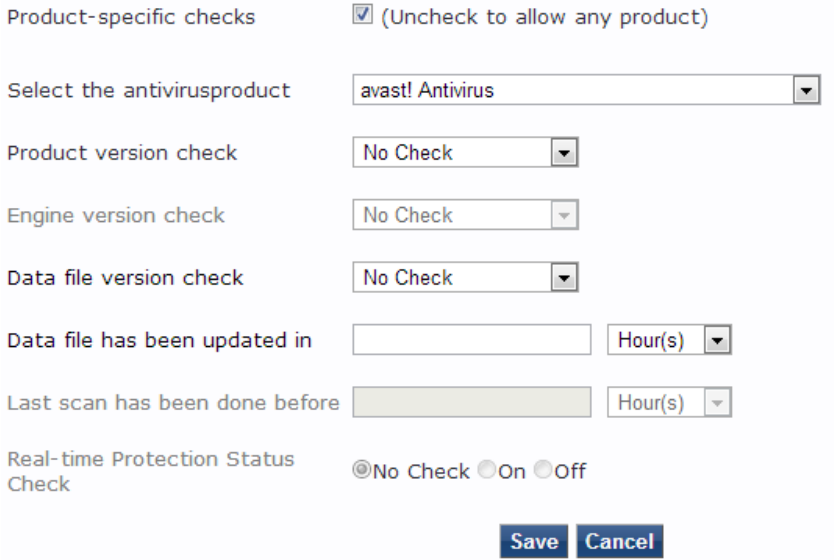

When you save your Antivirus [configuration,](#page-214-0) it appears in the **Antivirus** page list. See "ClearPass Windows Universal System Health Validator - OnGuard Agent" on page 215 for antivirus page and field descriptions.

#### <span id="page-210-0"></span>**AntiSpyware**

In the **AntiSpyware** page, an administrator can specify that an Antispyware application must be on and allows drilldown to specify information about the Antispyware application.

#### **Figure 167:** *AntiSpyware Page*

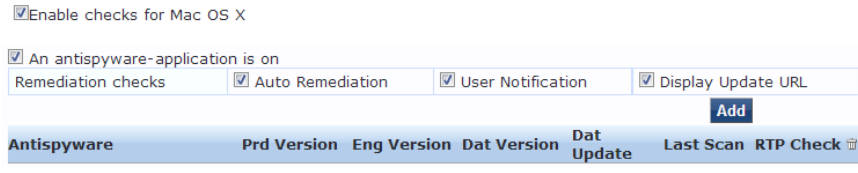

### **Figure 168:** *AntiSpyware Add Page*

Enable checks for Mac OS X

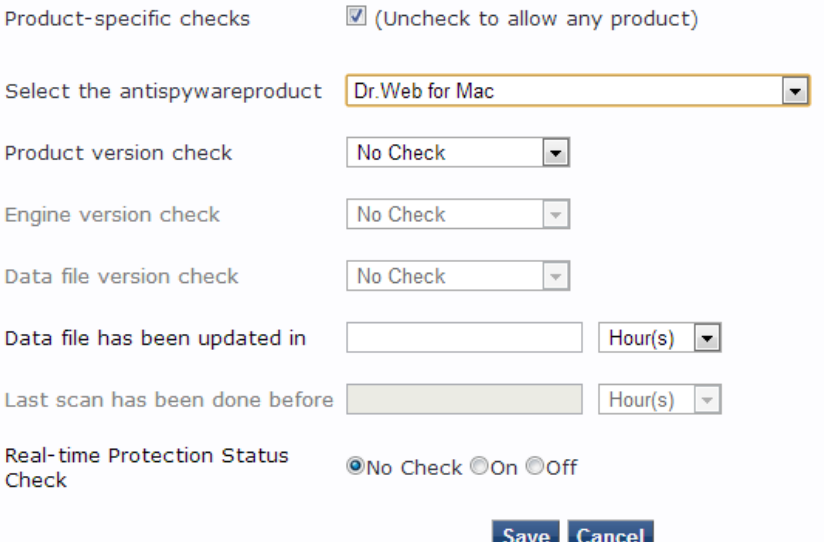

In the **Antispyware** page, click **An Antispyware Application is On** to configure the Antispyware application information. See Antivirus configuration details above for a description of the different configuration elements.

When you save your Antispyware configuration, it appears in the **Antispyware** page list.

The configuration elements are the same for anti-virus and antispyware products. Refer to the anti-virus configuration instructions above.

#### <span id="page-211-0"></span>**Firewall**

In the **Firewall** page, you can specify that a Firewall application must be on and allows drill-down to specify information about the Firewall application.

In the **Firewall** page, click **A Firewall Application is On** to configure the Firewall application information.

#### **Figure 169:** *Firewall Page*

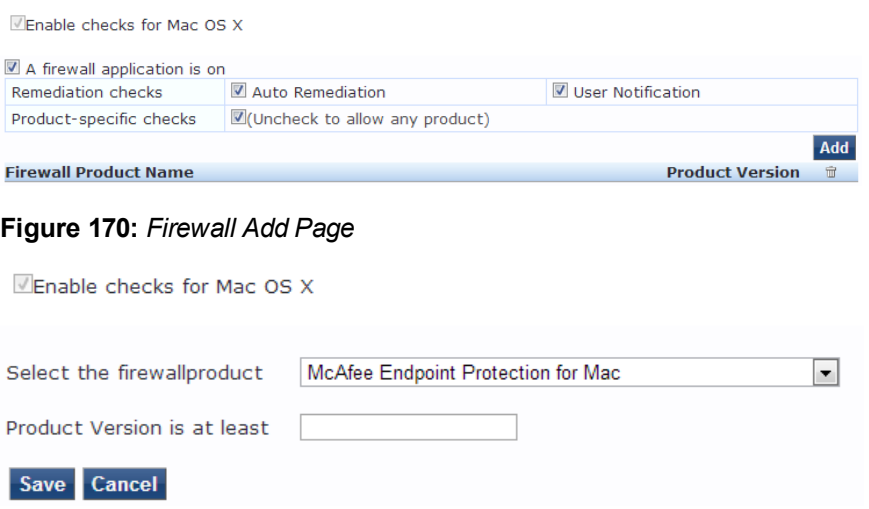

When enabled, the Firewall detail page appears. See "ClearPass Windows Universal System Health Validator -OnGuard Agent" on page 215 for firewall page and field [descriptions.](#page-214-0)

#### <span id="page-212-0"></span>Patch Management

In the Patch Management page, you can view or add the patch management product, and configure Auto Remediation and User Notification features.

#### **Figure 171:** *Patch Management Overview*

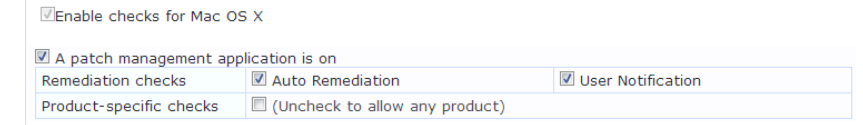

**Figure 172:** *Patch Management Add Page*

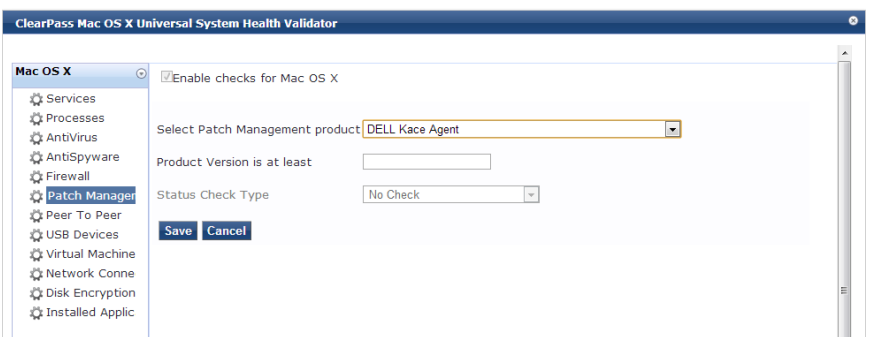

# Peer To Peer

The **Peer To Peer** page provides a set of widgets for specifying specific peer to peer applications or networks to be explicitly stopped. When you select a peer to peer network, all applications that make use of that network are stopped.

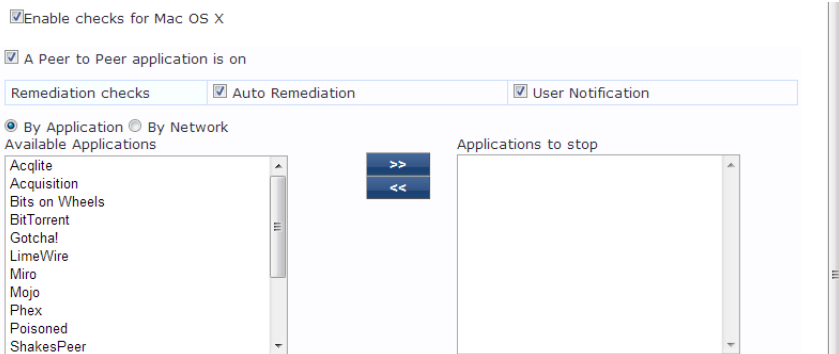

## <span id="page-212-1"></span>USB Devices

Use this page to configure Auto Remediation and User Notification parameters, and whether or not to take action on Remediation Action for USB Mass Storage Devices or to remove USB Mass Storage Devices.

#### **Figure 173:** *USB Devices Page*

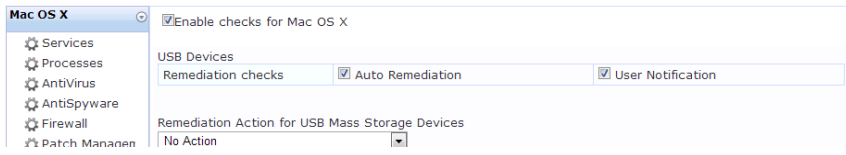

#### <span id="page-212-2"></span>Virtual Machine

The **Virtual Machines** page provides configuration to Virtual Machines utilized by your network.

# **Figure 174:** *Virtual Machine Page*

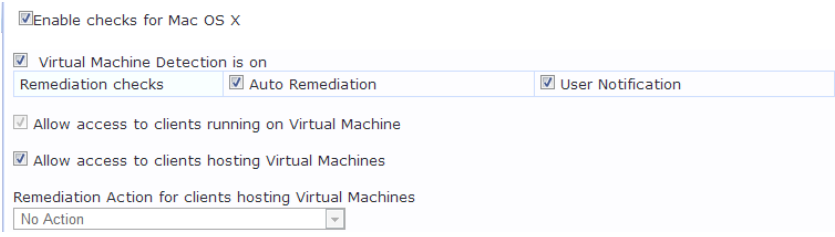

#### <span id="page-213-0"></span>Network Connections

The **Network Connections** page provides configuration to control network connections based on connection type. Select the **Check for Network Connection Types** check box, and then click **Configure** to specify type of connection that you want to include.

#### **Figure 175:** *Network Connections Overview Page*

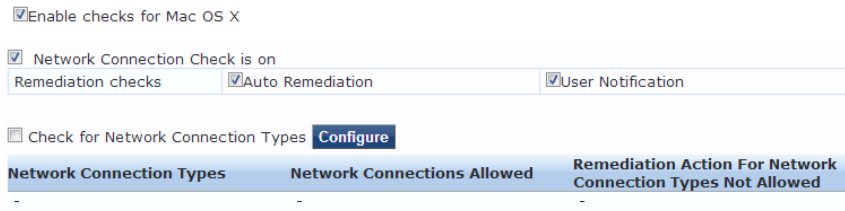

#### **Figure 176:** *Network Connections Configuration Page*

Enable checks for Mac OS X **Network Connection Types** Allowed Network Connections Type Allow Only One Network Connection  $\overline{\phantom{a}}$ Network Connection Types Network Connections Allowed Others Wired Wireless Remediation Action For Network Connection Types Not Allowed No Action  $\boxed{\blacksquare}$ Save Cancel

#### <span id="page-213-1"></span>Disk Encryption

Disk encryption is a technology that protects information by converting it into unreadable code that cannot be deciphered easily by unauthorized people. Disk encryption uses disk encryption software or hardware to encrypt every bit of data that goes on a disk or disk volume. Disk encryption prevents unauthorized access to data storage.

#### **Figure 177:** *Disk Encryption Page*

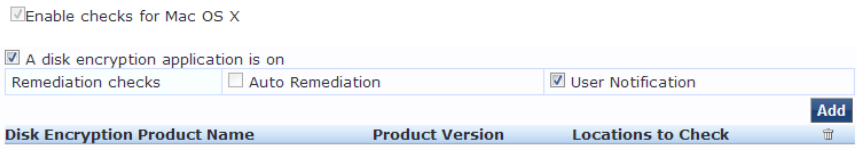

## **Figure 178:** *Disk Encryption Add Page*

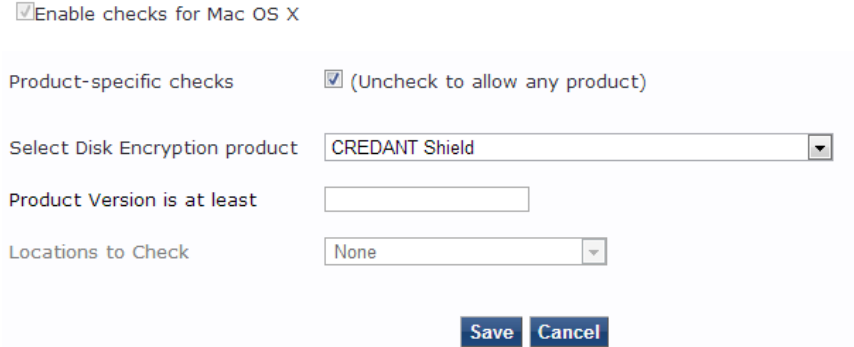

#### <span id="page-214-1"></span>Installed Applications

The Installed applications category groups classes that represent software-related objects. In the Installed Applications page, you can turn on the installed applications check and specify information about which installed applications you want to monitor. You can take the following actions:

- **•** Specify installed applications to monitor on a mandatory basis.
- Specify installed applications to be monitored on an optional basis.
- Specify installed applications that are never monitored.
- Specify that only the mandatory and optional applications are monitored.

#### **Figure 179:** *Installed Applications Page*

TEnable checks for Mac OS X Installed Applications Check is on Remediation checks User Notification Auto Remediation Check to enable Monitor Mode) Monitor Mode Add Applications Allowed (Mandatory) **Application Name** Applications Allowed (Optional) Add **Application Name** Allow only Mandatory and Optional Applications Add Applications Not Allowed **Application Name Figure 180:** *Installed Applications Add Page* Enable checks for Mac OS X

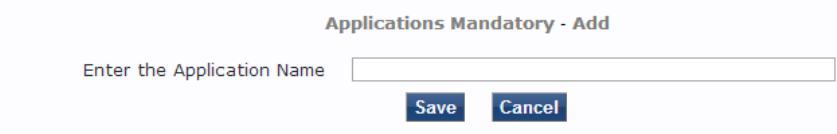

## <span id="page-214-0"></span>**ClearPass Windows Universal System Health Validator - OnGuard Agent**

The **ClearPass Windows Universal System Health Validator** page is displayed after you configure the OnGuard agent and the Windows system in the **Posture Plugins** tab.

#### **Figure 181:** *ClearPass Windows Universal System Health Validator*

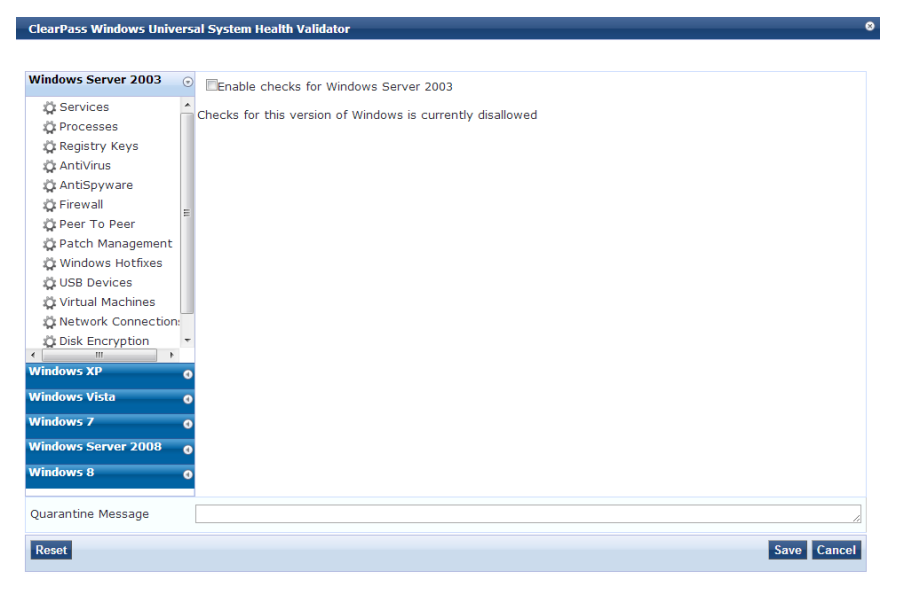

Select a version of Windows and click the check box to enable checks for that version. Enabling checks for a specific version displays the following set of configuration pages. These pages are explained in the following sections.

- $\bullet$  ["Services"](#page-215-0) on page 216
- $\bullet$  ["Processes"](#page-216-0) on page 217
- ["Registry](#page-219-0) Keys" on page 220
- ["AntiVirus"](#page-221-0) on page 222
- ["AntiSpyware"](#page-222-0) on page 223
- ["Firewall"](#page-223-0) on page 224
- "Peer To [Peer"](#page-225-0) on page 226
- "Patch [Management"](#page-225-1) on page 226
- ["Windows](#page-227-0) Hotfixes" on page 228
- "USB [Devices"](#page-228-0) on page 229
- "Virtual [Machines"](#page-228-1) on page 229
- "Network [Connections"](#page-229-0) on page 230
- "Disk [Encryption"](#page-231-0) on page 232
- <span id="page-215-0"></span>• "Installed [Applications"](#page-231-1) on page 232

#### Services

The **Services** page provides a set of widgets for specifying services to run or stop.
## **Figure 182:** *Services Page*

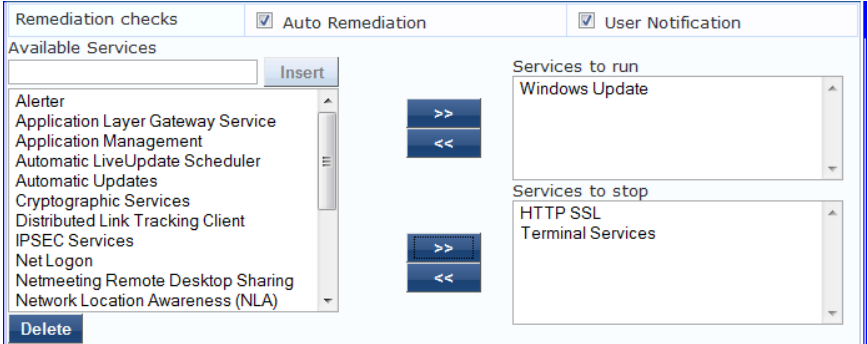

#### **Table 100:** Services Page

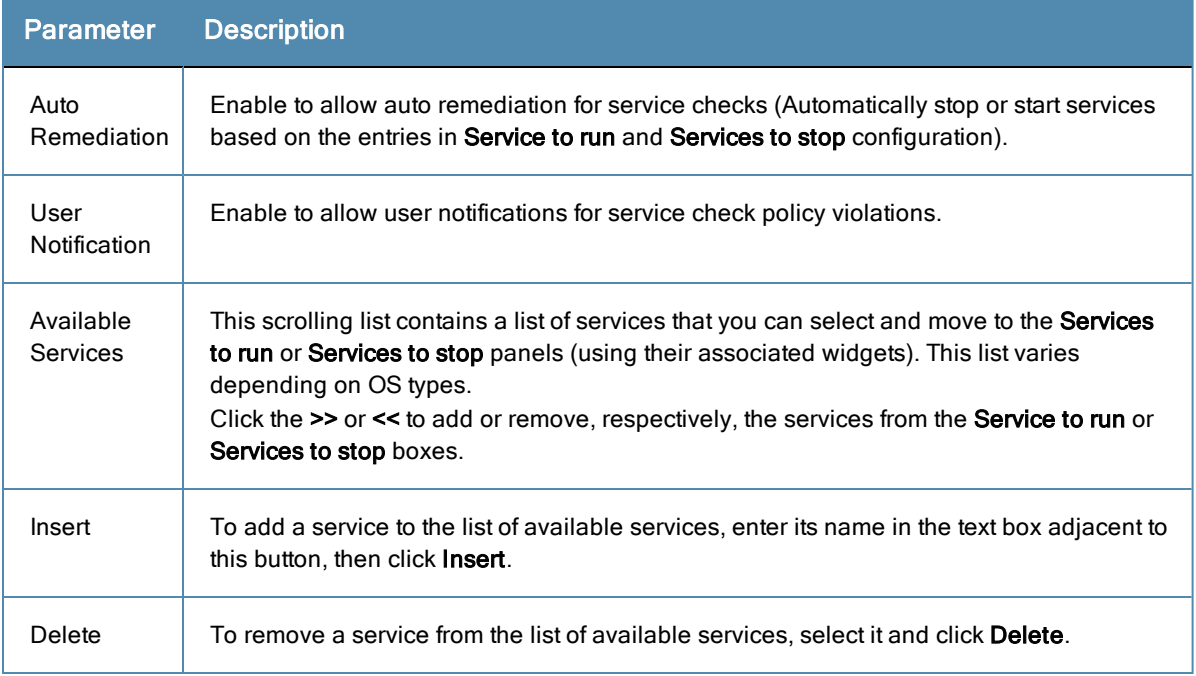

#### Processes

The **Processes** page provides a set of parameters to specify which processes to be explicitly present or absent on the system.

### **Figure 183:** *Processes Page (Overview)*

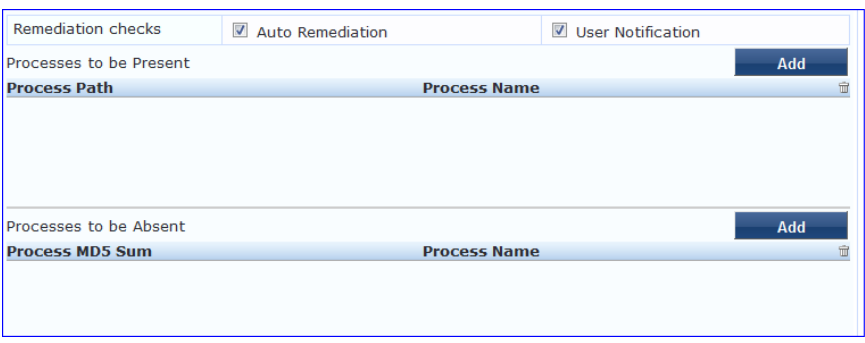

#### **Table 101:** Process Page (Overview - Pre-Add)

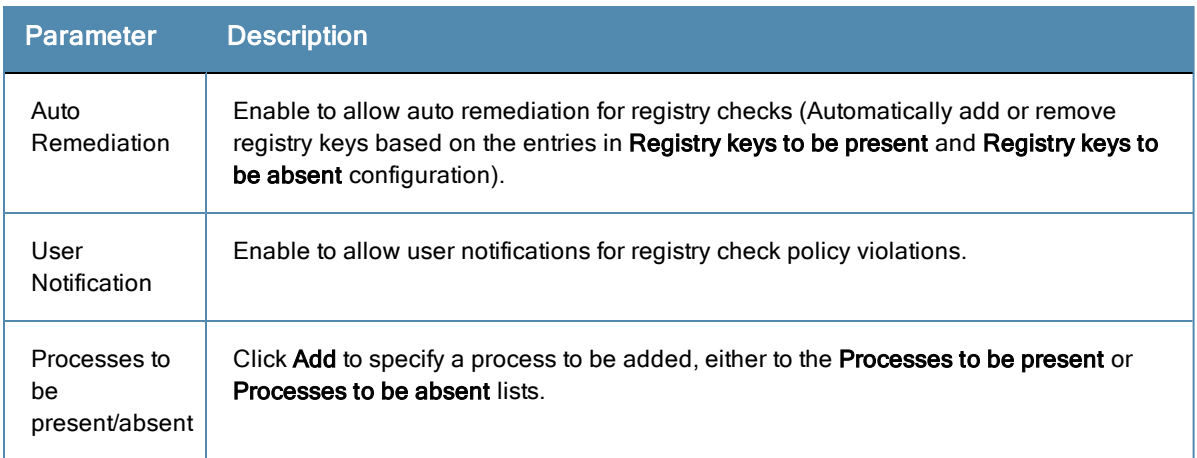

Click **Add** for Process to be Present to display the **Process** page detail.

#### **Processes to be Present**

#### **Figure 184:** *Process to be Present Page (Detail)*

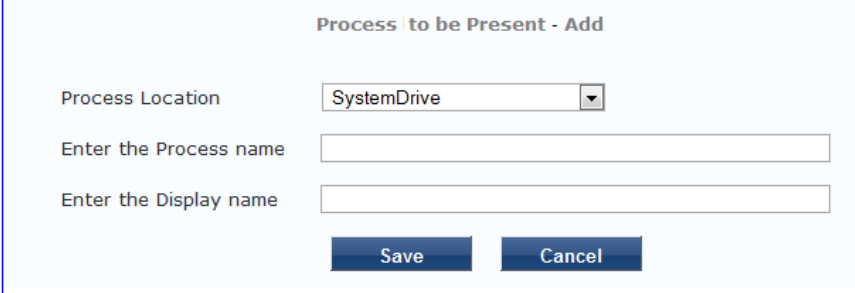

## **Table 102:** Process to be Present Page (Detail)

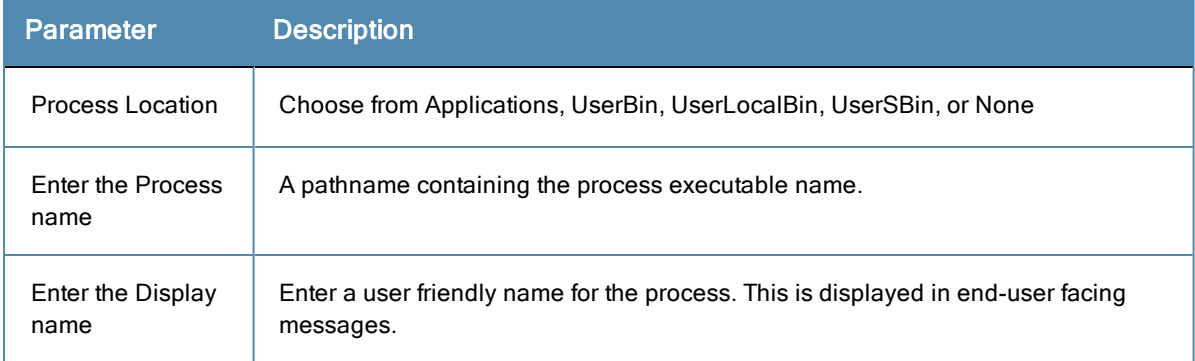

After you save your Process details, the key information appears in the **Processes to be present** page list.

#### **Processes to be Absent**

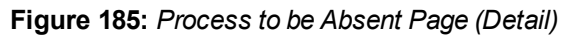

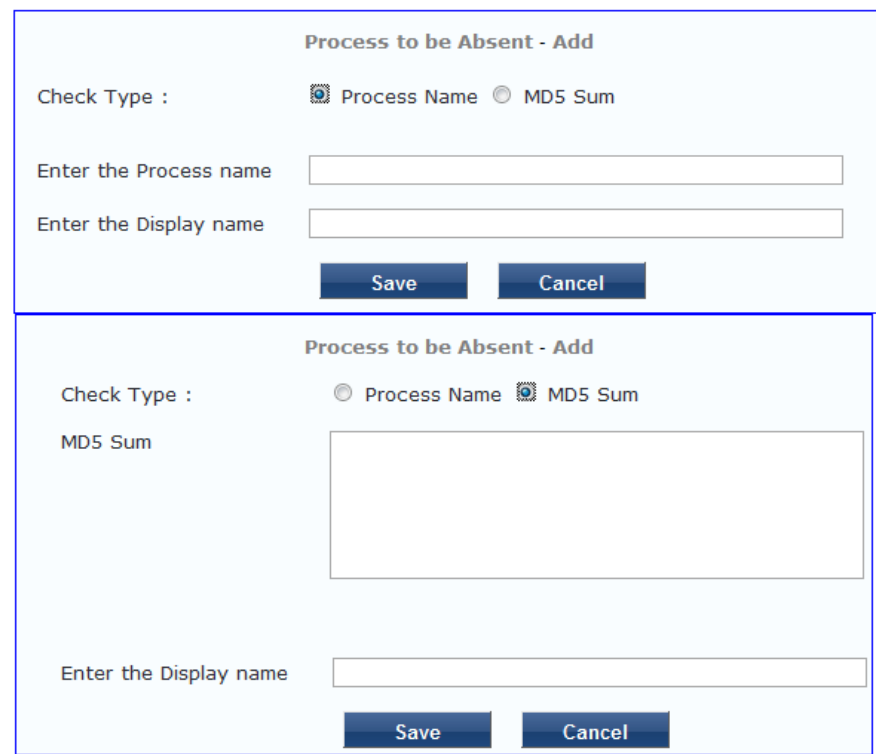

**Table 103:** Process to be Absent Page (Detail)

| <b>Parameter</b>             | <b>Description</b>                                                                                                    |
|------------------------------|----------------------------------------------------------------------------------------------------|
| Check<br>Type                | Select the type of process check to perform. The agent can look for:<br>Process Name - The agent looks for all processes that matches with the given name.<br>$\bullet$<br>For example, if notepad exe is specified, the agent kills all processes whose name<br>matches, regardless of the location from which these processes were started.<br>MD5 Sum - This specifies one or more (comma separated) MD5 checksums of the<br>$\bullet$<br>process executable file. For example, if there are multiple versions of the process<br>executable, you can specify the MD5 sums of all versions here. The agent enumerates<br>all running processes on the system, computes the MD5 sum of the process executable<br>file, and matches this with the specified list. One or more of the matching processes are<br>then terminated. |
| Fnter the<br>Display<br>name | Enter a user friendly name for the process. This is displayed in end-user facing messages.                                                                                                    |

### **Figure 186:** *Process Page (Overview - Post Add)*

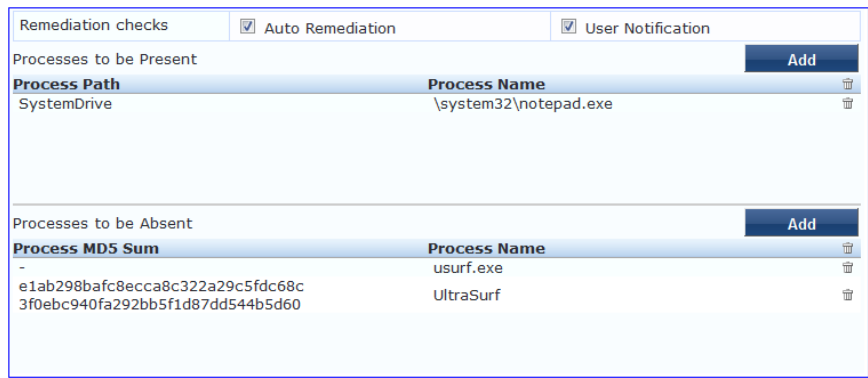

## Registry Keys

The **Registry Keys** page allows you to specify which registry keys are to be explicitly present or absent.

## **Figure 187:** *Registry Keys Page (Overview)*

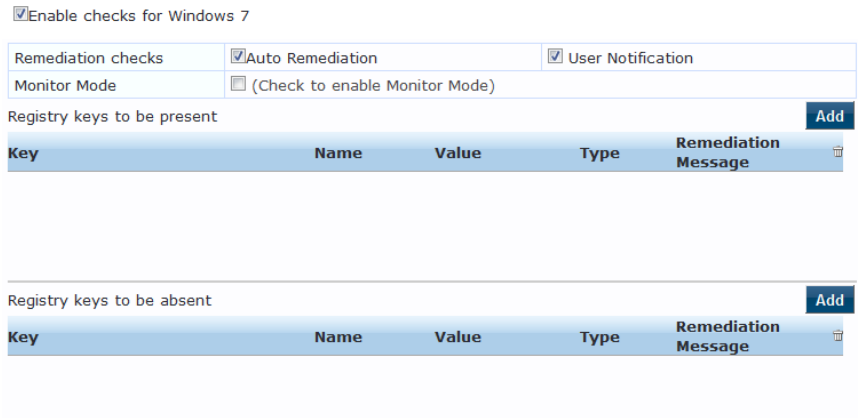

#### **Table 104:** Registry Keys Page (Overview - Pre-Add)

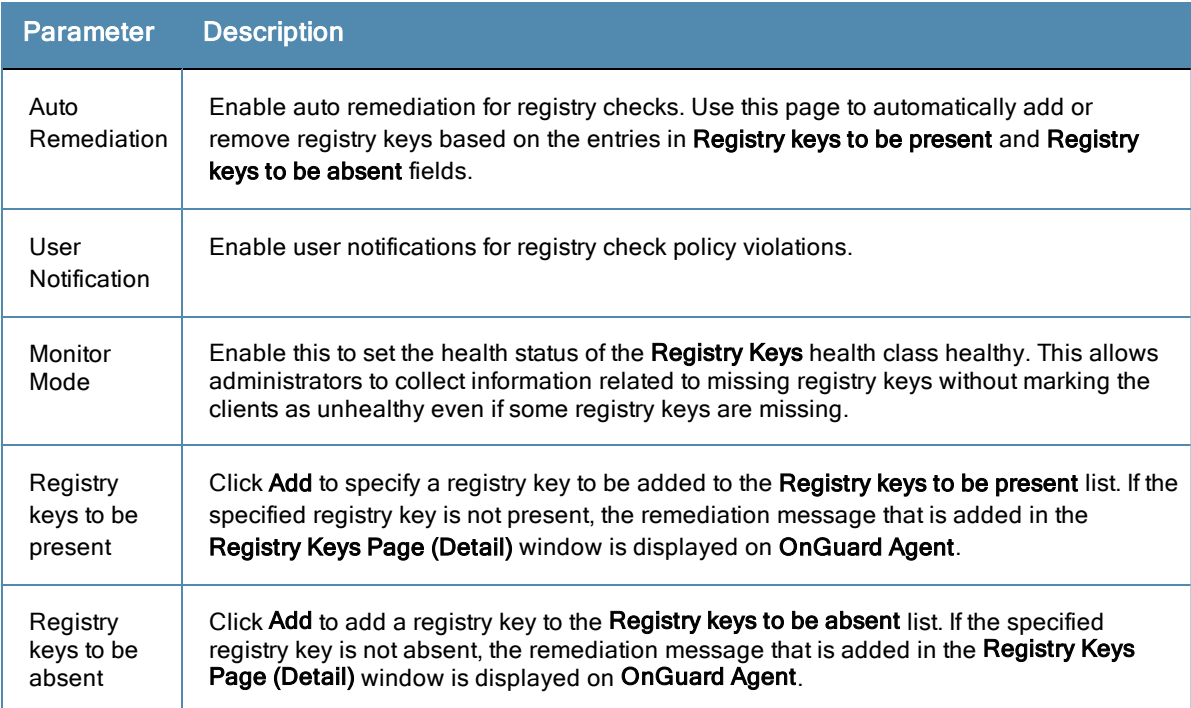

Click **Add** to display the **Registry** page detail.

#### **Registry Keys to be Absent**

**Figure 188:** *Registry Keys Page (Detail)*

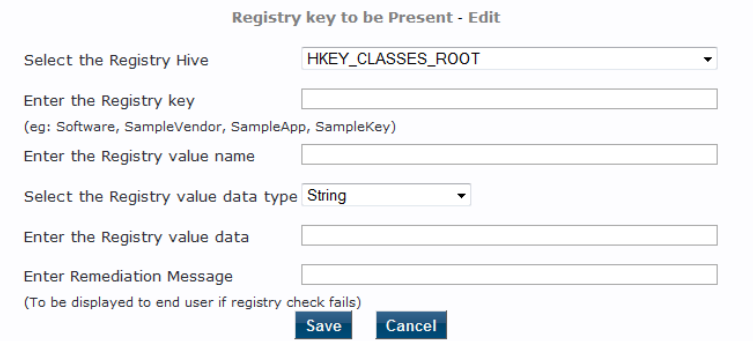

### **Table 105:** Registry Keys Page (Detail)

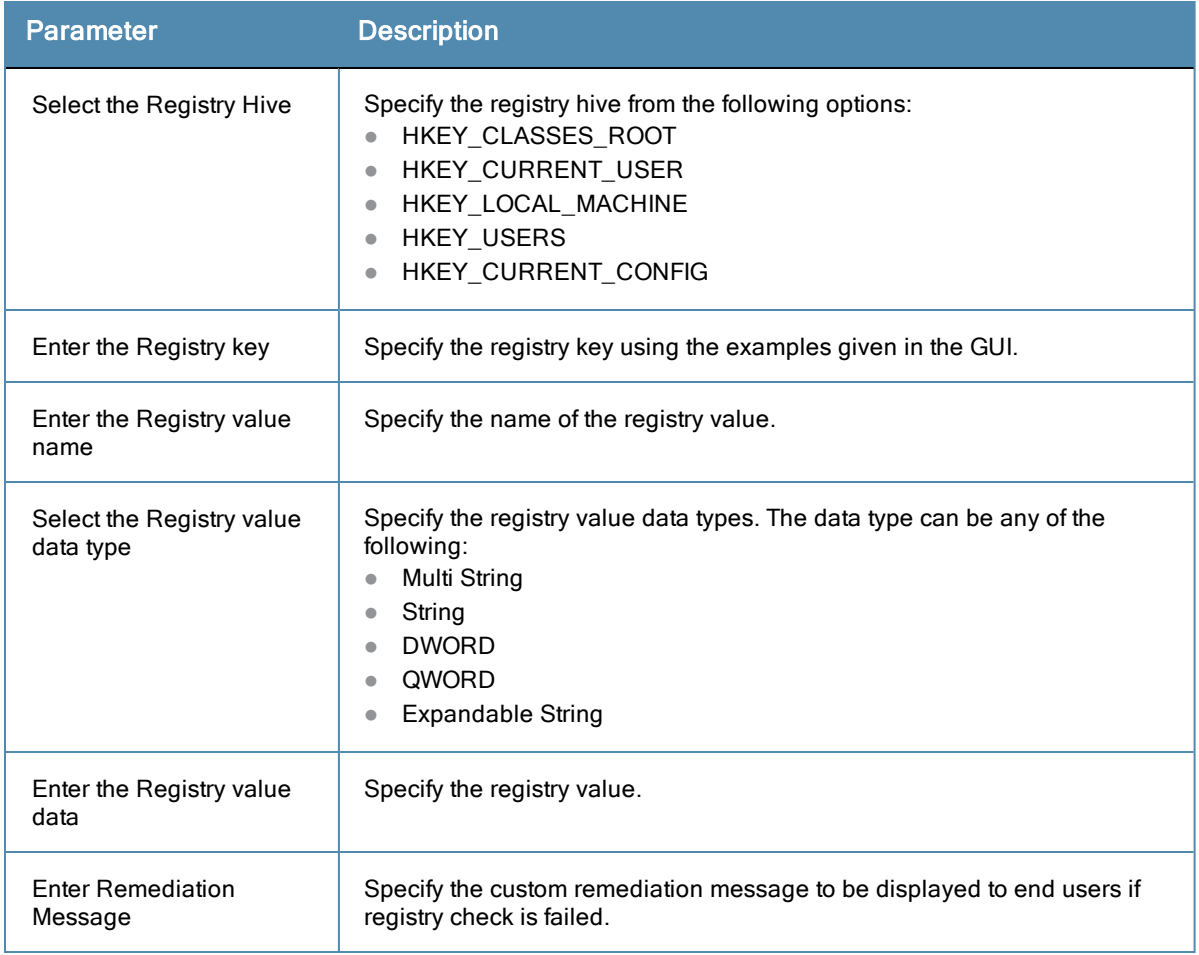

After you save the Registry details, the remediation message appears in the **Registry** page list.

### **Figure 189:** *Registry Keys Page (Overview - Post Add)*

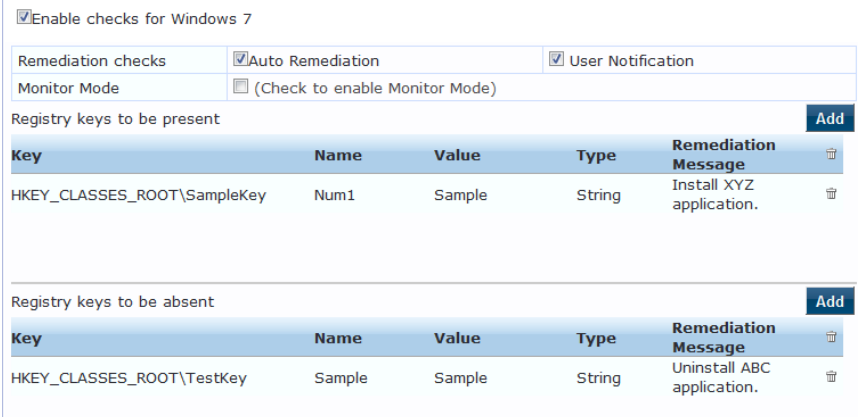

#### AntiVirus

In the **Antivirus** page, you can turn on an Antivirus application.. Click **An anti-virus application is on** to configure the Antivirus application information.

**Figure 190:** *Antivirus Page (Overview - Before)*

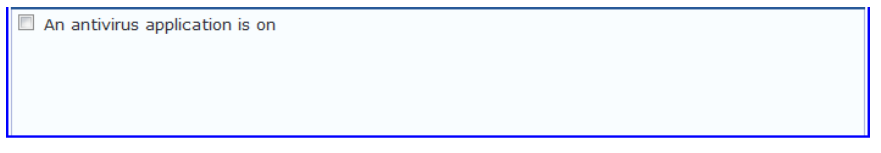

When enabled, the **Antivirus** detail page appears.

#### **Figure 191:** *Antivirus Page (Detail 1)*

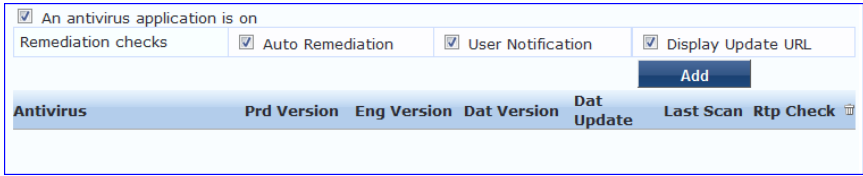

Click **Add** to specify product, and version check information.

**Figure 192:** *Antivirus Page (Detail 2)*

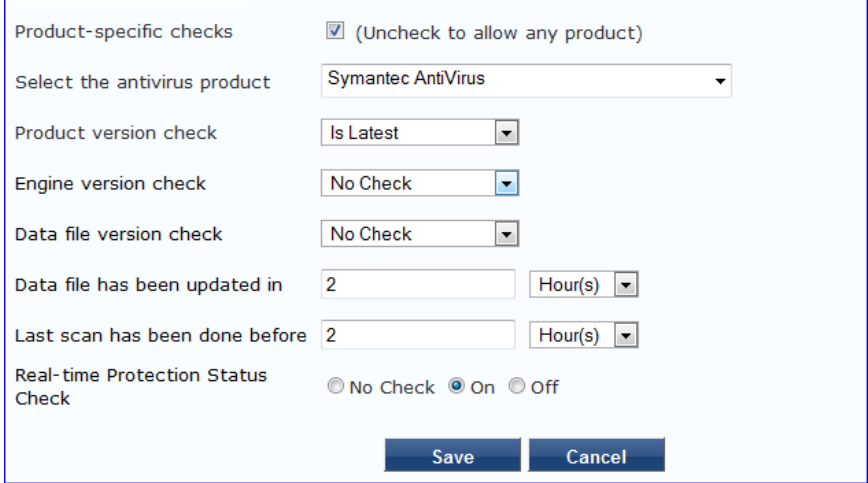

After you save your Antivirus configuration, it appears in the **Antivirus** page list.

#### **Figure 193:** *Antivirus Page (Overview - After)*

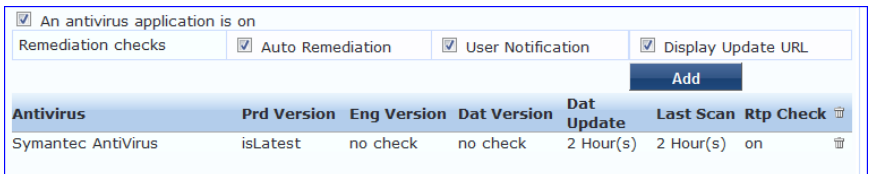

#### **Table 106:** Antivirus Page

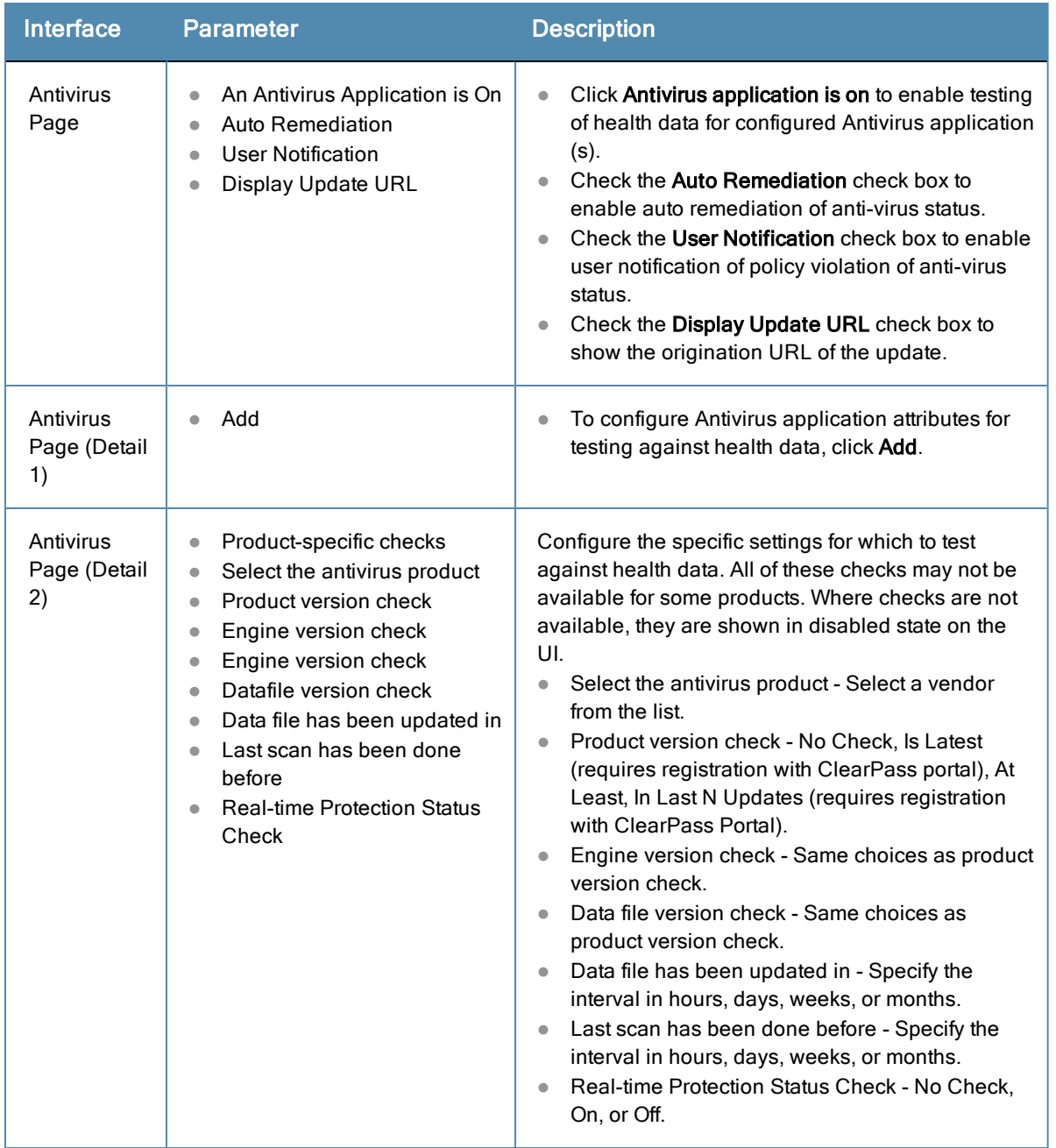

#### <span id="page-222-0"></span>AntiSpyware

In the **AntiSpyware** page, an administrator can specify that an AntiSpyware application must be on and allows drilldown to specify information about the AntiSpyware application. Click **An Antipyware Application is On** to configure the AntiSpyware application information.

#### **Figure 194:** *AntiSpyware Page (Overview Before)*

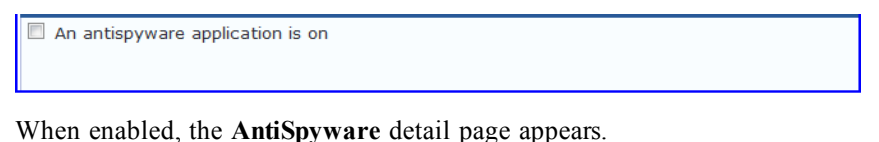

# **Figure 195:** *AntiSpyware Page (Detail 1)*

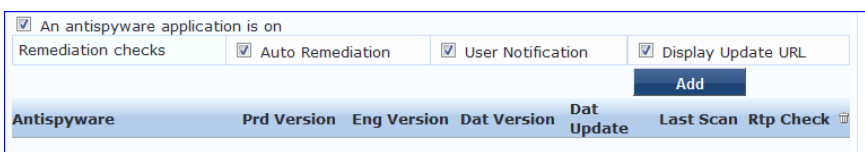

Click **Add** to specify product, and version check information.

#### **Figure 196:** *AntiSpyware Page (Detail 2)*

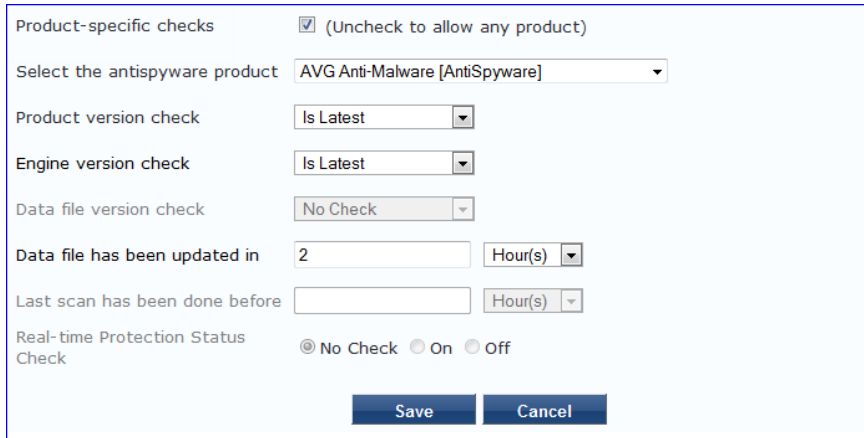

**Figure 197:** *AntiSpyware Page (Overview After)*

| $\blacksquare$ An antispyware application is on |                  |          |                                            |                |                    |                               |  |
|-------------------------------------------------|------------------|----------|--------------------------------------------|----------------|--------------------|-------------------------------|--|
| <b>Remediation checks</b>                       | Auto Remediation |          | User Notification                          |                | Display Update URL |                               |  |
|                                                 |                  |          |                                            |                | Add                |                               |  |
|                                                 |                  |          |                                            | <b>Dat</b>     |                    |                               |  |
| <b>Antispyware</b>                              |                  |          | <b>Prd Version Eng Version Dat Version</b> | <b>Update</b>  |                    | Last Scan Rtp Check $\vec{w}$ |  |
| <b>AVG Anti-Malware</b><br>[AntiSpyware]        | isLatest         | isLatest | no check                                   | $2$ Hour $(s)$ | no check           | nocheck                       |  |

When you save your AntiSpyware configuration, it appears in the **AntiSpyware** page list.

The configuration elements are the same for antivirus and antispyware products. Refer to the previous [AntiSpyware](#page-222-0) configuration instructions.

#### **Firewall**

In the **Firewall** page, you can specify that a Firewall application must be on and specify information about the Firewall application.

#### **Figure 198:** *Firewall Page (Overview Before)*

A firewall application is on

In the **Firewall** page, click **A Firewall Application is On** to configure the Firewall application information.

# **Figure 199:** *Firewall Page (Detail 1)*

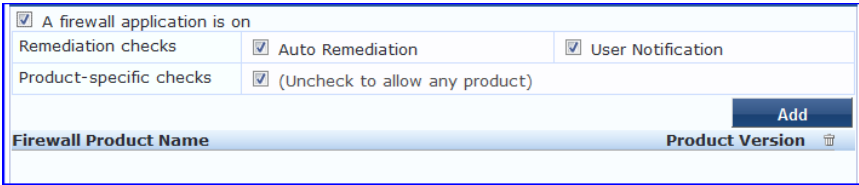

When enabled, the **Firewall** detail page appears.

#### **Figure 200:** *Firewall Page (Detail 2)*

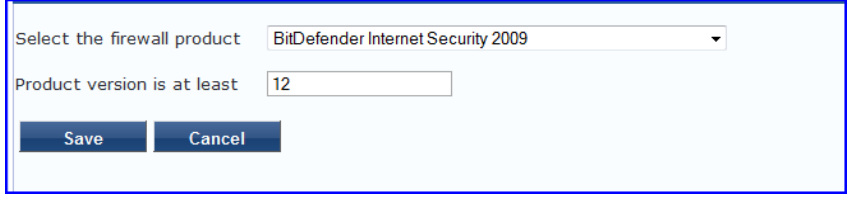

When you save your Firewall configuration, it appears in the **Firewall** page list.

### **Figure 201:** *Firewall Page (Overview After)*

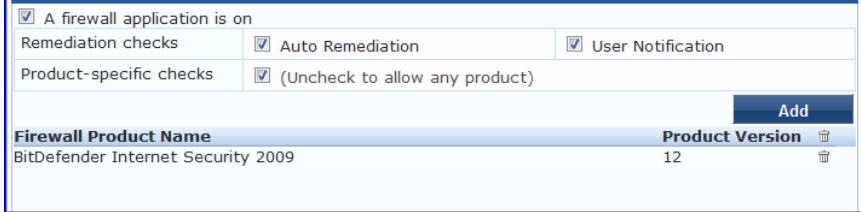

#### **Table 107:** Firewall Page

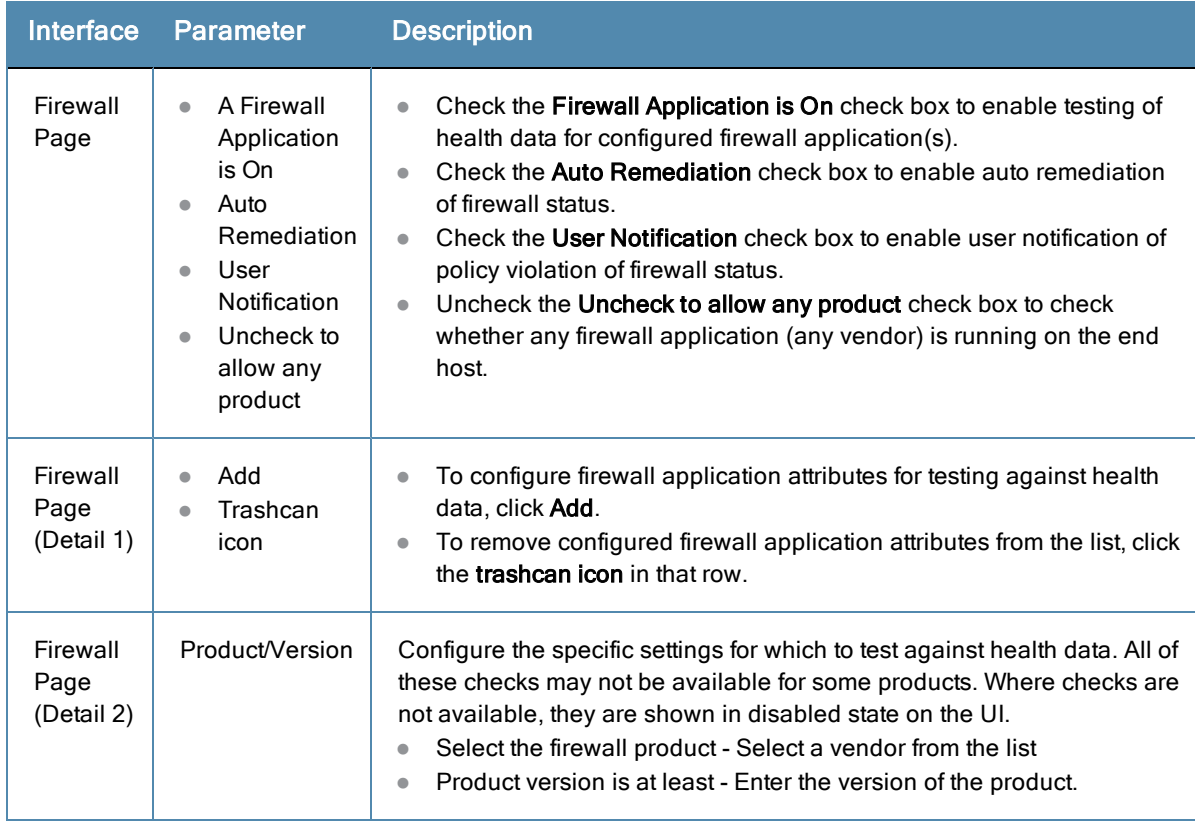

#### Peer To Peer

The **Peer To Peer** page provides a set of widgets for specifying specific peer to peer applications or networks to be explicitly stopped. When you select a peer to peer network, all applications that make use of that network are stopped.

#### **Figure 202:** *Peer to Peer Page*

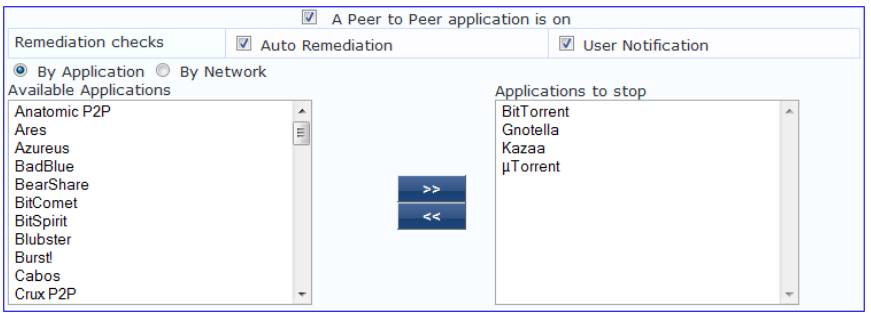

#### **Table 108:** Peer to Peer Page

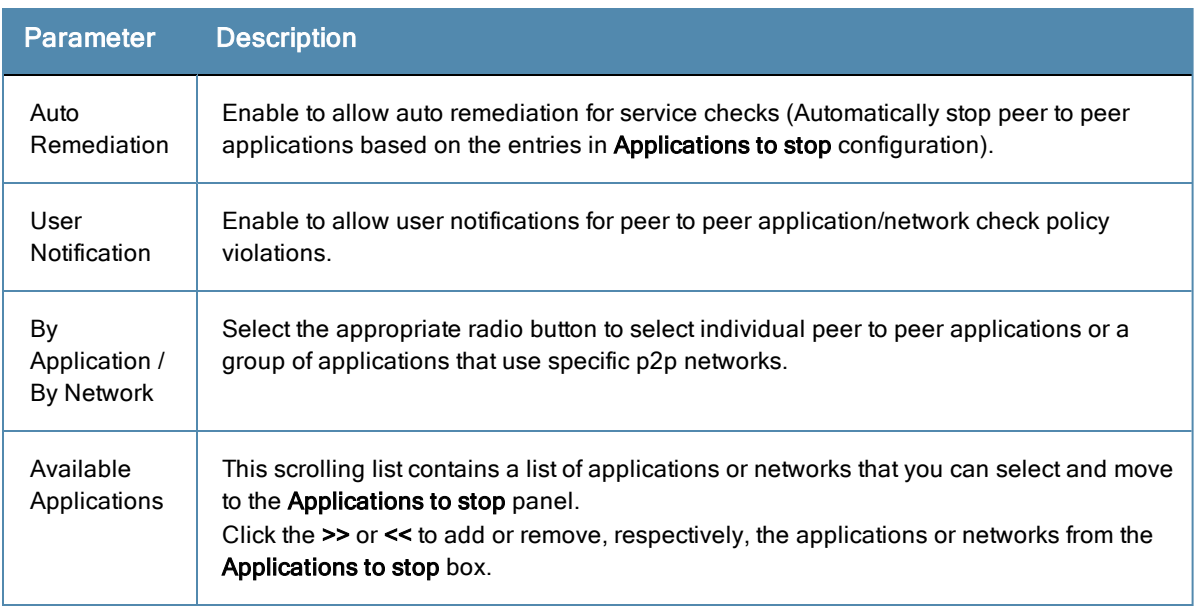

#### Patch Management

In the **Patch Management** page, you can specify that a patch management application must be on and allows drilldown to specify information about the patch management application. Click **A patch management application is On** to configure the patch management application information.

**Figure 203:** *Patch Management Page (Overview - Before)*

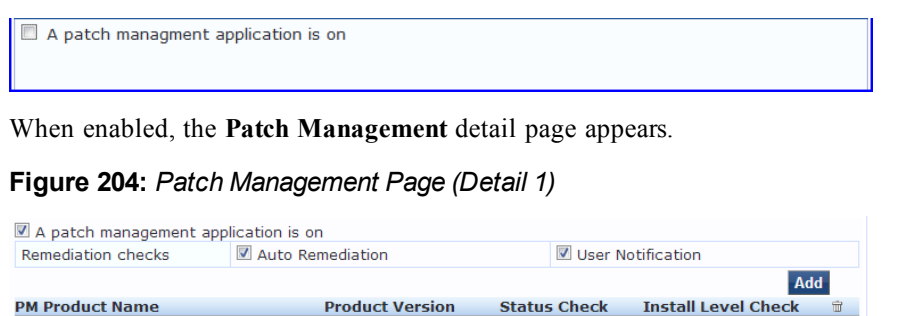

Click **Add** to specify PM Product Name, Product Version, Status Check and Install Level Check information.

## **Figure 205:** *Patch Management Page (Detail 2)*

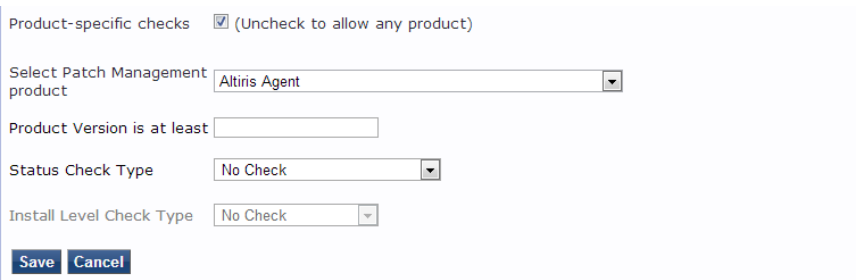

When you save your patches configuration, it appears in the **Patch Management** page list.

#### **Figure 206:** *Patch Management Page (Overview - After)*

| A patch management application is on |                        |                     |                            |                        |
|--------------------------------------|------------------------|---------------------|----------------------------|------------------------|
| Remediation checks                   | Auto Remediation       |                     | <b>V</b> User Notification |                        |
|                                      |                        |                     | <b>Add</b>                 |                        |
| <b>PM Product Name</b>               | <b>Product Version</b> | <b>Status Check</b> | <b>Install Level Check</b> | $\widehat{\mathbf{u}}$ |
| Microsoft Windows AutomaticUpdate    | 1.0                    | <b>Enabled</b>      | ΑII                        |                        |

**Table 109:** Patch Management Page

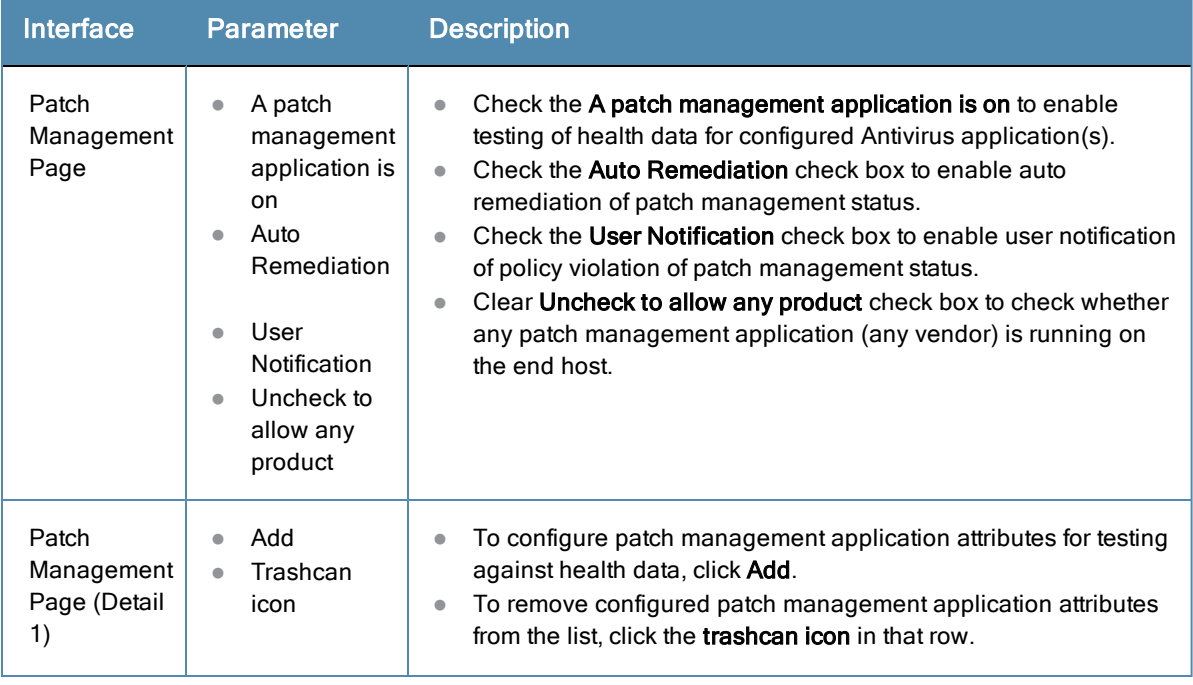

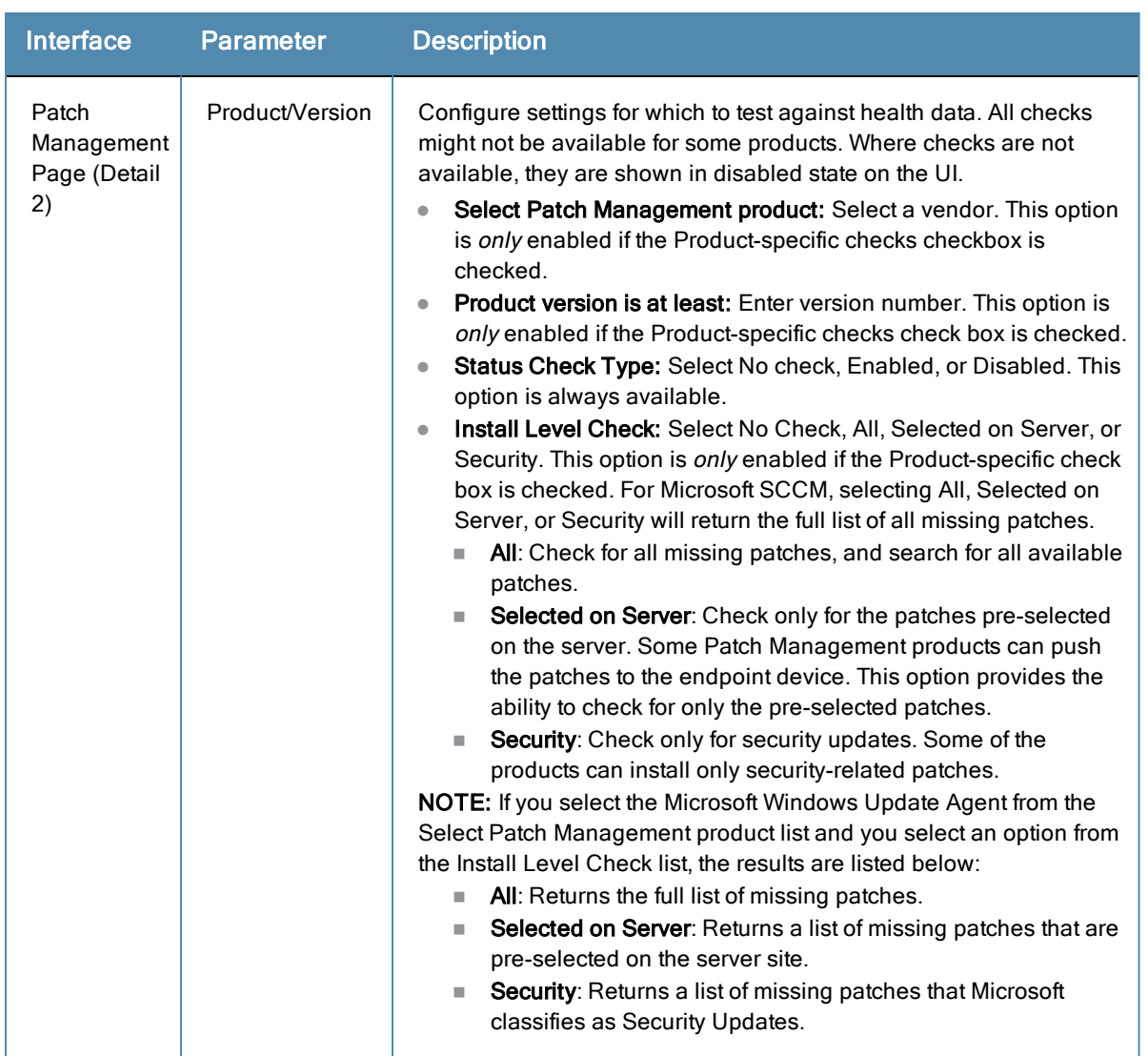

#### **Table 109:** Patch Management Page (Continued)

#### Windows Hotfixes

The **Windows Hotfixes** page provides a set of widgets for checking if specific Windows hotfixes are installed on the endpoint.

**Figure 207:** *Windows Hotfixes Page*

| Windows Hotfixes                                               |                               |                        |                          |
|----------------------------------------------------------------|-------------------------------|------------------------|--------------------------|
| <b>Remediation checks</b>                                      | Auto Remediation              | User Notification      |                          |
| Monitor Mode                                                   | Check to enable Monitor Mode) |                        |                          |
| Available Hotfixes                                             |                               | Hotfixes to be present |                          |
| Critical<br>Important<br>Moderate<br>Low<br><b>Unspecified</b> | $\geq$<br><<                  |                        | $\overline{\phantom{a}}$ |

#### **Table 110:** Windows Hotfixes

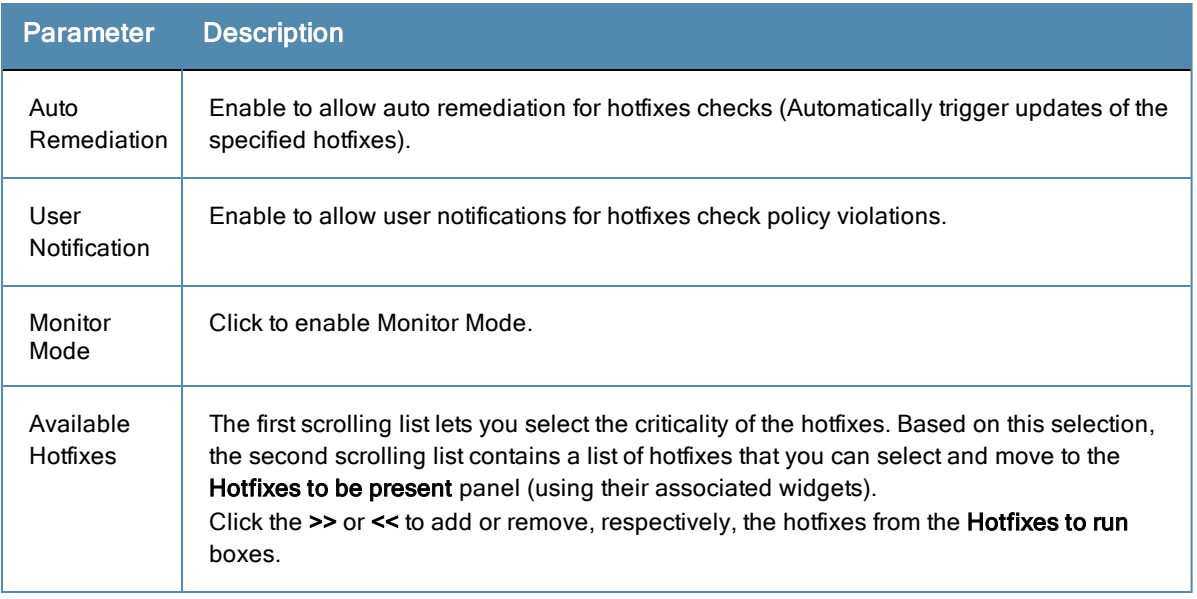

#### USB Devices

The **USB Devices** page provides configuration to control USB mass storage devices attached to an endpoint.

#### **Figure 208:** *USB Devices*

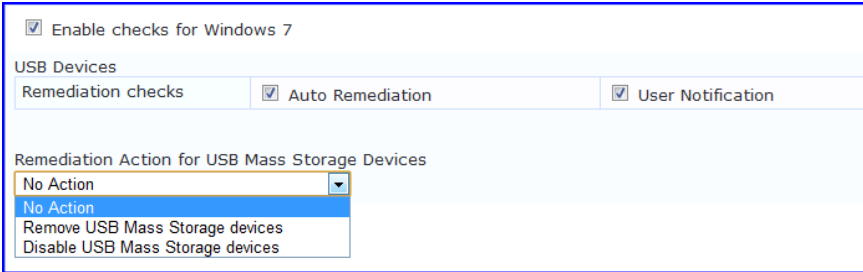

#### **Table 111:** USB Devices

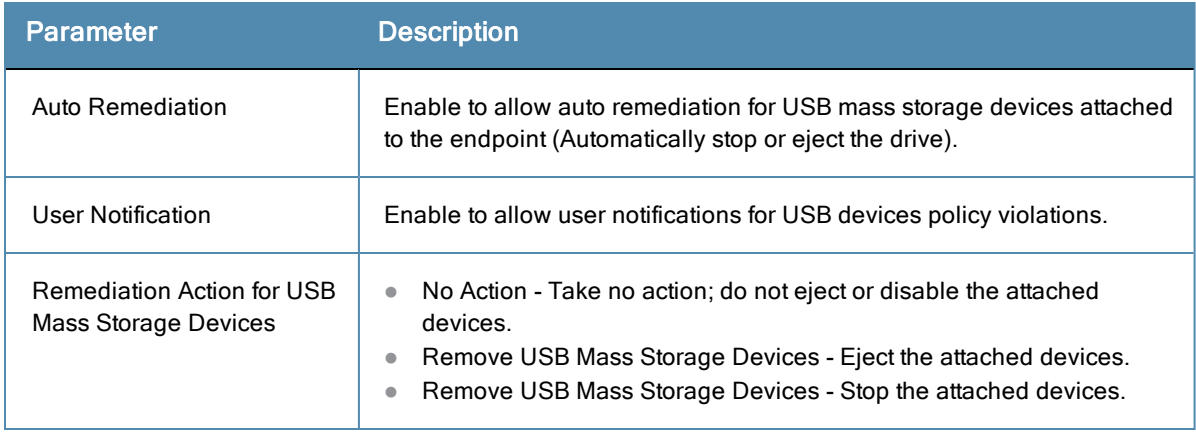

#### Virtual Machines

The **Virtual Machines** page provides configuration to Virtual Machines utilized by your network.

## **Figure 209:** *Virtual Machines*

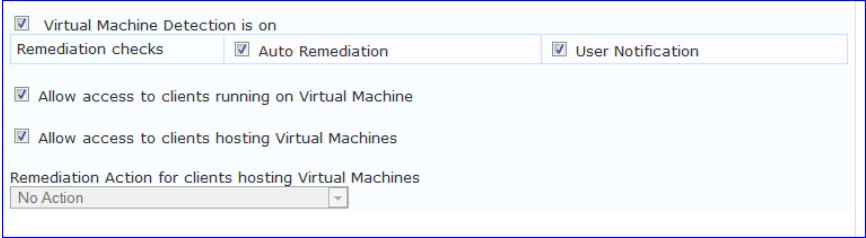

#### **Table 112:** Virtual Machines

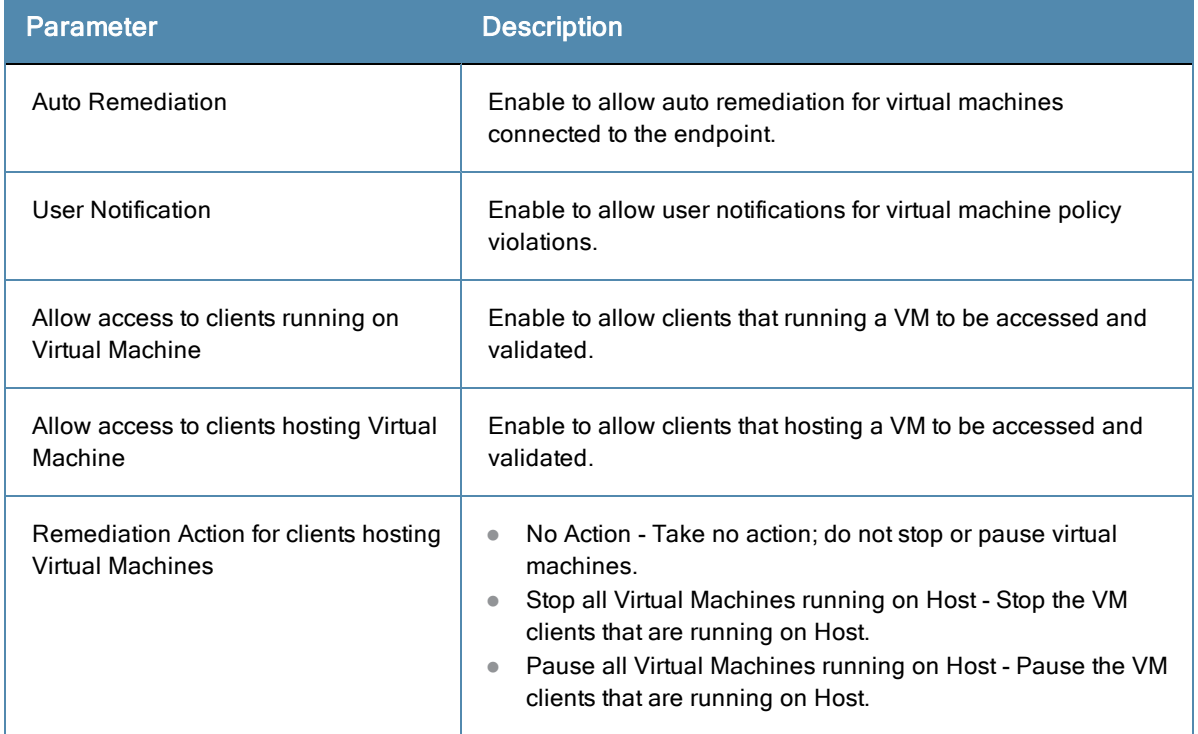

#### Network Connections

The **Network Connections** page provides configuration to control network connections based on connection type.

#### **Figure 210:** *Network Connections*

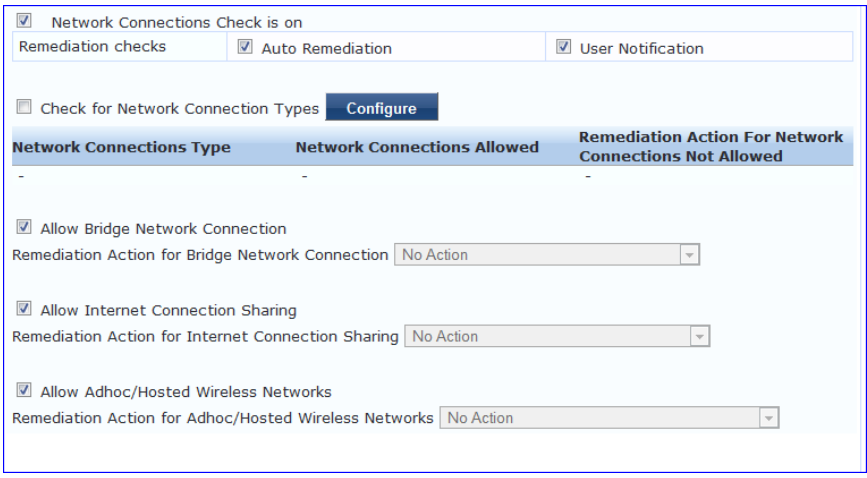

Select the **Check for Network Connection Types** check box, and then click **Configure** to specify the type of connection that you want to include.

#### **Configure Network Connection Type**

#### **Figure 211:** *Network Connection Type Configuration*

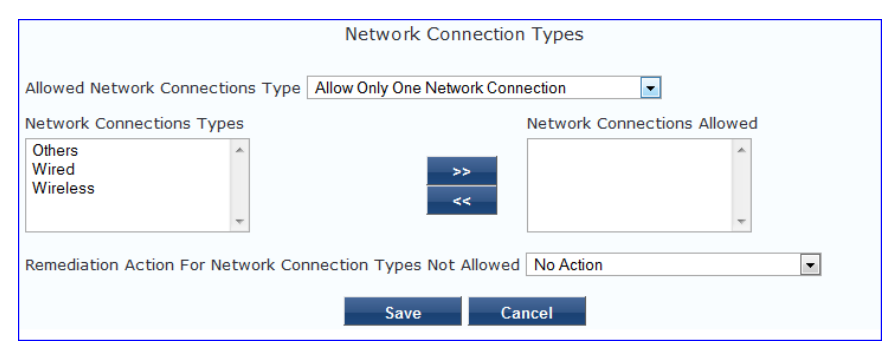

**Table 113:** Network Connection Type Configuration Page

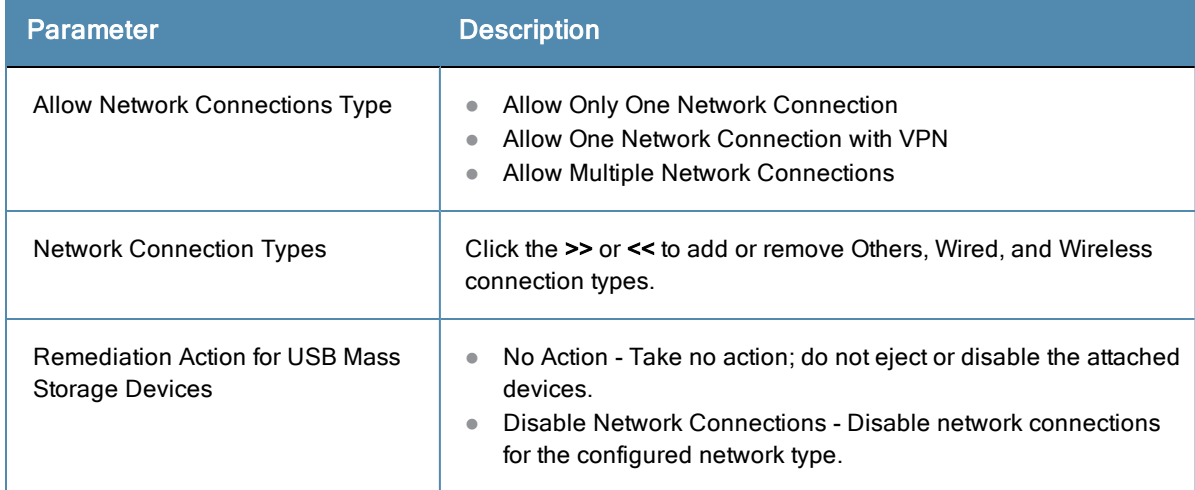

Click **Save** after you finish. This returns you to the Network Connections Configuration page. The remaining fields on this page are described below.

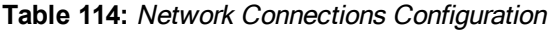

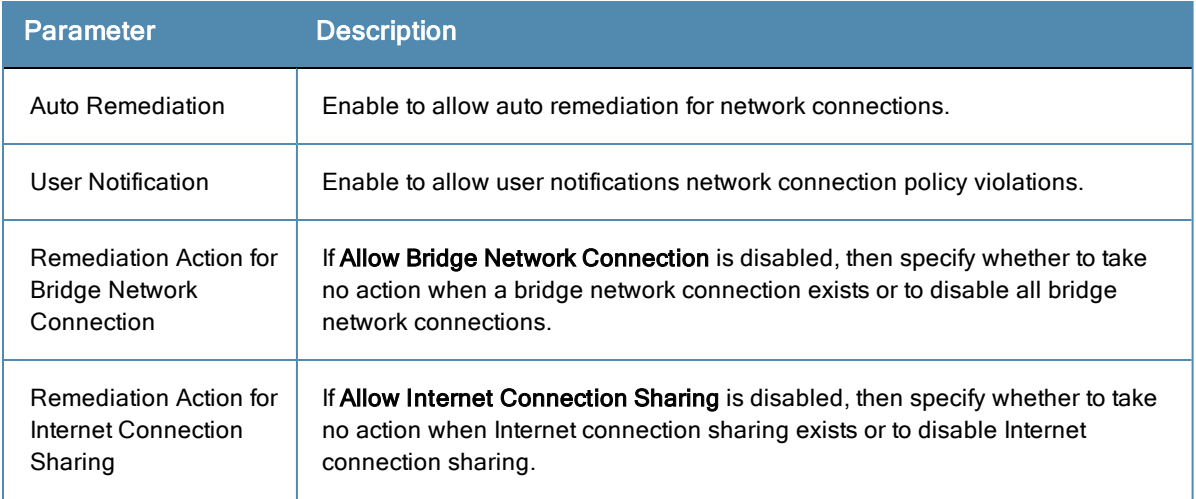

#### **Table 114:** Network Connections Configuration (Continued)

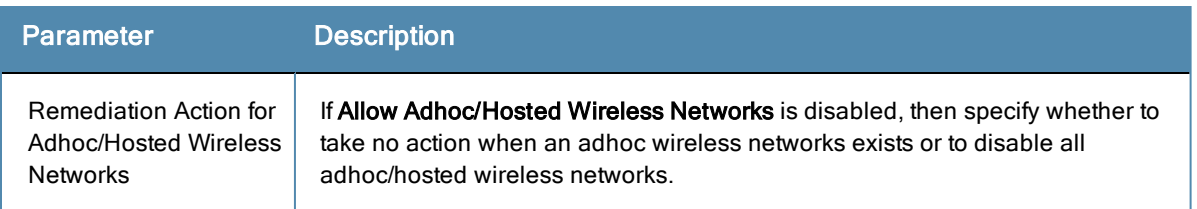

#### Disk Encryption

Disk encryption is a technology which protects information by converting it into unreadable code that cannot be deciphered easily by unauthorized people. Disk encryption uses disk encryption software or hardware to encrypt every bit of data that goes on a disk or disk volume. Disk encryption prevents unauthorized access to data storage.

#### **Figure 212:** *Disk Encryption Configuration Page*

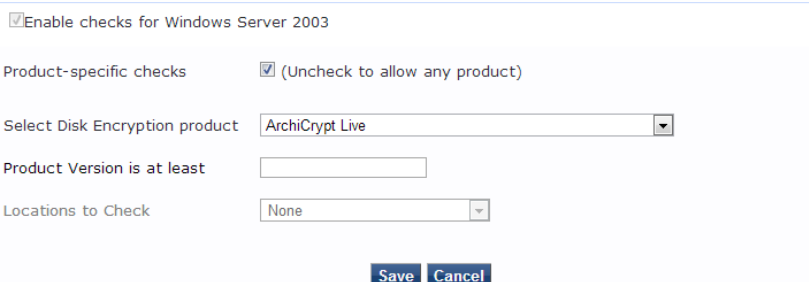

#### **Table 115:** Disk Encryption Parameters

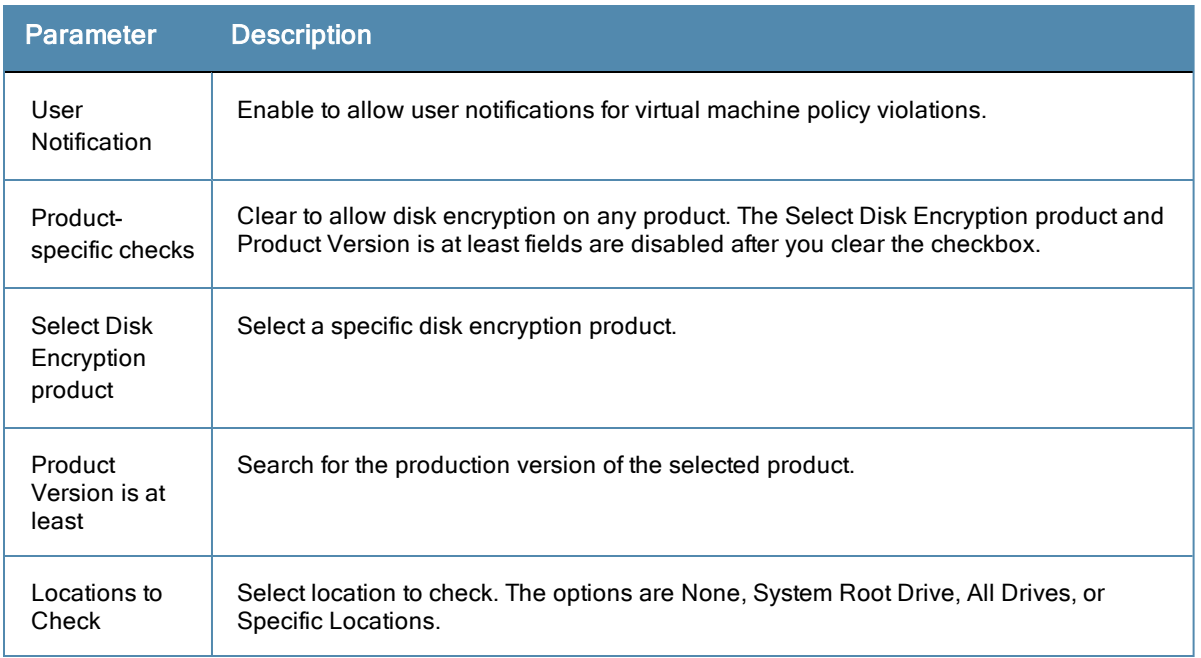

#### Installed Applications

The Installed applications category groups classes that represent software-related objects. Access to these objects is supported by Windows Installer. Examples of objects in this category are installed products, file specifications, registration actions, and so on. The Installed applications category groups classes that represent software-related objects. Access to these objects is supported by Windows Installer. Examples of objects in this category are installed products, file specifications, registration actions, and so on.

There will be a check box - "Allow only Mandatory and Optional Applications"

In the Installed Applications page, you can turn on the installed applications check and specify information about which installed applications you want to monitor. You can take the following actions:

- Specify installed applications to monitor on a mandatory basis.
- $\bullet$  Specify installed applications to be monitored on an optional basis.
- Specify installed applications that are never monitored.
- Specify that only the mandatory and optional applications are monitored.

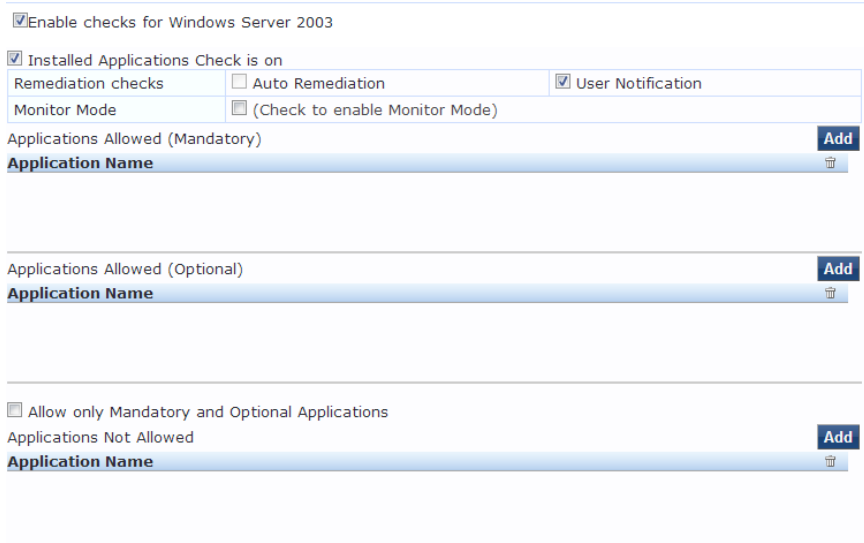

**Table 116:** Installed Applications Configuration Page

| <b>Parameter</b>                               | <b>Description</b>                                                                                                    |
|------------------------------------------------|----------------------------------------------------------------------------------------------------|
| <b>Remediation checks</b>                      | Auto-remediation for Installed Applications health<br>class is not supported.                                                                                                    |
| User Notification                              | A Remediation message having a list of applications<br>to install/uninstall will be displayed to end user.                                                                                               |
| <b>Monitor Mode</b>                            | In the Network Monitor (NetMon) operation mode, the<br>802.11 station operates as a wireless LAN (WLAN)<br>device that is used to monitor packets that are sent<br>over the WLAN media by other devices. |
| Applications Allowed (Mandatory)               | Enter the application name as it is shown in<br>Add/Remove Programs.                                                                                                    |
| Applications Allowed (Optional)                | Enter the application name as it is shown in<br>Add/Remove Programs.                                                                                                    |
| Allow only Mandatory and Optional Applications | Check to allow only selected applications. All<br>applications other than 'Allowed Applications,<br>including both mandatory and optional' should be<br>removed or uninstalled.                          |

#### **Windows Security Health Validator - OnGuard Agent**

This validator checks for the presence of specific types of security applications. An administrator can use the check boxes to restrict access based on the absence of the selected security application types.

#### **Figure 213:** *Windows Security Health Validator*

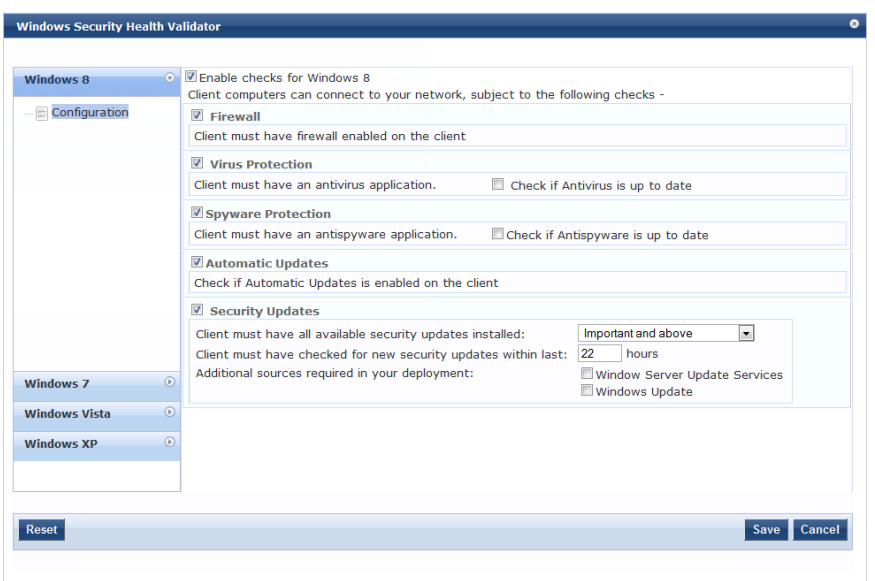

### **Windows System Health Validator - OnGuard Agent**

This validator checks for current Windows Service Packs. The OnGuard Agent also supports legacy Windows operating systems such as and Windows Server 2003. An administrator can use the check boxes to enable support of specific operating systems and to restrict access based on service pack level.

**Figure 214:** *Windows System Health Validator - OnGuard Agent (Overview)*

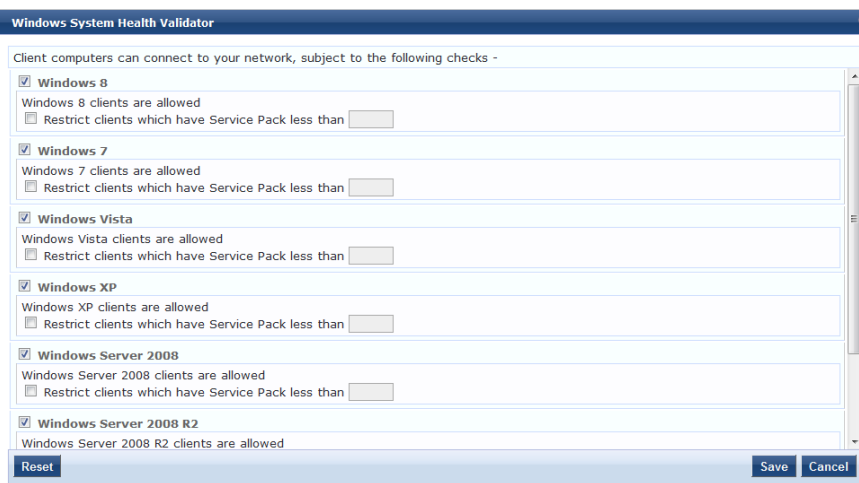

# Adding and Modifying Posture Servers

Policy Manager can forward all or part of the posture data received from the client to Posture Servers. The Posture Server evaluates the posture data and returns Application Posture Tokens.

From the **Services** page (**Configuration > Service**), you can configure a posture server for a new service (as part of the flow of the **Add Service** wizard), or modify an existing posture server directly (**Configuration > Posture > Posture Servers**, then click on its name in the **Posture Servers** listing).

Depending on the **Protocol** and **Requested Credentials**, different tabs and fields appear.

For more information, see ["Microsoft](#page-234-0) NPS" on page 235.

#### **Figure 215:** *Posture Servers Listing Page*

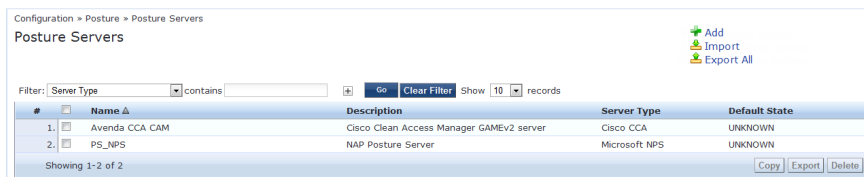

When you click **Add Posture Server** from any of these locations, Policy Manager displays the **Posture Servers** configuration page.

**Figure 216:** *Add Posture Server Page*

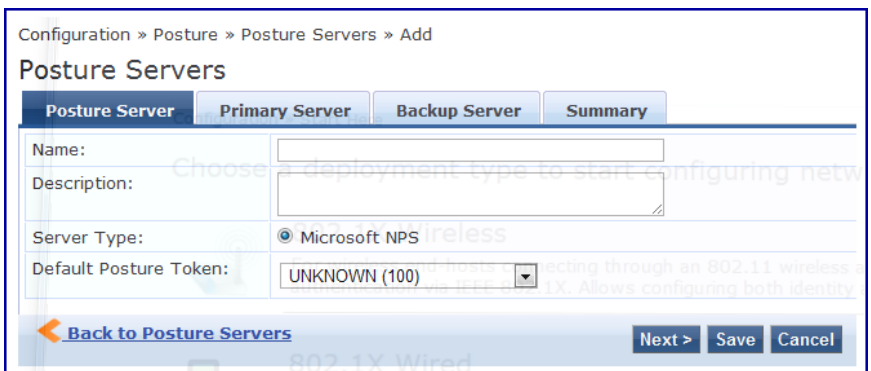

# <span id="page-234-0"></span>**Microsoft NPS**

Use the Microsoft NPS server when you want Policy Manager to have health - NAP Statement of Health (SoH) credentials - evaluated by the Microsoft NPS Server.

**Table 117:** Microsoft NPSSettings (Posture Server tab)

| <b>Parameter</b>       | Description                                                                                                    |
|------------------------|----------------------------------------------------------------------------------------------------|
| Name/Description:      | Freeform label and description.                                                                                                    |
| Server Type:           | Always Microsoft NPS.                                                                                                    |
| Default Posture Token: | Posture token assigned if the server is unreachable or if there is a posture<br>check failure. Select a status from the drop-down list. |

**Figure 217:** *Microsoft NPS Settings (Primary and Backup Server tabs)*

| <b>Posture Server</b>          | <b>Primary Server</b> | <b>Backup Server</b>                               | <b>Summary</b> |        |
|--------------------------------|-----------------------|----------------------------------------------------|----------------|--------|
| <b>RADIUS Server Name:</b>     |                       |                                                    |                |        |
| <b>RADIUS Server Port:</b>     |                       | (default is 1812)                                  |                |        |
| <b>Shared Secret:</b>          |                       |                                                    | Verify:        |        |
| Timeout:                       | 5                     | seconds                                            |                |        |
| <b>Posture Server</b>          | <b>Primary Server</b> | <b>Backup Server</b>                               | <b>Summary</b> |        |
| RADIUS Server Backup:          |                       | Enable to use backup when primary does not respond |                |        |
| <b>RADIUS Server Name:</b>     |                       |                                                    |                |        |
| <b>RADIUS Server Port:</b>     |                       | (default is 1812)                                  |                |        |
| <b>Shared Secret:</b>          |                       |                                                    | Verify:        |        |
| Timeout:                       | 5                     | seconds                                            |                |        |
| <b>Back to Posture Servers</b> |                       |                                                    | Save<br>Next   | Cancel |

**Table 118:** Microsoft NPS Settings (Primary and Backup Server tabs)

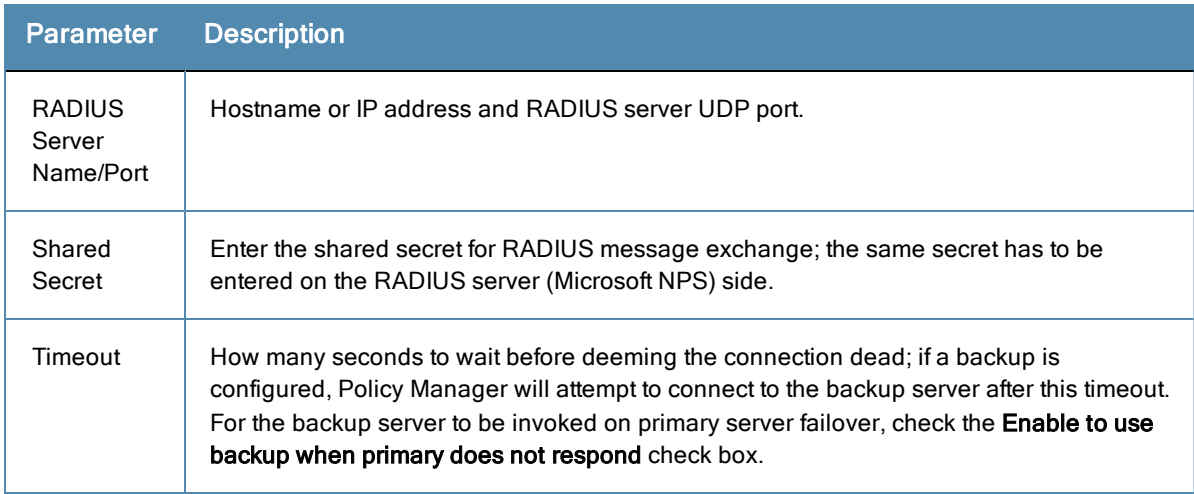

Audit Servers evaluate posture, role, or both, for unmanaged or unmanageable clients. One example could be clients that lack an adequate posture agent or 802.1X supplicant. For example, printers, PDAs, or guest users might not be able to send posture credentials or identify themselves. A Policy Manager Service can trigger an audit by sending a client ID to a pre-configured audit server, and the server returns attributes for role mapping and posture evaluation.

Audit servers are configured at a global level. Only one audit server can be associated with a service. The flow-ofcontrol of the audit process is shown in the figure.

For more information, see ["Configuring](#page-236-0) Audit Servers" on page 237.

**Figure 218:** *Flow of Control of Policy Manager Auditing*

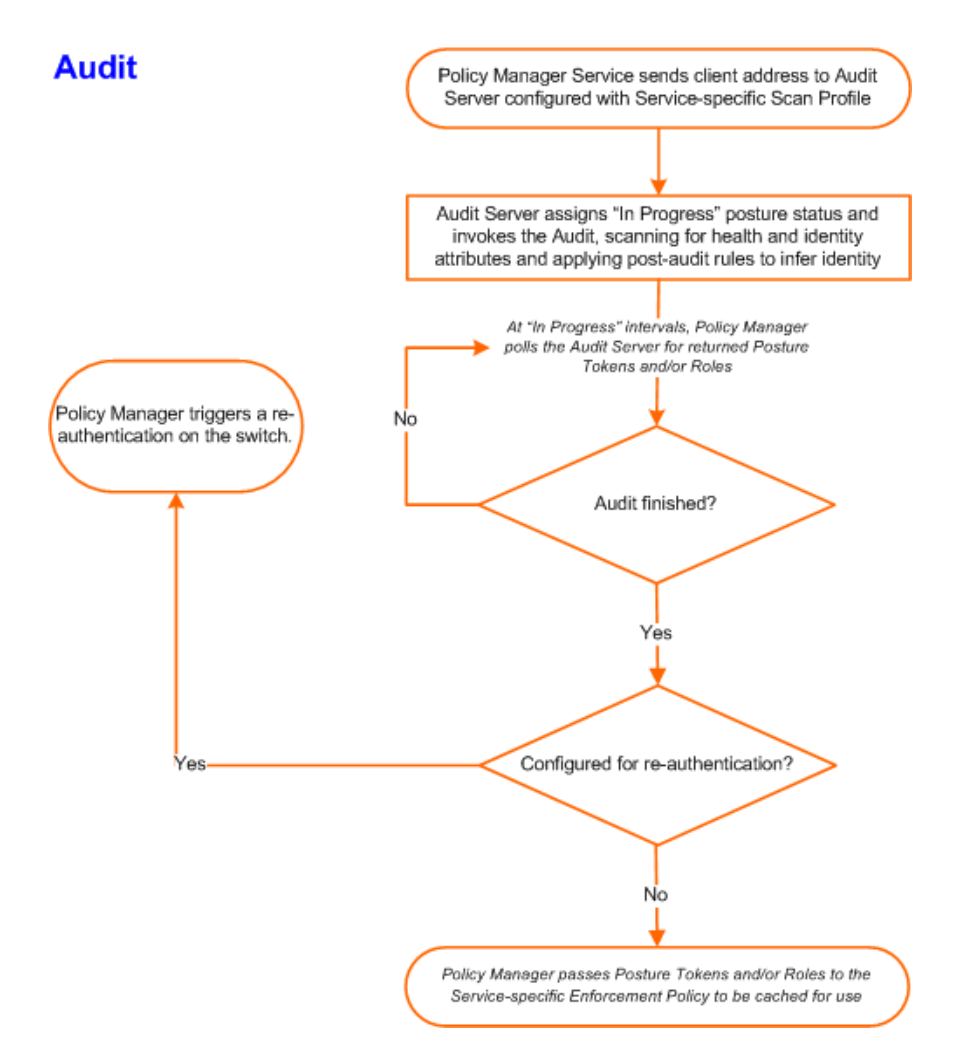

# <span id="page-236-0"></span>Configuring Audit Servers

The Policy Manager server contains built-in Nessus (version 2.X) and NMAP servers. For enterprises with existing audit server infrastructure, or otherwise preferring external audit servers, Policy Manager supports these servers externally.

For more information, see:

- ["Built-In](#page-237-0) Audit Servers" on page 238
- ["Custom](#page-239-0) Audit Servers" on page 240
- ["Post-Audit](#page-245-0) Rules" on page 246

### <span id="page-237-0"></span>**Built-In Audit Servers**

When configuring an audit as part of an Policy Manager Service, you can select the default Nessus (*[Nessus Server*]) or NMAP (*[Nmap Audit]*) configuration.

#### **Add Auditing to a Policy Manager Service**

- 1. Navigate to the **Audit** tab from one of the following locations:
	- <sup>l</sup> To configure an audit server for a new service (as part of the flow of the Add Service wizard), navigate to **Configuration > Services**. Select the **Add Services** link. In the **Add Services** form, select the **Audit** tab.

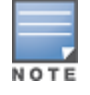

You must select the Audit End-hosts check box on the Services tab in order for the Audit tab to display.

- <sup>l</sup> To modify an existing audit server, navigate to **Configuration > Posture > Audit Servers**, then select an audit server from the list.
- 2. Configure auditing. Complete the fields in the **Audit** tab as follows:

#### **Figure 219:** *Audit Tab*

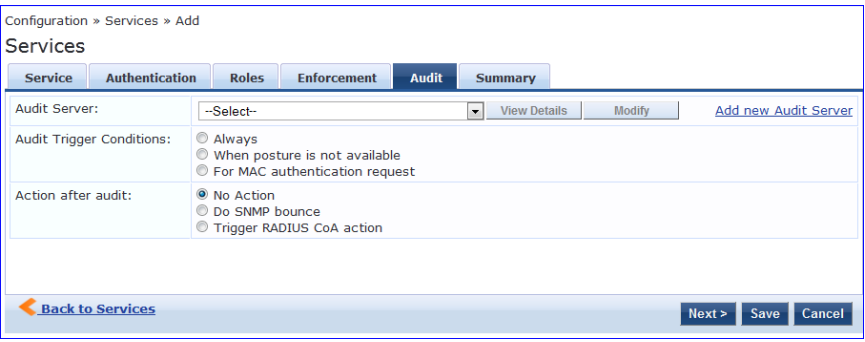

### **Table 119:** Audit tab

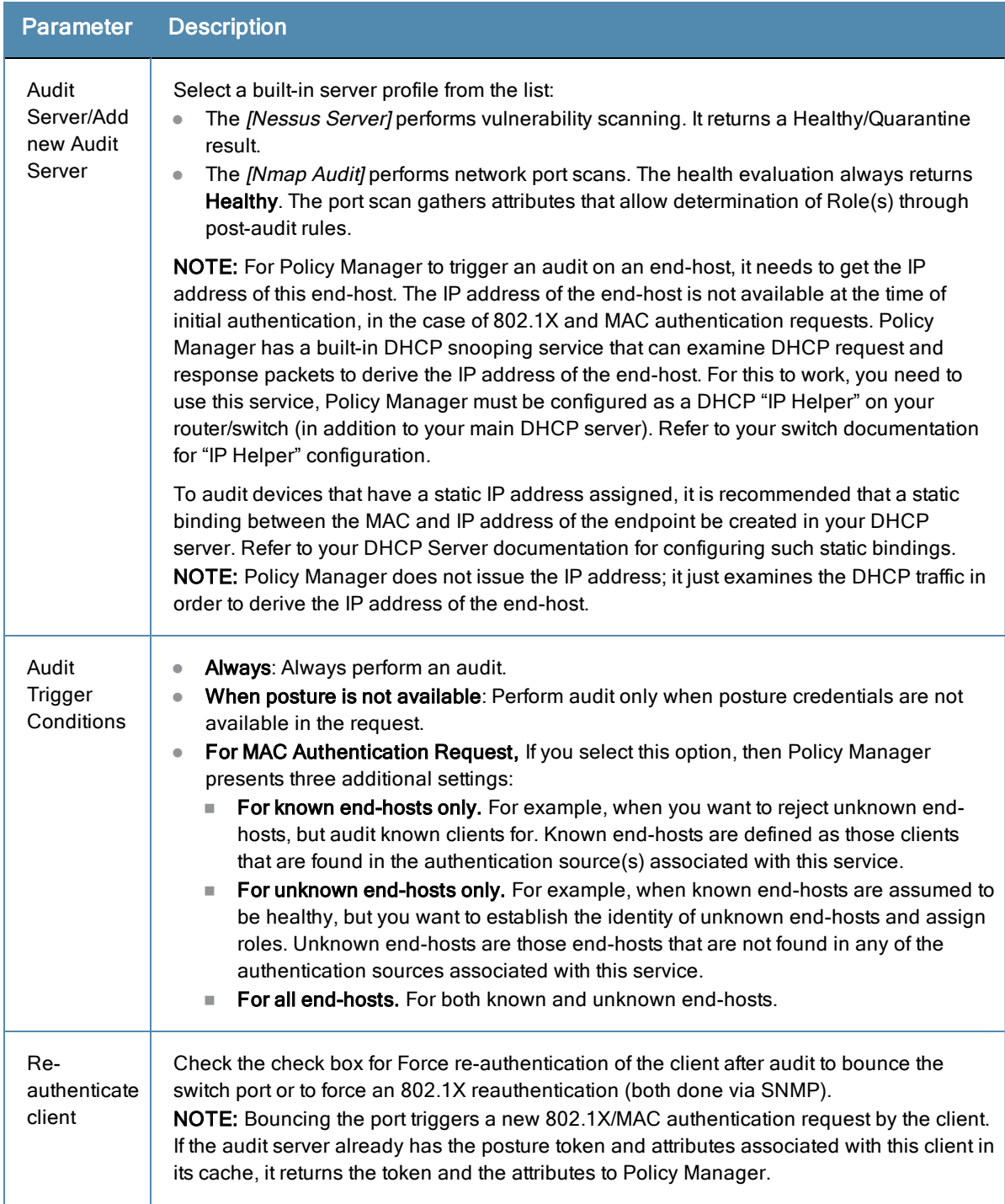

# **Modifying Built-In Audit Servers**

To reconfigure a default Policy Manager Audit Servers:

1. Open the audit server profile.

Navigate to **Configuration > Posture > Audit Servers**, then select an Audit Server from the list of available servers.

#### **Figure 220:** *Audit Servers Listing*

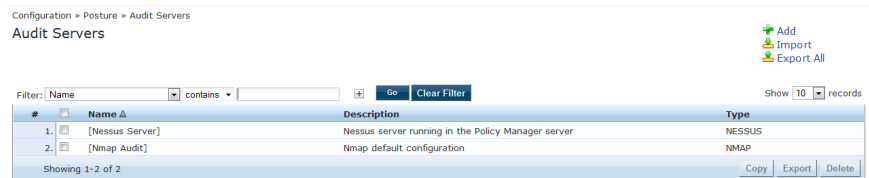

- 2. Modify the profile, plugins, and/or preferences.
	- <sup>l</sup> In the **Audit** tab, you can modify the **In Progress Posture Status** and **Default Posture Status**.
	- If you selected a NESSUS Server, then the **Primary/Backup Server** tabs allow you to specify a scan profile. In addition, when you add a new scan profile, you can select plugins and preferences for the profile. Refer to "Nessus Scan [Profiles"](#page-241-0) on page 242 for more information.

The built-in Policy Manager Nessus Audit Server ships with approximately 1000 of the most commonly used Nessus plugins. You can download others from [http://www.tenablesecurity.com,](http://www.tenablesecurity.com/) in the form *all-2.0.tar.gz.* To upload them to the built-in Policy Manager Audit Server, navigate to **Administration > Server Manager > Server Configuration**, select **Upload Nessus Plugins**, and then select the downloaded file.

**Figure 221:** *Upload Nessus Plugins Popup*

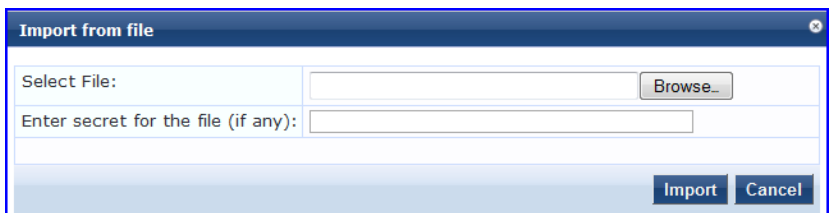

In the **Rules** tab, you can create post-audit rules for determining Role based on identity attributes discovered by the audit. Refer to ["Post-Audit](#page-245-0) Rules" on page 246.

# <span id="page-239-0"></span>**Custom Audit Servers**

For enterprises with existing audit server infrastructure, or otherwise preferring custom audit servers, Policy Manager supports NESSUS (2.x and 3.x) (and NMAP scans using the NMAP plug-in on these external Nessus Servers).

To configure a custom Audit Server:

- 1. Open the Audit page.
	- To configure an audit server for a new service (as part of the flow of the Add Service wizard), navigate to **Configuration > Posture > Audit Servers**, then click **Add Audit Server**.
	- <sup>l</sup> To modify an existing audit server, navigate to **Configuration > Posture > Audit Server**, and select an audit server.
- 2. Add a custom audit server

When you click **Add Audit Server**, Policy Manager displays the **Add Audit Server** page. Configuration settings vary depending on audit server type:

- **n** ["Nessus](#page-239-1) Audit Server" on page 240
- **n** ["NMAP](#page-243-0) Audit Server" on page 244

#### <span id="page-239-1"></span>**Nessus Audit Server**

Policy Manager uses the Nessus Audit Server interface primarily to perform vulnerability scanning. It returns a Healthy/Quarantine result.

The **Audit** tab identifies the server and defines configuration details.

#### **Figure 222:** *Nessus Audit Server (Audit Tab)*

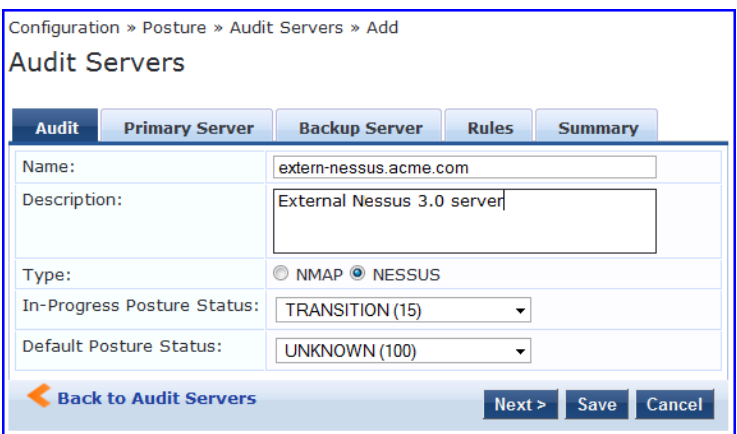

**Table 120:** Nessus Audit Server (Audit tab)

| <b>Parameter</b>                     | <b>Description</b>                                                                                                 |
|--------------------------------------|----------------------------------------------------------------------------------------------------|
| Name/Description                     | Freeform label and description.                                                                                    |
| Type                                 | For purposes of an NESSUS-type Audit Server, always NESSUS.                                                        |
| In Progress Posture<br><b>Status</b> | Posture status during audit. Select a status from the drop-down list.                                              |
| Default Posture<br><b>Status</b>     | Posture status if evaluation does not return a condition/action match. Select a<br>status from the drop-down list. |

The **Primary Server**and **Backup Server** tabs specify connection information for the NESSUS audit server.

**Figure 223:** *Nessus Audit Server (Primary & Backup Tabs)*

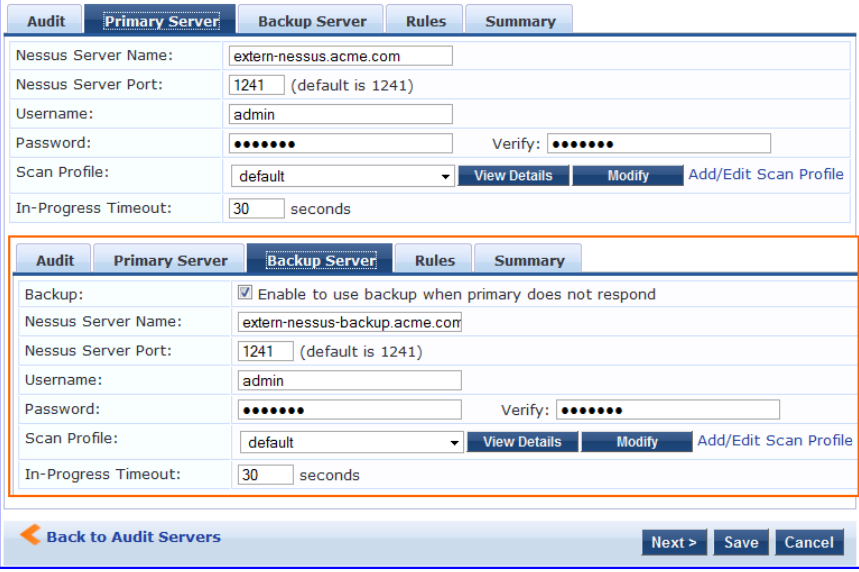

#### **Table 121:** Nessus Audit Server - Primary and Backup Server tabs

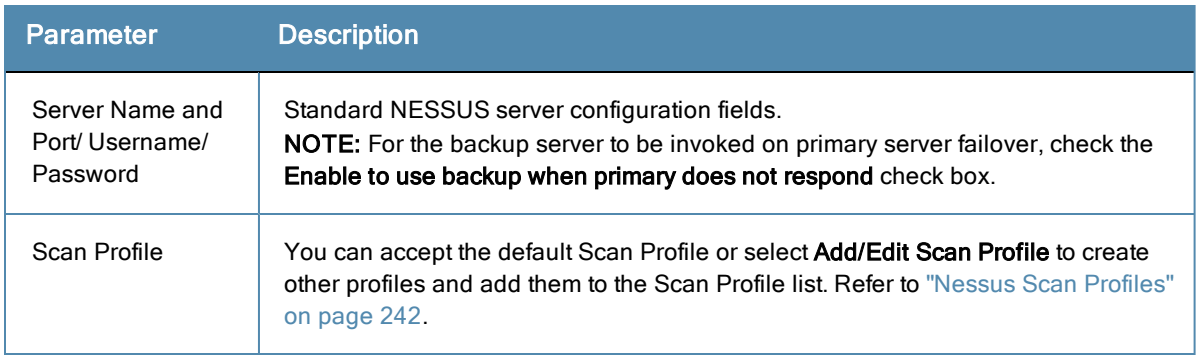

The **Rules** tab provides specifies rules for post-audit evaluation of the request to assign a role. Refer to ["Post-Audit](#page-245-0) Rules" on page 246.

#### <span id="page-241-0"></span>Nessus Scan Profiles

A scan profile contains a set of scripts (plugins) that perform specific audit functions. To Add/Edit Scan Profiles, select **Add/Edit Scan Profile** (link) from the **Primary Server** tab of the Nessus Audit Server configuration. The **Nessus Scan Profile Configuration** page displays.

**Figure 224:** *Nessus Scan Profile Configuration Page*

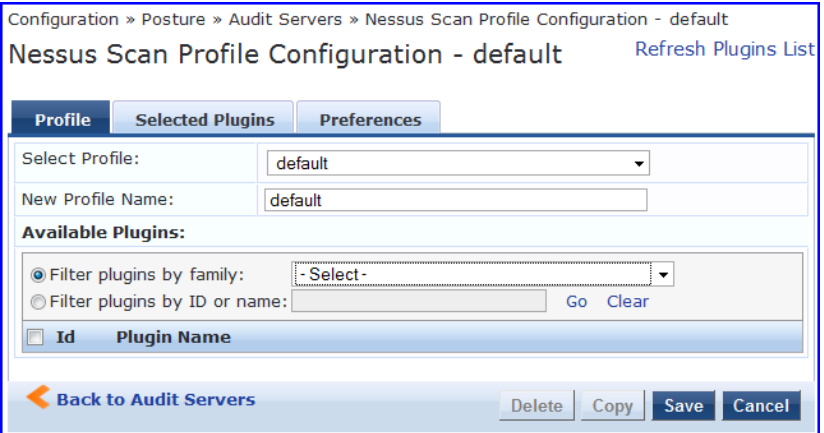

You can refresh the plugins list (after uploading plugins into Policy Manager, or after refreshing the plugins on your external Nessus server) by clicking Refresh Plugins List. The Nessus Scan Profile Configuration page provides three views for scan profile configuration:

- **The Profile** tab identifies the profile and provides a mechanism for selection of plugins:
	- <sup>n</sup> From the **Filter plugins by family** drop-down list, select a family to display all available member plugins in the list below. You may also enter the name of a plugin in **Filter plugins by ID** or name text box.
	- <sup>n</sup> Select one or more plugins by enabling their corresponding check boxes (at left). Policy Manager will remember selections as you select other plugins from other plugin families.
	- <sup>n</sup> When finished, click the **Selected Plugins** tab.

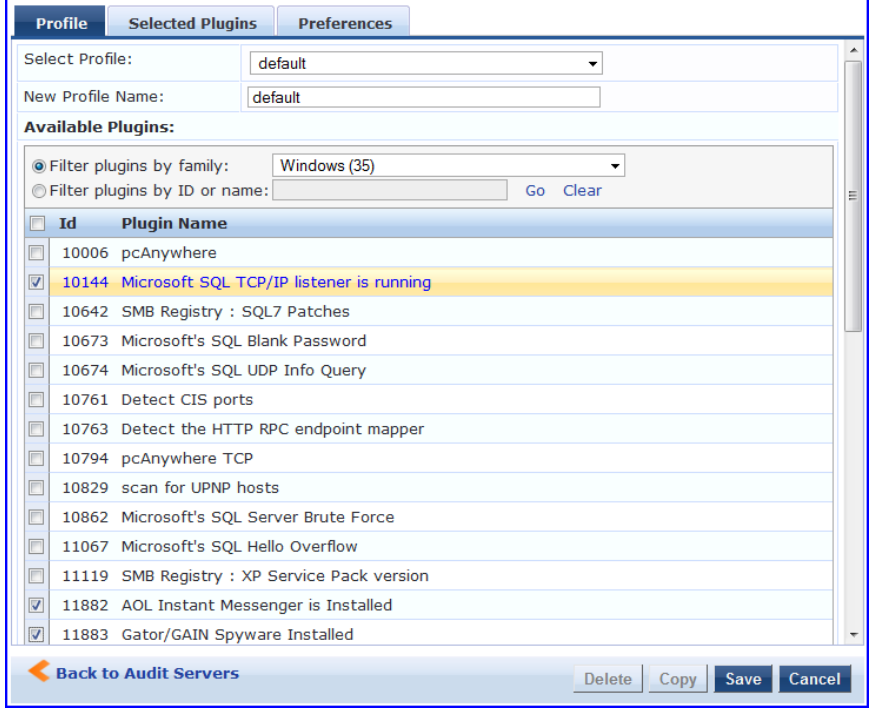

#### **Figure 225:** *Nessus Scan Profile Configuration (Profile Tab)*

**•** The **Selected Plugins** tab displays all selected plugins, plus any dependencies. To display a synopsis of any listed plugin, click on its row.

**Figure 226:** *Nessus Scan Profile Configuration (Profile Tab) - Plugin Synopsis*

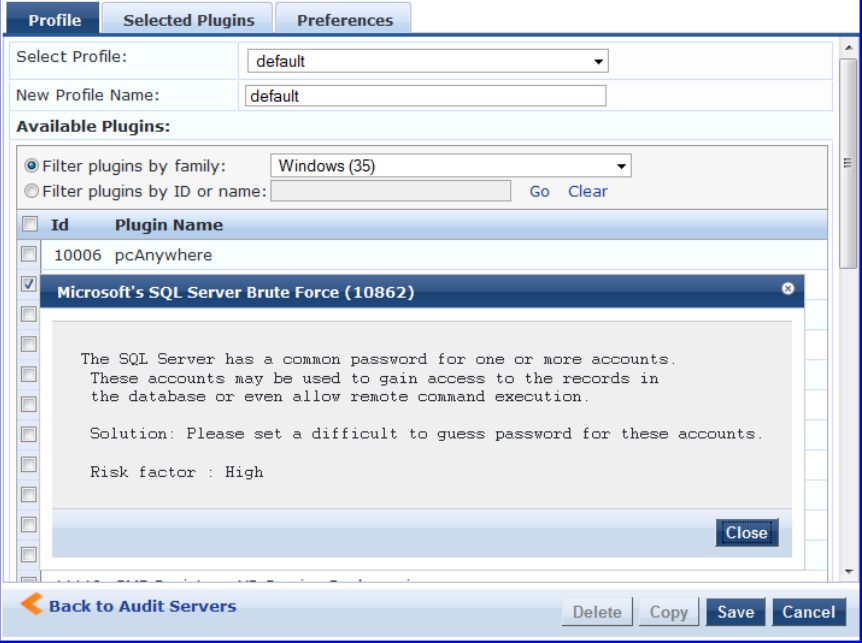

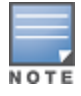

Of special interest is the section of the synopsis entitled Risks. To delete any listed plugin, click on its corresponding trashcan icon. To change the vulnerability level of any listed plugin, click on the link to change the level to one of HOLE, WARN, or INFO. This action tells Policy Manager the vulnerability level that is considered to be assigned QUARANTINE status.

**Figure 227:** *Nessus Scan Profile Configuration (Selected Plugins Tab)*

| <b>Profile</b> | <b>Selected Plugins</b>                               | <b>Preferences</b> |                   |                            |        |
|----------------|-------------------------------------------------------|--------------------|-------------------|----------------------------|--------|
|                | The list of selected plugins and their dependencies - |                    |                   | Clear all selected plugins |        |
| 1d             | <b>Name</b>                                           |                    | <b>Family</b>     | <b>Vulnerability Level</b> | 血      |
|                | 1. 10132 Kuang2 the Virus                             |                    | <b>Backdoors</b>  | <b>HOLE</b>                | Ť      |
|                | 2. 10330 Services                                     |                    | Service detection | <b>HOLE</b>                | ŤÌ     |
|                | 3. 14259 Nmap (NASL wrapper)                          |                    | Port scanners     | <b>HOLE</b>                | th     |
|                | <b>Back to Audit Servers</b>                          |                    | <b>Delete</b>     | Save<br>Copy               | Cancel |

**Figure 228:** *Nessus Scan Profile Configuration (Selected Plugins Tab) - Vulnerability Level*

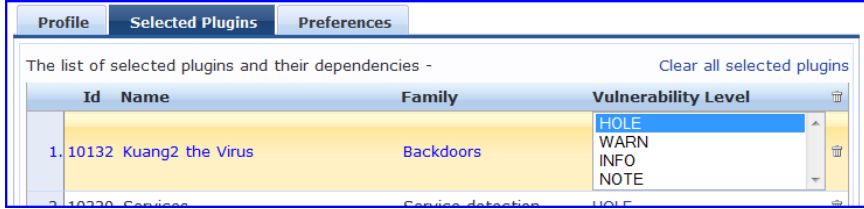

For each selected plugin, the Preferences tab contains a list of fields that require entries.

In many cases, these fields will be pre-populated. In other cases, you must provide information required for the operation of the plugin.

By way of example of how plugins use this information, consider a plugin that must access a particular service, in order to determine some aspect of the client's status; in such cases, login information might be among the preference fields.

**Figure 229:** *Nessus Scan Profile Configuration (Preferences Tab)*

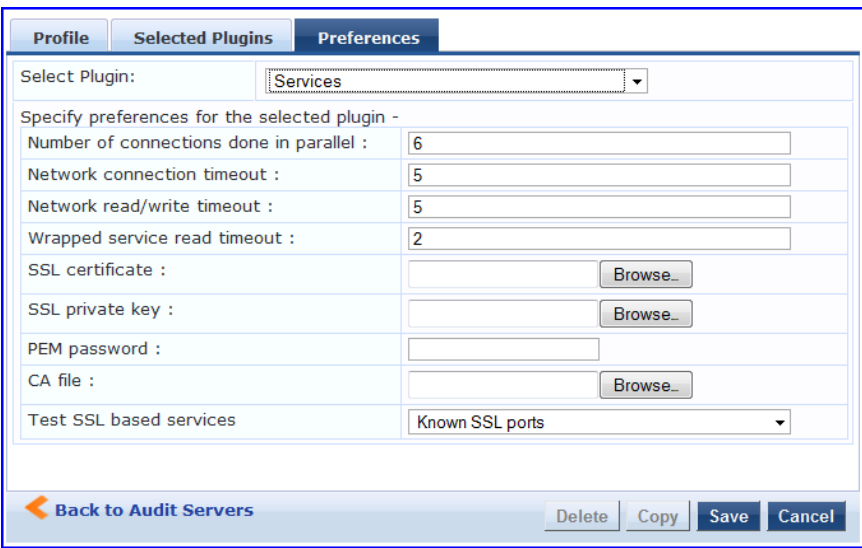

After saving the profile, plugin, and preference information for your new (or modified) plugin, you can go to the **Primary/Backup Servers** tabs and select it from the **Scan Profile** drop-down list.

#### <span id="page-243-0"></span>**NMAP Audit Server**

Policy Manager uses the NMAP Audit Server interface exclusively for network port scans. The health evaluation always returns **Healthy**. The port scan gathers attributes that allow determination of Role(s) through post-audit rules.

The **Audit** tab labels the Server and defines configuration details.

# **Figure 230:** *Audit Tab (NMAP)*

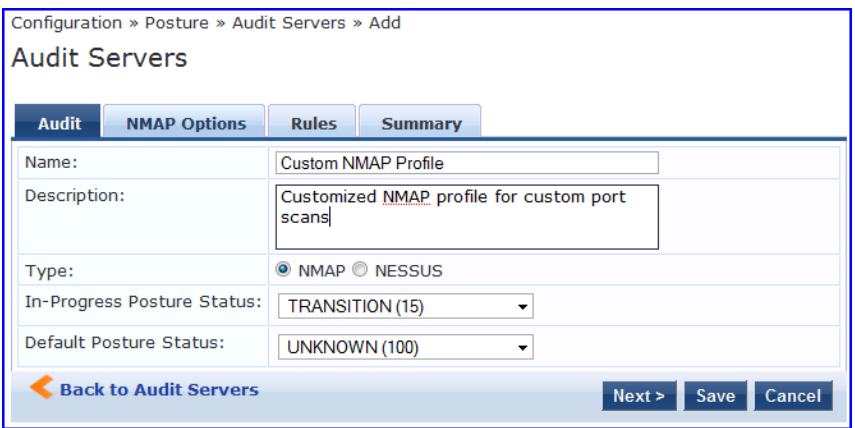

**Table 122:** Audit Tab (NMAP)

| <b>Parameter</b>                     | <b>Description</b>                                                                                                 |
|--------------------------------------|----------------------------------------------------------------------------------------------------|
| Name/Description                     | Freeform label and description.                                                                                    |
| Type                                 | For purposes of an NMAP-type Audit Server, always <b>NMAP</b> .                                                    |
| In Progress Posture<br><b>Status</b> | Posture status during audit. Select a status from the drop-down list.                                              |
| Default Posture<br><b>Status</b>     | Posture status if evaluation does not return a condition/action match. Select a<br>status from the drop-down list. |

The **NMAP Options** tab specifies scan configuration.

# **Figure 231:** *Options Tab (NMAP)*

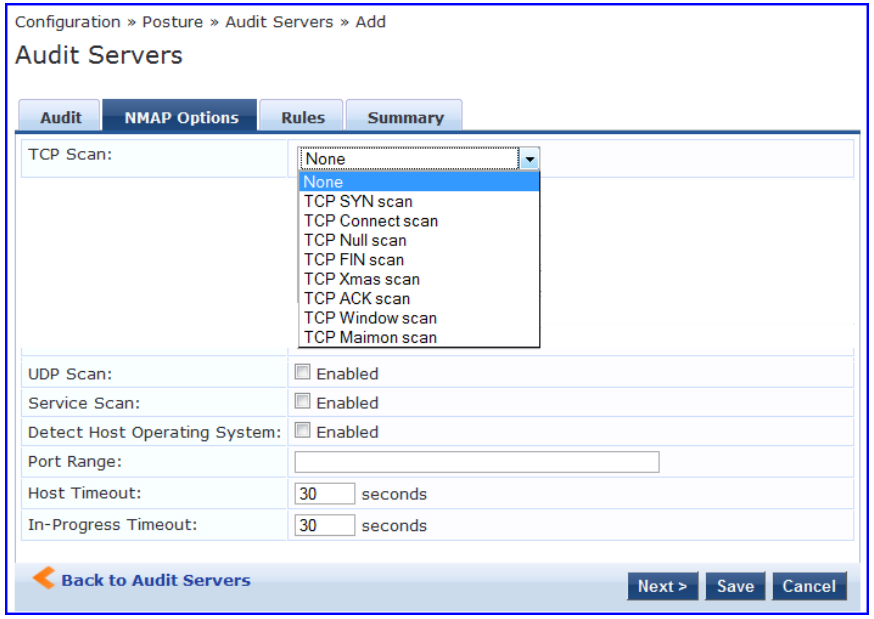

#### **Table 123:** Options Tab (NMAP)

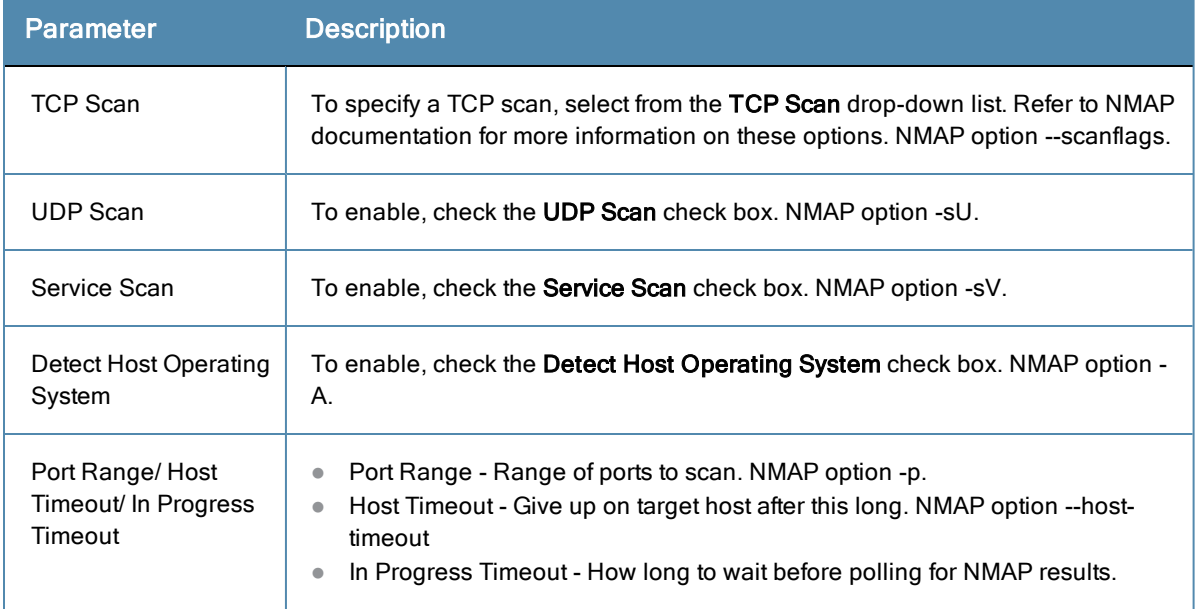

The **Rules** tab provides specifies rules for post-audit evaluation of the request to assign a role. Refer to ["Post-Audit](#page-245-0) Rules" on page 246.

# <span id="page-245-0"></span>**Post-Audit Rules**

The **Rules** tab specifies rules for post-audit evaluation of the request to assign a role.

**Figure 232:** *All Audit Server Configurations (Rules Tab)*

| <b>Summary</b>              | <b>Audit</b>                 | <b>Primary Server</b> | <b>Backup Server</b>                               | <b>Rules</b>     |                    |
|-----------------------------|------------------------------|-----------------------|----------------------------------------------------|------------------|--------------------|
| Rules Evaluation Algorithm: |                              |                       | Select first match <sup>O</sup> Select all matches |                  |                    |
| Post-Audit Rules:           |                              |                       |                                                    |                  |                    |
| <b>Conditions</b>           |                              |                       |                                                    | <b>Role Name</b> |                    |
| <b>Add Rule</b>             |                              | Move Up               | Move Down                                          | <b>Edit Rule</b> | <b>Remove Rule</b> |
|                             |                              |                       |                                                    |                  |                    |
|                             | <b>Back to Audit Servers</b> |                       |                                                    | Copy             | Save<br>Cancel     |

**Table 124:** All Audit Server Configurations (Rules Tab)

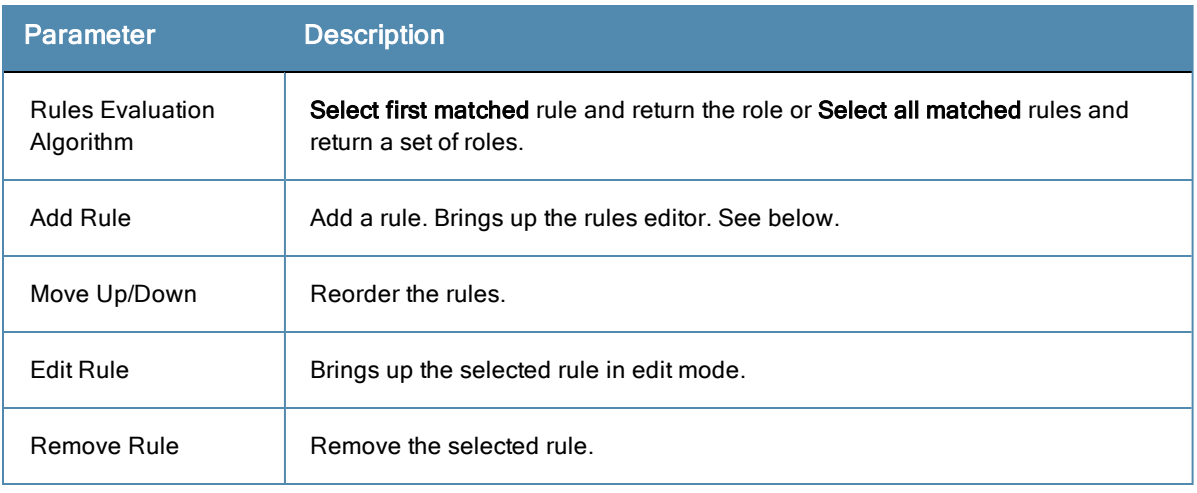

# **Figure 233:** *All Audit Server Configurations (Rules Editor)*

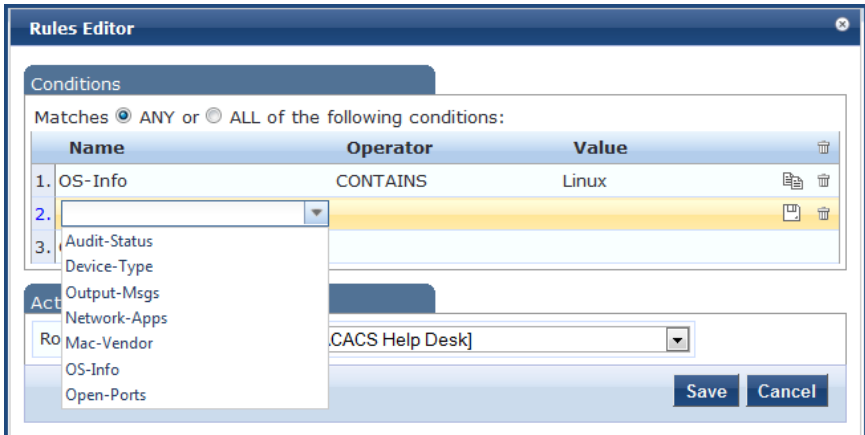

**Table 125:** All Audit Server Configurations (Rules Editor)

| <b>Parameter</b> | <b>Description</b>                                                                                                    |
|------------------|----------------------------------------------------------------------------------------------------|
| Conditions       | The <b>Conditions</b> list includes five dictionaries: Audit-Status, Device-Type, Output-Msgs,<br>Mac-Vendor, Network-Apps, Open-Ports, and OS-Info. Refer to "Rules Editing and<br>Namespaces" on page 449. |
| Actions          | The <b>Actions</b> list includes the names of the roles configured in Policy Manager.                                                                                                    |
| Save             | To commit a Condition/Action pairing, click Save.                                                                                                    |

Policy Manager controls network access by sending a set of access-control attributes to the request-originating Network Access Device (NAD).

Policy Manager sends these attributes by evaluating an *Enforcement Policy* associated with the service. The evaluation of Enforcement Policy results in one or more *Enforcement Profiles*; each Enforcement Profile wraps the access control attributes sent to the Network Access Device. For example, for RADIUS requests, commonly used Enforcement Profiles include attributes for VLAN, Filter ID, Downloadable ACL, and Proxy ACL.

For more information, see:

- ["Enforcement](#page-248-0) Architecture and Flow " on page 249
- ["Configuring](#page-249-0) Enforcement Profiles " on page 250
- <sup>l</sup> ["Configuring](#page-280-0) Enforcement Policies" on page 281

# <span id="page-248-0"></span>Enforcement Architecture and Flow

To evaluate a request, a Policy Manager Application assembles the request's client roles, client posture (system posture token), and system time. The calculation that matches these components to a pre-defined Enforcement Profile occurs inside of a black box called an Enforcement Policy.

Each Enforcement Policy contains a rule or set of rules for matching Conditions (role, posture and time) to Actions (Enforcement Profiles). For each request, it yields one or more matches, in the form of Enforcement Profiles, from which Policy Manager assembles access-control attributes for return to the originating NAD, subject to the following disambiguation rules:

- **If an attribute occurs only once within an Enforcement Profile, transmit as is.**
- If an attribute occurs multiple times within the same Enforcement Profile, transmit as a multi-valued attribute.
- If an attribute occurs in more than one Enforcement Profile, only transmit the value from the first Enforcement Profile in priority order.

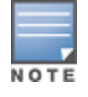

Optionally, each Enforcement Profile can have an associated group of NADs; when this occurs, Enforcement Profiles are only sent if the request is received from one of the NADs in the group. For example, you can have the same rule for VPN, LAN and WLAN access, with enforcement profiles associated with device groups for each type of access. If a device group is not associated with the enforcement profile, attributes in that profile are sent regardless of where the request originated.

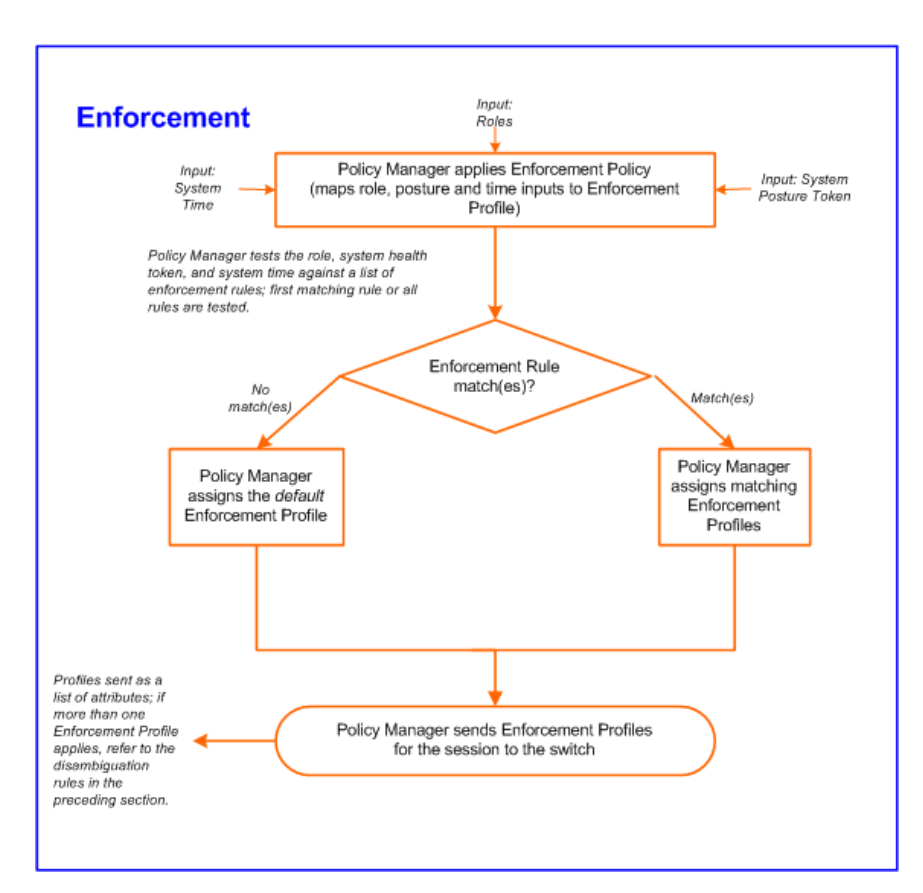

#### **Figure 234:** *Flow of Control of Policy Manager Enforcement*

# <span id="page-249-0"></span>Configuring Enforcement Profiles

You configure Policy Manager Enforcement Profiles globally, but they must be referenced in an enforcement policy that is associated with a Service.

From the **Enforcement Policies** page (**Configuration > Enforcement > Policies**), you can configure an Enforcement Profile for a new enforcement policy (as part of the flow of the **Add Enforcement Policy** wizard), or modify an existing Enforcement Profile directly (**Configuration > Enforcement > Profiles**, then click on its name in the **Enforcement Profile** listing).

For information about configuring individual Enforcement Profiles, see:

- "Agent [Enforcement"](#page-251-0) on page 252
- "Aruba [Downloadable](#page-253-0) Role Enforcement" on page 254
- **•** "Aruba RADIUS [Enforcement"](#page-260-0) on page 261
- "Cisco [Downloadable](#page-261-0) ACL Enforcement" on page 262
- "Cisco Web [Authentication](#page-263-0) Enforcement" on page 264
- "ClearPass Entity Update [Enforcement"](#page-264-0) on page 265
- "CLI Based [Enforcement"](#page-266-0) on page 267
- "Filter ID Based [Enforcement"](#page-267-0) on page 268
- "Generic Application [Enforcement"](#page-269-0) on page 270
- "HTTP Based [Enforcement"](#page-270-0) on page 271
- "RADIUS Based [Enforcement"](#page-271-0) on page 272
- "RADIUS Change of [Authorization](#page-272-0) (CoA)" on page 273
- "Session Restrictions [Enforcement"](#page-275-0) on page 276
- "SNMP Based [Enforcement"](#page-276-0) on page 277
- "TACACS+ Based [Enforcement"](#page-277-0) on page 278
- "VLAN [Enforcement"](#page-279-0) on page 280

#### **Figure 235:** *Enforcement Profiles Page*

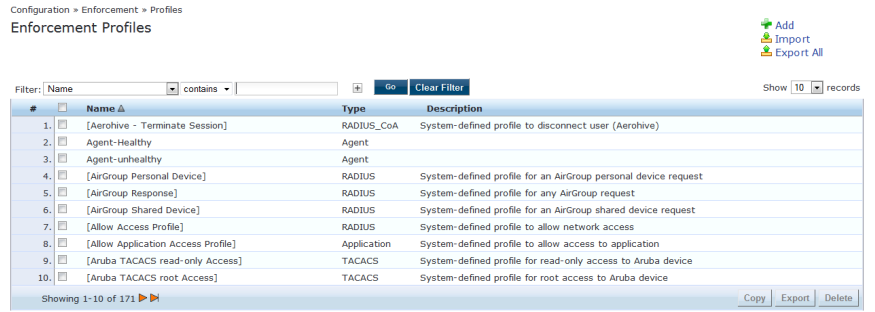

Policy Manager comes pre-packaged with the default profiles described in :

**Table 126:** Default Enforcement Profiles

| <b>Profile</b>                     | <b>Available for the following Enforcement</b><br><b>Types</b> |
|------------------------------------|----------------------------------------------------------------|
| [Aerohive - Terminate Session]     | RADIUS_CoA                                                     |
| [AirGroup Personal Device]         | <b>RADIUS</b>                                                  |
| [AirGroup Response]                | <b>RADIUS</b>                                                  |
| [AirGroup Shared Device]           | <b>RADIUS</b>                                                  |
| [Allow Access Profile]             | <b>RADIUS</b>                                                  |
| [Allow Application Access Profile] | Application                                                    |
| [Aruba TACACS read-only Access]    | <b>TACACS</b>                                                  |
| [Aruba TACACS root Access]         | <b>TACACS</b>                                                  |
| [Aruba Terminate Session]          | RADIUS_CoA                                                     |
| [Cisco - Bounce-Host-Port]         | RADIUS_CoA                                                     |
| [Cisco - Disable Host-Port]        | RADIUS_CoA                                                     |
| [Cisco - Reauthenticate-Session]   | RADIUS_CoA                                                     |
| [Cisco - Terminate-Session]        | RADIUS_CoA                                                     |
| [Deny Access Profile]              | <b>RADIUS</b>                                                  |
| [Deny Application Access Profile]  | Application                                                    |

# **Table 126:** Default Enforcement Profiles (Continued)

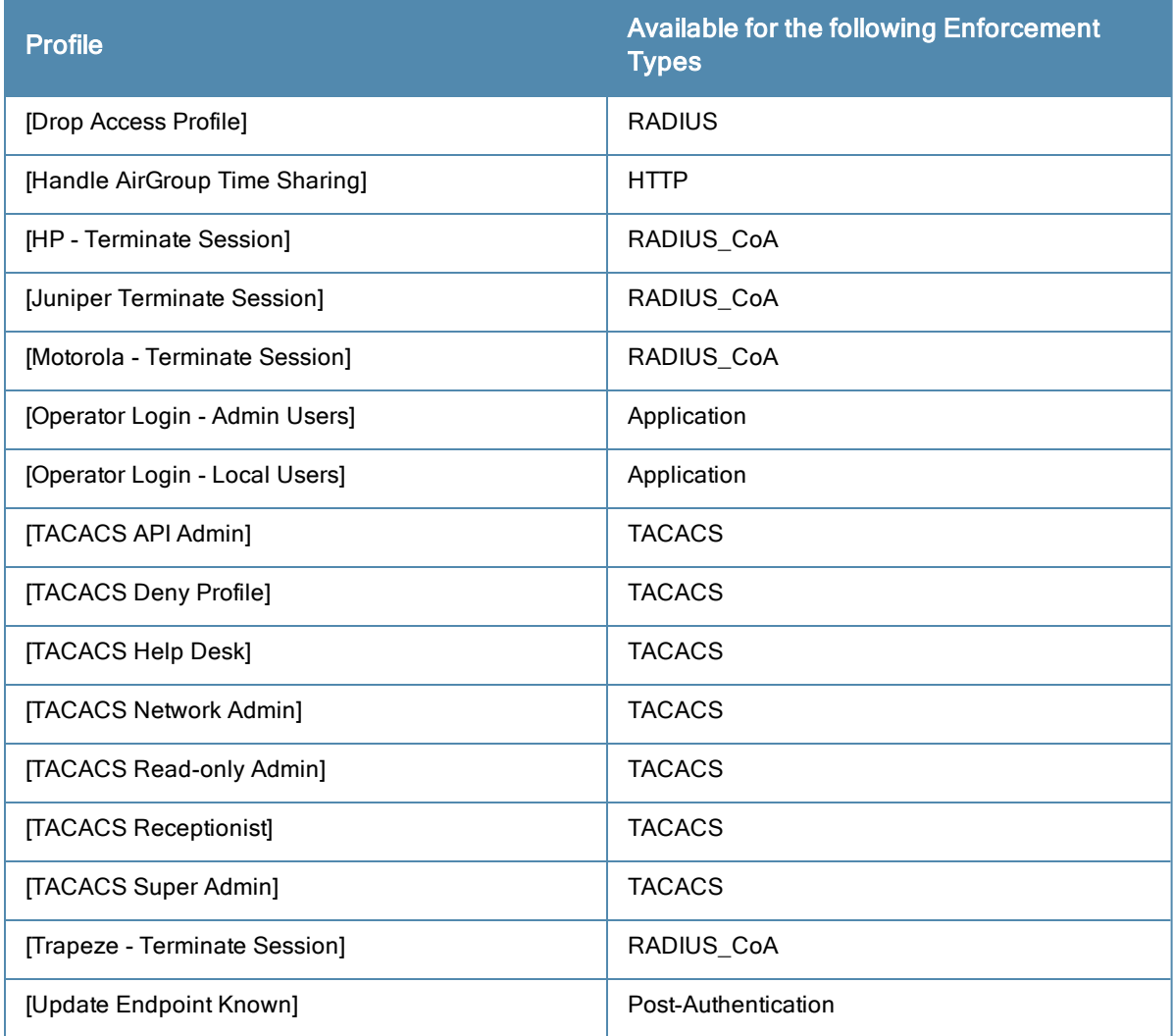

# <span id="page-251-0"></span>**Agent Enforcement**

Use this page to configure profile and attribute parameters for the Agent Enforcement Profile.

### **Profile tab**

## **Figure 236:** *Agent Enforcement Profile tab*

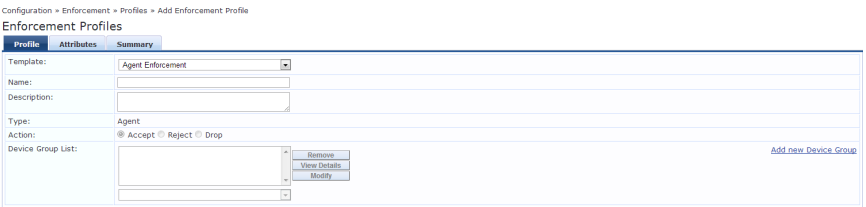

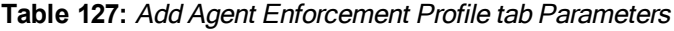

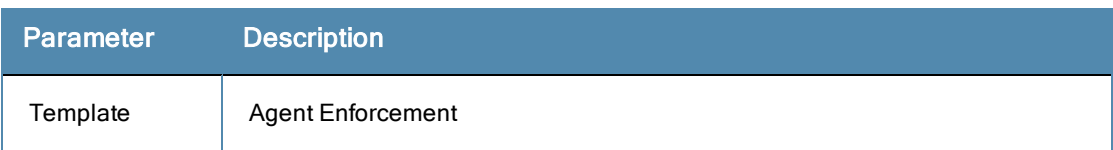
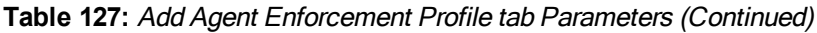

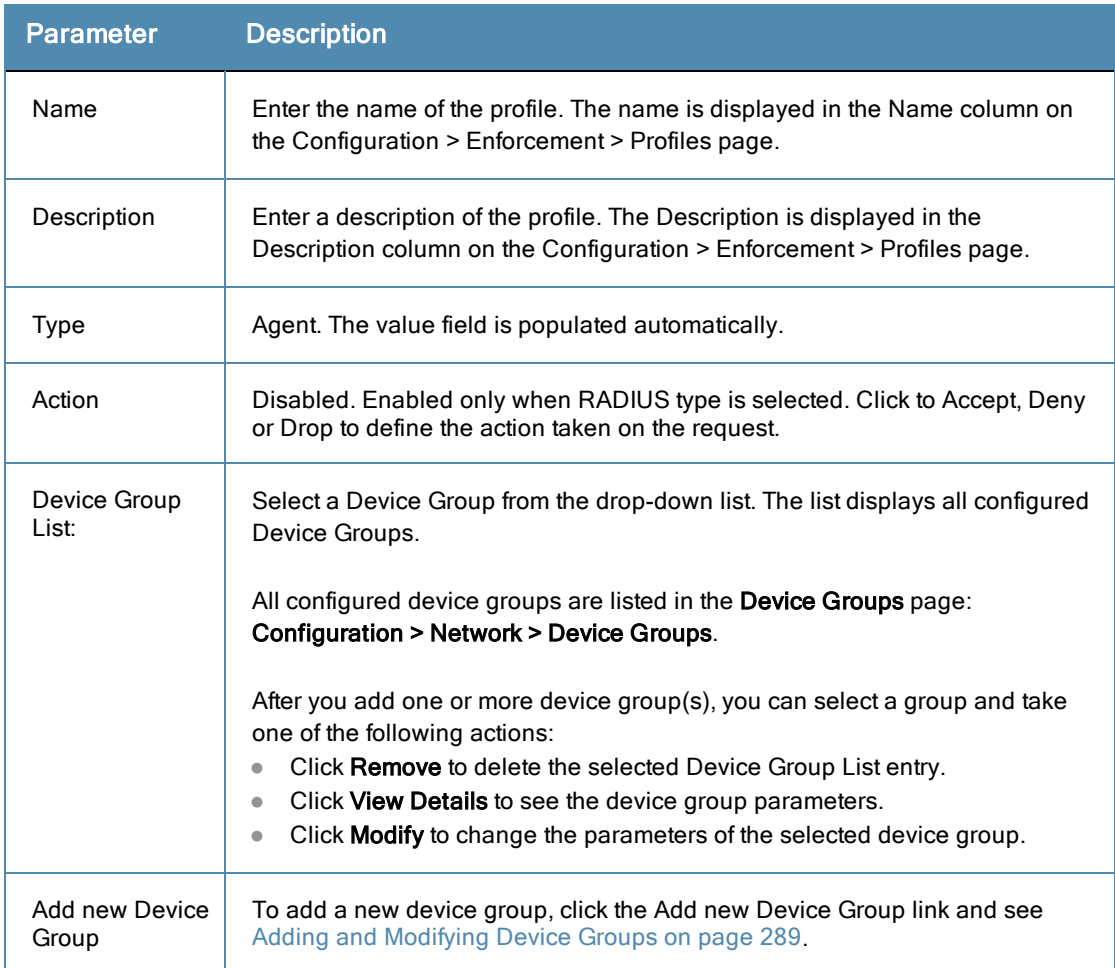

## **Attributes tab**

**Figure 237:** *Agent Enforcement Attributes tab*

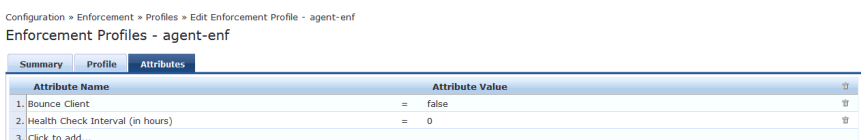

#### **Table 128:** Agent Enforcement Attributes tab Parameters

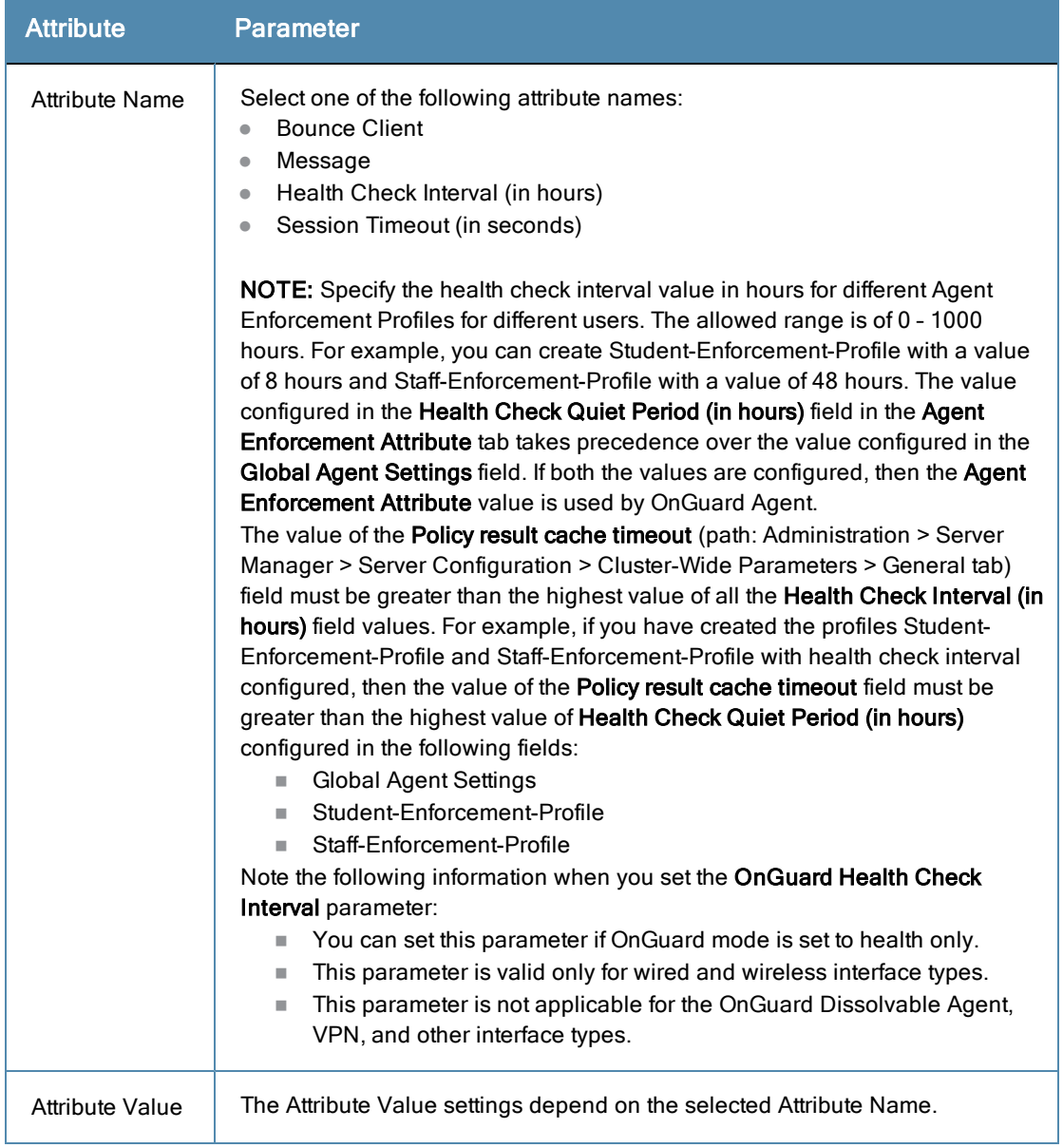

# **Aruba Downloadable Role Enforcement**

Use this page to configure profile and role configuration attributes for the Aruba Downloadable Role Enforcement Profile.

## **Profile tab**

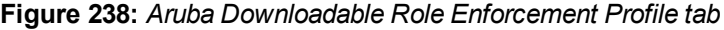

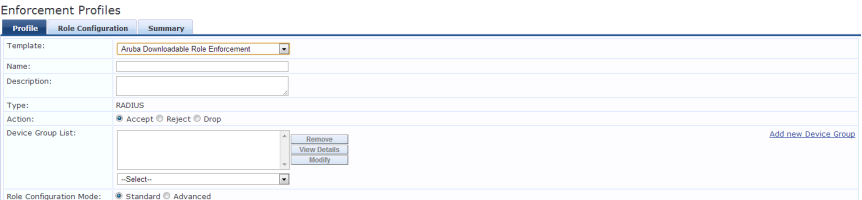

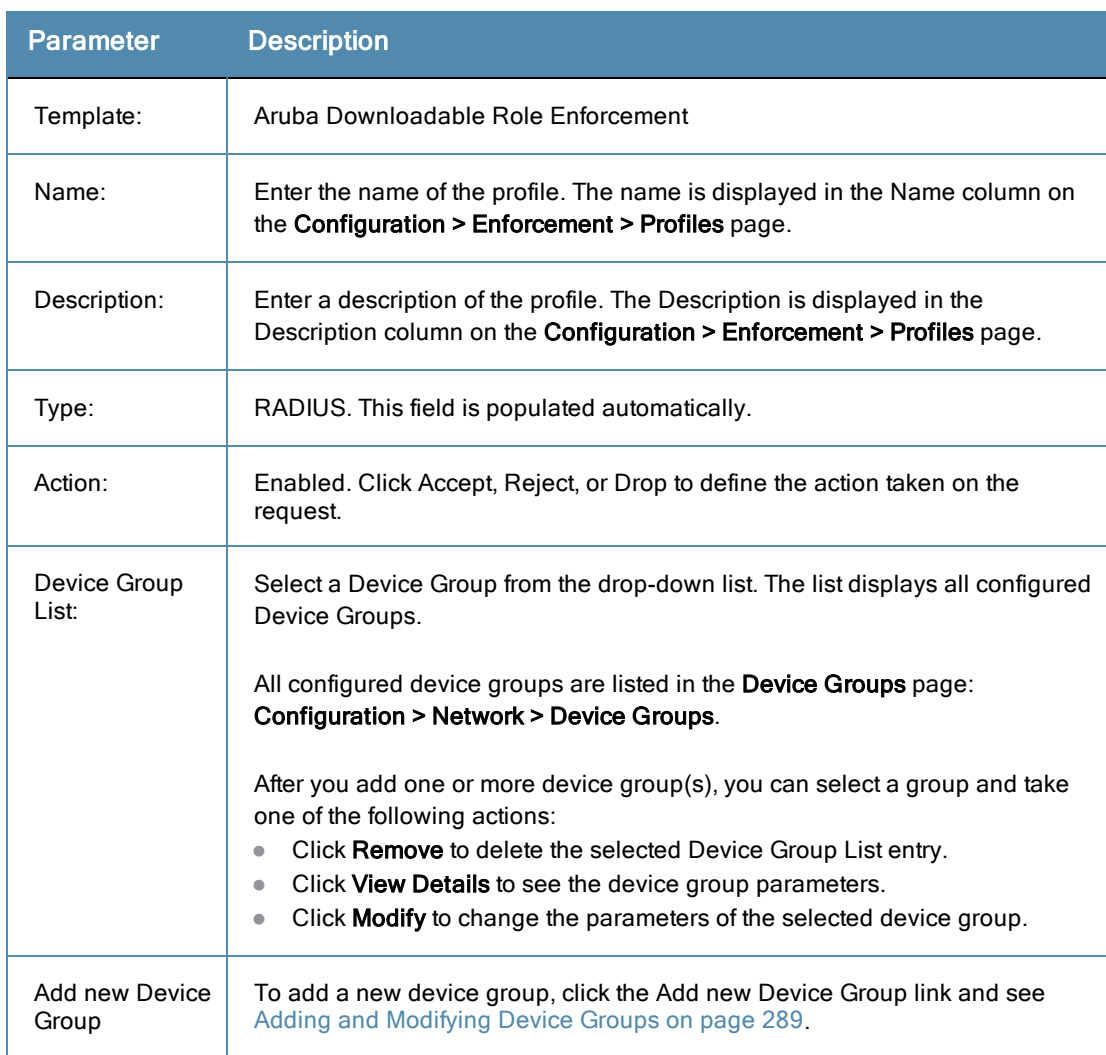

#### **Table 129:** Aruba Downloadable Role Enforcement Profile tab Parameters

# **Role Configuration tab**

Ten fields on the role configuration tab require that you select a link to launch a new page where you set role configuration attributes, such as adding a Captive Portal profile.

Details about working with the fields that require links and new pages follow the first table in this section.

#### **Figure 239:** *Aruba Downloadable Role Enforcement Role Configuration tab*

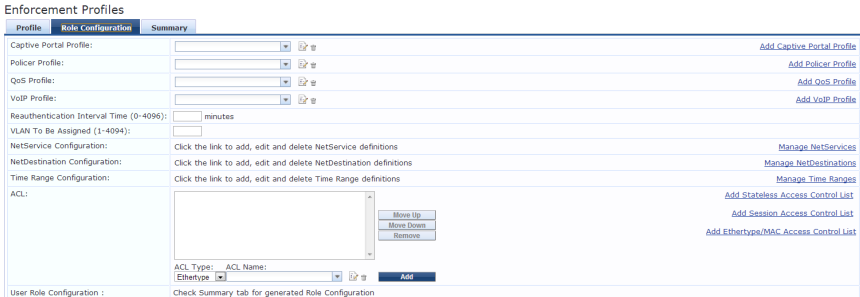

#### **Table 130:** Role Configuration Attributes page

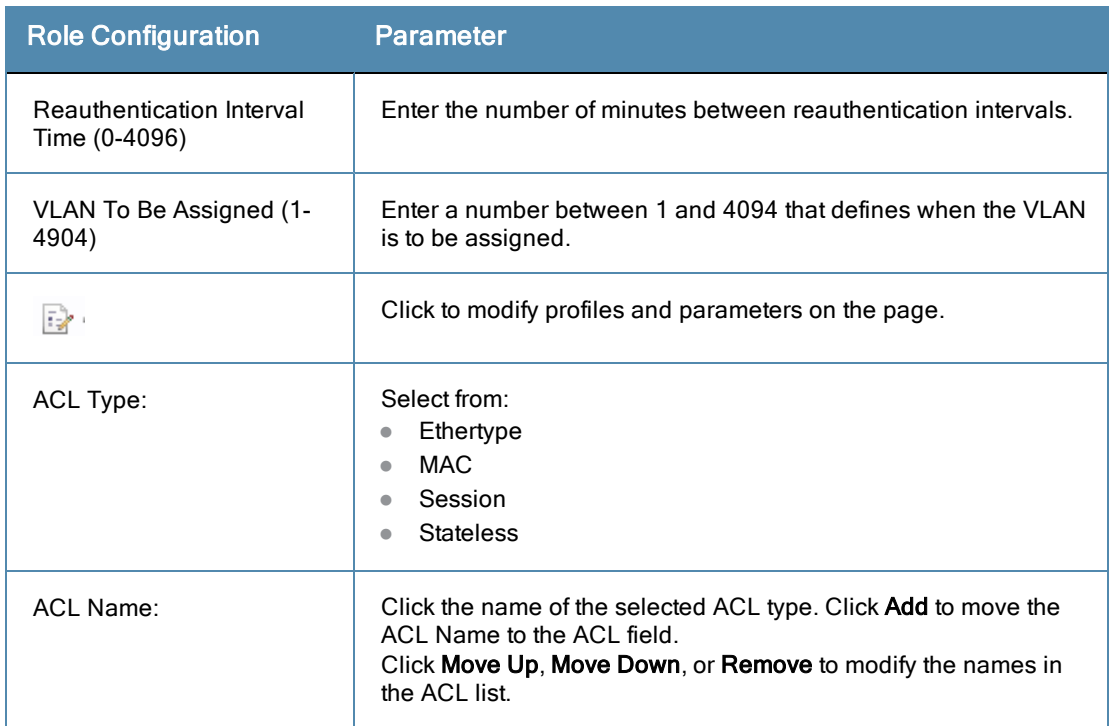

# **Captive Portal Profile**

Click the **Add Captive Portal Profile** link. Enter a name for the profile. Configure the required attributes and click **Save** or **Cancel**

**Figure 240:** *Add Captive Portal Profile Attributes Page*

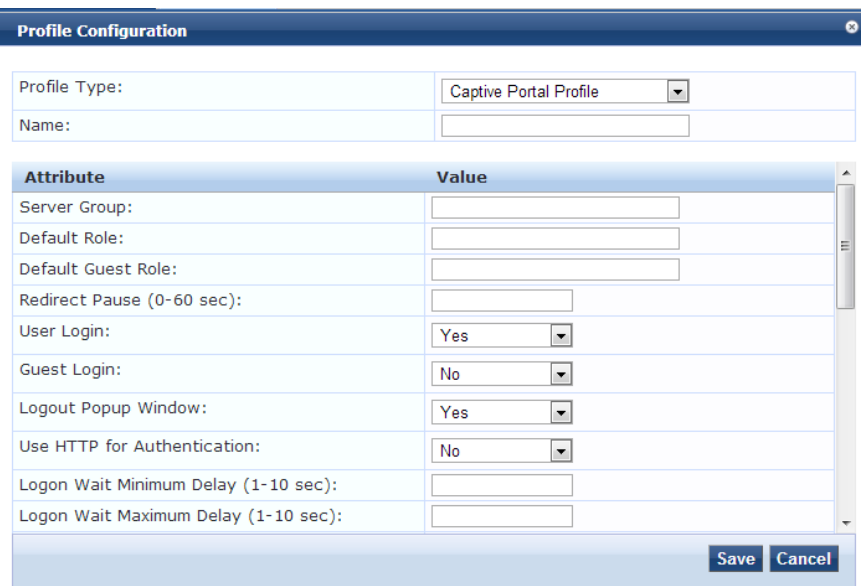

## **Policer Profile:**

Click the **Add Policer Profile** link. Enter a name for the profile. Configure the required attributes and click **Save** or **Cancel**.

#### **Figure 241:** *Add Policer Profile Attributes Page*

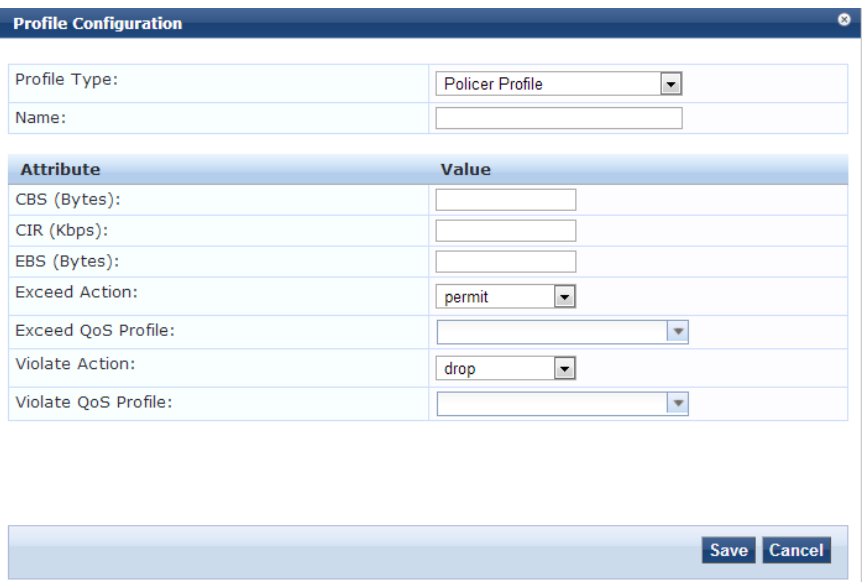

## **QOs Profile**

Click the **Add QoS Profile** link. Enter a name for the profile. Configure the required attributes and click **Save** or **Cancel**.

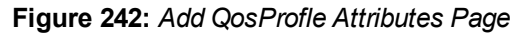

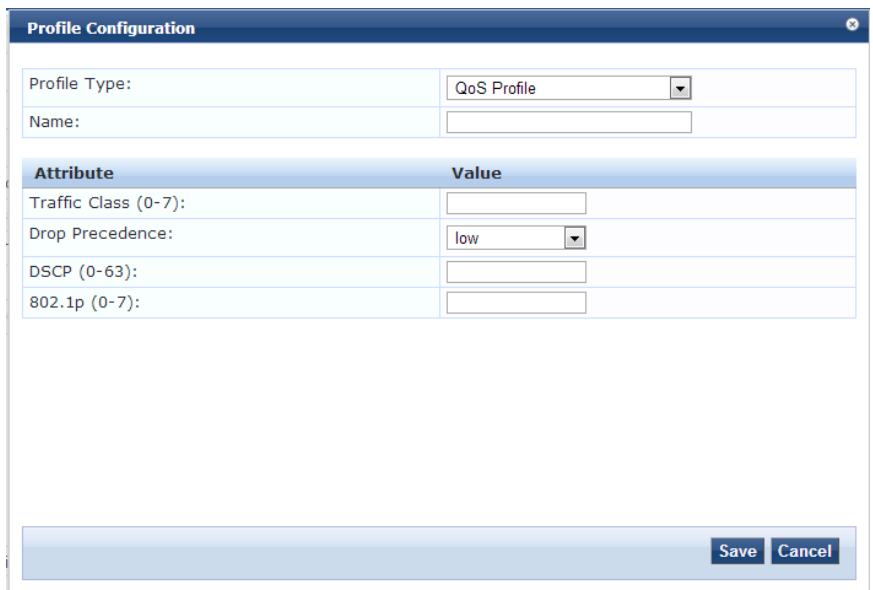

## **VoIP Profile**

Click the **Add VoIP Profile** link. Enter a name for the profile. Configure the required attributes and click **Save** or **Cancel**.

#### **Figure 243:** *Add VoIP Profile Attributes page*

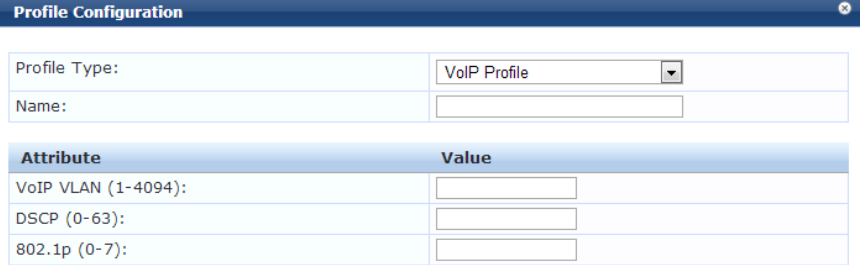

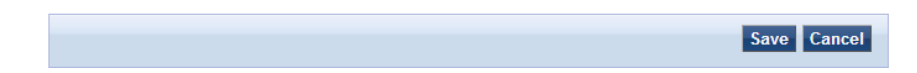

## **NetService Configuration**

Click the **Manage NetServices** link. Configure the required attributes and click **Save, Delete** or **Cancel**.

#### **Figure 244:** *Manage NetServices Attributes Page*

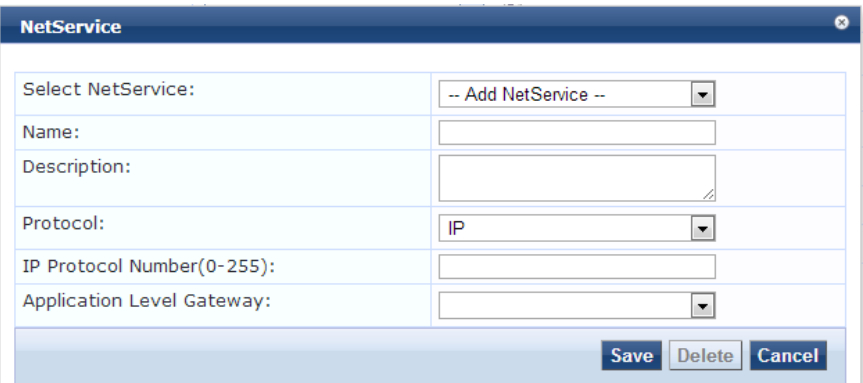

### **NetDestination Configuration**

Click the **Manage NetDestinations** link. Configure the required attributes. Click **Reset** or **Save Rule**. Then click **Save**, **Delete**, **Reset**, or **Cancel**.

#### **Figure 245:** *Manage NetDestinations Attributes page*

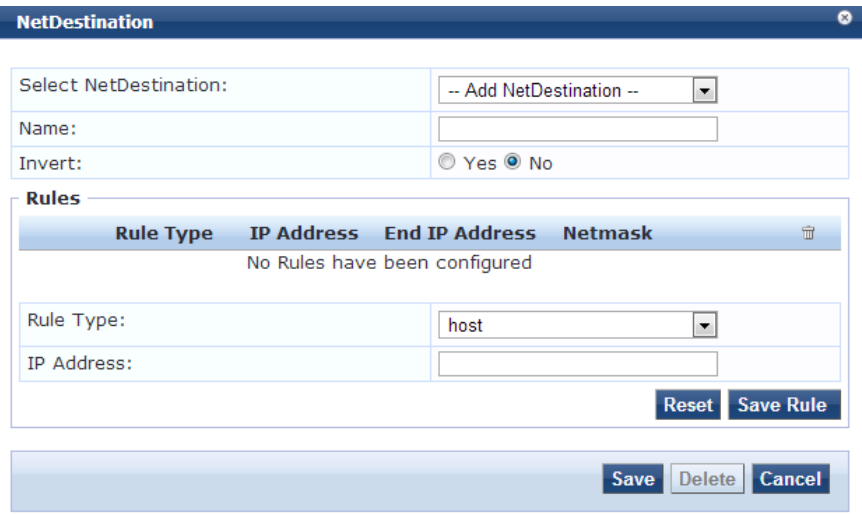

## **Time Range Configuration**

Click the **Manage Time Ranges** link. Configure the required attributes and click **Save**, **Delete** or **Cancel**.

**Figure 246:** *Time Range Configuration Attributes page*

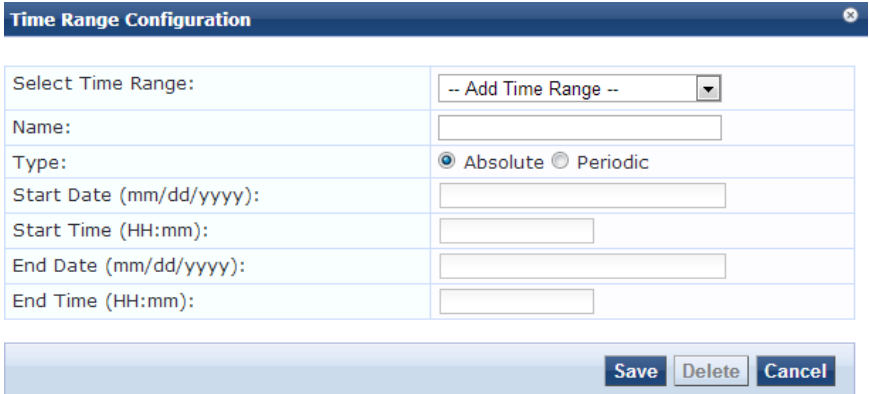

## **ACL**

Click the **Add Stateless Access Control List** link. Enter a name for the Stateless ACL. Click the Add Rule link on the General tab. Enter the required attributes in the Rule Configuration tab and click **Save Rule** or **Cancel**.

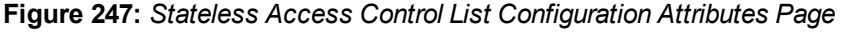

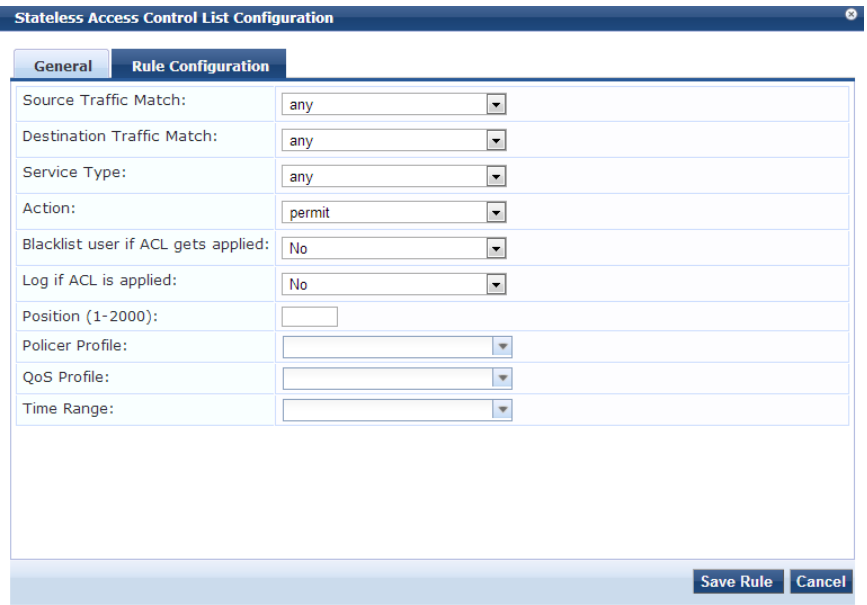

Click the **Add Session Access Control List** link. Enter a name for the Session ACL. Click the Add Rule link on the General tab. Enter the required attributes in the Rule Configuration tab and click **Save Rule** or **Cancel**.

**Figure 248:** *Session Access Control List Attributes Page*

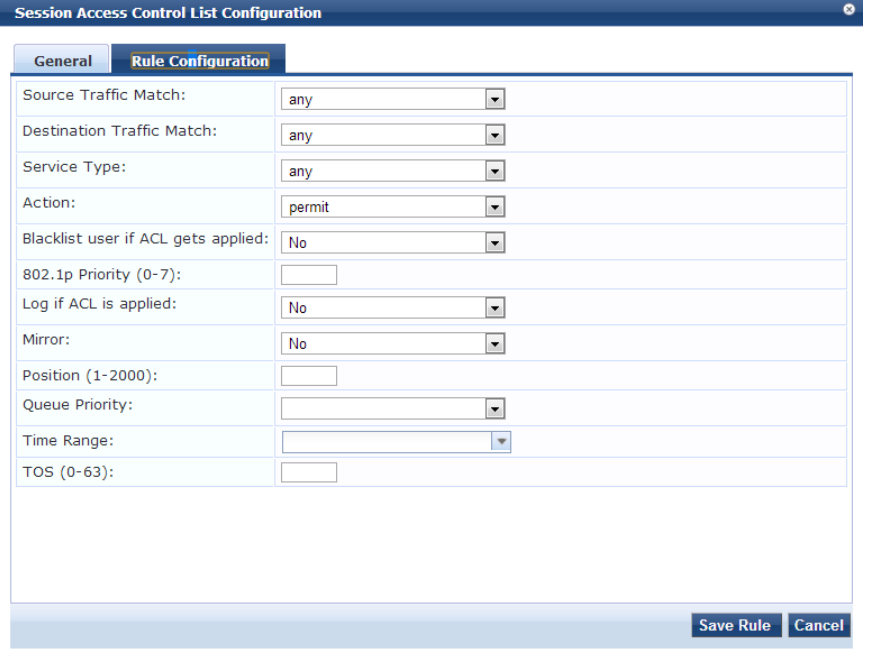

Click the **Add Ethernet/MAC Access Control List** link. Enter a name for the Ethernet/MAC ACL. Enter the required attributes in the Rules section of the page and click **Reset**, **Save Rule**. Then click **Save** or **Cancel**.

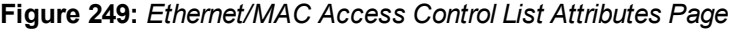

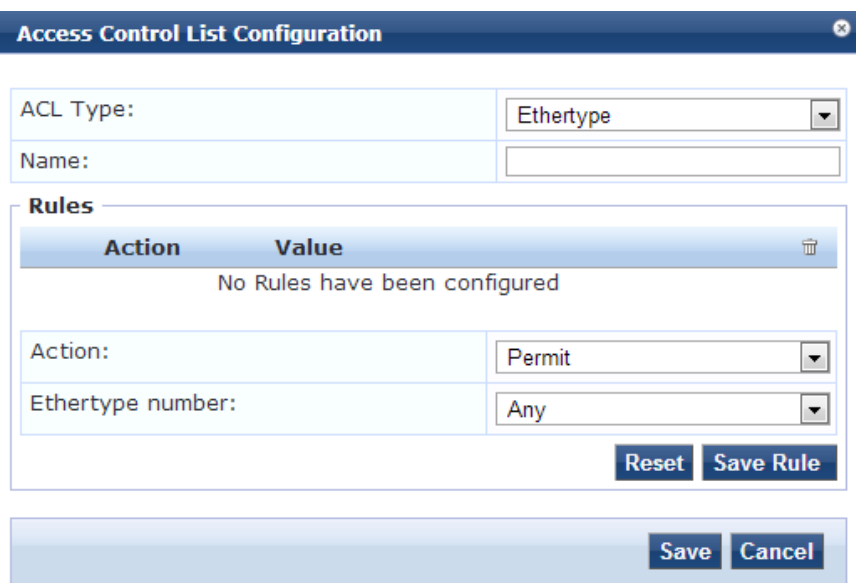

# **Aruba RADIUS Enforcement**

Use this page to configure profile and attribute parameters for the Aruba RADIUS Enforcement Profile.

## **Profile tab**

**Figure 250:** *Aruba RADIUS Enforcement Profile tab*

| <b>Enforcement Profiles</b>  |                                                                                                    |  |  |
|------------------------------|----------------------------------------------------------------------------------------------------|--|--|
| Profile<br><b>Attributes</b> | <b>Summary</b>                                                                                          |  |  |
| Template:                    | $\overline{\phantom{a}}$<br>Aruba RADIUS Enforcement                                                    |  |  |
| Name:                        |                                                                                                    |  |  |
| Description:                 |                                                                                                    |  |  |
| Type:                        | <b>RADIUS</b>                                                                                           |  |  |
| Action:                      | ● Accept © Reject © Drop                                                                                |  |  |
| Device Group List:           | Add new Device Group<br>Remove<br>View Details<br><b>Modify</b><br>$\overline{\phantom{a}}$<br>-Select- |  |  |

**Table 131:** Aruba RADIUS Enforcement Profile tab Parameters

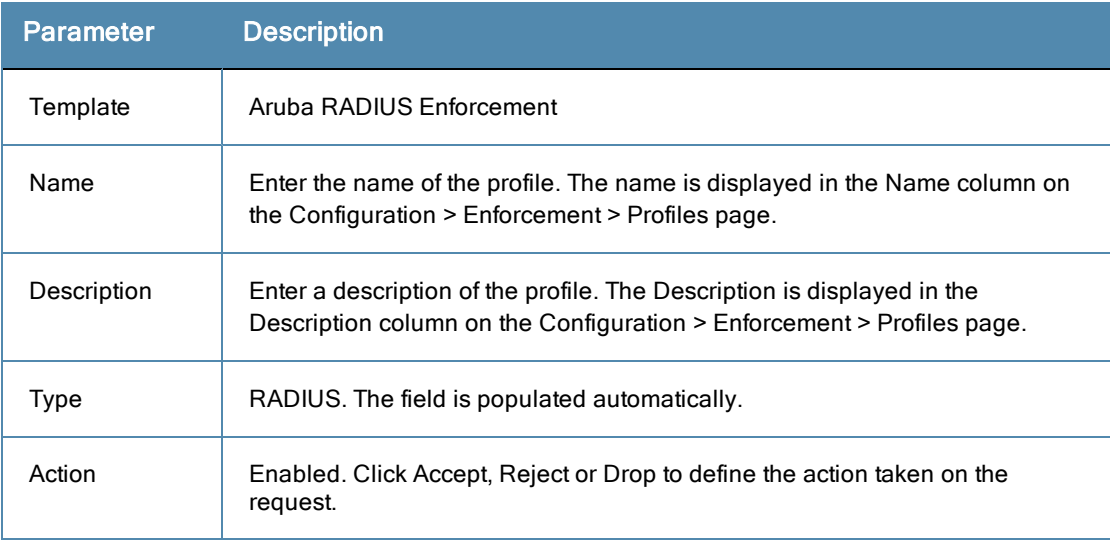

#### **Table 131:** Aruba RADIUS Enforcement Profile tab Parameters (Continued)

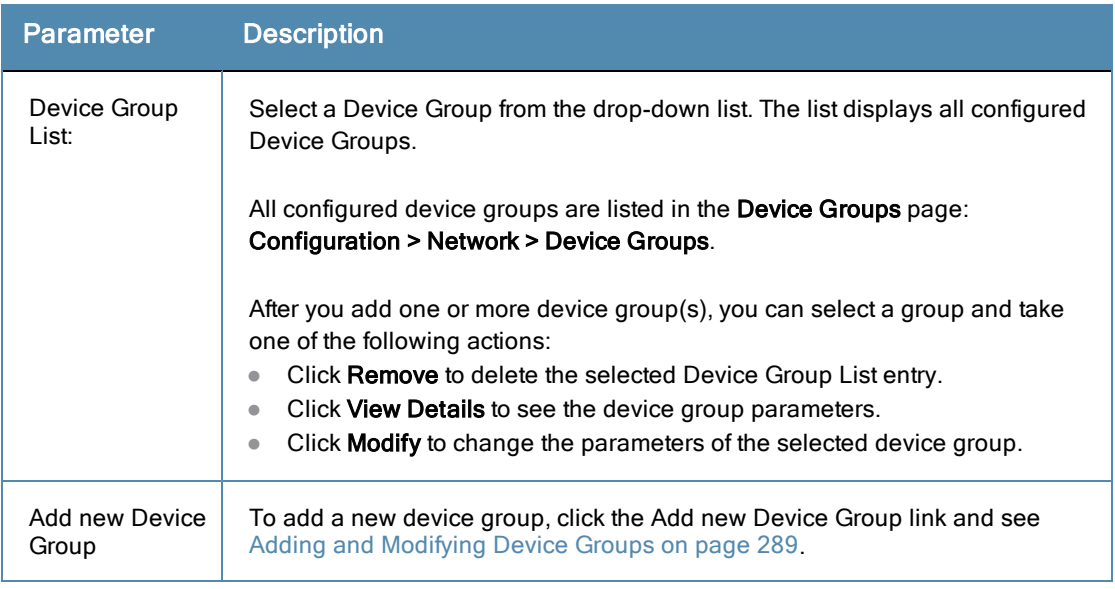

## **Attributes tab**

#### **Figure 251:** *Aruba RADIUS Enforcement Attributes tab*

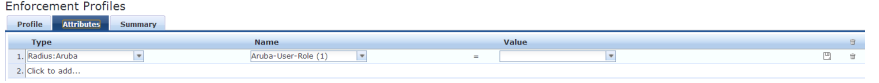

#### **Table 132:** Aruba RADIUS Enforcement Attributes tab Parameters

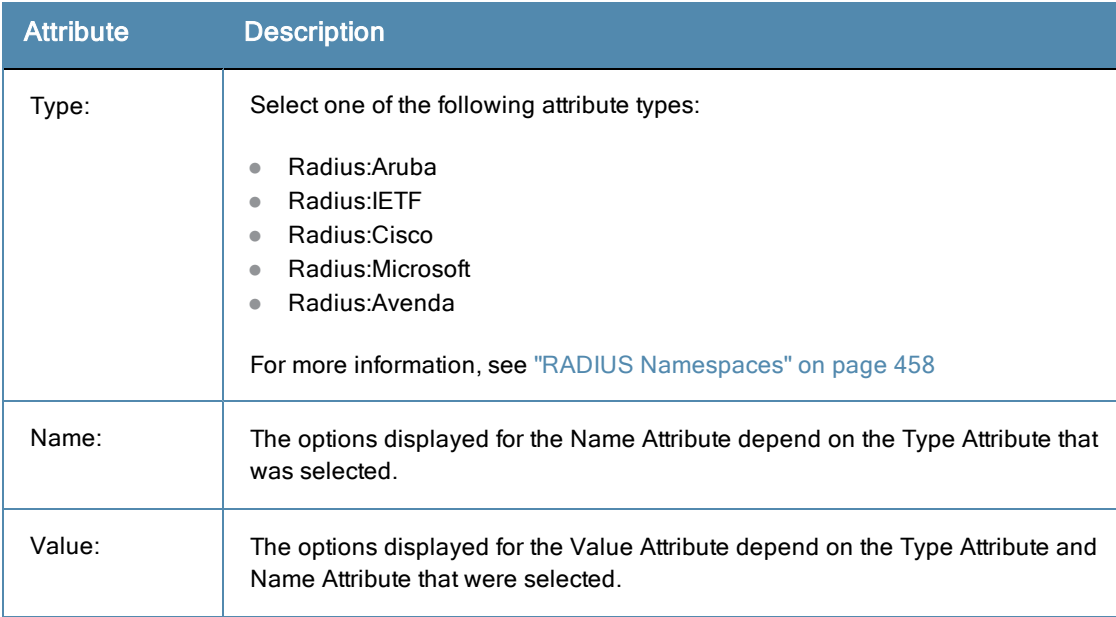

# **Cisco Downloadable ACL Enforcement**

Use this page to configure profile and attribute parameters for the Cisco Downloadable ACL Enforcement Profile.

## **Profile tab**

**Figure 252:** *Cisco Downloadable ACL Enforcement Profile tab*

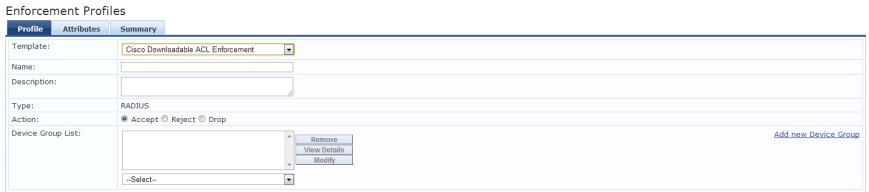

**Table 133:** Cisco Downloadable ACL Enforcement Profile tab Parameters

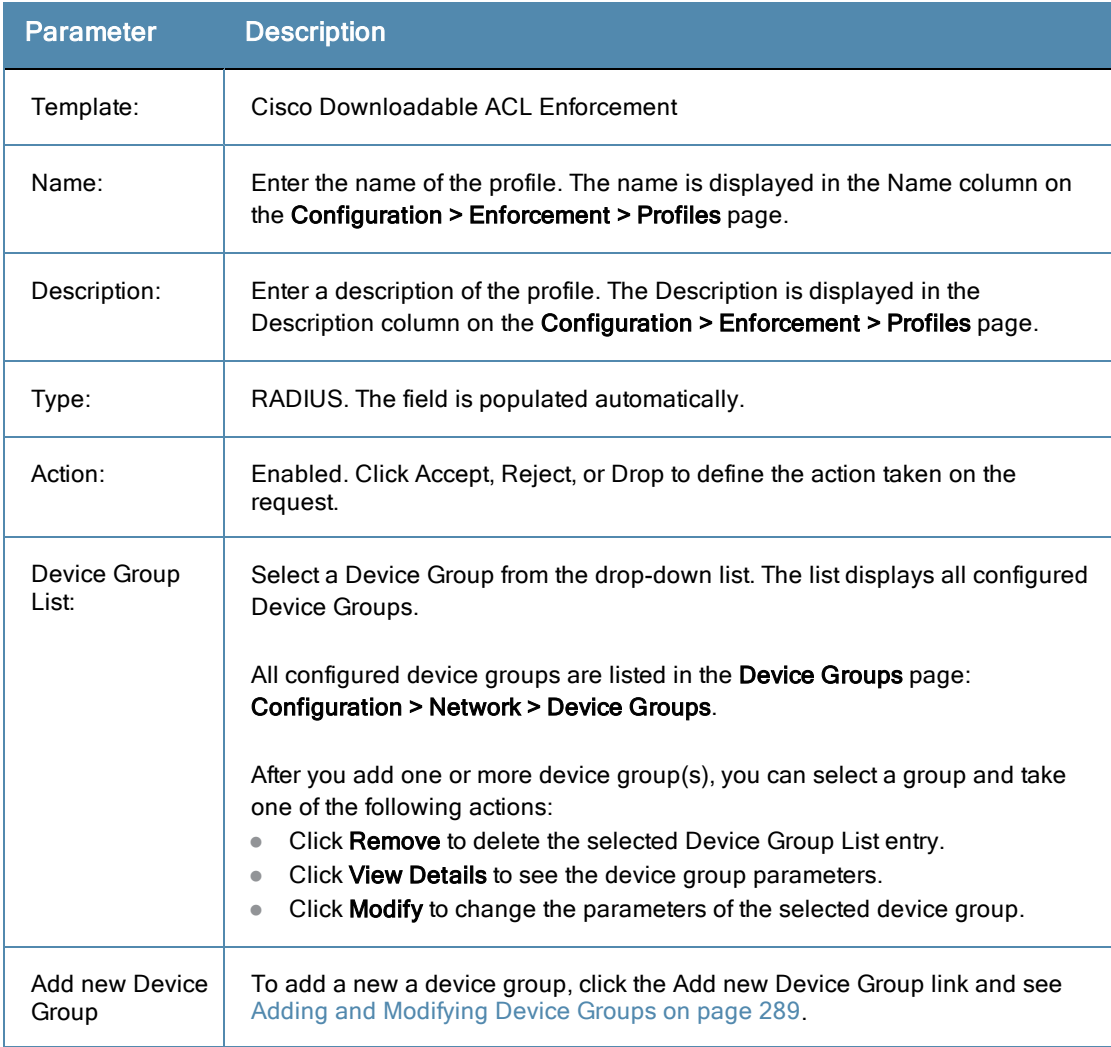

## **Attributes tab**

**Figure 253:** *Cisco Downloadable ACL Enforcement Attributes tab*

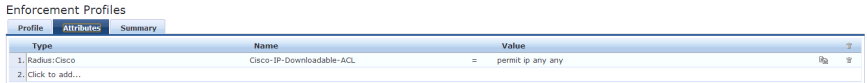

### **Table 134:** Cisco Downloadable ACL Enforcement Attributes tab Parameters

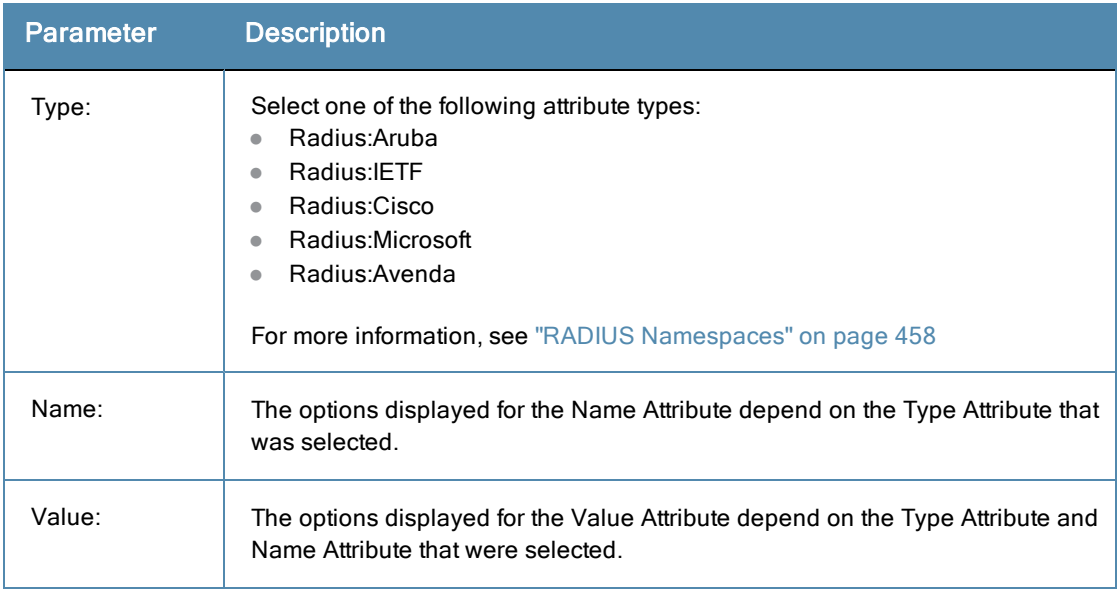

# **Cisco Web Authentication Enforcement**

Use this page to configure profile and attribute parameters for the Cisco Web Authentication Enforcement Profile.

## **Profile tab**

#### **Figure 254:** *Cisco Web Authentication Enforcement Profile tab*

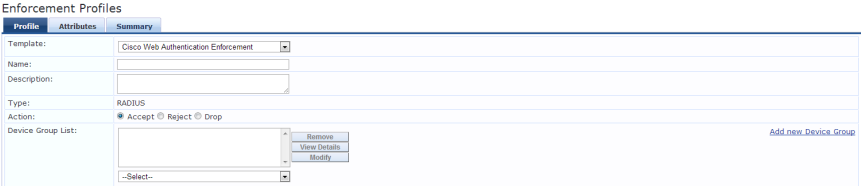

#### **Table 135:** Cisco Web Authentication Enforcement Parameters

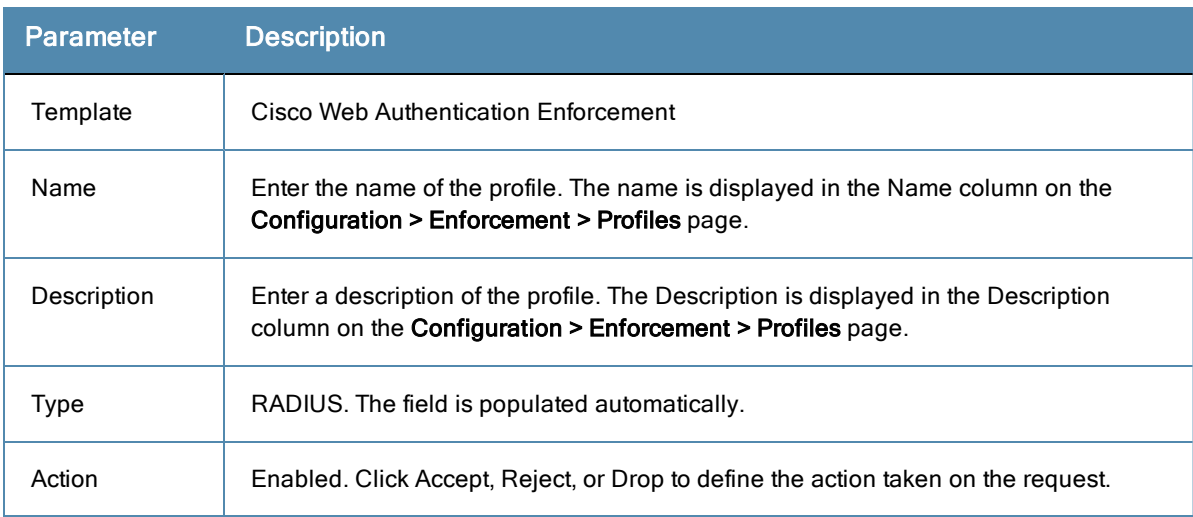

#### **Table 135:** Cisco Web Authentication Enforcement Parameters (Continued)

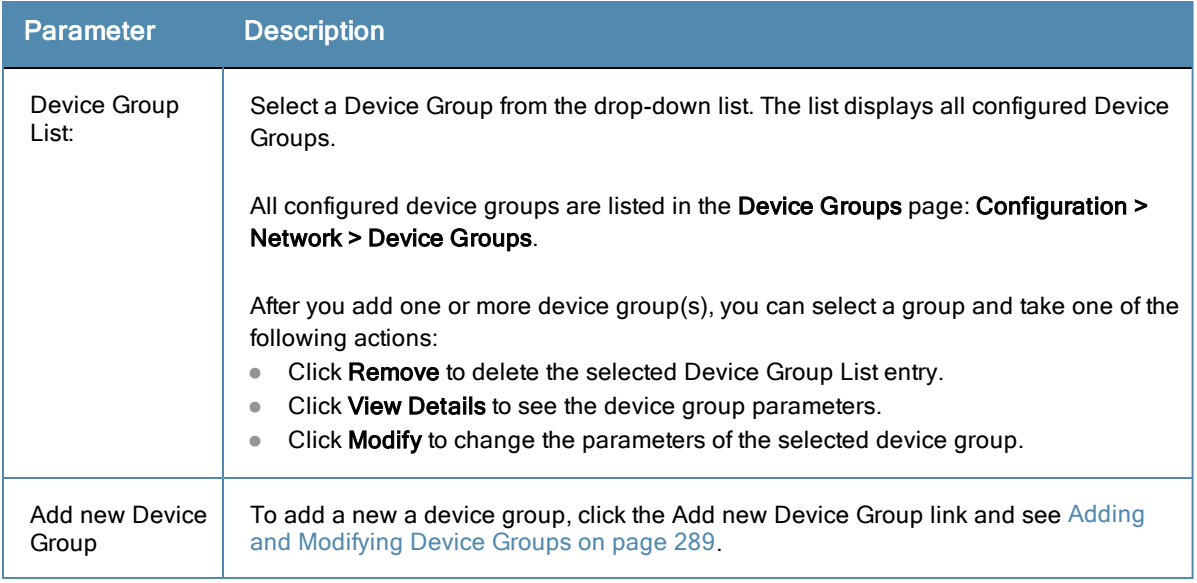

## **Attributes tab**

After you complete setting the attributes, click **Save**. Click **Next** to open the Summary tab.

**Figure 255:** *Cisco Web Authentication Enforcement Attributes tab*

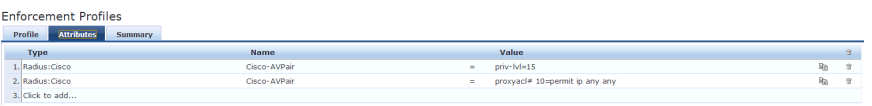

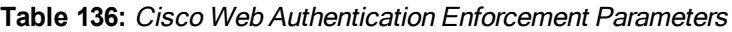

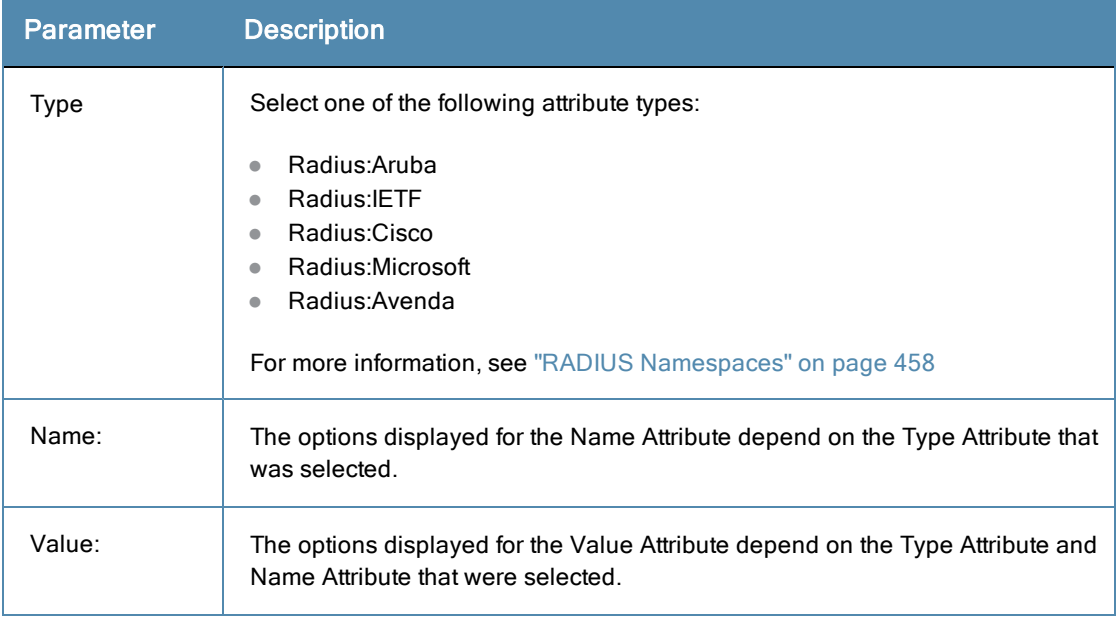

# **ClearPass Entity Update Enforcement**

Use this page to configure profile and attribute parameters for the ClearPass Entity Update Enforcement Profile.

## **Profile tab**

**Figure 256:** *ClearPass Entity Update Enforcement Profile tab*

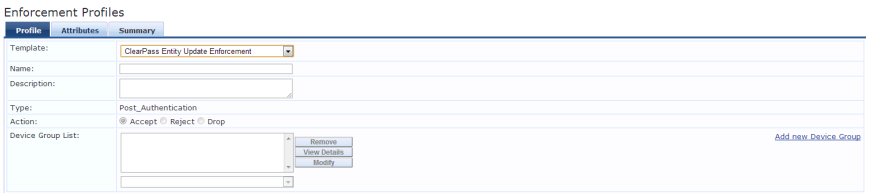

**Table 137:** ClearPass Entity Update Enforcement Profile tab Parameters

| <b>Description</b>                                                                                                    |
|----------------------------------------------------------------------------------------------------|
| <b>ClearPass Entity Update Enforcement</b>                                                                                                    |
| Enter the name of the profile. The name is displayed in the Name column on<br>the Configuration > Enforcement > Profiles page.                                                                                                    |
| Enter a description of the profile. The Description is displayed in the<br>Description column on the Configuration > Enforcement > Profiles page.                                                                                                    |
| Post_Authentication. The field is populated automatically.                                                                                                    |
| Disabled.                                                                                                    |
| Select a Device Group from the drop-down list. The list displays all configured<br>Device Groups.<br>All configured device groups are listed in the <b>Device Groups</b> page:<br><b>Configuration &gt; Network &gt; Device Groups.</b><br>After you add one or more device group(s), you can select a group and take<br>one of the following actions:<br>Click Remove to delete the selected Device Group List entry.<br>$\bullet$<br>Click View Details to see the device group parameters.<br>$\bullet$<br>Click Modify to change the parameters of the selected device group.<br>$\bullet$ |
| To add a new a device group, click the Add new Device Group link and see<br>Adding and Modifying Device Groups on page 289.                                                                                                    |
|                                                                                                    |

## **Attributes tab**

**Figure 257:** *ClearPass Entity Update Enforcement Attributes tab*

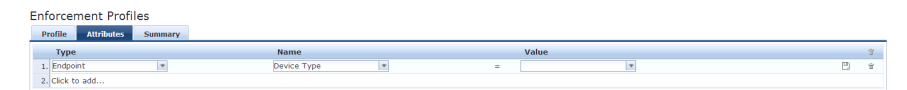

#### **Table 138:** ClearPass Entity Update Enforcement Attributes tab Parameters

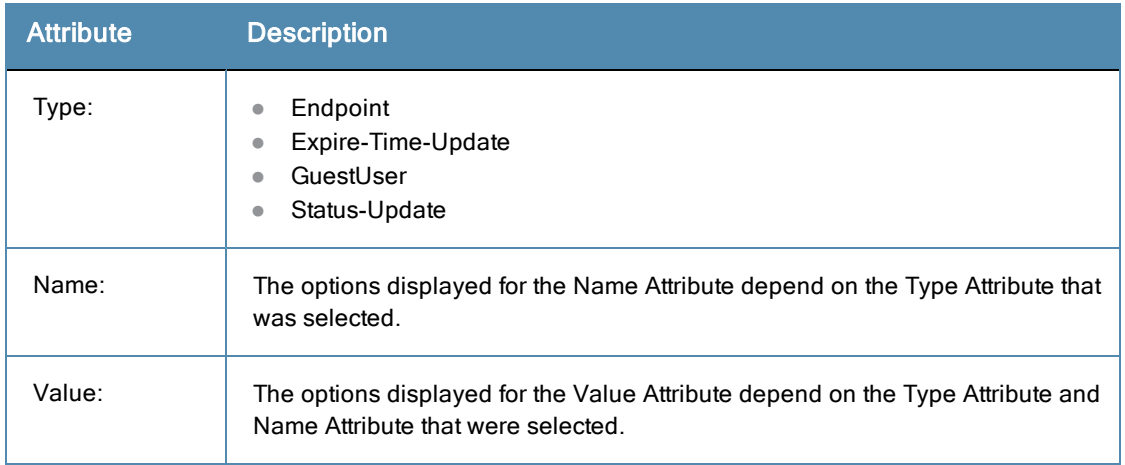

# **CLI Based Enforcement**

Use this page to configure profile and attribute parameters for the CLI Based Enforcement Profile.

## **Profile tab**

# **Figure 258:** *CLI Based Enforcement Profile tab*

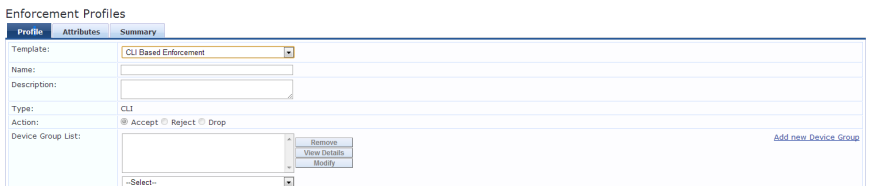

#### **Table 139:** CLI Based Enforcement Profile tab Parameters

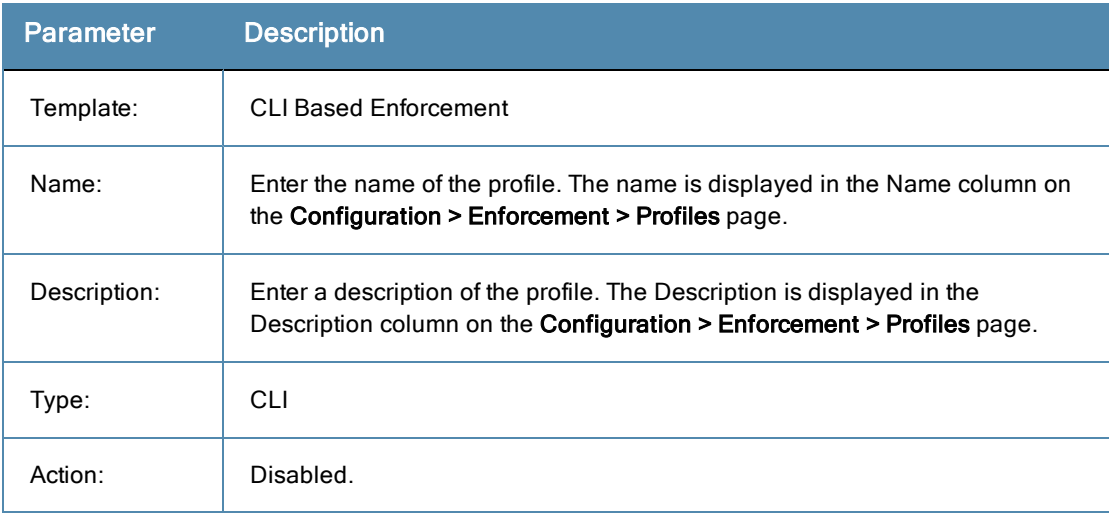

#### **Table 139:** CLI Based Enforcement Profile tab Parameters (Continued)

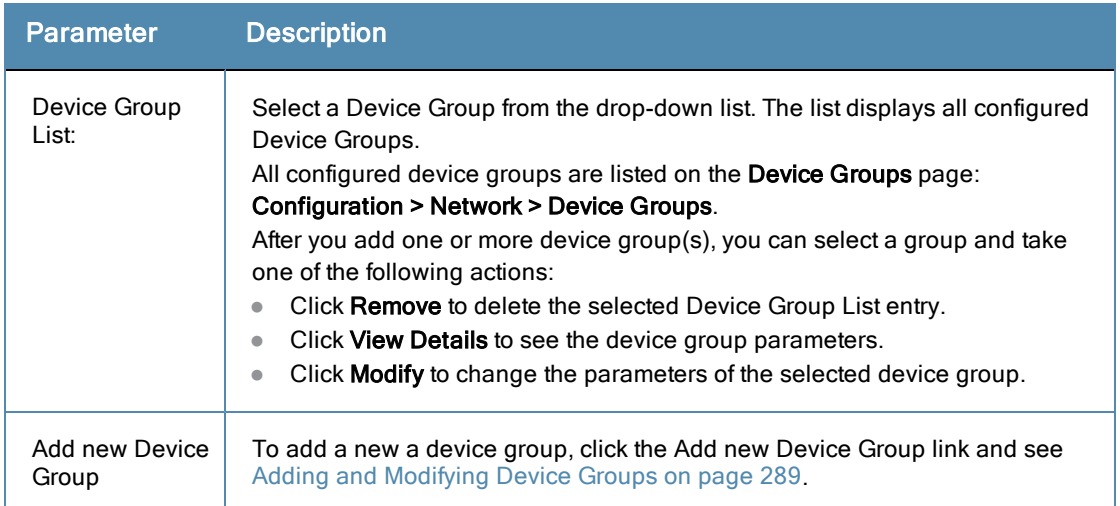

## **Attributes tab**

**Figure 259:** *CLI Based Enforcement Attributes tab*

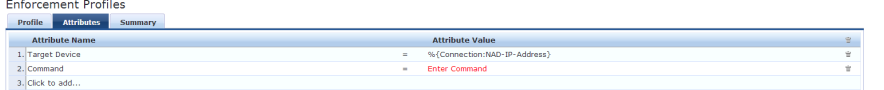

## **Table 140:** CLI Based Enforcement Attributes tab Parameters

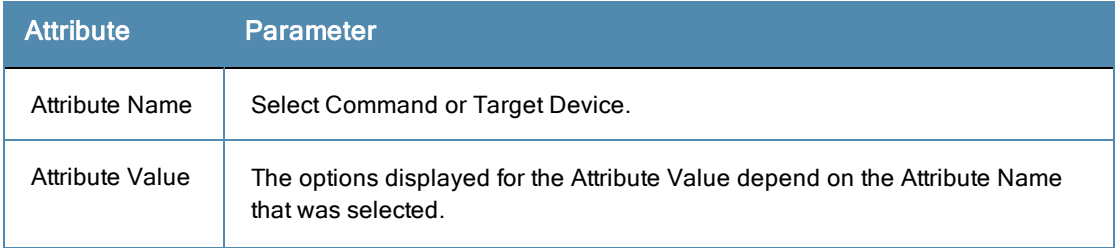

# **Filter ID Based Enforcement**

Use this page to configure profile and attribute parameters for the Filter ID Based Enforcement Profile.

#### **Profile tab**

#### **Figure 260:** *Filter ID Based Enforcement Profile tab*

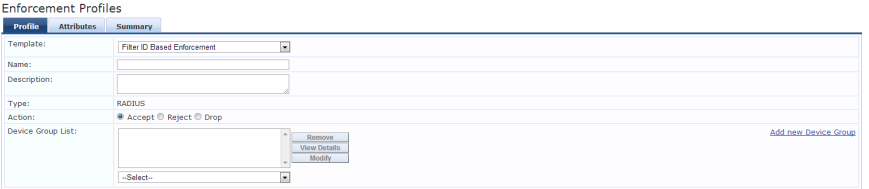

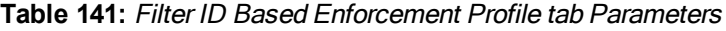

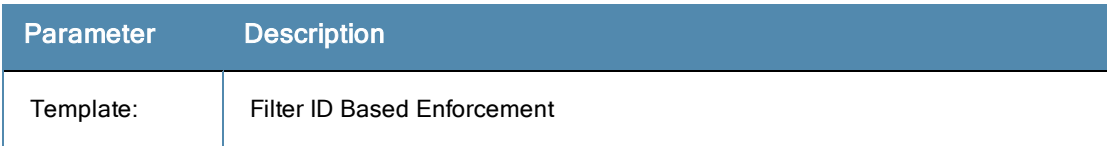

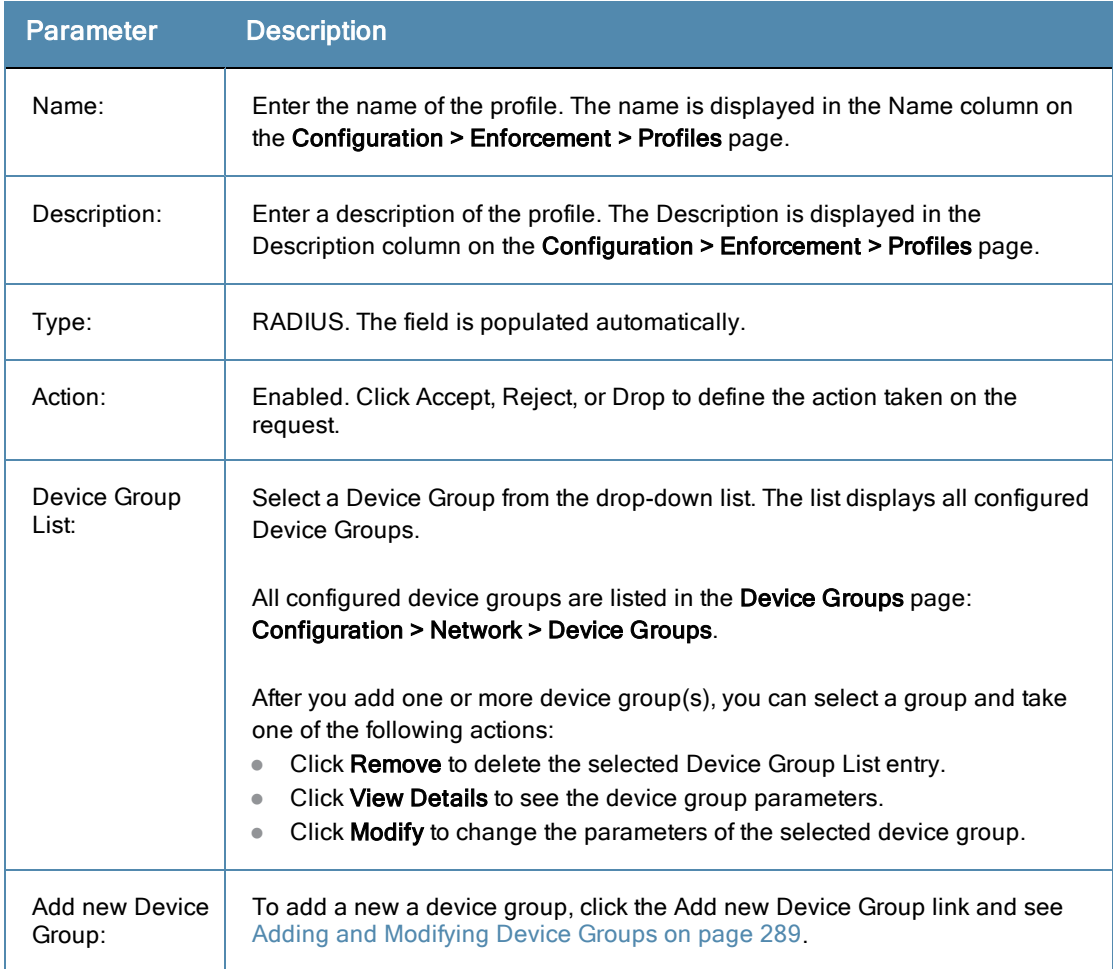

## **Attributes tab**

## **Figure 261:** *Filter ID Based Enforcement Profile Attributes tab*

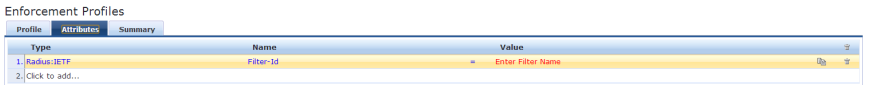

## **Table 142:** Filter ID Based Enforcement Profile Attributes tab Parameters

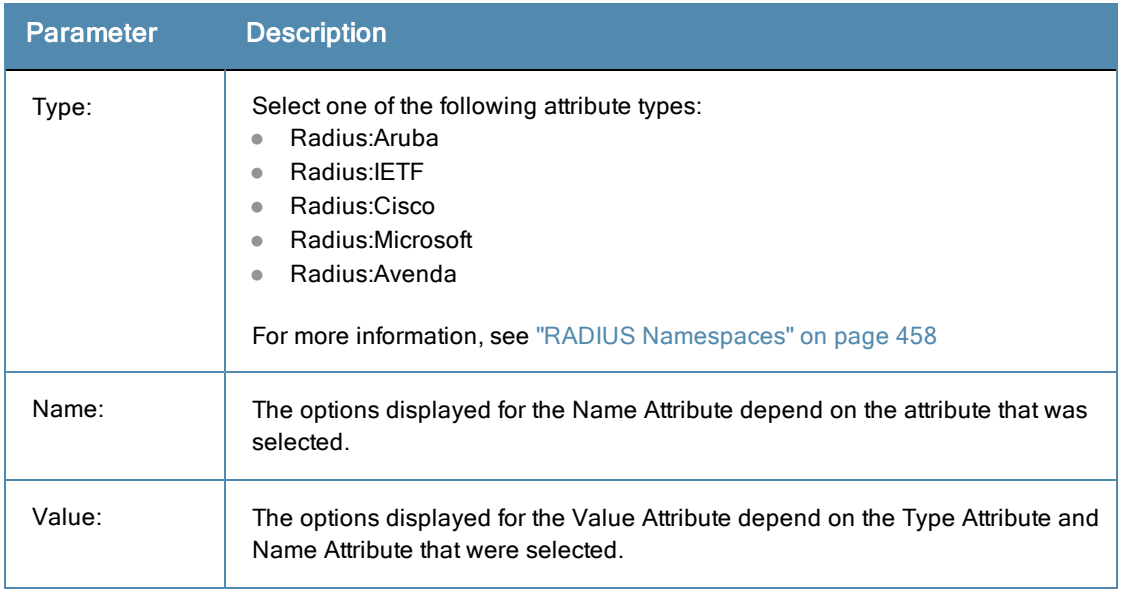

# **Generic Application Enforcement**

Use this page to configure profile and attribute parameters for the Generic Application Enforcement Profile.

#### **Profile tab**

#### **Figure 262:** *Generic Application Enforcement Profile tab*

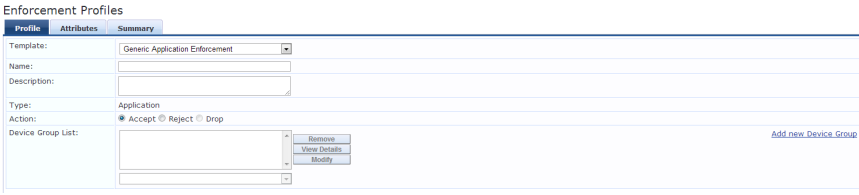

**Table 143:** Generic Application Enforcement Profile tab Parameters

| <b>Parameter</b>        | <b>Description</b>                                                                                                    |
|-------------------------|----------------------------------------------------------------------------------------------------|
| Template:               | <b>Generic Application Enforcement</b>                                                                                                    |
| Name:                   | Enter the name of the profile. The name is displayed in the Name column on<br>the Configuration > Enforcement > Profiles page.                    |
| Description:            | Enter a description of the profile. The Description is displayed in the<br>Description column on the Configuration > Enforcement > Profiles page. |
| Type:                   | Application. The field is populated automatically.                                                                                                |
| Action:                 | Enabled. Click Accept or Reject to define the action taken on the request. The<br>Drop button is disabled.                                        |
| Device Group<br>List:   | Select a Device Group from the drop-down list. The list displays all configured<br>Device Groups.                                                 |
|                         | All configured device groups are listed in the <b>Device Groups</b> page:<br><b>Configuration &gt; Network &gt; Device Groups.</b>                |
|                         | After you add one or more device group(s), you can select a group and take<br>one of the following actions:                                       |
|                         | Click Remove to delete the selected Device Group List entry.<br>$\bullet$                                                                         |
|                         | Click View Details to see the device group parameters.<br>$\bullet$                                                                               |
|                         | Click Modify to change the parameters of the selected device group.<br>$\bullet$                                                                  |
| Add new Device<br>Group | To add a new device group, click the Add new Device Group link and see<br>Adding and Modifying Device Groups on page 289.                         |

#### **Attributes tab**

**Figure 263:** *Generic Application Enforcement Attributes tab*

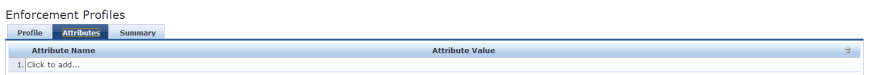

**Table 144:** Generic Application Enforcement Attributes tab Parameters

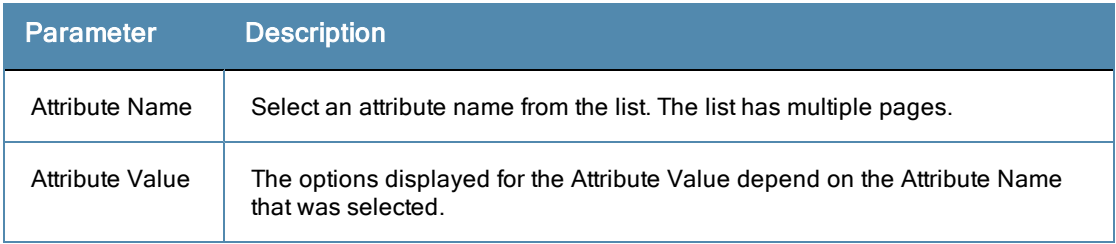

# **HTTP Based Enforcement**

Use this page to configure profile and attribute parameters for the HTTP Based Enforcement Profile.

## **Profile tab**

#### **Figure 264:** *HTTP Based Enforcement Profile tab*

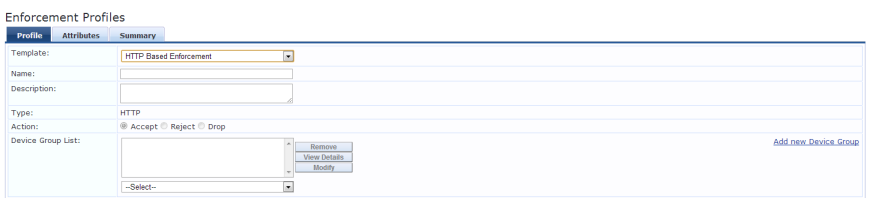

## **Table 145:** HTTP Based Enforcement Profile tab Parameters

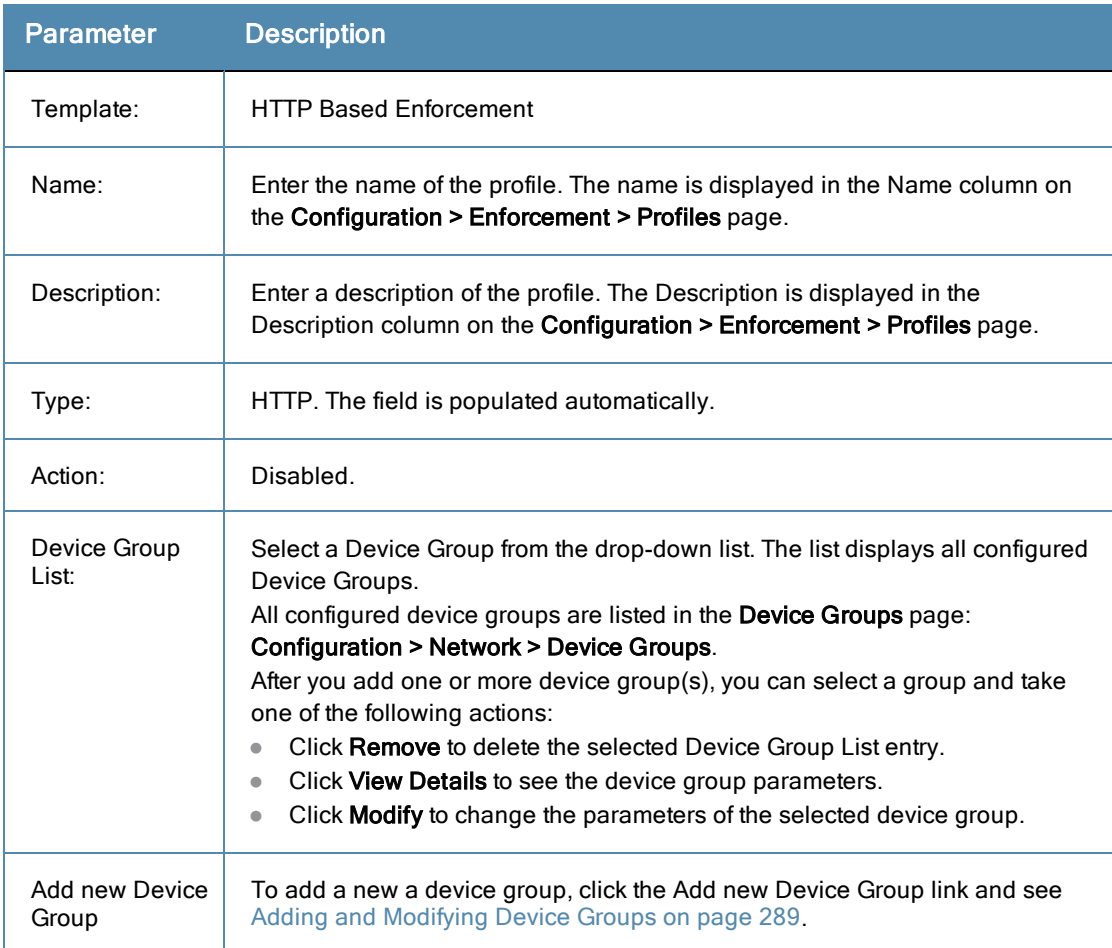

## **Attributes tab**

**Figure 265:** *HTTP Based Enforcement Attributes tab*

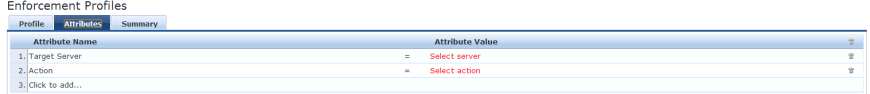

**Table 146:** HTTP Based Enforcement Attributes tab Parameters

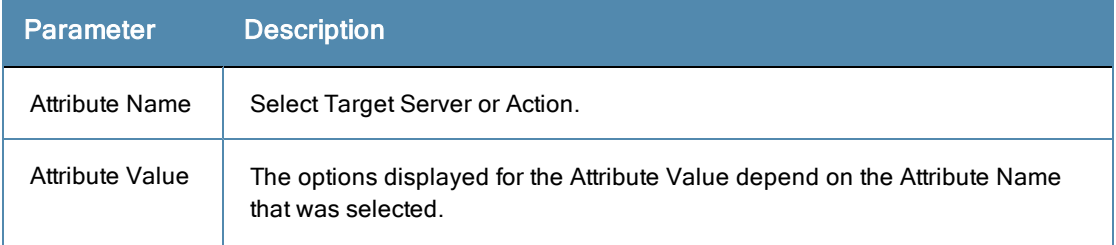

## **RADIUS Based Enforcement**

Use this page to configure profile and attribute parameters for the RADIUS Based Enforcement Profiles.

## **Profile tab**

#### **Figure 266:** *RADIUS Based Enforcement Profile tab*

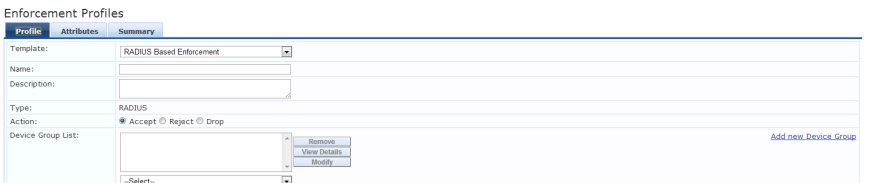

## **Table 147:** RADIUS Based Enforcement Profile tab Parameters

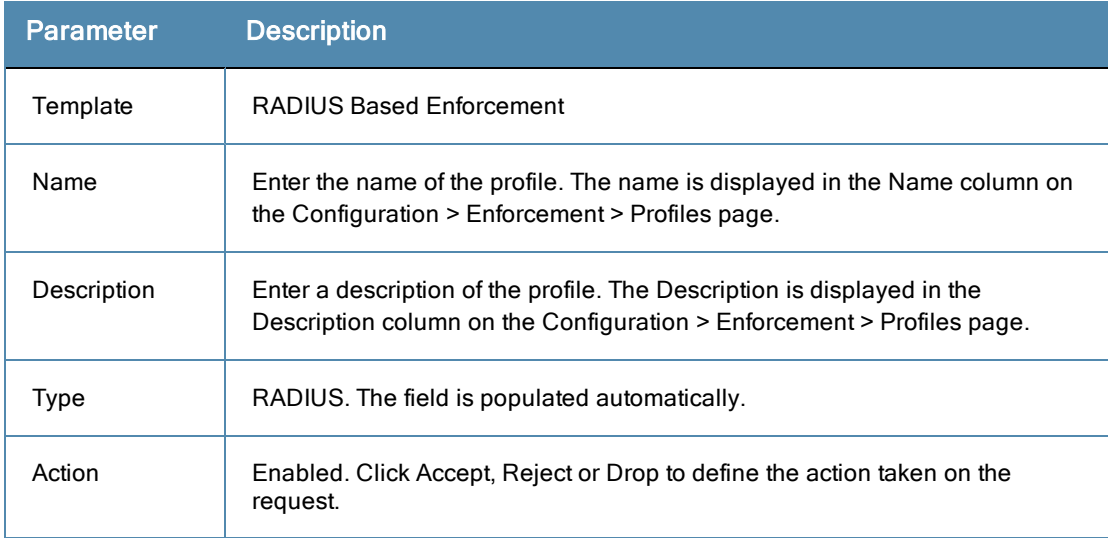

#### **Table 147:** RADIUS Based Enforcement Profile tab Parameters (Continued)

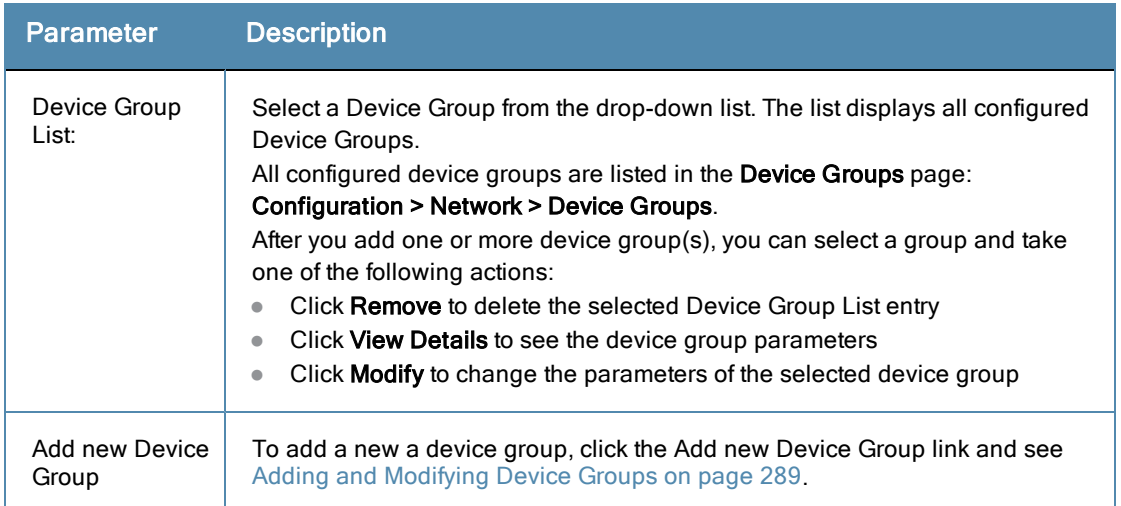

#### **Attributes tab**

#### **Figure 267:** *RADIUS Based Enforcement Attributes tab*

| <b>Enforcement Profiles</b>  |                     |        |       |  |
|------------------------------|---------------------|--------|-------|--|
| Profile<br><b>Attributes</b> | Summary             |        |       |  |
| <b>Type</b>                  | <b>Name</b>         |        | Value |  |
| . Radius: Aruba              | Aruba-AP-Group (10) | $\sim$ |       |  |
| 2. Click to add              |                     |        |       |  |

**Table 148:** RADIUS Based Enforcement Attributes tab Parameters

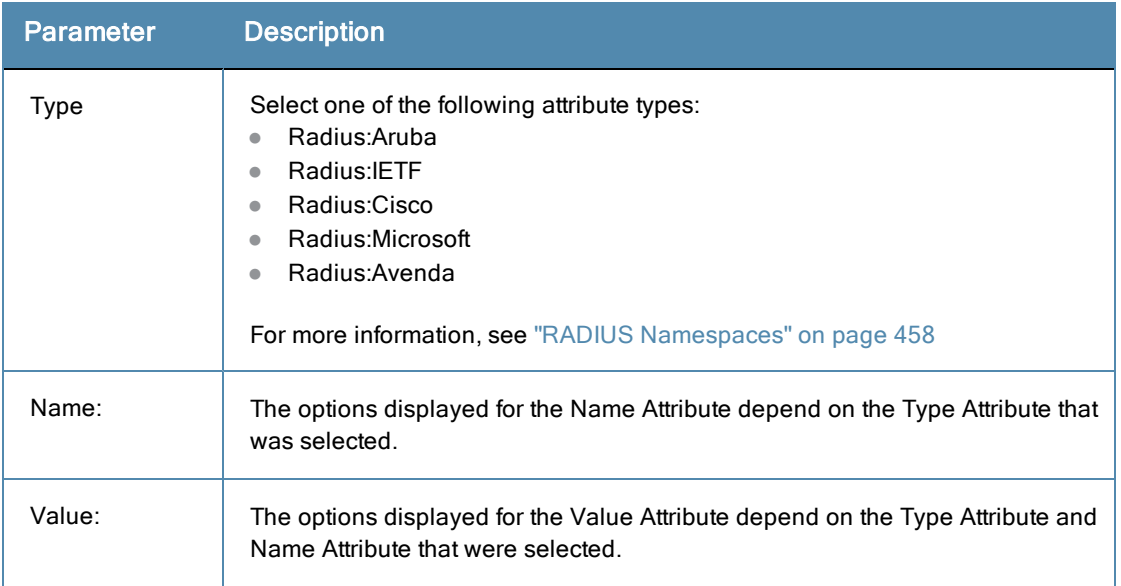

# **RADIUS Change of Authorization (CoA)**

Use this page to configure profile and attribute parameters for the RADIUS Change of Authorization (CoA) Enforcement Profile.

# **Profile tab**

**Figure 268:** *Radius Change of Authorization (CoA) Profile tab*

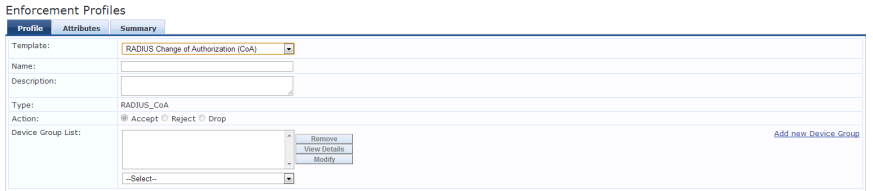

**Table 149:** Radius Change of Authorization (CoA) Profile tab Parameters

| Parameter | <b>Description</b>                                                                                                    |
|-----------|----------------------------------------------------------------------------------------------------|
| Template: | Select from:<br>Cisco-Disable-Host-Port<br>$\bullet$<br>Cisco - Bounce-Host-Port<br>$\bullet$<br>Cisco - Reauthenticate-Session<br>$\bullet$<br>HP - Change-VLAN<br>$\bullet$<br>HP - Generic-CoA<br>$\bullet$<br>Aruba - Change-User-Role<br>$\bullet$<br>IETF - Terminate-Session-IETF<br>$\bullet$<br>Aruba - Change-VPN-User-Role<br>$\bullet$<br><b>IETF- Generic-CoA-IETF</b><br>$\bullet$ |
| Type:     | Select one of the following attribute types:<br>Radius:Aruba<br>$\bullet$<br>Radius: <b>IETF</b><br>$\bullet$<br>Radius:Cisco<br>$\bullet$<br>Radius:Microsoft<br>$\bullet$<br>Radius:Avenda<br>$\bullet$<br>For more information, see "RADIUS Namespaces" on page 458                                                                                                    |
| Name:     | The options displayed for the Name Attribute depend on the RADIUS CoA<br>Template selected and the Type Attribute that were selected.                                                                                                    |
| Value:    | The options displayed for the Value Attribute depend on the RADIUS CoA<br>Template selected and the Type Attribute that were selected.                                                                                                    |
| Type:     | RADIUS_CoA. The field is populated automatically.                                                                                                    |
| Action:   | Disabled.                                                                                                    |

#### **Table 149:** Radius Change of Authorization (CoA) Profile tab Parameters (Continued)

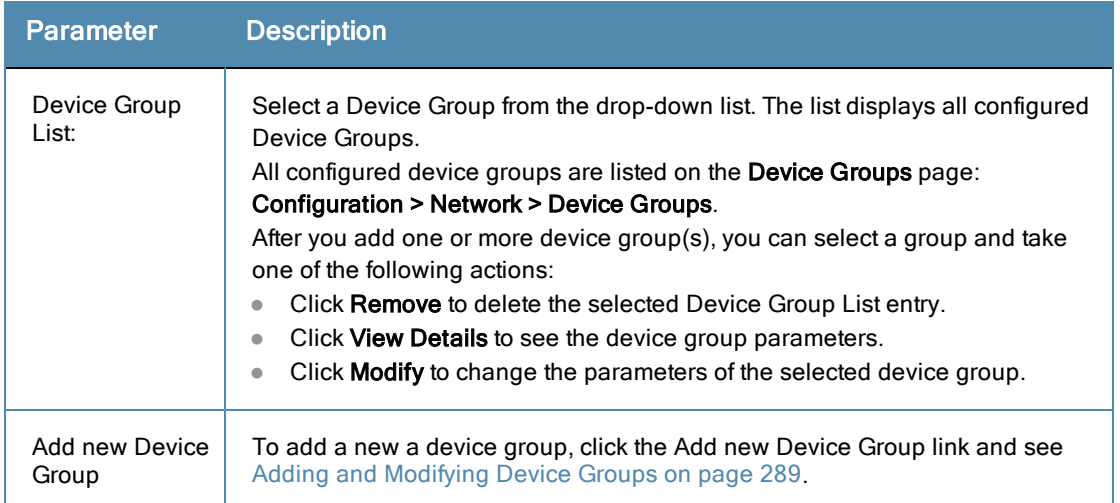

## **Attributes tab**

**Figure 269:** *Radius Change of Authorization (CoA) Attributes tab*

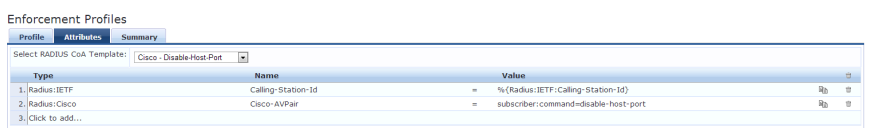

#### **Table 150:** Radius Change of Authorization (CoA) Attributes tab Parameters

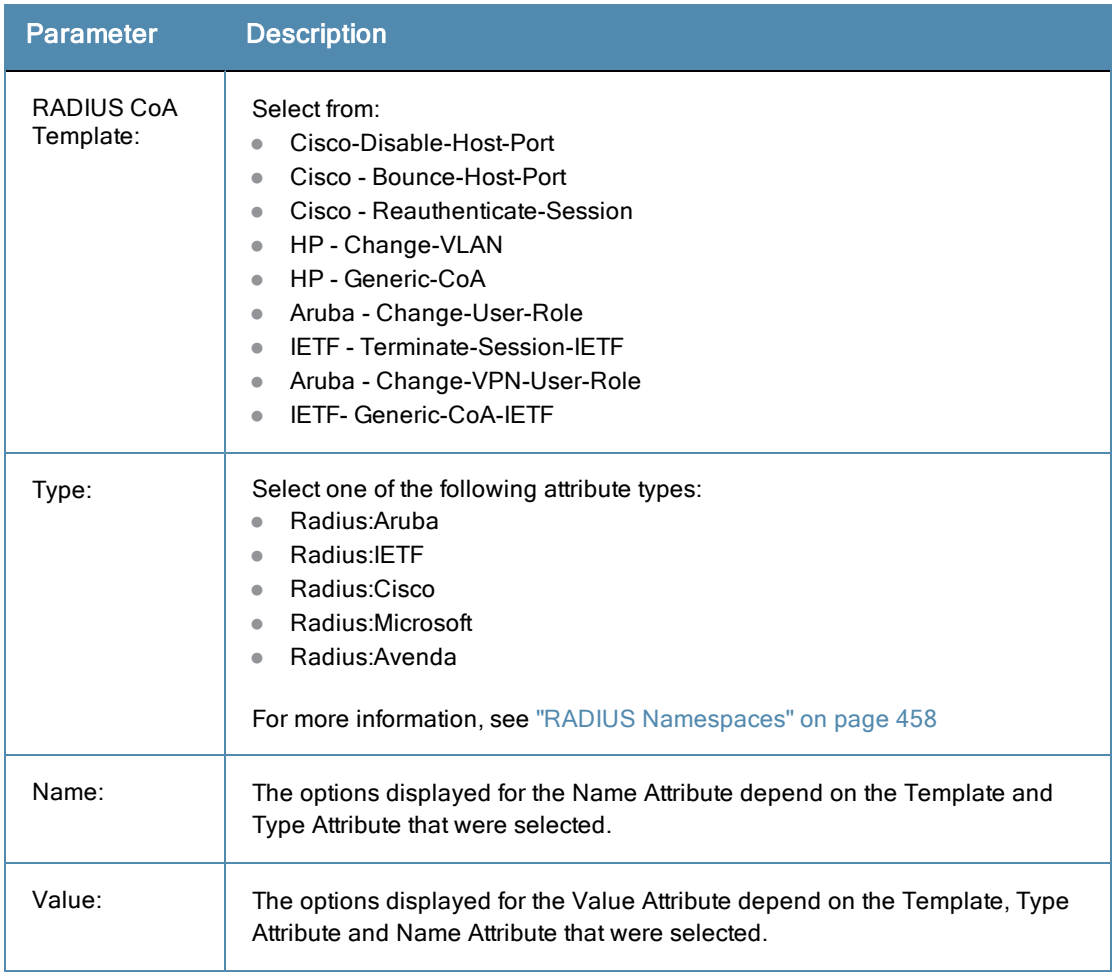

# **Session Restrictions Enforcement**

Use this page to configure profile and attribute parameters for Session Restrictions Enforcement Profile.

## **Profile tab**

#### **Figure 270:** *Session Restrictions Enforcement Profile tab*

| <b>Enforcement Profiles</b>  |                                                   |                      |
|------------------------------|---------------------------------------------------|----------------------|
| <b>Attributes</b><br>Profile | Summary                                           |                      |
| Template:                    | $\Box$<br><b>Session Restrictions Enforcement</b> |                      |
| Name:                        |                                                   |                      |
| Description:                 |                                                   |                      |
| Type:                        | Post_Authentication                               |                      |
| Action:                      | Accept C Reject C Drop                            |                      |
| Device Group List:           | Remove<br>View Details<br><b>Modify</b>           | Add new Device Group |

**Table 151:** Session Restrictions Enforcement Profile tab Parameters

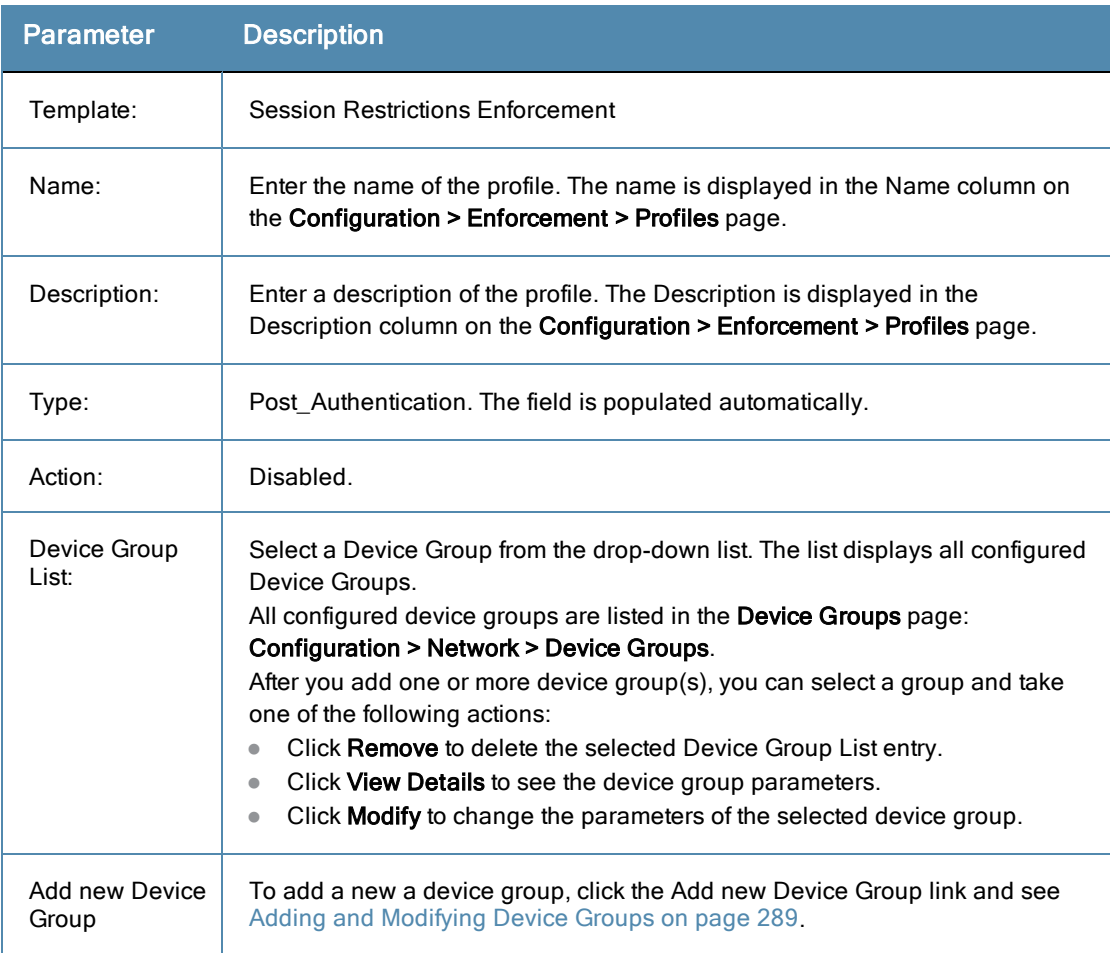

## **Attributes tab**

**Figure 271:** *Session Restrictions Enforcement Attributes tab*

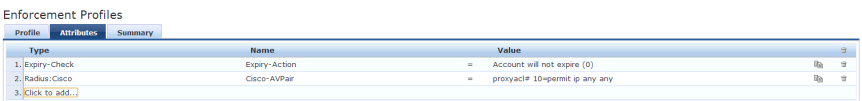

#### **Table 152:** Session Restrictions Enforcement Attributes tab

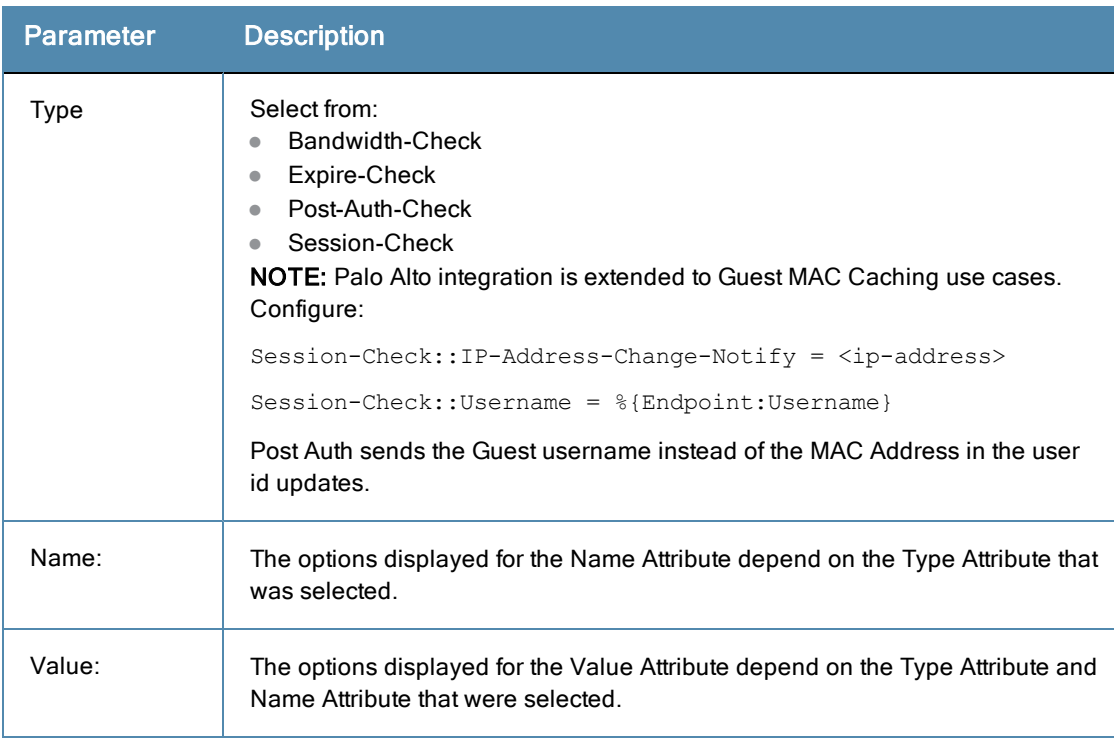

# **SNMP Based Enforcement**

Use this page to configure profile and attribute parameters for the SNMP Based Enforcement Profile.

## **Profile tab**

## **Figure 272:** *SNMP Based Enforcement Profile tab*

| <b>Enforcement Profiles</b>  |                                                               |
|------------------------------|---------------------------------------------------------------|
| Profile<br><b>Attributes</b> | Summary                                                       |
| Template:                    | <b>SNMP Based Enforcement</b><br>$\overline{\phantom{a}}$     |
| Name:                        |                                                               |
| Description:                 |                                                               |
| Type:                        | SNMP                                                          |
| Action:                      | ◎ Accept © Reject © Drop                                      |
| Device Group List:           | Add new Device Group<br>Remove<br>View Details<br>Modify<br>- |
|                              | -Select-<br>$\bullet$                                         |

**Table 153:** SNMP Based Enforcement Profile tab Parameters

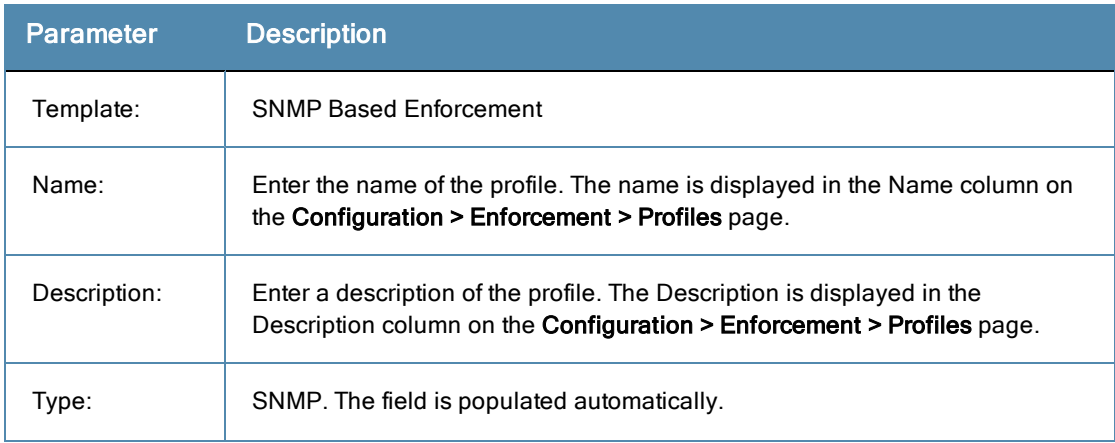

#### **Table 153:** SNMP Based Enforcement Profile tab Parameters (Continued)

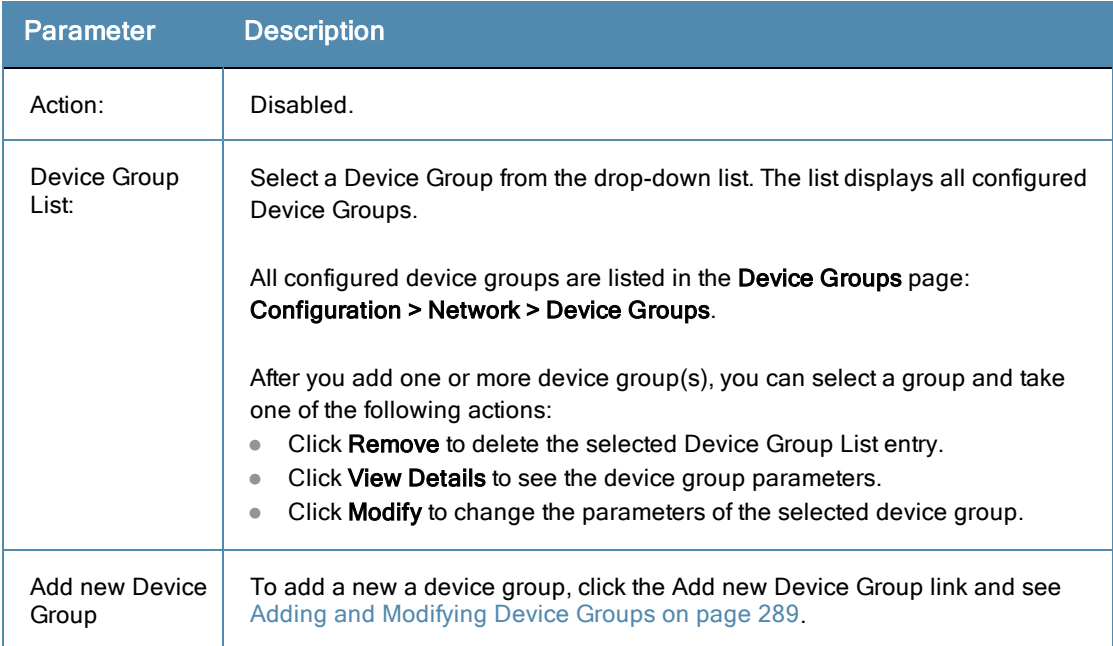

## **Attributes tab**

#### **Figure 273:** *SNMP Based Enforcement Attributes tab*

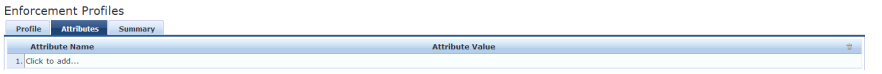

#### **Table 154:** SNMP Based Enforcement Attributes tab Parameters

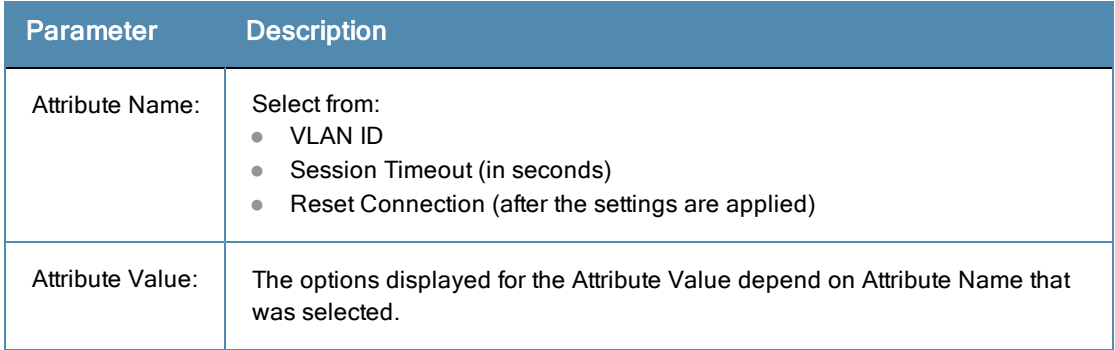

# **TACACS+ Based Enforcement**

Use this page to configure profile, service, and attribute parameters for the TACACS+ Based Enforcement Profile.

## **Profile tab**

## **Figure 274:** *TACACS+ Based Enforcement Profile tab*

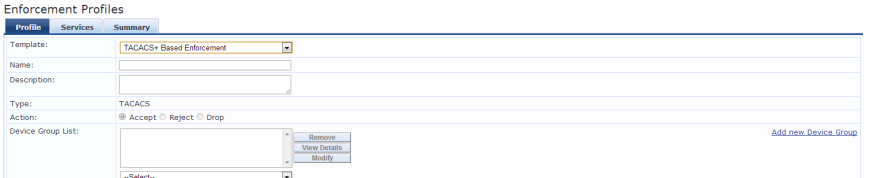

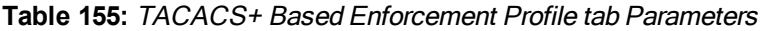

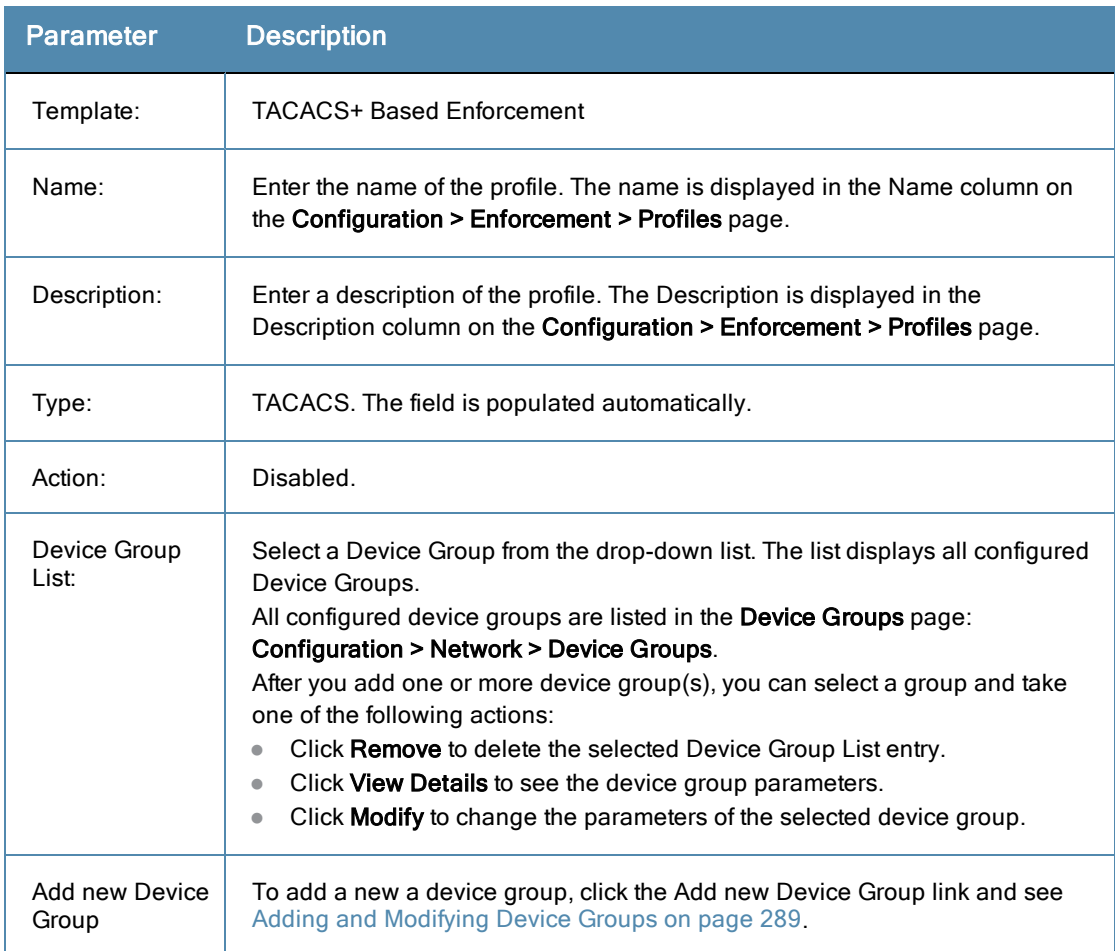

# **Services tab**

## **Figure 275:** *TACACS+ Based Enforcement Services tab*

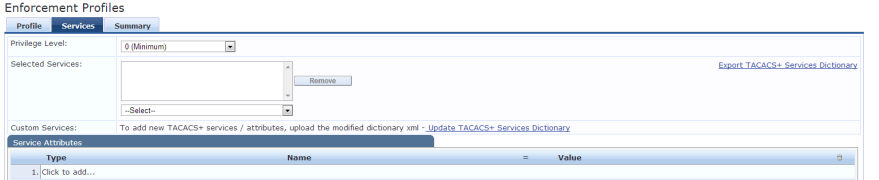

## **Table 156:** TACACS+ Based Enforcement Services tab Parameters

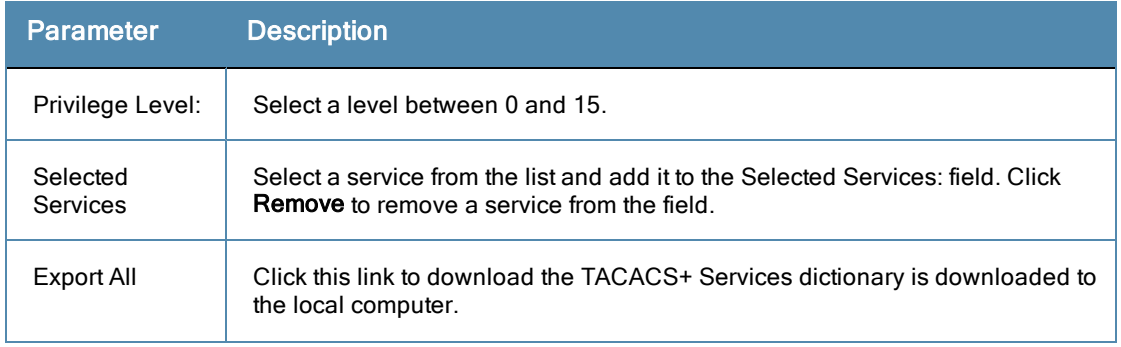

**Table 156:** TACACS+ Based Enforcement Services tab Parameters (Continued)

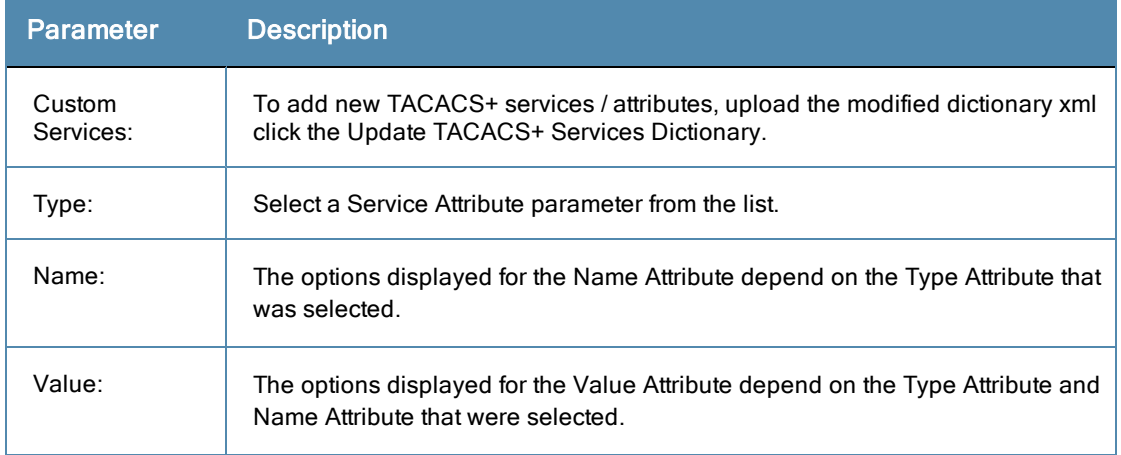

# **VLAN Enforcement**

Use this page to configure profile and attribute parameters for the VLAN Enforcement Profile.

# **Profile ta**

## **Figure 276:** *VLAN Enforcement Profile tab*

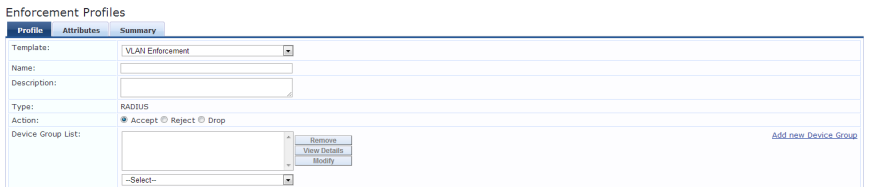

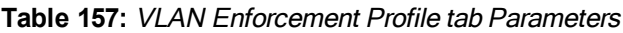

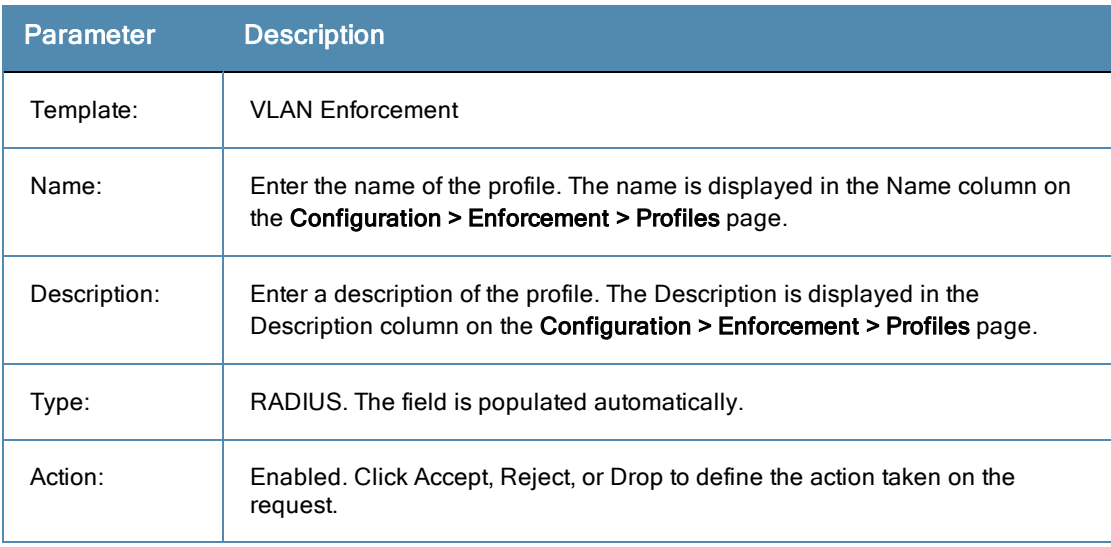

#### **Table 157:** VLAN Enforcement Profile tab Parameters (Continued)

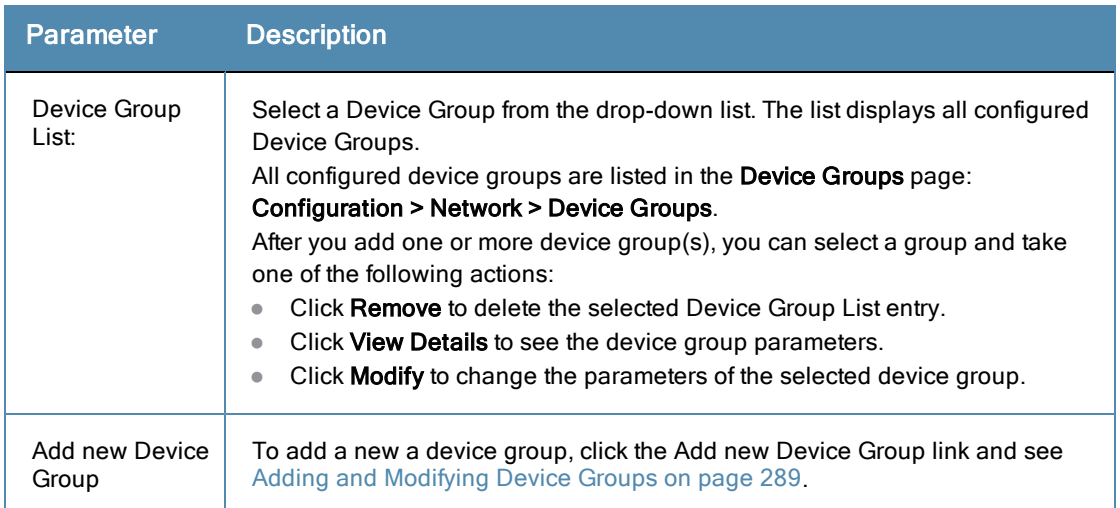

#### **Attributes tab**

#### **Figure 277:** *VLAN Enforcement Attributes tab*

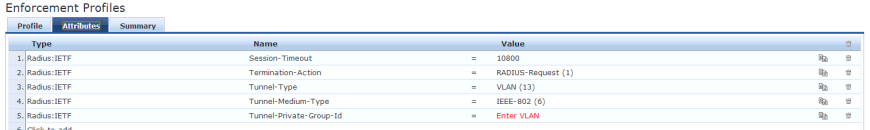

#### **Table 158:** VLAN Enforcement Attributes tab Parameters

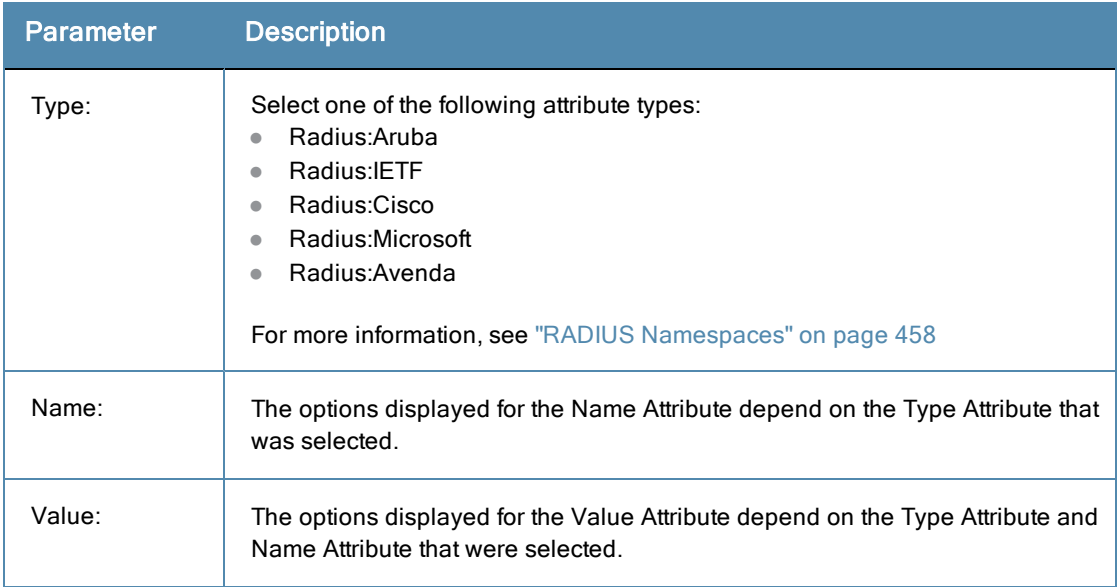

# Configuring Enforcement Policies

One and only one Enforcement Policy can be associated with each Service. Enforcement policies can be added in one of two ways:

- <sup>l</sup> From the **Configuration > Enforcement > Enforcement Policies**.
- <sup>l</sup> From the **Configuration > Services** page as part of the flow of the **Add Service** wizard.

#### **Figure 278:** *Enforcement Policies Listing Page*

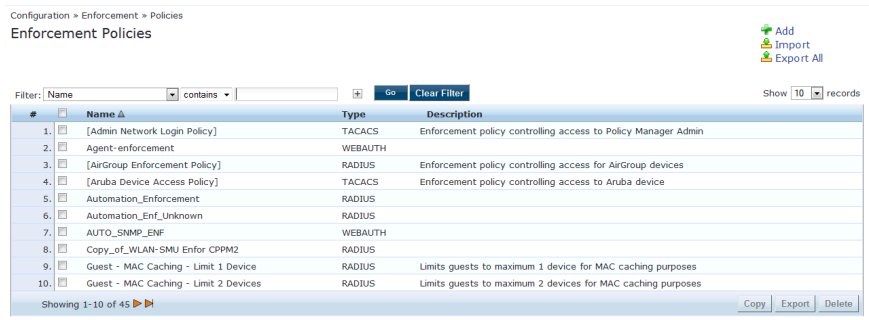

Click **Add Enforcement Policy** to open the **Add Enforcement Policy** wizard:

**Figure 279:** *Add Enforcement Policy (Enforcement tab)*

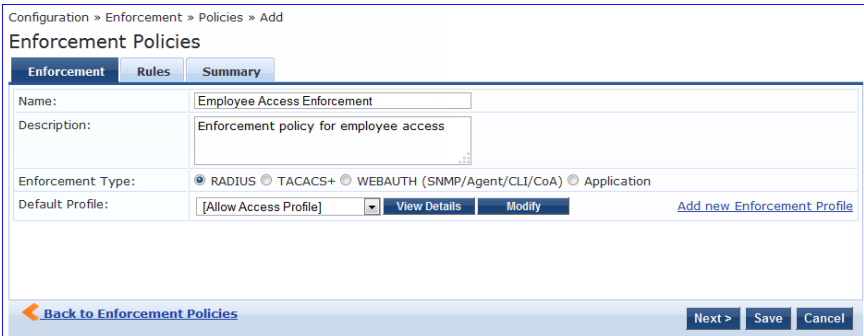

**Table 159:** Add Enforcement Policy (Enforcement tab)

| <b>Parameter</b> | <b>Description</b>                                                                                                    |
|------------------|----------------------------------------------------------------------------------------------------|
| Name/Description | Freeform label and description.                                                                                                    |
| Type             | Select: RADIUS, TACACS+, WebAuth (SNMP/CLI)/CoA or Application. Based on this selection,<br>the Default Profile list shows the right type of enforcement profiles in the drop-down list (See<br>Below).<br>NOTE: Web-based Authentication or WebAuth (HTTPS) is the mechanism used by<br>authentications performed via a browser, and authentications performed via Dell W-OnGuard.<br>Both SNMP and CLI (SSH/Telnet) based Enforcement Profiles can be sent to the network device<br>based on the type of device and the use case. |
| Default Profile  | An Enforcement Policy applies Conditions (roles, health and time attributes) against specific<br>values associated with those attributes to determine the Enforcement Profile. If none of the rules<br>matches, Policy Manager applies the Default Profile.<br>Click <b>Add new Enforcement Profile</b> to add a new profile (This is integrated into the flow. After you<br>are done creating the profile, Policy Manager brings you back to the current page/tab.)                                                                |

In the **Rules** tab, click **New Rule** to display the **Rules Editor**:

## **Figure 280:** *Add Enforcement Policy (Rules Tab)*

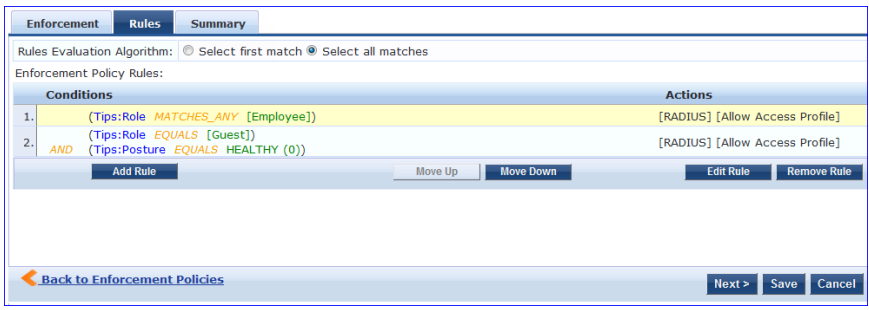

## **Table 160:** Add Enforcement Policy (Rules tab)

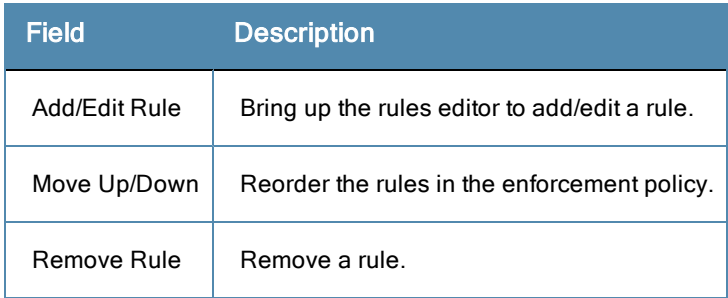

## **Table 161:** Add Enforcement Policy (Rules Editor)

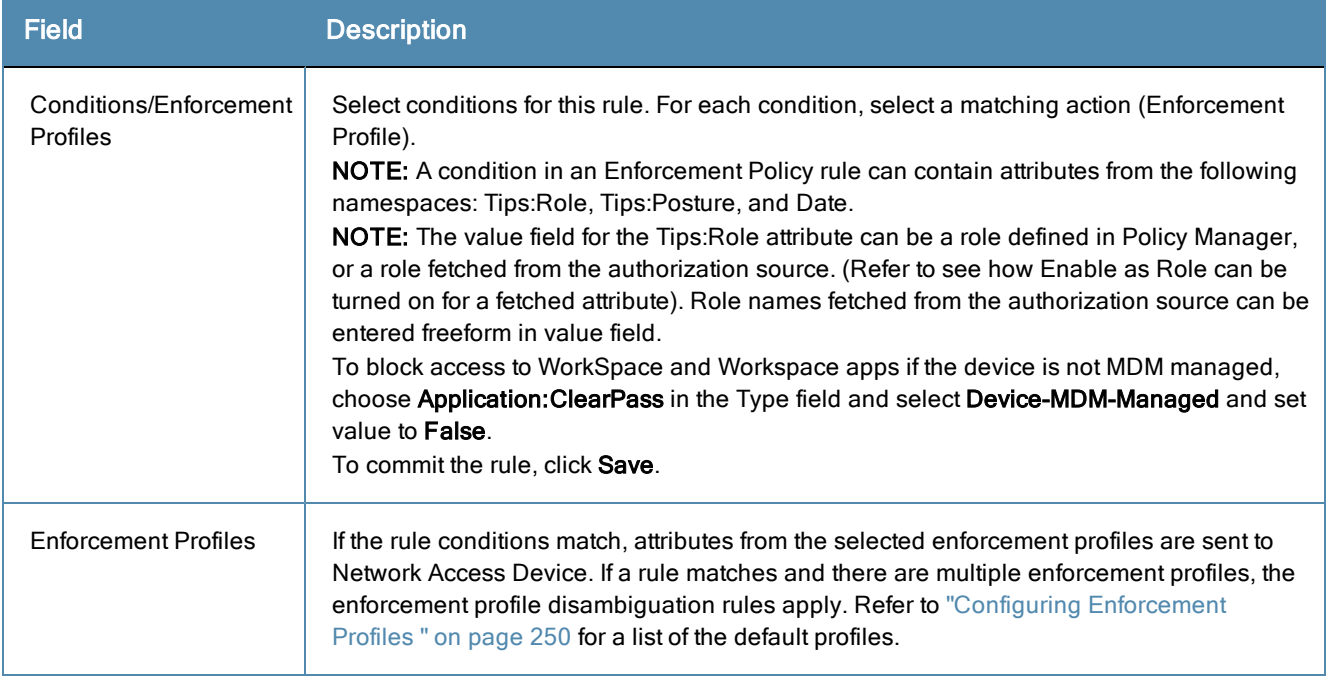

A Policy Manager Device represents a Network Access Device (NAD) that sends network access requests to Policy Manager using the supported RADIUS, TACACS+, or SNMP protocol.

For more information, see:

- "Adding and [Modifying](#page-284-0) Devices" on page 285
- "Adding and [Modifying](#page-288-0) Device Groups" on page 289
- "Adding and [Modifying](#page-290-0) Proxy Targets" on page 291

# <span id="page-284-0"></span>Adding and Modifying Devices

To connect with Policy Manager using the supported protocols, a NAD must belong to the global list of devices in the Policy Manager database.

Policy Manager lists all configured devices in the **Devices** page: **Configuration > Network > Devices**. From this interface:

#### **Figure 281:** *Network Devices page*

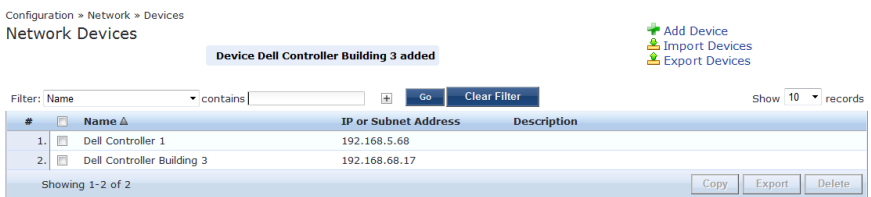

For more information, see:

- ["Adding](#page-284-1) a Device" on page 285
- ["Additional](#page-288-1) Available Tasks" on page 289

## <span id="page-284-1"></span>**Adding a Device**

To add a device, click the **Add** link, and then complete the fields in the **Add Device** popup. The tabs and fields are described in the images that follow.

## **Figure 282:** *Device tab*

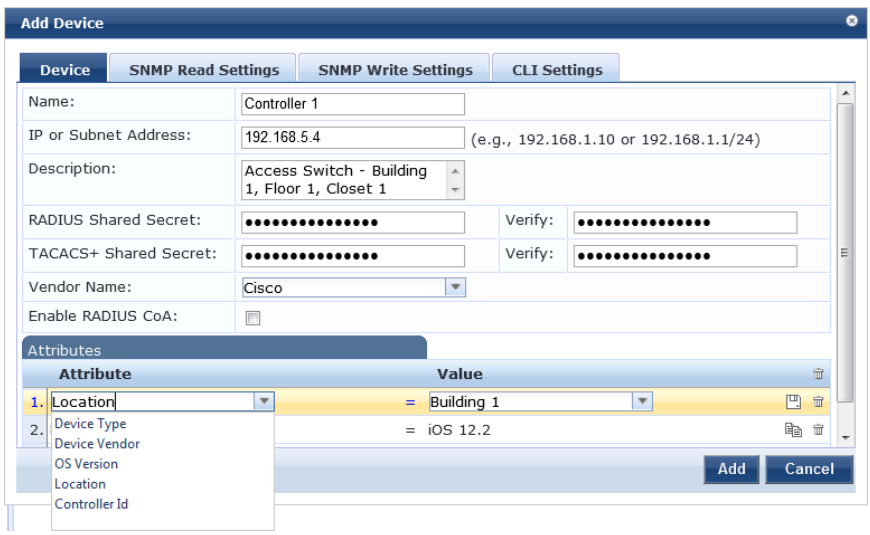

#### **Table 162:** Device tab Parameters

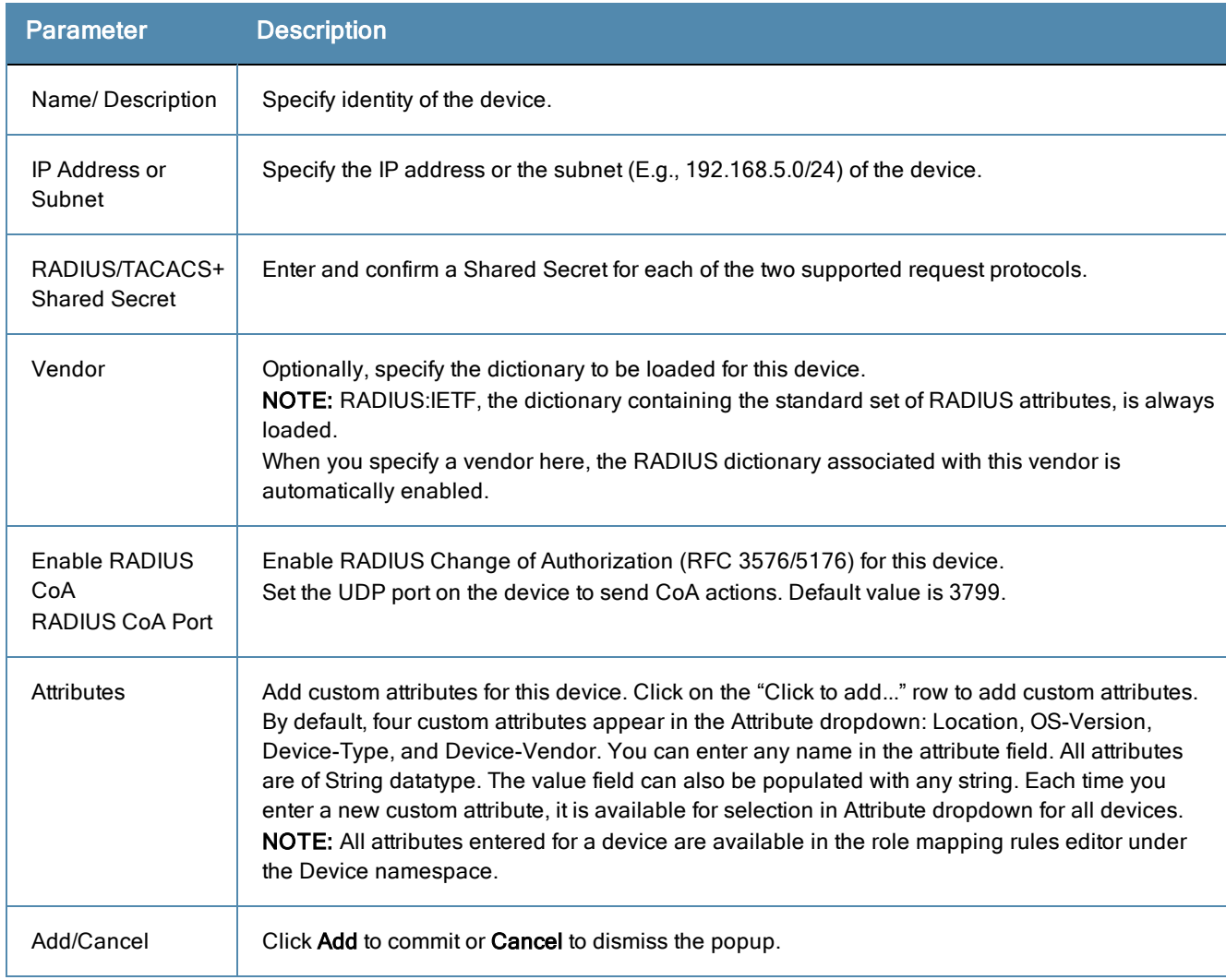

## **Figure 283:** *SNMP Read/Write Settings tabs*

| Allow SNMP Read:     | Enable Policy Manager to perform SNMP read operations     |
|----------------------|-----------------------------------------------------------|
| SNMP Read Setting:   | SNMP v2 with community strings<br>۰                       |
| Community String:    | Verify:<br>                                               |
| Force Read:          | Enable to read switch information forcibly                |
| Read ARP Table Info: | $\triangledown$ Enable to read ARP table from this switch |

**Figure 284:** *SNMP Read/Write Settings tabs - SNMP v3 Details*

| SNMP Read Setting:  | SNMP v3 with Authentication using MD5 and with Privacy |         |  |
|---------------------|--------------------------------------------------------|---------|--|
| Username:           |                                                        |         |  |
| Authentication Key: |                                                        | Verify: |  |
| Privacy Key:        |                                                        | Verify: |  |
| Privacy Protocol:   | DES-CBC                                                |         |  |
|                     | DES-CBC<br><b>AES-128</b>                              |         |  |

**Table 163:** SNMP Read/Write Settings tabs

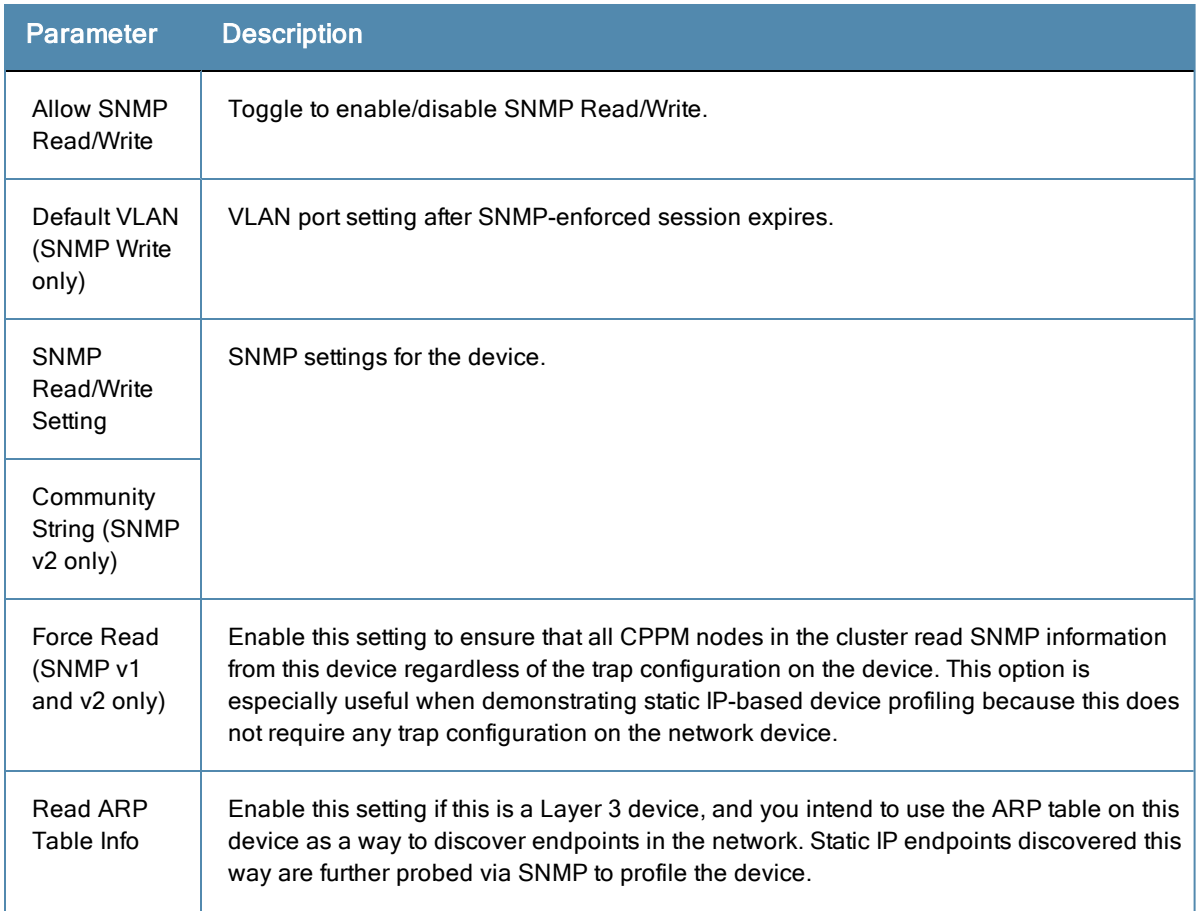

#### **Table 163:** SNMP Read/Write Settings tabs (Continued)

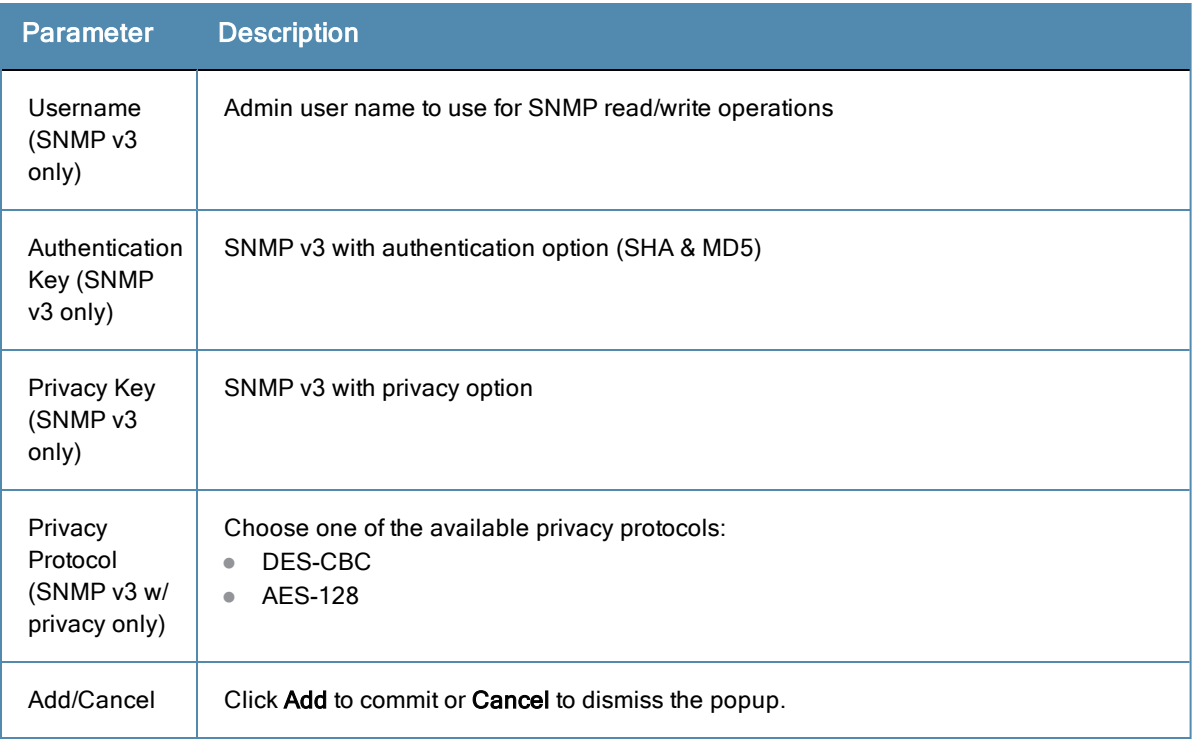

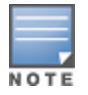

In large or geographically spread cluster deployments you do not want all CPPM nodes to probe all SNMP configured devices. The default behavior is for a CPPM node in the cluster to read network device information only for devices configured to send traps to that CPPM node.

## **Figure 285:** *CLI Settings tab*

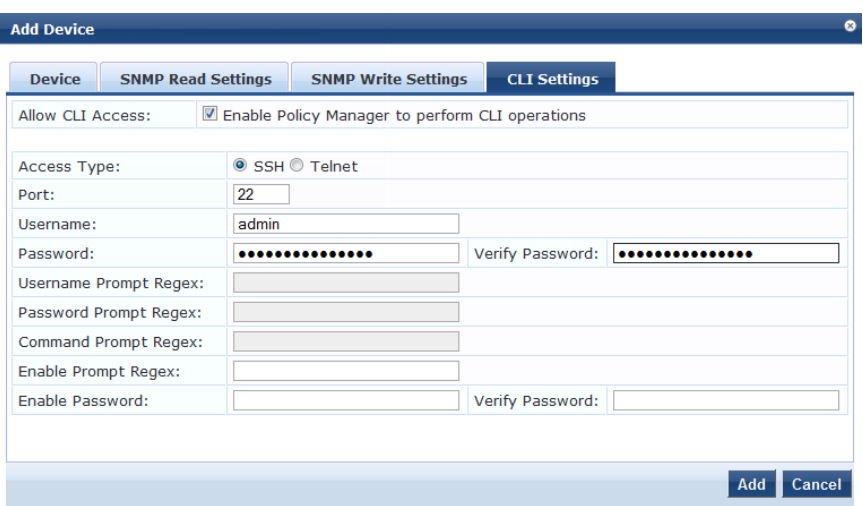

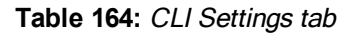

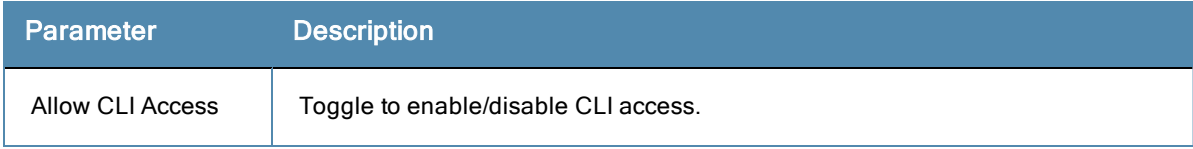
### **Table 164:** CLI Settings tab (Continued)

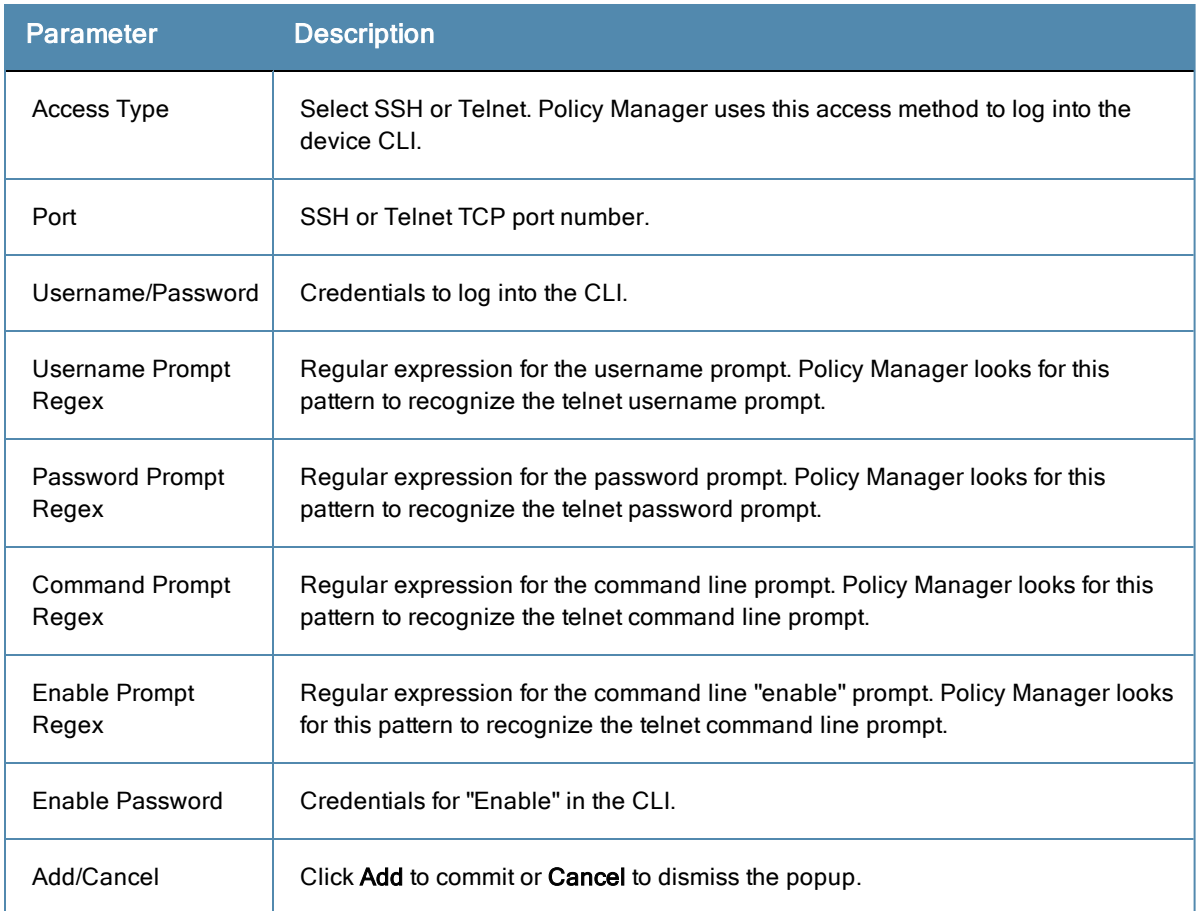

# **Additional Available Tasks**

- <sup>l</sup> To import a device, click **Import Devices**. In the **Import from File** popup, browse to select a file, and then click **Import**. If you entered a secret key to encrypt the exported file, enter the same secret key to import the device back.
- <sup>l</sup> To export all devices from the configuration, click **Export Devices**. In the **Export to File** popup, specify a file path, and then click **Export**. In the Export to File popup, you can choose to encrypt the exported data with a key. This protects data such as shared secret from being visible in the exported file. To import it back, you specify the same key with which you exported.
- <sup>l</sup> To export a single device from the configuration, select it (via the check box on the left), and then click **Export**. In the **Save As** popup, specify a file path, and then click **Export**.
- <sup>l</sup> To delete a single device from the configuration, select it (via the check box on the left), and then click **Delete**. Commit the deletion by selecting **Yes**; dismiss the popup by selecting **No.**

# Adding and Modifying Device Groups

Policy Manager groups devices into *Device Groups,* which function as a component in Service and Role Mapping rules. Device Groups can also be associated with Enforcement Profiles; Policy Manager sends the attributes associated with these profiles only if the request originated from a device belonging to the device groups.

Administrators configure Device Groups at the global level. They can contain the members of the IP address of a specified subnet (or regular expression-based variation), or devices previously configured in the Policy Manager database.

Policy Manager lists all configured device groups in the **Device Groups** page: **Configuration > Network > Device Groups**.

### **Figure 286:** *Device Groups Page*

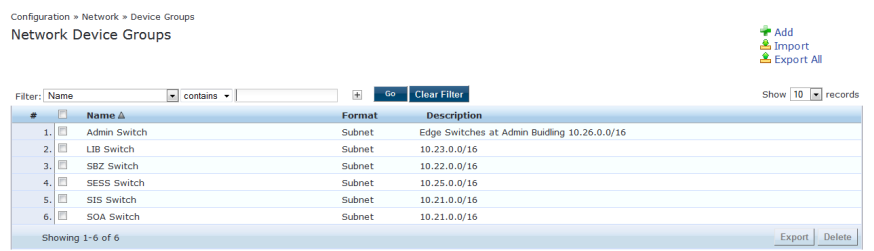

To add a Device Group, click **Add**. Complete the fields in the **Add New Device Group** popup:

**Figure 287:** *Add New Device Group Popup*

| Name:                       | <b>Test Device Group</b>                                                                                                    |
|-----------------------------|----------------------------------------------------------------------------------------------------|
| Description:                | This is a test device group                                                                                                    |
| Format:                     | Subnet<br>Regular Expression<br>© List                                                                                                    |
| Subnet:                     | (e.g., 192.168.1.1/24)                                                                                                    |
| <b>Add New Device Group</b> | ø                                                                                                    |
| Name:                       | <b>Test Device Group 2</b>                                                                                                    |
| Description:                | This is a test device group 2                                                                                                    |
| Format:                     | Subnet<br>Regular Expression<br>$\circ$ List                                                                                                    |
| <b>Regular Expression:</b>  | $(e.g., \land 192(.[0-9]*){3}$ \$)                                                                                                    |
| <b>Add New Device Group</b> |                                                                                                    |
| Name:                       | <b>Test Device Group 2</b>                                                                                                    |
| Description:                | This is a test device group 2                                                                                                    |
| Format:                     | Subnet<br>Regular Expression<br>$\bullet$ List                                                                                                    |
| List:                       | Available Devices -<br>Selected Devices -<br>Filter<br>Filter<br>192.168.150.204<br>▲<br>192.168.150.60<br>≫<br>Ξ<br>192.168.150.80<br>192.168.5.12<br>æ<br>192.168.5.208<br>192.168.5.214 |

### **Table 165:** Add New Device Group popup

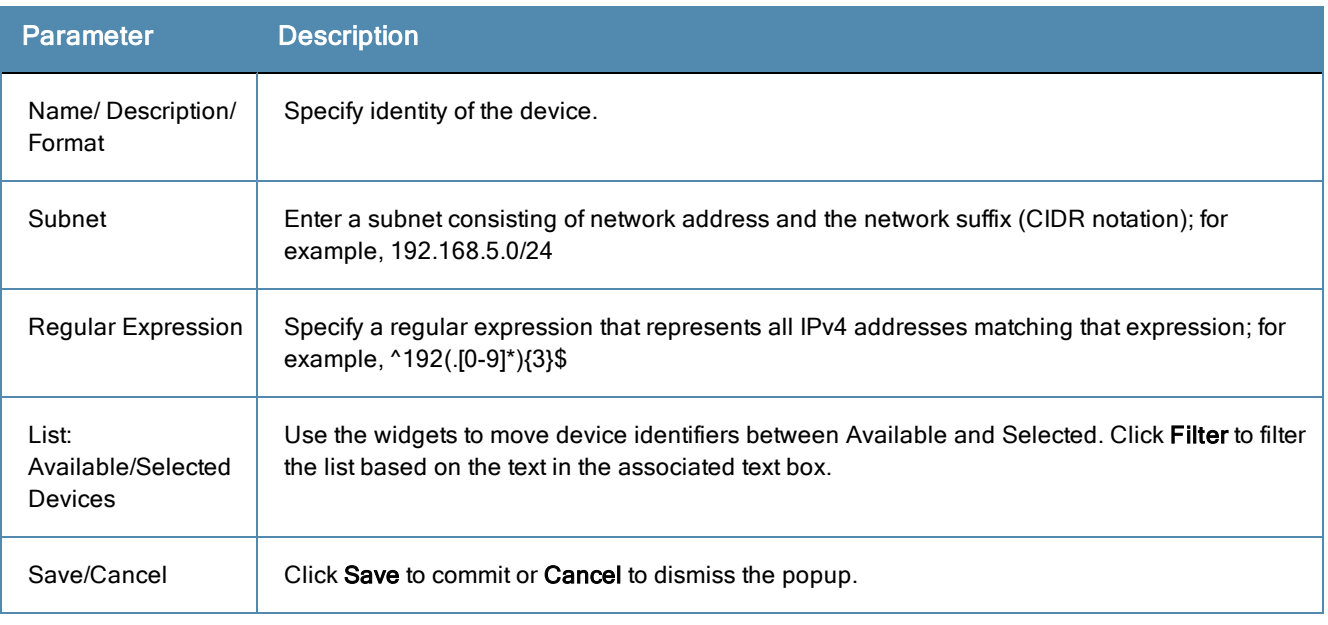

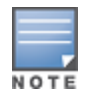

For SNMP enforcement on the network device, one or more of the following traps have to be configured on the device: Link Up trap, Link Down trap, MAC Notification trap. In addition, one or more of the following SNMP MIBs must be supported by the device: RFC-1213 MIB, IF-MIB, BRIDGE-MIB, ENTITY-MIB, Q-BRIDGE-MIB, CISCO-VLAN-MEMBERSHIP-MIB, CISCO-STACK-MIB, CISCO-MAC-NOTIFICATION-MIB.

These traps and MIBs enable Policy Manager to correlate the MAC address, IP address, switch port, and switch information.

# **Additional Available Tasks**

- <sup>l</sup> To import a Device Group, click **Import** in the **Import from File** popup, browse to select a file, then click **Import**.
- <sup>l</sup> To export all Device Groups from the configuration, click **Export All** in the **Export to File** popup, specify a file path, then click **Export**.
- $\bullet$  To export a single Device Group from the configuration, select it (using the check box on the left), then click **Export**; in the **Save As** popup, specify a file path, then click **Export**.
- $\bullet$  To delete a single Device Group from the configuration, select it (using the check box on the left), then click **Delete**; commit the deletion by selecting **Yes**. Dismiss the popup by selecting **No**.

# Adding and Modifying Proxy Targets

In Policy Manager, a proxy target represents a RADIUS server (Policy Manager or third party) that is the target of a proxied RADIUS request. For example, when a branch office employee visits a main office and logs into the network, Policy Manager assigns the request to the first Service in priority order that contains a Service Rule for RADIUS proxy Services and appending the *domain* to the Username.

Proxy targets are configured at a global level. They can then be used in configuring RADIUS proxy Services. (Refer to "Policy [Manager](#page-100-0) Service Types" on page 101.)

Policy Manager lists all configured proxy servers in the **Proxy Servers** page: **Configuration > Network > Proxy Servers**.

### **Figure 288:** *Proxy Targets Page*

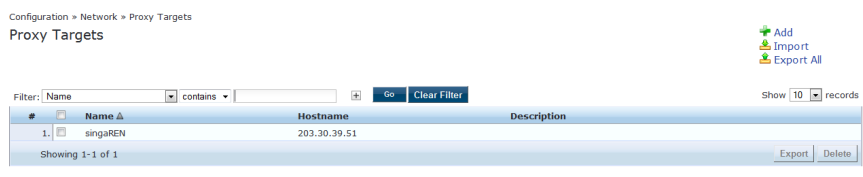

# **Add a Proxy Target**

To add a Proxy Target, click **Add** and complete the fields in the **Add Proxy Target** popup. You can also add a new proxy target from the **Services** page (**Configuration > Service** (as part of the flow of the Add **Service** wizard for a RADIUS Proxy Service Type).

### **Figure 289:** *Add Proxy Target Popup*

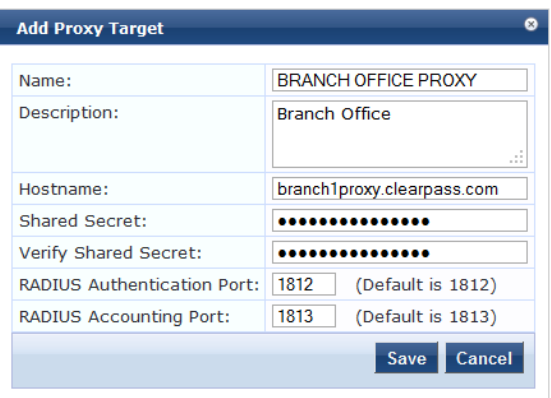

#### **Table 166:** Add Proxy Target popup

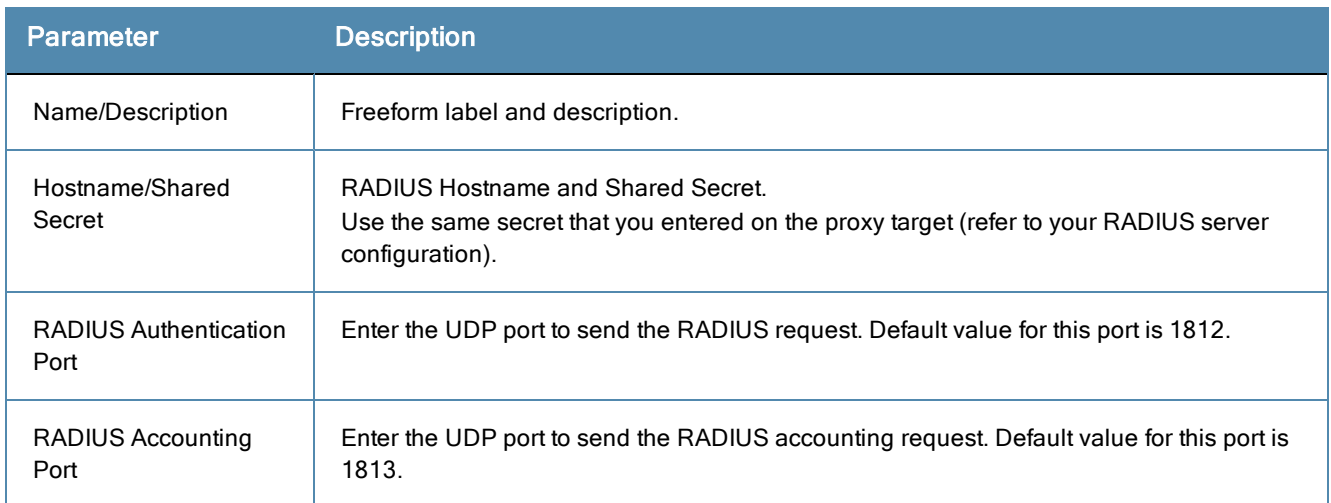

### **Additional Available Tasks**

#### **Import a Proxy Target**

Click **Import**. In the **Import from File** popup, browse to select a file and click **Import**.

### **Export all Proxy Targets**

Click **Export All**. In the **Export to File** popup, specify a file path Click **Export**.

### **Export one Proxy Target**

Click a checkbox to select the proxy target and then click **Export**. In the **Save As** popup, specify a file path, and then click **Export**.

### **Delete one Proxy Target**

Click a checkbox to select the Proxy Target and then click **Delete**. Commit the deletion by selecting **Yes**. Dismiss the popup by selecting **No**.

# Custom Admin Privileges

Dell Networking W-ClearPass Policy Manager ships with six read-only default administrator privilege XML files. You have the option to export one or more default files and modify the file to create a customized administrator privileges file. Customized administrator privileges are defined in a specifically formatted XML file and then imported into Policy Manager on the Admin Privileges page.

For more information, see:

- ["Administrator](#page-324-0) Privilege XML File Structure" on page 325
- ["Administrator](#page-325-0) Privileges and IDs" on page 326
- "Creating Custom [Administrator](#page-326-0) Privileges" on page 327
- "Sample [Administrator](#page-327-0) Privilege XML File" on page 328
- "Data [Filters"](#page-66-0) on page 67

#### **Figure 290:** *Admin Privileges Page*

| Administration » Users and Privileges » Admin Privileges<br><b>Admin Privileges</b> |                              |                                                                                          | $\n  4$ Import<br><b>&amp; Export All</b> |
|-------------------------------------------------------------------------------------|------------------------------|------------------------------------------------------------------------------------------|-------------------------------------------|
| Filter: Name                                                                        | $\sim$ contains $\sim$       | <b>Clear Filter</b><br>$\pm$<br>Go                                                       | Show $10$ $\bullet$ records               |
|                                                                                     | Name A                       | <b>Description</b>                                                                       |                                           |
| $1.1 \square$                                                                       | <b>API Administrator</b>     | An API administrator is only allowed API access to read/write all configuration elements |                                           |
| O<br>2.1                                                                            | <b>Help Desk</b>             | A help desk person logs in to troubleshoot problems reported by end users                |                                           |
| 同<br>3.1                                                                            | Network Administrator        | A network administrator is allowed to configure all the policies in the system           |                                           |
| o<br>4.1                                                                            | Read-only Administrator      | A read-only administrator is only allowed to read all configuration elements             |                                           |
| 5.                                                                                  | Receptionist                 | A receptionist is allowed access to main monitoring screens                              |                                           |
| $\begin{array}{c} \square \end{array}$<br>6.                                        | Super Administrator          | A super administrator is allowed read/write access to all configuration elements         |                                           |
| m<br>7.1                                                                            | Suri read only Administrator | A Suri super administrator is allowed read/write access to all configuration elements    |                                           |
| n<br>8.                                                                             | Suri Super Administrator     | A Suri super administrator is allowed read/write access to all configuration elements    |                                           |
|                                                                                     | Showing 1-8 of 8             |                                                                                          | Export<br><b>Delete</b>                   |

**Table 167:** Admin Privileges Page Parameters

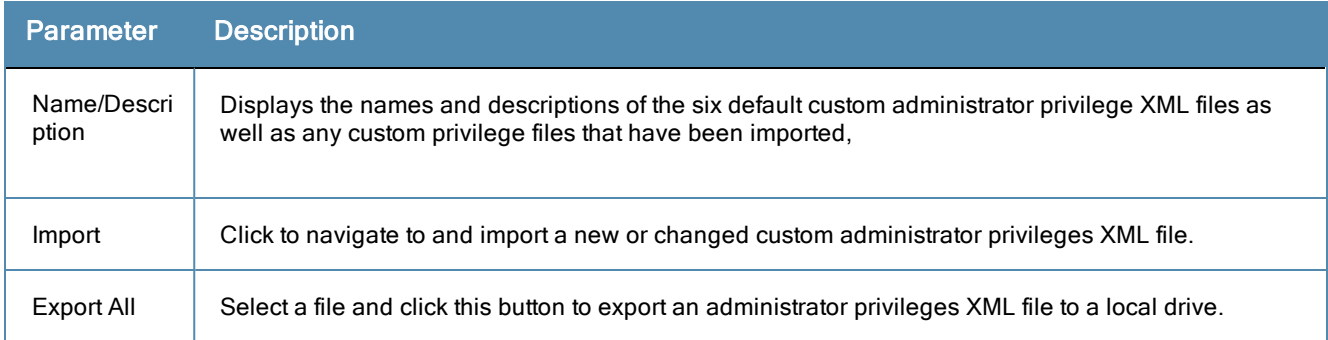

After the policies are final, you can use the **Configuration > Policy Simulation** utility to evaluate the policies before deployment. The Policy Simulation utility applies a set of request parameters as input against a given policy component and displays the outcome in the Results tab.

For more information, see:

- "Active Directory [Authentication"](#page-295-0) on page 296
- "Application [Authentication"](#page-295-1) on page 296
- ["Audit"](#page-297-0) on page 298
- "Chained [Simulation"](#page-298-0) on page 299
- ["Enforcement](#page-301-0) Policy" on page 302
- "RADIUS [Authentication"](#page-304-0) on page 305
- "Role [Mapping"](#page-309-0) on page 310
- **•** "Service [Categorization"](#page-312-0) on page 313

#### **Figure 291:** *Policy Simulation page*

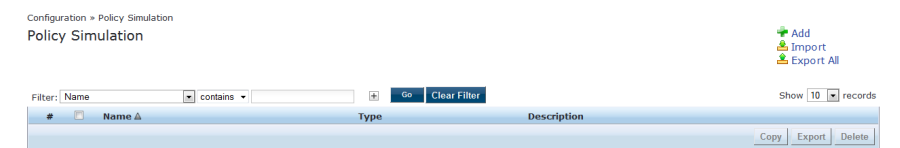

#### **Table 168:** Policy Simulation Page Parameters

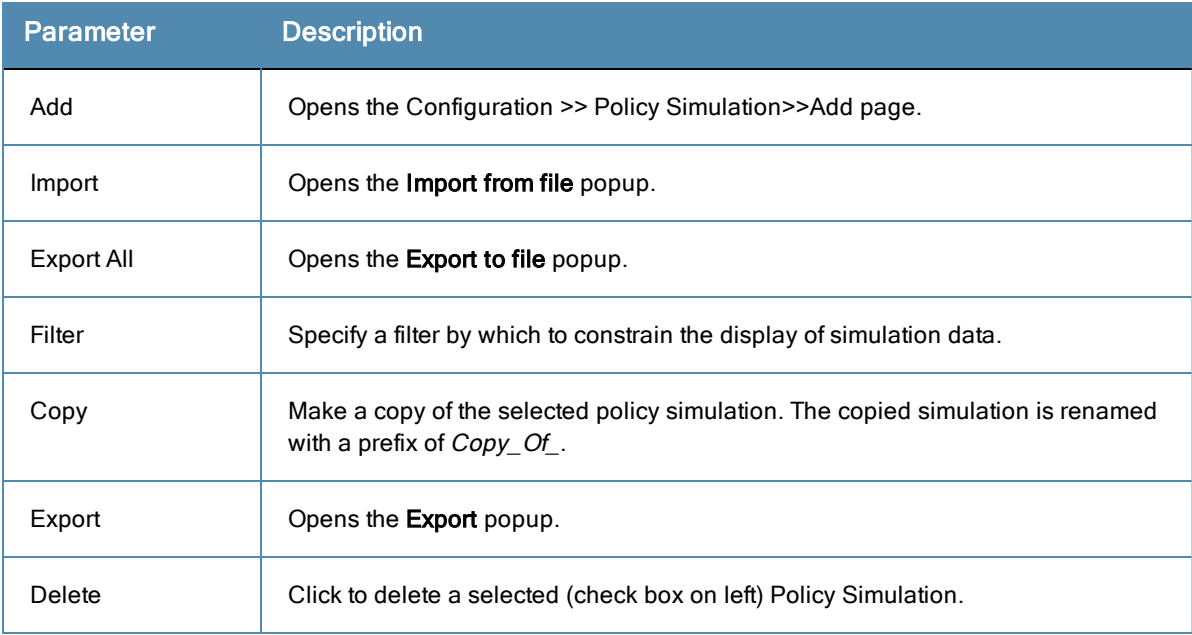

# <span id="page-295-0"></span>Active Directory Authentication

This simulation tests authentication against an Active Directory domain or trusted domain to verify that the CPPM domain membership is valid.

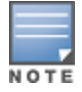

The Attributes tab is not available for this simulation type.

## **Simulation tab**

**Figure 292:** *Active Directory Authentication Simulation tab*

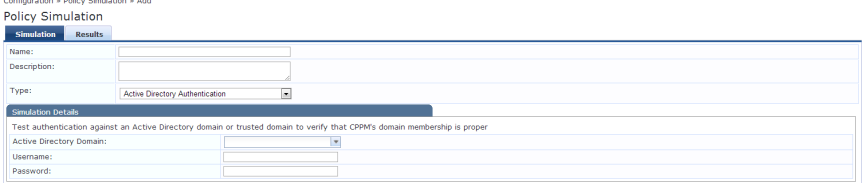

**Table 169:** Active Directory Authentication Simulation tab Parameters

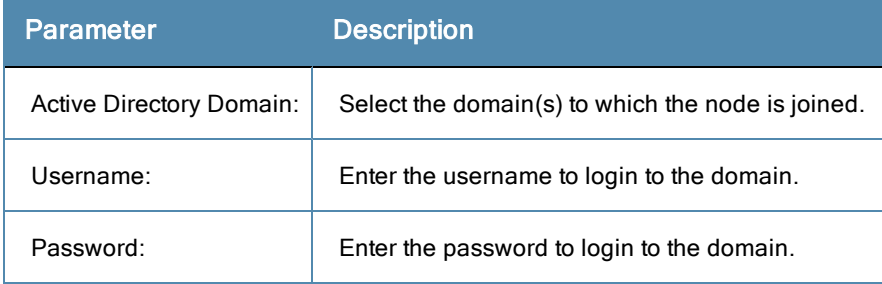

# **Results tab**

The Results tab for the Active Directory Authentication simulation displays a summary of the Authentication test and provides a status message.

**Figure 293:** *Active Directory Authentication Results tab*

```
Configuration » Policy Simulation » Add
Policy Simulation
  Simulation
                Results
Summary -
 Authentication
                           Active Directory Authentication successful
Status -
                           INFO - NT_STATUS_OK: Success (0x0)
 Status Message(s)
```
**Table 170:** Active Directory Authentication Results tab Parameters

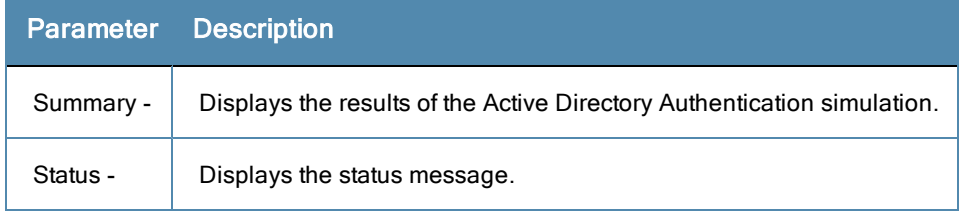

# <span id="page-295-1"></span>Application Authentication

This simulation tests authentication requests generated from applications such as ClearPass Guest and Workspace.

# **Simulation tab**

**Figure 294:** *Application Authentication Simulation tab*

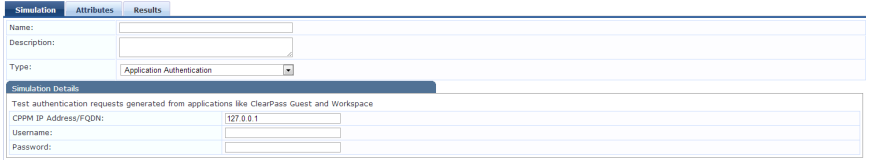

**Table 171:** Application Authentication Simulation tab Parameters

| <b>Parameter</b>      | <b>Description</b>                                                         |
|-----------------------|----------------------------------------------------------------------------|
| CPPM IP Address/FQDN: | Enter the IP Address or FQDN of the domain(s) to which the node is joined. |
| Jsername:             | Enter the username.                                                        |
| Password:             | Enter the password.                                                        |

## **Attributes tab**

Enter the attributes of the policy component to be tested.

**Figure 295:** *Application Authentication Attributes tab*

| Simulation      | <b>Attributes</b><br>Results |             |                            |  |
|-----------------|------------------------------|-------------|----------------------------|--|
| <b>Type</b>     |                              | <b>Name</b> | Value                      |  |
| 1. Application  |                              | Name        | Enter App Name<br>$\equiv$ |  |
| 2. Click to add |                              |             |                            |  |

**Table 172:** Application Authentication Attributes tab Parameters

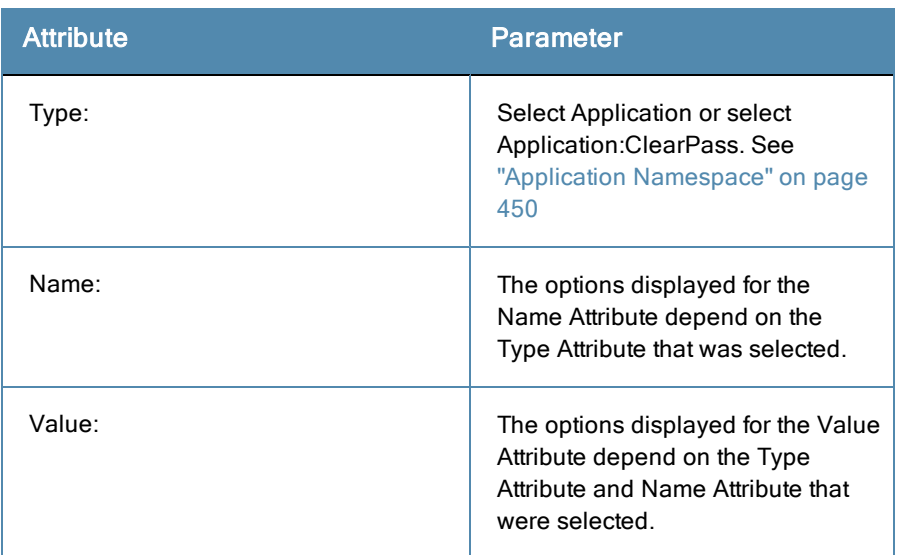

# **Results tab**

The Results tab of the Application Authentication simulation displays the outcome of the Authentication Result and the Application Output Attributes.

#### **Figure 296:** *Application Authentication Results tab*

Configuration » Policy Simulation » Edit - APP

# Policy Simulation - APP

| <b>Simulation</b>            | <b>Attributes</b> | <b>Results</b>                                        |
|------------------------------|-------------------|-------------------------------------------------------|
| Summary -                    |                   |                                                       |
| <b>Authentication Result</b> |                   | <b>SUCCESS</b>                                        |
|                              |                   | <b>Application Authentication Output Attributes -</b> |
| admin_privileges             |                   | Super Administrator                                   |

**Table 173:** Application Authentication Results tab Parameters

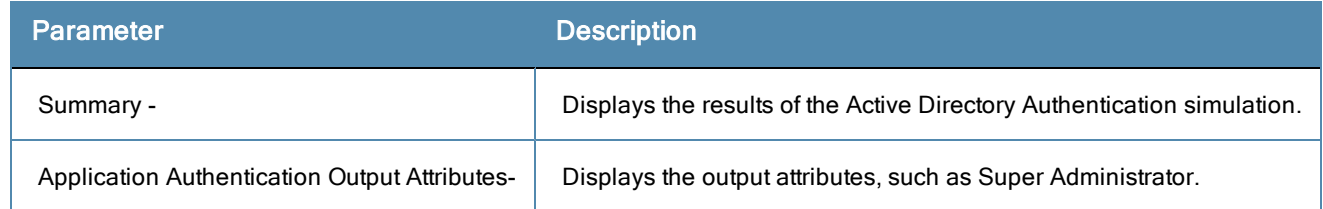

# <span id="page-297-0"></span>Audit

This simulation allows you to specify an audit against a Nessus Server or Nmap Server, given its IP address.

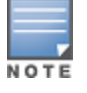

NOTE

The Attributes tab is not available for this simulation type.

Audit simulations can take more than 30 minutes. An AuditinProgress status message is displayed until the audit is completed.

#### **Figure 297:** *Audit Simulation tab*

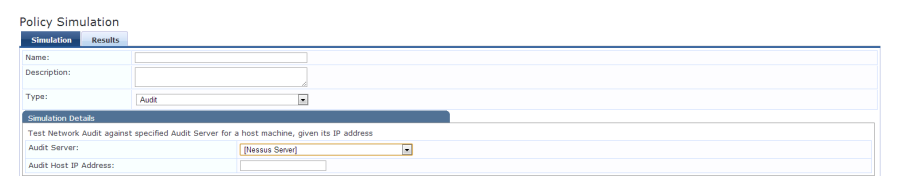

### **Table 174:** Audit Simulation tab Parameters

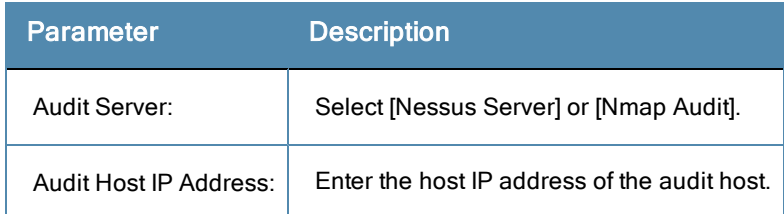

# **Results tab**

### **Figure 298:** *Audit Simulation Results tab*

Configuration » Policy Simulation » Edit - audit

# Policy Simulation - audit

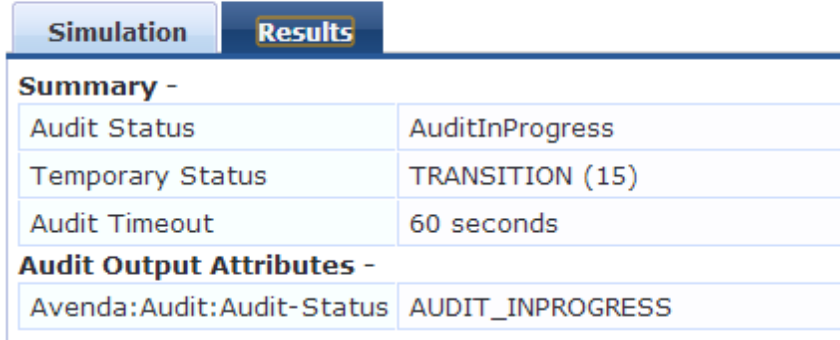

### **Table 175:** Audit Results tab Parameters

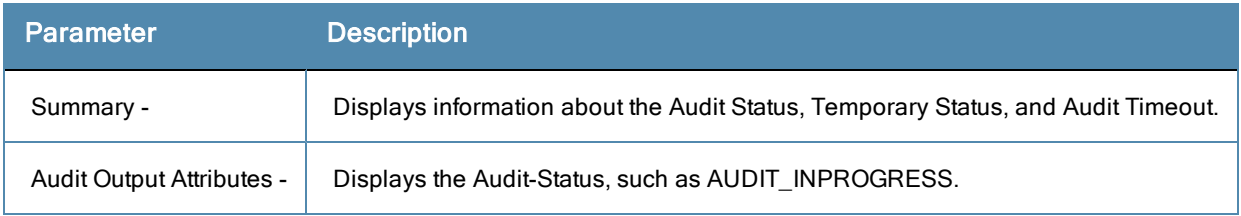

# <span id="page-298-0"></span>Chained Simulation

Given the service name, authentication source, user name, and an optional date and time, the chained simulation combines the results of role mapping, posture validation and enforcement policy simulations and displays the corresponding results.

# **Simulation tab**

### **Figure 299:** *Chained Simulation tab*

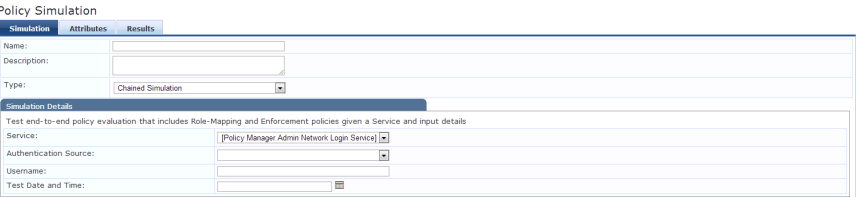

#### **Table 176:** Chained Simulation tab Parameters

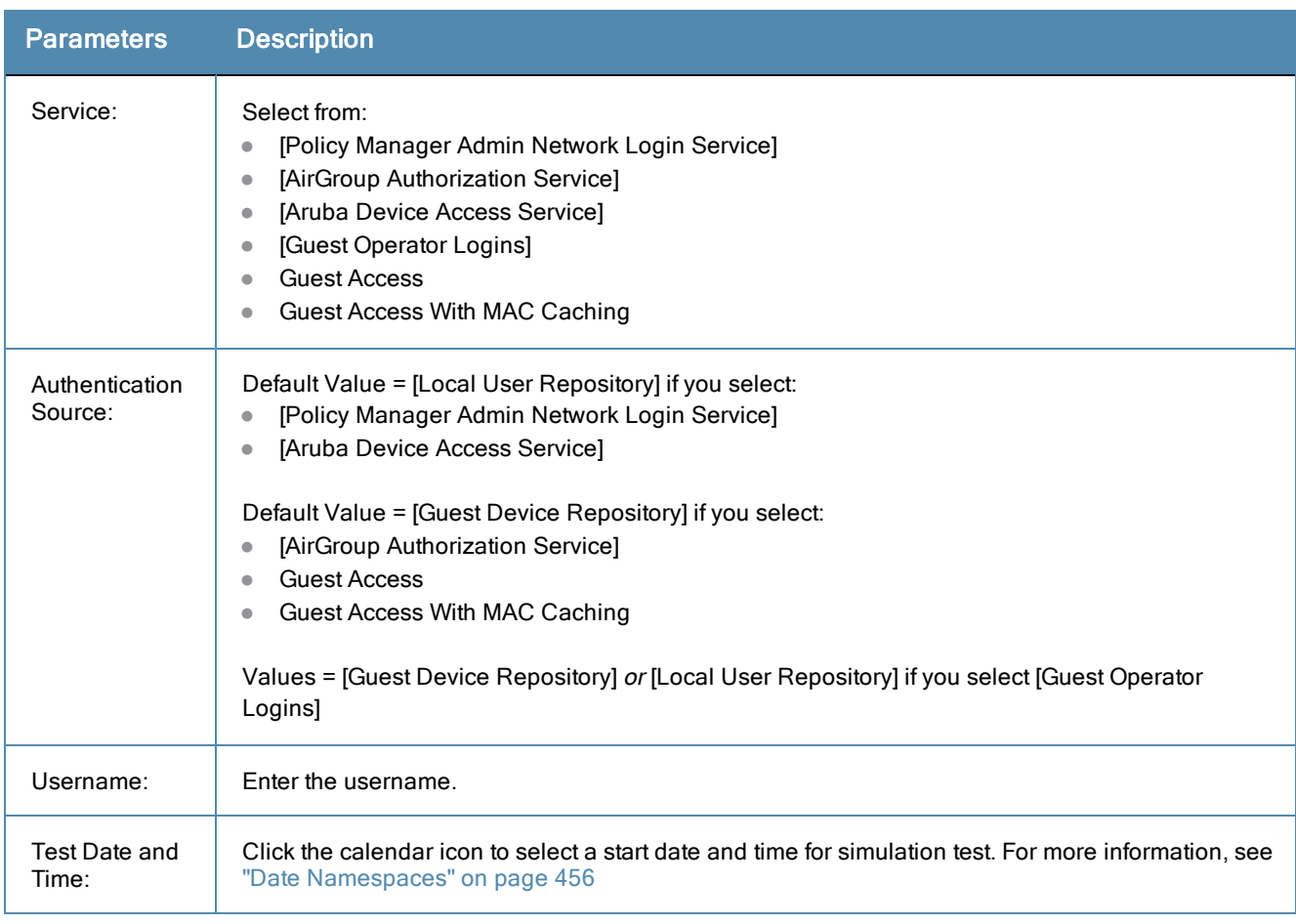

# **Attributes tab**

Enter the attributes of the policy component to be tested.

#### **Figure 300:** *Chained Simulation Attributes tab*

```
Policy Simulation<br>Simulation Attributes Res
 Type<br>1. Cisco:HIPS<br>2. Cick to add..
                                                                                                                                                                                                                                                                                                                                                                                    \begin{array}{c} \circ \\ \circ \\ \circ \end{array}Name<br>CSAOperation
                                                                                                                                                                                                                                   Val
                                                            ī.
                                                                                                                                                                i.
```
**Table 177:** Chained Simulation Attributes tab Parameters

| <b>Attribute</b> | <b>Parameter</b>                               |
|------------------|------------------------------------------------|
| Type:            |                                                |
| Host             | See "Host Namespaces" on page<br>457           |
| Authentication   | See "Authentication Namespaces"<br>on page 451 |
| Connection       | See "Connection Namespaces" on<br>page 455     |

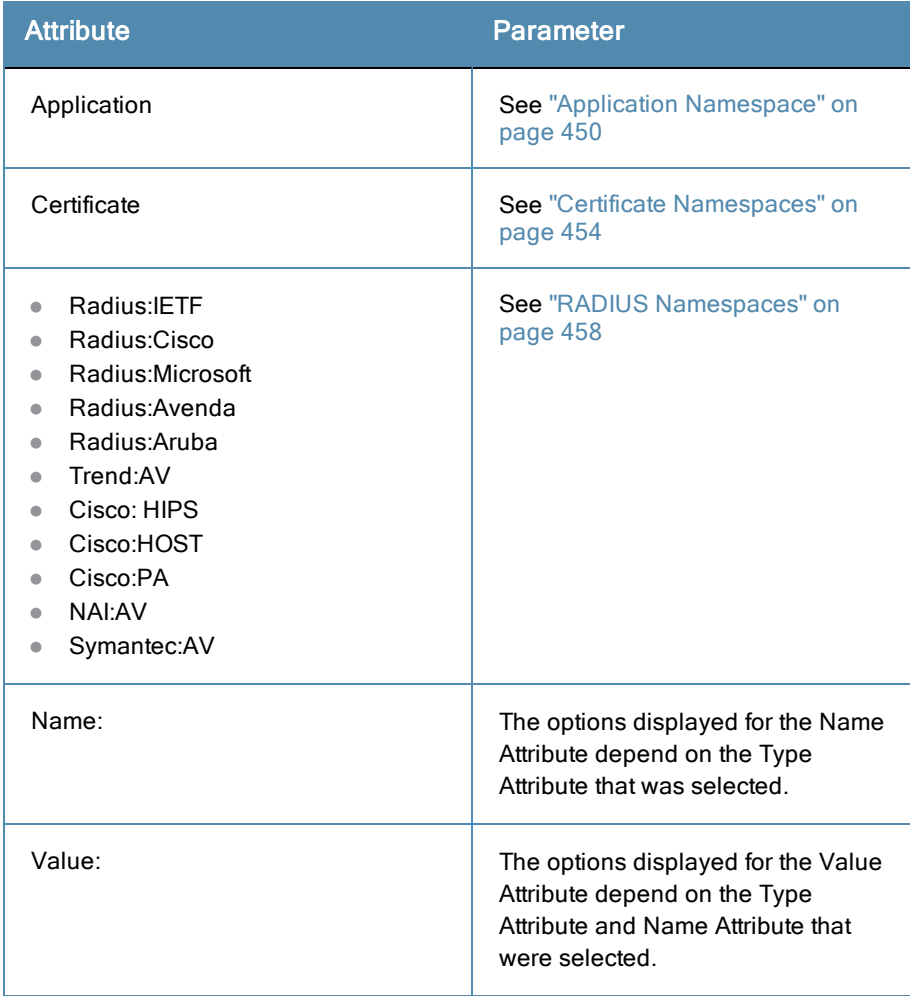

# **Results tab**

**Figure 301:** *Chained Simulation Results tab*

```
Configuration » Policy Simulation » Edit - chain
Policy Simulation - chain
                               Results
   Simulation
                 Attributes
 Summary -
                            Allow Access
 Status
 Roles
                            [User Authenticated]
 System Posture Status
                           UNKNOWN (100)
 Enforcement Profiles
                            [TACACS Deny Profile]
```
#### **Table 178:** Chained Simulation Results tab Parameters

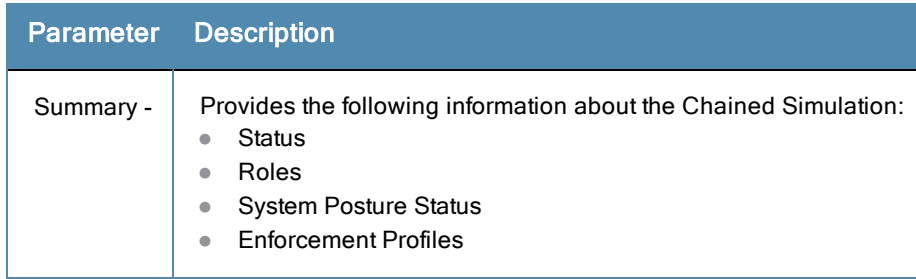

# <span id="page-301-0"></span>Enforcement Policy

Given the service name (and the associated enforcement policy), a role or a set of roles, the system posture status, and an optional date and time, the enforcement policy simulation evaluates the rules in the enforcement policy and displays the resulting enforcement profiles and their contents.

Authentication Source and User Name inputs are used to derive dynamic values in the enforcement profile that are retrieved from the authorization source. These inputs are optional.

Dynamic Roles are attributes that are enabled as a role retrieved from the authorization source. For an example of enabling attributes as a role, see "Adding and Modifying [Authentication](#page-150-0) Sources" on page 151.

# **Simulation tab**

#### **Figure 302:** *Enforcement Policy Simulation tab*

| <b>Policy Simulation</b>               |                           |                                                                                                    |                                                                                                    |
|----------------------------------------|---------------------------|----------------------------------------------------------------------------------------------------|----------------------------------------------------------------------------------------------------|
| <b>Attributes</b><br><b>Simulation</b> | <b>Results</b>            |                                                                                                    |                                                                                                    |
| Name:                                  |                           |                                                                                                    |                                                                                                    |
| Description:                           |                           |                                                                                                    |                                                                                                    |
| Type:                                  | <b>Enforcement Policy</b> |                                                                                                    | $\overline{\phantom{0}}$                                                                                     |
| <b>Simulation Details</b>              |                           |                                                                                                    |                                                                                                    |
|                                        |                           |                                                                                                    | Test Enforcement policy rules to determine which Enforcement Profiles will be output given the input details |
| Service:                               |                           |                                                                                                    | [Policy Manager Admin Network Login Service] -                                                               |
| <b>Enforcement Policy:</b>             |                           | [Admin Network Login Policy]                                                                                        |                                                                                                    |
| Authentication Source:                 |                           |                                                                                                    | $\overline{ }$                                                                                               |
| Usemame:                               |                           |                                                                                                    |                                                                                                    |
| Roles:                                 |                           | [Machine Authenticated]<br>[User Authenticated]<br>[Guest]<br>[TACACS Read-only Admin]<br><b>ITACACS API Admin1</b> | ê                                                                                                    |
| <b>Dynamic Roles:</b>                  |                           |                                                                                                    | <b>Remove Role</b><br>Add Role                                                                               |
| System Posture Status:                 |                           | HEALTHY (0)                                                                                                    | $\overline{\phantom{0}}$                                                                                     |
| Test Date and Time:                    |                           |                                                                                                    | 亩                                                                                                    |

**Table 179:** Enforcement Policy Simulation tab Parameters

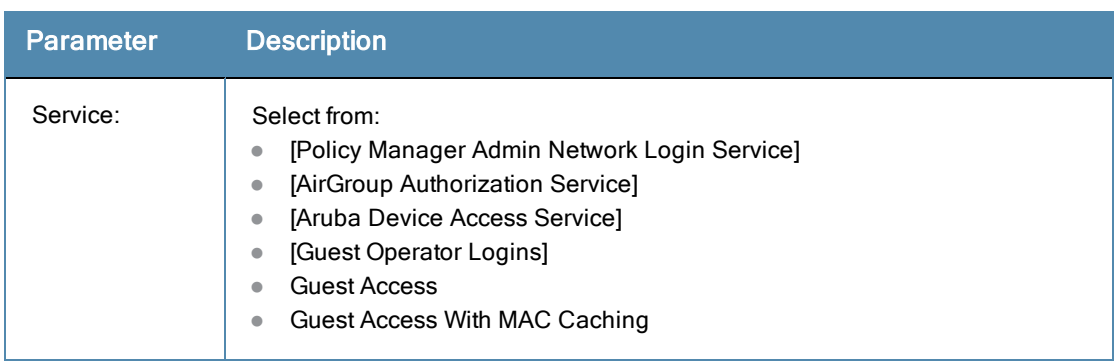

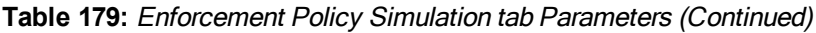

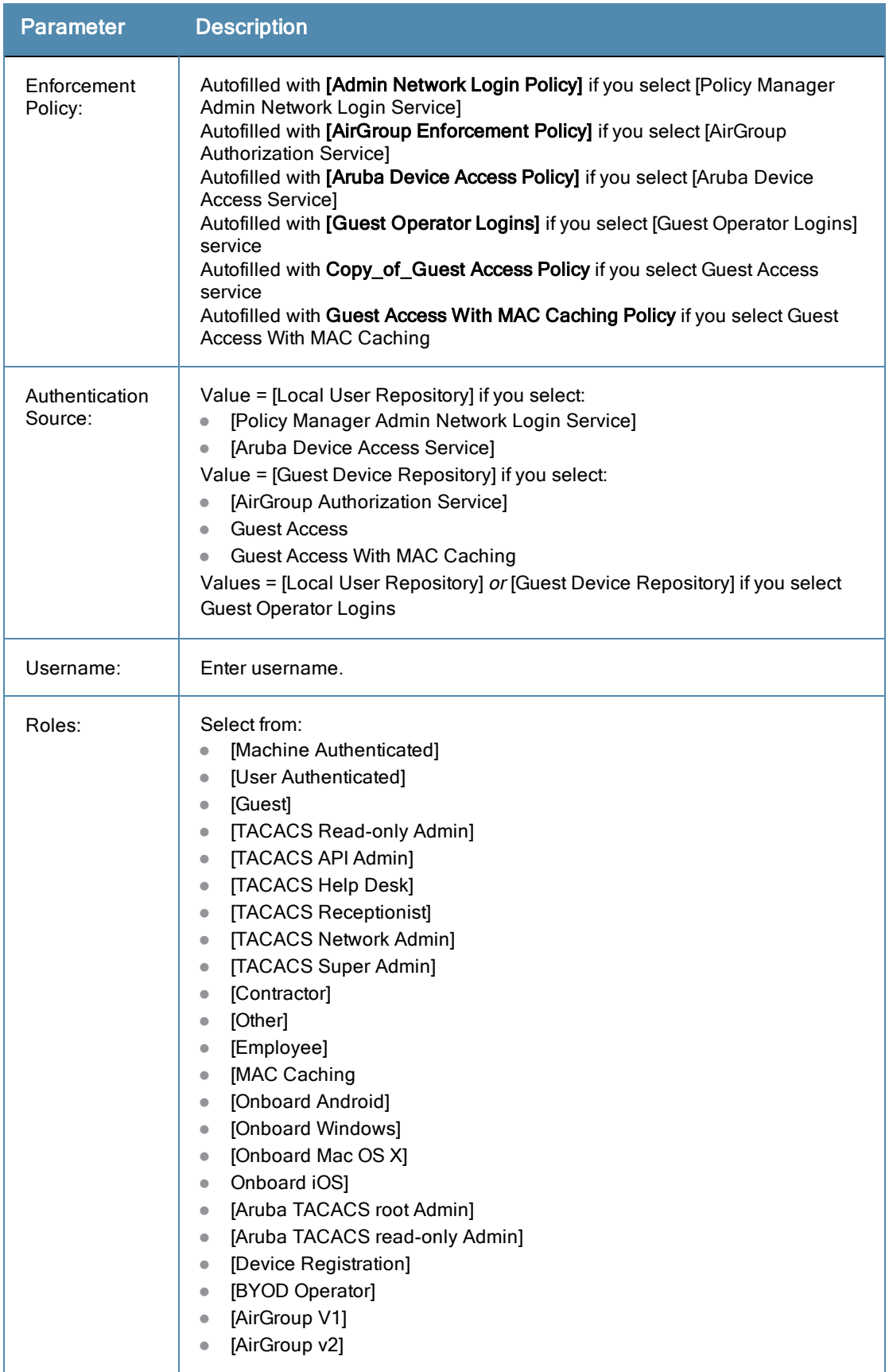

### **Table 179:** Enforcement Policy Simulation tab Parameters (Continued)

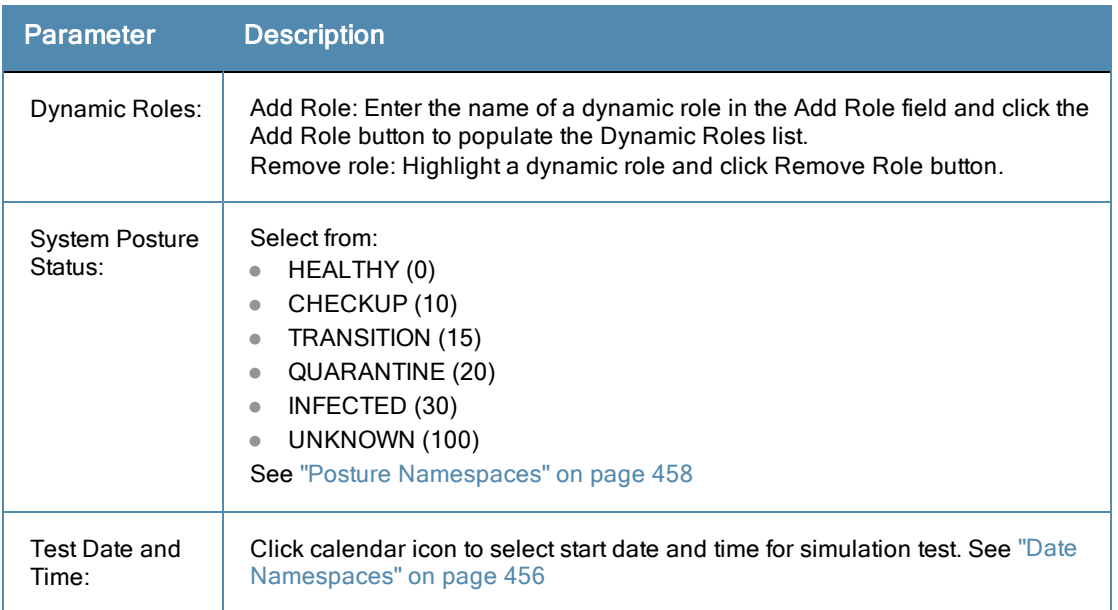

# **Attributes tab**

Enter the attributes of the policy component to be tested.

### **Figure 303:** *Enforcement Policy Attributes tab*

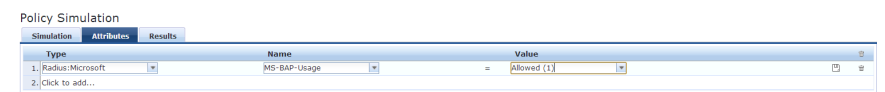

**Table 180:** Enforcement Policy Attributes tab Parameters

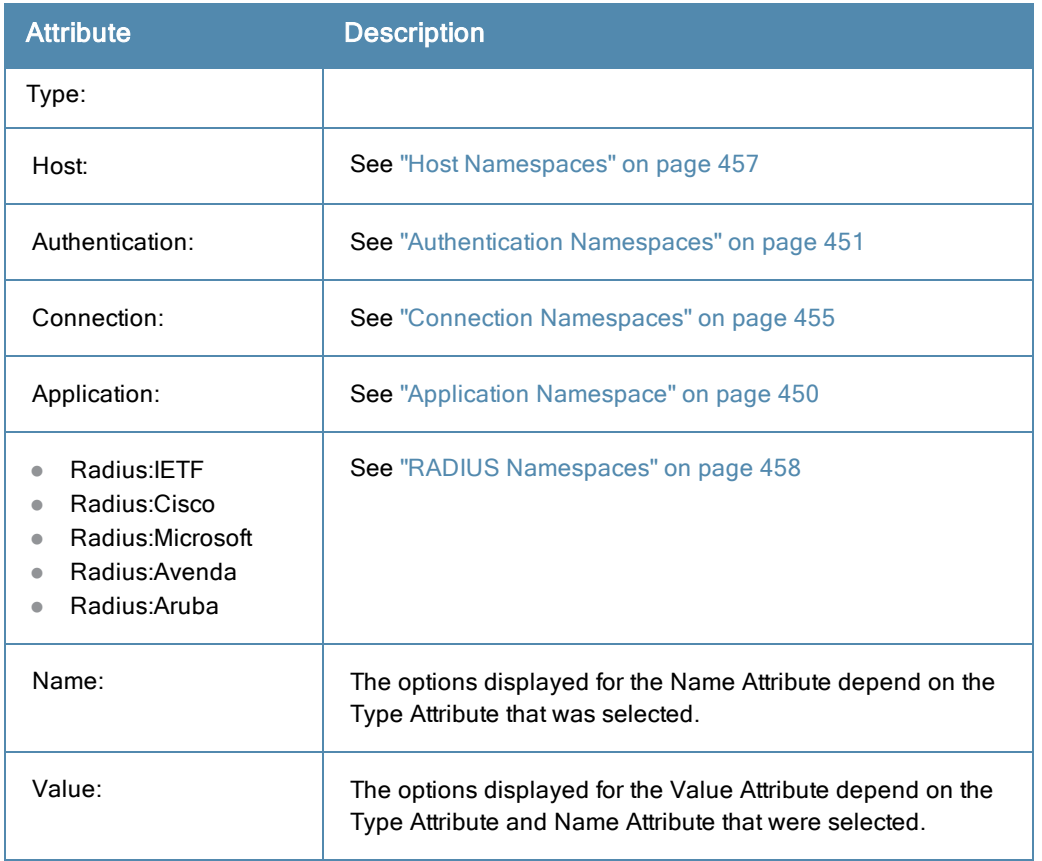

# **Results tab**

#### **Figure 304:** *Policy Simulation Results tab*

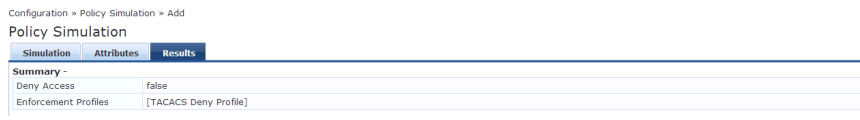

#### **Table 181:** Enforcement Policy Results tab Parameters

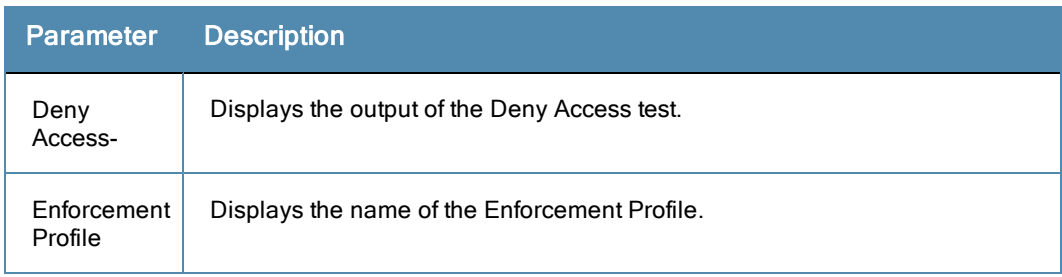

# <span id="page-304-0"></span>RADIUS Authentication

Dictionaries in the RADIUS namespace come pre-packaged with the product. The administration interface does provide a way to add dictionaries into the system (see "RADIUS [Dictionary"](#page-402-0) on page 403 for more information). The RADIUS namespace uses the notation RADIUS:*Vendor*, where *Vendor* is the name of the Company that has defined attributes in the dictionary. Sometimes, the same vendor has multiple dictionaries, in which case the "Vendor" portion has the name suffixed by the name of the device or some other unique string.

## **Simulation tab**

**Figure 305:** *RADIUS Authentication Simulation tab (Local Server selected)*

| <b>Policy Simulation</b>                                   |                              |                                                                                                    |
|------------------------------------------------------------|------------------------------|----------------------------------------------------------------------------------------------------|
| <b>Simulation</b><br><b>Attributes</b>                     | <b>Results</b>               |                                                                                                    |
| Name:                                                      |                              |                                                                                                    |
| Description:                                               |                              |                                                                                                    |
| Type:                                                      | <b>RADIUS Authentication</b> | $\sim$                                                                                                    |
| <b>Simulation Details</b>                                  |                              |                                                                                                    |
| Test RADIUS authentication request processing against CPPM |                              |                                                                                                    |
| Server:                                                    |                              | Local<br>$\overline{\phantom{0}}$                                                                                                    |
| NAS IP Address (optional):                                 |                              | IP address of the Network Device to populate the NAS-IP-Address attribute in RADIUS request. Maybe have side effects like CoA being fired to the Network Device |
| NAS Type:                                                  |                              | Type of Network Device to simulate in terms of RADIUS attributes in the request<br>Generic<br>l.                                                                |
| Authentication outer method:                               |                              | ⋤<br>PAP                                                                                                    |
| Authentication inner method:                               |                              | ۰.                                                                                                    |
| Client MAC Address (optional):                             |                              | Client MAC address to be populated in the request. May have side effects like device getting black listed etc                                                   |
| Username                                                   |                              |                                                                                                    |
| Password                                                   |                              |                                                                                                    |

**Figure 306:** *RADIUS Authentication Simulation tab (Remote Server selected)*

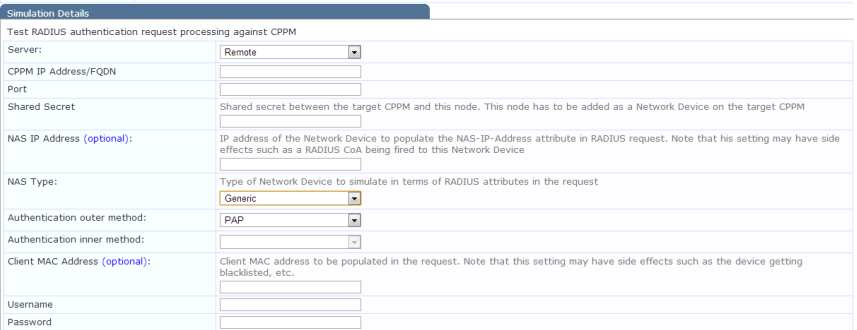

### **Table 182:** RADIUS Simulation tab Parameters

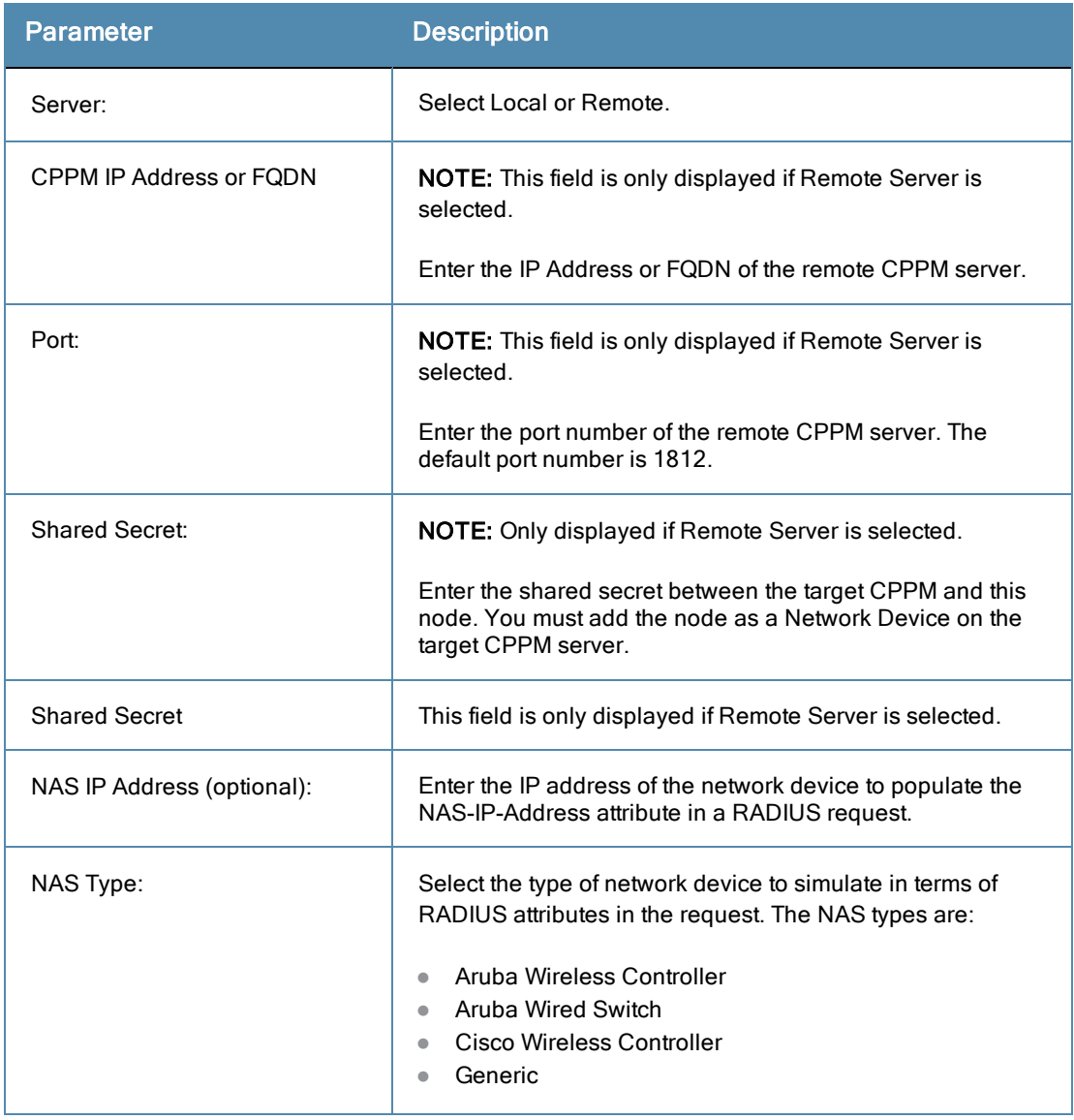

## **Table 182:** RADIUS Simulation tab Parameters (Continued)

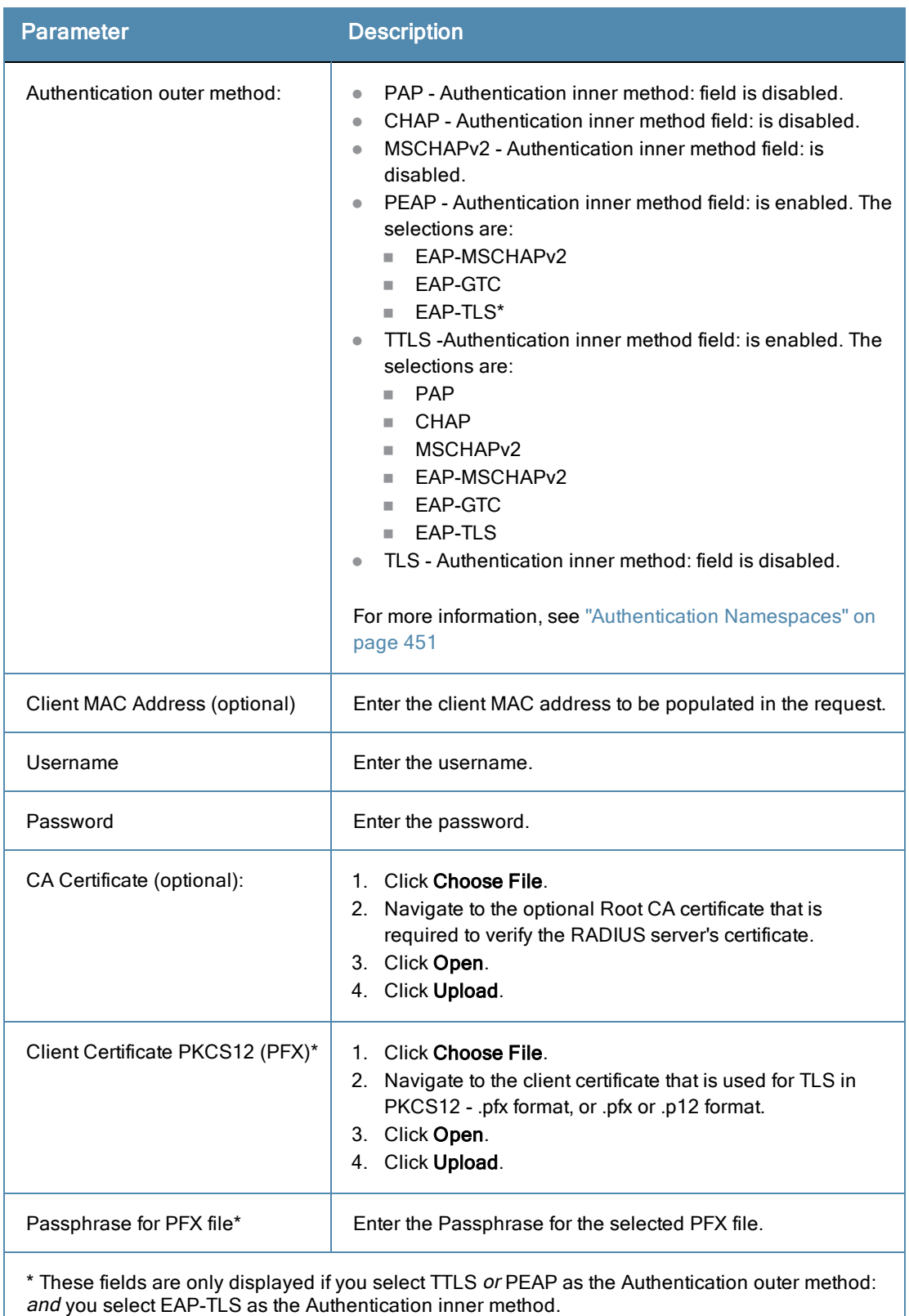

# **Attributes tab**

Enter the attributes of the policy component to be tested.

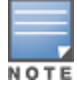

### **NAS Type: Aruba Wireless Controller**

#### **Figure 307:** *Aruba Wireless Controller Type Attributes tab*

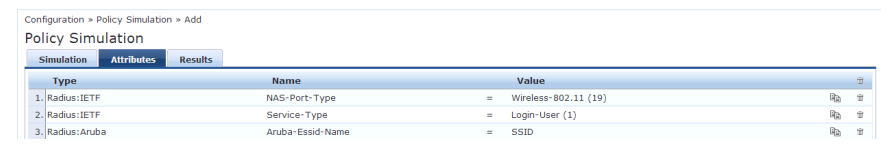

**Table 183:** Aruba Wireless Controller Required Attribute Settings

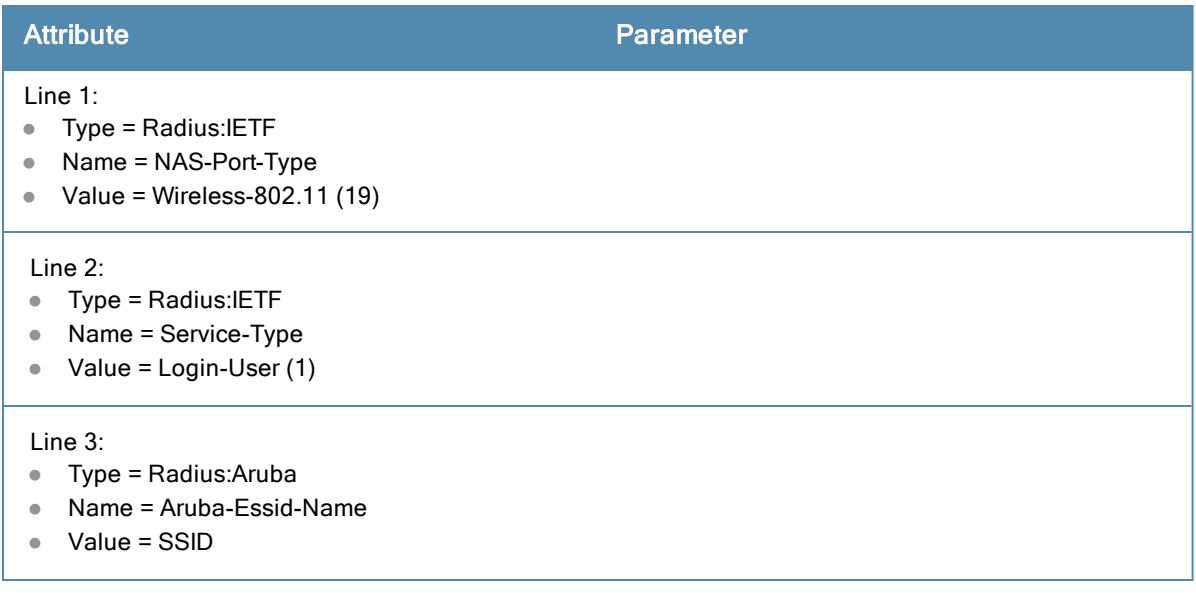

# **NAS Type: Aruba Wired Switch Controller**

**Figure 308:** *NAS Type: Aruba Wired Switch Controller Attributes tab*

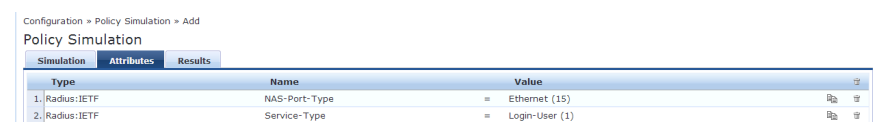

**Table 184:** NAS Type: Aruba Wired Switch Controller Required Attribute Settings

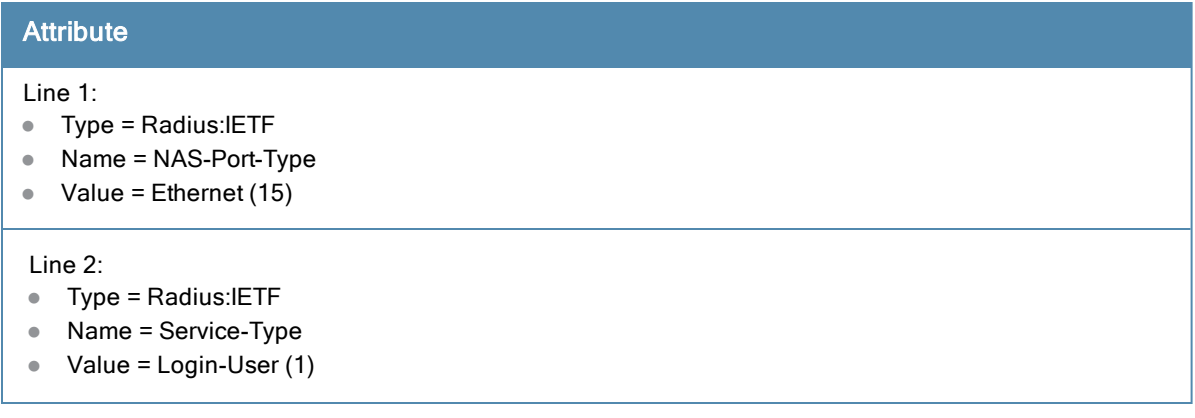

# **NAS Type: Cisco Wireless Switch**

**Figure 309:** *NAS Type: Cisco Wireless Switch Attributes tab*

| Configuration » Policy Simulation » Add |                |                           |         |  |
|-----------------------------------------|----------------|---------------------------|---------|--|
| <b>Policy Simulation</b>                |                |                           |         |  |
| <b>Attributes</b><br><b>Simulation</b>  | <b>Results</b> |                           |         |  |
| <b>Type</b>                             | <b>Name</b>    | Value                     | 市       |  |
| 1. Radius: IETF                         | NAS-Port-Type  | Wireless-802.11 (19)<br>- | Ba<br>市 |  |
| 2. Radius: IETF                         | Service-Type   | Framed-User (2)           | 哈<br>宝  |  |

**Table 185:** [NAS Type: Cisco Wireless Switch Required Attribute Settings

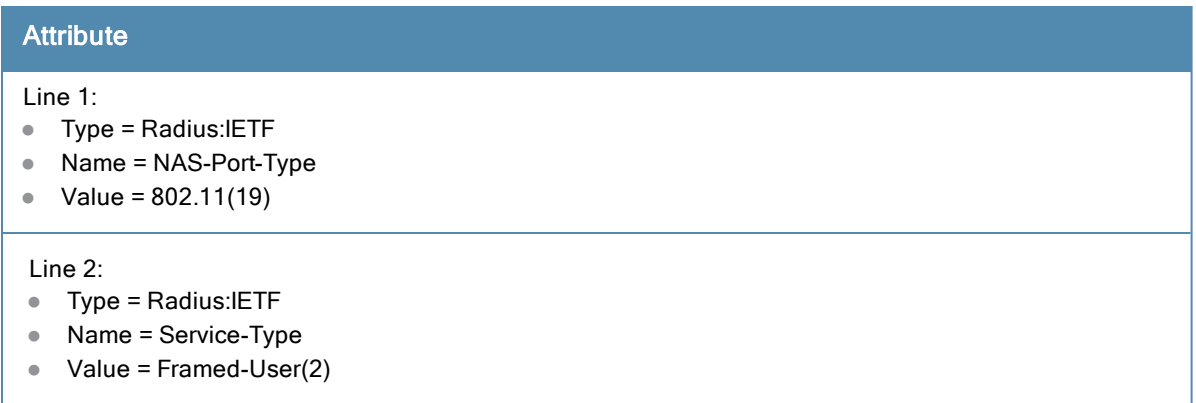

# **Results tab**

#### **Figure 310:** *Results tab*

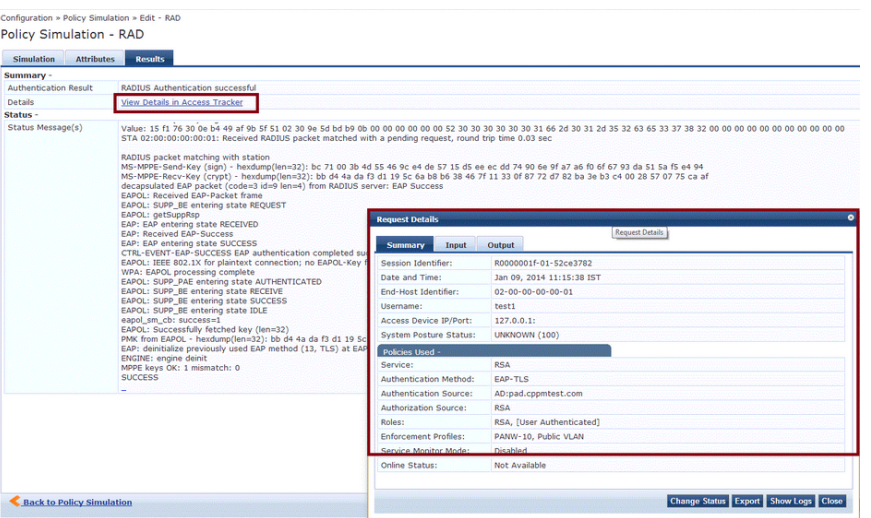

#### **Table 186:** RADIUS Authentication Results tab Parameters

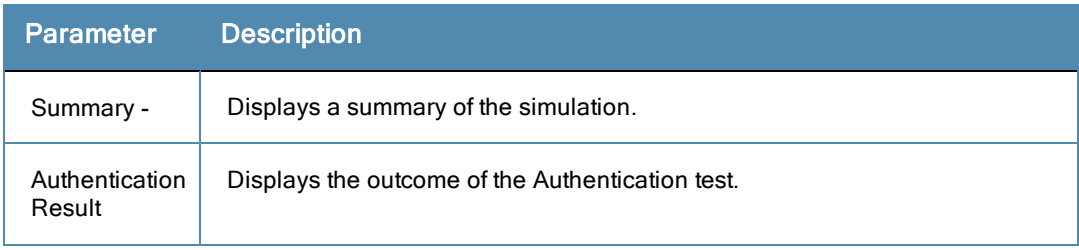

#### **Table 186:** RADIUS Authentication Results tab Parameters (Continued)

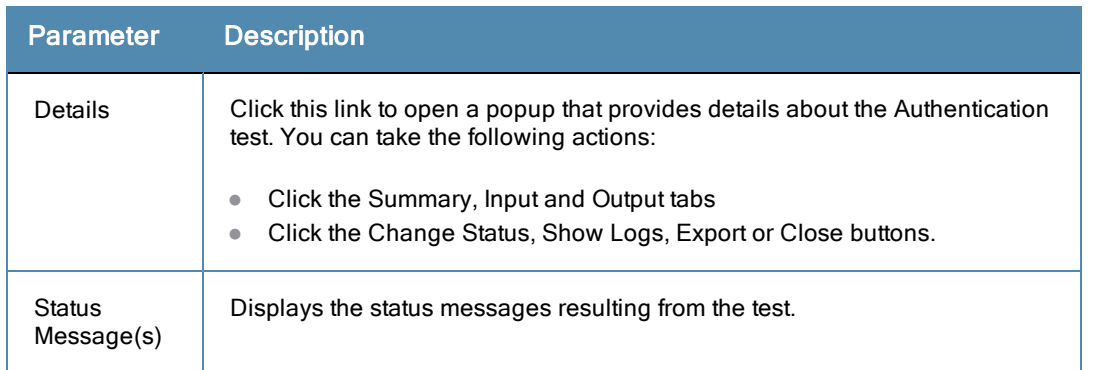

# <span id="page-309-0"></span>Role Mapping

The role mapping simulation tests Role-Mapping policy rules to determine which Roles will be output, given the service name (and associated role mapping policy), the authentication source and the user name.

You can also use role mapping simulation to test whether the specified authentication source is reachable.

# **Simulation tab**

### **Figure 311:** *Role Mapping Simulation tab*

| <b>Policy Simulation</b>               |                     |                                                                                                |    |
|----------------------------------------|---------------------|------------------------------------------------------------------------------------------------|----|
| <b>Simulation</b><br><b>Attributes</b> | <b>Results</b>      |                                                                                                |    |
| Name:                                  |                     |                                                                                                |    |
| Description:                           |                     |                                                                                                |    |
| Type:                                  | <b>Role Mapping</b> | $\bullet$                                                                                      |    |
| <b>Simulation Details</b>              |                     |                                                                                                |    |
|                                        |                     | Test Role-Mapping policy rules to determine which Roles will be output given the input details |    |
| Service:                               |                     | [Policy Manager Admin Network Login Service] =                                                 |    |
| Role Mapping Policy:                   |                     |                                                                                                |    |
| Authentication Source:                 |                     |                                                                                                | ı. |
| Usemame:                               |                     |                                                                                                |    |
| Test Date and Time:                    |                     |                                                                                                | 亩  |

**Table 187:** Role Mapping Simulation tab Parameters

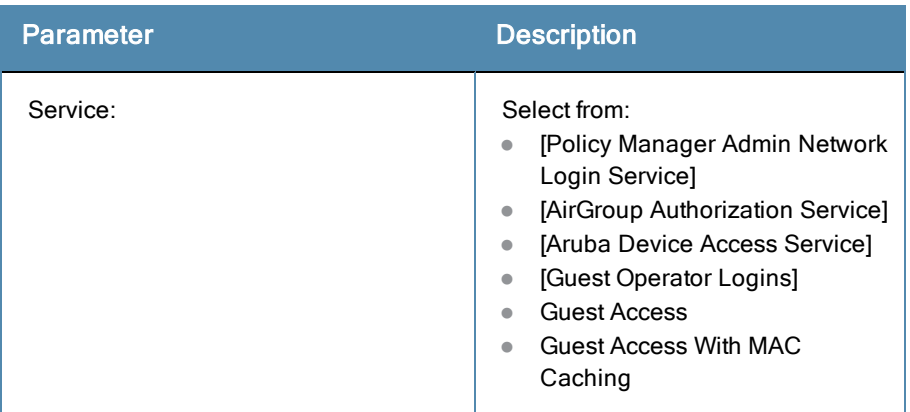

### **Table 187:** Role Mapping Simulation tab Parameters (Continued)

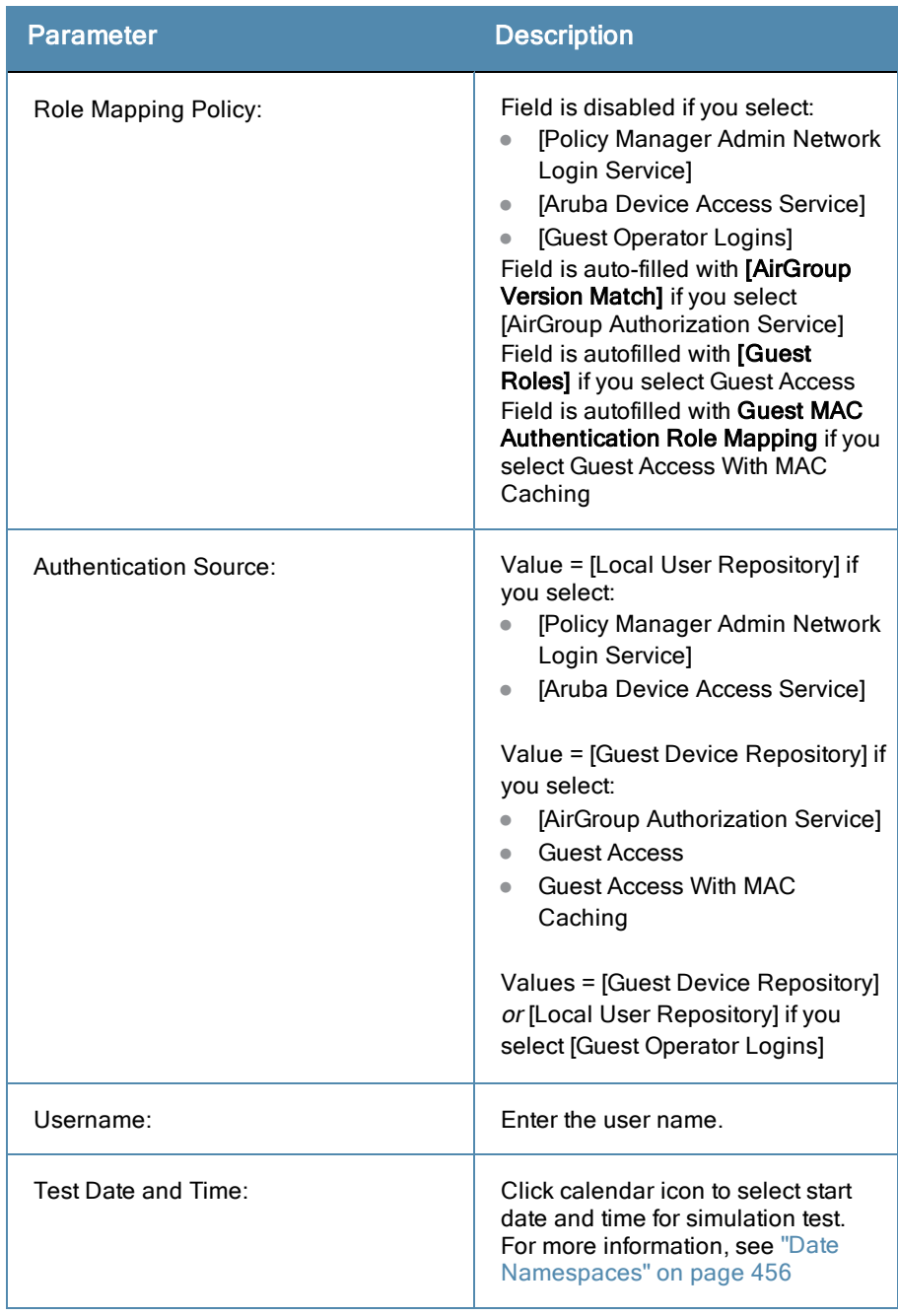

# **Attributes tab**

Enter the attributes of the policy component to be tested.

### **Figure 312:** *Role Mapping Simulation Attributes tab*

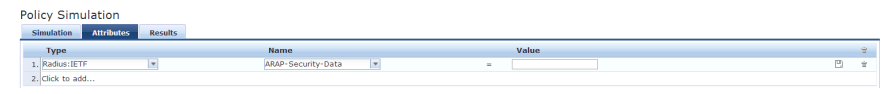

### **Table 188:** Role Mapping Simulation Attributes tab Parameters

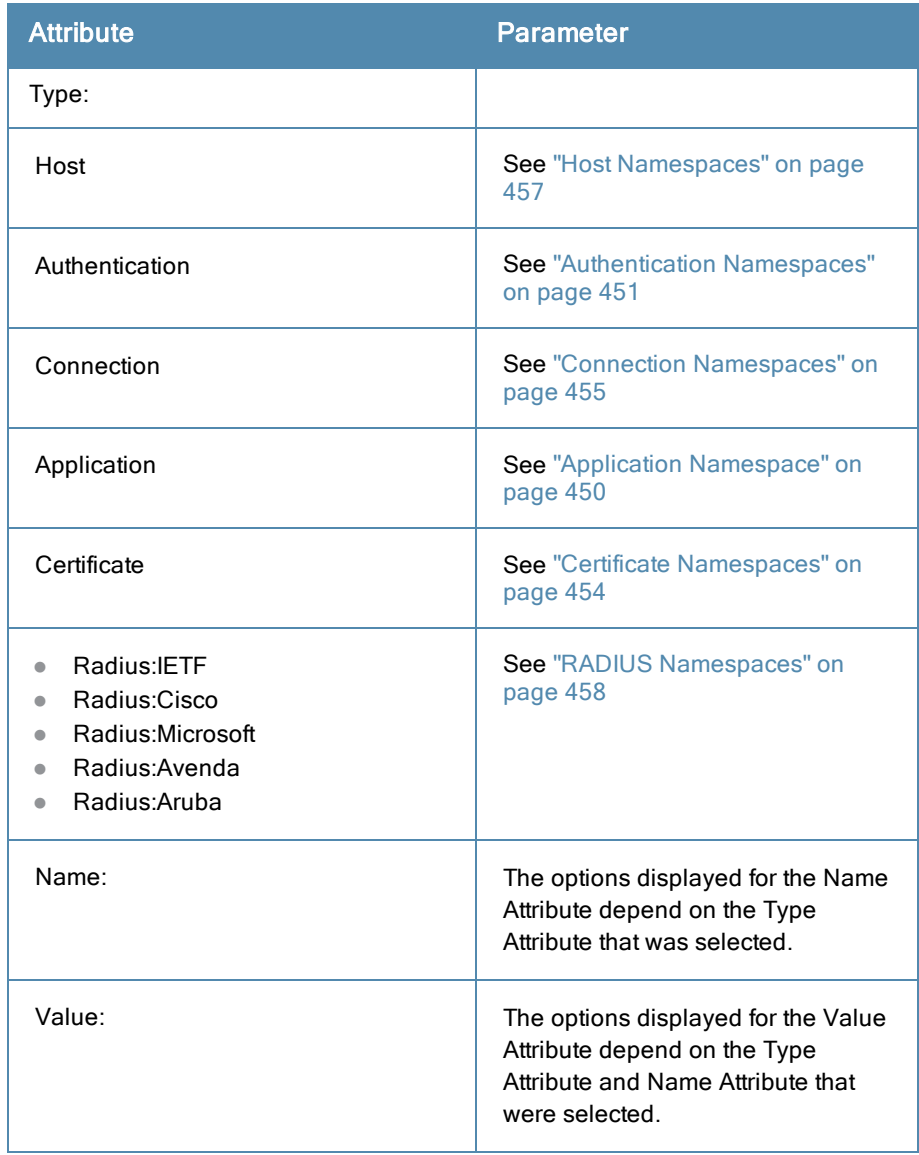

# **Results tab**

### **Figure 313:** *Results tab*

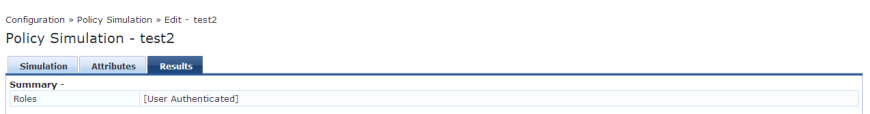

### **Table 189:** Role Mapping Results tab Parameters

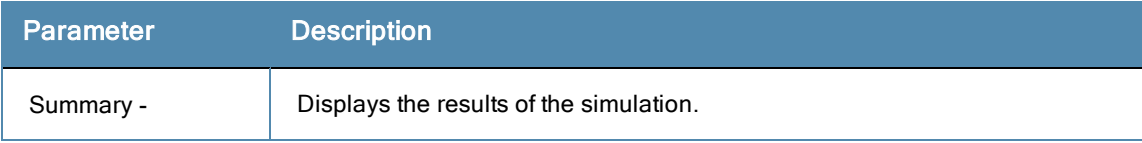

# <span id="page-312-0"></span>Service Categorization

A service categorization simulation allows you to specify a set of attributes in the RADIUS or Connection namespace and test which configured service the request will be categorized into. The request attributes that you specify represent the attributes sent in the simulated request.

### **Simulation tab**

**Figure 314:** *Service Categorization Simulation tab*

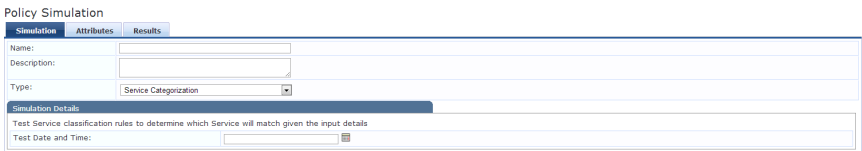

**Table 190:** Service Categorization Simulation tab Parameter Description

| <b>Parameter Type</b> | <b>Namespace Details</b>                                                |
|-----------------------|-------------------------------------------------------------------------|
| Test Date and Time:   | Click calendar widget and select:<br>Test start date<br>Test start time |

## **Attributes tab**

Enter the attributes of the policy component to be tested.

**Figure 315:** *Service Categorization Attributes tab*

|                   | <b>Policy Simulation</b> |                |                           |     |       |
|-------------------|--------------------------|----------------|---------------------------|-----|-------|
| <b>Simulation</b> | <b>Attributes</b>        | <b>Results</b> |                           |     |       |
| Type              |                          | <b>Name</b>    | Value                     |     | Ĥ.    |
| 1. Connection     |                          | Protocol       | <b>RADIUS</b><br><b>B</b> | lih | $-2$  |
|                   | 2. Authentication        | Posture        | Capable                   | Ro  | $-10$ |
|                   | 3. Click to add          |                |                           |     |       |

**Table 191:** Service Categorization Simulation Attributes tab Parameters

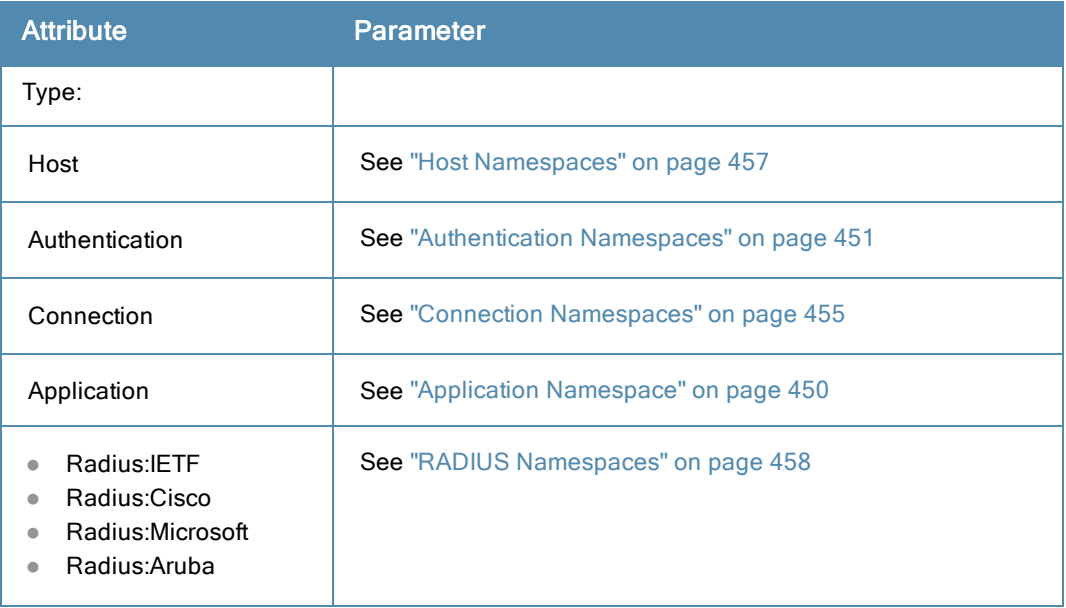

### **Table 191:** Service Categorization Simulation Attributes tab Parameters (Continued)

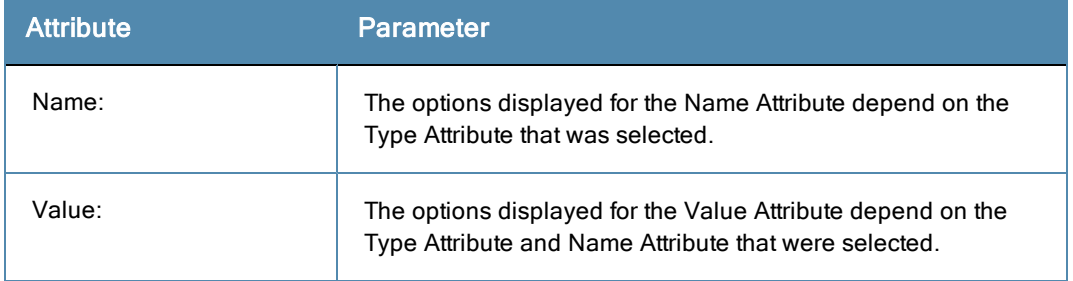

# **Results tab**

### **Figure 316:** *Results tab*

# Policy Simulation - service\_cat

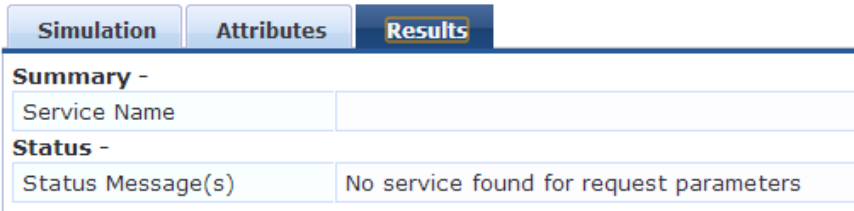

## **Table 192:** Service Configuration Results tab Parameters

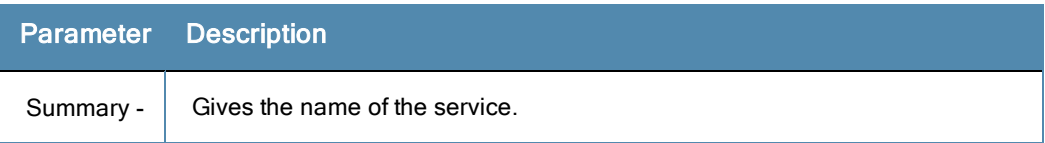

Profile is a Dell Networking W-ClearPass Policy Manager module that automatically classifies endpoints using attributes obtained from software components called Collectors. You can use Profile to implement "Bring Your Own Device" (BYOD) flows, where access must be controlled, based on the type of the device and the identity of the user. While offering a more efficient and accurate way to differentiate access by endpoint type (laptop or tablet), ClearPass Profile associates an endpoint with a specific user or location and secures access for devices like printers and IP cameras. Profile can be set up in a network with a minimal amount of configuration.

For more information, see:

- ["Device](#page-314-0) Profile" on page 315
- ["Collectors"](#page-314-1) on page 315
- "Fingerprint [Dictionaries"](#page-319-0) on page 320
- <sup>l</sup> ["Profiling"](#page-317-0) on page 318

# <span id="page-314-0"></span>Device Profile

A device profile is a hierarchical model consisting of 3 elements – DeviceCategory, DeviceFamily, and DeviceName – derived by Profile from endpoint attributes.

- DeviceCategory This is the broadest classification of a device. It denotes the type of the device. Examples include Computer, Smartdevice, Printer, Access Point, etc.
- DeviceFamily This element classifies devices into a category and is organized based on the type of operating system or vendor. For example, when the category is Computer, Dell Networking W-ClearPass Policy Manager could show a DeviceFamily of *Windows*, *Linux*, or *Mac OS X*, and when the Category is Computer, Dell Networking W-ClearPass Policy Manager could show a DeviceFamily of *Apple* or *Android*.
- DeviceName Devices in a family are further organized based on more granular details, such as operating system version. For example, in a DeviceFamily of *Windows*, Dell Networking W-ClearPass Policy Manager could show a DeviceName of *Windows 7* or *Windows 2008 Server*.

This hierarchical model provides a structured view of all endpoints accessing the network.

In addition to these, Profile also collects and stores the following:

- $\blacksquare$  IP Address
- $\bullet$  Hostname
- MAC Vendor
- Timestamp when the device was first discovered
- Timestamp when the device was last seen

# <span id="page-314-1"></span>**Collectors**

Collectors are network elements that provide data to profile endpoints.

For more information, see:

- ["DHCP"](#page-315-0) on page 316
- ["ClearPass](#page-315-1) Onboard" on page 316
- "HTTP [User-Agent"](#page-315-2) on page 316
- ["MAC](#page-315-3) OUI" on page  $316*$
- <sup>"</sup>ActiveSync Plugin" on page 317
- "CPPM [OnGuard"](#page-316-1) on page 317
- $\bullet$  ["SNMP"](#page-316-2) on page 317
- ["Subnet](#page-317-1) Scan" on page 318
- \* Acquired via various authentication mechanisms such as 802.1X, MAC authentication, etc.

# <span id="page-315-0"></span>**DHCP**

DHCP attributes such as option55 (parameter request list), option60 (vendor class) and options list from DISCOVER and REQUEST packets can uniquely fingerprint most devices that use the DHCP mechanism to acquire an IP address on the network. Switches and controllers can be configured to forward DHCP packets such as DISCOVER, REQUEST and INFORM to CPPM. These DHCP packets are decoded by CPPM to arrive at the device category, family, and name. Apart from fingerprints, DHCP also provides hostname and IP address.

## **Sending DHCP Traffic to CPPM**

Perform the following steps to configure your Dell W-Series Controller and Cisco Switch to send DHCP Traffic to CPPM.

```
interface <vlan_name>
ip address <ip_addr> <netmask>
ip helper-address <dhcp_server_ip>
ip helper-address <cppm_ip>end
end
```
Notice that multiple "ip helper-address" statements can be configured to send DHCP packets to servers other than the DHCP server.

# <span id="page-315-1"></span>**ClearPass Onboard**

ClearPass Onboard collects rich and authentic device information from all devices during the onboarding process. Onboard then posts this information to Profile via the Profile API. Because the information collected is definitive, Profile can directly classify these devices into their Category, Family, and Name without having to rely on any other fingerprinting information.

# <span id="page-315-2"></span>**HTTP User-Agent**

In some cases, DHCP fingerprint alone cannot fully classify a device. A common example is the Apple<sup>®</sup> family of smart devices; DHCP fingerprints cannot distinguish between an iPad<sup>®</sup> and an iPhone<sup>®</sup>. In these scenarios, User-Agent strings sent by browsers in the HTTP protocol are useful to further refine classification results.

User-Agent strings are collected from the following:

- ClearPass Guest (Amigopod)
- ClearPass Onboard
- Dell W-Series controller through IF-MAP interface

### <span id="page-315-3"></span>**MAC OUI**

MAC OUI can be useful in some cases to better classify endpoints. An example is Android™ devices where DHCP fingerprints can only classify a device as generic android, but it cannot provide more details regarding vendor. Combining this information with MAC OUI, profiler can classify a device as HTC™ Android, Samsung™ Android, Motorola<sup>®</sup> Android etc. MAC OUI is also useful to profile devices like printers that may be configured with static IP addresses.

# <span id="page-316-0"></span>**ActiveSync Plugin**

The ActiveSync plugin is to be installed on Microsoft Exchange servers. When a device communicates with exchange server using active sync protocol, it provides attributes like device-type and user-agent. These attributes are collected by the plugin software and are sent to the CPPM profiler. Profiler uses dictionaries to derive profiles from these attributes.

# <span id="page-316-1"></span>**CPPM OnGuard**

The ClearPass OnGuard agent performs advanced endpoint posture assessment. It can collect and send OS details from endpoints during authentication. The Policy Manager Profiler uses the os-type attribute from OnGuard to derive a profile.

# <span id="page-316-2"></span>**SNMP**

Endpoint information obtained by reading SNMP MIBs of network devices is used to discover and profile static IP devices in the network. The following information read via SNMP is used:

- sysDescr information from RFC1213 MIB is used to profile the device. This is used both for profiling switches/controllers/routers configured in CPPM, and for profiling printers and other static IP devices discovered through SNMP or subnet scans.
- cdpCacheTable information read from CDP (Cisco Discovery Protocol) capable devices is used to discover neighbor devices connected to switch/controller configured in CPPM
- IldpRemTable information read from LLDP (Link Layer Discovery Protocol) capable devices is used to discover and profile neighbor devices connected to switch/controller configured in CPPM
- $\bullet$  ARPtable read from network devices is used as a means to discover endpoints in the network.

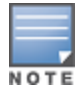

The SNMP based mechanism is only capable of profiling devices if they respond to SNMP, or if the device advertises its capability via LLDP. When performing SNMP reads for a device, CPPM uses SNMP Read credentials configured in Network Devices, or defaults to using SNMP v2c with "public" community string.

Note that the SNMP based mechanism is only capable of profiling devices if they respond to SNMP, or if the device advertises its capability via LLDP. When performing SNMP reads for a device, CPPM uses SNMP Read credentials configured in Network Devices, or defaults to using SNMP v2c with "public" community string.

Network Devices configured with SNMP Read enabled are polled periodically for updates based on the time interval configured in **Administration > Server Configuration > Service Parameters tab > ClearPass network services option > Device Info Poll Interval**.

The following additional settings are included with Profile support:

- Read ARP Table Info Enable this setting if this is a Layer 3 device, and you want to use ARP table on this device as a way to discover endpoints in the network. Static IP endpoints discovered this way are further probed via SNMP to profile the device.
- Force Read Enable this setting to ensure that all CPPM nodes in the cluster read SNMP information from this device regardless of trap configuration on the device. This option is especially useful when demonstrating static IPbased device profiling because this does not require any trap configuration on the network device.

### **Figure 317:** *SNMP Read/Write Settings Tabs*

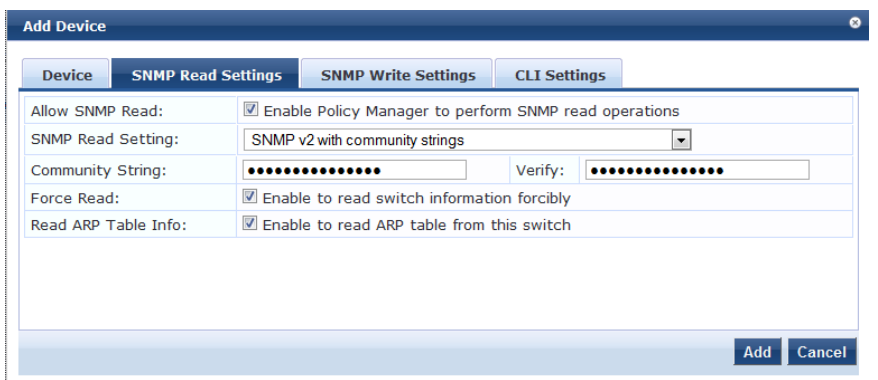

In large or geographically spread cluster deployments, you do not want all CPPM nodes to probe all SNMP configured devices. The default behavior is for a CPPM node in the cluster to read network device information only for devices configured to send traps to that CPPM node.

## <span id="page-317-1"></span>**Subnet Scan**

A network subnet scan is used to discover IP addresses of devices in the network. The devices discovered this way are further probed using SNMP to fingerprint and assign a Profile to the device. Network subnets to scan. Subnets to scan are configured per CPPM Zone. This is particularly useful in deployments that are geographically distributed. In such deployments, it is recommended that you assign the CPPM nodes in a cluster to multiple "Zones" (from Administration > Server Configuration > Manage Policy Manager Zones) depending on the geographical area served by that node, and enable Profile on at least one node per zone.

For more information, see ["Manage](#page-353-0) Policy Manager Zones" on page 354.

#### **Figure 318:** *Subnet Scans page*

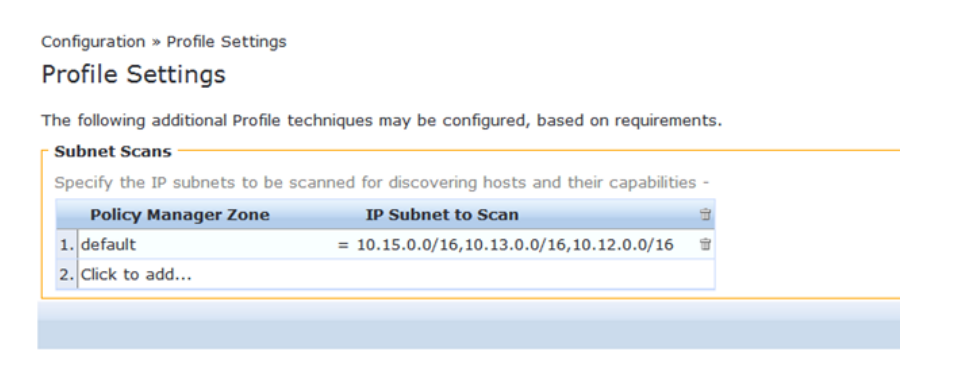

# <span id="page-317-0"></span>Profiling

The Profile module uses a two-stage approach to classify endpoints using input attributes.

#### **Stage 1**

Stage 1 tries to derive device profiles using static dictionary lookups. Based on the available attributes available, Stage 1 looks up DHCP, HTTP, ActiveSync, MAC OUI, and SNMP dictionaries and derives multiple matching profiles. After multiple matches are returned, the priority of the source that provided the attribute is used to select the appropriate profile. The following list shows the decreasing order of priority.

- OnGuard/ActiveSync plugin
- **I** HTTP User-Agent
- $\bullet$  SNMP
- $\bullet$  DHCP
- $MAC$  OUI

### **Stage 2**

CPPM comes with a built-in set of rules that evaluates to a device-profile. Rules engine uses all input attributes and device profiles from Stage 1. The resulting rule evaluation may or may not result in a profile. Stage 2 is intended to refine the results of profiling.

### **Example**

With DHCP options, Stage 1 can identify an Android device. Stage 2 uses rules to combine this with MAC OUI to further classify an Android device as Samsung Android, HTC Android, etc.

For more information, see:

• "Post Profile [Actions](#page-318-0)" on page 319

# **The Profiler User Interface**

CPPM provides interfaces pages that administrators can use to search and view profiled endpoints and also provides basic statistics about the profiled endpoints. The Cluster Status Dashboard widget shows basic distribution of device types.

The **Monitoring > Live Monitoring > Endpoint Profiler** page provides detailed device distribution information and a list of endpoints. From this page, you can search for endpoint profiles based on category, family, name, etc.

For more information, see:

- ["Endpoint](#page-52-0) Profiler" on page 53
- "Policy Manager [Dashboard"](#page-28-0) on page 29

# <span id="page-318-0"></span>**Post Profile Actions**

After profiling an endpoint, use the Profiler tab to configure parameters to perform CoA on the Network Device to which an endpoint is connected. Post profile configurations are configured under Service. The administrator can select a set of categories and a CoA profile to be applied when the profile matches one of the selected categories. CoA is triggered using the selected CoA profile. Any option from Endpoint Classification can be used to invoke CoA on a change of any one of the fields (category, family, and name).

### **Figure 319:** *Profiler tab*

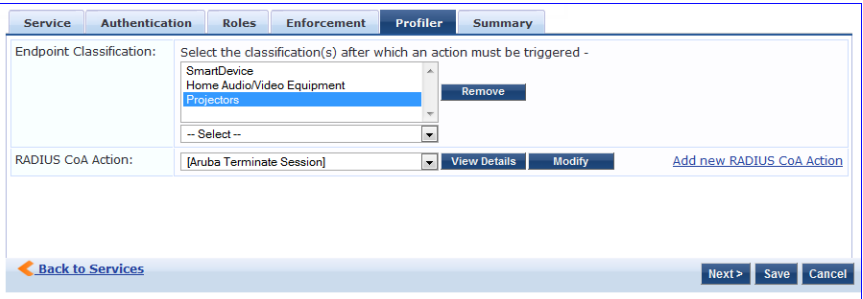

### **Table 193:** Profiler tab Parameters

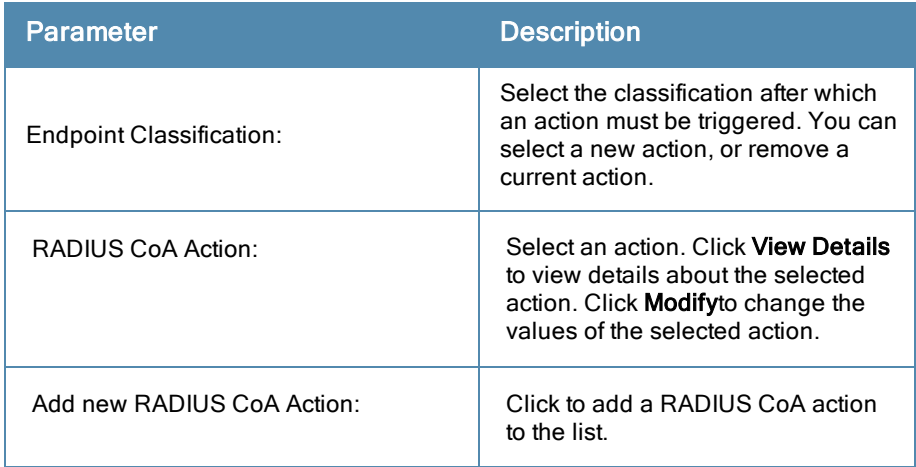

# <span id="page-319-0"></span>Fingerprint Dictionaries

CPPM uses a set of dictionaries and built-in rules to perform device fingerprinting.

For more information, see ["Fingerprints](#page-406-0) Dictionary" on page 407.

Because these dictionaries can change frequently, CPPM provides a way to automatically update fingerprints from a hosted portal. If external access is provided to CPPM, the fingerprints file can be downloaded and imported through CPPM admin.

For more information, see ["Software](#page-415-0) Updates" on page 416.

All administrative activities including server configuration, log management, certificate and dictionary maintenance, portal definitions, and administrator user account maintenance are done from the Administration menus. The Policy Manager Administration menu provides the following interfaces for configuration:

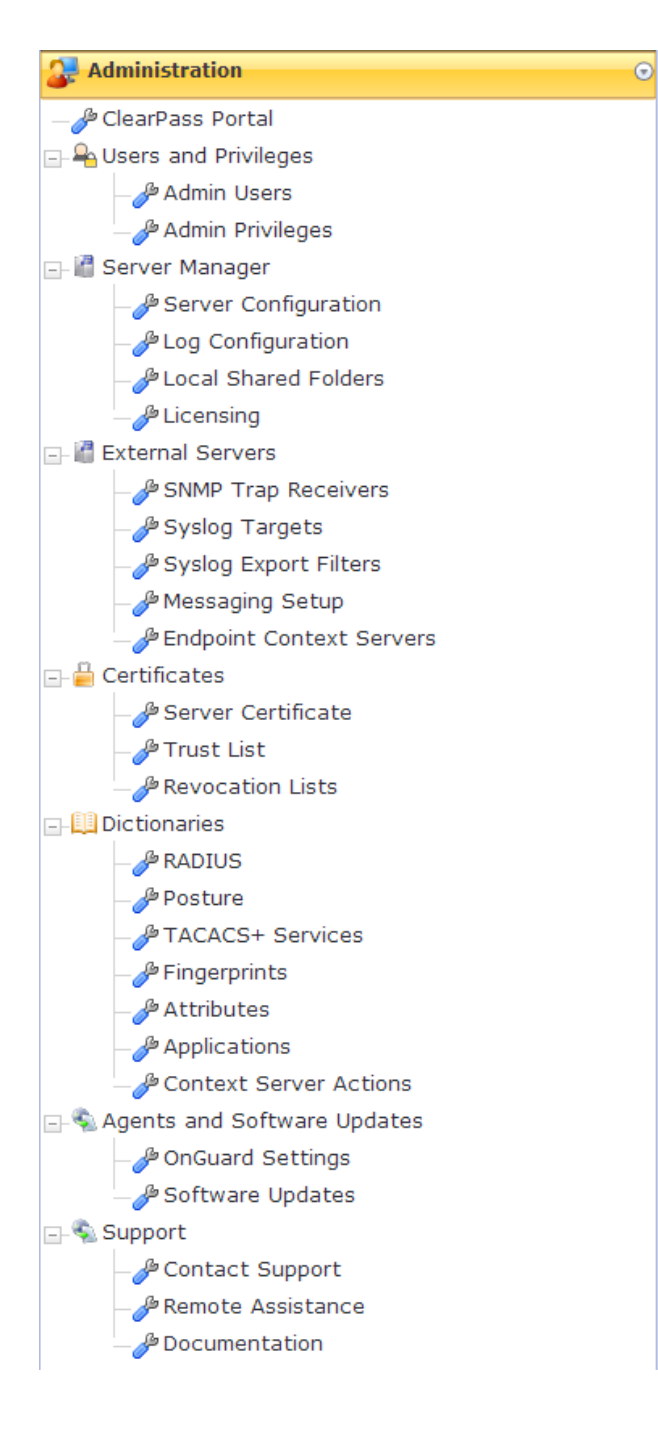

- ["ClearPass](#page-321-0) Portal" on page 322
- ["Admin](#page-322-0) Users" on page 323
- "Admin [Privileges"](#page-324-1) on page 325
- "Server [Configuration"](#page-330-0) on page 331
- "Log [Configuration"](#page-328-0) on page 329
- **•** "Local Shared [Folders"](#page-364-0) on page 365
- ["Licensing"](#page-365-0) on page 366
- "SNMP Trap [Receivers"](#page-367-0) on page 368
- **•** "Syslog [Targets"](#page-370-0) on page 371
- **•** ["Syslog](#page-372-0) Export Filters" on page 373
- **•** ["Messaging](#page-376-0) Setup" on page 377
- ["Endpoint](#page-378-0) Context Servers" on page 379
- **•** "Server [Certificate"](#page-392-0) on page 393
- ["Certificate](#page-400-0) Trust List" on page 401
- ["Revocation](#page-401-0) Lists" on page 402
- "RADIUS [Dictionary"](#page-402-0) on page 403
- **•** "Posture [Dictionary"](#page-404-0) on page 405
- **•** ["TACACS+](#page-405-0) Services Dictionary" on page 406
- ["Fingerprints](#page-406-0) Dictionary" on page 407
- **•** "Attributes [Dictionary"](#page-407-0) on page 408
- **•** ["Applications](#page-409-0) Dictionary" on page 410
- **•** ["Endpoint](#page-410-0) Context Server Actions" on page 411
- ["OnGuard](#page-413-0) Settings" on page 414
- ["Software](#page-415-0) Updates" on page 416
- "Contact [Support"](#page-420-0) on page 421
- "Remote [Assistance"](#page-420-1) on page 421
- **•** ["Documentation"](#page-422-0) on page 423

# <span id="page-321-0"></span>ClearPass Portal

Navigate to the **Administration > Agents and Software Updates > ClearPass Portal** page.

Click on any of the editable sections of this page to customize the content for your enterprise:

### **Figure 320:** *ClearPass Portal*

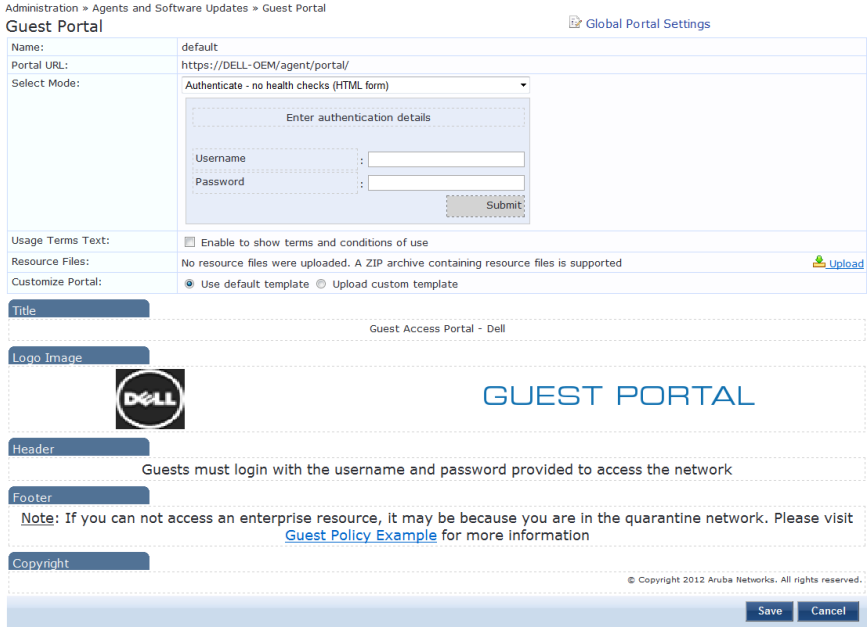

**Table 194:** ClearPass Portal parameters

| Parameter      | <b>Description</b>                                                                                                    |
|----------------|----------------------------------------------------------------------------------------------------|
| Select Option  | Select the page that the user sees when first logging in to ClearPass:<br>Default Landing Page<br>$\bullet$<br><b>Application Login Page:</b><br>$\bullet$<br>ClearPass Policy Manager<br>ш<br><b>ClearPass Guest</b><br>٠<br>ClearPass Insight<br>ш<br>ClearPass Onboard<br><b>Guest Portal</b><br>$\bullet$ |
| Page Title     | Click on the current title text to change the way the title appears.                                                                                                    |
| Logo Image     | Click on the logo image to browse and select an image for the banner.                                                                                                    |
| Top section    | Click to enter text that displays in the header.                                                                                                    |
| Bottom section | Click to enter text that displays in the footer.                                                                                                    |
| Copyright      | Click to enter copyright text.                                                                                                    |

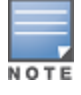

Both HTTP and HTTPS protocols are supported for Guest Portal re-direction.

# <span id="page-322-0"></span>Admin Users

The Policy Manager Admin Users menu **Administration > Users and Privileges > Admin Users** provides the following interfaces for configuration:

- "Add [User"](#page-322-1) on page 323
- ["Import](#page-323-0) Users" on page 324
- ["Export](#page-323-1) Users" on page 324
- $\bullet$  ["Export"](#page-324-2) on page 325

### **Figure 321:** *Admin Users*

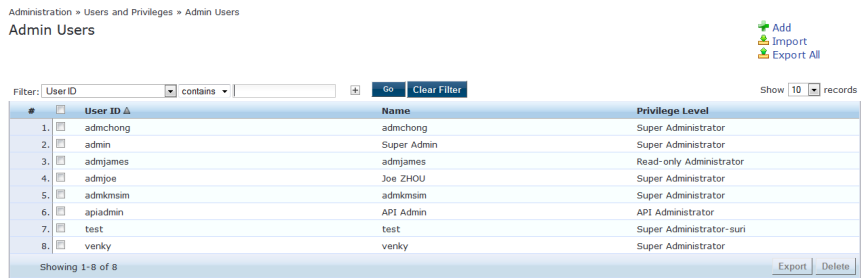

### **Table 195:** Admin Users

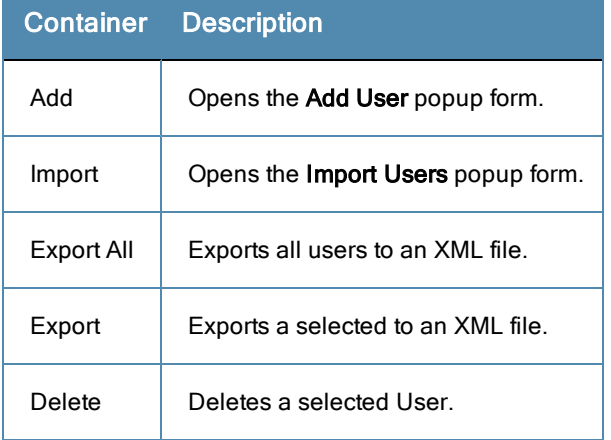

## <span id="page-322-1"></span>**Add User**

Select the **Add** link in the upper right portion of the page.

### **Figure 322:** *Add Admin User*

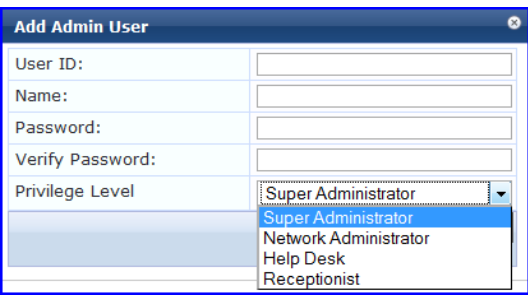

### **Table 196:** Add Admin User

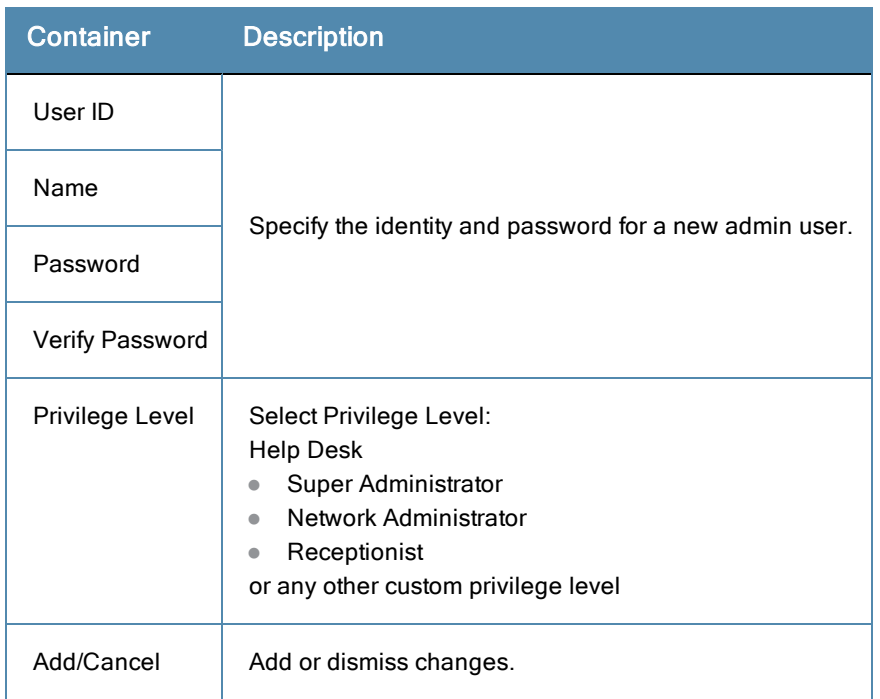

## <span id="page-323-0"></span>**Import Users**

Select the **Import** link in the upper right portion of the page.

### **Figure 323:** *Import (Admin) Users*

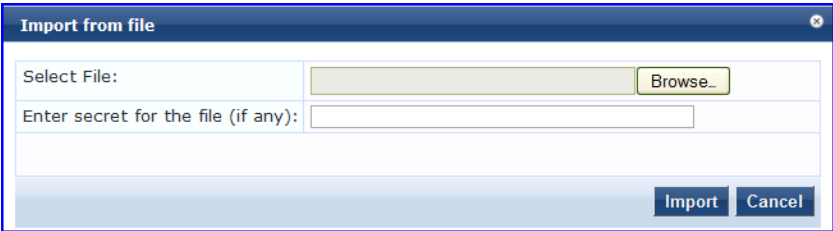

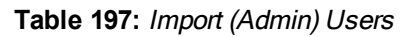

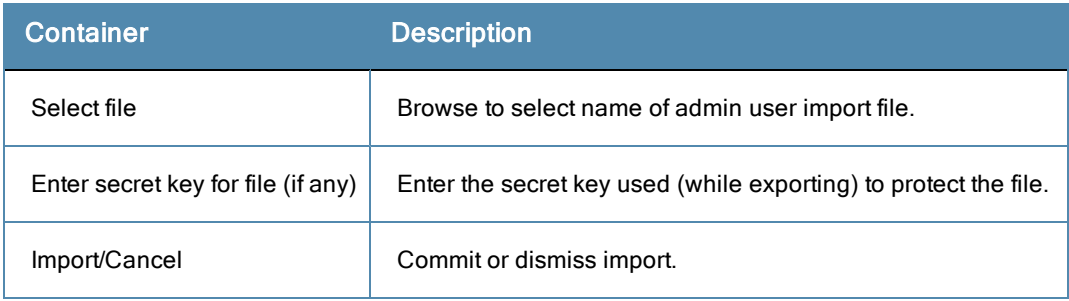

# <span id="page-323-1"></span>**Export Users**

Select the **Export All** link from the upper right portion of the page.

The **Export (Admin) Users** link exports all (admin) users. Click **Export.** Your browser displays its normal **Save As** dialog, in which to enter the name of the XML file to contain the export.
# **Export**

Select the **Export** button on the lower right portion of the page.

To export a user, select it (check box at left) and click **Export**. Your browser will display its normal **Save As** dialog, in which to enter the name of the XML file to contain the export.

# Admin Privileges

To view the available Admin Privileges, go to **Administration > Users and Privileges > Admin Privileges**.

#### **Figure 324:** *Admin Privileges*

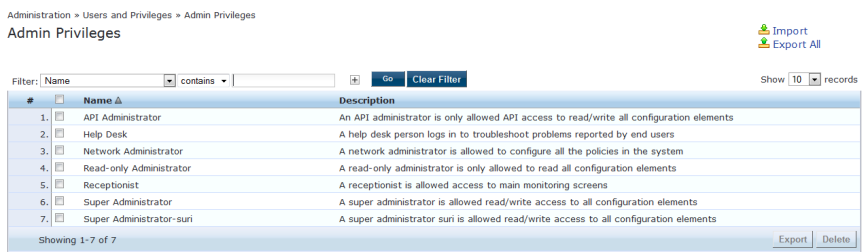

See "Custom Admin [Privileges"](#page-292-0) on page 293 to create additional administrator privileges and ["Exporting"](#page-21-0) on page 22 to export the definition of one or more administrator privileges.

### <span id="page-324-0"></span>**Administrator Privilege XML File Structure**

Admin privilege files are XML files and have a very specific structure.

A header must be at the beginning of an admin privilege XML file and must be exactly:

<?xml version="1.0" encoding="UTF-8" standalone="yes"?>

The root tag is TipsContents. It is a container for the data in the XML file and should look like this:

```
<TipsContents xmlns="http://www.avendasys.com/tipsapiDefs/1.0">
```
</TipsContents>

⋮

Following the TipsContents tag is an optional TipsHeader tag.

The actual admin privileges information is defined with the AdminPrivilege and AdminTask tags. You use one AdminPrivilege tag for each admin privilege you want to define. The AdminPrivilege tag contains two attributes: name and description. Inside the AdminPrivilege tag are one or more AdminTask tags, each one defining a lace within the Policy Manager application that a user with that privilege can view or change. The AdminTask tag contains one taskid attribute and a single AdminTaskAction tag. The AdminTaskAction tag has one attribute, type, and it can contain one of two values, RO (read only) or RW (read/write). The basic structure:

```
<AdminPrivileges>
  <AdminPrivilege name="" description="">
   <AdminTask taskid="">
     <AdminTaskAction type=""/>
   </AdminTask>
   <AdminTask taskid="">
      <AdminTaskAction type=""/>
   </AdminTask>
  </AdminPrivilege>
</AdminPrivileges>
```
# <span id="page-325-0"></span>**Administrator Privileges and IDs**

The following list provides the areas and sub-areas of the Policy Manager application and the associated taskid of each one. If you provide permission for an area, the same permission for all sub-areas is included by default. For example, if you give RW permissions for Enforcements (con.en), you grant permissions for its sub-areas, in this case, Policies (con.en.epo) and Profiles (con.en.epr), and you do not have to explicitly define the same permission for those sub-areas.

- Dashboard: taskId="dnd"
- Monitoring: taskId="mon"
	- Live Monitoring: taskId="mon.li"
		- <sup>n</sup> Access Tracker: taskId="mon.li.ad"
		- <sup>n</sup> Accounting: taskId="mon.li.ac"
		- Onguard Activity: taskId="mon.li.ag"
		- Analysis and Trending taskId="mon.li.sp"
		- Endpoint Profiles: taskId="mon.li.ep"
		- System Monitor: taskId="mon.li.sy"
	- Audit Viewer:  $taskId="mon, av"$
	- <sup>n</sup> Event Viewer: taskId="mon.ev"
	- <sup>n</sup> Data Filters: taskId="mon.df"
- Configuration: taskId="con"
	- Start Here (Services Wizard): taskId="con.sh"
	- <sup>n</sup> Services: taskId="con.se"
	- Service Templates: taskId="con.st"
	- Authentication:  $taskId="con.au"$ 
		- Methods: taskId="con.au.am"
		- Sources: taskId="con.au.as"
	- <sup>n</sup> Identity: taskId="con.id"
		- Single Sign-On: taskId="con.id.sso"
		- Local Users: taskId="con.id.lu"
		- Guest Users: taskId="con.id.qu"
		- Onboard Devices: taskId="con.id.od"
		- Endpoints: taskId="con.id.ep"
		- Static Host Lists: taskId="con.id.sh"
		- Roles: taskId="con.id.rs"
		- Role Mappings: taskId="con.id.rm"
	- <sup>n</sup> Posture: taskId="con.pv"
		- Posture Policies: taskId="con.pv.in
		- **Posture Servers:** taskId="con.pv.ex"
		- Audit Servers: taskId="con.pv.au"
	- $\blacksquare$  Enforcements: taskId="con.en"
		- Policies: taskId="con.en.epo"
		- Profiles: taskId="con.en.epr"
	- Network: taskID="con.nw"
		- Devices: taskId="con.nw.nd"
- Device Groups: taskId="con.nw.ng"
- Proxy Targets: taskId="con.nw.pr"
- Policy Simulation: taskId="con.ps"
- <sup>n</sup> Profile Settings: taskId="con.prs"
- Administration:  $taskId="adm"$ 
	- User and Privileges: taskId="adm.us"
		- Admin Users: taskId="adm.us.au"
		- Admin Privileges: taskId="adm.us.ap"
	- Server Manager: taskId="adm.mg"
		- Server Configuration: taskId="adm.mg.sc"
		- Log Configuration: taskId="adm.mg.ls"
		- Local Shared Folders: taskId="adm.mg.sf"
		- Licensing: taskId="adm.mg.sf"
	- External Servers: taskId="adm.xs"
		- SNMP Trap Receivers: taskId="adm.xs.st"
		- Syslog Targets: taskId="adm.xs.es"
		- Syslog Export Filters: taskId="adm.xs.sx"
		- Messaging Setup: taskId="adm.xs.me"
	- Certificates: taskId="adm.cm"
		- Server Certificate: taskId="adm.cm.mc"
		- Trust List: taskId="adm.cm.ctl"
		- Revocation List: taskId="adm.cm.crl"
	- Dictionaries: taskId="adm.di"
		- RADIUS: taskId="adm.di.rd"
		- Posture: taskId="adm.di.pd"
		- TACACS+ Services: taskId="adm.di.td"
		- Fingerprints: taskId="adm.di.df"
		- Attributes: taskId="adm.di.at"
		- Applications: taskid="adm.di.ad"
	- Agents and Software Updates: taskId="adm.po"
		- Onguard Settings: taskId="adm.po.aas"
		- Guest Portal: taskId="adm.po.gp"
		- Software Updates: taskId="adm.po.es"

If you provide permission for an area, the same permission for all sub-areas is included by default. For example, if you give RW permissions for Enforcements (con.en), you grant permissions for its sub-areas, in this case, Policies (con.en.epo) and Profiles (con.en.epr), and you do not have to explicitly define the same permission for those sub-areas.

# **Creating Custom Administrator Privileges**

You must use a plain text or XML editor, not a word processing application to create the custom admin privilege XML file. Applications such as Microsoft Word can introduce tags that will corrupt the XML file.

- 1. Create an XML file that defines a privilege.
- 2. Store the new file.
- 3. Go to **Administration > Users and Privileges > Admin Privileges**.
- 4. Click **Import Admin Privileges**.
- 5. Import the administrator privilege file you created in step 1. See [Importing](#page-20-0) for details.

After you complete steps 1-5, the new administrator privileges document is displayed on the Admin Privileges page.

For more information, see:

- ["Administrator](#page-324-0) Privilege XML File Structure" on page 325
- ["Administrator](#page-325-0) Privileges and IDs" on page 326
- <span id="page-327-0"></span><sup>l</sup> "Sample [Administrator](#page-327-0) Privilege XML File" on page 328

### **Sample Administrator Privilege XML File**

Read Only (RO) Privilege to all the sections (dnd, con, mon, adm)

```
<?xml version="1.0" encoding="UTF-8" standalone="yes"?>
<TipsContents xmlns="http://www.avendasys.com/tipsapiDefs/1.0">
<TipsHeader exportTime="Thu Jul 26 17:57:50 IST 2012" version="6.0"/>
 <AdminPrivileges>
   <AdminPrivilege name="Read-only Administrator" description="A read-only administrator is o
nly allowed to read all configuration elements">
     <AdminTask taskid="con"> //Refers to Configuration
       <AdminTaskAction type="RO"/>
     </AdminTask>
     <AdminTask taskid="dnd"> //Refers to DashBoard
       <AdminTaskAction type="RO"/>
     </AdminTask>
     <AdminTask taskid="mon"> //Refers to Monitoring
       <AdminTaskAction type="RO"/>
     </AdminTask>
     <AdminTask taskid="adm"> //Refers to Administration
       <AdminTaskAction type="RO"/>
     </AdminTask>
   </AdminPrivilege>
  </AdminPrivileges>
</TipsContents>
```
#### Only Read/Write access to Guest, Local and Endpoint Repository

```
<?xml version="1.0" encoding="UTF-8" standalone="yes"?>
<TipsContents xmlns="http://www.avendasys.com/tipsapiDefs/1.0">
<TipsHeader exportTime="Thu Jul 26 17:57:50 IST 2012" version="6.0"/>
  <AdminPrivileges>
   <AdminPrivilege name="Read/Write Access to Guest, Local and Endpoint Repository" descripti
on="A read-only administrator is only allowed to read all configuration elements">
     <AdminTask taskid="con.id.lu"> //Refers to Local Users Section
       <AdminTaskAction type="RW"/>
     </AdminTask>
     <AdminTask taskid="con.id.gu"> //Refers to Guest Users Section
       <AdminTaskAction type="RW"/>
     </AdminTask>
     <AdminTask taskid="con.id.ep"> //Refers to Endpoints Section
       <AdminTaskAction type="RW"/>
     </AdminTask>
   </AdminPrivilege>
  </AdminPrivileges>
</TipsContents>
```
Read/Write permissions to DashBoard/ Monitoring and ReadOnly permissions to Server Configuration

```
<?xml version="1.0" encoding="UTF-8" standalone="yes"?>
<TipsContents xmlns="http://www.avendasys.com/tipsapiDefs/1.0">
```

```
<TipsHeader exportTime="Thu Jul 26 17:57:50 IST 2012" version="6.0"/>
  <AdminPrivileges>
   <AdminPrivilege name="Limited access permission" description="A read-only administrator is
only allowed to read all configuration elements">
     <AdminTask taskid="dnd"> //Refers to DashBoard
       <AdminTaskAction type="RW"/>
      </AdminTask>
     <AdminTask taskid="mon"> //Refers to Monitoring
       <AdminTaskAction type="RW"/>
     </AdminTask>
     <AdminTask taskid="adm.mg.sc"> //Refers to Server Configuration
       <AdminTaskAction type="RO"/>
     </AdminTask>
   </AdminPrivilege>
  </AdminPrivileges>
</TipsContents>
```
# Log Configuration

.

Use The Policy Manager Log Configuration menu to set parameters for the Service Log and for the System Level:

**Figure 325:** *Log Configuration (Service Log Configuration tab)*

|                                          | Administration » Server Manager » Log Configuration |                                      |                          |                            |                          |                          |
|------------------------------------------|-----------------------------------------------------|--------------------------------------|--------------------------|----------------------------|--------------------------|--------------------------|
| Log Configuration                        |                                                     |                                      |                          |                            |                          |                          |
|                                          |                                                     |                                      |                          | Select Server: 10.2.50.178 |                          | $\overline{\phantom{a}}$ |
|                                          |                                                     |                                      |                          |                            |                          |                          |
|                                          | <b>Service Log Configuration</b>                    | <b>System Level</b>                  |                          |                            |                          |                          |
| Select Service:                          |                                                     | Policy server                        | $\blacktriangledown$     |                            |                          |                          |
| Module Log Level Settings:               |                                                     | Enable to override default log level |                          |                            |                          |                          |
| Default Log Level:                       |                                                     | <b>WARN</b>                          | $\overline{\phantom{a}}$ |                            |                          |                          |
| <b>Module Name</b>                       |                                                     |                                      |                          | Log Level                  |                          |                          |
| <b>Rules Engine</b><br>1.                |                                                     |                                      |                          | <b>WARN</b>                | $\overline{\phantom{a}}$ |                          |
| Xpip Server<br>2.                        |                                                     |                                      |                          | <b>WARN</b>                | $\overline{\phantom{a}}$ |                          |
| Database<br>3.                           |                                                     |                                      |                          | <b>INFO</b>                | $\overline{\phantom{a}}$ |                          |
| AD/LDAP<br>4.                            |                                                     |                                      |                          | <b>INFO</b>                | $\overline{\phantom{0}}$ |                          |
| 5.                                       | <b>Request Handling</b>                             |                                      |                          | <b>INFO</b>                | ⊋                        |                          |
| 6.                                       | Common Framework                                    |                                      |                          | <b>INFO</b>                | $\overline{\phantom{a}}$ |                          |
| <b>External Posture Validation</b><br>7. |                                                     | <b>INFO</b>                          | $\overline{\phantom{a}}$ |                            |                          |                          |
| <b>Internal Posture Validation</b><br>8. |                                                     | <b>INFO</b>                          | ٠                        |                            |                          |                          |
| Audit Server support<br>9.               |                                                     | <b>INFO</b>                          | $\overline{\phantom{a}}$ |                            |                          |                          |
| 10.                                      | <b>SOAP API</b>                                     |                                      | <b>INFO</b>              | $\overline{\phantom{a}}$   |                          |                          |

**Table 198:** Log Configuration Service Log Configuration tab Parameters

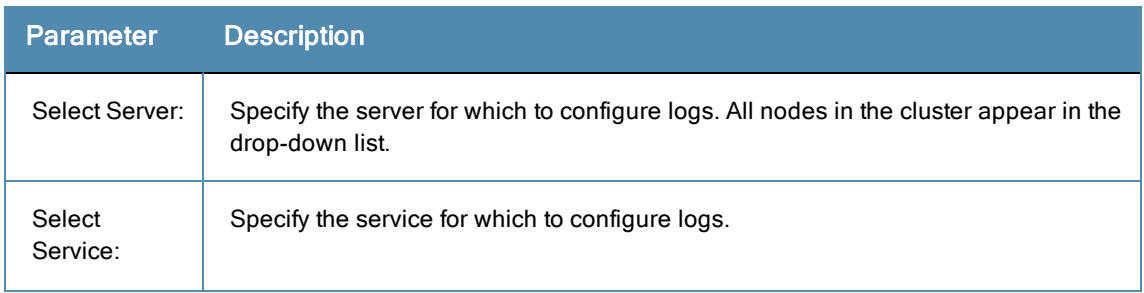

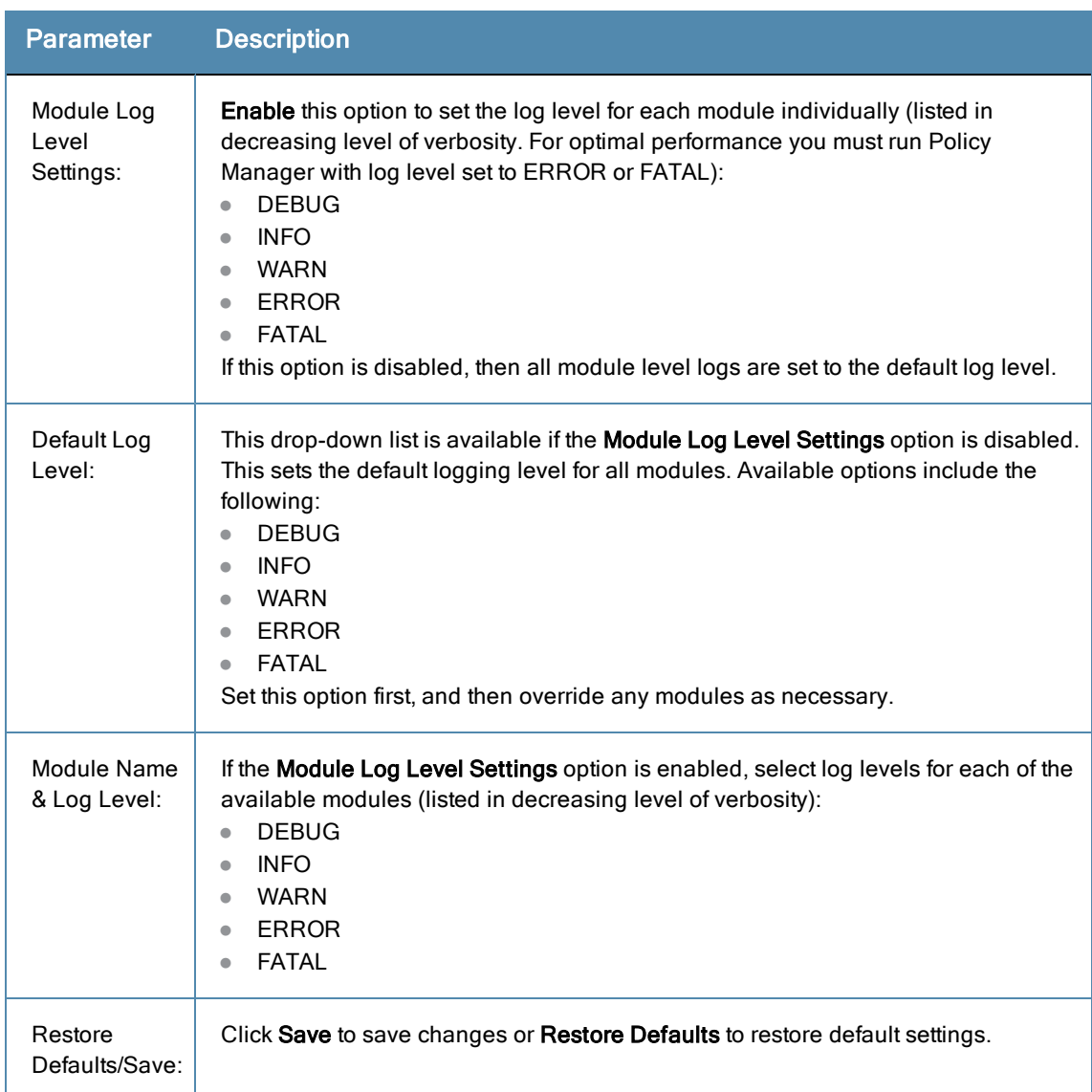

# **Table 198:** Log Configuration Service Log Configuration tab Parameters (Continued)

**Figure 326:** *Log Configuration System Level tab*

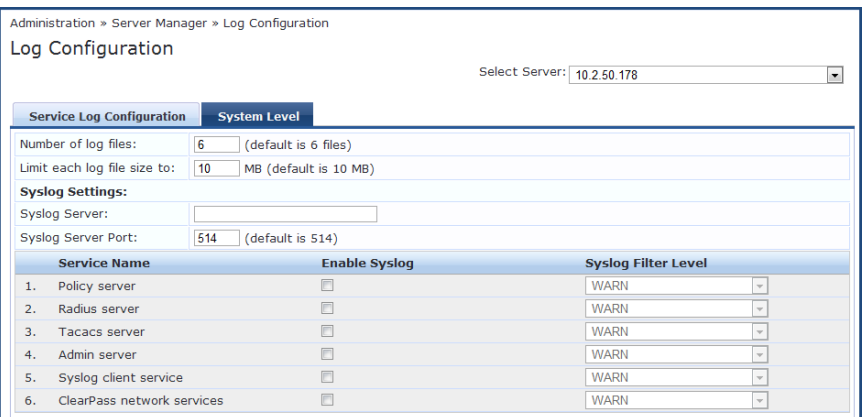

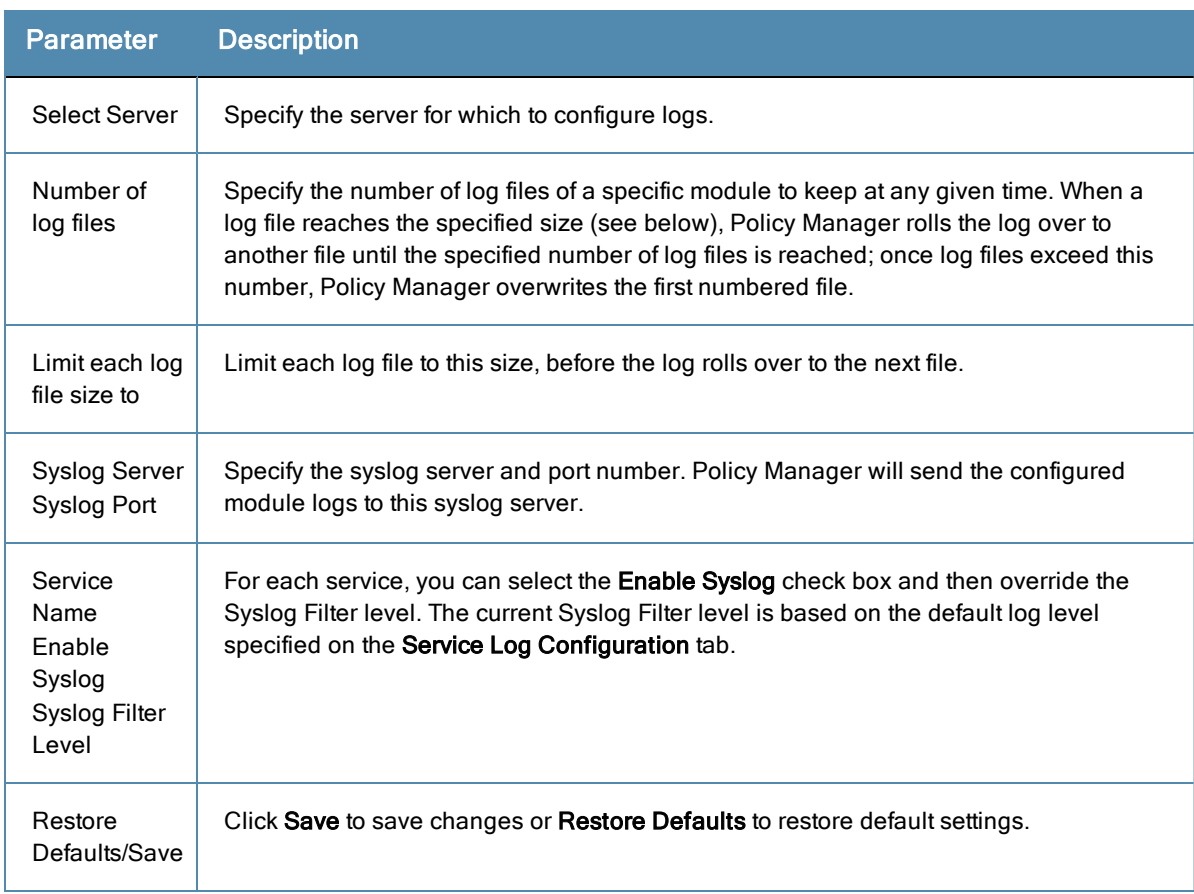

### **Table 199:** Log Configuration System Level tab Parameters

# Server Configuration

The Policy Manager Server Configuration page (**Administration > Server Manager > Server Configuration**) provides the following configuration options:

- "Editing Server [Configuration](#page-331-0) Settings" on page 332
- "Set Date & [Time"](#page-350-0) on page 351
- "Change Cluster [Password"](#page-352-0) on page 353
- ["Manage](#page-353-0) Policy Manager Zones" on page 354
- ["NetEvents](#page-354-0) Targets" on page 355
- "Virtual [IP Settings"](#page-354-1) on page 355
- "Make [Subscriber"](#page-355-0) on page 356
- "Upload Nessus [Plugins"](#page-356-0) on page 357
- ["Cluster-Wide](#page-356-1) Parameters" on page 357
- $\bullet$  ["Collect](#page-361-0) Logs" on page 362
- ["Backup"](#page-362-0) on page 363
- ["Restore"](#page-363-0) on page 364
- ["Shutdown/Reboot"](#page-364-0) on page 365
- "Drop [Subscriber"](#page-364-1) on page 365

### **Figure 327:** *Server Configuration Page*

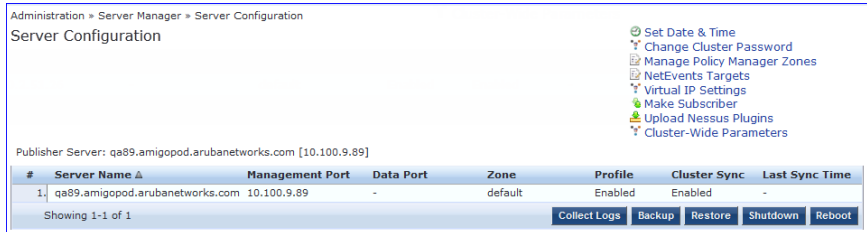

# <span id="page-331-0"></span>**Editing Server Configuration Settings**

Navigate to the **Administration > Server Manager > Server Configuration** page, and click on a server name in the table. The Server Configuration form opens by default on the **System** tab.

For more information, see:

- ["System](#page-331-1) Tab" on page 332
- ["Services](#page-336-0) Control Tab" on page 337
- "Service [Parameters](#page-336-1) Tab" on page 337
- "System [Monitoring](#page-346-0) Tab " on page 347
- ["Network](#page-348-0) Tab" on page 349

### **Figure 328:** *Editing Server Configuration*

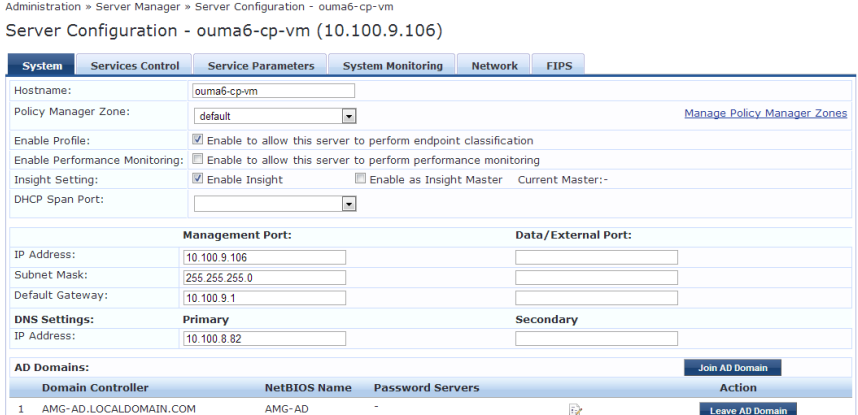

### <span id="page-331-1"></span>**System Tab**

The Server Configuration form opens by default on the **System** tab.

For more information about the tasks you can perform on this tab, see:

- ["Manage](#page-353-0) Policy Manager Zones" on page 354
- "Join AD [Domain"](#page-333-0) on page 334
- "Add [Password](#page-335-0) Server" on page 336 (for joined AD domains)

# **Figure 329:** *System Tab*

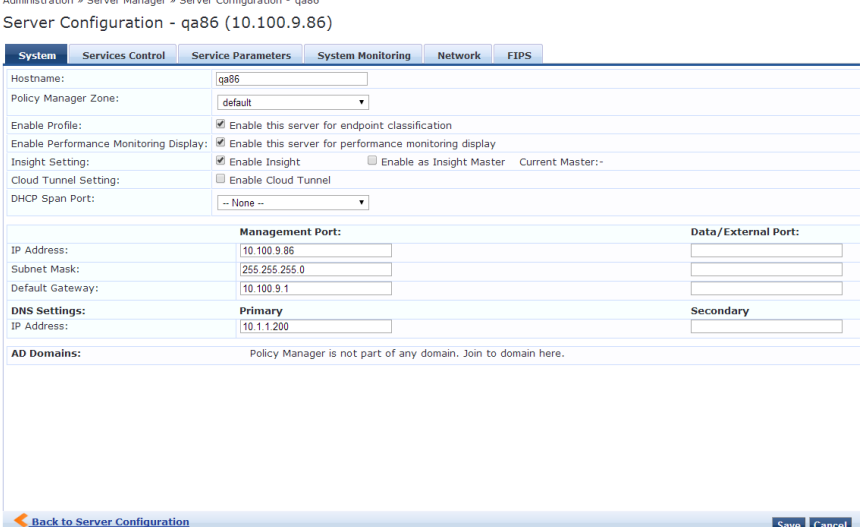

**Table 200:** Server Configuration System tab

| <b>Parameter</b>                    | <b>Description</b>                                                                                                    |  |
|-------------------------------------|----------------------------------------------------------------------------------------------------|--|
| Hostname                            | Hostname of Policy Manager appliance. It is not necessary to enter the fully qualified domain<br>name here.                                                                                                    |  |
| <b>Policy Manager</b><br>Zone       | Select a previously configured timezone from the drop-down list. Click on the Policy Manager<br>Timezone link to add and edit timezones from within this page.                                                                                                    |  |
| <b>Enable Profile</b>               | Enable the profile to perform endpoint classifications.                                                                                                    |  |
| Enable<br>Performance<br>Monitoring | Enable the server to perform performance monitoring.                                                                                                    |  |
| Enable Insight                      | Enable the Insight reporting tool on this node.<br><b>NOTE:</b><br>When the admin enables the checkbox for Insight on a node in cluster, Admin will<br>automatically update the [Insight Repository] configuration to point to the management IP of<br>that server.<br>When enabling the checkbox for other servers in the cluster, they will be added as backups<br>$\qquad \qquad \bullet$<br>for the same auth source.<br>The order of the primary and backup servers in the [Insight Repository] is the same in which<br>the user enables Insight on the server. |  |
| Enable as Insight<br>Master         | In a cluster environment, you can specify that the current server is also the Insight Master.<br>NOTE: This option is only available if Enable Insight is selected.                                                                                                    |  |
| Enable Cloud<br>Tunnel              | Allows Admin to enable this CPPM server to setup a Cloud Tunnel to the Cloud Proxy configured<br>under Endpoint Context Servers.<br>See "Adding a ClearPass Cloud Proxy Endpoint Context Server" on page 383 for more<br>information.                                                                                                    |  |

### **Table 200:** Server Configuration System tab (Continued)

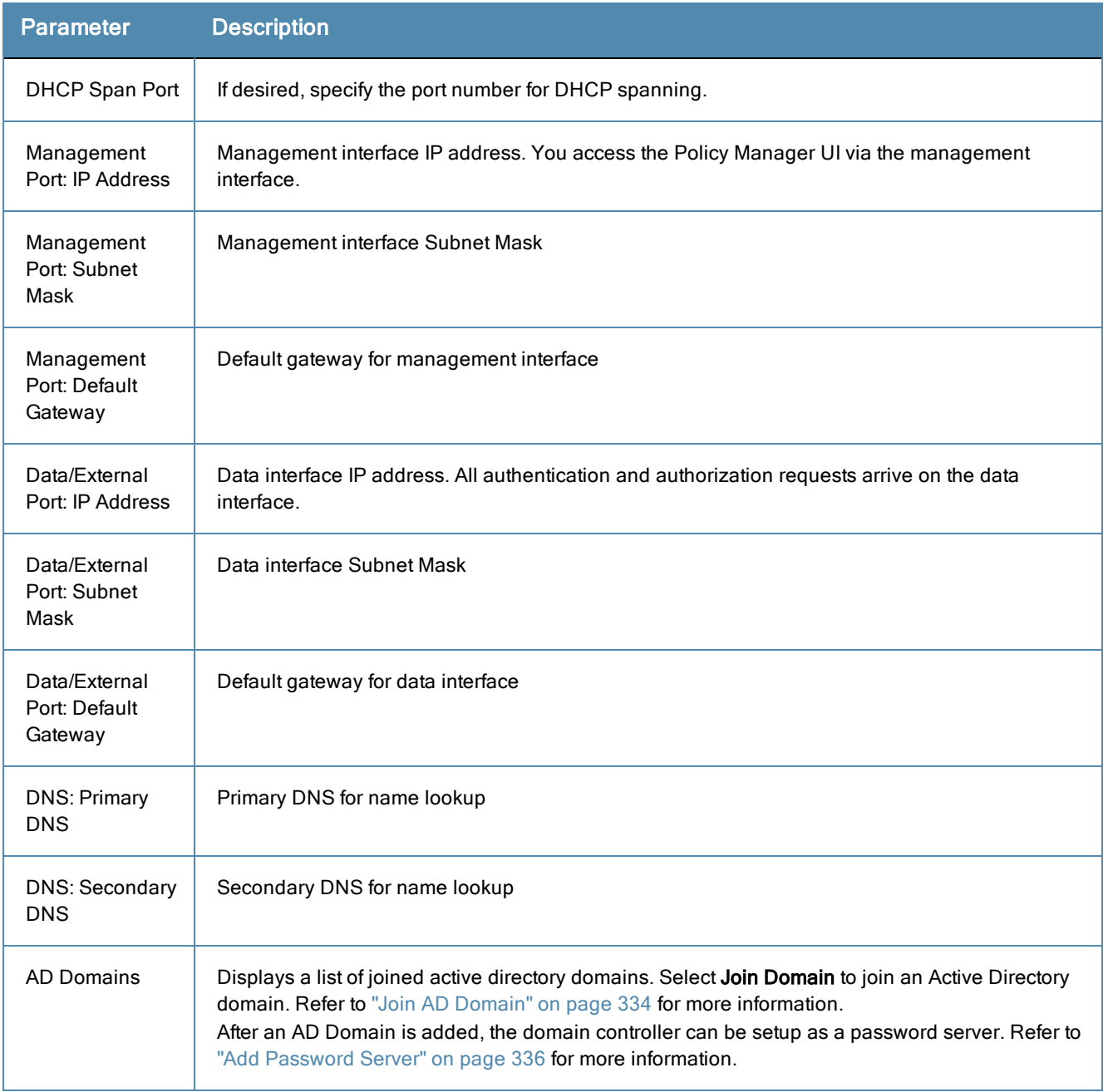

# <span id="page-333-0"></span>**Join AD Domain**

You can join CPPM to an Active Directory (AD) domain to authenticate users and computers that are members of an Active Directory domain. Joining CPPM to an Active Directory domain creates a computer account for the CPPM node in the AD database. Users can then authenticate into the network using 802.1X and EAP methods, such as PEAP-MSCHAPv2, with their own their own AD credentials.

If you need to authenticate users belonging to multiple AD forests or domains in your network, and there is no trust relationship between these entities, then you must join CPPM to each of these untrusting forests or domains.

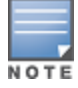

There is no need to join CPPM to multiple domains belonging to the same AD forest because a one-way trust relationship exists between these domains. In this case, you join CPPM to the root domain.

**Join Domain** - Click on this button to join this Policy Manager appliance to an Active Directory domain. Password servers can be configured after Policy Manager is successfully joined. Refer to "Add [Password](#page-335-0) Server" on page 336 for more information.

**Leave Domain** - If the server is already part of multiple AD domains, click on this button to disassociate this Policy Manager appliance from an Active Directory domain.

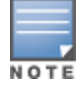

For most use cases, if you have multiple nodes in the cluster, you must join each node to the same Active Directory domain.

### **Figure 330:** *Join AD Domain*

| <b>Join AD Domain</b>                                                                                |                                                                       |  |  |  |  |  |
|----------------------------------------------------------------------------------------------------|-----------------------------------------------------------------------|--|--|--|--|--|
|                                                                                                    |                                                                       |  |  |  |  |  |
| domain:                                                                                              | Enter the FQDN of the controller and the short (NETBIOS) name for the |  |  |  |  |  |
|                                                                                                    | Domain Controller   AMG-AD.LOCADOMAIN.COM                             |  |  |  |  |  |
| <b>NetBIOS Name</b>                                                                                  | AMG-AD                                                                |  |  |  |  |  |
|                                                                                                    | In case of a controller name conflict                                 |  |  |  |  |  |
| O Use specified Domain Controller<br>Use Domain Controller returned by DNS query<br>Eail on conflict |                                                                       |  |  |  |  |  |
| Use default domain admin user [Administrator]                                                        |                                                                       |  |  |  |  |  |
| Username                                                                                             |                                                                       |  |  |  |  |  |
| Password                                                                                             |                                                                       |  |  |  |  |  |
|                                                                                                    | Save<br>Cancel                                                        |  |  |  |  |  |

**Table 201:** Join AD Domain Parameters

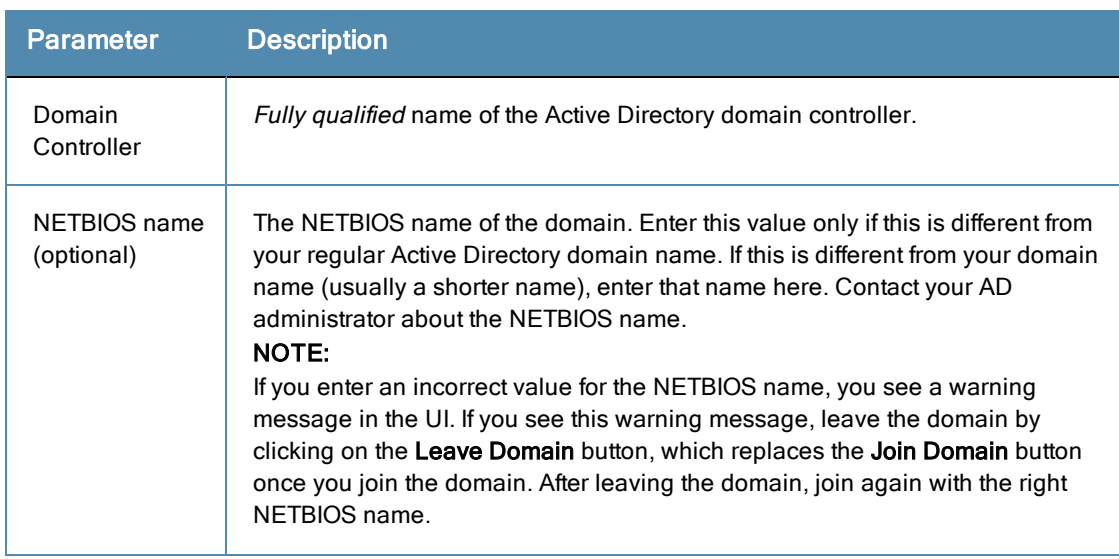

### **Table 201:** Join AD Domain Parameters (Continued)

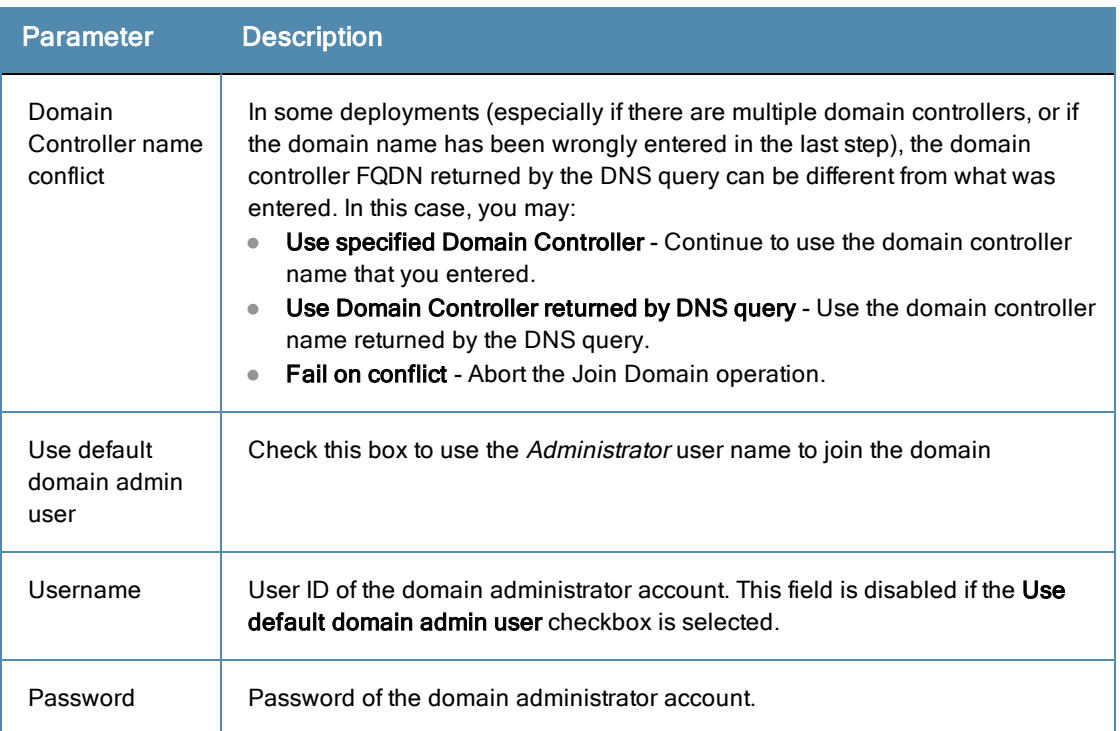

# <span id="page-335-0"></span>**Add Password Server**

After CPPM is successfully joined to an AD domain, you can configure a restricted list of domain controllers to be used for MSCHAP authentication. If not configured, then all available domain controllers obtained from DNS will be included.

Perform the following steps to add a password server.

<span id="page-335-1"></span>1. In the AD Domains section of the System tab, click the Add Password Server icon. (See [Figure](#page-335-1) 331.)

### **Figure 331:** *Add Password Server icon*

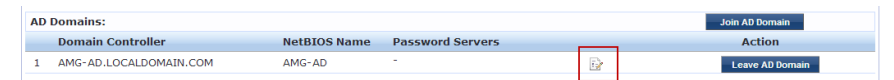

- 2. The Configure AD Password Servers page appears. Specify the domain name, NetBIOS Name, and the Password Servers. The password servers can be in the format of hostname or IP address. Use a new line for each entry.
- 3. Click **Save** when you are finished.

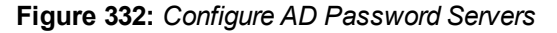

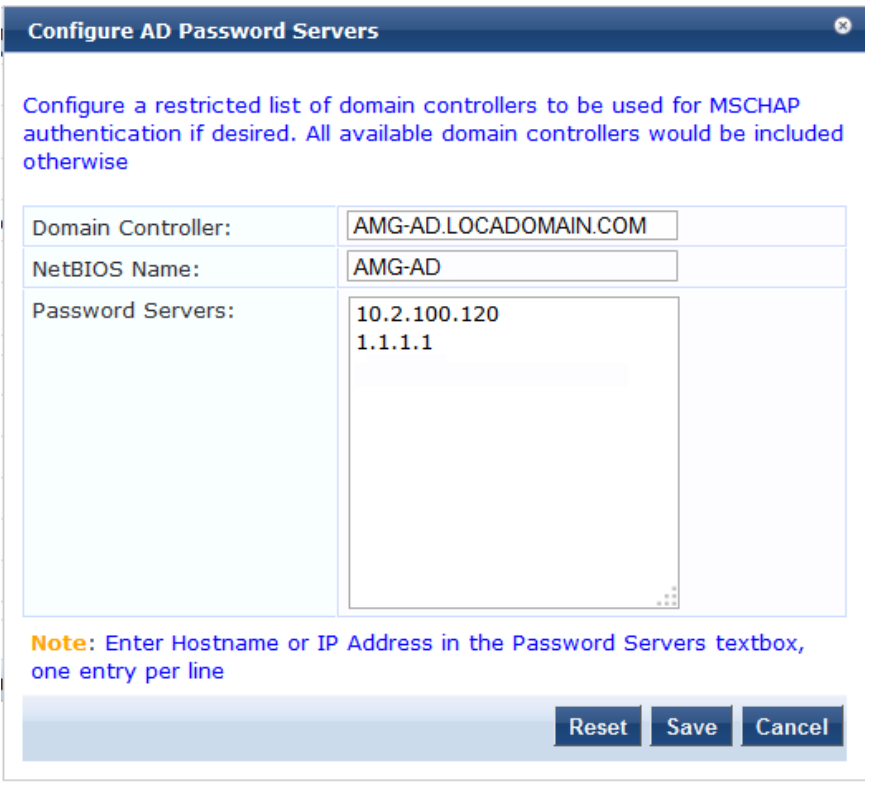

### <span id="page-336-0"></span>**Services Control Tab**

From the **Services Control** tab, you can view a service status and control (stop or start) various Policy Manager services, including any AD Domains to which this server is currently joined.

#### **Figure 333:** *Services Control Tab*

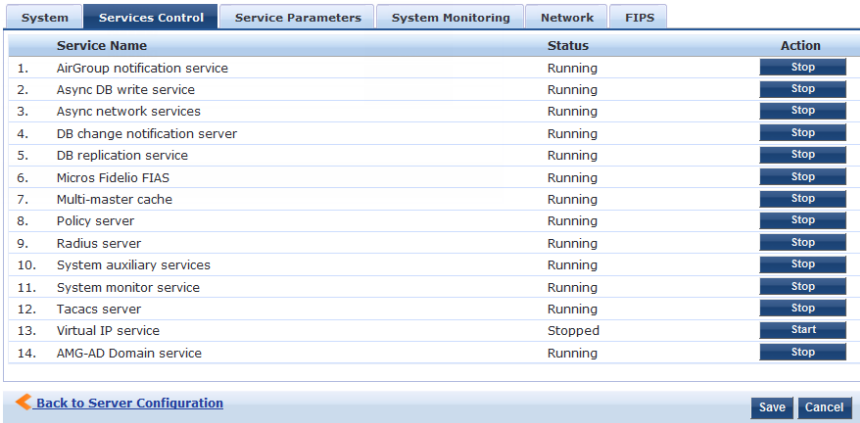

### <span id="page-336-1"></span>**Service Parameters Tab**

Navigate to the **Service Parameters** tab to change system parameters of a variety of services. The options on this page vary based on the selected service. Determine the service that you want to edit.

For more information see:

- "Async Network Services [Options"](#page-337-0) on page 338
- ["ClearPass](#page-338-0) Network Services Options" on page 339
- ["ClearPass](#page-340-0) System Services Options" on page 341
- "Policy Server [Options"](#page-341-0) on page 342
- "Radius Server [Options"](#page-342-0) on page 343
- "Stats [Collection](#page-345-0) Service Options" on page 346
- "System Monitor Service [Options"](#page-345-1) on page 346
- "Tacacs Server [Options"](#page-346-1) on page 347

### **Figure 334:** *Service Parameters tab - Policy server example*

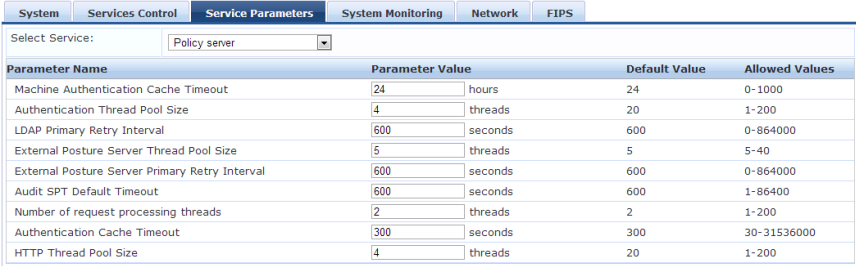

### <span id="page-337-0"></span>Async Network Services Options

Configure the Post-Auth and Command Control parameters for the Async network service on this page.

#### **Figure 335:** *Async Network Services*

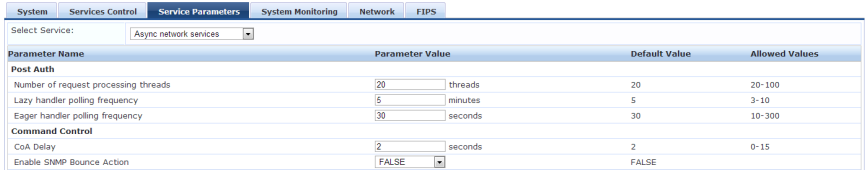

#### **Table 202:** Service Parameters tab - Async Network Services

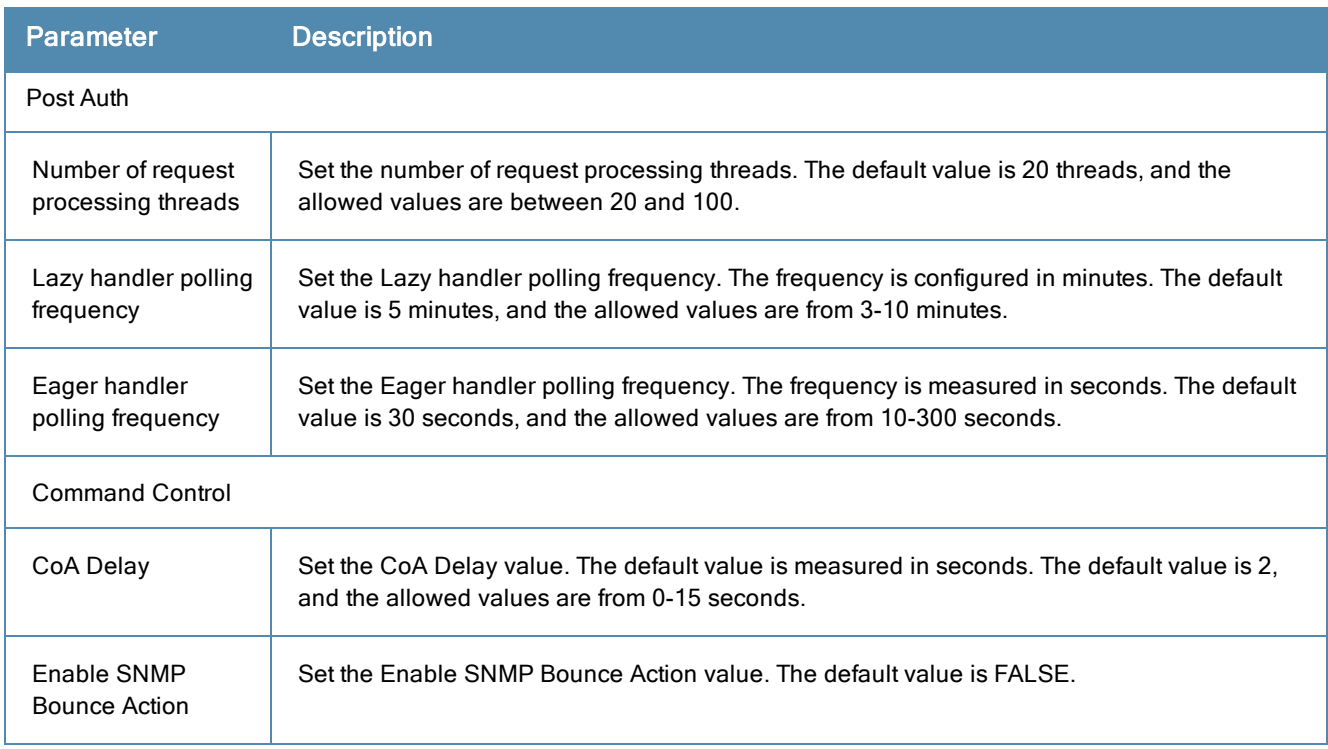

### <span id="page-338-0"></span>ClearPass Network Services Options

The ClearPass Network Services parameters aggregate service parameters from the following services:

- **•** DhcpSnooper Service
- Snmp Service
- WebAuth Service
- Posture Service

### **Figure 336:** *ClearPass Network Services Parameters*

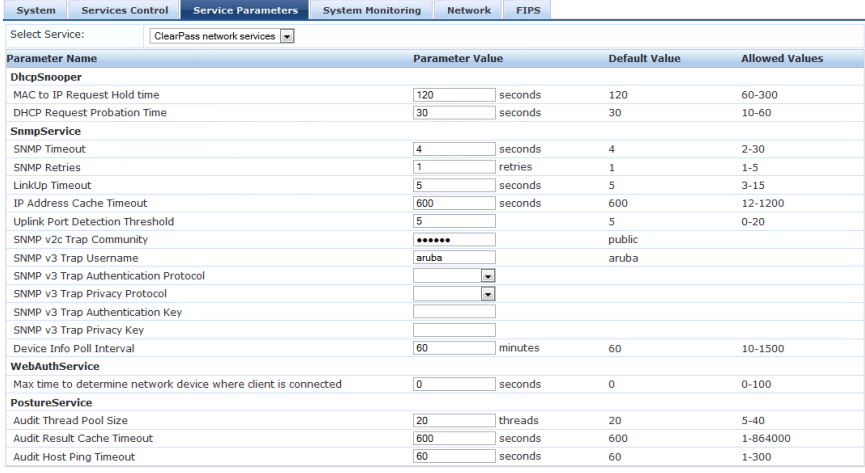

#### **Table 203:** Service Parameters - ClearPass network services

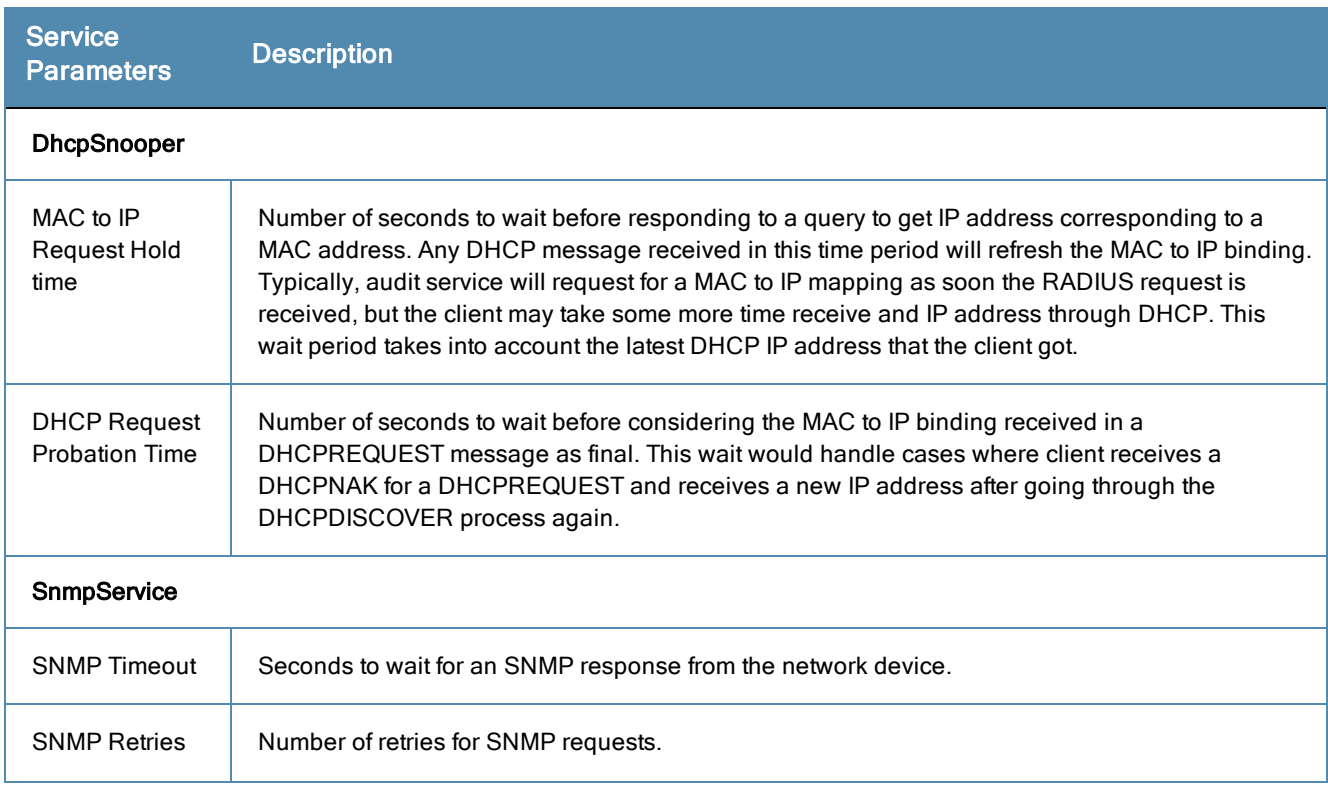

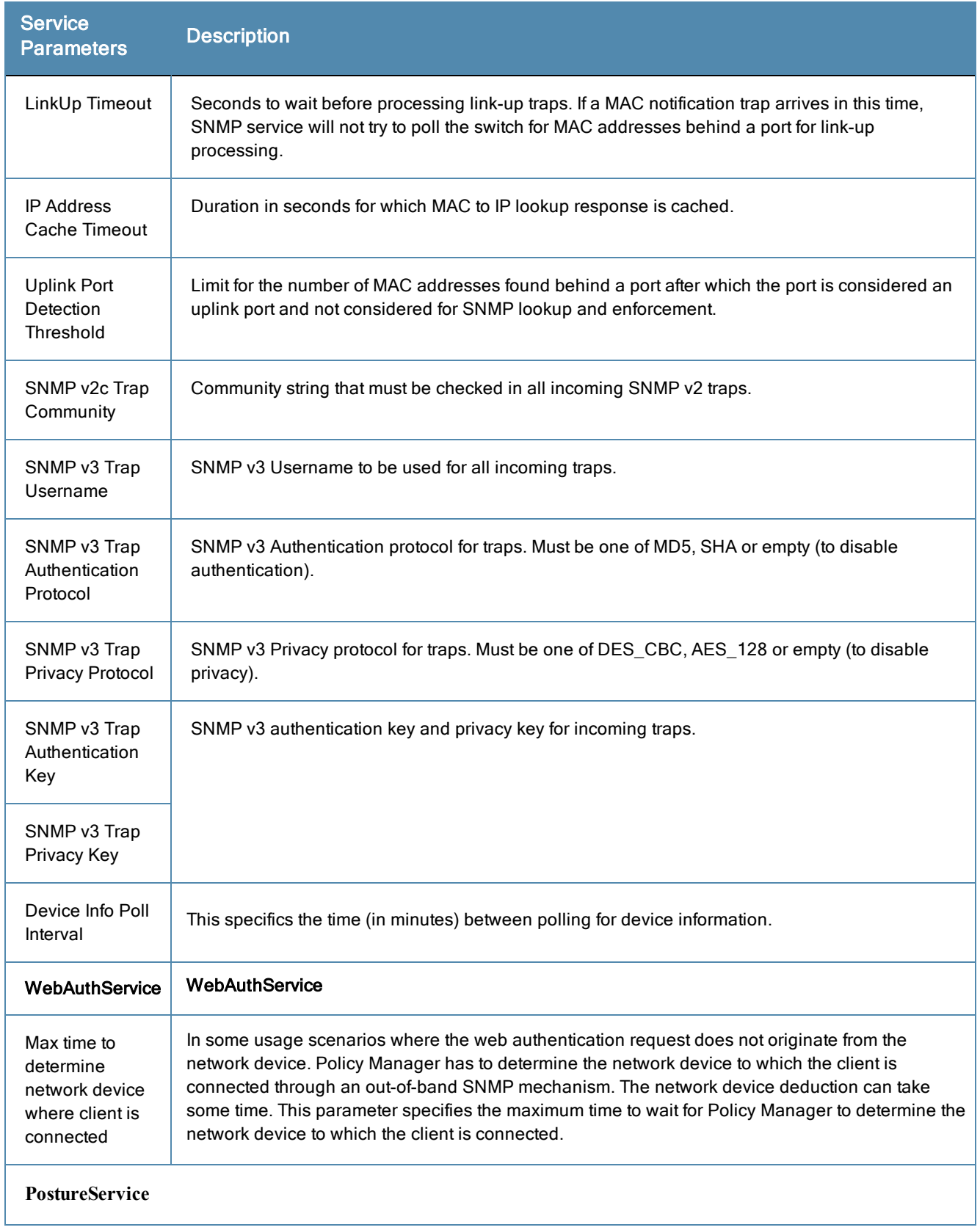

# **Table 203:** Service Parameters - ClearPass network services (Continued)

### **Table 203:** Service Parameters - ClearPass network services (Continued)

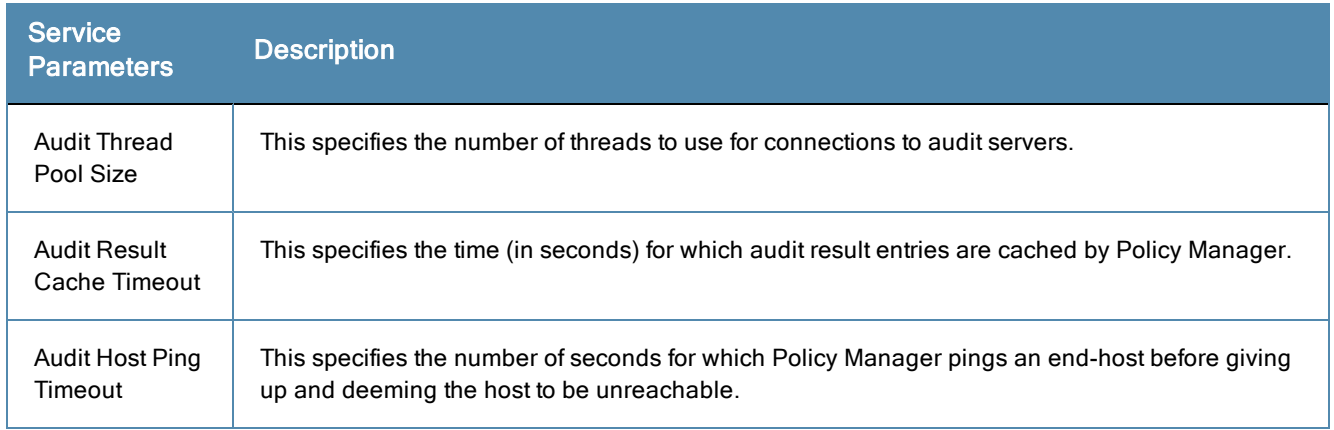

### <span id="page-340-0"></span>ClearPass System Services Options

You can use the ClearPass system service parameters for PHP configuration as well as if all your http traffic flows through a proxy server. Policy Manager relies on an http connection to the Dell W-ClearPass update portal in order to download the latest version information for posture services.

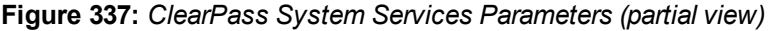

| <b>System</b>           | <b>Services Control</b>                   | <b>Service Parameters</b>                             | <b>System Monitoring</b> | <b>Network Interfaces</b> |                       |
|-------------------------|-------------------------------------------|-------------------------------------------------------|--------------------------|---------------------------|-----------------------|
| Select Service:         |                                           | ClearPass system services<br>$\overline{\phantom{a}}$ |                          |                           |                       |
| <b>Parameter Name</b>   |                                           |                                                       | <b>Parameter Value</b>   |                           | <b>Allowed Values</b> |
|                         | <b>PHP System Configuration</b>           |                                                       |                          |                           |                       |
| <b>Memory Limit</b>     |                                           | 256                                                   | Megabytes                | 256                       | 256-1024              |
| Form POST Size          |                                           | 10                                                    | Megabytes                | 10                        | $1 - 256$             |
| <b>File Upload Size</b> |                                           | 5                                                     | Megabytes                | 5                         | $1 - 256$             |
| <b>Input Time</b>       |                                           | 60                                                    | seconds                  | 60                        | $0 - 600$             |
| Socket Timeout          |                                           | 60                                                    | seconds                  | 60                        | $5 - 600$             |
|                         | Enable zlib output compression            | <b>FALSE</b>                                          | $\overline{\phantom{a}}$ | <b>FALSE</b>              |                       |
|                         | Include PHP header in web server response | <b>TRUE</b>                                           | $\overline{\phantom{a}}$ | <b>TRUE</b>               |                       |
| <b>HTTP Proxy</b>       |                                           |                                                       |                          |                           |                       |
| <b>Proxy Server</b>     |                                           |                                                       |                          |                           |                       |
| Port                    |                                           | 3128                                                  |                          | 3128                      |                       |
| Username                |                                           |                                                       |                          |                           |                       |
| Password                |                                           |                                                       |                          |                           |                       |

**Table 204:** Service Parameters - ClearPass system services

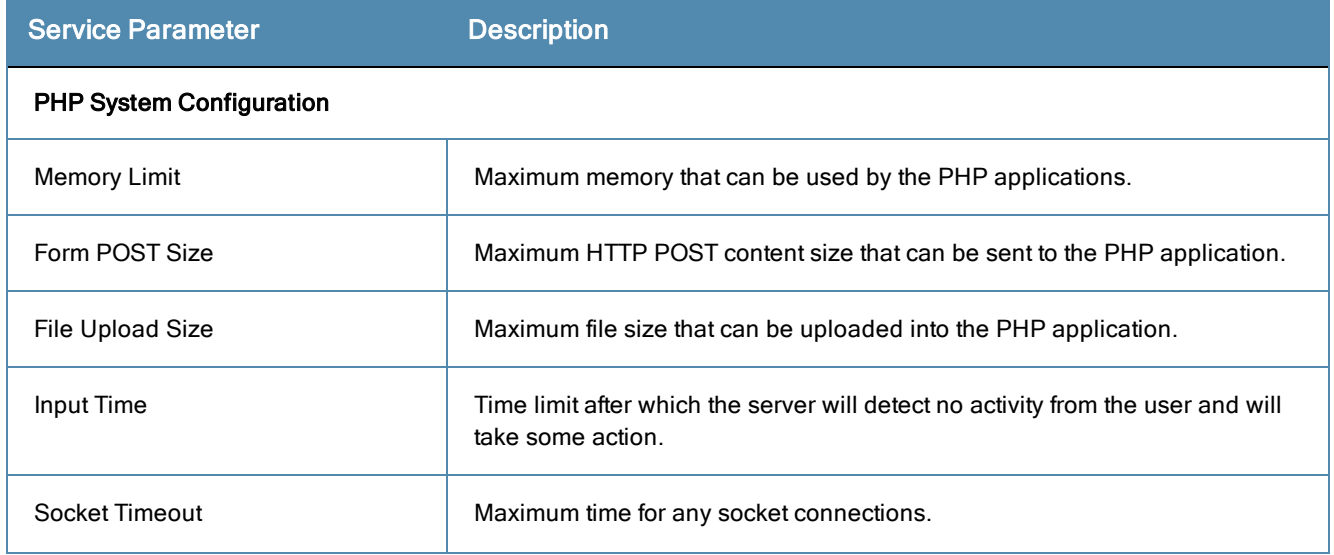

### **Table 204:** Service Parameters - ClearPass system services (Continued)

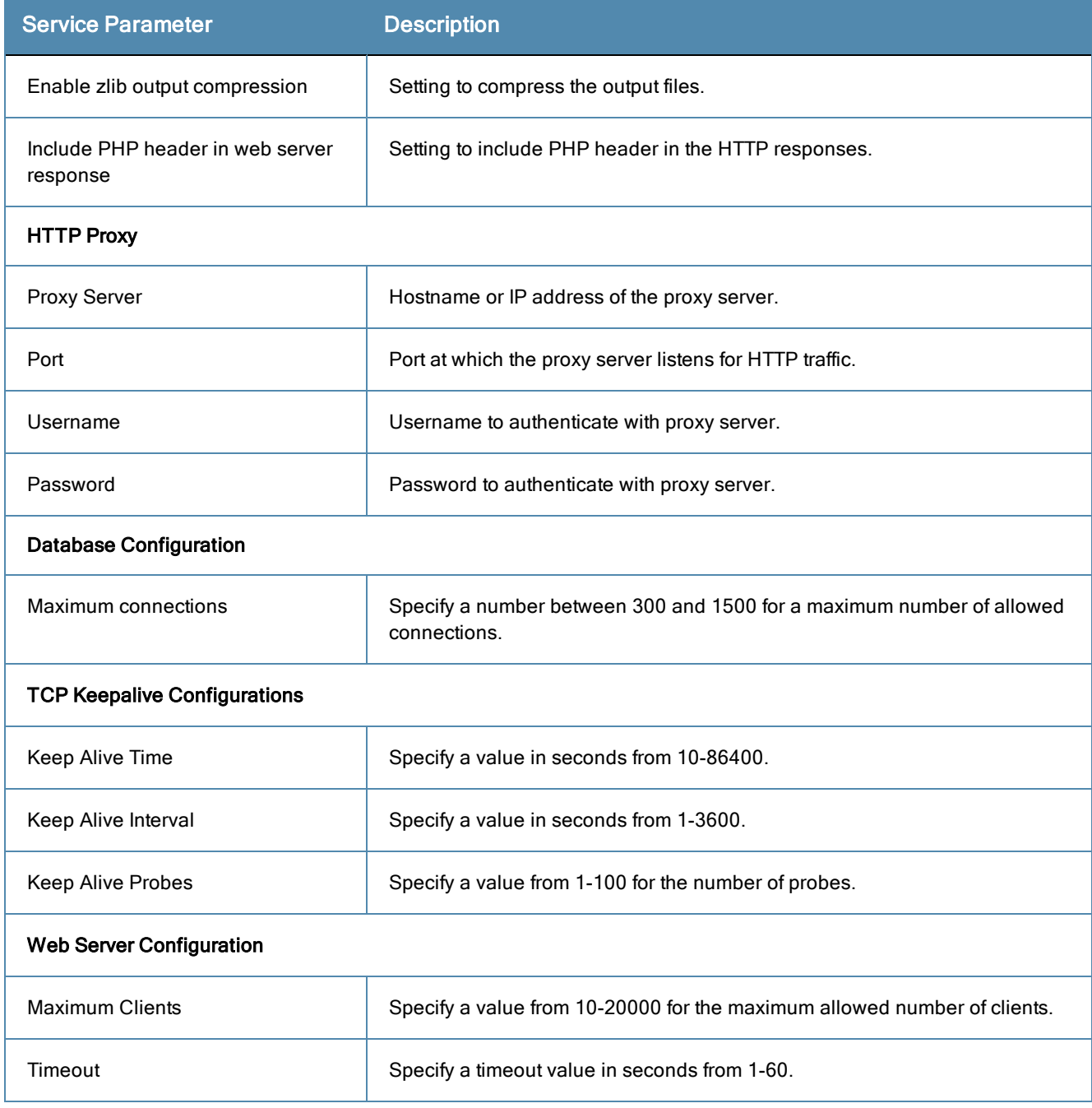

### <span id="page-341-0"></span>Policy Server Options

### **Figure 338:** *Policy Server Service Parameters*

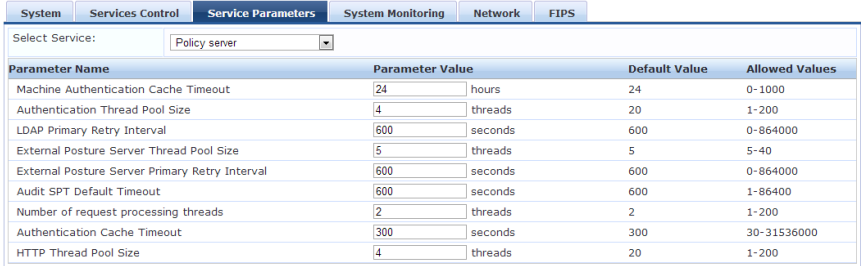

### **Table 205:** Service Parameters tab - Policy Server service

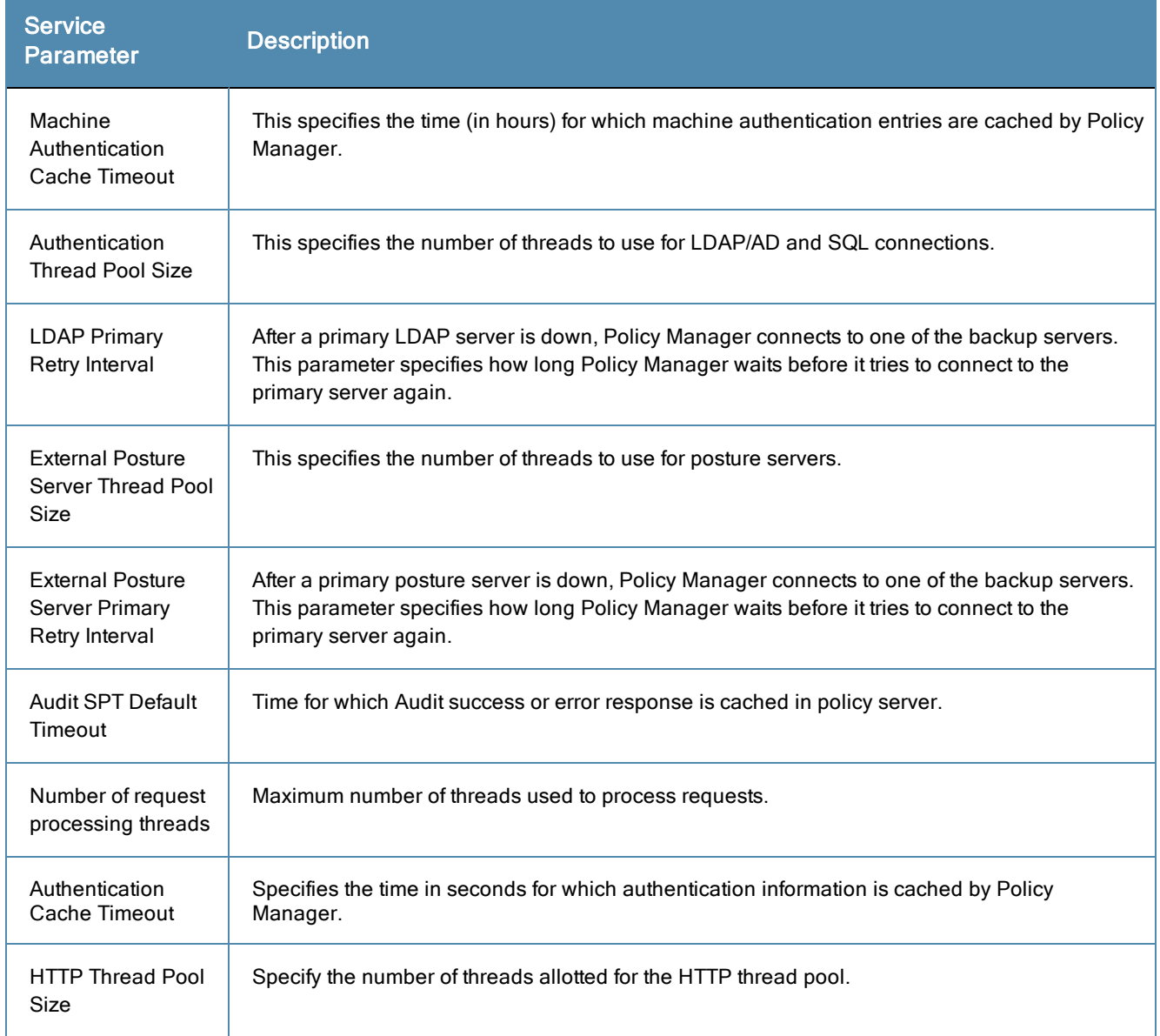

### <span id="page-342-0"></span>Radius Server Options

### **Figure 339:** *RADIUS Server Service Parameters*

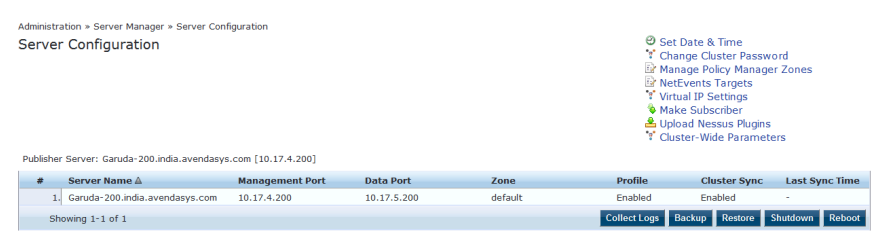

### **Table 206:** Service Parameters tab - Radius Server Service

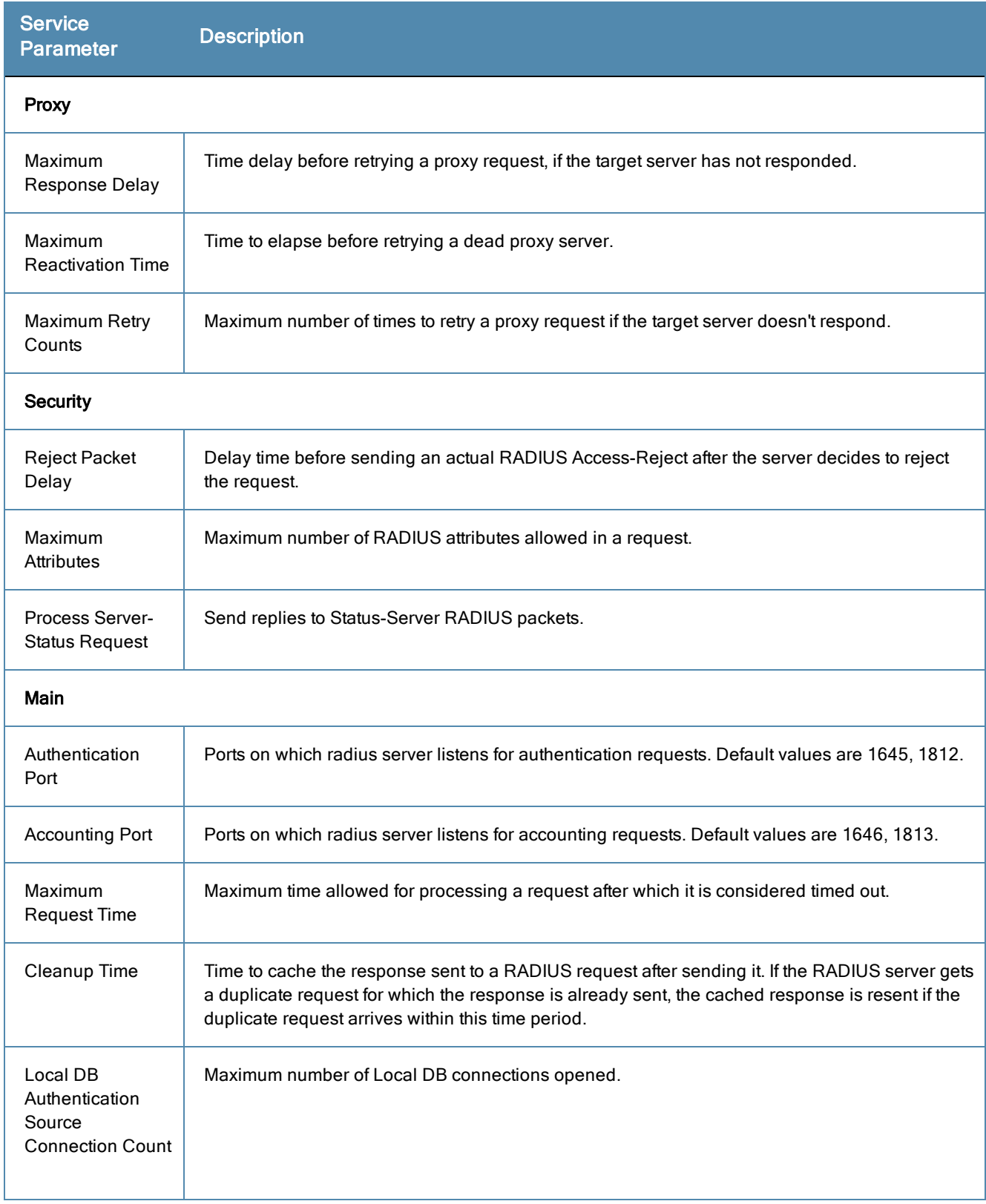

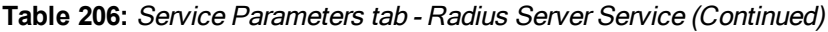

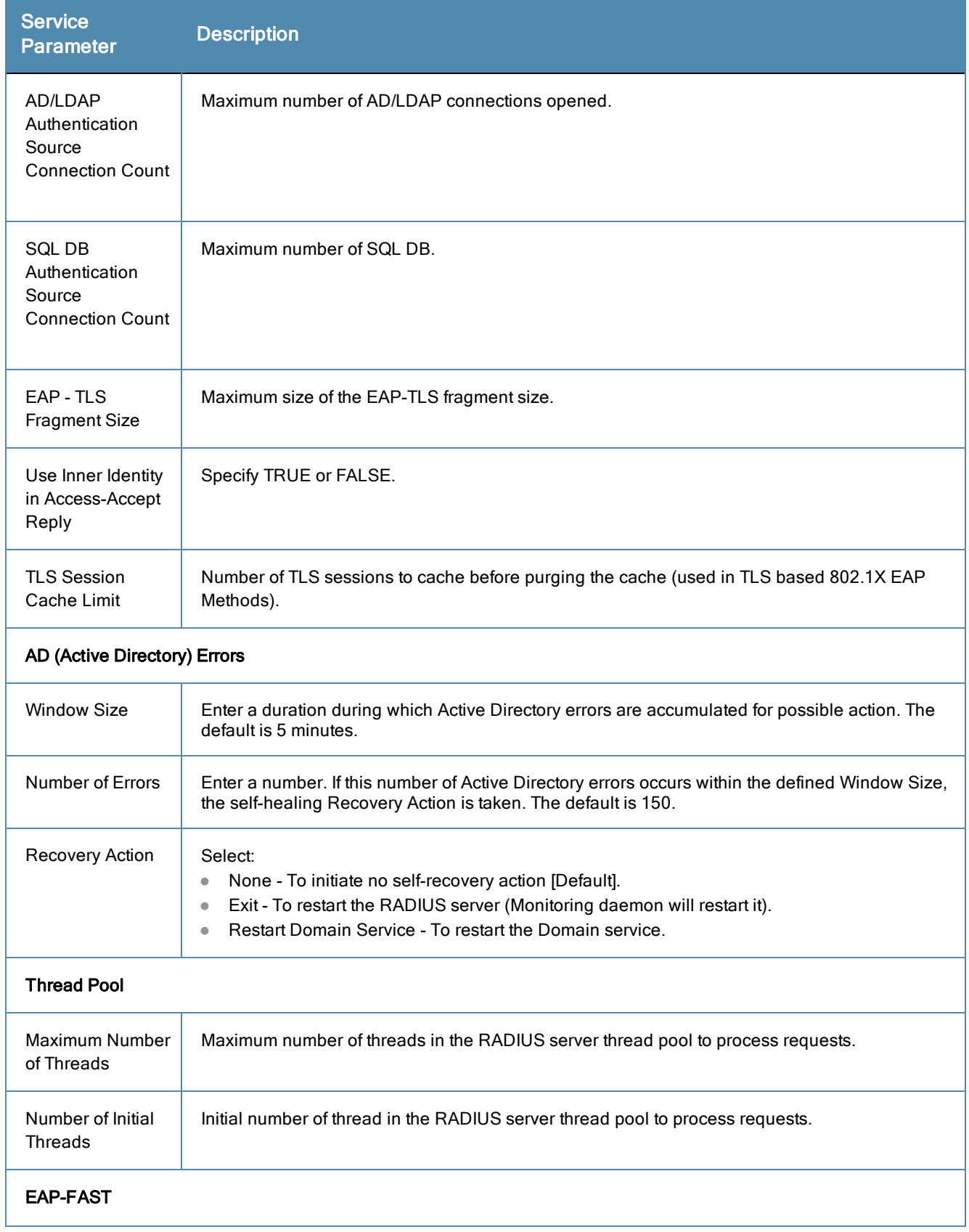

**Table 206:** Service Parameters tab - Radius Server Service (Continued)

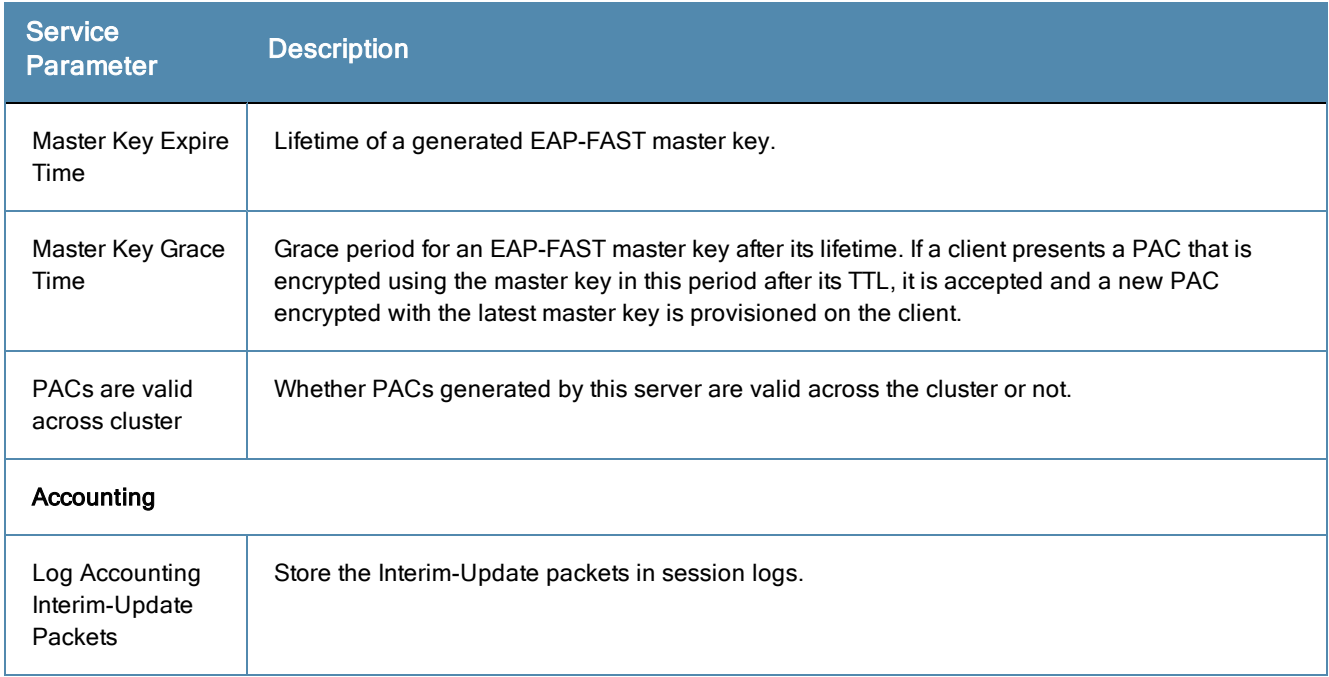

### <span id="page-345-0"></span>Stats Collection Service Options

**Figure 340:** *Stats Collection Service Parameters*

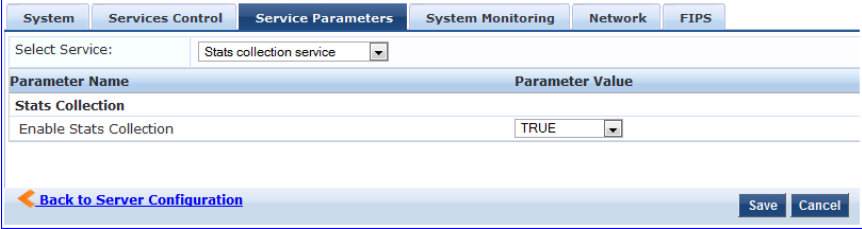

**Table 207:** Service Parameters tab - Stats Collection service

| Service<br><b>Parameter</b>          | <b>Description</b>                                                                                                    |
|--------------------------------------|----------------------------------------------------------------------------------------------------|
| Enable<br><b>Stats</b><br>Collection | This option enables or disables Stats Collection and Stats Aggregation. If this is not enabled, then stats<br>collection and aggregation services will not run on the node. In addition, the following error message<br>will display if the admin attempts to start these services:<br>"Failed to start Stats collection service - Ignoring service start request as Stats Collection option is<br>disabled on the node"<br>NOTE: Enabling/disabling this parameter requires a restart of cpass-statsd-server and cpass-carbon-<br>server. |

### <span id="page-345-1"></span>System Monitor Service Options

**Figure 341:** *System Monitor Service Parameters*

| <b>System</b>                             | <b>Services Control</b> | <b>Service Parameters</b> | <b>System Monitoring</b> | <b>Network Interfaces</b> |                      |
|-------------------------------------------|-------------------------|---------------------------|--------------------------|---------------------------|----------------------|
| Select Service:<br>System monitor service |                         |                           |                          |                           |                      |
| <b>Parameter Name</b>                     |                         |                           | <b>Parameter Value</b>   |                           | <b>Default Value</b> |
| Free Disk Space Threshold                 |                         | 30                        | $\frac{1}{2}$            | 30                        |                      |
| 1 Min CPU load average Threshold          |                         | 3                         | $\frac{Q}{2}$            |                           |                      |
| 5 Min CPU load average Threshold          |                         | n                         | $\frac{9}{6}$            |                           |                      |
| 15 Min CPU load average Threshold         |                         |                           | $\frac{9}{6}$            |                           |                      |

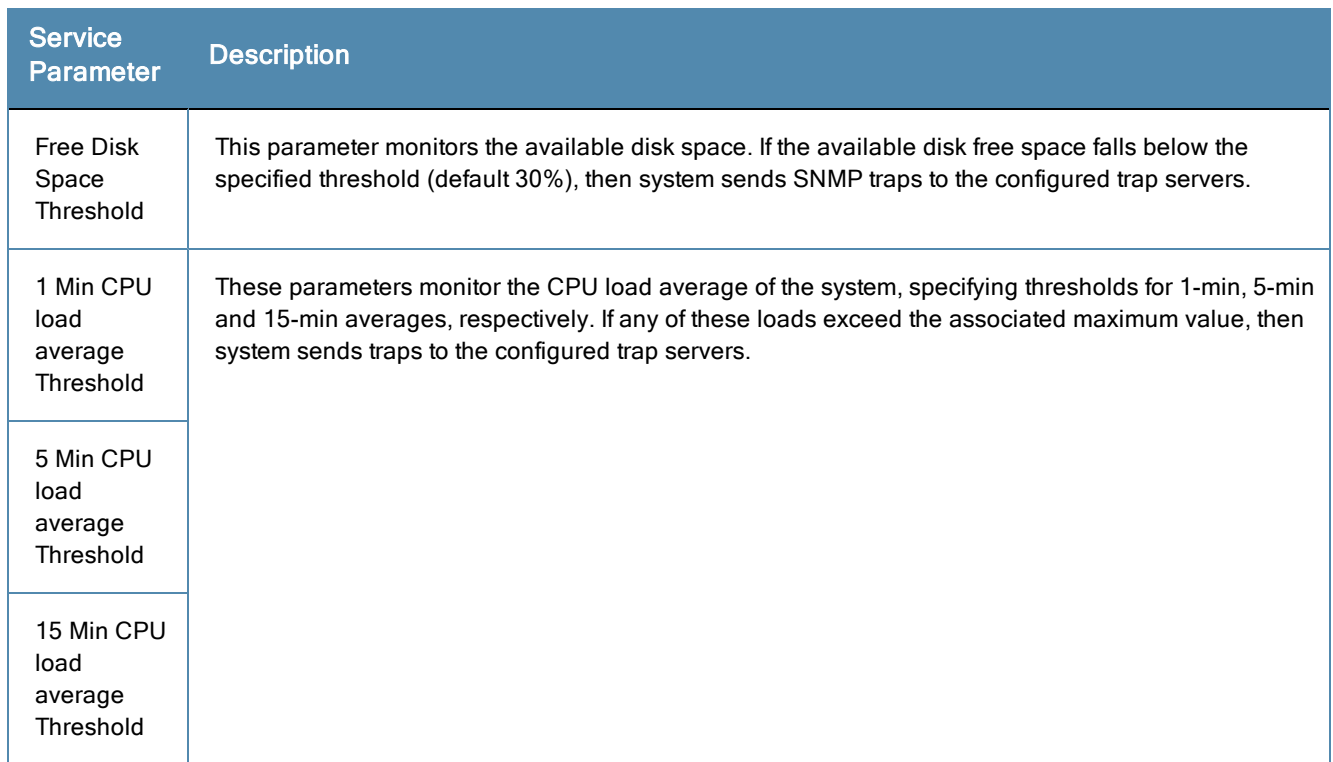

#### **Table 208:** Services Parameters tab - System monitor service

### <span id="page-346-1"></span>Tacacs Server Options

#### **Figure 342:** *TACACS+ Service Parameters*

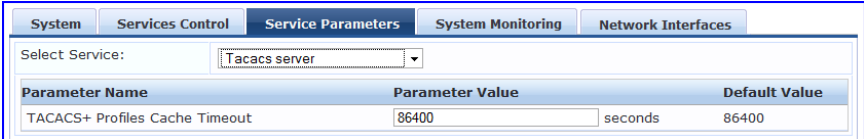

### **Table 209:** Service Parameters tab - TACACS server

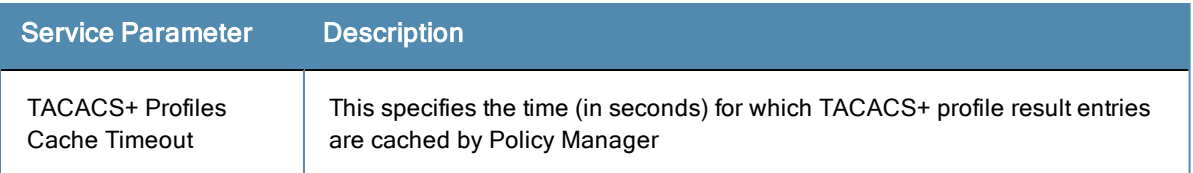

### <span id="page-346-0"></span>**System Monitoring Tab**

Navigate to the **System Monitor** tab to configure the SNMP parameters. This ensures that external Management Information Base (MIB) browsers can browse the system level MIB objects exposed by the Policy Manager appliance.

The options on this page vary based on the SNMP version that you select.

# **Figure 343:** *System Monitoring Tab*

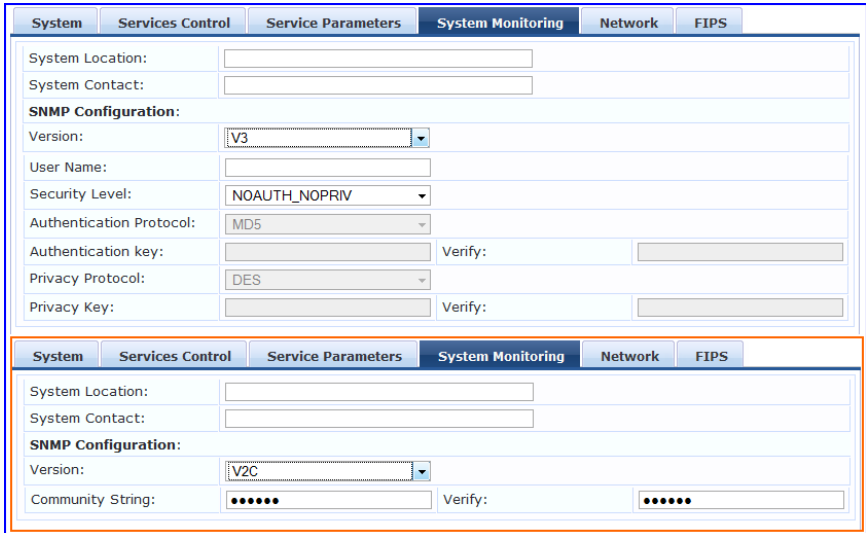

**Table 210:** System Monitoring tab details

| <b>Parameter</b>                                                   | <b>Description</b>                                                                                                    |
|--------------------------------------------------------------------|----------------------------------------------------------------------------------------------------|
| System Location/System<br>Contact:                                 | Policy Manager appliance location and contact information.                                                                                                    |
| <b>SNMP Configuration:</b><br>Version:                             | V1, V2C or V3.                                                                                                    |
| <b>SNMP Configuration:</b><br><b>Community String:</b>             | Read community string.                                                                                                    |
| <b>SNMP Configuration:</b><br>SNMP v3: Username:                   | Username to use for SNMP v3 communication.                                                                                                    |
| <b>SNMP Configuration:</b><br>SNMP v3: Security Level:             | One of NOAUTH_NOPRIV (no authentication or privacy), AUTH_NOPRIV<br>(authenticate, but no privacy), or AUTH _PRIV (authenticate and keep the<br>communication private). |
| <b>SNMP Configuration:</b><br>SNMP v3: Authentication<br>Protocol: | Authentication protocol (MD5 or SHA) and key.                                                                                                    |
| <b>SNMP Configuration:</b><br>SNMP v3: Authentication<br>key:      |                                                                                                    |
| <b>SNMP Configuration:</b><br>SNMP v3: Privacy Protocol:           | Privacy protocol (DES or AES) and key.                                                                                                    |
| <b>SNMP Configuration:</b><br>SNMP v3: Privacy Key:                |                                                                                                    |

### <span id="page-348-0"></span>**Network Tab**

Navigate to the **Network** tab to create GRE tunnels and VLANs related to guest users and to control what applications have access to the node.

#### **Figure 344:** *Network Interfaces Tab*

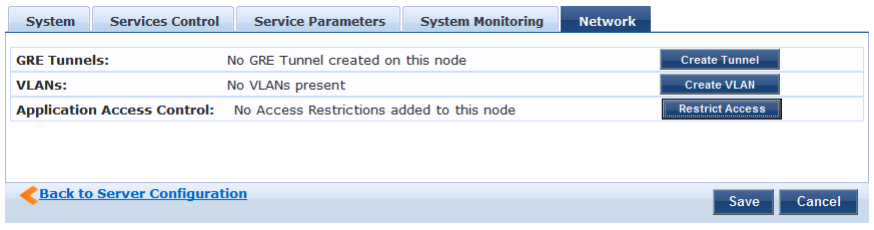

### Creating GRE tunnels

The administrator can create a generic routing encapsulation (GRE) tunnel. This protocol can be used to create a virtual point-to-point link over standard IP network or the internet.

Navigate to the **Network** tab and click **Create Tunnel**.

### **Figure 345:** *Create Tunnel page*

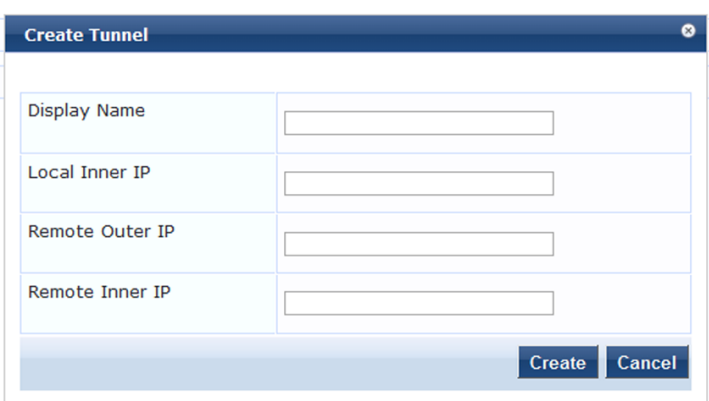

**Table 211:** Create Tunnel Page Parameters

| <b>Parameter</b>   | <b>Description</b>                                                                                                    |
|--------------------|----------------------------------------------------------------------------------------------------|
| Display Name       | Optional name for the tunnel interface. This name is used to identify the tunnel in the list<br>of network interfaces.                       |
| Local Inner IP     | Local IP address of the tunnel network interface.                                                                                            |
| Remote Outer<br>IP | IP address of the remote tunnel endpoint.                                                                                                    |
| Remote Inner<br>IP | Remote IP address of the tunnel network interface.<br>Enter a value here to automatically create a route to this address through the tunnel. |
| Create/Cancel      | Commit or dismiss changes.                                                                                                    |

### Creating VLANs

Navigate to the **Network** tab and click **Create VLAN**.

### **Figure 346:** *Creating VLAN Page*

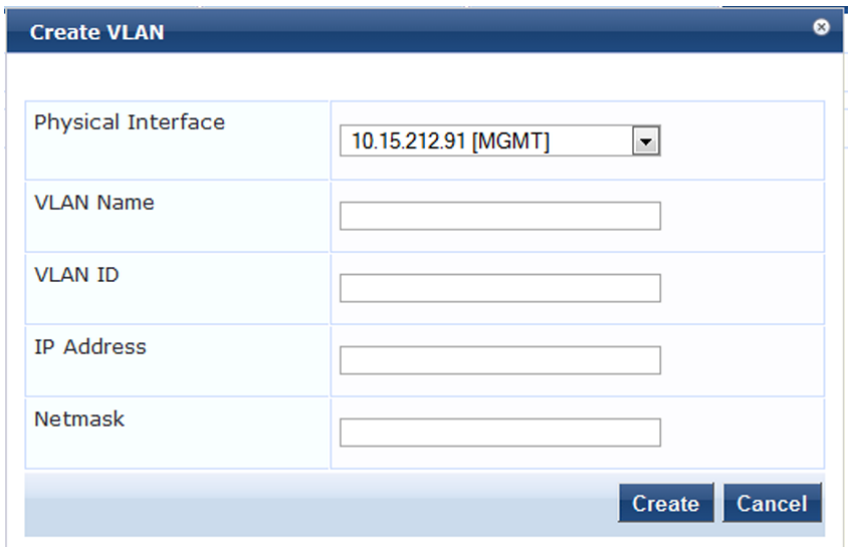

**Table 212:** Creating VLAN Parameters

| <b>Parameter</b>      | <b>Description</b>                                                                                                    |
|-----------------------|----------------------------------------------------------------------------------------------------|
| Physical<br>Interface | The physical port on which to create the VLAN interface. This is the interface through<br>which the VLAN traffic will be routed.  |
| VI AN Name            | Name for the VLAN interface. This name is used to identify the VLAN in the list of<br>network interfaces.                         |
| VI AN ID              | 802.10 VLAN identifier. Enter a value between 1-4094.<br>The VLAN ID cannot be changed after the VLAN interface has been created. |
| <b>IP Address</b>     | IP address of the VI AN.                                                                                                    |
| <b>Netmask</b>        | Netmask for the VLAN.                                                                                                    |
| Create/Cancel         | Commit or dismiss changes.                                                                                                    |

Your network infrastructure must support tagged 802.1Q packets on the physical interface selected. VLAN ID 1 is often reserved for use by certain network management components; avoid using this ID unless you know it will not conflict with a VLAN already defined in your network.

### Defining Access Restrictions

Use this function to define specific network resources and allow or deny them access to specific applications. You can create multiple definitions. Navigate to the **Network** tab and click **Restrict Access**.

### **Figure 347:** *Restrict Access dialog box*

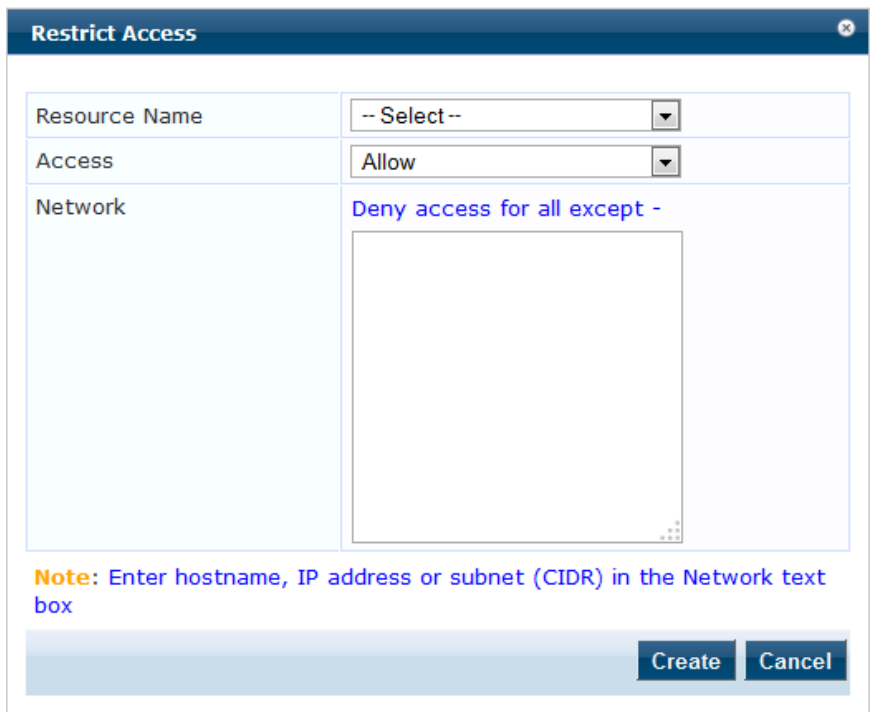

**Table 213:** Restrict Access Parameters

| <b>Parameter</b> | <b>Description</b>                                                                                                    |
|------------------|----------------------------------------------------------------------------------------------------|
| Resource<br>Name | Select the application to which you want to allow or deny access.                                                                                                    |
| Access           | Select:<br>Allow to define allowed access.<br><b>Deny</b> to define denied access.<br>۰                                                                                                    |
| <b>Network</b>   | Enter one or more hostnames, IP addresses, or IP subnets per line. The devices defined by<br>what you enter here will be either specifically allowed or specifically denied access to the<br>application you select. |

## <span id="page-350-0"></span>**Set Date & Time**

Navigate to **Administration > Server Manager > Server Configuration**, and click on the **Set Date and Time** link. This opens by default on the **Date &Time** tab.

### **Figure 348:** *Change Date and Time - Date & Time tab*

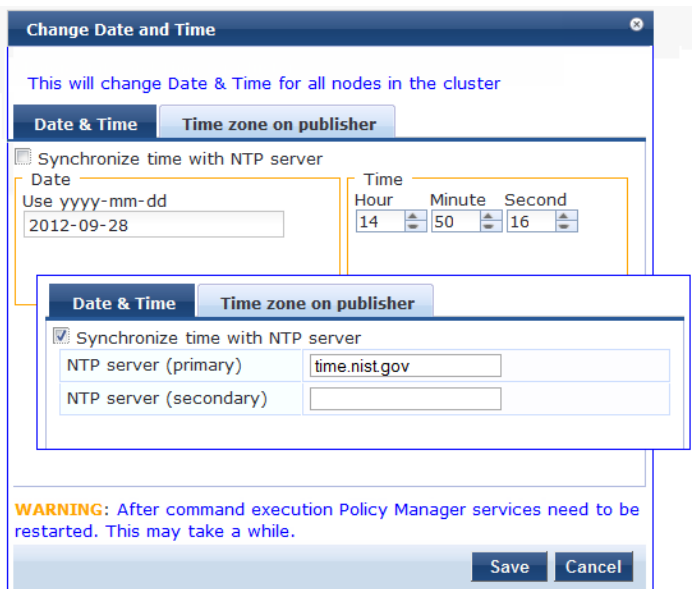

**Table 214:** Change Date and Time - Date & Time tab Parameters

| <b>Parameter</b>                    | <b>Description</b>                                                                                                    |
|-------------------------------------|----------------------------------------------------------------------------------------------------|
| Date in yyyy-mm-dd<br>format        | To specify date and time, use the indicated syntax. This is available only when Synchronize<br>time with NTP server is unchecked.            |
| Time in hh:mm:ss<br>format          |                                                                                                    |
| Synchronize Time<br>With NTP Server | To synchronize with a Network Time Protocol Server, enable this check box and specify the<br>NTP servers. Only two servers may be specified. |
| <b>NTP Servers</b>                  |                                                                                                    |

After configuring the date and time, select the time zone on the **Time zone on publisher** tab. This displays a time zone list alphabetical order. Select a time zone and click **Save**.

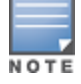

This option is only available on the publisher. To set time zone on the subscriber, select the specific server and set time zone from the server-specific page.

### **Figure 349:** *Time zone on publisher tab*

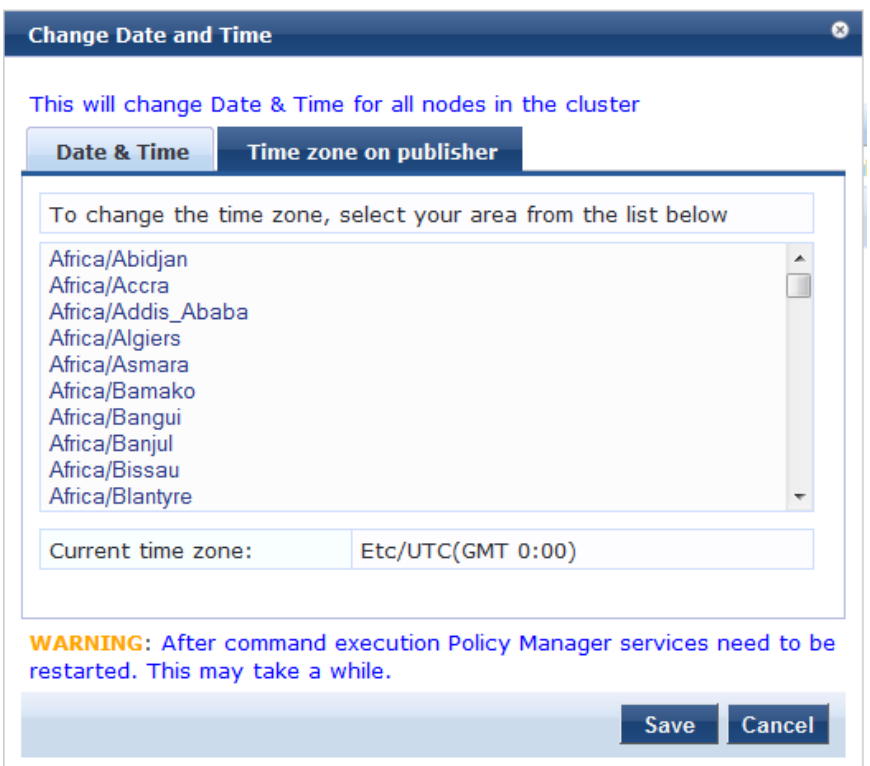

# <span id="page-352-0"></span>**Change Cluster Password**

Navigate to **Administration > Server Manager > Server Configuration**, and click on the **Change Cluster Password** link.

Use this function to change the cluster-wide password.

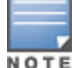

Changing this password also changes the password for the CLI user - 'appadmin'.

### **Figure 350:** *Change Cluster Password*

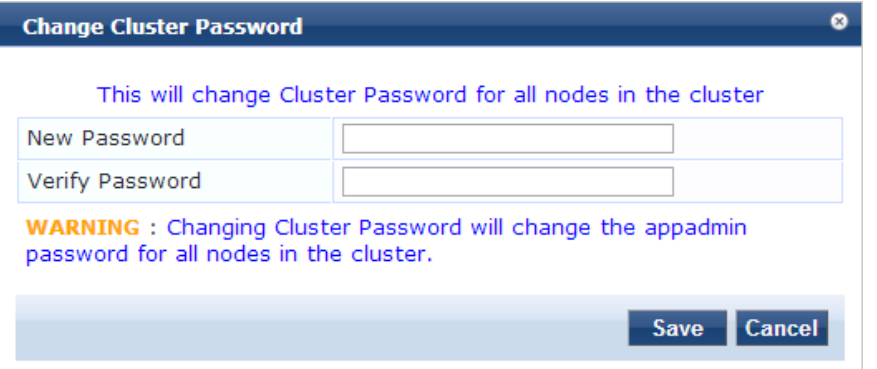

### **Table 215:** Change Cluster Password

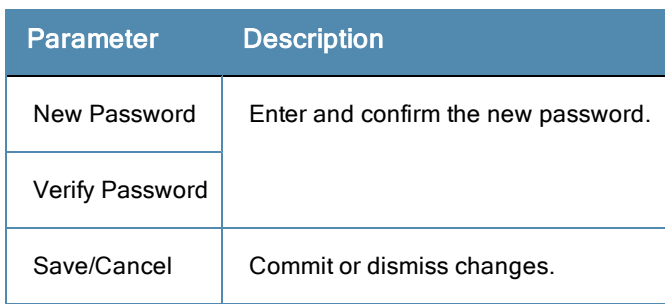

# <span id="page-353-0"></span>**Manage Policy Manager Zones**

CPPM shares a distributed cache of runtime state across all nodes in a cluster. These runtime states include:

- Roles and Postures of connected entities
- Connection status of all endpoints running OnGuard
- Endpoint details gathered by OnGuard Agent

CPPM uses this runtime state information to make policy decisions across multiple transactions.

In a deployment where a cluster spans WAN boundaries and multiple geographic zones, it is not necessary to share all of this runtime state across all nodes in the cluster. For example, when endpoints present in one geographical area are not likely to authenticate or be present in another area.

When endpoints present in one geographical area are not likely to authenticate or be present in another area, it is more efficient from a network bandwidth usage and processing perspective to restrict the sharing of such runtime state to a given geographical area.

You can configure Zones in Dell Networking W-ClearPass Policy Manager to match with the geographical areas in your deployment. There can be multiple Zones per cluster, and each Zone has a number of Dell Networking W-ClearPass Policy Manager nodes that share runtime state.

#### **Figure 351:** *Policy Manager Zones*

| <b>Policy Manager Zones</b> |                    |
|-----------------------------|--------------------|
|                             |                    |
| <b>Name</b>                 | 亩                  |
| $1.$ default                | 命                  |
| 2. EMEA-Zone                | 命                  |
| 3. USA-Zone                 | $\hat{\mathbb{m}}$ |
| 4. ASIAPAC-Zone             | 命                  |
| 5. Click to add             |                    |
|                             | Close<br>Add       |

**Table 216:** Policy Manager Zones

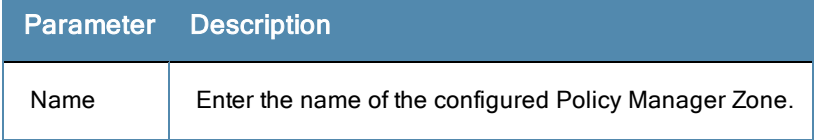

### **Table 216:** Policy Manager Zones (Continued)

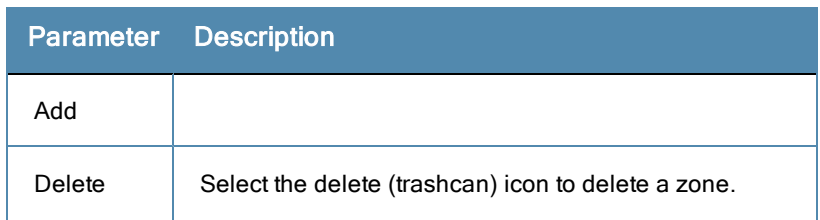

# <span id="page-354-0"></span>**NetEvents Targets**

NetEvents are a collection of details for various ClearPass Policy Manager such as users, endpoints, guests, authentications, accounting details, and so on. This information is periodically posted to a server that is configured as the NetEvents target.

If the ClearPass Insight feature is enabled on a ClearPass Policy Manager, it will receive netevents from all other server nodes within the same CPPM cluster. If you want to post these details to any external server that can aggregate these events or to an external dedicated ClearPass Insight server for multiple CPPM clusters, you have to configure an external NetEvents Target.

### **Figure 352:** *NetEvents Targets*

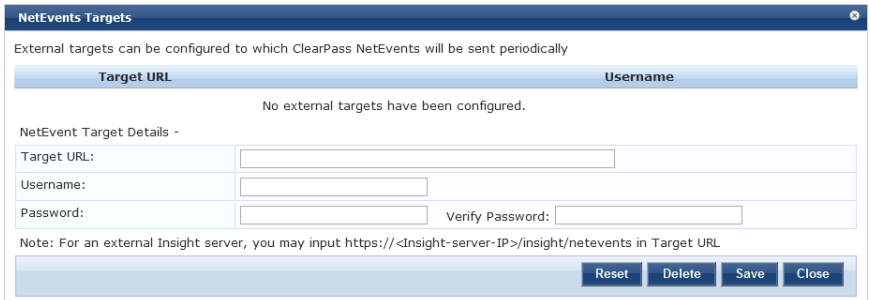

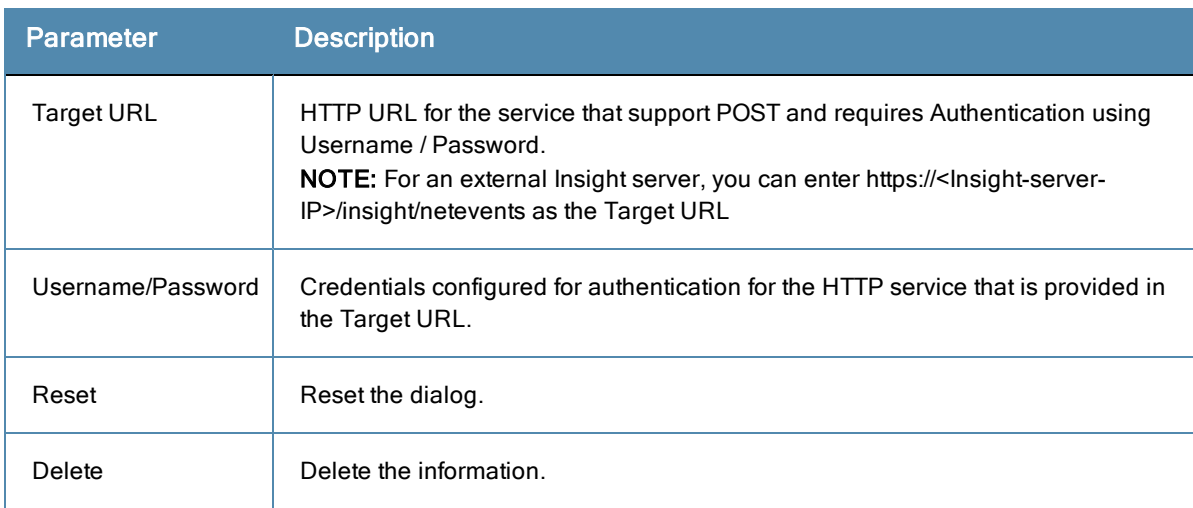

### **Table 217:** NetEvents targets

# <span id="page-354-1"></span>**Virtual IP Settings**

This configuration allows two nodes in a cluster to share a Virtual IP address. The Virtual IP address is bound to the primary node by default. The secondary node takes over when the primary node is unavailable.

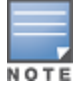

In a virtual machine deployment of Dell Networking W-ClearPass Policy Manager, enable forged transmits on a VMWare distributed virtual switch for the Virtual IP feature to work properly.

### **Figure 353:** *Virtual IP Settings*

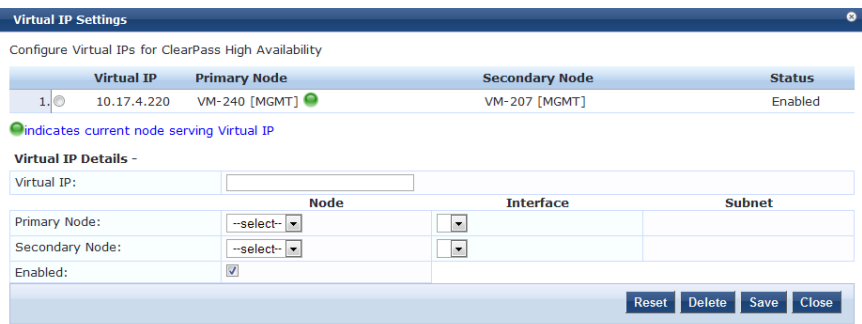

**Table 218:** Virtual IP Settings Parameters

| Parameter      | <b>Description</b>                                                            |
|----------------|-------------------------------------------------------------------------------|
| Virtual IP     | Enter the IP address you want to define as the virtual IP address.            |
| Node           | Select the servers to use as the primary and secondary nodes.                 |
| Interface      | Select the interface on each server where virtual IP address should be bound. |
| Subnet         | This value is automatically entered. You do not need to change it.            |
| <b>Fnabled</b> | Select the check box to enable the Virtual IP address.                        |

### <span id="page-355-0"></span>**Make Subscriber**

In the Policy Manager cluster environment, the *Publisher node* acts as master. A Policy Manager cluster can contain only one Publisher node. Administration, configuration, and database write operations may occur only on this master node.

The Policy Manager appliance defaults to a Publisher node unless it is made a Subscriber node. Cluster commands can be used to change the state of the node, hence the Publisher can be made a Subscriber. When it is a Subscriber, you will not see this link.

Navigate to the **Administration > Server Manager > Server Configuration** page, and click on the **Make Subscriber** link.

**Figure 354:** *Add Subscriber Node*

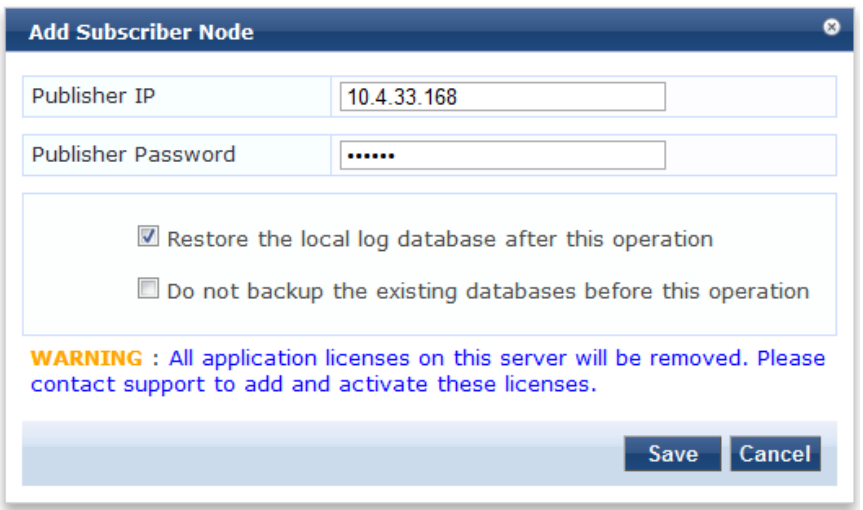

### **Table 219:** Add Subscriber Node

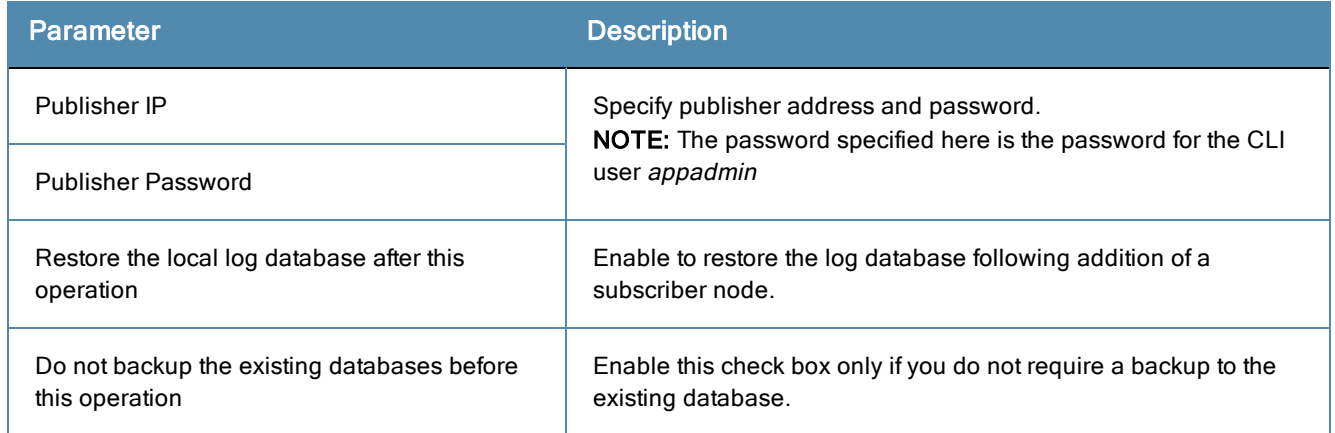

# <span id="page-356-0"></span>**Upload Nessus Plugins**

Navigate to the **Administration > Server Manager > Server Configuration** page, and click on the **Upload Nessus Plugins** link.

### **Figure 355:** *Upload Nessus Plugins*

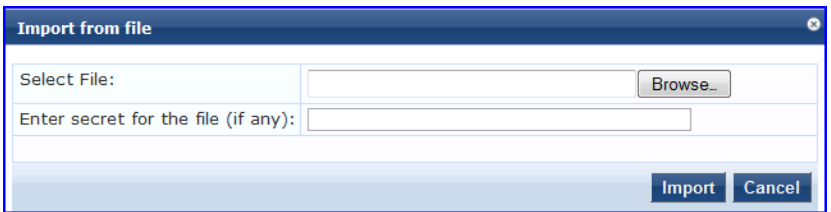

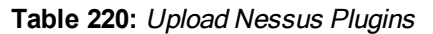

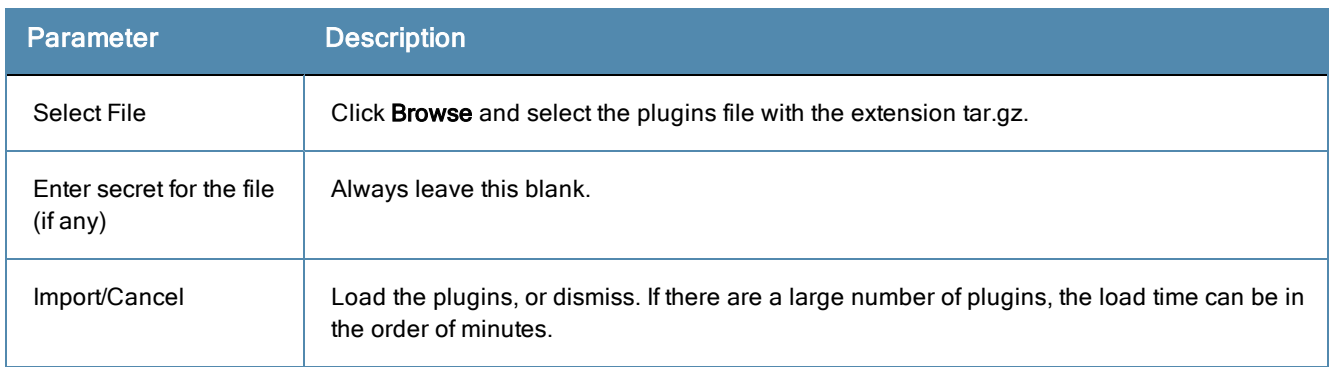

### <span id="page-356-1"></span>**Cluster-Wide Parameters**

Navigate to the **Administration > Server Manager > Server Configuration** page, and click on the **Cluster-Wide Parameters** link.

### **Figure 356:** *Cluster-Wide Parameters dialog box, General tab*

| <b>Cluster-Wide Parameters</b>                                     |                          |               |                                 | െ      |
|--------------------------------------------------------------------|--------------------------|---------------|---------------------------------|--------|
| <b>General</b><br><b>Notifications</b><br><b>Cleanup Intervals</b> | <b>Standby Publisher</b> |               | <b>Virtual IP Configuration</b> |        |
| <b>Parameter Name</b>                                              | <b>Parameter Value</b>   |               | <b>Default Value</b>            |        |
| Policy result cache timeout                                        | 5                        | minutes       | 5                               |        |
| Maximum inactive time for an endpoint                              | 0                        | days          | 0                               |        |
| Auto backup configuration options                                  | Config                   |               | Config                          |        |
| Free disk space threshold value                                    | 30                       | %             | 30                              |        |
| Free memory threshold value                                        | 30                       | $\frac{d}{2}$ | 30                              |        |
| Profile subnet scan interval                                       | 24                       | hours         | 24                              |        |
| Database user "appexternal" password                               |                          |               |                                 |        |
| Endpoint Context Servers polling interval                          | 60                       | minutes       | 60                              |        |
| Automatically check for available Software Updates TRUE            |                          |               | TRUF                            |        |
| ********US DEPARTMENT OF<br>Login Banner Text<br>DEFENSE WARNING   |                          |               |                                 |        |
|                                                                    |                          |               | <b>Restore Defaults</b><br>Save | Cancel |

**Figure 357:** *Cluster-Wide Parameters dialog box, Cleanup Interval tab*

| <b>Cleanup Intervals</b><br><b>Notifications</b><br>General | <b>Standby Publisher</b> |                          | <b>Virtual IP Configuration</b> |
|-------------------------------------------------------------|--------------------------|--------------------------|---------------------------------|
| <b>Parameter Name</b>                                       | <b>Parameter Value</b>   |                          | <b>Default Value</b>            |
| Cleanup interval for Session log details in the database 7  |                          | days                     | 7                               |
| Cleanup interval for information stored on the disk         | 7                        | days                     | 7                               |
| Known endpoints cleanup interval                            | 0                        | days                     | $\mathbf 0$                     |
| Unknown endpoints cleanup interval                          | 0                        | days                     | $\mathbf{0}$                    |
| Expired guest accounts cleanup interval                     | 365                      | days                     | 365                             |
| Profiled Unknown endpoints cleanup interval                 | 0                        | days                     | $\Omega$                        |
| Static IP endpoints cleanup option                          | <b>FALSE</b>             | $\overline{\phantom{a}}$ | <b>FALSE</b>                    |
|                                                             |                          |                          |                                 |
|                                                             |                          | <b>Restore Defaults</b>  | Save<br>Cancel                  |

**Figure 358:** *Cluster-Wide Parameters dialog box, Notifications tab*

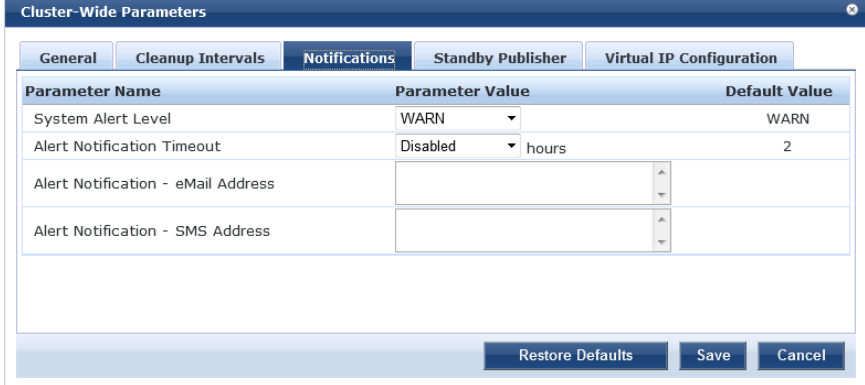

**Figure 359:** *Cluster-Wide Parameters dialog box, Standby Publisher tab*

| <b>Cluster-Wide Parameters</b>      |                      |                          |                         |                                 | $\bullet$ |
|-------------------------------------|----------------------|--------------------------|-------------------------|---------------------------------|-----------|
| <b>Cleanup Intervals</b><br>General | <b>Notifications</b> | <b>Standby Publisher</b> |                         | <b>Virtual IP Configuration</b> |           |
| <b>Parameter Name</b>               |                      | <b>Parameter Value</b>   |                         | <b>Default Value</b>            |           |
| Enable Publisher Failover           |                      | <b>FALSE</b><br>۰        |                         | <b>FALSE</b>                    |           |
| Designated Standby Publisher        |                      |                          |                         | $\mathbf 0$                     |           |
| Failover Wait Time                  | 10                   |                          | minutes                 | 10                              |           |
|                                     |                      |                          |                         |                                 |           |
|                                     |                      |                          |                         |                                 |           |
|                                     |                      |                          |                         |                                 |           |
|                                     |                      |                          |                         |                                 |           |
|                                     |                      |                          |                         |                                 |           |
|                                     |                      |                          |                         |                                 |           |
|                                     |                      |                          | <b>Restore Defaults</b> | Save                            | Cancel    |
|                                     |                      |                          |                         |                                 |           |

**Figure 360:** *Cluster-Wide Parameters dialog box, Virtual IP Configuration tab*

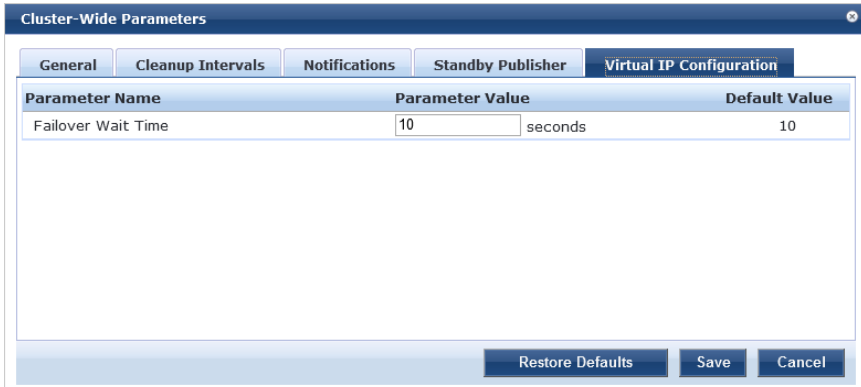

**Table 221:** Cluster-Wide Parameters

| <b>Parameter</b>                               | <b>Description</b>                                                                                                    |
|------------------------------------------------|----------------------------------------------------------------------------------------------------|
| General                                        |                                                                                                    |
| Policy result<br>cache<br>timeout              | The maximum time allowed in minutes to store the role mapping and posture results derived by the<br>policy engine during a policy evaluation. This result can then be used in subsequent evaluation of<br>policies associated with a service, if the Use cached Roles and Posture attributes from previous<br>sessions option is turned on for the service. A value of 0 disables caching.<br>NOTE: The value of the Policy result cache timeout field must be greater than the highest value set<br>in the Health Check Interval (in hours) fields. For example, if you have created the profiles Student-<br>Enforcement-Profile and Staff-Enforcement-Profile with health check interval configured, then the<br>value of the <b>Policy result cache timeout</b> field must be greater than the highest value of the <b>Health</b><br>Check Quiet Period (in hours) value configured among the following profiles:<br><b>Global Agent Settings</b><br>$\bullet$<br>Student-Enforcement-Profile<br>$\qquad \qquad \blacksquare$<br>Staff-Enforcement-Profile<br>$\bullet$ |
| Maximum<br>inactive time<br>for an<br>endpoint | The number of days to which an endpoint is retained in the endpoints table since its last<br>authentication. If the endpoint has not authenticated for this period, the entry is removed from the<br>endpoint table. 0 specifies no time limit.                                                                                                    |

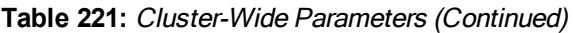

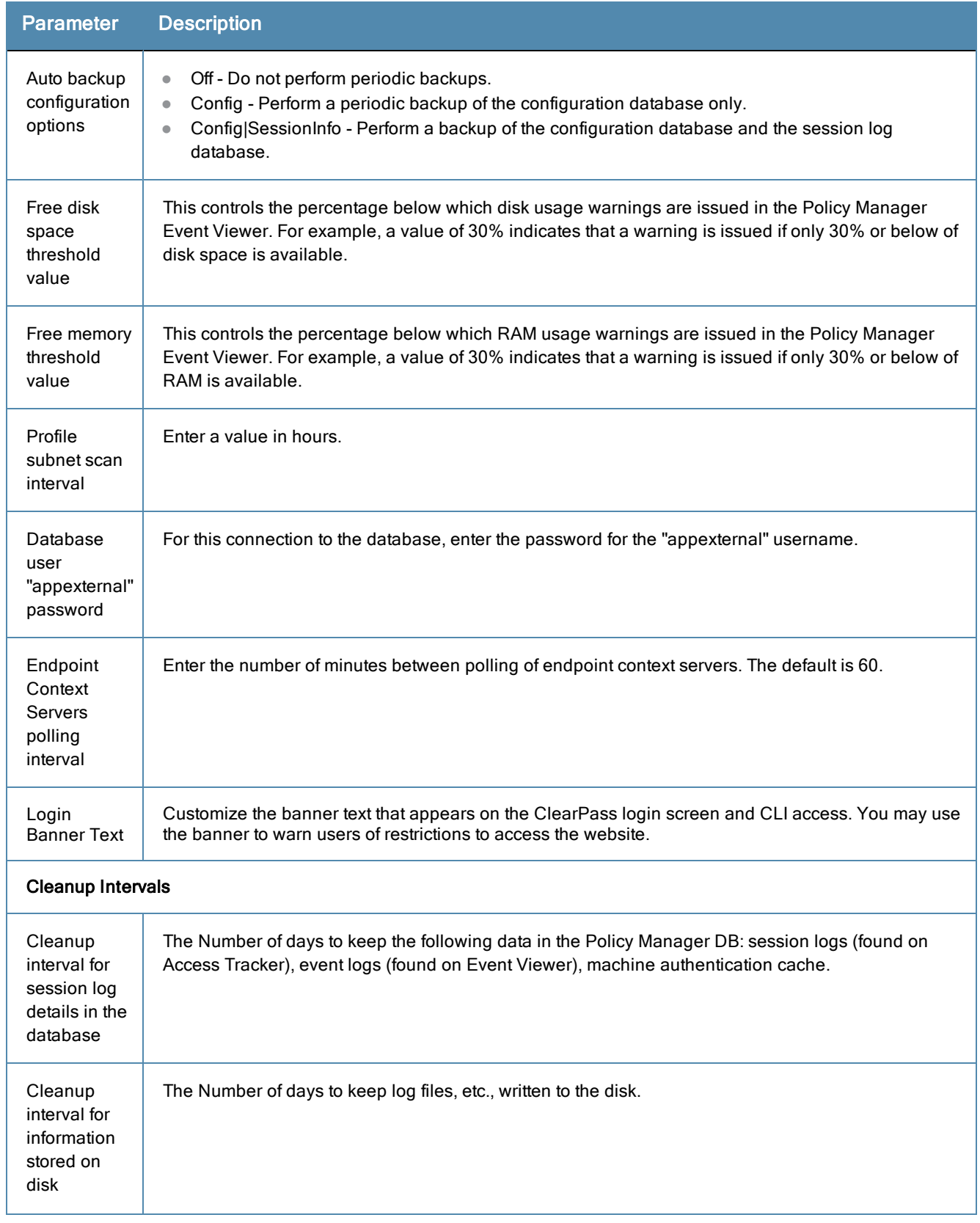
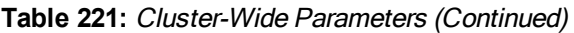

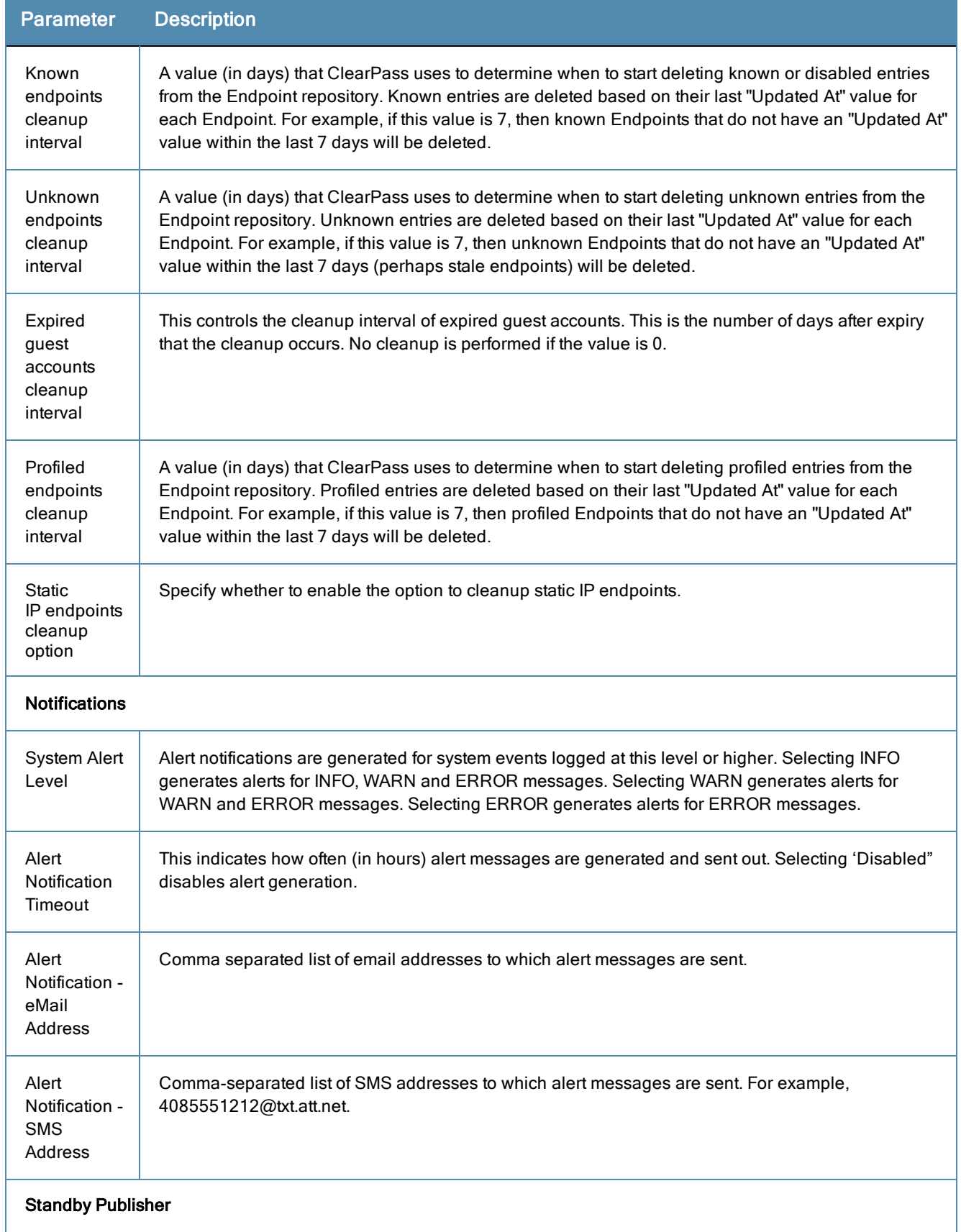

#### **Table 221:** Cluster-Wide Parameters (Continued)

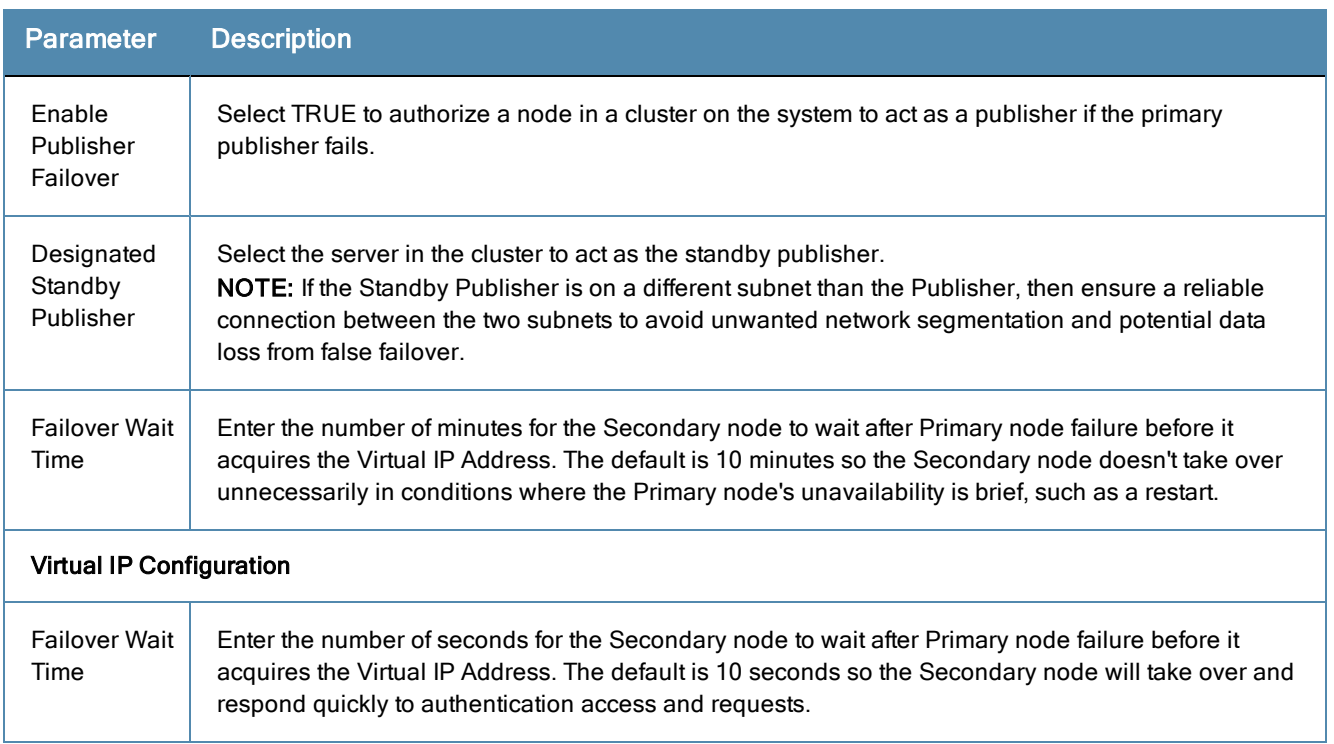

## <span id="page-361-0"></span>**Collect Logs**

When you need to review performance or troubleshoot issues in detail, Policy Manager can compile and save transactional and diagnostic data into several log files. These files are saved in Local Shared Folders and can be downloaded to your computer.

To collect logs:

- 1. Go to **Administration > Server Manager > Server Configuration**,
- 2. Click **Collect Logs**. The Collect Logs dialog box appears.

#### **Figure 361:** *Collect Logs*

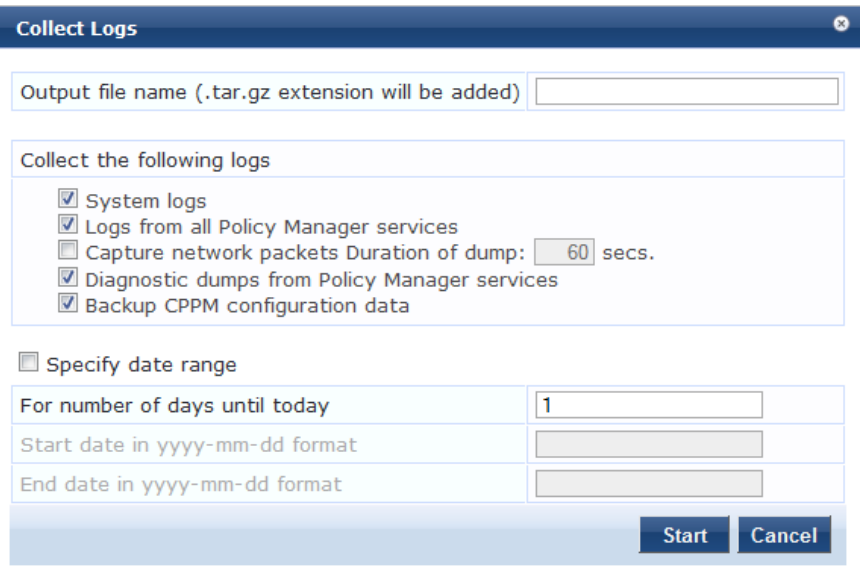

3. Enter a filename and add the .tar.gz extension to the filename.

- 4. Select the types of logging information you want to collect:
	- $\blacksquare$  System Logs
	- Logs from all Policy Manager services
	- <sup>n</sup> Capture network packets for the specified duration. Use this with caution, and use this only when you want to debug a problem. System performance can be severely impacted.
	- Diagnostic dumps from Policy Manager services
	- Backup CPPM Configuration data
- 5. Enter the time period of the information you want to collect. Either:
	- n Enter a number of days. The end of the time period will be defined as the moment you start the collection and the beginning will be 24 hours multiplied by how many days you enter.
	- <sup>n</sup> Click the Specify date range check box, then enter a Start date and End date in yyyy.mm.dd format.
- 6. Click **Start**. You'll see the progress of the information collection.
- 7. Click **Close** to finish or click **Download File** to save the log file to your computer.

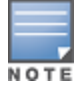

The following information is useful if you are attempting to open a capture file (.cap or .pcap) using WireShark. First, untar or unzip the file (based on the file extension). When the entire file is extracted, navigate to the PacketCapture folder. Within this folder, you will see a file with a .cap extension. WireShark can be used to open this file and study the network traffic.

### **Backup**

Navigate to the **Administration > Server Manager > Server Configuration** page, and click on the **Back Up** button. This action can also be performed using the "backup" CLI command.

#### **Figure 362:** *Backup Popup*

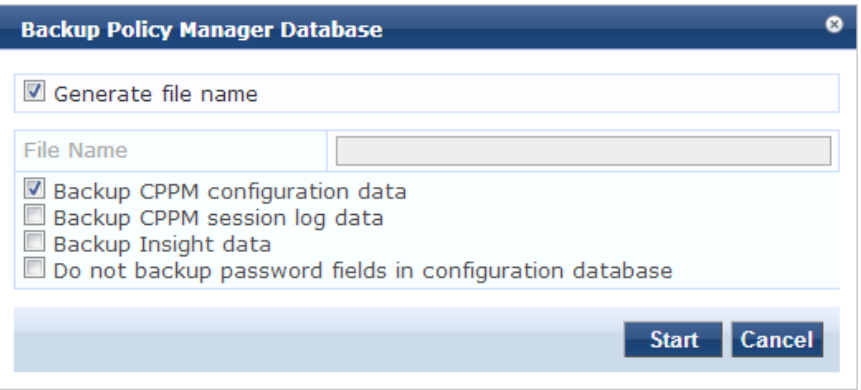

#### **Table 222:** Backup

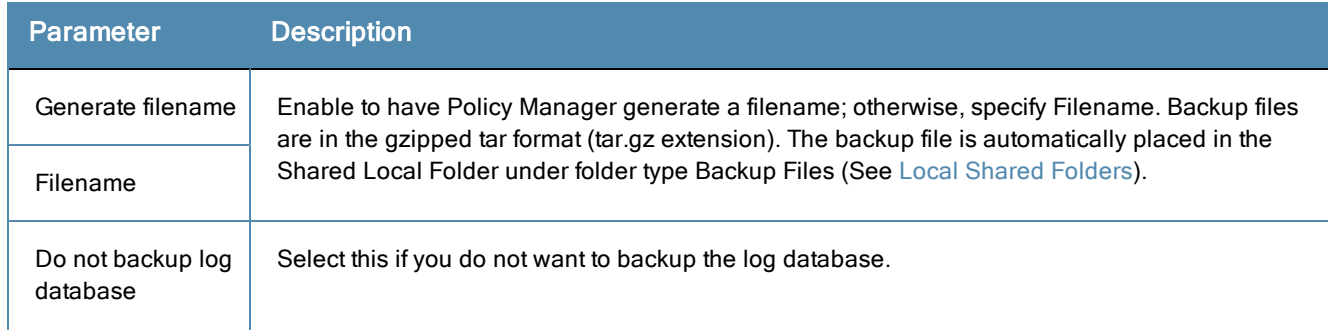

#### **Table 222:** Backup (Continued)

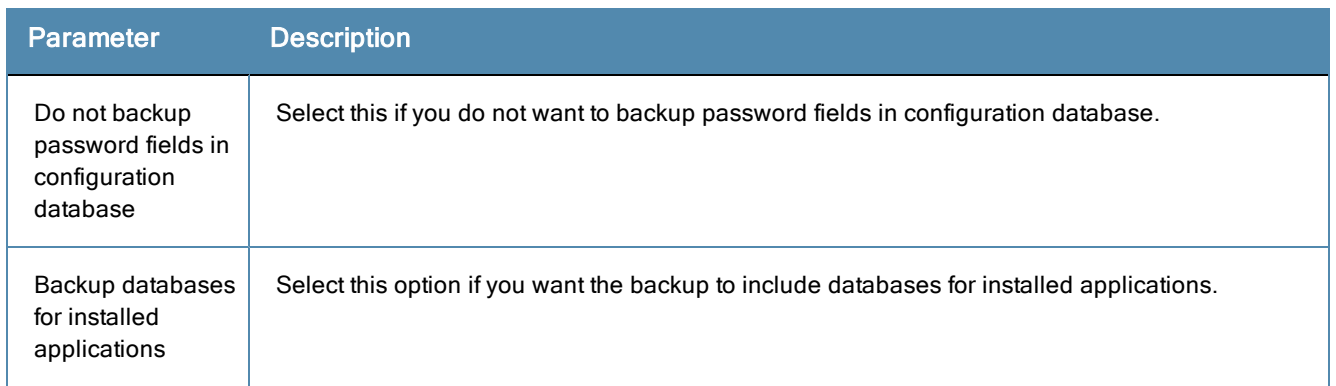

### **Restore**

Navigate to the **Administration > Server Manager > Server Configuration** page, and click on the **Restore** button. This action can also be performed using the "restore" CLI command.

#### **Figure 363:** *Restore*

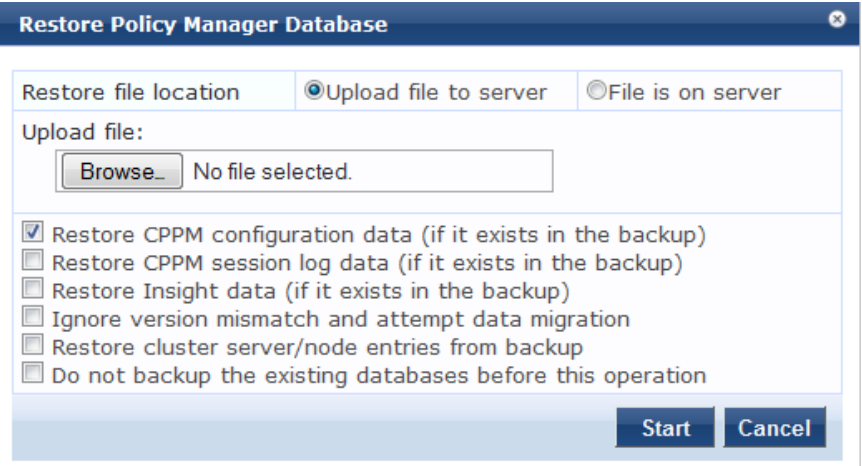

#### **Table 223:** Restore

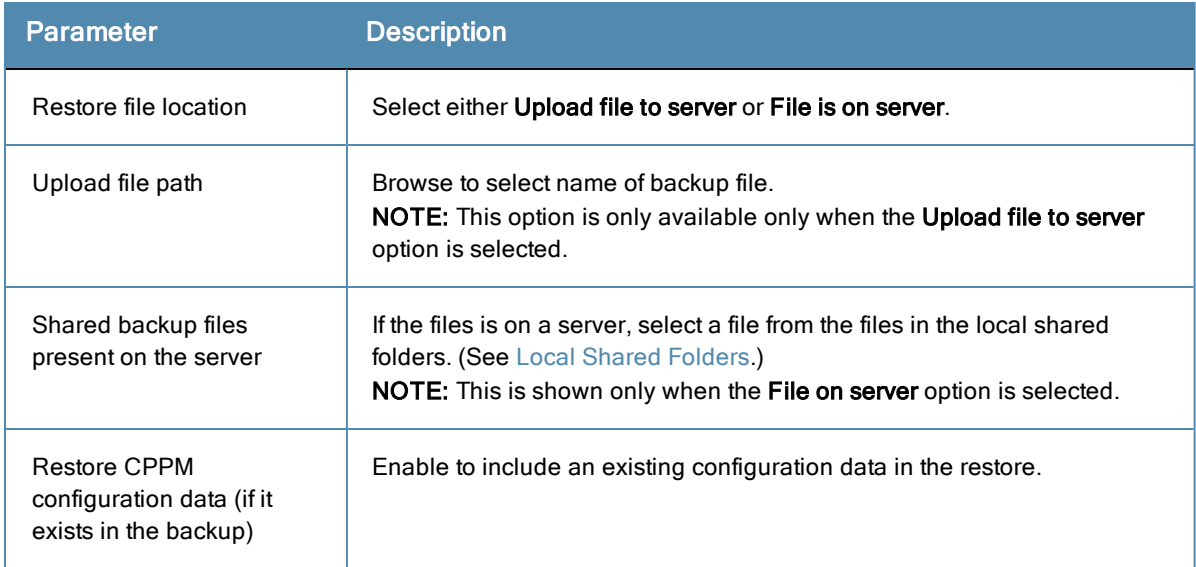

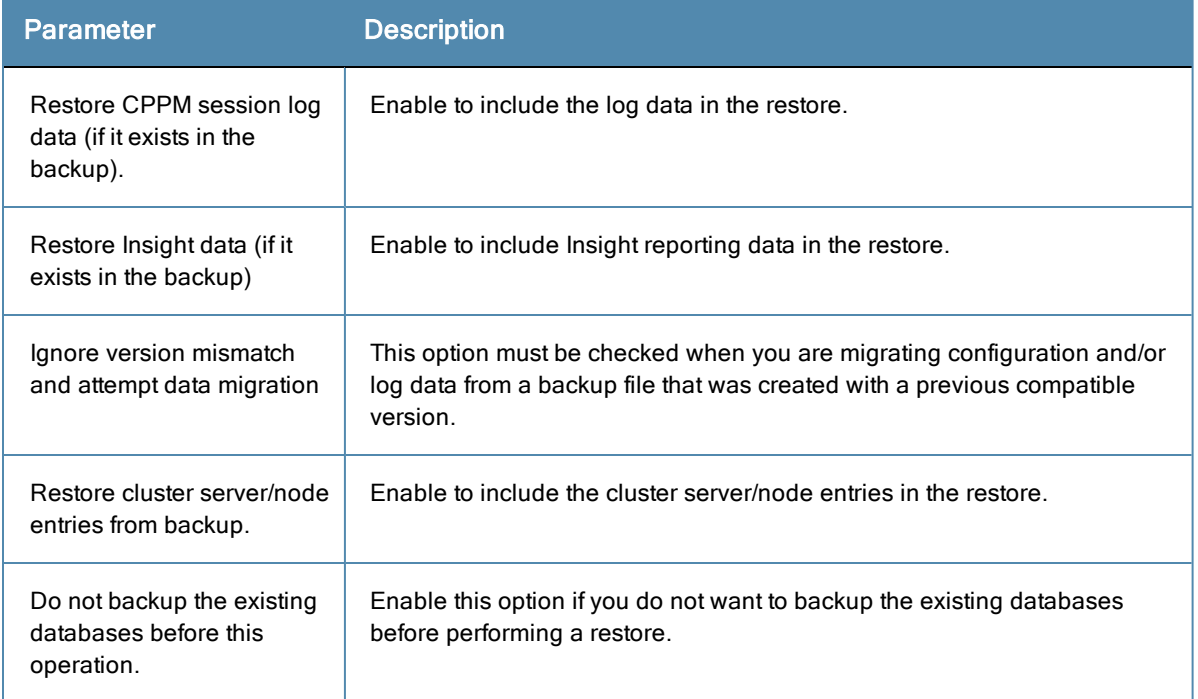

### **Shutdown/Reboot**

Navigate to the **Administration > Server Manager > Server Configuration** page, and click on the **Shutdown** or **Reboot** buttons to shutdown or reboot the node.

# **Drop Subscriber**

Navigate to the **Administration > Server Manager > Server Configuration** page, and click on the **Drop Subscriber** button to drop a subscriber from the cluster.

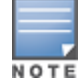

This option is not available in a single node deployment.

# <span id="page-364-0"></span>Local Shared Folders

Select the specific folder from the **Select folder** drop-down list. Currently supported folder types are listed below:

- Backup files Database backup files backed up manually (tar.gz format)
- Log files Log files backed up via the [Collect](#page-361-0) Logs mechanism (tar.gz format)
- Generated Reports Historical reports auto-generated on a configured schedule from the Reporting screens (PDF and CSV formats)
- Automated Backup files Database backup files backed up automatically on a daily basis (tar.gz format)

Select any file in the list to download it to your local machine. The browser download box appears.

For more information, see ["Collect](#page-361-0) Logs" on page 362

#### **Figure 364:** *Local Shared Folders Page*

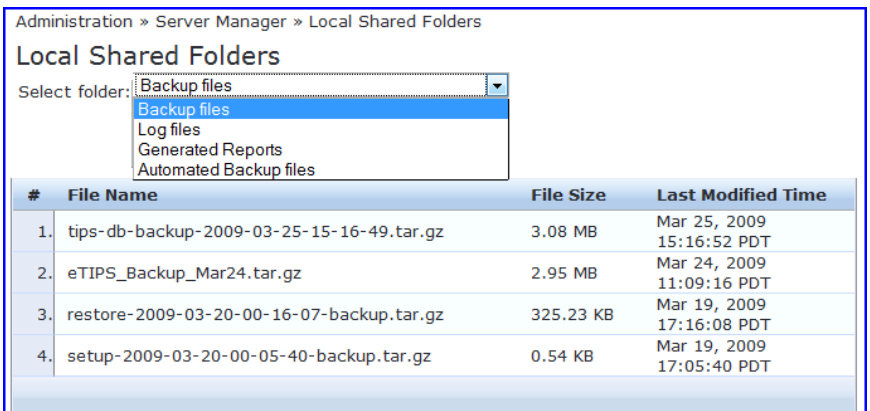

# **Licensing**

The **Administration > Server Manager > Licensing** page shows all the licenses that have been activated for the entire CPPM cluster. You must have a Dell Networking W-ClearPass Policy Manager base license for every instance of the product. For more information, see:

- "Activating an [Application](#page-366-0) License" on page 367
- ["Activating](#page-366-1) a Server License" on page 367
- "Adding an [Application](#page-366-2) License" on page 367
- "Updating an [Application](#page-367-0) License" on page 368

On a VM instance of CPPM, the permanent license must be entered.

These licenses are listed in the tables on the License Summary tab. There is one entry per server node in the cluster. All application licenses are also listed on the **Applications** tab.

You can add and activate OnGuard, Guest, Onboard, Enterprise, and WorkSpace application licenses. The Summary section shows the number of purchased licenses for Policy Manager, OnGuard, Guest, Onboard, and WorkSpace.

**Figure 365:** *Licensing Page - License Summary tab*

|                | Licensing                                |                             |                    |                   | Add License                                                                                    |  |
|----------------|------------------------------------------|-----------------------------|--------------------|-------------------|------------------------------------------------------------------------------------------------|--|
|                | <b>License Summary</b><br><b>Servers</b> | <b>Applications</b>         |                    |                   |                                                                                                |  |
|                | <b>Cluster License Summary</b>           |                             |                    |                   |                                                                                                |  |
|                | <b>License Type</b>                      |                             | <b>Total Count</b> | <b>Used Count</b> | <b>Updated At</b>                                                                              |  |
|                | PolicyManager                            | 5000                        |                    | 264               | 2012/09/27 00:06:51                                                                            |  |
| $\overline{2}$ | OnGuard                                  | 100                         |                    |                   | 2012/09/27 00:06:51                                                                            |  |
| 3              | <b>ClearPass Enterprise</b>              | 25                          | 1                  |                   | 2012/09/27 00:06:51                                                                            |  |
|                |                                          |                             |                    |                   | Note: The ClearPass Enterprise license count is inclusive of 25 endpoints for each server node |  |
|                | <b>Server License Summary</b>            |                             |                    |                   |                                                                                                |  |
|                | <b>Server</b>                            | <b>License Type</b>         | <b>Total Count</b> | <b>Hsed Count</b> | <b>Updated At</b>                                                                              |  |
|                |                                          | PolicyManager               | 5000               | 264               | 2012/09/27 00:06:51                                                                            |  |
| $\overline{2}$ | $-144 - -444$                            | OnGuard                     | 100                |                   | 2012/09/27 00:06:51                                                                            |  |
| 3              | <b>HORRISON</b>                          | <b>ClearPass Enterprise</b> | 25                 |                   | 2012/09/27 00:06:51                                                                            |  |

#### **Figure 366:** *Licensing Page - Servers tab*

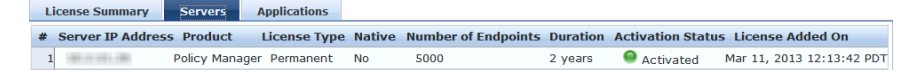

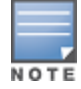

If the number of licenses used exceeds the number purchased, you will see a warning four months after the number is exceeded. The licenses used number is based on the daily moving average.

# <span id="page-366-0"></span>**Activating an Application License**

After you add or update an application license, it must be activated. Adding an application license installs an Application tab on the Licensing page.

- 1. Go to **Administration > Server Manager > Licensing**.
- 2. Click the **Applications** tab.
- 3. Click **Activate** in the Activation Status column for the application you want to activate.
- 4. Click **OK**.

#### **Figure 367:** *Application License Page*

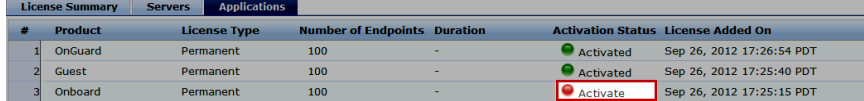

### <span id="page-366-1"></span>**Activating a Server License**

You need to activate a server license only once, when you first install Policy Manager on a server.

- 1. Click the **Servers** tab. Servers that are not activated will have a red dot in the Activation Status column.
- 2. Click **Activate** next to the red dot in the Activation Status column.
- 3. In the Online Activation section, click **Activate Now**.

If you are not connected to the Internet, follow the instructions in the Offline Activation section. Download an Activation Request Token from the Policy Manager server and email the file to Dell support. You will receive an Activation Key that you can upload.

#### **Figure 368:** *Online Activation Page*

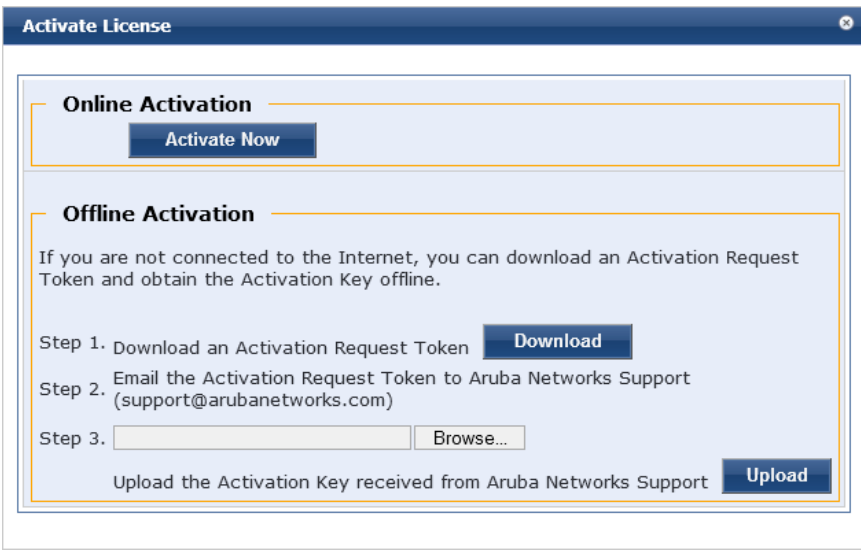

### <span id="page-366-2"></span>**Adding an Application License**

You can add a license by clicking the **Add License** button on the top right portion of this page.

- 1. Select a product from the drop-down list. WorkSpace licenses require a valid Onboard or ClearPass Enterprise license. The default 25 endpoint ClearPass Enterprise license does not qualify.
- 2. Enter the license key for the new license.
- 3. Read the Terms and Conditions before adding a license.
- 4. Click the I agree to the above terms and conditions check box.

#### 5. Click the **Add** button.

#### **Figure 369:** *Add License Page*

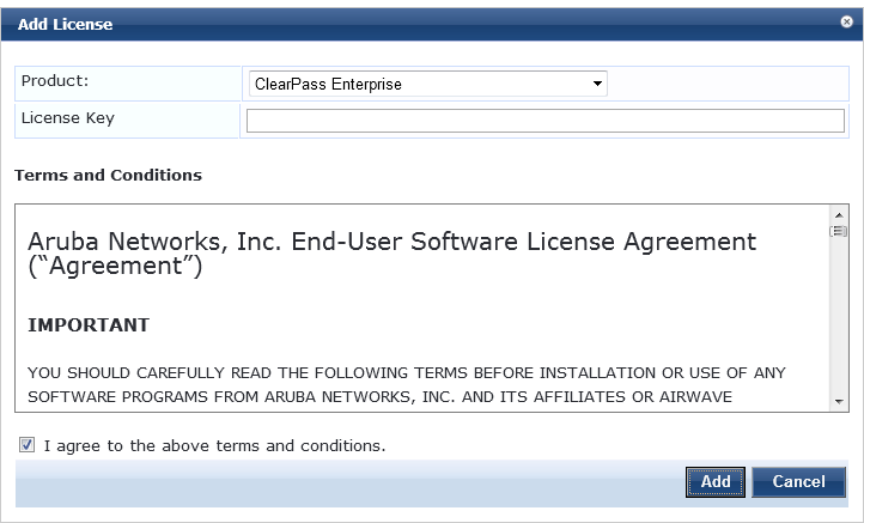

### <span id="page-367-0"></span>**Updating an Application License**

Licenses typically require updating after they expire, for example, after the evaluation license expires, or when capacity exceeds its licensed amount. You update an application license by entering a new license key.

- 1. Go to **Administration > Server Manager > Licensing**.
- 2. Click the **Applications** tab.
- 3. Click an application anywhere except in the Activation Status column. The Update License page appears.
- 4. Enter the **New License Key**.
- 5. Read the Terms and Conditions, then select the **I agree to the above terms and conditions** check box.
- 6. Click **Update**.

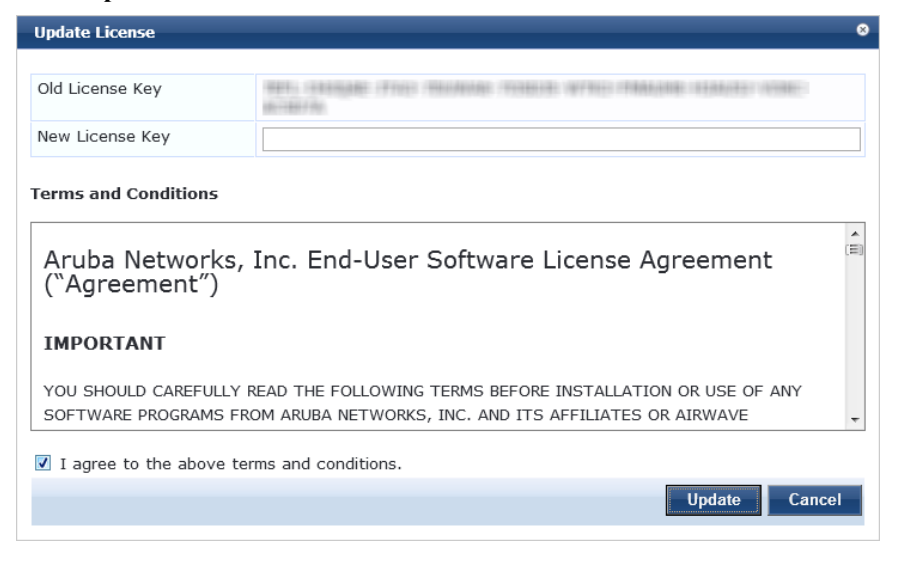

# SNMP Trap Receivers

Policy Manager sends SNMP traps that expose the following server information:

- **System uptime.** Conveys information about how long the system is running.
- <sup>l</sup> **Network interface statistics [up/down].** Provides information if the network interface is up or down.
- **Process monitoring information.** Check for the processes that should be running. Maximum and minimum number of allowed instances. Sends traps if there is a change in value of maximum and minimum numbers.
- <sup>l</sup> **Disk usage.** Check for disk space usage of a partition. The agent can check the amount of available disk space, and make sure it is above a set limit. The value can be in % as well. Sends traps if there is a change in the value.
- <sup>l</sup> **CPU load information.** Check for unreasonable load average values. For example, if 1 minute CPU load average exceeds the configured value [in percentage] then system would send the trap to the configured destination.
- **Memory usage.** Report the memory usage of the system.

For more information, see:

- ["Adding](#page-368-0) an SNMP Trap Server" on page 369
- ["Exporting](#page-369-0) all SNMP Trap Servers" on page 370
- ["Exporting](#page-369-1) a Single SNMP Trap Server" on page 370
- ["Importing](#page-369-2) an SNMP Trap Server" on page 370

#### **Figure 370:** *SNMP Trap Receivers Listing Page*

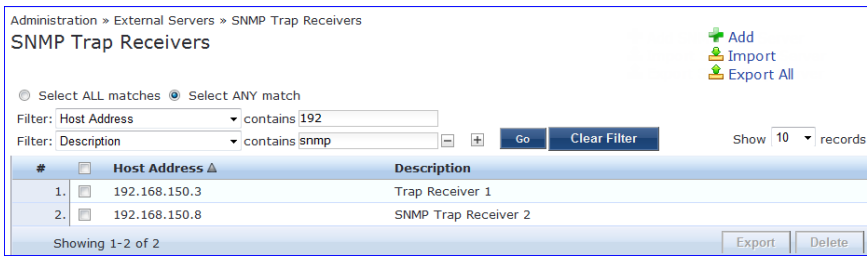

### <span id="page-368-0"></span>**Adding an SNMP Trap Server**

To add a trap server, navigate to **Administration > External Servers > SNMP Trap Receivers** and select the **Add SNMP Trap Server** link.

**Figure 371:** *Add SNMP Trap Server*

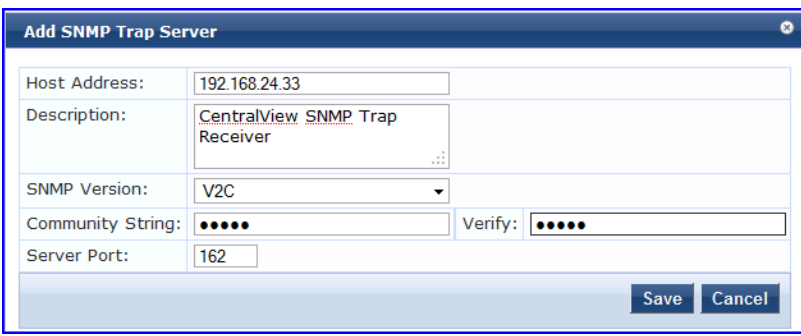

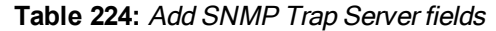

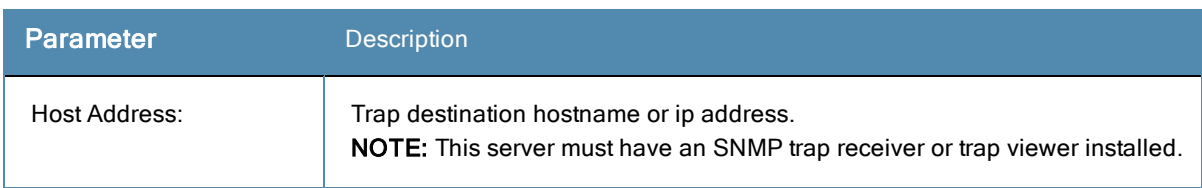

#### **Table 224:** Add SNMP Trap Server fields (Continued)

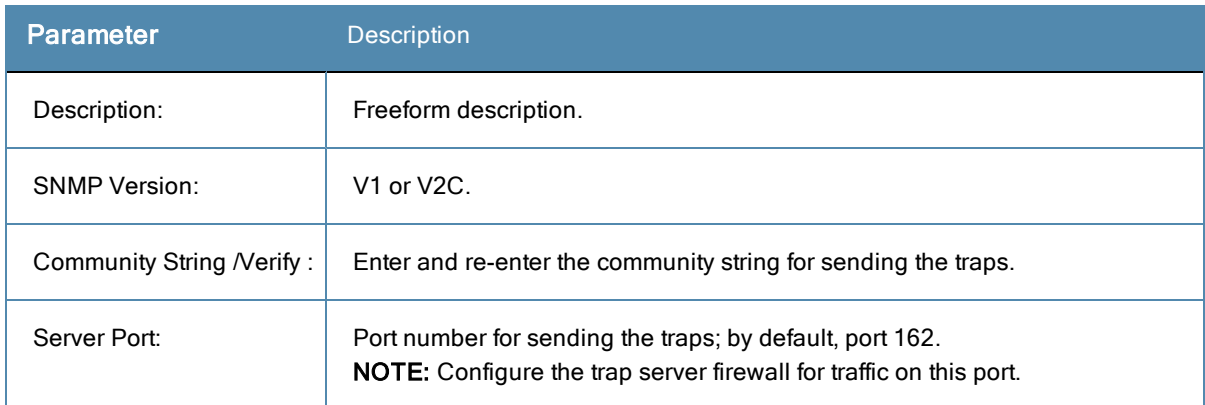

# <span id="page-369-0"></span>**Exporting all SNMP Trap Servers**

To export all SNMP trap servers, navigate to **Administration > External Servers > SNMP Trap Receivers** and select the **Export SNMP Trap Server** link. This link exports all configured SNMP Trap Receivers. Click **Export Trap Server**. Enter the XML file name in the **Save As** dialog.

## <span id="page-369-1"></span>**Exporting a Single SNMP Trap Server**

To export a single SNMP trap server, navigate to **Administration > External Servers > SNMP Trap Receivers**. Select the SNMP Trap server that you want to export and click the **Export** button in the lower-right corner of the page. Enter the name of the XML file **Save As** dialog.

### <span id="page-369-2"></span>**Importing an SNMP Trap Server**

To import a trap server, navigate to **Administration > External Servers > SNMP Trap Receivers** and select the **Import SNMP Trap Server** link.

#### **Figure 372:** *Import SNMP Trap Server*

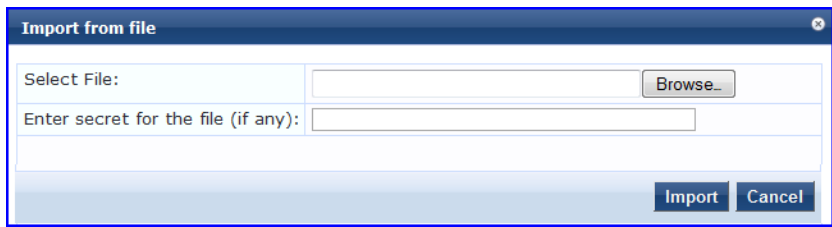

#### **Table 225:** Import SNMP Trap Server

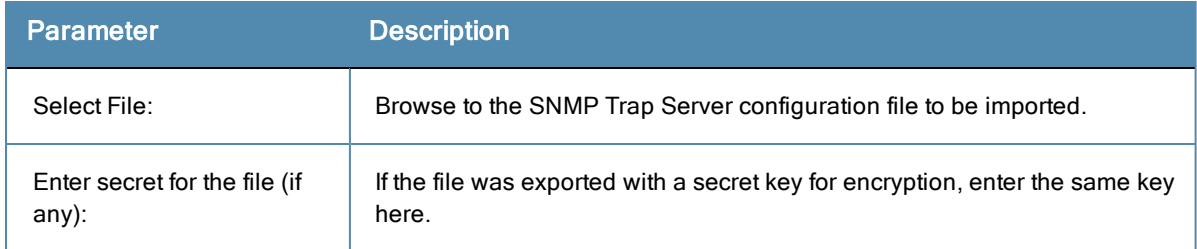

# Syslog Targets

Dell Networking W-ClearPass Policy Manager can export session data (see "Access [Tracker"](#page-34-0) on page 35), audit records (see "Audit [Viewer"](#page-59-0) on page 60) and event records (see "Event [Viewer"](#page-64-0) on page 65). This information can be sent to one or more syslog targets (servers). You configure syslog targets from this page.

The Policy Manager Syslog Targets page at **Administration > External Servers > Syslog Targets** provides the following interfaces for configuration:

- "Add Syslog [Target"](#page-370-0) on page 371
- "Import Syslog [Target"](#page-371-0) on page 372
- ["Export](#page-372-0) Syslog Target" on page 373
- ["Export"](#page-372-1) on page 373

#### **Figure 373:** *Syslog Target Listing Page*

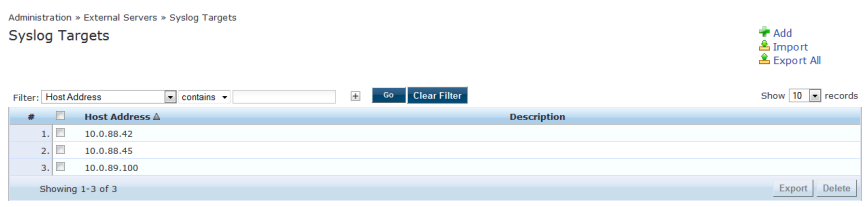

#### **Table 226:** Syslog Target Configuration

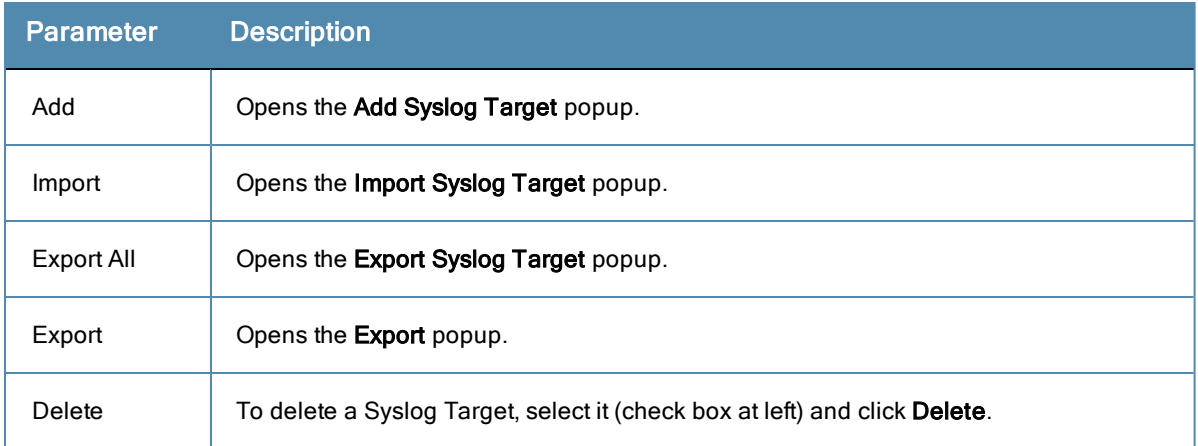

### <span id="page-370-0"></span>**Add Syslog Target**

To add a Syslog Target, navigate to **Administration > External Servers > Syslog Targets** and select **Add**.

### **Figure 374:** *Add Syslog Target*

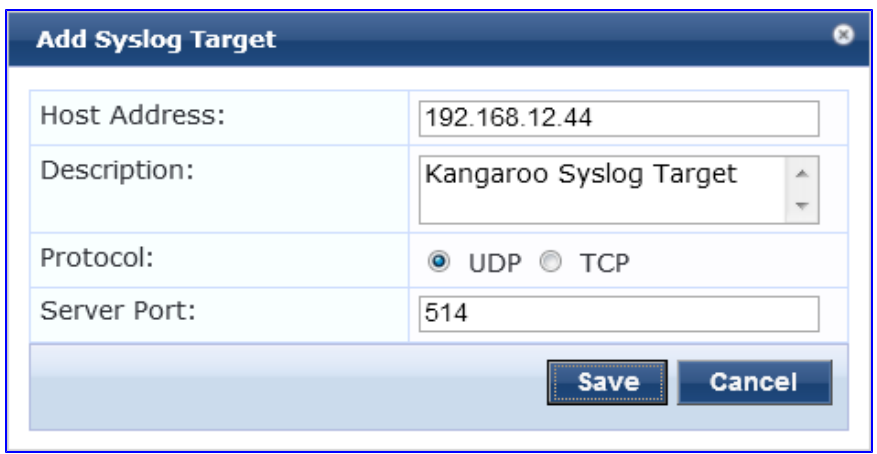

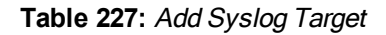

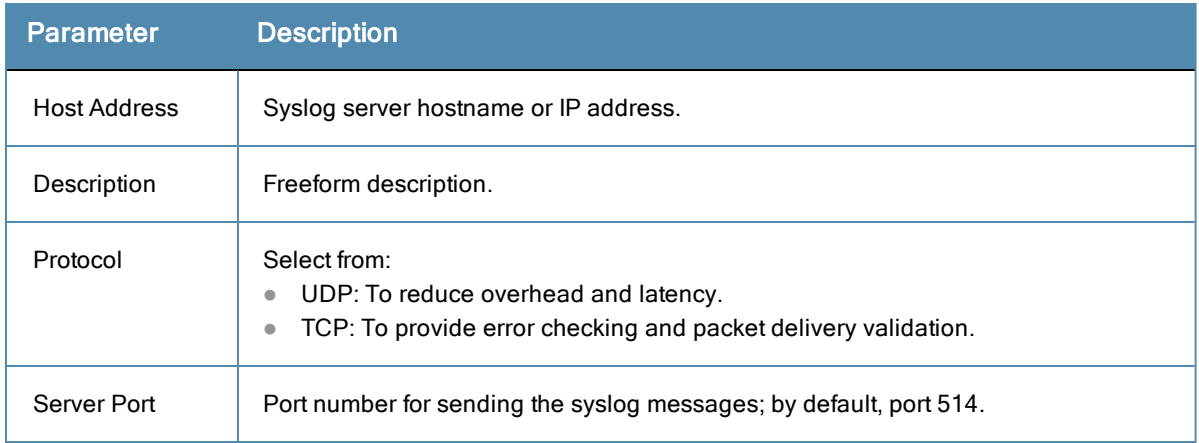

# <span id="page-371-0"></span>**Import Syslog Target**

Navigate to **Administration > External Servers > Syslog Targets** and select **Import**.

#### **Figure 375:** *Import Syslog Target*

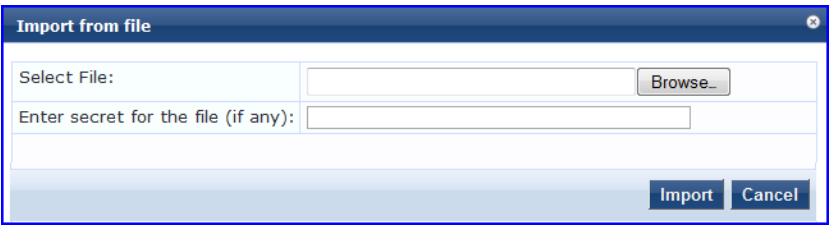

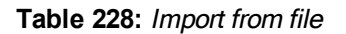

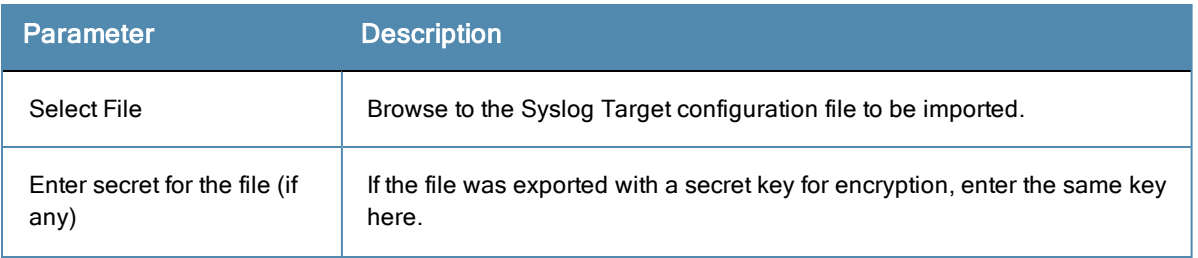

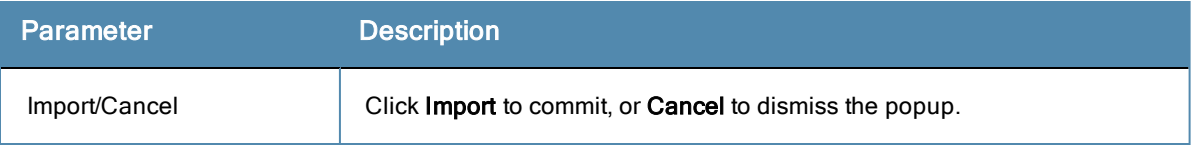

# <span id="page-372-0"></span>**Export Syslog Target**

Navigate to **Administration > External Servers > Syslog Targets** and select the **Export All** link.

The **Export All** link exports all configured syslog targets. Click **Export Syslog Target**. Your browser will display its normal **Save As** dialog, in which to enter the name of the XML file to contain the Syslog Target configuration.

## <span id="page-372-1"></span>**Export**

Navigate to **Administration > External Servers** and select the **Syslog Targets** button.

To export a syslog target, select it (check box at left) and click **Export.** Your browser will display its normal **Save As** dialog, in which to enter the name of the XML file to contain the export.

# Syslog Export Filters

Policy [Manager](#page-59-0) can export session data (see "Access [Tracker"](#page-34-0) on page 35), audit records (see "Audit Viewer" on page 60) and event records (see "Event [Viewer"](#page-64-0) on page 65).

You configure Syslog Export Filters to tell Policy Manager where to send this information, and what kind of information should be sent through Data Filters.

For information, see:

- "Adding a Syslog Export Filter (Filter and [Columns](#page-374-0) tab)" on page 375
- "Adding a Syslog Export Filter [\(General](#page-375-0) tab)" on page 376
- "Adding a Syslog Export Filter [\(Summary](#page-375-1) tab)" on page 376
- ["Import](#page-373-0) Syslog Filter" on page 374
- ["Export](#page-373-1) Syslog Filter" on page 374
- $\bullet$  ["Export"](#page-373-2) on page 374

#### **Figure 376:** *Syslog Export Filters Page*

|   |                                                              | Administration » External Servers » Syslog Export Filters<br><b>Syslog Export Filters</b><br>Select ALL matches @ Select ANY match |                                                                                             |                 |                                 |                |    |                                                           |                                                              |                        | Add<br>& Import<br><b>L</b> Export All |                               |               |
|---|--------------------------------------------------------------|----------------------------------------------------------------------------------------------------|---------------------------------------------------------------------------------------------|-----------------|---------------------------------|----------------|----|-----------------------------------------------------------|--------------------------------------------------------------|------------------------|----------------------------------------|-------------------------------|---------------|
|   | Filter: Name<br><b>Filter: Description</b><br>Filter: Status | Filter: Export Template                                                                                                    | contains syslog<br>- contains failed<br>contains session<br>$\overline{\phantom{a}}$ equals | <b>Disabled</b> | Ξ<br>E<br>$\blacksquare$        | $\overline{+}$ | Go | <b>Clear Filter</b>                                       |                                                              |                        |                                        | Show $10 \rightarrow$ records |               |
| 老 |                                                              | Name A                                                                                                    |                                                                                             |                 | <b>Description</b>              |                |    |                                                           |                                                              | <b>Export Template</b> |                                        | <b>Status</b>                 |               |
|   | E<br>1.                                                      | <b>Audit Syslog Server</b>                                                                                                    |                                                                                             |                 |                                 |                |    |                                                           |                                                              | <b>Audit Records</b>   |                                        | <b>Disable</b>                |               |
|   | $\overline{2}$ .                                             | <b>Failed Authentications Stream</b>                                                                                               |                                                                                             |                 | authetications to syslog target |                |    | This is the syslog export filter to stream all the failed |                                                              | <b>Session Logs</b>    |                                        | <b>Disable</b>                |               |
|   | E<br>3.                                                      | <b>Failed Requests Stream</b>                                                                                                    |                                                                                             |                 |                                 |                |    | Stream all failed requests to external syslog             |                                                              | <b>Session Logs</b>    |                                        | <b>Disable</b>                |               |
|   | n<br>4.                                                      | Logged in Session Stream                                                                                                    |                                                                                             |                 |                                 |                |    | session information to the syslog target.                 | This is the syslog export filter to stream all the logged in | <b>Session Logs</b>    |                                        | <b>Disable</b>                |               |
|   | 5.                                                           | <b>Syslog Accounting</b>                                                                                                    |                                                                                             |                 |                                 |                |    |                                                           |                                                              | <b>Session Logs</b>    |                                        | <b>Disable</b>                |               |
|   | F<br>6.                                                      | Syslog Export Filter for Audit                                                                                                    |                                                                                             |                 |                                 |                |    |                                                           |                                                              | <b>Audit Records</b>   |                                        | <b>Disable</b>                |               |
|   |                                                              | Showing 1-6 of 6                                                                                                    |                                                                                             |                 |                                 |                |    |                                                           |                                                              |                        |                                        | Export                        | <b>Delete</b> |

**Table 229:** Syslog Export Filters Page Parameters

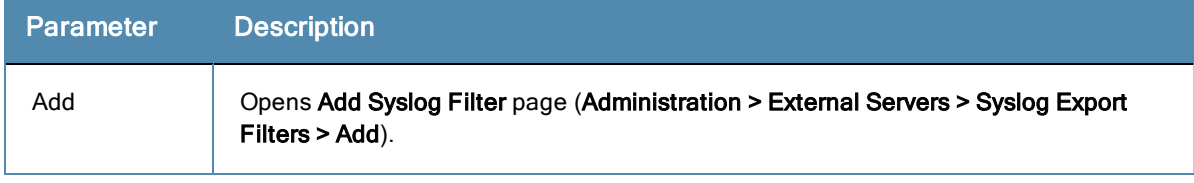

#### **Table 229:** Syslog Export Filters Page Parameters (Continued)

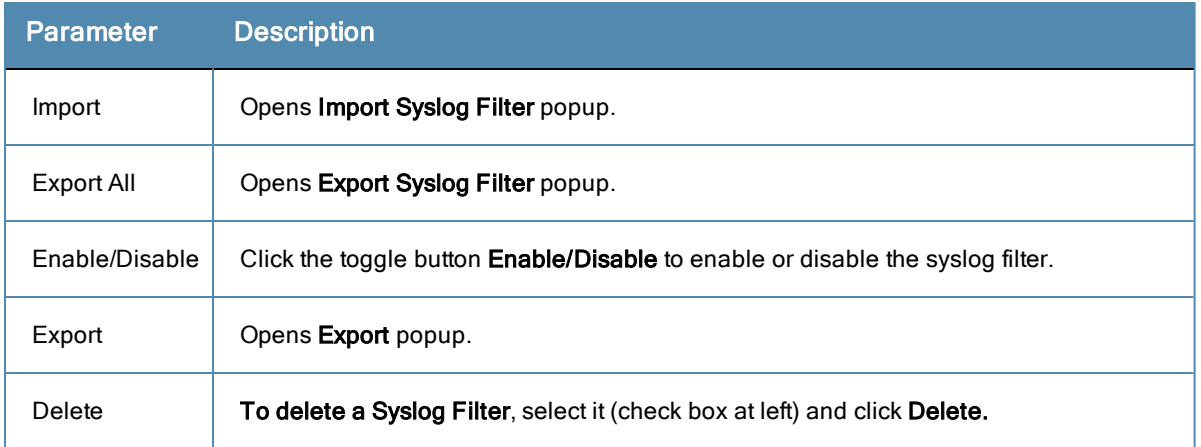

# <span id="page-373-0"></span>**Import Syslog Filter**

Navigate to **Administration > External Servers > Syslog Filters > Import**.

**Figure 377:** *Import Syslog Filter*

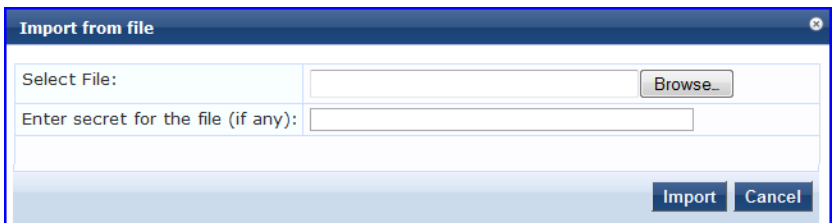

#### **Table 230:** Import from File

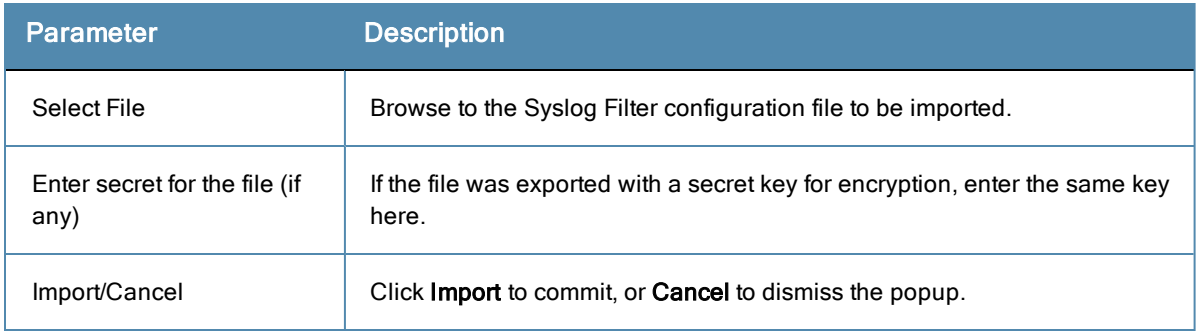

# <span id="page-373-1"></span>**Export Syslog Filter**

Navigate to **Administration > External Servers > Syslog Filters** and select the **Export All** link.

The **Export All** link exports all configured syslog filters. Click **Export Syslog Filter**. Your browser will display the Save As dialog. Enter the name of the XML file to contain the Syslog Filer configuration.

### <span id="page-373-2"></span>**Export**

Navigate to **Administration > External Servers > Syslog Filters** and select **Export** button.

To export a syslog filter, select it (check box at left) and click **Export**. Your browser will display its normal **Save As** dialog in which to enter the name of the XML file to contain the export.

# <span id="page-374-0"></span>**Adding a Syslog Export Filter (Filter and Columns tab)**

This tab provides two methods for configuring data filters and is only visible if you selected Session Logs as the export template in the General tab.

Option 1 allows you to choose from pre-defined field groups and to select columns based on the Type.

Option 2 allows you to create a custom SQL query. You can view a sample template for the custom SQL by clicking the link below the text entry field.

We recommend that users who choose Option 2: the Custom SQL option contact Support. Support can assist you with entering the correct information in this template.

#### **Figure 378:** *Add Syslog Filters (Filter and Columns tab)*

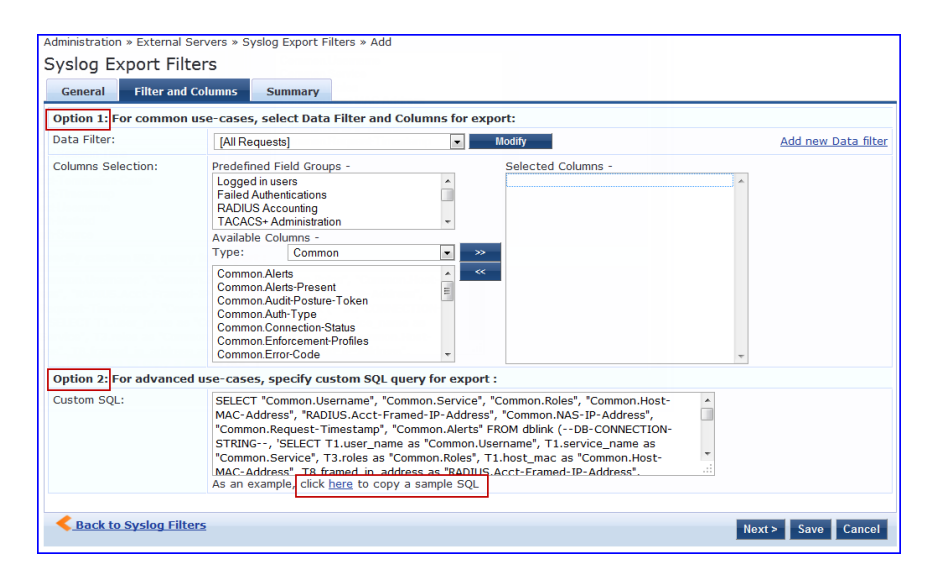

**Table 231:** Add Syslog Filters (Filter and Columns tab)

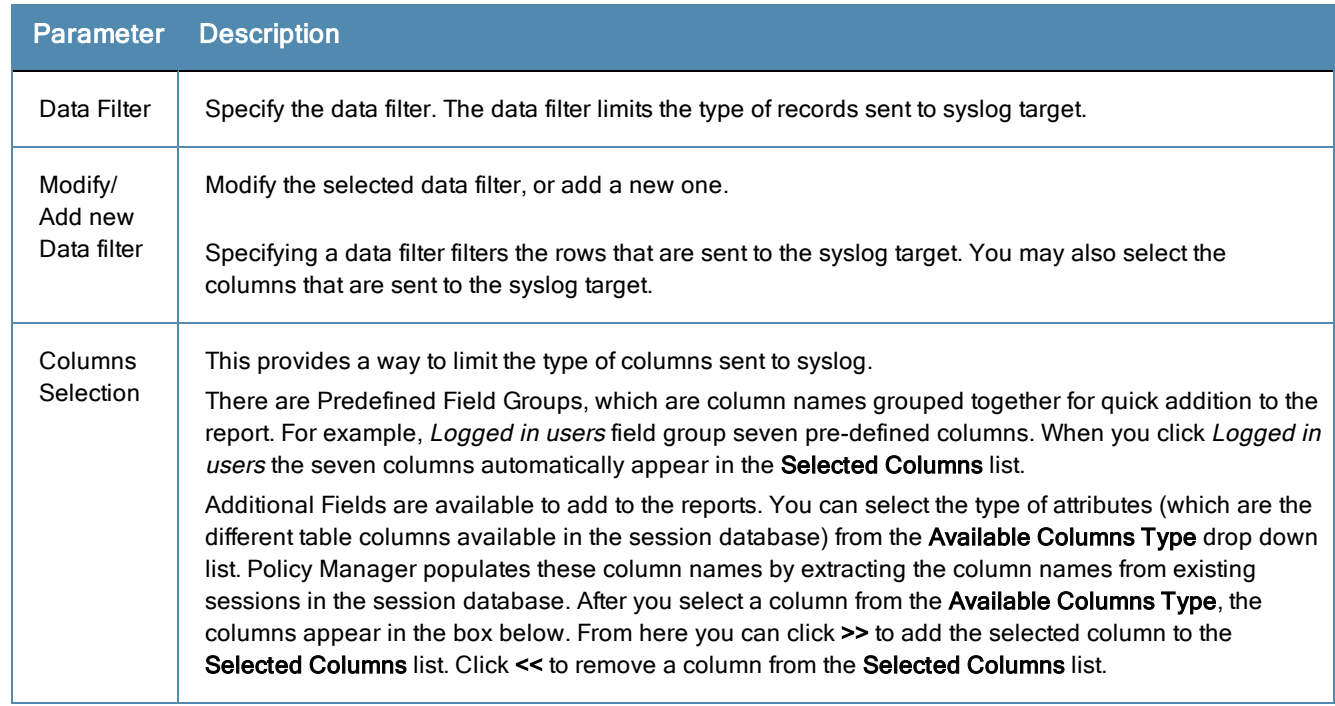

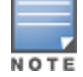

# <span id="page-375-0"></span>**Adding a Syslog Export Filter (General tab)**

This topic describes the parameters on the General tab of the Add Syslog Export Filters page.

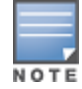

The Filter and Columns tab shown in the figure below is only visible if you select Active sessions as the Data Filter type (see "Adding a Syslog Export Filter (Filter and [Columns](#page-374-0) tab)" on page 375).

#### **Figure 379:** *Add Syslog Export Filters (General tab)*

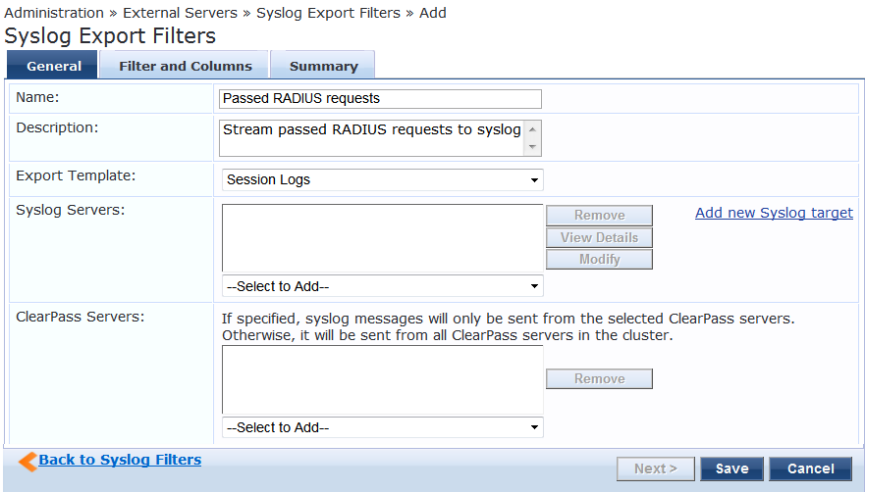

#### **Table 232:** Syslog Export Filters General tab Parameters

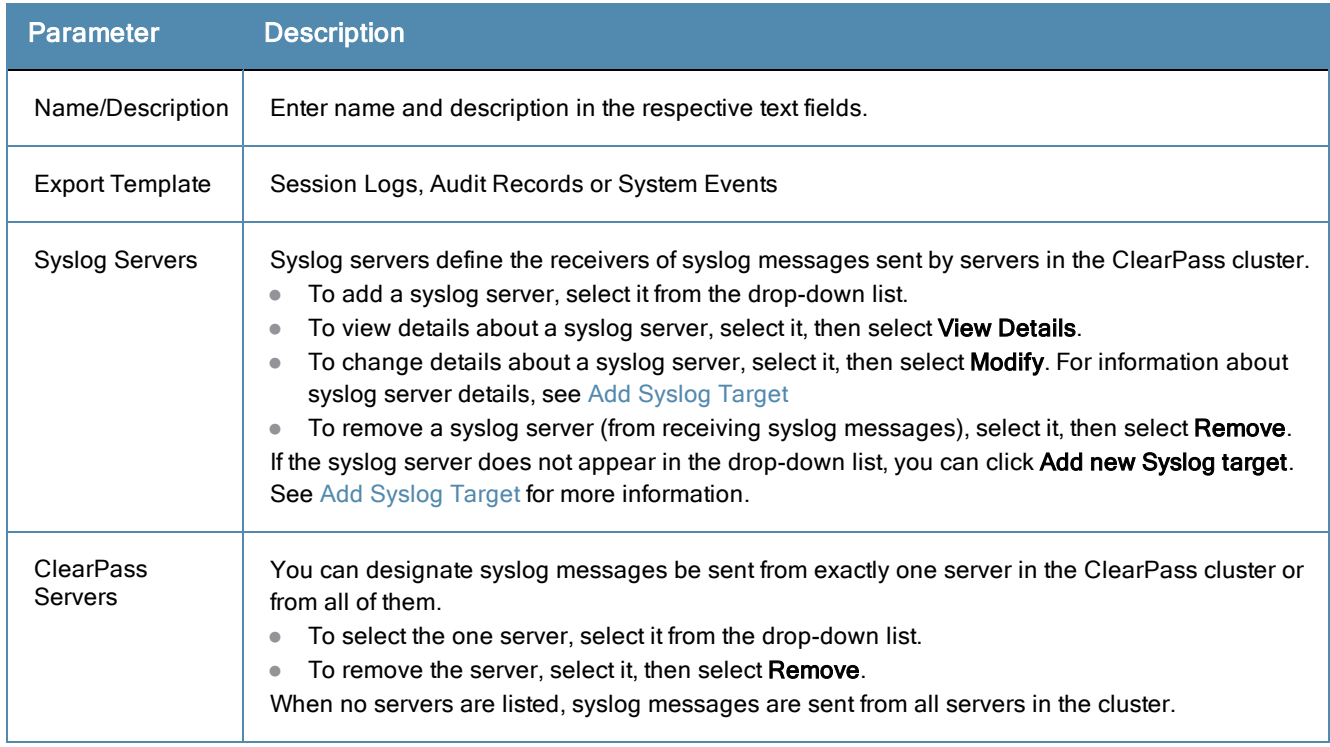

# <span id="page-375-1"></span>**Adding a Syslog Export Filter (Summary tab)**

This topic describes the parameters on the Summary tab of the Add Syslog Export Filters page.

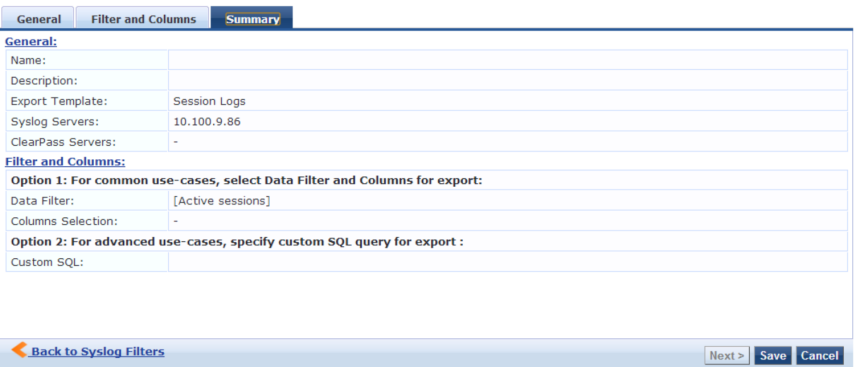

**Table 233:** Syslog Export Filters Summary tab Parameters

| <b>Parameter</b>                                                                                               | <b>Description</b>                                                                                                    |  |  |
|----------------------------------------------------------------------------------------------------|----------------------------------------------------------------------------------------------------|--|--|
| General:                                                                                                    |                                                                                                    |  |  |
| Name:                                                                                                    | Name created for the new filter.                                                                                                    |  |  |
| Description:                                                                                                   | Description of the new syslog export filter.                                                                                           |  |  |
| Export<br>Template:                                                                                            | The template selected as the export template.                                                                                          |  |  |
| Syslog<br>Servers:                                                                                             | IP address of the syslog server selected during<br>configuration.                                                                      |  |  |
| <b>ClearPass</b><br>IP address of the ClearPass Servers selected during<br>Servers:<br>configuration.          |                                                                                                    |  |  |
| <b>Filter and Columns:</b>                                                                                     |                                                                                                    |  |  |
| Data Filter:                                                                                                   | Displays the data filter selected when configuring<br>Option 1 on the Filter and Columns tab.                                          |  |  |
| Columns<br>Selection:                                                                                          | Displays the predefined Field Groups and Available<br>Columns type selected during configuration of<br>Option 1: For common use-cases. |  |  |
| Custom<br>Displays the SQL query selected during<br>configuration of Option 2: For advanced use-cases.<br>SQL: |                                                                                                    |  |  |

# Messaging Setup

The Policy Manager Messaging Setup menu at **Administration > Server Manager > Messaging Setup** provides the following interface for configuration:

### **Figure 380:** *Messaging Setup SMTP Servers tab*

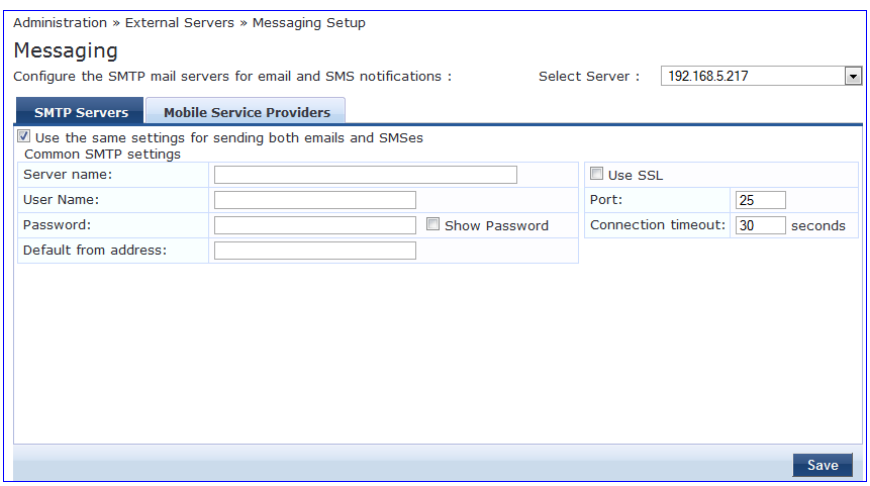

**Table 234:** Messaging Setup MTP Servers tab Parameters

| <b>Parameter</b>                                            | <b>Description</b>                                                                                                    |
|-------------------------------------------------------------|----------------------------------------------------------------------------------------------------|
| Select Server:                                              | Specify the server for which to configure messaging. All nodes in the cluster<br>appear in the drop-down list.              |
| Use the same settings for sending<br>both emails and SMSes: | Check this box to configure the same settings for both your SMTP and SMS<br>email servers. This box is checked, by default. |
| Server name:                                                | Fully qualified domain name or IP address of the server.                                                                    |
| Username/password:                                          | If your email server requires authentication for sending email messages,<br>enter the credentials here.                     |
| Default from address:                                       | All emails sent out will have this from address in the message.                                                             |
| Use $SSL$ :                                                 | Use secure SSL connection for communications with the server.                                                               |
| Port:                                                       | This is TCP the port number that the SNMP server listens on.                                                                |
| Connection timeout:                                         | Timeout for connection to the server (in seconds).                                                                          |

#### **Figure 381:** *Messaging Setup Mobile Service Providers tab*

|                | Messaging                       | Administration » External Servers » Messaging Setup<br>Configure the SMTP mail servers for email and SMS notifications : |           | Select Server:              | 192.168.5.217 |             | $\overline{\phantom{a}}$ |
|----------------|---------------------------------|----------------------------------------------------------------------------------------------------|-----------|-----------------------------|---------------|-------------|--------------------------|
|                | <b>SMTP Servers</b>             | <b>Mobile Service Providers</b>                                                                                          |           |                             |               | Add         |                          |
| #              | <b>Provider Name</b>            |                                                                                                    |           | <b>Mail Address</b>         |               | 宣           |                          |
| 1.             | <b>Illinois Valley Cellular</b> |                                                                                                    |           | ivctext.com                 |               | πÌ          |                          |
| $\overline{2}$ | Verizon                         |                                                                                                    |           | vtext.com                   |               | 命           |                          |
| 3.             | <b>Nextel</b>                   | <b>Edit Mobile Service Provider</b>                                                                                      |           |                             | $\bullet$     | Ŵ           | Ξ                        |
| 4.             | SunCom                          |                                                                                                    |           |                             |               | 命           |                          |
| 5.             | Centennial Wi                   | <b>Provider Name</b>                                                                                                    | Verizon   |                             |               | ΠŤ          |                          |
| 6.             | Omnipoint                       | <b>Mail Address</b>                                                                                                    | vtext.com |                             |               | 命           |                          |
| 7.             | Alltel                          |                                                                                                    |           | <b>Close</b><br><b>Save</b> |               | ΠŤ          |                          |
| 8.             | Cingular                        |                                                                                                    |           |                             |               | 命           |                          |
| 9.             | CellularOne                     |                                                                                                    |           | mobile.celloneusa.com       |               | Ŵ           |                          |
|                | 19, 19,                         |                                                                                                    |           | 4                           |               | and a       | ٠                        |
|                |                                 |                                                                                                    |           |                             |               | <b>Save</b> |                          |

**Table 235:** Messaging Setup Mobile Service Providers tab Parameters

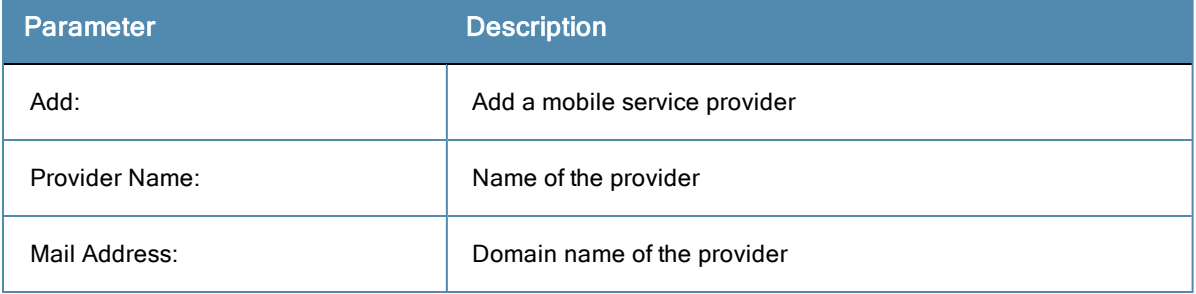

# <span id="page-378-0"></span>Endpoint Context Servers

Policy Manager provides the ability to collect endpoint profile information from different types of Dell W-Series IAPs and RAPs via Aruba Activate. Policy Manager supports Aruba Activate, Palo Alto Networks Firewall and Panorama, and MDM (Mobile Device Management) from Airwatch, JAMF, MaaS360, MobileIron, SOTI, and XenMobile.

The mobile device management platforms run on MDM servers. These servers provision mobile devices to configure connectivity settings, enforce security policies, restore lost data, and other administrative services. Information gathered from mobile devices can include policy breaches, data consumption, and existing configuration settings.

Endpoint context servers are listed and managed at **Administration > External Servers > Endpoint Context Servers**.

#### **Figure 382:** *Endpoint Context Servers Page*

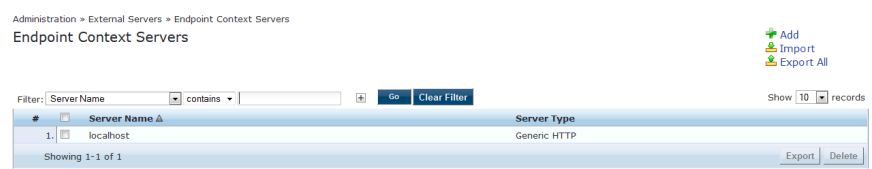

### **Adding an Endpoint Context Server**

- 1. Go to **Administration > External Servers > Endpoint Context Servers**.
- 2. Click **Add Context Server**.
- 3. Select a server type. The server type you select determines the configuration parameters you will enter. For example, if you select the "airwatch" Server Type, you must enter an API Key during configuration.

### **Modify an endpoint context server**

- 1. Go to **Administration > External Servers > Endpoint Context Servers**.
- 2. Click the server name.
- 3. Make any desired changes. See ["Endpoint](#page-378-0) Context Servers" on page 379 for more information.
- 4. Click **Save**.

### **Delete an endpoint context server**

Deleting an endpoint context server just removes its configuration information from Policy Manager. If you think you might want to add it again, export it before you delete it and save the configuration so you can just import it at a later date.

- 1. Go to **Administration > External Servers > Endpoint Context Servers**.
- 2. Click the check box next to the server name.
- 3. Click **Delete**.
- 4. Click **Yes**.

### **Adding an AirWatch Endpoint Context Server**

Consult the endpoint manufacturer's documentation for information about the parameters that you must enter to configure this endpoint.

#### **Figure 383:** *Add AirWatch Server tab*

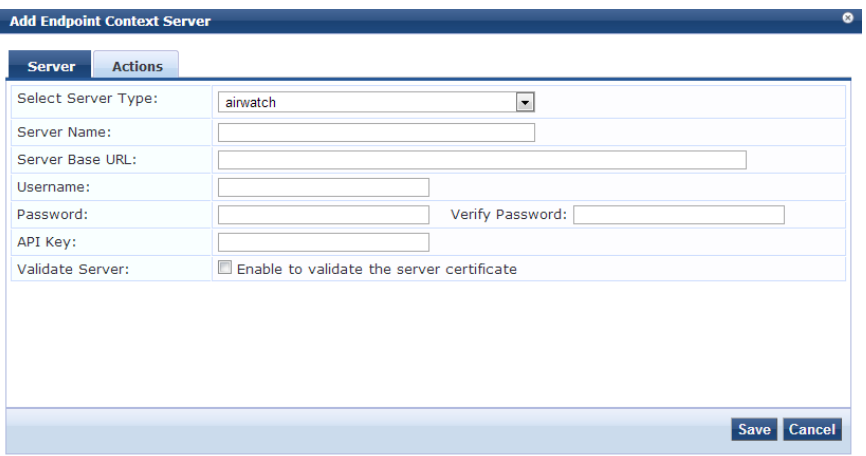

**Table 236:** Add Air Watch Server tab Parameters

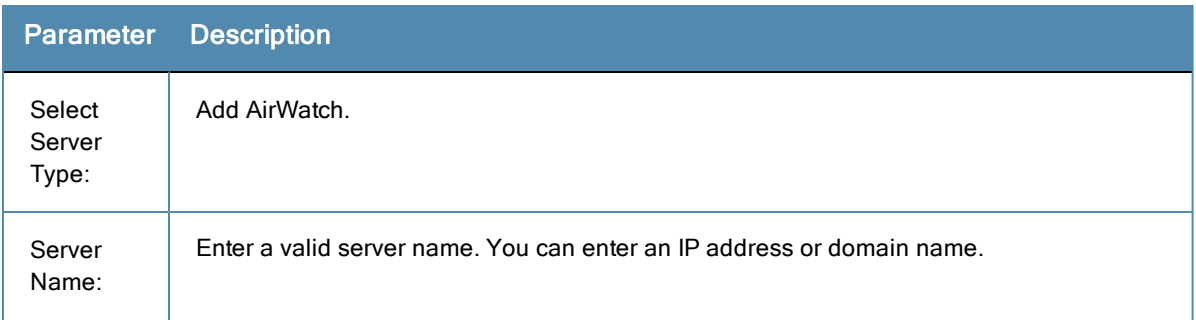

## **Table 236:** Add Air Watch Server tab Parameters (Continued)

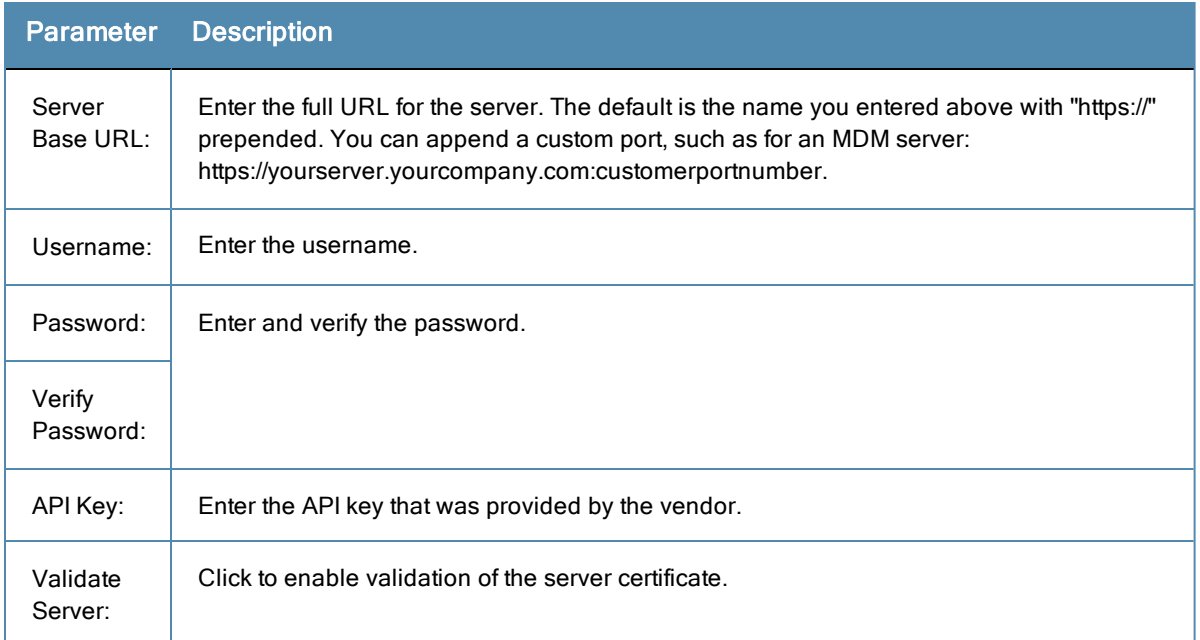

### **Figure 384:** *Add AirWatch Actions tab*

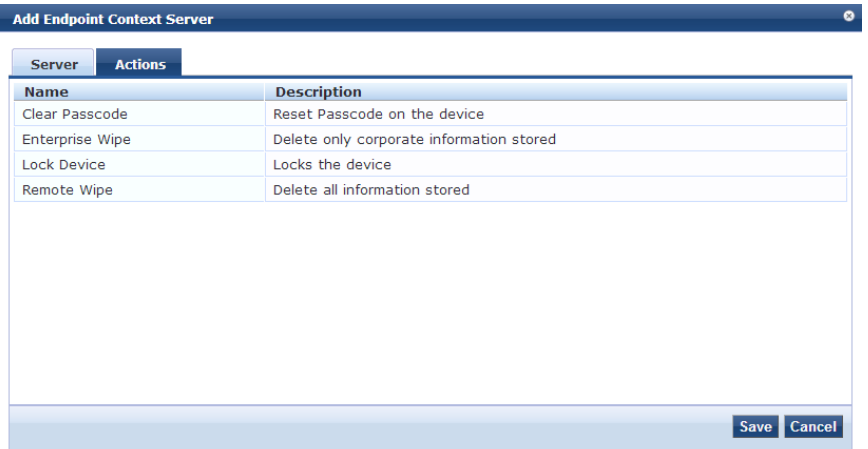

#### **Table 237:** Add AirWatch Actions tab Parameters

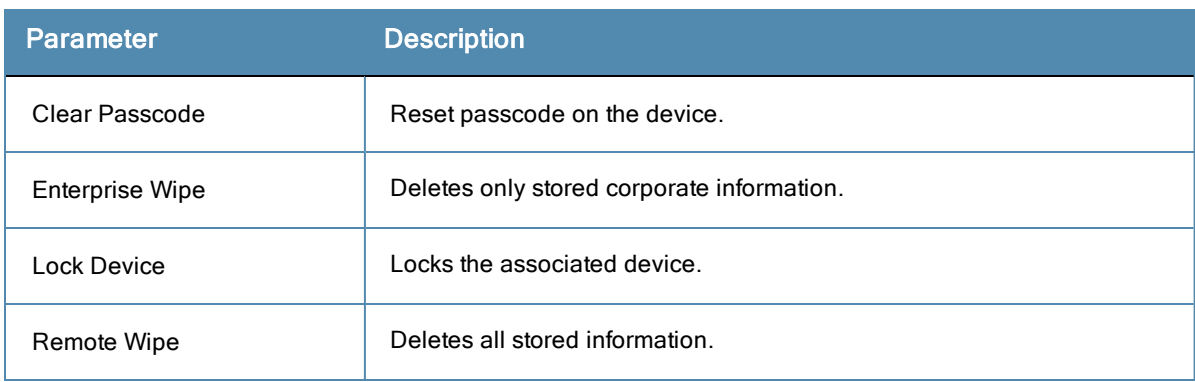

# **Adding an AirWave Endpoint Context Server**

Consult the endpoint manufacturer's documentation for information about the parameters that you must enter to configure this endpoint.

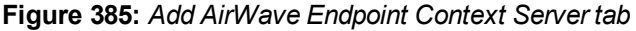

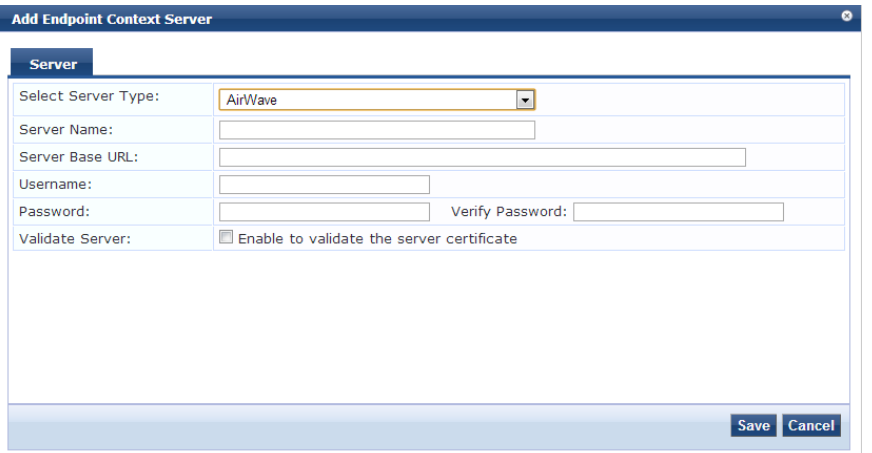

**Table 238:** Add AirrWave Endpoint Context Server tab Parameters

| <b>Parameter</b>          | <b>Description</b>                                                                                                    |
|---------------------------|----------------------------------------------------------------------------------------------------|
| Select<br>Server<br>Type: | AirWave                                                                                                    |
| Server<br>Name:           | Enter a valid server name. You can enter an IP address or domain name.                                                                                                    |
| Server<br>Base URL:       | Enter the full URL for the server. The default is the name you entered above with "https://" prepended.<br>You can append a custom port, such as for an MDM server:<br>https://yourserver.yourcompany.com:customerportnumber. |
| Username:                 | Enter the username.                                                                                                    |
| Password:                 | Enter the password.                                                                                                    |
| Verify<br>Password:       | Verify the password.                                                                                                    |
| Validate<br>Server:       | Click to enable validation of the server certificate.                                                                                                    |

### **Adding an Aruba Activate Endpoint Context Server**

#### **Figure 386:** *Add Aruba Activate Endpoint Context Server tab*

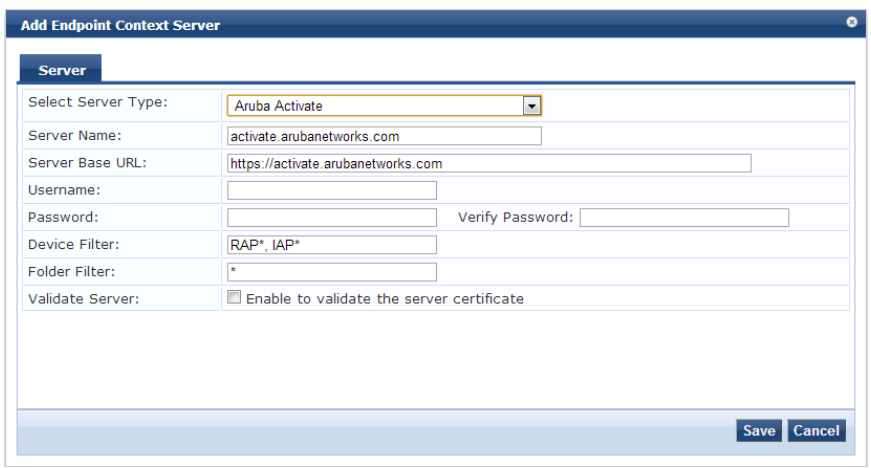

**Table 239:** Add Aruba Activate Endpoint Context Server tab Parameter

| <b>Parameter</b>          | <b>Description</b>                                                                                                    |
|---------------------------|----------------------------------------------------------------------------------------------------|
| Select<br>Server<br>Type: | Aruba Activate                                                                                                    |
| Server<br>Name:           | Enter a valid server name. You can enter an IP address or domain name.                                                                                                    |
| Server<br>Base URL:       | Enter the full URL for the server. The default is the name you entered above with<br>"https://" prepended. You can append a custom port, such as for an MDM server:<br>https://yourserver.yourcompany.com:customerportnumber. |
| Username:                 | Enter the username.                                                                                                    |
| Password:                 | Enter and verify the password.                                                                                                    |
| Verify<br>Password:       | Enter the API key that was provided by the vendor.                                                                                                    |
| Device<br>Filter:         | This field is populated with a default regex to retrieve only the information of RAP and<br>IAP information.                                                                                                    |
| Folder<br>Filter:         | This field is set to "*" by default.                                                                                                    |
| Validate<br>Server:       | Click to enable validation of the server certificate.                                                                                                    |

### **Adding a ClearPass Cloud Proxy Endpoint Context Server**

The Cloud Proxy is a virtual instance configured in the cloud. This multi-tenant and single instance serves multiple customers having many CPPM nodes. Once configured, the CPPM server establishes a Cloud Tunnel to the Cloud Proxy instance given the credentials and Domain. The Domain is required as an identifier to indicate which Cloud

Tunnel is applicable for which customer. Individual CPPM nodes in the cluster can be selected to establish the Cloud Tunnel, rather than all nodes in the CPPM cluster.

See "Enable Cloud [Tunnel"](#page-332-0) on page 333 for more information.

**Figure 387:** *Add ClearPass Cloud Proxy Endpoint Context Server tab*

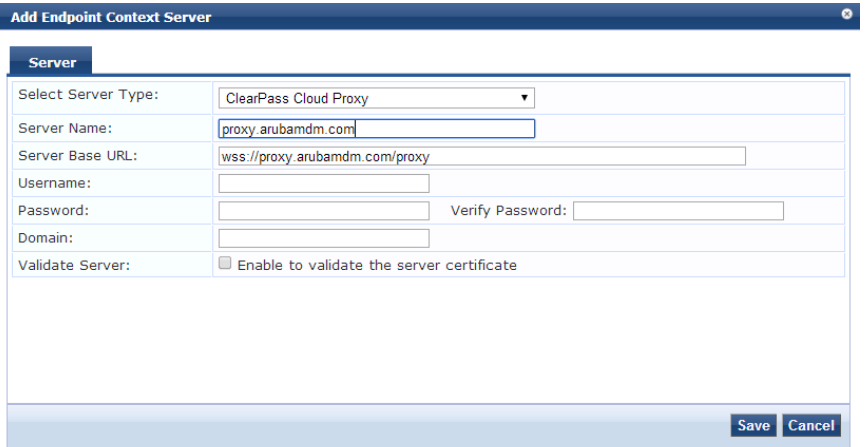

**Table 240:** Add ClearPass Cloud Proxy Endpoint Context Server Parameters

| <b>Parameter</b>             | <b>Description</b>                                                                                                    |
|------------------------------|----------------------------------------------------------------------------------------------------|
| <b>Select Server</b><br>Type | <b>ClearPass Cloud Proxy</b>                                                                                                    |
| Server Name                  | The hostname of the cloud instance that will proxy all requests directed to the CPPM server in the<br>enterprise.                                                                                                    |
| Server Base<br>URL           | Enter the full URL for the server. The default is the name you entered above with "https://" prepended.<br>You can append a custom port, such as for an MDM server:<br>https://yourserver.yourcompany.com:customerportnumber. |
| Username                     | Username/Password based authentication is used when you setup a cloud tunnel from CPPM to the<br>Cloud Proxy instance.<br>Enter the username.                                                                                 |
| Password                     | Enter the password.                                                                                                    |
| Verify<br>Password           | Verify the password.                                                                                                    |
| Domain                       | An identifier used to determine the specific Cloud Tunnel to which the request must be sent by the<br>Cloud Proxy.                                                                                                    |
| Validate<br>Server           | Click to enable validation of the server certificate.                                                                                                    |

# **Adding a Generic HTTP Endpoint Context Server**

### **Figure 388:** *Add Generic HTTP Endpoint Context Server Server tab*

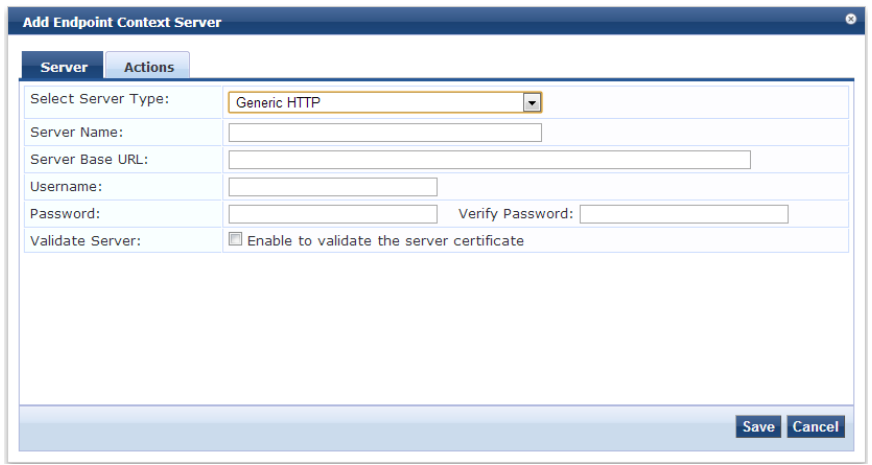

**Table 241:** Add Generic HTTP Endpoint Context Server tab Parameters

| <b>Parameter</b>          | <b>Description</b>                                                                                                    |
|---------------------------|----------------------------------------------------------------------------------------------------|
| Select<br>Server<br>Type: | <b>Generic HTTP</b>                                                                                                    |
| Server<br>Name:           | Enter a valid server name. You can enter an IP address or domain name.                                                                                                    |
| Server<br>Base URL:       | Enter the full URL for the server. The default is the name you entered above with "https://" prepended.<br>You can append a custom port, such as for an MDM server:<br>https://yourserver.yourcompany.com:customerportnumber. |
| Username:                 | Enter the username.                                                                                                    |
| Password:                 | Enter and verify the password.                                                                                                    |
| Verify<br>Password:       |                                                                                                    |
| Validate<br>Server:       | Click to enable validation of the server certificate.                                                                                                    |

**Figure 389:** *Add Generic HTTP Endpoint Context Server Actions tab*

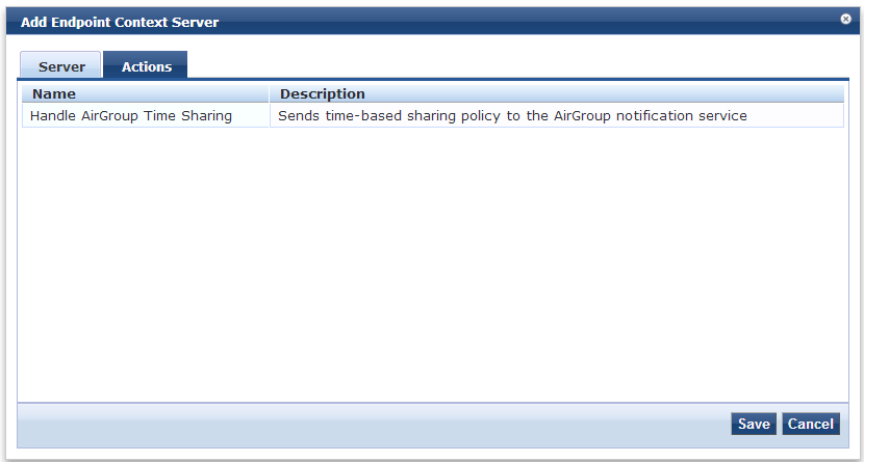

**Table 242:** Add Generic HTTP Endpoint Context Server Actions tab Parameters

| <b>Parameter</b>             | <b>Description</b>                                                   |
|------------------------------|----------------------------------------------------------------------|
| Handle AirGroup Time Sharing | Sends time-based sharing policy to the AirGroup notification service |

# **Adding a JAMF Endpoint Context Server**

**Figure 390:** *Add JAMF Endpoint Context Server tab*

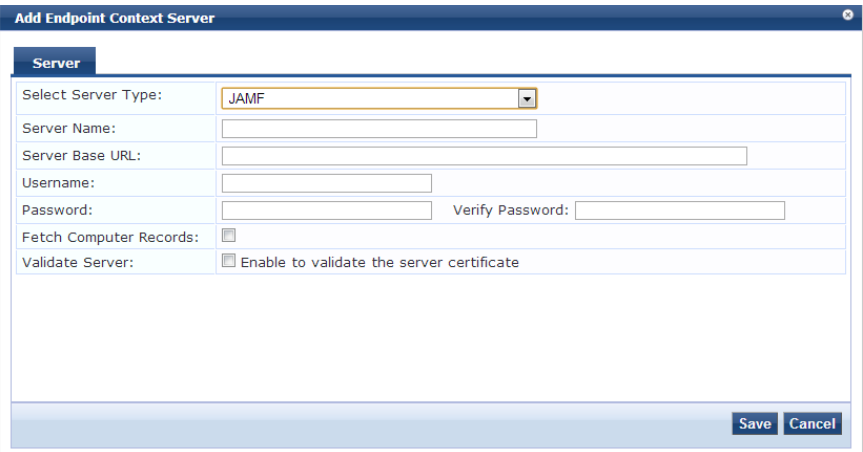

**Table 243:** Add JAMF Endpoint Context Server tab Parameters

| Parameter              | <b>Description</b>                                         |
|------------------------|------------------------------------------------------------|
| Select Server<br>Type: | Policy Manager appliance location and contact information. |
| Server Name:           | V1, V2C or V3.                                             |

#### **Table 243:** Add JAMF Endpoint Context Server tab Parameters (Continued)

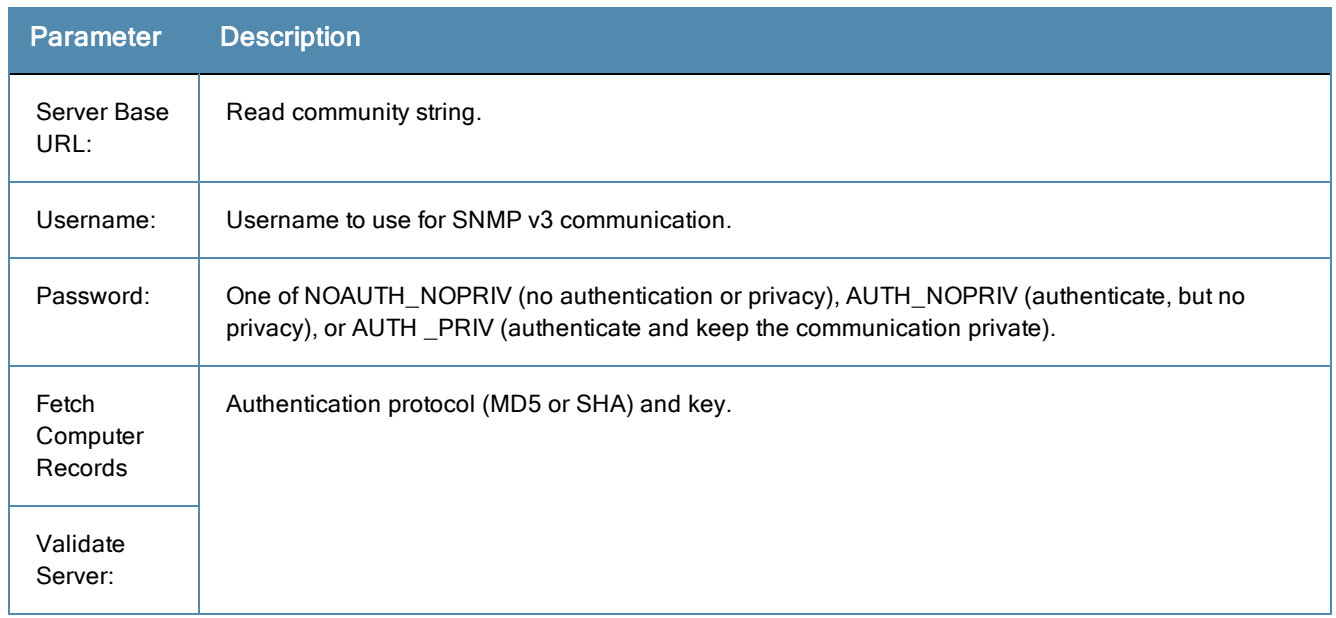

# **Adding a MaaS360 Endpoint Context Server**

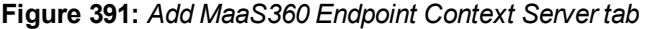

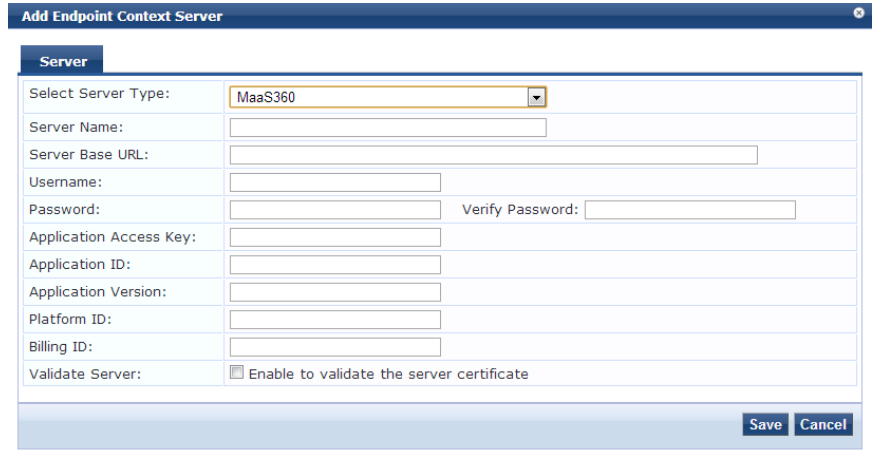

**Table 244:** Add MaaS360 Endpoint Context Server tab Parameters

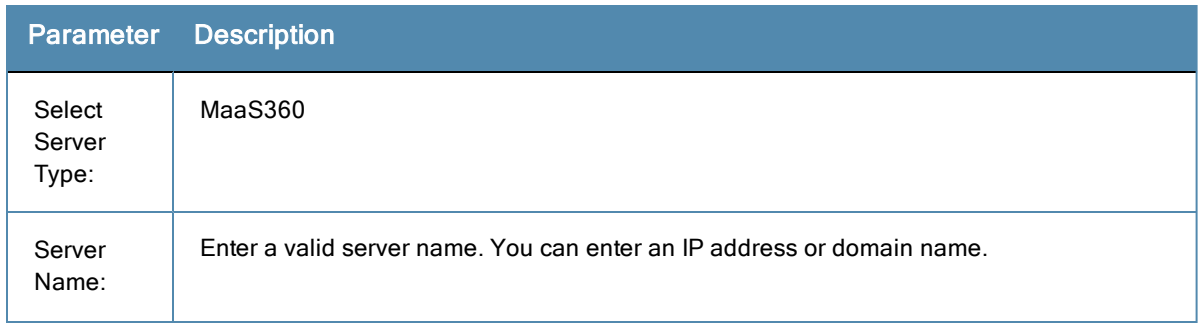

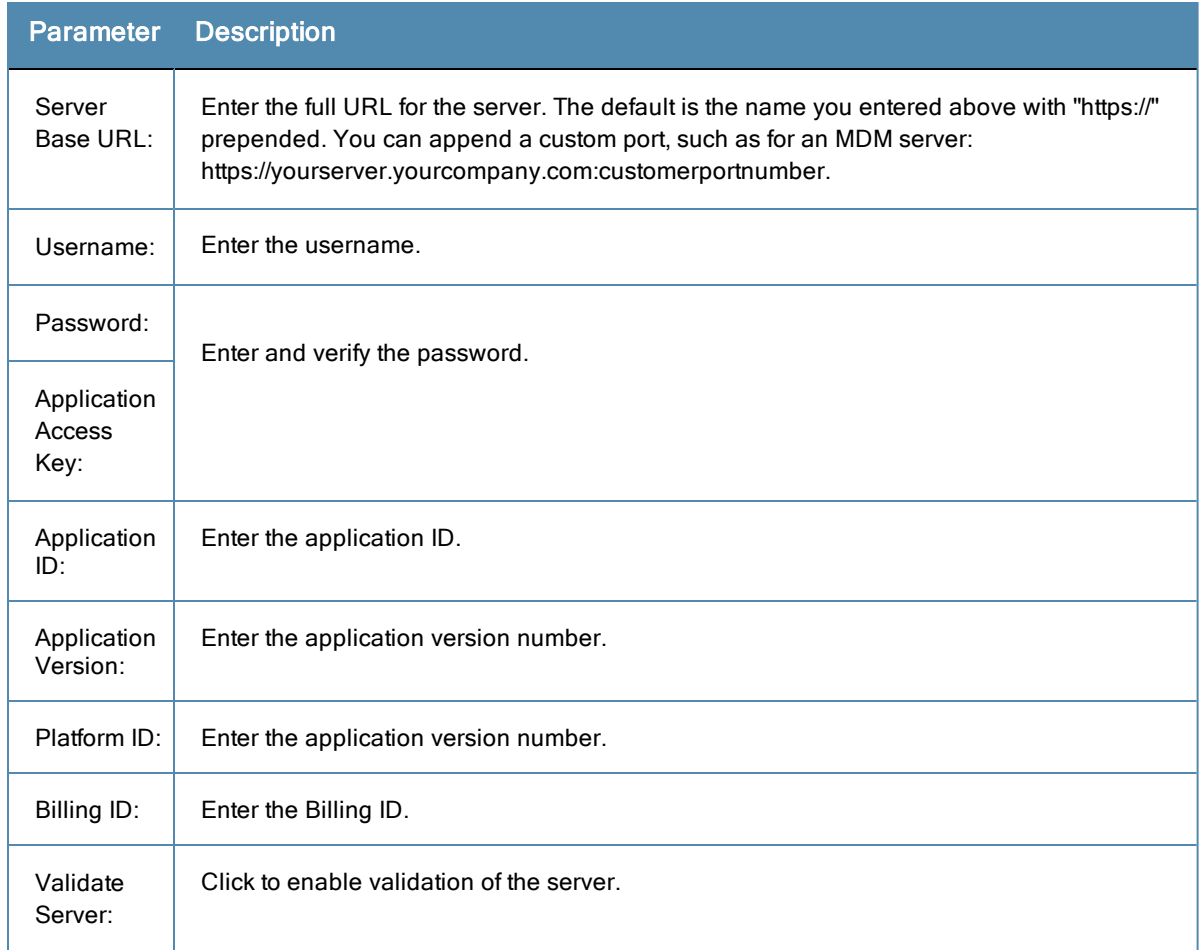

### **Table 244:** Add MaaS360 Endpoint Context Server tab Parameters (Continued)

# **Adding a MobileIron Endpoint Context Server**

**Figure 392:** *Add MobileIron Endpoint Context Server tab*

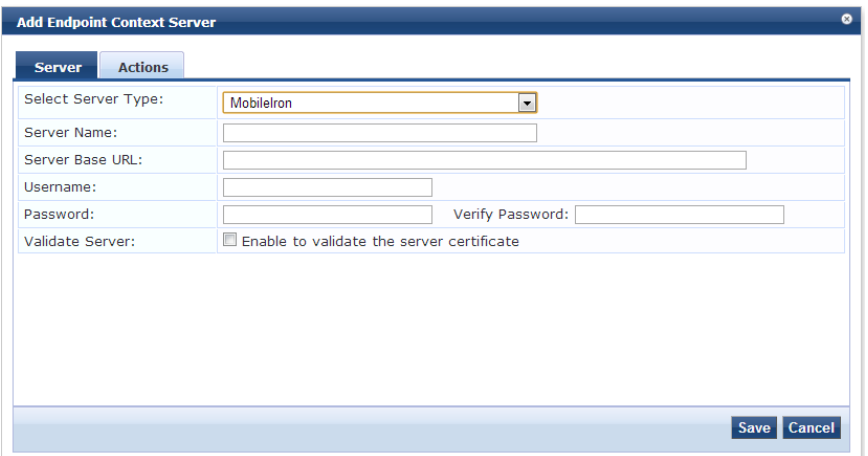

#### **Table 245:** Add MobileIron Endpoint Context Server tab **Parameters**

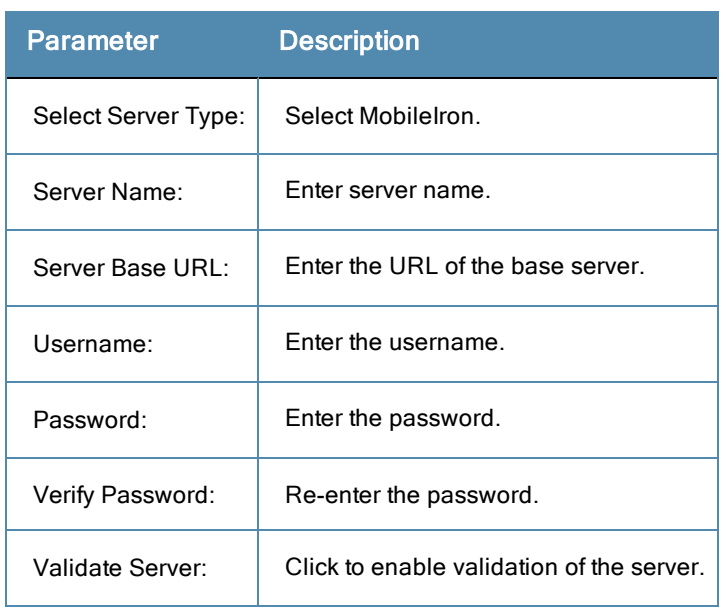

**Figure 393:** *Add MobileIron Endpoint Context Server Actions tab*

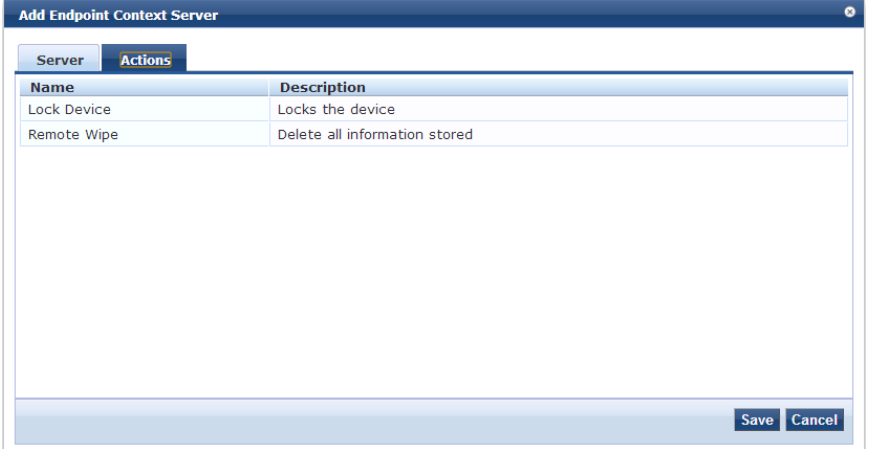

**Table 246:** Add MobileIron Endpoint Context Server Actions tab Parameter Description

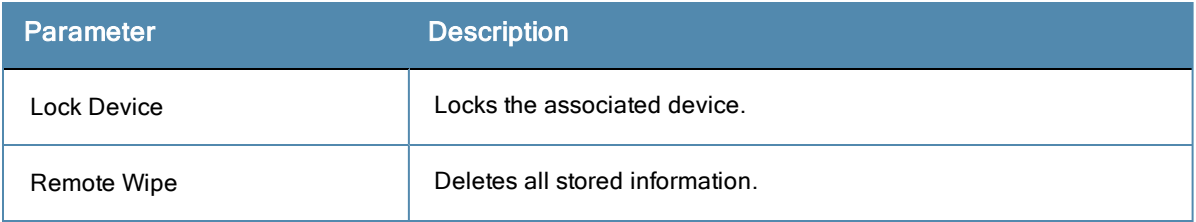

# **Adding a Palo Alto Networks Firewall**

#### **Figure 394:** *Add Palo Alto Networks Firewall tab*

| <b>Add Endpoint Context Server</b> | ۵                                                                        |
|------------------------------------|--------------------------------------------------------------------------|
| <b>Server</b>                      |                                                                          |
| Select Server Type:                | Palo Alto Networks Firewall<br>$\overline{\phantom{a}}$                  |
| Server Name:                       |                                                                          |
| Server Base URL:                   | https://{server_ip}/api/?type=keygen&user={username}&password={password} |
| Username:                          |                                                                          |
| Password:                          | Verify Password:                                                         |
| Use Full Username:                 | Use Full Username in UID updates                                         |
| GlobalProtect:                     | GlobalProtect Enabled on Palo Alto Networks Firewall                     |
| UserID Post URL:                   | https://{server_ip}/api/?type=user-id&action=set&key={key}&cmd={cmd}     |
| Validate Server:                   | Enable to validate the server certificate                                |
|                                    |                                                                          |
|                                    |                                                                          |
|                                    |                                                                          |
|                                    | Cancel                                                                   |

**Table 247:** Add Palo Alto Networks Firewall tab Parameters

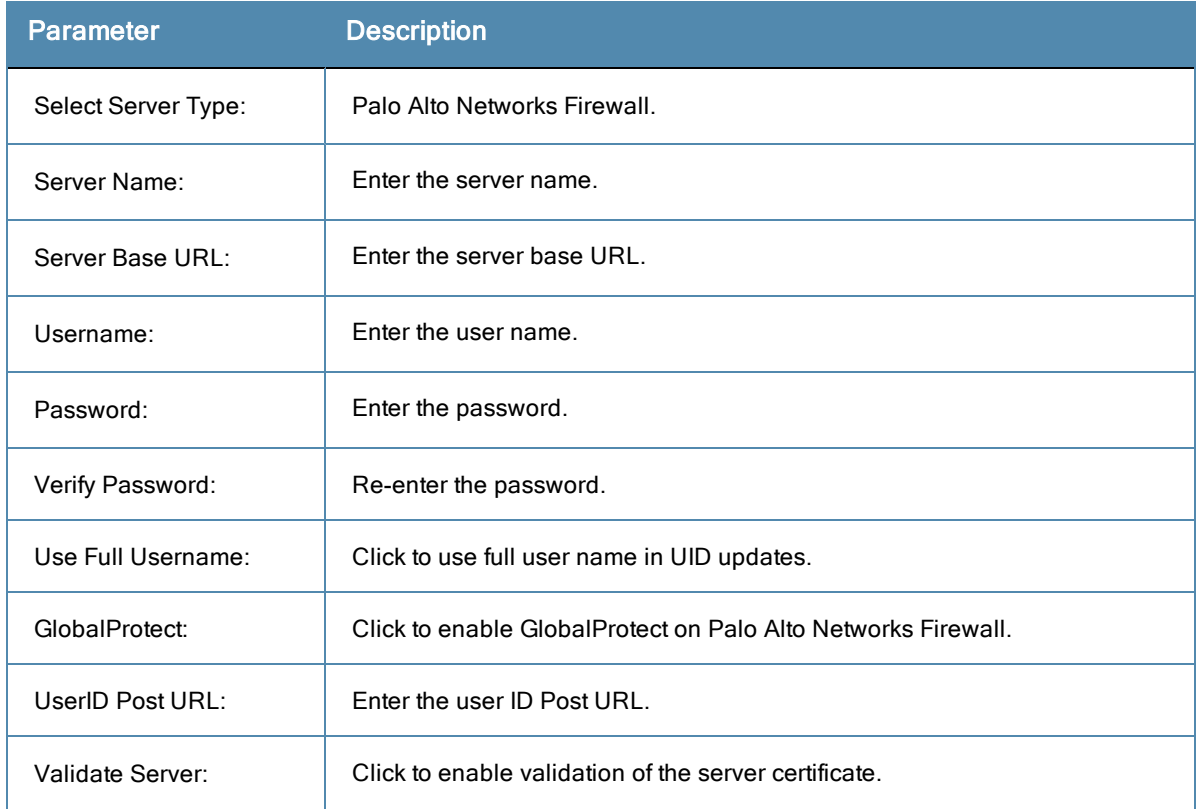

# **Adding a Palo Alto Networks Panorama Endpoint Context Server**

#### **Figure 395:** *Palo Alto Networks Panorama Endpoint Context Server tab*

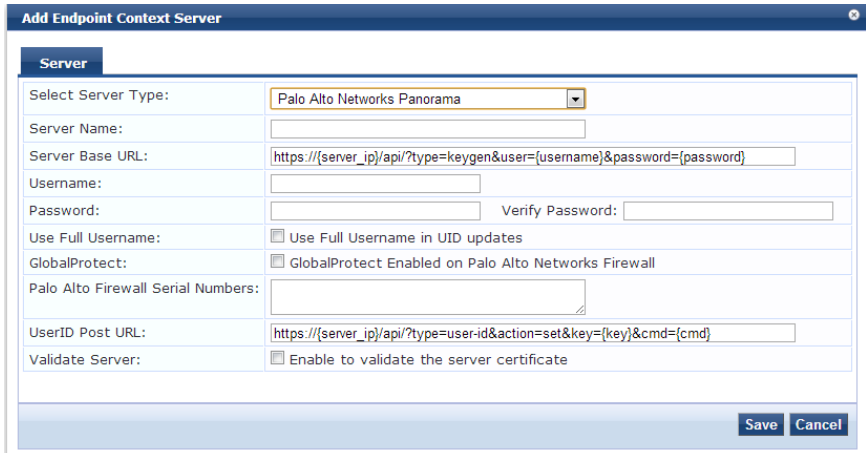

**Table 248:** Palo Alto Networks Panorama Endpoint Context Server tab Parameters

| <b>Parameter</b>                   | <b>Description</b>                                            |
|------------------------------------|---------------------------------------------------------------|
| Select Server Type:                | Palo Alto Networks Panorama.                                  |
| Server Name:                       | Enter the server name.                                        |
| Server Base URL:                   | Enter the base URL of the server.                             |
| Username:                          | Enter the username.                                           |
| Password:                          | Enter the password.                                           |
| Verify Password:                   | Re-enter the password.                                        |
| Use Full Username:                 | Click to use full username in UID updates.                    |
| GlobalProtect:                     | Click to enable GlobalProtect on Palo Alto Networks Firewall. |
| Palo Alto Firewall Serial Numbers: | Enter the serial numbers of the Palo Alto firewall.           |
| UserID Post URL:                   | Friter the user ID of the Post URL.                           |
| Validate Server:                   | Click to enable validation of the server certificate.         |

### **Adding an SOTI Endpoint Context Server**

#### **Figure 396:** *Add SOTI Endpoint Context Server tab*

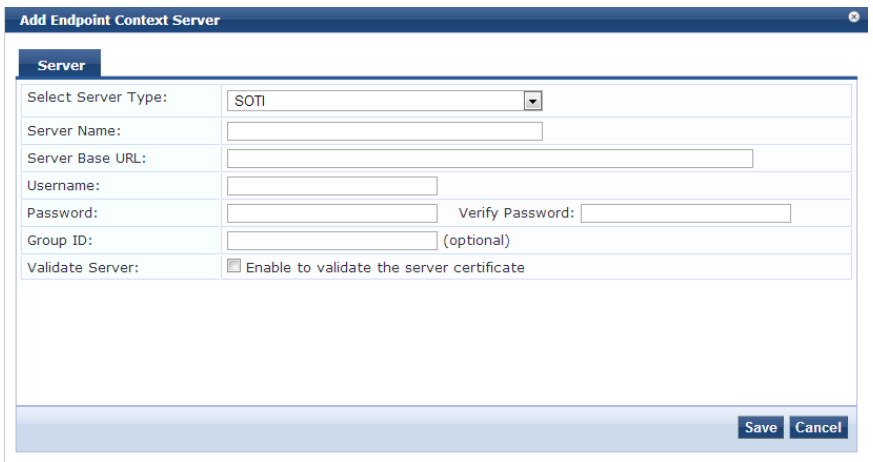

**Table 249:** Add SOTI Endpoint Context Server tab Parameters

| <b>Parameter</b>     | <b>Description</b>                        |
|----------------------|-------------------------------------------|
| Select Server Type:  | SOTI.                                     |
| Server Name:         | Enter the server name.                    |
| Server Base URL:     | Enter the base URL of the server.         |
| Username:            | Enter the user name.                      |
| Password:            | Enter the password.                       |
| Verify Password:     | Re-enter the password.                    |
| Group ID: (optional) | Enter the group ID.                       |
| Validate Server:     | Click to enable validation of the server. |

## **Adding a XenMobile Endpoint Context Server**

#### **Figure 397:** *Add XenMobile Endpoint Context Server tab*

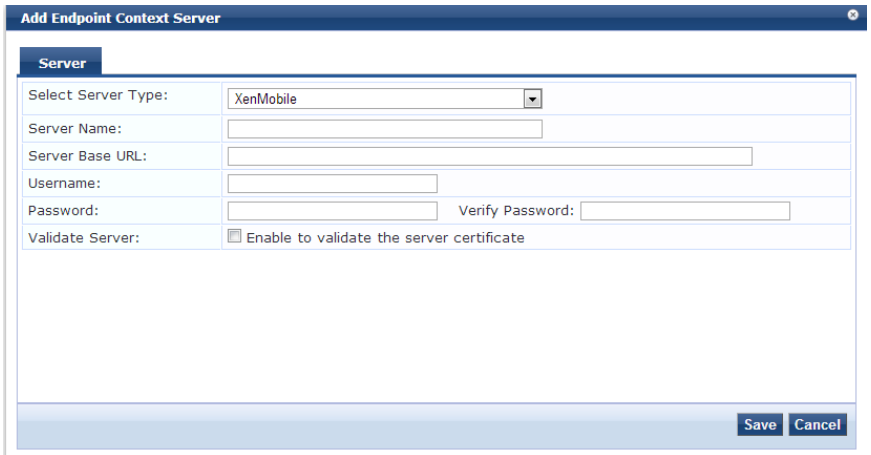

#### **Table 250:** Add XenMobile Endpoint Context Server tab Parameter Description

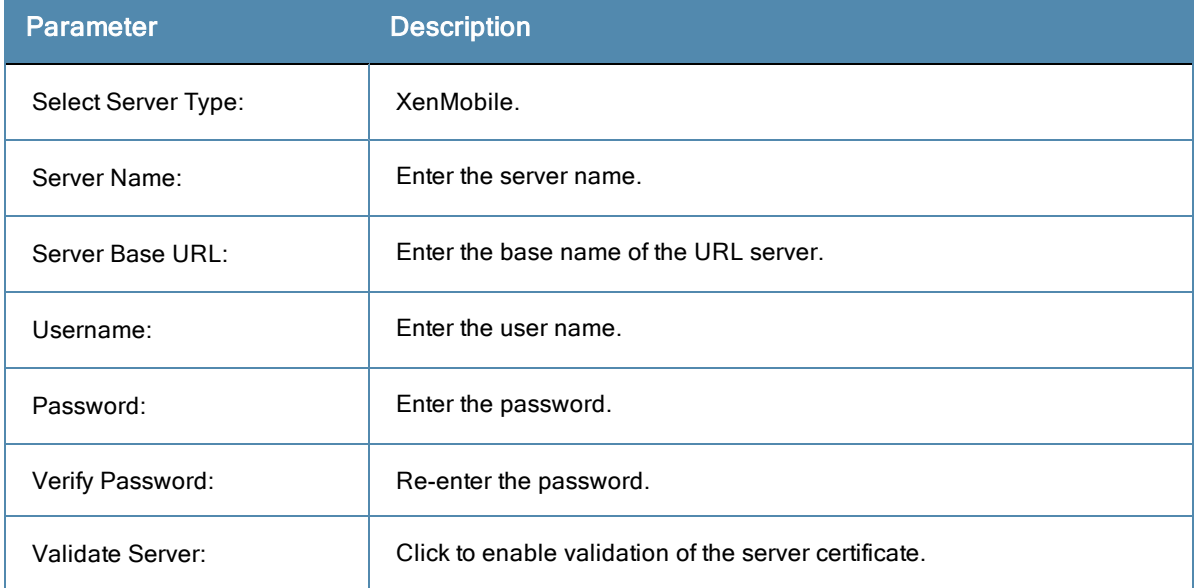

# Server Certificate

The page displayed after you click **Administration > Certificates > Server Certificates** depends on whether the RADIUS Server Certificate Type or the HTTPS Service Certificate Type was assigned to the selected server.

For more information, see:

- "Creating a [Certificate](#page-394-0) Signing Request" on page 395
- "Creating a [Self-Signed](#page-396-0) Certificate" on page 397
- "Exporting a Server [Certificate"](#page-399-0) on page 400
- "Importing a Server [Certificate"](#page-399-1) on page 400

### **Server Certificate Page Overview**

The page interface controls that are not dependent on the Server Certificate Type are described below.

#### **Table 251:** Server Certificate Interfaces (Common)

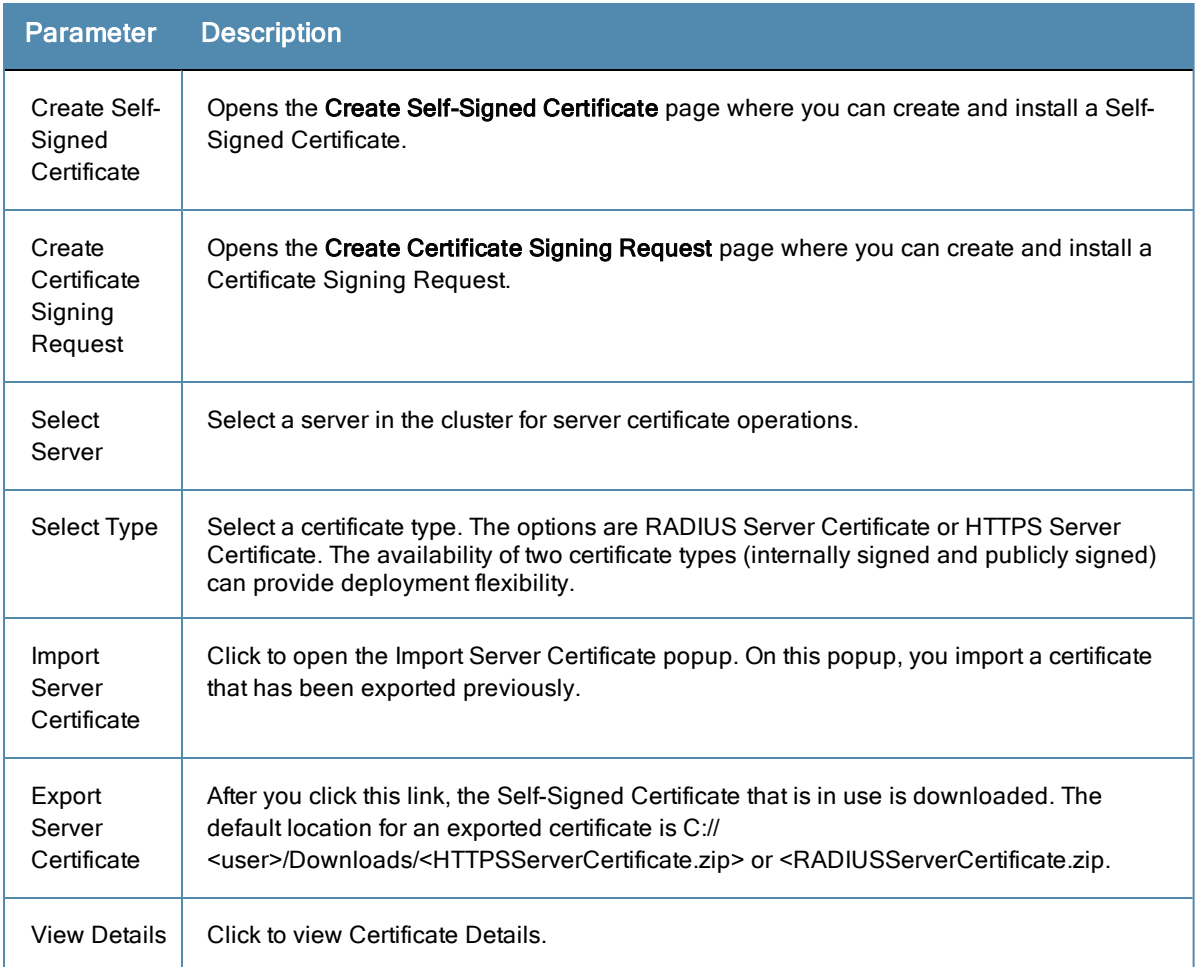

# **Server Certificate Page (RADIUS Server Certificate Type)**

The page displays the parameters configured when a Self-Signed Certificate with a RADIUS Server Certificate Type was created and installed.

### **Figure 398:** *Server Certificate Page (RADIUS Server Certificate Type)*

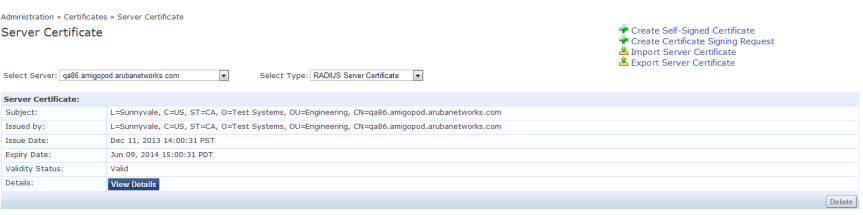

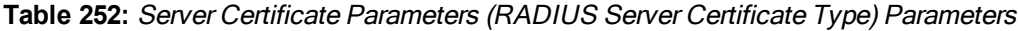

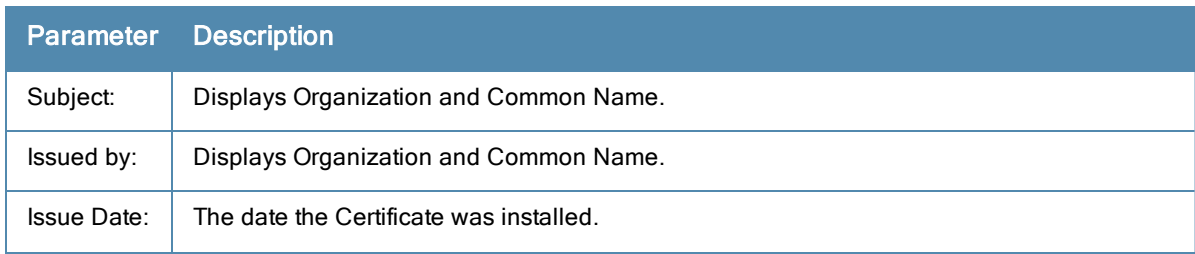

**Table 252:** Server Certificate Parameters (RADIUS Server Certificate Type) Parameters (Continued)

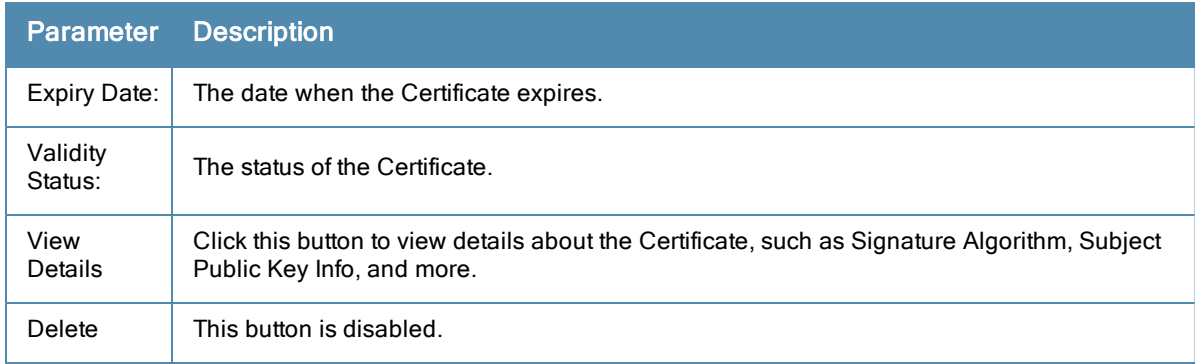

# **Server Certificate Page (HTTPS Server Certificate Type)**

The page displays the parameters configured after a Self-Signed Certificate with an HTTPS Server Certificate Type was created and installed. The page contains data about the Server Certificate, Intermediate CA Certificate and Root CA Certificate. Click the View Details button for each section to see details about Signature Algorithm, Public Key Info, and more.

| Select Server: onboard-lab.arubanetworks.com | न<br>Select Type: HTTPS Server Certificate<br>$\overline{\phantom{a}}$                                                                                                    |  |
|----------------------------------------------|----------------------------------------------------------------------------------------------------|--|
| Server Certificate:                          |                                                                                                    |  |
| Subject:                                     | CN=onboard-lab.arubanetworks.com, OU=InstantSSL Pro, OU=Issued through Aruba Networks E-PKI Manager, O=Aruba Networks, STREET=1344 Crossman Ave, L=Sunnyvale, ST=CA, OID.2.5.4.17=94089, C=US |  |
| Issued by:                                   | CN=COMODO High-Assurance Secure Server CA, O=COMODO CA Limited, L=Salford, ST=Greater Manchester, C=GB                                                                                        |  |
| Issue Date:                                  | Feb 26, 2013 16:00:00 PST                                                                                                    |  |
| Expiry Date:                                 | Oct 31, 2015 16:59:59 PDT                                                                                                    |  |
| Validity Status:                             | Vaid                                                                                                    |  |
| Details:                                     | <b>View Details</b>                                                                                                    |  |
| <b>Intermediate CA Certificate:</b>          |                                                                                                    |  |
| Subject:                                     | CN=COMODO High-Assurance Secure Server CA, O=COMODO CA Limited, L=Salford, ST=Greater Manchester, C=GB                                                                                        |  |
| Issued by:                                   | CN=AddTrust External CA Root, OU=AddTrust External TTP Network, O=AddTrust AB, C=SE                                                                                                    |  |
| Issue Date:                                  | Apr 15, 2010 17:00:00 PDT                                                                                                    |  |
| Expiry Date:                                 | May 30, 2020 03:48:38 PDT                                                                                                    |  |
| Validity Status:                             | Valid                                                                                                    |  |
| Details:                                     | <b>View Details</b>                                                                                                    |  |
| <b>Root CA Certificate:</b>                  |                                                                                                    |  |
| Subject:                                     | CN=AddTrust External CA Root, OU=AddTrust External TTP Network, O=AddTrust AB, C=SE                                                                                                    |  |
| Issued by:                                   | CN=AddTrust External CA Root, OU=AddTrust External TTP Network, O=AddTrust AB, C=SE                                                                                                    |  |
| Issue Date:                                  | May 30, 2000 03:48:38 PDT                                                                                                    |  |
| Expiry Date:                                 | May 30, 2020 03:48:38 PDT                                                                                                    |  |
| Validity Status:                             | Valid                                                                                                    |  |
| Details:                                     | <b>View Details</b>                                                                                                    |  |
|                                              | Delete                                                                                                    |  |

**Table 253:** Server Certificate Page (HTTPS Server Certificate Type) Parameters

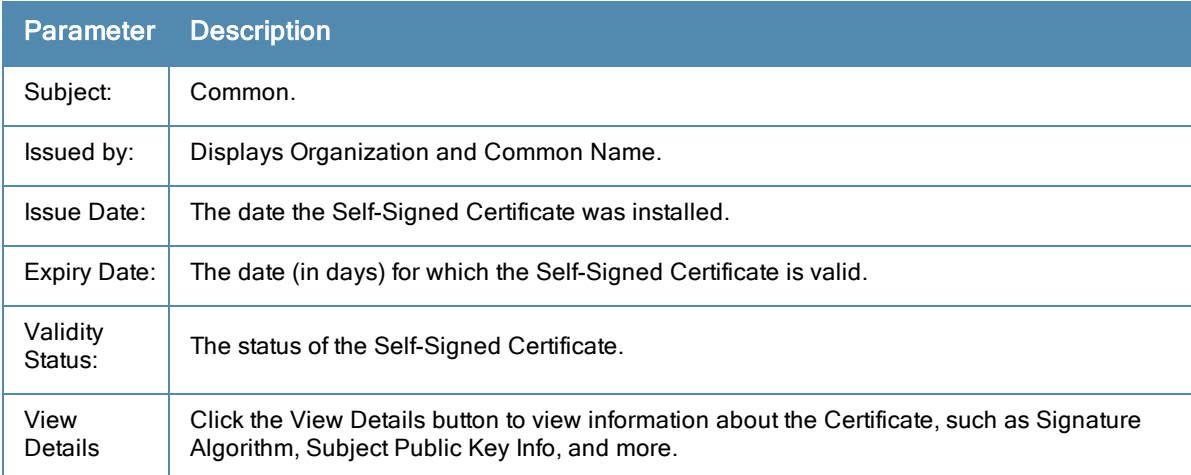

# <span id="page-394-0"></span>**Creating a Certificate Signing Request**

Navigate to **Administration > Certificates > Server Certificates** and click the **Create Certificate Signing Request** link. This task creates a self-signed certificate to be signed by a CA.

#### **Figure 399:** *Create Certificate Signing Request*

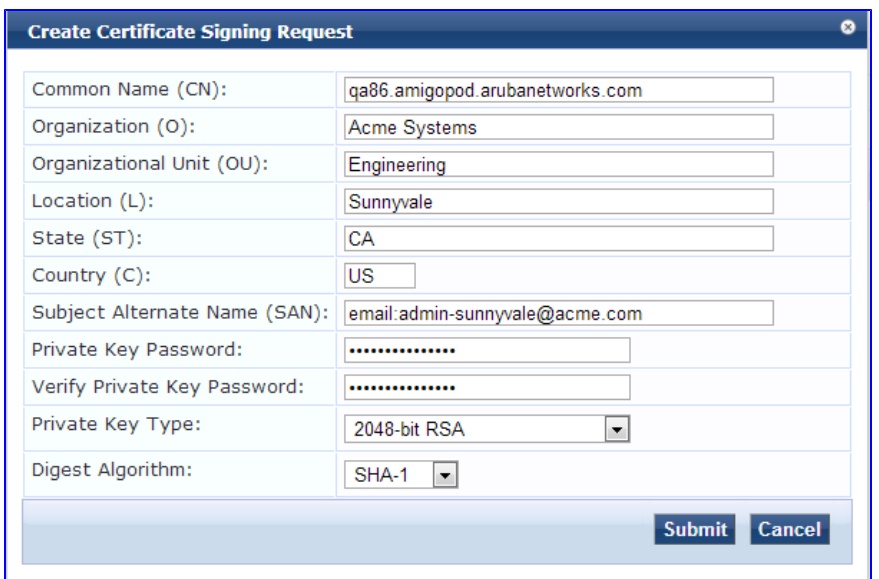

After you create a Certificate Signing Request form and click **Submit**, the generated certificate signing request is displayed. Copy the certificate and paste it into the Web form as part of the enrollment process.

### **Figure 400:** *Generated Certificate Signing Request*

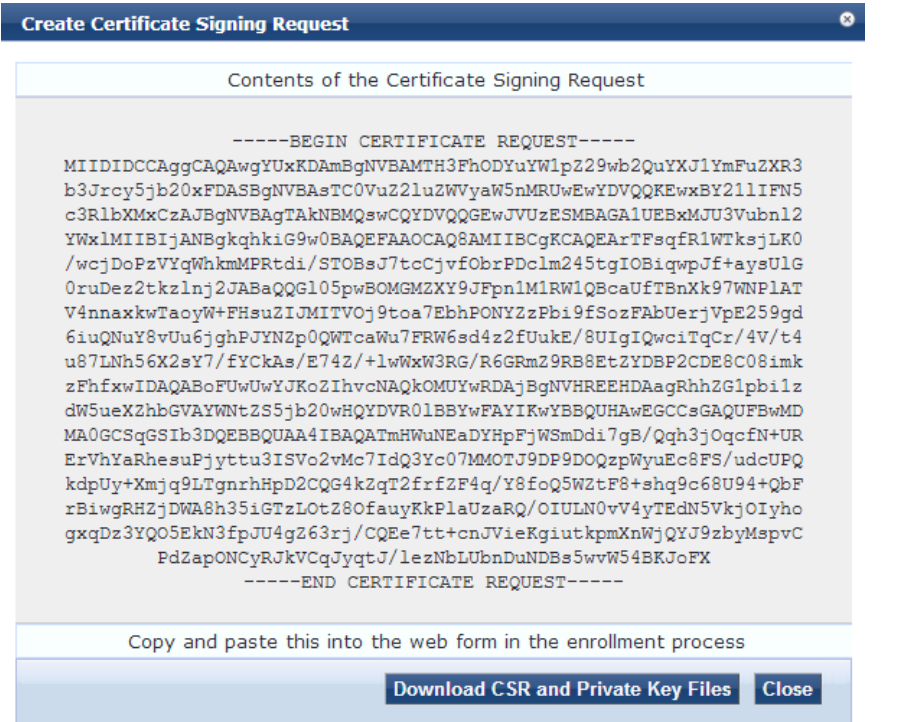
### **Table 254:** Create Certificate Signing Request Parameters

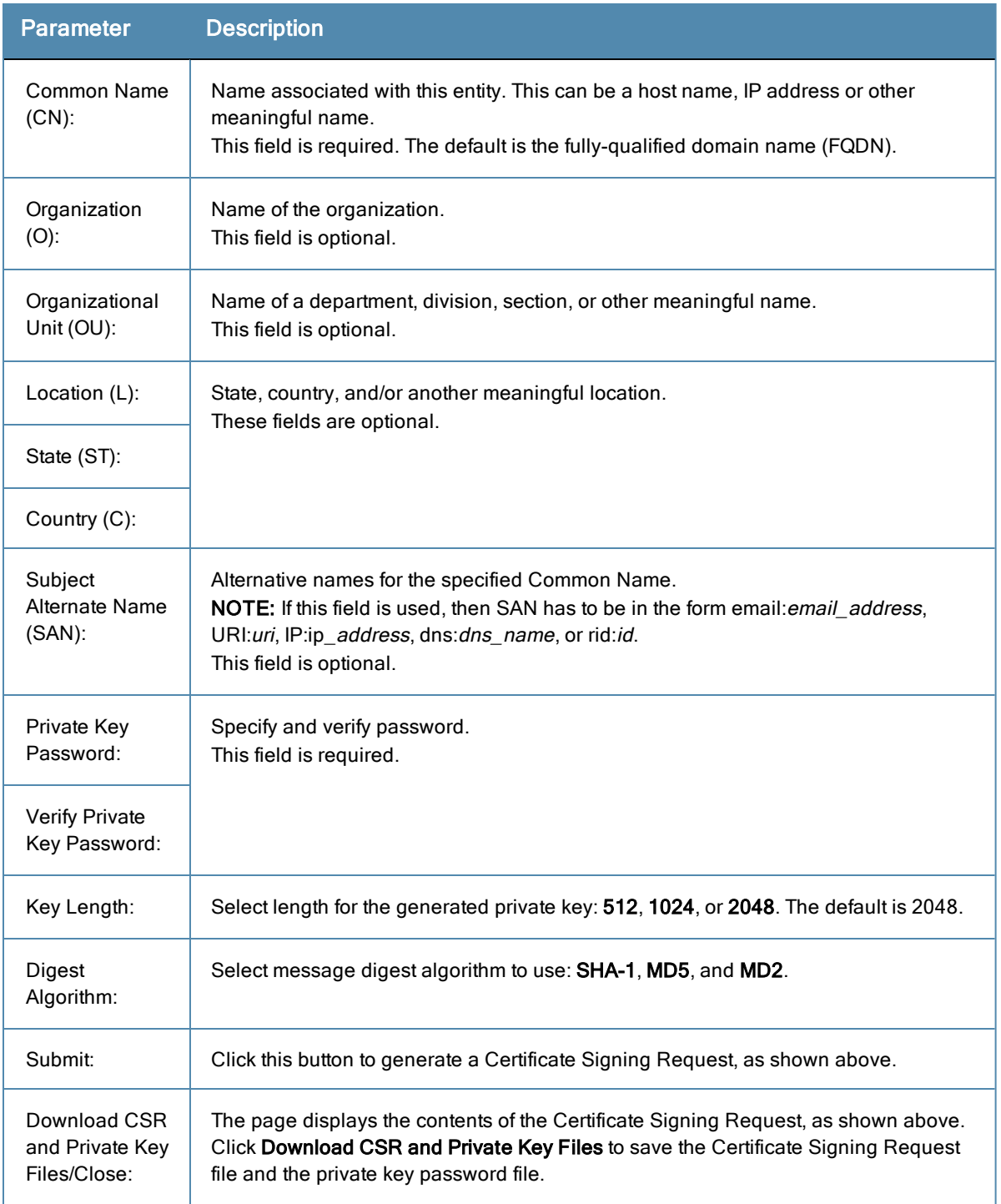

# **Creating a Self-Signed Certificate**

After you select a server and a certificate type, you can create and install a self-signed certificate.

- 1. Navigate to **Administration > Certificates > Server Certificate**.
- 2. Select a server, for example, "localhost."
- 3. Select a service, either Backend Services or click the **Create Self-Signed Certificate** link. This opens the **Create Self-Signed Certificate** form.

## **Figure 401:** *Create Self-Signed Certificate Page*

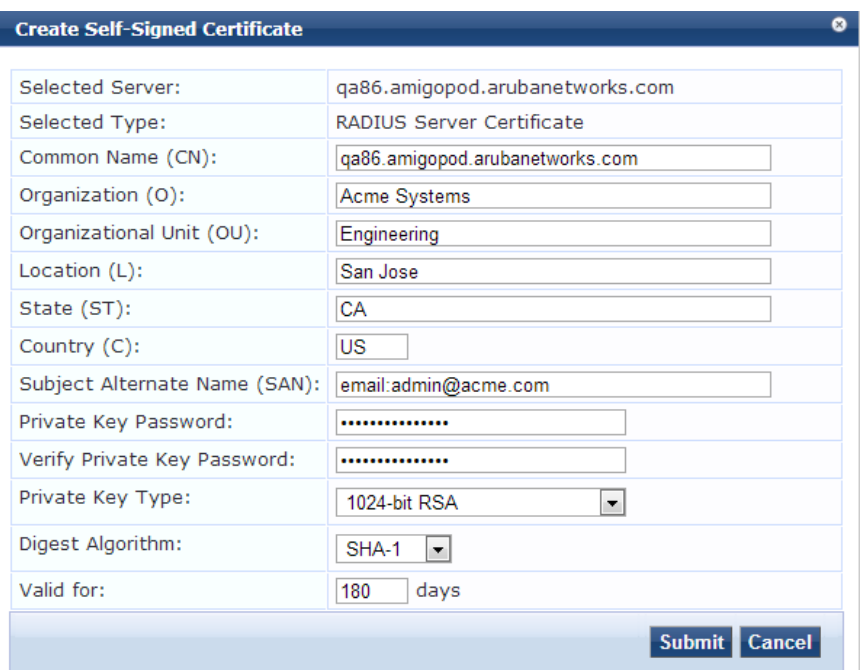

# **Table 255:** Create Self-Signed Certificate Page Parameters

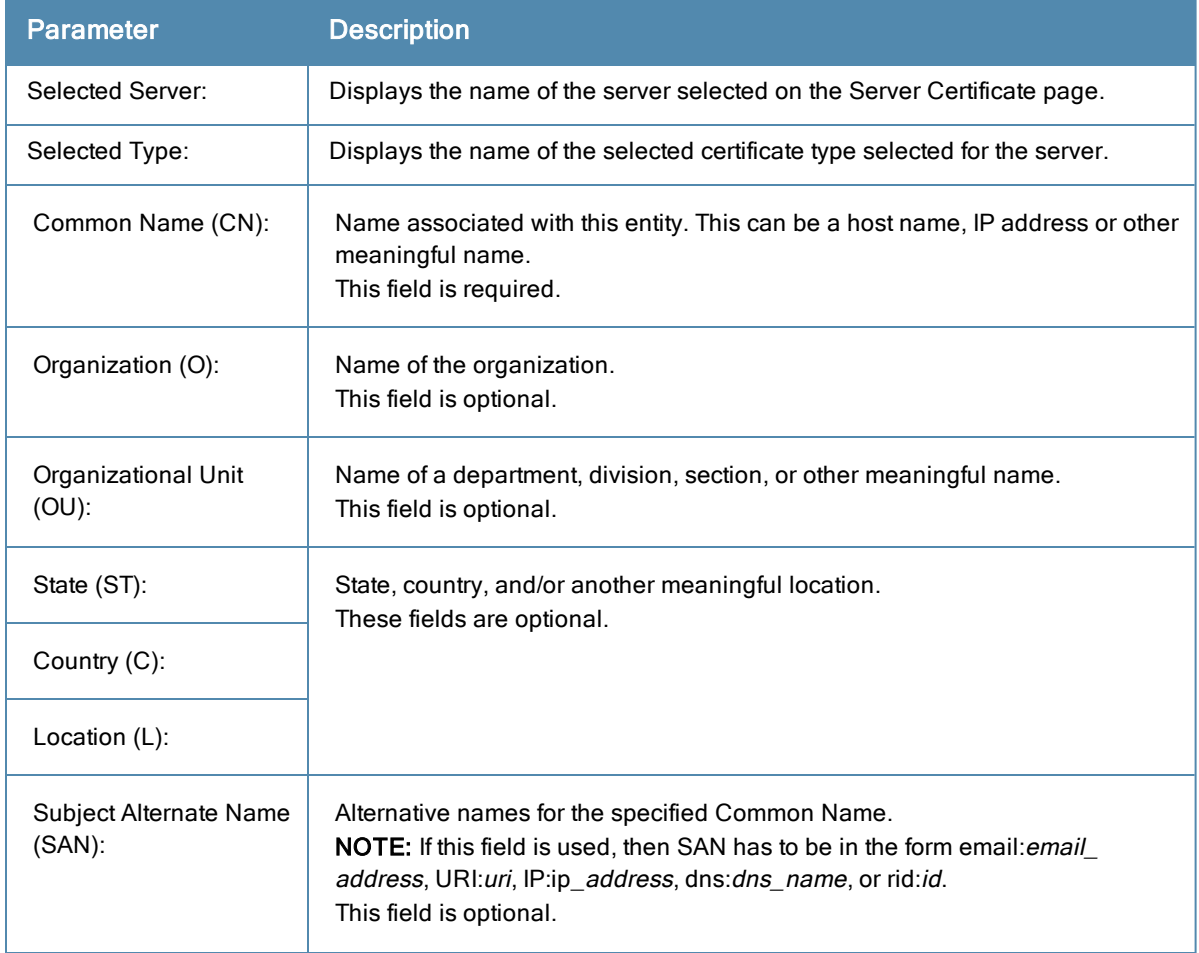

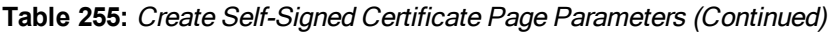

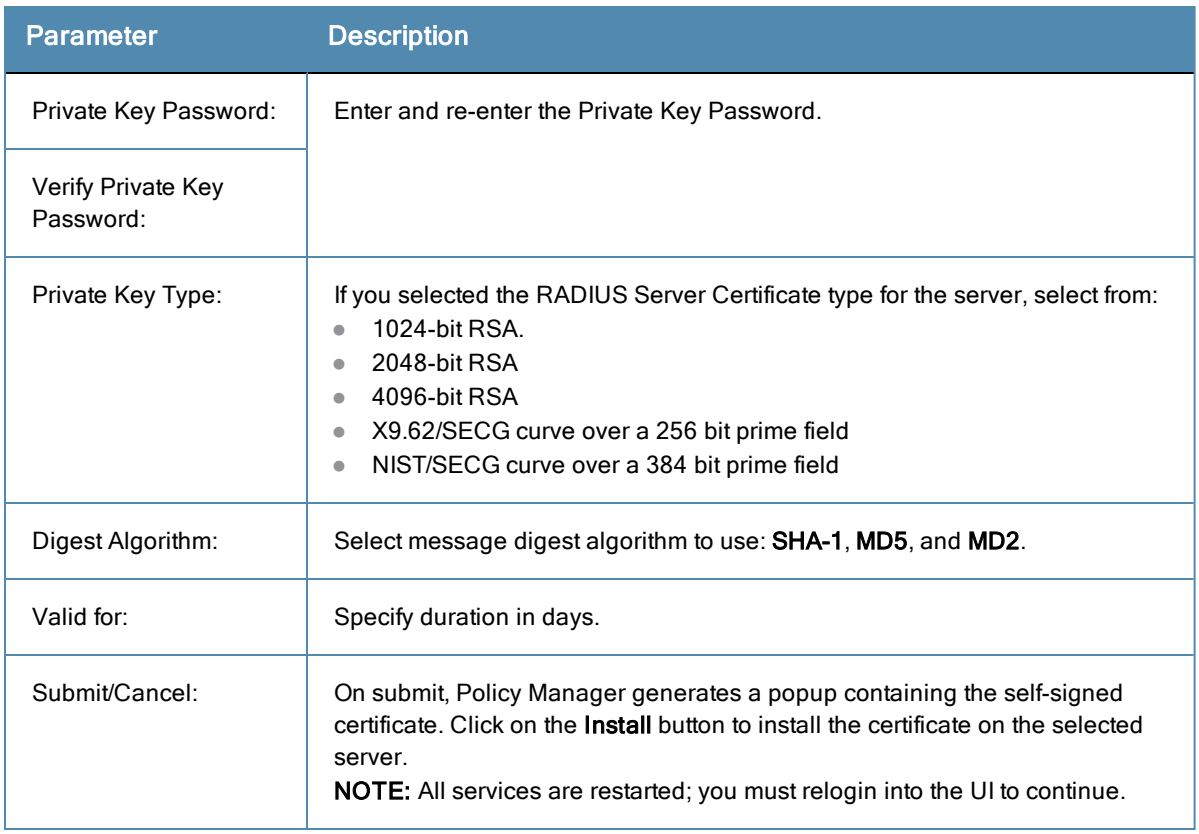

## **Installing the self-signed certificate**

After you click **Submit**, you will be prompted to install the self-signed certificate. The pop-up displays a summary of the values selected on the Create Self-Signed Certificate page.

### **Figure 402:** *Install Self Signed Certificate*

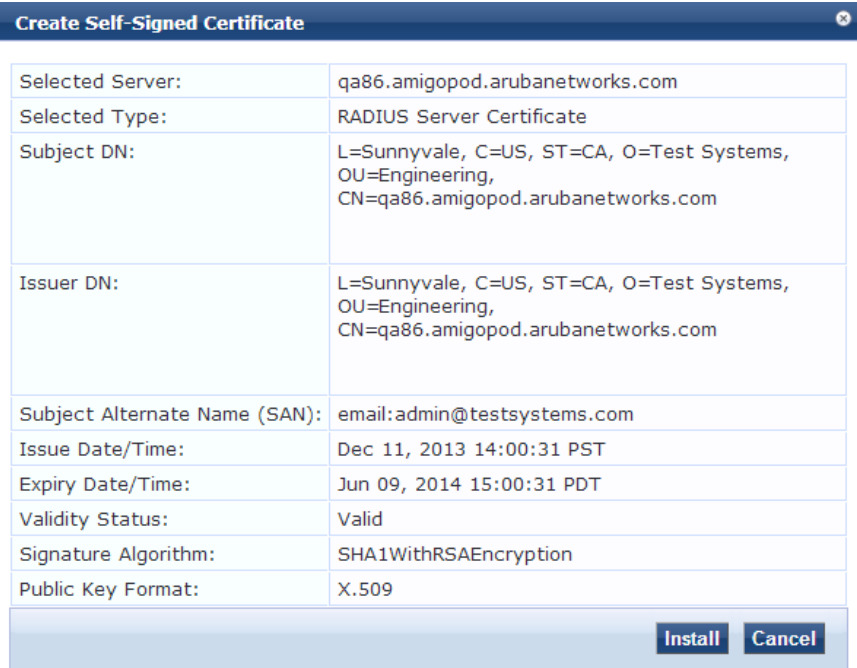

### **Table 256:** Install Self-Signed Certificate Page Parameters

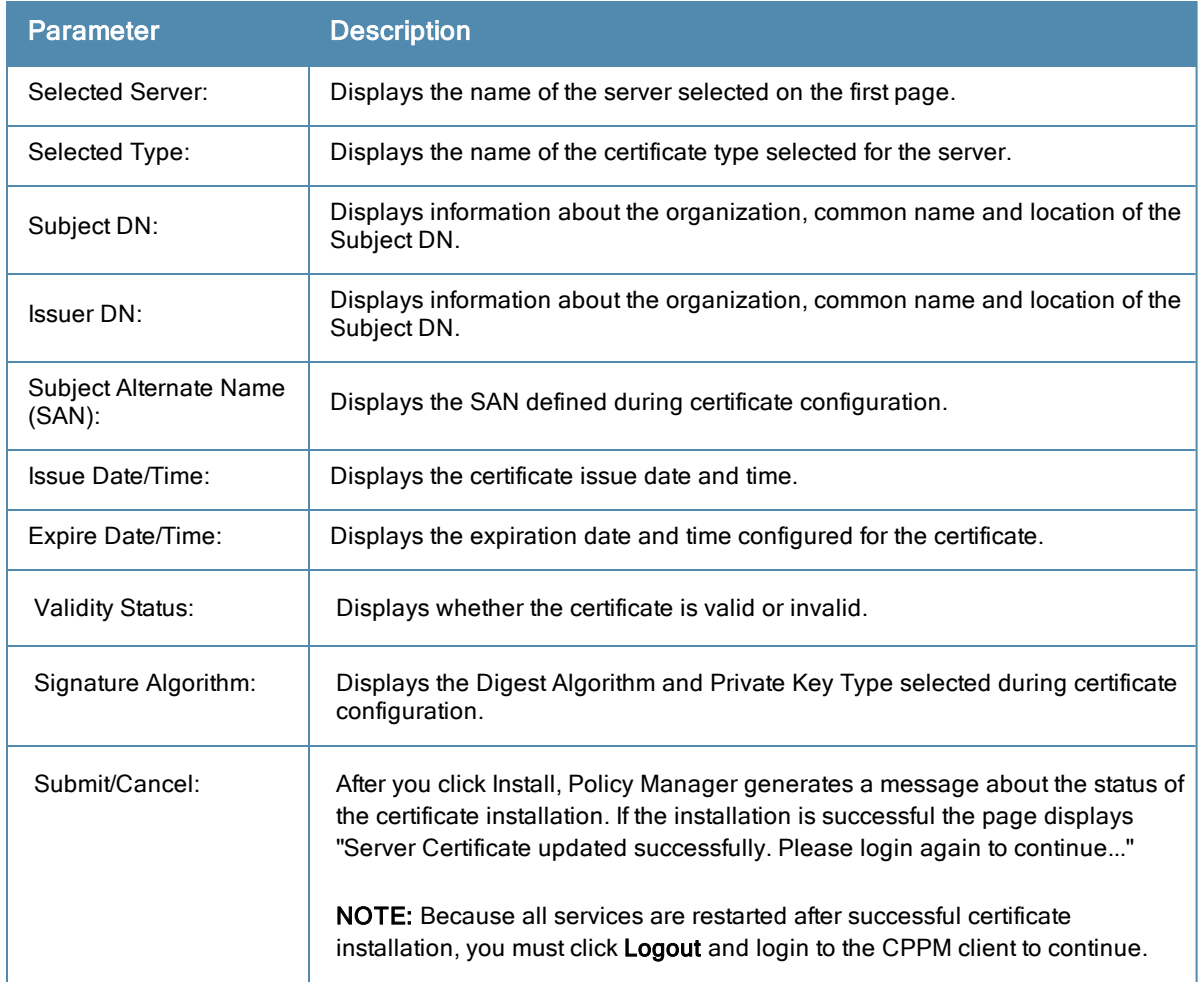

## **Exporting a Server Certificate**

Navigate to **Administration > Certificates > Server Certificates**, and select the **Export Server Certificate** link. This link provides a form that enables you to save the file **ServerCertifcate.zip**. The zip file has the server certificate (.crt file) and the private key (.pvk file).

## **Importing a Server Certificate**

Navigate to **Administration > Certificates > Server Certificates**, and select the **Import Server Certificate** link.

**Figure 403:** *Import Server Certificate*

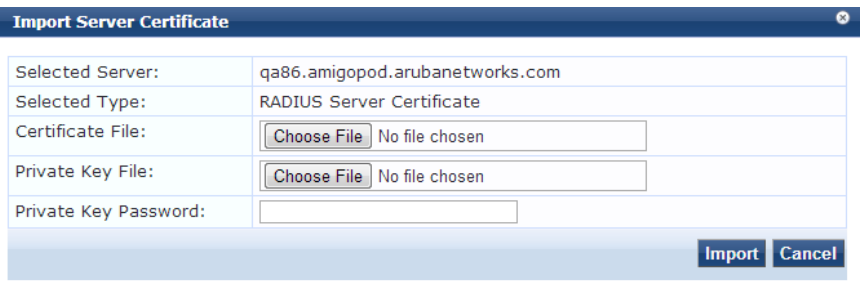

### **Table 257:** Import Server Certificate Parameters

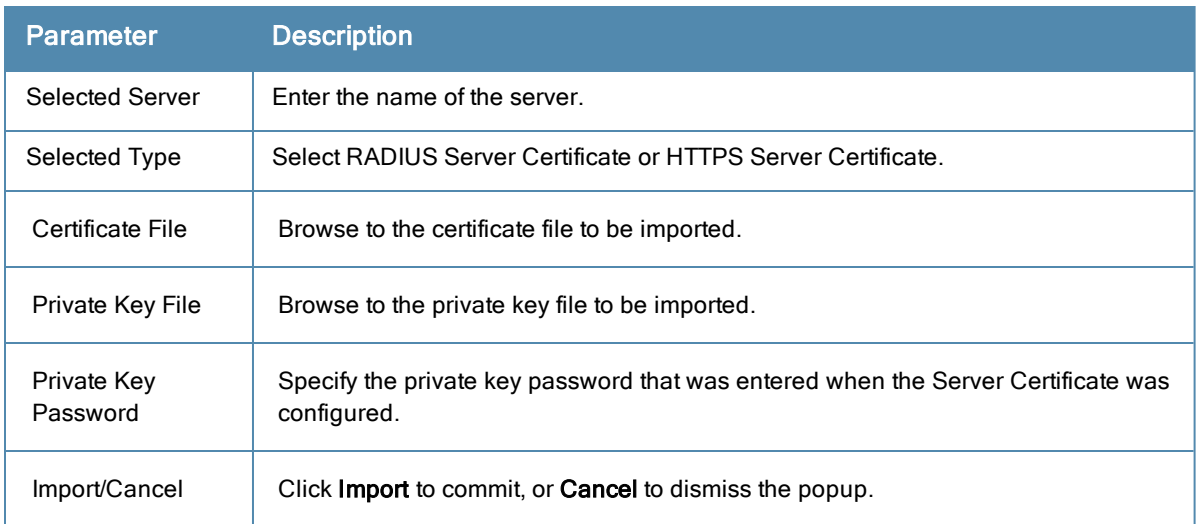

# Certificate Trust List

To display the list of trusted Certificate Authorities (CAs), navigate to **Administration > Certificates > Certificate Trust List**. To add a certificate, click **Add Certificate**; to delete a certificate, select the check box to the left of the certificate and then click **Delete.**

**Figure 404:** *Certificate Trust List*

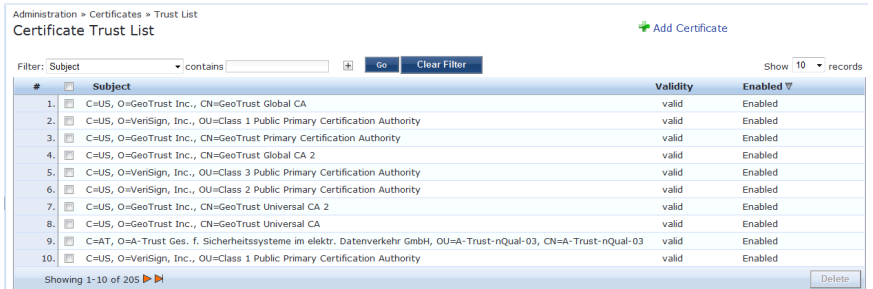

### **Table 258:** Certificate Trust List

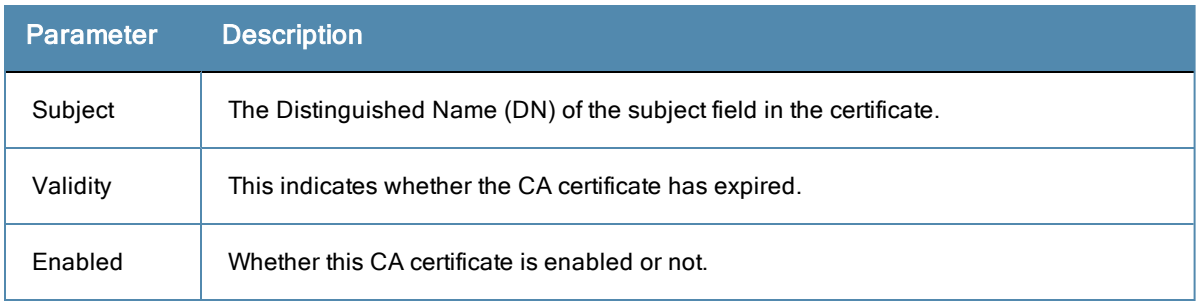

To view the details of the certificate, click on a certificate row. From the **View Certificate Details** popup you can enable the CA certificate. When you enable a CA certificate, Policy Manager considers the entity whose certificate is signed by this CA to be trusted.

## **Add Certificate**

Navigate to **Administration > Certificates > Certificate Trust List** and select the **Add Certificate** link.

### **Figure 405:** *Add Certificate*

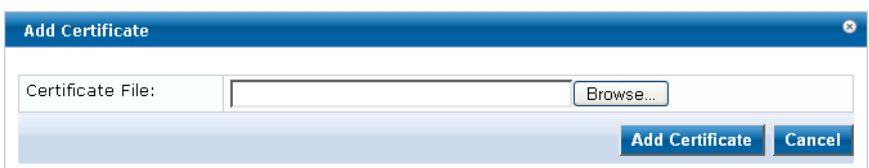

**Table 259:** Add Certificate

| <b>Parameter</b>       | <b>Description</b>                                               |
|------------------------|------------------------------------------------------------------|
| Certificate File:      | Browse to select certificate file.                               |
| Add Certificate/Cancel | Click Add Certificate to commit, or Cancel to dismiss the popup. |

## **Revocation Lists**

To display available Revocation Lists, navigate to **Administration > Certificates > Revocation Lists.** To add a revocation list, click **Add Revocation List**. To delete a revocation list, select the check box to the left of the list and then click **Delete.**

### **Figure 406:** *Revocation Lists*

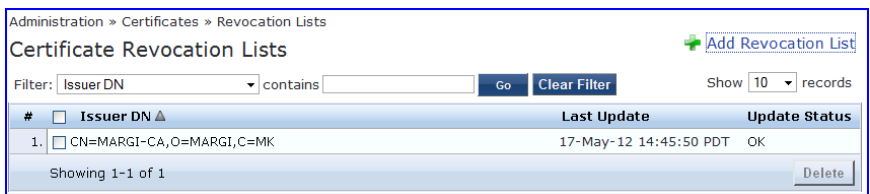

### **Table 260:** Revocation Lists

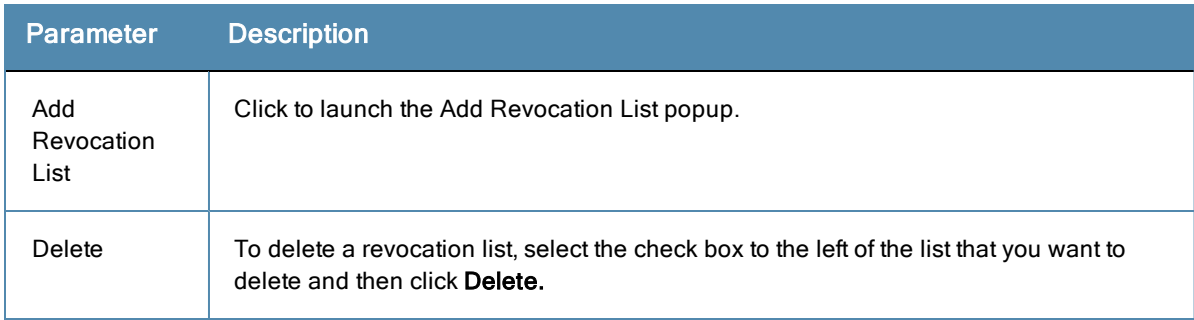

### **Adding a Revocation List**

Navigate to **Administration > Certificates > Revocation Lists** and select the **Add Revocation List** link.

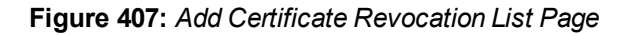

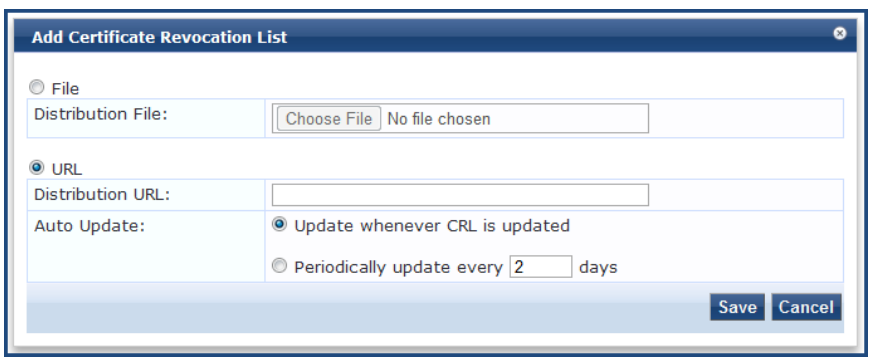

**Table 261:** Add Revocation List Page Parameters

| <b>Parameter</b>             | <b>Description</b>                                                                                                    |
|------------------------------|----------------------------------------------------------------------------------------------------|
| File                         | File enables the Distribution File option.                                                                                                    |
| <b>Distribution</b><br>File: | Specify the distribution file (e.g.,<br>C:/distribution/crl.verisign.com/Class3InternationalServer.crl) to fetch the certificate<br>revocation list.                                                   |
| URL                          | URL enables the Distribution URL option.                                                                                                    |
| <b>Distribution</b><br>URL:  | Specify the distribution URL (e.g., http://crl.verisign.com/Class3InternationalServer.crl) to<br>fetch the certificate revocation list.                                                                |
| Auto<br>Update:              | Select Update whenever CRL is updated to update the CRL at intervals specified in the<br>list. Or select <b>Periodically update</b> to check periodically and at the specified frequency (in<br>days). |

# **Dictionaries**

Select one of the following topics to find more information about dictionaries.

- "RADIUS [Dictionary"](#page-402-0) on page 403
- $\bullet$  "Posture [Dictionary"](#page-404-0) on page 405
- ["TACACS+](#page-405-0) Services Dictionary" on page 406
- ["Fingerprints](#page-406-0) Dictionary" on page 407
- "Attributes [Dictionary"](#page-407-0) on page 408
- ["Applications](#page-409-0) Dictionary" on page  $410$
- ["Endpoint](#page-410-0) Context Server Actions" on page 411

# <span id="page-402-0"></span>**RADIUS Dictionary**

RADIUS dictionaries are available on the **Administration > Dictionaries > RADIUS**. This page includes the list of available vendor dictionaries.

### **Figure 408:** *RADIUS Dictionaries*

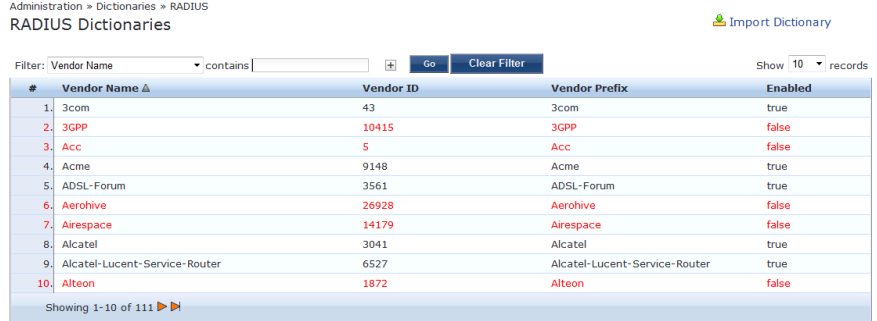

Click on a row view the dictionary attributes, to enable or disable the dictionary, and to export the dictionary. For example, click on vendor IETF to see all IETF attributes and their data type.

**Figure 409:** *RADIUS IETF Dictionary Attributes*

|                | <b>RADIUS Attributes</b> |            |    |                    |                               |   |
|----------------|--------------------------|------------|----|--------------------|-------------------------------|---|
|                |                          |            |    |                    |                               |   |
|                | Vendor Name:             | IETF $(0)$ |    |                    |                               |   |
| #              | <b>Attribute Name</b>    |            | ID | <b>Type</b>        | In/Out                        | ۰ |
| $\mathbf{1}$ . | User-Name                |            | 1  | <b>String</b>      | in out                        |   |
| 2.             | User-Password            |            | 2  | String             | in                            |   |
| 3.             | CHAP-Password            |            | 3  | <b>String</b>      | in                            |   |
| 4.             | NAS-IP-Address           |            | 4  | <b>IPv4Address</b> | in                            |   |
| 5.             | NAS-Port                 |            | 5  | Integer32          | in                            |   |
| 6.             | Service-Type             |            | 6  | Integer32          | in out                        |   |
| 7.             | Framed-Protocol          |            | 7  | Integer32          | in out                        |   |
| 8.             | Framed-IP-Address        |            | 8  | <b>IPv4Address</b> | in out                        |   |
| 9.             | Framed-IP-Netmask        |            | 9  | <b>IPv4Address</b> | in out                        |   |
| 10.            | Framed-Routing           |            | 10 | Integer32          | out                           |   |
|                |                          |            |    | <b>Disable</b>     | <b>Export</b><br><b>Close</b> |   |

**Table 262:** RADIUS Dictionary Attributes

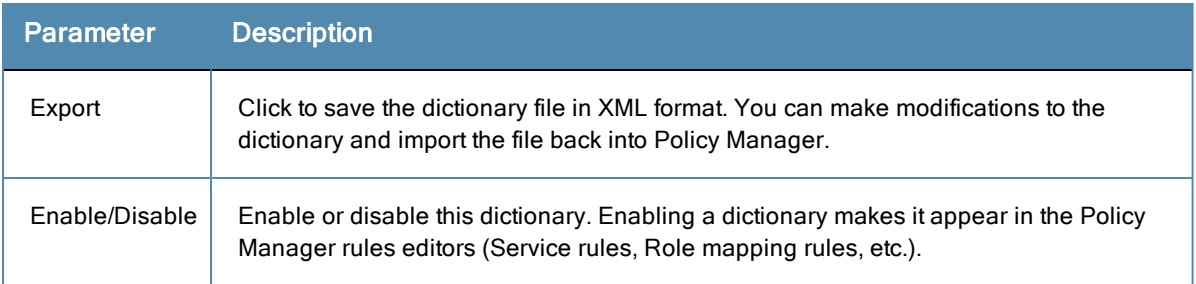

### **Import RADIUS Dictionary**

You can add additional dictionaries using the Import too. To add a new vendor dictionary, navigate to **Administration > Dictionaries > RADIUS**, and click on the **Import** link. To edit an existing dictionary, export an existing dictionary, edit the exported XML file, and then import the dictionary. To view the contents of the RADIUS dictionary, sorted by Vendor Name, Vendor ID, or Vendor Prefix, navigate to: **Administration > Dictionaries > RADIUS**.

### **Figure 410:** *Import RADIUS Dictionary*

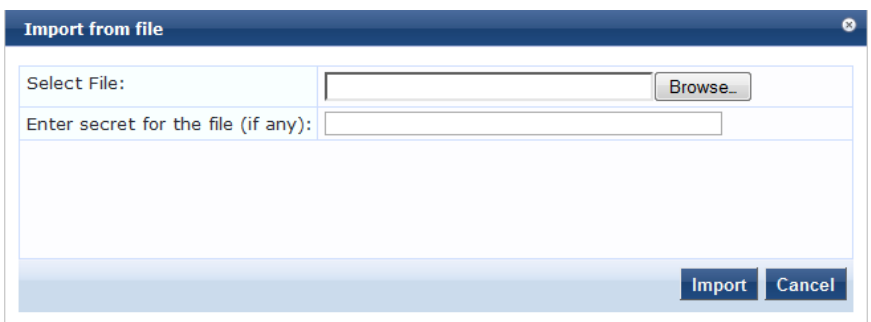

### **Table 263:** Import RADIUS Dictionary

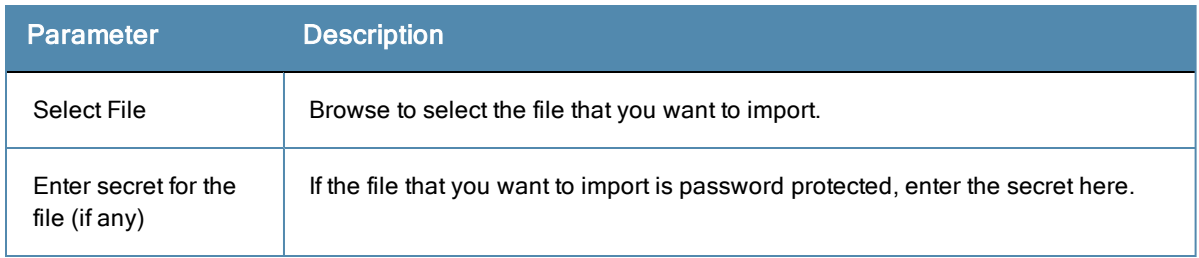

## <span id="page-404-0"></span>**Posture Dictionary**

To add a vendor posture dictionary, click on **Import**. To edit an existing dictionary, export an existing dictionary, edit the exported XML file, and then import the dictionary.

To view the contents of the Posture dictionary, sorted by Vendor Name, Vendor ID, Application Name, or Application ID, navigate to: **Administration > Dictionaries > Posture**.

### **Figure 411:** *Posture Dictionaries*

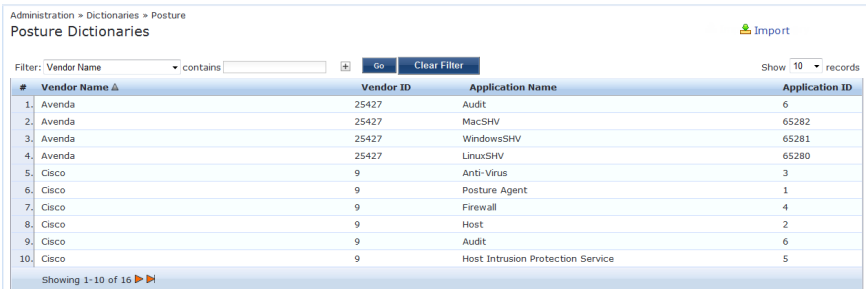

#### **Table 264:** Posture

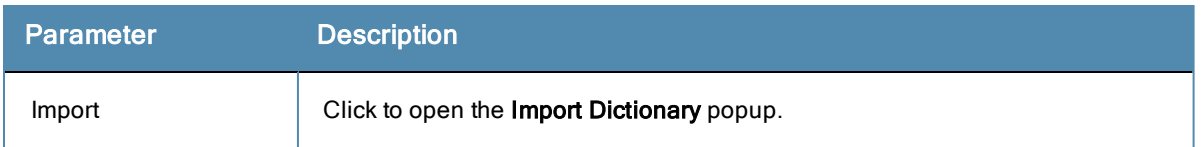

Click on a vendor row to see all the attributes and their data type. For example, click on vendor Microsoft/System SHV to see all the associated posture attributes and their data type.

### **Figure 412:** *Posture Attributes Page*

|                          | <b>Posture Attributes</b> |                   |                |             | m                             |
|--------------------------|---------------------------|-------------------|----------------|-------------|-------------------------------|
|                          | <b>Vendor Name:</b>       | Microsoft (311)   |                |             |                               |
| <b>Application Name:</b> |                           | SystemSHV (65280) |                |             |                               |
| #                        | <b>Attribute Name</b>     |                   | ID             | <b>Type</b> | In/Out                        |
| 1.                       | Application-Posture-Token |                   | 1              | Unsigned32  | out                           |
| 2.                       | System-Posture-Token      |                   | $\overline{2}$ | Unsigned32  | out                           |
| 3.                       | <b>SoH</b>                |                   | 3              | <b>SoH</b>  | in                            |
| 4.                       | <b>SoHR</b>               |                   | 4              | <b>SoH</b>  | out                           |
|                          |                           |                   |                |             |                               |
|                          |                           |                   |                |             | <b>Export</b><br><b>Close</b> |
|                          |                           |                   |                |             |                               |

**Table 265:** Posture Attributes Parameters

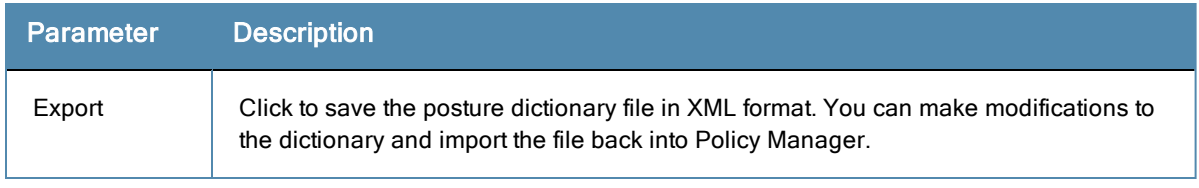

## <span id="page-405-0"></span>**TACACS+ Services Dictionary**

To view the contents of the TACACS+ service dictionary, sorted by Name or Display Name, navigate to: **Administration > Dictionaries > TACACS+ Services**.

To add a new TACACS+ service dictionary, click on the **Import** link. To add or modify attributes in an existing service dictionary, select the dictionary, export it, make edits to the XML file, and import it back into Policy Manager.

### **Figure 413:** *TACACS+ Services Dictionaries Page*

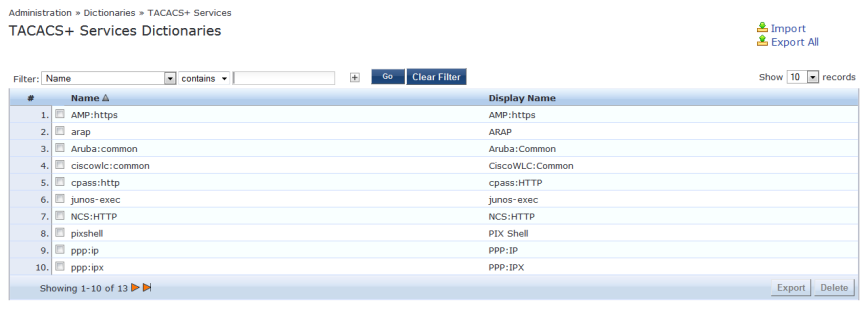

**Table 266:** TACACS+ Services Dictionaries Page Parameters

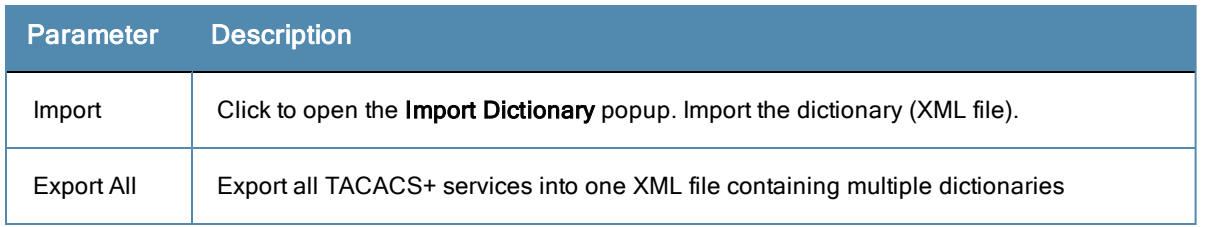

To export a specific service dictionary, select a service and click on **Export**.

To see all the attributes and their data types, click on a service row. For example, click on shell service to see all shell service attributes and their data type.

### **Figure 414:** *Shell Service Dictionary Attributes*

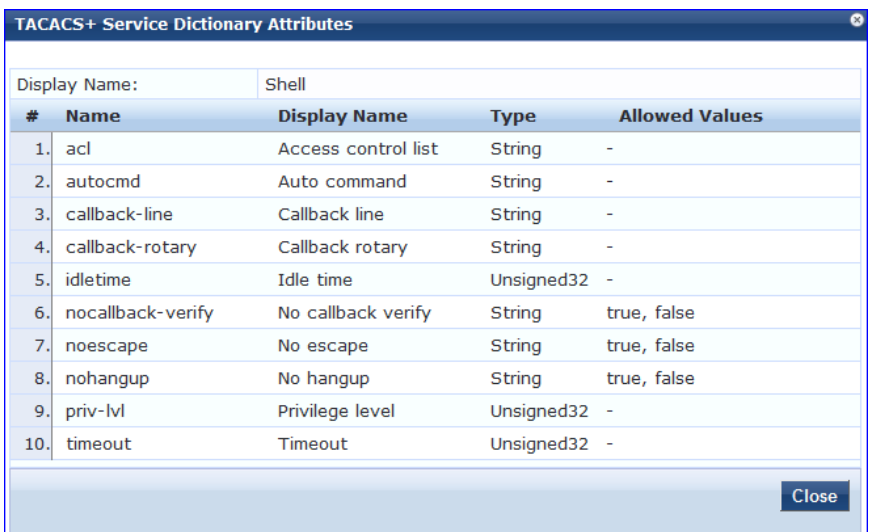

## <span id="page-406-0"></span>**Fingerprints Dictionary**

The **Device Fingerprints** table shows a listing of all the device fingerprints recognized by the Profile module. These fingerprints are updated from the Dell W-ClearPass Update Portal (see ["Software](#page-415-0) Updates" on page 416 for more information.)

### **Figure 415:** *Device Fingerprints Page*

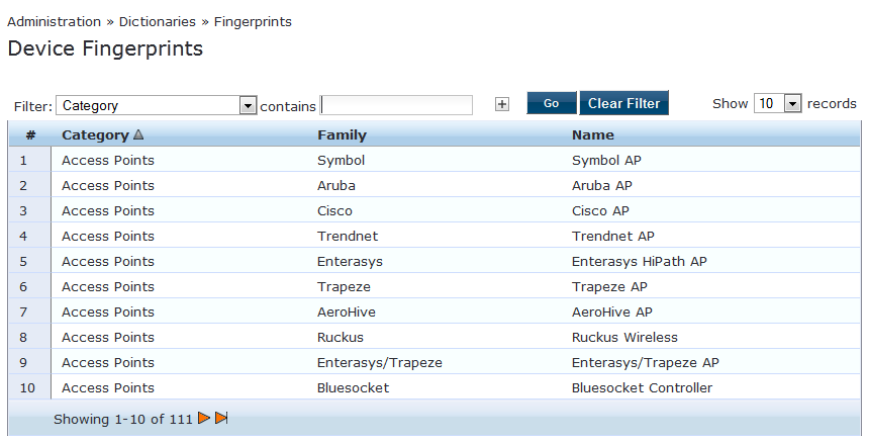

You can click on a line in the Device Fingerprints list to drill down and view additional details about the category.

### **Figure 416:** *Device Fingerprint Dictionary Attributes Page*

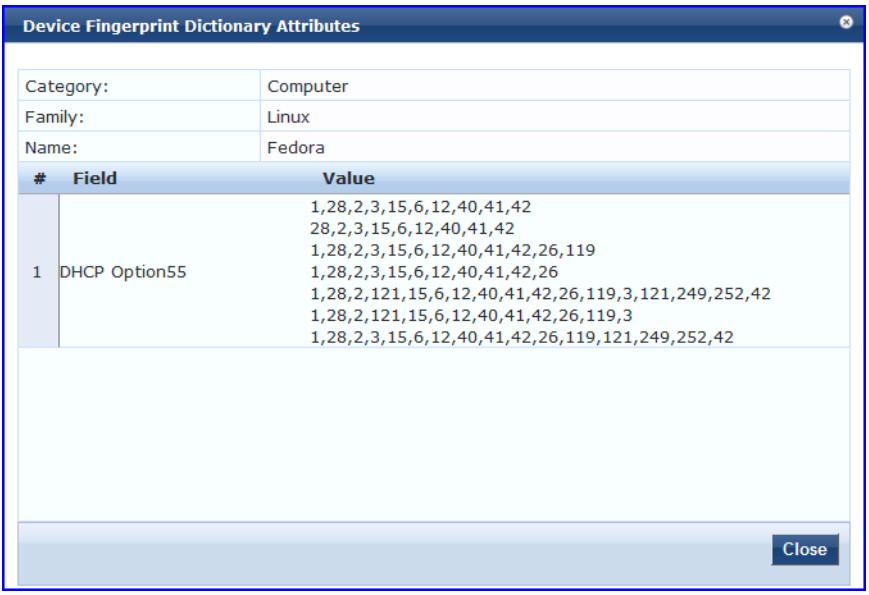

## <span id="page-407-0"></span>**Attributes Dictionary**

The **Administration > Dictionaries > Attributes** page allows you to specify unique sets of criteria for LocalUsers, GuestUsers, Endpoints, and Devices. This information can then be with role-based device policies for enabling appropriate network access.

The Attributes page provides the following interfaces for configuration:

- "Adding [Attributes"](#page-408-0) on page 409
- "Import [Attributes"](#page-409-1) on page 410
- "Export [Attributes"](#page-409-2) on page 410
- ["Export"](#page-409-3) on page 410

### **Figure 417:** *Attributes page*

| <b>Attributes</b> | Filter: Name | Administration » Dictionaries » Attributes<br>$\overline{\phantom{a}}$<br>contains $\sim$ | <b>Clear Filter</b><br>$+$<br>Go |                   |                     | Add<br><b>图</b> Import<br><b>L</b> Export All<br>Show $10$ $\bullet$ records |
|-------------------|--------------|-------------------------------------------------------------------------------------------|----------------------------------|-------------------|---------------------|------------------------------------------------------------------------------|
|                   |              | Name $\triangle$                                                                          | Entity                           | Data Type         | <b>Is Mandatory</b> | <b>Allow Multiple</b>                                                        |
|                   | E<br>1.1     | AD Membership                                                                             | Endpoint                         | String            | <b>No</b>           | Yes                                                                          |
|                   | 2.1          | [airgroup_enable]                                                                         | GuestUser                        | String            | No                  | <b>No</b>                                                                    |
|                   | 3.1          | [airgroup_shared]                                                                         | GuestUser                        | String            | No                  | <b>No</b>                                                                    |
|                   | 4.1          | [airgroup_shared_group]                                                                   | GuestUser                        | String            | No                  | <b>No</b>                                                                    |
|                   | 5.           | [airgroup_shared_location]                                                                | GuestUser                        | String            | No                  | <b>No</b>                                                                    |
|                   | 6.           | [airgroup_shared_role]                                                                    | GuestUser                        | String            | <b>No</b>           | <b>No</b>                                                                    |
|                   | 7.           | [airgroup shared time]                                                                    | GuestUser                        | <b>String</b>     | <b>No</b>           | <b>No</b>                                                                    |
|                   | Æ<br>8.1     | [airgroup_shared_user]                                                                    | GuestUser                        | String            | <b>No</b>           | <b>No</b>                                                                    |
|                   | 9.           | [Blacklisted App]                                                                         | Endpoint                         | Boolean           | <b>No</b>           | <b>No</b>                                                                    |
|                   | 10.          | [Calling-Station-ID]                                                                      | Endpoint                         | <b>MACAddress</b> | No                  | <b>No</b>                                                                    |
|                   |              | Showing 1-10 of 69 $\triangleright$ $\triangleright$                                      |                                  |                   |                     | Delete<br>Export                                                             |

**Table 267:** Attributes Page Parameters

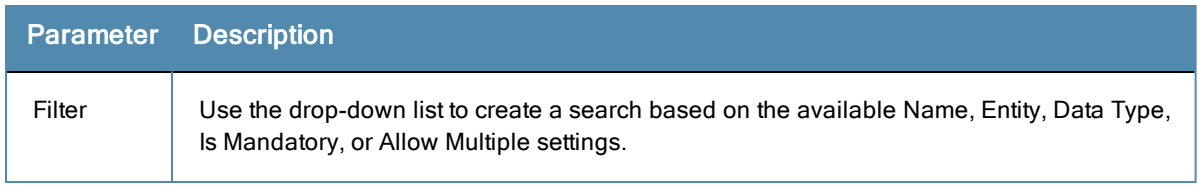

### **Table 267:** Attributes Page Parameters (Continued)

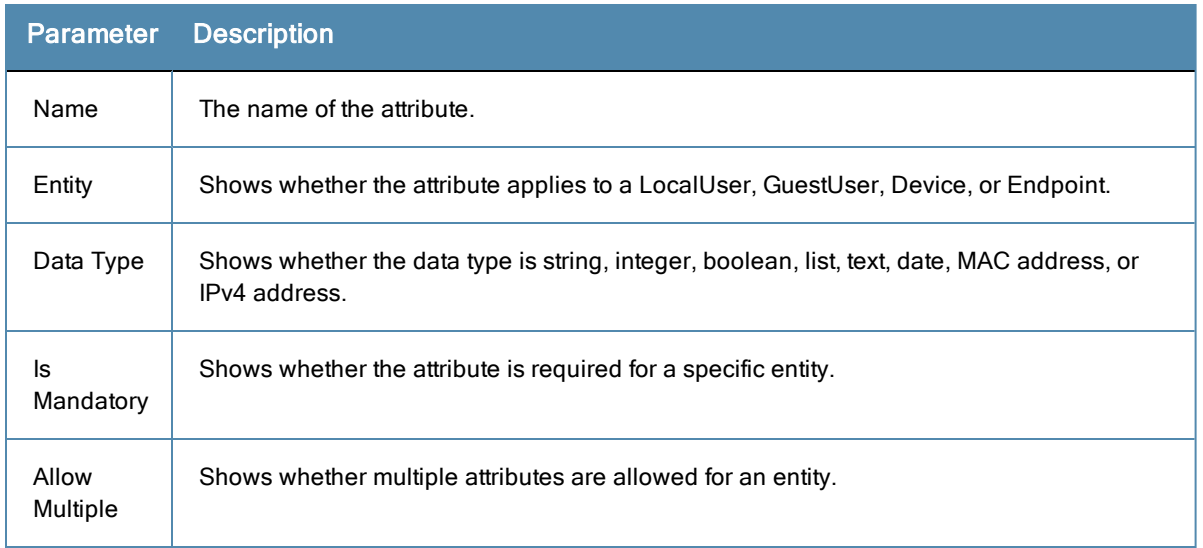

### <span id="page-408-0"></span>**Adding Attributes**

To add an Attribute dictionary, select **Add** in the upper right portion of the page.

### **Figure 418:** *Add Attributes Page*

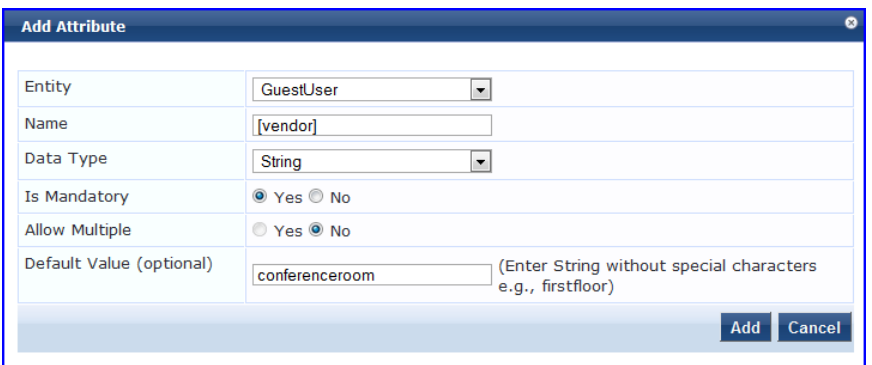

Enter information in the fields described in the following table. Click **Add** when you are done. To modify attributes in an existing service dictionary, select the attribute, make any necessary changes, and then click **Save**.

**Table 268:** Attribute Setting Parameters

| <b>Parameter</b>  | <b>Description</b>                                                                                                    |
|-------------------|----------------------------------------------------------------------------------------------------|
| Entity            | Specify whether the attribute applies to a LocalUser, GuestUser, Device, or Endpoint.                                                                            |
| Name              | Enter a unique ID for this attribute.                                                                                                    |
| Data Type         | Specify whether the data type is string, integer, boolean, list, text, date, MAC address, or<br>IPv4 address.                                                    |
| ls<br>Mandatory   | Specify whether the attribute is required for a specific entity.                                                                                                 |
| Allow<br>Multiple | Specify whether multiple attributes are allowed for an entity.<br><b>NOTE:</b> Multiple attributes are not permitted if <b>Is Mandatory</b> is specified as Yes. |

### <span id="page-409-1"></span>**Import Attributes**

Select **Import** on the upper right portion of the page.

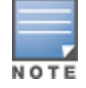

The imported file is in XML format. To view a sample of this XML format, export a dictionary file and open it in an XML viewer.

### **Figure 419:** *Import from file Page*

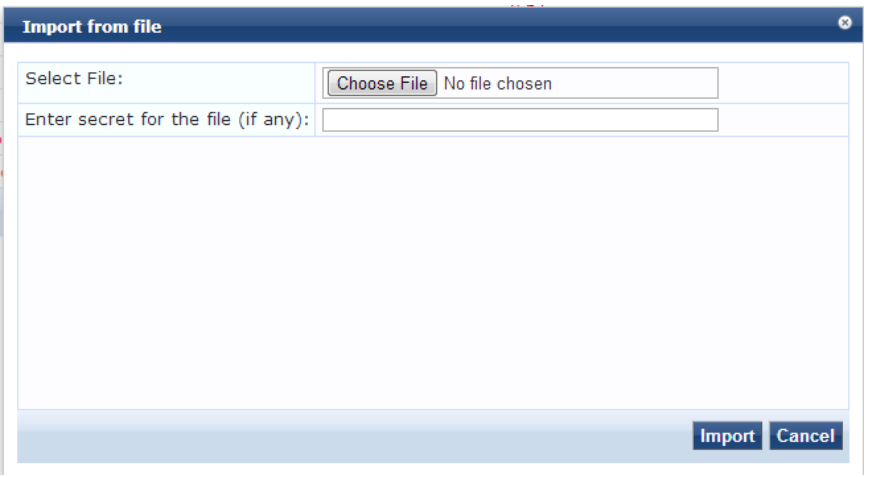

### **Table 269:** Import From File Setting Parameters

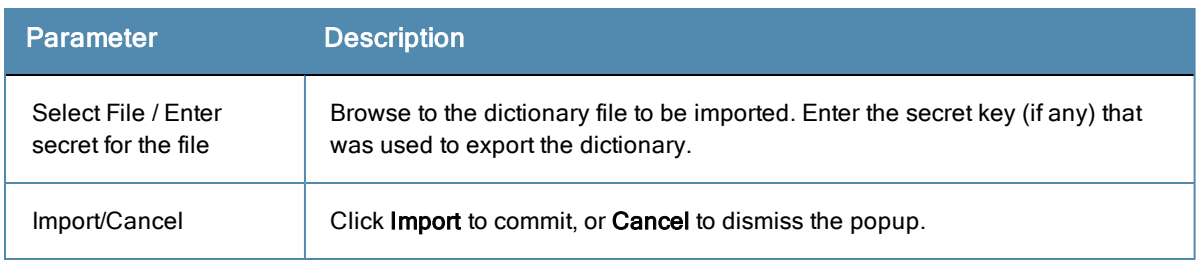

### <span id="page-409-2"></span>**Export Attributes**

Select **Export All** on the upper right portion of the page to export all attributes.

The **Export Attributes** button saves the file **Attributes.zip.** The zip file consists of the server certificate (.crt file) and the private key (.pvk file).

### <span id="page-409-3"></span>**Export**

Select the **Export** button on the lower right side of the page.

To export just one attribute, select it (check box at left) and click **Export.** Your browser will display its normal **Save As** dialog, in which to enter the name of the XML file to contain the export.

## <span id="page-409-0"></span>**Applications Dictionary**

Application dictionaries define the attributes of the Onboard and WorkSpacePolicy Manager applications and the type of each attribute. When Policy Manager is used as the Policy Definition Point (PDP), it uses the information in these dictionaries to validate the attributes and data types sent in a WEB-AUTH request.

You can:

- $\bullet$  "View an [application](#page-410-1) dictionary" on page 411
- $\bullet$  "Delete an [application](#page-410-2) dictionary" on page 411
- $\bullet$  ["Importing"](#page-20-0) on page 21
- <span id="page-410-1"></span> $\bullet$  ["Exporting"](#page-21-0) on page 22

### **View an application dictionary**

- 1. Go to **Administration > Dictionaries > Applications**.
- 2. Click the name of an application. The Application Attributes dialog box appears.

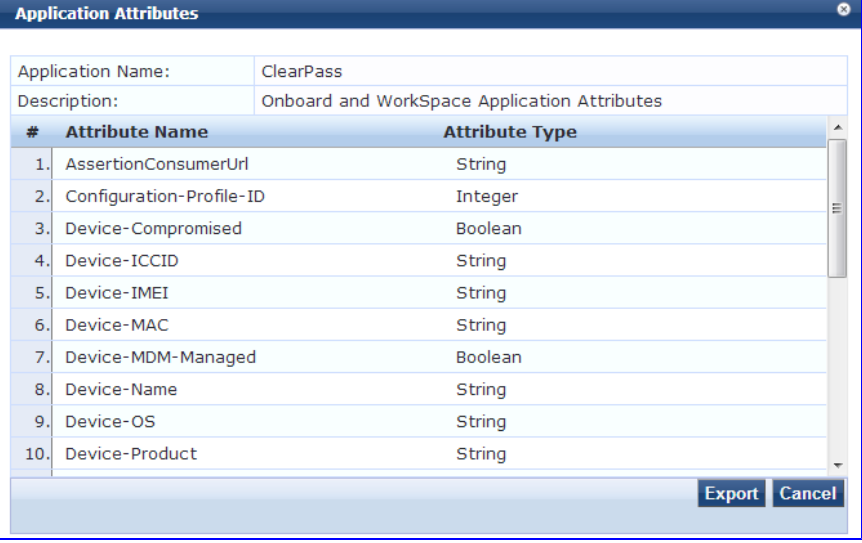

### <span id="page-410-2"></span>**Delete an application dictionary**

In general, you should have no need to delete an application dictionary. They have no effect on Policy Manager performance.

- 1. Go to **Administration > Dictionaries > Applications**.
- 2. Click the check box next to an application name.
- 3. Click **Delete**.

### <span id="page-410-0"></span>**Endpoint Context Server Actions**

You use the Context Server Actions dictionary to configure actions that are performed on endpoints, such as locking a device, triggering a remote or enterprise wipe, and so forth.

#### Click **Administration > Dictionaries > Endpoint Context Server Actions**.

The first page displays a report that shows data about all configured Endpoint Context Server Actions.

For more information, see:

- "Filter an [Endpoint](#page-411-0) Context Server Action Report" on page 412
- "View Details About [Endpoint](#page-411-1) Context Server Actions" on page 412
- "Add an [Endpoint](#page-411-2) Context Server Action Item" on page 412
- "Import Context Server [Actions"](#page-412-0) on page 413
- "Export Context Server [Actions"](#page-413-0) on page 414

### **Figure 420:** *Endpoint Context Server Actions Page*

| Filter: Server Type |               | <b>Endpoint Context Server Actions</b>                         | Administration » Dictionaries » Context Server Actions<br>$\blacksquare$ contains $\blacktriangleright$ | $+$                          | <b>Clear Filter</b><br>Go |                    |                                                                      | Add<br><b>图</b> Import<br><b>&amp; Export All</b><br>Show $10$ = records |
|---------------------|---------------|----------------------------------------------------------------|----------------------------------------------------------------------------------------------------|------------------------------|---------------------------|--------------------|----------------------------------------------------------------------|--------------------------------------------------------------------------|
| #                   |               | Server Type A                                                  |                                                                                                    | <b>Name</b>                  |                           | <b>HTTP Method</b> | <b>Description</b>                                                   |                                                                          |
|                     | $\Box$        | airwatch                                                       |                                                                                                    | <b>Clear Passcode</b>        |                           | POST               | Reset Passcode on the device                                         |                                                                          |
|                     | o<br>2.       | airwatch                                                       |                                                                                                    | <b>Enterprise Wipe</b>       |                           | POST               | Delete only corporate information stored                             |                                                                          |
|                     | $\Box$<br>3.1 | airwatch                                                       |                                                                                                    | <b>Get Apps</b>              |                           | GET                | Get apps information for the device                                  |                                                                          |
|                     | O<br>4.       | airwatch                                                       |                                                                                                    | <b>Lock Device</b>           |                           | POST               | Locks the device                                                     |                                                                          |
|                     | o<br>5.       | airwatch                                                       |                                                                                                    | <b>Remote Wipe</b>           |                           | POST               | Delete all information stored                                        |                                                                          |
|                     | O<br>6.       | airwatch                                                       |                                                                                                    | Send Message                 |                           | POST               | Send message to the device                                           |                                                                          |
|                     | O<br>7.1      | airwatch.                                                      |                                                                                                    | Send Message (Parameterized) |                           | POST               | Send message with parameters to the device                           |                                                                          |
|                     | o<br>8.       | Generic HTTP                                                   |                                                                                                    | Handle AirGroup Time Sharing |                           | POST               | Sends time-based sharing policy to the AirGroup notification service |                                                                          |
|                     | O<br>9.       | MobileIron                                                     |                                                                                                    | <b>Get Labels</b>            |                           | GET                | Get labels information for the device                                |                                                                          |
|                     | 10.           | MobileIron                                                     |                                                                                                    | <b>Lock Device</b>           |                           | PUT                | Locks the device                                                     |                                                                          |
|                     |               | Showing 1-10 of 13 $\blacktriangleright$ $\blacktriangleright$ |                                                                                                    |                              |                           |                    |                                                                      | Delete<br>Export                                                         |

**Table 270:** Endpoint Context Server Action Page Parameters

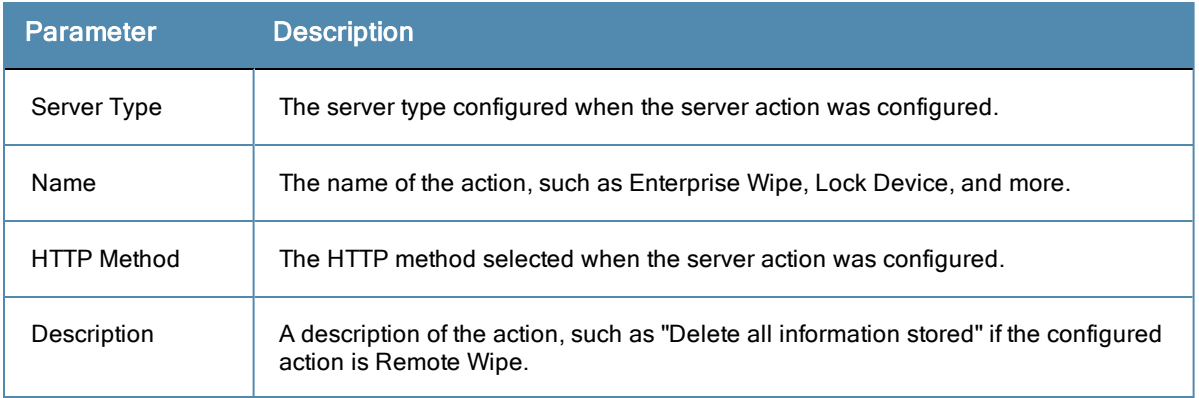

<span id="page-411-0"></span>You can perform the following actions from the first page.

### **Filter an Endpoint Context Server Action Report**

Use the Filter controls to configure a search for a subset of Endpoint Context Server Action items.

- 1. Select a Filter. The filters are ServerType, Name, or HTTP method.
- 2. **Option**: Click the plus icon to add up to four new search fields.
- 3. Select a search argument. The search arguments are limited to "contains" or "equals".
- <span id="page-411-1"></span>4. Click Go.

### **View Details About Endpoint Context Server Actions**

- 1. Click a row in the report.
- 2. Click a tab to view details about the selected Endpoint Context Server action. See the table in the next section for an explanation of each field on each tab.

### <span id="page-411-2"></span>**Add an Endpoint Context Server Action Item**

Enter information in the tabs described in the following table. Click **Add** when you are done. To modify existing Endpoint Context Server Details, select a row and change detail, make any necessary changes, and then click **Save**.

### **Figure 421:** *Endpoint Context Server Details Action tab*

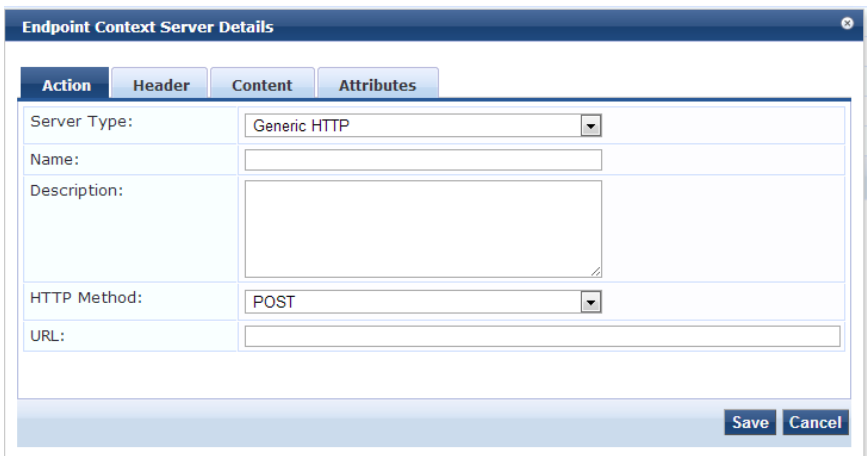

**Table 271:** Endpoint Context Server Action tab Parameters

| <b>Parameter</b>  | <b>Description</b>                                                                                    |
|-------------------|----------------------------------------------------------------------------------------------------|
| Action            | Specifies the server type, name, description and HTTP Method. Enter the URL of the<br>server.         |
| Header            | Specifies the key-value pairs to be included in the HTTP Header.                                      |
| Content           | Specifies a content-Type. Choose from CUSTOM, HTML, JSON, PLAIN, XML.                                 |
| <b>Attributes</b> | Specifies the mapping for attributes used in the content to parameterized values from the<br>request. |

## <span id="page-412-0"></span>**Import Context Server Actions**

Select **Import** on the upper right corner of the page.

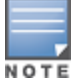

The imported file will be in XML format. To view a sample of this XML format, export a dictionary file and open it in an XML viewer.

### **Figure 422:** *Import Context Server Actions*

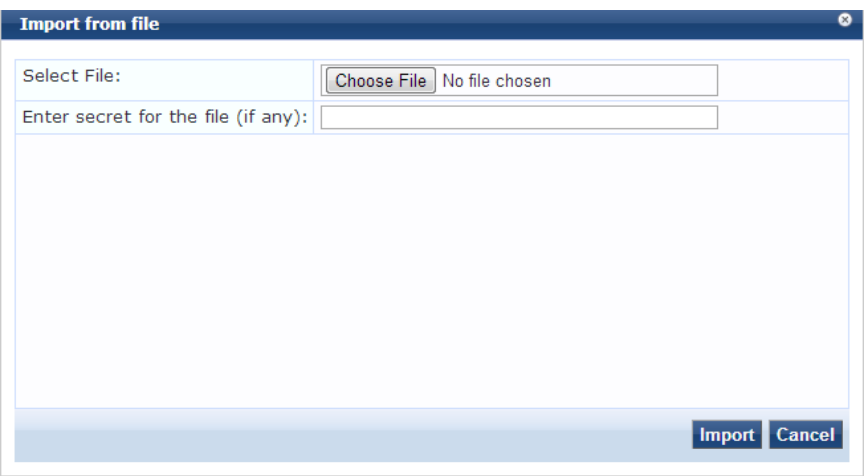

### **Table 272:** Import Context Server Action

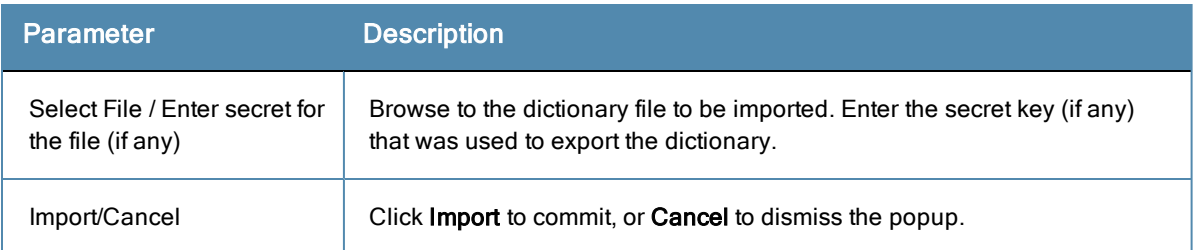

## <span id="page-413-0"></span>**Export Context Server Actions**

Select **Export All** on the upper right portion of the page.

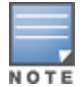

The file that you export will be sent to your default download folder in XML format. To view a sample of this XML format, export a dictionary file and open it in an XML viewer.

### **Table 273:** Export Content Server Action

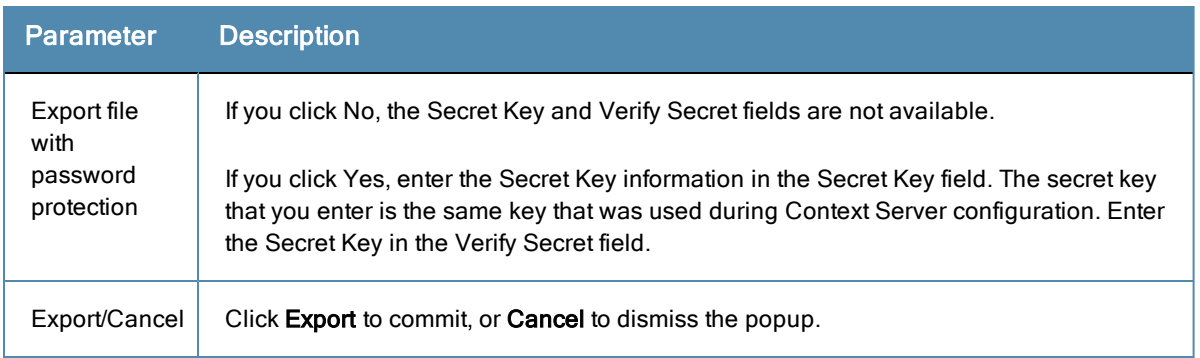

# OnGuard Settings

Navigate to the **Administration > Agents and Software Updates > OnGuard Settings** page.

Use this page to configure the agent deployment packages. Once the configuration is saved, agent deployment packages are created for Windows and Mac OS X operating systems and placed at a fixed URL on the Policy Manager appliance. This URL can then be published to the user community. The agent deployment packages can also be downloaded to another location.

## **Figure 423:** *OnGuard Settings*

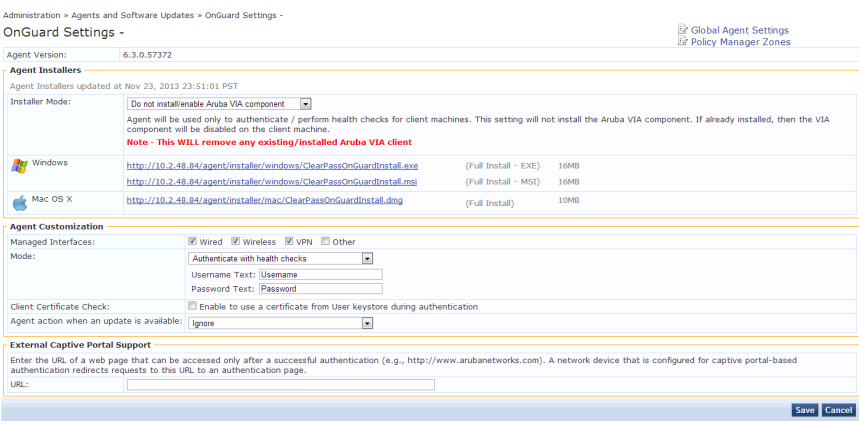

## **Table 274:** OnGuard Settings

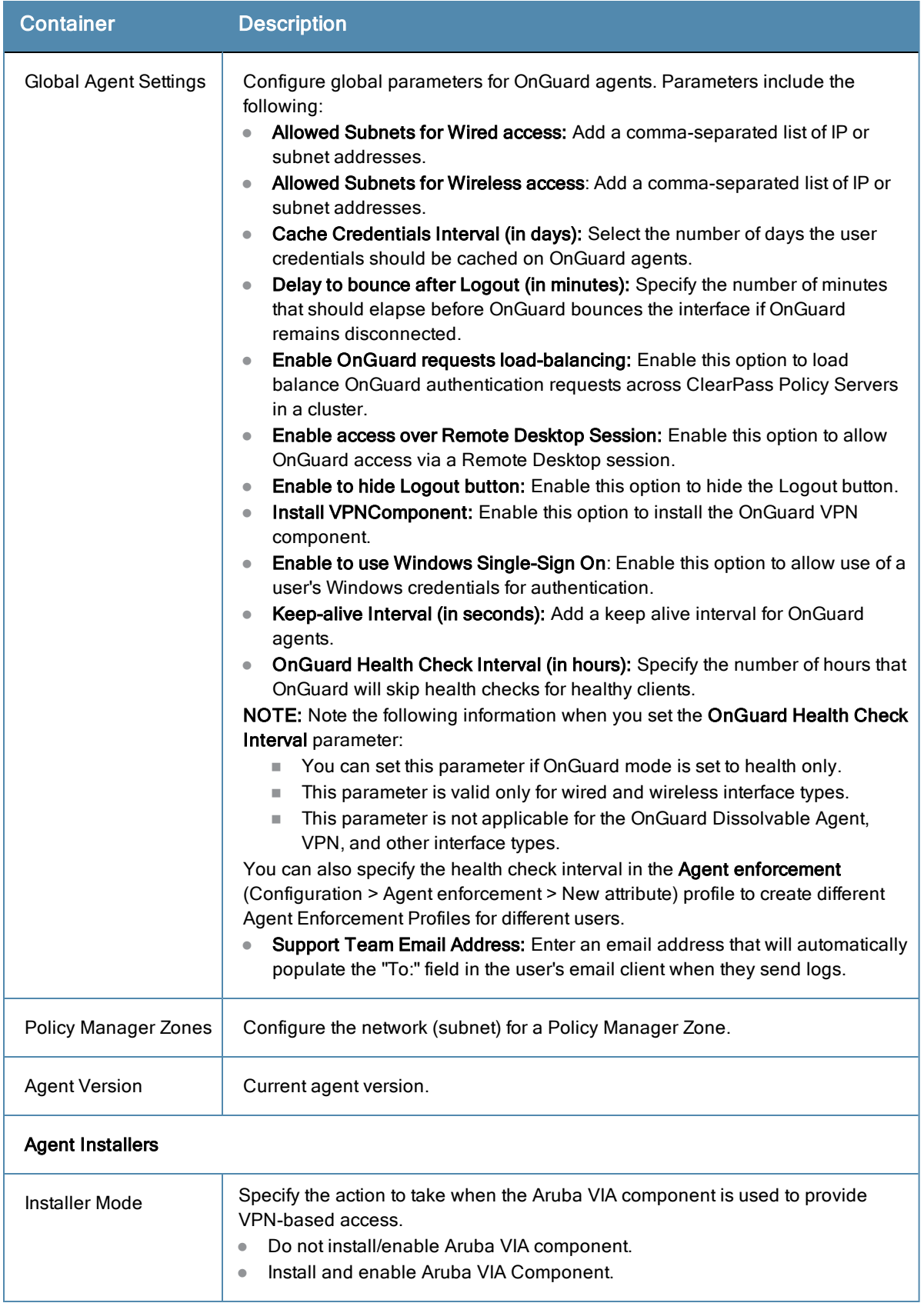

## **Table 274:** OnGuard Settings (Continued)

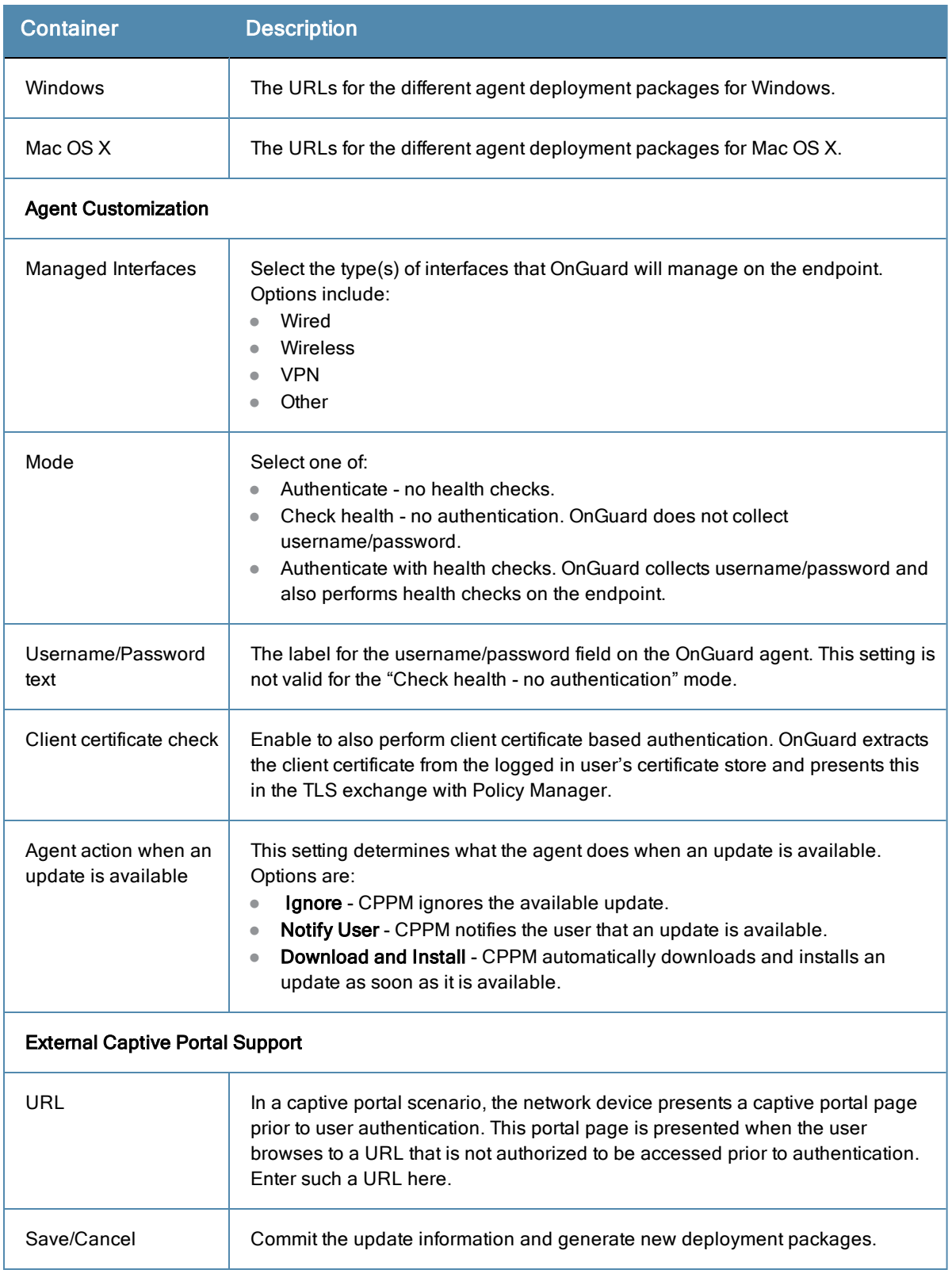

# <span id="page-415-0"></span>Software Updates

Navigate to **Administration > Agents and Software Updates > Software Updates**.

Use the **Software Updates** page to register for and to receive live updates for:

- Posture updates, including Antivirus, Antispyware, and Windows Updates
- Profile data updates, including Fingerprint
- Software upgrades for the ClearPass family of products
- Patch binaries, including Onboard, Guest Plugins and Skins

Updates are stored on the ClearPass webservice server. When a valid Subscription ID is saved, the Dell Networking W-ClearPass Policy Manager server periodically communicates with the webservice about available updates. It downloads any available updates to the Dell Networking W-ClearPass Policy Manager server. The administrator can install these updates directly from this Software Updates page. The first time the Subscription ID is saved, Dell Networking W-ClearPass Policy Manager contacts the webservice to download the latest Posture & Profile Data updates and any available firmware and patch updates. When using an evaluation version, no upgrade Images will be available.

#### **Figure 424:** *Software Updates Page*

| Software Updates                       |                                            |                                    |                                                                                 |                  |                          |                                                             |                      |                                                 |
|----------------------------------------|--------------------------------------------|------------------------------------|---------------------------------------------------------------------------------|------------------|--------------------------|-------------------------------------------------------------|----------------------|-------------------------------------------------|
|                                        |                                            |                                    |                                                                                 |                  |                          |                                                             |                      |                                                 |
| Subscription ID                        |                                            |                                    |                                                                                 |                  |                          |                                                             |                      |                                                 |
| Subscription ID:                       |                                            | v2vxs8-7p3p4d-n4bvzx-5z2v47-43k8k6 |                                                                                 |                  |                          |                                                             |                      |                                                 |
|                                        |                                            |                                    |                                                                                 |                  |                          |                                                             |                      | <b>Reset</b><br>Save                            |
|                                        |                                            |                                    |                                                                                 |                  |                          |                                                             |                      |                                                 |
| Posture & Profile Data Updates         |                                            |                                    |                                                                                 |                  |                          |                                                             |                      |                                                 |
| <b>Update Type</b>                     |                                            | <b>Data Version</b>                | <b>Data Created</b>                                                             |                  | <b>Last Update</b>       | <b>Last Updated</b>                                         | <b>Update Status</b> |                                                 |
| AntiVirus & AntiSpyware<br>Updates     |                                            | 1.17629                            | 2014/03/10 14:10:03                                                             | Online           |                          | 2014/03/10 14:44:48                                         | Latest               |                                                 |
| Windows Hotfixes Updates               |                                            | 1.799                              | 2014/03/10 04:08:32                                                             | Online           |                          | 2014/03/10 14:44:50                                         | Latest               |                                                 |
| <b>Endpoint Profile Fingerprints</b>   |                                            | 2.117                              | 2014/03/03 21:03:14                                                             | Online           |                          | 2014/03/10 14:44:57                                         | Latest               |                                                 |
| <b>User-Agents Updates</b>             |                                            | 1394025782                         | 2014/03/05 05:23:02                                                             | Online           |                          | 2014/03/10 14:44:57                                         | Latest               |                                                 |
|                                        |                                            |                                    | To manually import Posture & Profile Data Updates, refer to Help for this page. |                  |                          |                                                             |                      |                                                 |
| Firmware & Patch Updates               |                                            |                                    |                                                                                 |                  |                          |                                                             |                      |                                                 |
| <b>Update Type Name</b>                |                                            |                                    | <b>Version</b>                                                                  | Size (MB)        | <b>Update Released</b>   | <b>Last Checked</b>                                         | <b>Status</b>        |                                                 |
| Guest Skin                             | Saudi Aramco Skin                          |                                    | $1.0.2 - 0$                                                                     | 1.6776           | 2013/06/24               | 2014/03/10 14:44:45 Install                                 |                      |                                                 |
| Guest Skin                             | Capital One Skin                           |                                    | $1.0.2 - 0$                                                                     | 1.2046           | 2013/06/06               | 2014/03/10 14:44:45 Download                                |                      | ÷,                                              |
| <b>Guest Skin</b><br><b>Guest Skin</b> | Farmers Telephone Co Skin<br>Custom Skin 3 |                                    | $0.1.7 - 0$<br>$3.9.0 - 0$                                                      | 2.1773<br>0.0302 | 2013/05/02<br>2012/04/30 | 2014/03/10 14:44:45 Download<br>2014/03/10 14:44:45 Install |                      |                                                 |
| <b>Guest Skin</b>                      | Gartner Skin                               |                                    | $0.1.6 - 0$                                                                     | 0.2923           | 2013/10/01               | 2014/03/10 14:44:45 Download                                |                      |                                                 |
| Guest Skin                             |                                            | Aruba Demo Skin - Healthcare Skin  | $1.0.6 - 0$                                                                     | 0.1241           | 2012/01/16               | 2014/03/10 14:44:45 Download                                |                      | ٠                                               |
| Guest Skin                             |                                            | Aruba Demo Skin - Education Skin   | $1.0.5 - 0$                                                                     | 0.1571           | 2012/01/17               | 2014/03/10 14:44:45 Download                                |                      |                                                 |
| <b>Guest Skin</b>                      | Custom Skin 4                              |                                    | $3.9.0 - 0$                                                                     | 0.0302           | 2012/04/30               | 2014/03/10 14:44:45 Download                                |                      | i,                                              |
| <b>Guest Skin</b>                      | Gap Inc Skin                               |                                    | $1.0.1 - 0$                                                                     | 1.7123           | 2013/08/07               | 2014/03/10 14:44:45 Download                                |                      | ٠                                               |
| <b>Guest Skin</b>                      |                                            | Spartanburg School District 2 Skin | $1.0.2 - 0$                                                                     | 0.7696           | 2013/05/08               | 2014/03/10 14:44:45 Download                                |                      | <b>Delete</b><br><b>Delete</b><br><b>Delete</b> |

**Table 275:** Software Updates Page Parameters

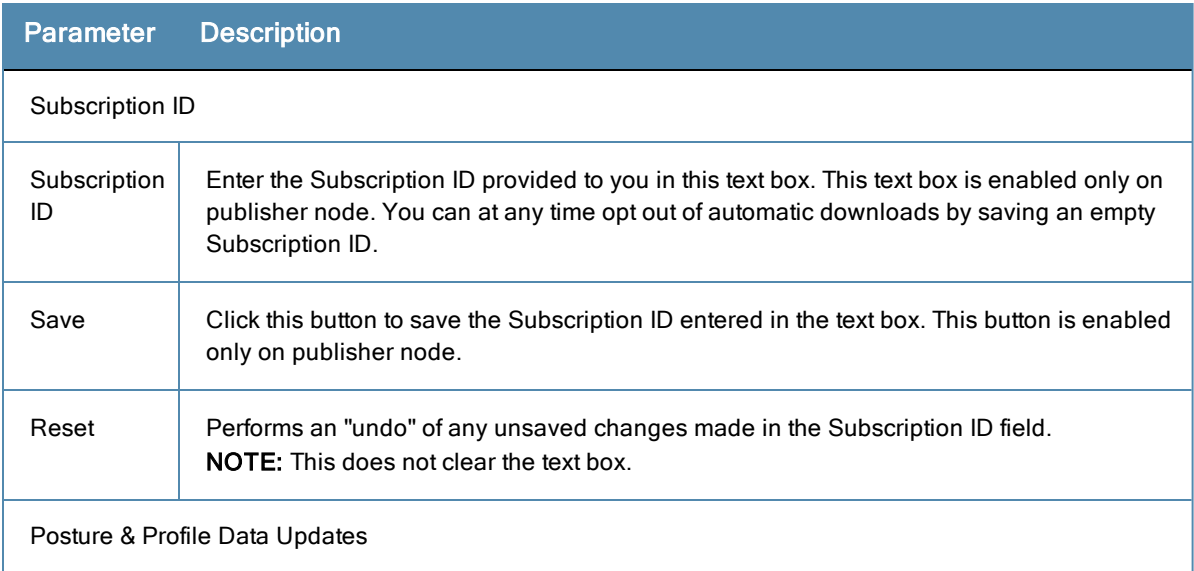

### **Table 275:** Software Updates Page Parameters (Continued)

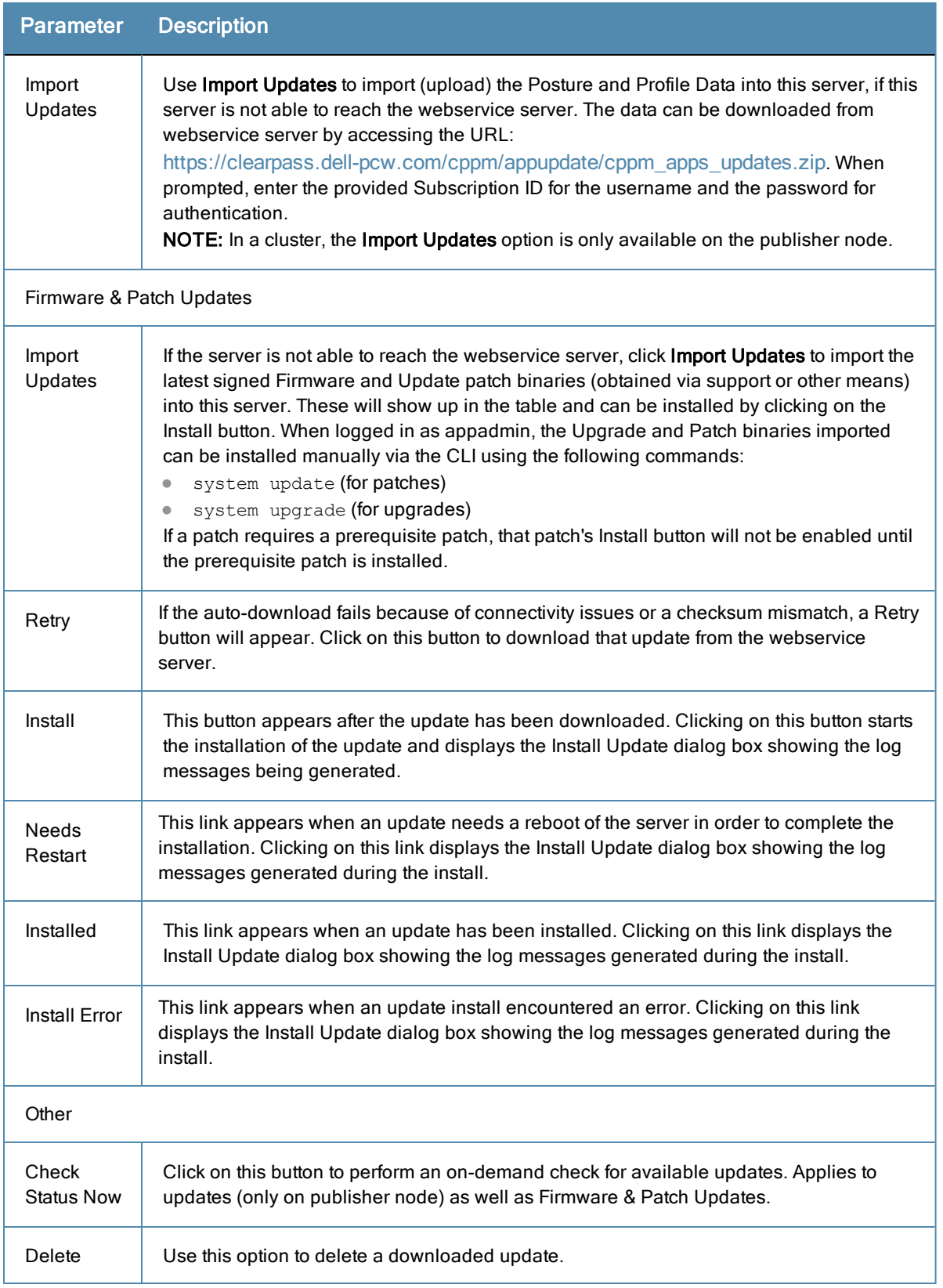

The Firmware & Patch Updates table will only show the data that is known to webservice. Additionally, it is only visible if the Dell Networking W-ClearPass Policy Manager server is able to communicate with the webservice server.

### **Install Update dialog box**

The Install Update dialog box shows the log messages generated during the install of an update. This popup appears when an Install button is clicked. If the popup is closed, it can be brought up again by clicking the 'Install in progress…' link while and installation is in progress or by clicking the 'Installed', 'Install Error', 'Needs Restart' links after the installation is completed.

### **Figure 425:** *Install Update Page*

|                                   |                                                                                                    |                                   |                                                                                                    | <b>Last Up</b> |
|-----------------------------------|----------------------------------------------------------------------------------------------------|-----------------------------------|----------------------------------------------------------------------------------------------------|----------------|
|                                   |                                                                                                    |                                   |                                                                                                    | 2012/10        |
|                                   |                                                                                                    |                                   |                                                                                                    | 2012/10        |
| Extracting patch                  |                                                                                                    |                                   |                                                                                                    | 2012/10        |
| INFO: Running pre-install scripts |                                                                                                    |                                   |                                                                                                    |                |
| INFO: Recording patch             |                                                                                                    |                                   |                                                                                                    |                |
|                                   |                                                                                                    |                                   |                                                                                                    |                |
| Exiting with 0                    |                                                                                                    |                                   | ad                                                                                                    | <b>Last Ch</b> |
|                                   |                                                                                                    |                                   |                                                                                                    | 2012/10        |
|                                   |                                                                                                    | Clear & Close<br><b>Close</b>     |                                                                                                    | 2012/10        |
|                                   |                                                                                                    |                                   |                                                                                                    | 2012/10        |
|                                   |                                                                                                    | 2012/09/27                        |                                                                                                    | 2012/10        |
|                                   |                                                                                                    | 2012/06/06                        |                                                                                                    | 2012/10        |
|                                   | <b>Install Update</b><br>INFO: Preparing<br>INFO: Applying patch<br>INFO: Running post-install scripts<br>INFO: Patching complete with status - 0<br>20927-dummy-patch-2<br><b>1ch Translations</b> | <b>Reboot</b><br>0.0022<br>0.1179 | Installed - CPPM-x86_64-20120927-dummy-patch-1-patch.bin<br>Installing patch from=CPPM-x86_64-20120927-dummy-patch-1-patch.bin | ◎              |

**Table 276:** Install Update Page Parameters

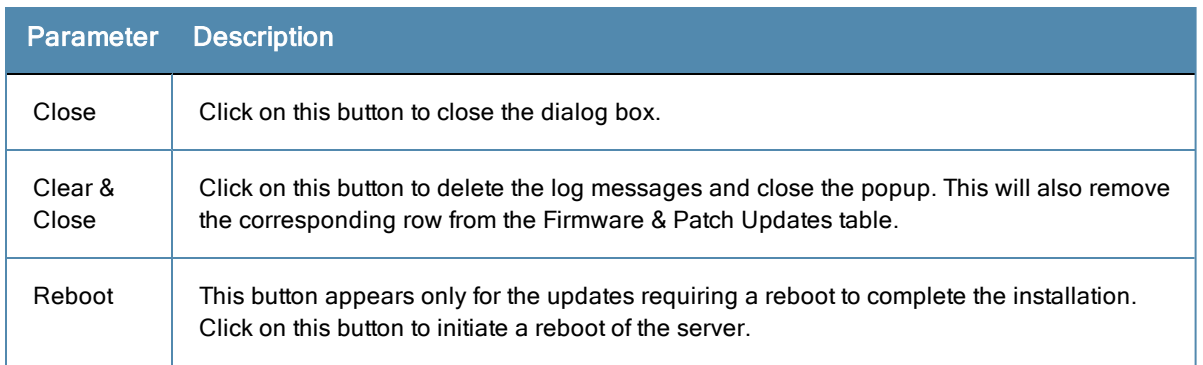

Delete the log messages (using the **Clear & Close** button on the Install Update dialog box) for a failed install. After the log messages are cleared, attempt the install again.

System Events (as seen on the **Monitoring > Event Viewer** page) show records for events, such as communication failures with webservice, successful or failed download of updates, and successful or failed installation of updates.

The Dell Networking W-ClearPass Policy Manager server contacts the webservice server every hour in the background to download any newly available Posture & Profile Data updates and every day at 4:00 a.m. for a current list of firmware and patch updates. Any new list of firmware and update patches available are downloaded to the Policy Manager server automatically and kept ready for installation. The webservice itself is refreshed with the Antivirus and Antispyware data hourly, with Windows Updates daily, and with Fingerprint data, Firmware & Patches as and when new ones are available. An event is generated (showing up in Event Viewer) with the list of downloaded images. If an SMTP server, any Alert Notification email addresses are configured, an email (from publisher only) is also sent with the list of images downloaded.

# Updating the Policy Manager Software

By way of background, the Policy Manager Publisher node acts as master. Administration, configuration, and database

write operations are allowed only on this master node. The Policy Manager appliance defaults to a Publisher node unless it is made a Subscriber node. A Policy Manager cluster can contain only one Publisher node. Cluster commands can be used to change the state of the node, hence the Publisher can be made a Subscriber.

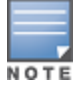

MySQL is supported in versions 6.0 and newer. Aruba does not ship MySQL drivers by default. If you require MySQL, contact Aruba support to get the required patch. This patch does not persist across upgrades, so customers using MySQL should contact support before they upgrade.

## **Upgrade the Image on a Single Policy Manager Appliance**

Perform these steps to upgrade the image on a single Policy Manager appliance:

- 1. From the ClearPass Policy Manager UI, navigate to **Administration > Agents and Software Updates > Software Updates**.
	- If a Subscription ID has been entered, then the server can communicate with the Web service. Available upgrades will be listed in the Firmware  $\&$  Patches table. Download and install the upgrade, and then reboot the server.
	- $\bullet$  If the Subscription ID has not been entered, or if the appliance cannot communicate with the Web service, click **Import Updates** to upload the upgrade image that you received from Support (or through other means). Imported updates will appear in the table and can be installed by clicking the Install button. (The upgrade file is now available and can be specified in the system upgrade CLI command.)

Alternatively, transfer the image file to a Policy Manager external machine and make it available via http or SSH.

- 1. Login to the Policy Manager appliance as *appadmin* user.
- 2. Use the command system upgrade, which will upgrade your second partition, then reboot. Policy Manager boots into the upgraded image.

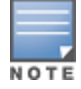

If you access the appliance via serial console, you should also be able to boot into the previous image by choosing that image in the Grub boot screen.

3. Verify that all configuration and session logs are restored and all services are running. Also verify that nodespecific configuration such as the server certificate, log configuration and server parameters are also restored.

# **Upgrade the Image on all Appliances**

Perform these steps to upgrade the image on all appliances in a Policy Manager cluster.

- 1. Upgrade publisher Policy Manager first, and reboot into the new image.
- 2. On the first boot after upgrade, all old configuration data is restored. Verify that all configuration and services are intact.

In the cluster servers screen, all subscriber node entries are present but marked as **Cluster Sync**=**false** (disabled for replication). Any configuration changes performed in this state do not replicate to subscribers until the subscribers are also upgraded (effectively no configuration changes are possible on subscribers in this state).

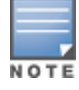

You can add a subscriber to the cluster from the User Interface: Configuration > Administration > Server Configuration (page) > Make Subscriber (link).

- 3. One node at a time, upgrade the subscriber nodes to the same Policy Manager version as the publisher, using the same steps as for a single Policy Manager server. On the first boot after upgrade, the node is added back to the cluster (the publisher node must be up and available for this to work).
- 4. Login to the UI and verify that the node is replicating and "Cluster Sync" is set to true.

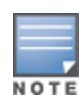

If the publisher is not available when the subscriber boots up after the upgrade, adding the node back to the cluster fails. In that case, the subscriber comes up with an empty database. Fix the problem by adding the subscriber back into the cluster from the CLI. All node configuration, including certificates, log configuration and server parameters are restored (as long as the node entry exists in the publisher with Cluster Sync=false).

# **Support**

The Administration > Support pages provide information for contacting support, setting up a remote assistance session, and viewing ClearPass documentation. For more information, see:

- <sup>"</sup>Contact [Support"](#page-420-0) on page 421
- "Remote [Assistance"](#page-420-1) on page 421
- ["Documentation"](#page-422-0) on page 423

# <span id="page-420-0"></span>Contact Support

The **Administration > Support > Contact Support** page provides you with information on how to contact Dell Support.

### **Figure 426:** *Contact Support*

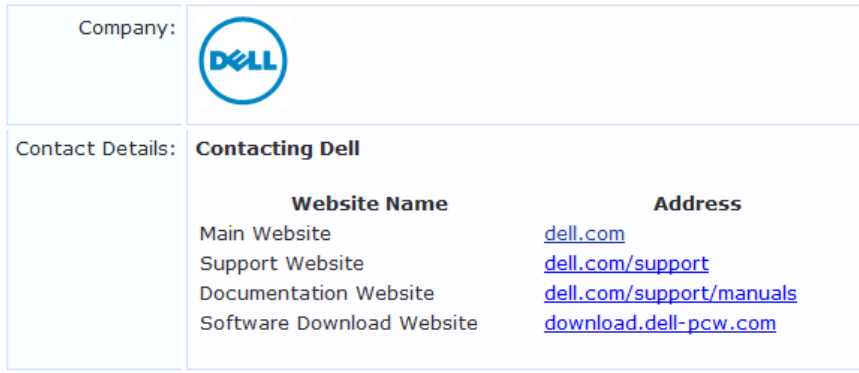

# <span id="page-420-1"></span>Remote Assistance

The Remote Assistance feature enables the Dell Networking W-ClearPass Policy Manager administrator to allow an Aruba Networks support engineer to remotely log in using ssh to the ClearPass Policy Manager server and also view the Administration UI to debug any issues customer is facing or to perform pro-active monitoring of the server.

## **Remote Assistance Process Flow Description**

- 1. Administrator schedules a Remote Assistance session for a specific duration.
- 2. The Aruba Networks support contact receives an email with instructions and credentials to login to the remote system.
- 3. The session is terminated at the end of the specified duration.
- 4. The Administrator can terminate a session before its stipulated duration from User Interface.
- 5. The support contact can terminate the session before the specified duration time expires.

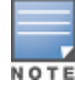

Configuring a Remote Assistance session through a CLI can be used if the CPPM UI at the customer site is inaccessible.

### **Figure 427:** *Remote Assistance Session Page*

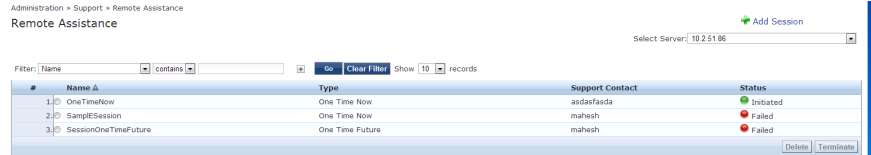

#### **Table 277:** Remote Assistance Session Page Parameters

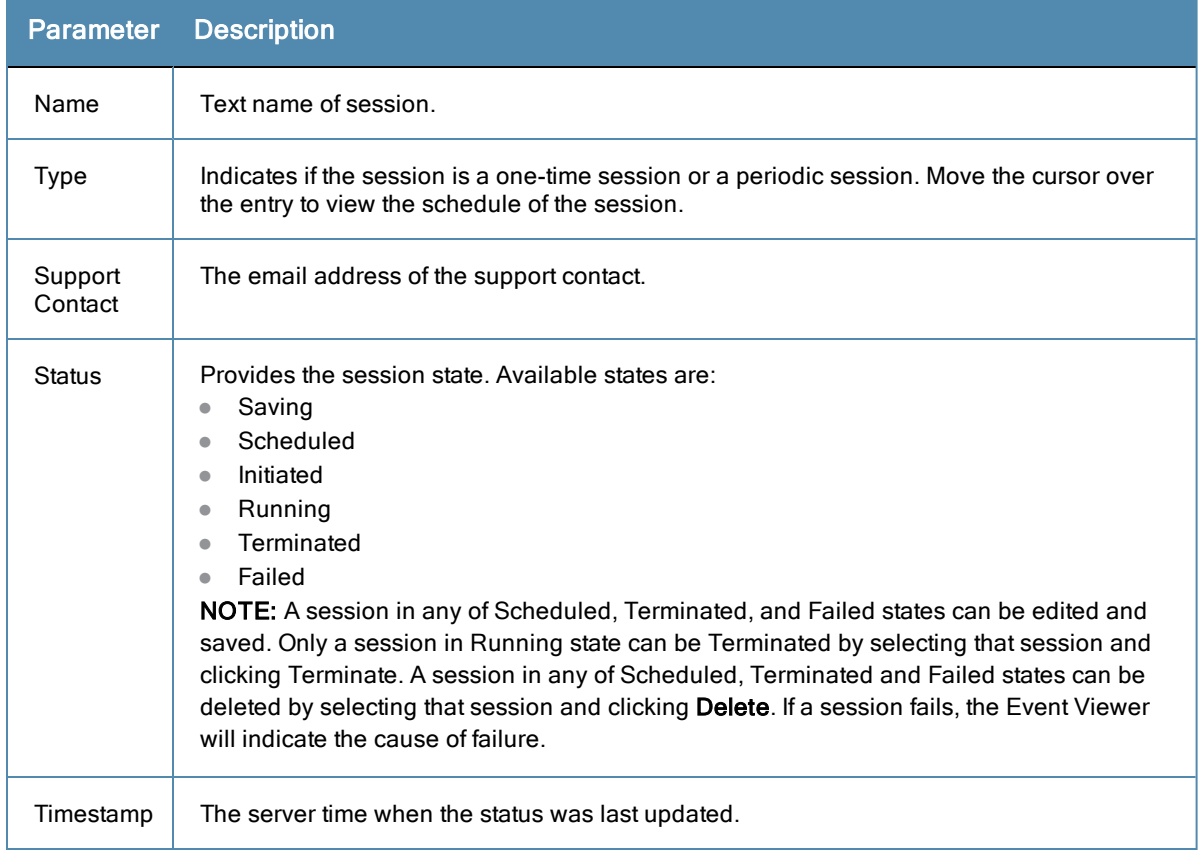

## **Adding a Remote Assistance Session**

The Administrator can click the Add Session link to create a session on a ClearPass Policy Manager server in the cluster. Sessions can only be saved and deleted from the Publisher in a cluster. Sessions can be terminated from a Publisher or from Subscribers in a cluster.

To set up a session, click **Add Session**.

#### **Table 278:** Add Session Page

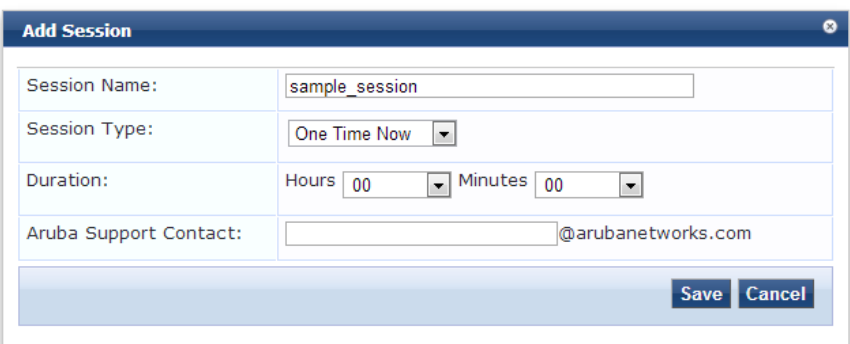

#### **Table 279:** Add Session Page Parameters

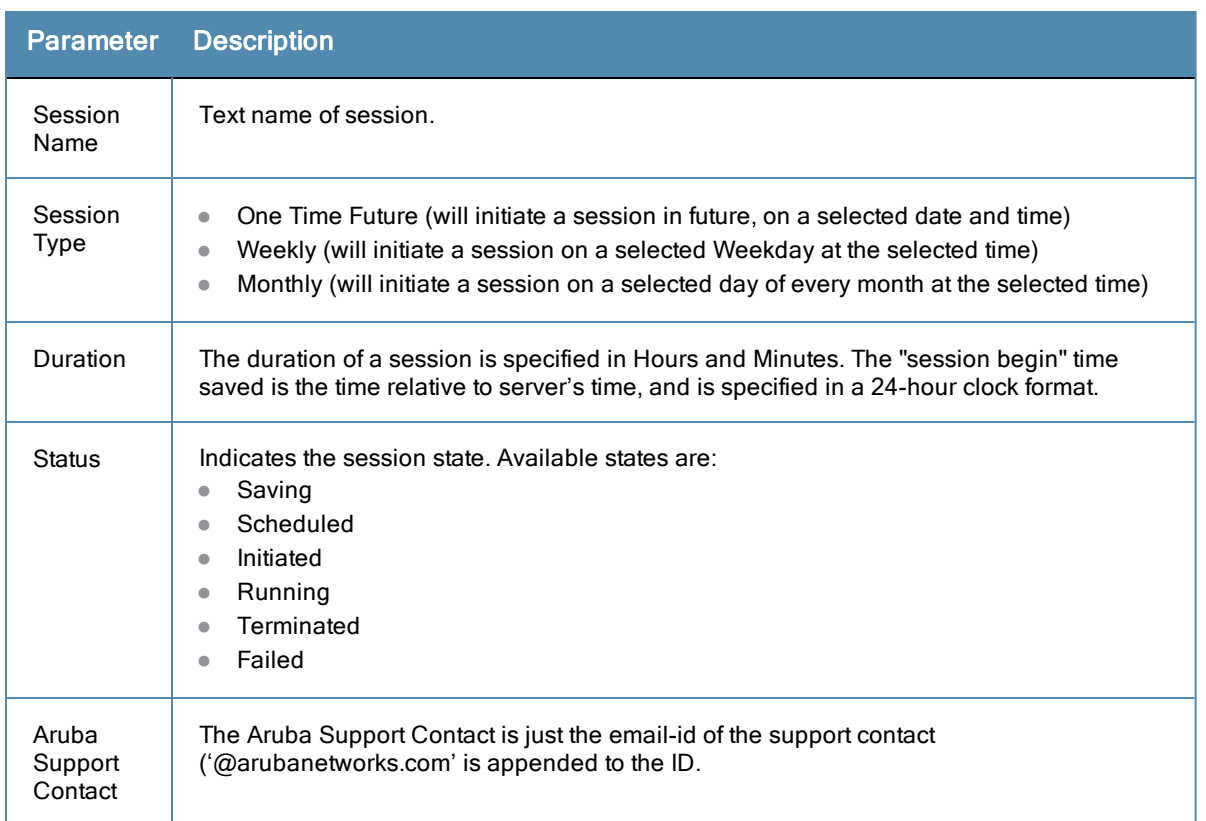

The next figure is an example of an email that a support technician might receive after a Remote Assistance Session is scheduled.

#### **Figure 428:** *Example of a Remote Assistance Session Notification Email*

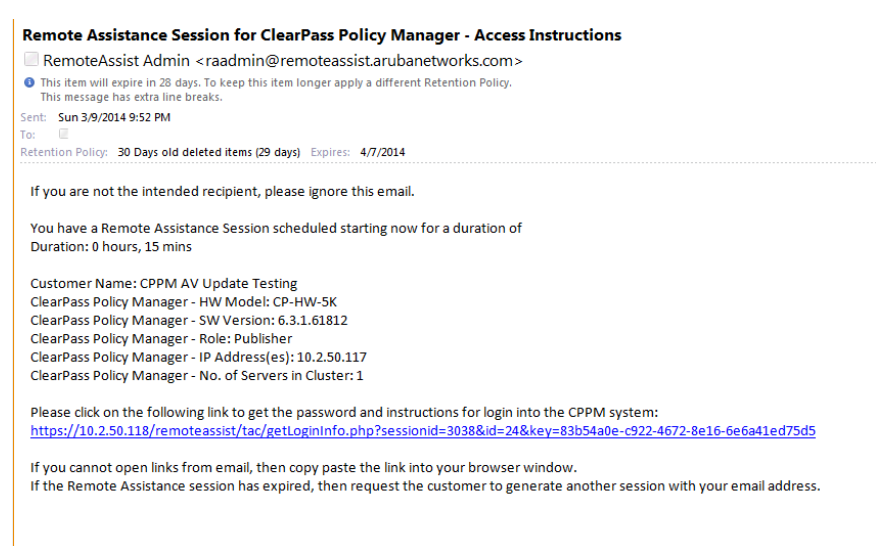

# <span id="page-422-0"></span>**Documentation**

The **Administration > Support > Documentation** page includes links to various sections of the ClearPass Policy Manager Online Help system. For example, to view documentation for the CLI, click the Command Line Interface button. This page also provides links to PDF versions of the *Dell Networking W-ClearPass Policy Manager 6.3 User Guide* and the *Dell Networking W-ClearPass Policy Manager 6.3 Getting Started Guide*.

### **Figure 429:** *Documentation page*

Use the commands below to access the online documentation.

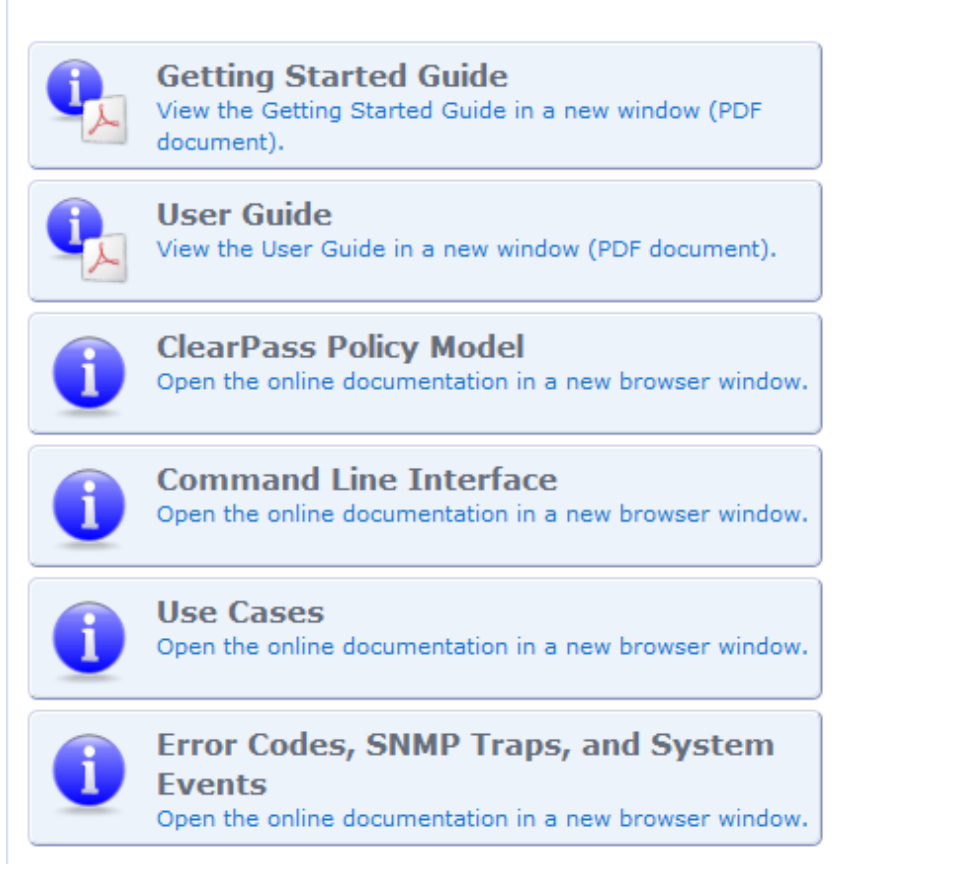

Refer to the following sections:

- "Available [Commands"](#page-424-0) on page 425
- "Cluster [Commands"](#page-426-0) on page 427
- "Configure [Commands"](#page-429-0) on page 430
- "Network [Commands"](#page-431-0) on page 432
- "Service [Commands"](#page-434-0) on page 435
- "Show [Commands"](#page-435-0) on page 436
- "System [Commands"](#page-437-0) on page 438
- ["Miscellaneous](#page-440-0) Commands" on page 441

# <span id="page-424-0"></span>Available Commands

### **Table 280:** Command Categories

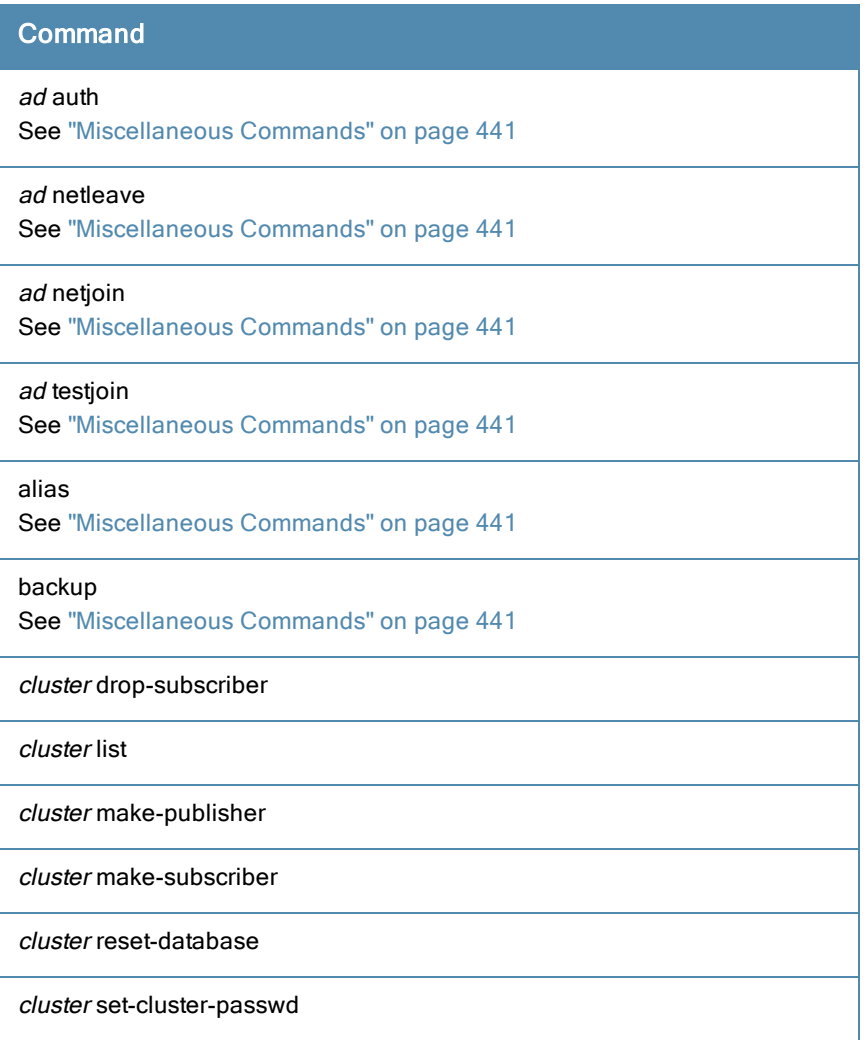

## **Table 280:** Command Categories (Continued)

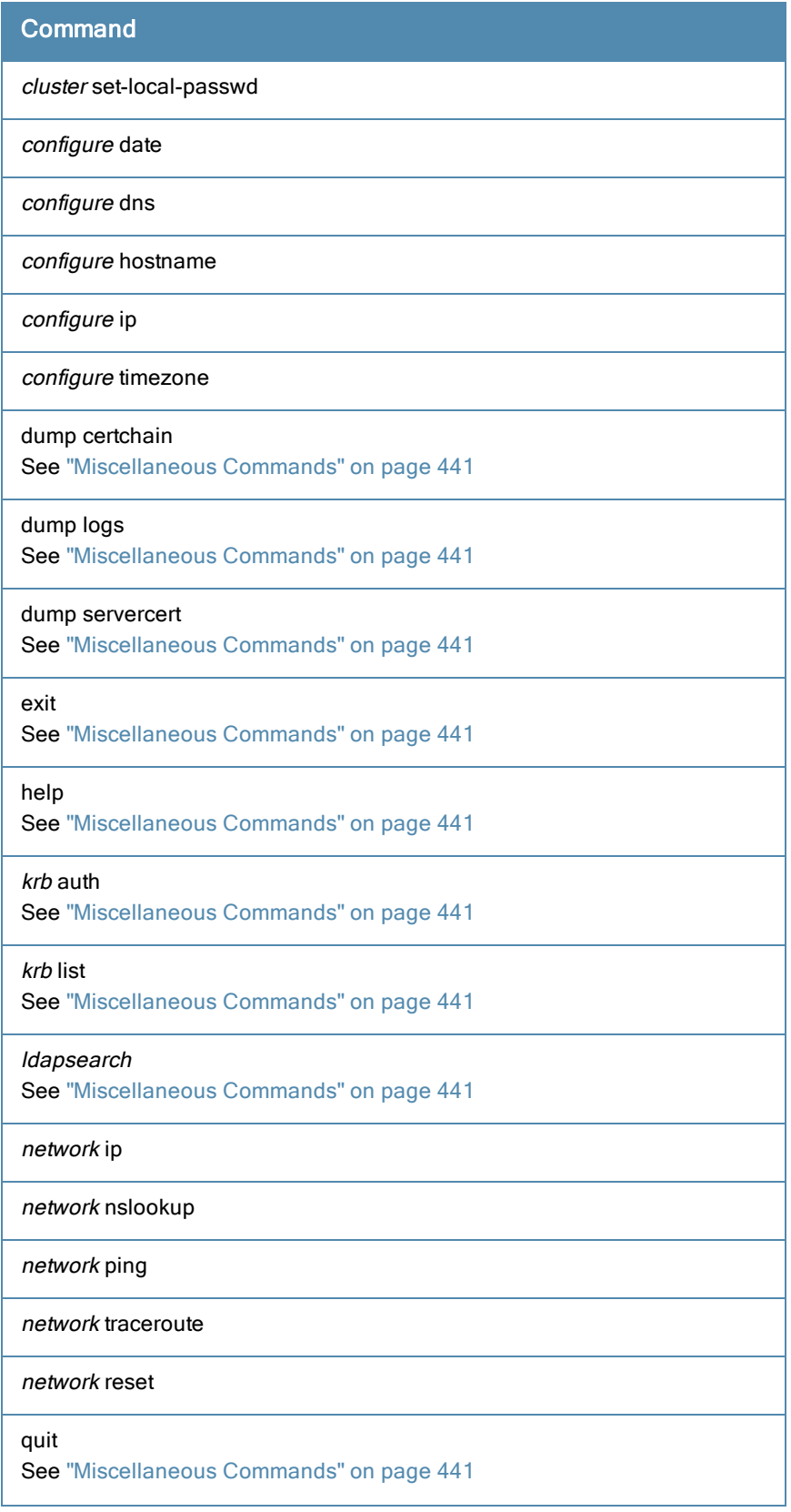

## **Table 280:** Command Categories (Continued)

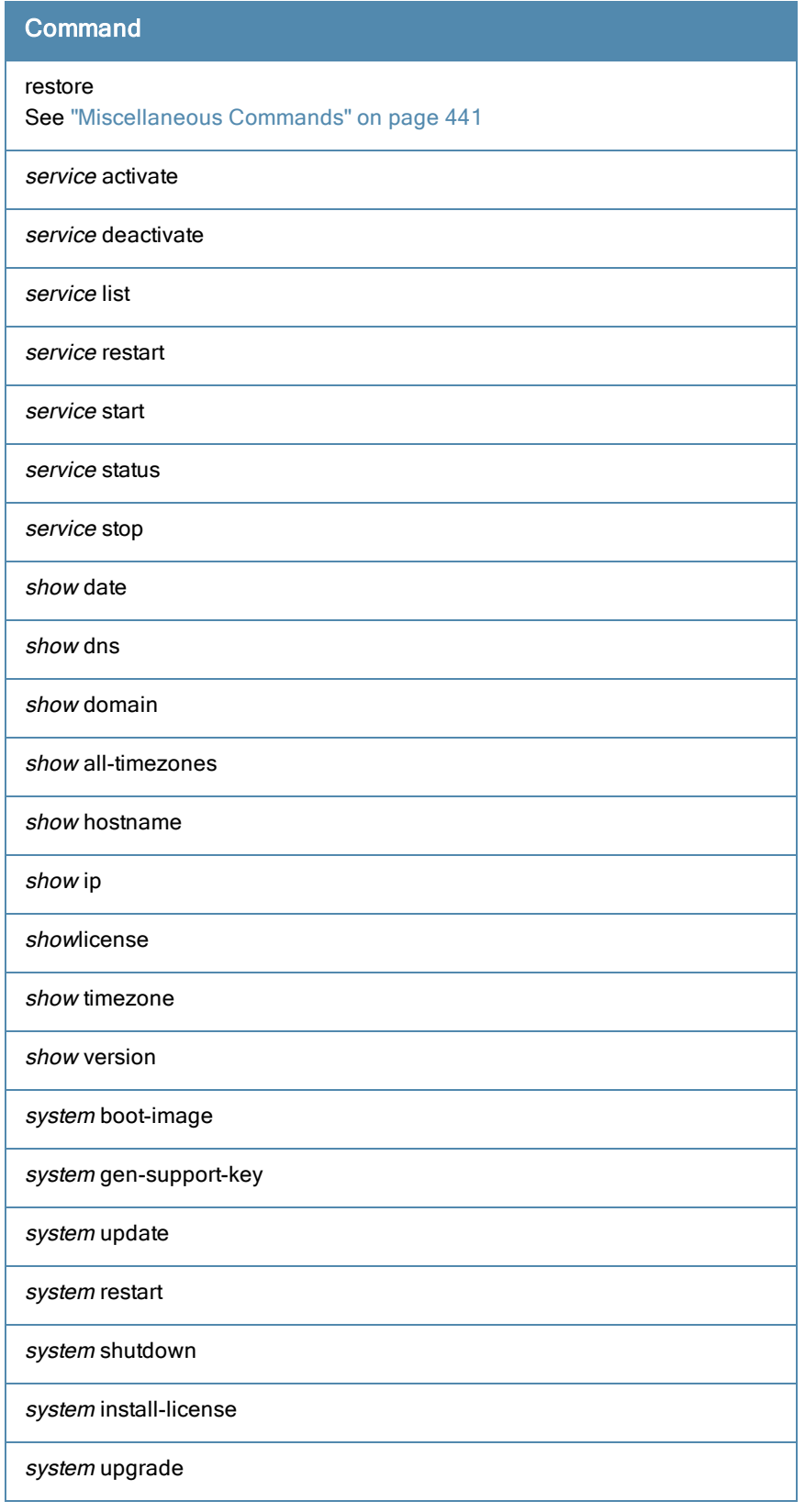

# <span id="page-426-0"></span>Cluster Commands

The Policy Manager command line interface includes the following *cluster* commands:

- ["drop-subscriber"](#page-427-0) on page 428
- $\bullet$  ["list"](#page-427-1) on page 428
- $\bullet$  ["make-publisher"](#page-427-2) on page 428
- ["make-subscriber"](#page-428-0) on page 429
- ["reset-database"](#page-428-1) on page 429
- ["set-cluster-passwd"](#page-428-2) on page 429
- $\bullet$  ["set-local-passwd"](#page-429-1) on page 430

## <span id="page-427-0"></span>**drop-subscriber**

Removes specified subscriber node from the cluster.

### **Syntax**

```
cluster drop-subscriber [-f] [-i <IP Address>] -s
```
Where:

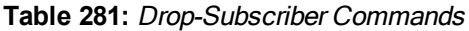

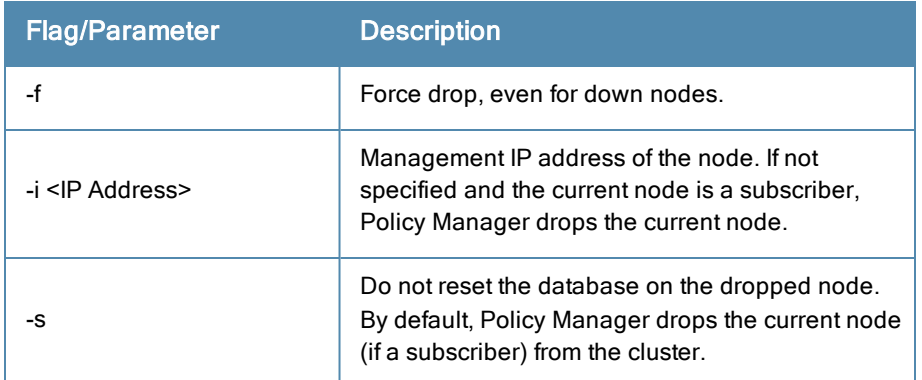

### Example

<span id="page-427-1"></span>**[appadmin]# cluster drop-subscriber -f -i 192.168.1.1 -s**

### **list**

Lists the cluster nodes.

### **Syntax**

cluster list

### Example

```
[appadmin]# cluster list
cluster list
Publisher :
Management port IP=192.168.5.227
Data port IP=None [local machine]
```
### <span id="page-427-2"></span>**make-publisher**

Makes this node a publisher.

### **Syntax**

cluster make-publisher

### Example

```
[appadmin]# cluster make-publisher
********************************************************
* WARNING: Executing this command will promote the *
* current machine (which must be a subscriber in the *
* cluster) to the cluster publisher. Do not close the *
* shell or interrupt this command execution. *
********************************************************
Continue? [y|Y]: y
```
### <span id="page-428-0"></span>**make-subscriber**

Makes this node a subscriber to the specified publisher node.

### **Syntax**

make-subscriber -i <IP Address> [-l]

Where:

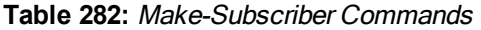

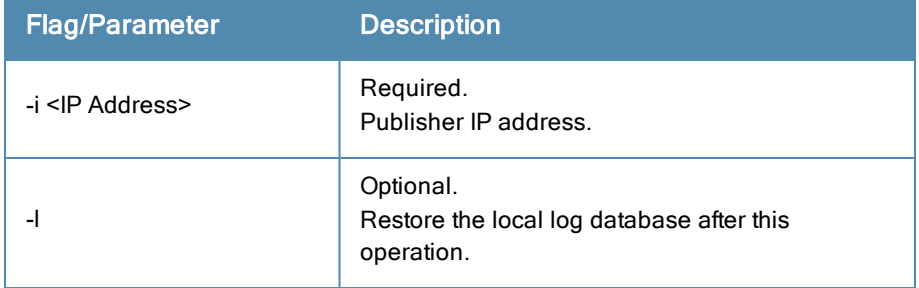

#### Example

```
[appadmin]# cluster make-subscriber –i 192.168.1.1 –p !alore -l
```
### **reset-database**

Resets the local database and erases its configuration.

### Syntax

```
cluster reset-database
```
#### Returns

```
[appadmin]# cluster reset-database
**********************************************************
* WARNING: Running this command will erase the Policy Manager *
* configuration and leave the database with default *
* configuration. You will lose all the configured data. *
* Do not close the shell or interrupt this command *
* execution. *
*********************************************************
Continue? [y|Y]: y
```
### <span id="page-428-2"></span>**set-cluster-passwd**

Changes the cluster password on all publisher nodes. Executed on the publisher; prompts for the new cluster password.

#### **Syntax**

cluster set-cluster-passwd

### **Returns**

```
[appadmin]# cluster set-cluster-passwd
cluster set-cluster-passwd
Enter Cluster Passwd: santaclara
Re-enter Cluster Passwd: santaclara
INFO - Password changed on local (publisher) node
Cluster password changed
```
### <span id="page-429-1"></span>**set-local-passwd**

Changes the local password. Executed locally; prompts for the new local password.

### **Syntax**

```
cluster sync-local-password
```
### Returns

```
[appadmin]# cluster set-local-password
cluster sync-local-passwd
Enter Password: !alore
Re-enter Password: !alore
```
# <span id="page-429-0"></span>Configure Commands

The Policy Manager command line interface includes the following *configuration* commands:

- ["date"](#page-429-2) on page 430
- $\bullet$  ["dns"](#page-430-0) on page 431
- $\bullet$  ["hostname"](#page-430-1) on page 431
- $\bullet$  "ip" on [page](#page-430-2) 431
- <span id="page-429-2"></span> $\bullet$  ["timezone"](#page-431-1) on page 432

### **date**

Sets *System Date, Time* and *Time Zone*.

### **Syntax**

```
configure date -d <date> [-t <time> ] [-z <timezone>]
or
configure date -s <ntpserver> [-z <timezone>]
Where:
```
### **Table 283:** Date Commands

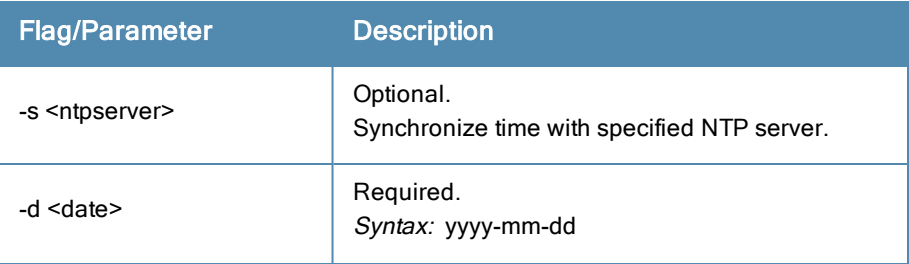

#### **Table 283:** Date Commands (Continued)

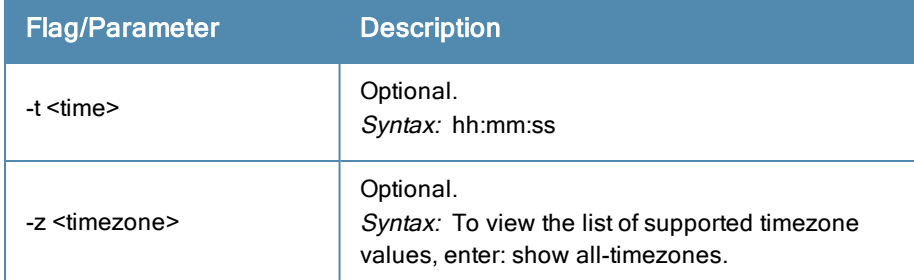

### Example 1

Specify date/time/timezone:

```
[appadmin]# configure date –d 2007-06-22 –t 12:00:31 –z America/Los_Angeles
```
### Example 2

Synchronize with a specified NTP server:

<span id="page-430-0"></span>**[appadmin]# -s <ntpserver>**

### **dns**

Configure DNS servers. At least one DNS server must be specified; a maximum of three DNS servers can be specified.

### **Syntax**

configure dns <primary> [secondary] [tertiary]

### Example 1

**[appadmin]# configure dns 192.168.1.1**

### Example 2

**[appadmin]# configure dns 192.168.1.1 192.168.1.2**

### Example 3

<span id="page-430-1"></span>[appadmin]# **configure dns 192.168.1.1 192.168.1.2 192.168.1.3**

### **hostname**

Configures the hostname.

### **Syntax**

configure hostname <hostname>

### Example

<span id="page-430-2"></span>**[appadmin]# configure hostname sun.us.arubanetworks.com**

## **ip**

Configures IP address, netmask and gateway.

### **Syntax**

```
[appadmin]# configure ip <mgmt|data> <ipaddress> netmask <netmask address> gateway <gateway ad
dress>
```
### Where:

### **Table 284:** IP Commands

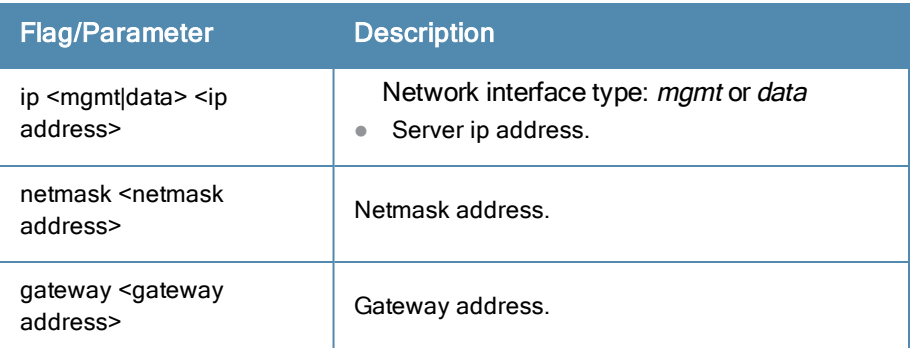

### Example

```
[appadmin]# configure ip data 192.168.5.12 netmask 255.255.255.0 gateway 192.168.5.1
```
### **timezone**

Configures time zone interactively.

### **Syntax**

configure timezone

### Example

```
[appadmin]# configure timezone
configure timezone
*********************************************************
* WARNING: When the command is completed Policy Manager services *
* are restarted to reflect the changes. *
*********************************************************
Continue? [y|Y]: y
```
# <span id="page-431-0"></span>Network Commands

The Policy Manager command line interface includes the following *network* commands:

- $\bullet$  "ip" on [page](#page-431-2) 432
- ["nslookup"](#page-432-0) on page 433
- $\bullet$  ["ping"](#page-433-0) on page 434
- ["reset"](#page-433-1) on page 434
- $\bullet$  ["traceroute"](#page-434-1) on page 435

## <span id="page-431-2"></span>**ip**

Add, delete, or list custom routes to the data or management interface routing table.

### **Syntax**

```
network ip add <mgmt|data> [-i <id>] <[-s <SrcAddr>] [-d <DestAddr>]>
Add a custom routing rule. Where:
```
# **Table 285:** IP Commands

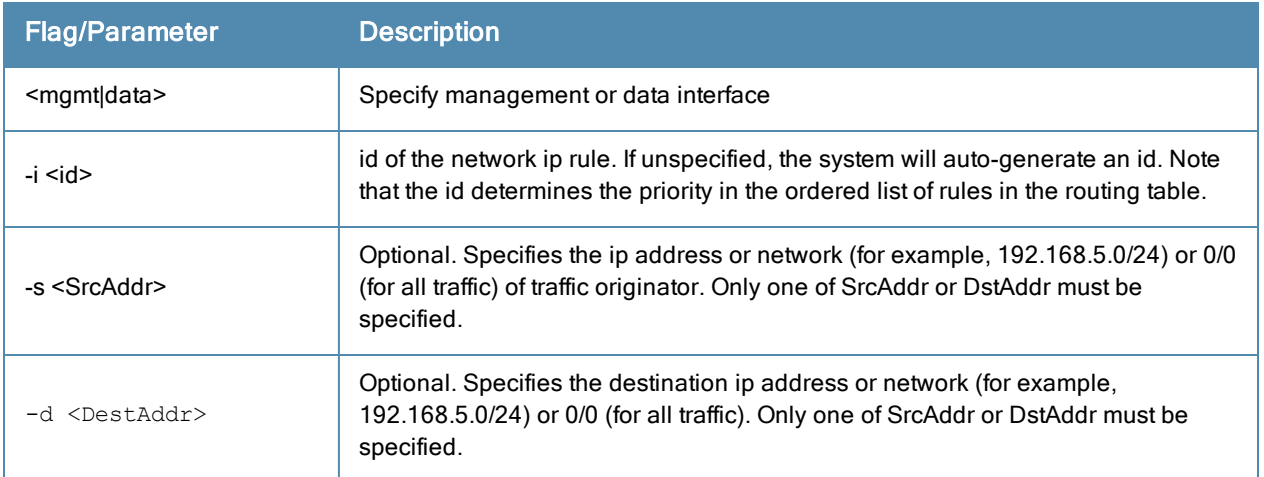

#### **Syntax**

network ip del <-i <id>>

Delete a rule. Where:

#### **Table 286:** Network IP Delete Commands

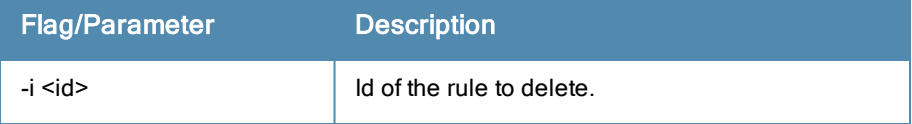

#### **Syntax**

```
network ip list
```
List all routing rules.

#### **Syntax**

network ip reset

Reset routing table to factory default setting. All custom routes are removed.

## Example 1

**[appadmin]# network ip add data -s 192.168.5.0/24**

# Example 2

**[appadmin]# network ip add data -s 192.168.5.12**

#### Example 3

**[appadmin]# network ip list**

# **nslookup**

Returns IP address of host using DNS.

## **Syntax**

```
nslookup -q <record-type> <host>
Where:
```
#### **Table 287:** Nslookup Commands

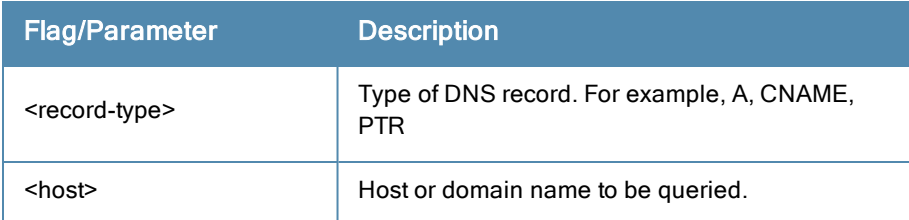

# Example 1

**[appadmin]# nslookup sun.us.arubanetworks.com**

# Example 2

**[appadmin]# nslookup -q SRV arubanetworks.com**

# **ping**

Tests reachability of the network host.

## **Syntax**

network ping [-i <SrcIpAddr>] [-t] <host>

#### Where:

# **Table 288:** Ping Commands

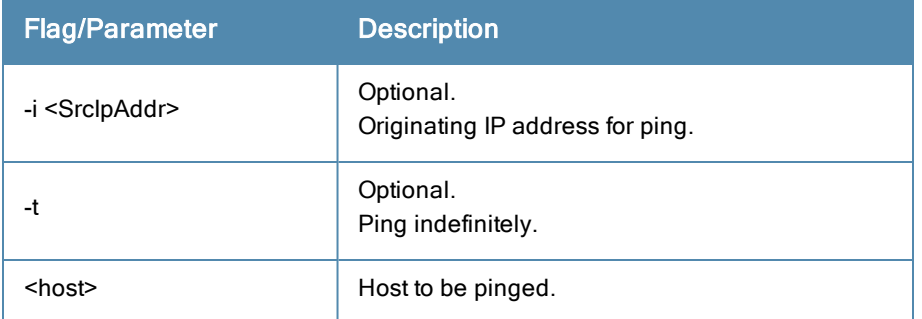

## Example

```
[appadmin]# network ping –i 192.168.5.10 –t sun.us.arubanetworks.com
```
## **reset**

Reset network data port.

## **Syntax**

network reset <port>

# Where:

## **Table 289:** Reset Commands

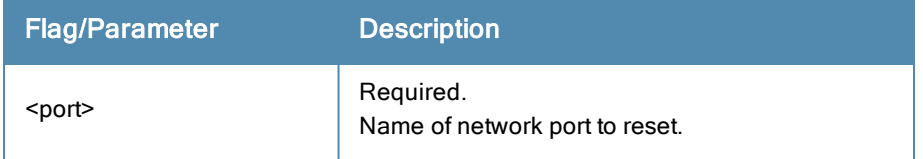

**[appadmin]# network reset data**

# **traceroute**

Prints route taken to reach network host.

#### **Syntax**

```
network traceroute <host>
Where:
```
## **Table 290:** Traceroute Commands

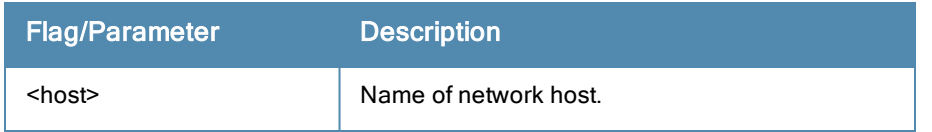

#### Example

**[appadmin]# network traceroute sun.us.arubanetworks.com**

# Service Commands

The Policy Manager command line interface includes the following *service* commands:

- $\bullet$  start
- $\bullet$  stop
- $\bullet$  status
- $\bullet$  restart
- $\bullet$  activate
- $\bullet$  deactivate
- $\bullet$  list

These commands in this section have identical syntax; therefore, this section presents them as variations on  $\leq$  action $\geq$ .

## <span id="page-434-0"></span>**<action>**

Activates the specified Policy Manager service.

#### **Syntax**

```
service <action> <service-name>
```
Where:

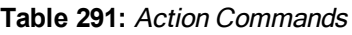

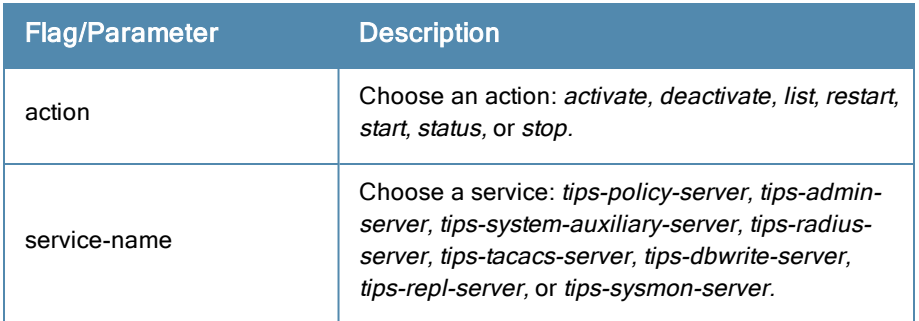

**[appadmin]# service activate tips-policy-server**

#### Example 2

```
[appadmin]# service list all
service list
Policy server [ tips-policy-server ]
Admin UI service [ tips-admin-server ]
System auxiliary services [ tips-system-auxiliary-server ]
Radius server [ tips-radius-server ]
Tacacs server [ tips-tacacs-server ]
Async DB write service [ tips-dbwrite-server ]
DB replication service [ tips-repl-server ]
System monitor service [ tips-sysmon-server ]
```
# Example 3

**[appadmin]# service status tips-domain-server**

# Show Commands

The Policy Manager command line interface includes the following *show* commands:

- $\bullet$  ["all-timezones"](#page-435-0) on page 436
- ["date"](#page-435-1) on page 436
- ["dns"](#page-436-0) on page 437
- ["domain"](#page-436-1) on page 437
- $\bullet$  ["hostname"](#page-436-2) on page 437
- $\bullet$  "ip" on [page](#page-436-3) 437
- ["license"](#page-437-0) on page 438
- ["timezone"](#page-437-1) on page 438
- ["version"](#page-437-2) on page 438

## <span id="page-435-0"></span>**all-timezones**

Interactively displays all available timezones

#### Syntax

show all-timezones

#### Example

```
[appadmin]# show all-timezones
Africa/Abidjan
Africa/Accra
.....
WET
Zulu
```
## <span id="page-435-1"></span>**date**

Displays *System Date, Time,* and *Time Zone* information.

## **Syntax**

show date

**[appadmin]# show date Wed Oct 31 14:33:39 UTC 2012**

# <span id="page-436-0"></span>**dns**

Displays DNS servers.

#### **Syntax**

show dns

#### Example

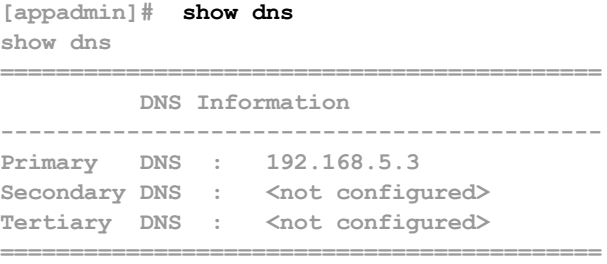

# <span id="page-436-1"></span>**domain**

Displays *Domain Name, IP Address,* and *Name Server* information.

#### **Syntax**

show domain

#### Example

<span id="page-436-2"></span>**[appadmin]# show domain**

# **hostname**

Displays hostname.

#### **Syntax**

show hostname

#### Example

```
[appadmin]# show hostname
show hostname
wolf
```
# <span id="page-436-3"></span>**ip**

Displays IP and DNS information for the host.

## **Syntax**

show ip

## Example

```
[appadmin]# show ip
show ip
===========================================
Device Type : Management Port
-------------------------------------------
IP Address : 192.168.5.227
```
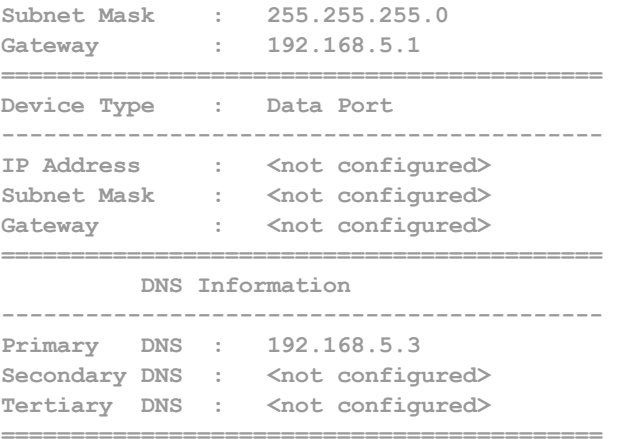

## <span id="page-437-0"></span>**license**

Displays the license key.

#### **Syntax**

show license

#### Example

**[appadmin]# show license show license**

## <span id="page-437-1"></span>**timezone**

Displays current system timezone.

#### **Syntax**

show timezone

#### Example

**[appadmin]# show timezone show timezone**

## <span id="page-437-2"></span>**version**

Displays Policy Manager software version hardware model.

#### **Syntax**

show version

#### Example

```
[appadmin]# show version
```
**======================================= Policy Manager software version : 2.0(1).6649 Policy Manager model number : ET-5010 =======================================**

# System Commands

The Policy Manager command line interface includes the following *system* commands:

- ["boot-image"](#page-438-0) on page 439
- ["gen-support-key"](#page-438-1) on page 439
- $\bullet$  ["install-license"](#page-438-2) on page 439
- $\bullet$  ["restart"](#page-439-0) on page 440
- ["shutdown"](#page-439-1) on page 440
- $\bullet$  ["update"](#page-439-2) on page 440
- $\bullet$  ["upgrade"](#page-440-0) on page 441

# <span id="page-438-0"></span>**boot-image**

Sets system boot image control options.

## **Syntax**

system boot-image [-l] [-a <version>]

Where:

## **Table 292:** Boot-Image Commands

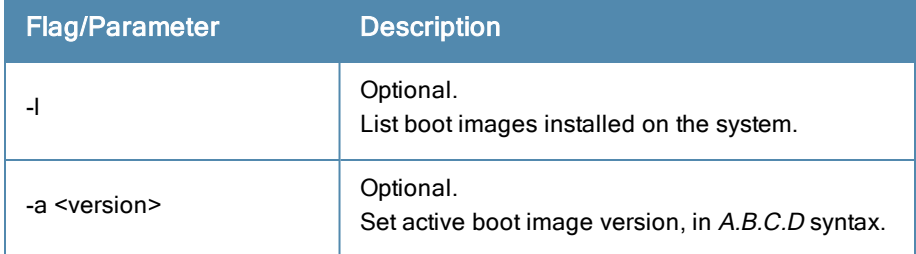

## Example

```
[appadmin]# system boot-image
```
# **gen-support-key**

Generates the support key for the system.

## **Syntax**

system gen-support-key

## Example

```
[appadmin]# system gen-support-key
system gen-support-key
Support key='01U2FsdGVkX1+/WS9jZKQajERyzXhM8mF6zAKrzxrHvaM='
```
# <span id="page-438-2"></span>**install-license**

Replace the current license key with a new one.

## **Syntax**

```
system install-license <license-key>
```
Where:

#### **Table 293:** Install-License Commands

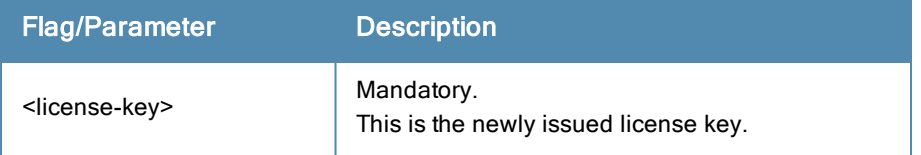

**[appadmin]# system install-license**

#### **morph-vm**

Converts an evaluation VM to a production VM. With this command, licenses are still required to be installed after the morph operation is complete.

#### **Syntax**

system morph-vm <vm-version>

Where:

#### **Table 294:** Install-License Commands

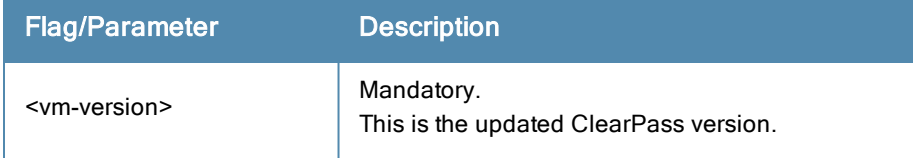

#### <span id="page-439-0"></span>**restart**

Restart the system

#### **Syntax**

system restart

#### Example

```
[appadmin]# system restart
system restart
*********************************************************
```

```
* WARNING: This command will shutdown all applications *
* and reboot the system *
********************************************************
Are you sure you want to continue? [y|Y]: y
```
# <span id="page-439-1"></span>**shutdown**

Shutdown the system

#### **Syntax**

system shutdown

#### Example

```
[appadmin]# system shutdown
********************************************************
* WARNING: This command will shutdown all applications *
* and power off the system *
********************************************************
Are you sure you want to continue? [y|Y]: y
```
# <span id="page-439-2"></span>**update**

Manages updates.

## **Syntax**

```
system update [-i user@hostname:/<filename> | http://hostname/<filename>]
system update [-1]
```
Where:

#### **Table 295:** Update Commands

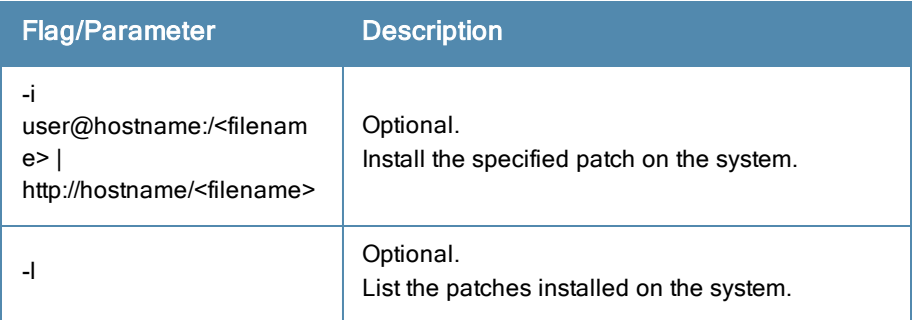

NOTE: This command supports only SCP and http uploads.

#### Example

**[appadmin]# system update**

# <span id="page-440-0"></span>**upgrade**

Upgrades the system.

#### **Syntax**

```
system upgrade <filepath>
```
Where:

## **Table 296:** Upgrade Commands

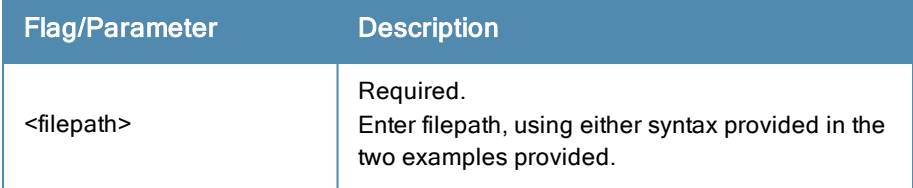

NOTE: This command supports only SCP and http uploads.

#### Example 1

```
[appadmin]# system upgrade admin@sun.us.arubanetworks.com:/tmp/PolicyManager-x86-64-upgrade-7
1.tgz
```
## Example 2

```
[appadmin]# system upgrade http://sun.us.arubanetworks.com/downloads/PolicyManager-x86-64-upg
rade-71.tgz
```
# Miscellaneous Commands

The Policy Manager command line interface includes the following *miscellaneous* commands:

- "ad [auth"](#page-441-0) on page 442
- $\bullet$  "ad [netjoin"](#page-441-1) on page 442
- $\bullet$  "ad [netleave"](#page-442-0) on page 443
- $\bullet$  "ad [testjoin"](#page-442-1) on page 443
- ["alias"](#page-442-2) on page 443
- ["backup"](#page-443-0) on page 444
- "dump [certchain"](#page-443-1) on page 444
- ["dump](#page-443-2) logs" on page 444
- "dump [servercert"](#page-444-0) on page 445
- $\bullet$  ["exit"](#page-444-1) on page 445
- $\bullet$  ["help"](#page-444-2) on page 445
- $\bullet$  "krb [auth"](#page-445-0) on page 446
- $\bullet$  "krb list" on [page](#page-445-1) 446
- "Idapsearch" on page 446
- $\bullet$  ["quit"](#page-446-0) on page 447
- $\bullet$  ["restore"](#page-446-1) on page 447
- "system [start-rasession"](#page-447-0) on page 448
- "system [terminate-rasession"](#page-447-1) on page 448
- "system [status-rasession"](#page-447-2) on page 448

# <span id="page-441-0"></span>**ad auth**

# Authenticate the user against AD.

#### **Syntax**

```
ad auth --username=<username>
```
Where:

# **Table 297:** Ad Auth Commands

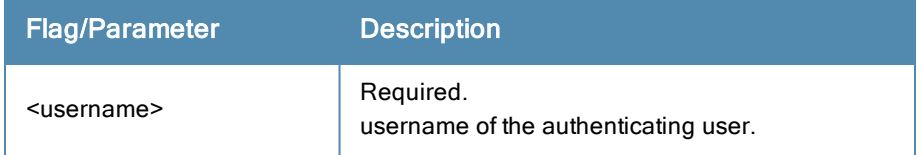

## Example

<span id="page-441-1"></span>**[appadmin]# ad auth --username=mike**

# **ad netjoin**

Joins host to the domain.

## **Syntax**

```
ad netjoin <domain-controller.domain-name> [domain NETBIOS name]
```
Where:

#### **Table 298:** Ad Netjoin Commands

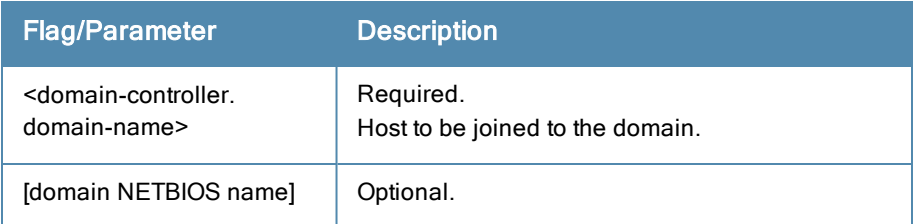

#### Example

<span id="page-442-0"></span>**[appadmin]# ad netjoin atlas.us.arubanetworks.com**

# **ad netleave**

Removes host from the domain.

#### **Syntax**

ad netleave

#### Example

**[appadmin]# ad netleave**

# <span id="page-442-1"></span>**ad testjoin**

Tests if the netjoin command succeeded. Tests if Policy Manager is a member of the AD domain.

## **Syntax**

ad testjoin

## Example

```
[appadmin]# ad testjoin
```
# **alias**

Creates or removes aliases.

#### **Syntax**

```
alias <name> =<<<or>command>
```
Where:

## **Table 299:** Alias Commands

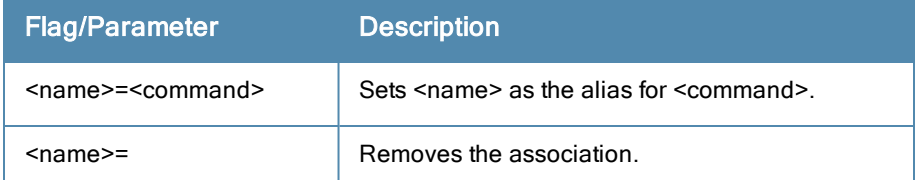

## Example 1

**[appadmin]# alias sh=show**

## Example 2

**[appadmin]# alias sh=**

# <span id="page-443-0"></span>**backup**

Creates backup of Policy Manager configuration data. If no arguments are entered, the system auto-generates a filename and backs up the configuration to this file.

#### **Syntax**

```
backup [-f <filename>] [-L] [-P]
Where:
```
**Table 300:** Backup Commands

| <b>Flag/Parameter</b>    | <b>Description</b>                                                                             |
|--------------------------|------------------------------------------------------------------------------------------------|
| -f <filename></filename> | Optional. Backup target.<br>If not specified, Policy Manager will auto-generate<br>a filename. |
|                          | Optional. Do not backup the log database<br>configuration                                      |
| -P                       | Optional. Do not backup password fields from the<br>configuration database                     |

## Example

```
[appadmin]# backup -f PolicyManager-data.tar.gz
Continue? [y|Y]: y
```
# <span id="page-443-1"></span>**dump certchain**

Dumps certificate chain of any SSL secured server.

## **Syntax**

```
dump certchain <hostname:port-number>
```
Where:

## **Table 301:** Dump Certchain Commands

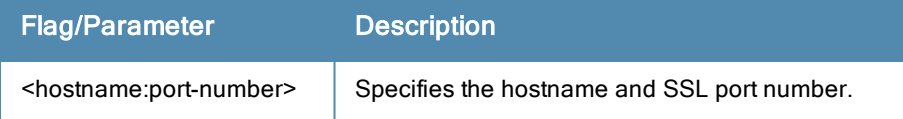

## Example 1

```
[appadmin]# dump certchain ldap.acme.com:636
dump certchain
```
# <span id="page-443-2"></span>**dump logs**

Dumps Policy Manager application log files.

## **Syntax**

```
dump logs -f <output-file-name> [-s yyyy-mm-dd] [-e yyyy-mm-dd] [-n <days>] [-t <log-type>] [-
h]
```
Where:

#### **Table 302:** Dump Logs Commands

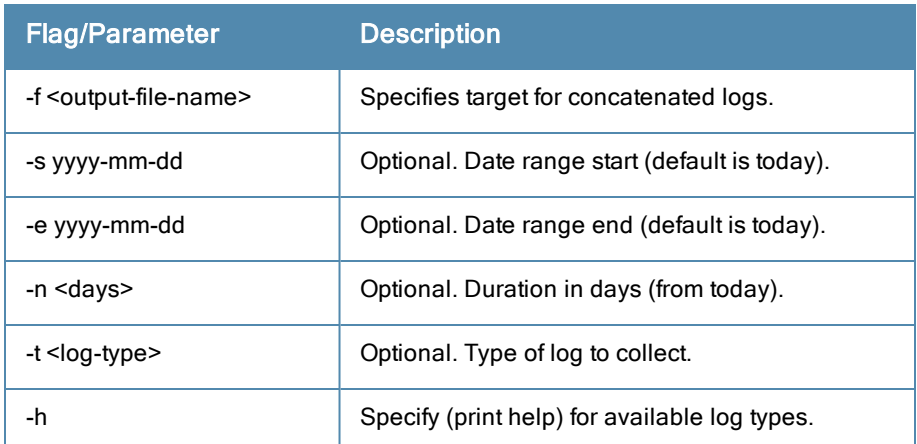

## Example 1

```
[appadmin]# dump logs –f tips-system-logs.tgz -s 2007-10-06 –e 2007-10-17 –t SystemLogs
```
#### Example 2

**[appadmin]# dump logs -h**

# <span id="page-444-0"></span>**dump servercert**

Dumps server certificate of SSL secured server.

## **Syntax**

```
dump servercert <hostname:port-number>
```
Where:

#### **Table 303:** Dump Servercert Commands

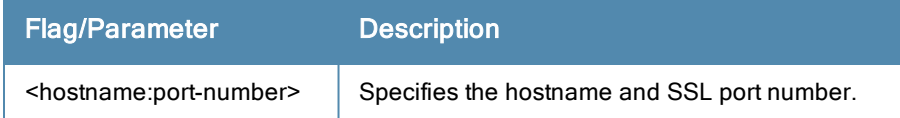

#### Example 1

```
[appadmin]# dump servercert ldap.acme.com:636
```
# **exit**

Exits shell.

# **Syntax**

exit

## Example

<span id="page-444-2"></span>**[appadmin]# exit**

# **help**

Display the list of supported commands

## **Syntax**

help <command>

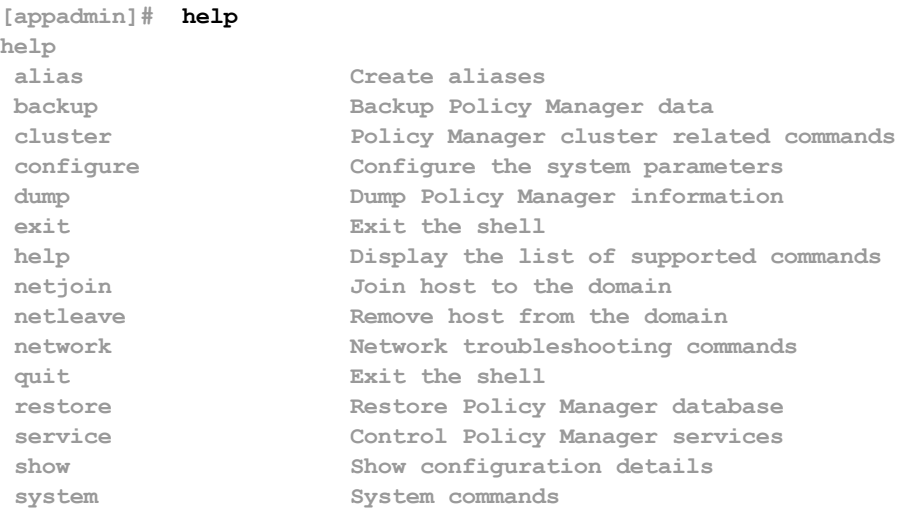

# <span id="page-445-0"></span>**krb auth**

Does a kerberos authentication against a kerberos server (such as Microsoft AD)

#### **Syntax**

krb auth <user@domain>

Where:

#### **Table 304:** Kerberos Authentication Commands

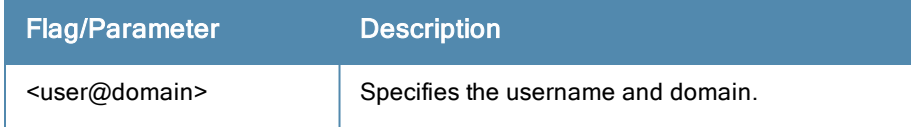

#### Example

<span id="page-445-1"></span>**[appadmin]# krb auth mike@corp-ad.acme.com**

# **krb list**

Lists the cached kerberos tickets

#### **Syntax**

krb list

## Example

```
[appadmin]# krb list
```
# <span id="page-445-2"></span>**ldapsearch**

The Linux ldapsearch command to find objects in an LDAP directory. (Note that only the Policy Manager-specific command line arguments are listed below. For other command line arguments, refer to ldapsearch man pages on the Internet).

## **Syntax**

```
ldapsearch -B <user@hostname>
```
Where:

# **Table 305:** LDAP Search commands

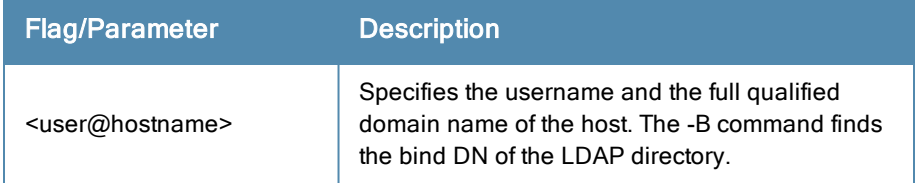

#### Example

<span id="page-446-0"></span>**[appadmin]# ldapsearch -B admin@corp-ad.acme.com**

# **quit**

Exits shell.

#### **Syntax**

quit

## Example

<span id="page-446-1"></span>**[appadmin]# quit**

#### **restore**

Restores Policy Manager configuration data from the backup file.

#### **Syntax**

```
restore user@hostname:/<br/>backup-filename> [-1] [-i] [-c|-C] [-p] [-s]
```
Where:

#### **Table 306:** Restore Commands

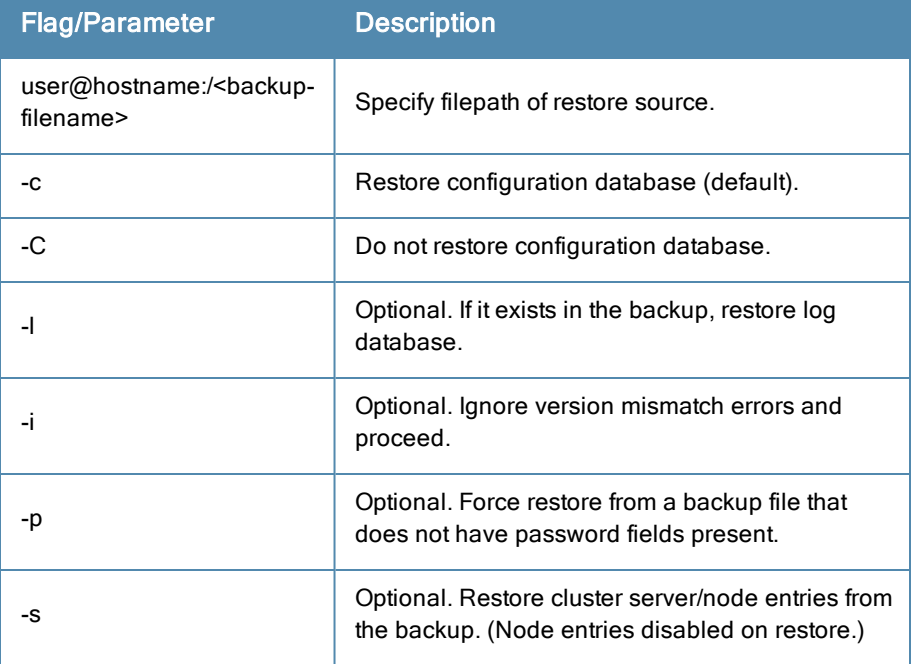

#### Example

[appadmin]# restore user@hostname:/tmp/tips-backup.tgz -l -i -c -s

# <span id="page-447-0"></span>**system start-rasession**

Allows administrators to configure and begin a Remote Assistance session through the CPPM CLI. Configuring a Remote Assistance session through a CLI can be used if the CPPM UI at the customer site is inaccessible.

#### **Syntax**

```
system start-rasession <duration hours> <duration mins> <contact> <server ip>
```
Where:

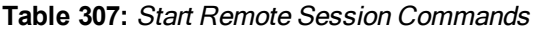

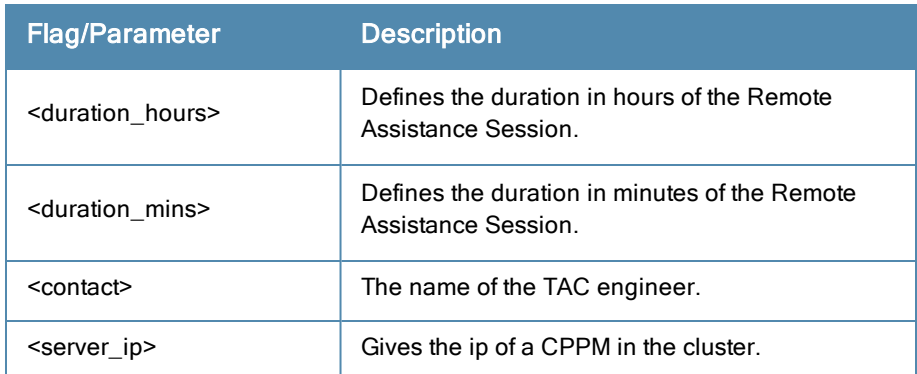

## <span id="page-447-1"></span>**system terminate-rasession**

Allows administrators to terminate the session on the CPPM where the Remote Assistance session is running.

#### **Syntax**

system terminate-rasession <sessionid>

Where:

#### **Table 308:** Terminate Remote Session Command

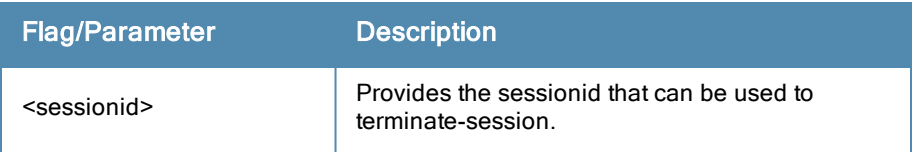

## <span id="page-447-2"></span>**system status-rasession**

Allows administrators to acquire the status on the CPPM in the cluster where the remote session is running.

**Syntax** 

```
system status-rasession <sessionid>
```
Where:

#### **Table 309:** Terminate Remote Session Command

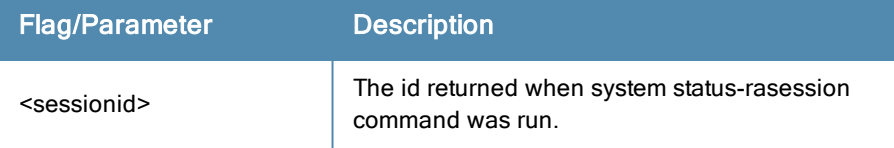

In the Policy Manager administration User Interface (UI) you use the same editing interface to create different types of objects:

- Service rules
- Role mapping policies
- $\bullet$  Internal user policies
- Enforcement policies
- $\bullet$  Enforcement profiles
- Post-audit rules
- Proxy attribute pruning rules
- Filters for Access Tracker and activity reports
- $\bullet$  Attributes editing for policy simulation

When editing all these elements, you are presented with a tabular interface with the same column headers:

- *Type* Type is the namespace from which these attributes are defined. This is a drop-down list that contains namespaces defined in the system for the current editing context.
- *Name* Name is the name of the attribute. This is a drop-down list with the names of the attributes present in the namespace.
- *Operator* Operator is a list of operators appropriate for the data type of the attribute. The drop-down list shows the operators appropriate for data type on the left (that is, the attribute).
- *Value* The value is the value of the attribute. Again, depending on the data type of the attribute, the value field can be a free-form one-line edit box, a free-form multi-line edit box, a drop-down list containing pre-defined values (enumerated types), or a time or date widget.

In some editing interfaces (for example, enforcement profile and policy simulation attribute editing interfaces) the operator does not change; it is always the EQUALS operator.

Providing a uniform tabular interface to edit all these elements enables you to use the same steps while configuring these elements. Also, providing a context-sensitive editing experience (for names, operators and values) takes the guess-work out of configuring these elements.

The following sections describe namespaces, variables, and operators in more detail:

- ["Namespaces"](#page-448-0) on page 449
- ["Variables"](#page-458-0) on page 459
- ["Operators"](#page-459-0) on page 460

# <span id="page-448-0"></span>**Namespaces**

Multiple namespaces are displayed in the rules editing interfaces, depending upon what you are editing. For example, multiple namespaces are displayed when you are editing posture policies you work with the posture namespace; when you are editing service rules you work with, among other namespaces, the RADIUS namespace, but not the posture namespace.

For detailed information about the available namespaces, see the following topics:

• ["Application](#page-449-0) Namespace" on page 450

- "Audit [Namespaces"](#page-450-0) on page 451
- ["Authentication](#page-450-1) Namespaces" on page  $451$
- ["Authorization](#page-452-0) Namespaces" on page 453
- "Certificate [Namespaces"](#page-453-0) on page 454
- "Connection [Namespaces"](#page-454-0) on page 455
- "Date [Namespaces"](#page-455-0) on page 456
- "Device [Namespaces"](#page-455-1) on page 456
- "Endpoint [Namespaces"](#page-456-0) on page 457
- "Guest User [Namespaces"](#page-456-1) on page 457
- "Host [Namespaces"](#page-456-2) on page 457
- "Local User [Namespaces"](#page-456-3) on page 457
- "Posture [Namespaces"](#page-457-0) on page 458
- "RADIUS [Namespaces"](#page-457-1) on page 458
- "Tacacs [Namespaces"](#page-458-1) on page 459
- "Tips [Namespaces"](#page-458-2) on page 459

# <span id="page-449-0"></span>**Application Namespace**

The Application namespace has one name attribute. This attribute is an enumerated type currently containing the following string values:

- $\bullet$  Guest
- $\bullet$  Insight
- PolicyManager
- Onboard
- WorkSpace
- ClearPass

The Application:ClearPass namespace has the following string values available for the Name field:

- $\bullet$  AssertionConsumerUrl
- Configuration-Profile-ID
- **Device-Compromised**
- Device-ICCID
- Device-IMEI
- Device-MAC
- Device-MDM-Managed
- Device-NAME
- Device-OS
- Device-PRODUCT
- **Device-SERIAL**
- Device-UDID
- Device-VERSION
- **IDDP-COOKIE-TIMEOUT-MINS**
- **· IDPURL**
- MDM-Data-Roaming
- MDM-Voice-Roaming
- Onboard-Max-Devices
- Page-Name
- Provisioning-Settings-ID
- SAMLRequest
- SAMLResponse
- $\bullet$  Session-Timeout
- User-Email-Address

# <span id="page-450-0"></span>**Audit Namespaces**

The Dictionaries in the audit namespace come pre-packaged with the product. The Audit namespace has the notation *Vendor*:Audit, where *Vendor* is the name of the company that has defined attributes in the dictionary.

Examples of dictionaries in the audit namespace are AvendaSystems:Audit or Qualys:Audit.

The Audit namespace appears when editing post-audit rules. See "Audit [Servers"](#page-236-0) on page 237 for more information.

The Avenda Systems:Audit namespace appears when editing post-audit rules for NESSUS and NMAP audit servers.

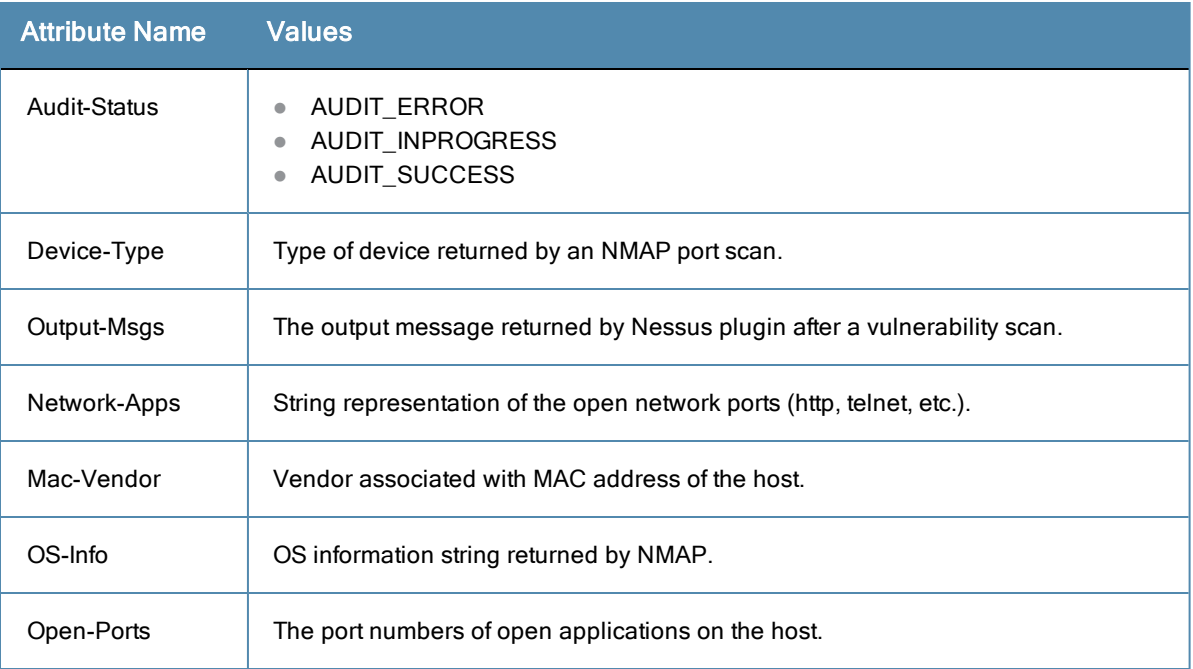

#### **Table 310:** Audit Namespace Attributes

## <span id="page-450-1"></span>**Authentication Namespaces**

The authentication namespace can be used in role mapping policies to define roles based on the type of authentication method that was used, or what the status of the authentication is.

## **Authentication namespace editing context**

Role mapping policies

**Table 311:** Authentication Namespace Attributes

| <b>Attribute</b><br><b>Name</b> | <b>Values</b>                                                                                                    |
|---------------------------------|----------------------------------------------------------------------------------------------------|
| InnerMethod                     | <b>CHAP</b><br>$\qquad \qquad \bullet$<br>EAP-GTC<br>$\qquad \qquad \bullet$<br>EAP-MD5<br>$\bullet$<br>EAP-MSCHAPv2<br>$\bullet$<br>● EAP-TLS<br><b>MSCHAP</b><br>$\qquad \qquad \bullet$<br>PAP.<br>$\bullet$                                                                                                    |
| OuterMethod                     | <b>CHAP</b><br>$\qquad \qquad \bullet$<br>EAP-FAST<br>$\bullet$<br>EAP-MD5<br>$\qquad \qquad \bullet$<br>EAP-PEAP<br>$\qquad \qquad \bullet$<br>EAP-TLS<br>$\bullet$<br>EAP-TTLS<br>$\qquad \qquad \bullet$<br><b>MSCHAP</b><br>$\qquad \qquad \bullet$<br>PAP<br>$\qquad \qquad \bullet$                                                                                                    |
| Phase 1PAC                      | None - No PAC was used to establish the outer tunnel in the EAP-FAST<br>authentication method<br><b>Tunnel</b> - A tunnel PAC was used to establish the outer tunnel in the EAP-FAST<br>$\qquad \qquad \bullet$<br>authentication method<br><b>Machine</b> - A machine PAC was used to establish the outer tunnel in the EAP-FAST<br>authentication method; machine PAC is used for machine authentication (See EAP-<br><b>FAST in "Adding and Modifying Authentication Methods" on page 133).</b> |
| Phase2PAC                       | <b>None - No PAC was used instead of an inner method handshake in the EAP-FAST</b><br>$\bullet$<br>authentication method<br>UserAuthPAC - A user authentication PAC was used instead of the user<br>$\bullet$<br>authentication inner method handshake in the EAP-FAST authentication method<br><b>PosturePAC</b> - A posture PAC was used instead of the posture credential handshake<br>in the EAP-FAST authentication method                                                                    |
| Posture                         | Capable - The client is capable of providing posture credentials<br>$\bullet$<br><b>Collected</b> - Posture credentials were collected from the client<br>$\bullet$<br>Not-Capable - The client is not capable of providing posture credentials<br>$\bullet$<br>Unknown - It is not known whether the client is capable of providing credentials<br>$\bullet$                                                                                                    |
| <b>Status</b>                   | None - No authentication took place<br>$\bullet$<br>User - The user was authenticated<br>$\bullet$<br><b>Machine</b> - The machine was authenticated<br>$\bullet$<br>Failed - Authentication failed<br>$\bullet$<br>AuthSource-Unreachable - The authentication source was unreachable<br>۰                                                                                                    |

#### **Table 311:** Authentication Namespace Attributes (Continued)

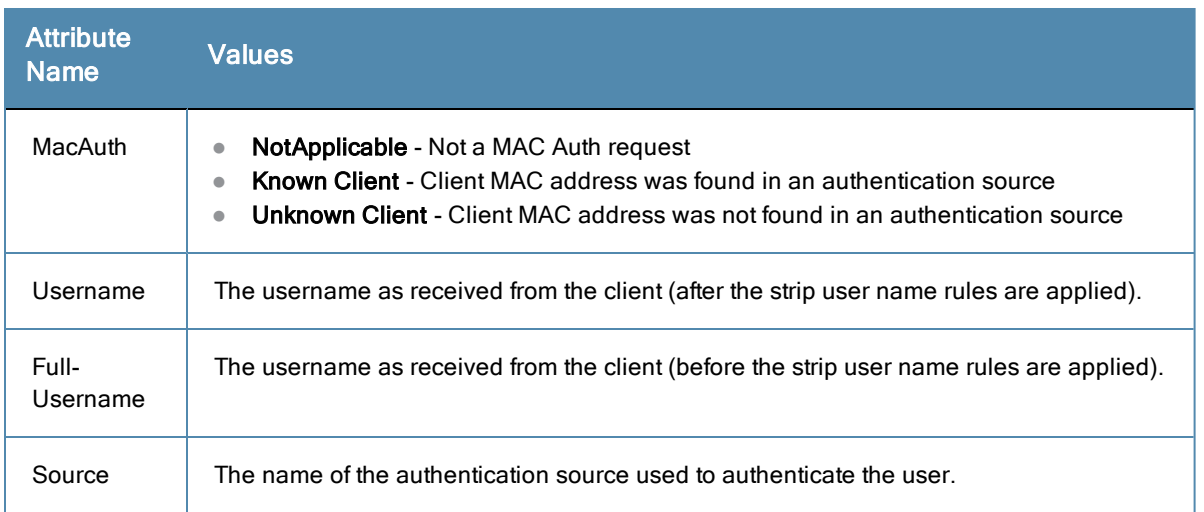

# <span id="page-452-0"></span>**Authorization Namespaces**

Policy Manager supports multiple types of authorization sources. Authorization sources from which values of attributes can be retrieved to create role mapping rules have their own separate namespaces (prefixed with Authorization:).

# **Authorization editing context**

Role mapping policies

# *AD Instance Namespace*

For each instance of an Active Directory authentication source, there is an AD instance namespace that appears in the rules editing interface. The AD instance namespace consists of all the attributes that were defined when the authentication source was created. These attribute names are pre-populated. For Policy Manager to fetch the values of attributes from Active Directory, you need to define filters for that authentication source (see "Adding and Modifying [Authentication](#page-150-0) Sources" on page 151 for more information).

## *Authorization*

The authorization namespace has one attribute: sources. The values are pre-populated with the authorization sources defined in Policy Manager. Use this to check for the authorization source(s) from which attributes were extracted for the authenticating entity.

## *LDAP Instance Namespace*

For each instance of an LDAP authentication source, there is an LDAP instance namespace that appears in the rules editing interface. The LDAP instance namespace consists of all the attributes that were defined when the authentication source was created. These attribute names are pre-populated. For Policy Manager to fetch the values of attributes from an [LDAP-compliant](#page-150-0) directory, you need to define filters for that authentication source (see "Adding and Modifying Authentication Sources" on page 151).

# *RSAToken Instance Namespace*

For each instance of an RSA Token Server authentication source, there is an RSA Token Server instance namespace that appears in the rules editing interface. The RSA Token Server instance namespace consists of attributes names defined when you created an instance of this authentication source. The attribute names are pre-populated for administrative convenience.

## *Sources*

This is the list of the authorization sources from which attributes were fetched for role mapping. Authorization namespaces appear in Role mapping policies

#### *SQL Instance Namespace*

For each instance of an SQL authentication source, there is an SQL instance namespace that appears in the rules editing interface. The SQL instance namespace consists of attributes names defined when you created an instance of this authentication source. The attribute names are pre-populated for administrative convenience. For Policy Manager to fetch the values of attributes from a SQL-compliant database, you need to define filters for that authentication source.

# <span id="page-453-0"></span>**Certificate Namespaces**

The certificate namespace can be used in role mapping policies to define roles based on attributes in the client certificate presented by the end host. Client certificates are presented in mutually authenticated 802.1X EAP methods (EAP-TLS, PEAP/TLS, EAP-FAST/TLS).

#### **Certificate namespace editing context**

Role mapping policies

#### **Table 312:** Certificate Namespace Attributes

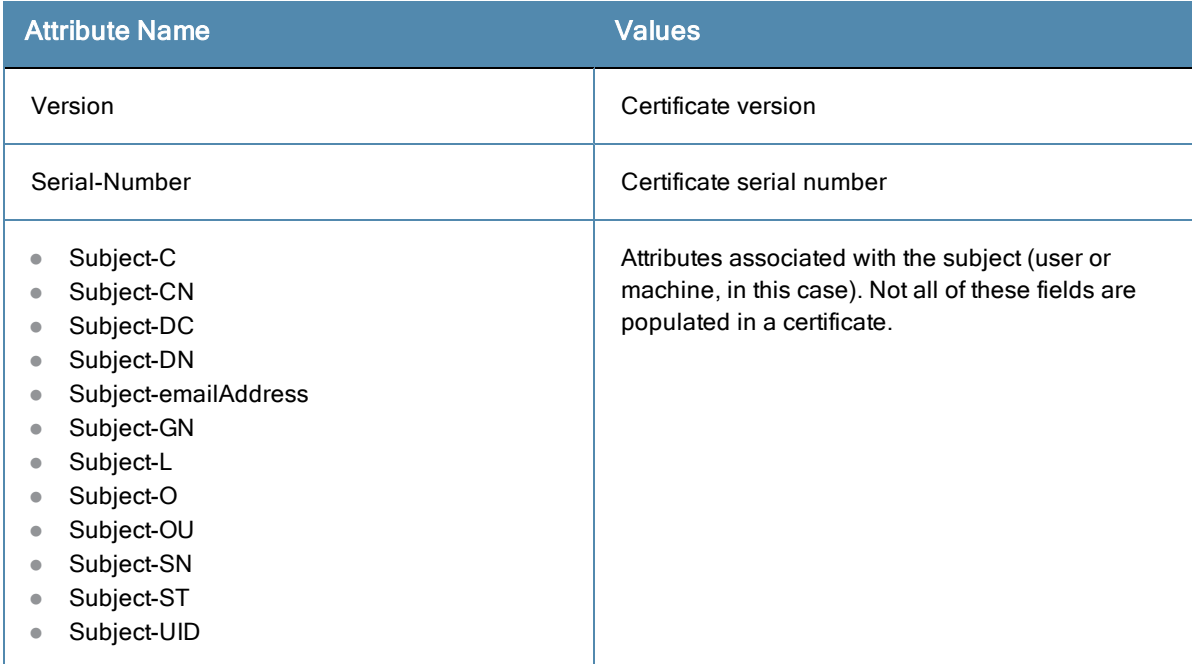

#### **Table 312:** Certificate Namespace Attributes (Continued)

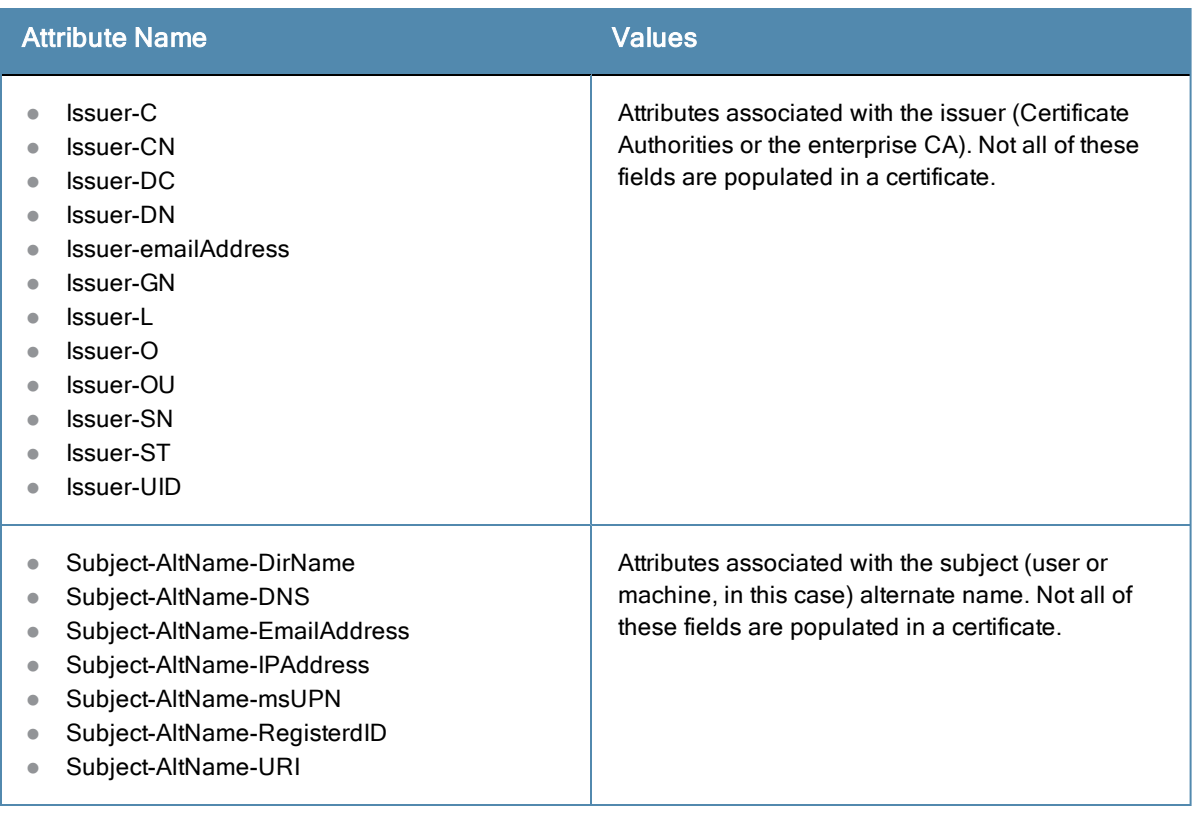

# <span id="page-454-0"></span>**Connection Namespaces**

The connection namespace can be used in role mapping policies to define roles based on where the protocol request originated from and where it terminated.

# **Connection namespace editing contexts**

- $\bullet$  Role mapping policies
- $\bullet$  Service rules

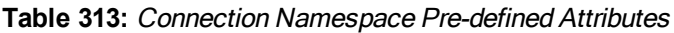

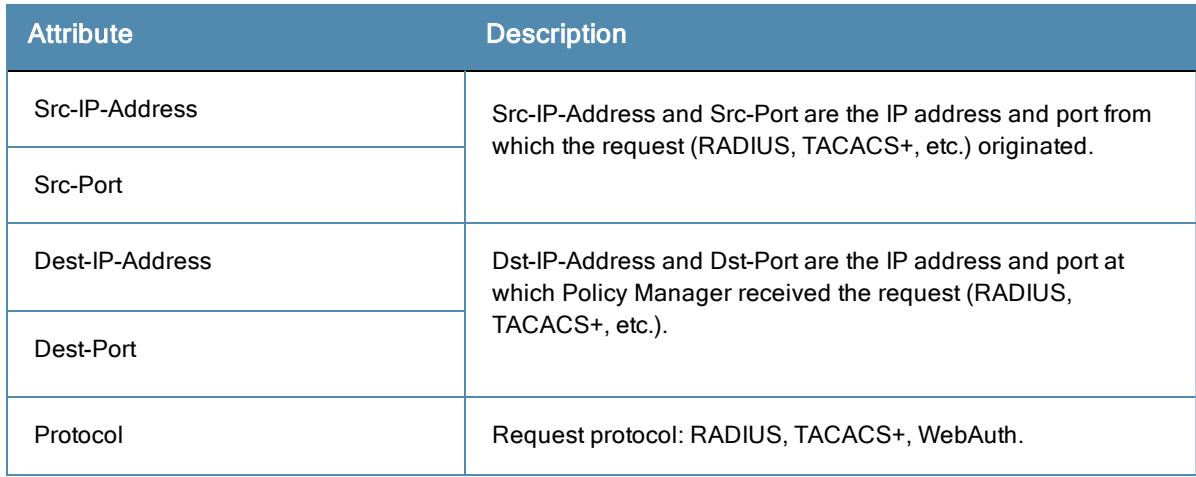

#### **Table 313:** Connection Namespace Pre-defined Attributes (Continued)

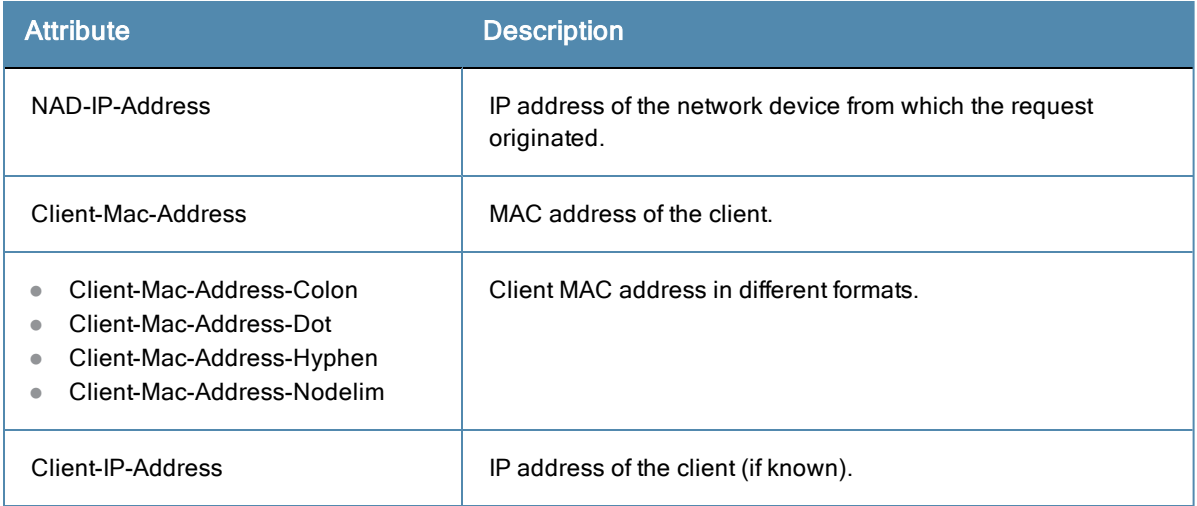

# <span id="page-455-0"></span>**Date Namespaces**

The date namespace has three pre-defined attributes:

- Day-of-Week
- Date-of-Year
- Time-of-Day

For Day-of-Week, the supported operators are BELONG TO and NOT\_BELONGS\_TO, and the value field shows a multi-select list box with days from Monday through Sunday.

The Time-of-Day attribute shows a time icon in the value field.

The Date-of-Year attribute shows a date, month and year icon in the value field.

The operators supported for Date-of-Year and Time-of-Day attributes are the similar to the ones supported for the integer data type.

## **Date namespace editing contexts**

- Enforcement policies
- Filter rules for Access Tracker and Activity Reports
- Role mapping policies
- $\bullet$  Service rules

# <span id="page-455-1"></span>**Device Namespaces**

The Device namespace has four pre-defined attributes:

- Location
- OS-Version
- $\bullet$  Device-Type
- Device-Vendor

Custom attributes also appear in the attribute list if they are defined as custom tags for the device.

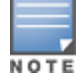

These attributes can be used only if you have pre-populated the values for these attributes when a network device is configured.

# <span id="page-456-0"></span>**Endpoint Namespaces**

Use these attributes to look for attributes of authenticating endpoints, which are present in the Policy Manager endpoints list. The Endpoint namespace has the following attributes:

- Disabled By
- Disabled Reason
- Enabled By
- Enabled Reason
- $\bullet$  Info URL

# <span id="page-456-1"></span>**Guest User Namespaces**

The GuestUser namespace has the attributes associated with the guest user (resident in the Policy Manager guest user database) who authenticated in this session. This namespace is only applicable if a guest user is authenticated. The GuestUser namespace has six pre-defined attributes:

- Company-Name
- Designation
- $\bullet$  Email
- Location
- $\bullet$  Phone
- Sponsor

Custom attributes also appear in the attribute list if they are defined as custom tags for the guest user.

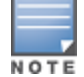

These attributes can be used only if you have pre-populated the values for these attributes when a guest user is configured in Policy Manager.

# <span id="page-456-2"></span>**Host Namespaces**

The Host namespace has the following predefined attributes:

- $\bullet$  Name\*
- $\bullet$  OSType\*
- $\bullet$  FODN\*
- UserAgent\*\*
- $\bullet$  CheckType\*\*
- $\bullet$  UniqueID
- AgentType $*$
- $\bullet$  InstalledSHAs\*
- \* Only populated when request is originated by a Microsoft NAP-compatible agent.

\*\* Only present if Policy Manager acts as a Web authentication portal.

# <span id="page-456-3"></span>**Local User Namespaces**

The LocalUser namespace has the attributes associated with the local user (resident in the Policy Manager local user database) who authenticated in this session. This namespace is only applicable if a local user is authenticated. The LocalUser namespace has four pre-defined attributes:

- Designation
- $\bullet$  Email
- $\bullet$  Phone
- **Sponsor**

Custom attributes also appear in the attribute list if they are defined as custom tags for the local user.

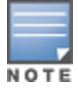

These attributes can be used only if you have pre-populated the values for these attributes when a local user is configured in Policy Manager.

# <span id="page-457-0"></span>**Posture Namespaces**

The dictionaries in the posture namespace are pre-packaged with the product. The administration interface provides a way to add dictionaries into the system (see "Posture [Dictionary"](#page-404-0) on page 405) Posture namespace has the notation *Vendor:*Application, where *Vendor* is the name of the Company that has defined attributes in the dictionary, and Application is the name of the application for which the attributes have been defined. The same vendor typically has different dictionaries for different applications.

Some examples of dictionaries in the posture namespace are:

- ClearPass:LinuxSHV
- Microsoft:SystemSHV
- $\bullet$  Microsoft: WindowsSHV
- $\bullet$  Trend: AV

## **Posture Namespace Editing Context**

- **Filter rules for Access Tracker and Activity Reports**
- Internal posture policies actions Attributes marked with the OUT qualifier
- Internal posture policies conditions Attributes marked with the IN qualifier
- Policy simulation attributes

# <span id="page-457-1"></span>**RADIUS Namespaces**

Dictionaries in the RADIUS namespace come pre-packaged with the product. The administration interface does provide a way to add dictionaries into the system (See "RADIUS [Dictionary"](#page-402-0) on page 403 for more information). RADIUS namespace has the notation RADIUS:Vendor, where Vendor is the name of the Company that has defined attributes in the dictionary. Sometimes, the same vendor has multiple dictionaries, in which case the "Vendor" portion has the name suffixed by the name of device or some other unique string.

IETF is a special vendor for the dictionary that holds the attributes defined in the RFC 2865 and other associated RFCs. Policy Manager comes pre-packaged with a number of vendor dictionaries. Some examples of dictionaries in the RADIUS namespace are:

- $\bullet$  RADIUS: Aruba
- RADIUS: IETF
- RADIUS: Juniper
- RADIUS: Microsoft

#### **RADIUS namespace editing contexts**

- Filter rules for Access Tracker and Activity Reports
- Policy simulation attributes
- Post-proxy attribute pruning rules
- RADIUS Enforcement profiles: All RADIUS namespace attributes that can be sent back to a RADIUS client (the ones marked with the OUT or INOUT qualifier)
- $\bullet$  Role mapping policies
- Service rules: All RADIUS namespace attributes that can appear in a request (the ones marked with the IN or INOUT qualifier)

# <span id="page-458-1"></span>**Tacacs Namespaces**

The Tacacs namespace has the attributes associated with attributes available in a TACACS+ request. Available attributes are:

- $\bullet$  AuthSource
- $\bullet$  AvendaAVPair
- **I** UserName

# <span id="page-458-2"></span>**Tips Namespaces**

The pre-defined attributes for the Tips namespace are *Role* and *Posture*. Values are assigned to these attributes at runtime after Policy Manager evaluates role mapping and posture related policies.

#### **Role**

The value for the Role attribute is a set of roles assigned by either the role mapping policy or the post-audit policy. The value of the Role attribute can also be a dynamically fetched "Enable as role" attribute from the authorization source. The posture value is computed after Policy Manager evaluates internal posture policies, and gets posture status from posture servers or audit servers.

#### **Posture**

The value for the Posture attribute is one of the following:

- **CHECKUP**
- **· HEALTHY**
- INFECTED
- $\bullet$  QUARANTINE
- $\bullet$  TRANSITION
- **UNKNOWN**

#### **Tips namespace editing context**

Enforcement policies

# <span id="page-458-0"></span>Variables

Variables are populated with the connection-specific values. Variable names (prefixed with % and enclosed in curly braces; for example, %{Username}") can be used in filters, role mapping, enforcement rules, and enforcement profiles. Policy Manager does in-place substitution of the value of the variable during runtime rule evaluation. The following built-in variables are supported in Policy Manager:

#### **Table 314:** Policy Manager Variables

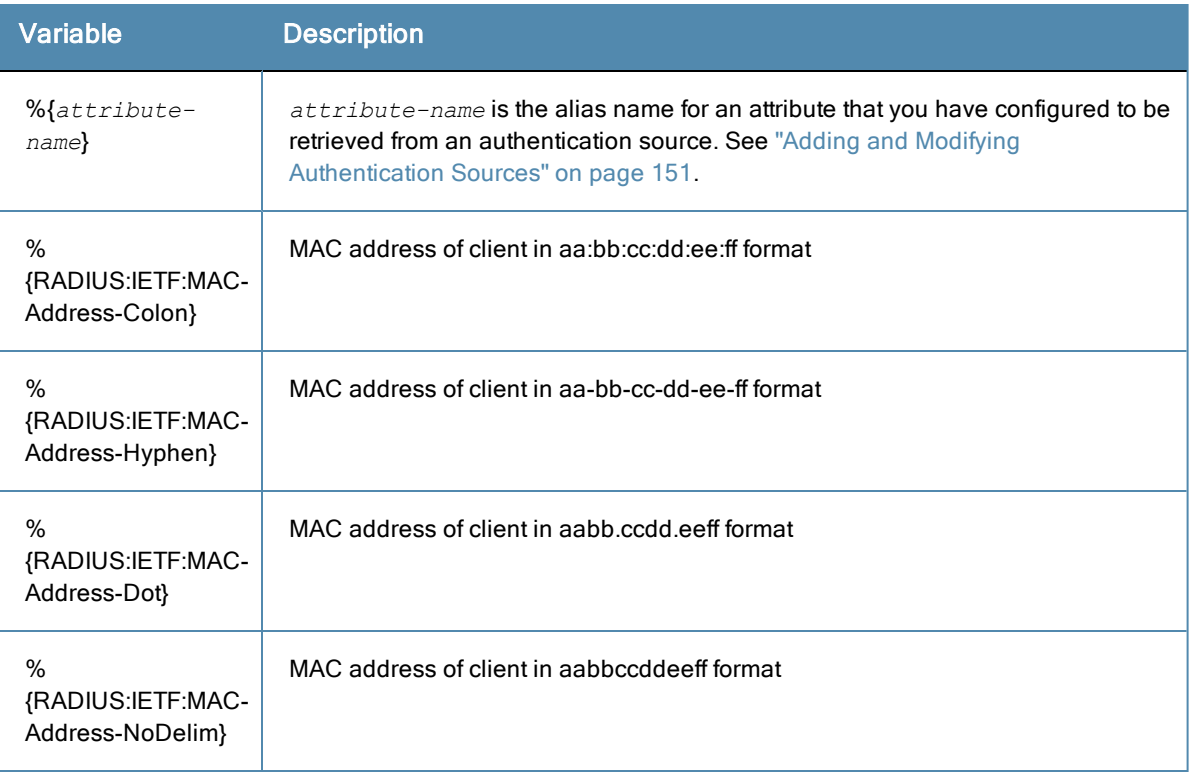

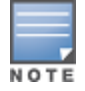

You can also use any other dictionary-based attributes (or namespace attributes) as variables in role mapping rules, enforcement rules, enforcement profiles, and LDAP or SQL filters. For example, you can use %{RADIUS:IETF:Calling-Station-ID}or %{RADIUS:Airespace:Airespace-Wlan-Id} in rules or filters.

# <span id="page-459-0"></span>**Operators**

The rules editing interface in Policy Manager supports a rich set of operators. The type of operators presented are based on the data type of the attribute for which the operator is being used. Where the data type of the attribute is not known, the attribute is treated as a string type.

The following table lists the operators presented for common attribute data types.

# **Table 315:** Attribute Operators

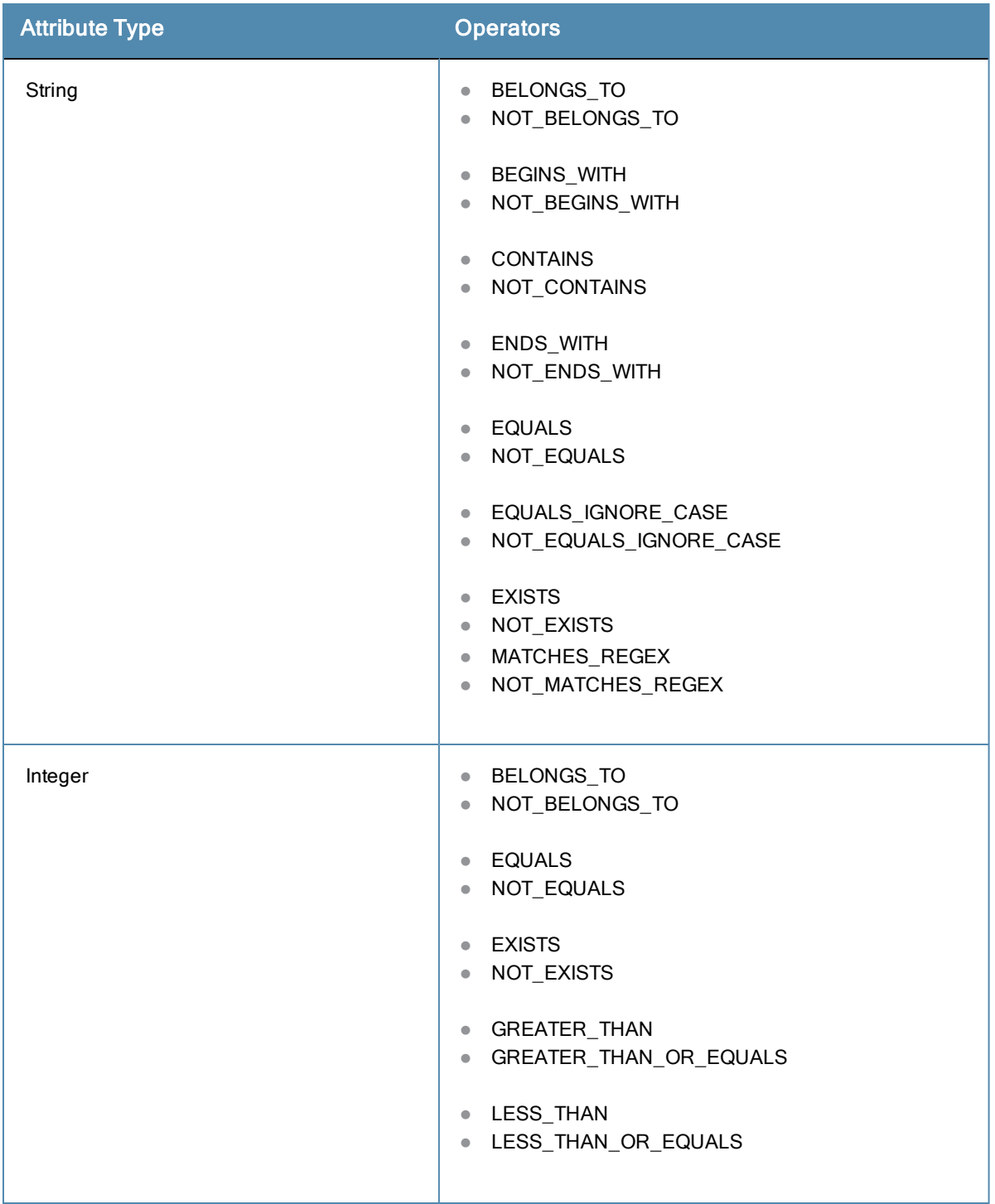

# **Table 315:** Attribute Operators (Continued)

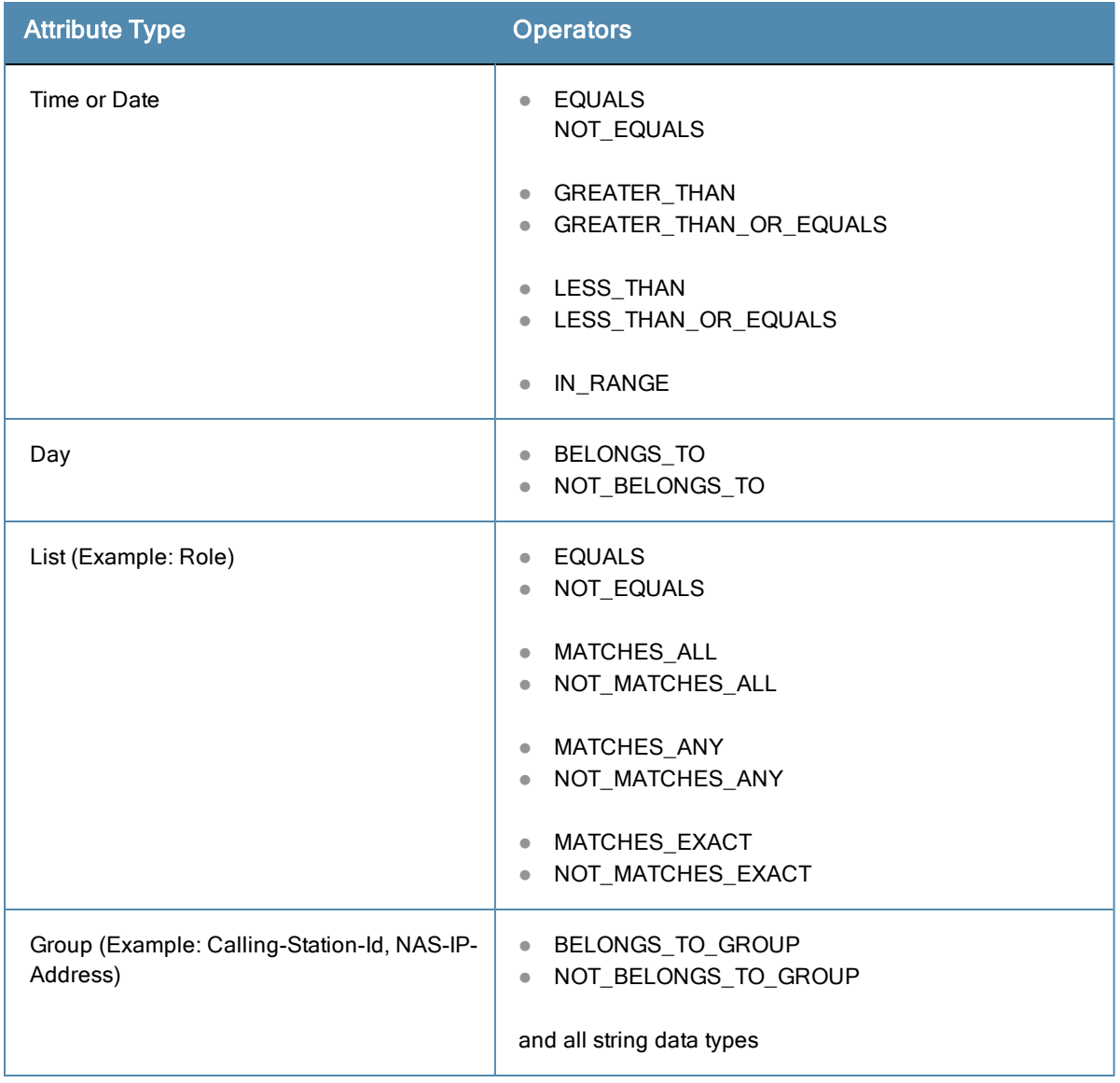

The following table describes all operator types.

# **Table 316:** Operator Types

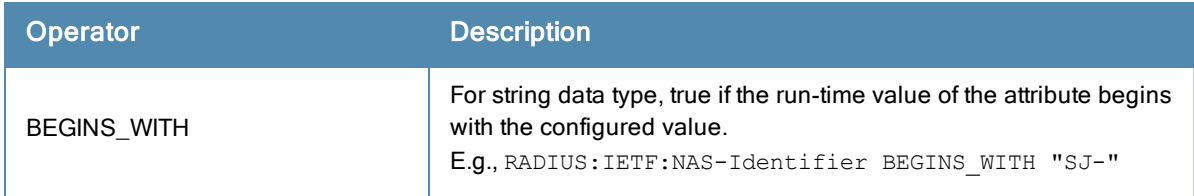

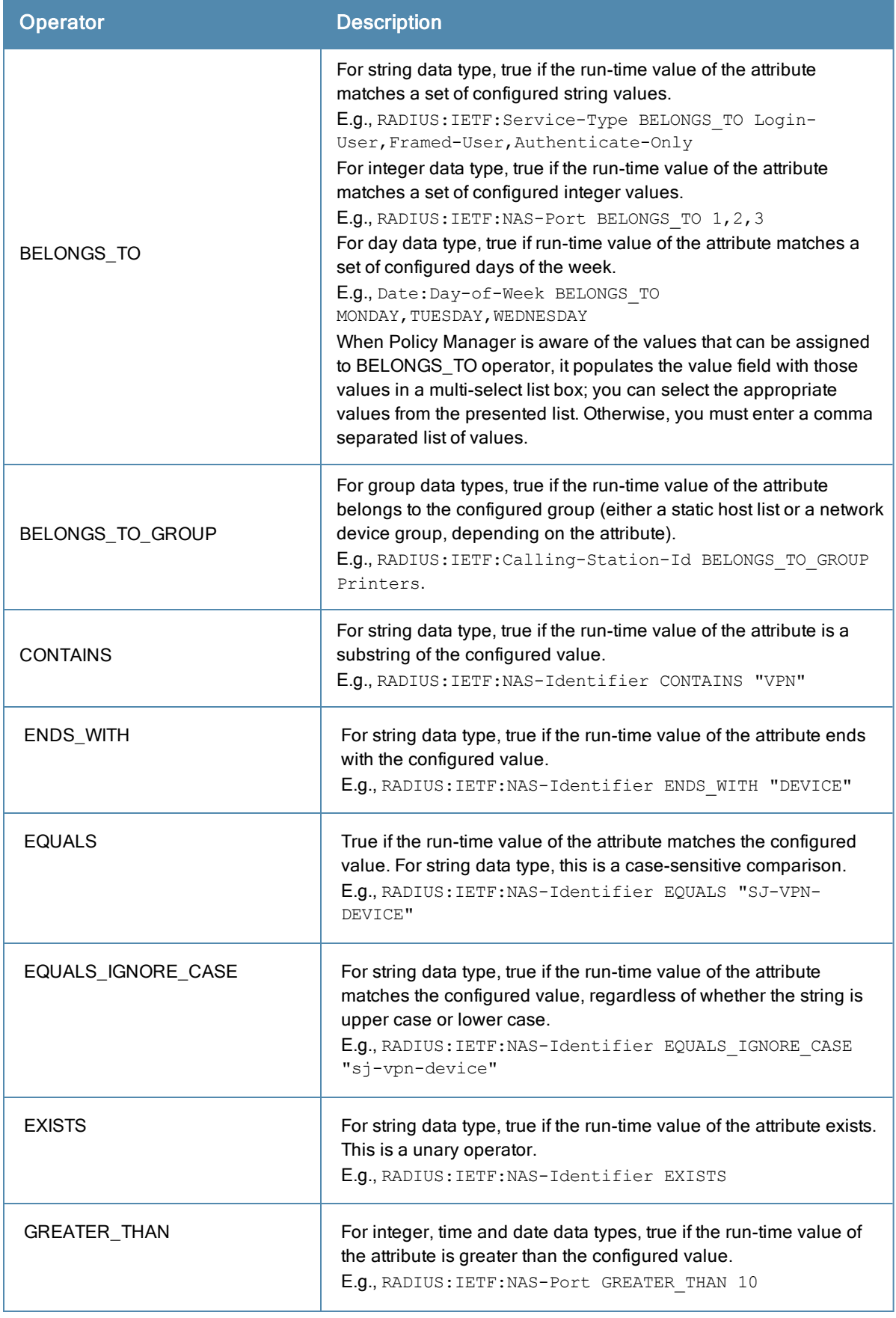

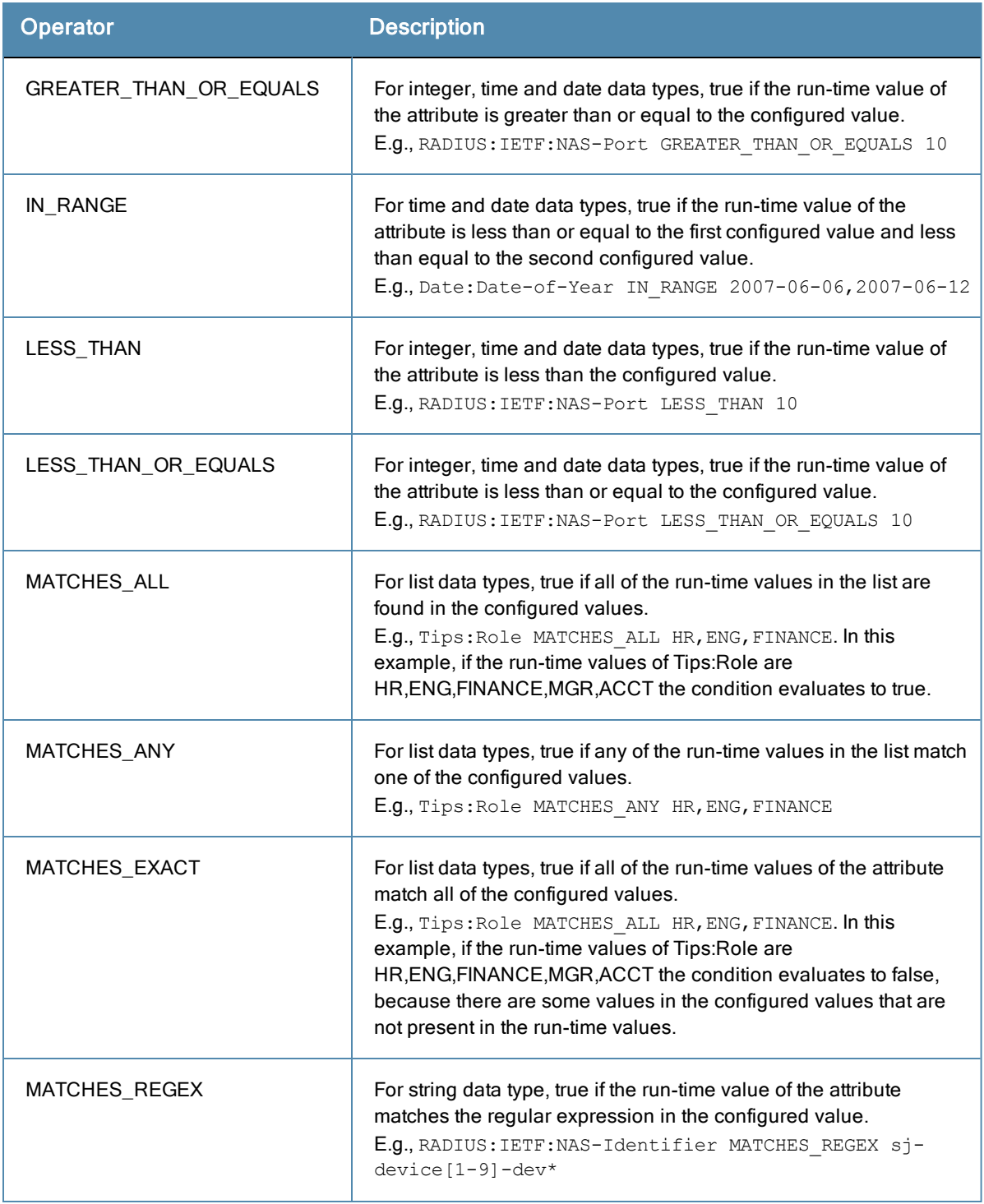

This appendix contains listings of Dell Networking W-ClearPass Policy Manager error codes, SNMP traps, and important system events.

- "Error [Codes"](#page-464-0) on page 465
- "SNMP Trap [Details"](#page-467-0) on page 468
- ["Important](#page-477-0) System Events" on page 478

# <span id="page-464-0"></span>Error Codes

The following table shows the CPPM error codes.

## **Table 317:** CPPM Error Codes

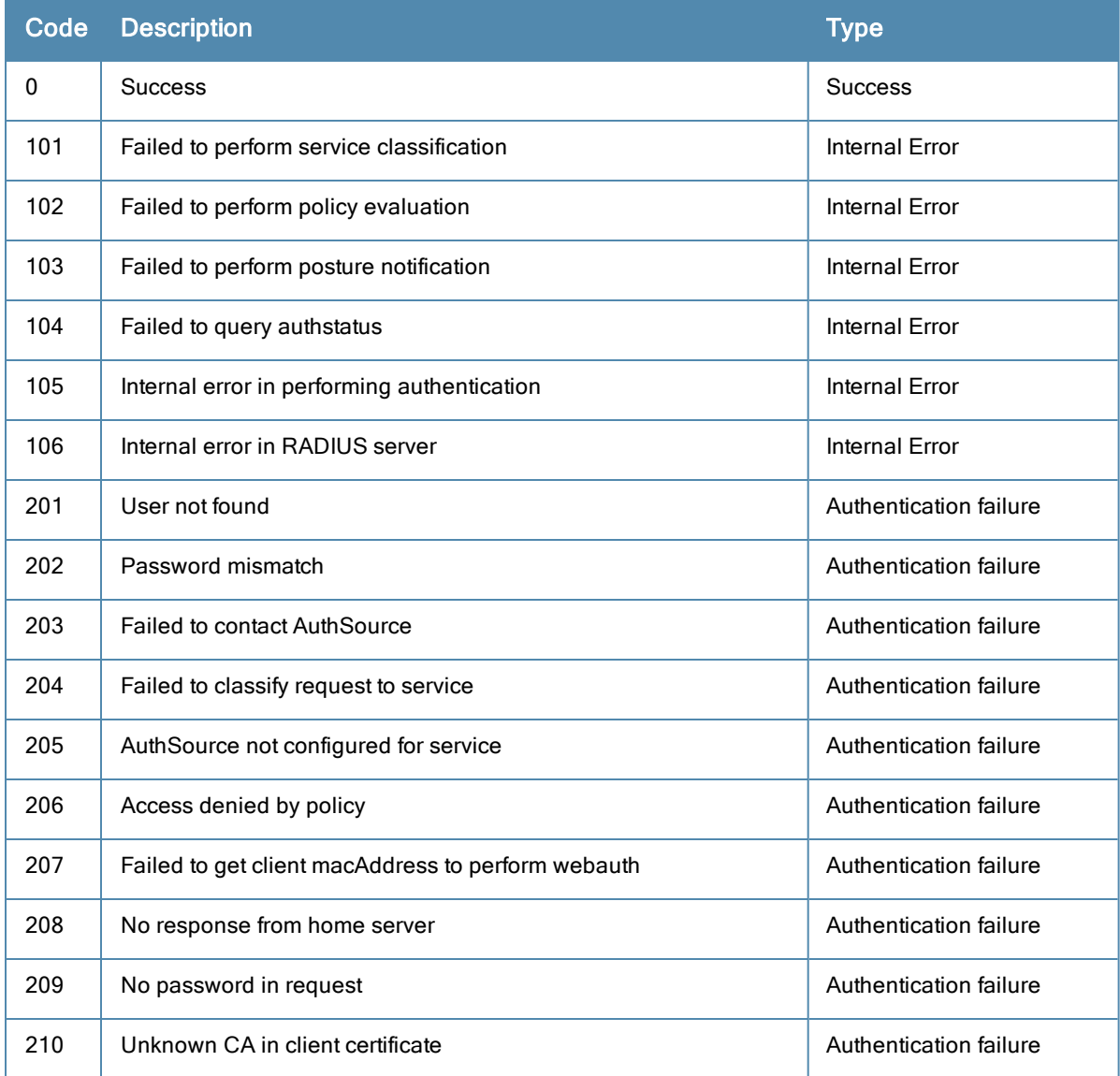

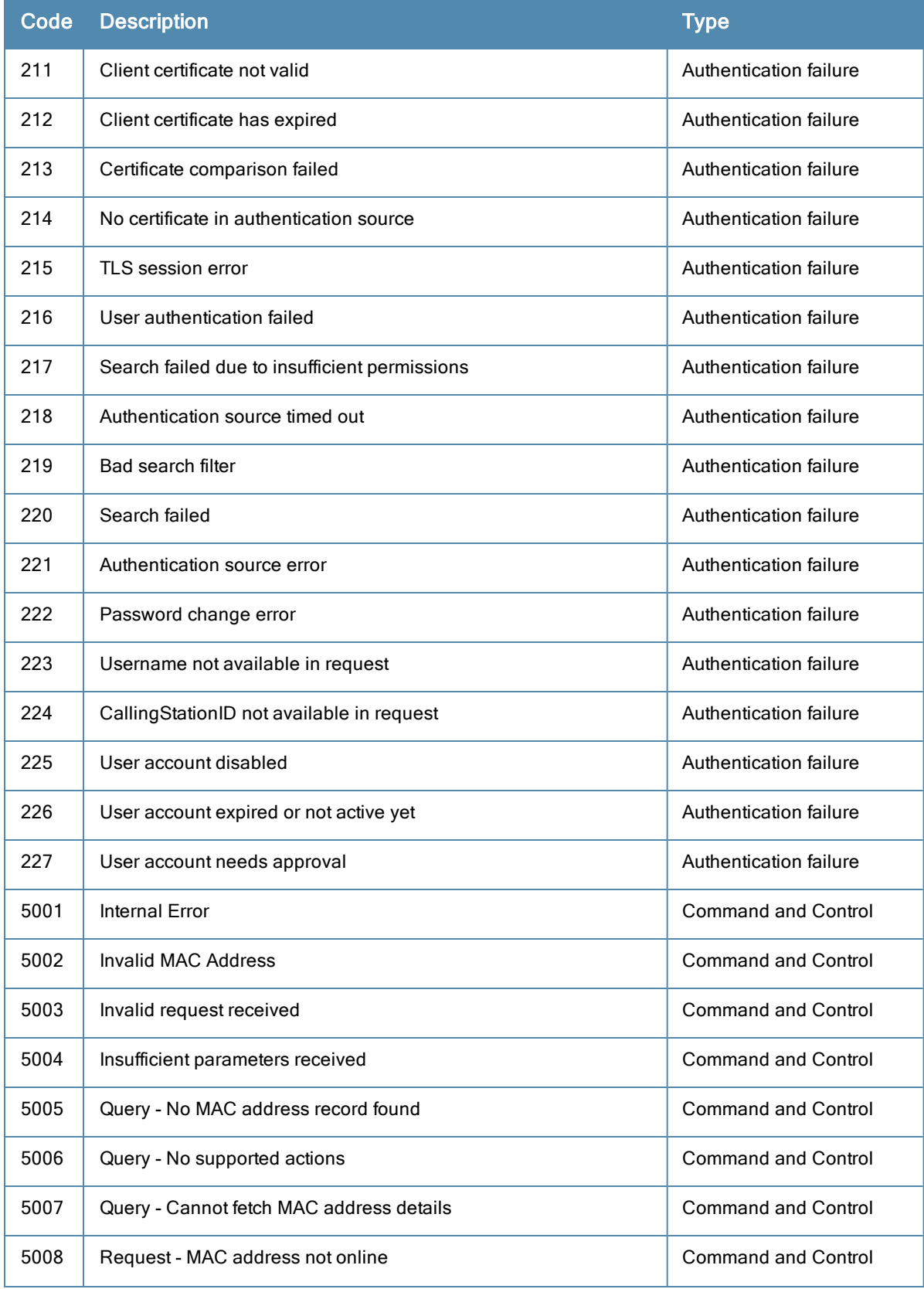

# **Table 317:** CPPM Error Codes (Continued)

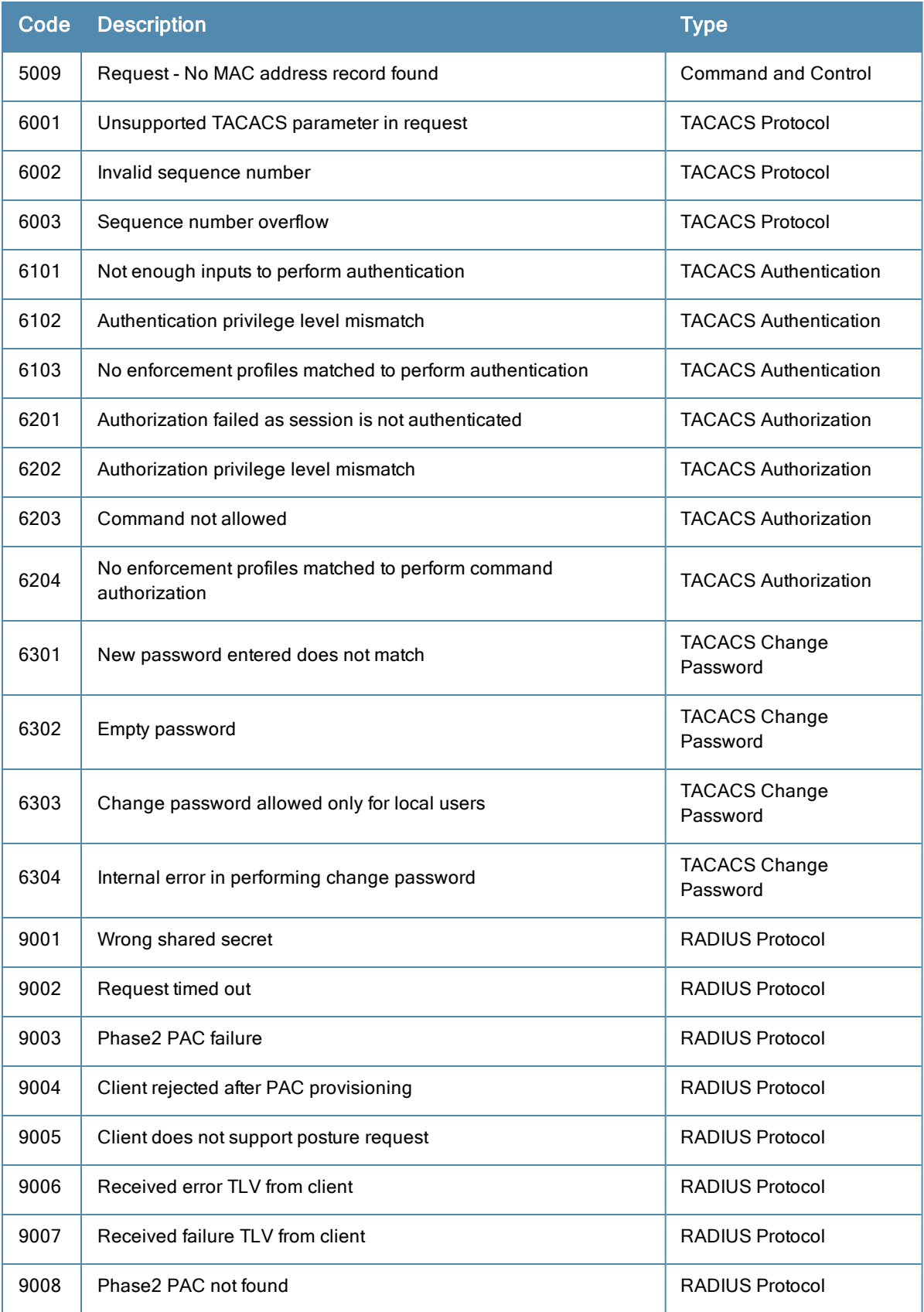

# **Table 317:** CPPM Error Codes (Continued)

#### **Table 317:** CPPM Error Codes (Continued)

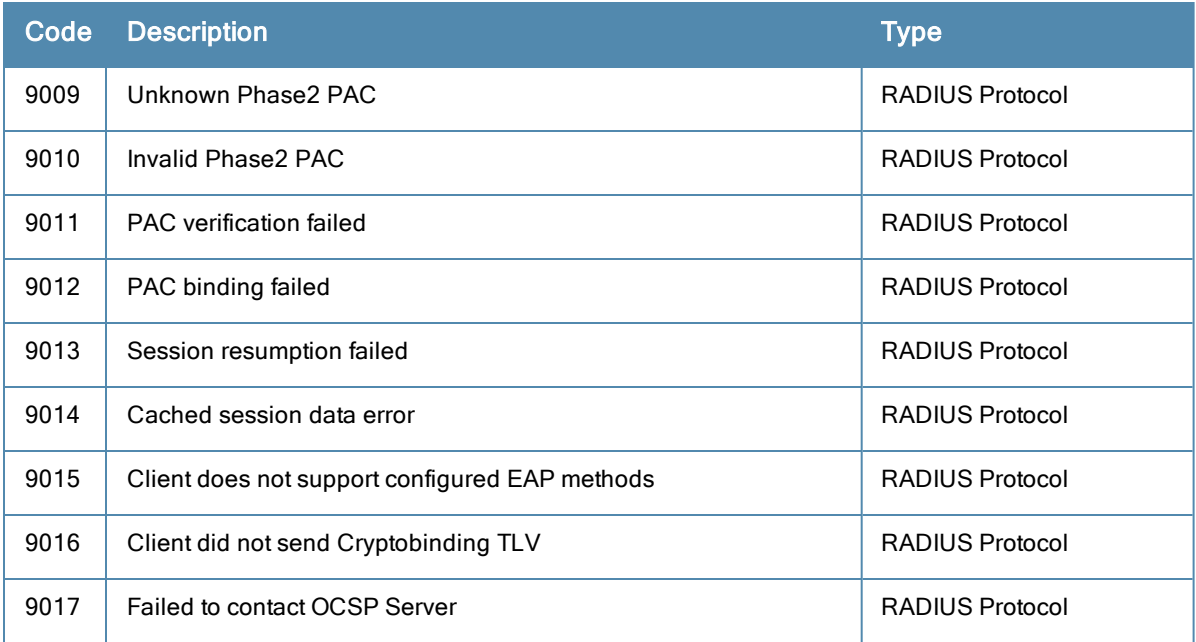

# <span id="page-467-0"></span>SNMP Trap Details

CPPM leverages native SNMP support from the UC Davis 'net-SNMP' MIB package to send trap notifications for the following events.

In these trap OIDs, the value of X varies from 1 through N, depending on the number of process states that are being checked. Details about specific OIDs associated with the processes are listed in this section.

For more information, see:

- "SNMP [Daemon](#page-467-1) Trap Events" on page 468
- "CPPM [Processes](#page-467-2) Stop and Start Events" on page 468
- ["Network](#page-468-0) Interface up and Down Events" on page 469
- "Disk [Utilization](#page-468-1) Threshold Exceed Events" on page 469
- "CPU Load Average Exceed Events for 1, 5, and 15 Minute [Thresholds"](#page-468-2) on page 469
- "SNMP [Daemon](#page-468-3) Traps" on page 469
- ["Process](#page-468-4) Status Traps" on page 469
- ["Network](#page-476-0) Interface Status Traps" on page 477
- "Disk Space [Threshold](#page-476-1) Traps" on page 477
- "CPU Load [Average](#page-476-2) Traps" on page 477

# <span id="page-467-1"></span>**SNMP Daemon Trap Events**

#### OIDs:

 $.1.3.6.1.6.3.1.1.5.1 == >$  Cold Start

 $.1.3.6.1.6.3.1.1.5.2 \implies$  Warm Start

# <span id="page-467-2"></span>**CPPM Processes Stop and Start Events**

OIDs:
$.1.3.6.1.4.1.2021.8.1.2.X \rightleftharpoons$  Process Name

.1.3.6.1.4.1.2021.2.1.101.X ==> Process Status Message

#### **Network Interface up and Down Events**

OIDs:

 $.1.3.6.1.6.3.1.1.5.3 \implies$  Link Down  $.1.3.6.1.6.3.1.1.5.4$  =  $>$  Link Up

#### **Disk Utilization Threshold Exceed Events**

OIDs:

 $.1.3.6.1.4.1.2021.9.1.100.1 == >$  Error flag for disk partition

 $.1.3.6.1.4.1.2021.9.1.2.1 == >$  Name of the partition

### **CPU Load Average Exceed Events for 1, 5, and 15 Minute Thresholds**

OIDs

.1.3.6.1.4.1.2021.9.1.100.1 ==> Error flag for disk partition

 $.1.3.6.1.4.1.2021.9.1.2.1 == >$  Name of the partition

#### **SNMP Daemon Traps**

This section contains OIDs for various trap events that are sent from CPPM.

.1.3.6.1.6.3.1.1.5.1 ==> Coldstart trap indicating the reinitialization of 'netsnmp' daemon and its configuration file may have been altered.

 $.1.3.6.1.6.3.1.1.5.2 \rightarrow$  Warmstart trap indicating the reinitialization of 'netsnmp' daemon and its configuration file is not altered.

#### **Figure 430:** *SNMP daemon traps example*

 $\frac{25 \text{ Max-13}}{04.09 \text{ PM}}$  10.162.111.30 public  $1.36.141.80723.210$   $\frac{13.6121.13.0}{1.36163.114.10}$  = 1.3.6.1.6.3.1.1.5.1

#### **Process Status Traps**

#### **1 (a) RADIUS server stop SNMP trap**

snmpTrapOID: .1.3.6.1.2.1.88.2.0.2

.1.3.6.1.2.1.88.2.1.1.0: extTable

.1.3.6.1.2.1.88.2.1.2.0:

.1.3.6.1.2.1.88.2.1.3.0:

.1.3.6.1.2.1.88.2.1.4.0: .1.3.6.1.4.1.2021.8.1.100.5

.1.3.6.1.2.1.88.2.1.5.0: 3

.1.3.6.1.4.1.2021.8.1.2.5: cpass-radius-server

.1.3.6.1.4.1.2021.8.1.101.5: Radius server [ cpass-radius-server ] is stopped

#### **1 (b) RADIUS server start SNMP trap**

.1.3.6.1.2.1.88.2.1.2.0:

.1.3.6.1.2.1.88.2.1.3.0:

.1.3.6.1.2.1.88.2.1.4.0: .1.3.6.1.4.1.2021.8.1.100.5

.1.3.6.1.2.1.88.2.1.5.0: 0

.1.3.6.1.4.1.2021.8.1.2.5: cpass-radius-server

.1.3.6.1.4.1.2021.8.1.101.5: Radius server [ cpass-radius-server ] is running

### **2 (a) Admin Server stop SNMP trap**

snmpTrapOID: .1.3.6.1.2.1.88.2.0.2 .1.3.6.1.2.1.88.2.1.1.0: extTable .1.3.6.1.2.1.88.2.1.2.0: .1.3.6.1.2.1.88.2.1.3.0: .1.3.6.1.2.1.88.2.1.4.0: .1.3.6.1.4.1.2021.8.1.100.1 .1.3.6.1.2.1.88.2.1.5.0: 3 .1.3.6.1.4.1.2021.8.1.2.1: cpass-admin-server .1.3.6.1.4.1.2021.8.1.101.1: Admin server [ cpass-admin-server ] is stopped

#### **2 (b) Admin Server start SNMP trap**

snmpTrapOID: .1.3.6.1.2.1.88.2.0.3

.1.3.6.1.2.1.88.2.1.1.0: extTable

.1.3.6.1.2.1.88.2.1.2.0:

.1.3.6.1.2.1.88.2.1.3.0:

.1.3.6.1.2.1.88.2.1.4.0: .1.3.6.1.4.1.2021.8.1.100.1

.1.3.6.1.2.1.88.2.1.5.0: 0

.1.3.6.1.4.1.2021.8.1.2.1: cpass-admin-server

.1.3.6.1.4.1.2021.8.1.101.1: Admin server [ cpass-admin-server ] is running

#### **3 (a) System Auxiliary server stop SNMP trap**

snmpTrapOID: .1.3.6.1.2.1.88.2.0.2 .1.3.6.1.2.1.88.2.1.1.0: extTable .1.3.6.1.2.1.88.2.1.2.0: .1.3.6.1.2.1.88.2.1.3.0: .1.3.6.1.2.1.88.2.1.4.0: .1.3.6.1.4.1.2021.8.1.100.2 .1.3.6.1.2.1.88.2.1.5.0: 3 .1.3.6.1.4.1.2021.8.1.2.2: cpass-system-auxiliary-server .1.3.6.1.4.1.2021.8.1.101.2: System auxiliary service [ cpass-system-auxiliary-server ] is stopped

#### **3 (b) System Auxiliary server start SNMP trap**

.1.3.6.1.2.1.88.2.1.2.0:

.1.3.6.1.2.1.88.2.1.3.0:

.1.3.6.1.2.1.88.2.1.4.0: .1.3.6.1.4.1.2021.8.1.100.2

.1.3.6.1.2.1.88.2.1.5.0: 0

.1.3.6.1.4.1.2021.8.1.2.2: cpass-system-auxiliary-server

.1.3.6.1.4.1.2021.8.1.101.2: System auxiliary service [ cpass-system-auxiliary-server ] is running

#### **4 (a) Policy server stop SNMP trap**

snmpTrapOID: .1.3.6.1.2.1.88.2.0.2 .1.3.6.1.2.1.88.2.1.1.0: extTable .1.3.6.1.2.1.88.2.1.2.0: .1.3.6.1.2.1.88.2.1.3.0: .1.3.6.1.2.1.88.2.1.4.0: .1.3.6.1.4.1.2021.8.1.100.3 .1.3.6.1.2.1.88.2.1.5.0: 3 .1.3.6.1.4.1.2021.8.1.2.3: cpass-policy-server .1.3.6.1.4.1.2021.8.1.101.3: Policy server [ cpass-policy-server ] is stopped

#### **4 (b) Policy server start SNMP trap**

snmpTrapOID: .1.3.6.1.2.1.88.2.0.3

.1.3.6.1.2.1.88.2.1.1.0: extTable

.1.3.6.1.2.1.88.2.1.2.0:

.1.3.6.1.2.1.88.2.1.3.0:

.1.3.6.1.2.1.88.2.1.4.0: .1.3.6.1.4.1.2021.8.1.100.3

.1.3.6.1.2.1.88.2.1.5.0: 0

.1.3.6.1.4.1.2021.8.1.2.3: cpass-policy-server

.1.3.6.1.4.1.2021.8.1.101.3: Policy server [ cpass-policy-server ] is running

#### **5 (a) Async DB write service stop SNMP trap**

snmpTrapOID: .1.3.6.1.2.1.88.2.0.2 .1.3.6.1.2.1.88.2.1.1.0: extTable .1.3.6.1.2.1.88.2.1.2.0: .1.3.6.1.2.1.88.2.1.3.0: .1.3.6.1.2.1.88.2.1.4.0: .1.3.6.1.4.1.2021.8.1.100.6 .1.3.6.1.2.1.88.2.1.5.0: 1 .1.3.6.1.4.1.2021.8.1.2.6: cpass-dbwrite-server .1.3.6.1.4.1.2021.8.1.101.6: Async DB write service [ cpass-dbwrite-server ] is stopped

#### **5 (b) Async DB write service start SNMP trap**

.1.3.6.1.2.1.88.2.1.2.0:

.1.3.6.1.2.1.88.2.1.3.0:

.1.3.6.1.2.1.88.2.1.4.0: .1.3.6.1.4.1.2021.8.1.100.6

.1.3.6.1.2.1.88.2.1.5.0: 0

.1.3.6.1.4.1.2021.8.1.2.6: cpass-dbwrite-server

.1.3.6.1.4.1.2021.8.1.101.6: Async DB write service [ cpass-dbwrite-server ] is running

#### **6 (a) DB replication service stop SNMP trap**

snmpTrapOID: .1.3.6.1.2.1.88.2.0.2 .1.3.6.1.2.1.88.2.1.1.0: extTable .1.3.6.1.2.1.88.2.1.2.0: .1.3.6.1.2.1.88.2.1.3.0: .1.3.6.1.2.1.88.2.1.4.0: .1.3.6.1.4.1.2021.8.1.100.7 .1.3.6.1.2.1.88.2.1.5.0: 1 .1.3.6.1.4.1.2021.8.1.2.7: cpass-repl-server .1.3.6.1.4.1.2021.8.1.101.7: DB replication service [ cpass-repl-server ] is stopped

#### **6 (b) DB replication service start SNMP trap**

snmpTrapOID: .1.3.6.1.2.1.88.2.0.3

.1.3.6.1.2.1.88.2.1.1.0: extTable

.1.3.6.1.2.1.88.2.1.2.0:

.1.3.6.1.2.1.88.2.1.3.0:

.1.3.6.1.2.1.88.2.1.4.0: .1.3.6.1.4.1.2021.8.1.100.7

.1.3.6.1.2.1.88.2.1.5.0: 0

.1.3.6.1.4.1.2021.8.1.2.7: cpass-repl-server

.1.3.6.1.4.1.2021.8.1.101.7: DB replication service [ cpass-repl-server ] is running

#### **7 (a) DB Change Notification server stop SNMP trap**

snmpTrapOID: .1.3.6.1.2.1.88.2.0.2 .1.3.6.1.2.1.88.2.1.1.0: extTable .1.3.6.1.2.1.88.2.1.2.0: .1.3.6.1.2.1.88.2.1.3.0: .1.3.6.1.2.1.88.2.1.4.0: .1.3.6.1.4.1.2021.8.1.100.8 .1.3.6.1.2.1.88.2.1.5.0: 3 .1.3.6.1.4.1.2021.8.1.2.8: cpass-dbcn-server .1.3.6.1.4.1.2021.8.1.101.8: DB change notification server [ cpass-dbcn-server ] is stopped

#### **7 (b) DB Change Notification server start SNMP trap**

.1.3.6.1.2.1.88.2.1.2.0:

.1.3.6.1.2.1.88.2.1.3.0:

.1.3.6.1.2.1.88.2.1.4.0: .1.3.6.1.4.1.2021.8.1.100.8

.1.3.6.1.2.1.88.2.1.5.0: 0

.1.3.6.1.4.1.2021.8.1.2.8: cpass-dbcn-server

.1.3.6.1.4.1.2021.8.1.101.8: DB change notification server [ cpass-dbcn-server ] is running

#### **8 (a) Async netd service stop SNMP trap**

snmpTrapOID: .1.3.6.1.2.1.88.2.0.2 .1.3.6.1.2.1.88.2.1.1.0: extTable .1.3.6.1.2.1.88.2.1.2.0: .1.3.6.1.2.1.88.2.1.3.0: .1.3.6.1.2.1.88.2.1.4.0: .1.3.6.1.4.1.2021.8.1.100.9 .1.3.6.1.2.1.88.2.1.5.0: 3 .1.3.6.1.4.1.2021.8.1.2.9: cpass-async-netd .1.3.6.1.4.1.2021.8.1.101.9: Async netd service [ cpass-async-netd ] is stopped

#### **8 (b) Async netd service start SNMP trap**

snmpTrapOID: .1.3.6.1.2.1.88.2.0.3

.1.3.6.1.2.1.88.2.1.1.0: extTable

.1.3.6.1.2.1.88.2.1.2.0:

.1.3.6.1.2.1.88.2.1.3.0:

.1.3.6.1.2.1.88.2.1.4.0: .1.3.6.1.4.1.2021.8.1.100.9

.1.3.6.1.2.1.88.2.1.5.0: 0

.1.3.6.1.4.1.2021.8.1.2.9: cpass-async-netd

.1.3.6.1.4.1.2021.8.1.101.9: Async netd service [ cpass-async-netd ] is running

#### **9 (a) Multi-master Cache service stop SNMP trap**

snmpTrapOID: .1.3.6.1.2.1.88.2.0.2 .1.3.6.1.2.1.88.2.1.1.0: extTable .1.3.6.1.2.1.88.2.1.2.0: .1.3.6.1.2.1.88.2.1.3.0: .1.3.6.1.2.1.88.2.1.4.0: .1.3.6.1.4.1.2021.8.1.100.10 .1.3.6.1.2.1.88.2.1.5.0: 3 .1.3.6.1.4.1.2021.8.1.2.10: cpass-multi-master-cache-server .1.3.6.1.4.1.2021.8.1.101.10: Multi-master cache [ cpass-multi-master-cache-server ] is stopped

#### **9 (b) Multi-master Cache service start SNMP trap**

.1.3.6.1.2.1.88.2.1.1.0: extTable .1.3.6.1.2.1.88.2.1.2.0: .1.3.6.1.2.1.88.2.1.3.0: .1.3.6.1.2.1.88.2.1.4.0: .1.3.6.1.4.1.2021.8.1.100.10 .1.3.6.1.2.1.88.2.1.5.0: 0 .1.3.6.1.4.1.2021.8.1.2.10: cpass-multi-master-cache-server .1.3.6.1.4.1.2021.8.1.101.10: Multi-master cache [ cpass-multi-master-cache-server ] is running

**10 (a) AirGroup Notification service stop SNMP trap**

snmpTrapOID: .1.3.6.1.2.1.88.2.0.2 .1.3.6.1.2.1.88.2.1.1.0: extTable .1.3.6.1.2.1.88.2.1.2.0: .1.3.6.1.2.1.88.2.1.3.0: .1.3.6.1.2.1.88.2.1.4.0: .1.3.6.1.4.1.2021.8.1.100.11 .1.3.6.1.2.1.88.2.1.5.0: 3 .1.3.6.1.4.1.2021.8.1.2.11: airgroup-notify .1.3.6.1.4.1.2021.8.1.101.11: AirGroup notification service [ airgroup-notify ] is stopped

**10 (b) AirGroup Notification service start SNMP trap**

snmpTrapOID: .1.3.6.1.2.1.88.2.0.3

.1.3.6.1.2.1.88.2.1.1.0: extTable

.1.3.6.1.2.1.88.2.1.2.0:

.1.3.6.1.2.1.88.2.1.3.0:

.1.3.6.1.2.1.88.2.1.4.0: .1.3.6.1.4.1.2021.8.1.100.11

.1.3.6.1.2.1.88.2.1.5.0: 0

.1.3.6.1.4.1.2021.8.1.2.11: airgroup-notify

.1.3.6.1.4.1.2021.8.1.101.11: AirGroup notification service [ airgroup-notify ] is running

#### **11 (a) Micros Fidelio FIAS service stop SNMP trap**

snmpTrapOID: .1.3.6.1.2.1.88.2.0.2 .1.3.6.1.2.1.88.2.1.1.0: extTable .1.3.6.1.2.1.88.2.1.2.0: .1.3.6.1.2.1.88.2.1.3.0: .1.3.6.1.2.1.88.2.1.4.0: .1.3.6.1.4.1.2021.8.1.100.12 .1.3.6.1.2.1.88.2.1.5.0: 3 .1.3.6.1.4.1.2021.8.1.2.12: fias\_server .1.3.6.1.4.1.2021.8.1.101.12: Micros Fidelio FIAS [ fias\_server ] is stopped

**11 (b) Micros Fidelio FIAS service start SNMP trap**

.1.3.6.1.2.1.88.2.1.1.0: extTable .1.3.6.1.2.1.88.2.1.2.0: .1.3.6.1.2.1.88.2.1.3.0: .1.3.6.1.2.1.88.2.1.4.0: .1.3.6.1.4.1.2021.8.1.100.12 .1.3.6.1.2.1.88.2.1.5.0: 0 .1.3.6.1.4.1.2021.8.1.2.12: fias\_server .1.3.6.1.4.1.2021.8.1.101.12: Micros Fidelio FIAS [ fias\_server ] is running

#### **12 (a) TACACS server stop SNMP trap**

snmpTrapOID: .1.3.6.1.2.1.88.2.0.2 .1.3.6.1.2.1.88.2.1.1.0: extTable .1.3.6.1.2.1.88.2.1.2.0: .1.3.6.1.2.1.88.2.1.3.0: .1.3.6.1.2.1.88.2.1.4.0: .1.3.6.1.4.1.2021.8.1.100.4 .1.3.6.1.2.1.88.2.1.5.0: 3 .1.3.6.1.4.1.2021.8.1.2.4: cpass-tacacs-server .1.3.6.1.4.1.2021.8.1.101.4: TACACS server [ cpass-tacacs-server ] is stopped

### **12 (b) TACACS server start SNMP trap**

snmpTrapOID: .1.3.6.1.2.1.88.2.0.3 .1.3.6.1.2.1.88.2.1.1.0: extTable .1.3.6.1.2.1.88.2.1.2.0: .1.3.6.1.2.1.88.2.1.3.0: .1.3.6.1.2.1.88.2.1.4.0: .1.3.6.1.4.1.2021.8.1.100.4 .1.3.6.1.2.1.88.2.1.5.0: 0 .1.3.6.1.4.1.2021.8.1.2.4: cpass-tacacs-server .1.3.6.1.4.1.2021.8.1.101.4: TACACS server [ cpass-tacacs-server ] is running

#### **13 (a) Virtual IP service stop SNMP trap**

snmpTrapOID: .1.3.6.1.2.1.88.2.0.2 .1.3.6.1.2.1.88.2.1.1.0: extTable .1.3.6.1.2.1.88.2.1.2.0: .1.3.6.1.2.1.88.2.1.3.0: .1.3.6.1.2.1.88.2.1.4.0: .1.3.6.1.4.1.2021.8.1.100.13 .1.3.6.1.2.1.88.2.1.5.0: 1 .1.3.6.1.4.1.2021.8.1.2.13: cpass-vip-service .1.3.6.1.4.1.2021.8.1.101.13: ClearPass Virtual IP service [ cpass-vip-service ] is stopped

# **13 (b) Virtual IP service start SNMP trap**

.1.3.6.1.2.1.88.2.1.1.0: extTable .1.3.6.1.2.1.88.2.1.2.0: .1.3.6.1.2.1.88.2.1.3.0: .1.3.6.1.2.1.88.2.1.4.0: .1.3.6.1.4.1.2021.8.1.100.13 .1.3.6.1.2.1.88.2.1.5.0: 0 .1.3.6.1.4.1.2021.8.1.2.13: cpass-vip-service .1.3.6.1.4.1.2021.8.1.101.13: ClearPass Virtual IP service [ cpass-vip-service ] is running

**14 (a) Stats Collection service stop SNMP trap**

snmpTrapOID: .1.3.6.1.2.1.88.2.0.2 .1.3.6.1.2.1.88.2.1.1.0: extTable .1.3.6.1.2.1.88.2.1.2.0 .1.3.6.1.2.1.88.2.1.3.0 .1.3.6.1.2.1.88.2.1.4.0: .1.3.6.1.4.1.2021.8.1.100.15 .1.3.6.1.2.1.88.2.1.5.0: 3 .1.3.6.1.4.1.2021.8.1.2.15: cpass-statsd-server .1.3.6.1.4.1.2021.8.1.101.15: Stats collection service [ cpass-statsd-server ] is stopped

**14 (b) Stats Collection service start SNMP trap**

snmpTrapOID: .1.3.6.1.2.1.88.2.0.3

.1.3.6.1.2.1.88.2.1.1.0: extTable

.1.3.6.1.2.1.88.2.1.2.0

.1.3.6.1.2.1.88.2.1.3.0

.1.3.6.1.2.1.88.2.1.4.0: .1.3.6.1.4.1.2021.8.1.100.15

.1.3.6.1.2.1.88.2.1.5.0: 0

.1.3.6.1.4.1.2021.8.1.2.15: cpass-statsd-server

.1.3.6.1.4.1.2021.8.1.101.15: Stats collection service [ cpass-statsd-server ] is running

#### **15 (a) Stats Aggregation service stop SNMP trap**

snmpTrapOID: .1.3.6.1.2.1.88.2.0.2 .1.3.6.1.2.1.88.2.1.1.0: extTable .1.3.6.1.2.1.88.2.1.2.0 .1.3.6.1.2.1.88.2.1.3.0 .1.3.6.1.2.1.88.2.1.4.0: .1.3.6.1.4.1.2021.8.1.100.14 .1.3.6.1.2.1.88.2.1.5.0: 1 .1.3.6.1.4.1.2021.8.1.2.14: cpass-carbon-server .1.3.6.1.4.1.2021.8.1.101.14: Stats aggregation service [ cpass-carbon-server ] is stopped

### **15 (b) stats Aggregation service start SNMP trap**

.1.3.6.1.2.1.88.2.1.1.0: extTable .1.3.6.1.2.1.88.2.1.2.0 .1.3.6.1.2.1.88.2.1.3.0 .1.3.6.1.2.1.88.2.1.4.0: .1.3.6.1.4.1.2021.8.1.100.14 .1.3.6.1.2.1.88.2.1.5.0: 0 .1.3.6.1.4.1.2021.8.1.2.14: cpass-carbon-server .1.3.6.1.4.1.2021.8.1.101.14: Stats aggregation service [ cpass-carbon-server ] is running.

# **Network Interface Status Traps**

.1.3.6.1.6.3.1.1.5.3 ==> Indicates the linkdown trap with the 'ifAdminStatus' and 'ifOperStatus' values set to 2.

.1.3.6.1.6.3.1.1.5.4 ==> Indicates the linkup trap with the 'ifAdminStatus' and 'ifOperStatus' values set to 1.

In each case, the 'ifIndex' value is set to 2 for management interface and 3 for the data port interface.

**Figure 431:** *Network interface status traps example*

| 25-Mar-13<br>01:57 PM | 10.162.111.30 | public | 13614180723210          | $136121130=44$<br>$1.3.6.1.6.3.1.1.4.1.0 = 1.3.6.1.6.3.1.1.5.3$<br>$13612122113=3$<br>$1.3.6.1.2.1.2.2.1.7.3 = 2$<br>$1.3.6.1.2.1.2.2.1.8.3 = 2$ |
|-----------------------|---------------|--------|-------------------------|----------------------------------------------------------------------------------------------------|
| 25-Mar-13<br>01:57 PM | 10.162.111.30 | public | 1.3.6.1.4.1.8072.3.2.10 | $1.3.6.1.2.1.1.3.0 = 44$<br>$1.3.6.1.6.3.1.1.4.1.0 = 1.3.6.1.6.3.1.1.5.4$<br>$13612122112=2$<br>$13612122172=1$<br>$13612122182=1$               |

# **Disk Space Threshold Traps**

 $.1.3.6.1.4.1.2021.9.1.100.1 \rightleftharpoons$  Error flag indicating the disk or partition is under the minimum required space configured for it. Value of 1 indicates the system has reached the threshold and 0 indicates otherwise.

 $.1.3.6.1.4.1.2021.9.1.2.1 \implies$  Name of the partition which has met the above condition.

**Figure 432:** *Disk space threshold traps example*

| 25-Mar-13<br>01:57 PM |                       | 10.162.111.30 | public | $1.3.6.1.2.1.1.3.0 = 44$<br>$1.3616311410=13612188202$<br>$1.3.6.1.2.1.88.2.1.1.0 = dsk$ Table<br>$1.36.121882120=$<br>$1,3.6.1.2.1.88.2.1.3.0 =$<br>$1.3.6.1.2.1.88.2.1.4.0 = 1.3.6.1.4.1.2021.9.1.100.1$<br>$1.36121882150=1$<br>$1.3.6.1.4.1.2021.9.1.2.1 = I$<br>1.3.6.1.4.1.2021.9.1.101.1 = $l$ : less than 99% free (= 13%) |  |  |  |  |
|-----------------------|-----------------------|---------------|--------|----------------------------------------------------------------------------------------------------|--|--|--|--|
|                       | 25-Mar-13<br>01:57 PM | 10.162.111.30 | public | $1.36121130=43$<br>$1.3.6.1.6.3.1.1.4.1.0 = 1.3.6.1.2.1.88.2.0.3$<br>$1.3.6.1.2.1.88.2.1.1.0 =$ memory<br>$1.36121882120=$<br>$1.3.6.1.2.1.88.2.1.3.0 =$<br>$1.3.6.1.2.1.88.2.1.4.0 = 1.3.6.1.4.1.2021.4.100.0$<br>$1.3.6.1.2.1.88.2.1.5.0 = 0$<br>$1.3.6.1.4.1.2021.4.2.0$ = swap<br>$136141202141010 =$                          |  |  |  |  |

# **CPU Load Average Traps**

OIDs

 $.1.3.6.1.4.1.2021.10.1.100.1 ==$  Error flag on the CPU load-1 average. Value of 1 indicates the load-1 has crossed its threshold and 0 indicates otherwise.

 $.1.3.6.1.4.1.2021.10.1.2.1 == >$  Name of CPU load-1 average

**Figure 433:** *CPU load-1 average example*

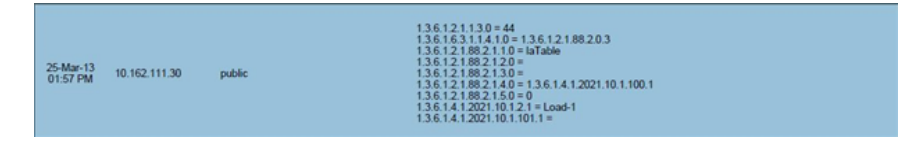

 $1.3.6.1.4.1.2021.10.1.100.2 \equiv \equiv \text{Error flag on the CPU load-5 average. Value of 1 indicates the load-5 has crossed its$ threshold and 0 indicates otherwise.

 $.1.3.6.1.4.1.2021.10.1.2.2 \implies$  Name of CPU load-5 average

#### **Figure 434:** *CPU load-5 average example*

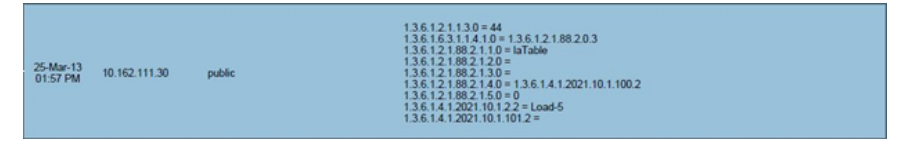

.1.3.6.1.4.1.2021.10.1.100.3 ==> Error flag on the CPU load-15 average. Value of 1 indicates the load-15 has crossed its threshold and 0 indicates otherwise.

 $.1.3.6.1.4.1.2021.10.1.2.3 \implies$  Name of CPU load-15 average.

#### **Figure 435:** *CPU load-15 average example*

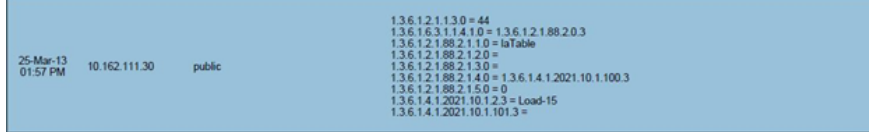

# Important System Events

This topic describes the important System Events logged by ClearPass. These messages are available for consumption on the administrative interface, and in the form of a syslog stream. The events below are in the following format

<Source>, <Level>, <Category>, <Message>

Elements listed below within angular brackets (<content>) are variable, and are substituted by ClearPass as applicable (such as an IP address).

Refer to the ["Service](#page-481-0) Names" on page 482 section for the list of available service names.

# **Admin UI Events**

#### **Critical Events**

"Admin UI", "ERROR" "Email Failed", "Sending email failed"

"Admin UI", "ERROR" "SMS Failed", "Sending SMS failed"

"Admin UI", "WARN", "Login Failed", "User:<X>"

"Admin UI", "WARN", "Login Failed", description

#### **Info Events**

"Admin UI", "INFO", "Logged out"

"Admin UI", "INFO", "Session destroyed"

"Admin UI", "INFO", "Logged in", description

"Admin UI", "INFO", "Clear Authentication Cache", "Cache is cleared for authentication source <X>"

"Admin UI", "INFO", "Clear Blacklist User Cache", "Blacklist Users cache is cleared for authentication source <X>"

"Admin UI", "INFO", "Server Certificate", "Subject: < X>", "Updated"

"Admin UI", "INFO", "Updated Nessus Plugins"

"Install Update", "INFO", "Installing Update", "File: <X>", "Success"

"Admin UI", "INFO" "Email Successful", "Sending email succeeded" "Admin UI", "INFO" "SMS Successful", "Sending SMS succeeded"

# **Admin Server Events**

### **Info Events**

"Admin server", "INFO", "Performed action start on Admin server"

# **Async Service Events**

#### **Info Events**

"Async DB write service", "INFO", "Performed action start on Async DB write service"

"Multi-master cache", "INFO", "Performed action start on Multi-master cache"

"Async netd service", "INFO", "Performed action start on Async netd service"

### **ClearPass/Domain Controller Events**

#### **Critical Events**

"netleave", "ERROR", "Failed to remove <HOSTNAME> from the domain <DOMAIN\_NAME>"

"netjoin", "WARN", "configuration", "<HOSTNAME> failed to join the domain <DOMAIN NAME> with domain controller as <DOMAIN CONTROLLER>"

### **Info Events**

"Netjoin", "INFO", "<HOSTNAME> joined the domain <REALM>"

"Netjoin", "INFO", "<HOSTNAME> removed from the domain <DOMAIN\_NAME>"

# **ClearPass System Configuration Events**

### **Critical Events**

"DNS", "ERROR", "Failed configure DNS servers  $= \langle X \rangle$ "

"datetime", "ERROR", "Failed to change system datetime."

"hostname", "ERROR", "Setting hostname to <X> failed"

"ipaddress", "ERROR", "Testing cluster node connectivity failed"

"System TimeCheck ", " WARN ," , "Restarting CPPM services as the system detected time drift , Current system time=  $2013-07-27$  17:00:01, System time 5 mins back =  $2013-01-25$  16:55:01"

#### **Info Events**

"Cluster", "INFO", "Setup", "Database initialized"

"hostname", "INFO", "configuration", "Hostname set to  $\langle X \rangle$ "

"ipaddress", "INFO", "configuration", Management port information updated to - IpAddress =  $\langle X \rangle$ , Netmask =  $\langle X \rangle$ , Gateway =  $\langle X \rangle$ "

"IpAddress", "INFO", "Data port information updated to - IpAddress =  $\langle X \rangle$ , Netmask =  $\langle Y \rangle$ , Gateway =  $\langle Z \rangle$ "

"DNS", "INFO", "configuration", "Successfully configured DNS servers - <X>"

"Time Config", "INFO", "Remote Time Server", "Old List: <X>\nNew List: <Y>"

"timezone", "INFO", "configuration", ""

"datetime", "INFO", "configuration", "Successfully changed system datetime.\nOld time was <X>"

### **ClearPass Update Events**

#### **Critical Events**

"Install Update", "ERROR", "Installing Update", "File:  $\langle X \rangle$ ", "Failed with exit status  $-\langle Y \rangle$ "

"ClearPass Firmware Update Checker", "ERROR", "Firmware Update Checker", "No subscription ID was supplied. To find new plugins, you must provide your subscription ID in the application configuration"

#### **Info Events**

"ClearPass Updater", "INFO", "Hotfixes Updates", "Updated Hotfixes from File"

"ClearPass Updater", "INFO", "Fingerprints Updates", "Updated fingerprints from File"

"ClearPass Updater", "INFO", "Updated AV/AS from ClearPass Portal (Online)"

"ClearPass Updater", "INFO"," Updated Hotfixes from ClearPass Portal (Online)"

#### **Cluster Events**

#### **Critical Events**

"Cluster", "ERROR", "SetupSubscriber", "Failed to add subscriber node with management IP=<IP>"

#### **Info Events**

"AddNode", "INFO", "Added subscriber node with management IP=<IP>"

"DropNode", "INFO", "Dropping node with management IP=<IP>, hostname=<Hostname>"

#### **Command Line Events**

#### **Info Events**

"Command Line", "INFO", "User:appadmin"

#### **DB Replication Services Events**

#### **Info Events**

"DB replication service", "INFO", "Performed action start on DB replication service"

"DB replication service", "INFO", "Performed action stop on DB replication service"

"DB change notification server", "INFO", "Performed action start on DB change notification server"

"DB replication service", "INFO", "Performed action start on DB replication service"

#### **Licensing Events**

#### **Critical Events**

"Admin UI", "WARN", "Activation Failed", "Action Status: This Activation Request Token is already in use by another instance\nProduct Name: Policy Manager\nLicense Type: <X>\nUser Count: <Y>"

#### **Info Events**

"Admin UI", "INFO", "Add License", "Product Name: Policy Manager\nLicense Type: <X>\nUser Count: <Y>"

# **Policy Server Events**

#### **Info Events**

"Policy Server", "INFO", "Performed action start on Policy server" "Policy Server", "INFO", "Performed action stop on Policy server"

# **RADIUS/TACACS+ Server Events**

#### **Critical Events**

"TACACSServer", "ERROR", "Request", "Nad Ip=<X> not configured"

"RADIUS", "WARN", "Authentication", "Ignoring request from unknown client <IP>:<PORT>"

"RADIUS", "ERROR", "Authentication", "Received packet from <IP> with invalid Message-Authenticator! (Shared secret is incorrect.)"

"RADIUS", "ERROR", "Received Accounting-Response packet from client <IP Address> port 1813 with invalid signature (err=2)! (Shared secret is incorrect.)"

"RADIUS", "ERROR", "Received Access-Accept packet from client <IP Address> port 1812 with invalid signature (err=2)! (Shared secret is incorrect.)"

#### **Info Events**

"RADIUS", "INFO", "Performed action start on Radius server"

"RADIUS", "INFO", "Performed action restart on Radius server

"TACACS server", "INFO", "Performed action start on TACACS server"

"TACACS server", "INFO", "Performed action stop on TACACS server"

# **SNMP Events**

#### **Critical Events**

"SNMPService", "ERROR", "ReadDeviceInfo", "SNMP GET failed for device <X> with error=No response received\nReading sysObjectId failed for device= $\langle x \rangle$ \nReading switch initialization info failed for  $\langle X \rangle$ "

"SNMPService","ERROR", "Error fetching table snmpTargetAddr. Request timed out. Error reading SNMP target table for NAD=10.1.1.1 Maybe SNMP target address table is not supported by device? Allow NAD update. SNMP GET failed for device 10.1.1.1 with error=No response received Reading sysObjectId failed for device=10.1.1.1 Reading switch initialization info failed for 10.1.1.1"

#### **Info Events**

"SNMPService", "INFO", "Device information not read for <Ip Address> since no traps are configured to this node"

# **Support Shell Events**

#### **Info Events**

"Support Shell" , "INFO", "User:arubasupport"

# **System Auxiliary Service Events**

#### **Info Events**

"System auxiliary service", "INFO", "Performed action start on System auxiliary service"

# **System Monitor Events**

#### **Critical Events**

"Sysmon", "ERROR", "System", "System is running with low memory. Available memory =  $\langle X \rangle$ " "Sysmon", "ERROR", "System", "System is running with low disk space. Available disk space  $=$  <X>%" "System TimeCheck", "WARN", "Restart Services", "Restarting CPPM services as the system detected time drift. Current system time=  $\langle X \rangle$ , System time 5 mins back =  $\langle Y \rangle$ "

#### **Info Events**

"<Service Name>", "INFO", "restart", "Performed action restart on <Service Name>"

"SYSTEM", "INFO", " $X$  restarted", "System monitor restarted  $X$ , as it seemed to have stopped abruptly"

"SYSTEM", "ERROR", "Updating CRLs failed", "Could not retrieve CRL from <URL>."

"System monitor service", "INFO", "Performed action start on System monitor service"

"Shutdown" "INFO" system "System is shutting down" Success

# <span id="page-481-0"></span>**Service Names**

- **AirGroup notification service**
- **Async DB** write service
- Async network services
- DB change notification server
- DB replication service
- **Micros Fidelio FIAS**
- Multi-master cache
- Policy server
- RADIUS server
- System auxiliary services
- $\bullet$  System monitor service
- TACACS server
- $\bullet$  Virtual IP service
- **IFOURSERVERNAME] Domain service**

This appendix contains several specific Dell Networking W-ClearPass Policy Manager use cases. Each one explains what it is typically used for, and then describes how to configure Policy Manager for that use case.

- $\bullet$  "802.1X [Wireless](#page-482-0) Use Case" on page 483
- "Web Based [Authentication](#page-488-0) Use Case" on page 489
- "MAC [Authentication](#page-495-0) Use Case" on page 496
- ["TACACS+](#page-498-0) Use Case" on page 499
- ["Single](#page-500-0) Port Use Case" on page 501

# <span id="page-482-0"></span>802.1X Wireless Use Case

The basic Policy Manager Use Case configures a Policy Manager Service to identify and evaluate an 802.1X request from a user logging into a Wireless Access Device. The following image illustrates the flow of control for this Service.

**Figure 436:** *Flow of Control, Basic 802.1X Configuration Use Case*

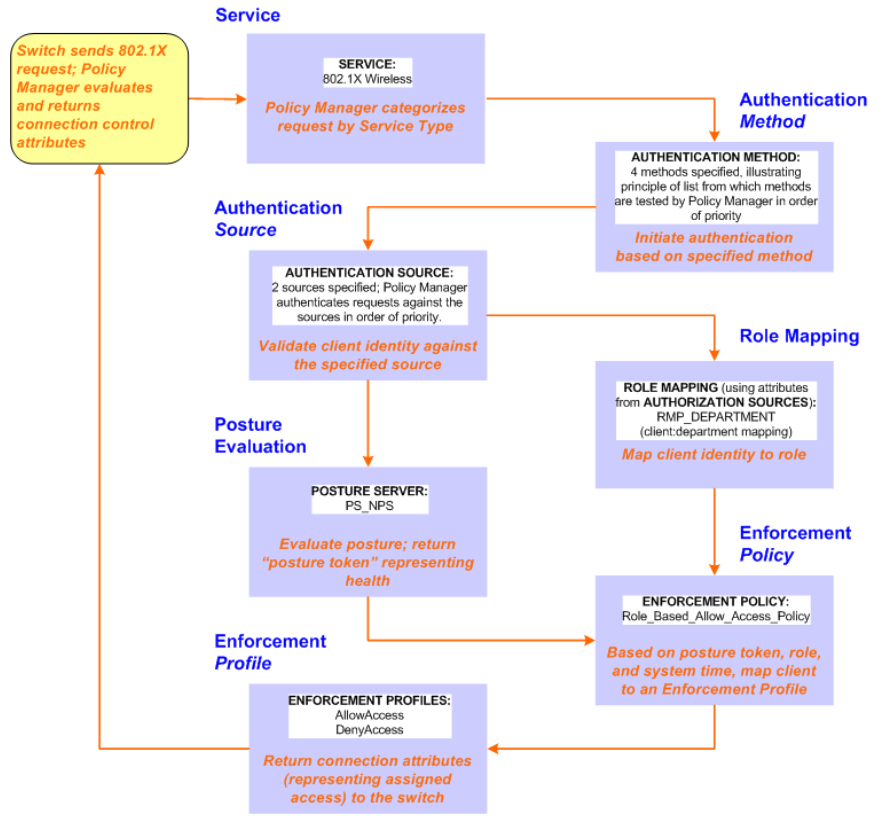

#### **Configuring the Service**

Follow the steps below to configure this basic 802.1X service:

1. Create the Service.

The following table provides the model for information presented in Use Cases, which assume the reader's ability to extrapolate from a sequence of navigational instructions (left column) and settings (in summary form in the right column) at each step. Below the table, we call attention to any fields or functions that may not have an immediately obvious meaning.

Policy Manager ships with fourteen preconfigured Services. In this Use Case, you select a Service that supports 802.1X wireless requests.

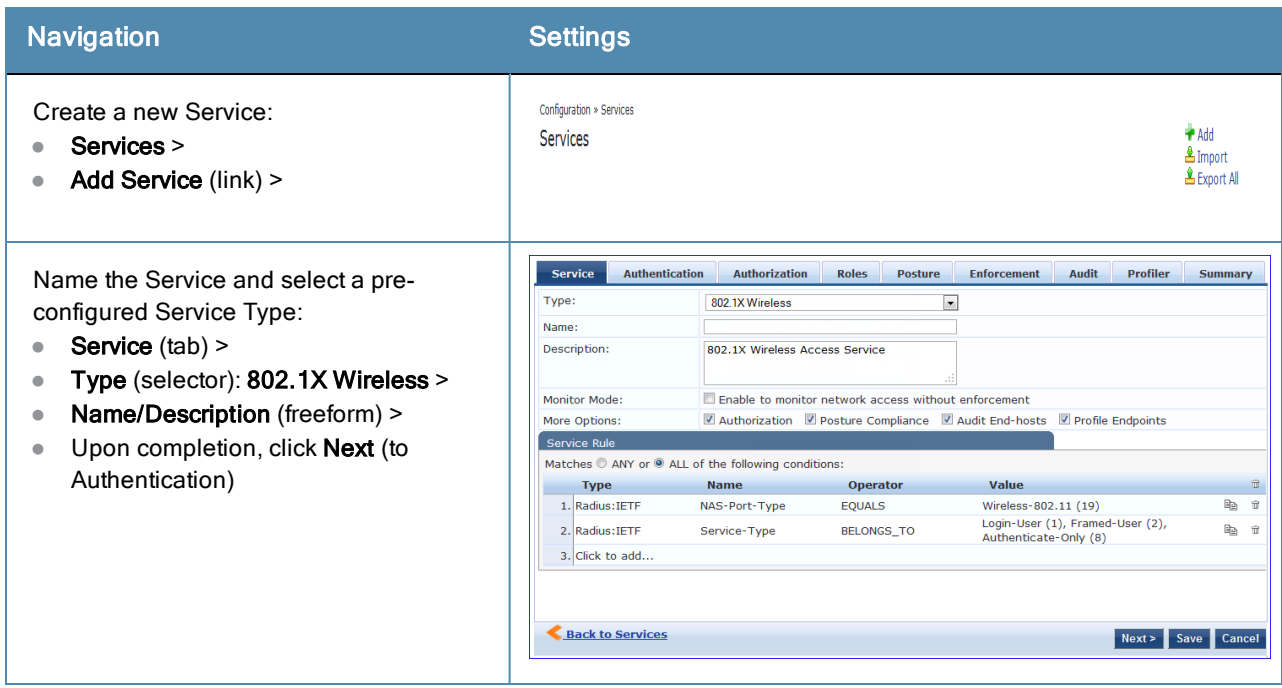

#### **Table 318:** 802.1X - Create Service Navigation and Settings

The following fields deserve special mention:

- **Monitor Mode:** Optionally, check here to allow handshakes to occur (for monitoring purposes), but without enforcement.
- <sup>n</sup> **Service Categorization Rule:** For purposes of this Use Case, accept the preconfigured Service Categorization Rules for this Type.
- 2. Configure Authentication.

Follow the instructions to select **[EAP FAST]**, one of the pre-configured Policy Manager Authentication Methods, and **Active Directory Authentication Source (AD)**, an external Authentication Source within your existing enterprise.

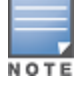

Policy Manager fetches attributes used for role mapping from the Authorization Sources (that are associated with the authentication source). In this example, the authentication and authorization source are one and the same.

**Table 319:** Configure Authentication Navigation and Settings

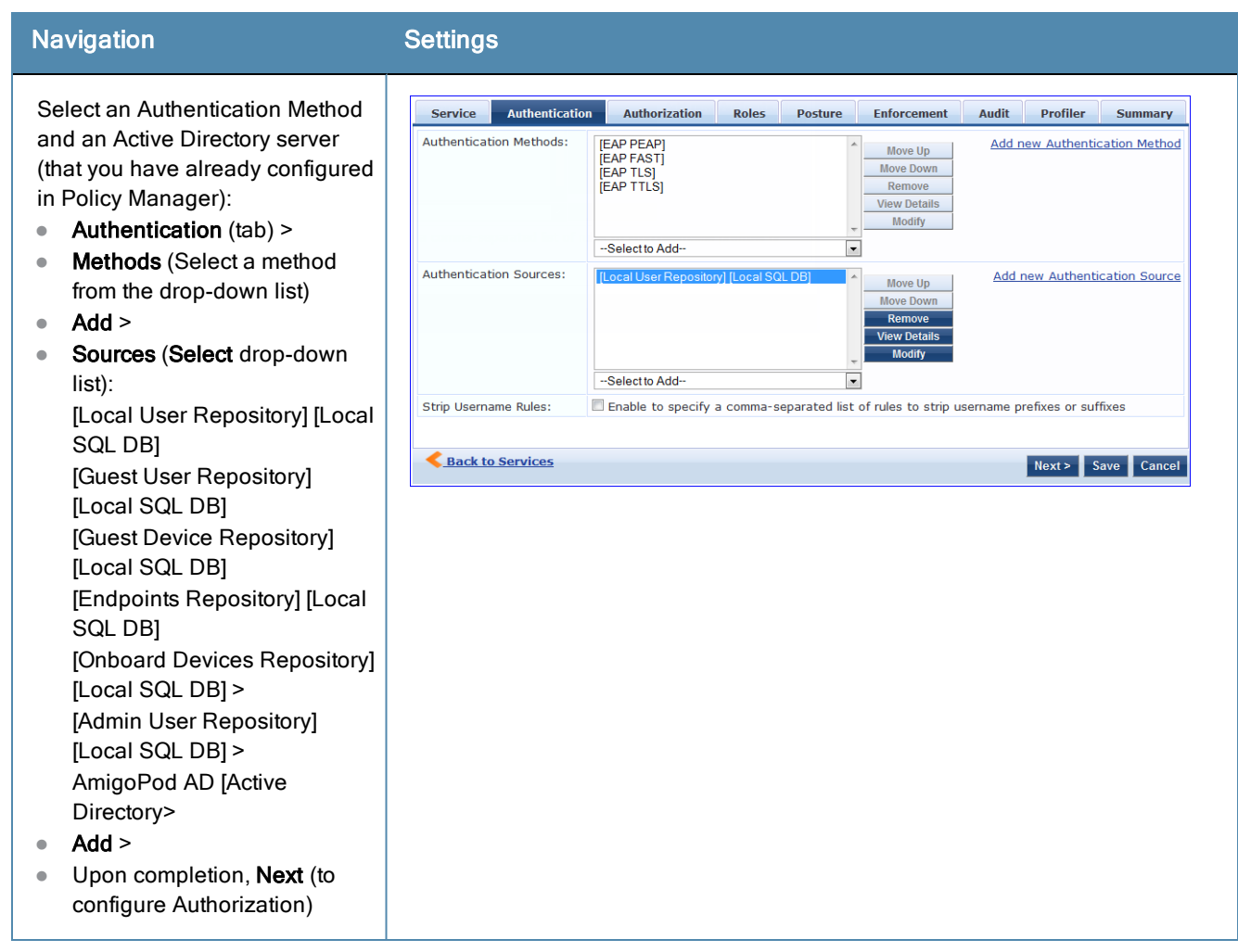

The following field deserves special mention:

<sup>n</sup> **Strip Username Rules:** Optionally, check here to pre-process the user name (to remove prefixes and suffixes) before sending it to the authentication source.

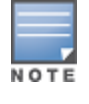

To view detailed setting information for any preconfigured policy component, select the item and click View Details.

3. Configure Authorization.

Policy Manager fetches attributes for role mapping policy evaluation from the Authorization Sources. In this use case, the Authentication Source and Authorization Source are one and the same.

#### **Table 320:** 02.1X - Configure Authorization Navigation and Settings

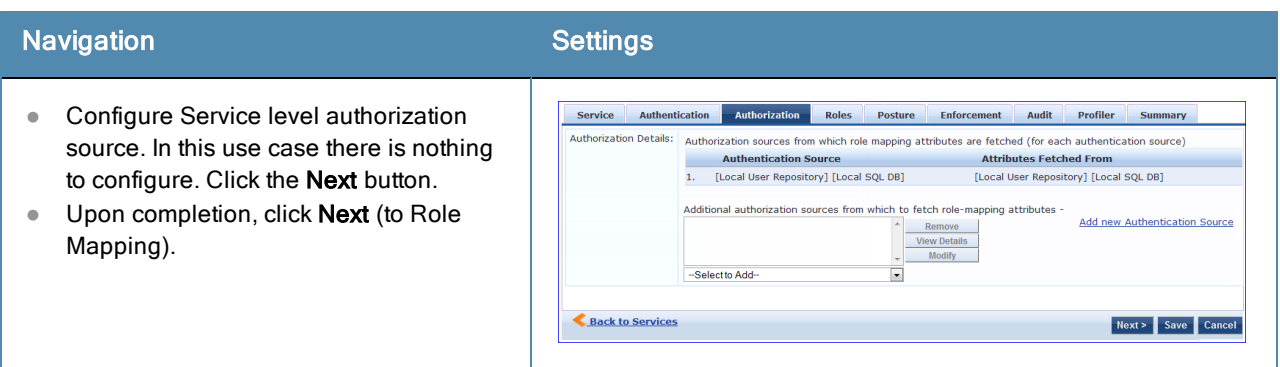

4. Apply a Role Mapping Policy.

Policy Manager tests client identity against role-mapping rules, appending any match (multiple roles acceptable) to the request for use by the Enforcement Policy. In the event of role-mapping failure, Policy Manager assigns a default role.

In this Use Case, create the role mapping policy RMP\_DEPARTMENT that distinguishes clients by department and the corresponding roles ROLE\_ENGINEERING and ROLE\_FINANCE, to which it maps:

#### **Table 321:** Role Mapping Navigation and Settings

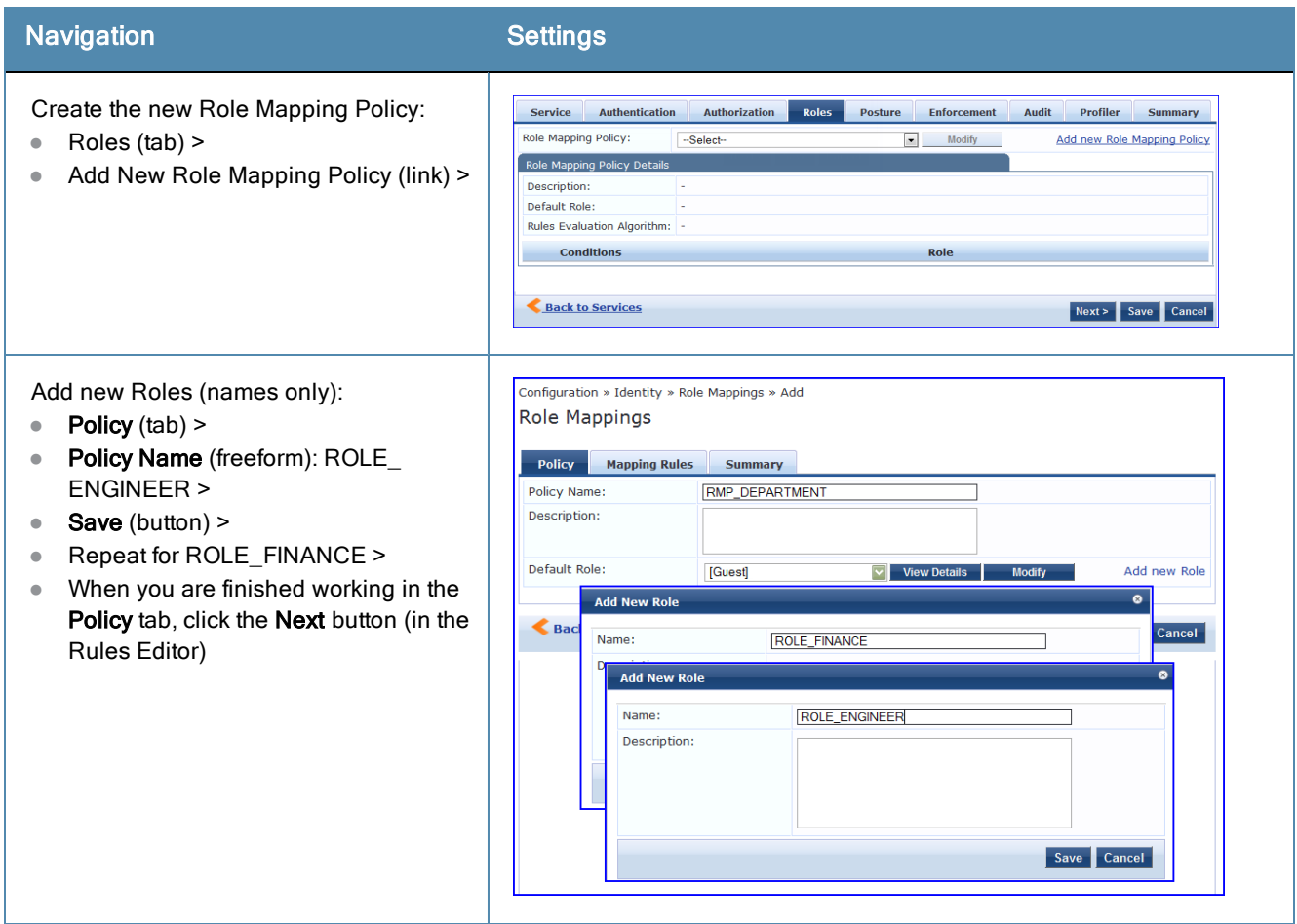

**Table 321:** Role Mapping Navigation and Settings (Continued)

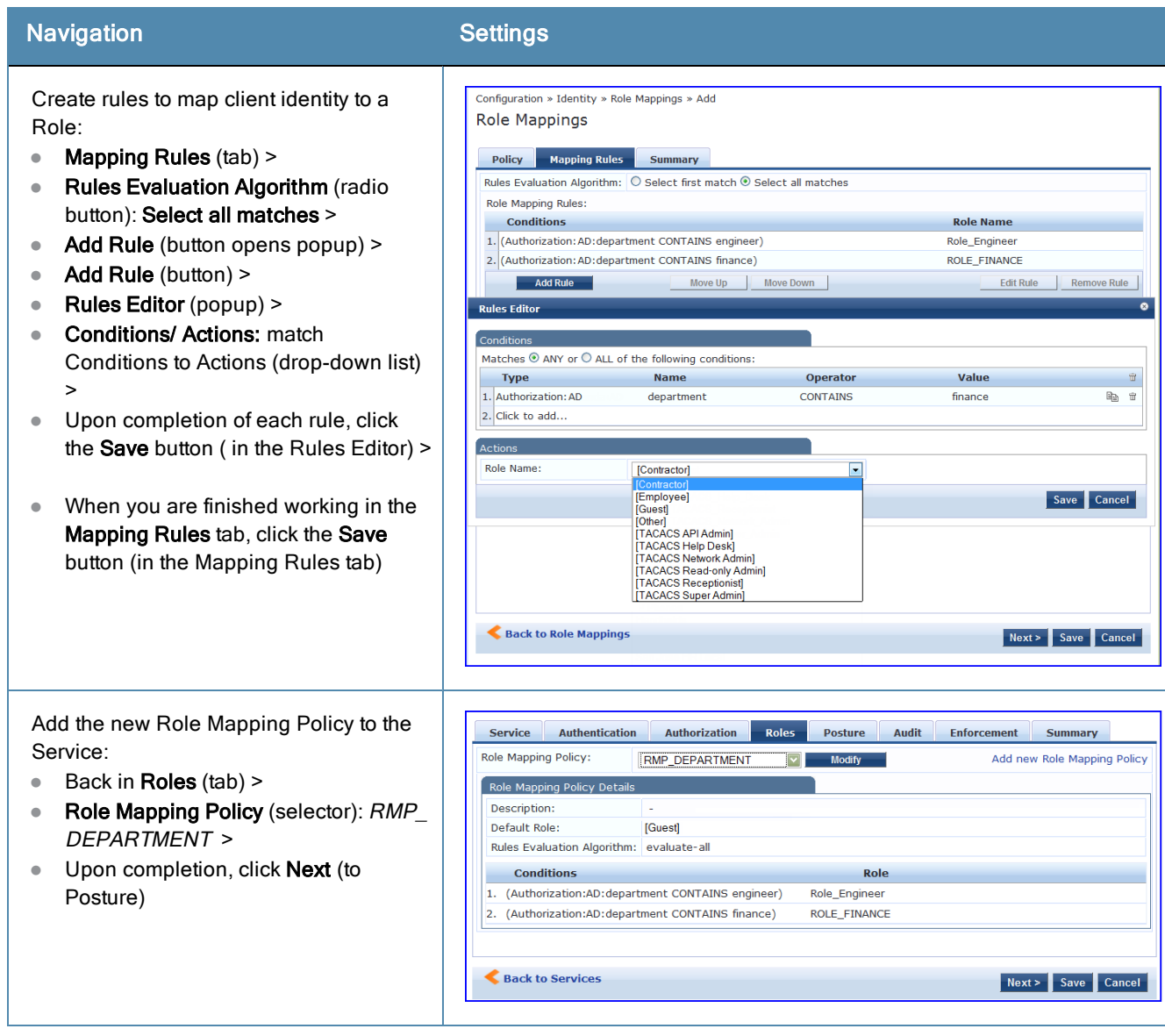

#### 5. Configure a Posture Server.

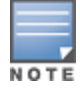

For purposes of posture evaluation, you can configure a Posture Policy (internal to Policy Manager), a Posture Server (external), or an Audit Server (internal or external). Each of the first three use cases demonstrates one of these options; here, the Posture Server.

Policy Manager can be configured for a third-party posture server, to evaluate client health based on vendor-specific credentials, typically credentials that cannot be evaluated internally by Policy Manager (that is, not in the form of internal posture policies). Currently, Policy Manager supports the following posture server interface: **Microsoft NPS (RADIUS)**.

Refer to the following table to add the external posture server of type **Micrsoft NPS** to the 802.1X service:

#### **Table 322:** Posture Navigation and Settings

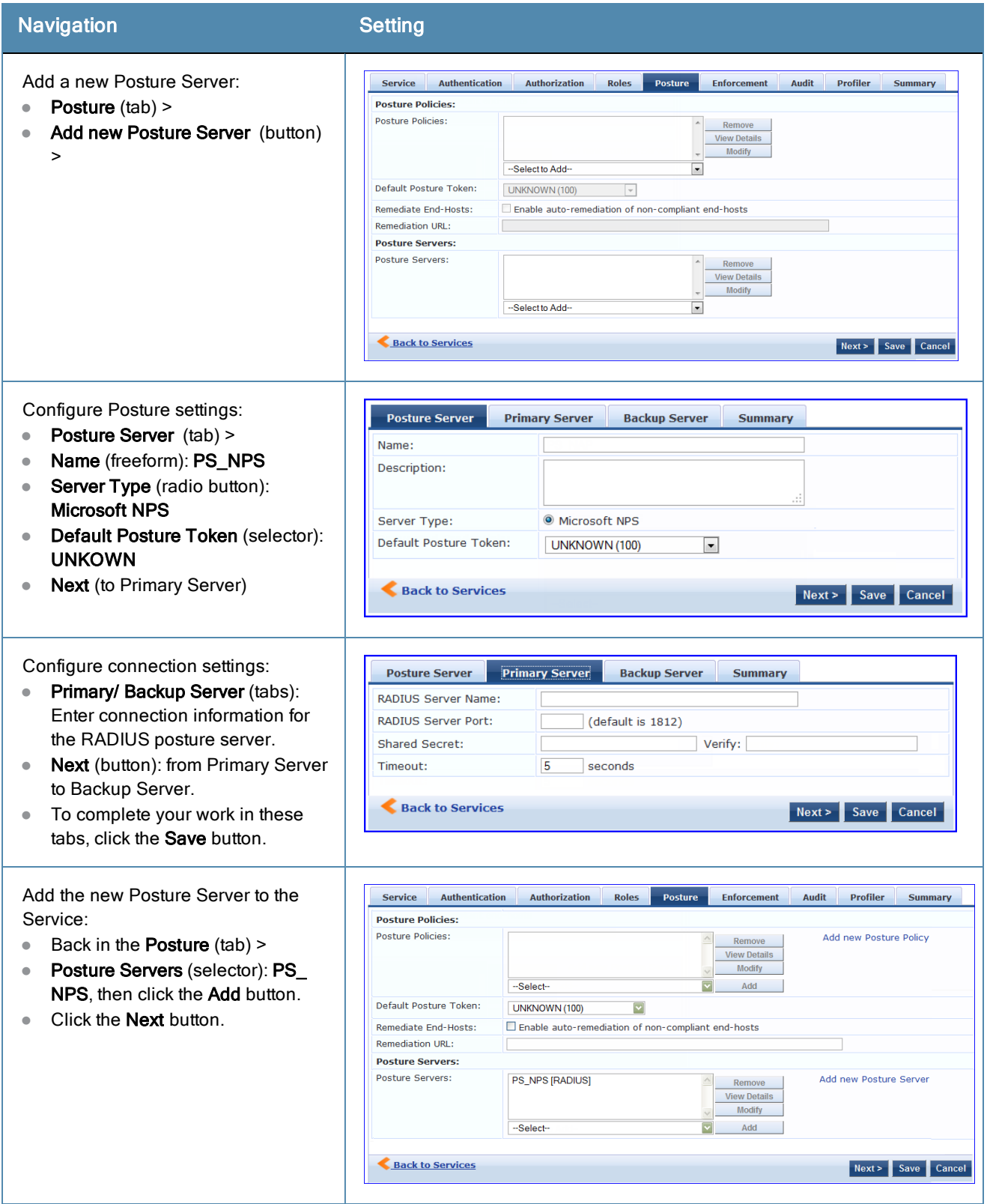

6. Assign an Enforcement Policy.

Enforcement Policies contain dictionary-based rules for evaluation of Role, Posture Tokens, and System Time to Evaluation Profiles. Policy Manager applies all matching Enforcement Profiles to the Request. In the case of no match, Policy Manager assigns a default Enforcement Profile.

#### **Table 323:** Enforcement Policy Navigation and Settings

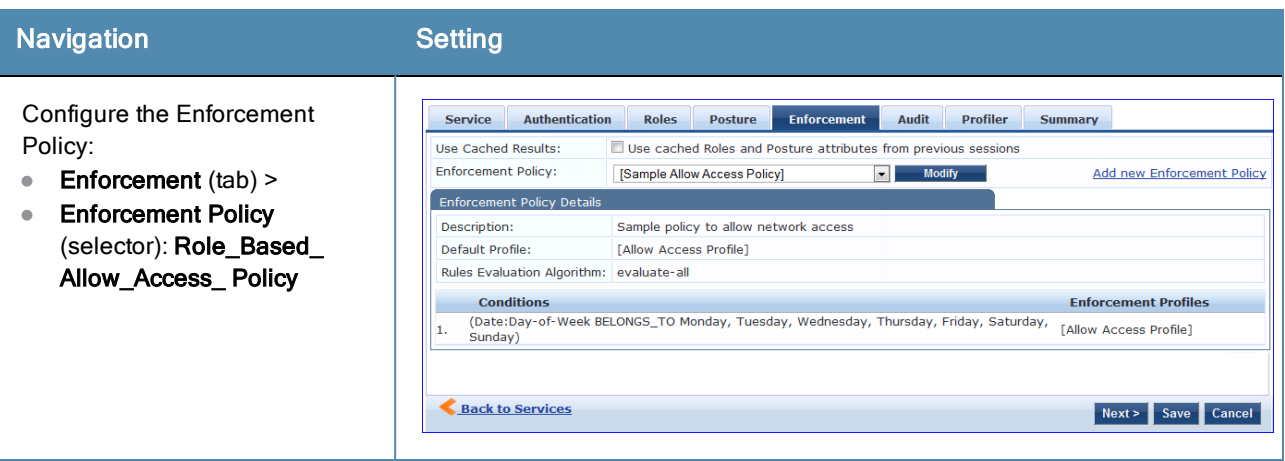

For instructions about how to build such an Enforcement Policy, refer to ["Configuring](#page-280-0) Enforcement Policies" on page 281.

7. Save the Service.

Click **Save**. The Service now appears at the bottom of the **Services** list.

# <span id="page-488-0"></span>Web Based Authentication Use Case

This Service supports known Guests with inadequate 802.1X supplicants or posture agents. The following figure illustrates the overall flow of control for this Policy Manager Service.

#### **Figure 437:** *Flow-of-Control of Web-Based Authentication for Guests*

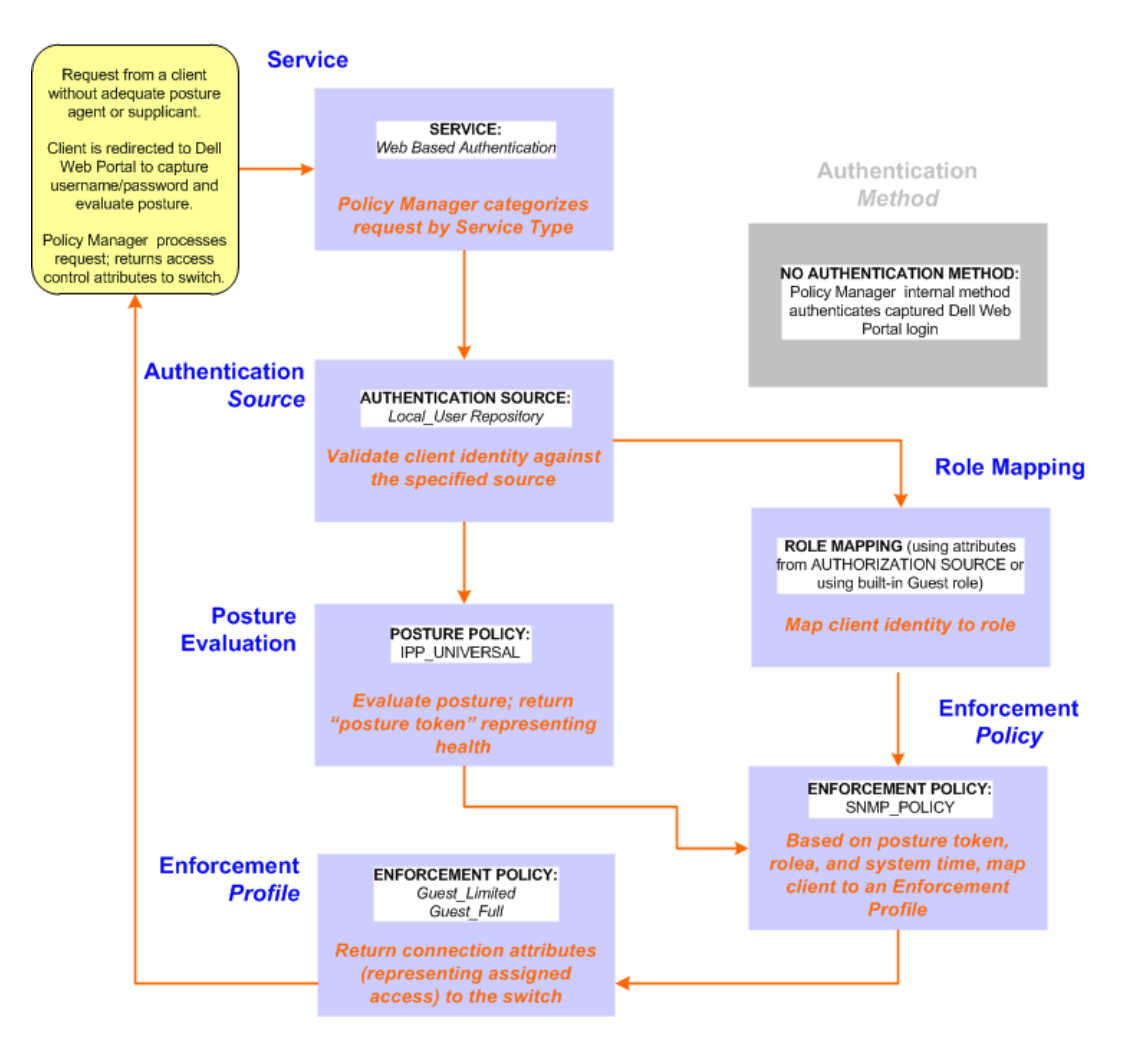

# **Configuring the Service**

Perform the following steps to configure Policy Manager for WebAuth-based Guest access.

1. Prepare the switch to pre-process WebAuth requests for the Policy Manager *Dell WebAuth* service.

Refer to your Network Access Device documentation to configure the switch such that it redirects HTTP requests to the *Dell Guest Portal*, which captures username and password and optionally launches an agent that returns posture data.

2. Create a WebAuth-based Service.

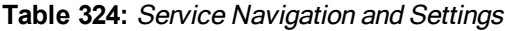

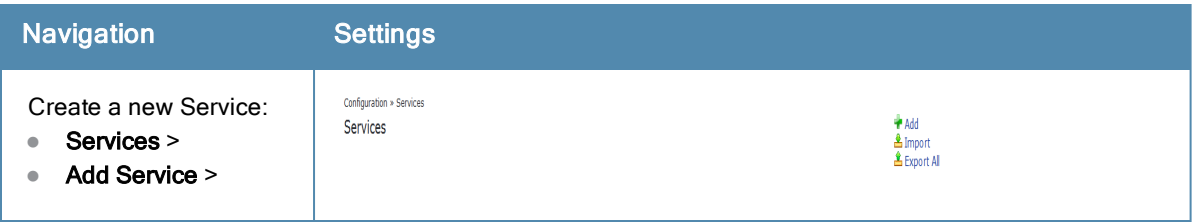

#### **Table 324:** Service Navigation and Settings (Continued)

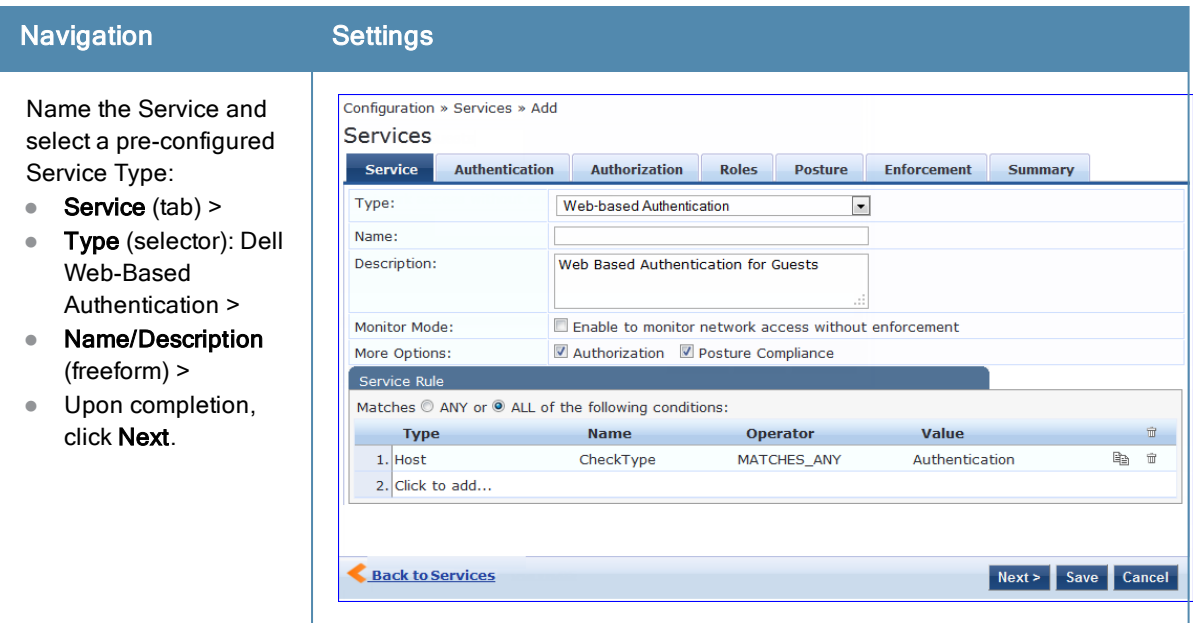

- 3. Set up the Authentication.
	- a. Method: The Policy Manager WebAuth service authenticates WebAuth clients internally.
	- b. Source: Administrators typically configure Guest Users in the local Policy Manager database.
- 4. Configure a Posture Policy.

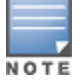

For purposes of posture evaluation, you can configure a Posture Policy (internal to Policy Manager), a Posture Server (external), or an Audit Server (internal or external). Each of the first three use cases demonstrates one of these options. This use case demonstrates the Posture Policy.

As of the current version, Policy Manager ships with five pre-configured posture plugins that evaluate the health of the client and return a corresponding posture token.

To add the internal posture policy *IPP\_UNIVERSAL\_XP*, which (as you will configure it in this Use Case, checks any Windows® XP clients to verify the most current Service Pack).

# **Table 325:** Local Policy Manager Database Navigation and Settings

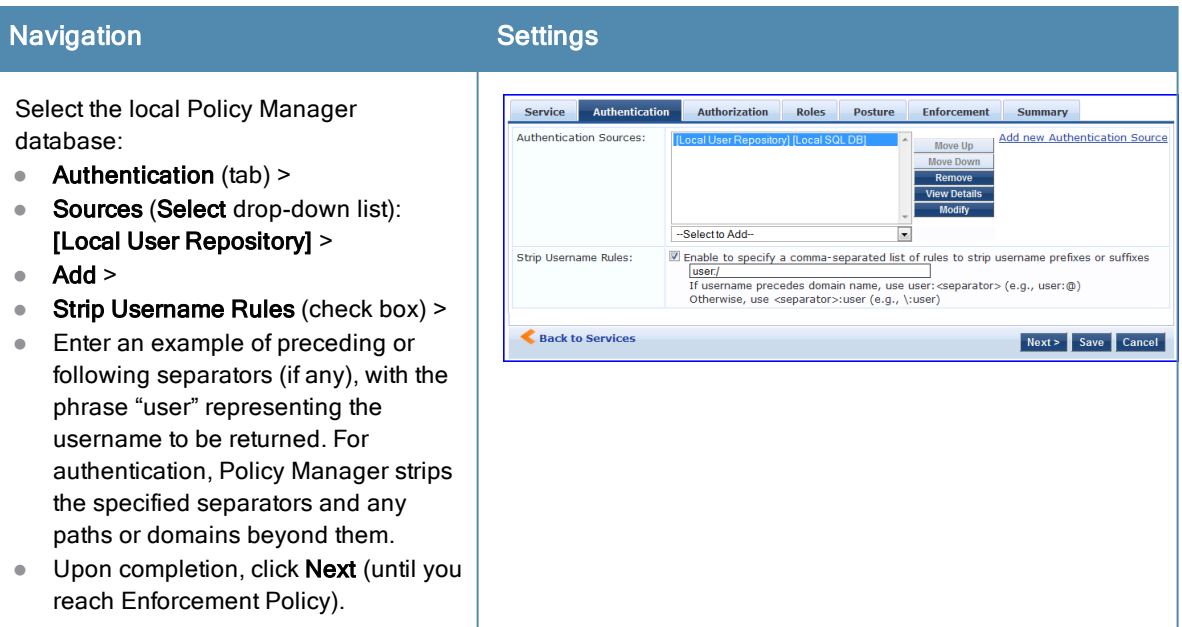

### **Table 326:** Posture Policy Navigation and Settings

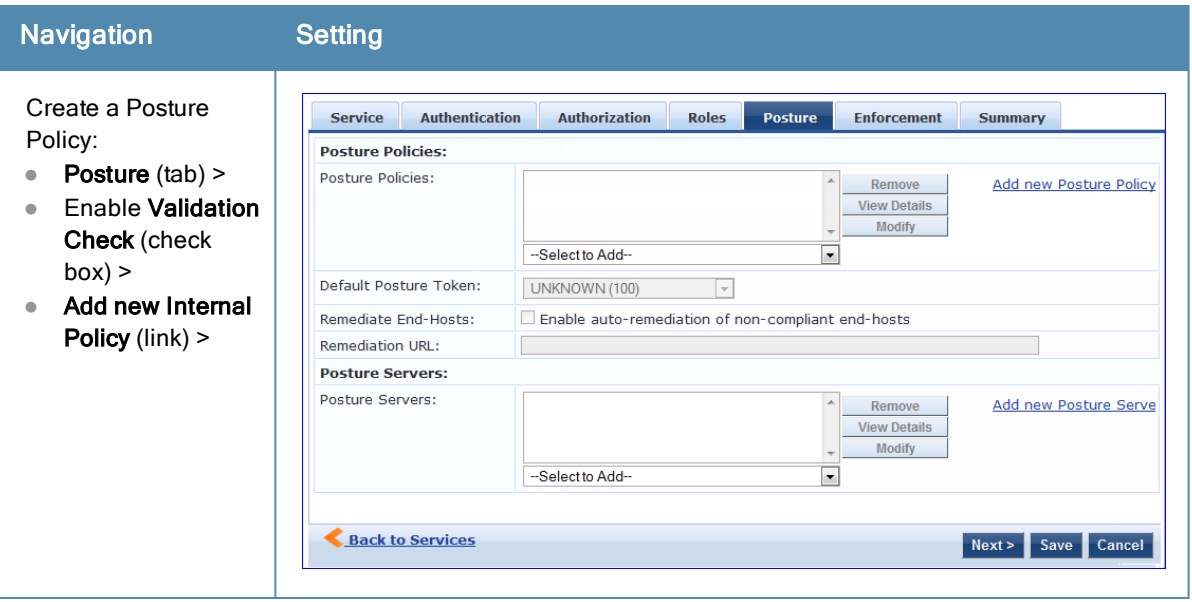

# **Table 326:** Posture Policy Navigation and Settings (Continued)

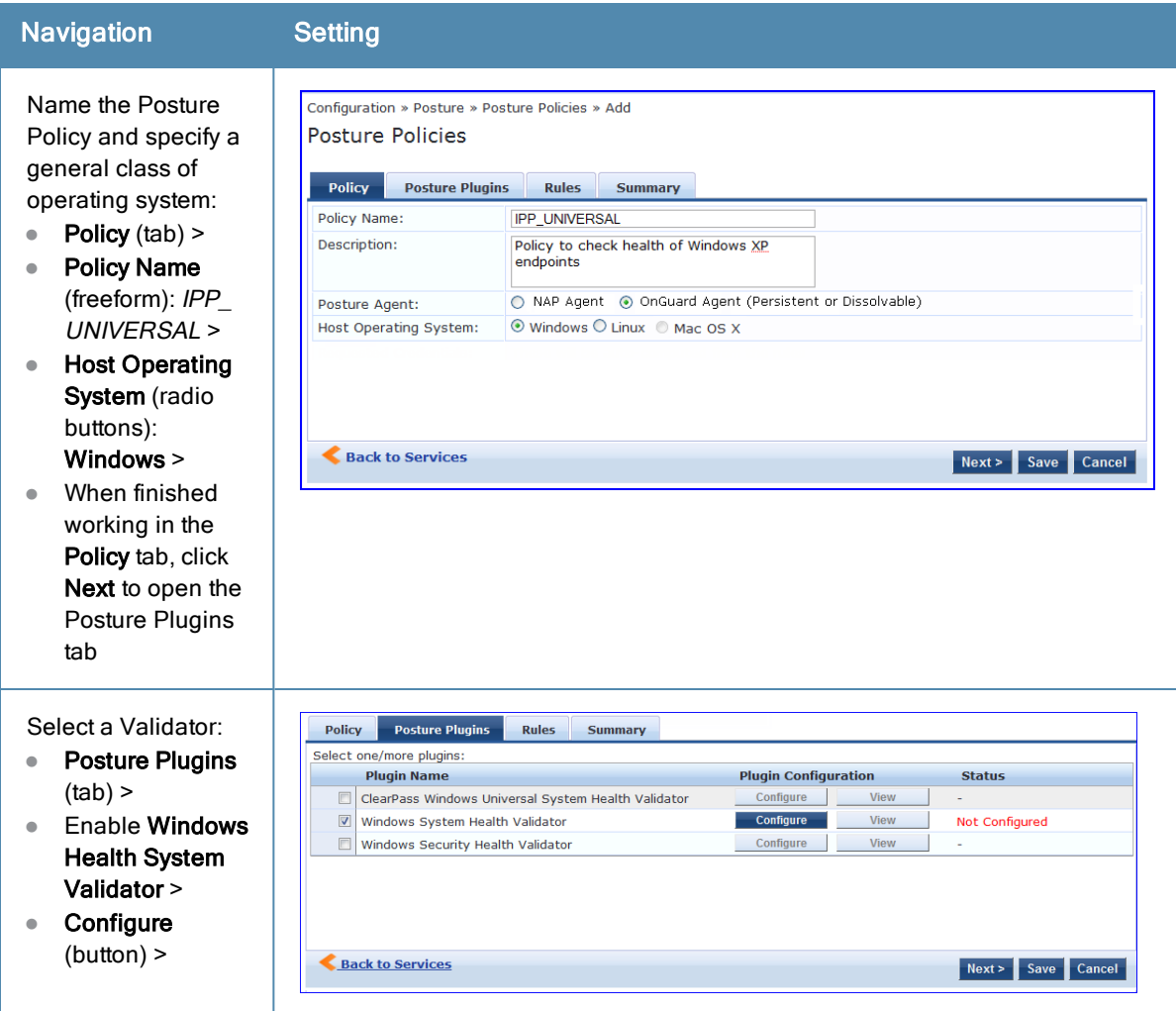

# **Table 326:** Posture Policy Navigation and Settings (Continued)

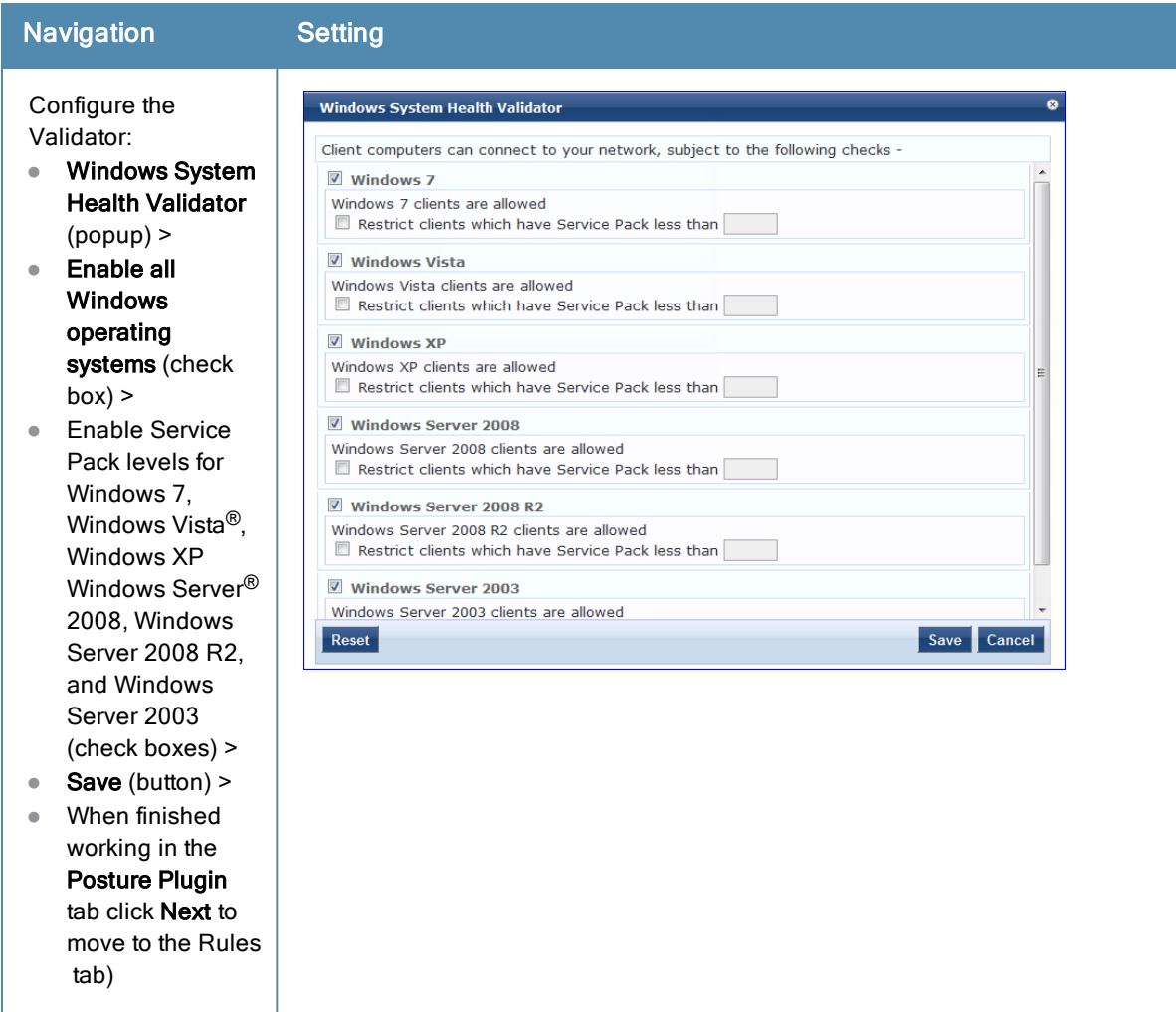

#### **Table 326:** Posture Policy Navigation and Settings (Continued)

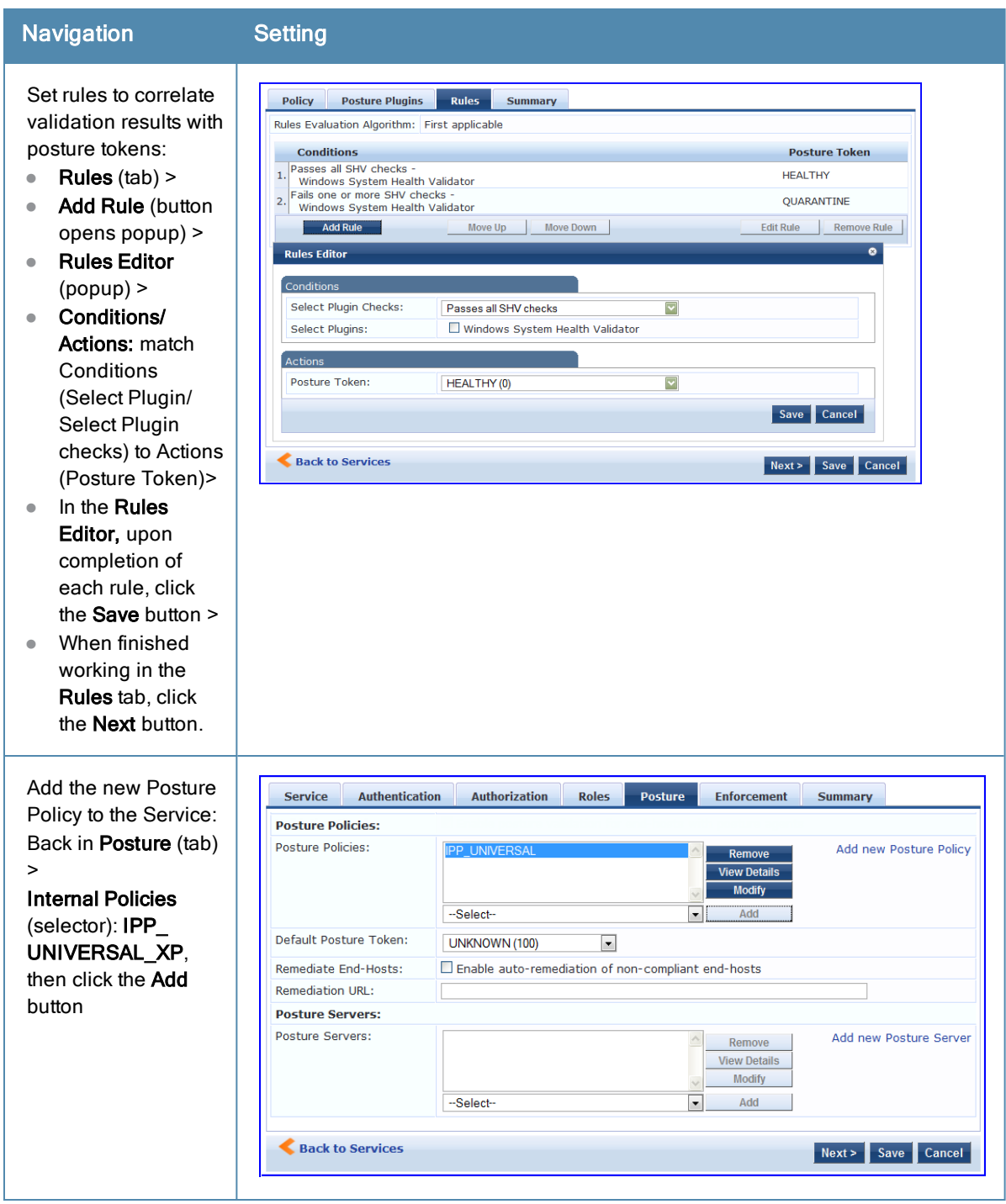

The following fields deserve special mention:

- <sup>n</sup> **Default Posture Token.** Value of the posture token to use if health status is not available.
- **Remediate End-Hosts.** When a client does not pass posture evaluation, redirect to the indicated server for remediation.
- **Remediation URL.** URL of remediation server.
- 5. Create an Enforcement Policy.

Because this Use Case assumes the *Guest* role, and the *Dell Web Portal* agent has returned a posture token, it does not require configuration of Role Mapping or Posture Evaluation.

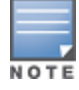

The SNMP\_POLICY selected in this step provides full guest access to a Role of [Guest] with a Posture of Healthy, and limited guest access.

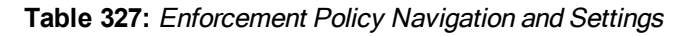

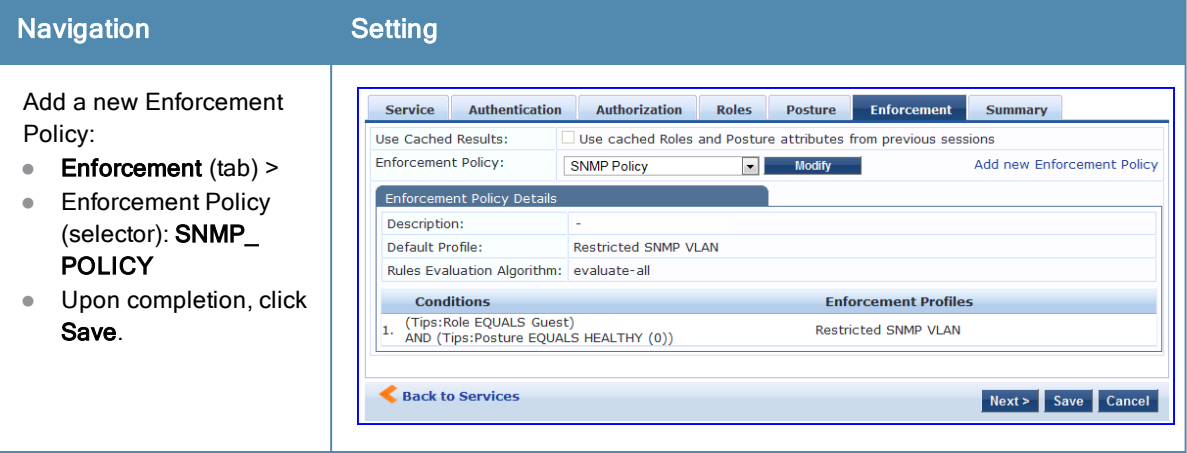

6. Save the Service.

Click **Save**. The Service now appears at the bottom of the **Services** list.

# <span id="page-495-0"></span>MAC Authentication Use Case

This Service supports *Network Devices,* such as printers or handhelds. The following image illustrates the overall flow of control for this Policy Manager Service. In this service, an audit is initiated on receiving the first MAC Authentication request. A subsequent MAC Authentication request (forcefully triggered after the audit, or triggered after a short session timeout) uses the cached results from the audit to determine posture and role(s) for the device.

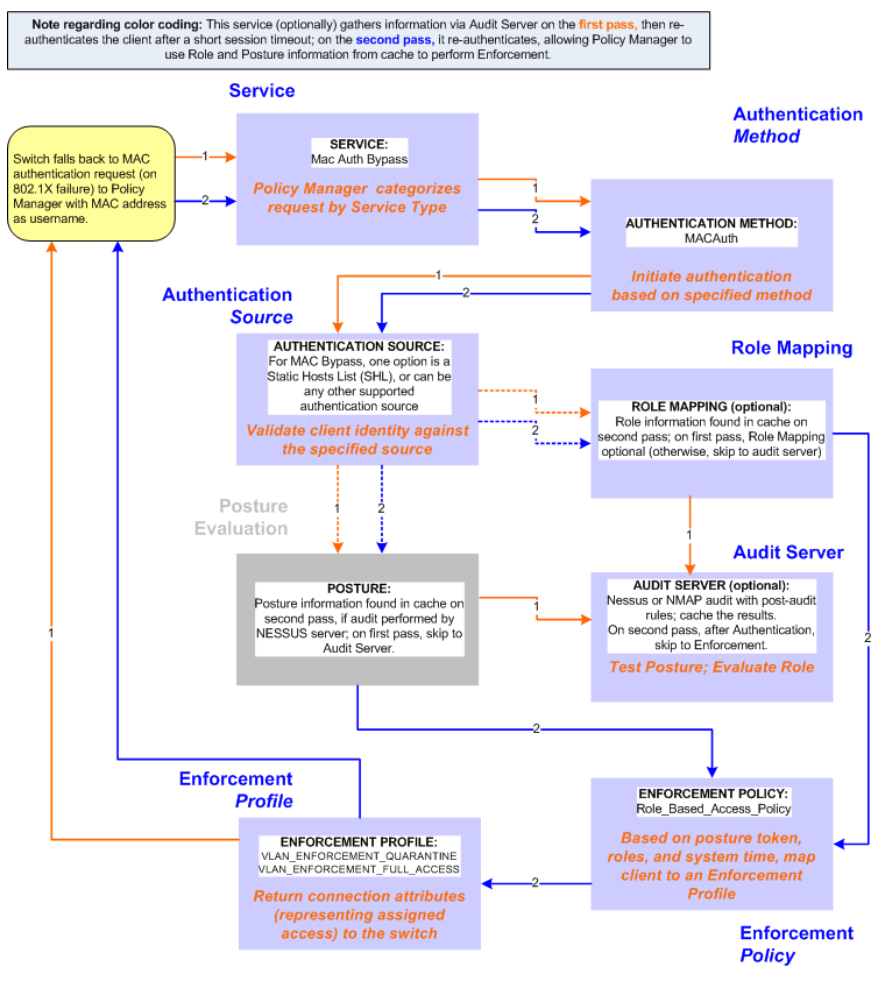

#### **Figure 438:** *Flow-of-Control of MAC Authentication for Network Devices*

# **Configuring the Service**

Follow these steps to configure Policy Manager for MAC-based Network Device access.

1. Create a MAC Authentication Service.

**Table 328:** MAC Authentication Service Navigation and Settings

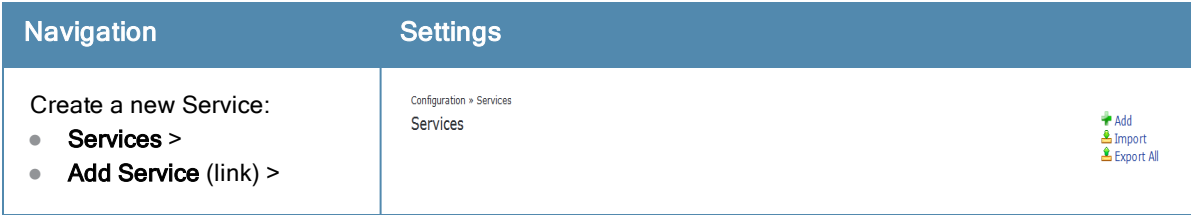

#### **Table 328:** MAC Authentication Service Navigation and Settings (Continued)

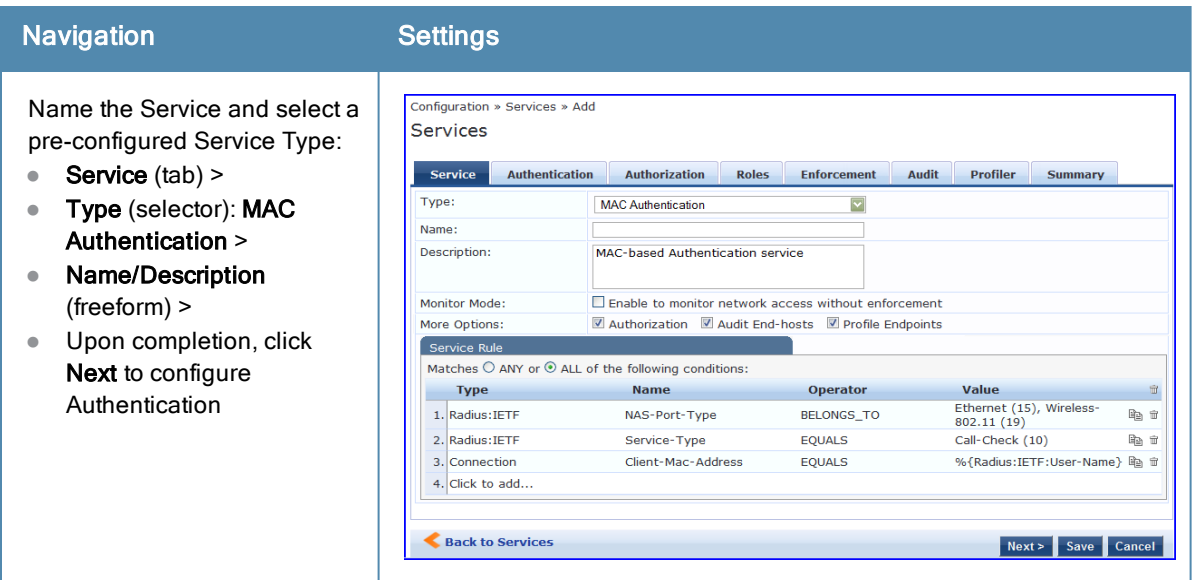

2. Set up Authentication.

You can select any type of authentication/authorization source for a MAC Authentication service. Only a Static Host list of type MAC Address List or MAC Address Regular Expression shows up in the list of authentication sources (of type Static Host List). Refer to "Adding and [Modifying](#page-188-0) Static Host Lists" on page 189 for more information. You can also select any other supported type of authentication source.

**Table 329:** Authentication Method Navigation and Settings

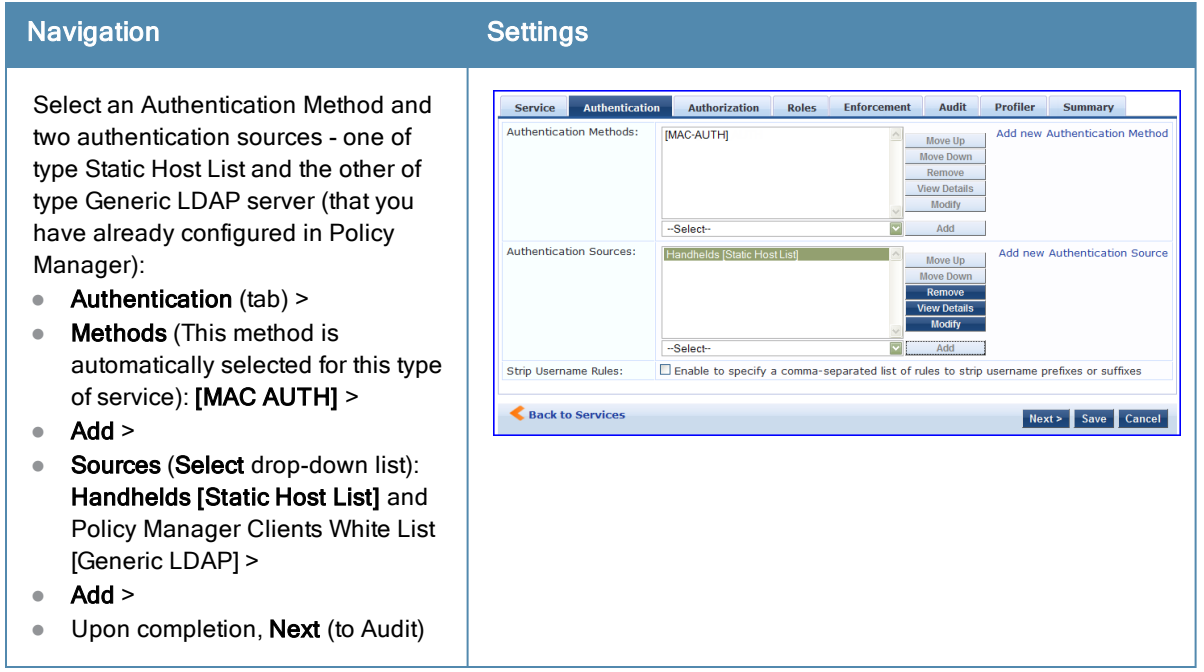

3. Configure an Audit Server.

This step is optional if no Role Mapping Policy is provided, or if you want to establish health or roles using an audit. An audit server determines health by performing a detailed system and health vulnerability analysis (NESSUS). You can also configure the audit server (NMAP or NESSUS) with post-audit rules that enable Policy Manager to determine client identity.

#### **Table 330:** Audit Server Navigation and Settings

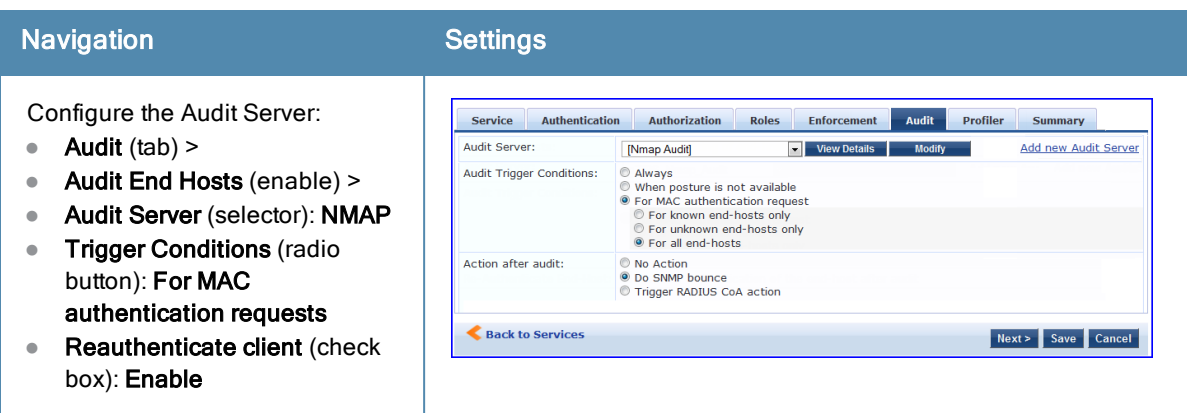

Upon completion of the audit, Policy Manager caches Role (NMAP and NESSUS) and Posture (NESSUS), then resets the connection (or the switch reauthenticates after a short session timeout), triggering a new request, which follows the same path until it reaches Role Mapping/Posture/Audit; this appends cached information for this client to the request for passing to Enforcement. Select an Enforcement Policy.

4. Select the Enforcement Policy *Sample\_Allow\_Access\_Policy*:

#### **Table 331:** Enforcement Policy Navigation and Settings

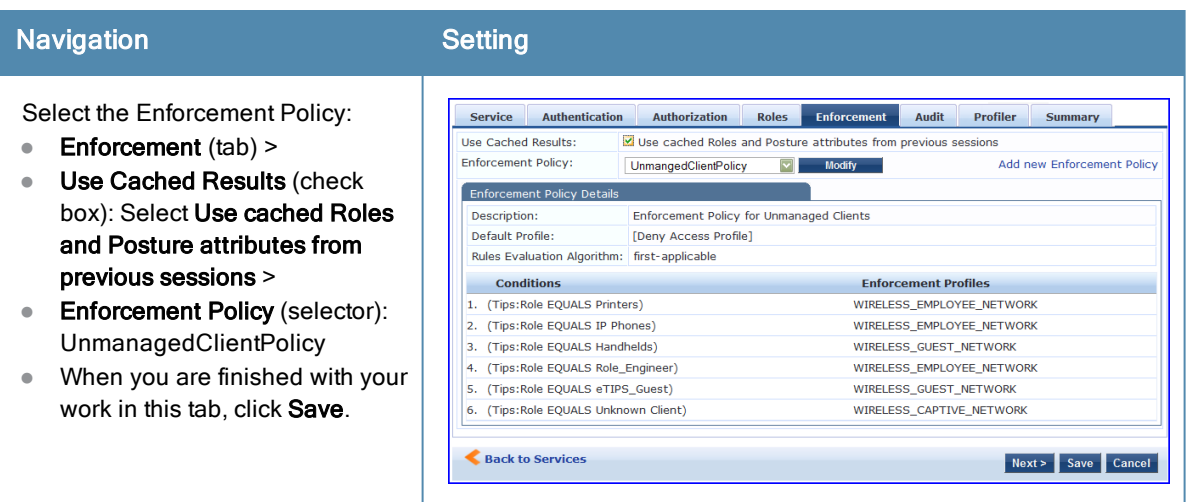

Unlike the 802.1X Service, which uses the same Enforcement Policy (but uses an explicit Role Mapping Policy to assess Role), in this use case Policy Manager applies post-audit rules against attributes captured by the Audit Server to infer Role(s).

5. Save the Service.

Click **Save.** The Service now appears at the bottom of the **Services** list.

# <span id="page-498-0"></span>TACACS+ Use Case

This Service supports Administrator connections to Network Access Devices via TACACS+. The following image illustrates the overall flow of control for this Policy Manager Service.

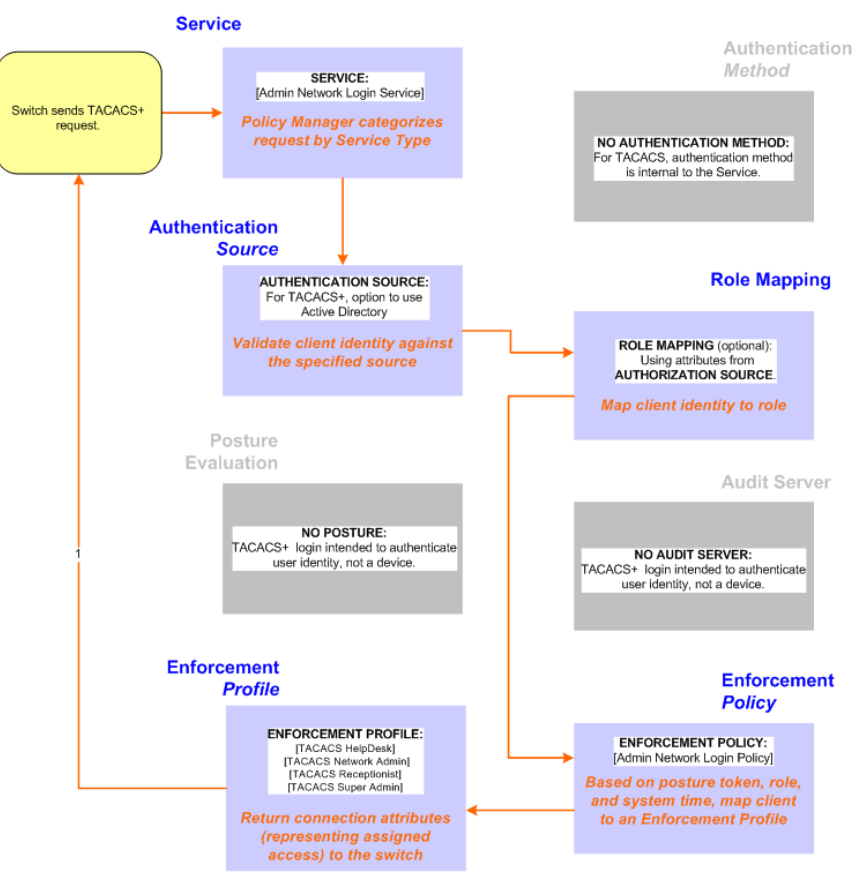

#### **Figure 439:** *Administrator connections to Network Access Devices via TACACS+*

# **Configuring the Service**

Perform the following steps to configure Policy Manager for TACACS+-based access:

1. Create a TACACS+ Service.

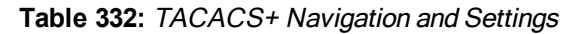

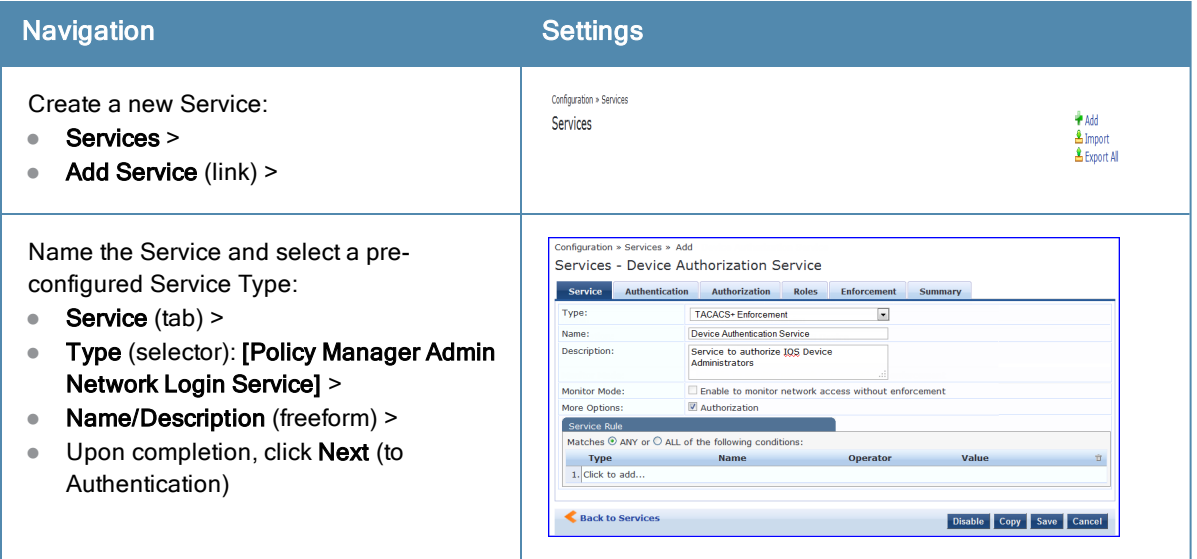

- 2. Set up the Authentication.
	- a. Method: The Policy Manager TACACS+ service authenticates TACACS+ requests internally.

b. Source: For purposes of this use case, Network Access Devices authentication data will be stored in the Active Directory.

#### **Table 333:** Active Directory Navigation and Settings

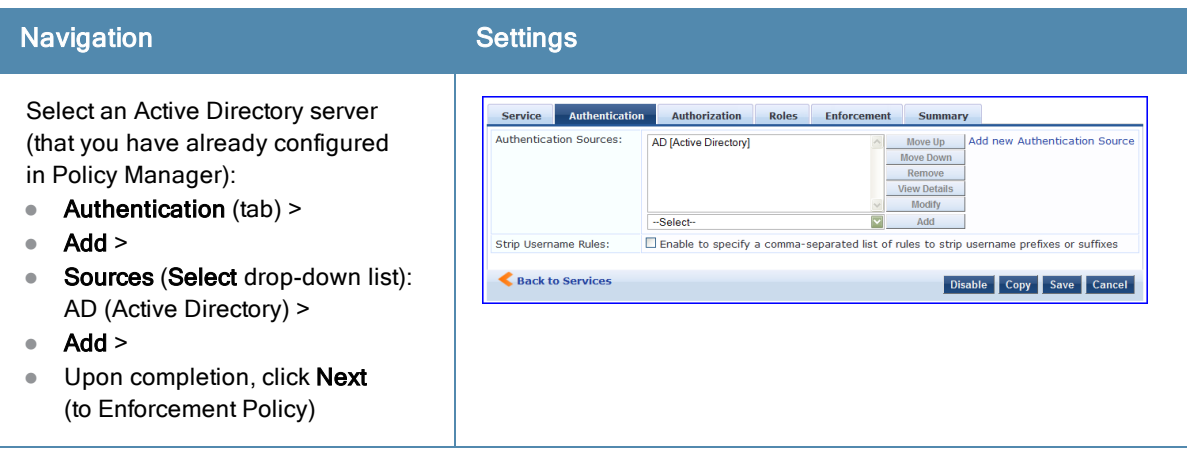

3. Select an Enforcement Policy.

Select the Enforcement Policy **[Admin Network Login Policy]** that distinguishes the two allowed roles (**Net Admin Limited** and **Device SuperAdmin**.

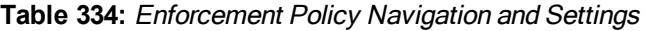

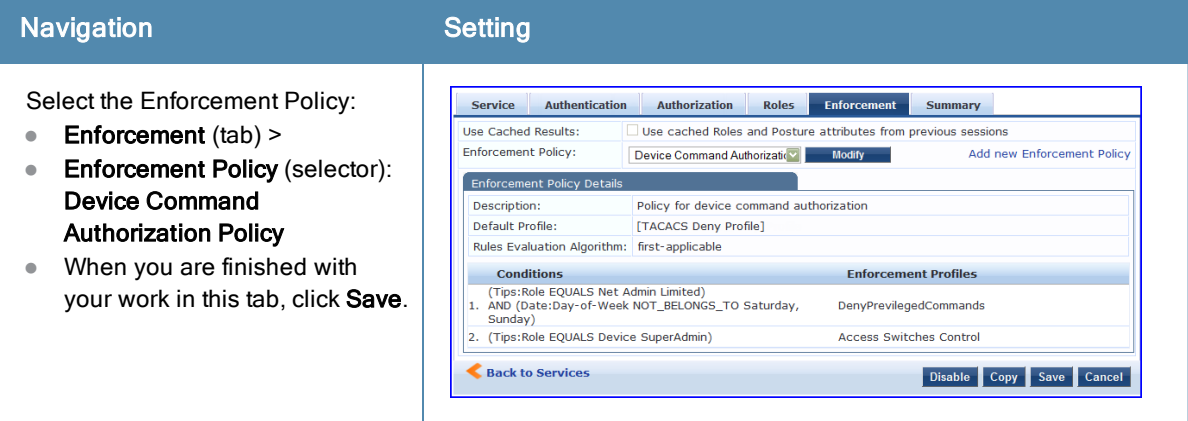

4. Save the Service.

Click **Save.** The Service now appears at the bottom of the **Services** list.

# <span id="page-500-0"></span>Single Port Use Case

This Service supports all three types of connections on a single port.

The following figure illustrates both the overall flow of control for this hybrid service, in which complementary switch and Policy Manager configurations allow all three types of connections on a single port:

#### **Figure 440:** *Flow of the Multiple Protocol Per Port Case*

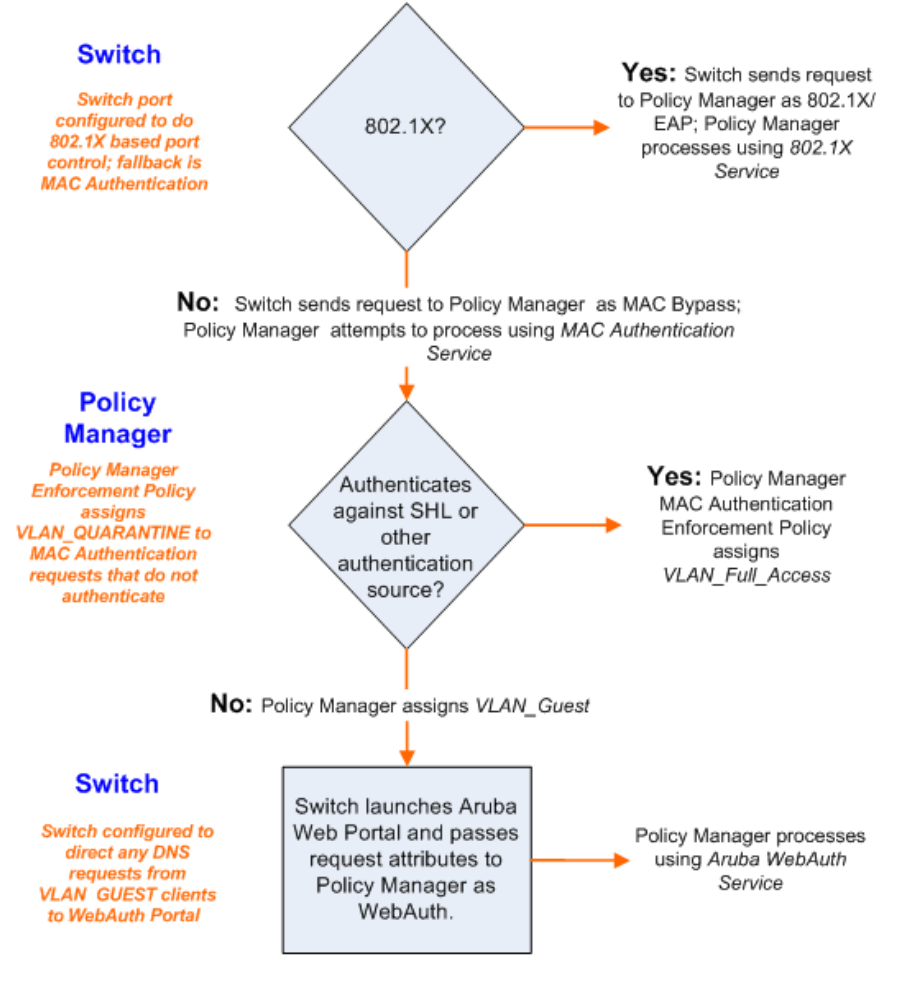

<span id="page-501-0"></span>This section provides information on the steps to configure a web agent flow on Dell Networking W-ClearPass Policy Manager 6.3. This section also provides information on supported browsers and java versions for the OnGuard Dissolvable Agent. The versions given in the [Supported](#page-501-0) Browsers and Java Versions table are tested in house and are up to date at the time of this release.

# Configuring a Web Agent Flow

You can configure a new web agent flow in two different locations (Dell Networking W-ClearPass Policy Manager and ClearPass Guest) to perform health scan on endpoints.

#### **Configuration of a Web Agent Flow in Dell Networking W-ClearPass Policy Manager**

Use the following steps to configure a new web agent flow in Dell Networking W-ClearPass Policy Manager:

1. Create a 802.1X service to perform radius authentication and enforce restricted or full access based on end point posture assessments.

#### **Figure 441:** *Web Agent Flow - 802.1X Service*

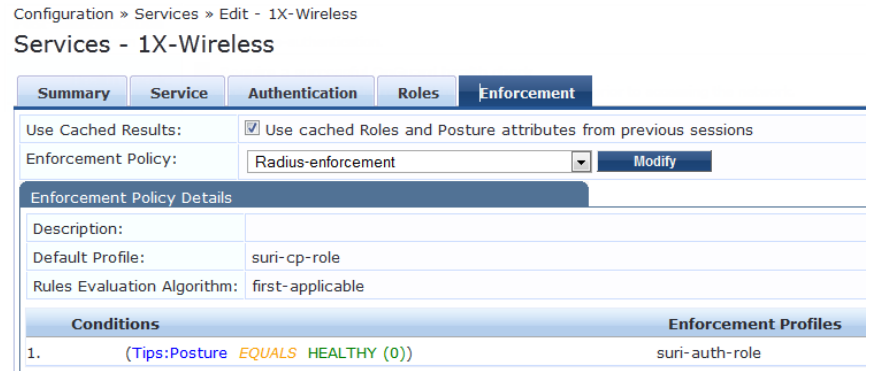

2. Create a service named **Web-based Health Check Only** on the Dell Networking W-ClearPass Policy Manager server.

#### **Figure 442:** *Web Agent Flow - Health Only*

Configuration » Services » Edit - Health-Only Services - Health-Only Summary Service Roles Posture Enforcement Use Cached Results: Use cached Roles and Posture attributes from previous sessions Enforcement Policy: Web-CoA-enforcement Modify Add new Enforcement **Enforcement Policy Details** Description: Default Profile: Web-CoA-init Rules Evaluation Algorithm: first-applicable **Conditions Enforcement Profiles** 1. (Tips:Posture EQUALS HEALTHY (0)) [Aruba Terminate Session], Entity-updatelasthealthstate (Tips:Posture NOT\_EQUALS HEALTHY (0)) Entity-undatelasthealthstate  $\overline{2}$ 

3. Create a simple web auth service to authenticate users against ClearPass Guest user database to accept or perform app authentication request after completing a sandwich flow.

**Figure 443:** *Web Agent Flow - Service Auth*

| Configuration » Services » Edit - Web-auth |                       |                                                                                                    |                |                          |                                                                        |                                                                                            |     |
|--------------------------------------------|-----------------------|----------------------------------------------------------------------------------------------------|----------------|--------------------------|------------------------------------------------------------------------|--------------------------------------------------------------------------------------------|-----|
| Services - Web-auth                        |                       |                                                                                                    |                |                          |                                                                        |                                                                                            |     |
| <b>Service</b><br><b>Summary</b>           | <b>Authentication</b> | <b>Roles</b>                                                                                                    | <b>Posture</b> |                          | <b>Enforcement</b>                                                     |                                                                                            |     |
| <b>Authentication Sources:</b>             |                       | [Guest User Repository] [Local SQL DB]<br>AD-Pegasus [Active Directory]<br>[Local User Repository] [Local SQL DB] |                |                          | Move Up<br>Move Down<br>Remove<br><b>View Details</b><br><b>Modify</b> |                                                                                            | Add |
| <b>Strip Username Rules:</b>               | --Select to Add--     |                                                                                                    |                | $\overline{\phantom{a}}$ |                                                                        | E Enable to specify a comma-separated list of rules to strip username prefixes or suffixes |     |

# **Configuration of a Web Agent Flow in ClearPass Guest**

Use the following steps to create a web agent flow in ClearPass Guest:

- 1. Click **Create a new web login page** on the right corner of the ClearPass Guest GUI.
- 2. Select the **Anonymous - Do not require a username or password** option from the drop-down.
- 3. Check the **Enable bypassing the Apple Captive Network Assistant** option in the **Prevent CNA** field.
- 4. Select the **Local - match a local account** option in the **Pre-Auth Check** field.
- 5. Check the **Require Terms and Conditions confirmation** option in the **Terms** field.
- 6. Specify the destination URL to which the client must be redirected after health checks in the **Default destination** field.

#### **Figure 444:** *Web Login - Login Form*

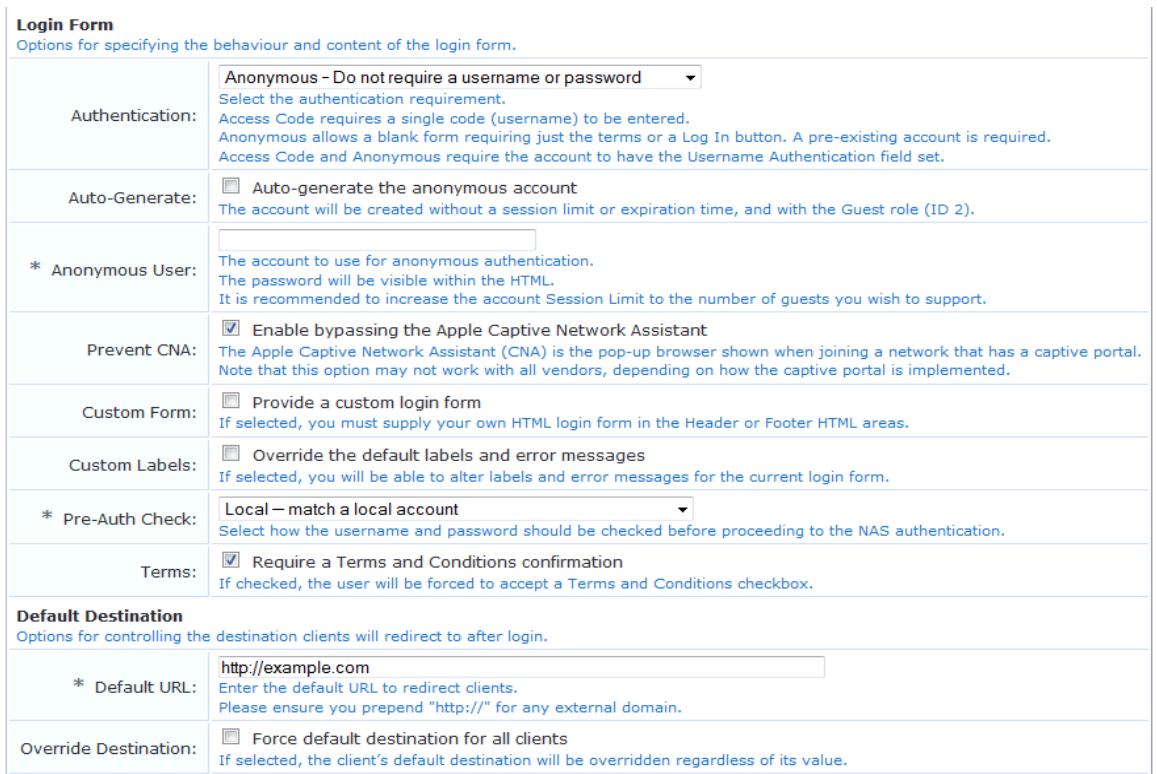

Select the **Local - match a local account** option in the Post Authentication field.

#### **Figure 445:** *Web Login - Post-Authentication*

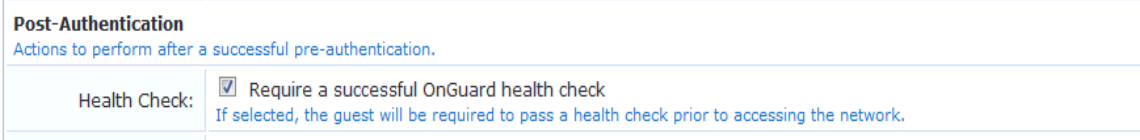

You can see the final web agent flow similar to the following screen output:

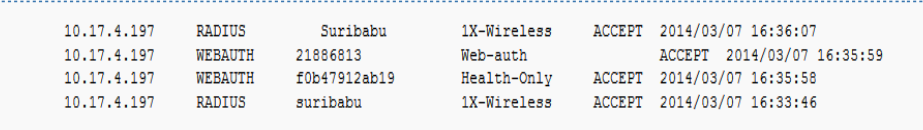

#### **Table 335:** Supported Browsers and Java Versions

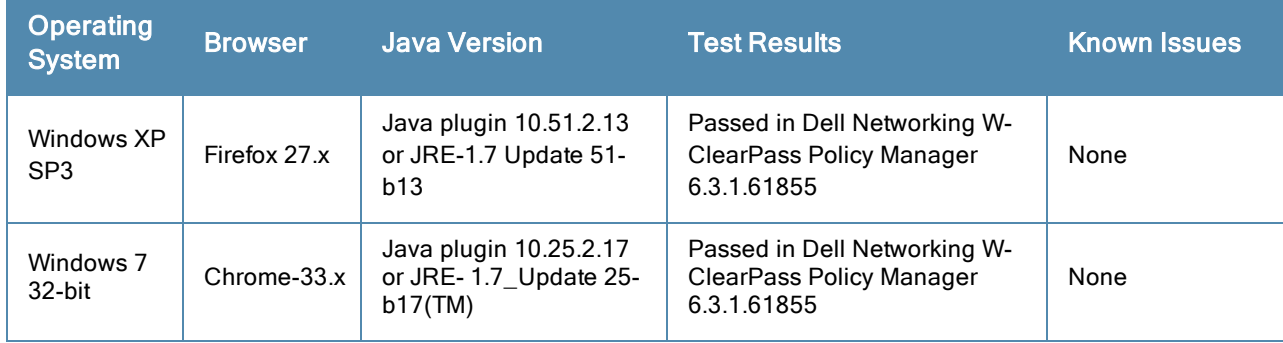
## **Table 335:** Supported Browsers and Java Versions (Continued)

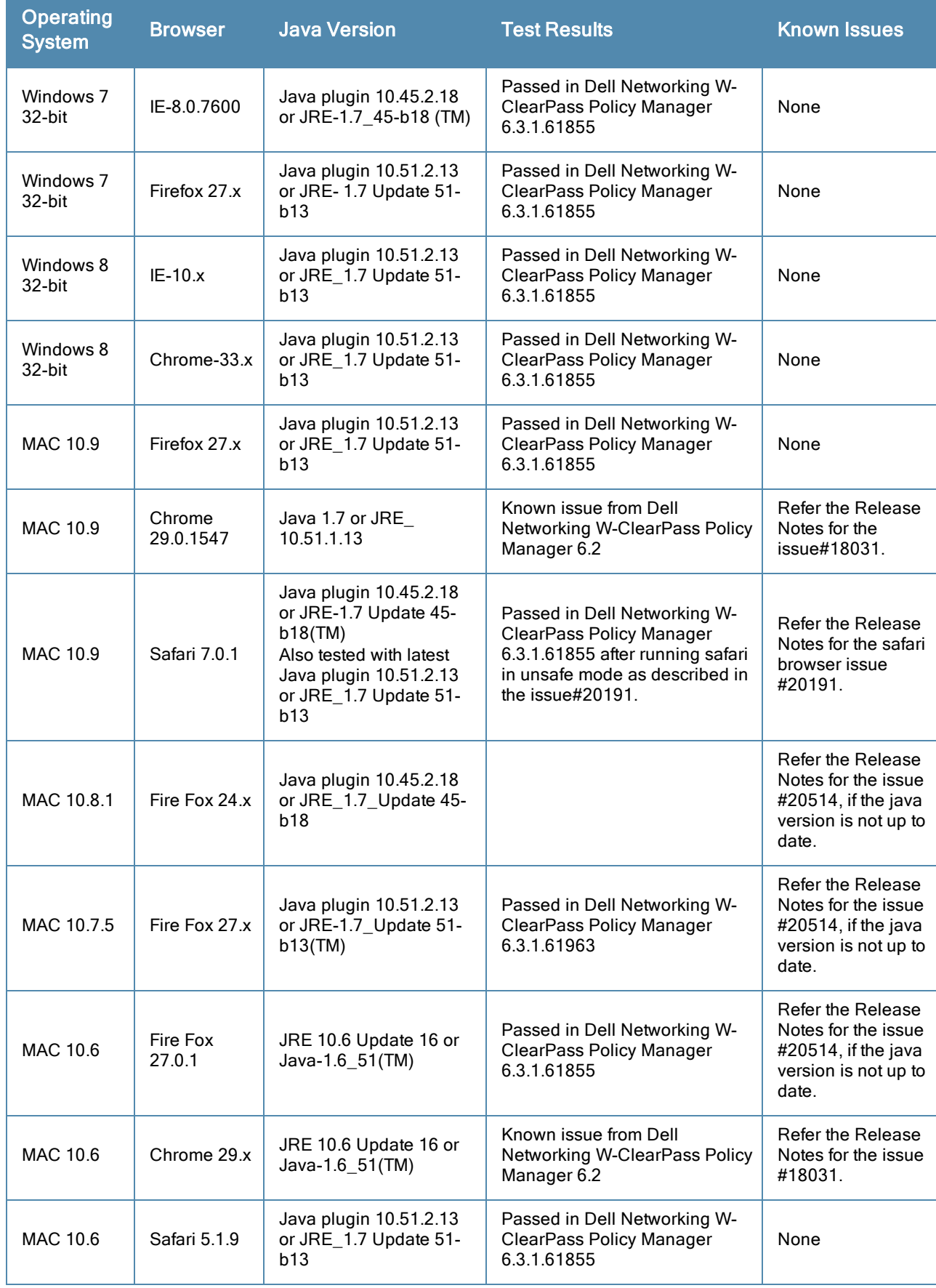

Refer the Dell Networking W-ClearPass Policy Manager Release Notes for more information.